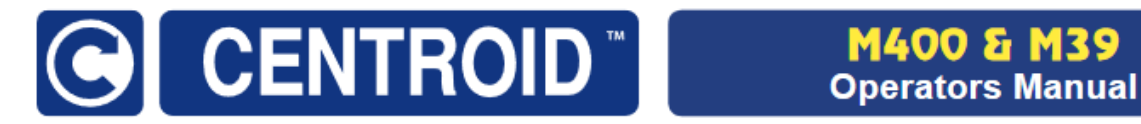

# **Centroid M-Series Mill Operators Manual**

CNC Software Version: CNC12 Version v5.10

Models: Acorn, AcornSix, Allin1DC, Oak, Hickory, MPU11, M400, and M39

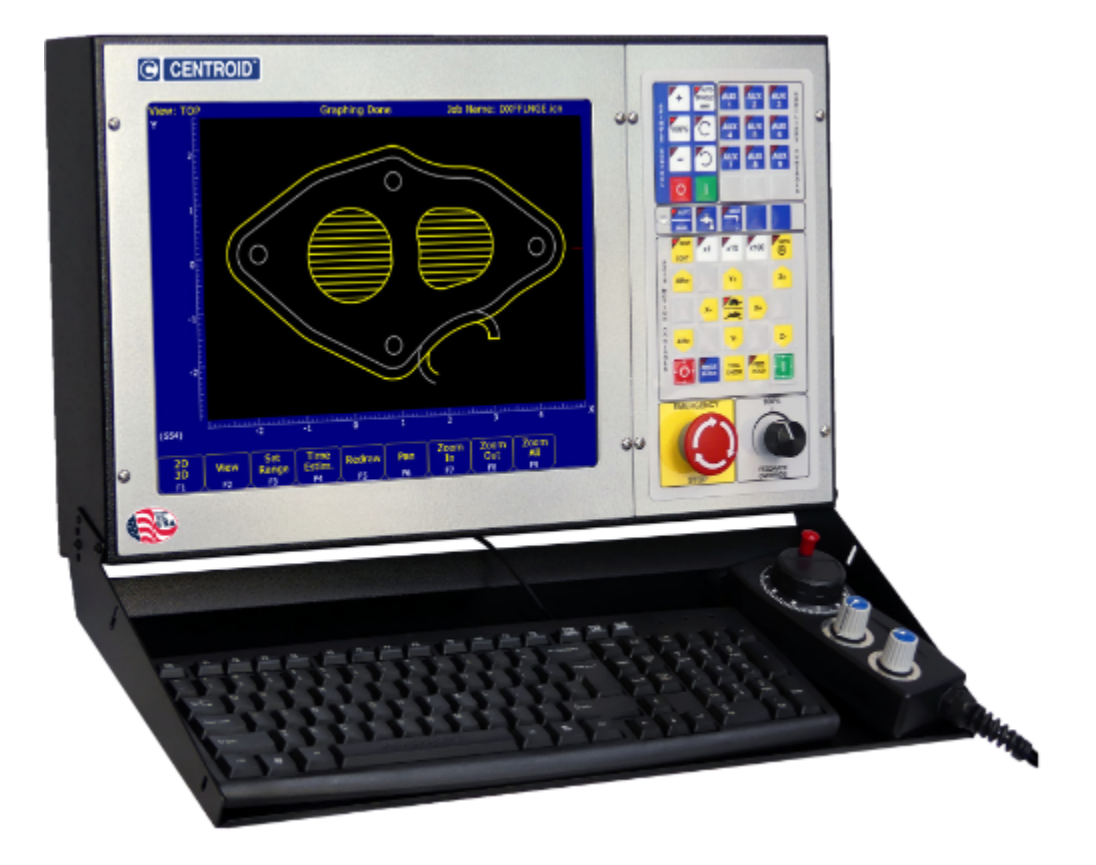

www.centroidcnc.com

For the latest version of the manual, please visit: [www.centroidcnc.com/centroid\\_diy/downloads/operator\\_manuals/centroid-cnc12-mill-operator-manual.pdf](www.centroidcnc.com/centroid_diy/downloads/operator_manuals/centroid-cnc12-mill-operator-manual.pdf)

For additional Centroid manuals please visit [www.centroidcnc.com/centroid\\_diy/centroid\\_manuals.html](www.centroidcnc.com/centroid_diy/centroid_manuals.html)

Copyright ©2013–2024 Centroid Corp. Howard, PA 16841

U.S. Patent #6490500

# **READ THIS MANUAL BEFORE USING THIS PRODUCT. FAILURE TO FOLLOW THE INSTRUCTIONS AND SAFETY PRECAUTIONS IN THIS MANUAL CAN RESULT IN SERIOUS INJURY OR DEATH.**

All operators and service personnel must read this manual before operating CENTROID CNC control equipment and all connected machine tools.

Keep this manual in a safe location for future reference.

Throughout this manual and on associated products where applicable, in accordance with ANSI Z535, the following symbols and words are used as defined below:

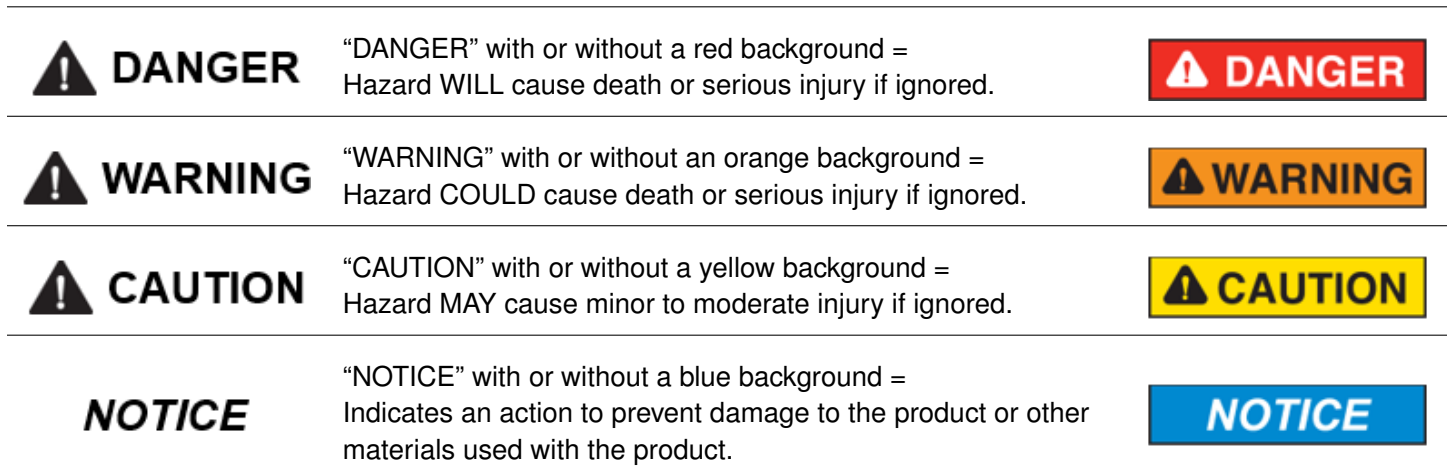

Information provided by CENTROID relating to wiring, installation, and operation of CNC components is intended only as a guide, and in all cases a qualified technician and all applicable local codes and laws must be consulted. CENTROID makes no claims about the completeness or accuracy of the information provided, as it may apply to an infinite number of field conditions.

As CNC control products from CENTROID can be installed on a wide variety of machine tools NOT sold or supported by CENTROID, **you MUST consult and follow all safety instructions provided by your machine tool manufacturer regarding the safe operation of your machine and unique application.**

CENTROID CNC controls provide facilities for a required Emergency Stop circuit, which can be used to completely disable your machine tool in the event of an emergency or unsafe condition. **Proper installation of your CNC control MUST include the necessary wiring to disable ALL machine tool movement when the Emergency Stop button is pressed.** This includes the machine, servo motors, tool changers, coolant pumps, and any other moving parts. DO NOT disable or alter any safety feature of your machine or CNC control.

**Never alter or remove any safety sign or symbol from your machine or CNC control components.** If signs become damaged or worn, or if additional signs are needed to emphasize a particular safety issue, contact your dealer or CENTROID.

# **CNC Control Operating Specifications**

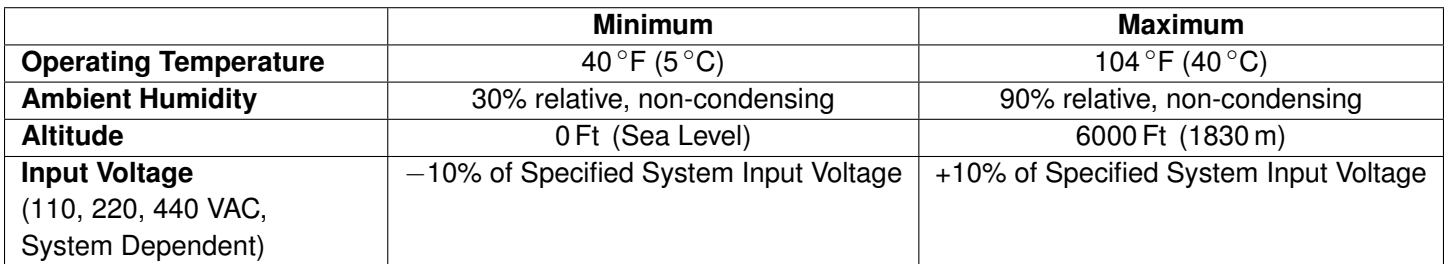

**Note:** Your machine may have operating conditions different than those shown above. Always consult your machine manual and documentation.

Safety signs and labels found on your machine tool and on CNC system components typically follow the following examples:

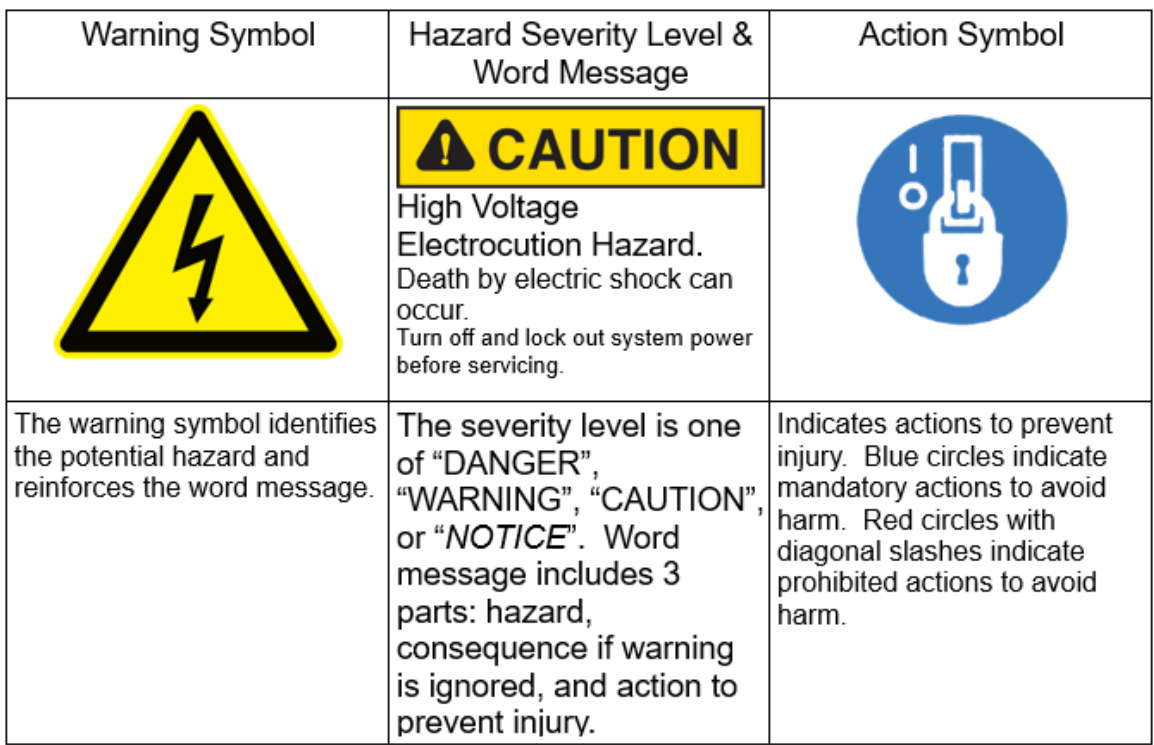

# **CNC Machine Tool Safety**

- All machine tools contain hazards from rotating parts; movement of belts, pulleys, gears, and chains; high-voltage electricity; compressed air; noise; and airborne dust, chips, swarf, coolant, and lubricants. Basic safety precautions must be followed to reduce the risk of personal injury and property damage.
- Your local safety codes and regulations must be consulted before installation and operation of your machine and CENTROID CNC control. Should a safety concern arise, always contact your dealer or service technician immediately.
- Access to all dangerous areas of the machine must be restricted while the machine is in use. Ensure that all safety guards and doors are properly in place during use. **Automatically-controlled machine tools may start,**

#### **stop, or move suddenly at any time. Do not enter the machining area when the machine is in motion; death or severe injury may result.**

- Personal protective equipment, particularly ANSI-approved impact safety glasses and OSHA-approved hearing protection must be used. Proper handling, storage, use, and disposal of materials in accordance with manufacturer's instructions and Material Safety Data Sheets (MSDS, or your local equivalent) must be followed.
- DO NOT operate your machine or CNC control in explosive atmospheres or in environmental conditions outside of the manufacturer's specified ranges. Electrical power must meet the specifications provided by your machine and CNC control manufacturer.
- DO NOT operate your machine or CNC control if any safety systems are damaged or missing. Excessively scratched or damaged windows and guards must be replaced.
- ONLY authorized personnel should be allowed to operate the machine and CNC control. Improper operation can cause injury, death, machine or control damage, and may void applicable warranties.
- All electrical enclosures and panels MUST be closed and secured at all times, except during installation and service. Only qualified electricians and service personnel should have access to these locations. Hazards arising from high-voltage electricity and heat exist in the control cabinet, and may exist even after the main disconnect is turned OFF.
- Improperly-clamped or fixtured parts; improperly-secured tooling; and broken parts, fixtures, and tooling resulting from machining operations at unsafe feed rates and speeds may result in projectiles being ejected from your machine, even through safety systems such as guards and doors. Always follow safe and reasonable machining practices, and follow all safety precautions provided by your tooling and machine manufacturer.
- Ultimate responsibility for safe operation and maintenance of your machine and CNC control rests with shop owners and machine operators. Before performing any work or maintenance, all individuals should be thoroughly acquainted with the safe operation of BOTH the machine tool AND CNC control.
- Shop owners and operators are responsible for ensuring that shop and machine safety systems such as Emergency Stop and fire suppression systems are present and functioning properly, as required by local codes and regulations.

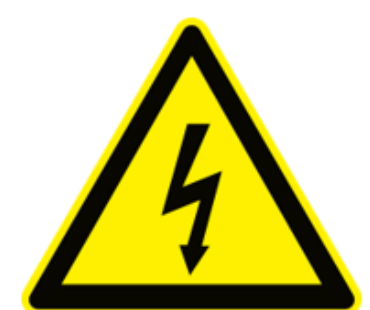

# **CNC Control Warning Labels**

**High Voltage Electrocution** Hazard. Death by electric shock can occur. Turn off and lock out system power before servicing.

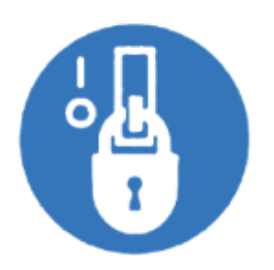

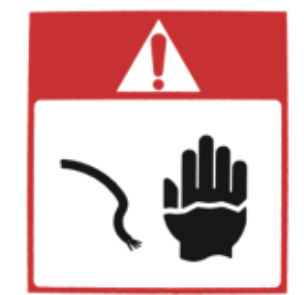

High Voltage Electrocution Hazard. Death by electric shock can occur. Turn off and lock out system power before servicina.

## **Contents**

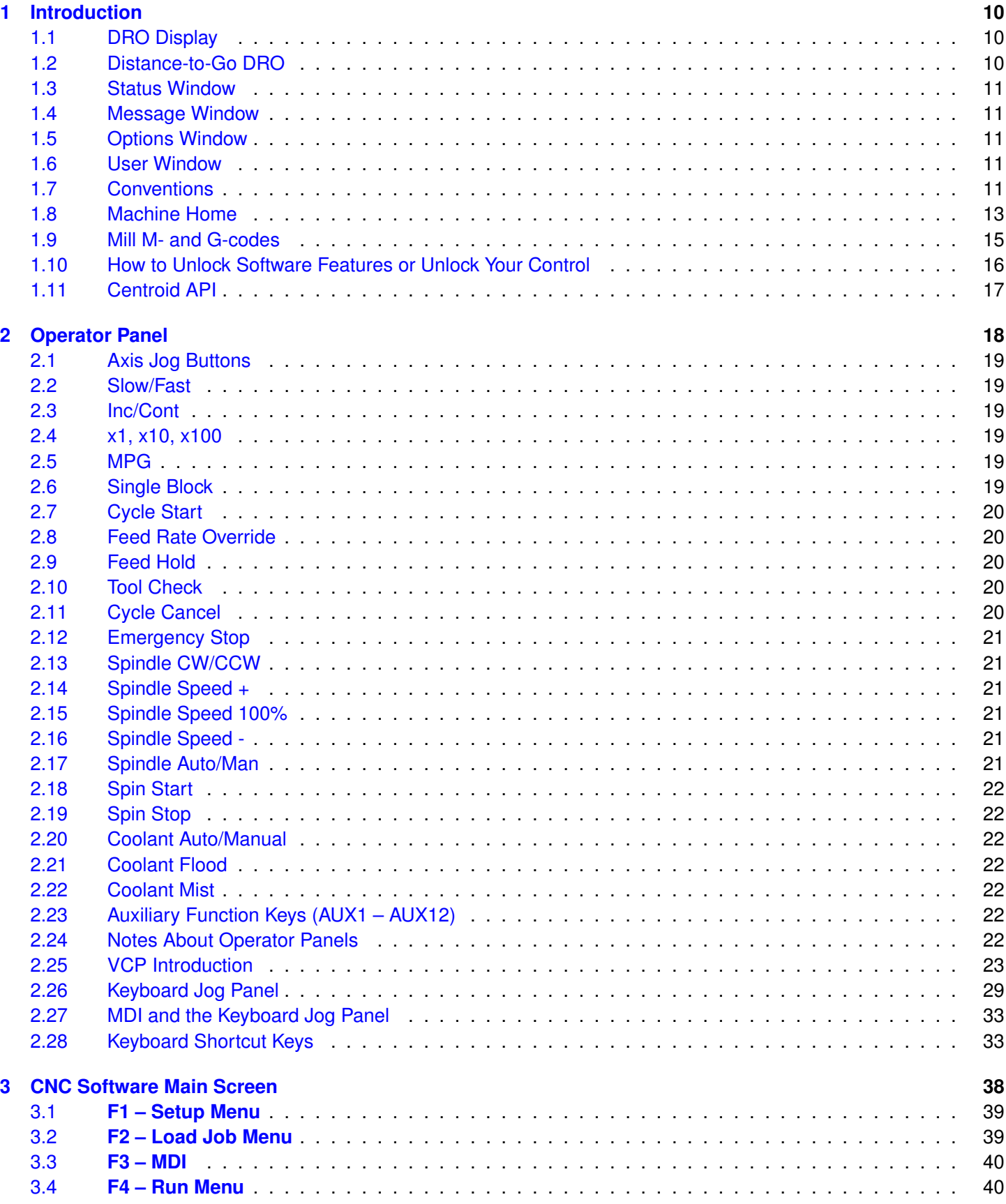

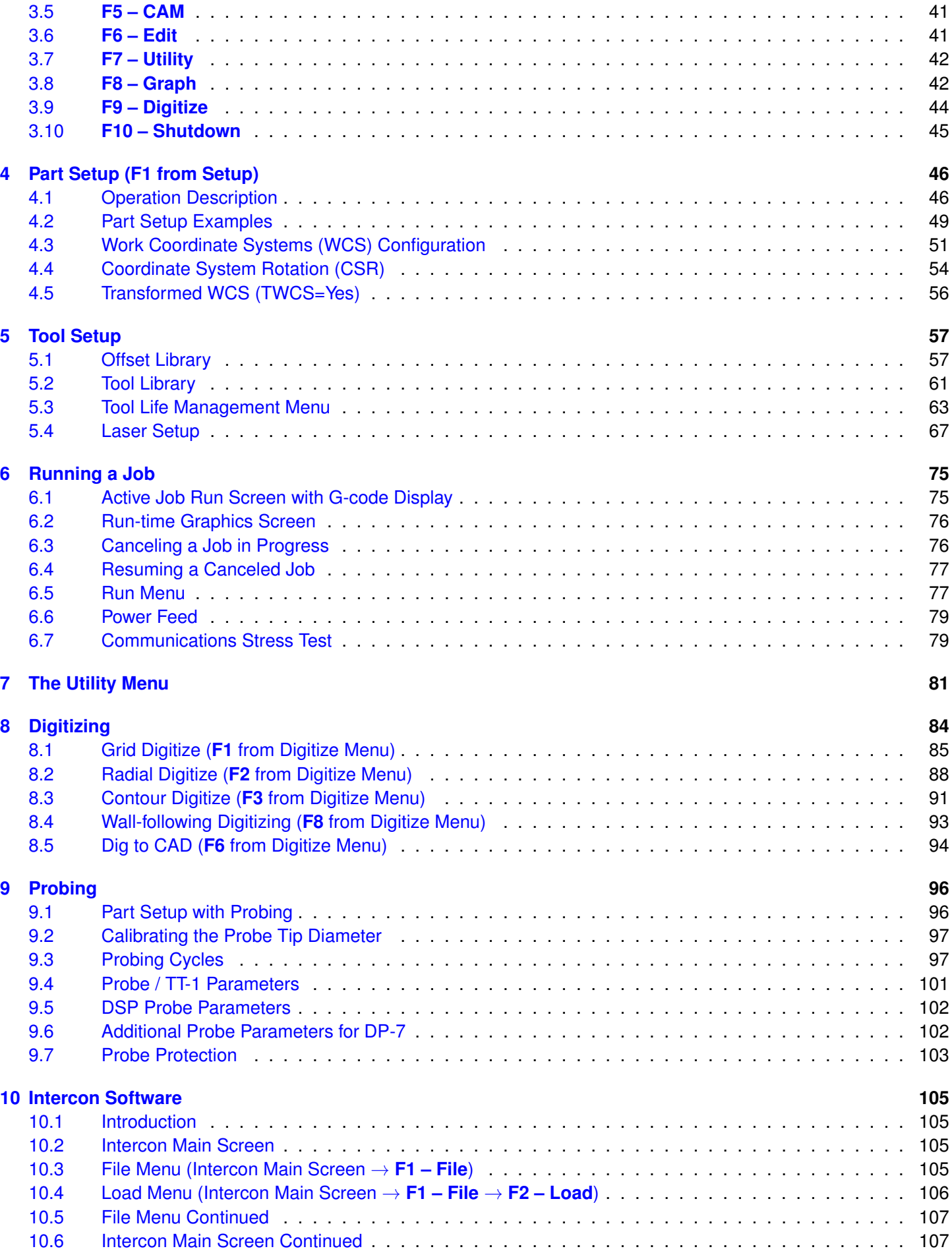

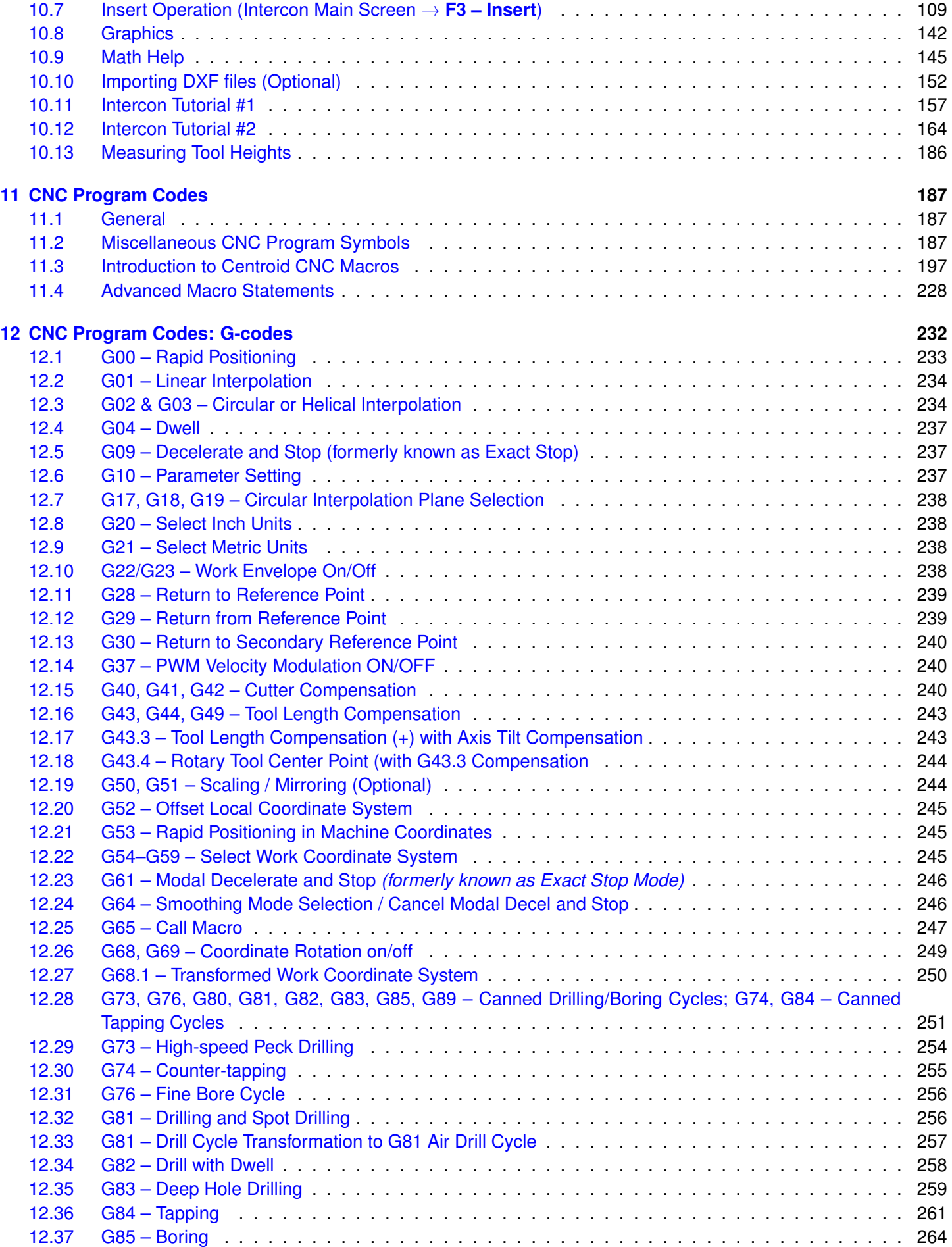

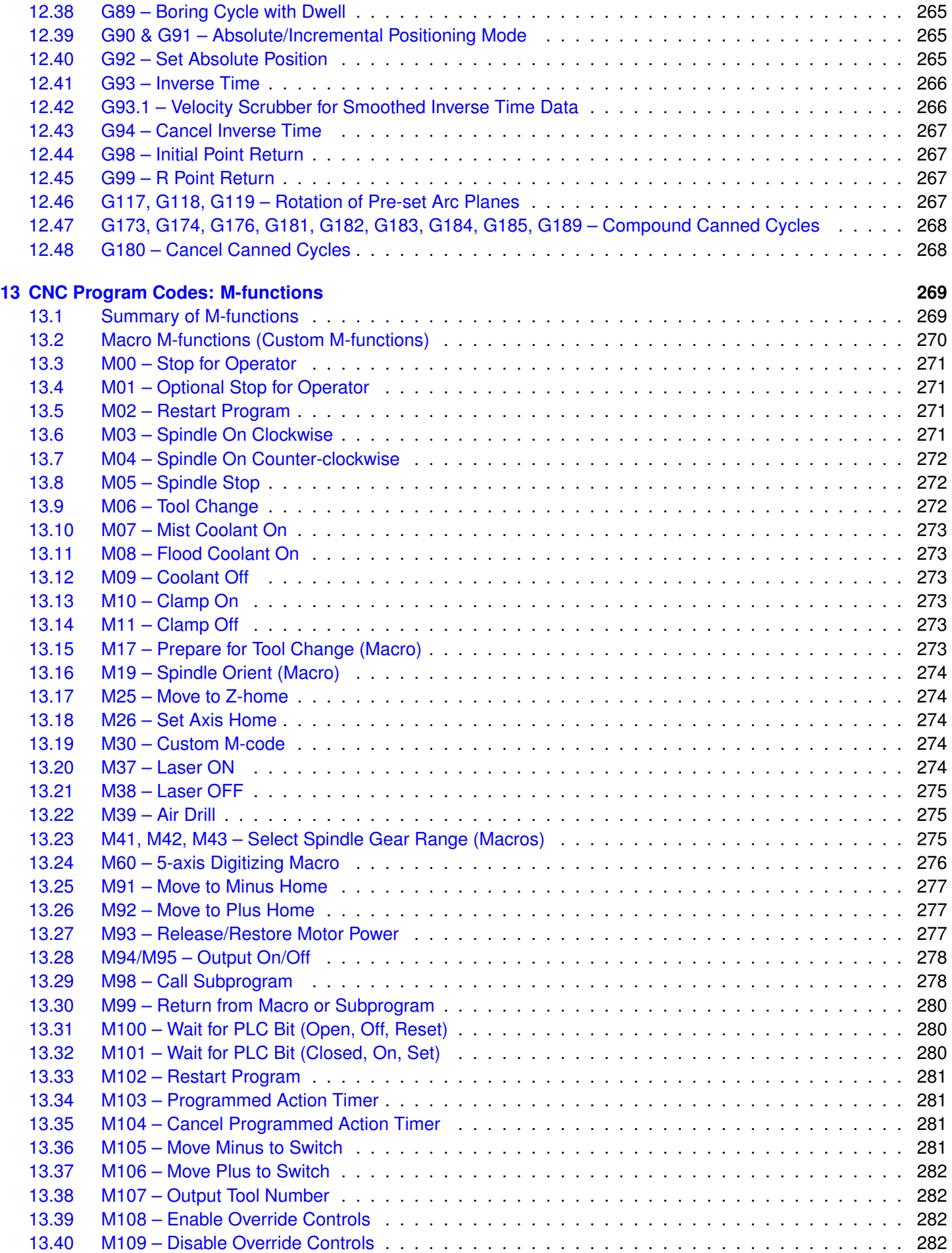

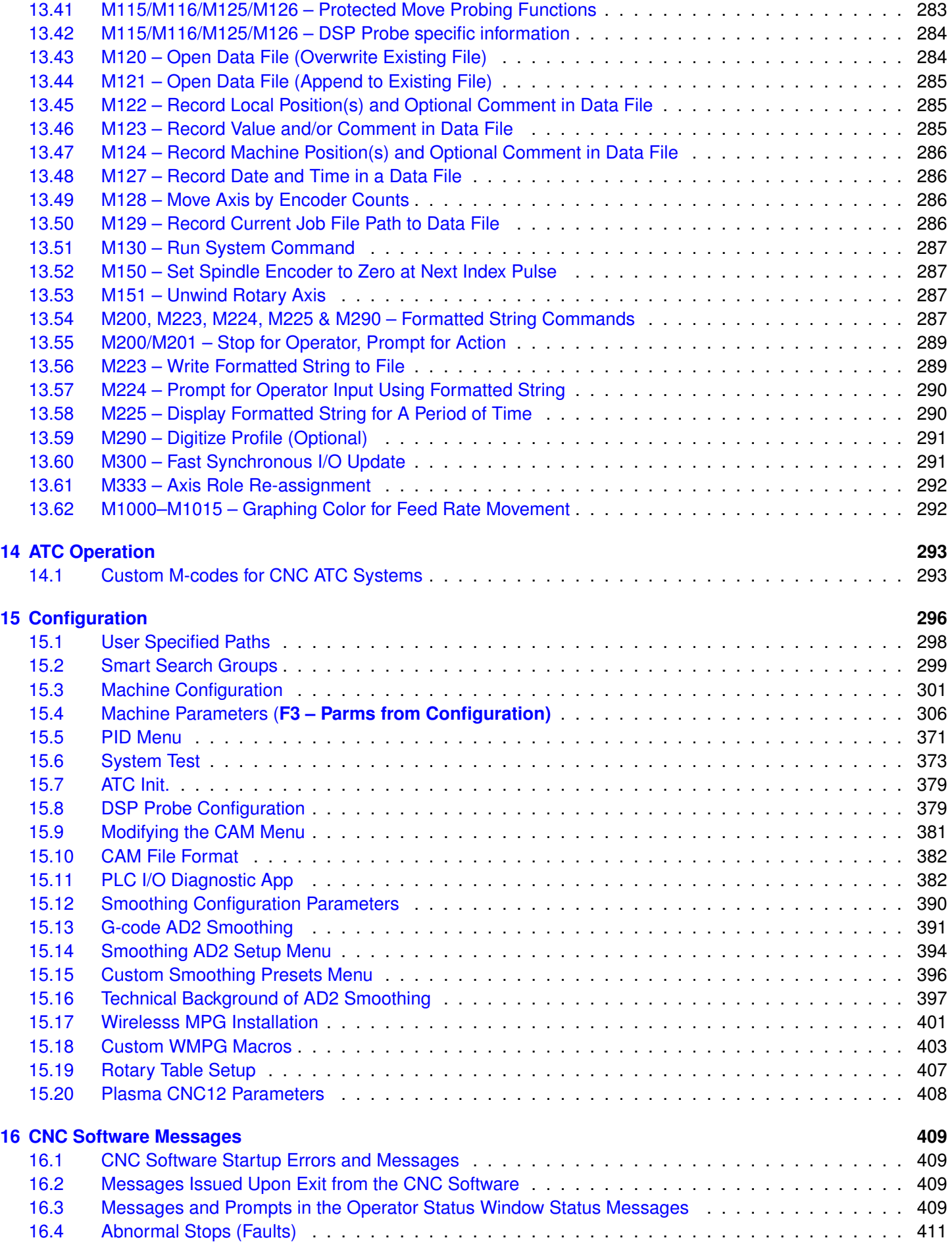

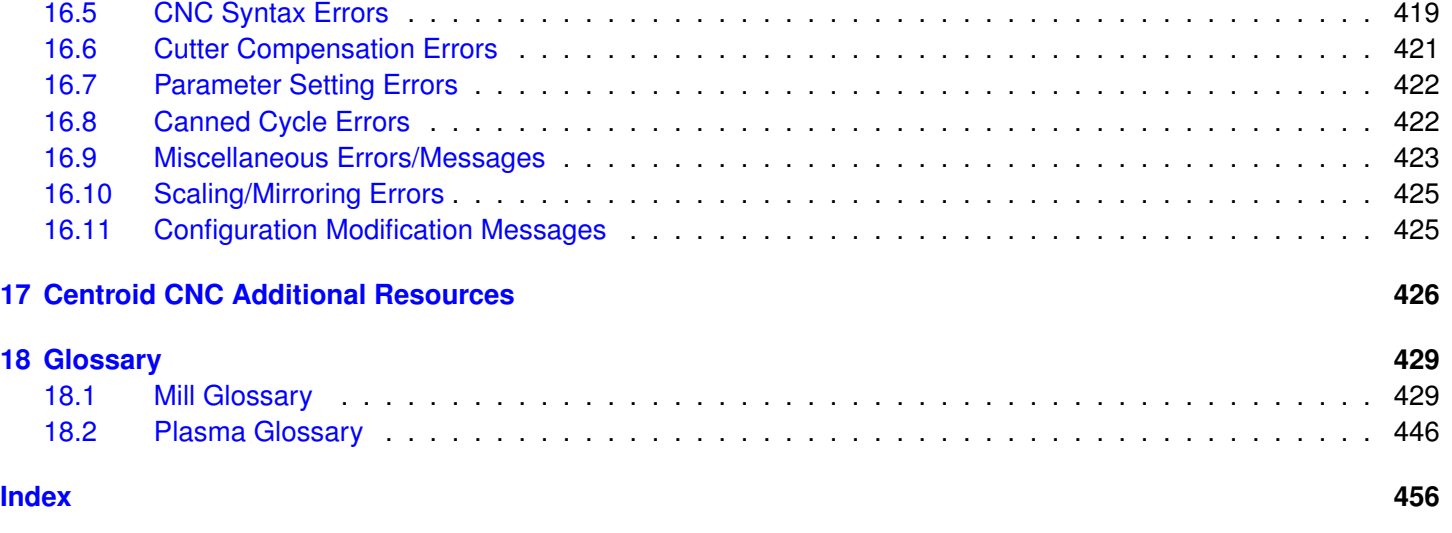

## <span id="page-10-0"></span>**1 Introduction**

The CNC software display screen is separated into five areas called windows. A sample screen is shown below for reference. The five windows are the [DRO display window,](#page-10-1) the [status window,](#page-11-0) the [message window,](#page-11-1) the [options](#page-11-2) [window,](#page-11-2) and the [user window.](#page-11-3) The information that each window displays is described in detail in the following sections.

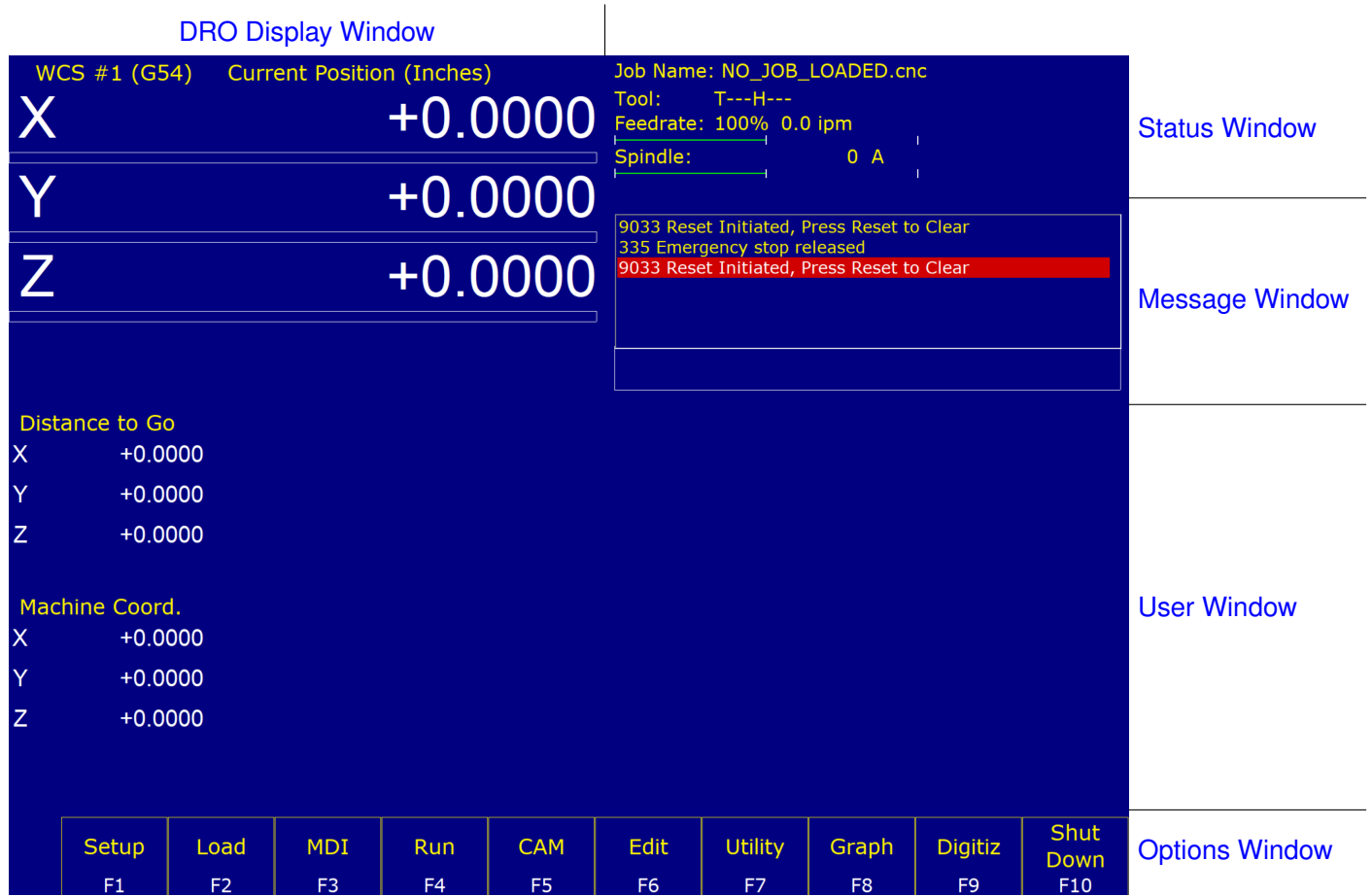

## <span id="page-10-1"></span>**1.1 DRO Display**

The DRO display contains the digital read out of the current position of the tool. The display is configurable for number of axes and desired display units of measure (see [Chapter 15\)](#page-296-0). The bars under each axis are the load meters and represent the amount of power being supplied to the drive for that axis. The display of axis load meters is configured by machine [Parameter 143](#page-341-0) – see [Chapter 15](#page-296-0) for specific information.

#### <span id="page-10-2"></span>**1.2 Distance-to-Go DRO**

The distance to go DRO is located below the main [DRO.](#page-10-1) This display shows the distance to go to complete the current movement. The display of distance to go is controlled by [Parameter 143.](#page-341-0) It can be turned on by using **Ctrl+D**, see ["Hot Keys"](#page-33-1) for more details.

### <span id="page-11-0"></span>**1.3 Status Window**

The first line in the [status window](#page-11-0) contains the name of the currently-loaded job file. Below the job name are the Tool Number, [Program Number,](#page-188-0) [Feed Rate Override,](#page-187-3) [Spindle Speed,](#page-189-0) and [Feed Hold](#page-20-2) indicators. The [Feed Rate Override](#page-187-3) indicator displays the current override percentage set on the Jog Panel. The Feed Rate label will turn RED if the rapid override is turned off. If your machine is equipped with a variable frequency spindle drive (inverter), the Spindle indicator will display the current [spindle speed.](#page-189-0) The [Feed Hold](#page-20-2) indicator displays the current status (on/off) of **FEED HOLD**. See [Chapter 2](#page-18-0) for descriptions of the [Feed Hold](#page-20-2) Button, [Feed Rate Override](#page-187-3) Knob, and Spindle controls. For a description of the Program Number, see [G65](#page-247-0) in [Chapter 12](#page-232-0) or [M98](#page-278-1) in [Chapter 13.](#page-269-0)

The Part Cnt and Elapsed Time indicators appear when **[CYCLE START](#page-20-0)** is pressed while a job is running. The Part Count indicator displays the number of times the currently-loaded job has been run. The count increases by increments of one after the completion of a run. If a job is canceled prematurely, the part count will not be incremented. The Part # counter shows the how many parts have been run, with an up/down arrow displayed to indicate the counting direction. See the run menu for more information on the Part Cnt and Part # setting.

The Part Time indicator displays how much time has passed since the **[CYCLE START](#page-20-0)** button was pressed. The indicator will help you to determine how long it takes to mill a particular part. The timer will not stop until the job is canceled. It will continue to count for optional stops, tool changes, **FEED HOLD**, etc.

#### <span id="page-11-1"></span>**1.4 Message Window**

The message window is divided into a message section and a prompt section. The prompt section of the window is the lowest text line in the window and will display prompts to the user. For example, the prompt 'Press CYCLE START to start job' is displayed on the prompt line after power-up. The message section is the top text lines of the message window. This section will display warnings, errors, or status messages. The newest messages always appear on the lowest of the lines. Old messages are shifted up until they disappear off the top of the message window. When old messages scroll out of view, a scroll bar will appear on the right side of the window. When the scroll bar is visible, you may use the up and down arrow keys to view older messages. See [Chapter 16](#page-409-0) for a description of the CNC software error and status messages.

#### <span id="page-11-2"></span>**1.5 Options Window**

Options are selected by pressing the function key indicated in the box. For example, on the main screen, pressing the **F5 – CAM** key selects the CAM option.

#### <span id="page-11-3"></span>**1.6 User Window**

The information contained in this window is dependent upon the operation that the user is performing on the control. If no action is being taken, then the window is empty.

For instance, when the **[CYCLE START](#page-20-0)** button is pressed and a job is processed correctly, up to 11 lines of G-codes will be displayed in this window for the user to observe during the Run of the part. All of the part zeros, the tool library setup, and the Digitizing/Probing information are entered by the user into this window.

### <span id="page-11-4"></span>**1.7 Conventions**

• Bold, capitalized characters represent keystrokes. For example, the A key is written as **A** and the enter key is written as **ENTER**. The "Escape" key is written as **ESC**. Key combinations such as **ALT- D** mean that you should press and hold **ALT** and then press **D**.

- All data entry screens in the M-Series Control use **F10 Save** to save changes.
- Any menu in the M-series Control can be exited by pressing the **ESC** key. This will take you back to the previous menu. This also usually discards any changes you have made in that menu.
- All program examples and software use the standard Cartesian coordinate system (see the figure below). If you are facing the mill, the X-axis is defined positive to your right; the Y-axis is defined positive to the mill; and the Z-axis is defined positive upward, perpendicular to the XY plane.

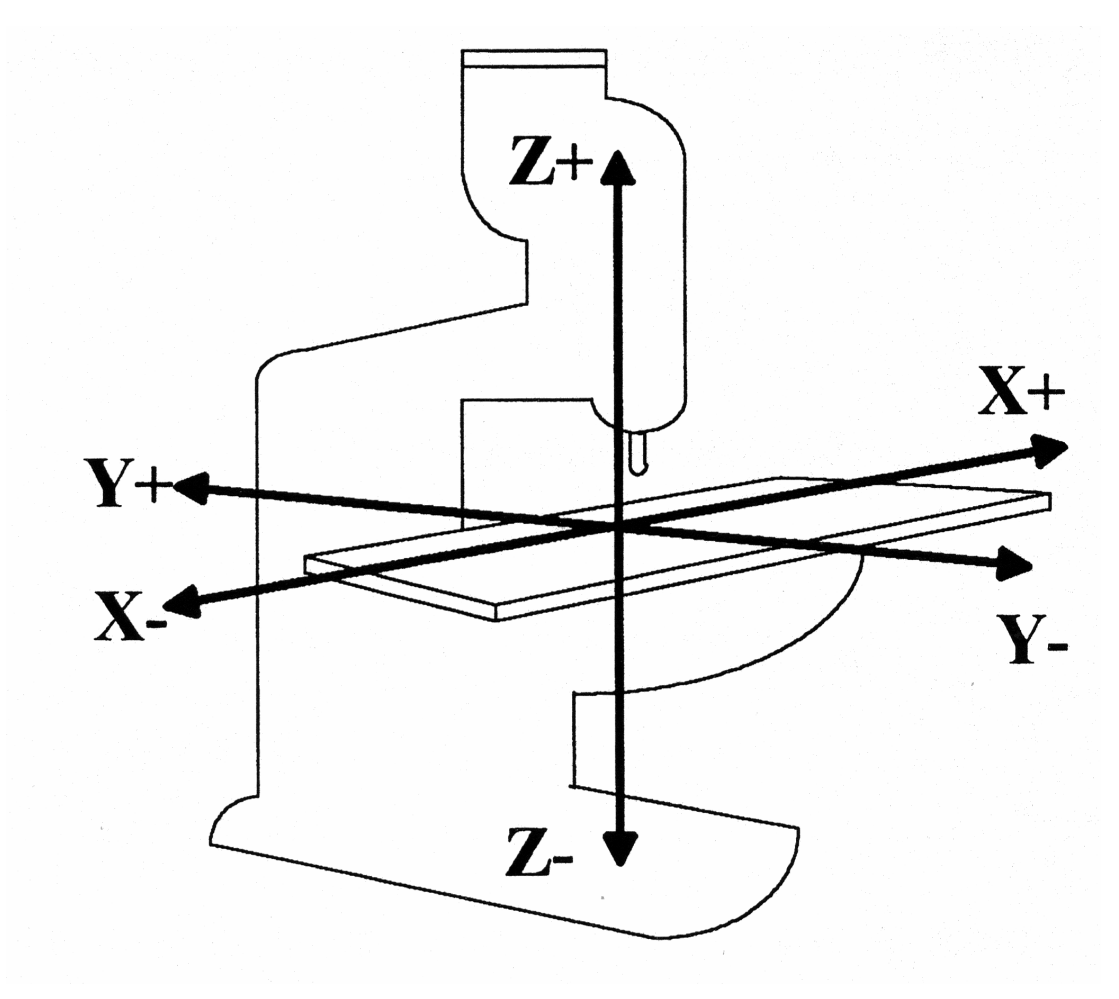

• The direction of motion is defined by the CUTTER motion, not the TABLE motion.

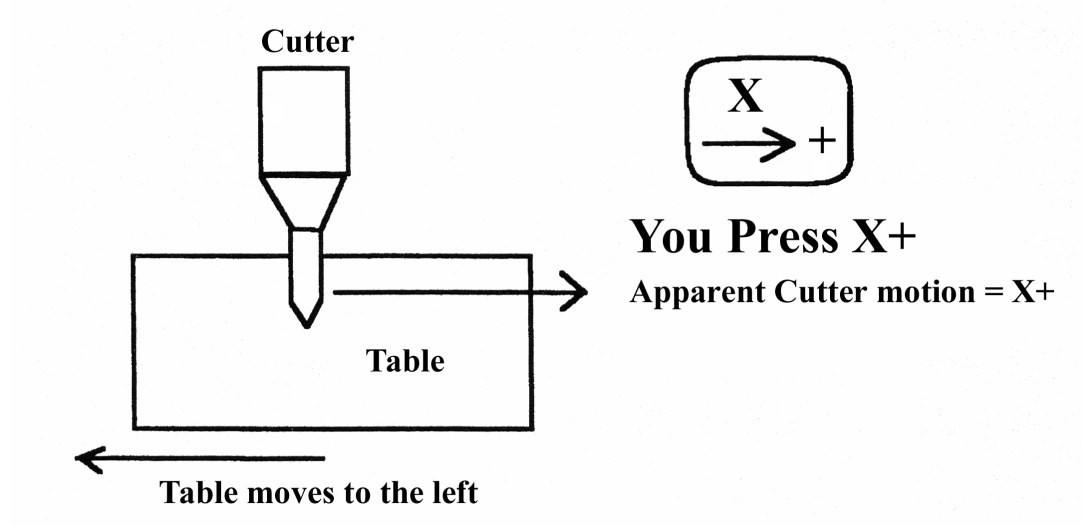

• CW stands for clockwise, and CCW stands for counter-clockwise.

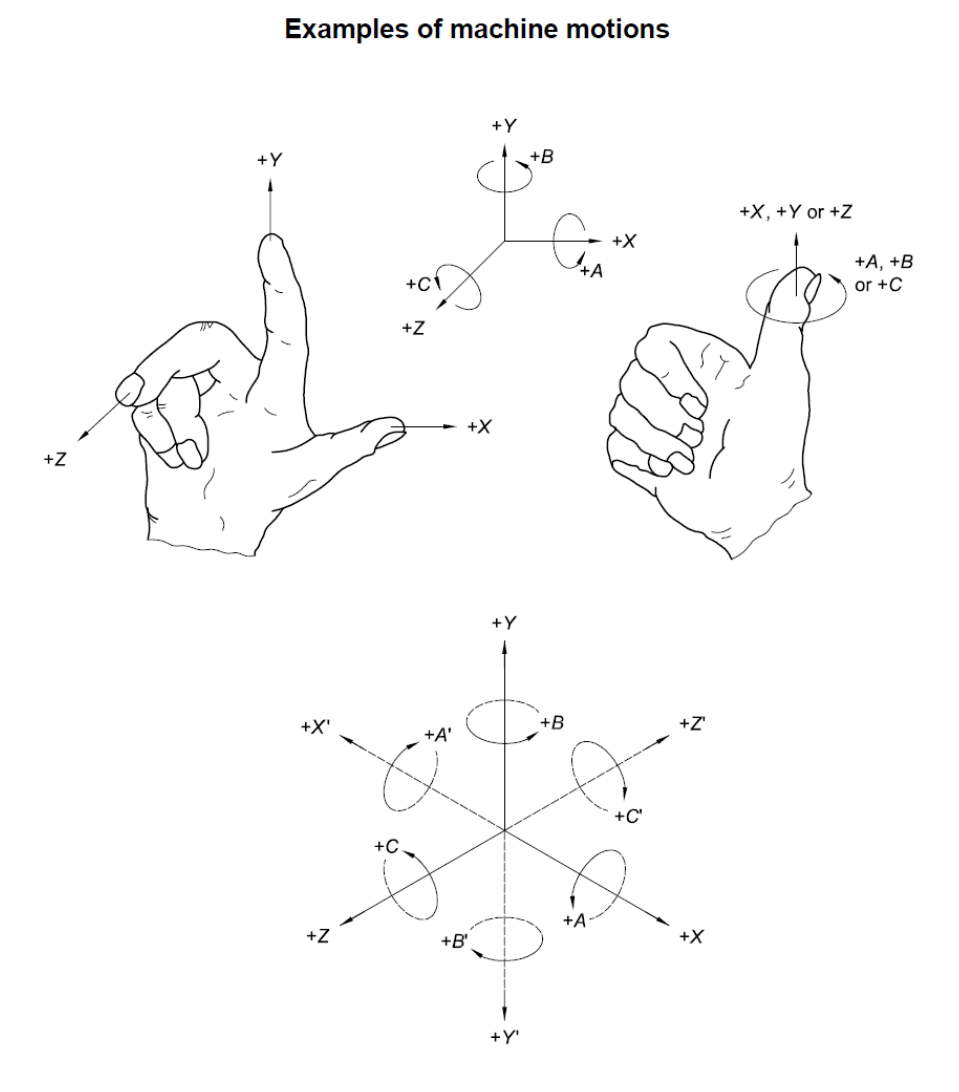

Figure A.1 - Right-hand coordinate system

Image courtesy of "ISO 841:2001(E) Industrial automation systems and integration – Numerical control of machines – Coordinate system and motion nomenclature".

#### <span id="page-13-0"></span>**1.8 Machine Home**

When the M-series control is first started, the Main screen will appear as below:

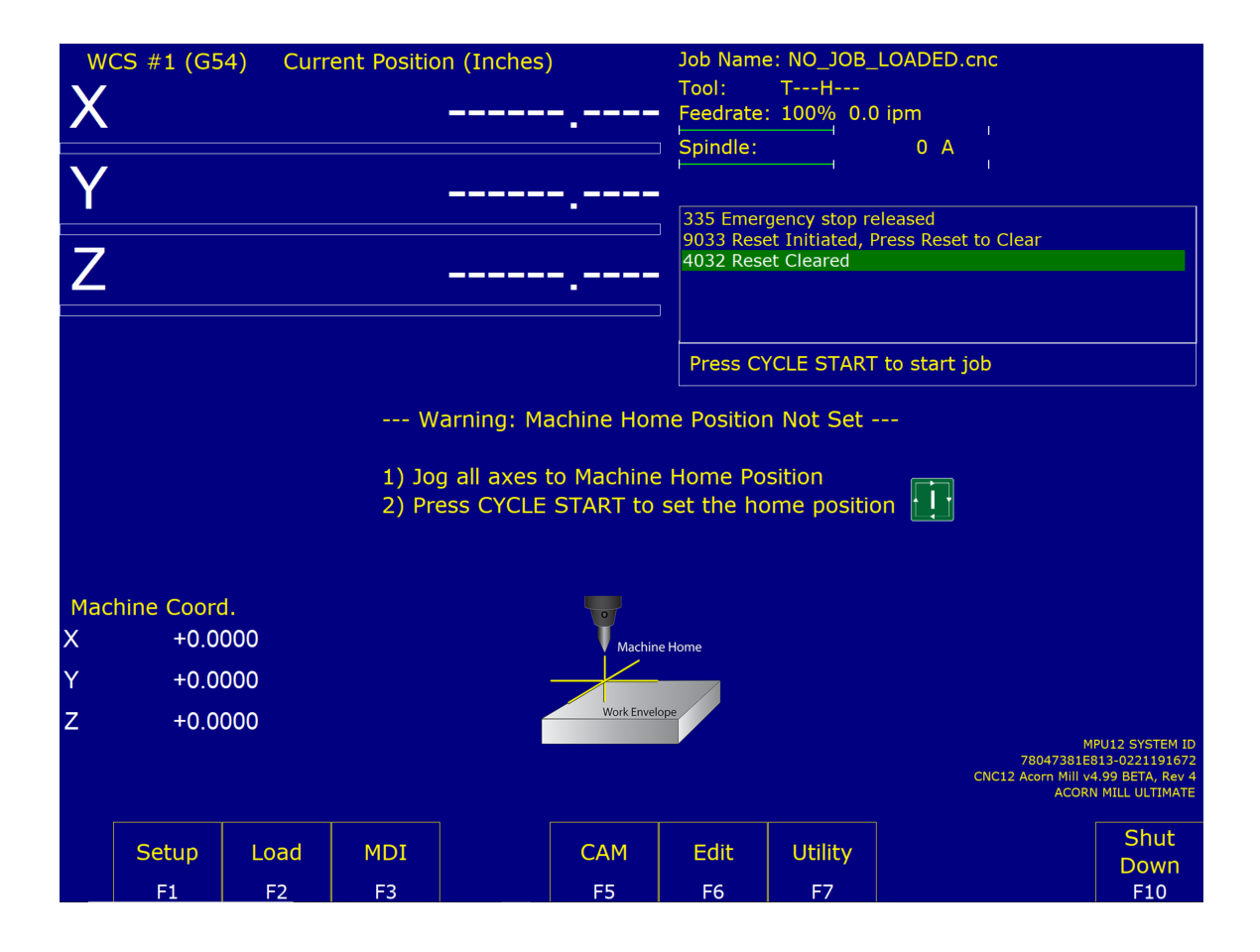

Before you can run any jobs, you must set the machine home position. If your machine has home/limit switches, reference marks, or safe hard stops, the control can automatically home itself. If your machine has reference marks, jog the machine until the reference marks are lined up (see below) before you press **[CYCLE START](#page-20-0)** to begin the automatic homing sequence. The control will execute the [G-codes](#page-232-0) in a file called cncm. hom in the  $c:\Gamma$  cncm directory. By default, this file contains commands to home Z in the plus direction, then X in the minus, and Y in the plus direction.

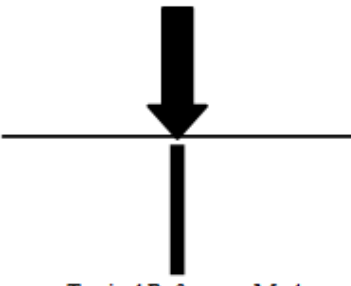

**Typical Reference Marks** 

If your machine does not have home/limit switches or safe hard stops, the following message will appear instead.

--- Warning: Machine Home Position Not Set ---

1) Jog all axes to Machine Home Position 2) Press CYCLE START to set the home position

In this case, you must move the machine to its home position yourself, using either the jog keys or the handwheels. Once all axes are at their home positions, press **[CYCLE START](#page-20-0)** to set the machine home.

#### <span id="page-15-0"></span>**1.9 Mill M- and G-codes**

This is a summary list of M- and G-codes. See Chapters [12](#page-232-0)[–13](#page-269-0) for more information.

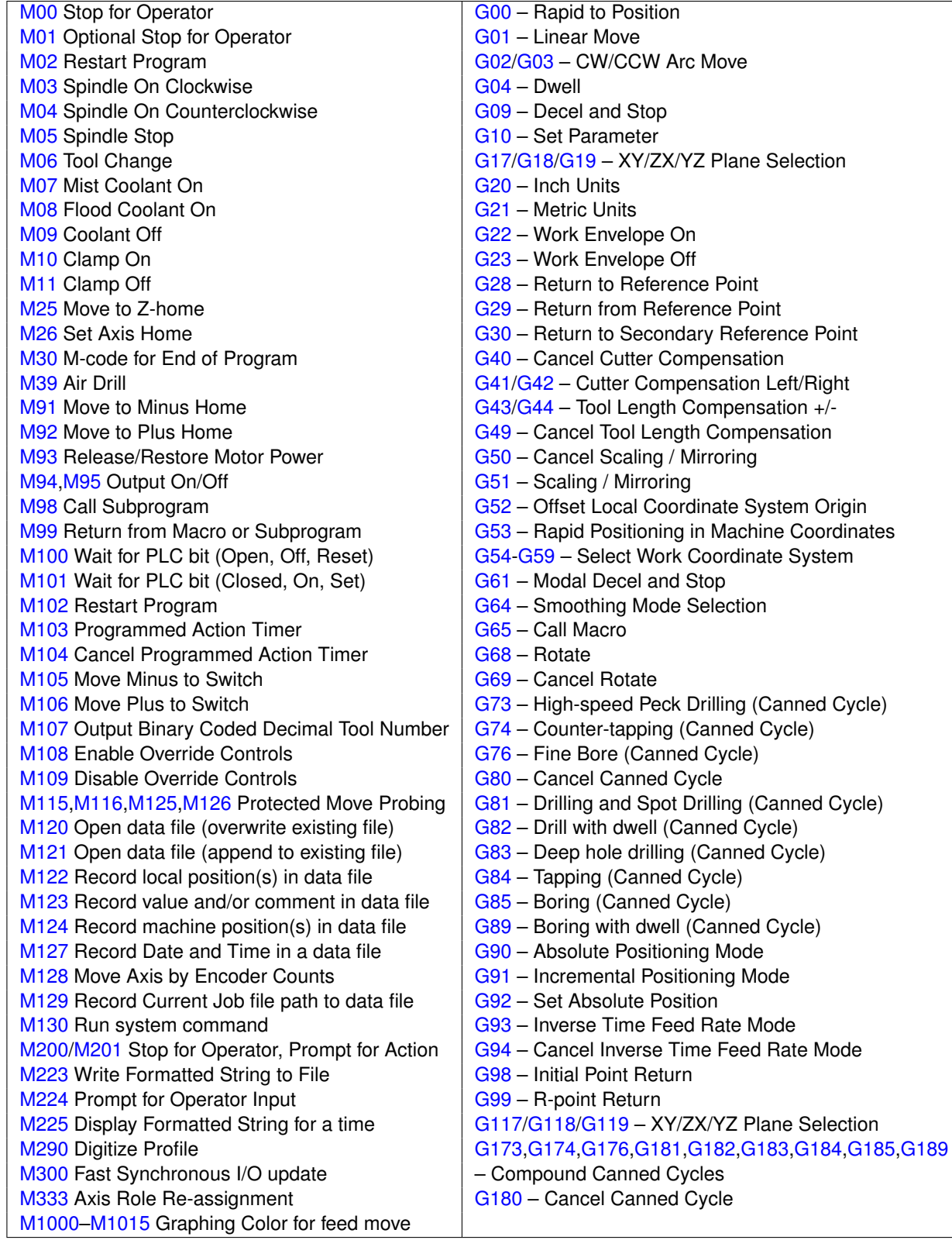

## <span id="page-16-0"></span>**1.10 How to Unlock Software Features or Unlock Your Control**

The following are necessary to unlock software features:

- 1. Go to the Main screen of the Control software.
- 2. Press the **F7 Utility** key and then the **F8 Import License** key.
- 3. Select your license file from the file browser that appears.
- 4. Repeat Steps 1–3 for each new unlock.

#### <span id="page-17-0"></span>**1.11 Centroid API**

CNC12 gives the user the ability to create a custom interface that can be applied in many different ways. Using the CNC12 C# programming language API, users may write their own software programs that communicate with CNC12 to perform desired tasks, including moving the machine, setting parameters, etc. For more information, see the CentroidAPIDocumentation folder in the root of the CNC12 installation directory.

**Note:** When using CNC12 with multiple displays, the software will default to the display located farthest to the right. To override this, right-click on the shortcut to CNC12 and click "Properties". Under the "Target" field, add the following text: "–displayx", where "x" is the identification number of the desired display. An error message may appear upon starting the program, but the desired display will be used.

# <span id="page-18-0"></span>**2 Operator Panel**

The M-series Operator Panel is a sealed membrane keyboard that enables you to control various machine operations and functions. The panel contains momentary membrane switches. The M-series jog panel can be customized as to the location of various keys. The jog panel displayed in the figure below is representative of a default configuration found on most M-series controls.

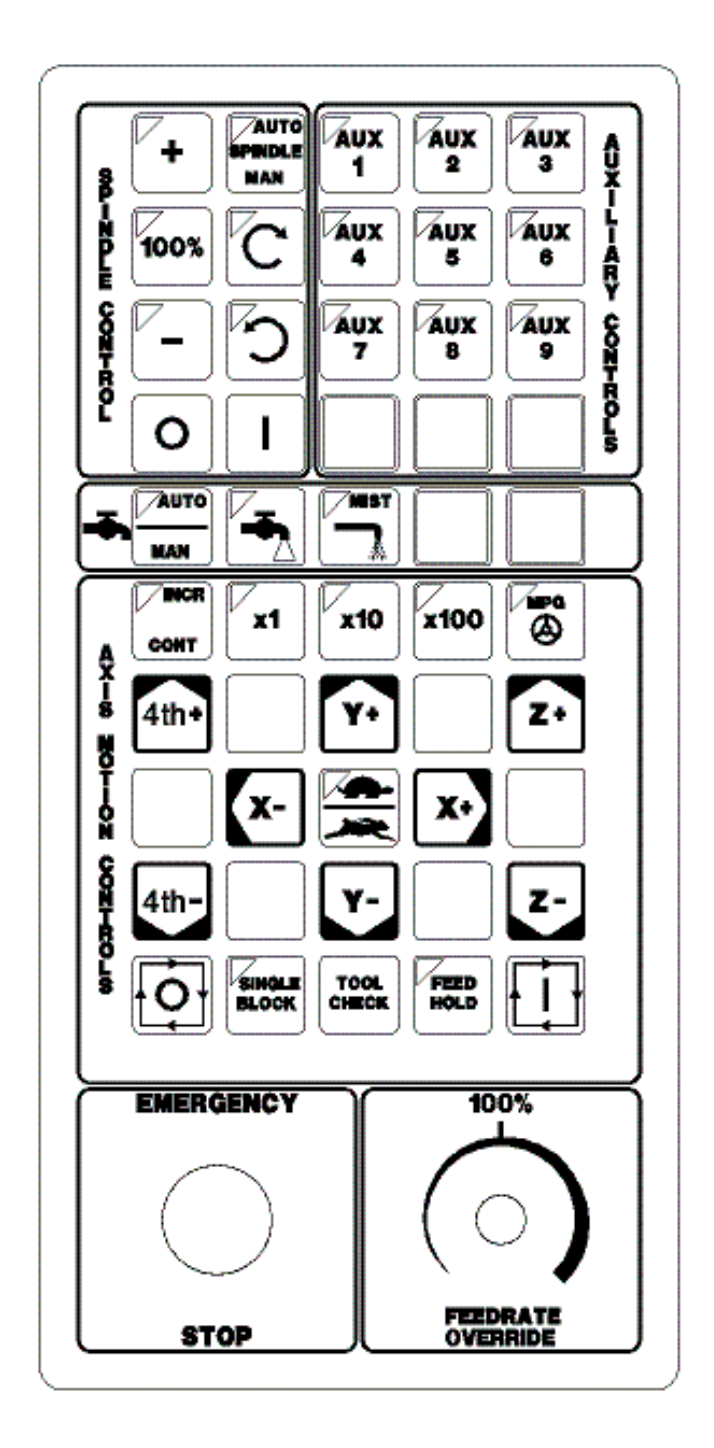

## <span id="page-19-0"></span>**2.1 Axis Jog Buttons**

### X+ X- Y+ Y- Z+ Z- 4<sup>th</sup>+ 4<sup>th</sup>-

The yellow X, Y, Z, and 4<sup>th</sup> keys are momentary switches for jogging each of the four axes of the machine. There are two buttons for each axis (+/-). Only one axis can be jogged at a time.

**Note:** The jog buttons will not operate if the M-series CNC software is not running or if a job (a CNC program) is running.

#### <span id="page-19-1"></span>**2.2 Slow/Fast**

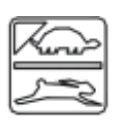

The **Slow/Fast** key is located in the center of the Axis Motion Controls section and is labeled with the turtle and rabbit icon shown to the left. The turtle represents slow jogging mode. When SLOW jog is selected (LED on) and a jog button is pressed, the axis moves at the slow jog rate. If FAST jog is selected, the axis will move at the fast jog rate. See [Chapter 15](#page-296-0) for information on setting the fast and slow jog rates for each axis.

#### <span id="page-19-2"></span>**2.3 Inc/Cont**

**INC/CONT** selects between incremental and continuous jogging. Pressing the key will toggle between these two modes. The LED is lit when INC is selected. If CONT jog is selected and an axis jog button is pressed, the axis will move continuously until the button is released.

#### <span id="page-19-3"></span>**2.4 x1, x10, x100**

Press any one of these keys to set the jog increment amount. The amount you select is the distance that the control will move along an axis if you make an incremental jog (x1=0.0001", x10=0.0010", and x100=0.0100"). You may select only one jog increment at a time, and the current jog increment is indicated by the key that has a lit LED. The jog increment you select is for all axes; you cannot set separate jog increments for each axis. The jog increment also selects the distance that the control will move along an axis for each click of the MPG handwheel.

#### <span id="page-19-4"></span>**2.5 MPG**

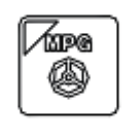

The MPG is housed in a separate hand-held unit. Press the **MPG** key to set the control jog to respond to the MPG hand wheel (if equipped). When selected, the LED will be on. Select the Jog Increment and desired axis, and slowly turn the wheel. When the LED is not lit, the MPG is disabled and the jog panel is on.

#### <span id="page-19-5"></span>**2.6 Single Block**

The **SINGLE BLOCK** key selects between auto and single block mode. When the **SINGLE BLOCK** LED is on, the single block mode has been enabled. Single Block mode allows you to run a program line by line by pressing **[CYCLE](#page-20-0) [START](#page-20-0)** after each block. While in block mode, you can select auto mode at any time. While in auto mode with a program running, you cannot select single block mode. Auto mode runs the loaded program after **[CYCLE START](#page-20-0)** is pressed. Auto mode is the default (LED off).

## <span id="page-20-0"></span>**2.7 Cycle Start**

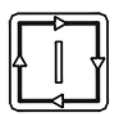

When the CYCLE START button is pressed, the M-400/M-39 Control will immediately begin processing the current program at the beginning and will prompt you to press the **[CYCLE START](#page-20-0)** button again to begin execution of the program. After an [M0,](#page-271-0) [M1,](#page-271-1) [M2,](#page-271-2) or [M6](#page-272-2) is encountered in the program, the message "Press CYCLE START to continue" will be displayed on the screen, and the M-400/M-39 Control will wait until you press the **[CYCLE START](#page-20-0)** button before continuing program execution.

#### . **WARNING** Pressing **[CYCLE START](#page-20-0)** will cause the M-series Control to start moving the axes immediately without further warning. Be certain that you are ready to start the program when you press this button. Pressing the **FEED HOLD**, **E-STOP**, or **[CYCLE CANCEL](#page-20-4)** buttons will stop any movement if **[CYCLE START](#page-20-0)** is pressed accidentally.

### <span id="page-20-1"></span>**2.8 Feed Rate Override**

This knob controls the percentage of the programmed Feed Rate that you can use during feed rate cutting moves (i.e. lines, arcs, canned cycles, etc.). This percentage can be from 0% to 200%.

**A CAUTION** The Feed Rate Override knob will not work during tapping cycles [\(G74](#page-255-0) and [G84\)](#page-261-0).

#### <span id="page-20-2"></span>**2.9 Feed Hold**

Feed Hold decelerates the motion of the current movement to a stop, pausing the job that is currently running. Pressing **[CYCLE START](#page-20-0)** will continue the movement from the stopped location.

**A CAUTION** Feed Hold is temporarily disabled during tapping cycles [\(G74](#page-255-0) and [G84\)](#page-261-0), and automatic tool changes [\(M6\)](#page-272-2).

#### <span id="page-20-3"></span>**2.10 Tool Check**

Press **TOOL CHECK** while no program is running to move the Z-axis to its home position[/G28](#page-239-0) position. Press **TOOL CHECK** while a program is running to abort the currently-running program. The control will stop normal program movement, pull Z to its home position, clear all M-functions, and automatically display the Resume Job Screen. From the Resume Job Screen, you can change tool settings (height offsets, diameter offsets, etc.) and resume the job with the new tool settings.

#### <span id="page-20-4"></span>**2.11 Cycle Cancel**

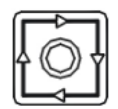

Press **[CYCLE CANCEL](#page-20-4)** to abort the currently-running program. The control will stop movement immediately, clear all M-functions, and return to the Main Screen. It is recommended that you press **FEED HOLD** first before **[CYCLE CANCEL](#page-20-4)**. If you press **[CYCLE CANCEL](#page-20-4)**, program execution will stop; if you wish to restart the program you must rerun the entire program or use the search function. See search function operation in [Chapter 3](#page-38-0) or [Chapter 6.](#page-75-0)

## <span id="page-21-0"></span>**2.12 Emergency Stop**

**EMERGENCY STOP** releases the power to all of the axes and cancels the current job immediately upon being pressed. **EMERGENCY STOP** also resets certain faults if the fault condition has been fixed or cleared.

. **WARNING** On some machines, vertical axes (such as Z and/or W) may start to move due to gravity pulling them down when motor power is cut due to **EMERGENCY STOP** being pressed.

## <span id="page-21-1"></span>**2.13 Spindle CW/CCW**

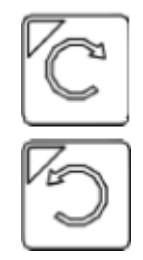

The **SPINDLE CLOCKWISE/COUNTERCLOCKWISE** keys determine the direction that the spindle will turn if it is started manually. If the spindle is started automatically, the direction keys are ignored and the spindle runs according to the program. The default direction is CW.

#### <span id="page-21-2"></span>**2.14 Spindle Speed +**

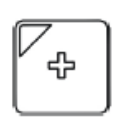

For Auto Spindle mode, pressing this key will increase the spindle speed by 10% of the commanded speed (and is limited by the maximum speed or 200% of commanded speed, whichever is less). For Manual Spindle mode, pressing this key will increase the spindle speed by 5% of the maximum spindle speed (up to the maximum speed). This key's LED turns on if the spindle speed is set above the 100% point.

#### <span id="page-21-3"></span>**2.15 Spindle Speed 100%**

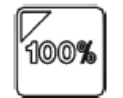

Pressing this key will set the spindle speed at the 100% point. This is defined as the commanded speed in Auto Spindle mode or 1/2 the maximum spindle speed in Manual Spindle mode. This key's LED will turn on when the spindle is at the 100% point.

#### <span id="page-21-4"></span>**2.16 Spindle Speed -**

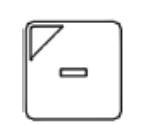

For Auto Spindle mode, pressing this key will decrease the spindle speed by 10% of the commanded speed (limited to 10% of the commanded speed). For Manual Spindle mode, the spindle speed is decreased by 5% of the maximum spindle speed (down to 5% of the maximum spindle speed). The LED turns on if the spindle speed is set below the 100% point.

#### <span id="page-21-5"></span>**2.17 Spindle Auto/Man**

This key selects whether the spindle will operate under program control (automatic) or operator control (manual). When the LED is lit, the spindle is under automatic control. When the LED is off, the spindle is under manual control. Pressing the **SPINDLE (AUTO/MAN)** key will toggle the spindle between Automatic and Manual modes. The default is AUTO mode.

## <span id="page-22-0"></span>**2.18 Spin Start**

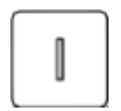

Press the **SPIN START** key when manual spindle mode is selected to cause the spindle to start rotating. Press the **SPIN START** key when automatic mode is selected to restart the spindle if it has been paused with the **SPIN STOP** key.

### <span id="page-22-1"></span>**2.19 Spin Stop**

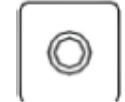

Press the **SPIN STOP** key when manual spindle mode is selected to stop the spindle. Press the **SPIN STOP** key when automatic spindle mode is selected to pause spindle rotation. The spindle can be restarted with the **SPIN START** key.

*NOTICE* The **SPIN STOP** key should only be pressed during **FEED HOLD** or when a program is NOT running.

#### <span id="page-22-2"></span>**2.20 Coolant Auto/Manual**

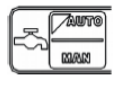

This key will toggle between automatic and manual control of coolant. In automatic mode, [M7](#page-273-0) (Mist) and [M8](#page-273-1) (Flood) can be used in G-code programs to select the coolant type to be enabled. In manual mode, flood coolant and mist coolant are controlled by separate keys.

**Note:** When switching from automatic to manual mode, both flood and mist coolants are turned off automatically.

#### <span id="page-22-3"></span>**2.21 Coolant Flood**

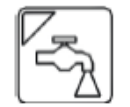

In manual coolant control mode, flood coolant can be toggled off and on by pressing this key. The LED will be on when flood control is selected in either automatic or manual mode.

## <span id="page-22-4"></span>**2.22 Coolant Mist**

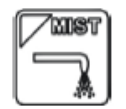

In manual coolant control mode, mist coolant can be toggled off and on by pressing this key. The LED will be on when mist control is selected in either automatic or manual mode.

## <span id="page-22-5"></span>**2.23 Auxiliary Function Keys (AUX1 – AUX12)**

The M-series jog panel has 12 Auxiliary Keys (9 labeled), some of which may be defined by customized systems.

## <span id="page-22-6"></span>**2.24 Notes About Operator Panels**

The behavior of the control system in response to the functions listed above for the M-series jog panel is dependent upon optional software settings, the PLC program, machine parameters, and hardware wiring of the system. It is possible that the functioning explained in this chapter does not apply to a particular control system, or that it may differ in some aspects.

<span id="page-23-0"></span>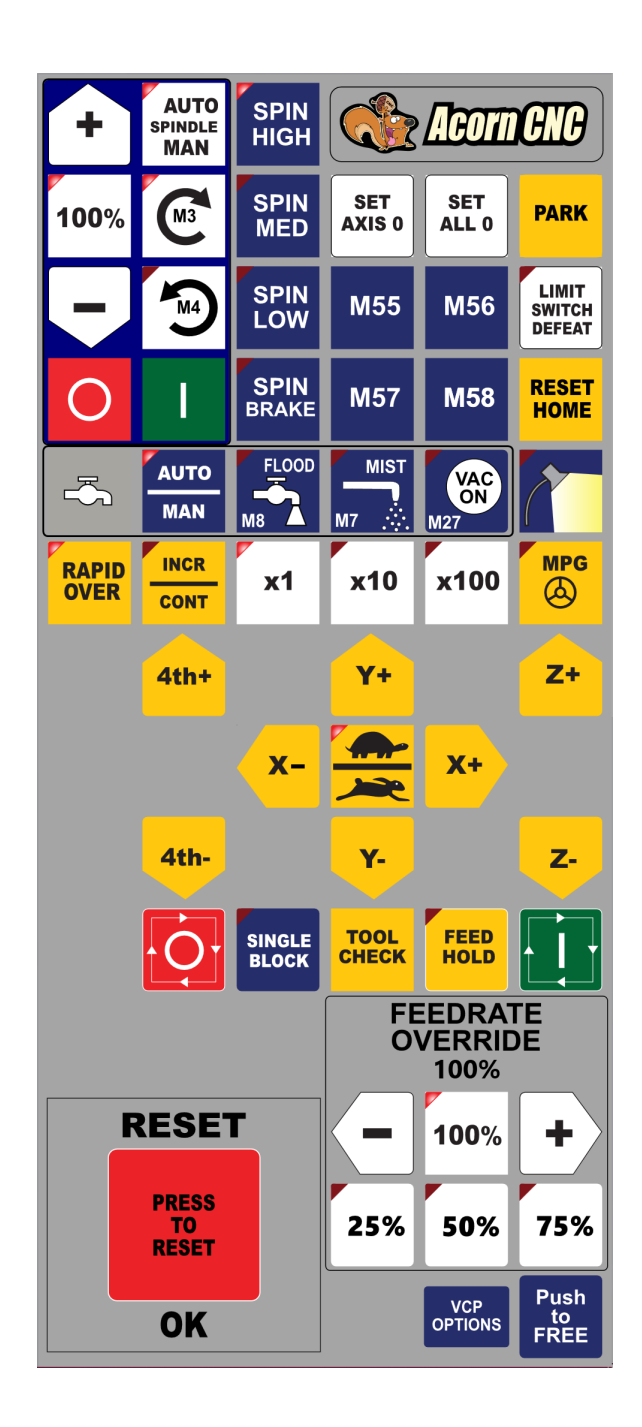

The Virtual Control Panel (VCP) allows the user to use a mouse and/or a touch screen monitor to activate the CNC Control Operator Interface Panel. The VCP has been designed from the ground up with the intention to allow users, re-builders, and OEMs alike a simple way to change the look, feel, and function of the VCP. CNC12 will automatically install the default Centroid VCP skin, as seen above. Users can simply use the default VCP "as-is", but if you wish to modify the default VCP then please read the VCP Manual found [here.](https://www.centroidcnc.com/centroid_diy/downloads/centroid_vcp_users_manual.pdf)

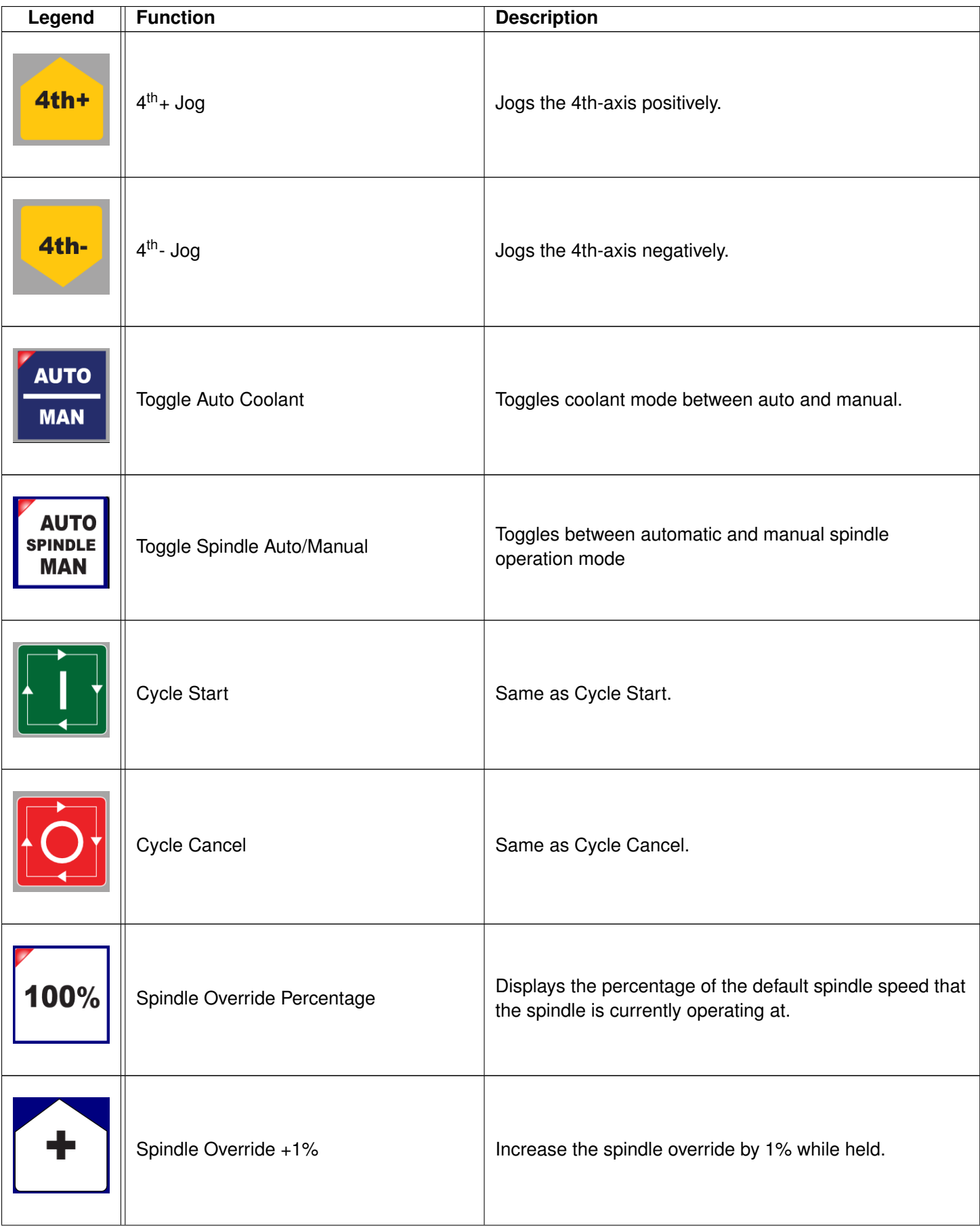

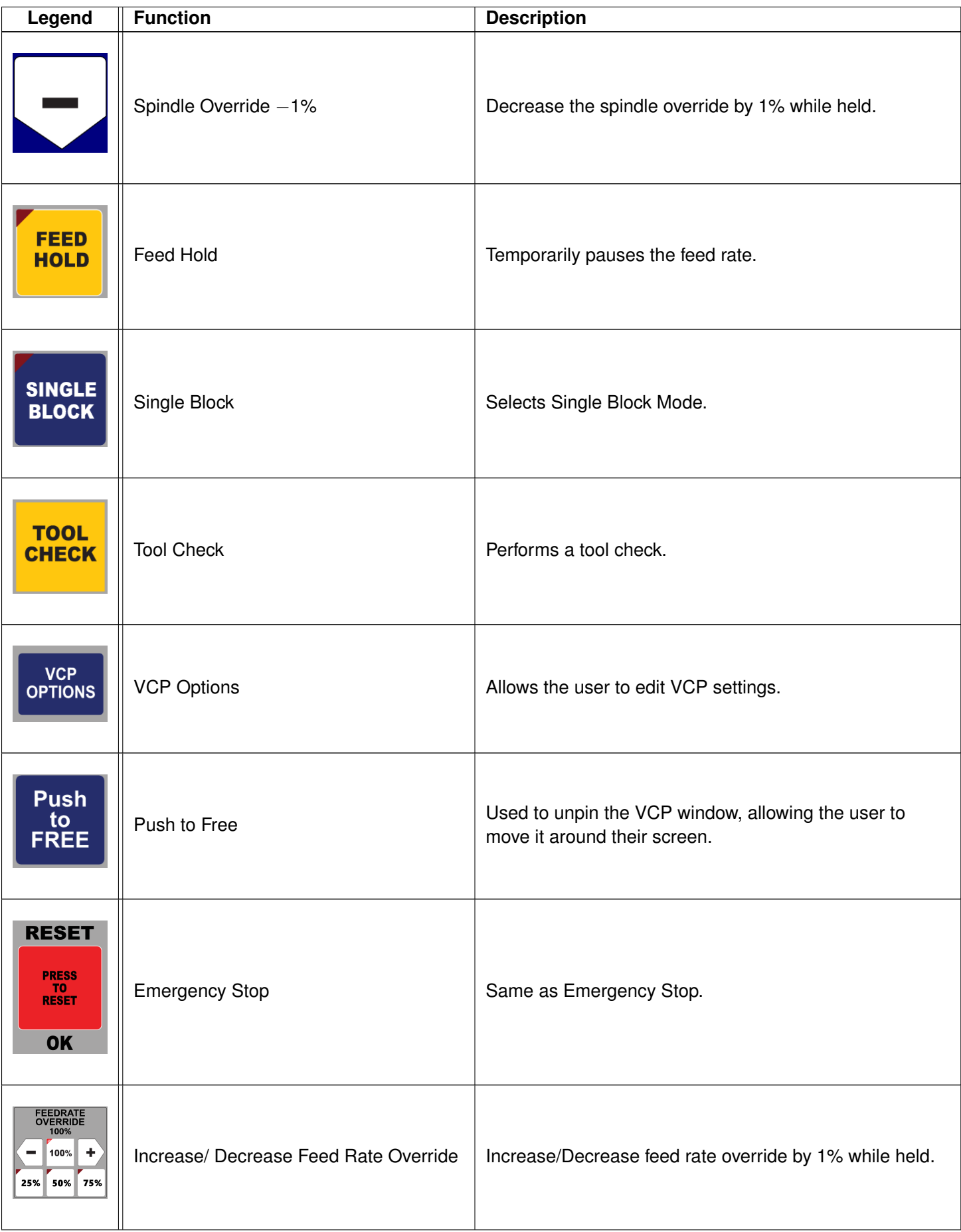

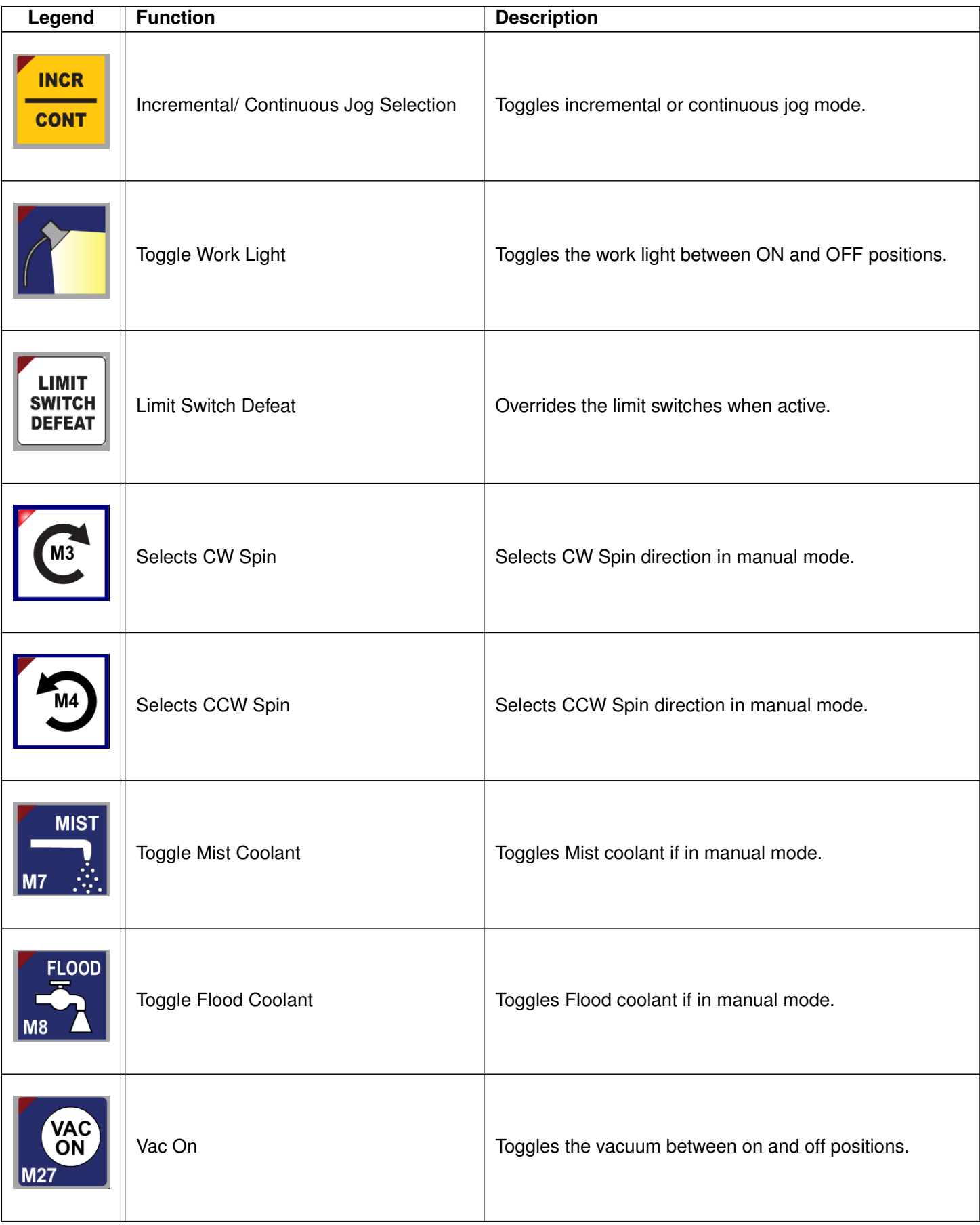

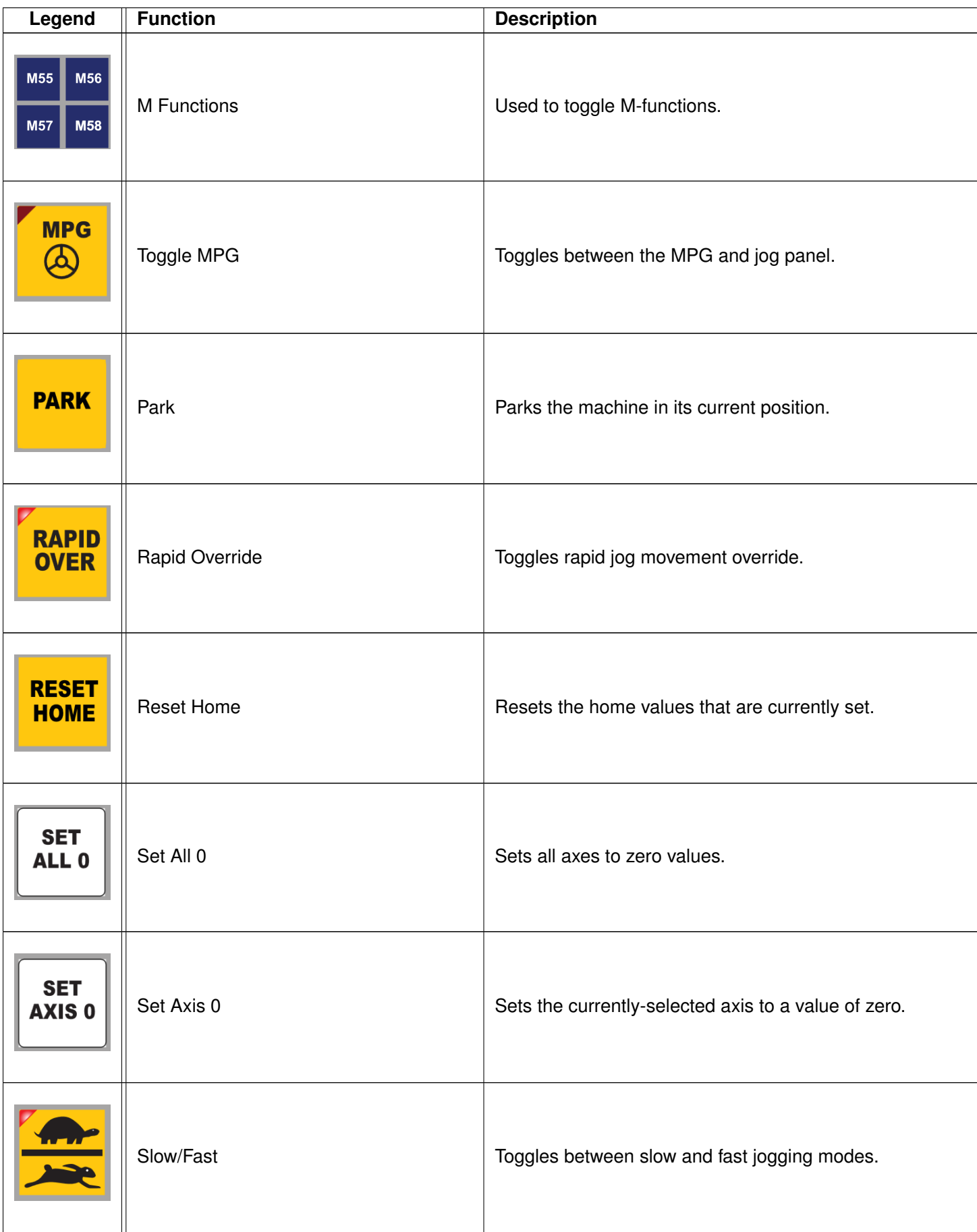

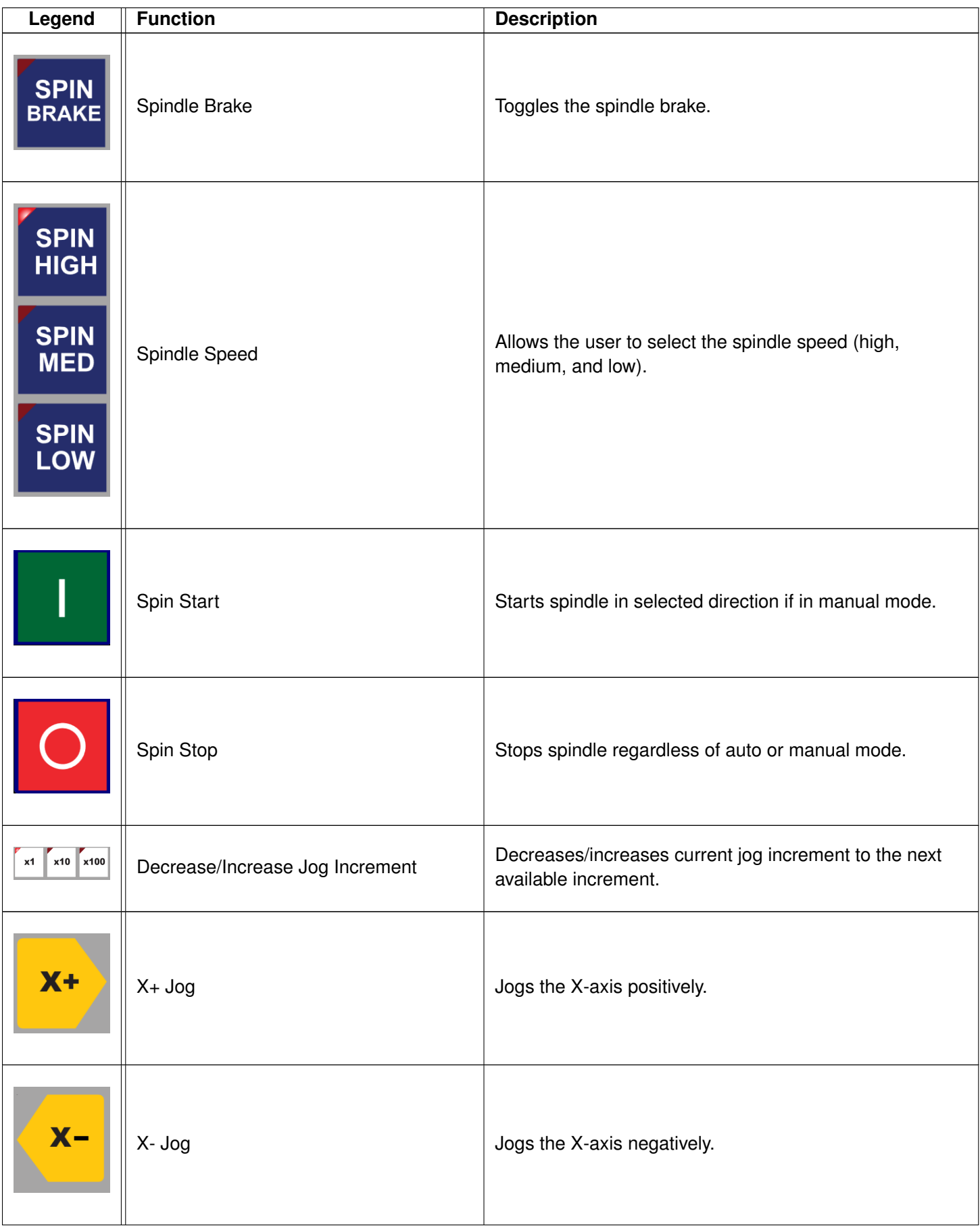

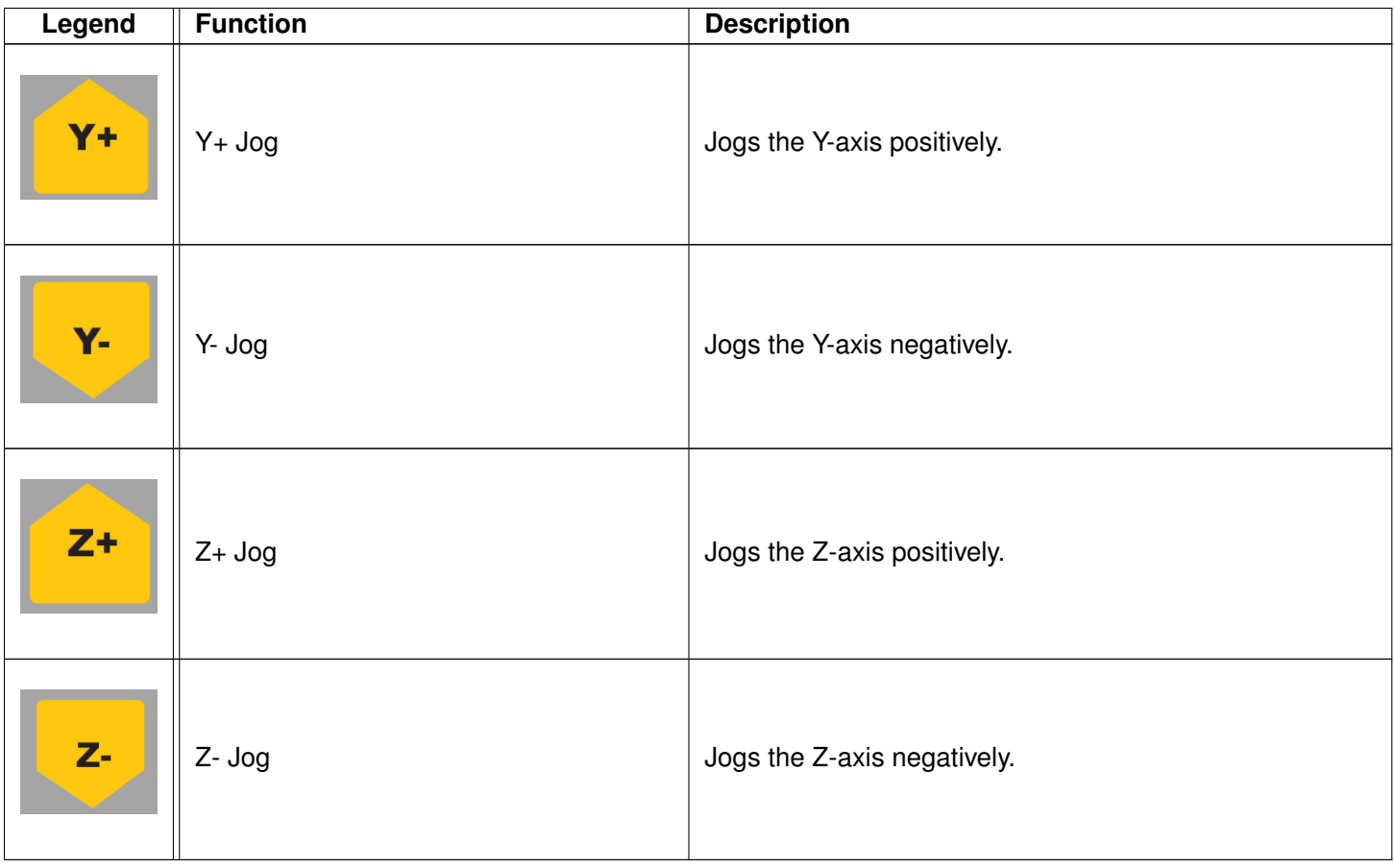

## <span id="page-29-0"></span>**2.26 Keyboard Jog Panel**

The PC keyboard may be used as a jog panel. Press **ALT-J** to display and enable the keyboard jog panel. The jog panel appears as shown below:

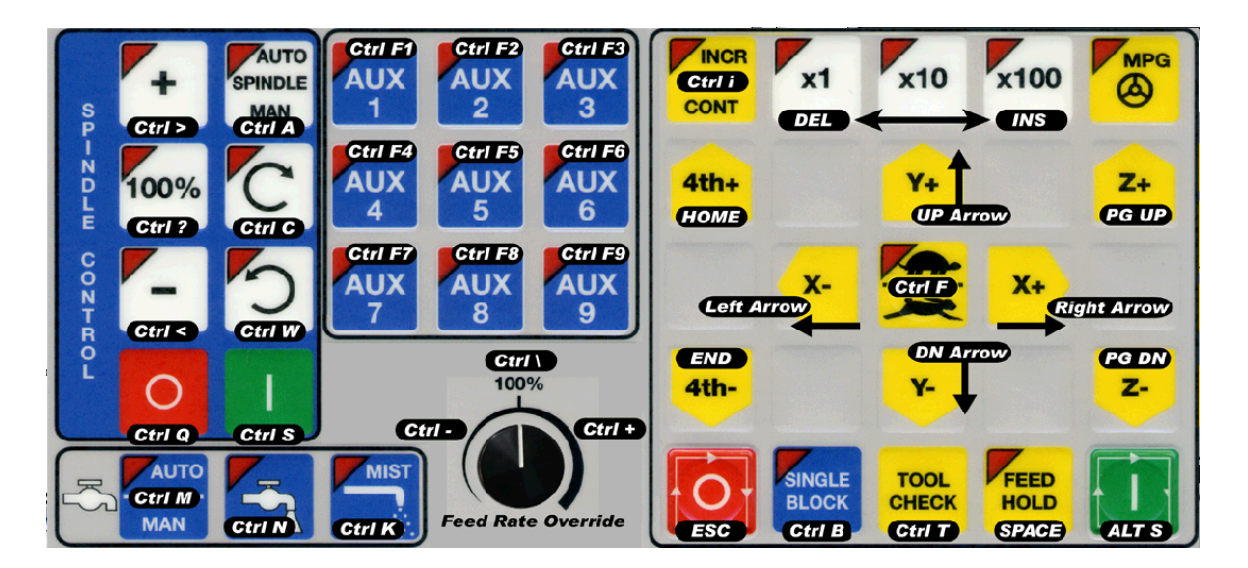

Some controls, such as coolant on/off, spindle on/off, feed rate, and spindle override, will work without the "jog panel"being displayed. For full functionality (and jogging) of the keyboard jog panel, the "jog panel" must be displayed on the screen. To enable keyboard jogging, [Parameter 170](#page-346-0) must be set to "1".

The [status window](#page-11-0) in the upper-right corner of the screen displays the jogging mode (continuous/incremental),

incremental step size, and jog speed (fast/slow). In continuous mode, the jog keys start movement when pressed and stop movement when you release the key. In incremental mode, the axis will move the indicated incremental step amount.

As shown in the picture above, the jog keys are located in the cursor key block to the right of the main keyboard and to the left of the numeric keypad. If a jog key controls an axis, it will be overlaid with the axis symbol ("X", "Y", etc.) The jog keys are the **Arrow**, **Page Up**, and **Page Down** keys.

The remaining keys are described below:

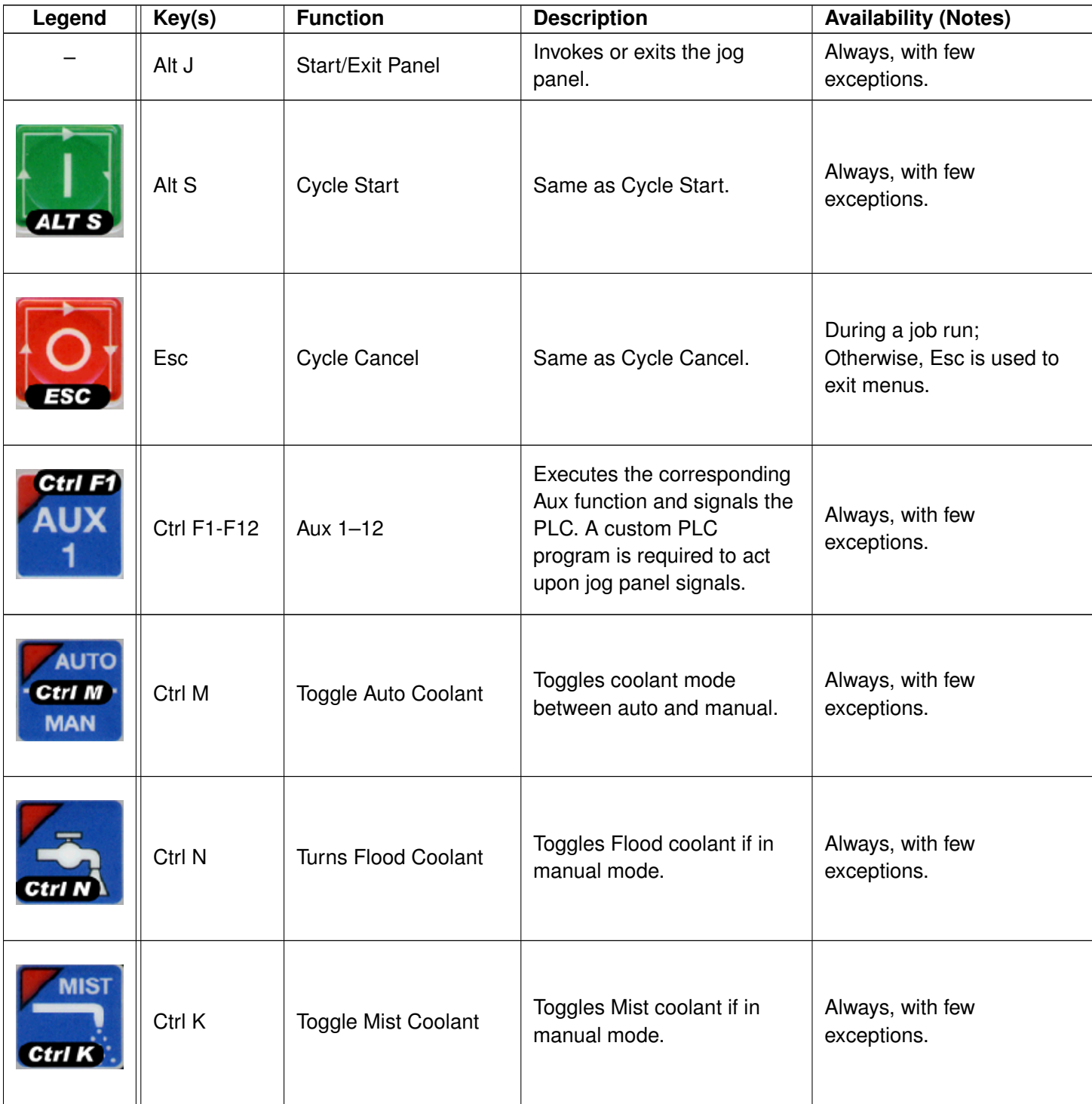

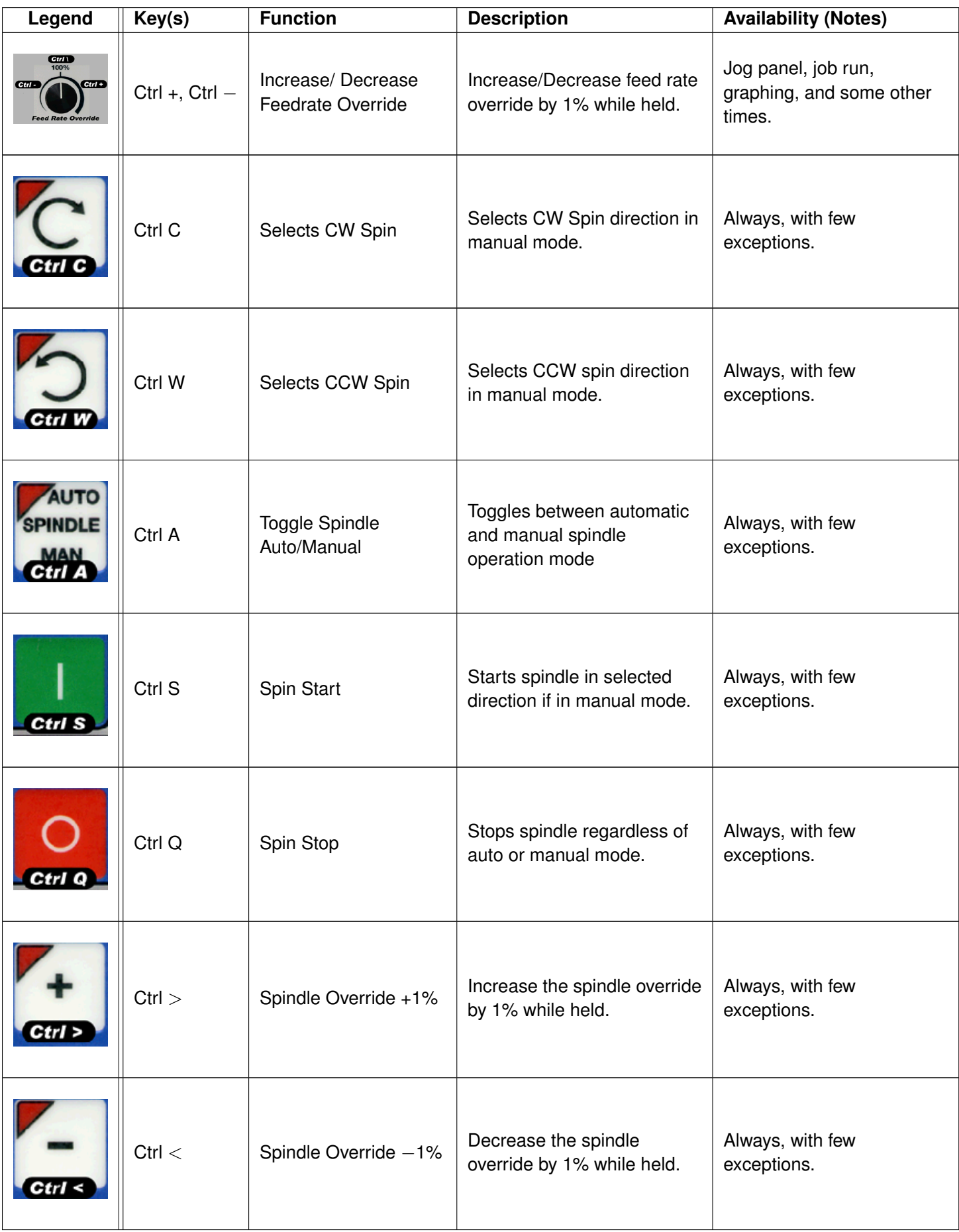

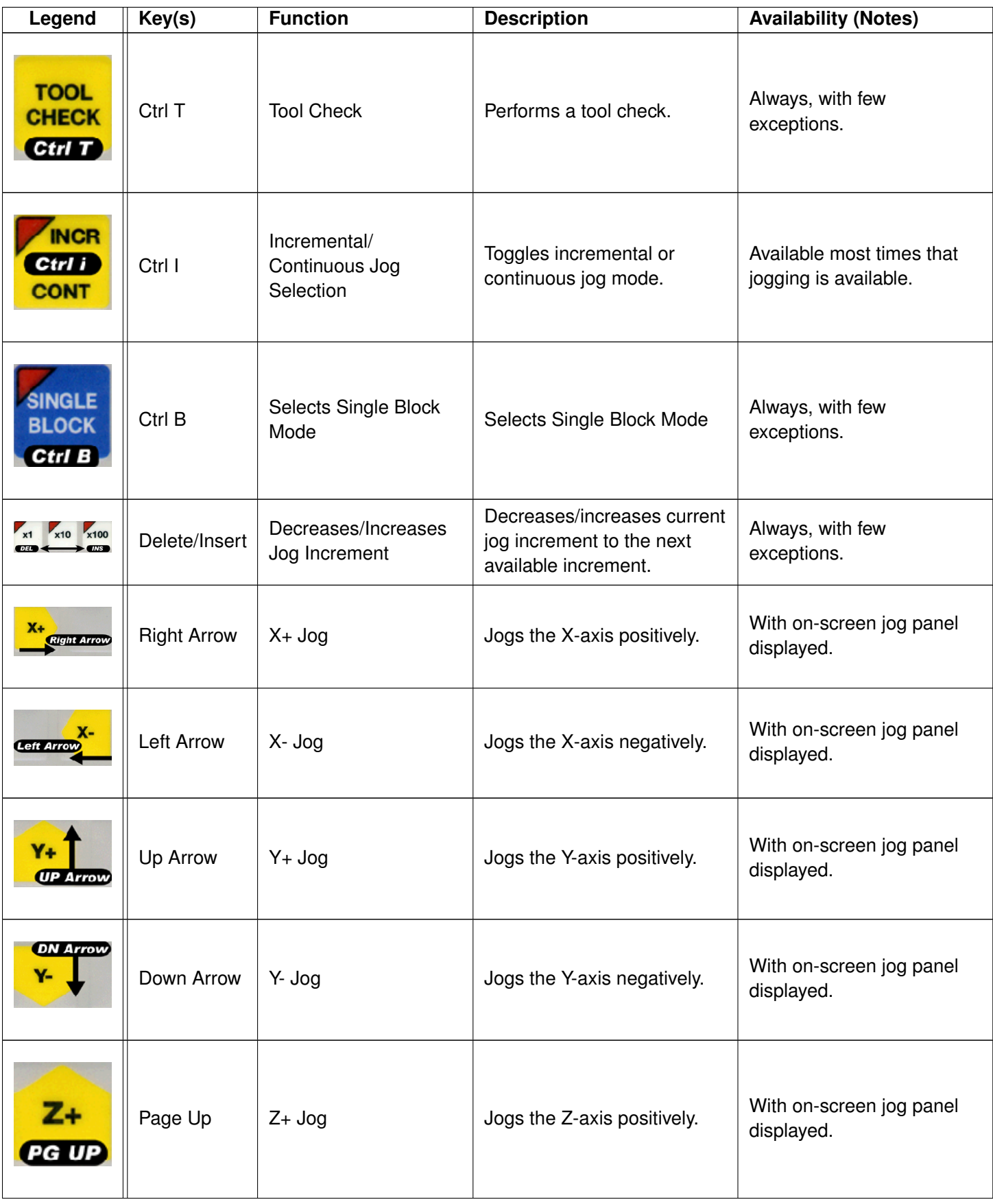

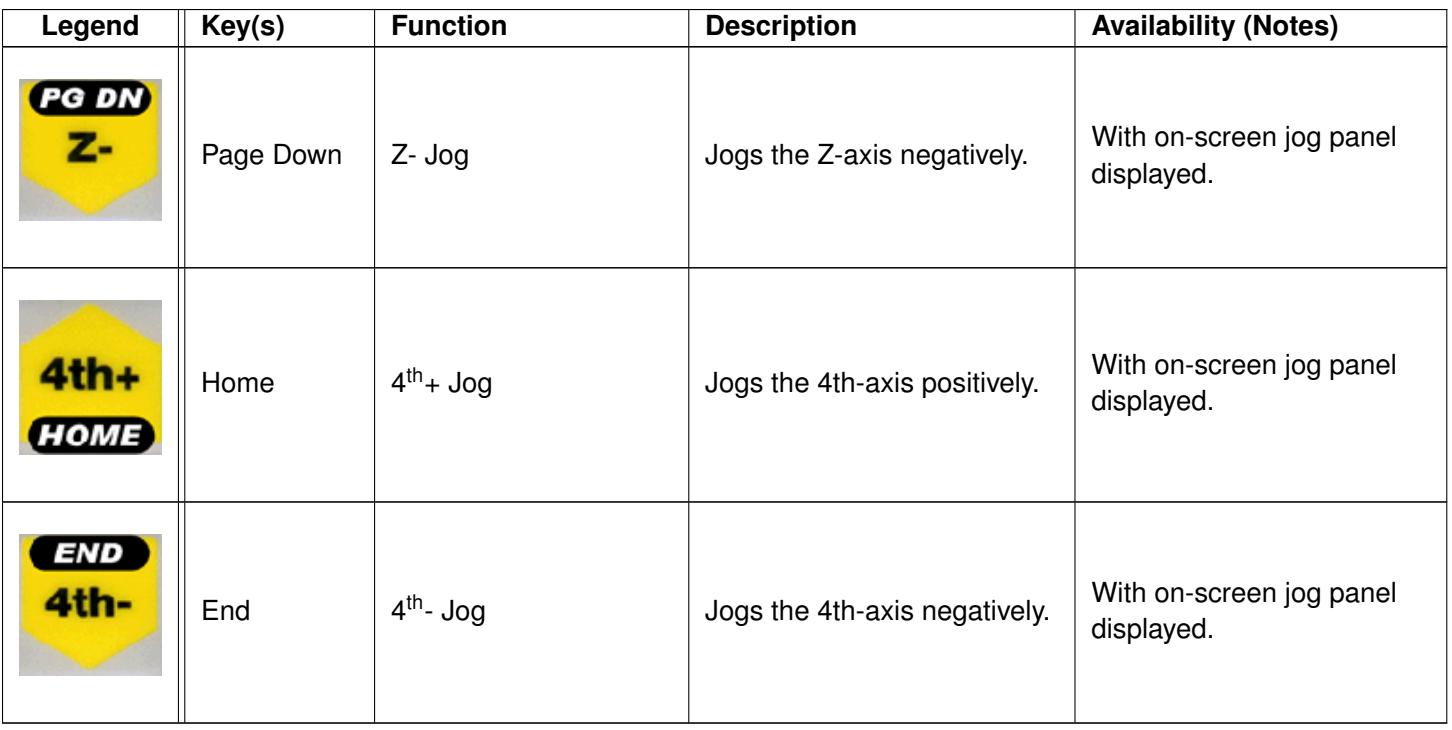

**Note:** To avoid unexpected movement, keyboard jogging will disable and re-enable itself when leaving and entering the main menu. Keyboard jogging can still be enabled in any menu by pressing **ALT+J** (even after being disabled by CNC12). For instance, if keyboard jogging is active and the user navigates to the CNC12 parameters menu, keyboard jogging will be suppressed while in that menu and reactivated when back in the main menu of CNC12.

## <span id="page-33-0"></span>**2.27 MDI and the Keyboard Jog Panel**

Many of the keys used by the keyboard jog panel are also possible commands to use in MDI. To use the keyboard jog panel functions in MDI, you must press **ALT+J**. You may jog, use the handwheels, or any other jog panel function. Press **ALT+J** or **Esc** to return to MDI.

## <span id="page-33-1"></span>**2.28 Keyboard Shortcut Keys**

A computer-style keyboard is supplied with most systems. This keyboard can be used as a jog panel. The keyboard jog panel has many "hot keys". Hot keys are keys that can be used at almost any time, with few exceptions. Some menus may prohibit their use. Hot keys used in the CNC software are listed below:

## **2.28.1 ALT+D – WCS/Machine Coordinates**

Switches the DRO display between the current WCS position and current machine position.

## **2.28.2 ALT+E – Generate Screenshot**

If the value of [Parameter 389](#page-362-0) is greater than 0, pressing the **ALT+E** key combination generates a screenshot. It is saved as screenshot-nnn.png, where nnn is a three-digit number starting at 000 and incrementing upward each time a screenshot is taken. Note that when you restart the CNC software, the numbering starts over at 000.

## **2.28.3 ALT+I – Live PLC I/O**

Pressing **ALT+I** brings up the Live PLC I/O display screen (see the image below). In this screen, you may view the real-time status of all the different inputs, outputs, etc. Use the arrow, **F11**, and **F12** keys to navigate the Live PLC I/O screen. With proper PLC support, pressing **CTRL+ALT+I** allows you to toggle the value of Inputs 1 through 80. Similarly, pressing **CTRL+ALT+F** allows you to toggle outputs.

To have a more advanced view of the Live PLC I/O, similar to the image below, perform the following: enter the utilities menu (**F7**), enter the Acorn wizard menu (**F10**), select "CNC Control" under the "Preferences" header, and then toggle the option "Enable Simple PLC Diagnostic as default."

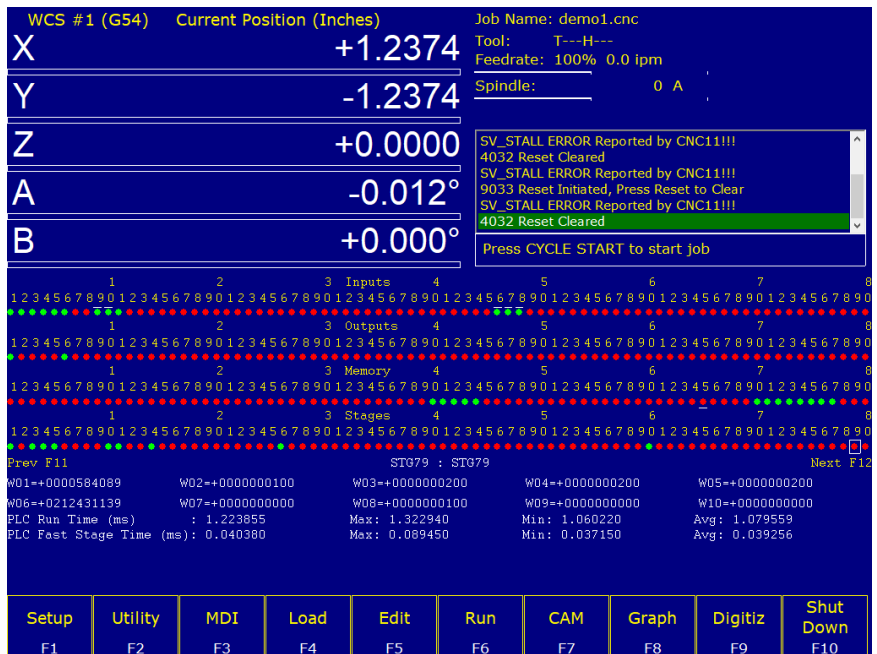

## **2.28.4 ALT+J – Keyboard Jog Panel**

Pressing **ALT+J** brings up the keyboard jog panel, which allows you to perform jog panel functions with the keyboard. When **ALT+J** is pressed, a new window pops up containing a bitmap image of the jog panel overlaid with labels to show which keyboard keys simulate which jog panel key press. The print button allows an image of the keyboard jog panel to be printed out.

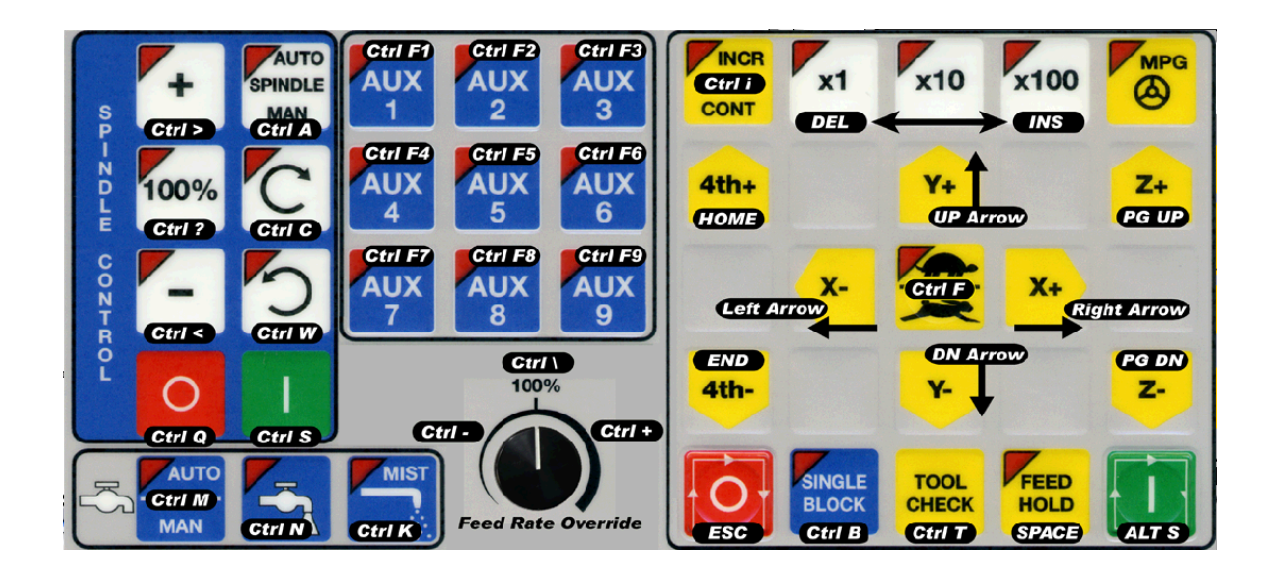

## **2.28.5 ALT+K – ATC Bin**

Press **ALT+K** to display the current ATC bin.

#### **2.28.6 ALT+L – ATC Putback Location**

Press **ALT+L** to display the current ATC putback location.

#### **2.28.7 ALT+M – Run MDI**

Press **ALT+M** to run MDI.

#### **2.28.8 ALT+P – Live PID Display**

Press **ALT+P** to display the live PID screen, where you can view current axis positioning information, as seen in the image below.

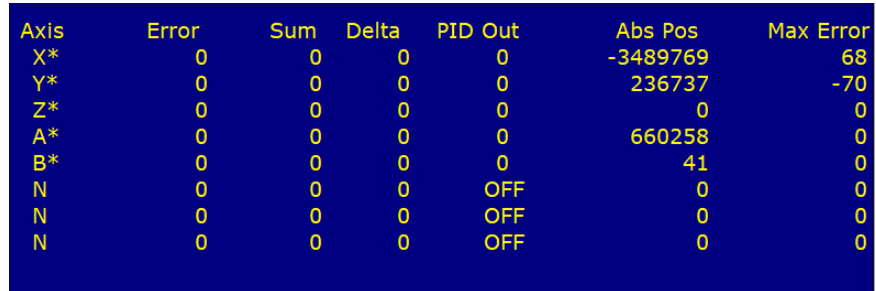

#### **2.28.9 ALT+S – Cycle Start**

Press **ALT+S** as an alternative to the **[CYCLE START](#page-20-0)** button.
# **2.28.10 ALT+T – Temperature Display**

Press **ALT+T** to display the current temperatures for each axis in the message window.

# **2.28.11 ALT+V – Display CNC Software Version Info**

Press **ALT+V** to display CNC12 software version information (the same information found when pressing **F1** from the main menu).

# **2.28.12 ALT+1, ALT+2, . . . , ALT+0 – Select WCS**

Press **ALT+1**, **ALT+2**, . . . , **ALT+0** to cycle through the first ten Work Coordinate Systems.

# **2.28.13 ALT+- – Select Previous WCS**

Press **ALT+-** to select the previous WCS.

# **2.28.14 ALT+= – Select Next WCS**

Press **ALT+=** to select the next WCS.

#### **2.28.15 ALT+F10 – Exit CNC12**

Press **ALT+F10** (in the utility menu only) to exit CNC12.

# **2.28.16 CTRL+D Swap DRO and Distance-to-Go DRO**

Press **CTRL+D** to swap the positions of the DRO and the Distance-to-Go DRO.

# **2.28.17 CTRL+E – Launch PLC Detective**

Press **CTRL+E** to launch the PLC Detective application.

# **2.28.18 CTRL+H – Enable G-code Display**

If a job is running and the G-code display is hidden (perhaps behind the Live PLC I/O or Live PID display screens), press **CTRL+H** to show the G-code display.

# **2.28.19 CTRL+I – Save PLC state to file**

If you are in the Live PLC I/O display screen (accessible by pressing **ALT+I**), then pressing **CTRL+I** will print the current PLC I/O state to a file titled **plcstate.txt**.

# **2.28.20 CTRL+Q – Probing Cycles History**

If you have run a probing cycle (found in the  $F9 -$  Digitize  $\rightarrow$   $F4 -$  Probe screen), then the probing cycle has been recorded so that you may access the positions you probed. Press **CTRL+Q** to view this history. A window will pop up (as seen in the picture below) where you can enter a description, delete any probing history you do not wish to keep, or copy the positions of that probing cycle to the clipboard. Click anywhere outside of that window or press **CTRL+Q** again to close the probing cycles history.

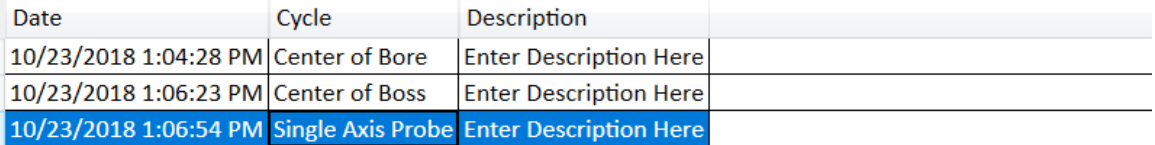

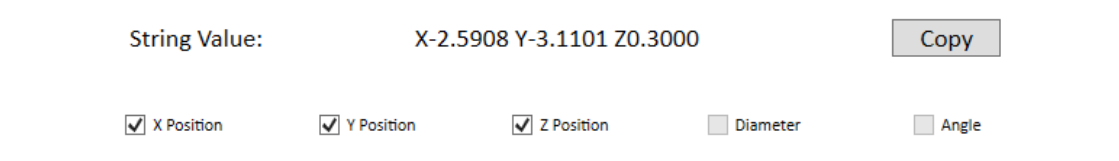

# **2.28.21 SHIFT+F1 – Switch to Old-style Graphics Backplot**

When you are in the accelerated backplot, press **SHIFT+F1** to switch to the old-style graphics backplot that does not use OpenGL.

# **2.28.22 SHIFT+F2 – Erase Log File**

From the Utility → Logs → Errors (or Stats) screen, press **SHIFT+F2** to erase the log file. You will be presented with a confirmation dialog before the log file is deleted.

# **2.28.23 CTRL+ALT+X – Go to Shutdown Screen**

From the main menu, pressing **CTRL+ALT+X** will take you to the CNC12 shutdown screen.

# **3 CNC Software Main Screen**

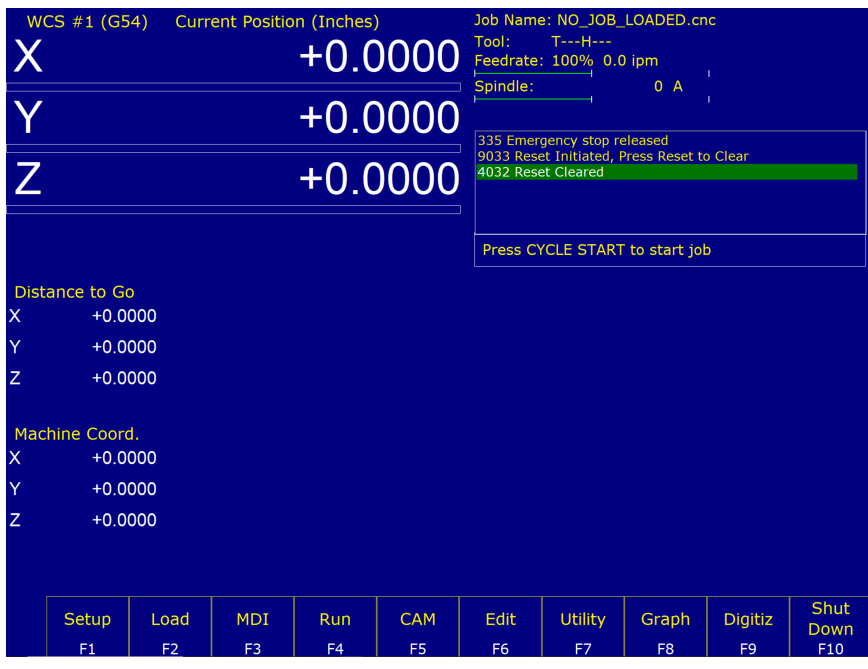

- **F1 Setup:** Used to set part zeroes, set or change tool offsets, and change the control configuration.
- **F2 Load:** Use this menu to load a job.
- **F3 MDI:** The MDI menu allows you to run a single-line command, such as: G1, X2, Y3, or F20
- **F4 Run:** Use the Run menu to search and run a job from a specific line, resume a job after it has been canceled, or to change the way a job runs.
- **F5 CAM:** Use the CAM menu to program parts.
- **F6 Edit:** Brings up a G-code (text) editor that allows you to edit the currently-loaded job.
- **F7 Utility:** View available software options, backup part and configuration files, create new directories, and import/export files to and from external locations.
- **F8 Graph:** Graphs the toolpath of the currently-loaded part program.
- **F9 Digitize:** Displayed only if the Digitizing option has been purchased. Used to Digitize (reverse-engineer) parts.
- **F10 Shut down:** Power off control. Shutting down your machine without using this menu may damage your control.

# **3.1 F1 – Setup Menu**

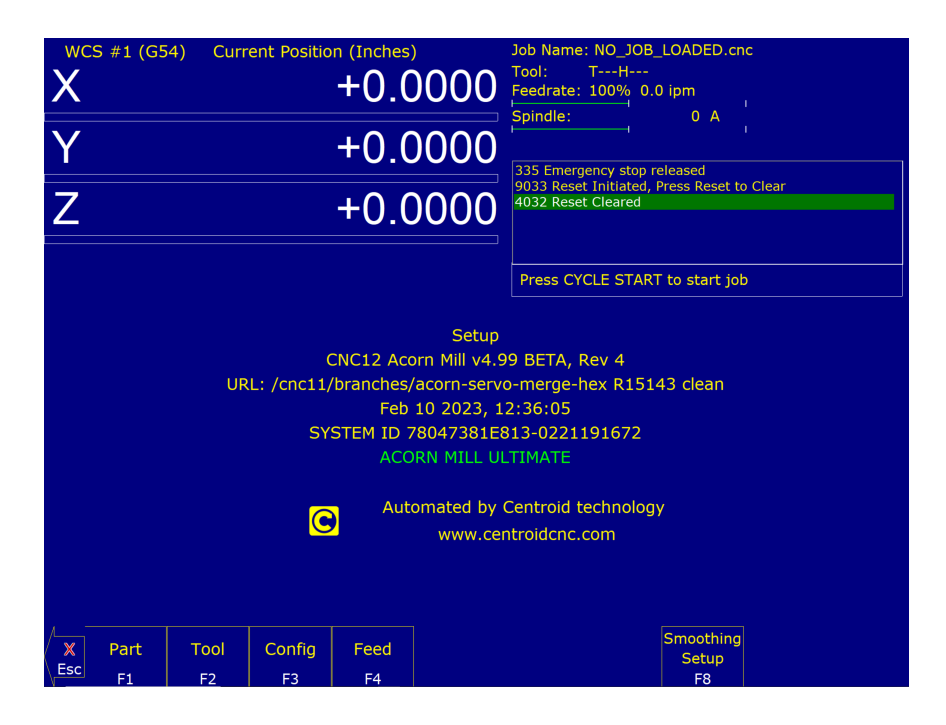

- **F1 Part:** This key displays the Part Setup menus that are explained in [Chapter 4.](#page-46-0)
- **F2 Tool:** This key displays the Tool Setup menus that are explained in [Chapter 5.](#page-57-0)
- **F3 Config:** This key displays the Configuration menu that is explained in [Chapter 15.](#page-296-0)
- **F4 Feed:** This key displays the Feed menu that is discussed in [Chapter 6.](#page-75-0)
- **F8 Smoothing Setup:** This gives you access to the Smoothing Setup Menu which provides a simplified way of choosing parameters for the Smoothing module. See [Smoothing Configuration Parameters.](#page-390-0)

#### **3.2 F2 – Load Job Menu**

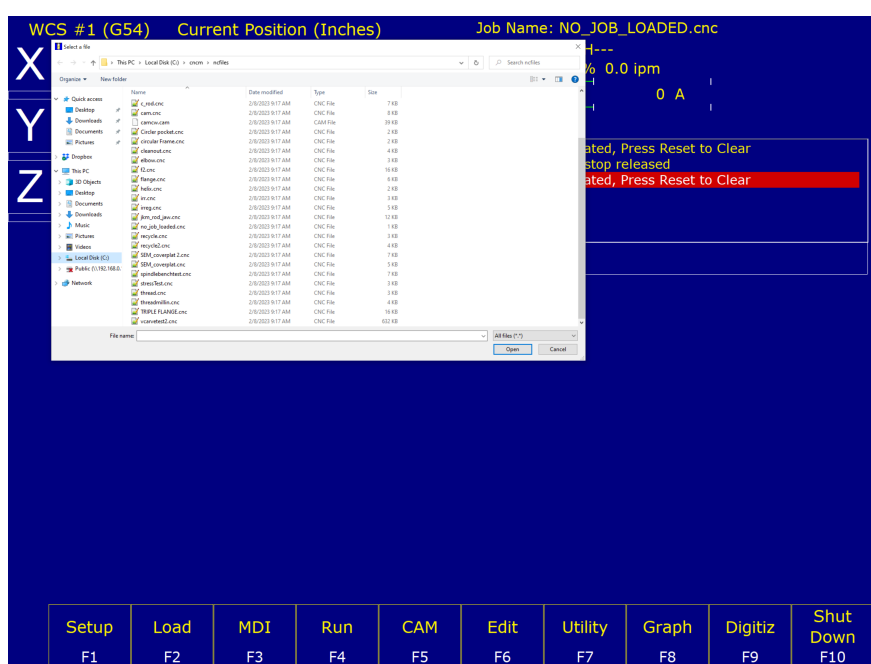

# **3.3 F3 – MDI**

[M](#page-269-0)DI mode allows you to directly enter M and [G-codes](#page-232-0) one line at time. After entering the M- and G-codes you wish to run, press **[CYCLE START](#page-20-0)** to have the controller execute the command. When the command has finished executing the command, it will prompt you for another line. When you are finished entering commands, press **ESC**.

Navigation through previous commands is possible by pressing the ↑ **UP ARROW** key and the ↓ **DOWN ARROW** key. Once selected, you may modify the command using the ← **LEFT** or → **RIGHT** arrow key. Press the **ENTER** key or **[CYCLE START](#page-20-0)** to execute.

#### **Examples:**

```
Block ? G92X0Y0 ; Set the current XY position to 0,0
Block? M92 /Z ; Move the Z to the positive limit.
Block? M26 /Z ; Set the current Z position as Z home.
```
#### **3.4 F4 – Run Menu**

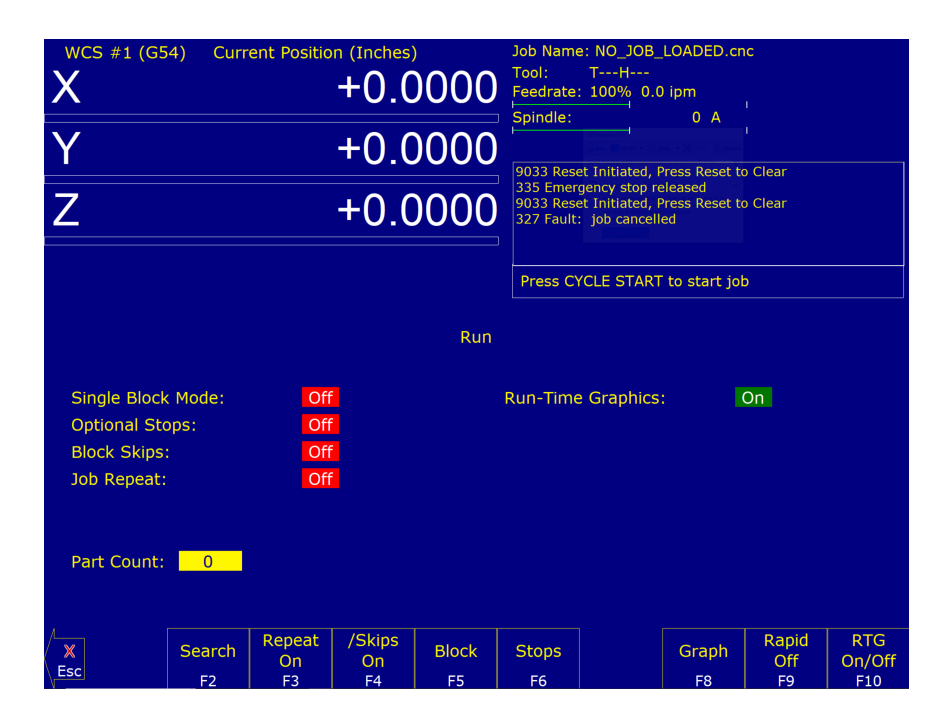

- **F2 Search:** You can resume a job by searching for the line, tool, or a block number.
- **F3 Repeat:** Toggles Job Repeat. Will repeat the current program when a job is finished.
- **F4 Block Skips:** Turns on and off block skips in part programs.
- **F5 Single Block:** Program runs in single block mode when turned on.
- **F6 Stops:** Turns on and off optional stops [\(M01\)](#page-271-0) in part programs.
- **F8 Graph:** Graphs tool path of currently-loaded program
- **F9 Rapid:** Turns on and off the rapid override function
- **F10 RTG:** Turns on and off Run Time Graphics

**Note:** For more information on these options, please see [Chapter 6.](#page-75-0)

# **3.5 F5 – CAM**

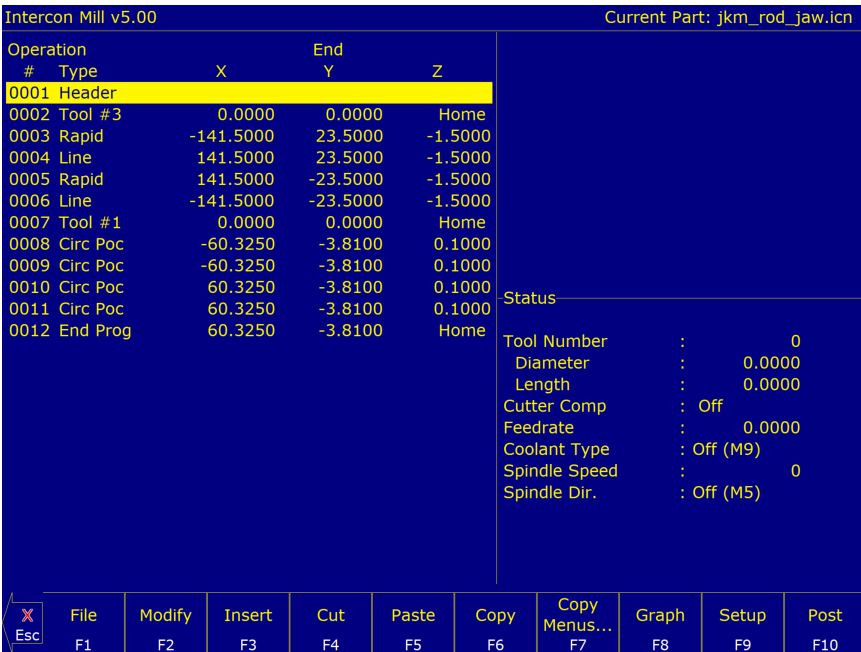

Press the **F5 – CAM** key to program parts. The default part programming system is Intercon. Intercon is a conversational programming system that allows you to quickly and easily create a part program. Intercon features many easy-to-use canned cycles for most common machining operations such as: rectangular, circular, and irregular pockets, pockets with islands, bolt hole circles, frames, thread milling operations, and much more. When you are finished programming your part in Intercon, exit to the M-series Control Main Screen and the posted Intercon program will be automatically loaded and ready to run. For more information on Intercon, see [Chapter 10.](#page-105-0)

**Note:** The screen can be customized with additional F Keys.

# **3.6 F6 – Edit**

This key causes the control to load the current job into a text editor for viewing and/or editing.

When editing, care must be taken to save the file and exit the text editor before running the file (the current job). Modifying a file that is currently running as the current job is dangerous and will cause unexpected results. It is best practice not to edit any files while the machine is moving.

. **WARNING** Editing a file (modifying and saving) **while the machine is moving** can cause personal injury or machine damage.

Also, note that the C:\CNCM directory contains configuration files and binary data. DO NOT edit these files. Doing so can cause loss of data and serious malfunctions.

**A** WARNING Do not edit configuration data located in the C:\CNCM directory. Doing so can cause personal injury or machine damage.

# **3.7 F7 – Utility**

From the utility menu, you can view available software options, perform diagnostics, backup part and configuration files, create new directories, and import or export files to and from external locations.

**For further information, please see [Chapter 7](#page-81-0)**.

- **F2 Restore Report:** Update your control's configuration with a report.zip file.
- **F5 Color Picker:** Use this to change from the default Centroid Classic Color Scheme.
- **F6 User Maint:** Perform user maintenance.
- **F7 Create Report:** Generates a backup of system configuration files called report.zip.
- **F8 Options:** Shows software plugins and software level information.
- **F9 Logs:** Shows the messages and errors that have been logged by the control.

# **3.8 F8 – Graph**

In addition to the Main Screen, the Graph feature can be accessed from other menus like the Load Job Screen and various Run Job menus. Use the Graph feature to show a tool path of the current program loaded. Pressing **[CYCLE](#page-20-0) [START](#page-20-0)** while in this screen displays the tool path as it is moving along the graph.

#### **Accelerated Graphics Backplot**

Accelerated Graphics Backplot is a tool path graphics display. This option is enabled by default.

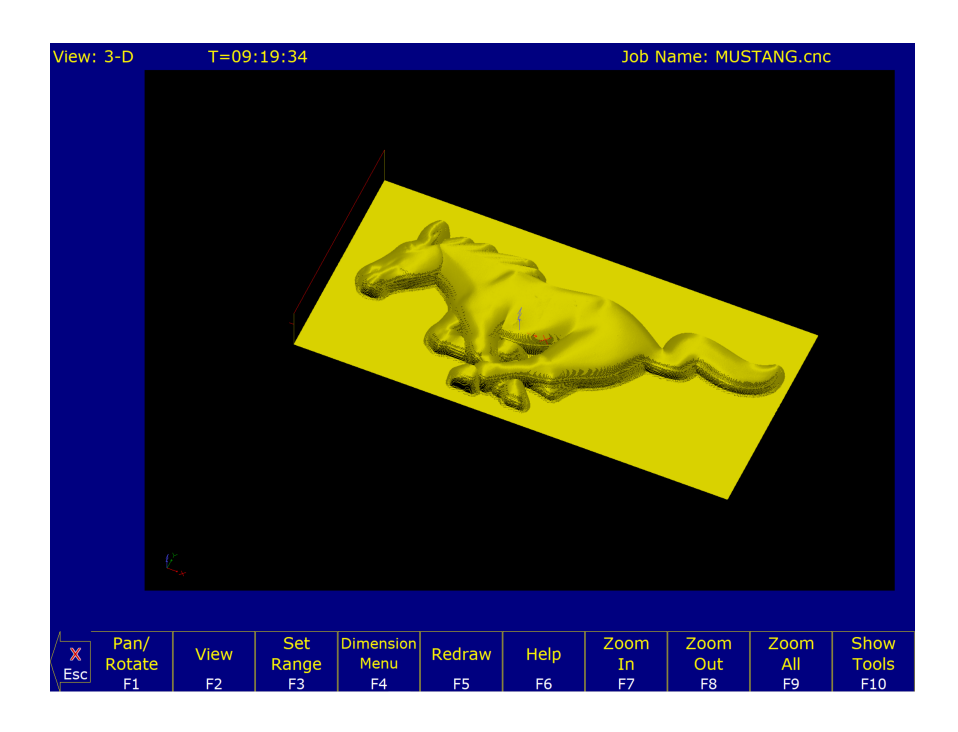

**F1 – Pan/Rotate:** Press this key to change the behavior of the keyboard arrow keys. Normally, they will pan (scroll) around the drawing. After pressing this key, the arrow keys will control rotation instead. When in rotation mode, an axis indicator is drawn to mark the center of rotation.

- **F2 View:** Press this key to change the planar view of the part. The view is indicated by a TOP, RIGHT, or FRONT label shown at the top of the screen.
- **F3 Set Range:** Press this key to select which lines of G-code to display. Only lines that fall within the range you specify will be drawn.
- **F4 Dimension Menu:** Press this key to access the following sub-menu of options:
	- **F1 Prev Line:** Press this to walk forward to the next G-code line and graphically highlight it. If this G-code line contains movement, the Start and End points will be displayed at the bottom of the screen.
	- **F2 Next Line:** Press this to walk backward to the previous G-code line and graphically highlight it. If this G-code line contains movement, the Start and End points will be displayed at the bottom of the screen.
	- **F3 Go To Line:** Press this key to graphically highlight a particular G-code line whose line number you specify. If this G-code line contains movement, the Start and End points will be displayed.
	- **F4 Measure:** Use this feature to measure between any two selected points. To do this, use a mouse to move the pointer over to the first point and press the **F4 – Measure** key to anchor the point. Then, use the mouse to move the pointer to the second point. As you move the mouse towards the second point, you will notice the Offset and Measurement display changing dynamically as you move the mouse. Also, you may notice some "snap-to" effects as you move the pointer closer to the start and end points of entities that make up your program.
- **F5 Redraw:** Press this key to redraw the part slowly. This can be useful for visualizing the movements that the machine will make. While the display is being redrawn, you can use the feed rate override knob to adjust the rate at which it is being drawn. If you do not have a feed rate override knob, the + and − keys can be used to adjust the rate as well. Pressing the **F5** key again will cancel this mode.
- **F6 Hide Rapids:** Press this key to hide rapid movements. Press it again to show them.
- **F7 Zoom In:** Press these keys to zoom into the part relative to the center of the screen.
- **F8 Zoom Out:** Press these keys to zoom away from the part relative to the center of the screen.
- **F9 Zoom All:** Press this key to fit the entire part inside the screen.
- **F10 Show Tools:** Press this key to show the tools menu, which allows certain tools to be highlighted. Press this key again to hide the tools menu.
- **Spacebar Measure:** Press this key to take a measurement between two points. In a 2D view, this measurement will be a 2D measurement. In a 3D view, it will be a 3D measurement. The measurement will only be valid if the crosshairs are snapped to a line of the tool path.

**Note:** If you have a mouse or touch screen attached to your device, you can use them to control the graphing window. Holding the left mouse button allows you to drag the part across the screen, while the right mouse button controls rotation of the part. Spinning the mouse wheel (or holding both left and right buttons) zooms in and out. Double-clicking on a feed rate movement will center the camera on that movement and tells you the length of that movement. For touch screen operation, use the **F1** key to switch between Pan and Rotate modes.

This function plots the tool path of the current program loaded. Canned drilling cycles are shown in gray. Rapid traverse movements are shown in red. Feed rate movements are shown in yellow and cutter compensated moves in gray. This option is enabled by setting [Parameter 260](#page-353-0) to 0 (See [Chapter 15\)](#page-296-0). Under this setting, the operation of the user interface is slightly different from the accelerated graphics backplot described above.

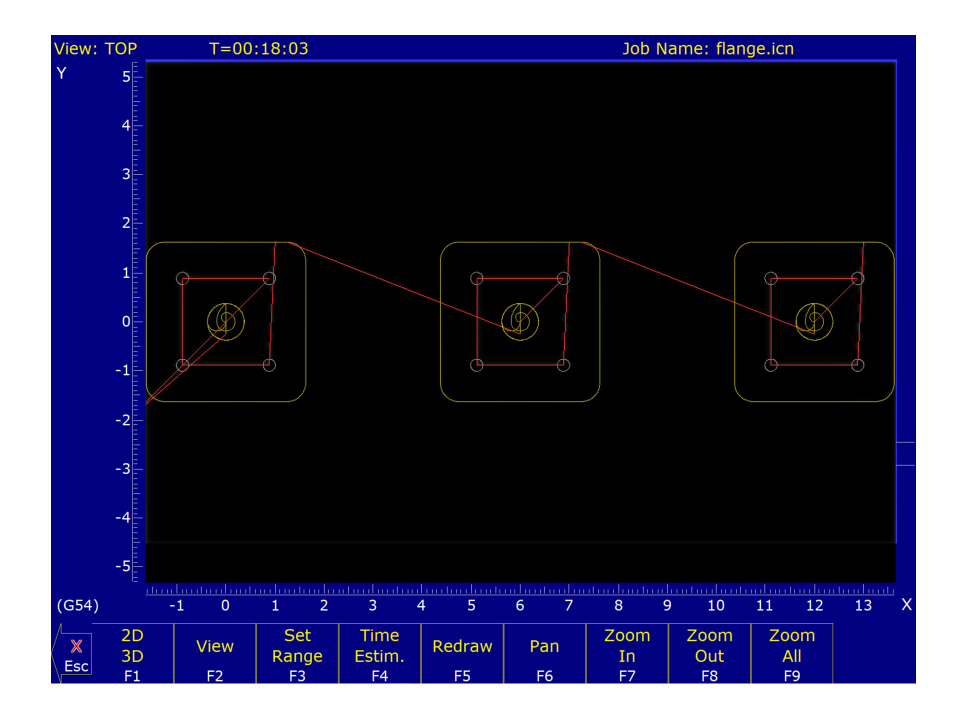

- **F1 2D/3D:** Press this key to view your part isometrically (3D). An axis pointer indicates the current direction of the view. To return back to the tri-planar view, press the **F1** key again.
- **F2 View/Rotate:** Press this key to change the planar view of your part. The view is indicated by TOP, RIGHT, or FRONT shown at the top of the screen. In 3D Mode, use this key to rotate your part, while using the keyboard arrow keys to rotate in any direction.
- **F3 Range:** Press this key to set the range of line numbers or block numbers to graph.
- **F4 Time:** Press this key to estimate the time needed to create the part. It takes into account accelerations and decelerations, but neglects tool change times.
- **F5 Redraw:** Press this key to redraw the part at any time.
- **F6 Pan:** Press this key to move the part around the screen. Once pressed, use the crosshairs to pick a location of the part that will be redrawn at the center of the screen. Once a section is selected, press the **F6** key again to continue panning.
- **F7 Zoom In:** Press these keys to zoom into the part relative to the center of the screen.
- **F8 Zoom Out:** Press these keys to zoom away from the part relative to the center of the screen.
- **F9 Zoom All:** Press this key to view the entire part fit inside the screen.

**Note:** Use the FEED RATE OVERRIDE knob to control the speed of the graphing. To pause the tool path, turn the knob counter-clockwise until it stops. Turn the knob clockwise to resume drawing. On the offline demo software, the simulated FEED RATE OVERRIDE knob is controlled by pressing either Ctrl + or Ctrl −.

#### **3.9 F9 – Digitize**

Use this to bring up the Digitize screen. This screen allows you to set up and run touch probe digitizing. See [Chapter 8](#page-84-0) for a detailed description of the digitizing operation.

# **3.10 F10 – Shutdown**

Used to enter the Shutdown menu. This menu allows you to park the machine, power off the control, start a command window, or exit the CNC software.

- **F1 Park:** Use this to park the machine at the end of the day for quicker machine homing at startup. Once **F10 – Park** is selected, the **[CYCLE START](#page-20-0)** key must be pressed to start machine movement. The park feature homes each axis at the maximum rate to 1/4 of a motor revolution from its home position.
- **F2 Poweroff:** Use this to properly shut down the control. With most controls, this action turns off the control once the system has prepared itself to be shut down. Just like a desktop computer, the control should be properly shut down before turning off the power in order to reduce the risk of corrupting data on the hard drive.

**Note:** This will only turn off the control. The machine itself will still need to be manually turned off.

- **F6 System Prompt:** This brings up the command line interface (type the command exit to exit the command window).
- **F9 Exit CNC12:** Use this to exit the CNC control software.

# <span id="page-46-0"></span>**4 Part Setup (F1 from Setup)**

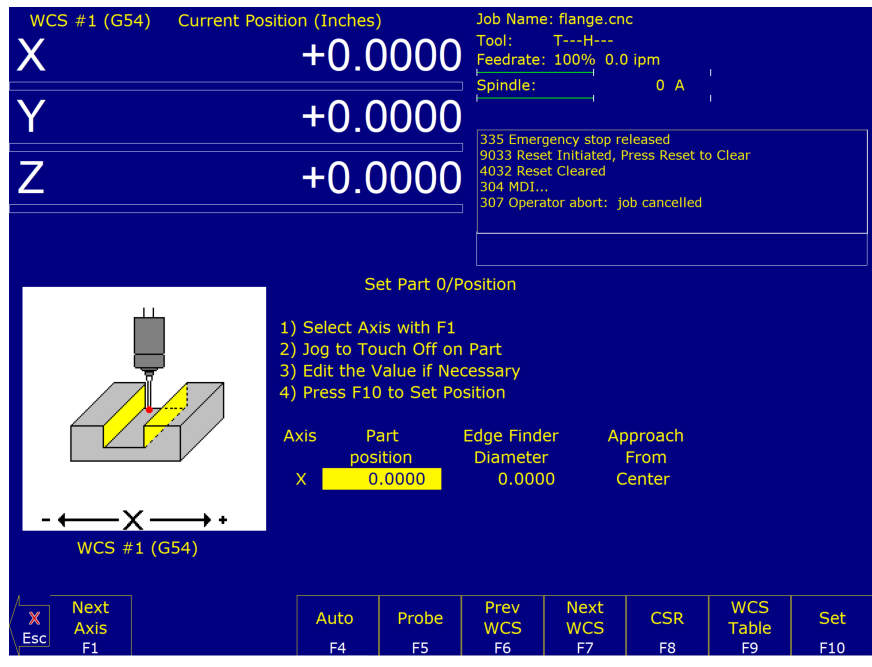

The Part Setup menu is used to set the part position or the coordinate system origin for the part.

- **F1 Next Axis:** Will toggle to the next axis. If changes were made to the current axis, but not yet accepted, they will be discarded.
- **F2 Auto:** Uses the probe to automatically measure and set part position. Make sure your probe height and diameter offsets are set for the tool number that you assigned to the probe, and that [Parameter 12](#page-320-0) is set to that tool number. See [Chapter 9](#page-96-0) for more details.
- **F3 Probe:** Will open the probing operations menu. See [Chapter 9](#page-96-0) for details.
- **F4 Prev WCS:** Will select the previous work coordinate. The position being set will only affect the currently-selected work coordinate.
- **F5 Next WCS:** will select the next work coordinate. The position being set will only affect the currently-selected work coordinate.
- **F6 CSR:** Will open the CSR menu, which can be used to automatically detect coordinate system rotation. This function key only appears only when the software option for Coordinate System Rotation is unlocked.
- **F7 WCS Table:** Will open the Work Coordinate System (WCS) Configuration screen. See the Work Coordinate System Configuration section later in this chapter for a complete description.
- **F8 Set:** Will accept the position for the current axis, correcting for edge finder diameter based on the approach direction (if appropriate). It will not automatically advance to the next axis.

#### **4.1 Operation Description**

Setting the part position establishes a coordinate system with an origin at the part zero.

The **F1 – Next Axis** option selects the axis to be defined next. This field toggles between axis X-, Y-, Z-, 4th-, and 5<sup>th</sup>-axes. For each axis, you will see a graphical description of the parameters to be entered, as well as the corresponding fields.

# **4.1.1 Setting Up X- or Y-axis**

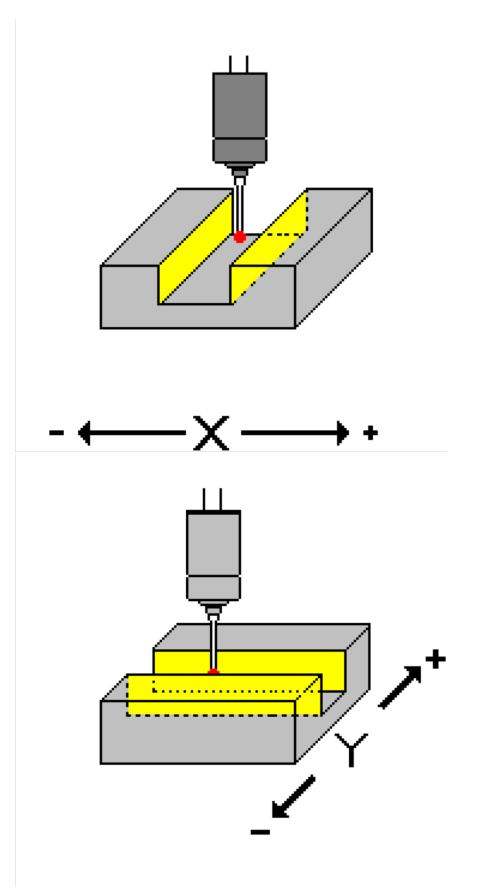

# **Set Part Position**

- 1) Select Axis with F1
- 2) Jog to Touch-off on Part
- 3) Edit the Value if Necessary
- 4) Press **F10** to Set Position

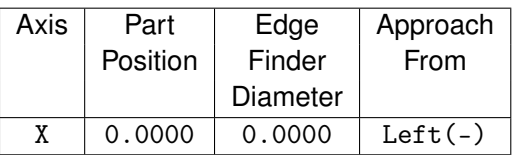

Part Position: Enter the value of your part zero position or the offset.

**Edge Finder Diameter:** Enter the diameter of the tool or edge finder you are using to determine the part zero. The value entered is stored.

**Approach From:** Toggle the direction that the edge finder or probe will be approaching the part from.

**Note:** Use the arrow keys to toggle between Part Position, Edge Finder Diameter, and Approach From options.

# **4.1.2 Setting up the Z-axis**

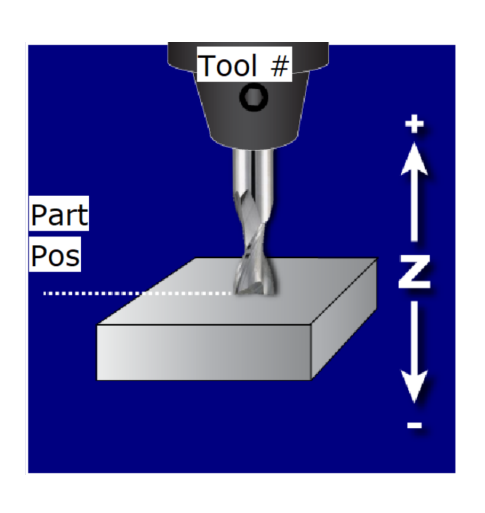

# **Set Part Position**

- 1) Select Axis with **F1**
- 2) Jog to Touch Off on Part
- 3) Edit the Value if Necessary
- 4) Press **F10** to Set Position

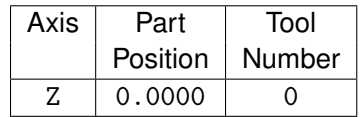

Part Position: Enter the value of your part zero position or the offset.

**Tool Number:** Enter the tool number from the Tool Library that corresponds to the tool being used. When the Tool Number field is set to a value other than zero, the controller uses the Height Offset for that tool from the Tool Library to calculate the actual position.

#### **Example 1 (You are using the reference tool to find the Z-axis part zero):**

Set Tool Number to 0: setting the Tool Number to zero tells the controller that you are using the reference tool.

#### **Example 2 (You are using a tool other than the reference tool, and not a ball nose cutter):**

Set Tool Number to a Tool Number that is assigned in the tool library (make sure its height offset is set).

# **Example 3 (You are using a ball nose cutter, other than the reference tool):**

Set Part Position to the position of the surface plus the nose radius of the ball nose cutter. Set Tool Number to the number that this tool is assigned in the tool library.

The Tool and Offset libraries must be up-to-date before setting the Z-axis Part Zero.

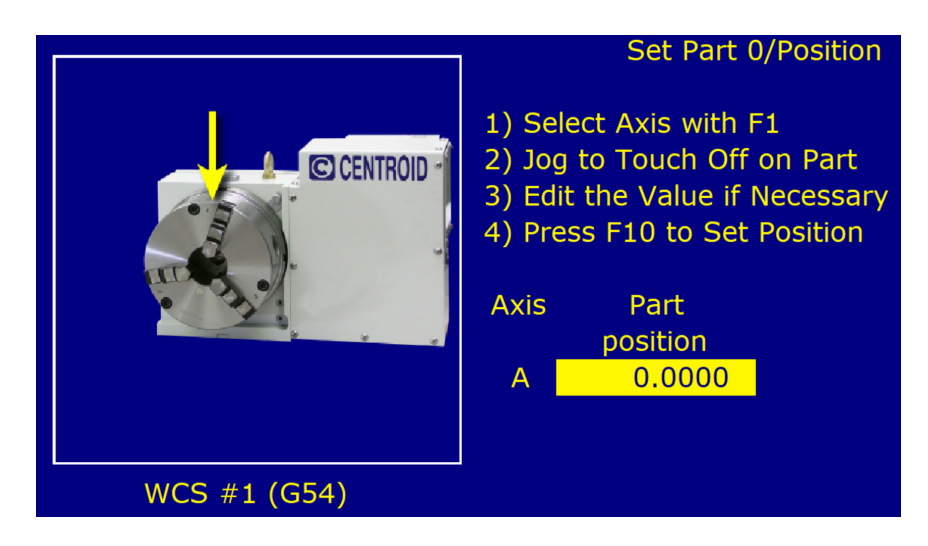

**Position:** Enter the value of your part zero position or the offset.

# **4.1.4 Using Multiple Work Coordinate Systems**

If you will be using multiple work coordinates, you must set the part position separately for each work coordinate. Follow the instructions above to set the position for each axis in the first coordinate system. Then, move to the next fixture and press **F6 – Prev WCS** to select the previous work coordinate, or **F7 – Next WCS** to select the next work coordinate. The currently-selected coordinate system is displayed below the axis picture on the Part Setup screen. It is also displayed above the DRO at all times. For a description on setting up each work coordinate, see the Work Coordinate System Configuration section later in this chapter.

**NOTICE** This procedure does NOT apply to tilt table setup.

# **4.2 Part Setup Examples**

# **Example 1: Setting the X-axis Part Zero with No Offset (See the Diagram Below)**

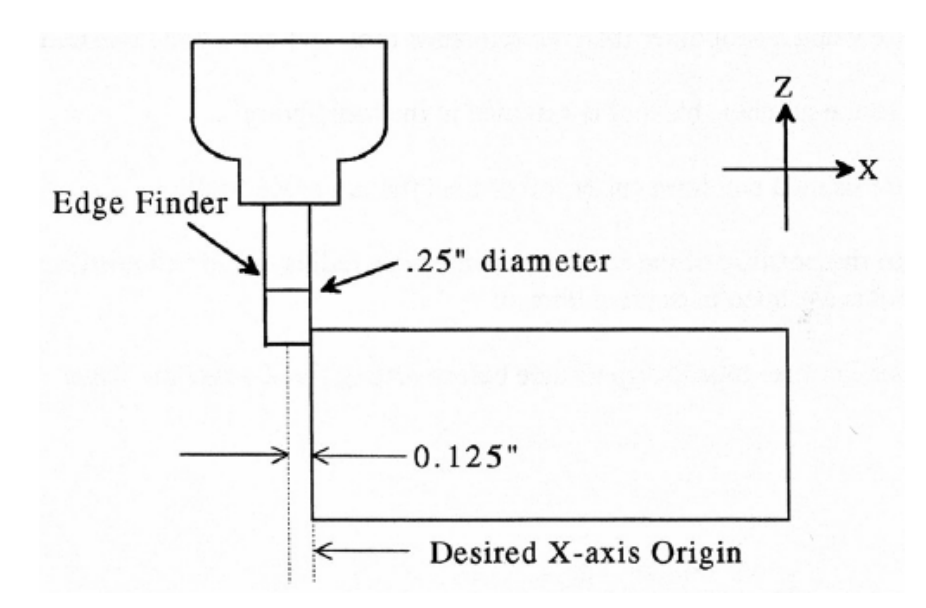

If you wanted the left edge of the part to be the origin for the X-axis:

- 1. Move the Edge Finder to the left edge of the part
- 2. Press **F1 Next Axis** until the Axis label displays 'X'
- 3. Move the cursor to the Edge Finder Diameter field
- 4. Type .25 and press **ENTER**
- 5. Press **SPACE** until Left (-) is displayed
- 6. Press **F10 Set** to accept the values

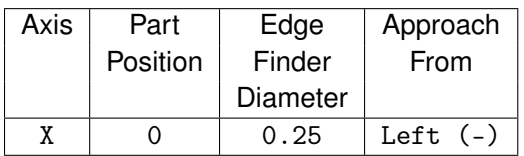

Since no offset is being applied, Part Position is zero. The Edge Finder is approaching the part from the -X direction and has a diameter of .25 inches. Once this data is entered and **F10 – Set** is pressed, the X-axis DRO display will read −0.125. This means that the center of the Edge Finder is sitting to the left (minus) of the part by 0.125 inches (half of the Edge Finder Diameter).

This value is computed by: Position (Approach from) Edge Finder Diameter/2.

Where (Approach from) is the sign of the approach direction. In other words, if the approach direction is minus, then the value is: Position – Edge Finder Diameter/2 =  $0.0 - 0.25/2 = -0.125$ .

# **Example 2: X-axis Origin Offset Into the Part by One Inch**

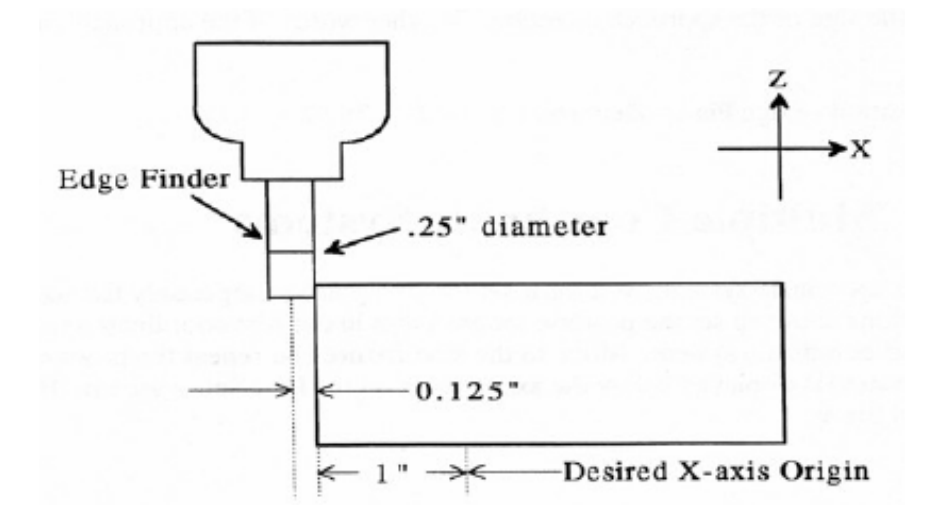

If you wanted the origin offset into the part by one inch:

- 1. Move the Edge Finder to the left edge of the part
- 2. Press **F1 Next Axis** until the axis field displays 'X'
- 3. Move the cursor to the Part Position field
- 4. Type -1 and press **ENTER**
- 5. Type 0.25 and press **ENTER**
- 6. Press **SPACE** until Left (-) is displayed
- 7. Press **F10 Set** to accept the value

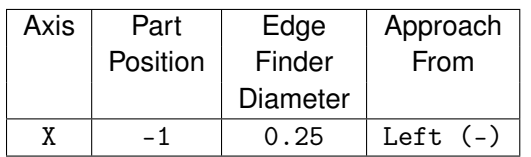

The Position value is relative to the current position of the Edge Finder. Part Position equals −1.0 since the Edge Finder is positioned one inch to the left (minus direction) of where you want the X-axis origin.

Another way to view the Part Position value is to assume that the origin is already set at one inch into the part. In this case, the Edge Finder would have to move -1 inches from where the origin is to get to the left edge of the part.

The Edge Finder is approaching the part from the -X direction and has a diameter of .25 inches. Once this data is entered and **F10 – Set** is pressed, the X-axis DRO display will read −1.125. This means that the center of the Edge Finder is sitting to the left (minus) of the origin by 1.125 inches. The X-axis origin is now one inch into the part.

This value is computed by: Position (Approach from) Edge Finder Diameter/2, where (Approach from) is the sign of the approach direction. In other words, if the approach direction is minus, then the value is:

Position – Edge Finder Diameter/2 =  $-1.0 - 0.25/2 = -1.125$ 

# <span id="page-51-0"></span>**4.3 Work Coordinate Systems (WCS) Configuration**

Press the **F9 – WCS Table** key from the Part Setup screen to display the Work Coordinates System (WCS) menu. The Work Coordinate Systems screen provides access to reference return points, coordinate system origins, and work envelope. Make sure your Home position has been set properly. Otherwise, the positions of each coordinate system will not be in the appropriate position.

When you enter the Work Coordinate System Configuration screen, the [DRO](#page-10-0) display will automatically switch over to machine coordinates as an aid to entering numbers. All the values on this screen are represented in machine coordinates.

**F1 – Reference Return Points:** Press this key to access the menu that sets the reference return points for the machine.

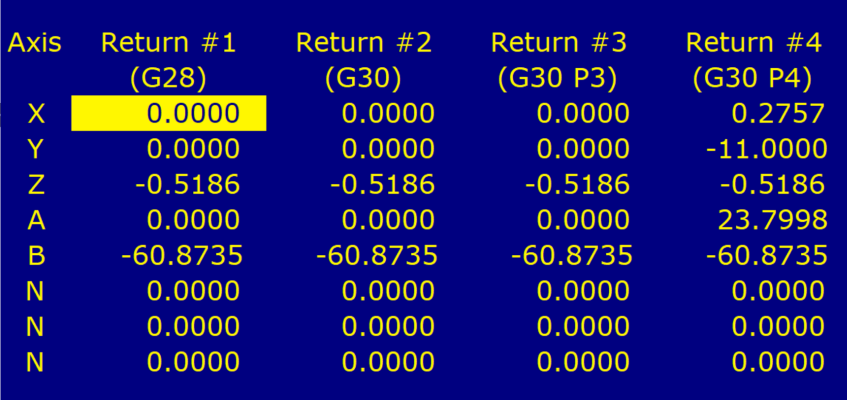

The reference return points are used with the [G28](#page-239-0) and [G30](#page-240-0) codes (see [Chapter 12\)](#page-232-0). They are specified in machine coordinates. The Z-coordinate of the first reference point is also used as a Z-home position by the [M2,](#page-271-1) [M6,](#page-272-0) and [M25](#page-274-0) codes (see [Chapter 13\)](#page-269-0).

- The **F2 Teach** key copies axis machine coordinate values to the table.
- **F2 Origin:** Use this key to access the menu for specifying the locations (in machine coordinates) of the origins for all 18 Work Coordinate Systems.

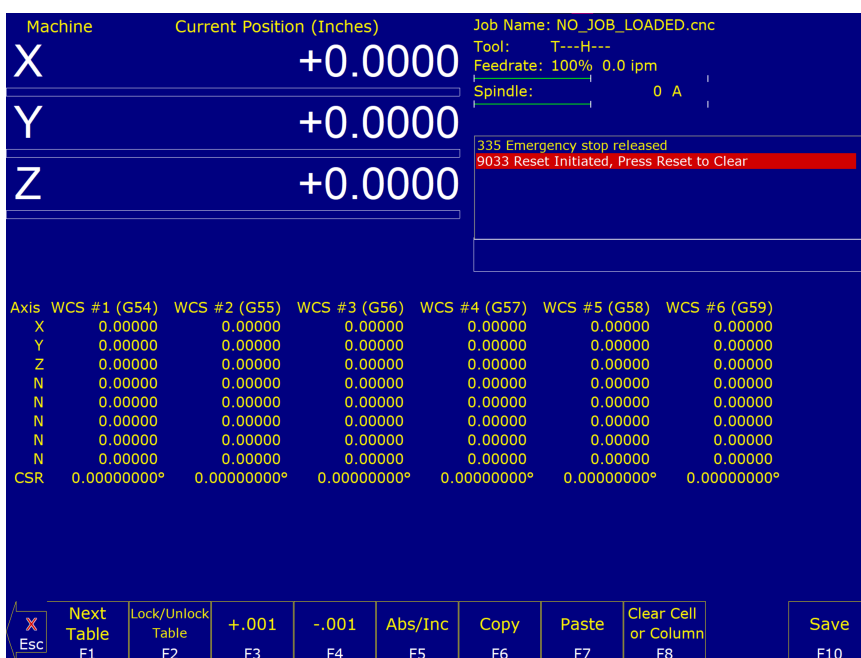

All coordinate systems are relative to the Home position that is set during control power up. Note that while in this screen, the DRO shows the actual machine position relative to Home, not the location relative to the WCS origin.

If the software option Coordinate System Rotation is unlocked, the CSR angle for each of the coordinate systems can also be set (this is an optional feature).

For machines configured as an Articulated Head system with the TWCS feature enabled (set via [Parameter 166\)](#page-346-0), the TWCS=Yes/No setting differentiates which WCS's are transformed or not. See Transformed WCS later in this chapter.

#### **Using Work Coordinate Systems**

These different part zero positions are typically used to reduce setup and/or programming time. There are a number of creative ways that the WCS can be used to simplify lathe machining. The 18 work coordinates and their [G-codes](#page-232-0) are shown below. Regular [WCS](#page-51-0) #1–6 are standard, but extended [WCS](#page-51-0) #7–18 are an extra-cost option.

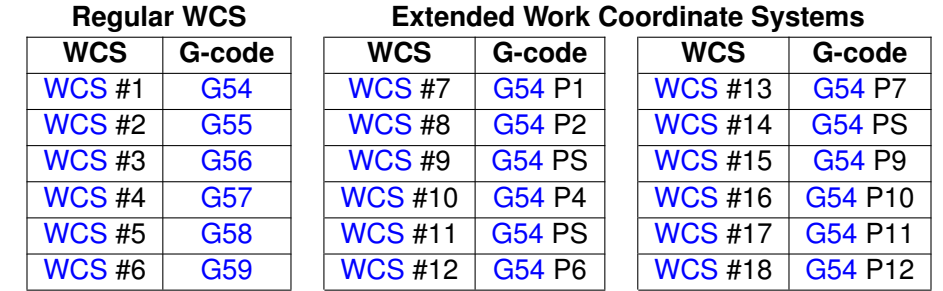

Any time that the Digital Read Out (DRO) for the X and Z current position is displayed, a display of which WCS the control is currently using will be shown in the upper-left hand corner of the screen right above the [DRO](#page-10-0) (see the figure below). The [DRO](#page-10-0) always displays the tool position from the WCS that is being used.

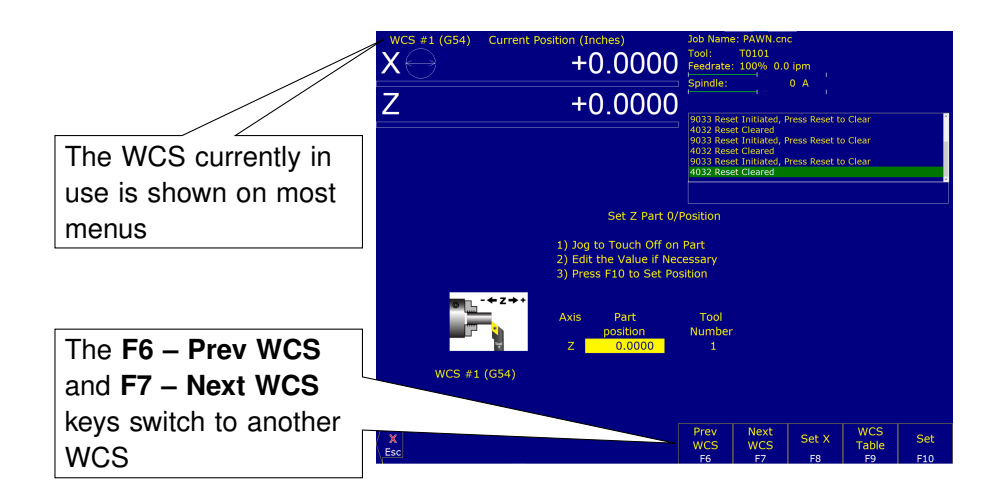

#### **To Change the WCS Being Used:**

- From the M-series control Main Screen, press: **F1 Setup**, **F1 Part**.
- Now press **F6 Prev WCS** or **F7 Next WCS**, and the WCS number will change in the upper-left corner of the display.

The WCS will change to the next position – if you were on [WCS](#page-51-0) #1 and press **F7 – Next WCS**, it will change the [DRO](#page-10-0) to [WCS](#page-51-0) #2. Simply press **F6 – Prev WCS** or **F7 – Next WCS** until the WCS displayed is the one you want to use. After that, you can set up the new WCS using the part setup menus for X and Z to define a new Part Zero position with this WCS. See the section "Setting Part Zeros" in this chapter and the two sections after that for step-by-step instructions of how to zero out your part. Once a WCS is set, the control will remember this position as the Part Zero for that WCS until you change it, even if the control is shut off.

**F1 – Next Table:** Used to cycle through viewing the other WCS (six per page).

- **F2 Lock/Unlock Table:** Used to lock/unlock WCS tables from editing (see [Parameter 45](#page-326-0) for more information).
- **F3 +.001:** Increases existing cell values by .001 inches (.01 mm for metric installations)
- **F4 -.001:** Decreases existing cell values by .001 inches (.01 mm for metric installations)
- **F5 Abs/Inc:** Used to cycle between Absolute and Incremental modes for altering existing cell values.
- **F6 Copy:** Copies cell/column contents.
- **F7 Paste:** Pastes cell/column contents.
- **F8 Clear Cell or Column:** Clears cell/column contents.
- **F10 Save:** Saves the current WCS table configuration.
- **F3 Work Envelope:** Use the **F3 Work Envel** key to specify the '+' and '-' work envelope locations (in machine coordinates) used in conjunction with the [G22](#page-238-0) G-code. The X, Y, Z and I, J, K parameters specified in the [G22](#page-238-0) G-code are stored here, so subsequent [G22](#page-238-0) codes do not need to specify the limits unless they change.

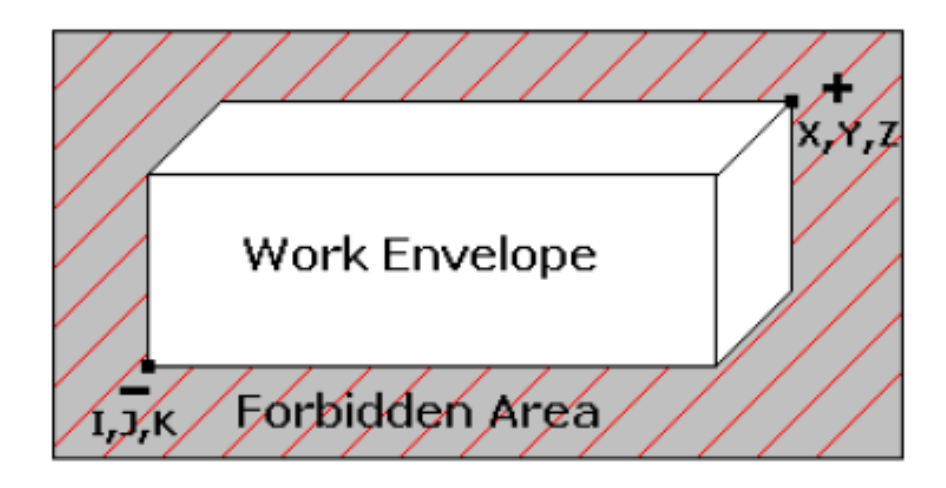

**Note:** The work envelope will only work in programmed moves. You will still be able to jog outside the work envelope.

# **4.4 Coordinate System Rotation (CSR)**

Coordinate System Rotation saves you time when setting up your part. Rather than clamping your part and indicating the edge of the material to square it with the machine axes, you can use CSR to automatically rotate the coordinate system to the angle of the part or fixture that was probed. This allows you to compensate for different orientations.

Simply clamp your part, and then probe two points along either the X- or Y-axis of the material using the process described below:

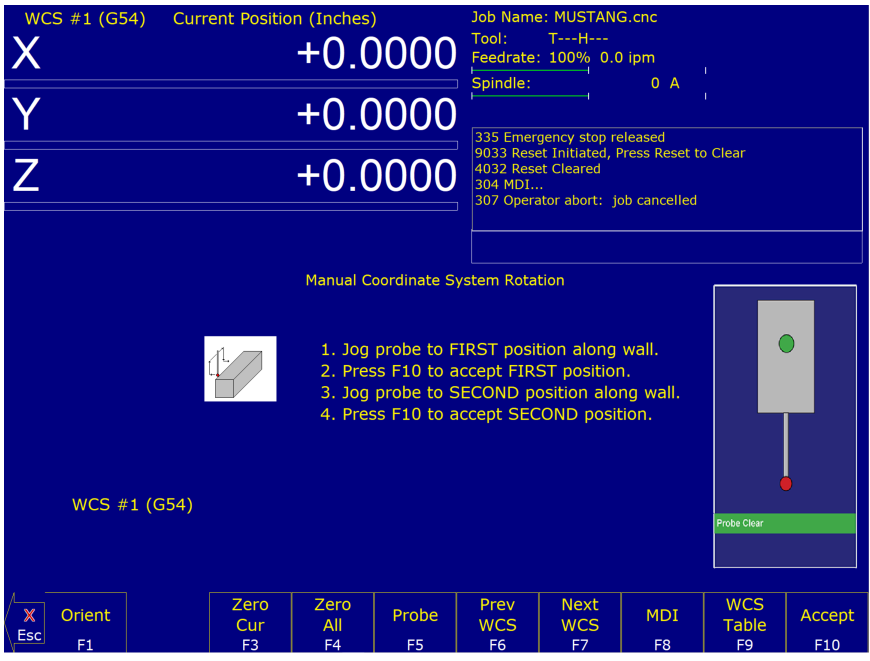

- **F1 Orient:** is used to select the orientation for the CSR measurement. There are four possible orientations, which are: from the front (pictured above), the back, the left, and the right sides.
- **F2 Manual:** is used to determine the CSR angle without probing. The user jogs an edge finder to two positions along one wall. These positions will be used for computing the CSR angle.
- **F3 Zero Cur:** is used to set the CSR angle for the current WCS to zero.
- **F4 Zero All:** is used to set all CSR angles to zero.
- **F5 Probe:** Will open the probing operations menu. See [Chapter 9](#page-96-0) for details.
- **F6 Prev WCS:** is used to cycle through the available WCS systems.
- **F7 Next WCS:** is used to cycle through the available WCS systems.
- **F8 MDI:** The MDI menu allows you to run a single line command such as: G1 X2 Y3 F20
- **F9 WCS Table:** is a shortcut to the Work Coordinate System Configuration Screen described above.

The instructions on how to perform a CSR measurement are numbered on the screen.

- **Distance:** The distance that the X-axis (in front or back orientation) or Y-axis (in right or left side orientation) will move to probe the second point. If the distance is negative, the axis will be moved in the negative direction.
- **Clearance Amount:** The distance that the Z-axis will be moved upward when moving between the first probe point and the second probe point. The clearance move will only be made when using the "Auto" option of the Movement Between Points.
- **Movement Between Points:** Can be toggled between Jog and Auto modes. In Auto mode, the clearing moves and movement to the second point are made automatically. In Jog mode, a prompt will be displayed in the center of the screen after the first point is probed.

# **4.5 Transformed WCS (TWCS=Yes)**

This section only applies to Articulated Head machines with the TWCS feature enabled via [Parameter 166](#page-346-0) (see [Chapter 15](#page-296-0) for more information on setting [Parameter 166\)](#page-346-0). On such a machine, when a WCS has a setting of TWCS=Yes, then this is called a transformed WCS (abbreviated as TWCS).

When a TWCS is selected, the DRO will show axis positions based on the TWCS's frame of reference. In other words, the shown positions are transformed based on the position of the B-axis  $(5<sup>th</sup>-axis)$ . Furthermore, the WCS label will be shown as "TWCS" to indicate that the currently-selected WCS is indeed transformed.

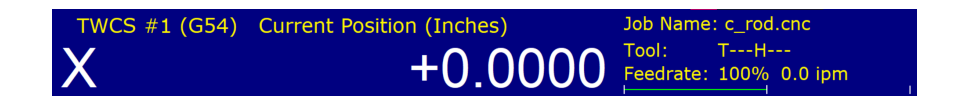

Also, when the Probing Cycles are run with a TWCS selected, the results shown will be based on the TWCS frame of reference.

Ordinary three-axis move types performed while running a CNC program with a TWCS selected will be automatically transformed. Such move types include:

- [G0,](#page-233-0) [G1,](#page-234-0) [G2,](#page-234-1) and [G3](#page-234-1)
- Protected move probing functions [M115,](#page-283-0) [M116,](#page-283-0) [M125,](#page-283-0) and [M126](#page-283-0)
- Canned Cycles [G73,](#page-254-0) [G74,](#page-255-0) [G76,](#page-256-0) [G81,](#page-257-0) [G82,](#page-258-0) [G83,](#page-259-0) [G84,](#page-261-0) [G85,](#page-264-0) and [G89](#page-265-0)
- [M25](#page-274-0)
- Moves that involve CSR and Cutter Compensation

However, moves that will not be transformed are:

- Homing moves [M91/](#page-277-0)[M92](#page-277-1)
- Move to switch [M105/](#page-281-0)[M106](#page-282-0)
- Move axis by counts [M128](#page-286-0)

# <span id="page-57-0"></span>**5 Tool Setup**

# **(from Main Screen: F1 – Setup** → **F2Tool)**

Tool Setup allows you to specify information about the tools you will be using:

Press **F1 – Offset Library** to edit the Height Offset and Diameter (H and D) values, or

Press **F2 – Tool Library** to edit the tool descriptions, or

Press **F3 – Tool Life** to edit the Tool Life Management settings.

# **5.1 Offset Library**

# **(from Main Screen: F1 – Setup** → **F2 – Tool** → **F1 – Offset Lib)**

The Offset Library file contains the values for the Height Offset and Diameter Numbers. For example, if entry H01 has a value of -.25, a height offset of -.25 is applied when height offset 01 is referenced. If entry D01 shows a value of 1.5, the diameter offset 01 has a diameter of 1.5 associated with it.

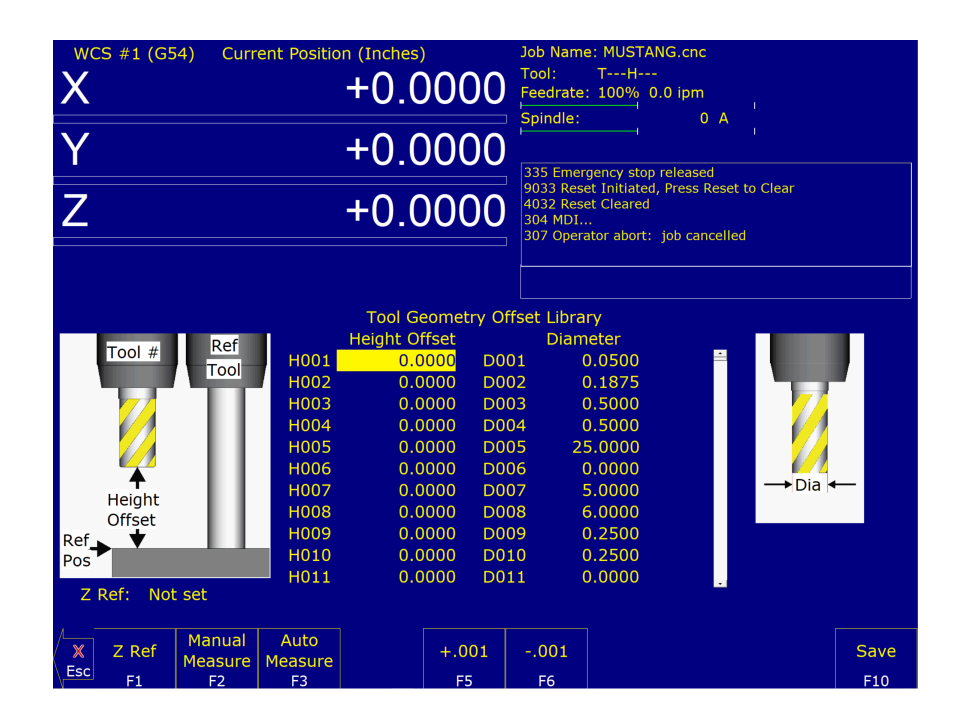

Press the **F1 – Z-ref** key to set the Z-reference height. Press the **F2 – Manual** key to manually measure tools. If you purchased the Automatic Tool Measurement (TT1) option, press the **F3 – Auto** key to automatically measure tool lengths. Press the **F5 – +.001** or **F6 – -.001** keys to adjust the selected offset. If you have an Automatic Tool Changer installed, press the **F7 – ATC** key to change tools. Press the **F10 – Save** key to save changes and exit, or the **ESC** key to exit without saving changes. If you have both purchased the Automatic Tool Measurement (TT1) option and have an Automatic Tool Changer installed, then you can press the **F4 – Auto** key to perform batch tool measuring by entering a list of multiple tool numbers.

You can inspect and change any of the 200 Height Offset (H) or 200 Diameter (D) values. In most cases, you will use the automatic tool length measurement features described below to set H-values. D-values will be entered manually, based on the known or measured diameters of your tools. Note that H01 and D01, H02 and D02, H03 and D03, etc. are displayed together on the same line for convenience only. The Height and Diameter Offset Numbers can be used independently, associations are made only in the Tool Library.

# **Height Offset**

This is the distance that the control adjusts Z-axis positions when tool length compensation [\(G43](#page-243-0) or [G44\)](#page-243-0) is used with a particular H-value. For example, if H001 is −1.0 and the job contains [G43](#page-243-0) H1, then the CNC software will shift all Z-axis positions down 1.0 to compensate for the shorter tool.

To edit the Height Offset entries, move to the desired height offset number with the **Arrow**, **Page Up**, **Page Down**, **HOME**, and **END** keys. You can choose to manually edit or automatically measure the value.

Height Offsets values are measured using the Z-reference position. The Z-reference position is the Z-axis position when the tip of the reference tool is touching the work surface. The reference tool should always be the longest tool.

The Height Offset value for end mills and drills is the difference between the Z-axis position when the tip of the tool is touching the work surface, and the Z-reference position. The Height offset value for ball nose and bull nose cutters is the difference between the Z-axis position when the center of the tool is at the work surface, and the Z-reference position. Because it is not possible to position the tool in this way, instead move the tip of the tool to the work surface, and then manually edit the value to subtract the tool nose radius.

To manually edit a Height Offset value, simply type the desired value and press the **ENTER** key.

To manually measure Height Offset values, use the following procedure:

#### **Establishing the Z-reference position**

Press the **F1 – Z-ref** key to select the Z-reference setting function.

Insert the longest tool into the tool holder (you can use the **Jog** or **TOOL CHECK** keys to assist you).

Jog the tip of the tool to the top of the work surface.

Press the **F10 – Save** key to save this Z-position as the Reference Position.

#### **Measuring each tool height (Z-position for tool minus Z-position for the Reference tool)**

Insert the desired tool into the tool holder (you can use the **Jog** or **TOOL CHECK** keys to assist you).

Jog the tip of the tool to the top of the work surface.

If the tool is a drill or end mill, press the **F2 – Manual Measure** key to measure the height.

If the tool is a bull or ball nose cutter, press the **F2 – Manual Measure** key to measure the height, and then subtract the tool nose radius from this value.

After a tool height is measured, the next Height Offset entry is automatically selected.

When the edit is complete, press the **F10 – Save** key to save the Offset Library and Exit.

## **Examples assuming Z-reference =** −1.5**:**

If the tool position is  $-1.75$ , then the tool height =  $-0.25$ 

If the tool position is  $-1.75$  and the nose radius is .25, then the tool height =  $-0.50$ 

If the tool position is  $-2.25$ , then the tool height =  $-0.75$ 

If the tool position is −2.75 and the nose radius is .125, then the tool height = −1.375

#### **Diameter**

This field tells the control the distance to adjust when cutter diameter compensation [\(G41](#page-240-1) or [G42\)](#page-240-1) is used with a particular D-value. For example, if D001 is 0.5 and the job contains [G41](#page-240-1) D1, the CNC software will adjust all X-Y positions 0.25 (half the tool diameter) to the left of the programmed tool path.

To edit the Diameter entries, move to the desired diameter offset number with the **Arrow**, **Page Up**, **Page Down**, **HOME**, and **END** keys. You must manually edit the Diameter Offset value. Type the desired value and then press the **ENTER** key.

You can make small adjustments to Height Offsets and Diameters using the **F5 – +.001** and **F6 – -.001** keys. Use the **Arrow** keys to highlight the value to be adjusted. Press the **F5 – +.001** key to increase the offset value by 0.001" (or 0.02 mm in Metric mode). Press the **F6 – -.001** key to decrease the offset by the same amounts. If the cut parts are undersized, use the **F5 – +.001** key to cut less material. If the cut parts are oversized, use the **F6 – -.001** key to cut more material.

# **5.1.1 Automatic Tool Measurement**

Z-minus single-surface probing using the TT-1 tool touch-off post is available in the Tool Offset Library.

# **First Time Setup**

Make sure that the proper parameters are set as per [Chapter 9](#page-96-0) and [Chapter 15](#page-296-0) (see Parameters [18,](#page-321-0) [244,](#page-350-0) [257,](#page-352-0) [281,](#page-355-0) [282,](#page-355-1) [283,](#page-355-2) and [367\)](#page-361-0), and that the detector is plugged in and at the correct location on the table. When first testing the TT-1, hold the TT-1 in hand and manually touch the unit to the tool to confirm the correct electrical connection and parameter setup.

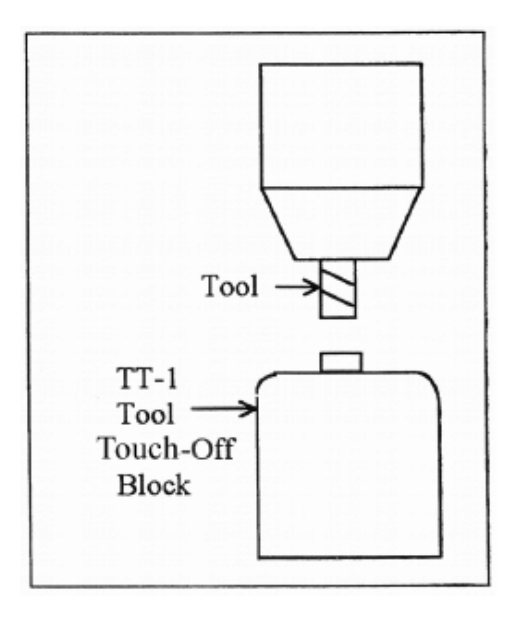

. **WARNING** Incorrect setup may cause damage to the machine, tool, and/or cause injury to the Operator.

#### **Setting the Z-reference:**

Using the longest tool for the job or the designated reference tool, press the **F1 – Z-ref** key, then the **F3** key and finally the **[CYCLE START](#page-20-0)** button. The Z-axis will then move down until the tool touch-off is detected. The Z-reference will be set at this position. [Parameter 3](#page-317-0) bit 1 is used to set Z-reference to the Z-home position. See the parameter section in [Chapter 15](#page-296-0) for more info.

#### **Setting the Tool Height Offsets:**

Pressing the **F3 – Auto Measure** key and then the **[CYCLE START](#page-20-0)** button at the prompt will cause the Z-axis to move down until the tool touch-off is detected. The resulting tool length will be entered into the table (same as with **F2 – Manual**). The Z-axis then returns to its home position.

If [Parameter 17](#page-321-1) has been set to the number of a valid return point (1 or 2), the **F3 – Auto Measure** option will move the X- and Y-axes to that return point before moving Z downwards. Return point 1 is the [G28](#page-239-0) position from the Work Coordinate System Configuration screen (see [Chapter 4\)](#page-46-0). Return point 2 is the [G30](#page-240-0) position on that screen. If [Parameter 17](#page-321-1) is zero (0), the X- and Y-axes will not move before Z moves downwards. In this case, you must be careful to jog the machine directly over the detector before pressing the **F3 – Auto Measure** key.

See Parameters [18,](#page-321-0) [244,](#page-350-0) [257,](#page-352-0) [281,](#page-355-0) [282,](#page-355-1) [283,](#page-355-2) and [367](#page-361-0) in [Chapter 15](#page-296-0) for full setup information.

**Note: SHIFT+F3** can be used to override any return point movement in cases where [Parameter 17](#page-321-1) is set to use it. This is helpful for measuring tools where the height measurement is not taken from the center point of the tool.

#### **Batch Tool Height Offset Measurement Process:**

If you have both purchased the Automatic Tool Measurement (TT1) option and also have an Automatic Tool Changer installed, then you can press the **F4 – Batch** key to measure multiple tools in one process. After pressing the **F4 – Batch** key, you will be prompted with the following dialogue box:

# Enter the list of tools to measure. Example: 1-4, 6, 15

After entering a list of tool numbers, you can press the **[CYCLE START](#page-20-0)** button to perform the batch tool measurement process. This process is similar to the single tool height offset measurement (accessed via the **F3 – Auto Measure** key), but will do multiple tools in one shot.

# **5.1.2 Setting Up Tool Height Offsets**

**NOTICE** Before manually jogging any probe to a position, make sure that the machine feed rate is turned down (less than ten in/min) or damage to the probe may result!

#### **Using a Probe as the Reference Tool**

Before you set the Z-reference, make sure that the probe Tool Number is entered into [Parameter 12](#page-320-0) on the Machine Parameters screen. Make sure that [Parameter 17](#page-321-1) on the Machine Parameters screen contains a 0. Follow these steps to probe Z-reference:

- 1. Load the probe into the machine.
- 2. Jog the probe over the desired reference surface and press the **F1 Z-ref** key.
- 3. Press the **F3** key and then the **[CYCLE START](#page-20-0)** button. The probe will find the Z-reference.

At this point, the Z-reference is now entered into the Offset Library and is the reference height for all other tools. Remove the probe and measure any other tool offsets manually as described earlier in this chapter.

#### **Measuring Each Tool Offset Using a Fixed Detector**

Before measuring any tool height, make sure you enter the probe or reference tool measuring location. Do this by entering a reference point number (1 or 2) into [Parameter 17](#page-321-1) and entering the detector position as the corresponding Reference Return Point on the WCS Configuration screen. Otherwise, the machine may traverse to a location that could damage the probe or reference tool. Also, remember that if [Parameter 17](#page-321-1) is zero (0), the X- and Y-axes will not move before Z moves downward. Also, be sure that [Parameter 44](#page-326-1) is set correctly. This is the input number for the TT1. Now that a permanent location has been set, do the following:

- 1. Load a reference tool (preferably the longest tool) and highlight its corresponding Height Offset Number using the **UP** or **DOWN** arrow keys.
- 2. Press the **F1 Z Ref** key, the **F3 Auto Measure** key, and then the **[CYCLE START](#page-20-0)** button to set the Z-reference using this tool. The X- and Y-axes will traverse to the preset location, and then Z will move downward until the tool is detected and the Z-reference will be set.
- 3. Load the next tool.
- 4. Highlight the desired Height Offset Number on screen using the **UP ARROW** and **DOWN ARROW** keys.
- 5. Press the **F3 Auto Measure** key and then the **[CYCLE START](#page-20-0)** button. The X- and Y-axes will traverse to the preset location, and then Z will move downward means that the tool is detected. Once the detector is triggered, the tool offset will be shown on the screen. A negative offset means the tool is shorter than the reference tool.

Once all of the tool offsets have been measured, press the **F10 – Save** key to save them. Otherwise, press the **ESC** key to cancel any changes.

# **5.2 Tool Library**

(from Main Screen: **F1** Setup  $\rightarrow$  **F2** Tool  $\rightarrow$  **F2** Tool Lib)

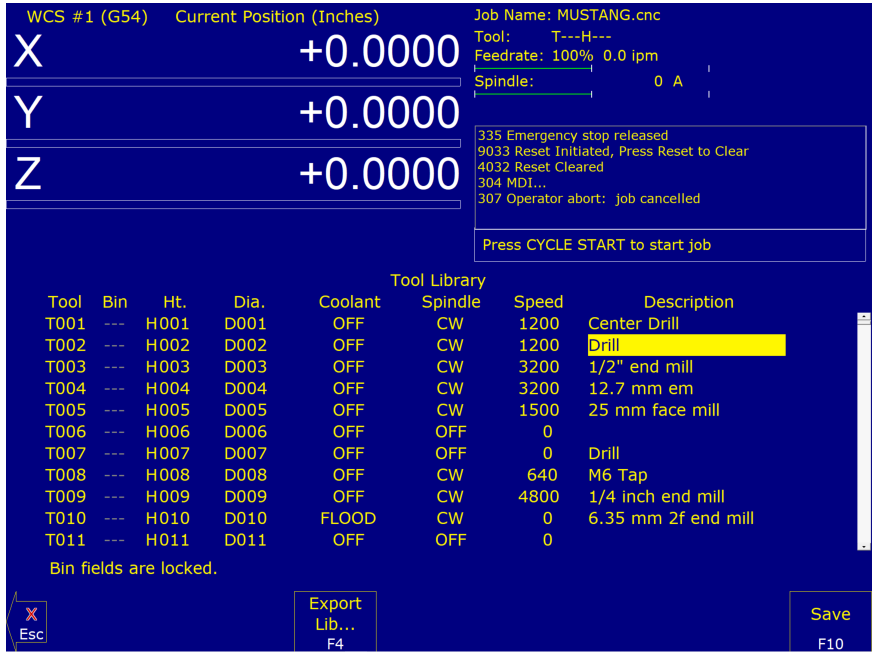

The definitions in the Tool Library associate tool (T) numbers with height offset (H) values, diameter (D) values, default coolant types, spindle directions, spindle speeds, and text descriptions of the tools. This information is used by the Intercon-programming package (described in [Chapter 10\)](#page-105-0) to provide defaults whenever a tool change is selected. For enhanced ATC features, the (T) numbers are also associated with bin numbers. See [Chapter 15](#page-296-0) for more information about enhanced ATC features [\(Parameter 160\)](#page-344-0).

**Note:** If enhanced ATC features are not on, the cursor cannot be moved into the bin column and the message "Bin fields are locked" will appear where the tool in spindle display is located. In addition, the **F1 – Clear Bin** and **F2 – ClearAll** keys only appear if enhanced ATC features are on.

You can inspect and change any of the 200 tool definitions. To edit a Tool Library definition, move to the desired tool number using the **Arrow**, **Page Up**, **Page Down**, **HOME**, and **END** keys. To change Height Offset numbers, Diameter numbers, default spindle speed values, and the tool description, type a new value into the field and press the **ENTER** key. To change the default spindle direction and coolant press the **SPACE** bar to cycle through the possible values. When the changes are complete, press the **F10 – Save** key to save the Tool Library and exit.

# **Bin**

This field specifies which bin location, or ATC carousel position, that the tool is occupying. Valid values are −1 (shown as dashes "—") through the maximum number of tools specified by machine [Parameter 161.](#page-345-0) A value of 0 indicates that the tool is currently in the spindle. The **F1**–**F2** keys will work when the cursor is in the Bin column.

- **F1 Clear Bin:** Places dashes "—" into the bin field (same as entering −1).
- **F2 Clear All:** Places dashes into every bin field.

**Note:** For enhanced ATC applications, the bin numbers will be updated when tool changes are completed. For random or arm-type tool changers, tools in the spindle are placed into the same bin that the next tool is picked up from, and not necessarily from the same bin it was originally taken from.

# **Height**

This field specifies a default Height Offset (H) number to use with each tool. Possible values are 1 to 200. Intercon uses this information to provide a default H-value at each tool change. The CNC software also uses this information to correct for the length of the tool that is used to establish the Z-axis position of the Part Setup (see [Chapter 5\)](#page-57-0).

#### **Diameter**

This field specifies a default Diameter (D) number to use with each tool. Possible values are 1 to 200. Intercon uses this information to provide a default D value at each tool change. To change the value, type a new number and press the **ENTER** key.

#### **Coolant**

This field specifies a default coolant type to use with each tool. Possible values are FLOOD, MIST, or OFF. Intercon uses this information to automatically insert [M7](#page-273-0) or [M8](#page-273-1) after a tool change. To change this value, press the **SPACE** bar until the desired value is shown.

#### **Spindle**

This field specifies a default spindle direction to use with each tool. Possible values are CW, CCW, or OFF. Intercon uses this information to automatically insert [M3](#page-271-2) or [M4](#page-272-1) after a tool change. To change this value, press the **SPACE** bar until the desired value is shown.

#### **Speed**

This field specifies a default spindle speed to use with each tool. Possible values are 0 to 500000. Intercon uses this information to automatically insert an S-code after a tool change. To change this value, type a new number and press the **ENTER** key.

#### **Description**

This field contains a text description of the tool. The description will appear in a prompt message on the screen when the CNC software reaches a tool change [\(M6\)](#page-272-0).

#### **F5 – Export Lib. . .**

The tool library can be exported in txt (space-separated and aligned columns) or csv (comma-separated columns) formats by pressing the **F5** key. Choose txt or csv to export the desired format.

# **5.3 Tool Life Management Menu**

#### (from Main Screen: **F1 – Setup**  $\rightarrow$  **F2 – Tool**  $\rightarrow$  **F1**Tool Life)

The Tool Life Management feature allows you to set up each tool's pre-determined life, and to have its usage tracked and monitored for end-of-life condition. By default, Tool Life Management is turned off, but can be enabled for each

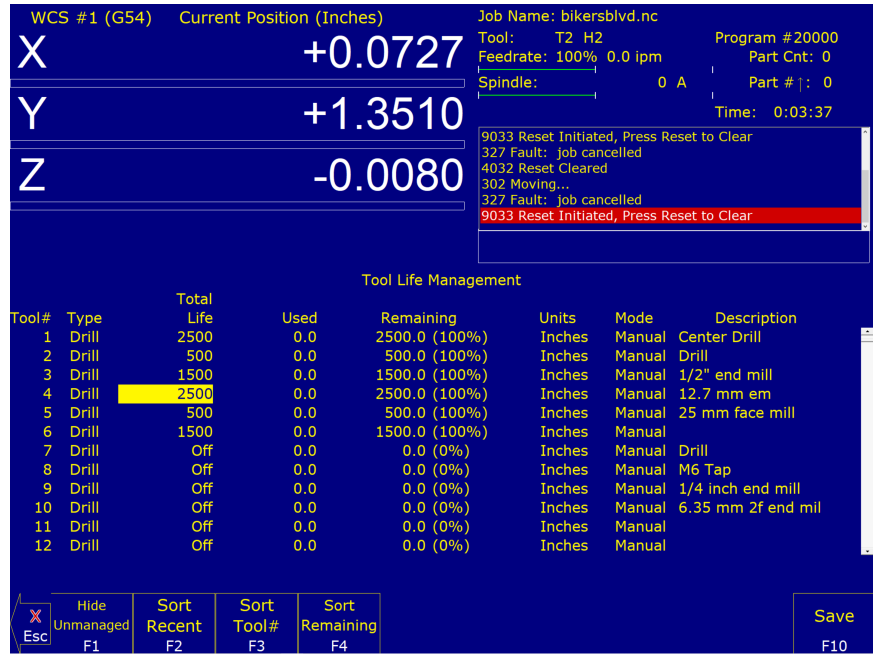

- **F1 Show/Hide Unmanaged:** This key toggles between including and excluding those tools that are unmanaged by Tool Life Management. A tool is unmanaged if its Total Life field is set to value 0 (Off).
- **F2 Sort Recent:** This key sorts the list according to tools whose Total Life and/or Used field were most recently modified by tool usage in a job run or by edits done in this menu.
- **F3 Sort Tool #:** This key sorts the list according to Tool Number.
- **F4 Sort Remaining:** This key sorts the list according to Life Remaining.
- **F10 Save:** Saves changes.

A tool can be set up for automatic management by setting its Mode to Auto and its Total Life to a non-zero value. The following table shows the effects of monitored tool activity on tools that are set up for automatic management.

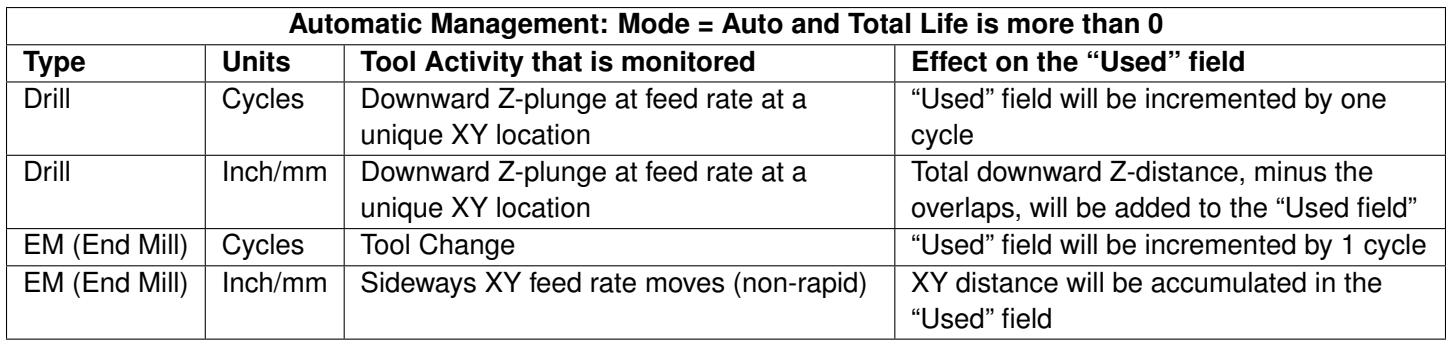

A detailed description of each field follows:

# **Type**

This is the type of tool – either Drill or EM (End Mill). When the Mode field is set to Auto, this field determines the type of tool activity that will be automatically tracked and monitored for the purpose of accounting for consumed tool life (see the Automatic Management table above). Note that if the tool is a Bore or Tap, you should select Drill.

# **Total Life**

This field specifies the total amount of tool life. A value greater than 0 enables Tool Life management for the tool. A value of 0 (Off) excludes the tool from Tool Life management. Such a tool is called an "Unmanaged" tool. Unmanaged tools can be shown or hidden by pressing the **F1** key. The units of this field are specified in the Units field.

#### **Used**

This field is the amount of consumed tool life. When a new tool is first set up, you should initialize this field to 0, indicating zero usage. If the Mode field is set to Auto, this field will automatically be modified during a job run to reflect the accumulated tool usage. The units of this field are specified in the Units field.

#### **Remaining (non-edit)**

This is the display of the remaining amount of tool life.

#### **Units**

This specifies the units (either distance or Cycles) that will be used and displayed for the Total Life, Used, and Remaining fields. Distance is specified with mm or Inches (as set in the Control Configuration menu – see [Chapter 15\)](#page-296-0).

#### **Mode**

This specifies the update mode of the Used field – either Auto or Manual. If this field is set to Auto, then tool activity is monitored during a job run and automatically accumulated in the updated Used field (see the Automatic Management table above.) If this field is set to Manual, no such automatic updates will take place in the Used field. Rather, updates to the Used field will be dependent upon user variable modifications programmed in the G-code program being run (see the section *Tool Life Management – Using G-code User Variables* later in this chapter).

#### **Description**

This field contains a text description of the tool. The description will appear in a prompt message on the screen when the CNC software reaches a tool change [\(M6\)](#page-272-0) during a job run.

# **5.3.1 Effect on Job Run and Backplot**

# **At Start of Job**

Tool life expiration will be checked at the beginning of a job run. If any managed tools are expired at the beginning of a job, the following dialog will show up and you will have one of three choices to make:

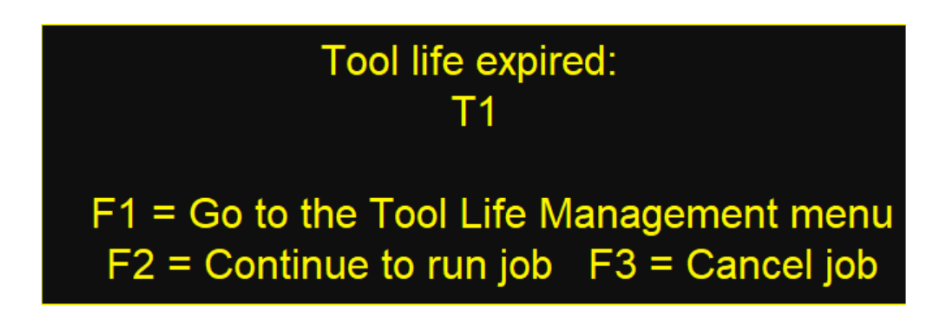

When a job is first started, the CNC software will not yet know which tools are going to be used until the job is successfully completed. Therefore, the tools listed here will be the list of all expired tools, even if they are not going to be used in the job.

# **At Job Restart**

Tool life expirations are also checked upon job restart (i.e. upon encountering [M2](#page-271-1) or [M102\)](#page-281-1). If any tool(s) expired during the previous job run (previous to the [M2](#page-271-1) or [M102\)](#page-281-1), then the dialog that is displayed is similar to that shown above, except that the expired tools listed will only be the ones that were used in the job.

# **At End Of Job**

When tool life expires during a job, such an event will not cancel the job. Instead, upon successful the end of the job, the following dialog will be displayed and you will have an opportunity to quickly get to the Tool Life Management menu:

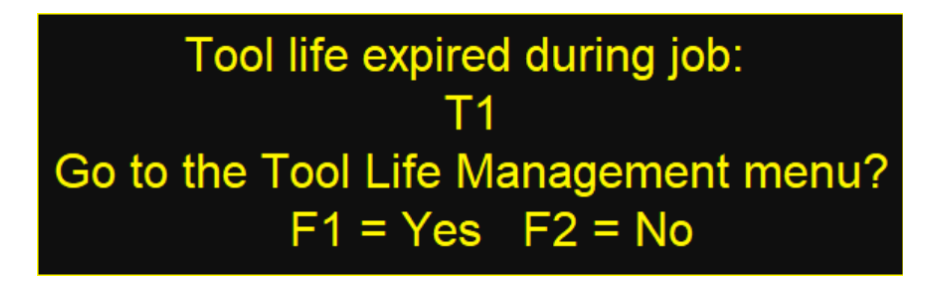

This end-of-job dialogue will show only the expired tools that were used in the job.

#### **Using Backplot Graphics to Predict Tool Expirations**

You can use Backplot Graphics as a way to predict ahead of time whether any tools will expire during a job. Simply press the **F8 – Graph** key at the Main Screen or in the Load menu. If the job being graphed would result in an expired tool if it was actually run, then the following message will show up:

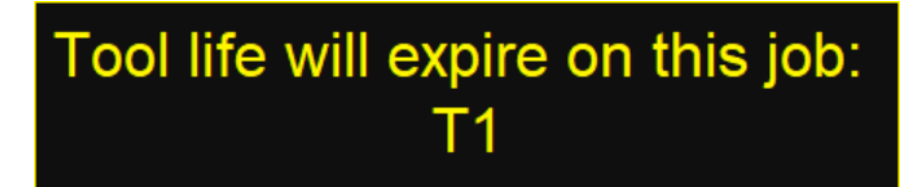

# **5.3.2 Using G-code User Variables**

If a tool's Mode field is set to Manual, there will be no updates to the Used field of the Tool Life data during a job run, unless the job's G-code is programmed to modify it.

The following is an example of how a G-code program would modify tool life data. Assuming tool T23's Mode is set to Manual and its Units are set to Cycles, the following G-code will increment T23's Used Life field by one after completing the examplecycle.cnc.

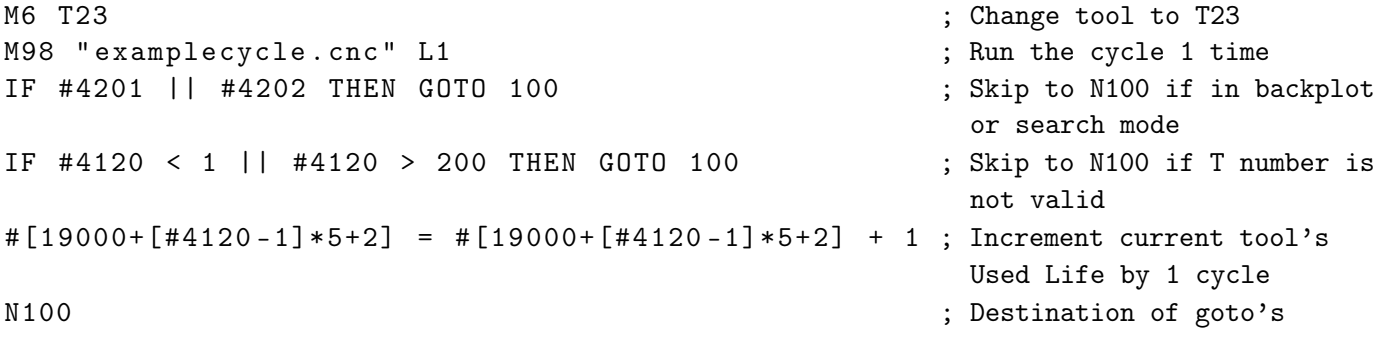

See [Chapter 11](#page-187-0) for more information about the use of User or System Variables.

#### **5.4 Laser Setup**

#### **5.4.1 PWM Output for Spindles and Lasers**

- a.) 5-volt PWM output signal is on DB25 pin #14.
- b.) DB25 pin #14 is Output 2.
- c.) Output 2 is also connected to Relay 2 via the ribbon cable.
- d.) If PWM output is used, Relay 2 must be disabled. See schematic S15049 to cut the ribbon cable lead to Relay 2.
- e.) PWM is based on the 0–100 OR 0–1000 S-command. The user selects the range of 0–100 or 0–1000 in the Acorn Wizard.
- f.) [M37](#page-274-1) turns ON Laser Output, [M38](#page-275-0) turns OFF Laser Output: [M37](#page-274-1) will activate Laser Enable, Laser Reset, and PWM Select. After .5s it will turn off LaserReset. At this point, the laser controller will look at the PWM signal from OUTPUT 2. [M38](#page-275-0) will wait 30s to allow the JTECH laser controller to cool, then perform a [M95/](#page-278-0)37/38 to turn off both Laser Enable and PWMSelect.
- g.) The PWM Velocity modulation feature adjusts the PWM output based on the velocity of the machine tool so that overburning is avoided on corners and turn-arounds. [G37](#page-240-2) is used to turn ON and OFF PWM Velocity Modulation.  $G37 ON = PWM VM ON$  $G37 ON = PWM VM ON$ ;  $G37 OFF = PWM VM OFF$
- h.) Simple PWM controls are located in the Acorn Wizard. In addition to "manual PWM controls", preset buttons for common Jtech configurations are present and have matching schematics (S15049, S15056, S15057).

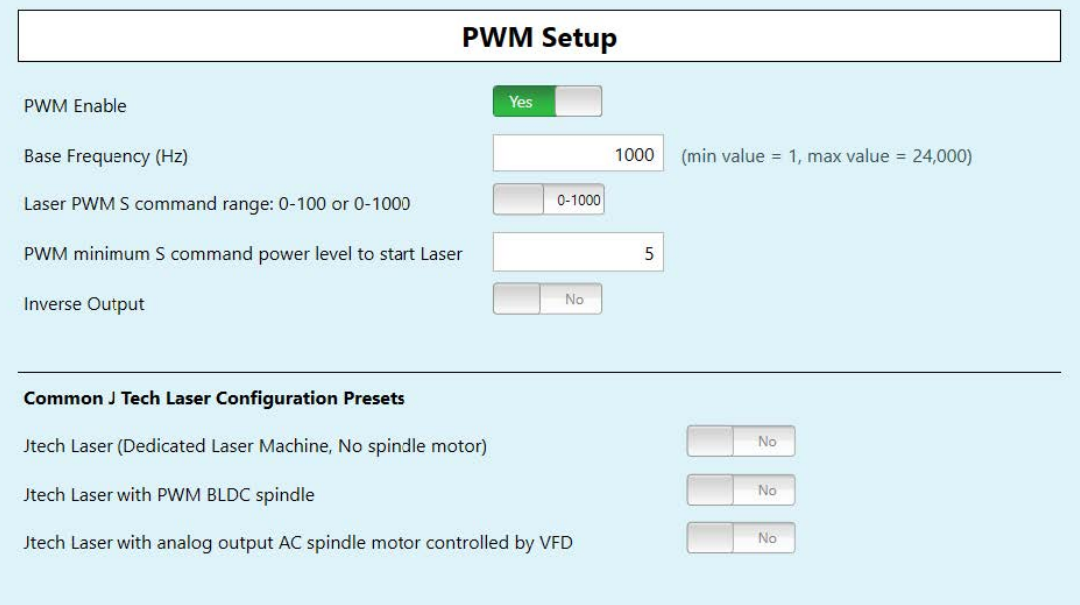

# **5.4.2 PWM-related I/O in the Wizard**

- a.) PWM Output: The PWM signal itself. Can only be used on Output 2 (Output 2 of DB25 pin #14). The related CNC code is the S-command.
- b.) LaserEnable: Typically used in a safety interlock circuit, see Jtech schematic S15049 as an example. Related M-codes: [M37](#page-274-1) – Enables safety interlock and resets laser, [M38](#page-275-0) – Disables safety interlock after a delay to allow the component to cool down.
- c.) LaserReset: Momentary output used to send a reset signal to the laser controller. See Jtech schematic S15049 as an example.
- d.) PWMSelect: Output used to move the PWM signal from Spindle to Laser. PWMSelect is used when the PWM signal is required to be sent to different devices. For example, say we have a machine that has both a Spindle Motor and Laser that require PWM to run. PWM from Output 2 is connected to the COM of the relay that PWMSelect is assigned to. To use with a Standard Layout, the Spindle PWM should be connected to the NC side of the Relay and the Laser should be connected to the NO side of relay. When PWMSelect is deactivated, the PWM signal is being sent to the Spindle. When PWMSelect is activated, the PWM signal is being sent to the laser. Follow Schematic J-TECH Photonics Laser, BLDC Spindle Control (#S15057)

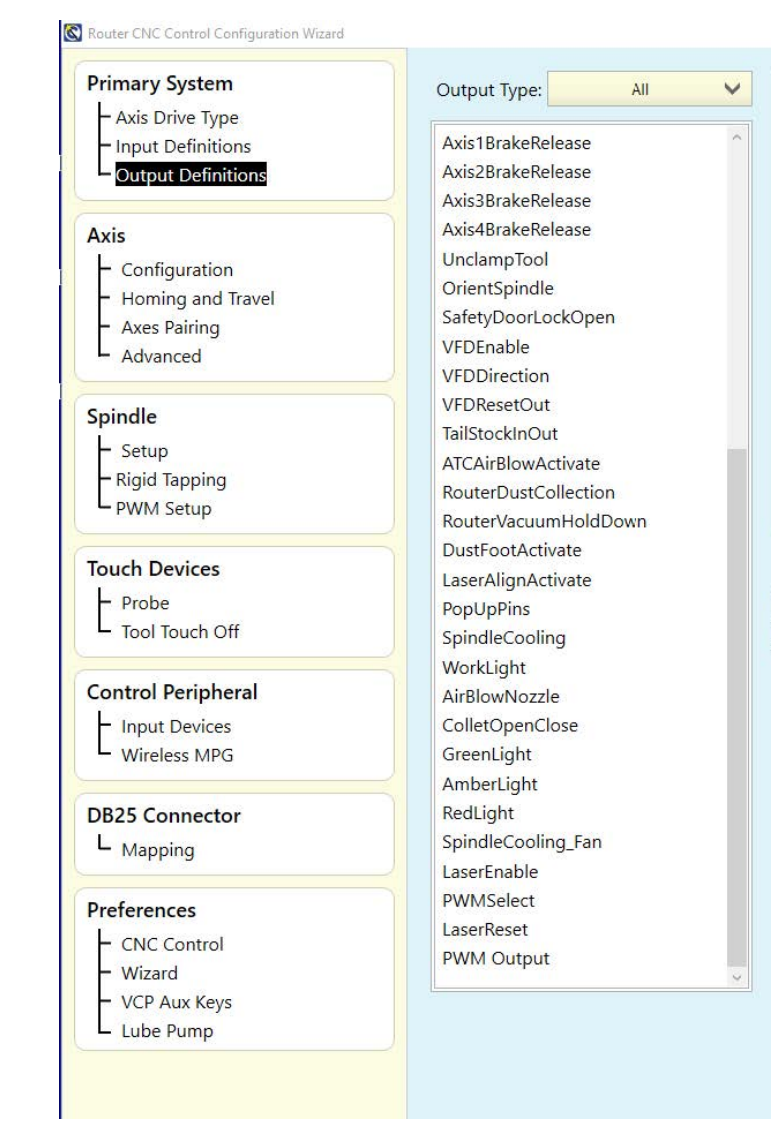

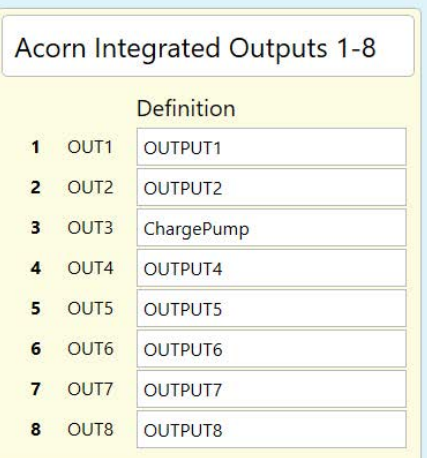

Click and Drag an Output function definition from list to the Output number Definition box to assign a function to an output

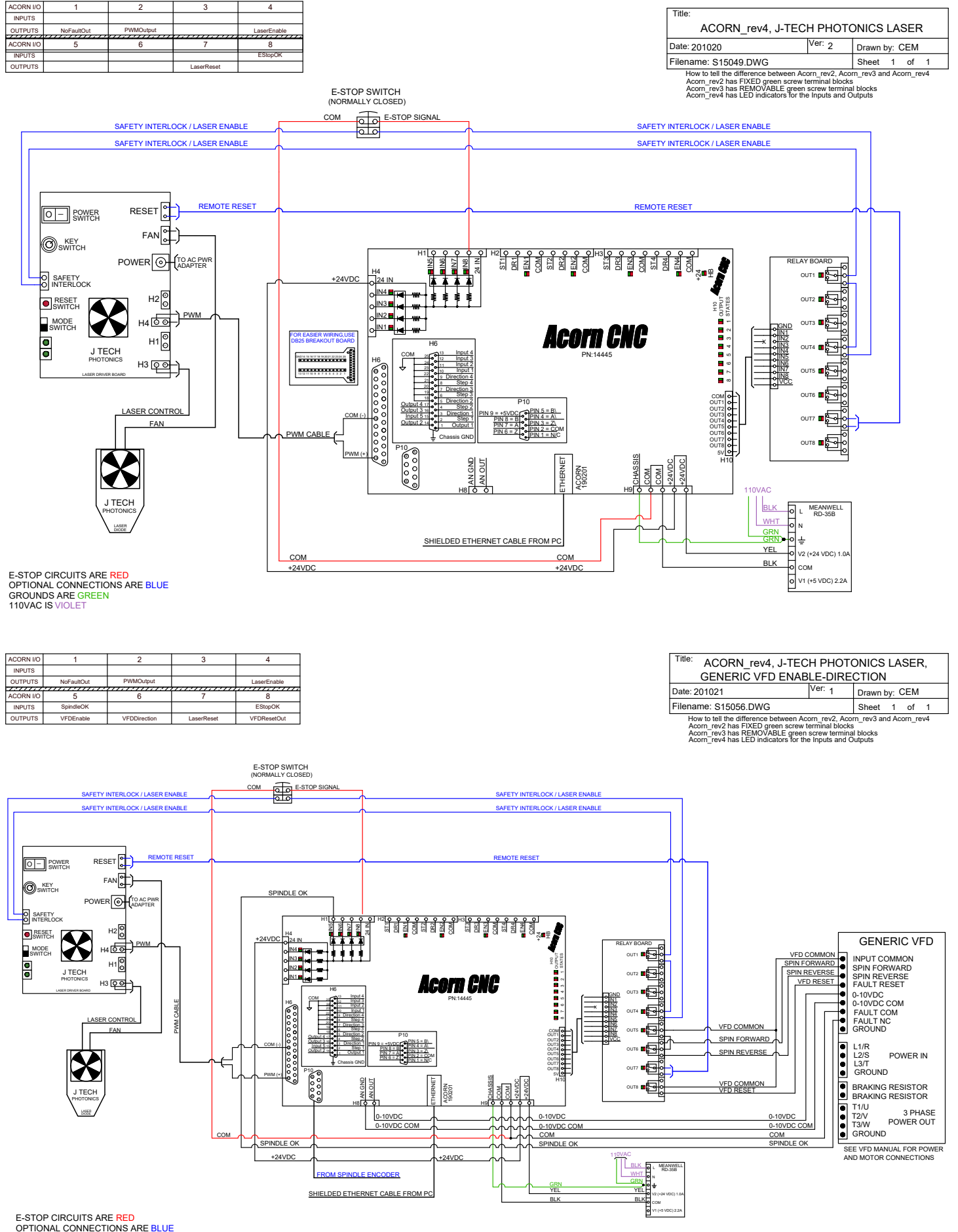

E-STOP CIRCUITS ARE <mark>RED</mark><br>OPTIONAL CONNECTIONS ARE<br>GROUNDS ARE <mark>GREEN</mark><br>110VAC IS VIOLET RCUITS ARE <mark>RED</mark><br>CONNECTIONS ARE BLUE<br>ARE GREEN<br>VIOLET

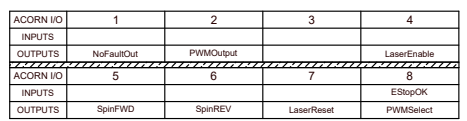

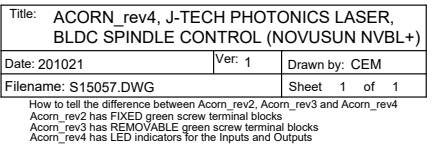

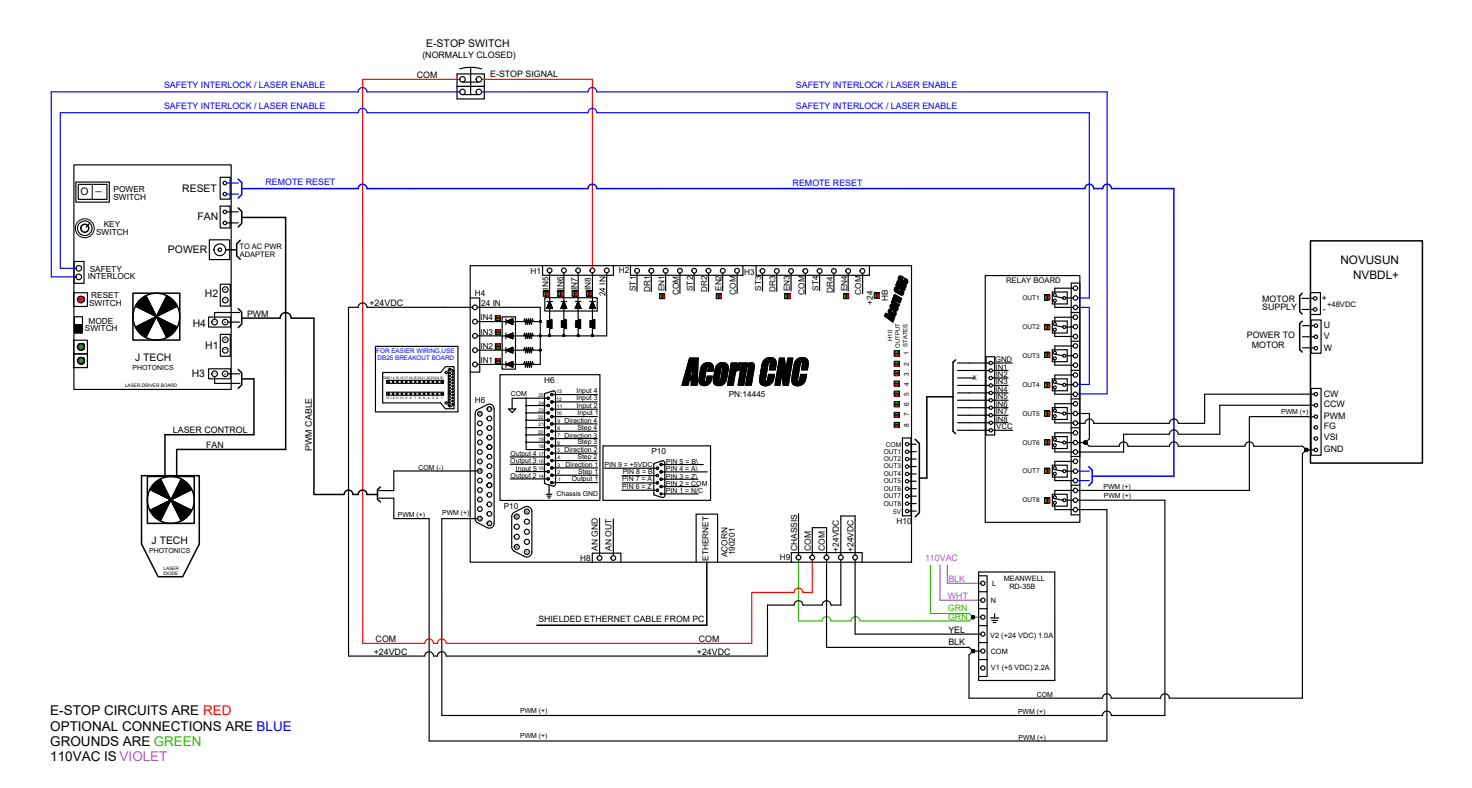

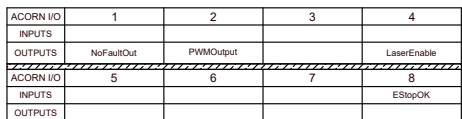

110

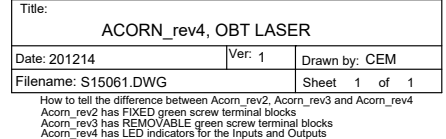

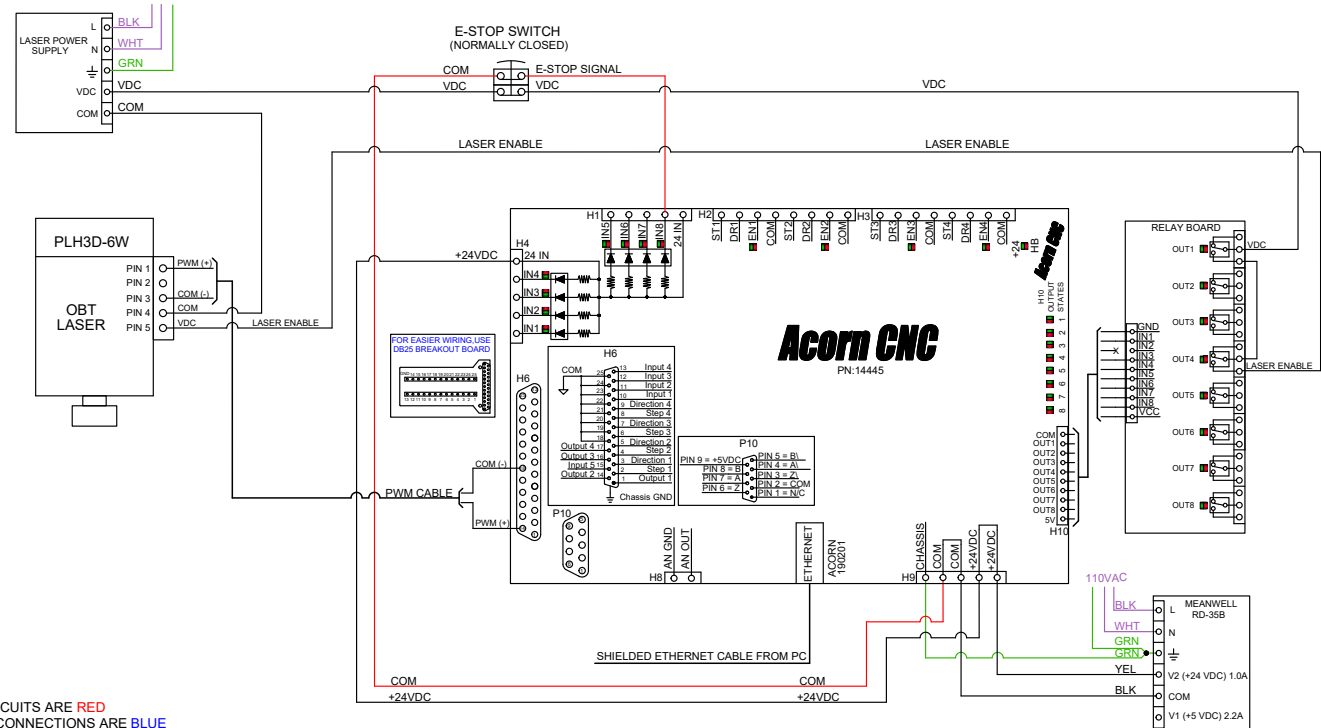

E-STOP CIRCUITS ARE RED OPTIONAL CONNECTIONS ARE<br>GROUNDS ARE <mark>GREEN</mark><br>110VAC IS VIOLET CONNECTIONS ARE BLUE<br>ARE <mark>GREEN</mark><br>VIOLET
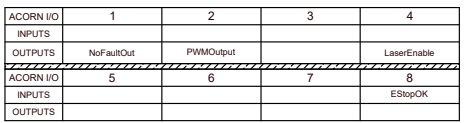

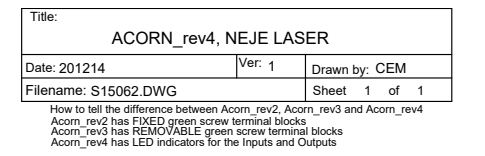

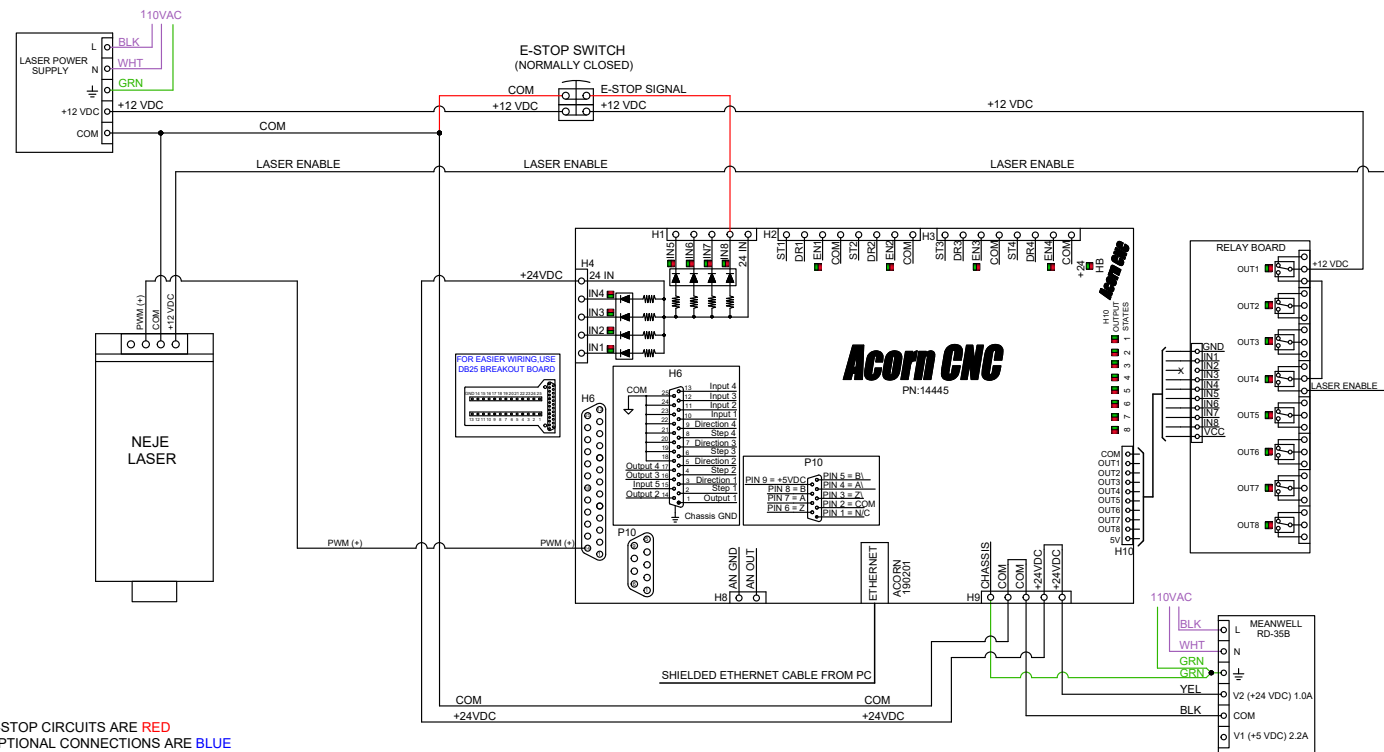

E-STOP CIRCUITS ARE <mark>RED</mark><br>OPTIONAL CONNECTIONS ARE<br>GROUNDS ARE <mark>GREEN</mark><br>110VAC IS VIOLET RCUITS ARE <mark>RED</mark><br>CONNECTIONS ARE BLUE<br>ARE GREEN<br>VIOLET

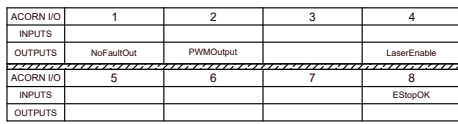

 $110V$ 

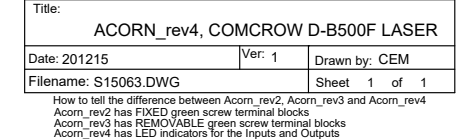

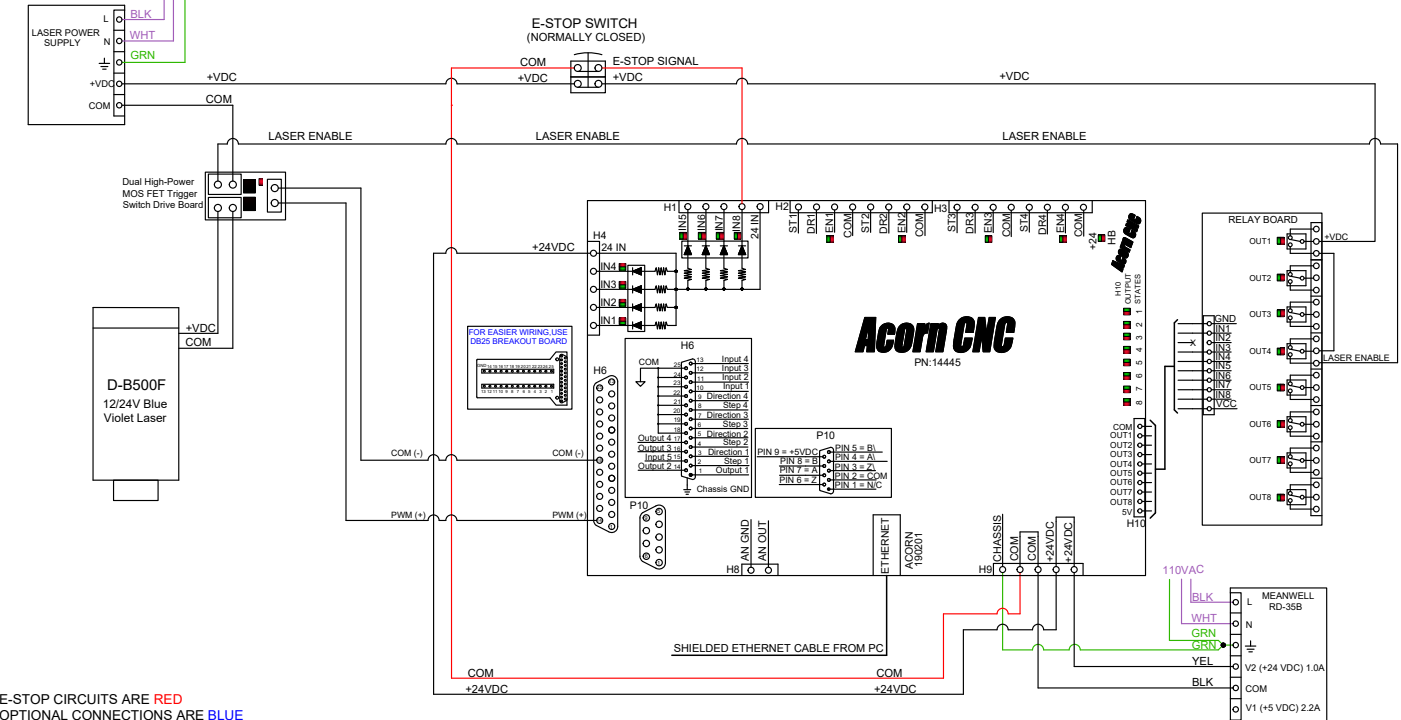

OPTIONAL CONNECTIONS ARE<br>GROUNDS ARE <mark>GREEN</mark><br>110VAC IS VIOLET CONNECTIONS ARE BLUE<br>ARE <mark>GREEN</mark><br>VIOLET

#### **5.4.3 ZigZagSyncTest Instruction**

Requirements: Acorn CNC12 v4.6+ Mill or Router

These test programs are included with the installation:

ZigZagLaserSyncTest-X\_Axis.cnc ZigZagLaserSyncTest-Y\_Axis.cnc

#### **5.4.4 Purpose**

These two programs were created to test for and adjust backlash in your laser table axes.

The program will create four lines in either the X- or Y-direction by moving back and forth in that axis while firing the laser in short 0.006 inch pulses at specific points in each direction. Below is an example of what should be seen when completed:

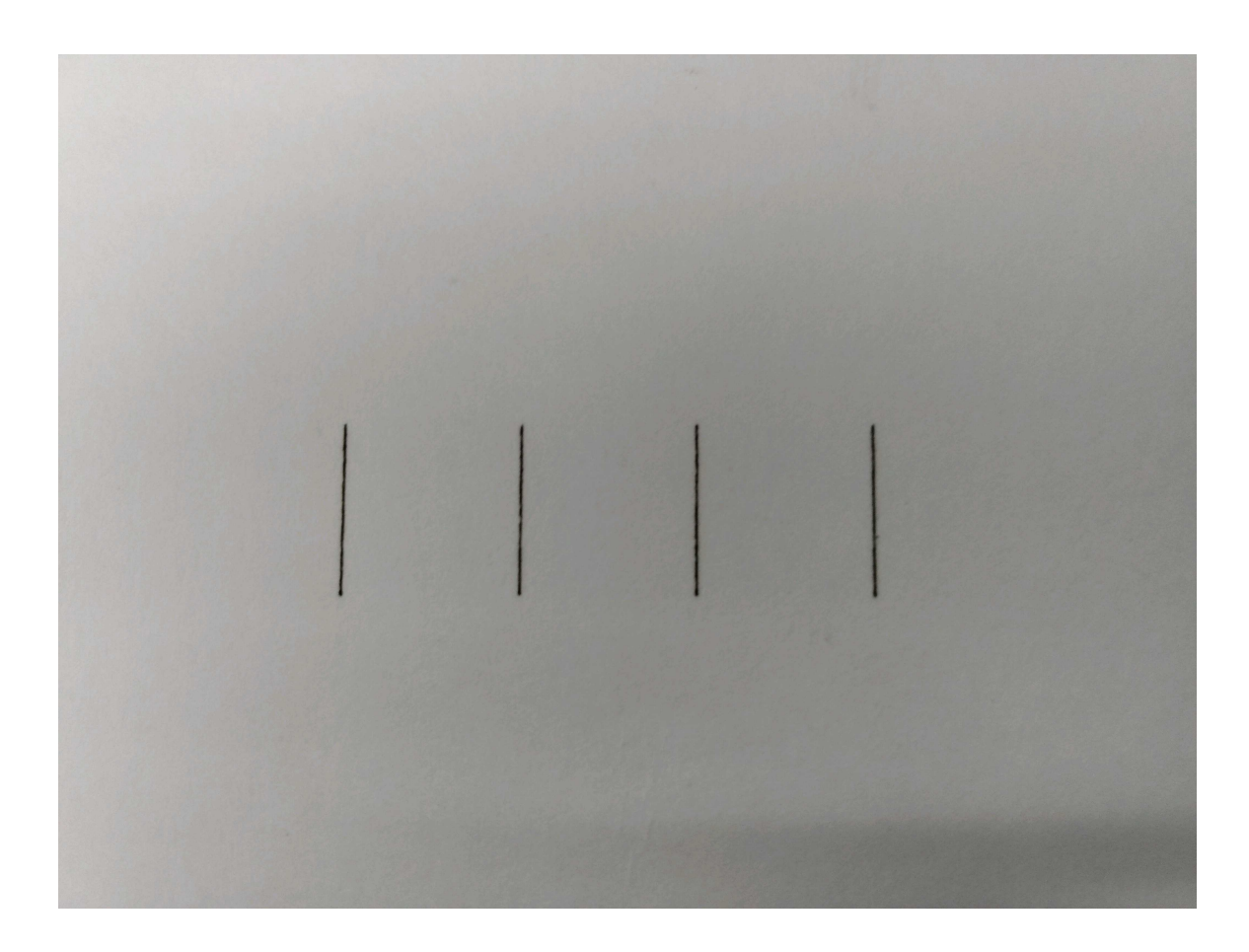

Backlash in an axis will produce something like this when a line is examined under magnification:

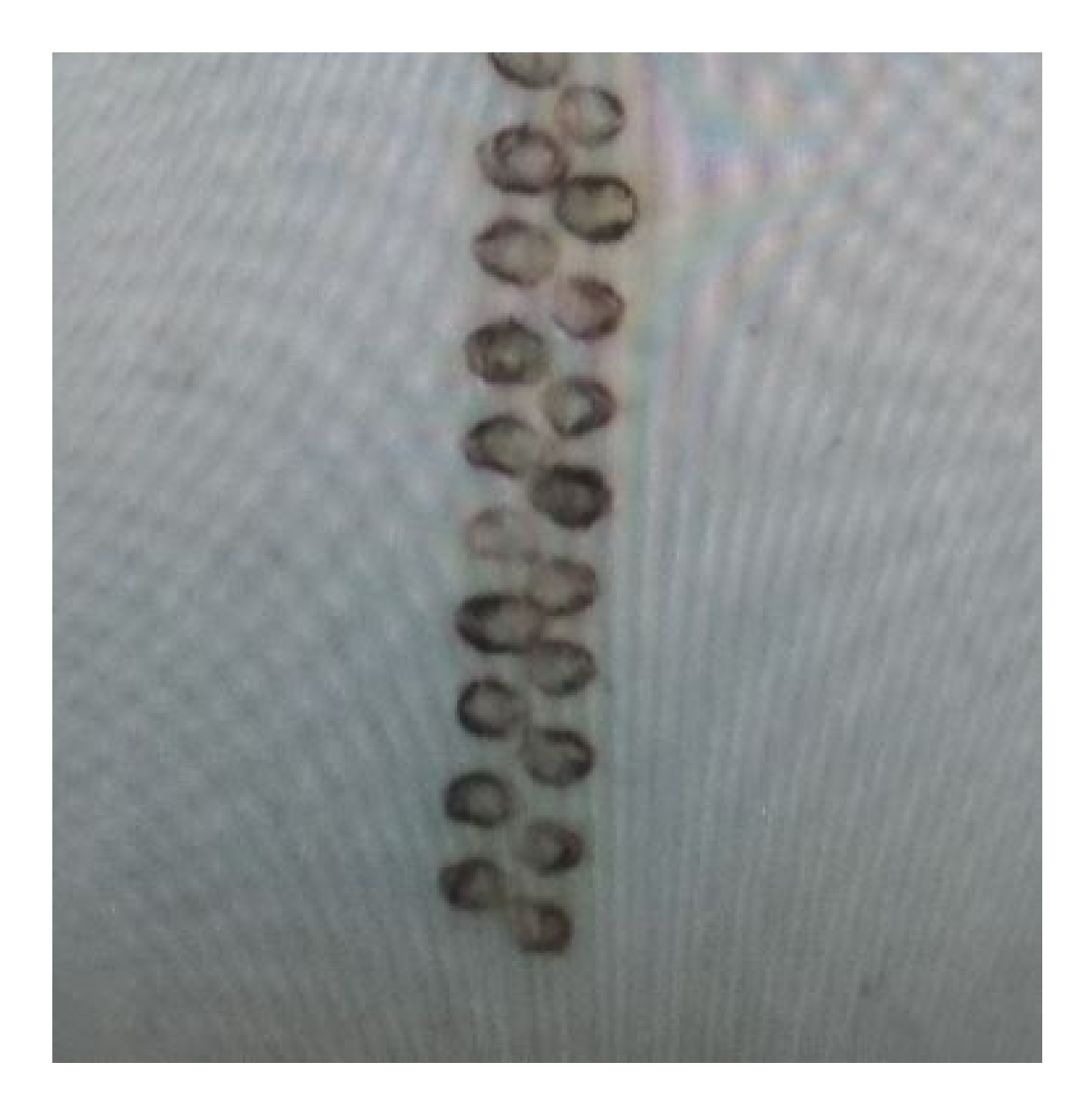

The machine has backlash in this axis and is losing motion when changing directions. Since each "dot" is 0.006 inches long, use an educated guess as to the backlash adjustment needed to align the "dot". Then, use the wizard to adjust the backlash compensation for that axis, and run the program again to determine if more or less compensation is needed.

## **6 Running a Job**

To start the currently-loaded job, go to the Main Screen and press the **[CYCLE START](#page-20-0)** button on the jog panel. If your control is not equipped with a jog panel, press **ALT+S** on the keyboard.

#### **6.1 Active Job Run Screen with G-code Display**

If the Run-time Graphics option is set to Off, the following screen is displayed while a job is running:

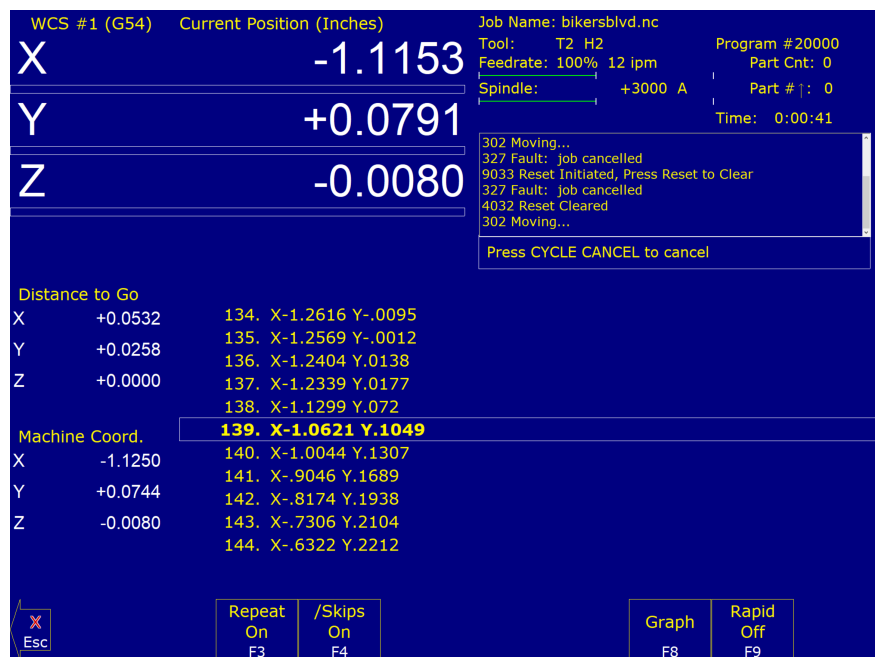

On this screen, the following F-keys are available:

- **F1 Feed (-1%):** Decrease feed rate override by 1% (available only if keyboard jogging is active).
- **F2 Feed (+1%):** Increase feed rate override by 1% (available only if keyboard jogging is active).
- **F3 Repeat On/Off:** Toggle the repeat feature for part counting. For more information, see **F3** under the Run Menu section later in this chapter.
- **F4 Skips On/Off:** Enable/Disable block skips. For more information, see **F4** under the Run Menu section later in this chapter.
- **F5 Auto:** This key will only appear in Single Block mode. When you press this key, it turns on Auto mode and disables Single Block mode. Once Auto mode is turned on, Single Block cannot be re-enabled unless you stop the job. For more information, see **F5** under the Run Menu section later in this chapter.
- **F6 Stops off:** This key will only appear if Optional Stops is on. When you press this key, it turns off Optional Stops. Once Optional Stops is turned off, it cannot be re-enabled unless you stop the job. For more information, see **F6** under the Run Menu section later in this chapter.
- **F7 Feed Hold:** Turn feed hold on/off (available only if keyboard jogging is active).
- **F8 Graph:** Switch to run-time graphics screen. This key only appears if the job was started with the run-time graphics option turned on.
- **F9 Rapid On/Off:** Turn rapid override on/off.

For information on other keys that are available while a job is running, see [Chapter 2.](#page-18-0)

#### **6.2 Run-time Graphics Screen**

When a job is running with Run-time Graphics set to On, a screen similar to the following is displayed:

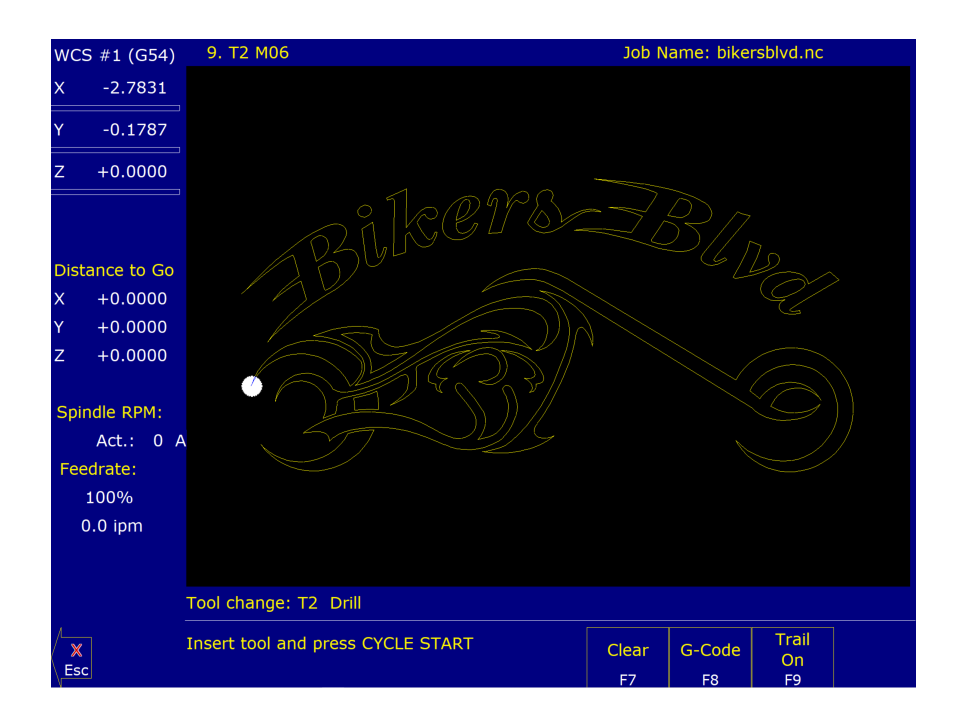

The following keys are available while the job is running in Run-time Graphics.

- **F7 Clear:** Clears the trail up to the tool's current position in the program.
- **F8 G-code:** Switch to the Job Run Screen with G-code display.
- **F9 Trail On/Off:** Turn on/off the tool trail display.

#### **6.3 Canceling a Job in Progress**

There are three conventional ways to cancel a currently running job (CNC program). When a job is canceled using any of the following methods, the job's progress will be recorded. This allows the user to restart the job using the Resume Job option or the Search and Run option.

**CYCLE CANCEL:** Pressing this key while a job is running will cause the control to abort the job currently being run. The control will stop movement immediately, clear all M-functions, and return to the main screen. Hitting the escape key on the keyboard is equivalent to hitting **[CYCLE CANCEL](#page-20-1)**.

- **TOOL CHECK:** Pressing this key while a job is running will cause the control to stop the normal program movement. In addition, the Z-axis will be pulled to its home position and all M-functions will be cleared. The control will automatically go to the resume job screen.
- **EMERGENCY STOP (E-Stop):** Pressing the **EMERGENCY STOP** button while a job is running will cause the control to abort the job currently being run. The control will stop movement immediately, clear all M-functions, and return to the main screen. Also, the power to all axes will be released.

#### **6.4 Resuming a Canceled Job**

If a job is canceled using one of the methods described above, it can be resumed in one of three ways:

**CYCLE START:** Pressing the **[CYCLE START](#page-20-0)** button will restart the job at the BEGINNING of the part program.

**Note:** Before performing a **F1 – Resume Job** or **F2 – Search**, the tool may need to be positioned in X and Z for cycles that start down inside an ID or behind a shoulder.

- **F1 Resume Job:** (Located in **F4 Run menu**) Restart the canceled job at or near the point of interruption. See the next section in this chapter entitled "Run menu" for more information.
- **F2 Search:** (Located in **F4 Run** menu) Restart at a specified point in the part program. See the next section in this chapter entitled "Run menu" for more information.

#### **6.5 Run Menu**

Press the **F4 – Run** key from the main screen to access the Run menu. From this menu, the Operator can restart a canceled job or change the way a job will be run.

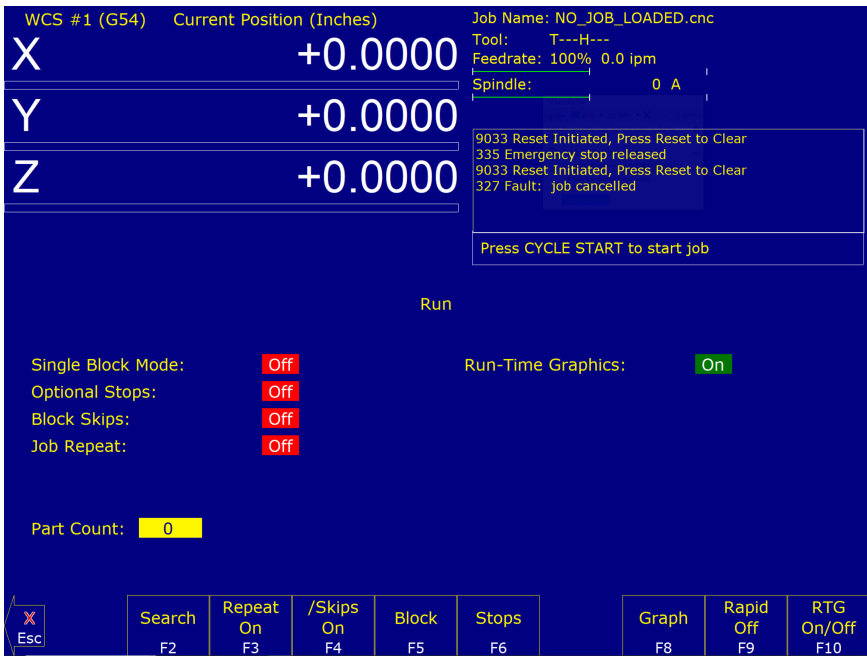

**F1 – Resume Job:** Access the resume job screen by pressing the **F4 – Run** key on the main screen to go to the run screen, then pressing the **F1 – Resume Job** key in the run screen to go to the resume job screen. If the job was canceled by pressing **TOOL CHECK**, the control will go to the resume job screen automatically. From this

screen, the user can modify tool offsets, modify the tool library, turn block mode on and off, turn optional stops on or off, graph the partially-completed job, or start the partially-completed job.

The resume job option is not always available. The following situations will cause the resume job option to be unavailable:

- Loading a new job.
- Running a job to completion.
- Parse errors in the job.
- Editing or reposting the job file.
- Loss of power while a job is running.
- **F2 Search:** Invoking this option will bring you to the "Search and Run" menu. This menu will allow you to specify the program line, block number, or tool number at which execution of a program is to begin. Program lines are numbered from the top of the file down, with the first line numbered 1. To enter a block number, place an "N" in front of the number. To enter a tool number, place a "T" in front of the number. Pressing the **[CYCLE START](#page-20-0)** button from here would start the program at the point you specified.

An extra option unique to the "Search and Run" screen is the **F1 – Tool Change** "Do Last Tool Change" function. This key toggles the tool change option as shown on screen. A "YES" tells the control to perform a tool change so that the tool specified for the line or block has the tool indicated in the program. A "NO" uses the currently loaded tool, regardless of what tool is specified for the line or block being searched.

CNC12 will remember previous searches. They are accessible by pressing the **UP** and **DOWN** arrow keys in the Search text box.

**Note:** You cannot search within a subroutine.

**F3 – Repeat On/Off:** This key toggles the repeat feature for part counting. When part counting is in effect and Repeat is on, the job will be automatically run again until the specified number of parts has been run. The On or Off label indicates the state to which the repeat feature will toggle to when pressed, it does not indicate the current state. The current state is indicated in the user window above.

The **Part Count:** prompt is used to set the Part count. Positive values set the part counter to count up, and negative values configure the part count to count down. For example, if ten is entered in the Part Count prompt, the Part Cnt in the [status window](#page-11-0) changes to ten and the Part # changes to zero with an upward arrow indicator. When a job is run and then completes, the Part # will increment to one. If repeat is on, the job will automatically start again and keep running until the Part # has reached the Part Cnt. If  $a - 10$  is entered in the Part Count prompt, the Part Cnt in the [status window](#page-11-0) changes to ten and the Part # changes to ten with a downward arrow indicator. When a job is finished, the Part # will be decremented to nine. If repeat is on, the job will automatically start again and keep running until the Part # has reached zero.

**F4 – Skips On/Off:** This function toggles the block skip feature. When block skipping is on, G-code lines that start with a forward slash character '/' are skipped, i.e., they are not processed. Note that because of the way a job is processed (in a pre-processed buffered fashion), the effect of this key may be delayed if you press it while a job is running. The On or Off label indicates the state to which the /Skips feature will toggle to when pressed. It does not indicate the current state. The current state is indicated in the user window above.

- **F5 Block Mode:** Turns single block mode on and off. This is similar to pressing the **AUTO/BLOCK** key. If Single Block mode is on, the CNC software will stop after each block in your part program and wait for you to press the **[CYCLE START](#page-20-0)** button. Note that Auto mode is the default mode. If you use this key to turn on Single Block mode and then run a job, Auto mode will be re-instated when the job ends. The current state of this setting is indicated in the user window above.
- **F6 Optional Stops:** Turns optional stops on and off. If optional stops are on, any [M1](#page-271-0) codes that appear in your program will cause a wait for the **[CYCLE START](#page-20-0)** button (just like [M0\)](#page-271-1). If optional stops are off, [M1](#page-271-0) codes will be ignored. Note that the default mode for Optional Stops is off. If you use this key to turn on Single Block mode and then run a job, Optional Stops will be set to off when the job ends. The current state of this setting is indicated in the user window above.
- **F8 Graph:** Graphs the part. For more information, see the "**F8 Graph**" section in [Chapter 3.](#page-38-0) If this feature is invoked from the Run and Search screen or the Resume Job screen, then the graphics will show exactly where the searched line or block begins. Dotted lines indicate the portion of the part that will be skipped. Solid lines indicate the portion of the part that will be machined.
- **F9 Rapid On/Off:** This function key toggles Rapid Override. The On or Off label indicates the state to which the Rapid Override feature will toggle when pressed. In the Rapid Override On state, the speed of rapid moves [\(G0\)](#page-233-0) can be adjusted by the Feed Rate Override knob. In the Rapid Override Off state, the speed of rapid moves will be at full speed (max rate).
- **F10 RTG On/Off:** This function key toggles the Run-time Graphics option. If the option is turned on, Run-time Graphics automatically starts when the **[CYCLE START](#page-20-0)** button is pressed. This option must be turned on for Run-time Graphics to be used. If the option is turned off, Run-time Graphics cannot be started while a job is running.

Machine [Parameter 400](#page-363-0) determines whether or not the **[CYCLE START](#page-20-0)** button is enabled on the Run Menu. If [Parameter 400](#page-363-0) is set to zero, then the **[CYCLE START](#page-20-0)** button is disabled in the Run Menu. For any other value of [Parameter 400,](#page-363-0) the **[CYCLE START](#page-20-0)** button is enabled. Note that this does not apply to the Resume and Search sub-menus, where the **[CYCLE START](#page-20-0)** button is always enabled.

#### **6.6 Power Feed**

Press the **F4 – Feed** key from the Setup menu to access the Power Feed screen. This screen is used to command axis movement. All of the operations available on the Power Feed screen may also be performed in MDI with the appropriate M- and G-codes.

- **F1 Absolute Power Feed:** Press the **F1 ABS** key to move an axis to an absolute position at a specified feed rate.
- **F2 Incremental Power Feed:** Press the **F2 INC** key to move an axis an incremental distance at a specified feed rate.
- **F3 Free XY:** Press the **F3 Free** key to release power to the X and Y motors, allowing you to use your machine manually for these two axes.
- **F4 Power XY:** Press the **F4 Power** key to apply power to the X and Y motors, allowing you to use your machine with the jog panel for these two axes.

#### **6.7 Communications Stress Test**

Included in the example files is a communications stress test that can be run by the user. This file can help report communication errors, such as the number of packets resent, generic communication errors, packets out of order, number of NAcks packets sent, and number of NAcks packets received.

To run this test, perform the following actions:

- 1. **F2 Load**.
- 2. If not already in the ncfiles directory of the cnct folder, navigate to  $\c{nct\nctiles.$
- 3. Select the "com\_stress\_test.cnc" file.
- 4. Press the **[CYCLE START](#page-20-0)** button.
- 5. The test will then be run, and the following message will appear:

# **Communications Stress Test will start after** this message disappears, Please Wait for results

Please allow the system time to process. Once complete, a message similar to the following will appear with your results:

# **Communications Stress Test** PASSED max. errors acceptable  $= 5$ **Results:** Packets Resent: 0 **Generic Communication Errors: 0** Packets Out of Order: 0 **NAcks Packets Sent: 0 NAcks Packets Recieved: 0**

# **7 The Utility Menu**

To get to the Utility Menu, press the **F7 – Utility** key at the CNC Software Main Screen. The model will vary depending on your M-series Control model.

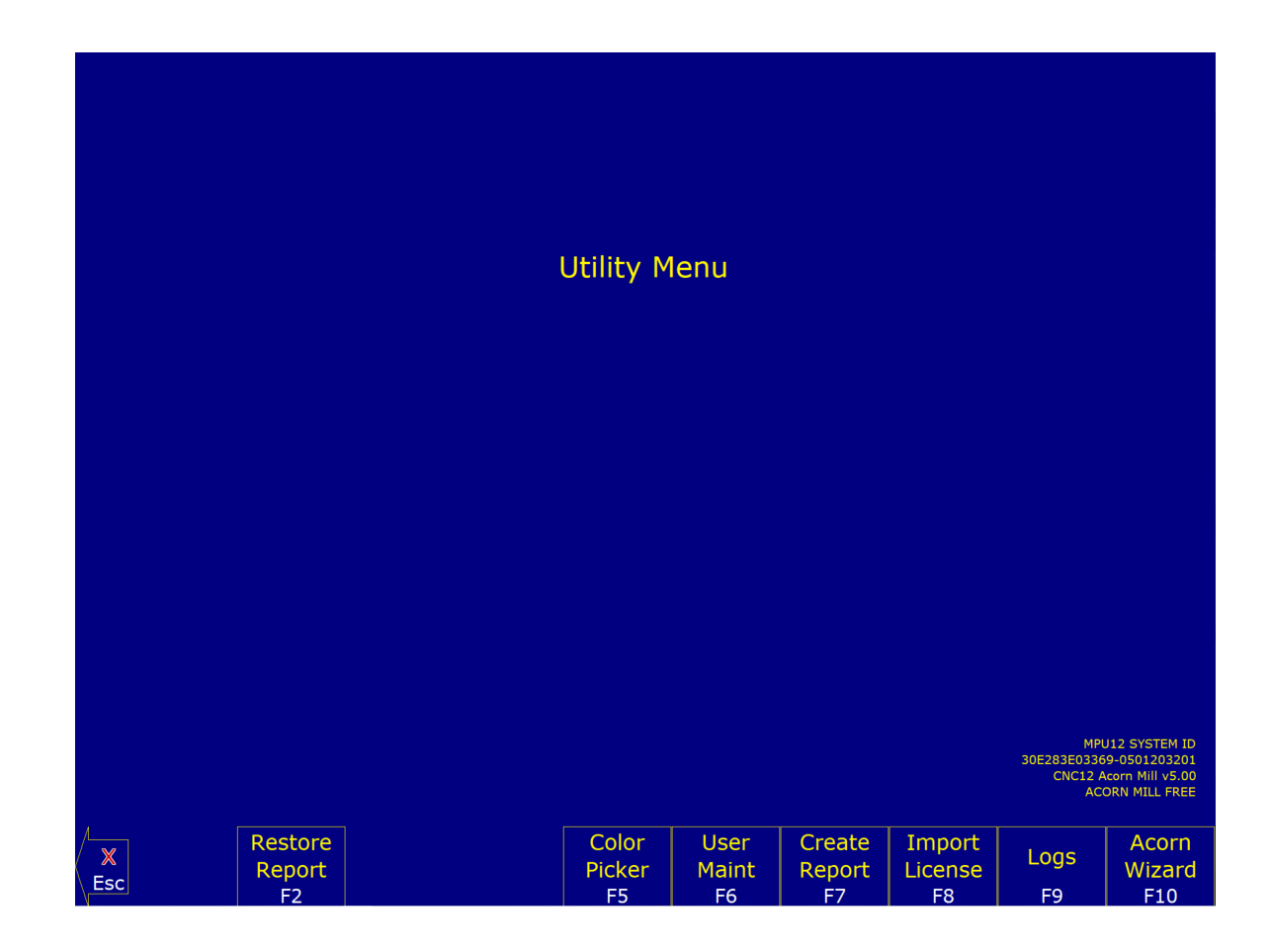

- **F2 Restore Report:** This option is used primarily for restoring a system configuration from a previously-saved report.zip file (see **F7 – Create Report**).
- **F5 Color Picker:** This menu allows you to change colors from the default Centroid Classic color scheme.

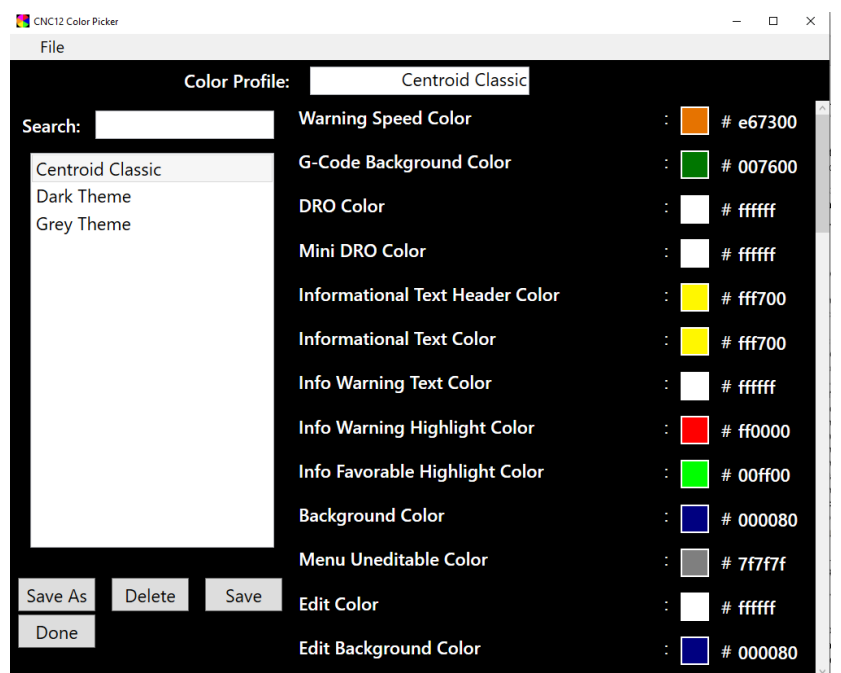

Centroid Classic and several other preset themes are available to choose from. Edits can be made to individual colors, either by clicking the square or typing in the hex color code manually. Clicking on the colored square next to an item will bring up the Pick Swatch Type screen. If changes are saved to the Centroid Classic theme and a return to the original is desired, select File|textbf then New|textbf. The new profile will start with Centroid Classic settings.

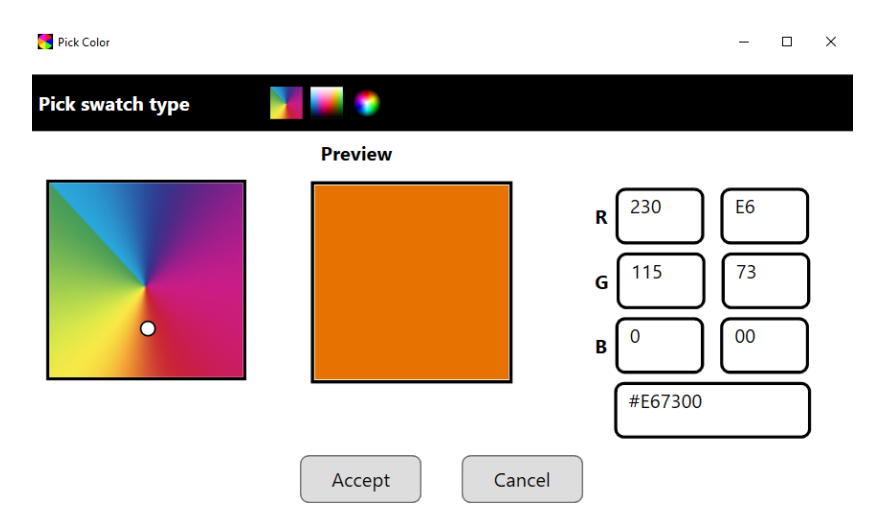

On the Pick Swatch Type screen, you can use the color wheel to select and preview the color. You can also manually input values via the RGB or Hex Color Code options. When finished, select "Accept". When finished modifying all colors, select Save|textbf to create a new Color Profile. Select "Done" to return to the previous screen.

Press the

- **F6 User Maint:** key to access file options, the manual, or machine notes. Press the **F1 File Ops**) key to access files in a DOS format. The **F2 – Manual** key will open a PDF of the CNC12 Operator's manual. The **F3 – Machine Notes** key brings up a text file that serves as a convenient way to store notes about the machine, control customizations, and other notes. It is stored in the cncm folder.
- **F7 Create Report:** Generates a backup of system configuration files called report.zip and copies it to the specified location. Your dealer may then use this file for servicing and troubleshooting purposes. To restore the configuration files from the report disk, press the **F2 – Restore Report** key from the Utility menu.
- **F8 Import License:** Use this option to select a license file for use with CNC12.
- **F9 Logs:** Shows the messages and errors that have been logged by the control.
	- **F1 Errors:** Displays the error/message log. Use the **Page Up**, **Page Down**, **Home**, and **End** keys to navigate and the **ESC** key to exit.
	- **F2 Stats:** Displays counts of errors logged. Use the **Page Up**, **Page Down**, **Home**, and **End** keys to navigate and the **ESC** key to exit.
	- **F3 Export:** Exports the log to a destination of your choosing.
- **F10 Acorn Wizard:** Opens the Acorn Wizard program, which helps users more easily alter parameters and other options in CNC12.

# **8 Digitizing**

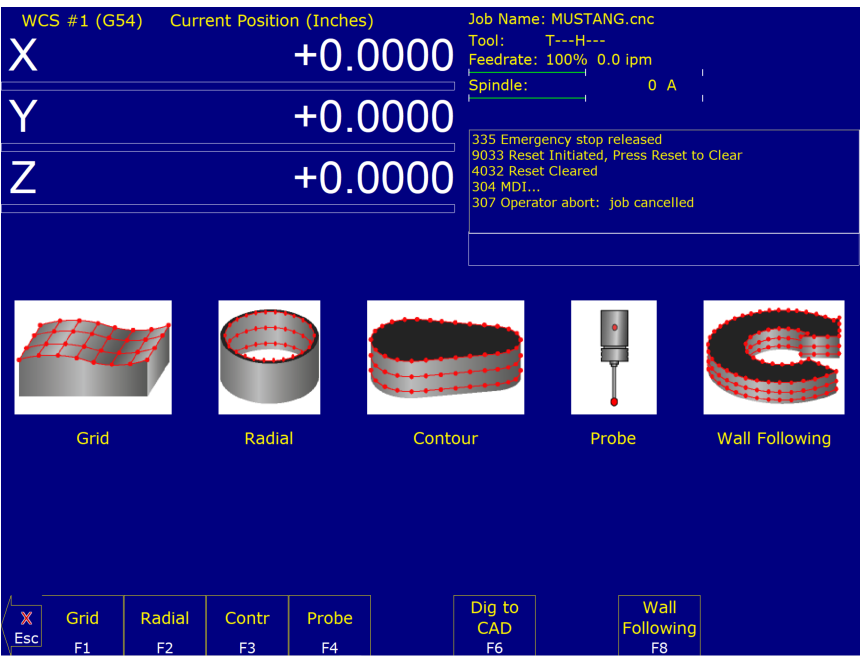

The Digitize feature of the CNC software can be used to digitize surfaces in a variety of scenarios. The digitizing process creates a file with M- & [G-codes](#page-232-0) that represent the digitized surface. If the digitizing probe tip is chosen to match the milling cutter size, the digitized file can then be loaded and run to produce an exact copy of the digitized part.

- **F1 Grid:** Digitize a rectangular surface area.
- **F2 Radial:** Digitize inside of a bore.
- **F3 Contour:** Digitize inside or outside of a contour (not available if [Parameter 155](#page-344-0) is set to 2).
- **F4 Probe:** Select from the Probing Cycles (see [Chapter 9](#page-96-0) of this manual).
- **F6 Dig to CAD:** Export the digitized files for use with a CAD/CAM system.
- **F8 Wall Following:** Digitize inside and/or outside of a contour.

#### **8.1 Grid Digitize (F1 from Digitize Menu)**

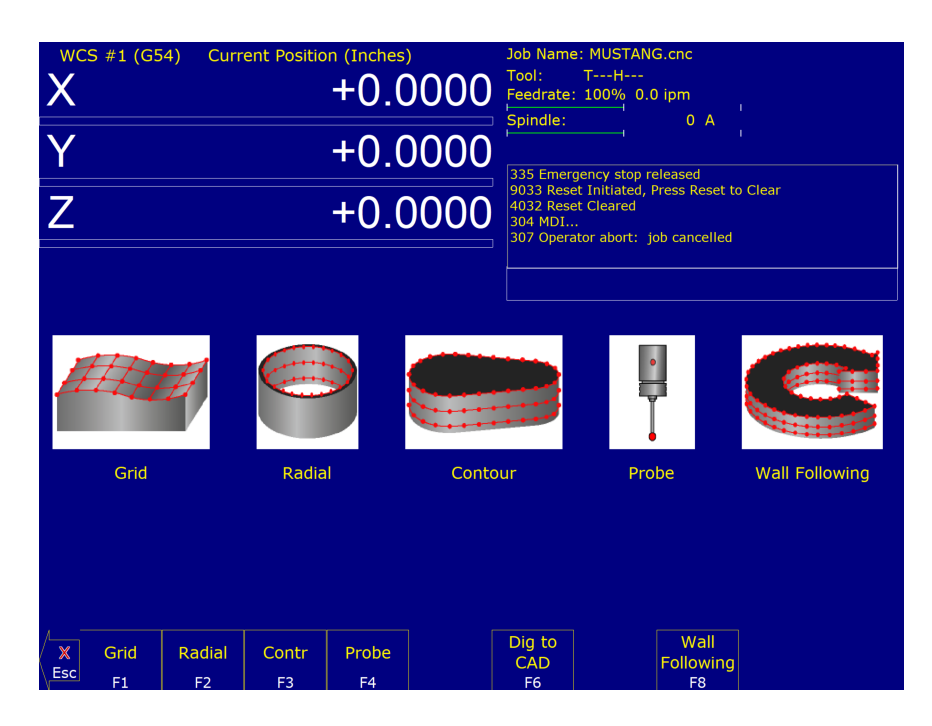

#### **Grid Digitize Run Setup**

To set up a digitizing run, edit the parameters shown and press **[CYCLE START](#page-20-0)**. The control will move through the area to be digitized in a rectangular pattern. At each X-Y point in the pattern, it will measure the Z-height of the sample surface and record the coordinates in the data file. Digitizing begins at the current tool position when the **[CYCLE START](#page-20-0)** button is pressed. This position should be in one corner of the digitize area at a Z-position higher than any point on the surface.

#### **Grid Digitize Parameters**

**Type:** This sets the algorithm for digitizing: either regular Grid- or Surface-following.

- **X Patch Length:** The length of the area to be digitized along the X-axis. A positive value will cause digitizing to proceed in the X+ direction from the starting point; a negative value will cause digitizing to proceed in the Xdirection. If the value is 0, then digitizing will collect just one stripe along the Y-axis.
- **X Step Over:** The distance to move between points on the X-axis. A smaller value should be used for a finer digitizing along the X-axis. A larger value should be used for a rougher digitizing along the X-axis. This distance should be a positive incremental value.
- **Y Patch Width:** The width of the area to be digitized along the Y-axis. A positive value will cause digitizing to proceed in the Y+ direction from the starting point; a negative value will cause digitizing to proceed in the Y- direction. If the value is 0, then digitizing will collect just one stripe along the X-axis.
- **Y Step Over:** The distance to move between points on the Y-axis. A smaller value should be used for a finer digitizing along the Y-axis. A larger value should be used for a rougher digitizing along the Y-axis. This distance should be a positive incremental value.
- **Z Maximum Depth:** The maximum distance that the Z-axis moves below the starting height. If the probe does not contact the surface at the maximum depth, that data point will be recorded as being at the maximum depth, and digitizing will proceed with the next point.
- **Z Step Up:** The distance that the Z-axis moves up after making contact, before the control attempts to move the X- or Y-axes. A smaller value should be used when digitizing parts with gentle slopes and a larger value when digitizing parts with many steep walls.
- **Axis to Move First:** The axis (either X or Y) that moves all the way across the digitizing area with each pass.
- **Digitize File Name:** The base name of the output file in which the digitizing data is stored. An extension of .dig will automatically be appended to the name to enable it to be replayed as a CNC job.
- **Replay Feed Rate:** The feed rate to include with the [G1](#page-234-0) command on the first line of the data file. If the data file is run as a CNC program, this is the feed rate at which the machine will retrace the digitized surface.
- **Multiple Patch:** Indicates whether or not this digitizing is a continuation of an earlier digitizing. Choose NO if the current digitizing is the first or only digitize run for the part being digitized. Choose YES if the current digitizing is not the first digitizing run for the part. If Yes is selected, specify the name of a digitizing file from a previous multiple patch.
- **Replay Pattern:** Indicates the replay movement pattern. If ZIG ZAG is selected, the replay pattern will alternate between positive and negative directions on each successive pass. If ONE WAY is selected, the replay pattern will maintain a constant "one-way" direction throughout the playback.

**Probe Diameter:** Indicates the probe tip diameter.

#### **Grid Digitize Notes**

1. A guide to the possible grid digitizing paths is as follows:

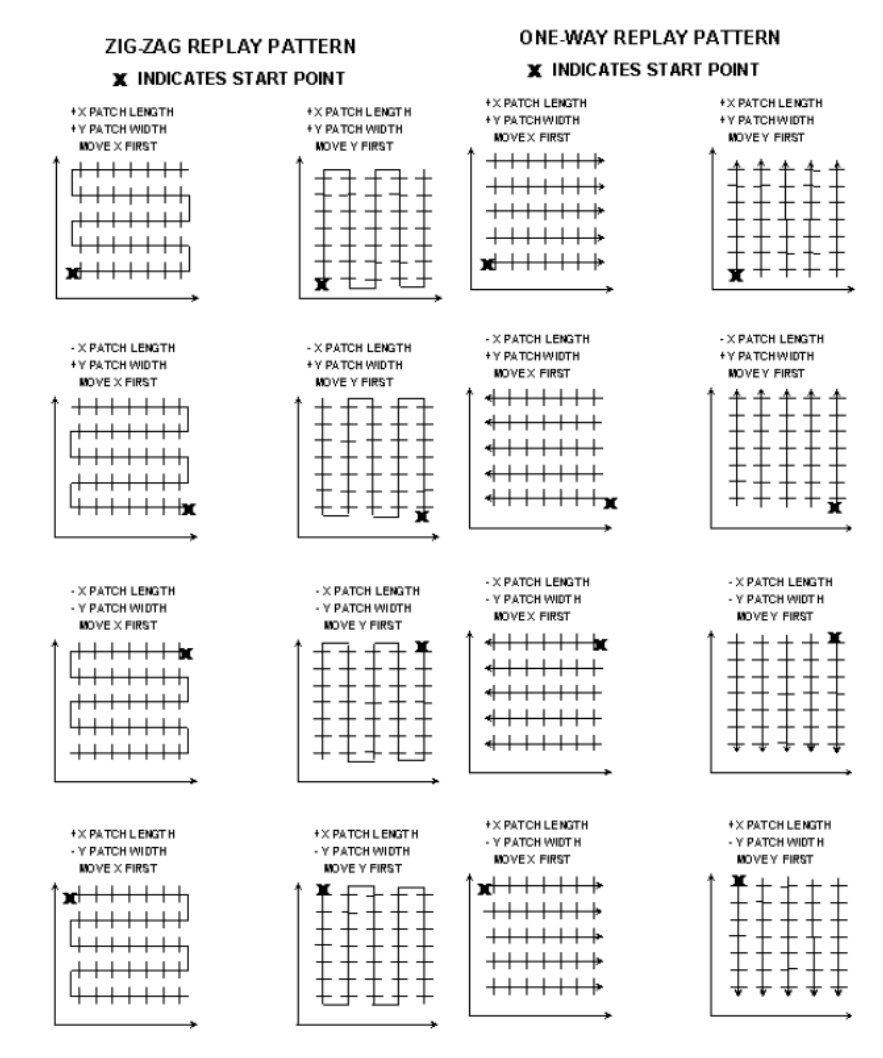

2. A digitizing patch can be located anywhere in the coordinate system. The digitizing starting point is referenced from the part zero. For example, setting up digitizing as shown below in the figure on the right will record the first point at (X5, Y5, Z1) and the last point at (X7, Y7, Z1). If the digitizing replay starting point is desired to be at the part zero, be sure to set the part zero equal to the digitizing start point, as shown below in the figure on the left. This orientation will record the first point at (X0, Y0, Z0) and the last point at (X2, Y2, Z1). For more information on part setup, see [Chapter 4.](#page-46-0)

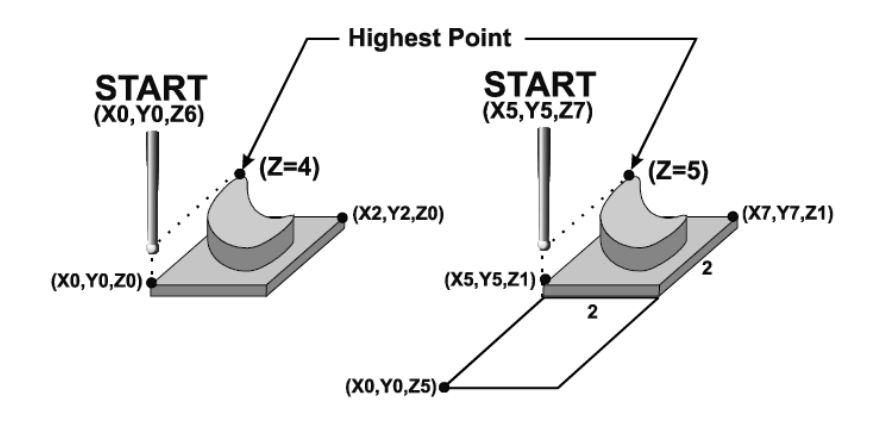

- 3. A good technique for calculating Z-maximum depth is to touch-off at the lowest surface of the part to be digitized and set the part zero's Z-value to Z0. Then, jog the probe tip to a point higher than the highest surface of the part to be digitized. Note the displacement in the Z-axis. Again, set this Z-height to Z0 and use the noted displacement for the Z-maximum depth.
- 4. Multiple patches are useful in the following situations: completing a canceled digitize run, digitizing parts with large areas that contain nothing to be digitized (as shown below), and patching vertical walls to eliminate scallops caused by the cutting tool.

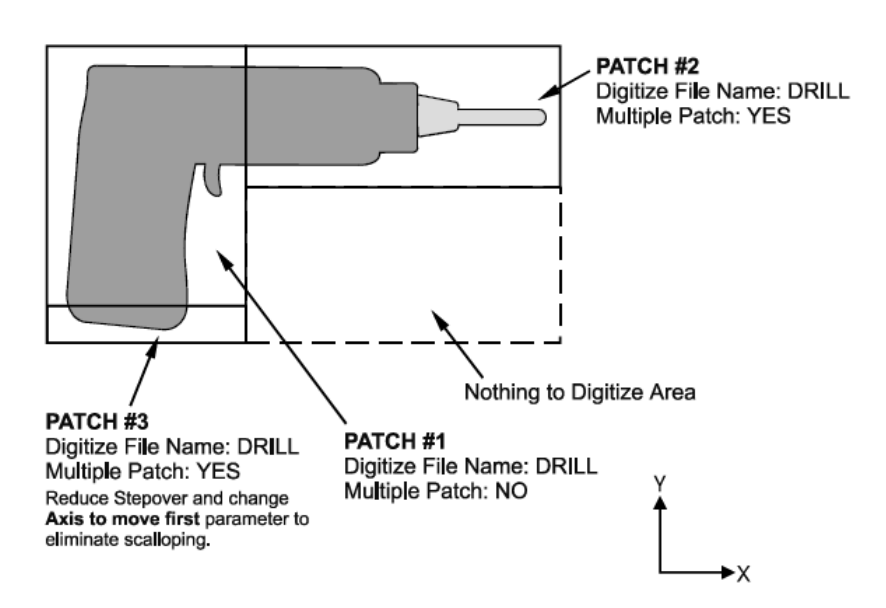

The drill shown in the previous example is L-shaped. Therefore, it can be digitized faster and more efficiently using three rectangular patches than digitizing the complete area with a single patch.

Digitizing the entire part and then adding multiple small patches along the walls can avoid vertical wall scalloping. If a vertical wall extending along the X-axis needs to be cleared of scallops, just add a small patch running the length of the wall. Set the "Axis to Move First" parameter to Y. This will clear the scallops.

#### **8.2 Radial Digitize (F2 from Digitize Menu)**

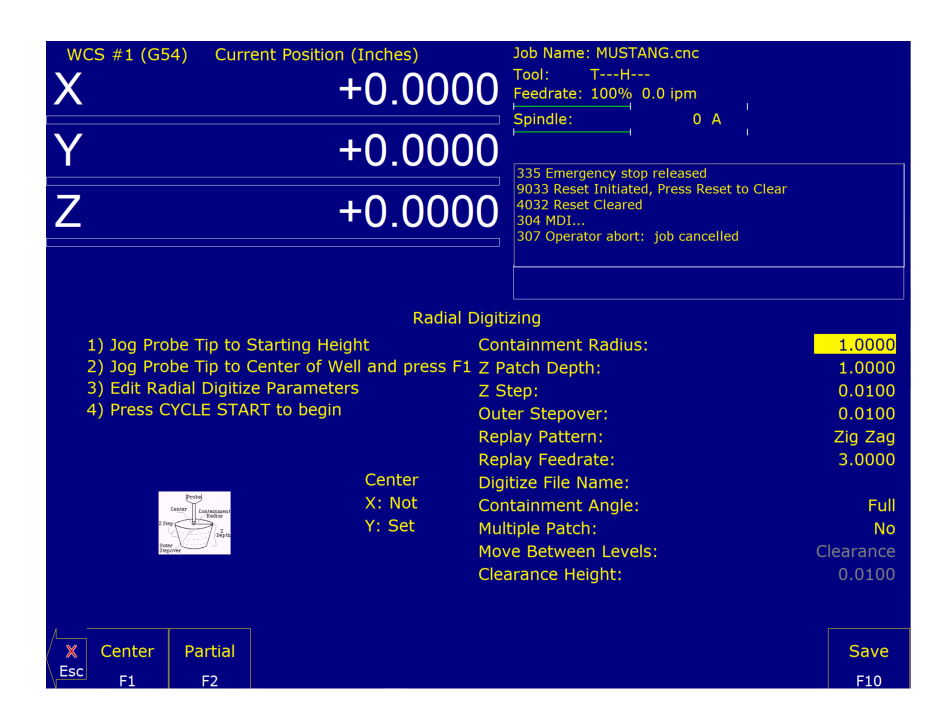

#### **Setting up a Radial Digitize Run**

To set up a digitize run, edit the parameters shown above. Jog the probe tip to the starting height and center of the bore to be digitized. Press **F1 – Center** to define the center position for digitizing. This center position will be used as the center of all radial digitizing runs until you leave the radial digitizing menu or redefine the center. If you are using a full angle, you can now press **[CYCLE START](#page-20-0)** to begin digitizing. If you have specified a partial angle, press **F2 – Partial** to define the partial angle (see the Setting the Partial Angle section in this chapter). After defining the partial angle, pressing **[CYCLE START](#page-20-0)** will start the digitizing run.

. **WARNING** The probe must be able to retreat to the center from any position on the digitizing surface. If the digitizing surface contains features that do not allow for the probe to exit after entering, a probe crash may occur! See Radial Digitizing Note 2 later in this section.

#### **Radial Digitizing Parameters**

- **Containment Radius:** The maximum distance from the center position that the machine should look for a digitizing data point. This parameter is used to contain the probe within a circle, with its radius centered at the center position. If the probe does not contact the surface before reaching the maximum radius, the data point will be recorded as being at the maximum radius, and digitizing will proceed with the next point.
- **Z Patch Depth:** The depth of the patch to be digitized along the Z-axis. A positive value will cause digitizing to proceed in the Z+ direction from the starting point; a negative value will cause digitizing to proceed in the Zdirection.
- **Z Step:** The distance to move between points on the Z-axis. A smaller value should be used for a finer digitizing along the Z-axis. A larger value should be used for a rougher digitizing along the Z-axis. This distance should be a positive incremental value.
- **Outer Stepover:** The distance to move between points on one contour. A smaller value should be used for a finer digitizing along any one contour. A larger value should be used for a rougher digitizing along any one contour. This distance should be a positive incremental value.
- **Replay Pattern:** Indicates the replay movement pattern. If Zigzag is selected, the replay pattern will alternate between positive and negative angle directions (CW and CCW) on each successive contour. If CW or CCW is selected, the replay pattern will maintain a constant angle direction throughout the playback.
- **Replay Feed Rate:** The feed rate to include with the [G1](#page-234-0) command on the first line of the data file. If the data file is run as a CNC program, this is the feed rate at which the machine will retrace the digitized surface.
- **Digitize File Name:** The base name of the file in which the digitizing data is stored. The file has an extension of .dig for CNC replay.
- **Containment Angle:** Indicates whether or not the digitizing is to follow a full circle or partial sector. Choose **Full** if 0 to 360 degrees is desired. Choose Partial if some other angles are needed. These partial angles can then be changed later (see the Partial Digitizing Sector Setup section that follows).
- **Multiple Patch:** Indicates whether or not this digitizing is a continuation of an earlier digitizing. Choose "No" if the current digitizing is the first or only digitizing run for the part to be digitized. Choose Yes if the current digitizing is not the first digitizing run for the part. If Yes is selected, specify the name of a digitizing file of a previous multiple patch.
- **Move Between Levels:** This field is enabled only if Partial and the CCW/CW options are selected. This field indicates the move between Z-levels on replay of a partial-sector radial digitizing file. This move may now be done in three different ways: Clearance (which goes to the clearance height as in previous versions), Center (which goes to the digitizing center and then to the Z-level of the next pass), and Direct (which goes directly to the starting point of the next pass).
- **Clearance Height:** This field is enabled only if the Partial, CCW/CW replay pattern, and Clearance Move type options are selected. This distance indicates the clearance height needed to move the cutter from the end of one contour to the beginning of the next contour. This distance should be a positive value.

#### **Radial Digitizing Notes**

1. A guide to possible radial digitizing paths is as follows:

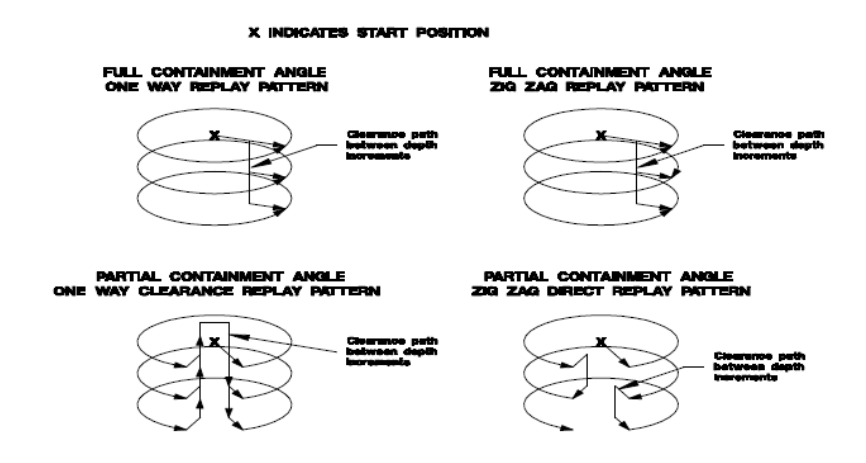

2. When radial digitizing, make sure that the probe can fully retract to the center position without obstruction. Observe the two parts below. The cross section on the left has no obstructions that could keep the probe from full retraction to the center position. The cross section on the right does not allow the probe to retract to the center in **Area A**. This area will cause a probe crash. Single patch digitizing of parts such as this should be avoided. Use two or more patches to digitize the part on the right (in this case, you could divide the part in half horizontally, and do each half separately).

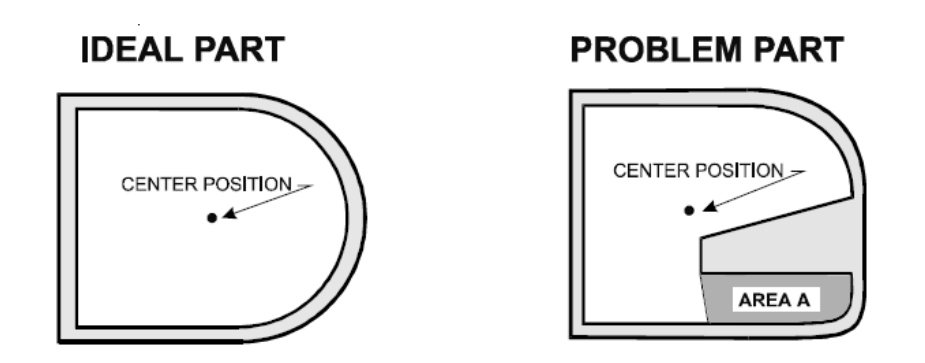

#### **Partial Digitizing Sector Setup**

If you set the Radial Digitizing Containment Angle to "Partial", then you must set up the Digitizing Setup by pressing **F2 – Partial** from the CNC12 software Radial Digitize Screen.

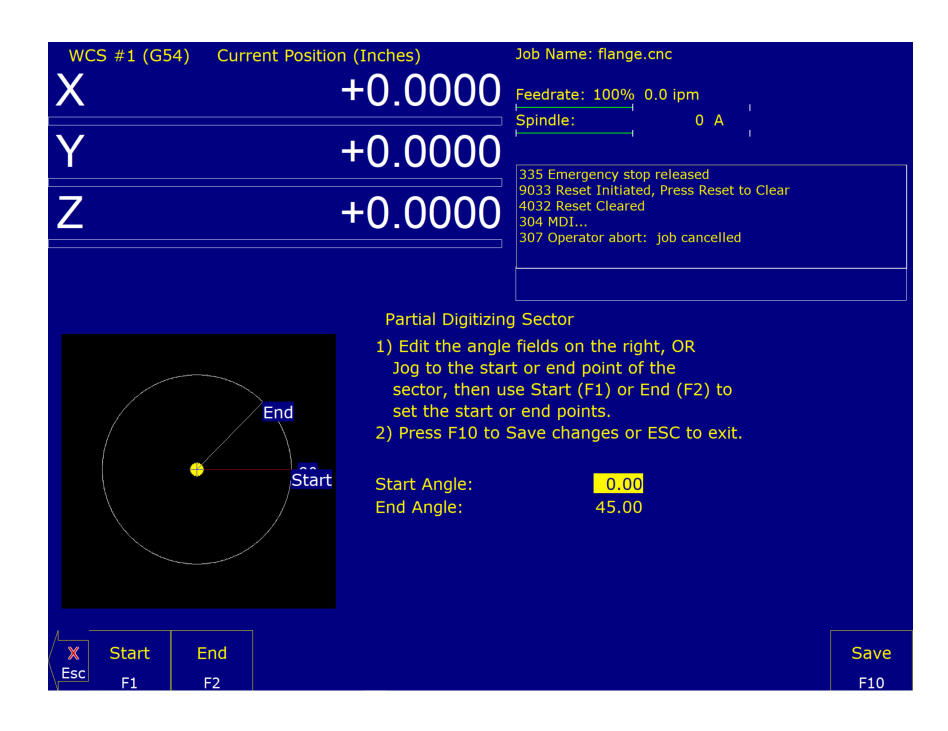

The partial sector can be set up with one of two methods:

- 1. One method is by editing the start and end angles directly. The start angle is referenced from zero degrees and defines the beginning of the digitizing sector. The end angle is referenced from zero degrees and defines the end of the digitizing sector.
- 2. The second method involves jogging the probe tip and touching off of the digitizing surface. By moving the probe tip to positions on the digitizing surface, one can set the angles themself. To set the start angle, jog the probe tip to the position on the digitizing surface where the digitizing is to begin, and press **F1 – Start** to define this as the start angle.
- *NOTICE* The picture of the sector and start angle's value changes to reflect these settings. To define the end angle, follow the procedure above but press **F2 – End** instead to set the end angle.

Regardless of the method used to define the start and end angles, pressing **F10 – Save** saves the angles and exits

back to the Radial Digitize menu. Pressing **ESC** will return to the Radial Digitize menu without making changes to the start and end angles.

#### **8.3 Contour Digitize (F3 from Digitize Menu)**

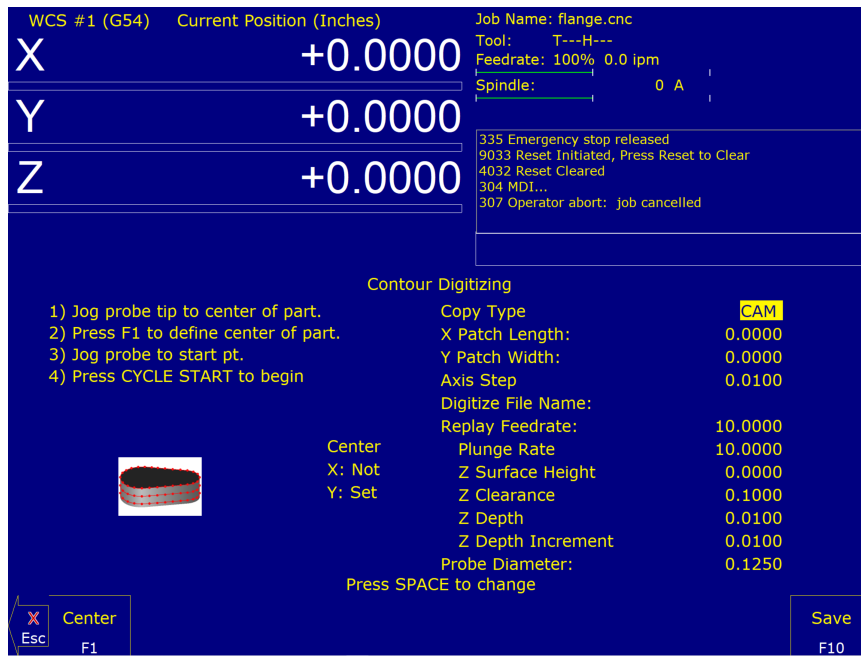

#### **Contour Digitize Run Setup**

To set up a digitizing run, jog the probe tip to the center of the part and hit **F1 – Center** to assign that as your center point.

Select CAM for a true CAM shape contour or Wall for irregular shapes that require wall-following. Enter the rest of the parameters for the part and digitizing job, as shown below.

Jog the probe to a starting point and press **[CYCLE START](#page-20-0)**. The control will move the probe toward the centerline in the +/- X direction until it comes into contact with the part. At each point of contact, the X- and Y-coordinates will be recorded in the data file.

The probe will continue around the contour until it returns to the starting point to complete the cycle. Based on the starting point and the first point of contact, the digitize software will determine if the contour is internal or external.

*Important note:* When probing an external contour, make sure that the probe comes in contact with the part on the first move. If it does not, the software will compensate for the outside of the part as if it were an internal contour, causing your part to come out larger than you want it to be.

#### **Contour Digitize Parameters**

**Copy Type:** Toggle between CAM or Wall. Use CAM for regular shapes (no extreme direction changes) and use Wall-following for contours with irregular shapes. See example below:

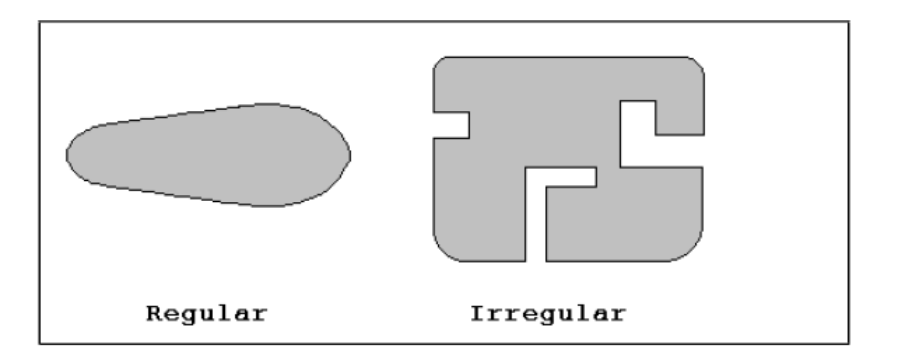

**X Patch Length:** The length of the contour to be digitized, along the X-axis.

- **Y Patch Width:** The width of the contour to be digitized, along the Y-axis.
- **Axis Step Over:** The distance to pull away from the surface in the X and/or Y direction. A larger value should be used for a rougher digitizing along the Y-axis. This distance should be a positive incremental value.
- **Digitize File Name:** The base name of the file in which the digitizing data is stored. The file has an extension of .cam for CNC replay and is stored in the c:\cncm\ncfiles directory.
- **Replay Feed Rate:** The feed rate to include with the [G1](#page-234-0) command on the first line of the data file. If the data file is run as a CNC program, this is the feed rate at which the machine will retrace the digitized surface.

**Plunge Rate:** The feed rate at which the Z-axis plunges between successive depth passes.

**Z-surface Height:** Surface height of material for reproduction of digitized parts.

**Z-clearance:** Clearance amount to rapid to above the surface of the part during replay.

**Z-depth:** Depth of the part as measured from the surface height.

**Z-depth Increment:** Depth of cut for each Z-step of the part.

**Probe Diameter:** Diameter of probe tip used to digitize the part.

#### **Contour Digitize Notes**

Contour digitizing creates an M-&G-code file with a .cam extension. The structure of the .cam file starts with a header of comments indicating some of the parameters used when digitizing the contour. Next is the contour itself, which is outputted as a subprogram. The M-& [G-codes](#page-232-0) are preceded by an O9800 (start of subprogram) and followed by an [M99](#page-280-0) (end of subprogram). The end of the .cam file contains the initial positioning moves and a call to the contour subprogram [\(G65](#page-247-0) P9800).

**Probing direction:** When starting the digitizing cycle, choose a starting point where the X travel will contact a point on the cam on the Y-axis. The probe tip will move toward the center line in the X-direction until it contacts the cam, then will move either clockwise or counter-clockwise around the cam, depending on which quadrant you started the cycle in (see Table 1 below).

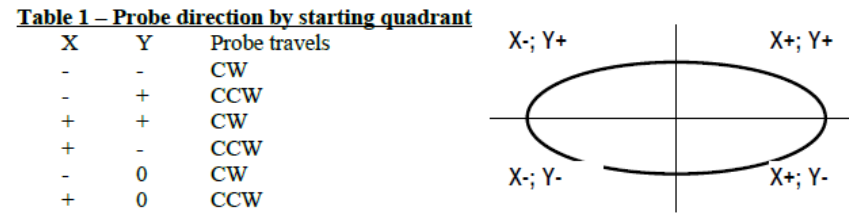

If the probe bypasses a contact point on the Y-axis, it will continue moving in the X-direction across the centerline until it reaches the patch length limit and faults out.

**Canceling a Job:** Unlike grid or radial digitizing, if you cancel a contour operation before it is completed, you will not be able to restart the contour at the point of interruption to continue the cycle. You will need to start over.

**Before Running a Job:** Before running a job created by contour digitizing, you will need to add some information to the file to define any required tool change, cutter compensation, and height offset commands.

- 1. Do a search in the G-code for the phrase "Add Comp Here."
- 2. Refer to the descriptions of [G40,](#page-240-0) [G41,](#page-240-0) and [G42](#page-240-0) in [Chapter 12.](#page-232-0)
- 3. Add the proper G-code to the file after the "Add Comp Here" prompt.
- 4. Save the file and run your job.

#### **8.4 Wall-following Digitizing (F8 from Digitize Menu)**

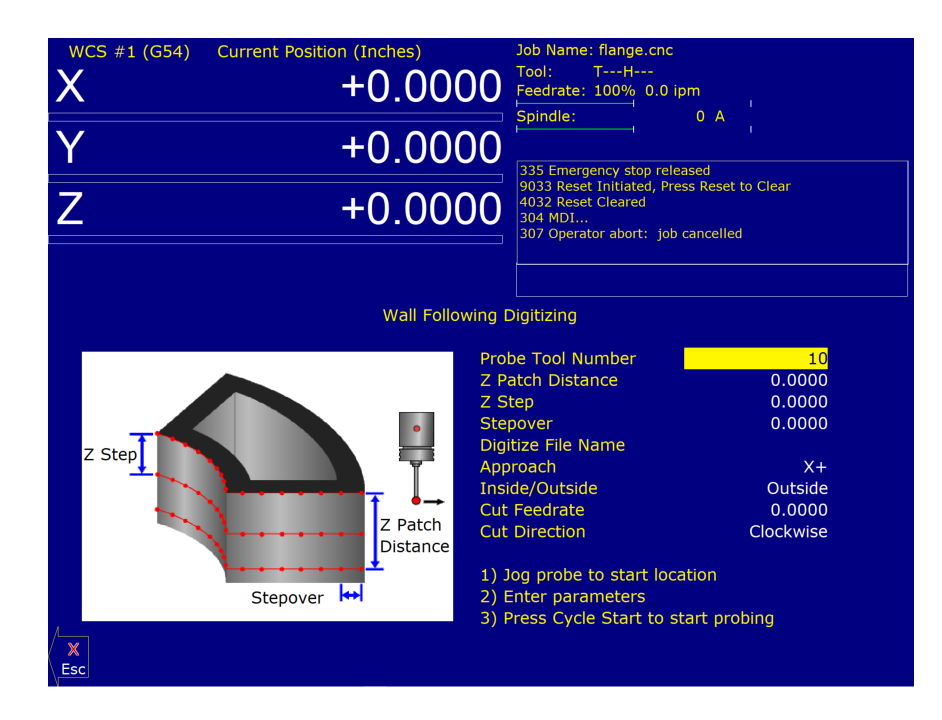

#### **Setting up a Wall-following Digitizing Run**

To set up a digitizing run, edit the parameters shown. Jog the probe tip to the XY starting location (inside or outside of the part to be digitized) and then jog the Z-axis to the level of the first digitizing pass. Press **[CYCLE START](#page-20-0)** to start the digitize run.

#### **Wall Following Digitizing Parameters**

**Probe Tool Number:** The tool number of the probe.

**Z Patch Distance:** The total Z-distance to digitize, incremental from the first pass. Entering a negative value will cause the routine to step down in the Z-axis. Entering a positive value will cause the routine to step up in the Z-axis.

- **Z Step:** The Z amount to step down per pass.
- **Stepover:** The distance between the digitized points.
- **Digitize File Name:** The base name of the output file in which the digitize data is stored. An extension of .dig will automatically be appended to the name for replay as a CNC job.
- **Approach:** The direction of the first digitizing move.
- **Inside/Outside:** Starting location of the probe, either inside or outside of the part.
- **Cut Feed Rate:** The replay feed rate. This is the feed rate that will be output to the file specified by the Digitize File Name, as detailed above. This will cause the digitizing data to be replayed at this specified feed rate when the output data is run manually as a CNC job.
- **Cut Direction:** The Clockwise or Counter-clockwise direction of the output data. This also defines the direction of digitizing.

#### **Wall Following Digitizing Notes**

Initially, the output data is uncompensated. Therefore, the resulting output data points will be offset by the probe tip's radius amount. If you want to run this data as a CNC job, you must use a cutter that is the same shape and diameter as the probe tip. An alternative to this is to use a CAD/CAM software package to remove the probe tip offset and apply the desired compensation.

#### File Selection Menu Current Directory: c:\cncm\ncfiles\ irreg.cnc jkm\_rod\_jaw.cnc no job loaded.cnc recycle.cnc  $Up<sub>1</sub>$ recycle2.cnc laser ] SEM\_coverplat 2.cnc  $mm]$ ] Or.dig SEM\_coverplat.cnc atlanta.cn spindlebenchtest.cnc ikersblvd.nc stressTest.cnc Boss control panel.nc thread.cnc  $:$  rod.cnc threadmillin.cnc **TRIPLE FLANGE.cnc** cam.cnc vcarvetest2.cnc camcw.cam Circler pocket.cnc circular Frame.cnc cleanout.cnc com stress test.cnc convgraf.\_nc lbow.cnc  $2$ .cnc lange.cnd elix.cnc rr.cnc Select: c:\  $\| \mathbf{x} \|$  Toggle All None Refresh Accept Esc

#### **8.5 Dig to CAD (F6 from Digitize Menu)**

The Dig to CAD feature of the CNC software is used to export digitized files for use with CAD/CAM software. The digitized files are converted to point cloud data that is easily readable by most CAD/CAM systems. Digitized files have either a .DIG or .DIG5 extension. Files with the extension .DIG are created from the grid- or wall-following digitizing routines, while .DIG5 files are created from five-axis digitizing toolpaths. The resulting point cloud data files will have the same file name as the .DIG and .DIG5 files they were created from, only with a .TXT extension. These files can then be imported into any CAD/CAM software or viewed with a simple text editor.

In the case of five-axis CNC controls, where the 4<sup>th</sup>- and 5<sup>th</sup>-axes are rotary axes, Parameters [116–](#page-338-0)[119](#page-338-1) are used in conjunction with Dig to CAD to properly position the collected data (see [Chapter 15](#page-296-0) for more information on these parameters).

#### **Converting Digitized Data**

To export digitized data, first select the files you wish to convert by highlighting them with the arrow keys and using either **F1 – Toggle** or the **Space** bar to select them. When a file has been selected, an asterisk (\*) will appear to the left of the file name. Once you have selected all the files you wish to convert, press **F10 – Accept**.

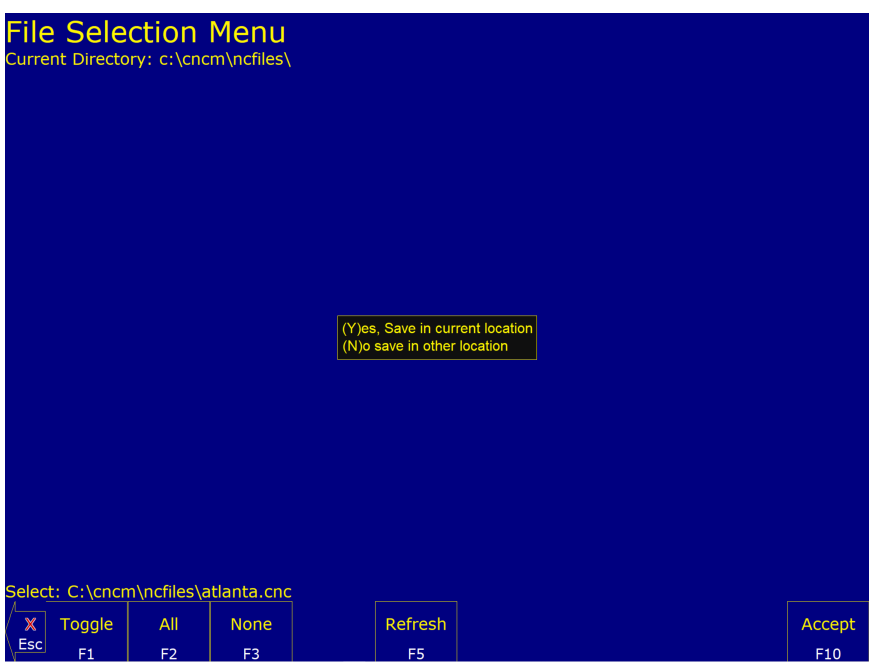

To convert the files and save them in the same directory as the digitized files, press **Y**. To save the files in a different location (such as a USB drive), press **N** and navigate to the desired directory using the file menu. Press **F10 – Accept** to convert and save the files in that location.

# <span id="page-96-0"></span>**9 Probing**

**Attention! Refer to the Probe Parameters sections at the end of this chapter before using any probe.**

#### **9.1 Part Setup with Probing**

Single-axis, single-surface probing is available on the Set Part 0/Position screen using the **F4 – Auto** key. This allows you to probe various surfaces to define the part coordinate system. Multi-axis and multi-surface probing cycles are available on a separate screen, accessible from Set Part 0/Position with the **F5 – Probe** key or from the digitize screen with the **F4 – Probe** key. These allow you to locate the center points and corners of differently-shaped parts.

**Brushless motor note:** If you experience excessive vibration on a brushless drive system, use [Parameter 10](#page-319-0) to select Smooth Deceleration in Probing Moves. See [Chapter 15](#page-296-0) for more information.

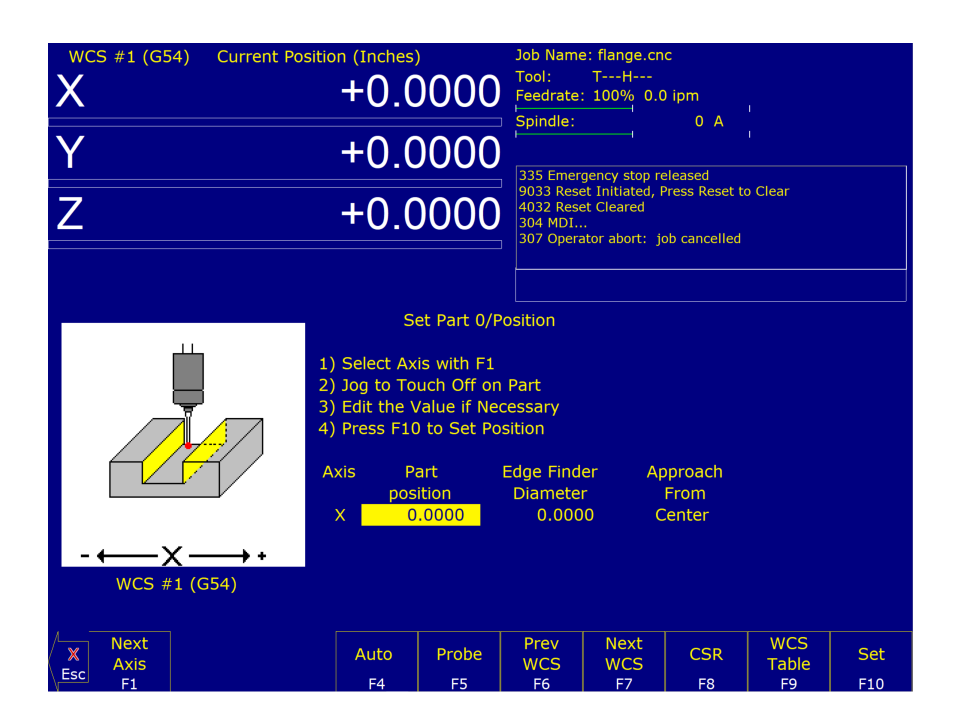

. **WARNING** Before manually jogging any probe, make sure that the machine feed rate is slow (less than 10 in/min) or damage to the probe may result!

#### **Automatically Setting Part 0**

The part 0 can be found using the probe. Make sure your probe height and diameter offsets are set for the tool number you assigned to the probe, and that [Parameter 12](#page-320-0) is set to that tool number. The Edge Finder Diameter will be set automatically.

To set Part 0 using the probe:

1. Select the current Work Coordinate System by pressing the **F6 – Prev WCS** or **F7 – Next WCS** keys. Then, select the axis you want to probe by pressing the **F1 – Next Axis** key.

- 2. Manually jog the probe to about 1/2 inches away from the surface you wish to define. Make sure that the approach direction to the part is set properly. Probe the selected axis by pressing the **F4 – Auto** key. When the surface is found, the control will assume this point to be the new axis 0.
- 3. If you want this probed surface to be something different than 0, enter the value by the using arrow keys to highlight the Part Position, then type in the value and press the **F10 – Set** key.

Repeat Steps 1–3 to set the remaining axes using the probe. Any previously-entered Edge Finder Diameter or Tool Number value will be discarded.

#### **Finding Center/Corner Points**

To enter the Probing Cycles screen, press the **F5 – Probe** key from the Set Part 0/Position screen. You can locate the center of a bore, boss, slot, or web. You can also find an inside corner, outside corner, or single axis. The corner points do not have to be right angles. The Edge Finder Diameter does not need to be entered, since these cycles place the probe directly over the center or corner of the part.

#### **9.2 Calibrating the Probe Tip Diameter**

You can calibrate the probe tip diameter to compensate for pre-travel (the amount that the probe deflects before it actually trips). Simply enter a probe tip diameter of zero, probe out a precision bore with a known diameter, and enter the difference between the reported bore diameter and the found bore diameter as the actual probe tip diameter.

#### **9.3 Probing Cycles**

You can enter the Probing Cycles screen from either the Set Part 0/Position screen by pressing the (**F5 – Probe**) key or the Digitize menu by pressing the (**F4 – Probe**) key. The Probing Cycles screen is shown below:

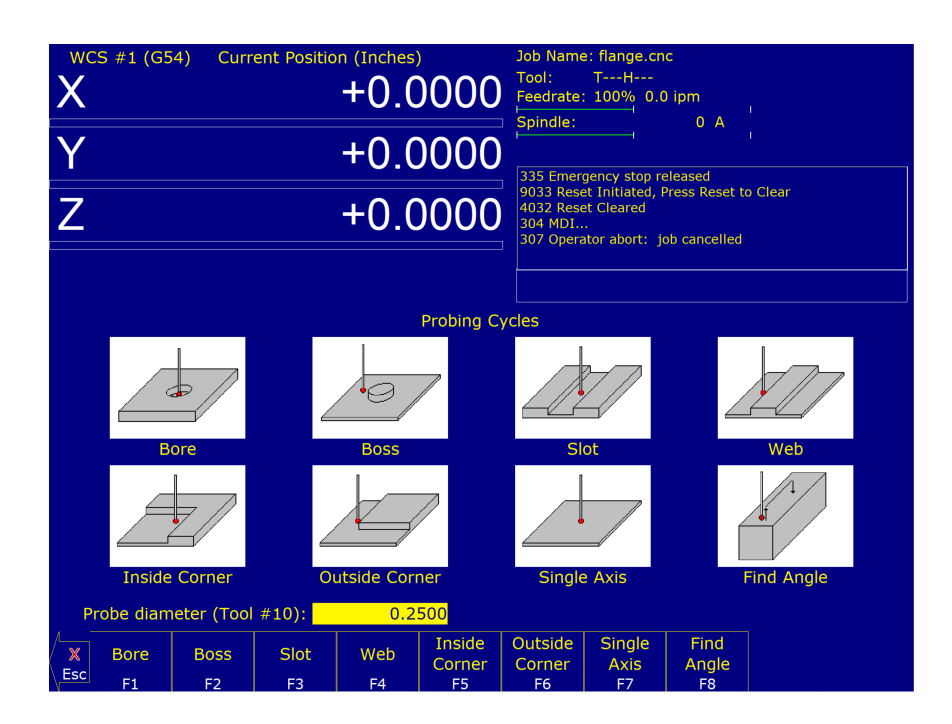

The probing cycles will report the location and dimensions, as applicable, of the probed feature in a floating dialog box. The dimensions are adjusted to compensate for the probe tip diameter entered in the Offset Library (see

[Parameter 12\)](#page-320-0). For your convenience, you can edit the probe diameter on this screen as long as the Tool Number, as set in [Parameter 12,](#page-320-0) is not 0. During the probing cycles, the probe will move at the speeds specified in Parameters [14](#page-320-1) and [15.](#page-320-2) Refer to the Probe Parameters section later in this chapter for more information.

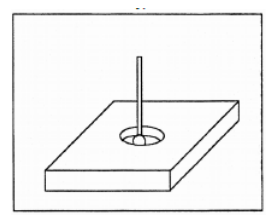

- **F1 Bore:** Press to enter the Bore screen. A picture similar to the one shown above will appear with instructions. Follow these steps:
	- 1. Make sure that the probe is clear of any obstacles.
	- 2. Manually jog the probe inside the hole. The probe tip should be just below the top edge of the surface.
	- 3. Press the **[CYCLE START](#page-20-0)** button to start the probing.

At the end of probing, the probe will be positioned at the center of the bore, and the X- and Y-positions will be shown on the screen.

Press the **ESC** key to return to the Set Part 0/Position screen or digitize screen.

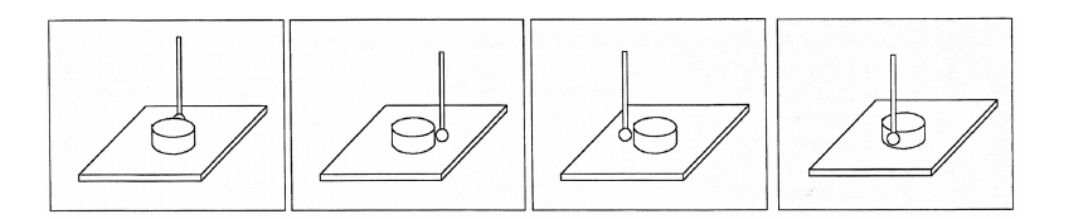

- **F2 Boss:** Press to enter the Boss screen. A picture similar to the ones shown above will appear, with instructions and two input fields. Follow these steps:
	- 1. Press the **F1 Orient** key to select the orientation of the probe with respect to the Boss. You will see one of the screens shown above.
	- 2. Slowly jog the probe to the approximate orientation as shown in the picture. Be sure to give enough space for the probe tip to clear any obstacles during the jog.
	- 3. Enter the approximate Boss diameter.
	- 4. Highlight the Z-clearance amount by pressing the **DOWN ARROW** key. Enter the approximate distance (in the Z-direction) that the probe must move to lift itself up and over the Boss.
	- 5. Press **[CYCLE START](#page-20-0)** to start the probing cycle.

If the Z-clearance you entered is too small, the probe will stop and show an error message. Correct this problem by repeating the previous steps. If the approximate diameter you entered is too small, the probe will bounce by 10 percent of its diameter across the top surface until it finds the correct edge or a travel limit is reached. The additional distance searched is equal to [Parameter 16.](#page-321-0)

Once the probing cycle is complete, the probe will be positioned at the center of the boss at the Z-clearance level entered. Press the **ESC** key to return to the Set Part 0/Position or digitize screen.

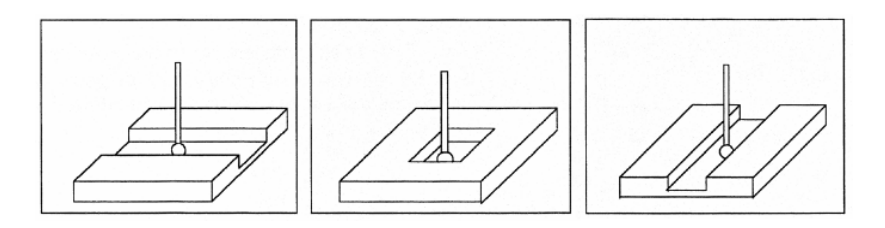

- **F3 Slot:** Press to enter the Slot screen. A picture similar to the ones shown above will appear along with instructions:
	- 1. Press the **F1 Orient** key to select the orientation of the probe with respect to the slot.
	- 2. Slowly jog the probe to the approximate position shown above in the picture. During this jog, make sure you have enough space between the probe and the part.
	- 3. Press the **[CYCLE START](#page-20-0)** button to begin probing.

Once the cycle is finished, the probe will be located at the center of the slot. Press the **ESC** key to return to the Set Part 0 – Position or digitize screen.

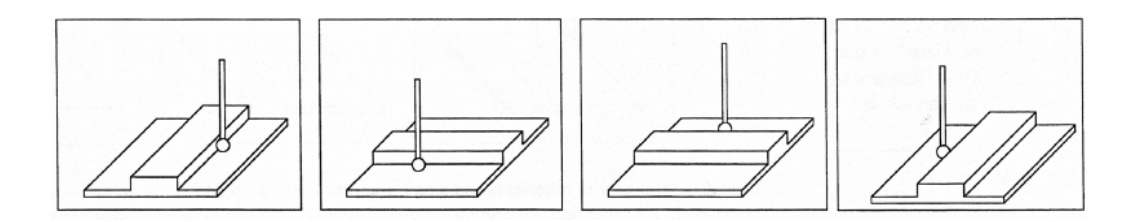

- **F4 Web:** Press to enter the Web screen. A picture similar to the ones shown above will appear, with instructions and two input fields. Follow these steps:
	- 1. Press the **F1 Orient** key to select the orientation of the probe. You will see one of the screens shown above.
	- 2. Slowly jog the probe to the approximate position shown in the picture. During this jog, be sure to give enough space between the probe and the part.
	- 3. Enter the approximate Web width.
	- 4. Highlight the Z-clearance value using the **UP ARROW** or **DOWN ARROW** keys. Enter the approximate distance that the probe has to travel in order to lift up and over the Web.
	- 5. Press **[CYCLE START](#page-20-0)** to start the probing cycle. Once the probe has completed its search, it will automatically position itself to the centerline of the web.

If the Z-clearance you entered is too small, the probe will stop and show an error message. Correct this problem by repeating the previous steps. If the approximate width you entered is too small, the probe will bounce by 10 percent of its width across the top surface until it finds the correct edge, the additional distance searched is equal to [Parameter 16,](#page-321-0) or a travel limit is reached.

Once the probing cycle is complete, the probe will be positioned at the center of the web, at the Z-clearance level entered. Press the **ESC** key to return to the Set Part 0/Position screen or digitize screen.

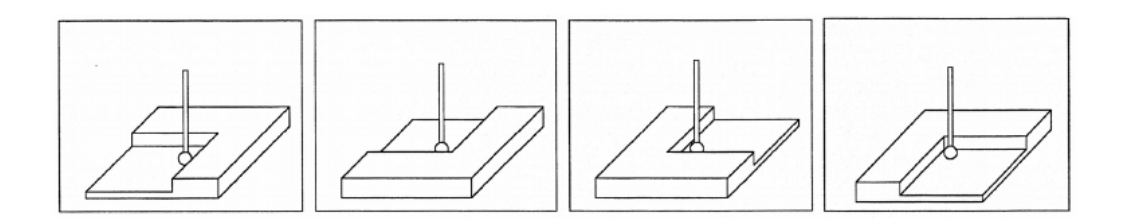

- **F5 In Corner (Inside Corner):** Press to enter the Inside Corner screen. One of the pictures shown above will appear with instructions. This cycle is similar to that of a slot cycle; the main difference is that you need to enter a clearance amount.
	- 1. Press the **F1 Orient** key and the screen will cycle through one of the probe orientations shown here.
	- 2. Enter the Clearance Amount. This is an approximate distance (in the Z-direction) that the probe must move to clear the corner
	- 3. If the corner is rounded, jog the probe far enough away for it to miss the curved area during the probing cycle (at least twice the corner radius).
	- 4. Press **[CYCLE START](#page-20-0)** to start the probing cycle.

At the end of the probing cycle, the probe will be positioned above the corner at the Z-clearance level entered. Press the **ESC** key to return to the Set Part 0/Position screen or digitize screen.

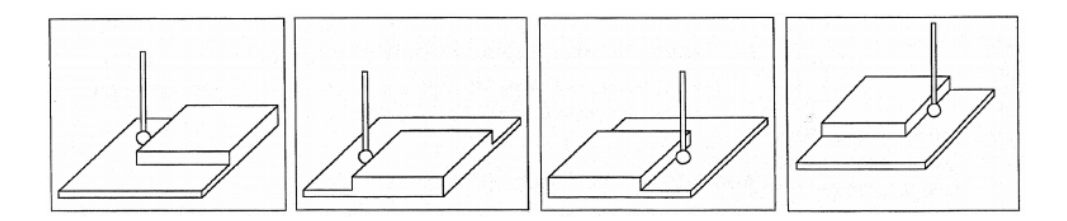

- **F6 Out Corner (Outside Corner):** Press to enter the Outside Corner screen. A picture similar to the ones shown above will appear, with instructions and two input fields. Follow these steps:
	- 1. Press the **F1 Orient** key to select the orientation of the probe with respect to the Corner. You will see one of the pictures shown above.
	- 2. Press the **F2 Side** key to select which side of the corner that the probe will be positioned near. You will see the screen change.
	- 3. Slowly jog the probe to the approximate position as shown in the picture. Be sure to give enough probe clearance.
	- 4. Select the Z-clearance field using the arrow keys. Enter the approximate distance that the probe has to travel in order to lift up over the corner.
	- 5. Select the Distance to Corner amount using the up or down arrow keys. Enter the approximate distance from the corner that the probe is located at along the X- or Y-axis.
	- 6. Press **[CYCLE START](#page-20-0)** to start the probing cycle.

Once the probe has completed its search, it will be positioned above the corner at the Z-clearance you specified. Press the **ESC** key to return to the Set Part 0/Position or digitize screen.

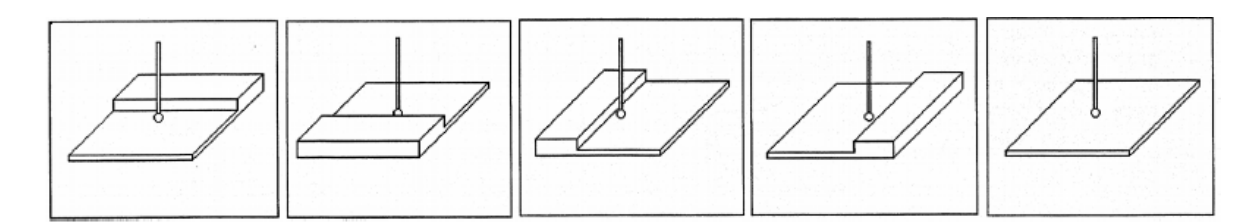

- **F7 1 Axis (Single Axis):** Press to enter the Single Axis screen. Follow these steps:
	- 1. Press the **F1 Orient** key to select the orientation of the probe. You will see one of the screens shown above.
	- 2. Slowly jog the probe to the approximate position as shown in the picture. Be sure to give the probe enough clearance.

3. Press the **[CYCLE START](#page-20-0)** button to start the probing cycle.

Once the probing cycle is complete, the probe will move away from the surface by the amount defined in [Parameter 13.](#page-320-3) The probed position will be shown on-screen. Press the **ESC** key to return to the Set Part 0/Position or digitize screen.

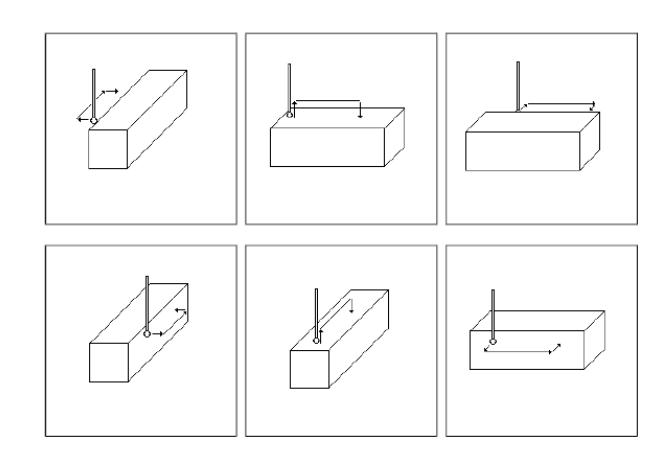

**F8 – Angle:** – Use this feature to measure an angle based on two probed points. Follow these steps:

- 1. Press the **F1 Orient** key to select how the angle is to be measured.
- 2. Slowly jog the probe to the first position as shown in the picture. Be sure to give the probe enough clearance.
- 3. Select Auto or Jog between points.
- 4. Enter the distance to the second point.
- 5. Enter a clearance amount away from the surface.
- 6. Press the **[CYCLE START](#page-20-0)** button to start the probing cycle.

#### **9.4 Probe / TT-1 Parameters**

Various probing parameters can be set on the Machine Parameters screen (see [Chapter 15\)](#page-296-0). Make sure you enter these parameters before you begin using the probe and/or TT-1. If these parameters are not entered properly, damage to the probe or TT-1 may result.

- **Probe Type [\(Parameter 155\)](#page-344-0):** This specifies the probe type being used. This needs to be set to 0 if you are using a standard Mechanical probe.
- **Probe PLC Input Number and Contact State [\(Parameter 11\)](#page-320-4):** A single value, +/-1 through 240. A positive number indicates Closed on contact; a negative number indicates Open on contact.
- **TT1 PLC input number [\(Parameter 44\)](#page-326-0):** This parameter is the input number that the TT1 is wired into on the PLC. If a shared PLC input is used for both the TT1 and the probe, then the value can be left at zero or set to the same value as [Parameter 11.](#page-320-4)
- **Probe Tool Number [\(Parameter 12\)](#page-320-0):** A single value, 0 through 200, used to look up the length offset and tip diameter of the probe in the Offset Library.
- **Recovery Distance\* [\(Parameter 13\)](#page-320-3):** The additional distance that the probe moves off of a surface after contact is broken, before attempting to traverse parallel to the surface.
- **Fast Probing Rate\* [\(Parameter 14\)](#page-320-1):** Used for positioning moves and initial surface detection, this parameter is determined by machine response and permitted probe deflection as well as desired tolerance. The default setting is 25 inches/min.
- **Slow Probing Rate\* [\(Parameter 15\)](#page-320-2):** Used for final measuring moves, this parameter is determined by a speed/accuracy tradeoff. The default setting is 3.5 inches/min.
- **Maximum Probing Distance [\(Parameter 16\)](#page-321-0):** The maximum distance that a probing cycle "searches" for a surface in a given direction if no travel limits have been entered. The default is ten inches. A larger value should be entered for the hole and slot cycles if you are measuring very large features.
- **Detector Location Return Point [\(Parameter 17\)](#page-321-1):** A Zero (0) indicates that tool measurement will take place at the current position, and a one or two indicates the number of the [G30](#page-240-1) reference point to use, which specifies the X, Y location of the TT1 [\(WCS](#page-51-0) Configuration).

\*Mechanical-type probe only. Please see the DSP-type probe section below for differences.

#### **9.5 DSP Probe Parameters**

When using a DSP-type probe (such as DP-7), a few of the probing parameters have a slightly different behavior than described above. These differences are noted below:

- **Probe Type [\(Parameter 155\)](#page-344-0):** This specifies the probe type being used. This needs to be set to **1** for a **DP-4D** probe or **2** for a **DP-7** probe.
- **Repeatability tolerance for probing and radial digitizing [\(Parameter 151\)](#page-343-0):** Used for DP-4 probes. Must be set to 0 for DSP probes.
- **Grid digitize prediction minimum Z-pullback [\(Parameter 121\)](#page-338-2):** Set to 0.035 for DSP use.
- **Recovery Distance [\(Parameter 13\)](#page-320-3):** Works as described above, but is additionally used as the distance to retract for a retry after a failed window (does not apply to [M115/M116/M125/M126](#page-283-0) moves)(the default for DSP is 0.05).

**Note:** If probing small bores, this parameter may need to be reduced accordingly.

- **Fast Probing Rate [\(Parameter 14\)](#page-320-1):** When using a DSP-type probe, this is the rate at which the probe will move in-between actual probing moves. For instance, when probing a boss, this is the rate at which the probe will travel for the following moves:
	- 1. When retracting from the surface after a point has been probed.
	- 2. When retracting to the Z-clearance position.
	- 3. Traversing across the diameter of the boss at the Z-clearance height.
	- 4. Plunge rate to get to probing depth.

**Note:** When measuring a TOOL with the TT1, the behavior is identical to that listed above.

**Slow Probing Rate [\(Parameter 15\)](#page-320-2):** Used only when measuring a TOOL with the TT-1.

#### **9.6 Additional Probe Parameters for DP-7**

For the DP-7 probe (Parameter  $155 = 2$ ), the following additional parameters are utilized:

**DP-7 Pullback Distance [\(Parameter 392\)](#page-362-0):** This sets the distance the probe moves off from the surface after a probing move.

**DP-7 Pullback Feed Rate [\(Parameter 393\)](#page-362-0):** This sets the feed rate for the pullback move.

**DP-7 Measuring Feed Rate [\(Parameter 394\)](#page-362-0):** This sets the feed rate for the slow measuring move.

#### **9.7 Probe Protection**

[Parameter 153](#page-343-1) specifies whether the *Probe Protection* feature is enabled. When probe protection is enabled, most G-code, jog panel, and MPG moves will be stopped when the probe makes an unexpected contact. Unexpected contact is defined to be any probe contact made while jogging, using the MPG, or doing a G-code move that is not a probing move (moves like [M115](#page-283-0) are probing moves and thus are excluded from this definition).

#### **9.7.1 Jog Panel Probe Protection**

With proper PLC support, the jog panel includes probe protection. When jogging with a probe attached, motion will come to a stop if the probe is tripped. In this case, to clear the tripped probe, you may jog only in the opposite direction from which you were moving when you tripped the probe. For example, if you were jogging in the X+ direction when the probe tripped, you may only jog in the X- direction to clear the probe.

**Note:** Proper PLC support is required for this feature to work!

#### **9.7.2 Jog Parameters Menu for Probe Protection**

In the jog parameters menu, you may press the **F8** key to go to the Probe Jog Parameters Menu. In this menu, you may set the slow and fast jog speeds that the machine will travel in *when a probe is plugged in*. Note that for fast jog, you can set the minus and plus directional jog speeds independently (for example, if you want Z- to move especially slowly when a probe is plugged in). See the picture below for a still image from the probe jog menu:

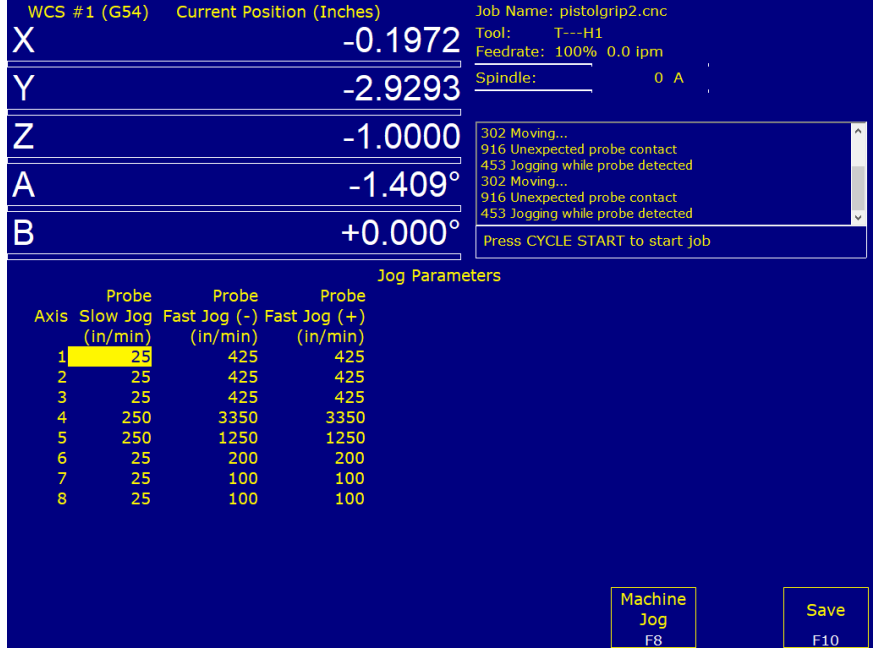

#### **9.7.3 MPG Probe Protection**

When probe protection is enabled, tripping the probe will cause MPG motion to stop for an MPG with the increment multiplier set to 10x or 100x. To clear the probe, you must set the increment multiplier to 1x, and then you can move the MPG in any direction on any axis.

#### **9.7.4 Probe Protection While a Job is Running**

If probe protection is enabled and the probe trips unexpectedly while a job is running, motion will stop and you may use the jog panel to clear the probe trip. These moves will also be stopped if the trip happens during an MDI move.

## **10 Intercon Software**

#### **10.1 Introduction**

Intercon (Interactive Conversational) software allows you to quickly create a part program right at the control without having to be a G-code expert. Intercon will prompt you to enter values from your print that describe the geometry of the part. Intercon will display graphics of the part as you are creating it, helping you to quickly proceed through part programming. Intercon can then generate a G-code program from the geometric information you have entered.

You can purchase an offline version of the Intercon software for use on your desktop PC. You will also need to purchase a hardware key, which will allow the offline version to run. Simply plug the key into the computer, install the required drivers, and run the program.

#### **10.2 Intercon Main Screen**

When you access Intercon through the **F5 – CAM** option in the CNC software Main screen, the part program will be displayed if the current job loaded in the CNC software has an associated Intercon program. If the job file in the CNC software does not have an associated Intercon program, the **F1 – File** menu will be displayed to load or create a file.

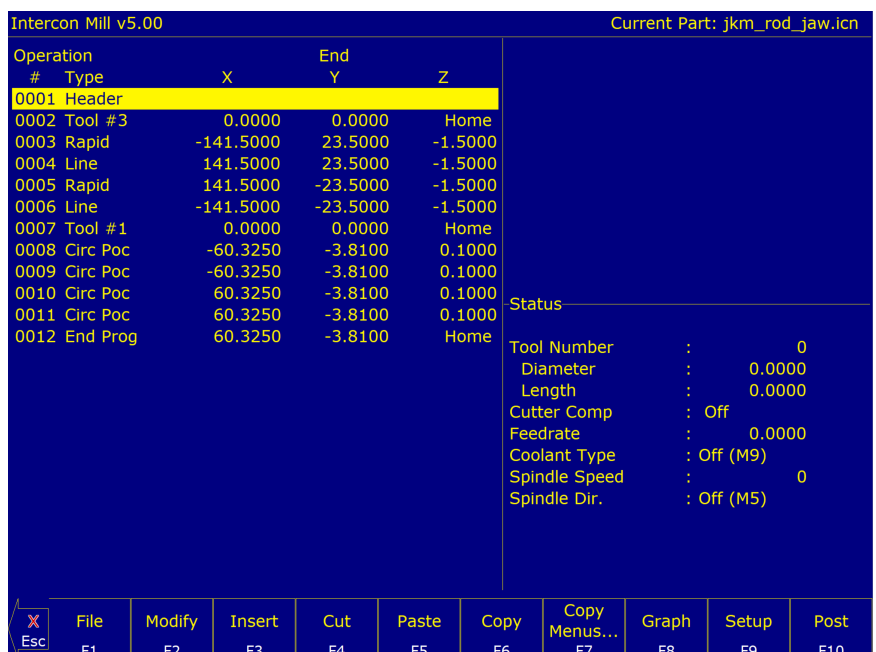

When the part program is displayed, different operations can be navigated to and highlighted for use with additional actions by using the arrow, **HOME**, **END**, **PAGE UP**, and **PAGE DOWN** keys.

#### **10.3 File Menu (Intercon Main Screen** → **F1 – File)**

**F1 – File:** Choosing the **F1 – File** key will display the screen below. Intercon stores part programs with an extension of .icn. For example, if you choose to name your new part program "flange", Intercon will save the program as flange.icn. ICN files are only readable by Intercon.

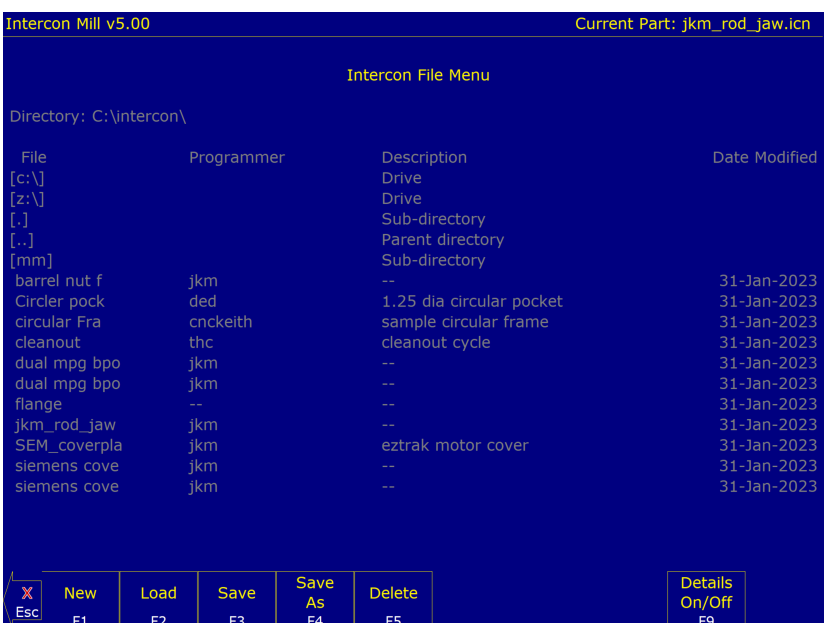

**F1 – File** → **F1 – New:** To program a new part, choose the **F1 – New** key. A prompt will be displayed where the name of the new program can be typed, followed by pressing the **F10 – Accept** or **ENTER** keys to accept the name. You can enter who the programmer is, a program description, the units of measure, and the date.

#### **10.4 Load Menu (Intercon Main Screen** → **F1 – File** → **F2 – Load)**

**F1 – File** → **F2 – Load:** When you press the **F2 – Load** key, the screen below is displayed (shown with details "ON").

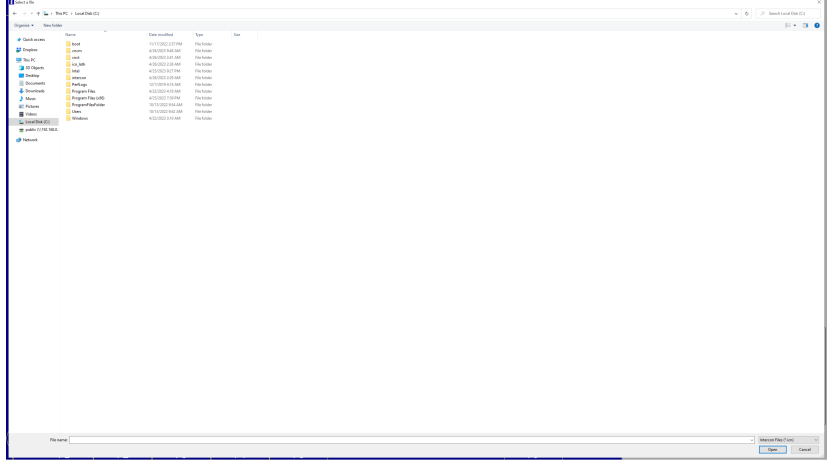

To navigate the files in the load menu, use the arrow keys to move the cursor around and highlight the file to be loaded. The **HOME**, **END**, **PAGE UP**, and **PAGE DOWN** keys can be used to navigate the list of files. Names that are bracketed, for example [..], are the names of directories within the current directory that is displayed at the top of the screen.

It is also possible to start typing the name of the program to be loaded. When typing has started, the characters appear in the "File to load:" prompt above the function keys. Different drives and directories can be accessed by typing in the path at the "File to load:" prompt, or by pressing the **F10** or **ENTER** keys on a bracketed directory name. When loading a new file, a prompt will be displayed asking whether to save the existing file, if there was one.

Additional Load Menu options are detailed below:

- **F1 G-code/ICN:** Allows the user to toggle the view between the Intercon files present in either c: \intercon or c:\cncm\ncfiles.
- **F2 USB/LAN:** Provides options for loading Intercon files from USB devices and LAN drives.
- **F3 Details On/Off:** The **F3 Details** On/Off option changes the format of the display, such that each file or directory is on a separate line and there are columns displayed for Programmer, Description, and Date Modified (i.e., the information that is contained in the program header operation).
- **F4 Show Recent:** Use the **F4 Show Recent** option to show the 15 most recently-loaded Intercon and G-code files. It is important to remember that even though G-code files are displayed on this screen, ONLY Intercon files should be loaded from this screen.

#### . **WARNING**

Attempting to load a G-code file from the "Show Recent" screen will cause an error, which will discard the current Intercon program. All unsaved changes will be lost. If you should accidentally load a G-code file, press escape to return to the main Intercon menu.

- **F5 Date/Alpha:** Use the **F5 Date/Alpha** key to view files either alphabetically or by date modified. By default, programs are listed in ascending alphabetical order.
- **F6 Edit:** Opens the selected file in Intercon for editing.
- **F7 Help On/Off:** Displays on-screen help for the load menus.
- **F8 Graph:** Graphs the selected file.
- **F9 Advanced:** Displays the file menu in a comprehensive "all-in-one" format similar to Windows Explorer

#### **10.5 File Menu Continued**

- **F1 File** → **F3 Save:** Press this key to to save the current part program. It will be saved under the specified name.
- **F1 File** → **F4 Save As:** Press this key to to save the current program with a different name. Type the new name into the **"Save part as:"** prompt that appears above the function keys. If the new name already exists, a prompt will be displayed as a warning, and will give the options to overwrite the existing file or return to enter a different name.
- **F1 File** → **F5 Delete:** Press this key to delete a file. After the **F5 Delete** key is pressed, a similar screen will appear as in the **F2 – Load** option, which you can use to navigate to the files. A yes/no prompt will appear afterwards for final confirmation of file deletion.
- **F1 File** → **F9 Details On/Off:** This key changes changes the format of the display, such that each file or directory is on a separate line and there are columns displayed for Programmer, Description, and Date Modified (i.e., the information that is contained in the program header operation).

#### **10.6 Intercon Main Screen Continued**

- **F2 Modify:** Pressing the **F2 Modify** key (or the **ENTER** key) from the Intercon main menu will allow the currently-highlighted operation to be modified. When an operation is modified, the fields for that operation are displayed on the right-hand side. When modifying an operation, PAGE UP and PAGE DOWN keys can be used to move up and down through the Intercon operations listed on the left-hand side of the screen. See the "Insert Operation" section later in this chapter for a description of each operation type.
- **F3 Insert:** Press this key to insert a new operation before the currently-highlighted operation. In this case, the operation will be inserted as the second operation. For more information on the operations, see Insert Operations later in this chapter.
- **F4 Cut:** Press this key to cut (remove) the highlighted operation from the program. The operation that is cut is placed onto the clipboard stack.
- **F5 Paste:** Press this key to paste the last operation that was cut or copied into the line located before the highlighted operation. The number of operations that are currently in the clipboard stack are indicated by the number in the Paste key. As long as you stay in Intercon, the clipboard stack will remain intact. You may cut and copy operations from one program and paste them into a different program.
- **F6 Copy:** Press this key to copy the highlighted operation into the clipboard stack and advance the cursor to the next operation.
- **F7 Copy Menus. . . :** Press this key to display these additional options:
	- **F1 Copy Menu:** Allows a range of operations to be copied. Specify the Start Block, End Block, and Destination in the prompts that appear in the Copy Menu. The range of operations is copied into a location that precedes the destination block.
	- **F2 Move Menu:** Allows a range of operations to be moved. Specify the Start Block, End Block, and Destination in the prompts that appear in the Move Menu. The range of operations is moved into a location that precedes the destination block.
	- **F9 Clear Clipbrd:** Removes all operations in the clipboard stack.
- **F8 Graph:** Press this key to graph the current program. The graph is the same as what would be produced if the current program were translated into G-code and graphed from the CNC software. Canned drilling cycles and cutter compensated moves are shown in gray. Rapid traverse movements are shown in red. Feed rate movements are shown in yellow.
- **F9 Setup:** Press this key to display the Setup menu where certain options can be set. The Setup menu appears as below.

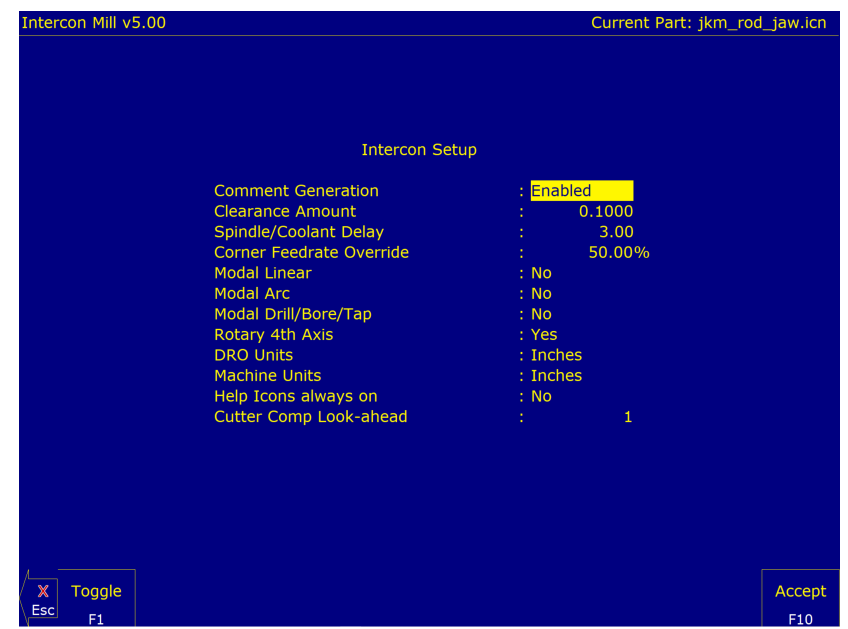

Use the up and down arrow keys to move. Clearance Amount, Spindle/Coolant Delay, and Corner Feed Rate Override require a value to be typed in. The other fields have fixed values that may be toggled by using the **F1 – Toggle** key.

- **Comment Generation:** When this field is set to Enabled, Intercon will put a comment describing the operation type before each block. Disabling Comment Generation will make the CNC files generated by Intercon smaller.
- **Clearance Amount:** This is the distance that Intercon raises the Z-axis above the programmed surface height in pockets, facing, and frame mills when traveling across the work-piece.
- **Spindle/Coolant Delay:** Set this delay to the time in seconds that you want Intercon to wait for the spindle to get up to speed and the coolant to begin flowing.
- **Corner Feed Rate Override:** This is the percent feed rate that will be used in the corners of rectangular pockets and inside frame mills. The default value is 50%.
- **Modal Operations:** This option specifies if the program should automatically insert the same operation after the first has been accepted. Once modal insert mode has begun, press the **ESC** key to insert a different operation.
- **Rotary 4<sup>th</sup>-axis:** This option specifies whether or not 4<sup>th</sup>-axis movement fields appear in Linear and Rapid moves, and whether or not the Intercon program will post 4<sup>th</sup>-axis movement. This option affects the value in the  $4<sup>th</sup>$ -axis configuration only [\(Parameter 94\)](#page-335-0). Note that although Intercon is restricted to working with one rotary axis at a time, it can be directed to utilize the  $5<sup>th</sup>$ -axis as its rotary axis instead of the  $4<sup>th</sup>$ -axis. To make Intercon utilize the  $5<sup>th</sup>$ -axis as its rotary axis instead of the  $4<sup>th</sup>$ -axis, the  $4<sup>th</sup>$ -axis configuration [\(Parameter 94\)](#page-335-0) must have its rotary property turned off (bit  $0 = 0$ ) and the 5<sup>th</sup>-axis configuration [\(Parameter 166\)](#page-346-0) must have its rotary property turned on (bit  $0 = 1$ ). See [Chapter 15](#page-296-0) for details about Parameters [94](#page-335-0) and [166.](#page-346-0)
- **DRO Units/Machine Units:** Sets the units of measure, either Inch or Millimeter. It is recommended that these two fields be toggled together to the same units. These two fields also affect their corresponding fields in the Control Configuration. The posted G-code will contain a [G20](#page-238-0) for Inches mode and a [G21](#page-238-1) for Metric mode.

**Note:** Changing the units from within individual Intercon job headers does NOT toggle the units between Inches/Millimeters in the generated G-code. This is a developmental feature and should be kept the same as the units selected in DRO Units/Machine Units.

- **Help Icons always on:** Toggle between yes or no. Selecting "yes" means that help information will always be displayed when editing operations. "No" means that you will have to press a key to get help. Whether set to "yes" or "no", the help screens can always be toggled on or off by pressing the **F5 – Help** key when editing an operation.
- **Cutter Comp Look-ahead:** This sets the number of segments that can be parsed ahead when Cutter Comp is turned on.
- **F10 Post:** Press this key to post the current program. Posting is the process of converting operations into G-codes. The Intercon program is also saved as part of the posting. When the posting process is completed, Intercon is exited.

#### **10.7 Insert Operation (Intercon Main Screen** → **F3 – Insert)**

When you press the **F3 – Insert** key or choose "New Part" from the Main Screen, you will see the Insert screen:

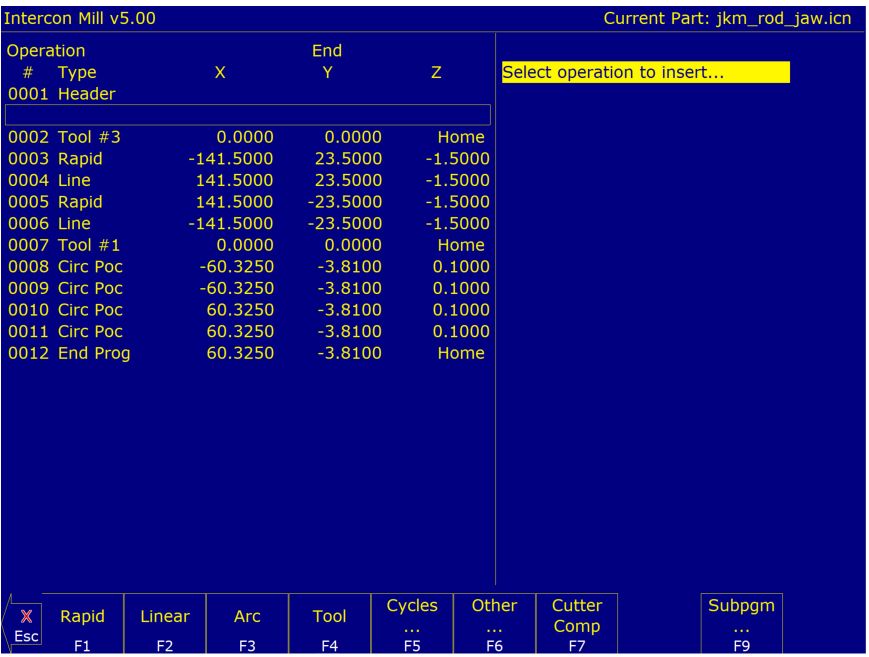

The new operation will be inserted right before the currently-highlighted one. The operation types that you can insert are listed across the bottom of the screen.

## **10.7.1 F1 – Rapid Traverse**

Press the **F1 – Rapid** key from the Insert Operation screen to insert a Rapid Traverse. You may see the following screen:

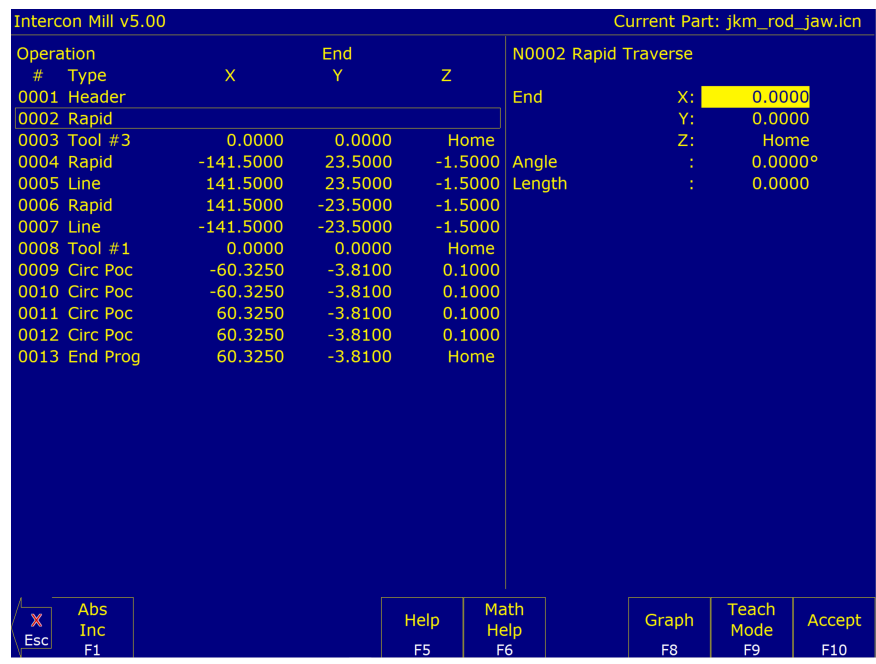

**End:** When you first access the rapid traverse screen, the cursor will be highlighting the first field, End X. End X represents the X-coordinate of the cutter after the rapid traverse is completed. Similarly, Y and Z represent the coordinates of the cutter after the rapid traverse is completed. The angle and length fields will be computed if you choose to enter the end point of the move.

- **Angle:** The destination may also be specified in terms of a counter-clockwise angle from the three o'clock position. When combined with a length for the current move, the corresponding X- and Y-coordinates for the destination will be calculated and placed in the correct fields. The Z-destination will remain unchanged, however.
- Length: The length of the rapid traversal. When combined with the angle of the current move, the corresponding Xand Y-coordinates for the destination will be calculated and placed in the correct fields. The Z-destination will remain unchanged.

The **F1 – Abs/Inc** key toggles between incremental and absolute positioning modes in any of the fields where a positional dimension is needed. For example: X, Y, or Z-axis dimensions can all be in incremental coordinates, absolute coordinates, or a mixture of both. The length and angle fields cannot be incremental. These fields are absolute values.

The **F2 – Z Home** key may be used on the Z-destination field to tie the ending Z-coordinate to the Z-home position. This means that no matter what your Z-home value is at the time that you run your program, the final Z-position will be the Z-home position.

When you are finished entering all of the dimensions for the Rapid move, press the **F10 – Accept** key to accept the operation and return to the Insert Operation screen.

**Note:** When making rapid moves, if a Z-destination higher than the current cutter position is specified, the cutter will first be raised to the destination Z-position, and then move linearly in X and Y to arrive at the destination. If a Z-destination lower than the current cutter position is specified, the cutter will move linearly in X and Y first, and then plunge Z to the destination Z-position.

**Note:** The Rapid traverse operation can have rotary fields if you have a rotary fourth axis. The rotary field descriptions are the same as that of the Linear Mill operation.

#### **10.7.2 Linear Mill**

If you press the **F2 – Linear** key from the Insert Operation screen, the following screen appears:

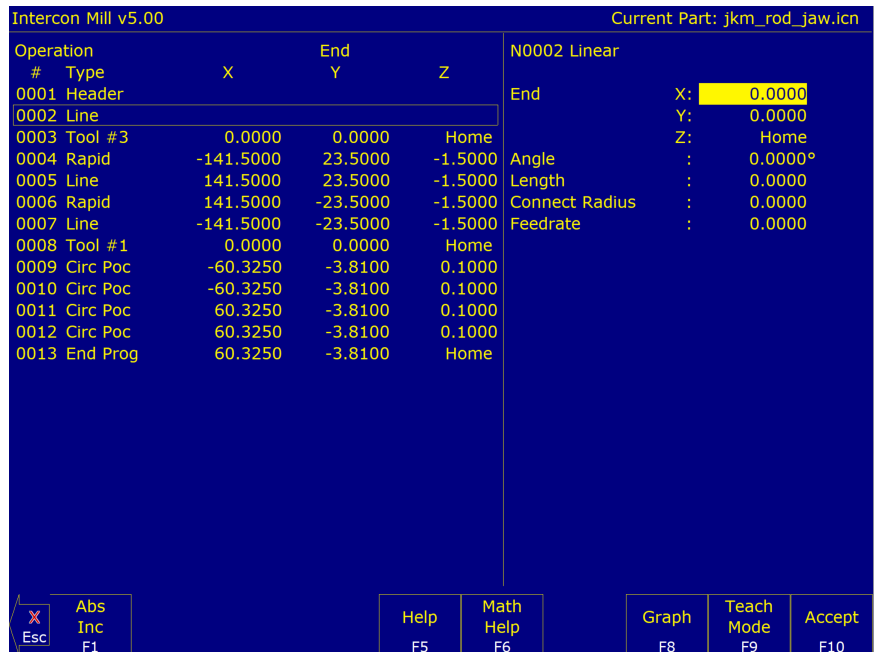

The numbers in the different fields on the screen correspond to the following Linear Mill example, shown here graphically:

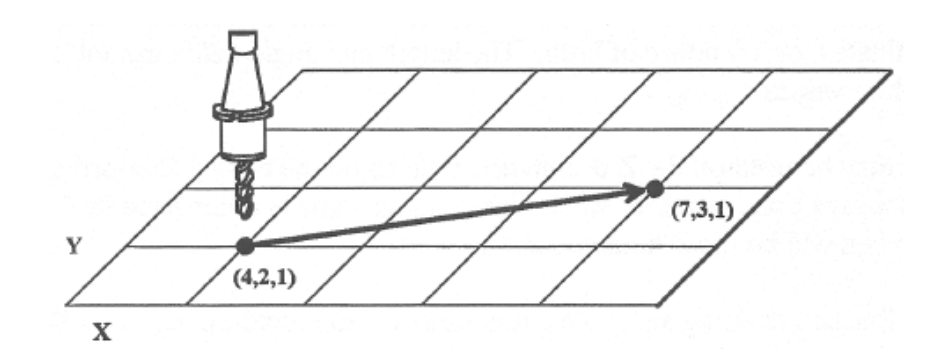

- **End:** When you first access the linear mill screen, the cursor will be highlighting the first field, End X. End X represents the X-coordinate of the cutter after the linear move is completed. Similarly, Y and Z represent the coordinates of the cutter after the linear move is completed. The angle and length fields will be computed if you choose to enter the end point of the move.
- **Angle:** The destination may also be specified in terms of a counter-clockwise angle from the three o'clock position. When combined with a length for the current move, the corresponding X- and Y-coordinates for the destination will be calculated and placed in the correct fields. The Z-destination will remain unchanged.
- Length: The length of the linear mill. When combined with the angle of the current move, the corresponding X- and Y-coordinates for the destination will be calculated and placed in the correct fields. The Z-destination will remain unchanged, however.
- **Connect Radius:** If you are performing two linear mill operations and you wish to have a rounded 'corner' between them instead of a sharp peak, you may enter the radius of the 'corner' and Intercon will insert an arc between the linear mill operations. This connect radius also works for blending a line into an arc operation.
- **Feed Rate:** The speed at which the cutter moves. The feed rate can be toggled to modal, fixed, or slave. This is indicated by the symbol beside the feed rate field. If the feed rate is modal, then it will have the "M" symbol. If it is fixed, it will have the "F" symbol shown below. The slave feed rate has no symbol and is set to the last modal feed rate set in the program. When the modal feed rate changes, all the following slave feed rates change until the next modal feed rate is encountered.

 $M$  F

If you have a fourth axis installed and it is rotary, additional fields are shown for Linear Mill operations after the feed rate field.

- **Degrees:** The number of degrees you want to move the rotary axis. This value can be positive or negative, and the movement of the rotary axis will depend on the orientation of the axis.
- **Minutes:** The number of minutes you want to move the rotary axis. Values for this field are between 0 and 59.
- **Seconds:** The number of seconds you want to move the rotary axis. Values for this field are between 0 and 59.
- **Decimal degrees:** This is another method of entering the number of degrees. If you choose to enter the movement of the rotary axis with the degrees/minutes/seconds fields listed above, the value of the decimal degrees field will be calculated automatically. If you choose to enter the number of decimal degrees with this field, then the degrees/minutes/seconds field will be calculated automatically. Values for this field can be positive or negative.

Rotary movement defaults to zero incremental degrees. To enter an absolute rotary position, you must press **F1 – Abs/Inc** to toggle to absolute.

## **10.7.3 Arc Mill**

If you press **F3 – Arc** for Arc Mill from the Insert Operation screen, the following screen appears:

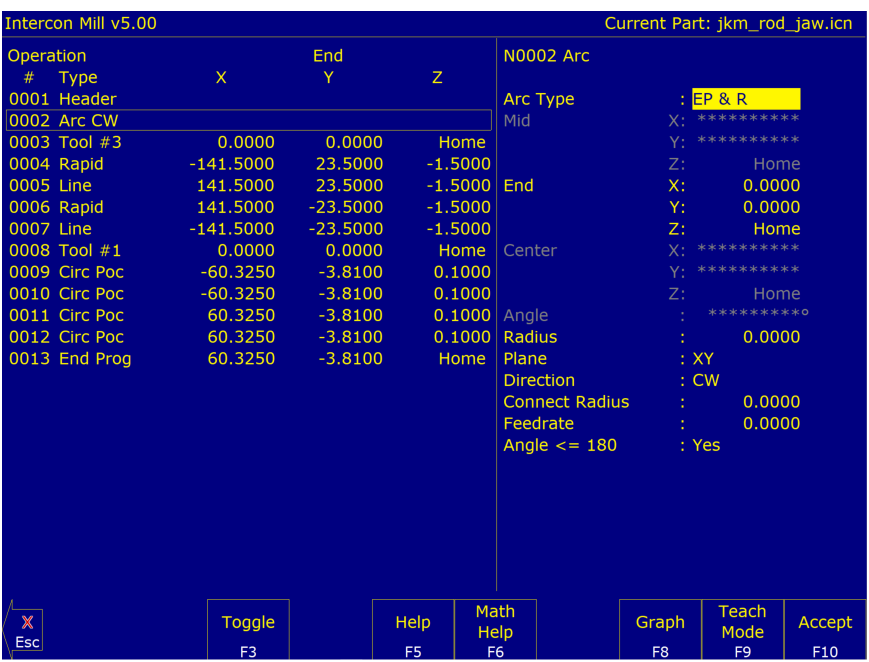

The numbers in the different fields on the screen correspond to the following Arc Mill example, shown here graphically:

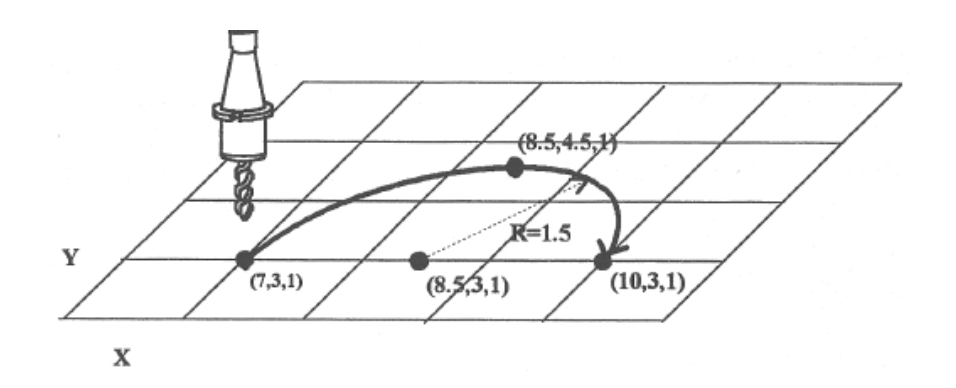

- **Operation Type:** There are four ways to specify your ARC: using an Endpoint and a Radius (EP&R), a Center point and an Angle (CP&A), a Center Point and an End-Point (CP&EP), or a Mid-point and an End-point (3-point). The Three-point Arc is designed to be used in conjunction with Teach Mode. When specifying a particular kind of arc, you will not be able to modify certain fields. For example, if you are specifying an endpoint and radius, you will not be able to modify the mid point, center point, and angle fields. This is because Intercon automatically calculates the correct values for these fields.
- **Mid:** The X-, Y-, and Z-coordinates of the mid-point on the arc path, somewhere between the start point and end point of the arc. You will be able to modify this field only when specifying a Three-point Arc. Also, the coordinate that does not lie in the plane of the arc cannot be edited; it is automatically calculated.
- **End:** The X-, Y-, and Z-coordinates of where the cutter will be once the arc move is complete. You will not be able to edit this field if you are specifying a Center Point and Angle (CP&A) Arc.
- **Center:** This is the X-, Y-, and Z-position of the center of the arc. You will not be able to edit this field if you are specifying an End Point and Radius (EP&R) Arc or a Three-point Arc. Also, the coordinate that does not lie in the plane of the arc cannot be edited; it is automatically carried forward from the last operation.
- **Angle:** Number of degrees through which the cutter will travel. This value must lie between 0 and 360 degrees. You will be able to edit this field only if you are specifying a Center Point and Angle (CP&A) Arc.
- **Radius:** Distance from the center of the arc to its edge. This value must be greater than 0. You will only be able to edit this value if you are specifying an End Point and Radius (EP&R) Arc.
- **Plane:** This determines whether the arc is to be milled in the XY-, ZX-, or YZ-plane. If any of the Z-coordinate values are tied to the Z-home position, only XY-plane arcs may be selected.
- **Direction:** Determines whether the arc moves clockwise (CW) or counter-clockwise (CCW). Note that the direction of XZ arcs are judged looking from Y+ (i.e. from the front of the machine). This is natural, but it is opposite of the way that arcs are specified in G-codes. Intercon automatically makes this translation when it generates CNC codes.
- **Connect Radius:** This field works like the Linear Mill connect radius. It allows for the blending of an arc into the next line or arc operation.
- **Feed Rate:** Speed at which the cutter moves. The feed rate can be toggled to modal, fixed, or slave. This is indicated by the symbol beside the feed rate field. If the feed rate is modal, then it will have the "M" symbol shown below. If it is fixed, it will have the "F" symbol shown below. The slave feed rate has no symbol and is set to the last modal feed rate set in the program. When the modal feed rate changes, all of the following slave feed rates change until the next modal feed rate is encountered.

 $M$   $F$ 

**Angle** ≤ **180**◦ **:** For End Point and Radius (EP& R) Arcs, this field determines whether the arc is to be less than (YES) or greater than (NO) 180 degrees.

## **10.7.4 F4 – Tool Functions**

When you select the tool functions by pressing the **F4 – Tool** key, the following screen appears:

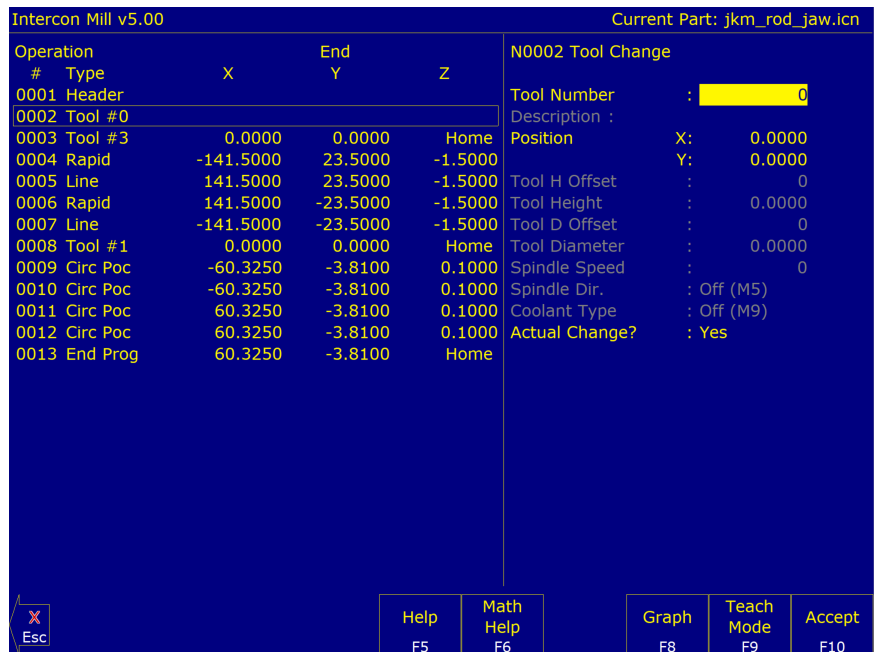

The following parameters for this tool change are as follows:

- **Tool Number:** Number of the tool (between 1 and 200) to use. Entering this value pulls the current settings for this tool from the CNC software tool library. You may then edit the length offset, diameter offset, and diameter values if you wish to redefine your tool. The length value cannot be edited.
- **Description:** Description of the tool selected above from the tool library.
- **Position:** X- and Y-coordinates for the place at which the tool change will occur. This should be a place at which the current tool can be removed from the quill and the new tool can be inserted.
- **Tool H Offset:** Index in the offset library (between 0 and 200) of the actual tool height offset.
- **Tool Height:** Tool height associated with the H offset selected above. This field cannot be edited.
- **Tool D Offset:** Index in the offset library (between 0 and 200) of the actual tool diameter.
- **Tool Diameter:** Tool diameter associated with the D-offset selected above.
- **Spindle Speed:** Speed at which the spindle will rotate when the spindle is started after the tool change.
- **Spindle Direction:** Direction in which the spindle will turn after the tool change. If this is set to CW or CCW, the spindle will be started automatically after the tool change. Press the **F3 – Toggle** key or **SPACE** bar to toggle between CW, CCW, and Off.
- **Coolant Type:** Type of coolant to activate after the tool change. If this is set to Flood or Mist, the selected coolant system will be started automatically after the tool change. Press the **F3 – Toggle** key or **SPACE** bar to toggle between Flood, Mist, and Off.
- **Actual Tool Change:** Determines whether an [M6](#page-272-0) code is generated during the tool change. If this is desired, answer Yes. If you do not want to remove the current tool, but instead want to alter its diameter or length offsets (e.g. when doing a finishing pass while using cutter compensation, you may want to use a diameter offset which is slightly larger than the actual tool for the first passes, then use the actual tool diameter for the finish pass), then answer No to this question. The spindle and coolant will not be automatically turned off if you answer No here.

Press the **F10 – Accept**, **Page Up**, or **Page Down** keys when you are finished to accept these values and make changes to the tool library. If you have changed any field other than the Tool Number of the Actual Tool Change field or position, you will make changes to the CNC software Tool Library. At the end of the program, Intercon always turns off the spindle and coolant, and returns the Z-axis to the home position. These codes do not need to be entered at the end of your program.

## **10.7.5 F5 – Canned Cycles**

When you choose the Canned Cycle operation by pressing the **F5 – Cycles** key, the following screen appears:

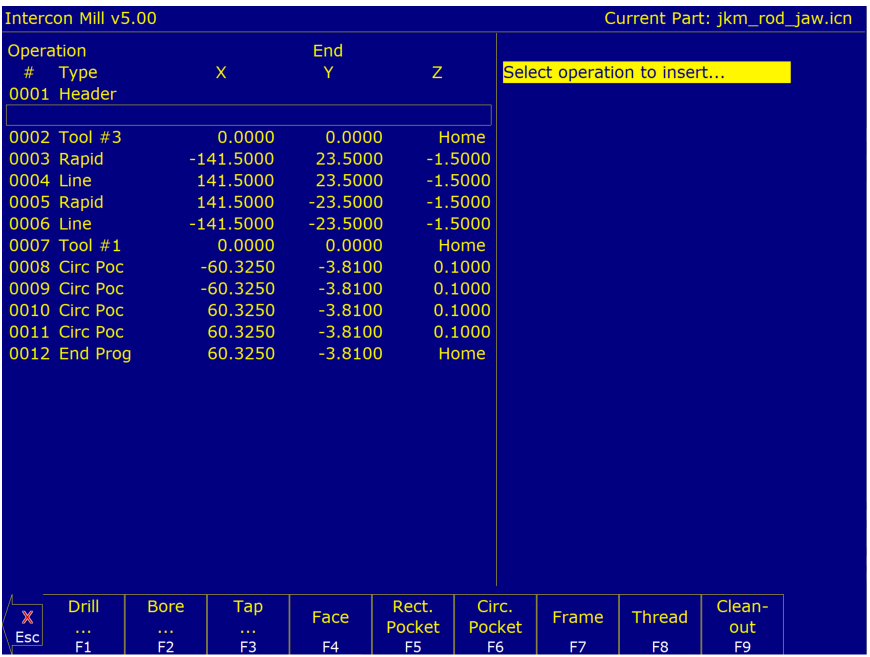

## **Canned Cycle Introduction #1: Using Pattern and Repeat (Drilling, Boring, Tapping)**

Selecting **F1 – Drill** will give you four choices: **F1 – Drill**, **F2 – Drill BHC**, **F3 – Drill Array**, or **F4 – Drill Repeat**. **F2 – Bore** and **F3 – Tap** will have the same menu selections as drill, except they will display Bore or Tap cycles

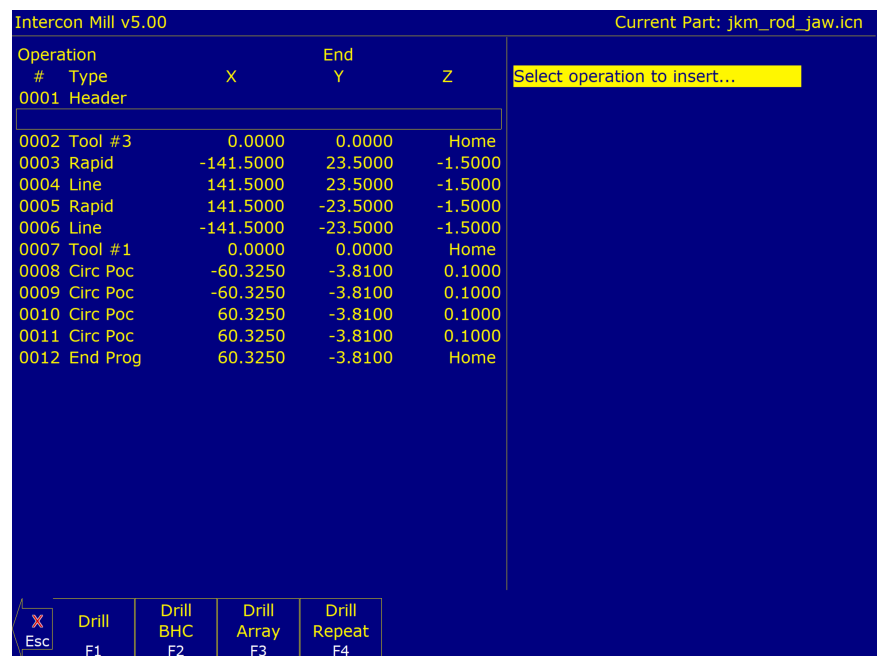

All canned cycle operations using the Drill BHC (Bolt Hole Circle) or Drill Array are identical to their equivalent using the **F1 – Drill** single hole selection. The use of the Drill BHC or Drill Array, however, offers the option to drill more than one hole in a pattern dictated by the new fields in the menu. **F4 – Drill Repeat** allows the user to repeat a set of holes with a different type of drilling, boring, or tapping operation without re-entering the X- and Y-coordinates. The Bolt Hole Circle and Drill Array patterns are explained graphically in the following figure:

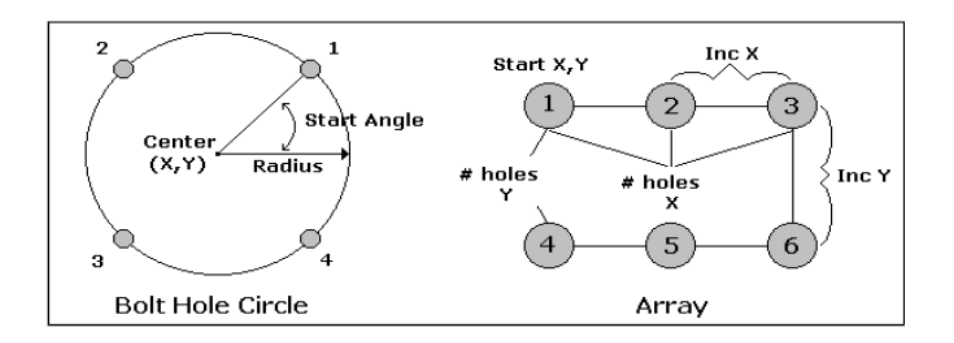

# **Canned Cycle Introduction #2: Linear Repetition of Operations (Drilling, Boring, Tapping)**

If you want to perform one operation several times in a linear pattern, simply define Position X, Y, or both as incremental values. To do this, use the **F1 – Abs/Inc Key**. This key will toggle the Position Value mode between incremental and absolute. If you define X and/or Y as incremental values, a new field will appear asking for the number of holes:

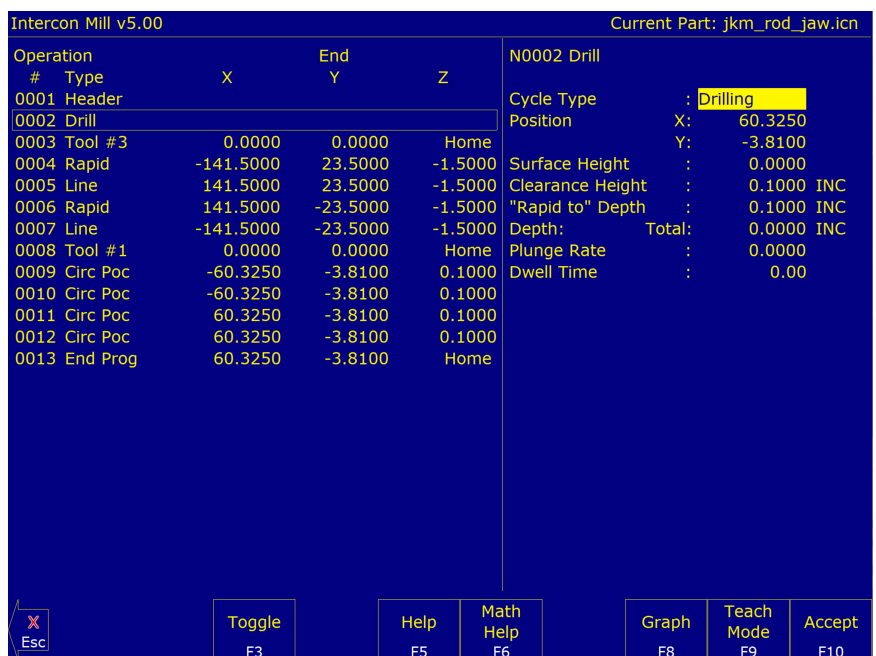

The numbers in the fields on the screen correspond to the following example, shown here graphically:

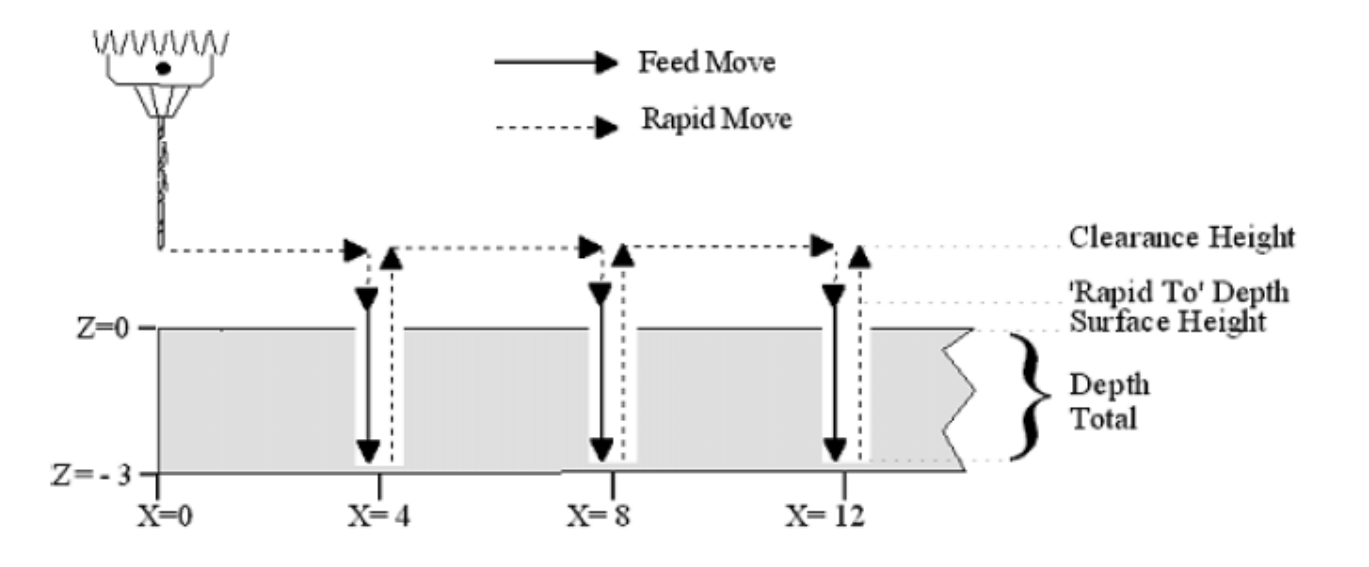

## **Drilling (F1 in the Canned Cycle Menu: Option #1)**

If you press the **F1 – Drill** key from the Canned Cycle Menu, you will gain access to three types of drilling operations: Drilling, Chip Breaking, and Deep Hole Drilling. The current drilling operation in use is reflected in the field "Cycle Type" and pressing the **F3 – Toggle** key or **SPACE** bar toggles between all three. In this section, we will examine the first option: Drilling.

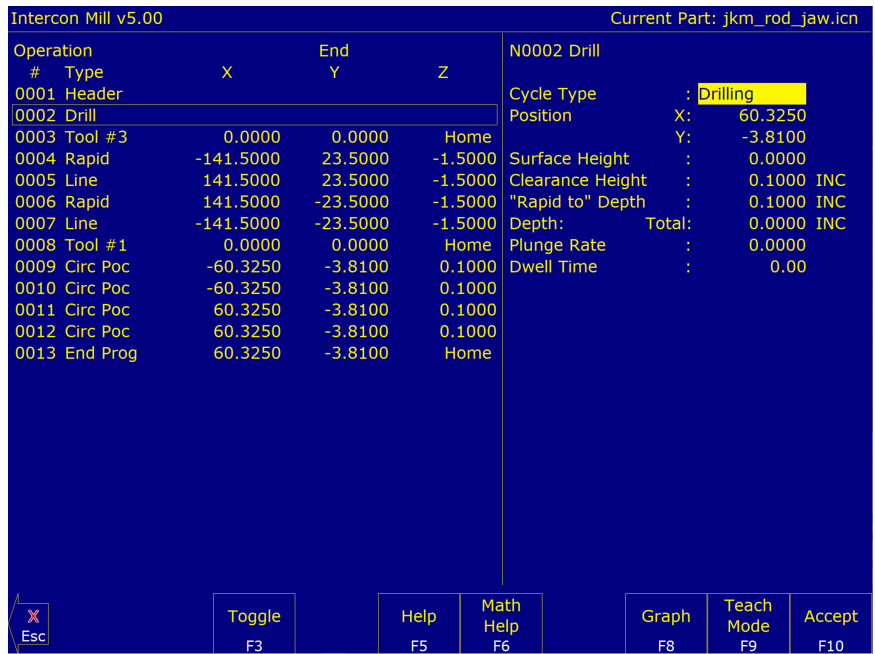

The numbers in the fields on the screen correspond to the following example, shown here graphically:

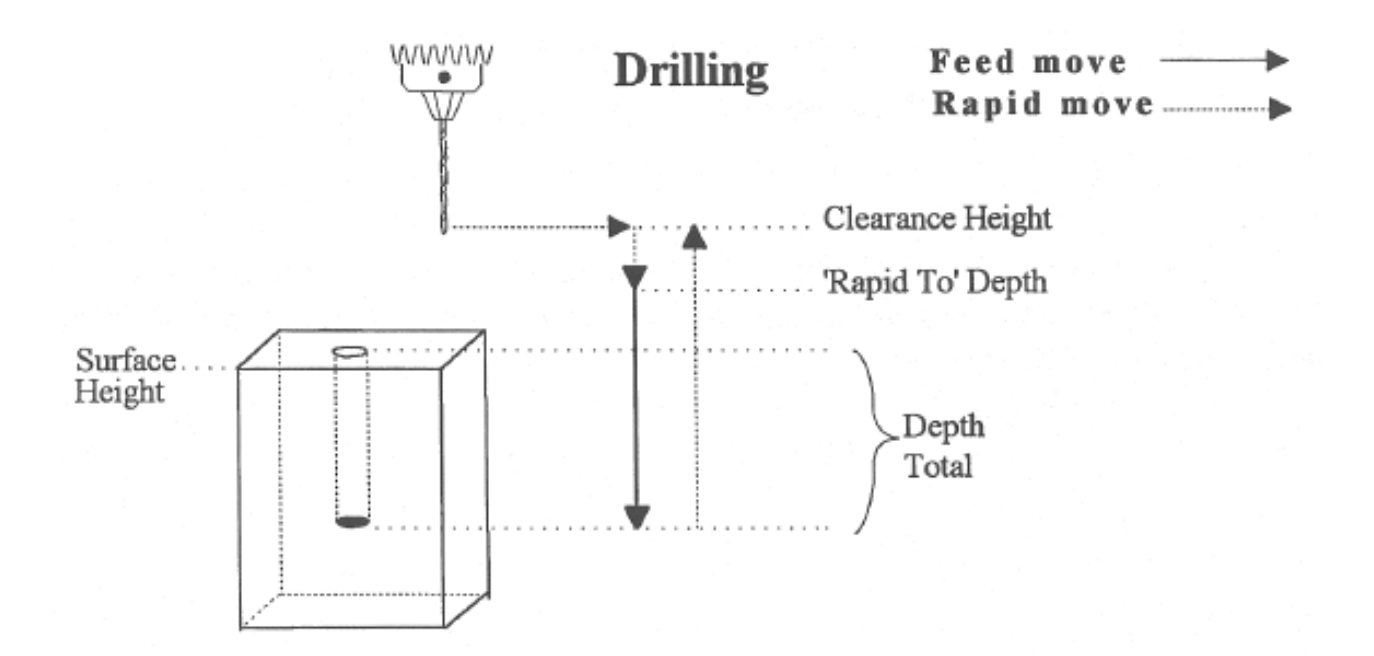

- **Cycle Type:** Selects one of three drilling operations: Drilling, Chip Breaking, or Deep Hole Drilling. Press the **F3 – Toggle** key or **SPACE** bar to toggle between the three choices.
- **Position:** Specifies the X- and Y-coordinates where the drilling will take place. If either the X- or Y-coordinate is an incremental value, you will have the option to drill multiple holes in a linear pattern (see Canned Cycle Introduction #2).

**Surface Height:** Absolute Z-axis position from where each incremental depth is measured.

- **Clearance Height:** This parameter specifies the Z-axis height used when performing rapid moves to the position of each hole being drilled.
- **'Rapid To' Depth:** The depth to which the cutter rapid moves before beginning to drill the hole at the specified Plunge Rate. This is below the Clearance Height but above the Surface Height.
- **Depth: Total:** Depth of hole (incremental) as measured from Surface Height.
- **Plunge Rate:** Z-axis speed of descent during drilling. The plunge rate can be toggled to modal, fixed, or slave. This is indicated by the symbol beside the plunge rate field. If the plunge rate is modal, then it will have the "M" symbol. If it is fixed, it will have the "F" symbol. The slave plunge rate has no symbol and is set to the last modal plunge rate set in the program. When the modal plunge rate changes, all of the following slave plunge rates change until the next modal plunge rate is encountered.
- **Dwell Time:** The delay at the bottom of the hole before starting the ascent.

Drilling provides a rapid to the hole position at the Clearance Height, followed by a rapid Z down to the 'Rapid To' Depth. Next is a feed rate down to the specified depth. If a Spot facing cycle is desired, enter a value in the dwell time field and the cutter will wait the desired amount of time before performing a rapid move up to the Clearance Height.

#### **Chip Breaking (F1 in the Canned Cycle Menu: Option #2)**

If you press the **F1 – Drill** key from the Canned Cycle Menu, you will gain access to three types of drilling operations: Drilling, Chip Breaking, and Deep Hole Drilling. The current drilling operation in use is reflected in the field Cycle Type. Pressing the **F3 – Toggle** key or **SPACE** bar toggles between all three. In this section, we will examine the second option: Chip Breaking.

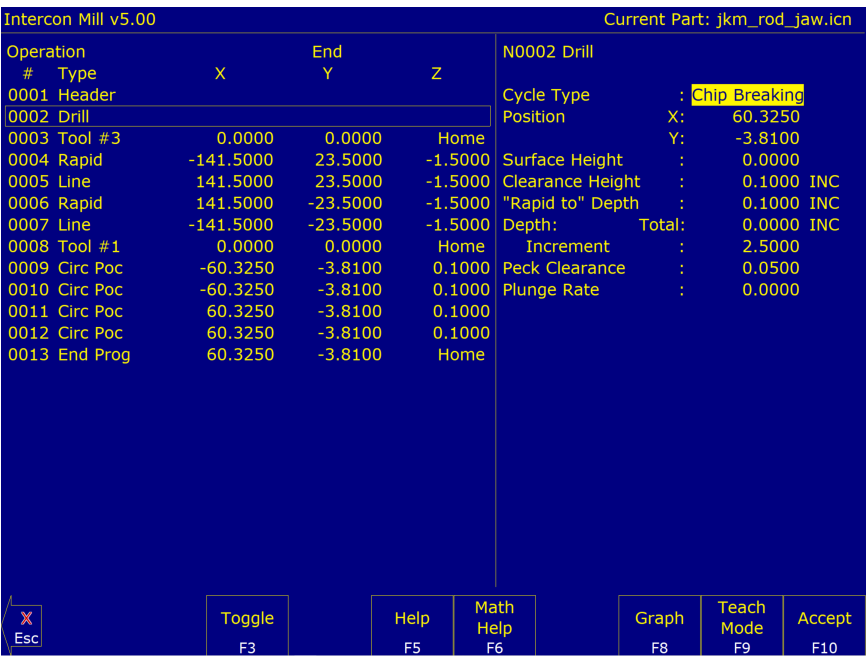

The numbers in the fields on the screen correspond to the following example, shown here graphically:

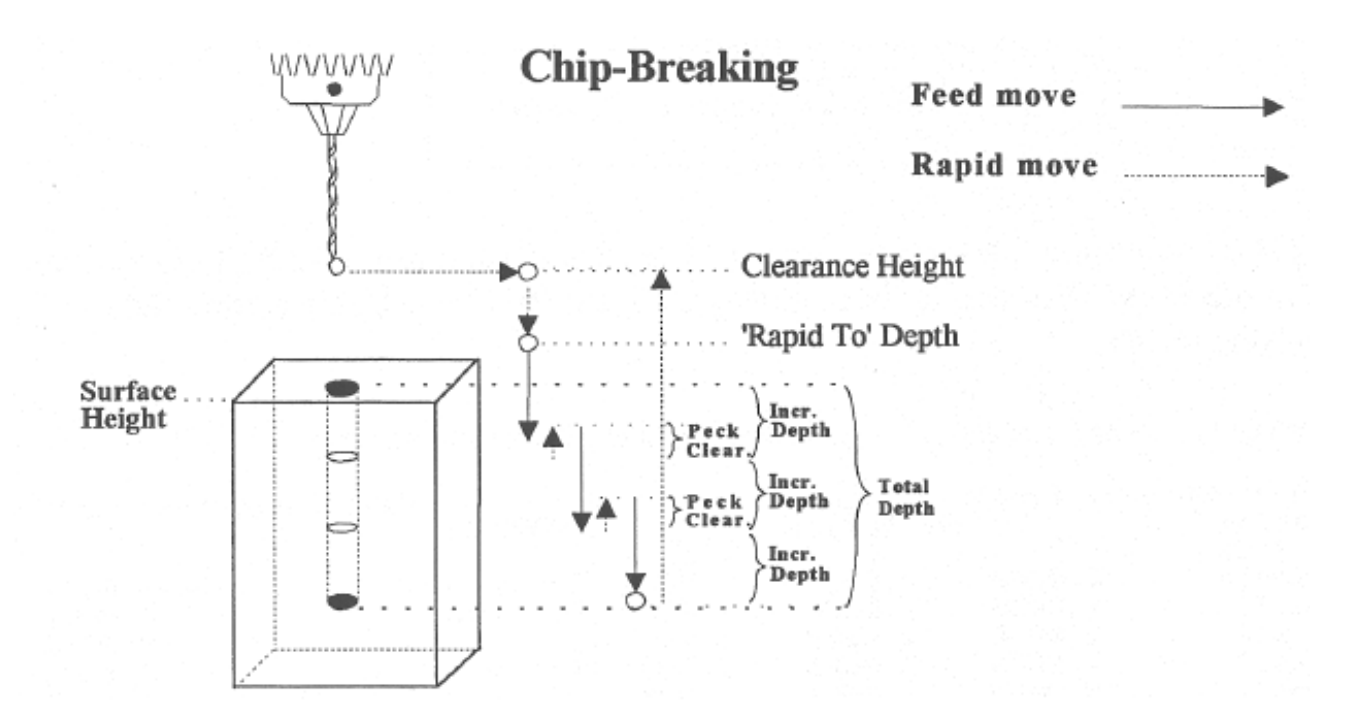

Where:

- **Cycle Type:** Selects one of three drilling operations: Drilling, Chip Breaking, or Deep Hole Drilling. Press the **F3 – Toggle** key or **SPACE** bar to toggle between the three choices.
- **Position:** Specifies the X- and Y-coordinates where the drilling will take place. If either the X- or Y-coordinate is an incremental value, you will have the option to drill multiple holes in a linear pattern (see Canned Cycle Introduction #2).

**Surface Height:** Absolute Z-axis position from where each incremental depth is measured.

- **Clearance Height:** This parameter specifies the Z-axis height used when performing rapid moves to the position of each hole being drilled.
- **'Rapid To' Depth:** The depth to which the cutter rapid moves before beginning to drill the hole at the specified Plunge Rate. This is below the Clearance Height but above the Surface Height.
- **Depth: Total:** Depth of hole (incremental) as measured from the Surface Height.
- **Depth: Increment:** Depth of each individual peck.
- **Peck Clearance:** The distance that the tool retracts before drilling the next peck.
- **Plunge Rate:** Z-axis speed of descent during drilling. The plunge rate can be toggled to modal, fixed, or slave. This is indicated by the symbol beside the plunge rate field. If the plunge rate is modal then it will have the "M" symbol. If it is fixed, it will have the "F" symbol. The slave plunge rate has no symbol and is set to the last modal plunge rate set in the program. When the modal plunge rate changes, all of the following slave plunge rates change until the next modal plunge rate is encountered.

# **Deep Hole Drilling (F1 in the Canned Cycle Menu: Option #3)**

If you press the **F1 – Drill** key from the Canned Cycle Menu, you will gain access to three types of drilling operations: Drilling, Chip Breaking, and Deep Hole Drilling. The current drilling operation in use is reflected in the field Cycle Type. Pressing the **F3 – Toggle** key or **SPACE** bar toggles between all three. In this section, we will examine the third option: Deep Hole Drilling.

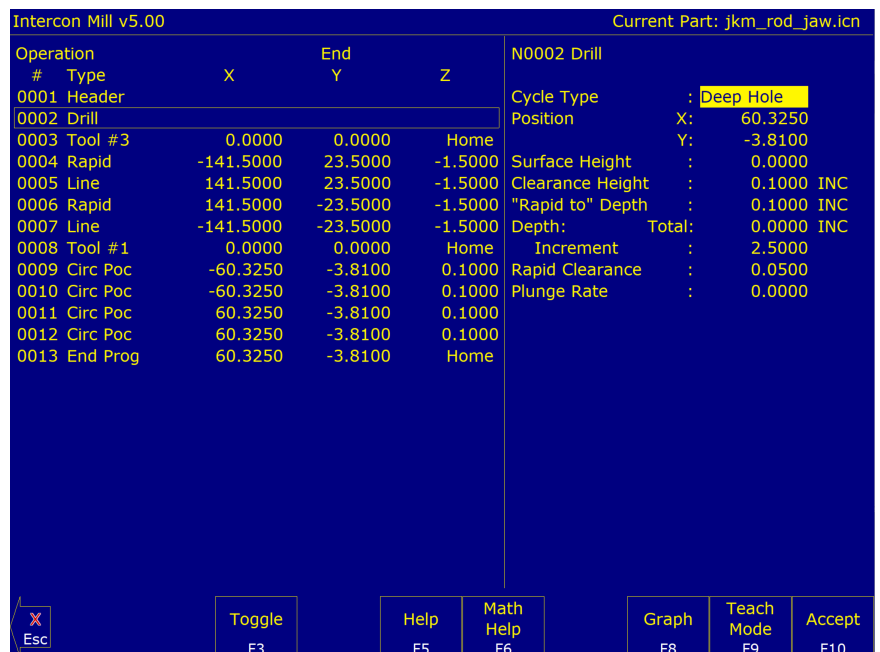

The numbers in the fields on the screen correspond to the following example, shown here graphically:

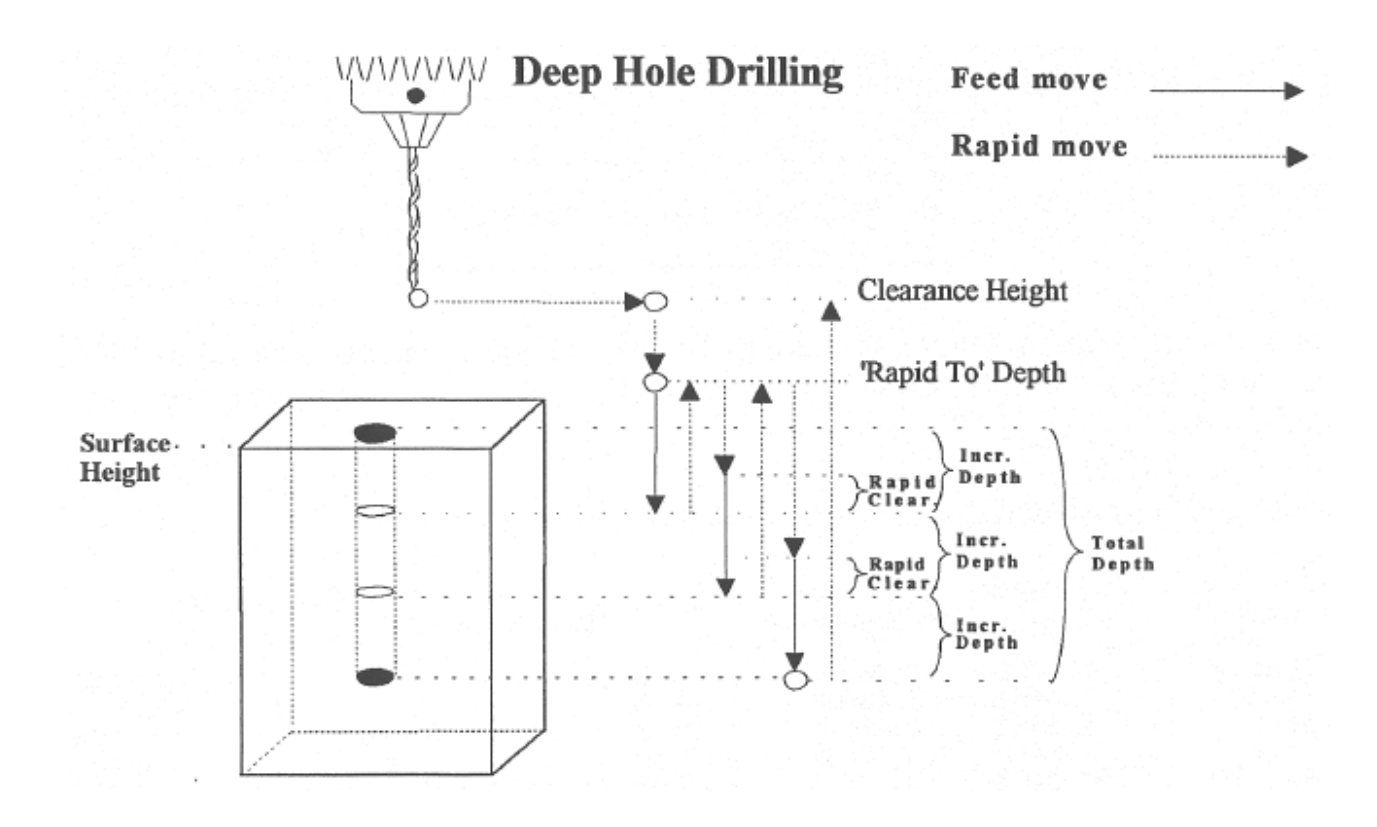

Where:

- **Cycle Type:** Selects one of three drilling operations: Drilling, Chip Breaking, or Deep Hole Drilling. Press the **F3 – Toggle** key or **SPACE** bar to toggle between the three choices.
- **Position:** Specifies the X- and Y-coordinates where the drilling will take place. If either the X- or Y-coordinate is an incremental value, you will have the option to drill multiple holes in a linear pattern (see Canned Cycle Introduction #2).
- **Surface Height:** Absolute Z-axis position from where each incremental depth is measured.
- **Clearance Height:** This parameter specifies the Z-axis height used when performing rapid moves to the position of each hole being drilled.
- **'Rapid To' Depth:** The depth to which the cutter rapid moves before beginning to drill the hole at the specified Plunge Rate. This is below the Clearance Height but above the Surface Height.
- **Depth: Total:** Depth of hole (incremental) as measured from the Surface Height.
- **Depth: Increment:** Depth of each individual step of the drilling.
- **Rapid Clearance:** Distance from the last incremental depth drilled that the tool will rapid move to before starting the next plunge.
- **Plunge Rate:** Z-axis speed of descent during drilling. The plunge rate can be toggled to modal, fixed, or slave, this is indicated by the symbol beside the plunge rate field. If the plunge rate is modal, then it will have the "M" symbol. If it is fixed, it will have the "F" symbol. The slave plunge rate has no symbol and is set to the last modal plunge rate set in the program. When the modal plunge rate changes, all of the following slave plunge rates change until the next modal plunge rate is encountered.

# **Boring (F2 in the Canned Cycle Menu)**

If you press the **F2 – Bore** key from the Canned Cycle Menu, you will gain access to the boring operation:

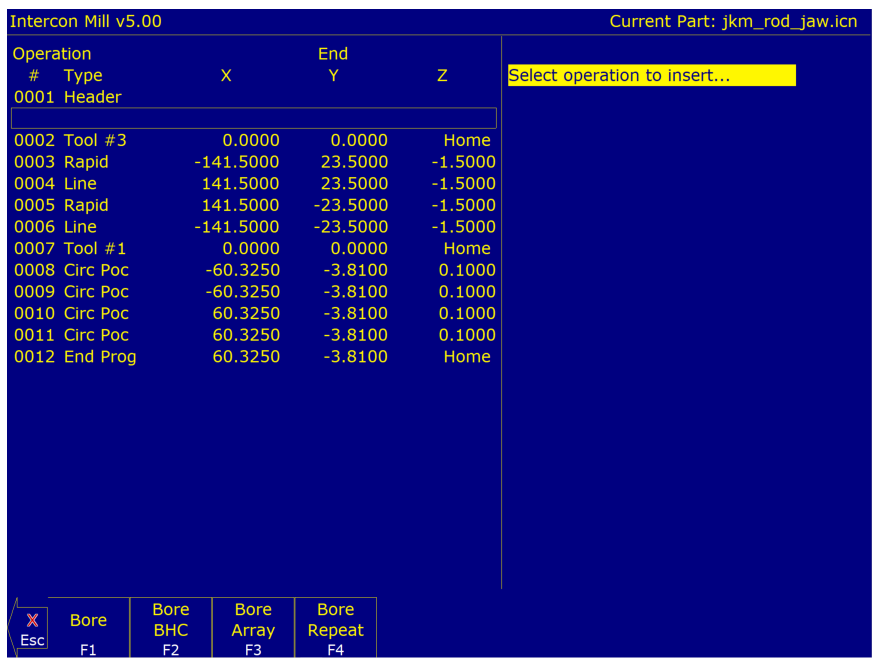

The numbers in the fields on the screen correspond to the following example, shown here graphically:

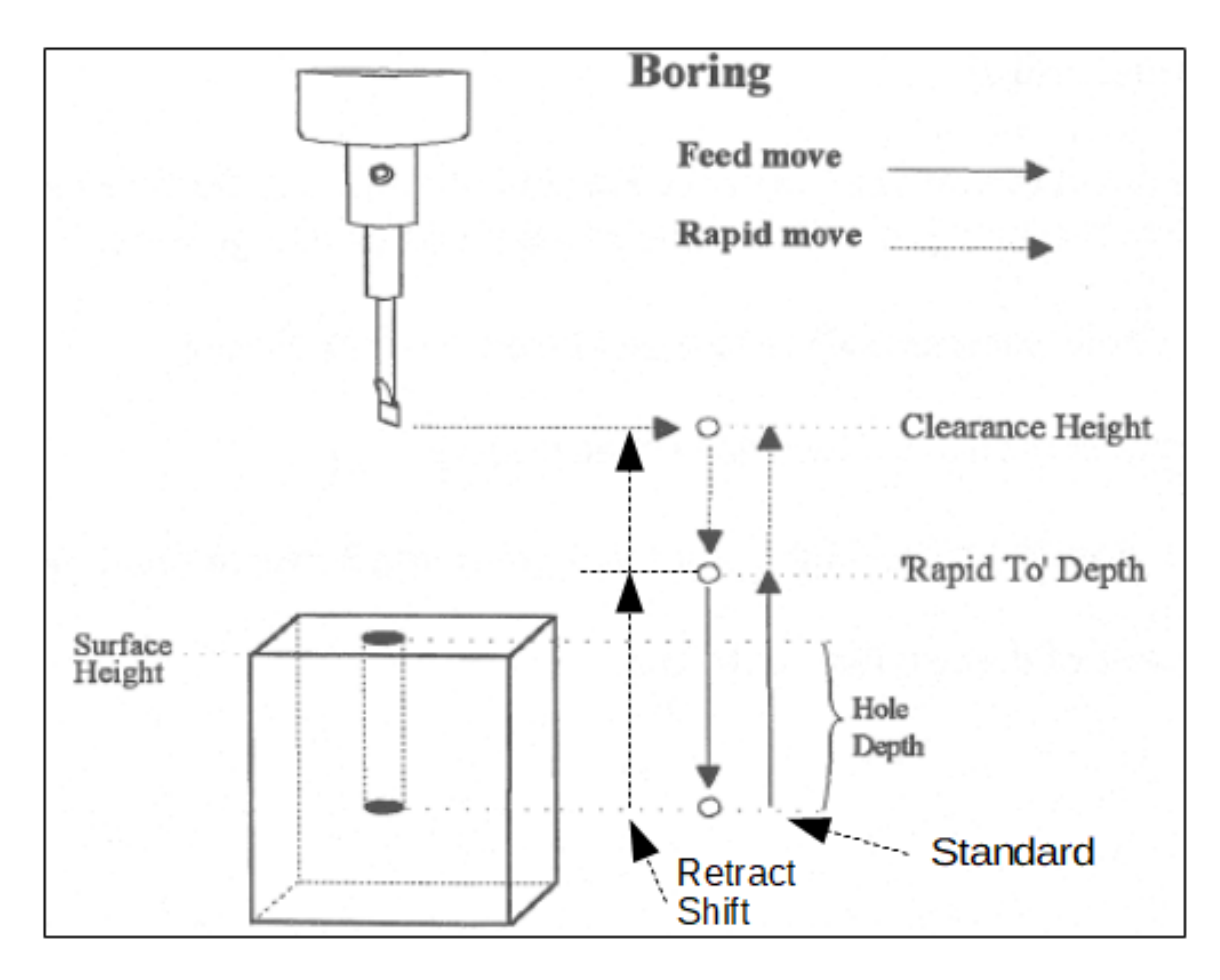

- **Position:** Specifies the X- and Y-coordinates where the boring will take place. If either the X- or Y-coordinate is an incremental value, you will have the option to bore multiple holes in a linear pattern (see Canned Cycle Introduction #2).
- **Surface Height:** Absolute Z-axis position from where each incremental depth is measured.
- **Clearance Height:** This parameter specifies the Z-axis height used when performing rapid moves to the position of each hole being drilled.
- **'Rapid To' Depth:** The depth to which the cutter rapid moves before beginning to drill the hole at the specified Plunge Rate. This is below the Clearance Height, but above the Surface Height.
- **Hole Depth:** Depth of hole (incremental) as measured from Surface Height.
- **Plunge Rate:** Z-axis speed of descent during drilling. The plunge rate can be toggled to modal, fixed, or slave. This is indicated by the symbol beside the plunge rate field. If the plunge rate is modal, then it will have the "M" symbol. If it is fixed, it will have the "F" symbol. The slave plunge rate has no symbol and is set to the last modal plunge rate set in the program. When the modal plunge rate changes, all of the following slave plunge rates change until the next modal plunge rate is encountered.
- **Dwell Time:** The delay at the bottom of the hole before starting ascent.
- **Bore Tool Type:** Standard The tool will bore down at a specified feed rate, and feed back up at a specified feed rate.

Single Point – The tool will feed down at a specified feed rate. The spindle will orient itself to the [M19](#page-274-0) position and stop. The tool will retract either in the X- or Y-direction by the angle specified in Machine [Parameter 136.](#page-340-0) The tool will then retract at a Rapid feed rate. The spindle will turn back on when it reaches the Rapid to Depth height.

**Note:** The Single Point bore tool feature uses [G76,](#page-256-0) which needs [M19](#page-274-0) to orient the spindle before retracting.

**Retract Shift:** Only displayed with Single Point Bore Tool Type. This is the amount to shift away in the X- or Y-direction from the surface before retracting.

#### **Tapping (F3 in the Canned Cycles Menu)**

If you press the **F2 – Tap** key from the Canned Cycle Menu, you will gain access to the tapping operations:

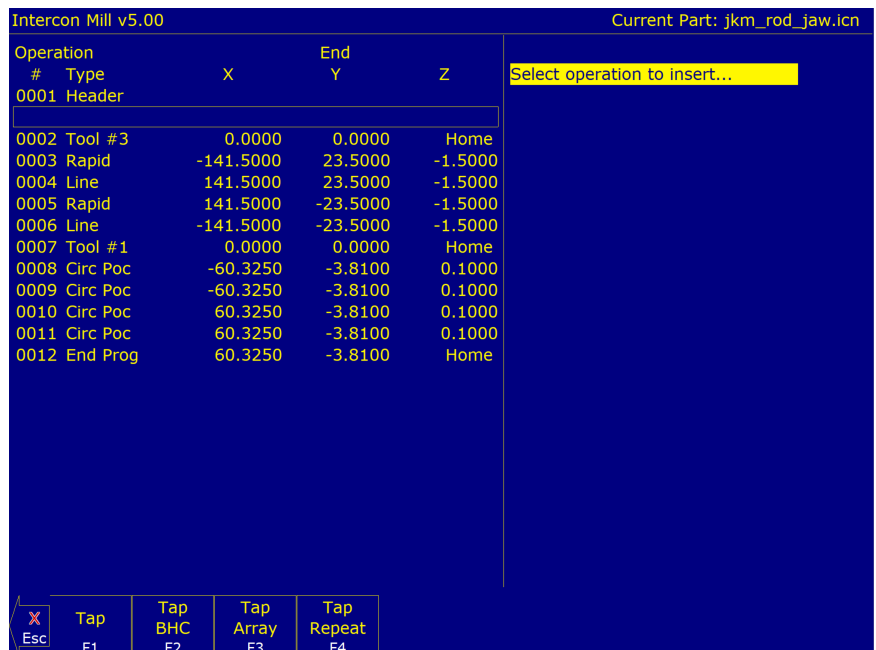

The numbers in the fields on the screen correspond to the following example, shown here graphically:

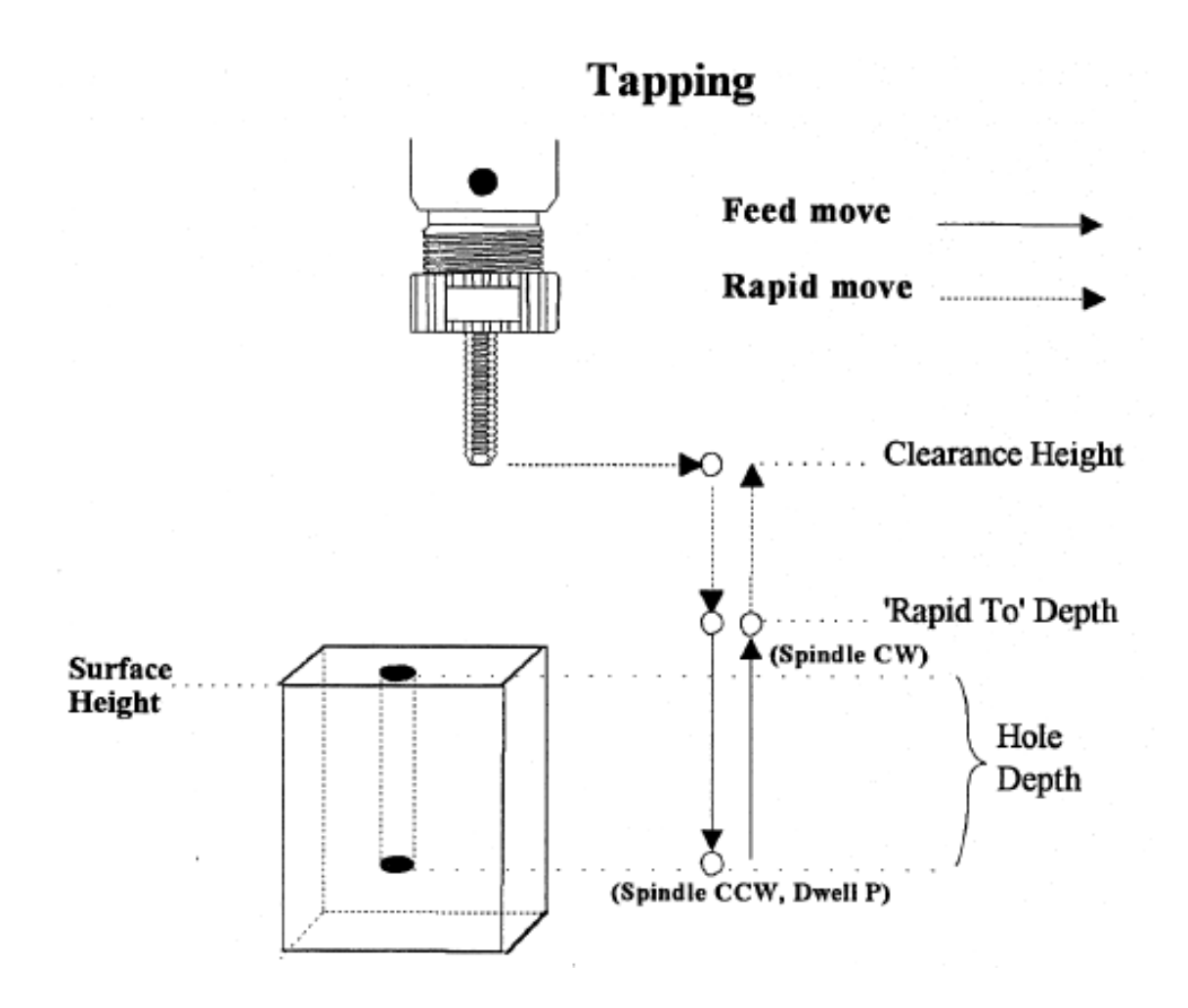

- **Tap Head Type:** Without rigid tapping, this selects either Floating tap head or Reversing tap head (where the special tapping head reverses for you). If rigid tapping is enabled (which requires a spindle encoder), you can select either rigid or reversing.
- **Spindle Direction:** Shows the current spindle direction. The spindle direction should be CW for right-hand tapping and CCW for left-hand tapping. The spindle speed and direction appropriate for the tapping tool should be set in the tool change in which the tapping tool was loaded. This field will be hidden if a reversing tap head is used.

**A. WARNING** The tap must be rotating in the correct direction before performing this operation.

- **Position:** Specifies the X- and Y-coordinates where the tapping will take place. If either the X- or Y-coordinate is an incremental value, you will have the option to tap multiple holes in a linear pattern (see Canned Cycle Introduction #2).
- **Surface Height:** Absolute Z-axis position from where each incremental depth is measured.
- **Clearance Height:** This parameter specifies the Z-axis height used when performing rapid moves to the position of each hole being drilled.
- **'Rapid To' Depth:** The depth to which the cutter rapid moves before beginning to drill the hole at the specified Plunge Rate. This is below the Clearance Height but above the Surface Height.

**Depth Total:** Depth of hole (incremental) as measured from Surface Height.

**Depth Increment:** This sets the length of each progressive "peck" down the hole (only available on rigid tapping).

- **Threads / Unit:** Number of threads on each inch/mm of the tap. Used in conjunction with the Spindle Speed to calculate the appropriate plunge rate (Plunge Rate = Spindle Speed / Threads per Unit).
- **Spindle Speed:** Rate at which the spindle rotates. Used in conjunction with the Threads / Unit to calculate the plunge

**A. WARNING** The spindle speed must be set before performing this operation.

**Dwell Time:** The delay at the bottom of the hole before starting ascent. This is used for a floating tap to allow the spindle time to reverse direction at the bottom of the hole. A default value of 0.1 seconds is suggested. This field will be hidden if a reversing tap head is used; the tap head will reverse direction when the quill begins ascending.

**Note:** When using low gear for tapping, the spindle may turn opposite of the direction specified. The Operator is responsible for setting the correct spindle speed and direction.

## **Facing (F4 in the Canned Cycles Menu)**

If you press the **F4 – Face** key at the Canned Cycle Selection Menu, the following screen is displayed:

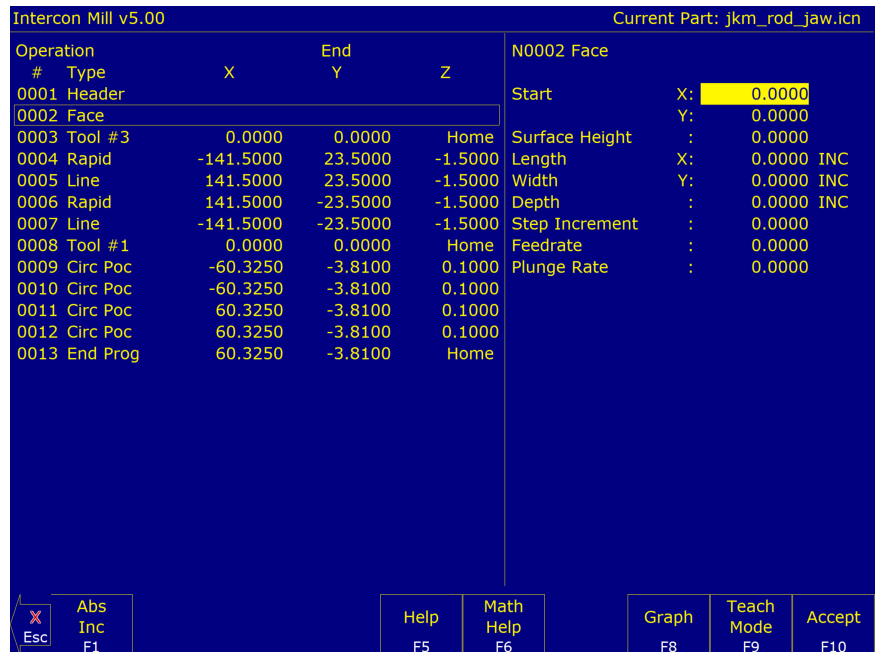

The parameters in the previous screen correspond to the following dimensions:

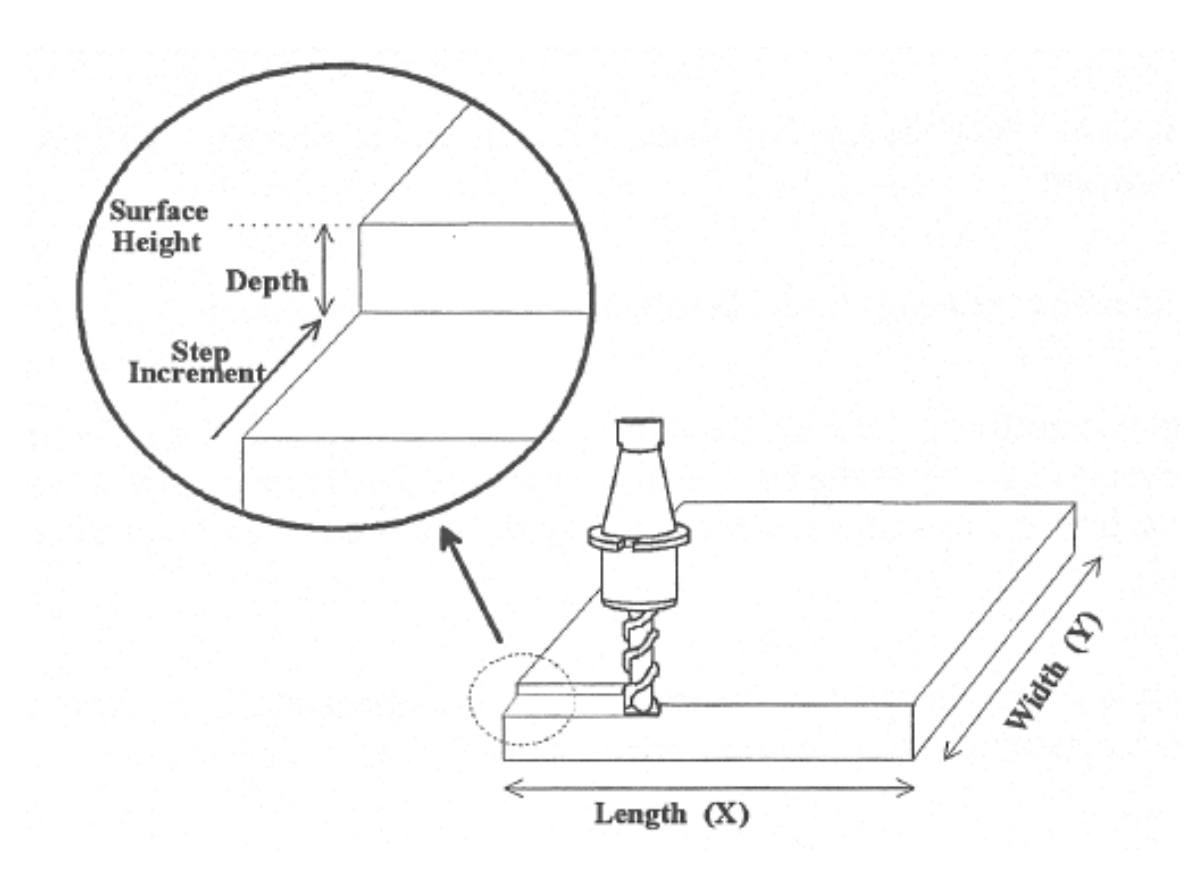

**Start:** X- and Y-coordinates of the starting corner of the area to be faced.

**Surface Height:** Z-coordinate of the top of the area to be faced.

- **Length:** X-axis dimension of the area to be faced. If a negative value is entered for the length, the facing will occur in the negative X-axis direction from the X-axis start position; otherwise, facing will occur in the positive X-axis direction from the X-axis start position.
- **Width:** Y-axis dimension of the area to be faced. If a negative value is entered for the width, the facing will occur in the negative Y-axis direction from the Y-axis start position; otherwise, facing will occur in the positive Y-axis direction from the Y-axis start position.
- **Depth:** Incremental amount of material to be removed from Surface Height.
- **Step Increment:** Distance that the cutter will step over in the Y-direction for each pass.
- **Plunge Rate:** Z-axis speed of descent during facing. The plunge rate can be toggled to modal, fixed, or slave. This is indicated by the symbol beside the plunge rate field. If the plunge rate is modal, then it will have the "M" symbol. If it is fixed, it will have the "F" symbol. The slave plunge rate has no symbol and is set to the last modal plunge rate set in the program. When the modal plunge rate changes, all of the following slave plunge rates change until the next modal plunge rate is encountered.
- **Feed Rate:** Speed of the cutter during facing. The feed rate can be toggled to modal, fixed, or slave. This is indicated by the symbol beside the feed rate field. If the feed rate is modal, then it will have the "M" symbol. If it is fixed, it will have the "F" symbol shown below. The slave feed rate has no symbol and is set to the last modal feed rate set in the program. When the modal feed rate changes, all of the following slave feed rates change until the next modal feed rate is encountered.

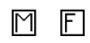

127

## **Rectangular Pocket (F5 in the Canned Cycles Menu)**

Pressing the **F5 – Rect. Pocket** key from the Canned Cycle Selection Menu displays the following screen:

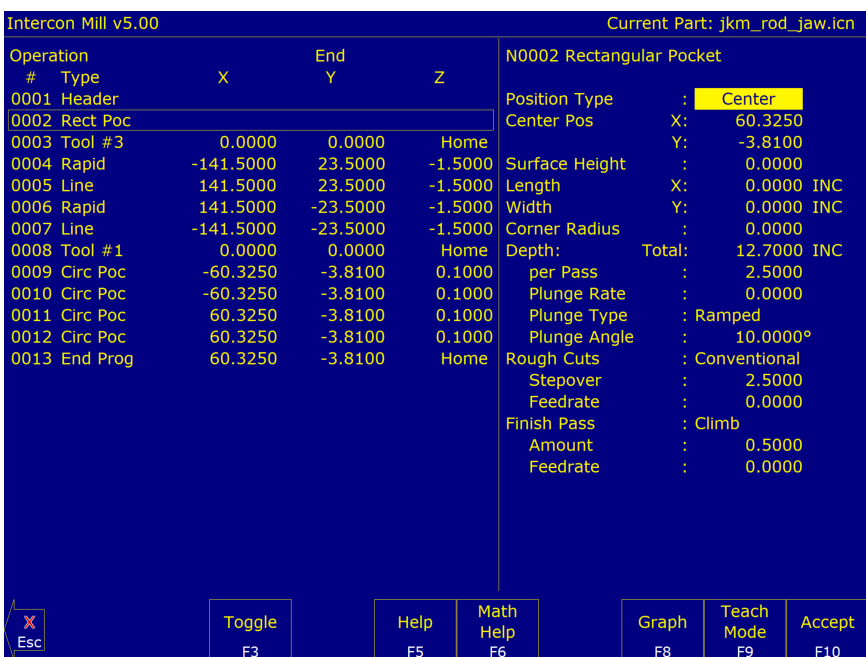

The parameters on the screen correspond to the following dimensions:

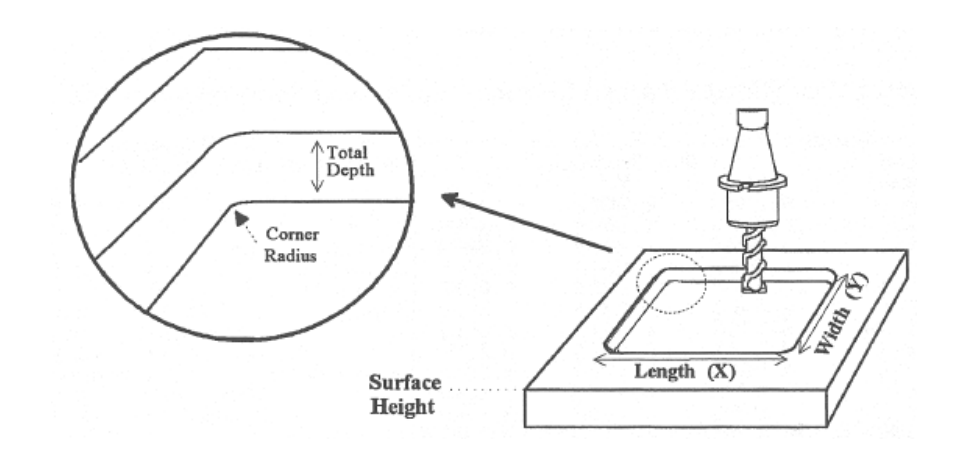

**Center or Corner:** Center – X- and Y-coordinates of the center of the Rectangular Pocket. Corner – X- and Y-coordinates of the corner of the rectangular pocket. A positive or negative value in the length and width fields will determine the location of the rectangular pocket from the corner position.

**Surface Height:** Z-axis position from which each incremental depth is measured.

**Length:** X-axis dimension of the rectangular pocket.

**Width:** Y-axis dimension of the rectangular pocket.

**Corner Radius:** Radius of curvature of the corners. It cannot be smaller than the current cutter radius.

**Depth: Total:** Total depth of the rectangular pocket.

**Depth: Per Pass:** Depth of each individual pass.

**Depth: Plunge Rate:** Z-axis speed of descent.

- **Depth: Plunge Type:** Straight or Ramped. Straight plunge does a vertical Z-plunge with no X, Y movement. Ramped plunge does a zigzag plunge limited by the Plunge Angle described below.
- **Depth: Plunge Angle:** The maximum limit angle allowed for a ramped plunge. A special value of 0 means that there is no limit angle.

**Note:** This field means nothing if the Plunge Type is Straight.

- **Rough Cuts** : Selects type of rough cut: conventional or climb. Use the **F3 Toggle** key or **SPACE** bar to toggle between them.
- **Rough Cuts: Stepover:** Amount of material removed by cutter during each pass around the pocket.
- **Rough Cuts: Feedrate:** Speed at which cutter performs rough cuts.
- **Finish Pass:** Selects the type of finish pass: climb, conventional, or none at all. Use the **F3 Toggle** key or **SPACE** bar to toggle between them.
- **Finish Pass: Amount:** Amount of material to be removed on the finish pass.
- **Finish Pass: Feed Rate:** Speed at which the cutter performs a finish pass. The feed rate can be toggled to modal, fixed, or slave. This is indicated by the symbol beside the feed rate field. If the feed rate is modal, then it will have the "M" symbol. If it is fixed, it will have the "F" symbol shown below. The slave feed rate has no symbol and is set to the last modal feed rate set in the program. When the modal feed rate changes, all of the following slave feed rates change until the next modal feed rate is encountered.

```
M F
```
#### **Circular Pocket (F6 in the Canned Cycles Menu)**

When you press the **F6 – Circ. Pocket** key from the Canned Cycle Selection Menu, the following screen is displayed:

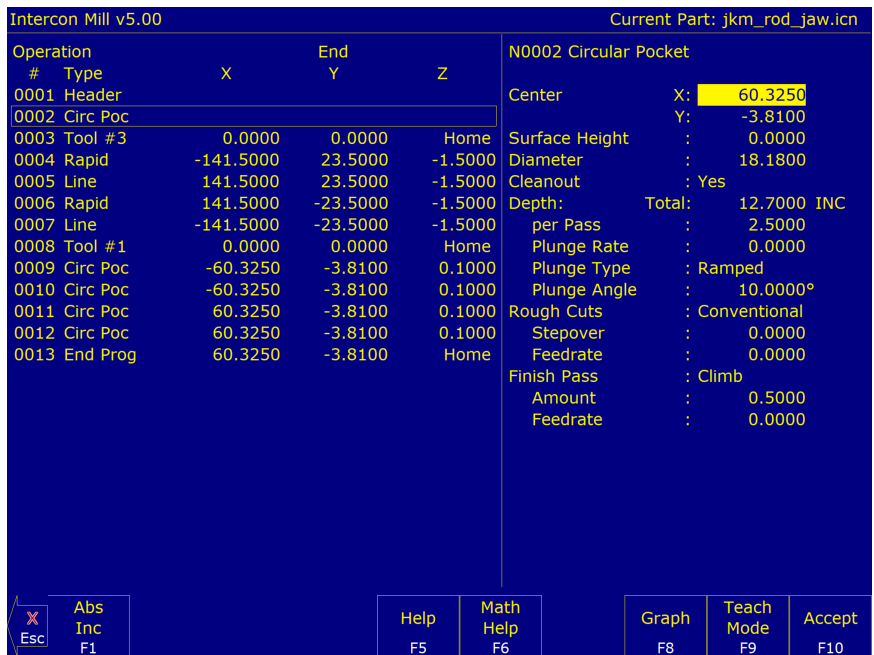

The parameters on the screen correspond to the following dimensions:

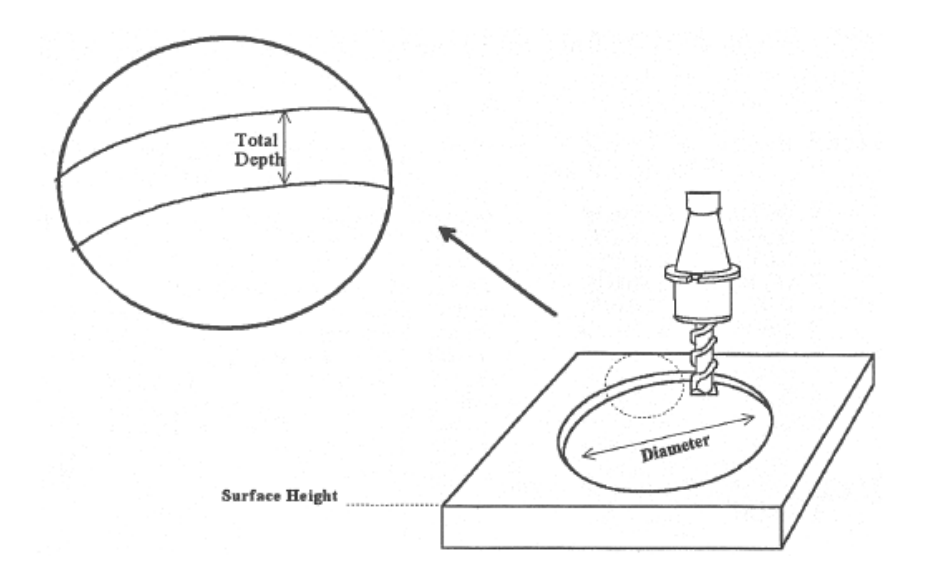

**Center:** X- and Y-coordinates of the center of the circular Pocket.

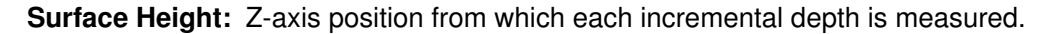

**Diameter:** Diameter of circular pocket.

- **Cleanout:** If cleanout is set to Yes, then all of the material in the pocket will be removed. If cleanout is set to No, then all of the material will not be removed. The cutter starts in the center of the pocket, arcing its way out and then going around the frame.
- **Depth: Total:** Total depth of the circular pocket.
- **Depth: Per Pass:** Depth of each individual pass.
- **Depth: Plunge Rate:** Z-axis speed of descent.
- **Depth: Plunge Type:** Straight or Ramped. Straight plunge does a vertical Z-plunge with no X, Y movement. Ramped plunge does a zigzag plunge limited by the Plunge Angle described below.
- **Depth: Plunge Angle:** The maximum limit angle allowed for a ramped plunge. A special value of 0 means that there is no limit angle.

**Note:** This field means nothing if the Plunge Type is Straight.

- **Rough Cuts:** Selects the type of rough cut: conventional or climb. Use the **F3 Toggle** key or **SPACE** bar to toggle between them.
- **Rough Cuts: Stepover:** Amount of material removed by the cutter during each pass around the pocket.
- **Rough Cuts: Feed Rate:** Speed at which the cutter performs rough cuts.
- **Finish Pass:** Selects the type of finish pass: climb, conventional, or none at all. Use the **F3 Toggle** key or **SPACE** bar to toggle.
- **Finish Pass: Amount:** Amount of material to be removed on the finish pass.
- **Finish Pass: Feed Rate:** Speed at which cutter performs the finish pass.

# **Rectangular or Circular Frame Milling (F7 in the Canned Cycle Menu)**

When you press the **F7 – Frame** key from the Canned Cycle Selection Menu, the following screen is displayed:

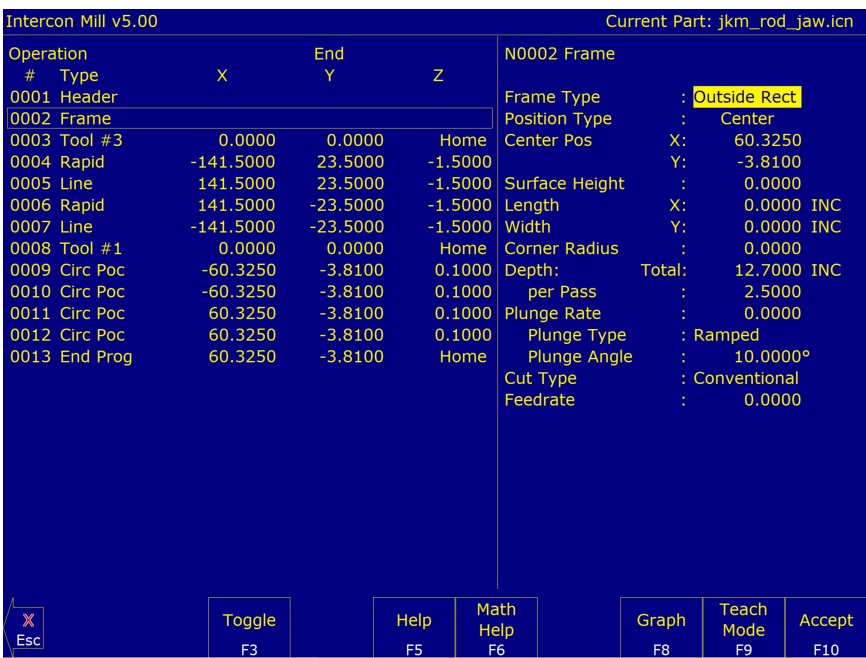

The parameters on the screen correspond to the following dimensions (rectangular frame):

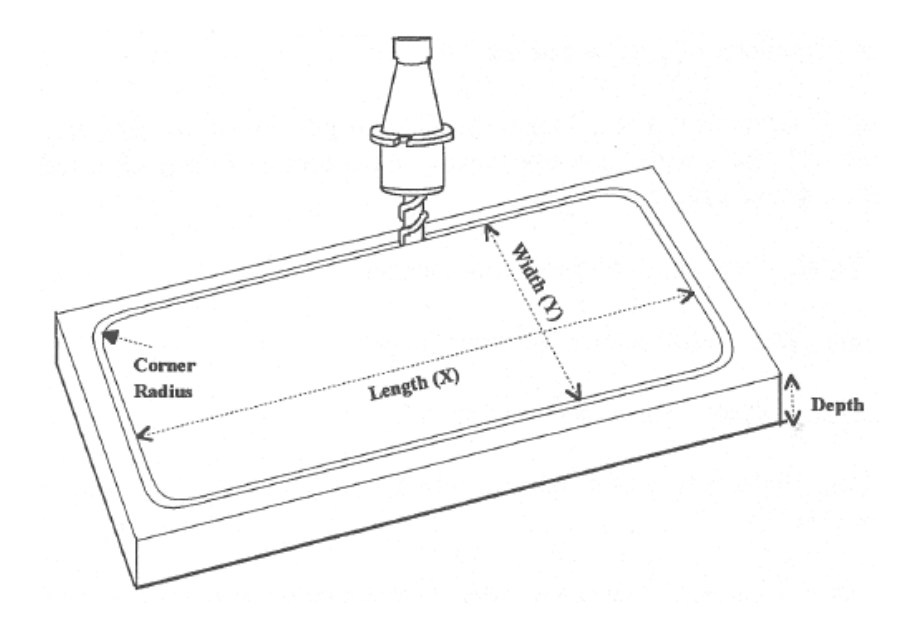

**Frame Type:** Selects between Inside Rectangle, Outside Rectangle, Inside Circle, and Outside Circle. Press the **F3 – Toggle** key or **SPACE** bar to toggle between them.

**Center:** X- and Y-coordinates of the center of the frame mill.

**Surface Height:** Z-axis position from where each incremental depth is measured.

**Length:** X-axis dimension of the frame mill (Rectangular frame only).

**Width:** Y-axis dimension of the frame mill (Rectangular frame only).

- **Corner Radius:** Radius of the curvature of the corners. On an Inside frame, the corner radius must be greater than the current cutter radius (Rectangular frame only.)
- **Diameter:** Diameter of the frame mill (Circular frame only).
- **Depth: Total:** Total depth of the frame mill.
- **Depth: Per Pass:** Depth of each individual pass.
- **Plunge Rate:** Z-axis speed of descent.
- **Plunge Type:** Straight or Ramped. Straight plunge does a vertical Z-plunge with no X, Y movement. Ramped plunge does a zigzag plunge limited by the Plunge Angle described below.
- **Plunge Angle:** The maximum limit angle allowed for a ramped plunge. A special value of 0 means that there is no limit angle.

**Note:** This field means nothing if the Plunge Type is Straight.

Entrance Type: Selects type of entrance: Arc On or Arc Off. Use the **F3 – Toggle** key or **SPACE** bar to toggle between them (Circular frame only).

- **Cut type:** Selects the type of cut: conventional or climb. Use the **F3 Toggle** key or **SPACE** bar to toggle between them.
- **Feed Rate:** Speed at which the cutter performs the frame mill.

**Note:** To make a circular frame mill of radius R, specify R as the Corner Radius and set the Length and Width parameters equal to 2 x R.

#### **Thread Milling (F8 in the Canned Cycles Menu)**

When you press the **F8 – Thread** key from the canned cycle menu, the following screen is displayed:

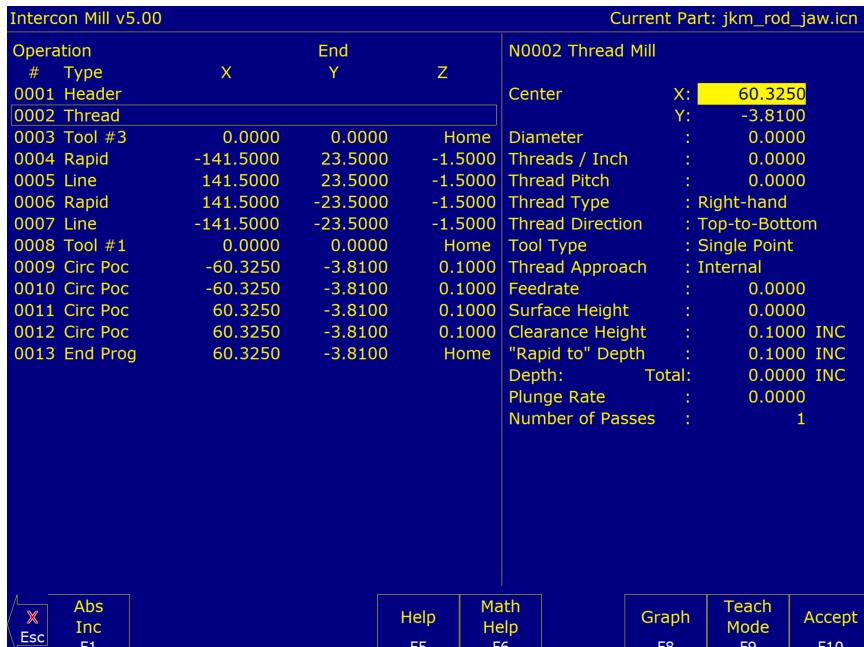

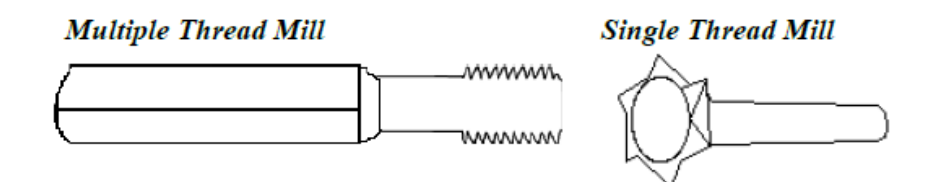

The parameters on the screen correspond to the following:

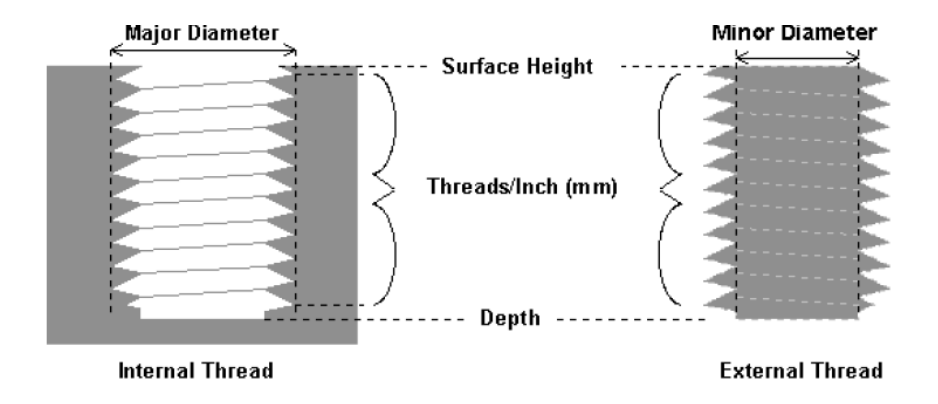

**Center:** X- and Y-coordinates of the center of the thread mill operation.

**Diameter:** Major diameter of thread for internal thread milling and minor diameter for external thread milling.

**Thread / Unit:** Number of threads per inch or mm. Used to calculate thread pitch.

**Thread Pitch:** Thread pitch calculated from threads/unit field. This field cannot be modified.

**Thread Type:** Specifies right- or left-hand threads.

- **Thread Direction:** Specifies whether to start at the bottom of the hole and work up, or start at the top of the hole and work down.
- **Tool Type:** Single point or full-form threading tool.

**Thread Approach:** Internal or external thread.

**Clearance Amount:** Used for external thread milling only. Specifies the diameter of the lead-in arc. Minimum clearance is 0.050 inches.

**Clearance Angle:** Used for external thread milling only. Specifies the angle from which the lead-in arc will start.

**Feed Rate:** Cutting feed rate.

**Surface Height:** Absolute Z-axis position from where the incremental depth is measured.

- **Clearance Height:** This parameter specifies the Z-axis height used when performing rapid moves to the position of each hole being threaded.
- **'Rapid to' Depth:** The depth to which the cutter rapid moves before beginning to thread mill at the specified Plunge Rate. This is below the Clearance Height but above the Surface Height.
- **Depth:** The total depth of the thread.
- **Number of Passes:** Number of times the thread mill is to be done on the same hole.

## **Cleanout (F9 in the Canned Cycles Menu)**

The cleanout cycle performs a horizontal zigzag pocket cleanout of a profile composed of lines and arcs. When you press the **F9 – Cleanout** key from the canned cycle menu, the following screen is displayed:

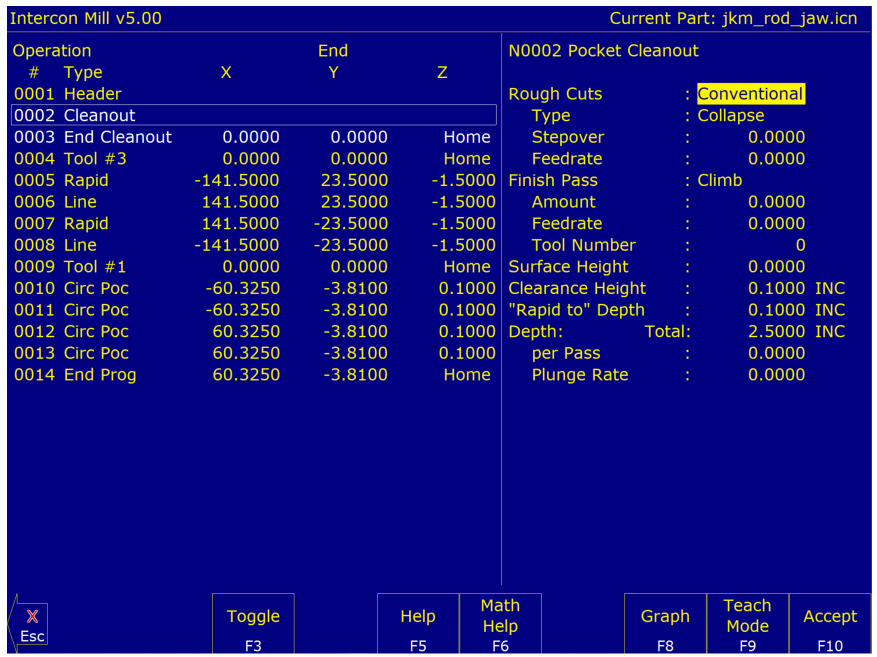

- **Rough Cuts:** Selects the type of rough cut. Use the **F3 Toggle** key or **SPACE** bar to toggle between Conventional and Climb.
- **Type:** Selects the type of cleanout to use. The choices are Collapse (which cleans out the pocket from the outside in) or Expand (which cleans out the pocket from the inside out). You can switch between the two by using the **F3 – Toggle** key or **SPACE** bar.
- **Stepover:** The distance between each step in the pocket cleanout. This value cannot be greater than 50% of the tool diameter.
- **Feed Rate:** Speed at which the cutter performs rough cuts.
- **Finish Pass:** Selects the type of finish pass. Use the **F3 Toggle** key or **SPACE** bar to toggle between Conventional, Climb, or None.
- **Amount:** Amount of material to be removed on the finish pass.
- **Feed Rate:** Speed at which the cutter performs the finish pass.
- **Tool Number:** Tool number to be used for the finish pass.
- **Surface Height:** The Z-axis position from where the incremental depth is measured.
- **Clearance Height:** This parameter specifies the Z-axis height to which the tool is retracted before moving to different segments during a pocket cleanout.
- **'Rapid To' Depth:** The depth to which rapid positioning moves will be made when moving the Z-axis downward.
- **Depth: Total:** The total depth of the pocket, measured as an incremental depth from the surface height.
- **per Pass:** The amount to cut during each pass to reach the total depth. This value must be greater than 0.0 and cannot exceed the total depth.

**Plunge Rate:** The feed rate at which the Z-axis is moved when plunging to a lower depth.

After the cleanout parameters are accepted, a screen similar to the following appears:

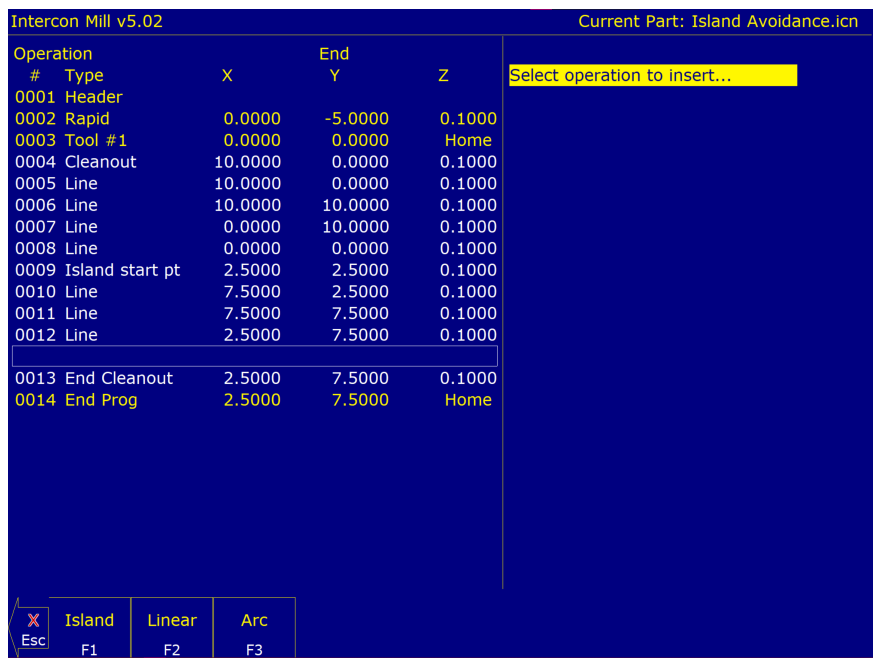

Key Points About the Cleanout Cycle:

- When creating a pocket, the first move in your cleanout cycle must be a linear move.
- If the profile contour does not end at the start point, a linear segment will automatically be inserted to close the pocket.
- The last line of the contour will not include a connecting radius to the starting point.

Once you have defined the specifics of your cleanout cycle, the shape of your pocket will be defined through a series of lines and arcs by choosing the **F2 – Linear** and **F3 – Arc** options in the cleanout cycle.

Once you have defined a pocket in the cleanout cycle, there may be areas or islands that you do not want cleaned out. To create an island, press the **F1 – Island** (Island Avoidance) key, enter the starting point of the island, and then use the **F2 – Linear** and **F3 – Arc** keys to create the island. See an example of a completed cleanout backplot below:

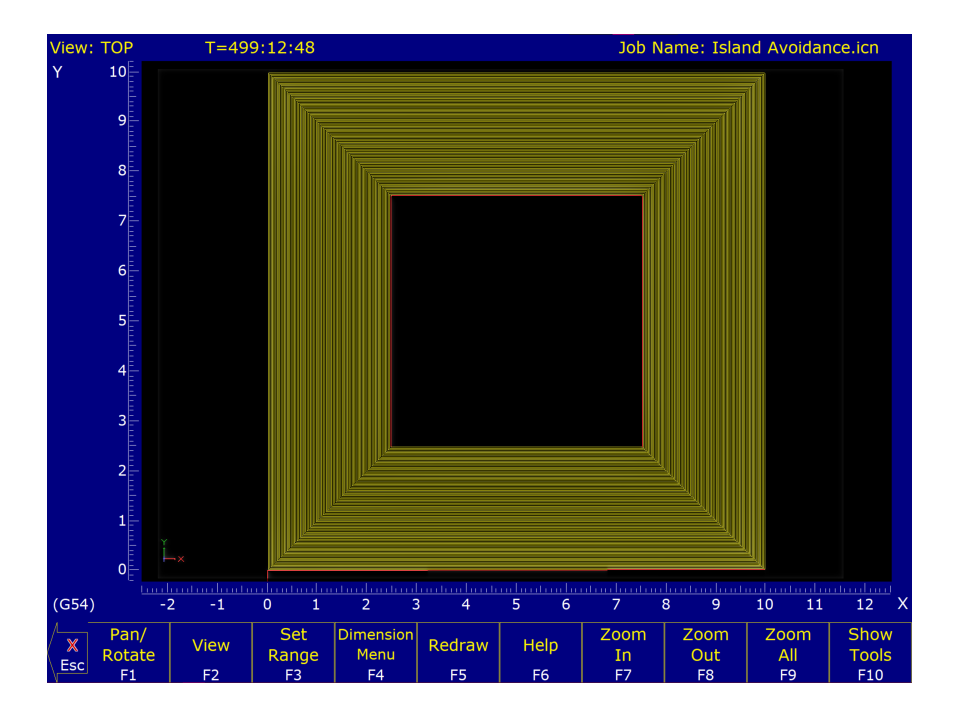

## **10.7.6 F6 – Other**

Choosing **F6 – Other** will display the following operations that may be inserted.

- **F1 Comment:** Enter a comment, up to 35 characters long, which will be displayed in the generated CNC program.
- **F2 Spindle:** Change the actual state of the spindle. Press the **F3 Toggle** key or **SPACE** bar to toggle between CW, CCW, and OFF.
- **F3 Coolant:** Change the actual state of the coolant. Press the **F3 Toggle** key or **SPACE** bar to toggle between FLOOD, MIST, and OFF.
- **F4 Clamp:** Turn the Clamp ON and OFF. Press the **F3 Toggle** key or **SPACE** bar to change the clamp state.
- **F5 Z Home:** Send the Z-axis to its home position.
- **F6 M- & G-code:** Enter M- & G-codes into your Intercon part program. Great care must be taken when using this function, as you could cause unpredictable results in the controller. These include accidentally changing positioning modes in your program or turning the spindle off during a cut.
- **F7 Rotary:** Insert a rapid rotary move. This operation requires a rotary fourth axis. The fields are identical to the fields in the Linear Mill operation shown below, but the resulting move is a [G0](#page-233-0) (Rapid) moving only the rotary axis.

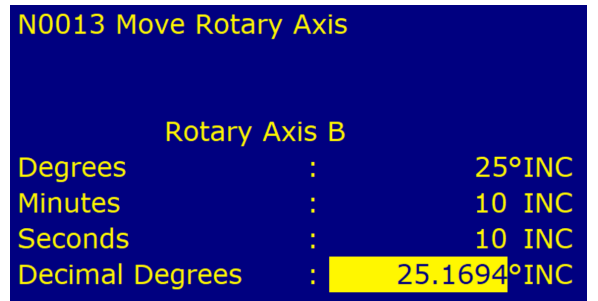

**F8 – Import DXF:** Insert Intercon operations created from objects in DXF files. For more information, refer to the "Importing DXF files" section later in this chapter.

## **10.7.7 F7 – Cutter Compensation**

Pressing the **F7 – Cutter Comp** key from the Insert Operation screen will insert a cutter compensation command. Press the **F3 – Toggle** key or **SPACE** bar to select cutter compensation Left, Right, or Off. Cutter compensation may be used with Linear Mill, Frame Mill, and Rapid Traverse operations. For details on using cutter compensation, see the section ["G40,](#page-240-0) [G41,](#page-240-0) [G42](#page-240-0) – Cutter Compensation" in [Chapter 12.](#page-232-0)

The Rectangular Pocket, Circular Pocket, Frame Mill, and Cleanout canned cycles perform cutter compensation automatically. If compensation left or right was selected before the canned cycle, it will be turned off.

## **10.7.8 F9 – Subprograms**

Intercon subprograms allow you to make additional copies of a programmed contour. The copies may be repeated in the x/y axes, depth repeat, rotated, or even as a mirror image of the original. To create a subprogram, first define the operations that will compose the contour. Any type of program operation (rapid, linear mill, arc mill, canned cycle, subprogram, etc.) may be included in the contour. These operations must be programmed at the Z-depth at which the first pass will occur. When you are finished doing this, return to the Program Edit Menu. Move to the place in the program where you want to repeat these operations and press the **F3 – Insert** key. The operations will be performed once before the repeat operation occurs; therefore the operations to compose the contour should be defined at the place in the program where they should occur first.

When you press the **F9 – Subpgm** key from the Insert Operation screen, you will see the Insert Subprogram screen:

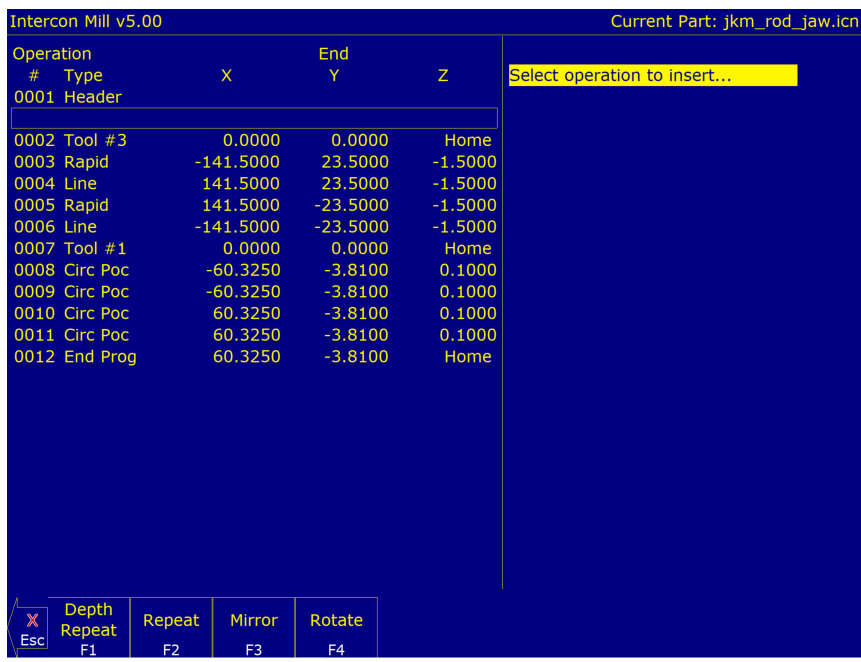

You may now select the type of subprogram desired.

A typical subprogram screen appears as follows:

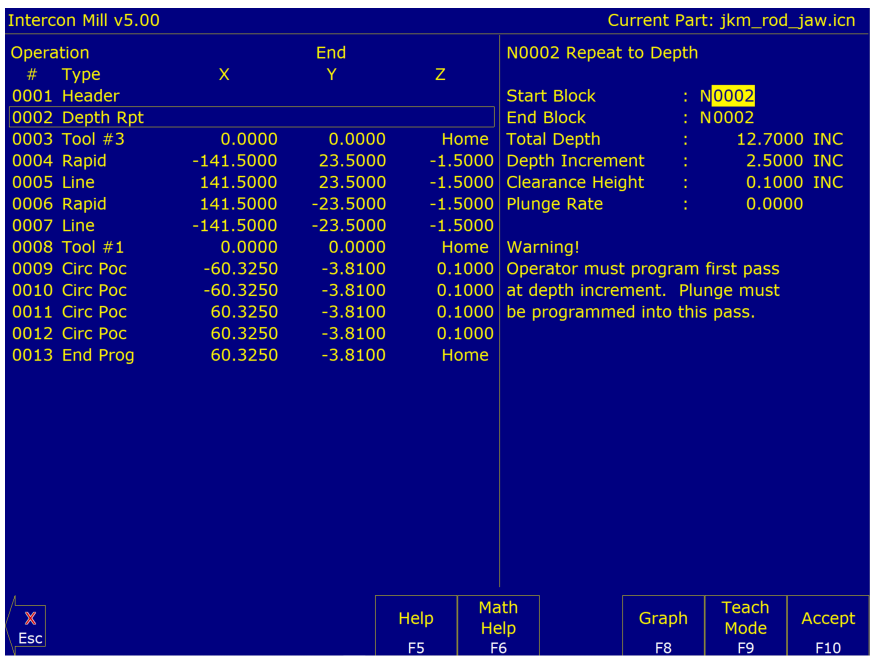

All subprogram operations contain the following fields:

- **Start Block:** Selects the first operation in the block of operations to repeat. This operation must be located before the place in your program where you are trying to repeat operations.
- **End Block:** Selects the last operation in the block of operations to repeat. Again, this operation must be located prior to the place in your program where you are trying to repeat operations, but not be located before the start block.
- **Clearance Height:** This field determines the Z-height at which the tool is moved over the work piece, before being repositioned at the start of the contour. This value must meet or exceed the maximum Z-height of all operations contained within the contour. If any operation places the tool at the Z-home position, then you **must** tie this value to the home position (**F2 – Z Home**).
- **Plunge Rate:** This is the speed at which the tool is repositioned on the Z-axis when moving to the **beginning** of the first move of the contour. This has no effect on a plunge that you have programmed into the contour, however, this has the effect of providing a vertical plunge for you in the event that you do not program your own plunge into the contour.

Other fields specific to the various subprogram operations are described in the next few pages.

## **Repeat to Depth (F1 in the Insert Subprogram Menu)**

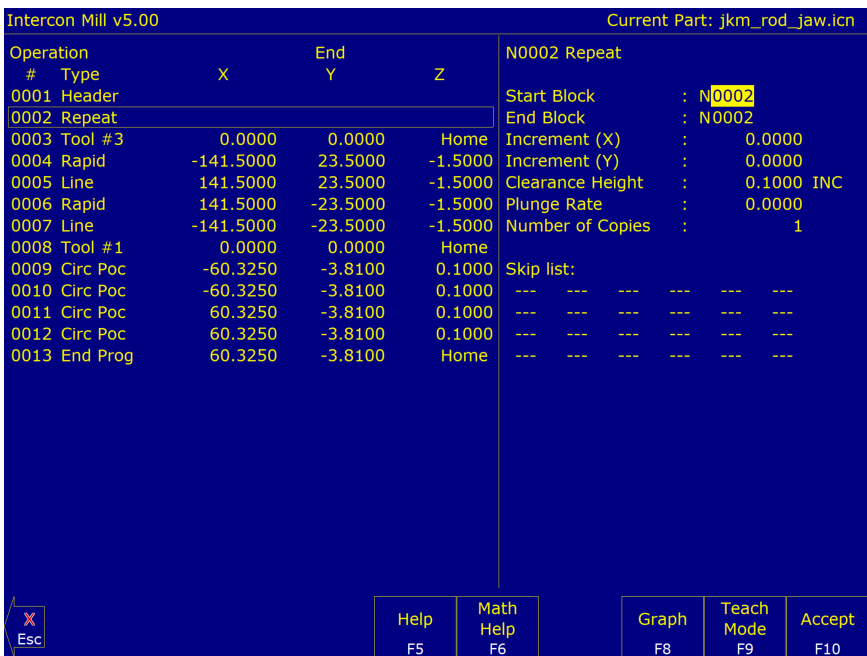

The Repeat to Depth feature is useful for repeating a part contour when the material being machined is too thick to cut in just one pass. The contour formed by these operations may either be a closed contour or an open one. If a non-vertical plunge to the start of the contour is desired, it must be programmed into the contour (a vertical plunge between passes will be provided if one is not programmed).

- **Total Depth:** Indicates how deep the final depth pass is to be. This is a positive value. Note that because the contour has been programmed at a depth of one depth increment below the work piece surface, the final depth assumes that one depth pass has already been performed and, thus, subtracts one depth increment from the total depth.
- **Depth Increment:** Specifies the distance to drop each time the contour is repeated. This is a positive value that may not exceed the total depth of the operation.

When you have finished entering the required parameters, press the **F10 – Accept** key to accept them. An operation labeled "Depth Rpt" will be inserted into your program in front of the highlighted operation. You may now edit this operation just as you would any other operation (use the cursor keys to highlight the "Depth Rpt" operation, and then press the **ENTER** key).

**Note:** If you wish to change the amount of the depth increment per pass after the contour has been programmed, you must also change the Z-depth of all the operations inside the contour to correspond to the new increment.

## **Repeat (F2 in the Insert Subprogram Menu)**

The Repeat feature is useful for repeating a part contour one or more times along a straight line in the XY plane. The contour formed by these operations may either be closed or open. If a rotary axis is enabled, this operation can also be used for repeating such a contour one or more times over a specified rotary increment.

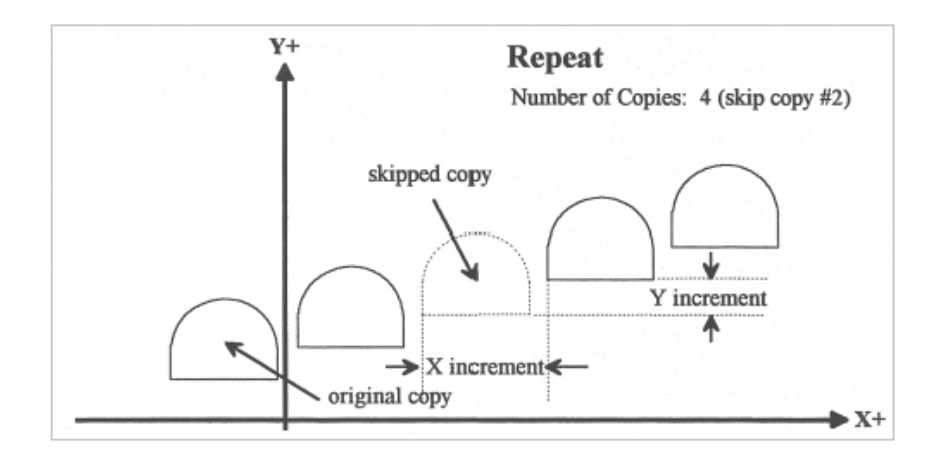

**Increment:** Specifies the X- and Y-distances between the start points of each copy of the contour.

**Rotary Increment:** Specifies the rotary incremental amount to move between each copy of the contour.

**Note:** This field will appear only if a rotary axis is enabled.

**Number of Copies:** The number of times to repeat the contour.

**Skip List:** List of copies that are skipped. Enter the number or numbers of the copies that you wish to skip. The example below will skip copy #2.

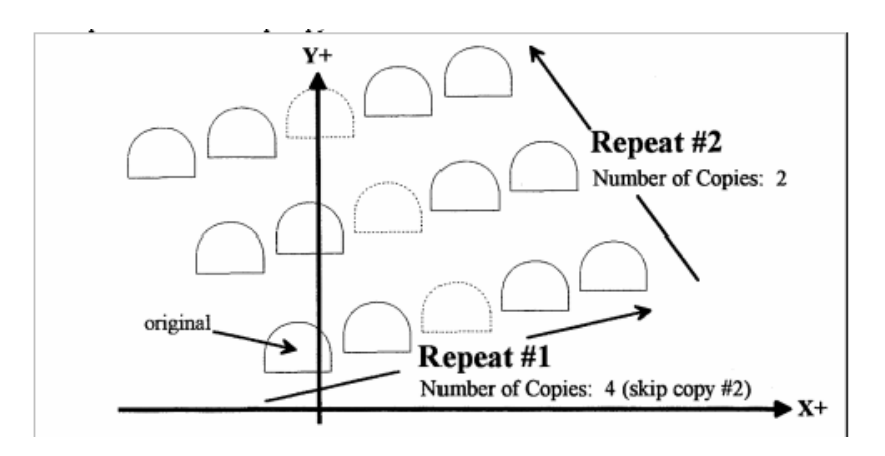

**Note:** An array of repeats may be accomplished by doing a repeat of a repeat.

# **Mirror (F3 in the Insert Subprogram Menu)**

The Mirror feature is useful for reflecting a part contour over a line. The contour formed by these operations may either be closed or open.

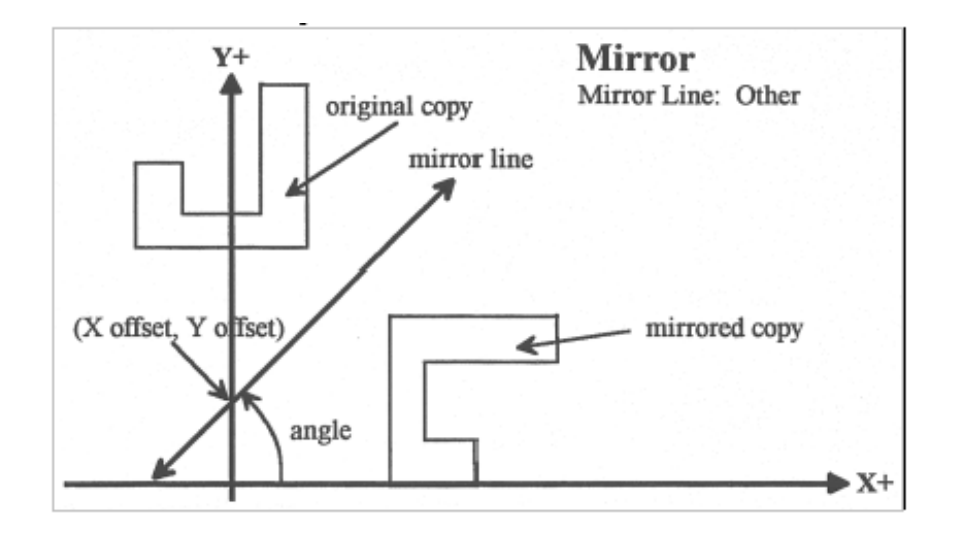

**Mirror Line:** Specifies the type of mirror line to use. Choices are Horizontal, Vertical, and Other (user-defined).

- **X Offset:** Specifies the X-coordinate on the Mirror Line. This field will not be visible for a horizontal mirror line.
- **Y Offset:** Specifies the Y-coordinate on the Mirror Line. This field will not be visible for a vertical mirror line.
- **Angle:** Specifies the angle (from the three o'clock position) of the Mirror Line. This field will only be visible for a user-defined mirror line and is used in conjunction with the X-offset and Y-offset fields to define the mirror line.

## **Rotate (F4 in the Insert Subprogram Menu)**

The Rotate feature is useful for rotating a part contour multiple times around a given point. The contour formed by these operations may either be closed or open.

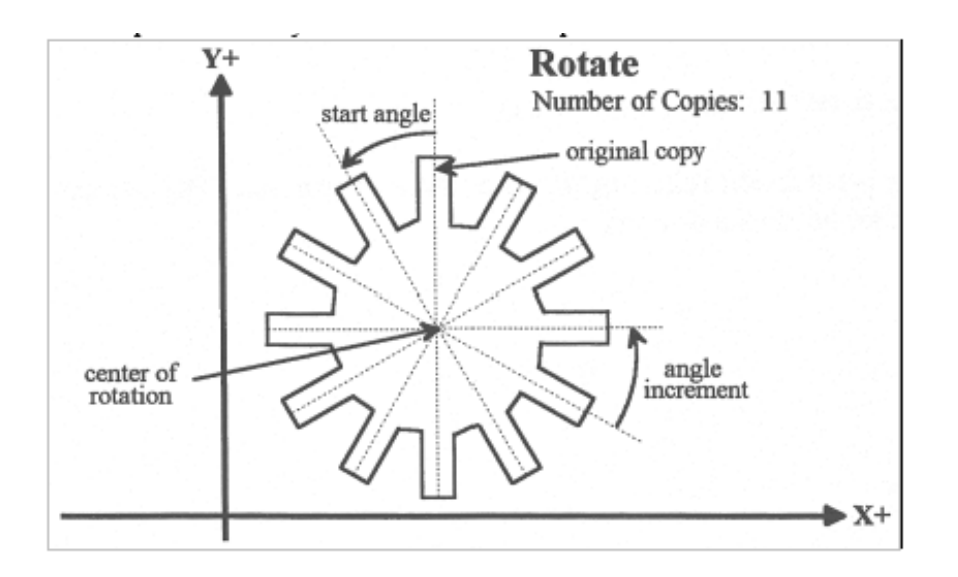

**Center:** The XY location of the center of rotation.

- **Start Angle:** The angle in relation to the original copy at which the first copy will be placed. A positive angle indicates a counter-clockwise rotation, while a negative angle indicates a clockwise rotation.
- **Angle Increment:** The angle at which each copy after the first will be placed in relation to the first copy. A positive angle indicates a counter-clockwise rotation, while a negative angle indicates a clockwise rotation. There must be a value larger than 1 in the number of copies.

**Number of Copies:** The number of times to rotate the contour.

**End Angle:** The angle at which the final rotated copy will start, **not the angle at which it will end**. A positive angle indicates a counter-clockwise rotation, while a negative angle indicates a clockwise rotation.

**Skip List:** List of copies that are skipped. Enter the number or numbers of the copies that you wish to skip.

**Note:** The user may enter the Start Angle, the Number of Copies, and either the Angle Increment or the End Angle value, and Intercon will compute the rest.

### **10.8 Graphics**

Intercon features three-dimensional previews of the tool path to be followed when milling the part. You may choose to display your project in one of two formats: a three-plane display, where the project is shown in each of the XY-, ZX-, and YZ-planes; or an isometric display, which depicts the project three-dimensionally from an observer's point-of-view. To view the graphics, press the **F8 – Graph** key from the Main Menu or from any Operation Edit screen.

The format of the display will be similar to the following:

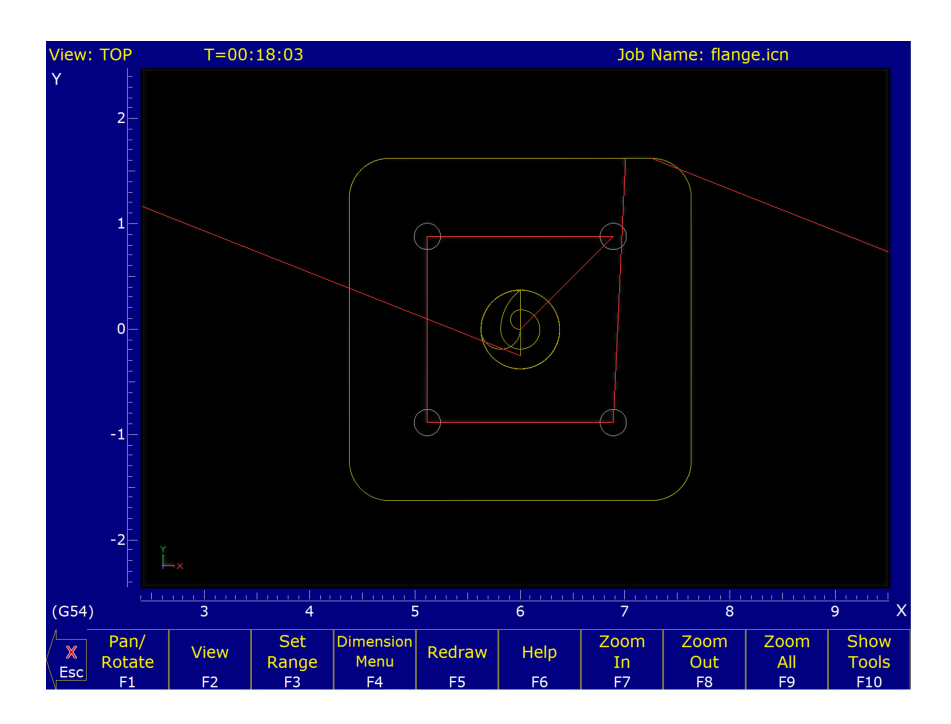

This display consists of arcs and/or lines that make up the tool path followed. Rapid [\(G0\)](#page-233-0) moves will appear in Red, linear [\(G1\)](#page-234-0) and arc [\(G2,](#page-234-1) [G3\)](#page-234-1) moves will be Yellow, and compensated pass will appear in grey. Canned cycle operations (except the facing cycle) will also display in gray. This option is enabled by setting [Parameter 260](#page-353-0) to 0 (see [Chapter 15](#page-296-0) Configuration). Under this setting, the operation of the user interface is slightly different from the regular Accelerated Graphics Backplot described above.

## **10.8.1 Accelerated Graphics Backplot**

Accelerated Graphics Backplot is a tool path graphics display. This option is enabled by default.

**F1 – Pan/Rotate:** Press this key to change the behavior of the keyboard arrow keys. Normally, they will pan (scroll)

around the drawing, but after pressing this key, the arrow keys will control rotation instead. When in rotation mode, an axis indicator is drawn to mark the center of rotation.

- **F2 View:** Press this key to change the planar view of your part. The view is indicated by TOP, RIGHT, or FRONT shown at the top of the screen.
- **F3 Set Range:** Press this key to select which blocks of G-code to display. Only blocks that fall within the range you specify will be drawn.
- **F4 Dimension Menu:** Press this key to access a sub-menu of options:
	- **F1 Prev Line:** Press this to walk forward to the next G-code line and graphically highlight it. If this G-code line contains movement, the Start and End points will be displayed at the bottom of the screen.
	- **F2 Next Line:** Press this to walk backward to the previous G-code line and graphically highlight it. If this G-code line contains movement, the Start and End points will be displayed at the bottom of the screen.
	- **F3 Go To Line:** Press this key to graphically highlight a particular G-code line whose line number you specify. If this G-code line contains movement, the Start and End points will be displayed.
	- **F4 Measure:** Use this feature to measure between any two selected points. To do this, use a mouse to move the pointer over the first point and then press the **F4 – Measure** key to anchor the first point. Then use the mouse to move the pointer to the second point. As you move the mouse towards the second point, you will notice an Offset and Measurement display changing dynamically as you move the mouse. Also, you may notice some "snap-to" effects as you move the pointer closer to the start and end points of entities that make up your program.
- **F5 Redraw:** Press this key to redraw the part slowly, which can be useful for visualizing the movements that the machine will make. While the display is being redrawn, you can use the feed rate override knob to adjust the rate at which it is being drawn. If you don't have a feed rate override knob, the + and − keys can be used to adjust the rate. Pressing the **F5** key again will cancel this mode.
- **F6 Hide Rapids:** Press this key to hide rapid movements. Press it again to show them.
- **F7 Zoom In:** Press these keys to zoom into the part relative to the center of the screen.
- **F8 Zoom Out:** Press these keys to zoom away from the part relative to the center of the screen.
- **F9 Zoom All:** Press this key to fit the entire part inside the screen.
- **F10 Show Tools:** Press this key to show the tools menu, which allows you to highlight the movements of certain tools. Press this key again to hide the tools menu.
- **Spacebar Measure:** Press this key to take a measurement between two points. In a 2D view, this measurement will be a 2D measurement. In a 3D view, it will be a 3D measurement (and the measurement will only be valid if the crosshairs are snapped to a line of the tool path).

**Note:** If you have a mouse or touch screen attached to your device, you can use that to control the graphing window. Holding the left mouse button allows you to drag the part across the screen, while the right mouse button controls rotation of the part. Spinning the mouse wheel (or holding both left and right buttons) zooms in and out. Double-clicking on a feed rate movement will center the camera on that movement (which is very useful) and also tells you the length of that movement. For touch screen operation, use the **F1** key to switch between Pan and Rotate modes.
### **10.8.2 Three-plane 2D View (Legacy)**

**F1 – 2D/3D:** Selects the format of the project display. This may take the form of the three-plane display (2D) or isometric display (3D).

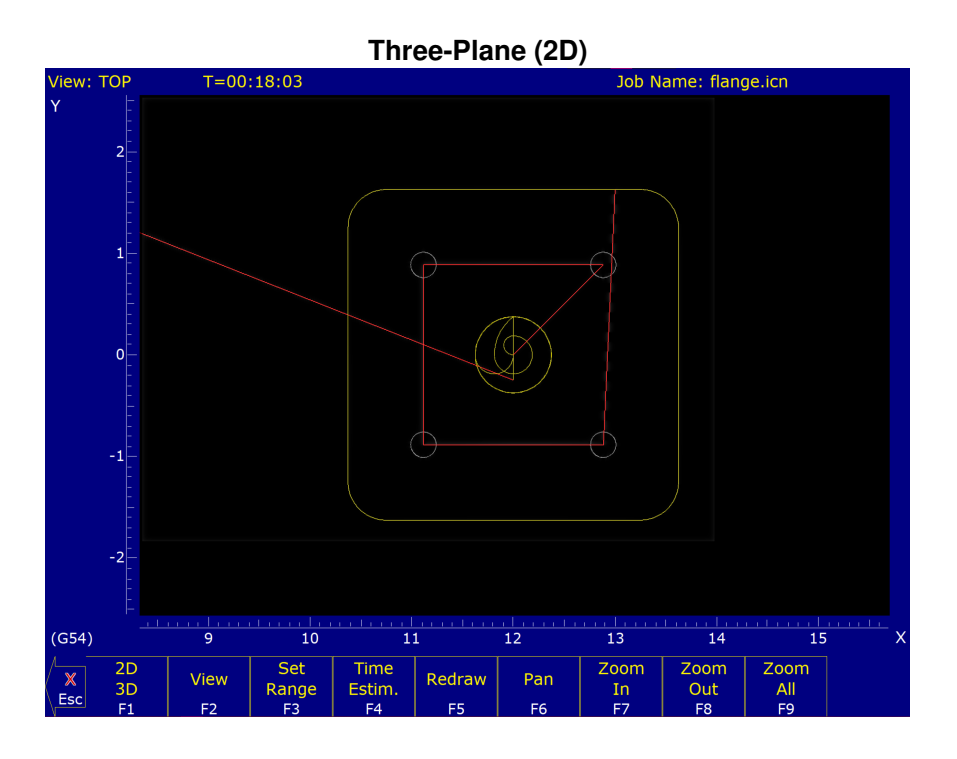

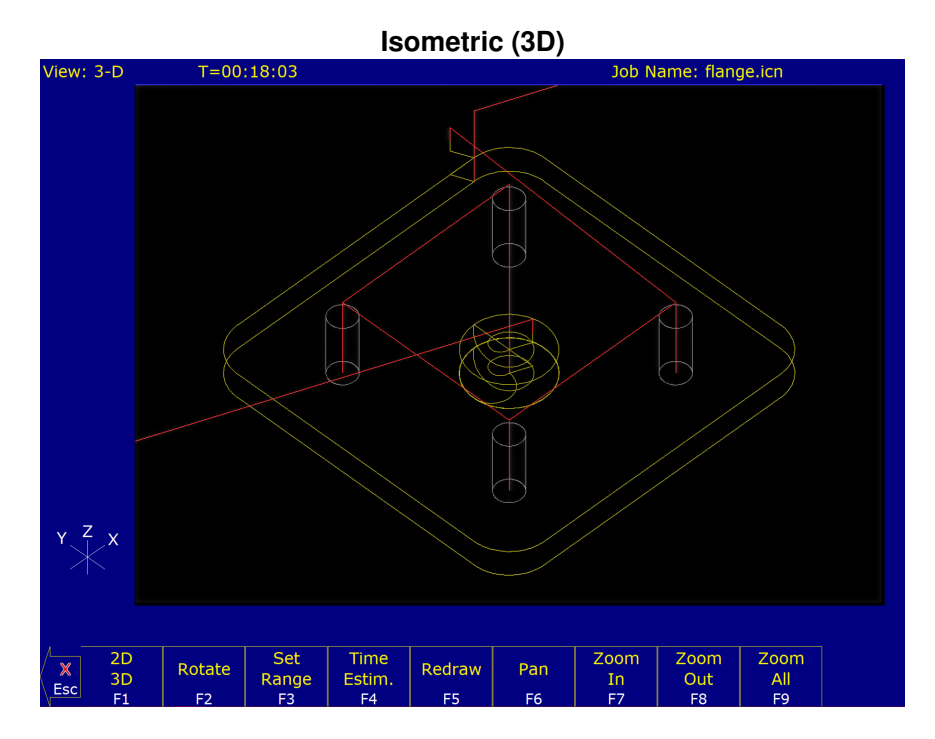

**F2 – View/Rotate:** In three-plane (2D) view, the **F2 – View** key switches the point-of-view to a different plane. In isometric, (3D) view, the **F2 – Rotate** key enables the arrow keys to rotate the figure. The arrow keys actually rotate a larger version of the YZX axes figure that shows the orientation in which the part will be redrawn. Press the **F2 – Rotate** key to redraw without leaving rotation mode. If you press the Enter or **F5 – Redraw** keys after rotating the axes, the display of the axes will disappear. To rotate to a different angle, you will have to press the **F2 – Rotate** key again. Press the **Esc** key to cancel rotation.

- **F3 Set Range:** Specify the range of operations to draw. You will be prompted for a start block and an end block.
- **F4 Time Estimate:** Press the **F4 Time Estim.** key to hide or display the time estimate in the upper left-hand portion of the screen.
- **F5 Redraw:** Pressing the **F5 Redraw** key will cause the simulation to start again from the first operation (Redraw).
- **F6 Pan:** When using the pan feature, the project can be centered to the crosshairs in the display windows of the three-plane display or rotated around the center of the isometric display screen. To enter pan mode, simply press the **F6 – Pan** key or press one of the Arrow keys. A set of crosshairs will appear. Adjust the center of the crosshairs to the new desired center. Press the **Enter**, **F5 – Redraw**, **F6 – Pan** keys to redraw the part with the new screen center point.
- **F7 Zoom In, F8 Zoom Out, & F9 Zoom All:** The project can also be viewed in an enlarged or reduced state by pressing the **F7 – Zoom In** or **F8 – Zoom Out** keys to activate Zoom In and Zoom Out, respectively. Pressing the **F9 – Zoom All** key redraws the project at its original size. Use the arrow keys to select the new screen center before zooming in or out.
- **Number keys and Space bar Feed Rate Override & Hold:** If no jog panel is attached (or "Keyboard" has been selected as the jog panel type) the number keys 1–9 and 0 choose feed rate overrides 10%–90% and 100%, respectively. 1 is 10%, 9 is 90%, and 0 is 100%. If there is a jog panel attached, you can use the feed rate knob to adjust the speed as well. The space bar toggles feed hold on and off.

## **10.9 Math Help**

Intercon provides a math assistance function to solve the trigonometric problems common in part drawings. To enter Math Help, press **F6 – Math Help** from any Edit Operation screen. The first time that you invoke Math Help, the following screen appears which shows all available *solvers*:

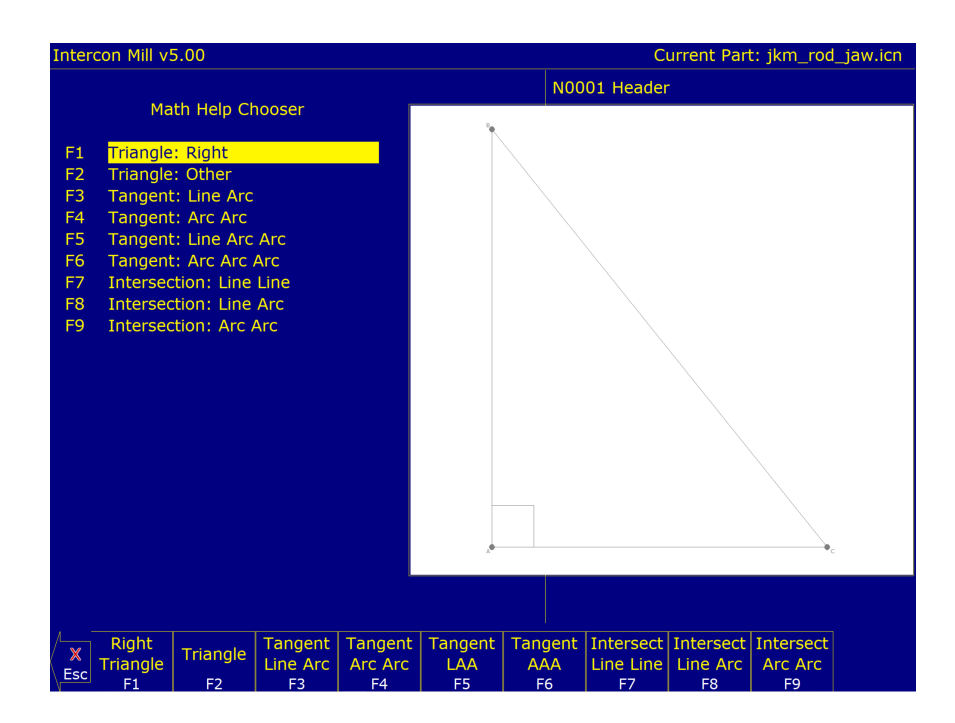

The figures on the right are a graphical representation of the highlighted solver on the left. Pressing the **ENTER** key will display another menu that has various fields particular to the type of problem that is being solved. The graphic below displays the Right Triangle Calculator menu. The options that are available on the function keys are the same for every type of Math Help solver and perform the following operations:

## **10.9.1 F1 – Triangle: Right**

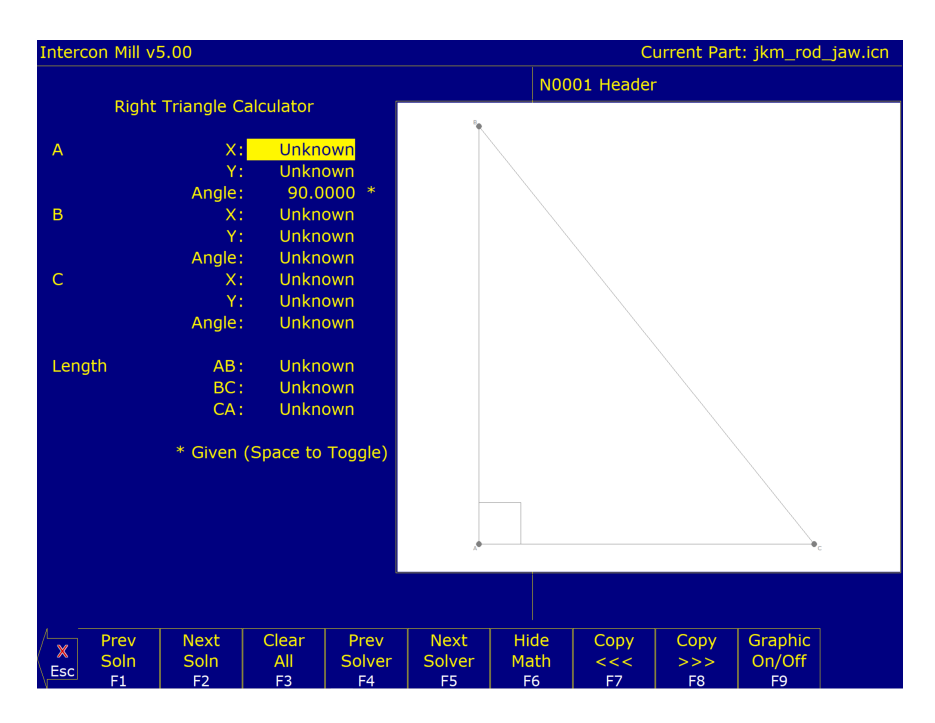

- **F1 Prev Soln (Previous Solution) & F2 Next Soln (Next Solution):** The **Prev Soln** and **Next Soln** options will cycle backward and forward, respectively, through the available solution sets for math solvers that may have multiple solutions. A status line near the bottom left of the screen appears once a valid solution has been found. The solution status line indicates the total number of solutions and the solution number that is currently represented by the graphic display on the right. For example, in an Arc Tangent Arc's Math Help, the display solution status may be "– Solution 1 of 8 –". In this case, the **Prev Soln** and **Next Soln** options can be used to cycle through all eight of the solutions.
- **F3 Clear All:** The Clear All option removes all solutions. It sets all fields for a particular solver to UNKNOWN.
- **F4 Prev Solver & F5 Next Solver:** The Prev Solver and Next Solver options cycle backward and forward, respectively, through the various Math Help solvers. These options are shortcuts which have the same effect as pressing the **ESC** key to reach the main Math Help menu, navigating to the previous or next Math Help option, and then pressing the **ENTER** key.
- **F6 Hide Math:** The **F6 Hide Math** option exits Math Help mode and returns to the operation edit menu. Pressing **F6 – Math Help** to invoke Math Help again will restore Math Help exactly as you left it. After copying values from Math Help, you can press the **F6 – Hide Math** key to hide Math Help, and then hit the **F10 – Accept** key to accept the values entered.
- **F7 Copy >>> & F8 Copy <<<** The **F8 Copy >>>** option will move the value from the selected edit operation field into the selected Math Help menu field and the **F7 – Copy <<<** operation will move the value from the selected Math Help menu field into the selected edit operation field. For both options, the selected fields in the Math Help menu and the operation edit menu are advanced. Only when the graphics display is off will the Copy operations actually copy values and advance field selections.

The currently-selected fields have either a box drawn around them or are highlighted depending upon which menu is active. The active menu, which is either the math operation menu on the left-hand side or the operation edit menu on the right-hand side, depicts the selected field by highlighting the entire field. The non-active menu displays the active field with a box drawn around it. Use the arrow keys to select fields as described below.

**F9 – Graphic On/Off:** Toggle the graphical representation of the Math Help menu on the display.

↑↓←→ **(Arrow Keys) – Select Fields:** The **LEFT** and **RIGHT** arrow keys are used to navigate between the math menu and the edit menu. The **UP** and **DOWN** arrow keys are used to navigate within a menu. To choose fields for the "Copy" option above, use the UP and DOWN arrow keys to highlight the desired field in the menu and use the **LEFT** or **RIGHT** arrow keys to switch menus.

### **Other Features Common To All Math Help Operations**

In some Math Help operations, there will be an asterisk '\*' character that appears immediately to the right of a field. This character marks the field as a "given" field, which means that the value of this field will be held constant in the process of solving the math equations.

## **10.9.2 F2 – Triangle: Other**

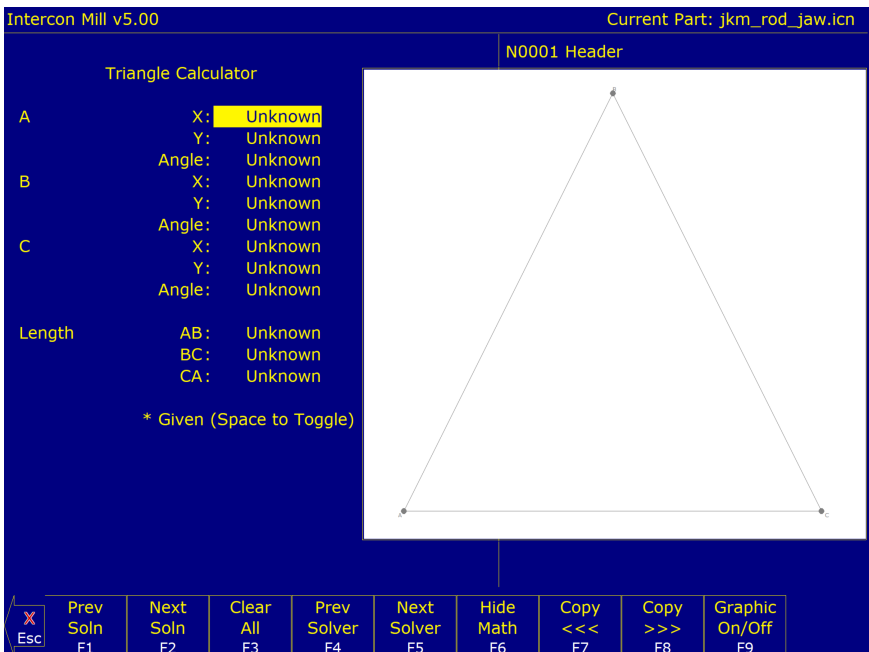

See button explanations above in the **F1 – Triangle: Right** section.

The screen will show UNKNOWN if the value of each parameter is not known. Math Help waits for known values to be entered, where:

**Point a**, **b**, or **c** is the coordinate value for each corner of the triangle.

**Angle A**, **B**, or **C** is the angle at each point of the triangle.

**Length of** values are the distances between the points indicated.

Continue adding all the known parameters. Select parameters using the arrow keys. When Math Help solves the remaining unknown values, the screen will display them.

### **10.9.3 F3 – Tangent: Line Arc**

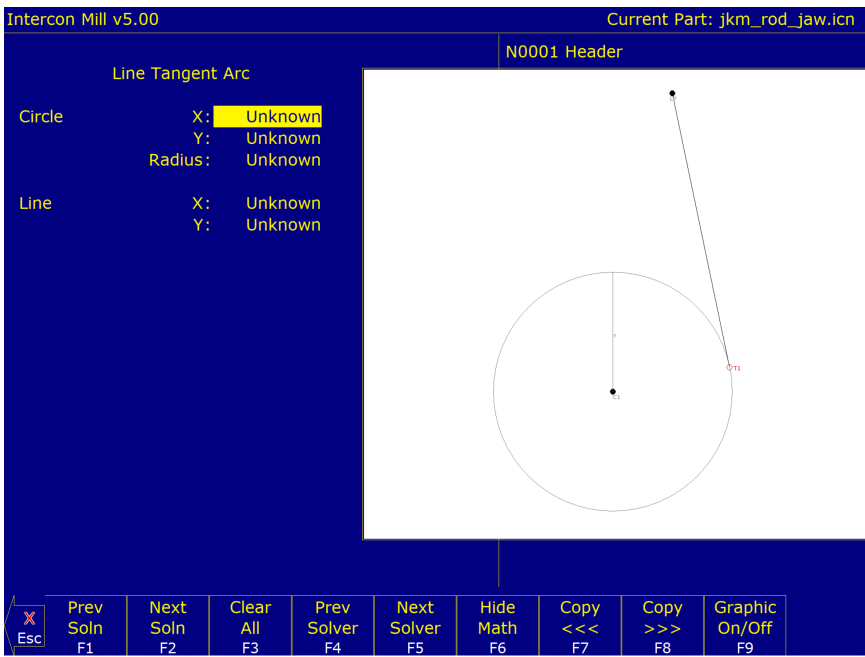

See button explanations above in the **F1 – Triangle: Right** section.

Given the center (C1), the radius of an arc, and one point (LP) on a line, find the lines tangent to the arc (defined by the tangent point (T1)).

You must enter the X- and Y-coordinates for the circle's center point, the circle's radius, and the X- and Y-coordinates for a point on the line.

### **10.9.4 F4 – Tangent: Arc Arc**

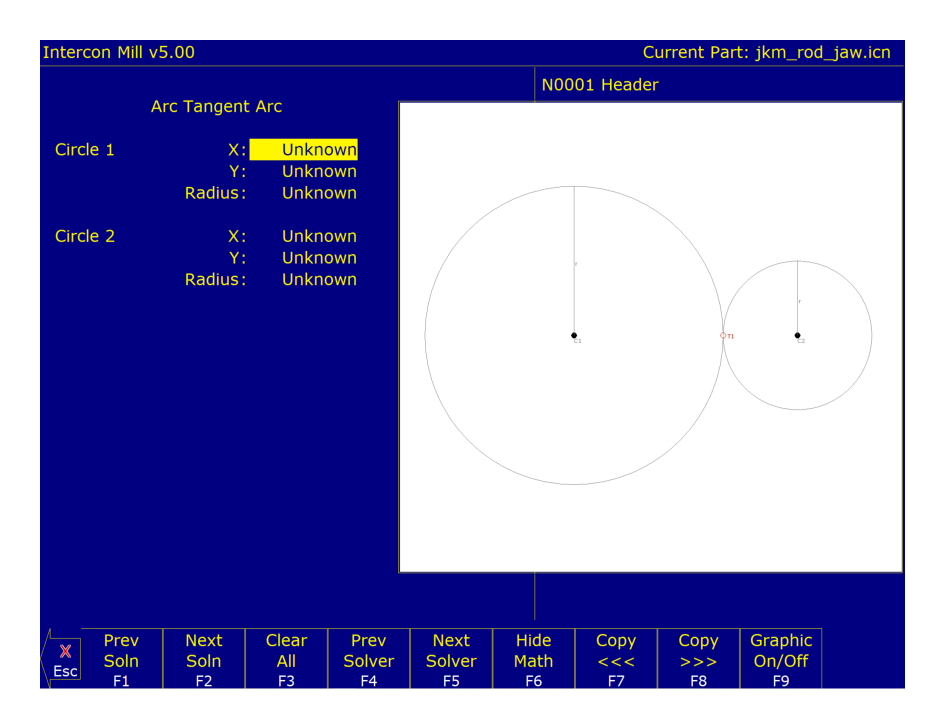

See button explanations above in the **F1 – Triangle: Right** section.

Given the center points (C1 and C2) and radii (R1 and R2) of two arcs, find the point (T) at which they are tangent.

You must enter the X- and Y-coordinates for the first circle's center point, the radius of the first circle, the X- and Y-coordinates for the second circle's center point, and the second circle's radius.

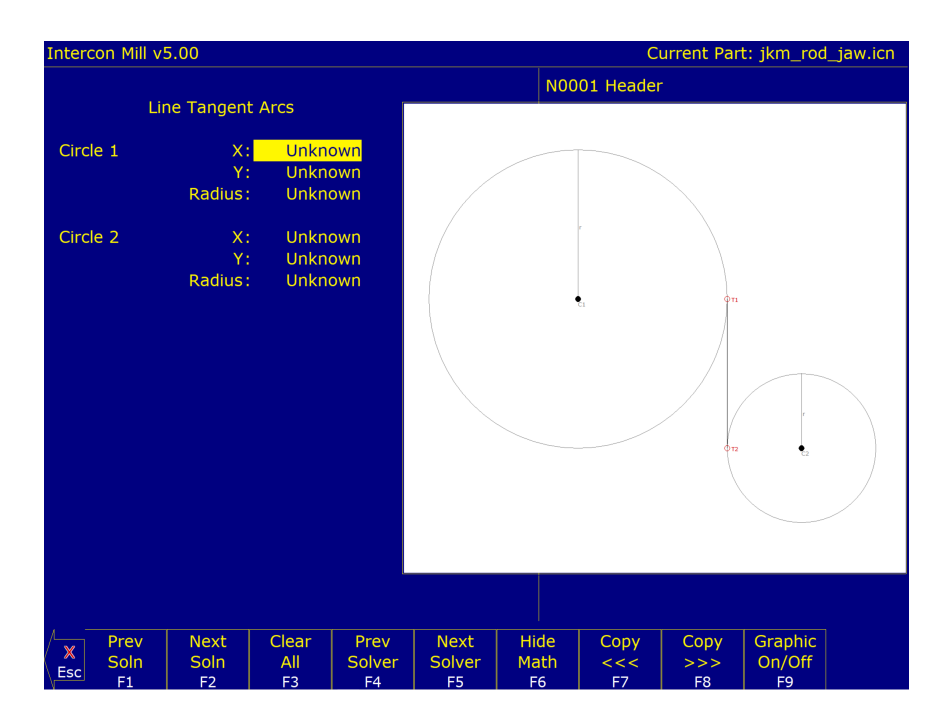

### **10.9.5 F5 – Tangent: Line Arc Arc**

See button explanations above in the **F1 – Triangle: Right** section.

Given the center points (C1 and C2) and radii (R1 and R2) of two arcs, find the lines (defined by T1–T2) tangent to both arcs.

You must enter the X- and Y-coordinates for the first circle's center point, the radius of the first circle, the X- and Y-coordinates for the second circle's center point, and the second circle's radius.

### **10.9.6 F6 – Tangent: Arc Arc Arc**

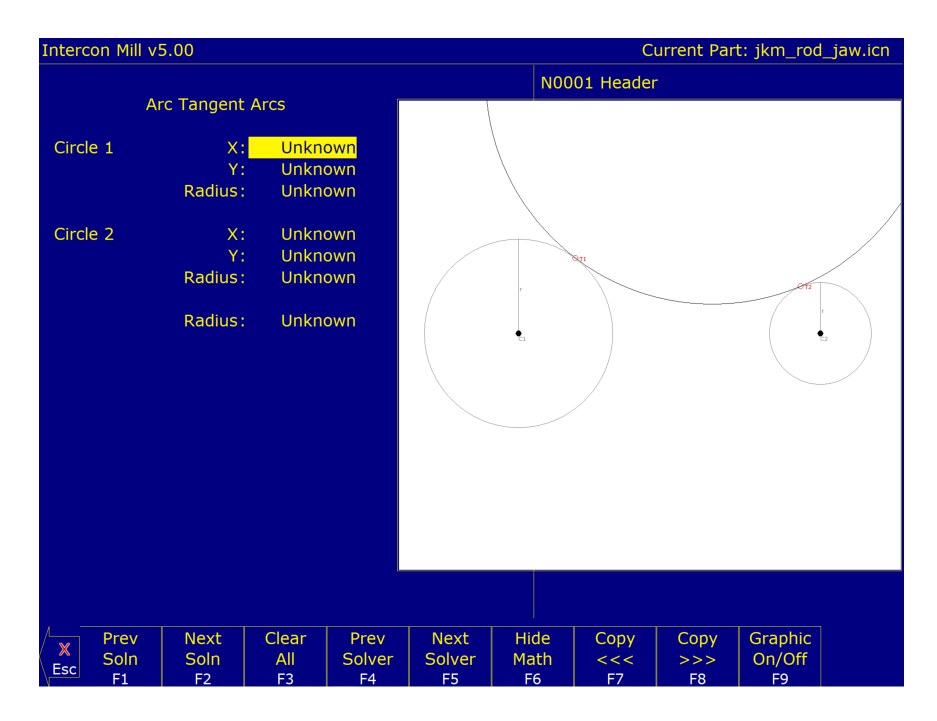

See button explanations above in the **F1 – Triangle: Right** section.

Given the center points (C1 and C2) and radii (R1 and R2) of two arcs and the radius of a third arc, find the center point of the third arc and the tangent points (T1 and T2).

You must enter the radius of the tangent arc, the X- and Y-coordinates for the first circle's center point, the radius of the first circle, the X- and Y-coordinates for the second circle's center point, and the second circle's radius.

### **10.9.7 F7 – Intersection: Line Line**

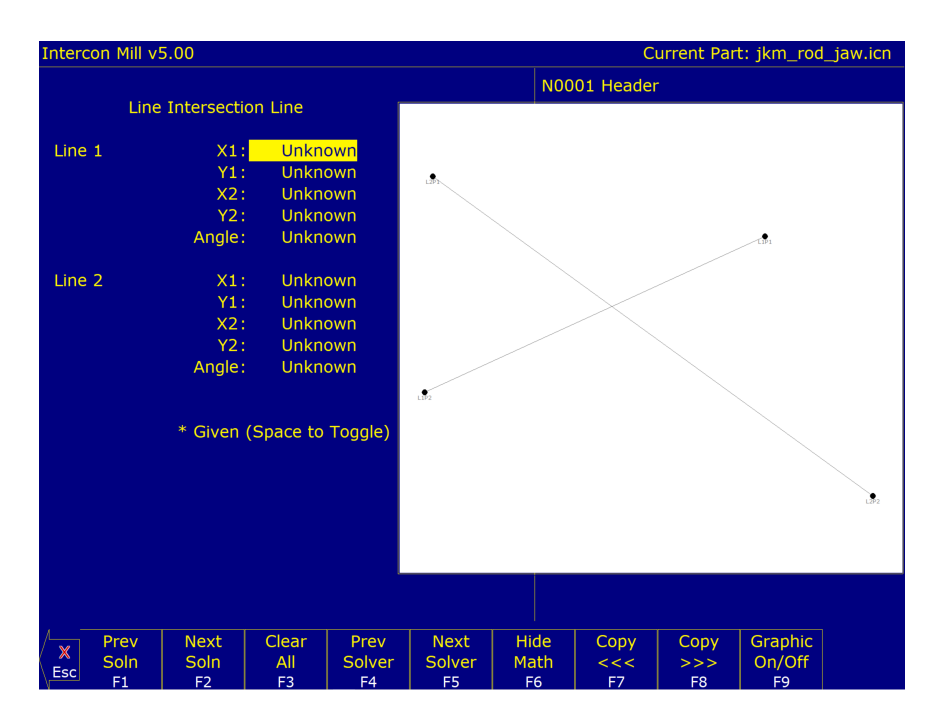

See button explanations above in the **F1 – Triangle: Right** section.

You must enter the X- and Y-coordinates for one point on each line, and also one of the following:

- The X- and Y-coordinates for a second point.
- The X-coordinate for a second point and the angle from horizontal.
- The Y-coordinate for a second point and the angle from horizontal.
- The angle from horizontal only.

## **10.9.8 F8 – Intersection: Line Arc**

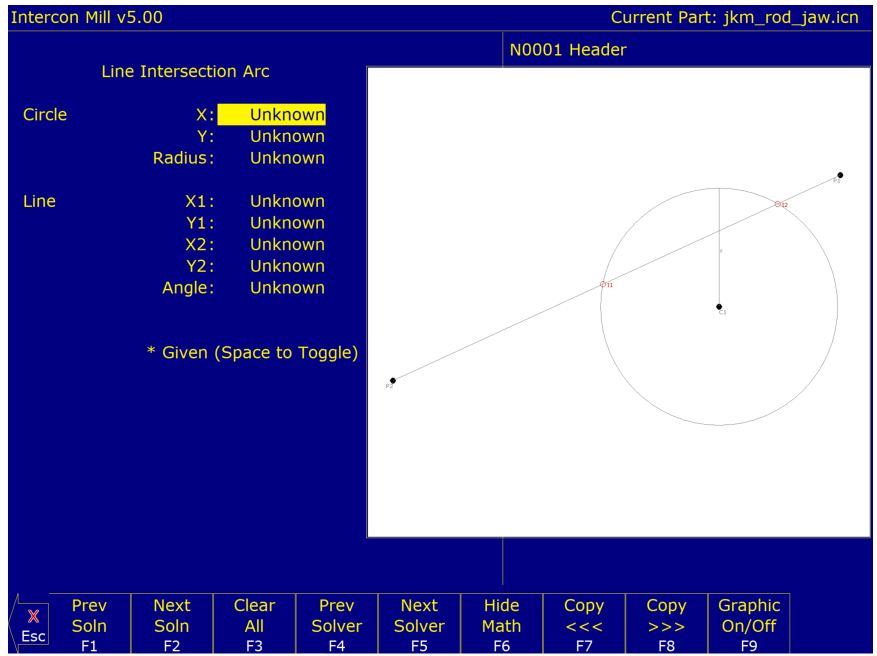

See button explanations above in the **F1 – Triangle: Right** section.

Given the center (C1) and radius (R) of an arc, one point (P1), and either a second point (P2) or one coordinate (P2 X or Y), and the angle from horizontal, find the intersection point(s) (I1 and I2).

You must enter the X- and Y-coordinates for the circle's center point, the circle's radius, the X- and Y-coordinates for one point on the line, and one of the following:

- The X- and Y-coordinates of a second point on the line.
- The X-coordinate of a second point and the angle from horizontal.
- The Y-coordinate of a second point and the angle from horizontal.

### **10.9.9 F9 – Intersection: Arc Arc**

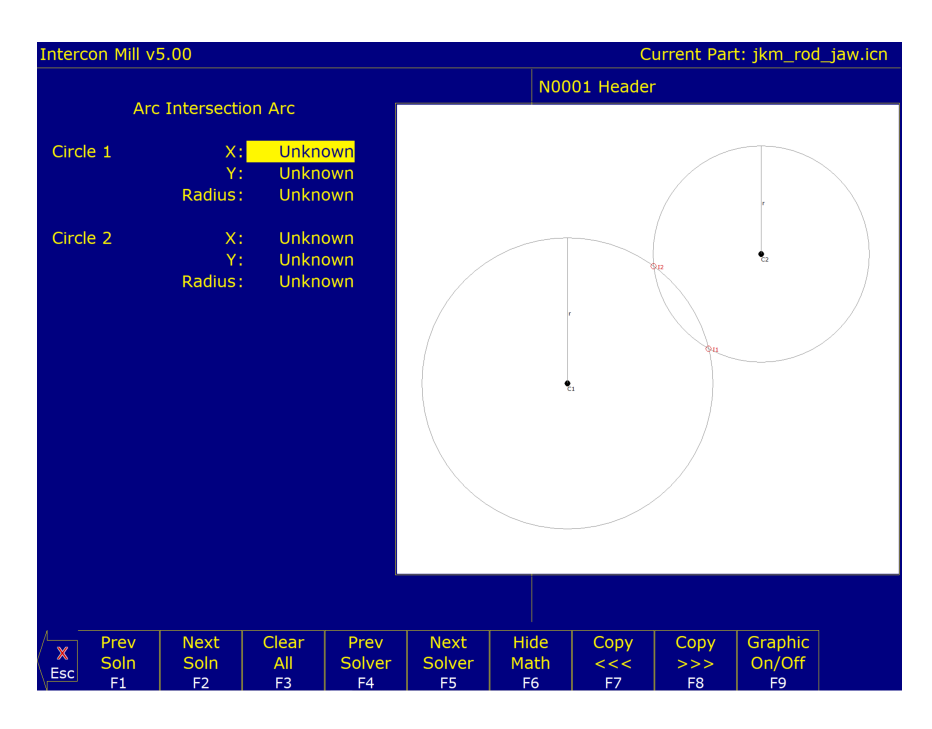

See button explanations above in the **F1 – Triangle: Right** section.

Given the center points (C1 and C2) and the radii (R1 and R2) of two arcs, find the intersection point(s) (I1 and I2) of the arcs.

You must enter the X- and Y-coordinates for the first circle's center point, the radius of the first circle, the X- and Y-coordinates for the second circle's center point, and the second circle's radius.

### **10.10 Importing DXF files (Optional)**

Intercon allows you to convert geometry in DXF files to Intercon operations. To insert operations from a DXF file press the **F6 – Other** key then the **F8 – Import DXF** key. If no DXF files have been loaded yet, the Intercon load file menu will appear. From here, you may select the DXF file you wish to load. By default, Intercon expects DXF files to reside in the c:\cncm\ncfiles directory. To change the default directory used by the Intercon load menu when loading DXF files, see the "User Specified Paths" section of [Chapter 15.](#page-296-0)

Intercon reads DXF files up to and including version R14. *At this time, only point, line, arc, circle, polyline and lwpolyline entities can be used to create Intercon operations*. All other entities, such as *text*, must be converted to lines and arcs for them to appear in the Intercon Import DXF menu.

After a DXF file has been loaded, the Set zero reference menu appears.

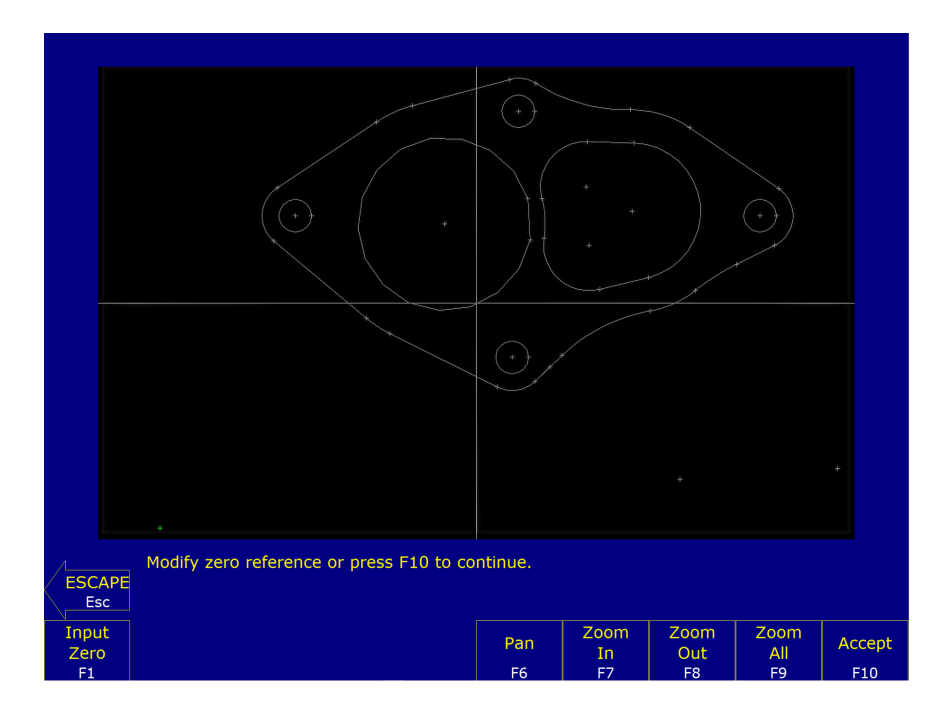

This menu allows you to change the absolute zero reference of the DXF file. The current zero reference appears as a green cross. All other points appear as gray crosses. A new zero reference may be defined by a combination of the following methods:

- Press the **F1 Input Zero** key to enter the coordinates of the new zero reference.
- Move the crosshairs with the arrow keys to highlight a point (represented by a gray cross). When the crosshairs are close to a gray cross, they will become red. Press the **F2 – Set Zero** key to set the zero reference to the position of that point.

When satisfied with the current location of the zero reference, press the **F10 – Accept** key. The zero reference may be changed multiple times before pressing the **F10 – Accept** key.

After the zero reference is set, the Select Intercon operation menu appears:

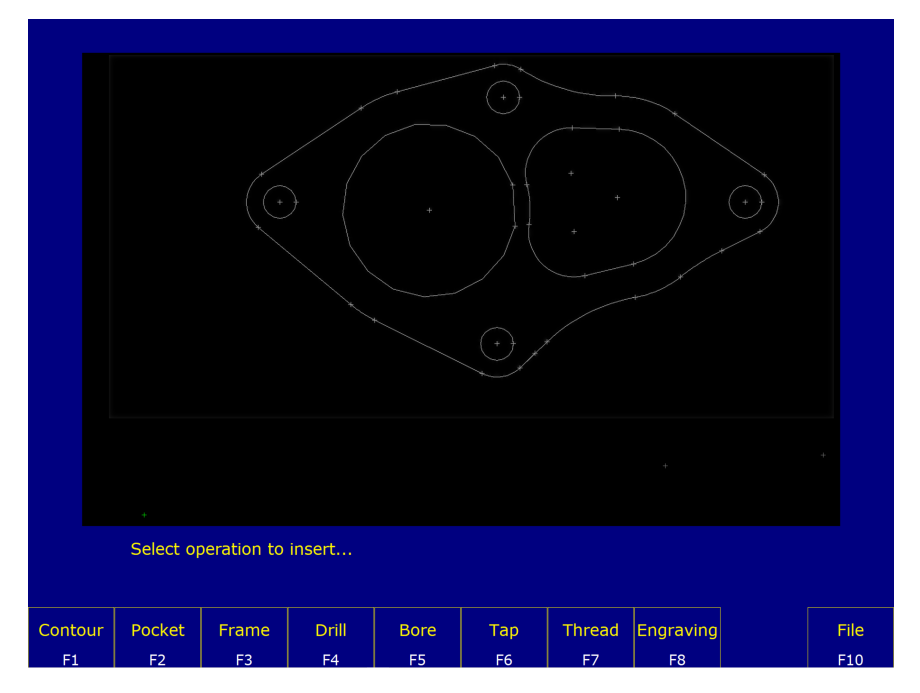

This menu allows you to select the type of Intercon operation you wish to create using geometry from the DXF file.

- **F1 Contour Convert:** One or more connected lines and/or arcs to linear and arc operations.
- **F2 Pocket Convert:** A chain of lines and/or arcs to one of the Intercon pocket operations. The type of pocket depends on the geometry of the selected chain. A chain of arcs will be converted to a circular pocket if all arcs have the same center point and radius. A chain of four lines forming a rectangle will be converted to a rectangular pocket. All other chains will be converted into a cleanout operation.
- **F3 Frame Create:** A frame operation that surrounds a chain of lines and/or arcs. The height, width, and center of the chain are used to define the frame.
- **F4 Drill Convert:** One or more points to a drilling operation.
- **F5 Bore Convert:** One or more points to a boring operation.
- **F6 Tap Convert:** One or more points to a tapping operation.
- **F7 Thread Convert:** One or more points to a threading operation.
- **F8 Engrave (Optional):** Converts the entire file to engraving operations. Choosing this option displays the engraving menu. Set the options as desired for the engraving. Surface Height is the height of the surface to be engraved. Clearance Height is the height that the engraving tool will move up to clear the surface. Depth is the depth of the engraving. Set the Plunge Rate and Feed Rate appropriately for the tool and material.
- **F10 File:** Pressing **F10 File** displays the following options:
	- **F1 Load:** Load a new DXF file.
	- **F2 Zero:** Change the current zero reference.
	- **F3 Gap:** Modify the current gap tolerance. Two lines or arcs are connected if the distance between their end points is less than the gap tolerance.

## **Selecting DXF geometry**

After selecting an operation from the Select Intercon operation menu, one of two menus appears. Contour, pocket, and frame operations display the Select Chain menu. Drill, Bore, Tap, and Thread operations display the Select Point menu. These menus allow you to select the geometry you wish to use to create the specified Intercon operation(s).

### **Select Chain Menu**

This menu allows you to select a chain of one or more lines and/or arcs. To select a chain, highlight the first line or arc with the crosshairs. Press either the **F2 – Single** key to accept only that object or press the **F3 – Chain** key to accept that object and create a chain of lines and arcs connected to that entity. When satisfied with the selected chain, press the **F10 – Done** key to edit the values for the chosen Intercon operation.

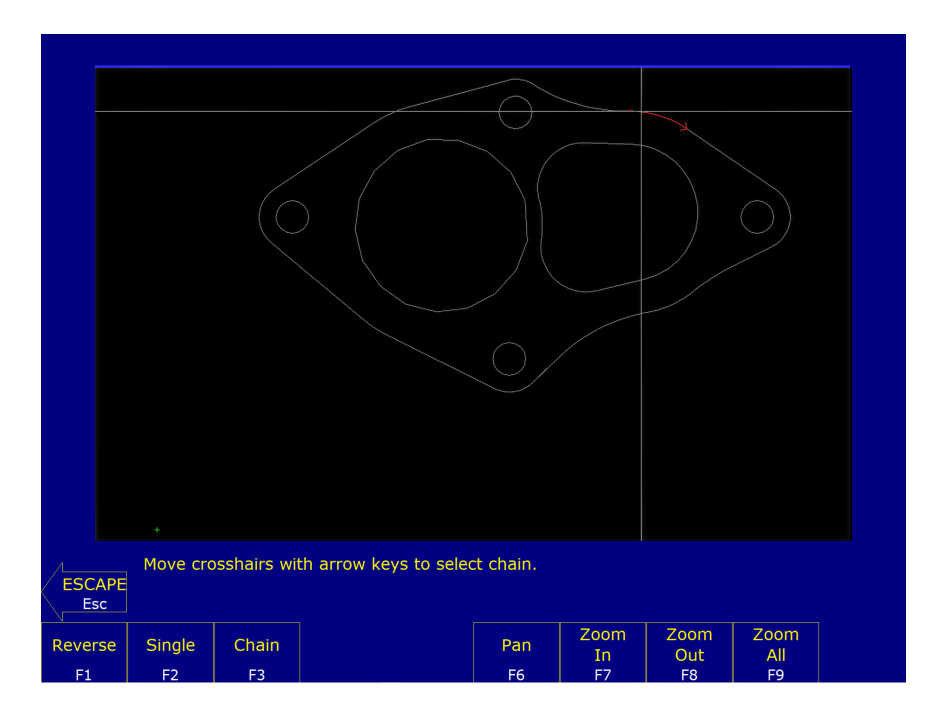

↑↓←→ (Arrow Keys) – Move crosshairs **Use the arrow keys to move the crosshairs.**

- **F1 Reverse:** When a line or arc is highlighted, an arrow appears indicating the direction of the object. Contour operations use this direction when cutting lines and arcs. To reverse the direction of the highlighted line or arc, press the **F1 – Reverse** key.
- **F2 Single:** Select the currently-highlighted line or arc.
- **F3 Chain:** Select the currently-highlighted line or arc and create a chain of connected lines or arcs in the direction of this selected object. Chaining will stop if there are no more connected and unselected lines or arcs, the chain connects to the first object in the chain, or a branch point occurs. A branch point occurs when the last object in the chain is connected to more than one unselected lines or arcs. When this situation occurs, highlight the desired unselected line or arc that connects to the last object in the chain, and press the **F3 – Chain** key to continue chaining.
- **F5 Undo:** Unselect the last line or arc in the chain.
- **F6 Pan:** Set the plot center to the center of the crosshairs.
- **F7 Zoom In, F8 Zoom Out, & F9 Zoom All:** For **F7 Zoom In** and **F8 Zoom Out**, align the center of the plot to the center of the crosshairs, and Zoom In or Zoom Out respectively. The **F9 – Zoom All** key redraws the part with its original scale.
- **F10 Done:** Accepts the selected chain and proceeds to the Intercon operation edit menu. The operation edit menu allows you to enter values for fields such as feed rate and plunge rate. These values are copied to the rest of the lines and arcs in the chain where applicable.

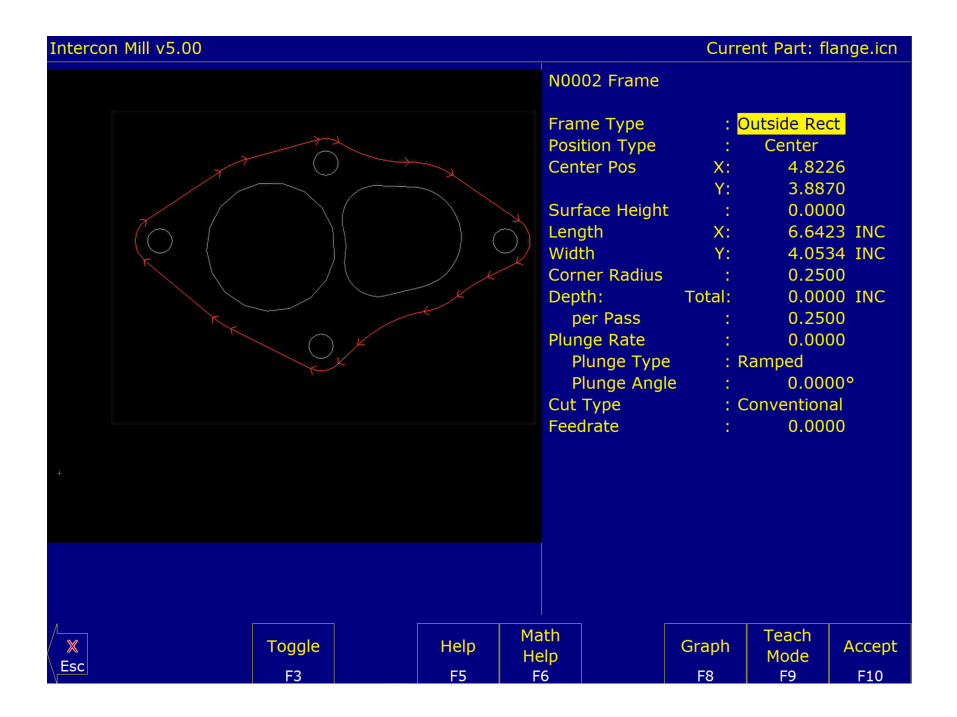

The **F1 – Reverse**, **F2 – Single**, and **F3 – Chain** keys only appear when a line or arc is highlighted. The **F5 – Undo** and **F10 – Done** keys only appear when one or more objects have been selected with the **F2 – Single** or **F3 – Chain** keys.

## **Select Point Menu**

This menu allows you to select one or more points to be converted into Intercon Drilling Threading operations. In this menu, all selectable points are displayed as gray crosses. Selectable points include point entities, line/arc endpoints, and arc/circle center points. To select a point, position the crosshairs over the desired point until the cross turns red and press the **F2 – Single** key to accept the point. More points can be selected by highlighting them with the crosshairs and pressing the **F2 – Single** key. The **F1 – Window** key can be used to select all points within a specified window. When satisfied with the selected point(s), press the **F10 – Done** key to edit the Intercon operation parameters.

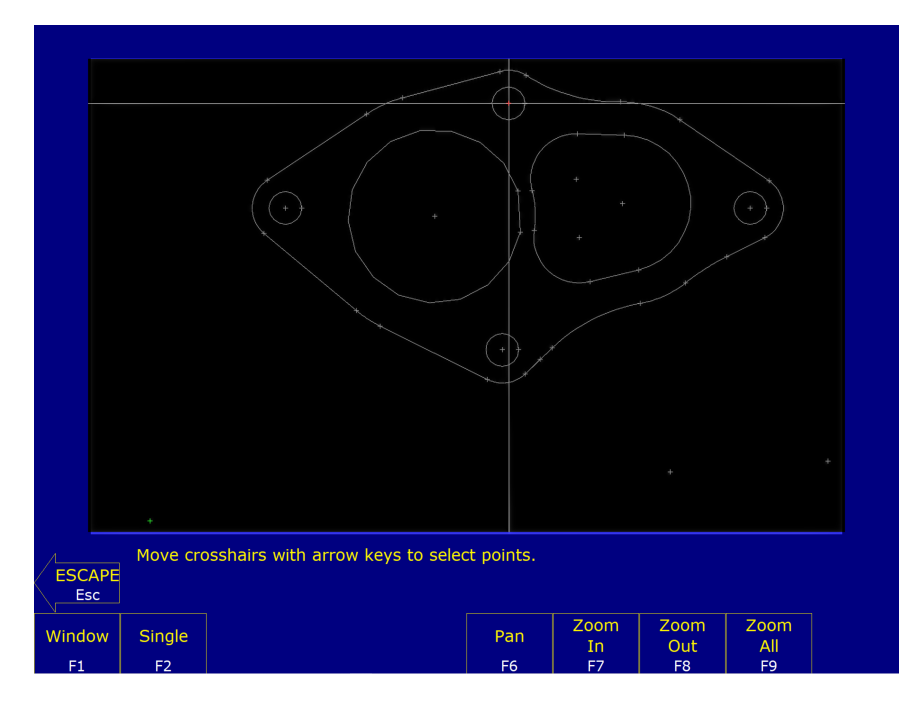

### ↑↓←→ (Arrow Keys) – Move crosshairs **Use the arrow keys to move the crosshairs.**

- **F1 Window:** This key allows you to select all points within a specified box. Press the **F1 Window** key once to set the first corner of the box. Move the crosshairs to the desired location for the opposite corner of the box and press the **F1 – Window** key. All points within the box are selected.
- **F2 Single:** Accept the currently-highlighted point.
- **F5 Undo:** Unselect the last selected point.
- **F6 Pan, F7 Zoom In, F8 Zoom Out, & F9 Zoom All:** These keys perform the same operations that they do in the Select Chain menu.
- **F10 Done:** Accepts the selected points and proceeds to the Intercon operation edit menu. The operation edit menu allows you to enter values for fields such as plunge rate and depth. These values are copied to the rest of the selected operations where applicable.

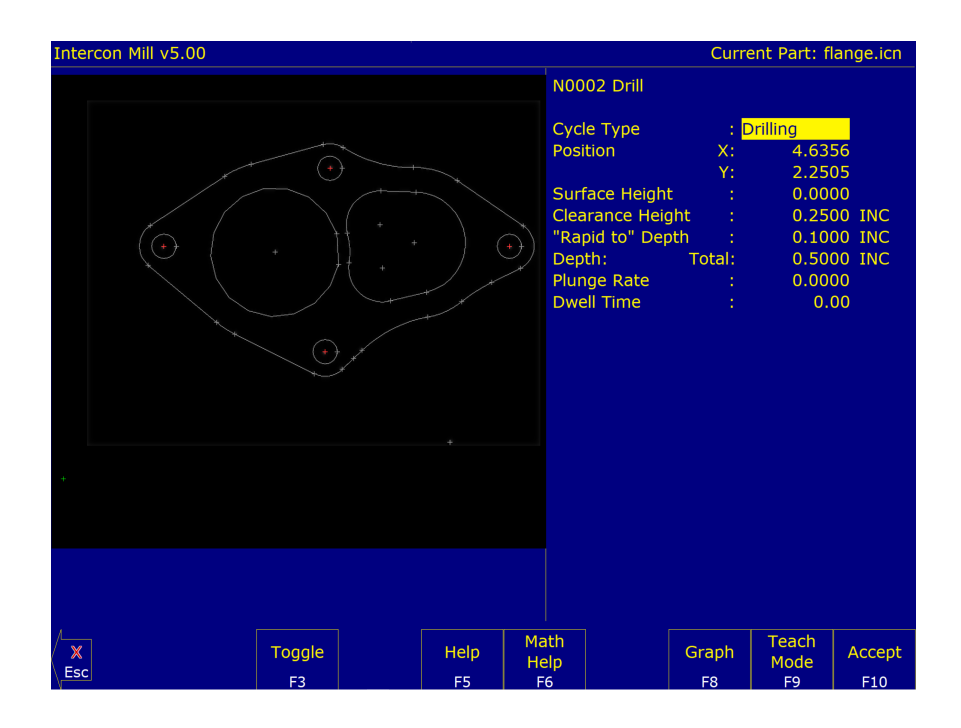

The **F2 – Single** key only appears when a point is highlighted. The **F5 – Undo** and **F10 – Done** keys only appear when one or more points have been selected with the **F1 – Window** or **F2 – Single** keys.

### **Using a mouse**

In addition to the arrow keys, a mouse may be used to position the crosshairs in the DXF selection menus. Simply move the mouse pointer to the desired crosshair location and click the left mouse button. This action will move the crosshairs to the location of the mouse click and highlight the closest object.

### **10.11 Intercon Tutorial #1**

This is a step-by-step instructional example of going from blueprint to part with Intercon. The tool path to be created is for the part shown in [Figure 10.1.](#page-158-0) For instructional purposes, this part will be programmed to cut into stock held in three fixtures, six inches apart along the X-axis.

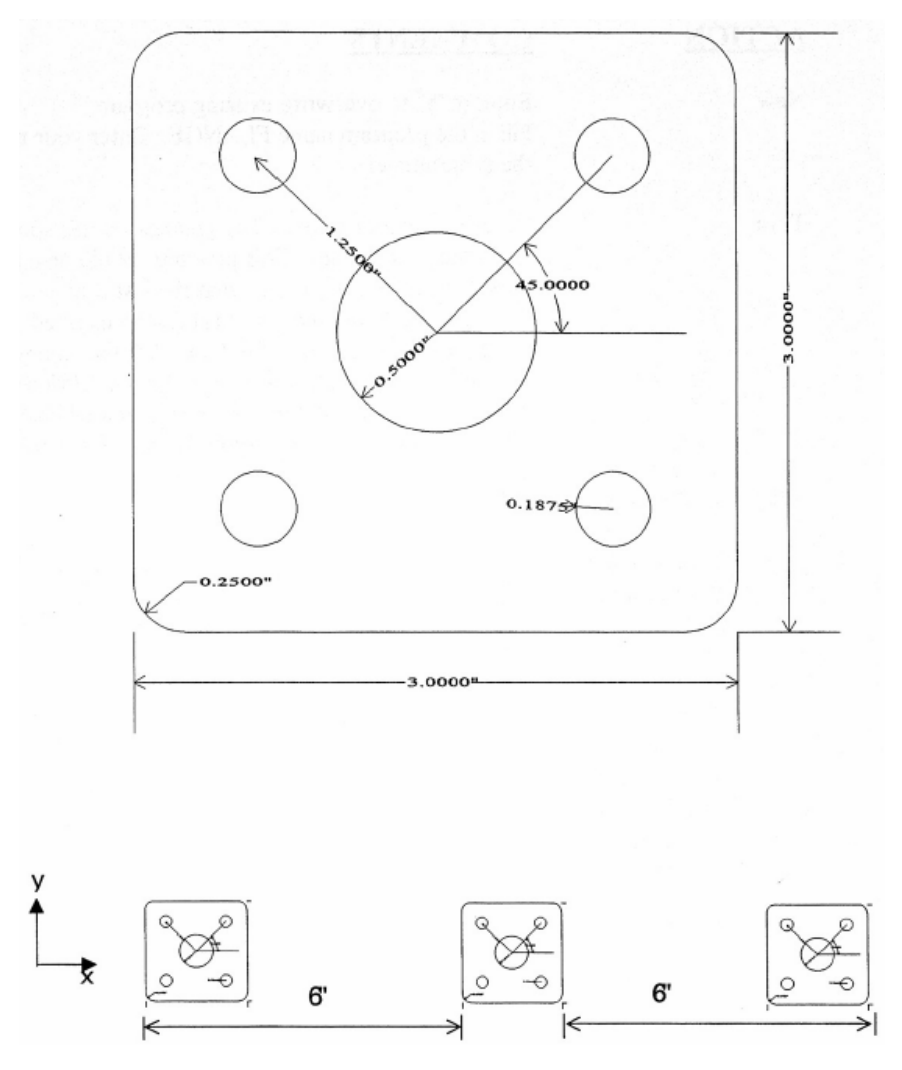

<span id="page-158-0"></span>Figure 10.1: Blueprint of flange part and the 3 fixtures.

### **10.11.1 Part Creation**

Each feature of the part will become an operation in your program. Before beginning, decide where you want the **X0** and **Y0** reference. For this particular part, the center of the bolt hole pattern was selected. Now start the Intercon program (from the **CNC software main screen**, press the **F5 – CAM**) key. Beginning from the Intercon File Menu (press the **F1 – File** key if the file menu is not shown) the following series of keystrokes will describe the step-by-step process of designing the part shown in [Figure 10.1.](#page-158-0)

- **F1 New:** Fill in the program name flange. Enter your name in as the programmer. Enter the description as "Intercon Tutorial #1".
- **F4 Tool:** Describe the tool below. The position values specify where to do the tool change. This position should be a point outside of the workpiece so that the last tool can be removed from the chuck and the new tool can be inserted. The Yes in the 'Actual Tool Change' field turns off the spindle and coolant upon reaching this spot. Use a 0.3750-inch diameter cutter. The length and diameter are updated based on the offsets (the longest tool should have a 0.0000 length).

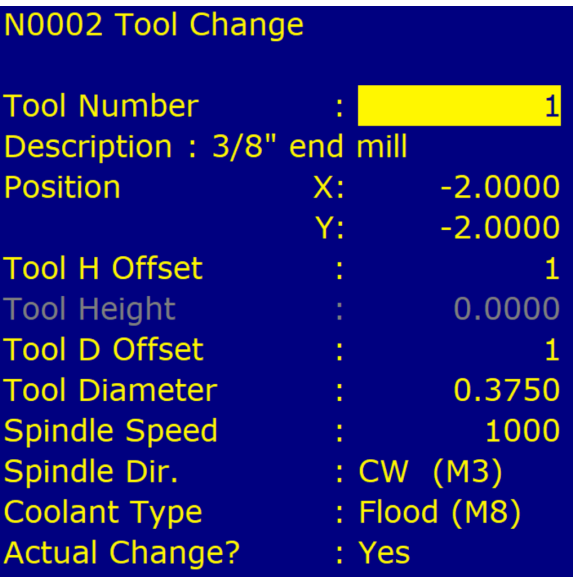

- **F10 Accept:** Keep selected values.
- **F5 Cycles:** Access the list of available Canned Cycles.
- **F6 Circ. Pocket:** Start with the 1.0000-inch diameter circular pocket. Enter the following values:

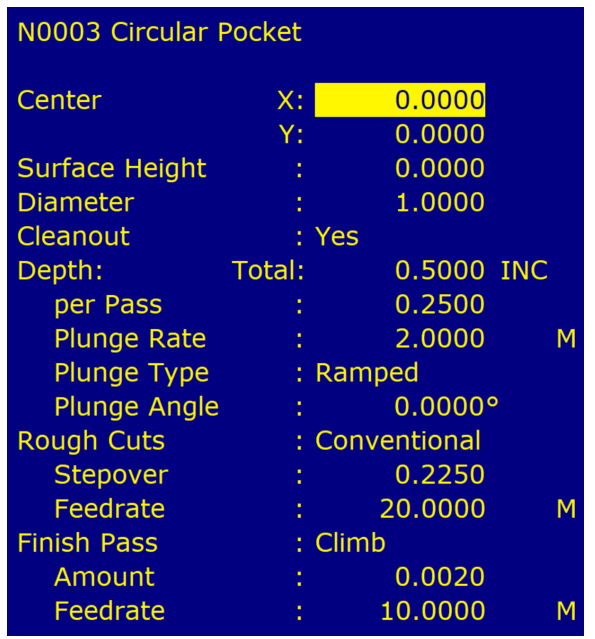

- **F10 Accept:** Keep selected values.
- **F5 Cycles:** Access the list of available Canned Cycles.
- **F1 Drill:** Select drilling cycles.
- **F2 Drill BHC:** Select the bolt hole circle type of drilling cycles:

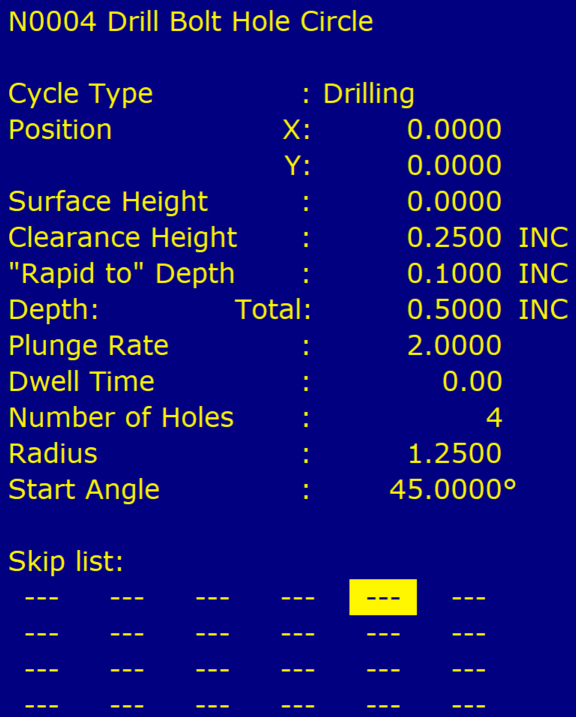

**F8 – Graph:** Display a preview of the part up to this point. This preview can be used to detect problems that may occur if the part was cut now.

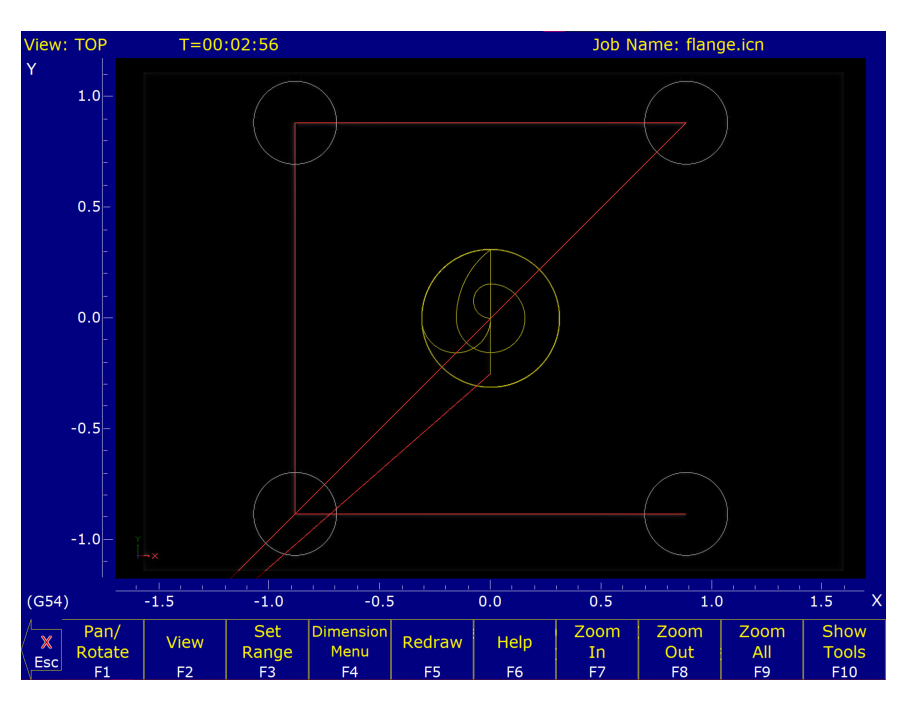

Figure 10.2: Graphics screen showing bolt holes and circular pocket

**ESC/CANCEL:** Return to the editing screen.

- **F10 Accept:** Keep selected values.
- **F5 Cycles:** Access the list of available Canned Cycles.
- **F7 Frame:** Now add an outside frame to cut the flange out of the material. The flange is 3.0000 inches long by 3.0000 inches wide, and has rounded corners with 0.2500-inch radii.

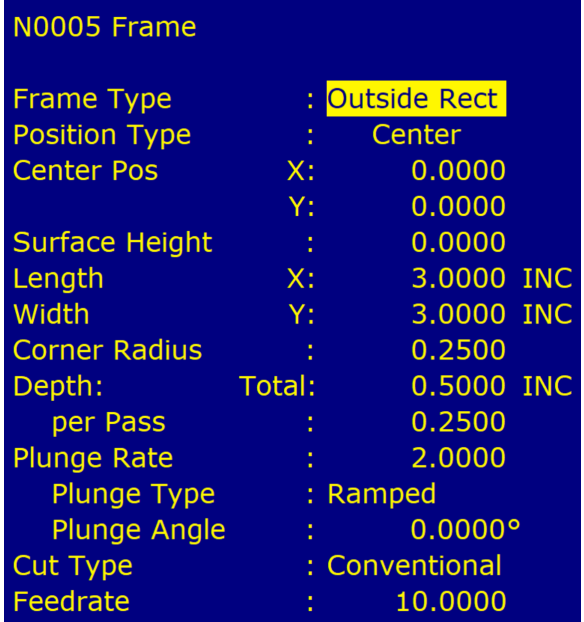

**F8 – Graph:** Display a preview of the part up to this point. This preview can be used to detect problems that may occur if the part was cut now.

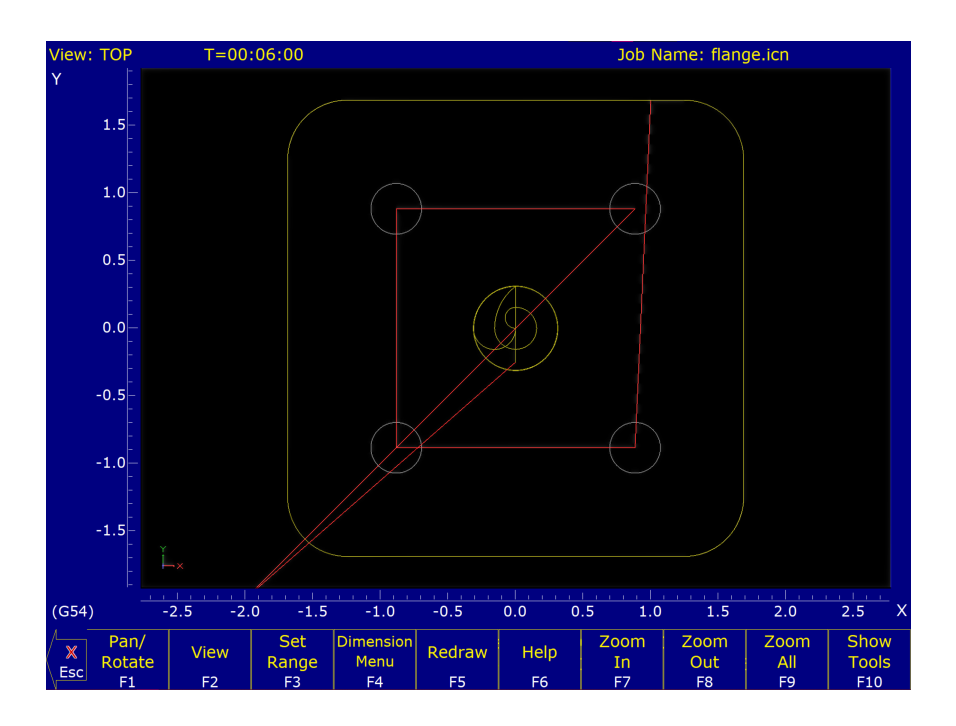

**ESC/CANCEL:** Return to the editing screen.

- **F10 Accept:** Keep selected values.
- **F9 Subpgm:** Access the Insert Subprogram screen.
- **F2 Repeat:** We programmed the part to cut one copy only. We now want to repeat the part two more times at an incremental distance of six inches along the X-axis. The part can now be cut into the stock mounted into the two other fixtures. The part begins with the circular pocket in operation #**0003** and ends with the linear mill in operation #**0005**. Press the **F2 – Z Home** key to enter "Home" for "Clearance Height".

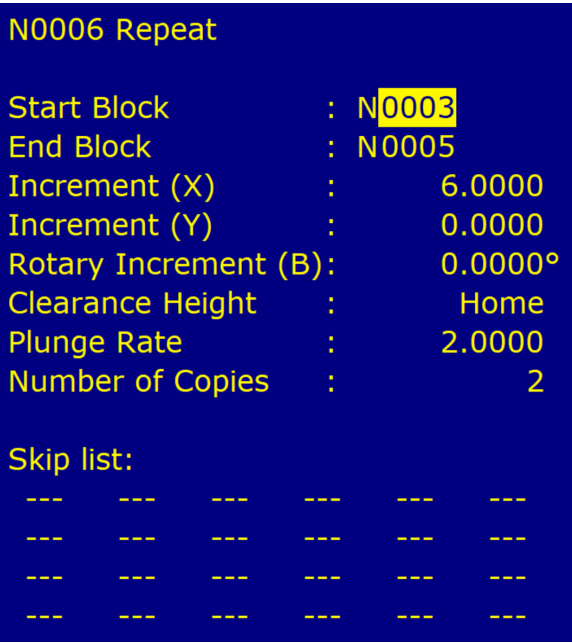

- **F8 Graph:** Display a preview of the parts. This preview can be used to detect problems that may occur if the part was cut now.
- **ESC/CANCEL:** Return to Repeat Subprogram.
- **F10 Accept:** Keep selected values if you wish to cut these two extra parts. If you do not wish to do this, press the **ESC/CANCEL** key.
- **ESC/CANCEL:** Creation of the part is complete. Intercon programs automatically turn the spindle and coolant off at the end.
- **F1 File:** Press the **F3 Save** key to save the part under its current name. Press the **F4 Save As** key to save it under a new name.
- **F10 Post:** As it processes each operation, it checks for values that, if used, will cause incorrect code to be produced. If such a value is found, a message will appear on the screen alerting you of the problem. For example, a problem with a Frame Mill may produce this message:

Corner radius must be equal to or greater than tool radius

Changes to the part would then be required to allow proper code generation to proceed. If no problems are encountered during code generation, the following message appears:

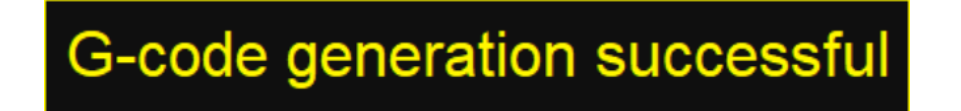

Program Finished! You are now finished designing your part. In order to run your part, you now need to return to the CNC software.

## **10.11.2 Milling The Part**

Now that the part has been programmed, it is time to mill it. Take your material and clamp it to the table. Remember that the clamps must be positioned such that they do not interfere with the tool as it cuts. You may choose either to place the clamps around the edges of the material for the entire process and let the part drop through upon completion, or you may wish to pause after milling the circular pockets and place clamps through the holes to prevent the part from moving. The second option decreases the chance of the part being marred because it moved during milling. Now you need to set your XYZ reference points. Insert your longest tool in the quill and follow the procedure listed below:

**JOG KEYS:** Jog the table so that your tool rests on the stock at the location that will represent X0 and Y0.

- **F1 Setup:** Enter the CNC software Setup screen. We are going to establish the part XYZ zero at the current tool location.
- **F1 Part:** Access the Part Setup options.
- **F10 Set:** Set your X-zero position at current tool location.
- **F1 Next:** Axis Select the Y-axis next.
- **F10 Set:** Set your Y-zero position at current tool location.
- **F1 Next:** Axis Select the Z-axis next.
- **F10 Set:** Set your Z-zero position at current tool location.
- **TOOL CHECK:** Moves the quill to the Z-home position if the home position has been set. Moves tool to Z+ limit switch and sets home position if not.
- **ESC/CANCEL:** Leave Part Setup screen.
- **F2 Tool:** Access Tool Library Editor. This is the place where we want to measure the actual heights of our tools (since we could not set the actual values in Intercon).
- **F1 Offset Lib.:** You need to make sure that the tool diameter and height offset values are the correct ones for the tools you are going to be using. Inspect the values for D001 and H001. D001 should be 0.375, H1 should be 0.0000 (the two inch tool). If either of these values are incorrect, use the arrow keys to select the incorrect values. Enter the new values in their places and press the **ENTER** key to accept them.

**Note:** The tool heights used above are merely example heights. In order to accurately measure the heights of your tools, see the description of measuring tool heights in [Chapter 5.](#page-57-0)

- **F10 Save:** Keep the updated tool offset library values.
- **F2 Tool Lib.:** Now you need to make sure that each tool uses the correct diameter and height offset values. Inspect the values for T001. T1 should use H001 and D001. If any of these values are incorrect, use the arrow keys to select the incorrect values. Enter the new values in their places and press the **ENTER** key to accept them. You may also select spindle and coolant settings for your tools here, or enter a short description of the tool.
- **F10 Save:** Keep the updated Tool Library values.
- **ESC/CANCEL** Leave Tool Setup. Return to the CNC software Setup Screen.

**ESC/CANCEL** Leave CNC software Setup. Return to the CNC software Main Screen.

**CYCLE START** The **[CYCLE START](#page-20-0)** button is located on your jog panel. This key will cause the mill to begin cutting your part.

# Tutorial Complete!

### **10.12 Intercon Tutorial #2**

This demonstration will show you how to create a tool path for a part from a blueprint using the Math Help function of Intercon. The tool path to be created is for the part shown in [Figure 10.3:](#page-164-0)

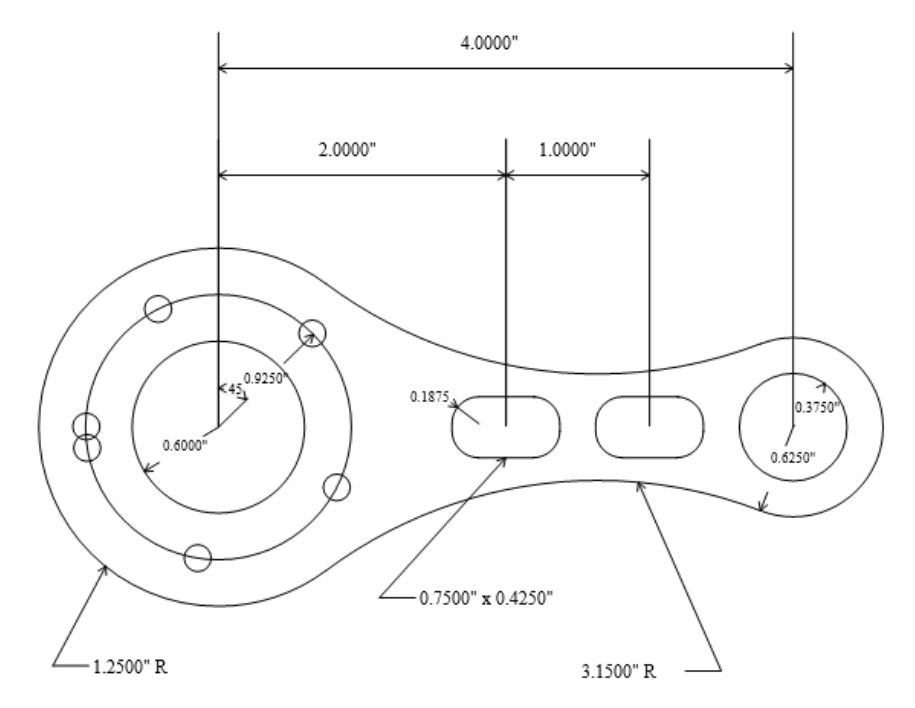

<span id="page-164-0"></span>Figure 10.3: Part to be machined.

### **10.12.1 Part Creation**

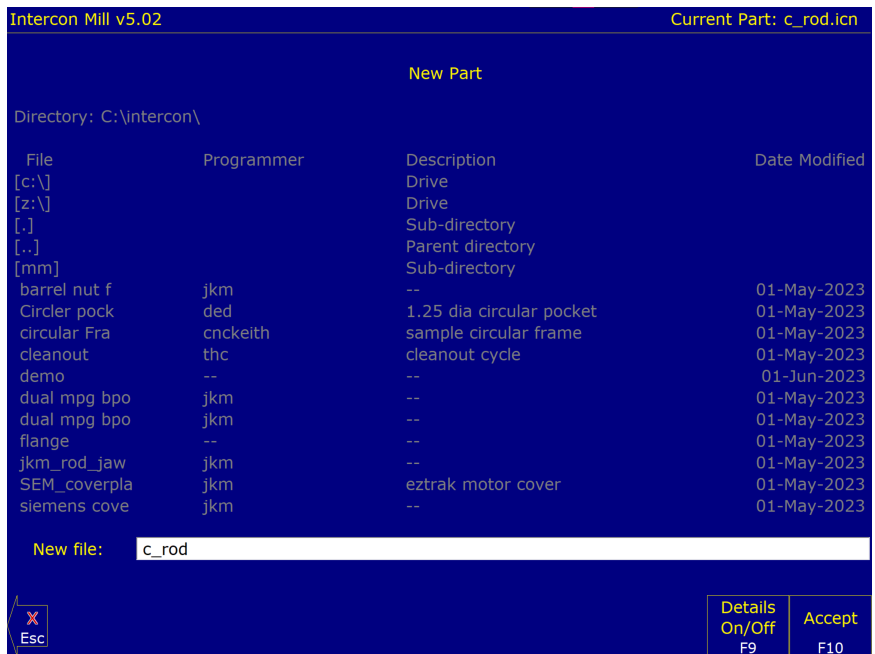

The process of creating a part is called part programming. Each feature of the part will become an operation in your program. Before beginning, decide where you want the **X0** and **Y0** reference. For this particular demo, the center of the Bolt Hole pattern was selected for convenience. Beginning from the Intercon File Menu (press the **F1 – File** key if the file menu is not shown) the following series of keystrokes will describe the step-by-step process of designing the part shown in [Figure 10.3.](#page-164-0)

- **F1 New:** Create a new program by filling in the appropriate program name (we recommend *c\_rod*) and your name. Press the **Enter** or **F10 – Accept** keys to accept the new name. Enter "Intercon Tutorial #2" for the description. Press the **F10 – Accept** key to accept.
- **F4 Tool:** Describe the tool below. The position values specify where to do the tool change. The Yes in the 'Actual Tool Change' field turns off the spindle and coolant upon reaching this spot. Use a 0.1875 inch drill. The height and diameter are updated based on the offsets (the longest tool should have a 0.0000 height offset). If this tool does not have the desired spindle (CW) and coolant (Flood) settings, you should also select these values to match your particular machine setup.

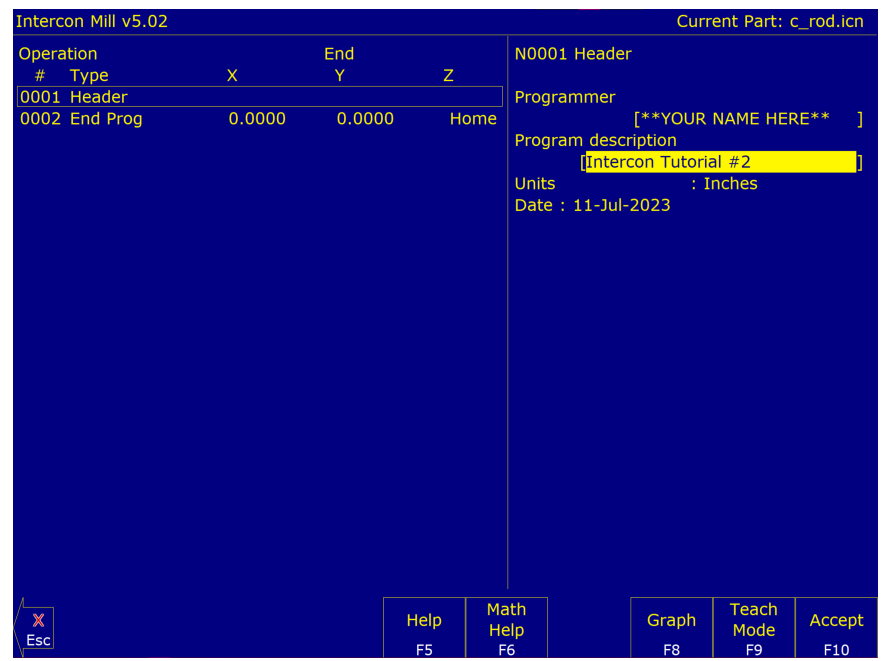

## **N0002 Tool Change**

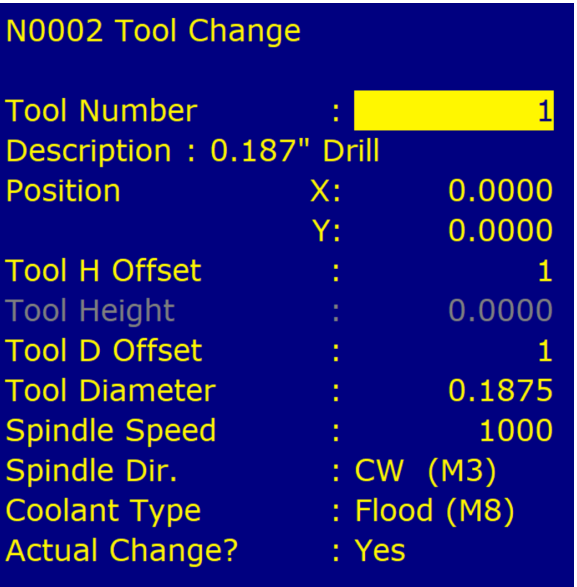

Notice for this particular screen, the Tool height shows '0.0000', since it has the same tool height as the Reference tool. However, your screen may differ since Intercon cannot change the Reference tool height in the Tool Library. This will change when you run this program. Refer to the Measuring Tool Heights in [Chapter 5](#page-57-0) for more details.

- **F10 Accept:** Keep selected values.
- **F5 Cycles:** Access the list of available Canned Cycles.
- **F1 Drill:** Select drilling cycles.
- **F2 Drill BHC:** Select a bolt hole circle operation.

The clearance height is the Z-height from which the downward rapid traverse begins before each hole. It is also the Z-height to which the tool returns upon completion of drilling the hole.

The 'Rapid To' depth is the Z-height to which the tool rapid traverses before drilling a hole.

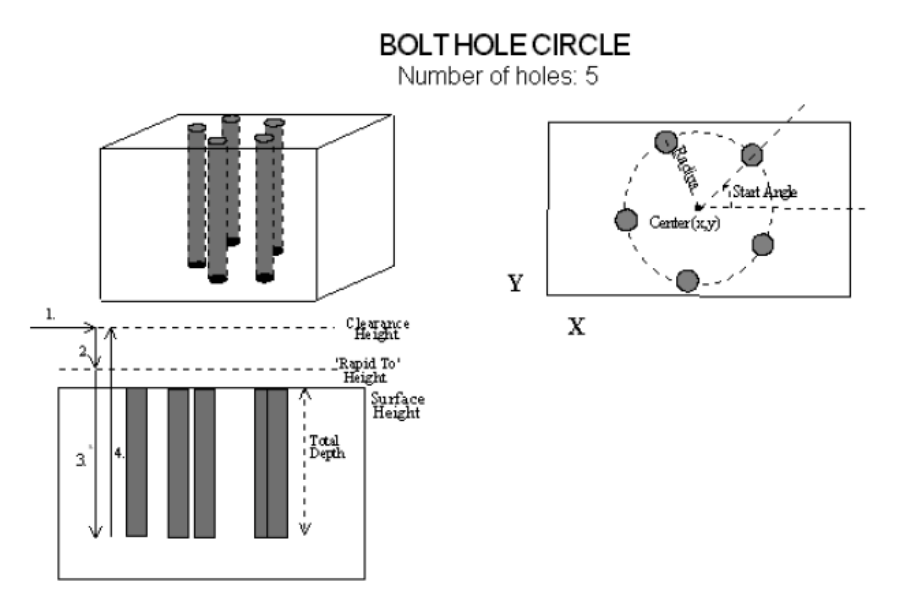

Figure 10.4: Bolt Hole Circle

### **N0003 Drill Bolt Holes**

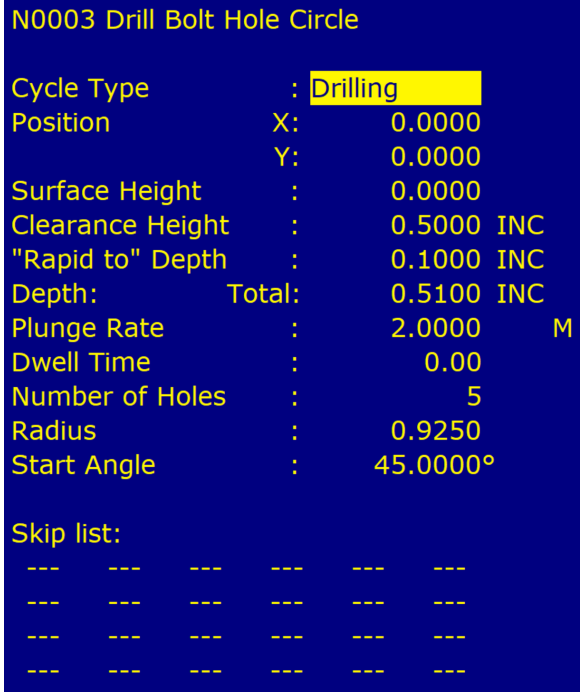

- **F10 Accept:** Keep selected values.
- **F4 Tool:** Use a 0.2500 diameter end mill now. Notice that the tool height shown below is a negative value. This value represents the difference in height between this tool and the longest tool being used. The longest tool used (in this case, operation N0020 above) has a height of 0.0000. Again, do not be alarmed if the Tool Height

is not −1 for operation N0040. If this tool does not have the desired spindle (CW) and coolant (Flood) settings, you should also enter values specific to your machine setup.

### **N0004 Tool Change**

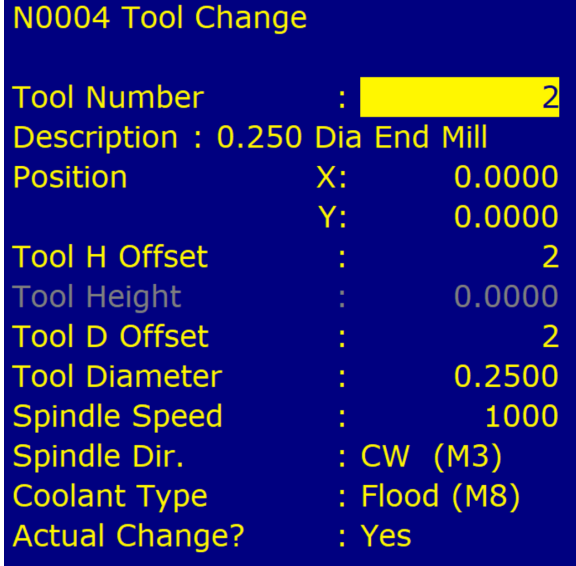

**F10 – Accept:** Keep selected values.

**F5 – Cycles:** Access the list of available canned cycles.

**F6 – Circ. Pocket:** Start with 1.2000 inch diameter Pocket.

## **N0005 Circular Pocket**

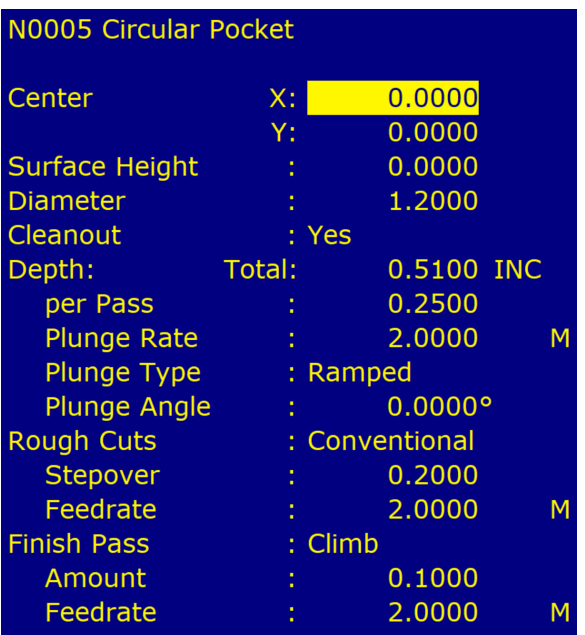

**F10 – Accept:** Keep selected values.

- **F5 Cycles:** Access the list of available canned cycles.
- **F6 Circ. Pocket:** Repeat above pocket cycle. The center X value 4.0000 and the diameter is 0.7500 inches.

## **N0006 Circular Pocket**

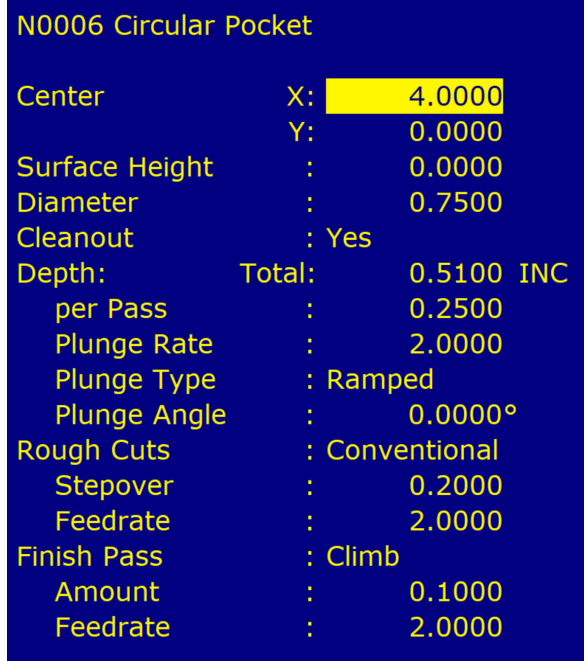

- **F10 Accept:** Keep selected values.
- **F5 Cycles:** Access the list of available Canned Cycles.
- **F5 Rect. Pocket:** Cut the first rectangular pocket.

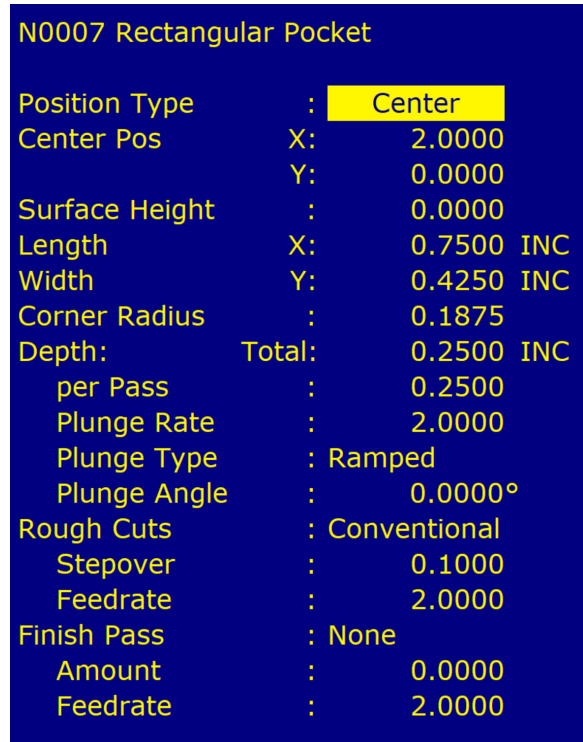

**F10 – Accept:** Keep selected values.

**F5 – Cycles:** Access the list of available Canned Cycles.

**F5 – Rect. Pocket:** Repeat above Pocket cycle. The center X-value lies at 3.0000.

## **N0008 Rectangular Pocket**

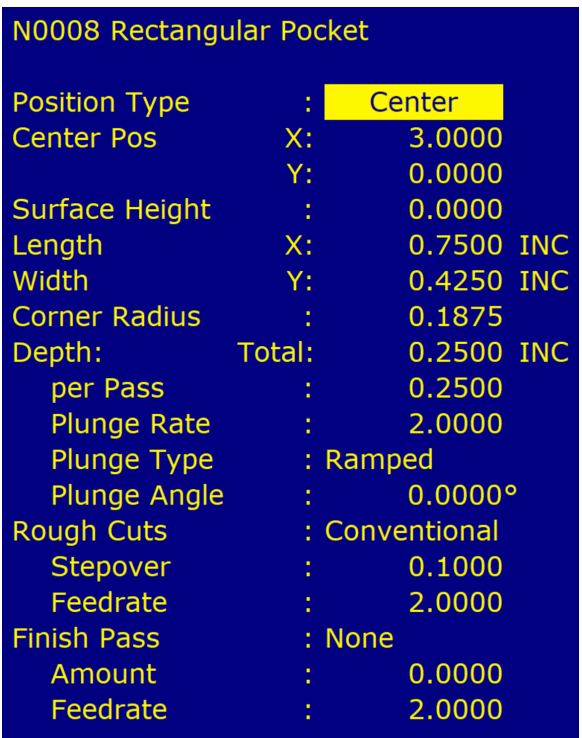

- **F10 Accept:** Keep selected values.
- **F1 Rapid:** Move to a location outside the part. The purpose of this move is to prepare to use cutter compensation on the tool.

### **N0009 Rapid Traverse**

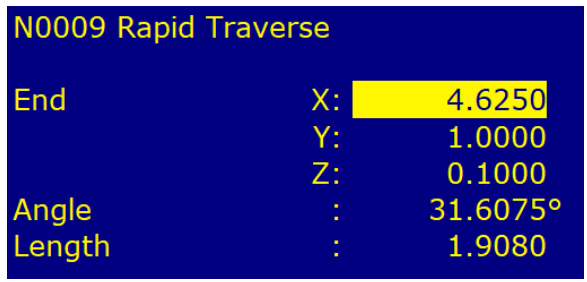

### **F10 – Accept:** Keep selected values.

**F2 – Linear:** Need to do a zero length move to move the cutter down to z-depth before starting the lead in move to the part. Not including the zero length move to z-depth would confuse cutter compensation and cause the program to do weird things.

### **N0010 Linear Move**

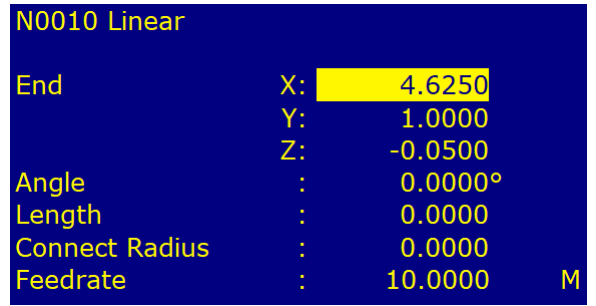

#### **F10 – Accept:** Keep selected values.

**F7 – Cutter Comp:** Hit **Space** until Left cutter compensation is selected. The tool must move outside of the part outline at a distance at least equal to its radius so the part outline is the correct size.

## **N0011 Comp Left**

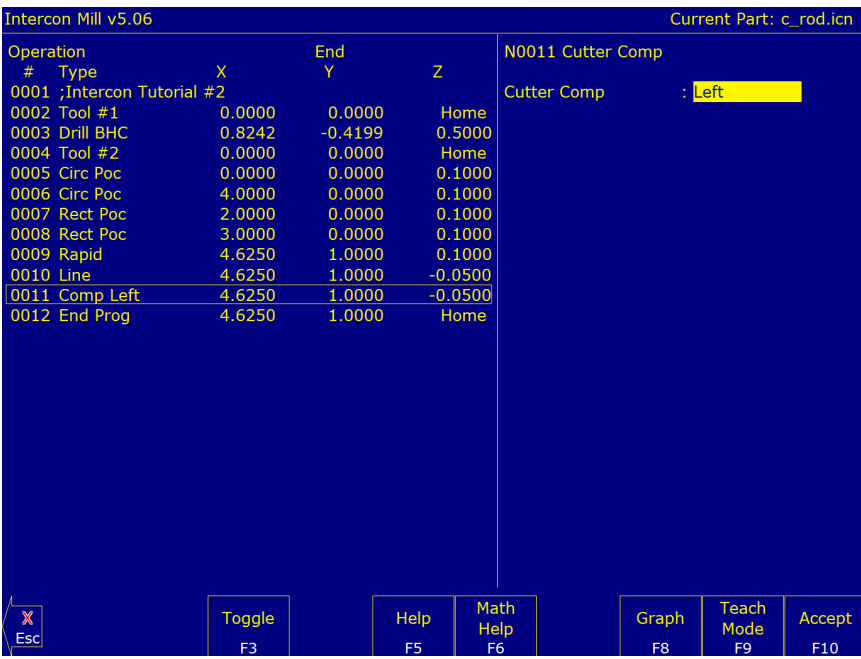

- **F10 Accept:** Keep selected values.
- **F2 Linear:** Mill up to the edge of the part to cut the first arc. This is called a lead-in move. The cutter compensation selected above needs a lead-in move in order to position the cutter before milling the actual part.

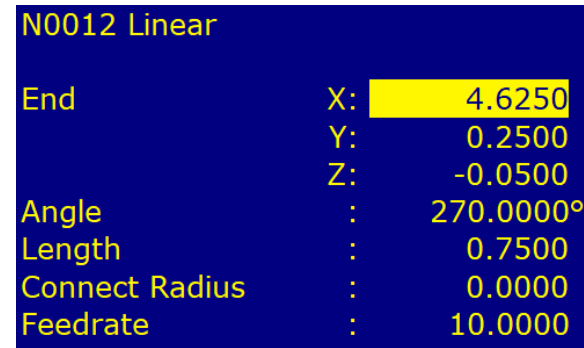

### **N0012 Linear Move**

- **F10 Accept:** Keep selected values.
- **F3 Linear:** Cut downward on the tangent line of the first arc.

### **N0013 Linear Move**

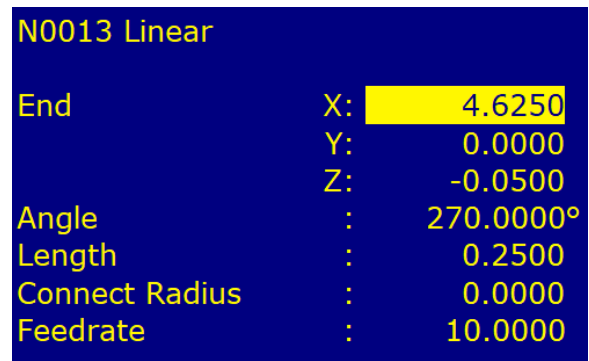

- **F10 Accept:** Keep selected values.
- **F3 Arc:** The first arc to be cut is labeled as ARC 1 in [Figure 10.5.](#page-173-0) The start point, labeled P1, is the end point of the previous move. The end point of the arc will be generated with Math Help. We will be using End Point and Radius (EP&R) arcs.

<span id="page-173-0"></span>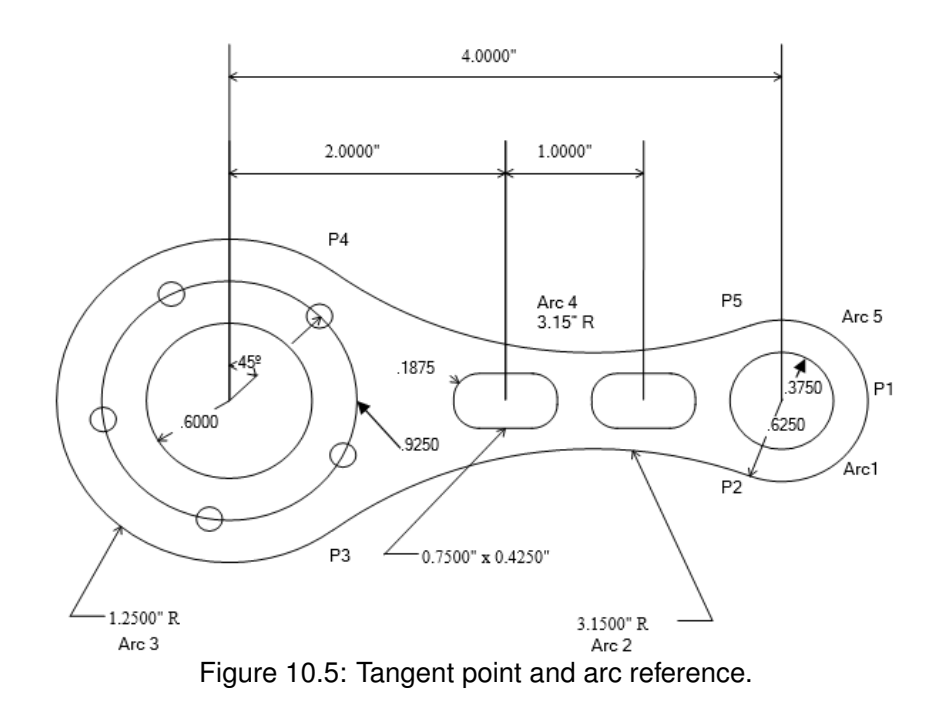

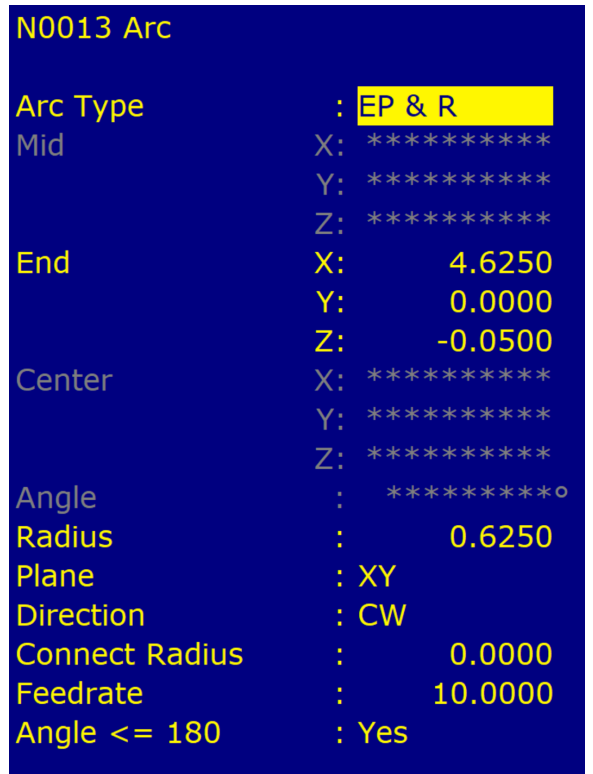

**F6 – Math Help:** We are trying to find end points for the arcs that make up the outside edge of the part.

**Note:** the main Math Help menu will list all available Math Help solvers.

**F6 – Tangent Arc Arc Arc:** This scenario will generate tangent points P2 – P5 of [Figure 10.5.](#page-173-0) Enter the values as shown below:

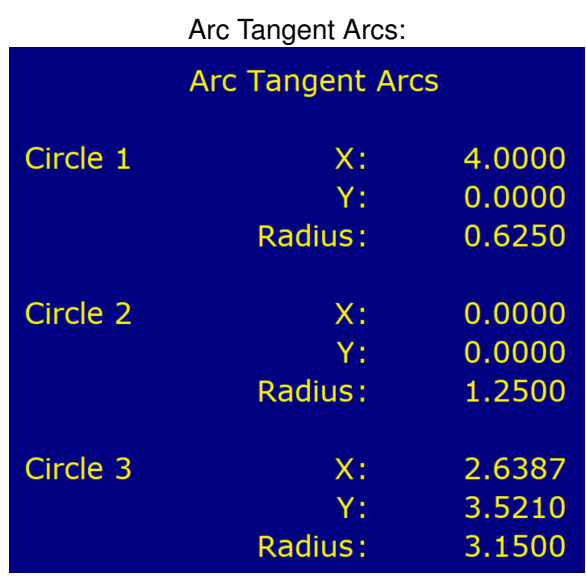

Intercon will calculate the missing values for this scenario.

**F2 – Next Soln:** Find scenario that corresponds to the actual arcs being milled. Observe [Figure 10.6.](#page-175-0) Point T1 is the one needed.

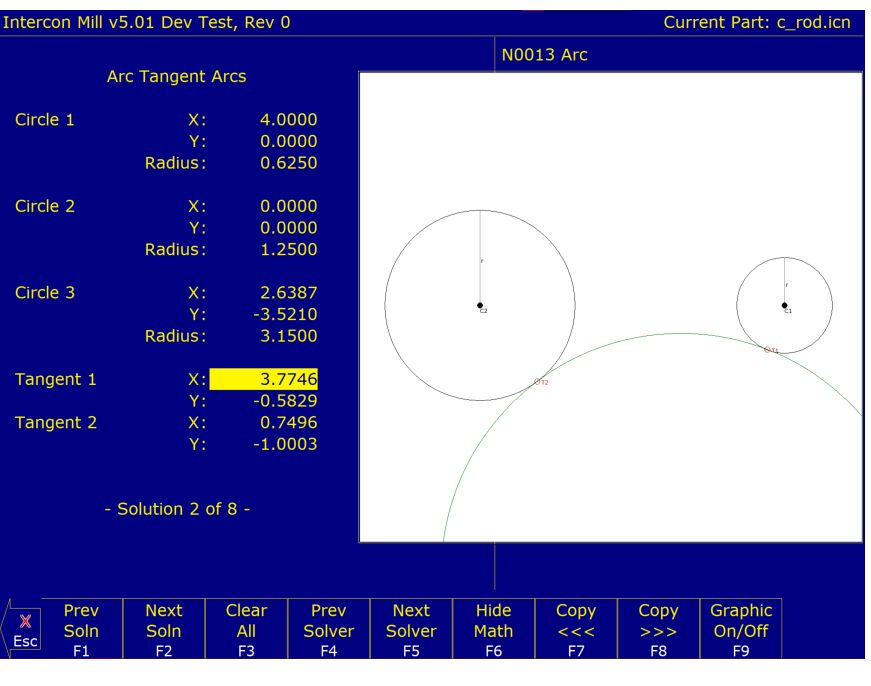

<span id="page-175-0"></span>Figure 10.6

**ARROWS:** If necessary, move the block cursor to the Tangent 1 X field as shown above.

**Note:** Use only ↑ and ↓. If you press the right arrow, press the left arrow to get back to the Math Help fields.

- **F9 Graphic on/off:** Press to hide the graphical display and reveal the arc operation behind it.
- $\rightarrow$  (ARROW): Move the cursor to the arc operation. The solid block cursor on the left side of the screen will be replaced by an outlined rectangle and the solid block will appear in the arc operation on the right.
- **ARROWS:** Move the block cursor to the End X field of the arc operation. As before, use only ↑ and ↓.
- **F8 Copy >>>:** Transfer the tangent point T1 value for X into the end point X-coordinate. The active fields on both sides of the screen advance automatically.
- **F8 Copy >>>:** Transfer the tangent point T1 value for Y into the end point Y-coordinate.
- **ARROWS:** Move down to the radius field and enter the radius of the arc labeled as ARC 1 in [Figure 10.5](#page-173-0) (this radius is 0.6250 in.).

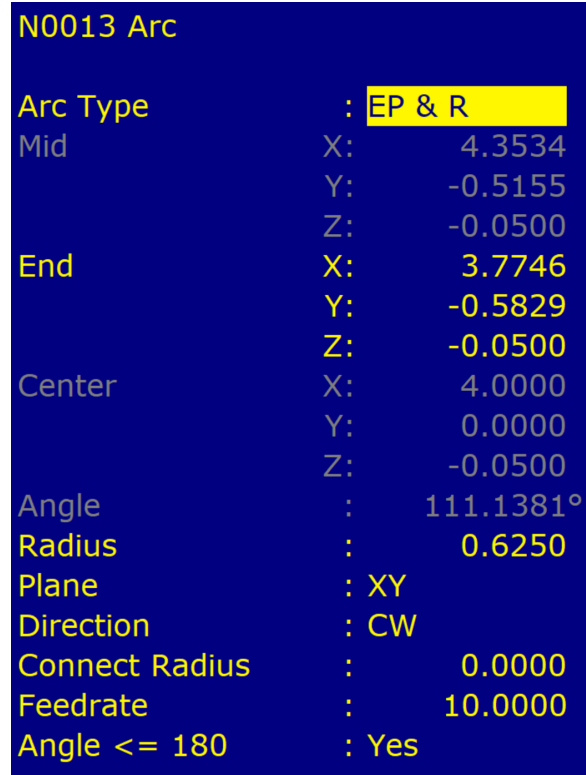

**F6 – Hide Math:** Hide Math Help temporarily (we will return later to pick up the other tangent points).

**F8 – Graph:** Observe [Figure 10.7.](#page-176-0) The graphics show a preview of the part up to this point. This preview can be used to detect problems that may occur if the part was cut now.

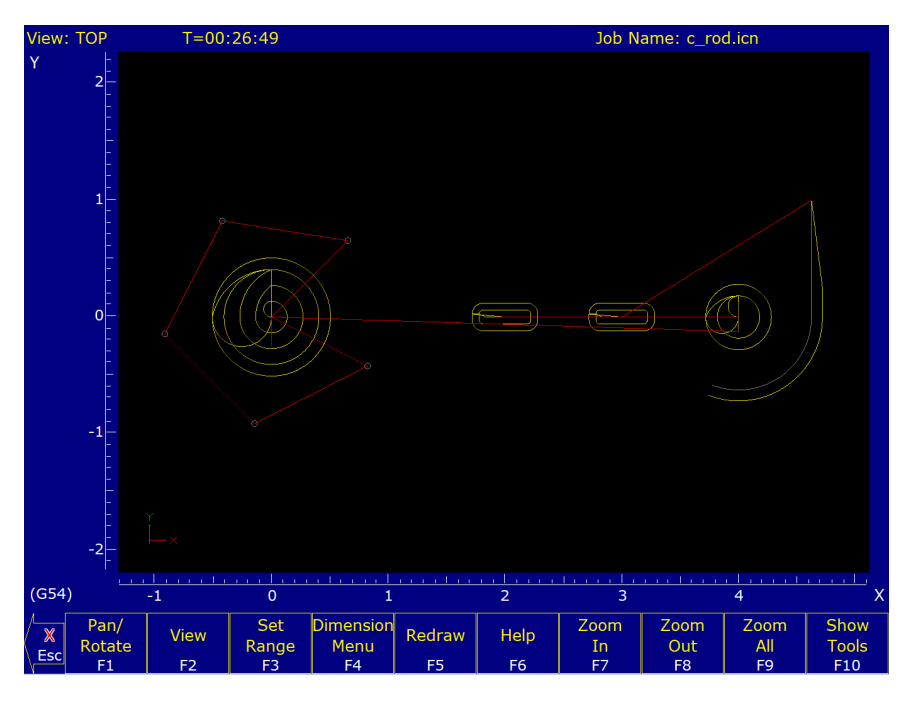

<span id="page-176-0"></span>Figure 10.7

**ESC/CANCEL:** Return to the editing screen.

**F10 – Accept:** Keep selected values. The other arc values were calculated for you.

**F3 – Arc:** The next arc to be cut is labeled as ARC 2 in [Figure 10.5.](#page-173-0) The start point is labeled P2, the end point of the last arc.

### **N0015 Arc**

- ↑↓ **(UP/DOWN):** Move down to the End X field. This selects End X as the destination of the Math Help solution.
- **F6 Math Help:** Re-display the Math Help values calculated for the last arc. The screen will look like [Figure 10.8,](#page-177-0) as shown below.

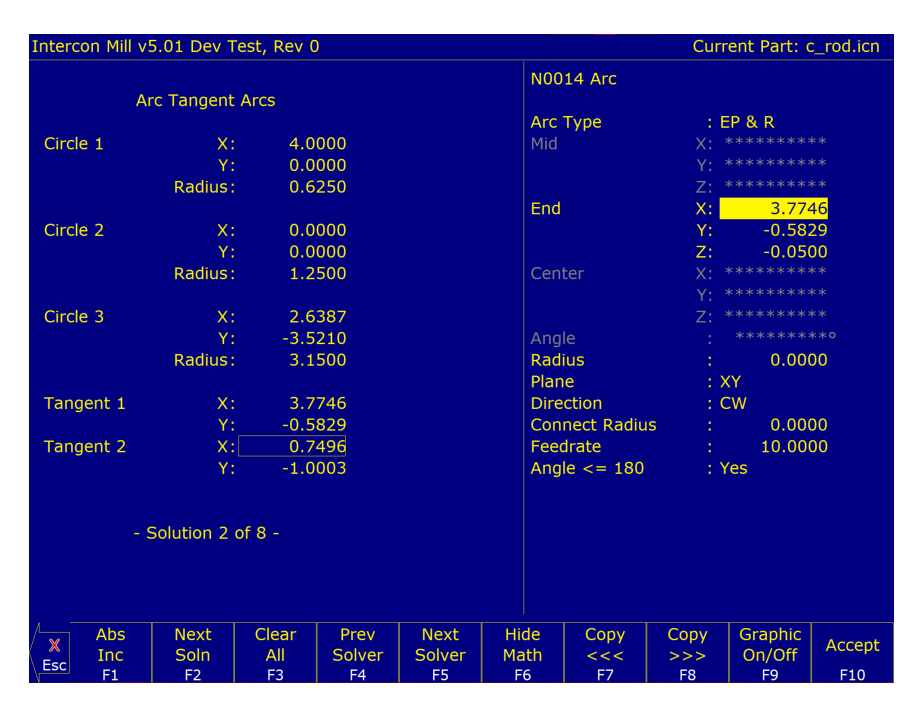

<span id="page-177-0"></span>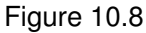

- ↑↓ **(UP/DOWN):** If necessary, move the block cursor to the Tangent 2 X field, as shown above. The rectangle at End X shows that it will be the destination of the copy.
- **F8 Copy >>>:** Transfer the tangent point T2 value for X into the end point X-coordinate. The active fields on both sides of the screen advance automatically.
- **F8 Copy >>>:** Transfer the tangent point T2 value for Y into the end point Y-coordinate.
- **F6 Hide Math:** Hide Math Help temporarily.
- ↑↓ **(UP/DOWN):** Move down to the radius field and enter the radius of the arc labeled ARC 2 in [Figure 10.5](#page-173-0) (this radius is 3.1500 inches). Set the direction to "CCW".

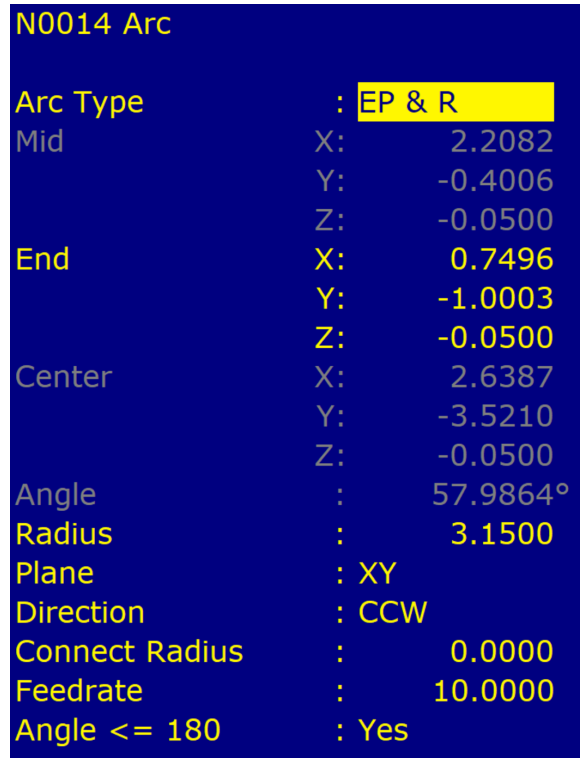

- **F10 Accept:** Keep selected values.
- **F3 Arc:** The third arc to be cut is labeled as ARC 3 in [Figure 10.5.](#page-173-0) The start point is labeled P2, the end point of the previous arc. The end point of the arc will be generated with Math Help.

### **N0016 Arc**

- ↑↓ **(UP/DOWN):** Move down to the End X field. This selects End X as the destination of the Math Help solution.
- **F6 Math Help:** Re-display the Math Help values calculated for the last arcs.
- **F9 Graphic on/off:** Re-display the diagram of the scenario selected to calculate Arcs 1 and 2 on [Figure 10.5.](#page-173-0)
- **F1 Prev Soln:** Continue pressing the **F1** key until you arrive at the scenario showing Arcs 3 and 4 in [Figure 10.5](#page-173-0) (in this case, solution #1 is the appropriate one).

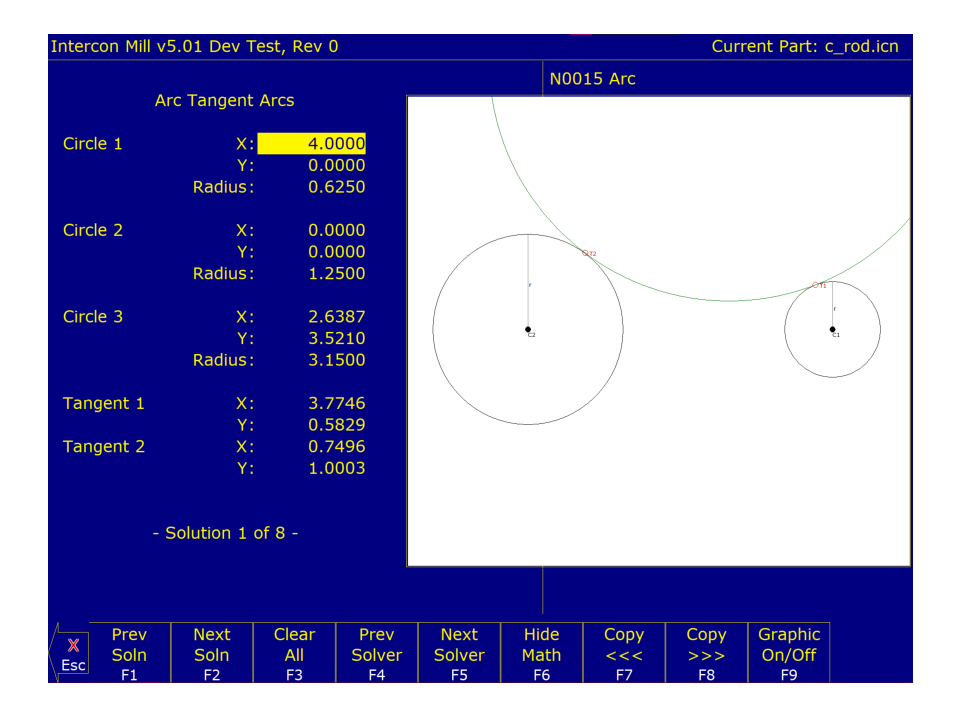

- ↑↓ **(ARROWS):** Press to highlight the needed tangent point X-coordinate in Math Help. Tangent point T2 is the one you want this time.
- ← **(ARROW):** Press to remove the graphic display and move the cursor to the arc operation (this shortcut saves you from pressing the **F9 – Graphic on/off** key to hide the graphics each time). The solid block cursor on the left side of the screen will be replaced by an outlined rectangle and the solid block will appear in the arc operation on the right.
- ↑↓ **(ARROWS):** Move the block cursor to the End X field of the arc operation.
- **F8 Copy >>>:** Transfer the tangent point T2 value for X into the end point X-coordinate. The active fields on both sides of the screen advance automatically.
- **F8 Copy >>>:** Transfer the tangent point T2 value for Y into the end point Y-coordinate.
- ↑↓ **(ARROWS):** Move down to the radius field and enter the radius of the arc labeled ARC 3 in [Figure 10.5](#page-173-0) (this radius is 1.2500 inches). Also, enter "No" for the angle of this arc, since it is greater than 180°.
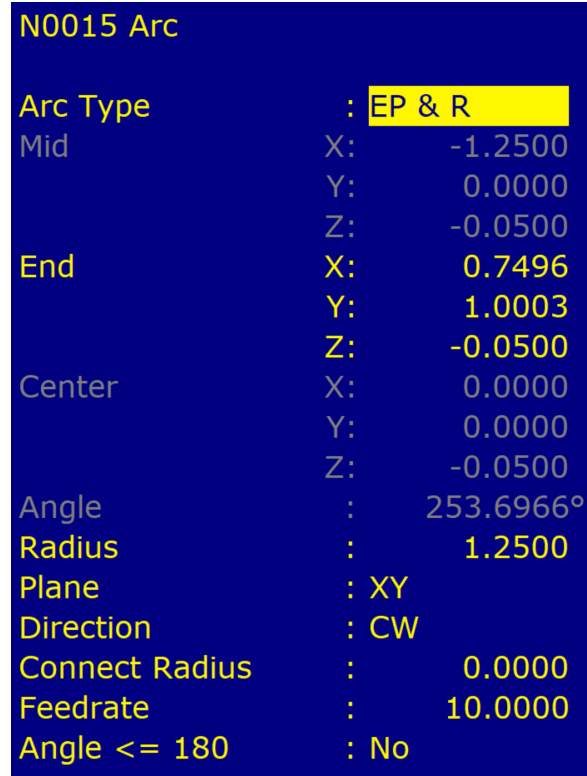

**F10 – Accept:** Keep selected values.

**F3 – Arc:** The fourth arc to be cut is labeled as ARC 4 in [Figure 10.5.](#page-173-0) The start point, labeled P3, is the end point of the previous arc. The end point of the arc will be generated with Math Help.

# **N0017 Arc Mill**

- ↑↓ **(ARROWS):** Move down to the End X field. This selects End X as the destination of the Math Help solution.
- **F6 Math Help:** Re-display the Math Help values calculated for the last arc.

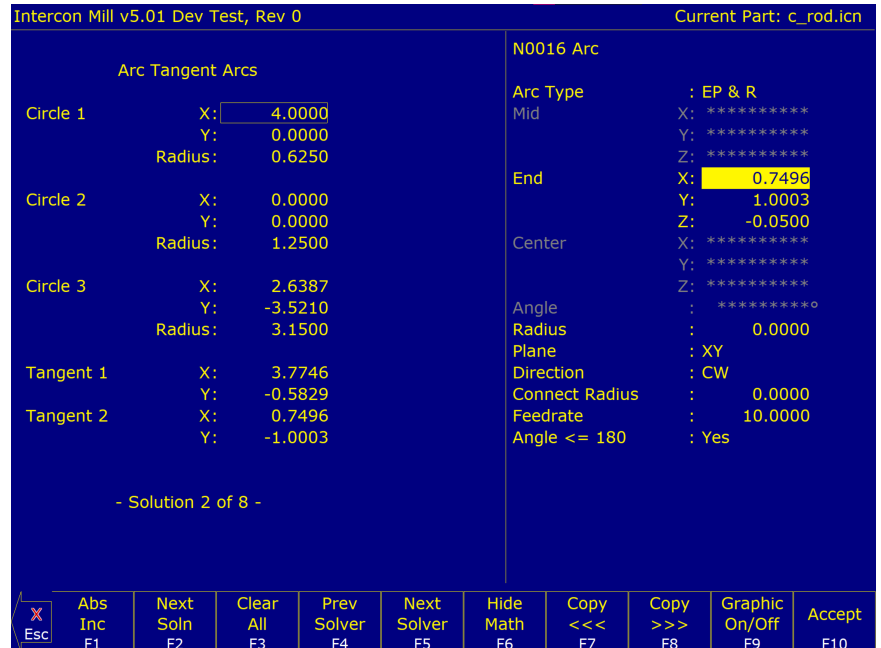

↑↓ **(UP/DOWN):** Highlight the needed tangent point X. Tangent point T1 is the one you want this time.

**ARROWS:** If necessary, move the cursor to the arc operation and select the End X field.

- **F8 Copy >>>:** Transfer the tangent point T1 value for X into the end point X-coordinate. The active fields on both sides of the screen advance automatically.
- **F8 Copy >>>:** Transfer the tangent point T1 value for Y into the end point Y-coordinate.
- **F6 Hide Math:** Hide Math Help.
- **ARROWS:** Move down to the radius field and enter the radius of the arc labeled ARC 4 in [Figure 10.5](#page-173-0) (this radius is 3.1500 inches). Be sure to set the direction to CCW.

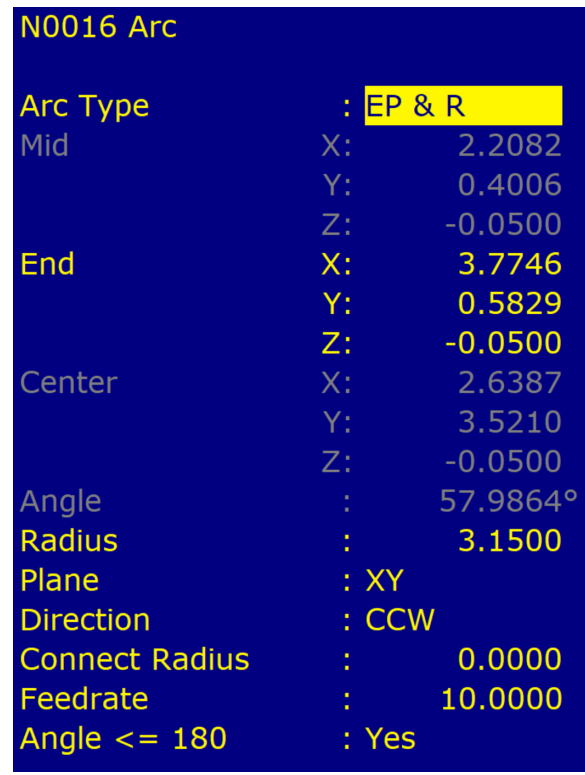

**F10 – Accept:** Keep selected values.

**F3 – Arc:** Mill the arc labeled as ARC 5 in [Figure 10.5](#page-173-0) back to point P1.

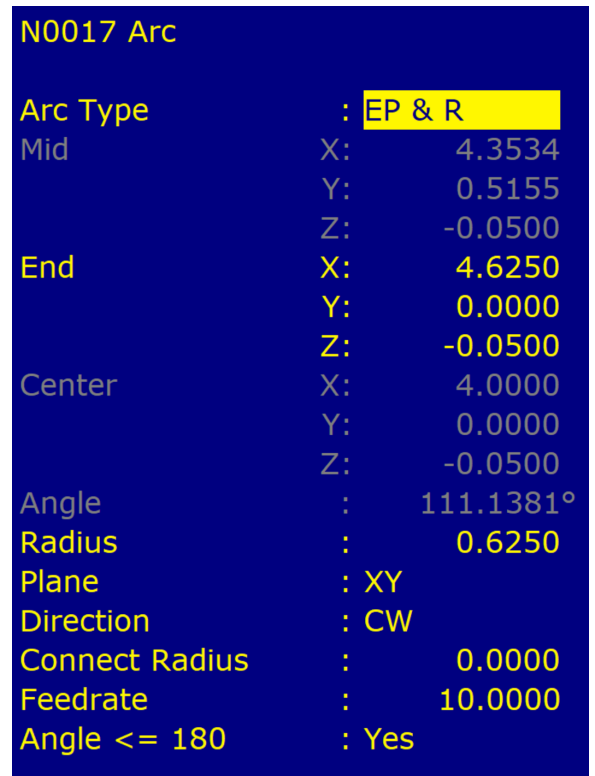

**F10 – Accept:** Keep selected values.

**F2 – Linear:** Move the tool along the tangent line of the last arc once the arc is cut.

# **N0019 Linear Move**

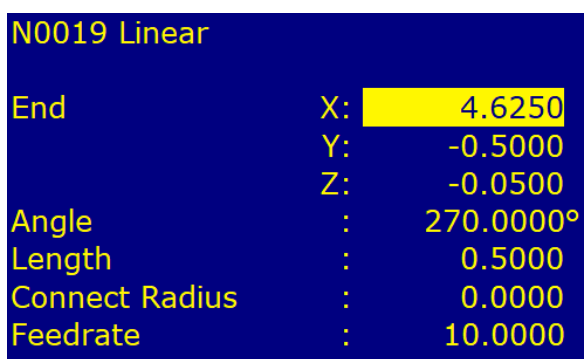

**F10 – Accept:** Keep selected values.

**F7 – Cutter Comp:** Hit the **SPACE** bar until cutter compensation is turned "**Off**". It is no longer needed.

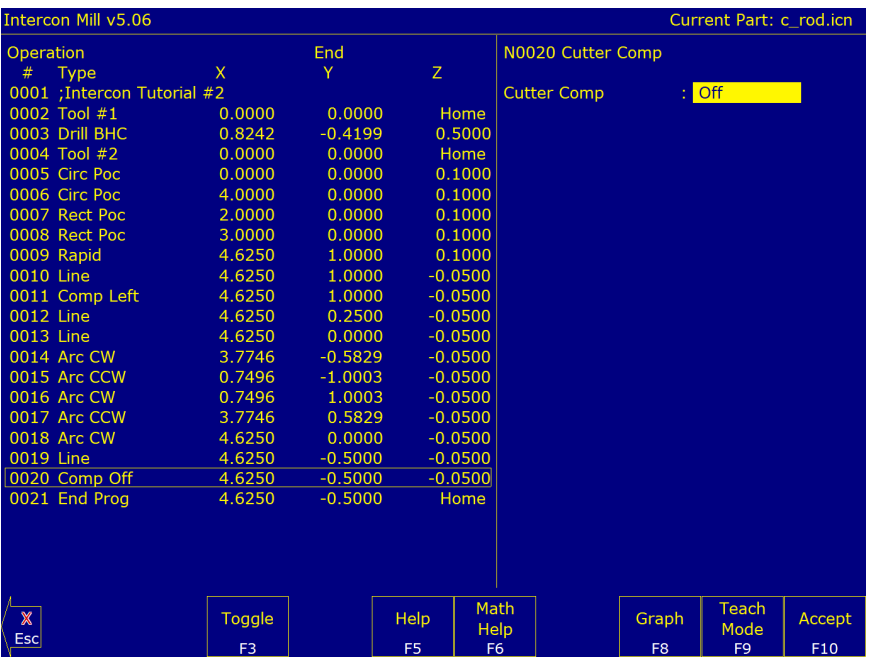

# **N0020 Comp Off**

- **F10 Accept:** Keep selected values.
- **F9 Subpgm:** Access the Subprogram screen.
- **F1 Depth Repeat:** We programmed the outer contour of the part so that our tool would only penetrate a small portion of the material per pass. We now want the outer contour operations until the tool has cut the entire way through the material (the assumed material thickness is 0.5 inches). The outer contour begins with the Comp Left operation N0011 and ends with the Comp Off operation N0020.

# **N0021 Repeat To Depth**

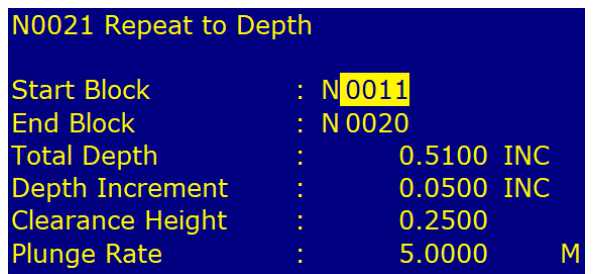

- ↑↓ **(UP/DOWN):** After inputting the values for the start and end block, navigate down to the Clearance Height value.
- **F1 ABS/INC:** Set the Clearance Height to Absolute value.
- **F10 Accept:** Keep selected values.
- **F1 Rapid:** Move the tool away from the part. This is called a lead-out move. When cutter compensation is turned off, the compensation is removed during the next move. This must be done to allow the CNC software to correct its position.

# **N0022 Rapid Traverse**

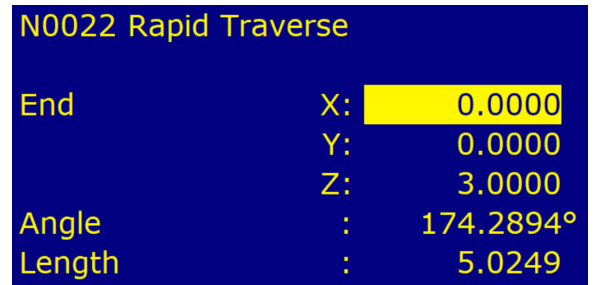

- **F10 Accept:** Keep selected values.
- **ESC/CANCEL:** Creation of the part is complete. Intercon programs automatically turn the spindle and coolant off at the end.
- **F8 Graph:** Display a preview of the finished part. Just make sure that the finished part is going to look the way you want it to. The display shown in [Figure 10.9](#page-184-0) has rulers placed around the various view windows that are scaled to the same size as the part displayed to allow visual inspection of the part. Remember, this preview shows where the center of the current tool will move (cutter compensation is not represented except in pocket and frame displays).

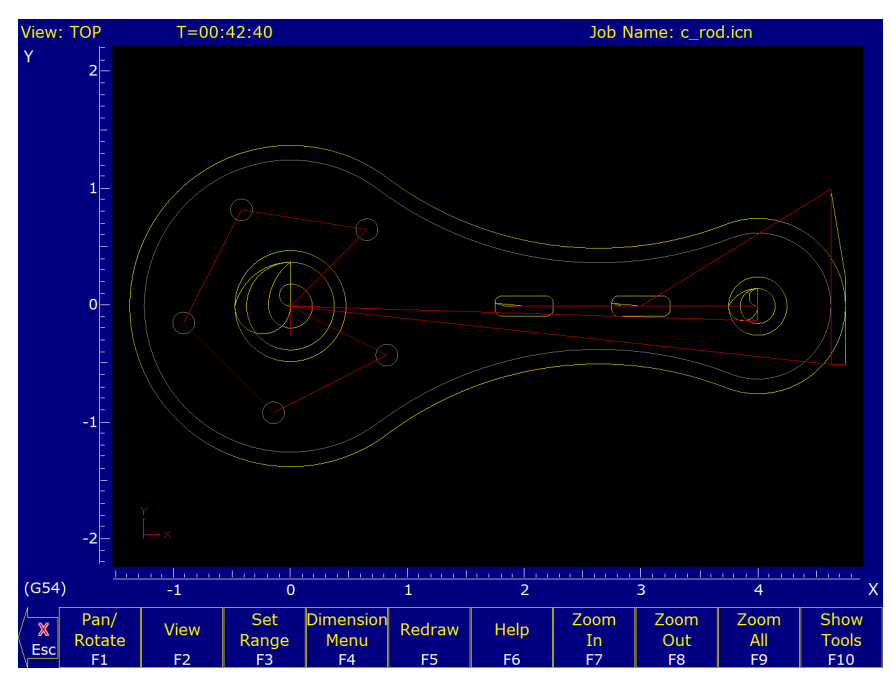

<span id="page-184-0"></span>Figure 10.9

**ESC/CANCEL:** Return to Main screen.

- **F1 File:** Go to the File Menu. Press the **F3 Save** key to save under the current file name or press the **F4 – Save As** key to save the program under a different name.
- **F10 Post:** As CNC12 processes each operation, it checks for values that, if used, will cause incorrect code to be produced. If such a value is found, a message will appear on the screen alerting you of the problem. For example, a problem with a rectangular pocket may produce this message:

Changes to the part would then be required to allow proper code generation to proceed. If no problems are encountered during code generation, the following message appears:

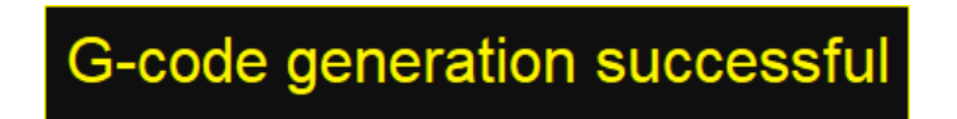

You are now at the main menu again.

**Program Finished!** You are now finished designing your part. In order to run your part, you now need to return to the CNC software.

# **10.12.2 Milling The Part**

Now that the part has been programmed, it is time to mill it. Take your material and clamp it to the table. Remember that the clamps must be positioned such that they do not interfere with the tool as it cuts. You may choose to place the clamps around the edges of the material for the entire process and let the part drop through upon completion, or you may wish to pause after milling the circular pockets and place clamps through the holes to prevent the part from moving. The second option decreases the chance of the part being marred because it moved during milling.

Now you need to set your XYZ reference points. Insert your longest tool in the quill and follow the procedure listed below:

**JOG KEYS:** Jog the table so that your tool rests on the stock at the location that will represent X0 and Y0.

- **F1 Setup:** Enter the CNC software Setup screen. We are going to establish the part XYZ zero at the current tool location.
- **F1 Part:** Access the Part Setup options.
- **F10 Set:** Set your X-zero position at current tool location.
- **F1 Next Axis:** Select the Y-axis next.
- **F10 Set:** Set your Y-zero position at current tool location.
- **F1 Next Axis:** Select the Z-axis next.
- **F10 Set:** Set your Z-zero position at current tool location.
- **TOOL CHECK:** Moves the quill to the Z-home position if the home position has been set. Moves tool to Z+ limit switch and sets home position if not.

**ESC/CANCEL:** Leave Part Setup screen.

**F2 – Tool:** Access Tool Library Editor. This is the place where we want to measure the actual heights of our tools (since we could not set the actual values in Intercon).

**F1 – Offset Lib.:** You need to make sure that the tool diameter and height offset values are the correct ones for the tools you are going to be using. Inspect the values for D001, H001, D002 and H002. D001 should be 0.1875, H1 should be 0.0000 (the two inch tool).

D002 should be 0.2500 and H002 should be −1.0000 (the one inch tool). If any of these values are incorrect, use the arrow keys to select the incorrect values. Enter the new values in their places and press the **ENTER** key to accept them.

**Note:** The tool heights used above are merely example heights. In order to accurately measure the heights of your tools, see the description of measuring tool heights in [Chapter 5.](#page-57-0)

**F10 – Save:** Keep the updated tool offset library values.

- **F2 Tools:** Now you need to make sure that each tool uses the correct diameter and height offset values. Inspect the values for T001 and T002. T1 should use H001 and D001, while T002 should use H002 and D002. If any of these values are incorrect, use the arrow keys to select the incorrect values. Enter the new values in their places and press the **ENTER** key to accept them. You may also select spindle and coolant settings for your tools here, or enter a short description of the tool.
- **F10 Save:** Keep the updated Tool Library values.

**ESC/CANCEL:** Leave **Tool Setup**. Return to the **CNC software Setup** Screen.

**ESC/CANCEL:** Leave **CNC software Setup**. Return to the **CNC software Main Screen**.

**CYCLE START:** The **CYCLE START/START** button is located on your jog panel. This key will cause the mill to begin cutting your part.

# Tutorial Complete!

# **10.13 Measuring Tool Heights**

The following is a brief description of the method used to measure tool height values (offsets). You will need to insert a reference tool into the quill before beginning. For more information, also see [Chapter 5.](#page-57-0)

- **F1 Setup:** From the main screen enter the Setup.
- **F2 Tool:** Enter tool screen.
- **F1 Offset Lib.:** Enter the tool offsets screen.
- **JOG ARROWS:** You need to jog your reference tool down so it touches the top of some surface.
- **F1 Z Ref:** Set your Z-reference position. This is the value that appears on the DRO when the reference tool touches the top of the surface.
- **TOOL CHECK:** Move the quill up to the Z-home position. Insert the first tool to measure.

**ARROWS:** Select height offset which holds the height of the first tool.

- **JOG ARROWS:** Jog the tool down until it touches the same surface as did the reference tool.
- **F2 Manual:** Record the height of the first tool.

Now repeat the last four steps above (from TOOL CHECK to **F2 – Manual**) for each additional tool to measure.

**F10 – Save:** Store modifications to offset library of your tools.

# <span id="page-187-0"></span>**11 CNC Program Codes**

# **11.1 General**

The next three chapters contain a description of the CNC program codes and parameters supported by the M-series Control. The M-series Control has some [G-codes](#page-232-0) and parameters that are modal and some that are "one shots." The [G-codes](#page-232-0) and parameters that are modal will stay in effect until a new [G-code](#page-232-0) or parameter is issued. One shots are effective for the current line only. For example, a movement command of [G1,](#page-234-0) which is modal, will remain in effect until a different movement command is issued, such as [G0,](#page-233-0) [G2,](#page-234-1) [G3,](#page-234-1) etc. One shots are Intercon canned cycles, meant to allow Operators to more easily insert commonly-used Intercon cycles with just the press of a button.

# **11.2 Miscellaneous CNC Program Symbols**

# **11.2.1 D – Tool Diameter Offset Number**

D is used to select the Tool Diameter Offset from the offset library. The D-code values are stored in the Offset Library. Tool Diameter Offsets can be specified anytime before Cutter Comp is turned on [\(G41](#page-240-0) or [G42\)](#page-240-0). Once specified, the offset amount is stored and will only be changed when another D-code is entered. Therefore, D is modal. The Tool Diameter Offset (D) can be placed on a line by itself or on a line with other [G-codes.](#page-232-0)

# **Example:**

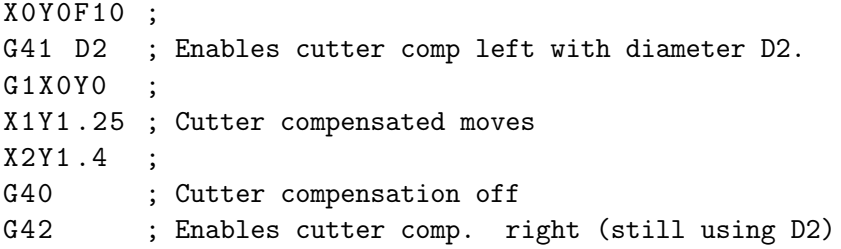

# **11.2.2 E – Select Work Coordinate System**

E1 through E18 select among the 18 work coordinate systems. For more information on work coordinate systems see [Work Coordinate Systems.](#page-51-0)

# **11.2.3 F – Feed Rate**

The F-command is used to set the cutting feed rate. The feed rate is expressed in units/minute. The programmed feed rate may be modified by the feed rate override knob (2–200% for DC systems and 2–100% for AC systems). The default feed rate is 3.0 units/minute. Units may be inches or millimeters.

### **Example:**

G90 G1 X1 .0 F50 ; linear mill to X1 at 50 units/minute

# **11.2.4 H – Tool Length Offset Number**

H is used to select the Tool Length Offset Number. The H-code offset amounts are stored in the file Offset Library. Tool Length Offsets can be specified anytime before a [G43](#page-243-0) or [G44](#page-243-0) is issued. Once specified, the offset amount is stored and will only be changed when another H-code is entered. Therefore, H is modal. The Tool Length Offset (H) can be placed on a line by itself or on a line with other [G-codes.](#page-232-0) H00 is always a 0.0 length offset.

### **Example:**

H1 ; Selects offset corresponding to H1. G43 Z3 ; Moves to Z3 using H1 offset. G1X0Y1 ; H3 ; Selects offset corresponding to H3. X1Y1 .25 ; G0H5 ; Selects offset corresponding to H5.

### **11.2.5 N – Block Number**

Block numbers are used to identify CNC program lines. Block numbers are optional, but can be used as the destinations of GOTO statements (see [Advanced Macro Statements\)](#page-228-0) and targets of the Search Function (See Main Screen Search option in [Chapter 3\)](#page-38-0). Block numbers also can make reading the NC files easier.

### **Example:**

N1 G90 G17 M25 N2 G0 X0 Y0 Z0

### <span id="page-188-0"></span>**11.2.6 O – Program Number**

The O program number allows you to identify your program with a certain number. However, if the specified program number is 9100–9999, the [G-codes](#page-232-0) from the O number through the next [M99](#page-280-0) will be extracted (but not executed) and placed in a separate subprogram/macro file named Oxxxx.cnc, where xxxx is the specified program number. This separate file can later be called with [M98](#page-278-0) or [G65.](#page-247-0)

### **Example:**

O1521 N1 G90 G17 M25 N2 G0 X0 Y0 Z0

## **11.2.7 P – Parameter**

P can correspond to Dwell Time, subprogram number, or a general parameter in canned cycles. This is used as a variable for any of those values in the NC file.

### **Example:**

```
G4 P1.32 ; Pause execution for 1.32 seconds
G10 P73 R .1 ; Set parameter #73 (G73 retract) to .1 inches
```
# **11.2.8 Q – Parameter**

Q is used as a depth parameter in canned drilling cycles.

#### **Example:**

G73 X1 .5 Y2 .0 Z -.75 R .25 Q .25 F5 ; Q Sets the depth cut at .25

#### **11.2.9 R – Radius, Return Point, Parameter**

R can represent the radius, a return point, or a general parameter. This is used as a variable for any of those values in the NC file. R is similar to the P parameter.

#### **Example:**

G10 D5 R.5 ; sets tool diameter #5 to 0.5" in the offset library G81 X0 Y0 Z -. 5 R.1 F15 ; drill to Z -. 5 with return height of .1

### **11.2.10 S – Spindle Speed Setting**

Specifying a spindle speed causes the automatic spindle speed setting to be immediately updated. Setting the spindle speed does not cause the spindle to start. The maximum spindle speed is used to compute the output value to the spindle speed control circuit.

#### **Example:**

S1400 M3 ; Starts the spindle CW at 1400 RPM

**Note:** The Spindle Speed is used in conjunction with the maximum spindle speed to determine the actual spindle speed output to the PLC. Also, this only works when a VFD (Variable Frequency Drive) spindle drive is connected.

### **11.2.11 T – Select Tool**

Prompts the Operator to insert the proper tool or change tools, when [M6](#page-272-0) is encountered.

#### **Example:**

T1 M6 ; Prompt operator to load tool number 1 T2 ; no action G0X0Y0 ; move to X0 Y0 M6 ; prompt operator to load tool number 2

### **11.2.12 : – Visible Comment Identifier**

The colon (:) is used to indicate the start of a comment line within a CNC program. The colon must be the first character on the line.

### **Example:**

```
: select absolute positioning
G90
: XY plane
G17
: Visible comments will be displayed on screen with the G - codes .
```
# **11.2.13 ; – Internal Comment Identifier**

The semicolon (;) is used to indicate the start of an internal comment within a CNC program line. All characters after the semicolon are ignored when the program is run. Internal comments are used to document NC programs or temporarily omit the remainder of a line.

### **Example:**

G90 ; select absolute positioning G17 ; XY plane G1 X1 Y1 F10 G0 ; X0 Y0 ; G0 selected with no movement

# <span id="page-190-0"></span>**11.2.14 [ ] – Numerical Expression**

The left bracket '[' and right bracket ']' are used to delimit a numerical expression. Numerical expressions can contain floating-point numbers or user/system variables in combination with mathematical operators and functions. The left parenthesis '(' or bracket '[' and right parenthesis ')' or bracket ']' can be used between the first left bracket and last right bracket to force operator precedence or associatively. A bracketed numerical expression can be used anywhere a number would be used. Comparison operators ('eq', 'ne', etc.) have built-in rounding specified by [Parameter 144.](#page-342-0) Without this rounding, 'eq' would usually return "false'' when comparing two numbers calculated in different ways. Comparison operators and logical operators ('!', '&&', '||') return 1.0 for "true" and 0.0 for "false".

The mathematical operators and functions are:

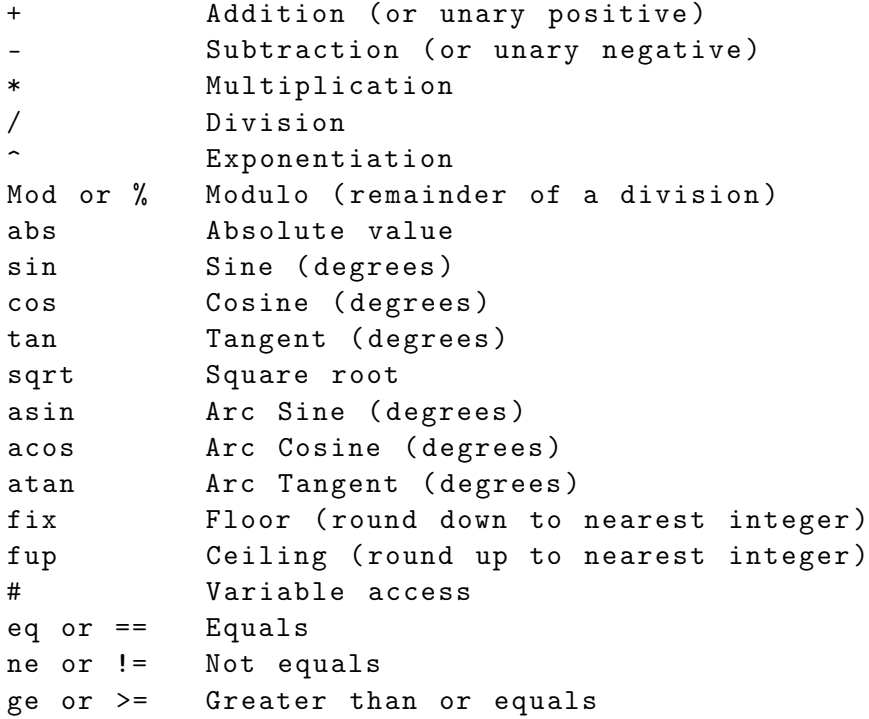

gt or > Greater than le or <= Less than or equals lt or < Less than not or ! Logical NOT && Logical AND || Logical OR and Bit - wise AND xor Bit - wise exclusive OR or Bit - wise OR Bit-wise complement

### **Example:**

G91 X [13/64] Z [1+3/8] ; Move the X axis 13/64 (0.2031) units and the Z axis 1 3/8 (1.375) units incrementally X[ SQRT [ ABS [ SIN [#101] - COS [#102]]]] ; Move X as a function of #101 and #102

### **11.2.15 \$ – ASCII Code Substitution**

The '\$' symbol followed by an ASCII code is an alternate way of specifying a letter. Only ASCII codes 65–90 ('A'–'Z') are valid. This substitution can be used where a letter command or axis label is normally specified.

#### **Example:**

G0 \$88 2.0 ; Rapid move X to 2.0 (Equivalent to G0 X2.0) \$71 0 \$ [88+2] 3.0 ; Rapid move Z to 3.0 (Equivalent to G0 Z3.0) M26 / \$90 ; Set Z home (Equivalent to M26 / Z)

# <span id="page-192-0"></span>**11.2.16 #, = – User or System Variable Reference**

The '#' character is used to reference a macro or user/system variable. For variables that can be written, the '=' sign is used to assign values to them. General purpose user variables are #100-#149 and #29000-#31999.

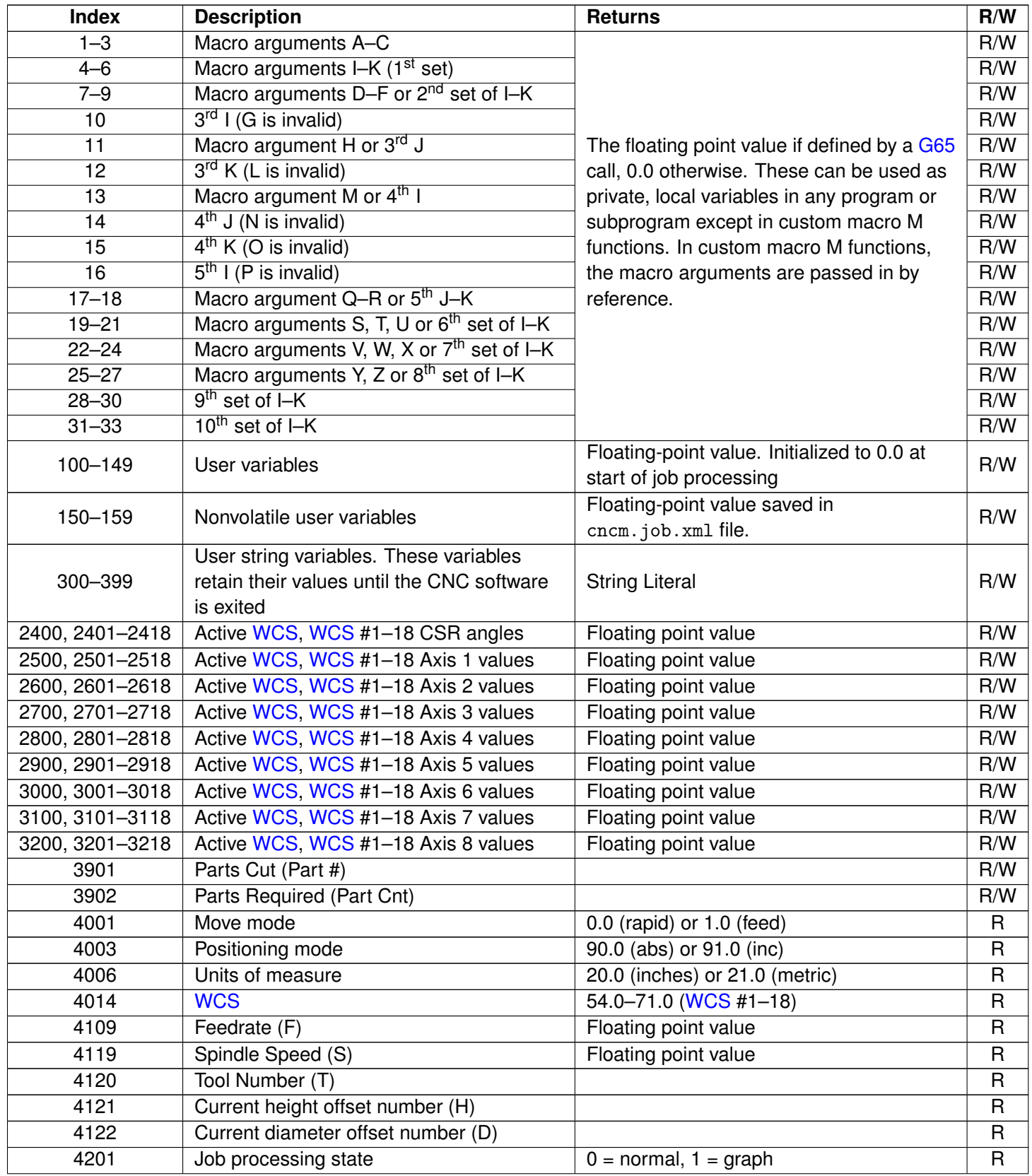

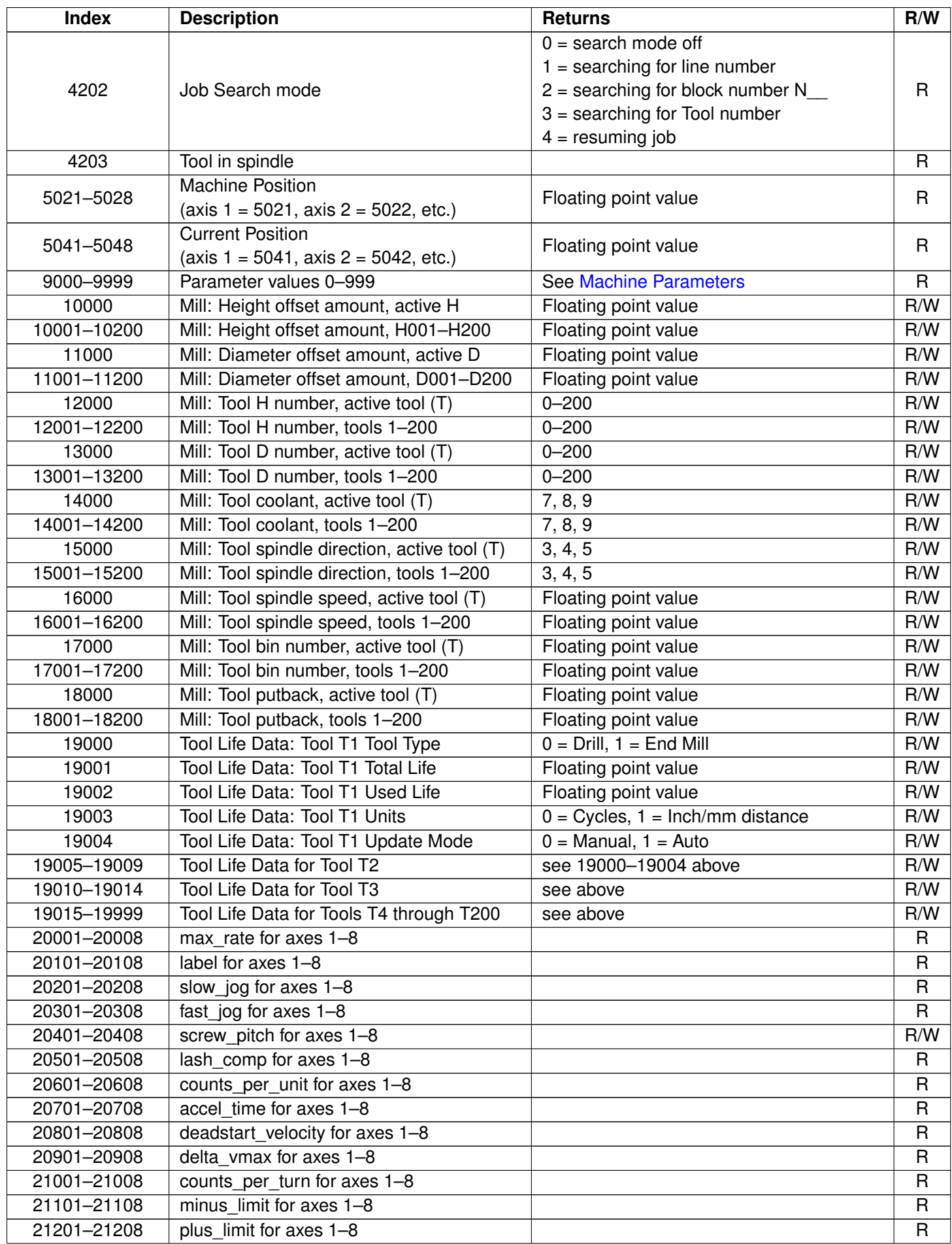

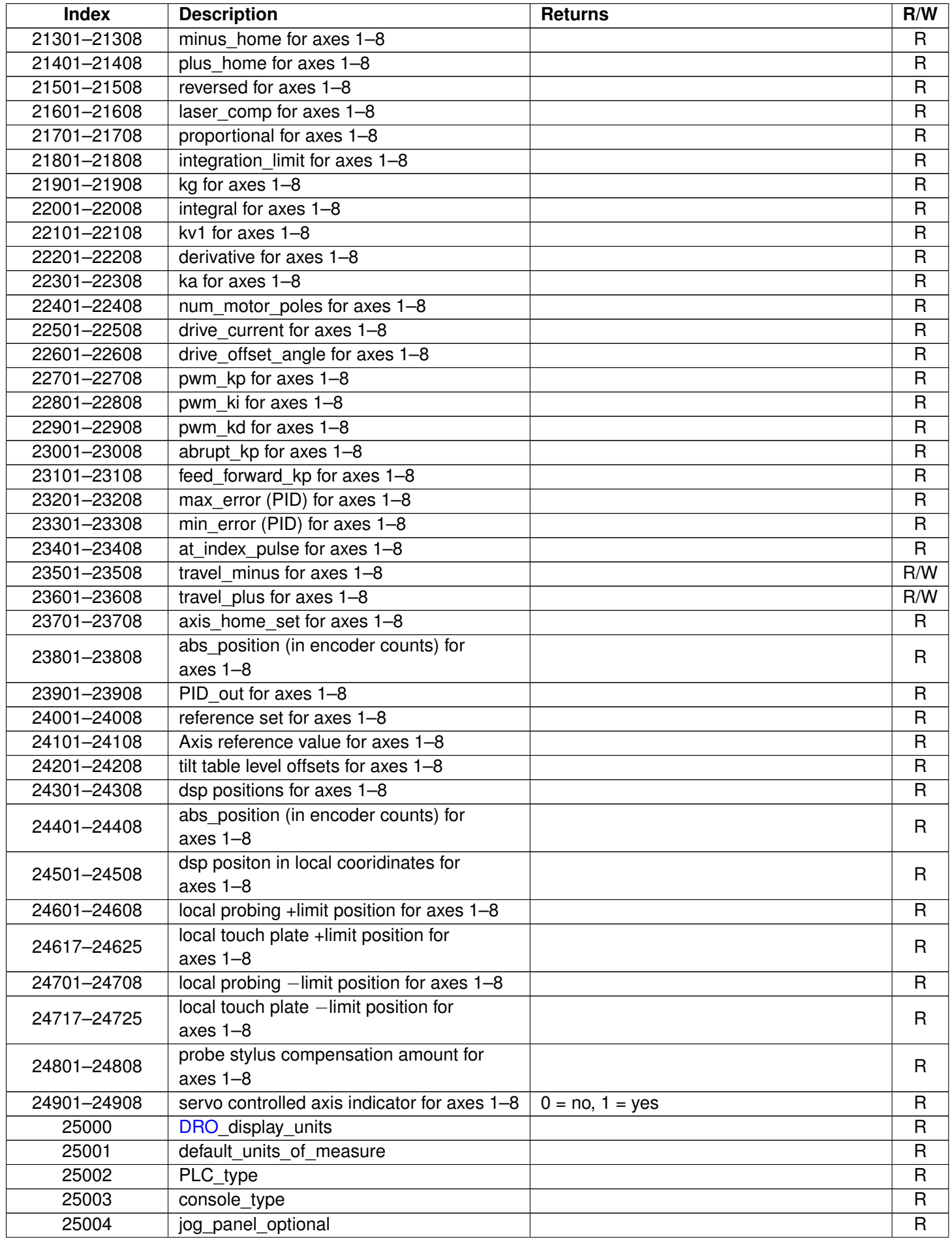

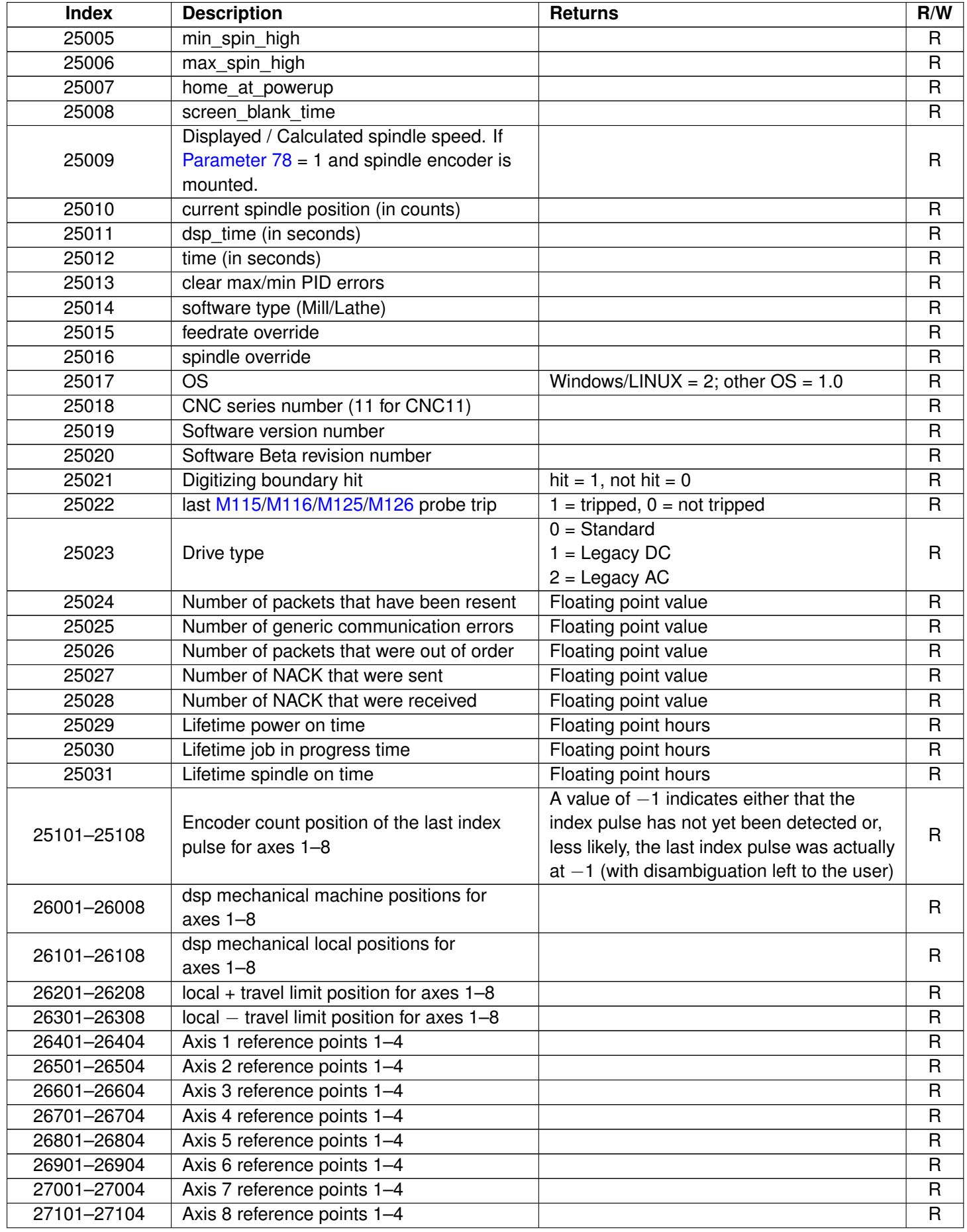

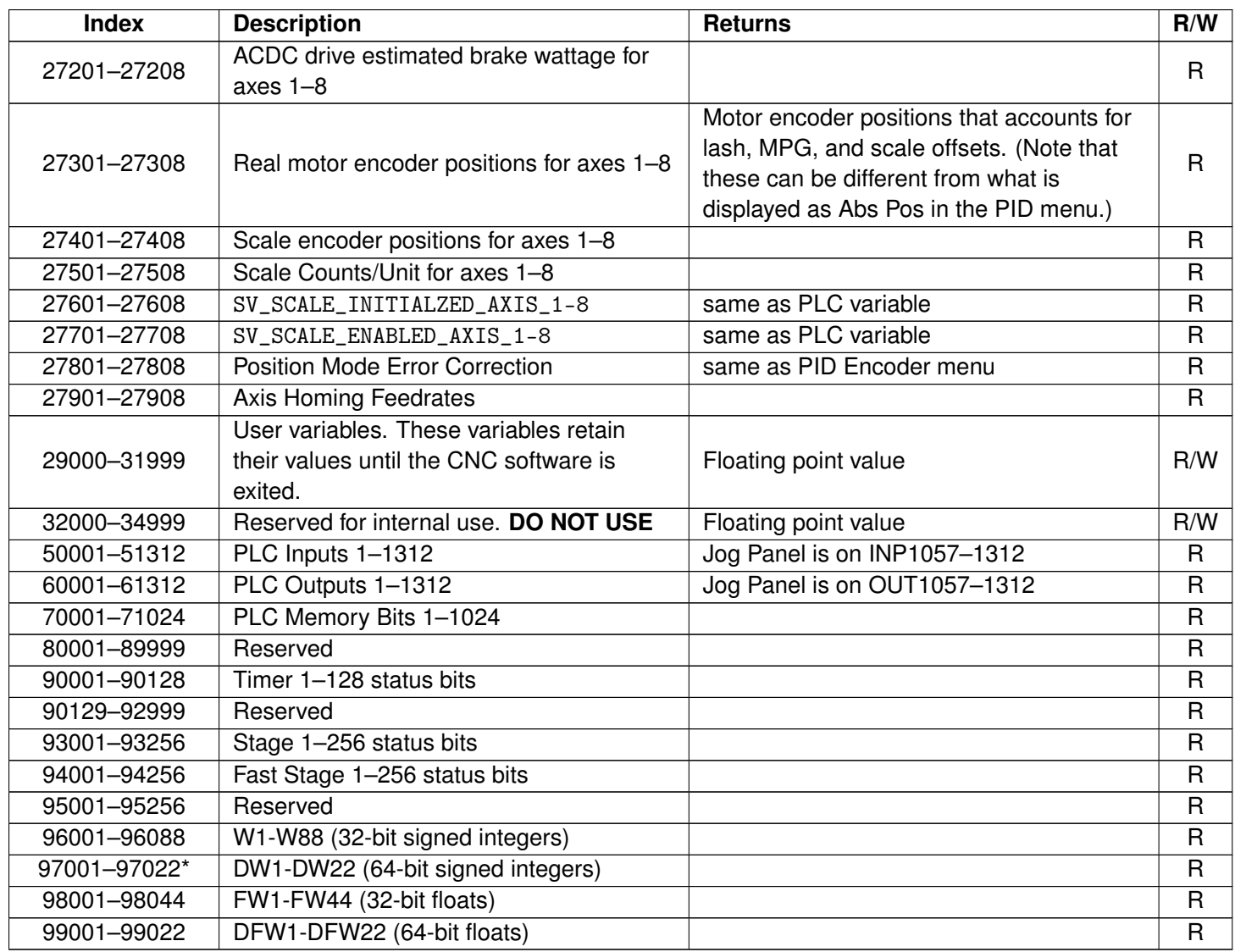

\* Since user or system variables are turned into (double) floating point values when referenced in an M- or G-code program, the 64-bit integer values lose precision when they exceed  $2^{53}$  (9,007,199,254,740,992).

# **Example:**

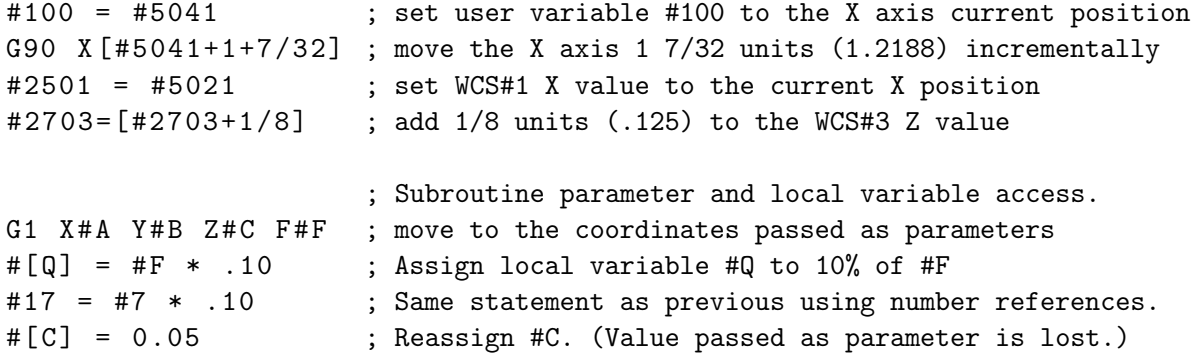

# **11.3 Introduction to Centroid CNC Macros**

# **11.3.1 What is a Macro?**

A macro is used to describe a set of CNC control commands that are called upon to perform a machine tool function. Think of it as a bundle of commands that you can use at the touch of a button, or by adding a single M-code into a G-&M-code program. The word macro as a term is being used loosely here to cover a wide variety of CNC "programs", everything from a machine tool homing program to an automatic tool change program. Macros are simply G- and M-code programs, they can be one line or thousands of lines. Most CNC12 G-&M-codes can be used in a macro. There are many stock 'macros' included with CNC12. CNC12's included "M-functions" are used to perform specialized actions in CNC programs. Most of the CNC12 M-functions have default actions, as described in the Mill and Lathe Operator's Manuals, but can also be customized with the use of macro files.

# **11.3.2 How Do I Create or Edit a Macro?**

A macro program is just a text file like any other G- and M-code program. We recommend using Notepad++ (not Notepad).

Notepad++ is a free, powerful text editor and can be downloaded for free here. <https://notepad-plus-plus.org/downloads/>

# **11.3.3 Where to Start?**

There are included "stock" macros with the Acorn CNC12 software installation. Many of these macros have instructions and comments built into them so that they can be user modified and/or used as macro programming learning examples. Most macros end with the .mac file extension with some exceptions for special cases, such as the home program files which are "cncm.hom" and "cnct.hom".

The most common Acorn CNC macros for beginners to edit and modify are:

- Machine Tool Homing Macro: cncm.hom (mill or router) or cnct.hom (lathe)
- Machine Tool Parking Macro: park.mac
- Macros that are preassigned to the VCP Aux keys 8, 9, 10, 11: M55 (Aux 8), M56 (Aux 9), M57(Aux 10), M58 (Aux 11)
- Macros that are preassigned to the Wireless MPG Macro keys 1–4: Plcmacro1(2,3,4).mac

The Home macro is created by the Acorn Wizard based on the selections made in the Wizard for the type, direction, and order of homing. Most Acorn users will not have to edit the Home macro, as the Wizard does a good job of creating home macros (aka home programs). However, there are cases where it is nice to add some customization to the home program to make the workflow with a machine tool better.

The pre-assigned Macros for the VCP Aux keys and MPG Macro buttons are themselves commented with examples. Once the Acorn is up, running, and homed, pressing the VCP Aux 8 key (which will run the M55 macro), the instructions on how to edit M55 will appear on the screen (same with the Wireless MPG Macro 1, 2, 3, and 4 buttons). The M-code M55 calls and runs the commands contained in the text file "mfunc55.mac. Opening, studying, and modifying these existing macros is a great place to start.

The included macros are located in these directories: "cncm", "cnct", "cncm/system", and "cnct/system".

### **11.3.4 Edit Your First Macro!**

Below is a typical Wizard-generated Acorn Home Program for a three-axis milling machine.

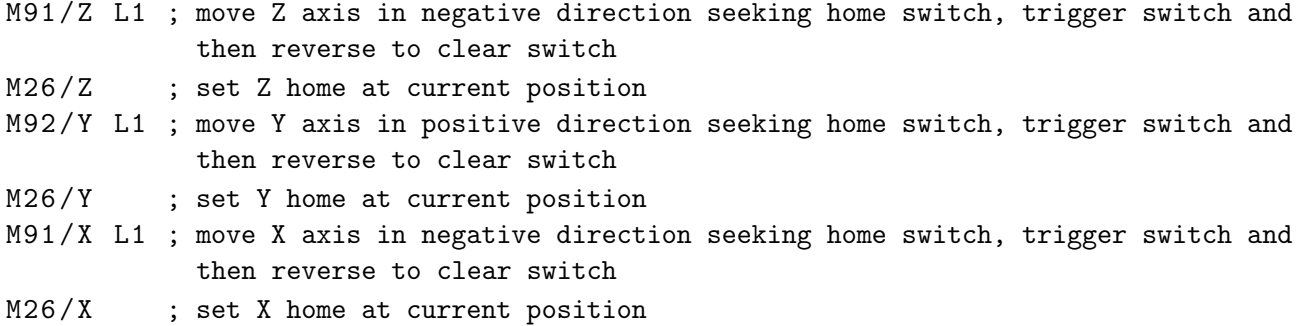

Say we want to set the Z-axis Home position .050" away from the Z-home switch automatically, rather than right after the switch clears:

Open "cncm.hom" with Notepad++ and insert the highlighted line below:

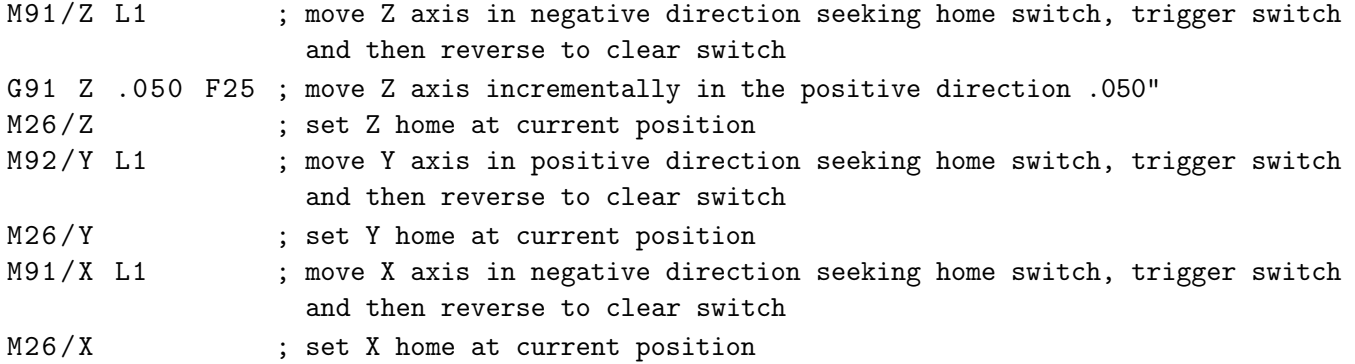

Using Notepad++, save the file (File, Save). Now the next time you home the machine (or press reset home on the VCP) after clearing the Z-home switch, the machine will back away from the Z-home switch an additional .050" before setting the Z-home position at its current location. See the Operator's manual G- and M-code chapters for descriptions of [M26,](#page-274-0) [M91](#page-277-0)[/M2,](#page-271-0) and [G91.](#page-265-0)

# **11.3.5 Edit Your Second Macro!**

Let's edit M55 so that it will Rapid move to the XY position  $X=0$ ,  $Y=0$ .

M55 is a stock Acorn macro that is preassigned to the VCP (Virtual Control Panel) Auxiliary key #8, so when you press Aux 8, CNC12 will execute the commands contained within M55. Let's edit M55 so that it will rapid move the machine to WCS X=0, Y=0. Open mfunc55.mac with Notepad++.

**Note:** A semicolon ";" tells CNC12 that the line is a comment. Remove the semicolon for the command to be run and add a semicolon to the beginning of a line for the command to be ignored.

;- -- --- -- --- -- --- -- --- -- --- -- --- -- --- -- --- -- --- -- --- -- --- -- --- -- --- -- --- -- --- -- ; Filename : mfunc55 . mac - To run from VCP AUX 8 key , set p195 = 5511 ; M55 macro ; Description : User Customizable Macro ; Notes : ; Requires: Machine home must be set prior to use. ; Please see TB300 for tips on writing custom macros .

```
-----------------------------------
IF #50001 ; Prevent G code lookahead from parsing past here
IF #4201 || #4202 THEN GOTO 1000 ; Skip macro if graphing or searching
M225 #100 "This is an example macro named mfunc55 mac and can be found in \ldotscncm or \ldots cnct \nEdit it to include the desired functionality.
Press Cycle Cancel/ESC to Exit"
N100 ; Insert your code between N100 and N1000
      ; Insert commands here.
N1000 ; End of Macro
```
Place a semicolon in front of the [M225](#page-290-0) line to comment it out, and then insert your custom G- and M-codes in-between lines N100 and N1000.

So, to modify M55 to Rapid X- and Y-axis to the position X0, Y0 to look like this:

; M225 #100 "This is an example macro named mfunc55.mac and can be found in ..\cncm or ..\cnct.............etc. ; N100 ; Insert your code between N100 and N1000 G0X0Y0 ; G0 = Rapid Move to position X=0, Y=0 in the current Work Coordinate System N1000 ; End of Macro

Using Notepad++, save the changes to mfunc55.mac (File, Save). Now in CNC12, the machine tool will rapid to the XY position 0,0 when Aux 8 is pressed, or when a M55 is contained in a G- and M-code program.

# **11.3.6 Edit Your Third Macro!**

Park.mac is a Machine Tool Parking macro that is primarily used to park a machine at the end of the day. Typical use of a Park macro will move the machine close to the home switches, so that the machine is ready to run the home macro in the morning with minimal movement. CNC12 has a default Parking functionality built into it, so if the Acorn Wizard is set to "No" as seen below, then the default CNC12 park action is used.

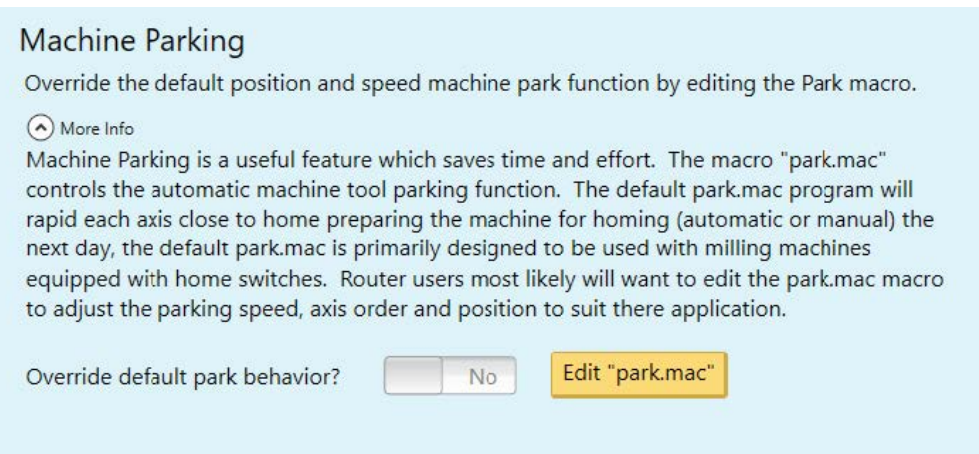

The default action is fine for most average milling machines, but we find that most users will benefit from editing and creating a custom Park macro to suit their particular machine tool and application. The default action will Rapid Move the axes close to the home switches. A common custom Park.mac will move the axis close to the home switches, but at a user-specified feed rate.

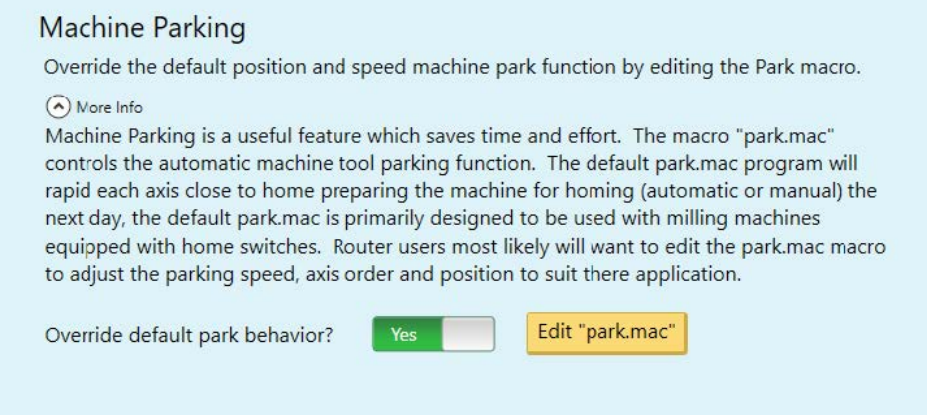

Choose "Yes" to override the default park behavior and edit "park.mac".

The stock Park.mac macro matches the one below, with three examples that are commented out with semicolons.

; –––––––––––––––––––––––––––––––––––––––

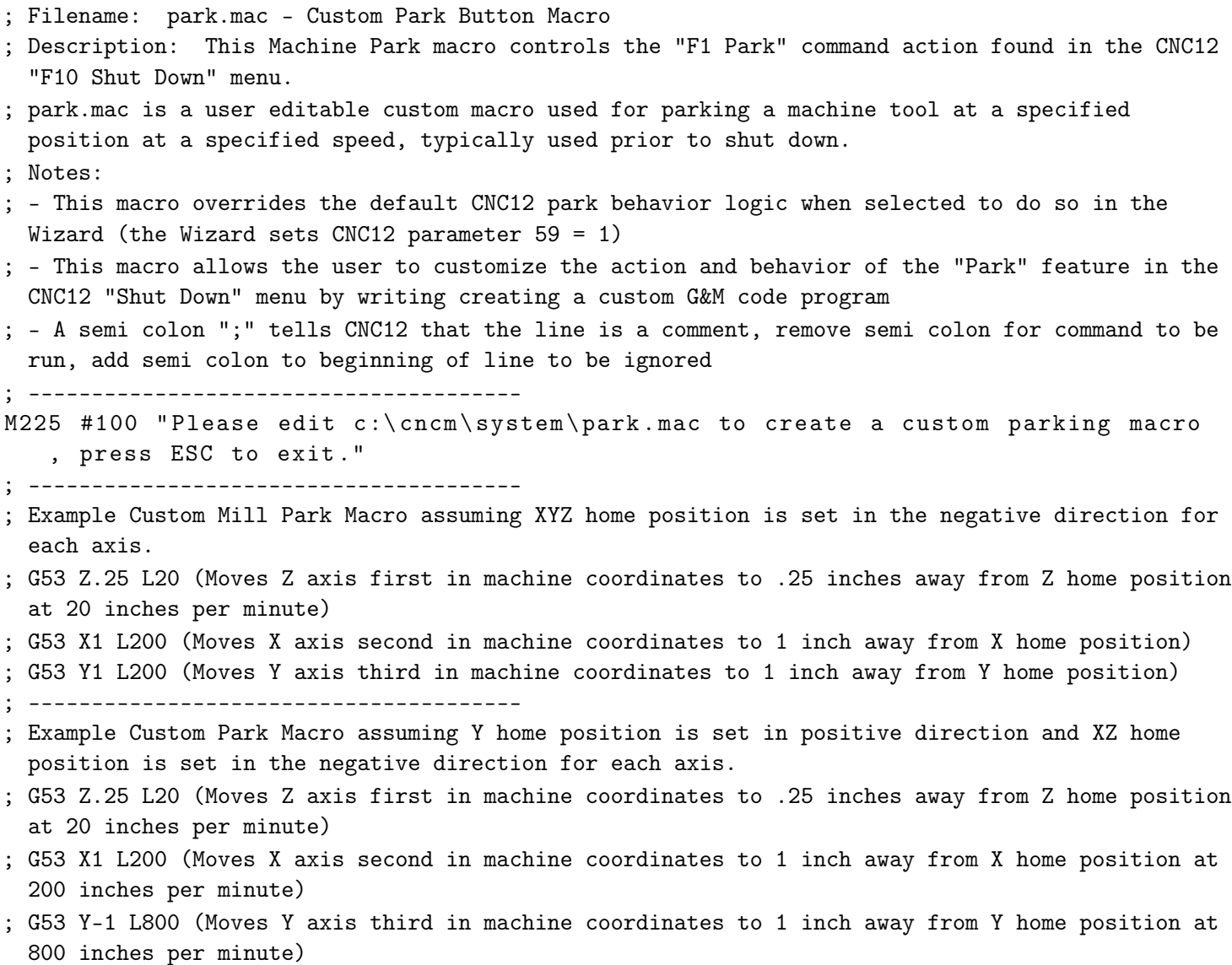

; –––––––––––––––––––––––––––––––––––––––

; Example Custom Park Macro assuming Y home position is set in positive direction and XZ home position is set in the negative direction for each axis.

; G53 Z.25 L20 (Moves Z axis first in machine coordinates to .25 inches away from Z home position at 20 inches per minute) ; G53 X1 Y-1 L200 (Moves X and Y axis at the same time in machine coordinates to 1 inch away from X home position at 200 inches per minute) ; G53 w0 L360 (Moves W rotary axis in machine coordinates to 0.000 at 360 degrees per minute) ; –––––––––––––––––––––––––––––––––––––––

To customize Park.mac, add a semicolon in front of the [M225](#page-290-0) line to comment it out. Then, uncomment one of the examples provided and edit the feed rate and direction to fit your requirements. See the changes highlighted in yellow below:

; –––––––––––––––––––––––––––––––––––––––

per minute )

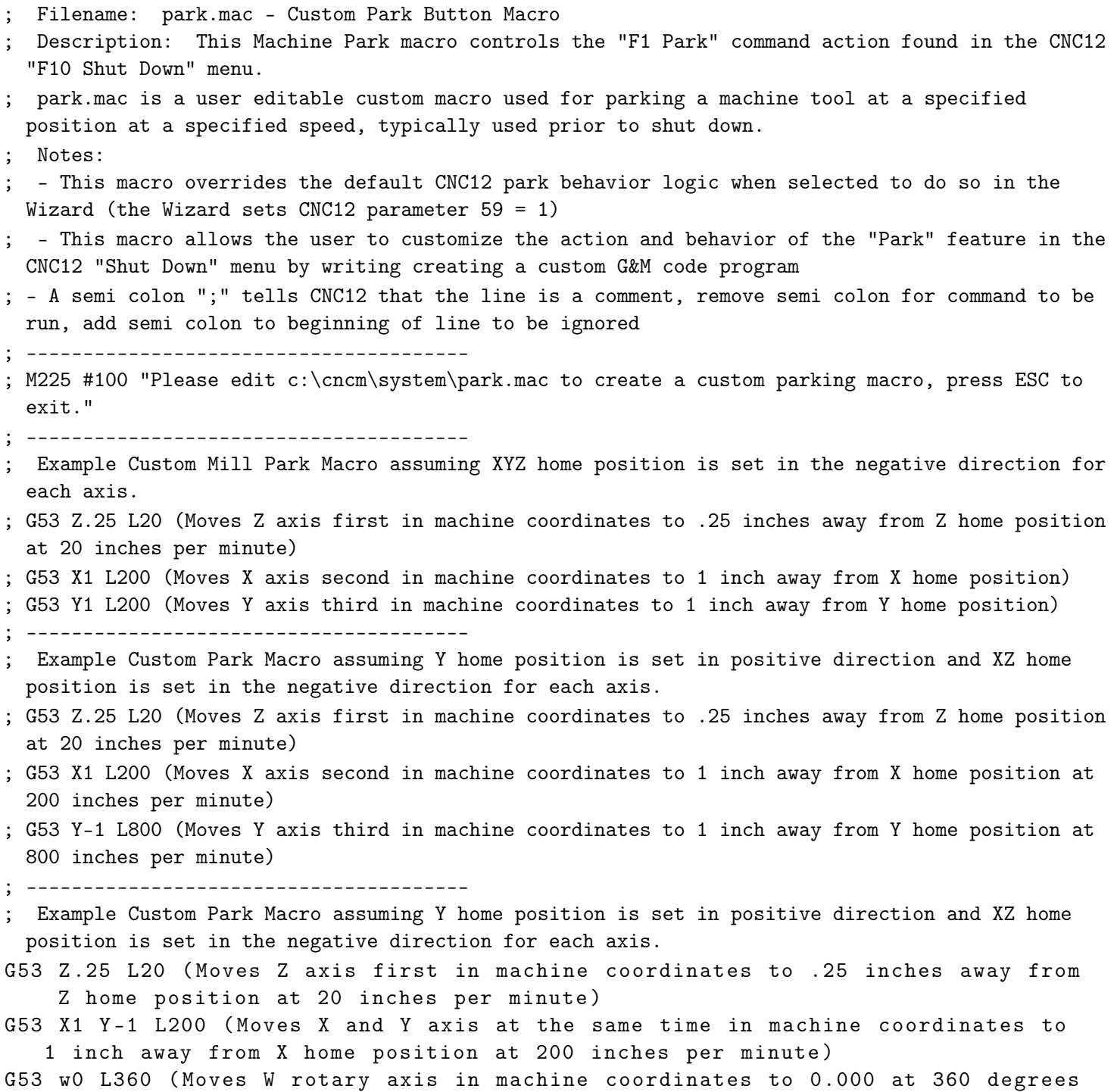

; –––––––––––––––––––––––––––––––––––––––

Using Notepad++, save the changes to park.mac (File, Save). Now in CNC12, the Park feature found in the Shut Down menu will run this custom macro and, in the example above, move Z slowly .25" from the Z-home. It will also move X and Y simultaneously to 1" away from the machine home position, and then move the rotary axis to the W0 machine position.

See the Operator's Manual G- and M-code chapters for descriptions of [G53](#page-245-0) and [M225.](#page-290-0) See the FAQ section below for a description of the "L"-command.

Tip: If you built your own CNCPC, edit the Windows file extension default application settings so that Notepad++ will be the default editor for .mac, .hom, .cnc, .nc, and .txt files.

The Operator's Manuals have a number of sections covering macro programming.

Once you are familiar with basic macros such as mfunc55.mac, cncm\t.hom, and park.mac, you can start to increase your macro knowledge by reading the related macro material contained within the CNC12 Operator's Manuals:

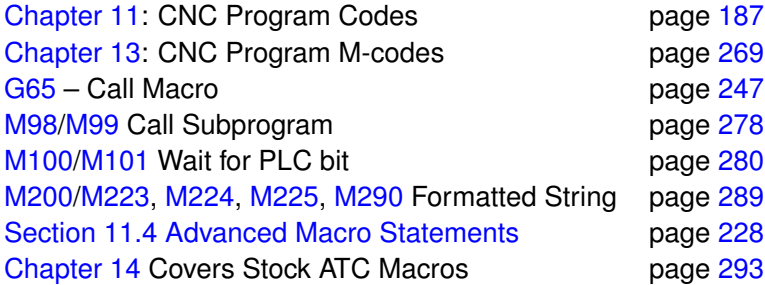

Acorn Wizard Canned PLC Functions and M-codes. [https://www.centroidcnc.com/centroid\\_diy/downloads/a](https://www.centroidcnc.com/centroid_diy/downloads/acorn_documentation/acorn_wizard_input_output_plc_functions.pdf) [corn\\_documentation/acorn\\_wizard\\_input\\_output\\_plc\\_functions.pdf](https://www.centroidcnc.com/centroid_diy/downloads/acorn_documentation/acorn_wizard_input_output_plc_functions.pdf)

Be sure to visit these two threads on the Acorn CNC Tech Support Forum for free downloads of custom macros for AutoTool Setting and ATC's: "Tool Setting Options For Routers and Mills" and "Acorn ATC Overview" in the "Acorn CNC Tech Tips Knowledge Base" forum.

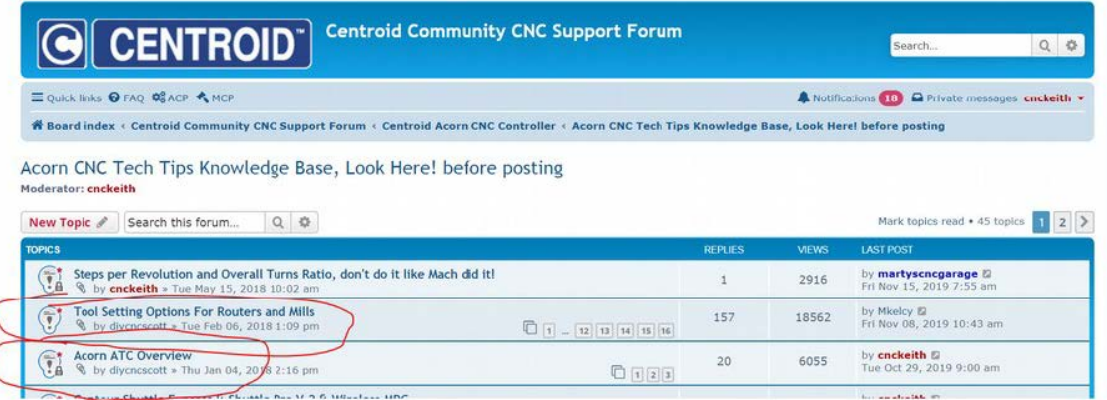

# **11.3.7 Other Related Useful Reference Material:**

• Centroid CNC12 PLC Programming Manual ([https://www.centroidcnc.com/centroid\\_diy/centroid\\_manuals.html](https://www.centroidcnc.com/centroid_diy/centroid_manuals.html))

- Centroid PLC Programming Videos on the Centroid CNC Tech support YouTube Channel [https://www.youtube.com/playlist?list=PLXhs2C5No0\\_gFS\\_RmKNo7hii2WKIedQlQ](https://www.youtube.com/playlist?list=PLXhs2C5No0_gFS_RmKNo7hii2WKIedQlQ)
- PLC Detective [https://www.centroidcnc.com/downloads/centroid\\_PLC\\_detective\\_quickstart.pdf](https://www.centroidcnc.com/downloads/centroid_PLC_detective_quickstart.pdf)
- CNC Services Northwest's Web Page: Advanced CNC Macro Programming Tips and Techniques for Centroid Controls. <http://www.cncsnw.com/AdvancedMacroProgramming.htm>

# **11.3.8 Common Usages of Macros**

Machine tool homing, machine tool parking, custom probing, rack mount tool changers...the possibilities are endless.

# **11.3.9 Limitations of Macros**

Macros inherit the same limitations as when running G&M programs in MDI or running a job file. One such limitation is that macros require supporting PLC code to directly interact with outputs. Macros can read the states of inputs, outputs, and memory with the [M100](#page-280-1) and [M101](#page-280-2) commands. Supporting PLC code is required for a macro to toggle an output using the [M94](#page-278-1) and [M95](#page-278-1) commands, as seen in the examples below:

# **11.3.10 What is a User Variable?**

Think of a variable as a memory location that you get to use for any purpose in your macro. Just like you would write down a measurement in a notebook to remember it for later, a User Variable is commonly used this way within a custom macro. There are two types of user variables: volatile and nonvolatile, which are defined as variable numbers 100–149 and 150–159, respectively. The value of a volatile variable, as the name implies, will be "erased" after the macro is finished or power is cycled. The value of a non-volatile variable will be retained after the macro is finished, even through a power cycle. This makes nonvolatile user variables useful in certain applications, such as keeping track of what tool is in the spindle in a custom ATC macro. Throughout this document, we will be assigning user variables 100–149 and 150–159 values in the examples given. User variables are different from system variables (as described below) in that they do not interact with any stock CNC12 function, hence the name "User Variable". Therefore, by definition, variables #'s 100–149 and 150–159 will have no conflict with the standard feature set of CNC12.

# **11.3.11 Commonly Used Expressions in Macros:**

(see the entire list [Section 11.2.14\)](#page-190-0)

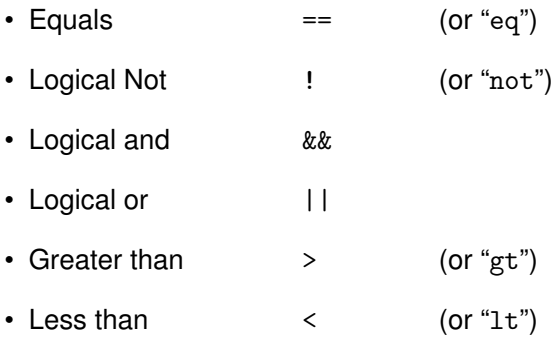

# **11.3.12 How to Read and Write to a User Variable:**

Macros can be used to both read values and write to some system variables in the control software. Common system variables used include: user variables #100–149, non-volatile user variables #150–159, and the Tool Number indicator (#4120)

A variable can be read by a macro if it has an "R" in the [R/W column of the chart.](#page-192-0)

If a variable has a "W" then the macro can also write to this value.

```
#100 = 1 ; writes the value of 1 to the user variable #100
#101 = 1 + 1 ; writes the value of 2 to the user variable #101
\text{\#}103 = [1 + \text{\#}100 + \text{\#}101]; writes the value of 4 to the user variable #103
#150 = #4120 ; sets user variable 150 to equal the value of the Requested
                            Tool Number *see note below
```
#4120 is the CNC12 System Variable number for the Tool Number requested by the T-command. For example, if you entered T9 into MDI, the software sets #4120 to the value of 9. A common usage of setting a user variable equal to #4120 is that this allows the author of a macro to use the current tool number in a custom [M6](#page-272-0) ATC macro for tool changes. This line is used to keep track of which tool is currently in the spindle. Examples of this are presented later on in the manual.

**Note:** The line: "#150 = #4120" needs an important "IF #50001" to accompany it, and is explained later on in the manual.

### **11.3.13 What is a System Variable?**

A system variable is a memory location contained in CNC12 defined by a number. System variables reference values, settings, and words found in the CNC12 software. Some of the most commonly used system variables in macros are 9000 to 9999, which represent CNC12 system parameters 0 to 999. These are the same parameters that you can see in the parameter menu (**F1 – Setup**, **F3 – Config**, and **F3 – Params**) in CNC12, however when we want to reference these parameters in the macro, we use the system variable that represents the parameter instead.

Refer to [Section 11.2.16](#page-192-0) for a full list of the CNC12 system variables.

### **11.3.14 How to Interact with an Input**

 $M100$ 

Inputs can be interacted with by using [M100/](#page-280-1)[M101,](#page-280-2) [M105](#page-281-0)[/M106,](#page-282-0) or IF statements. [M100/](#page-280-1)[M101](#page-280-2) commands simply look for the input, while [M105](#page-281-0)[/M106](#page-282-0) moves an axis in the negative or positive direction while looking for the input. IF statements will simply look to see if the expression is true or not.

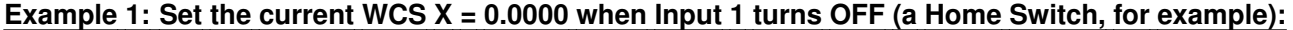

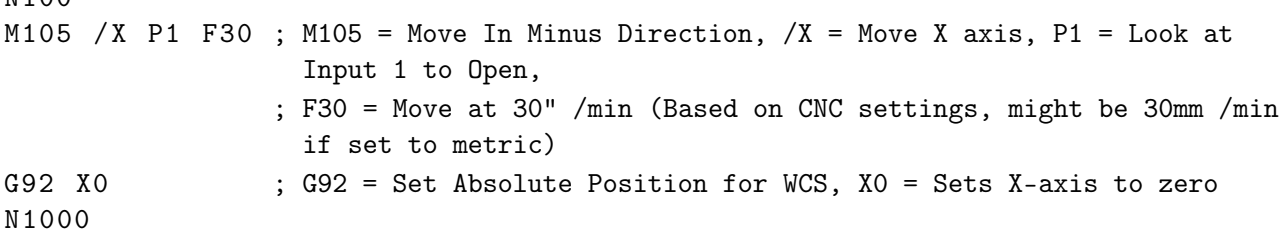

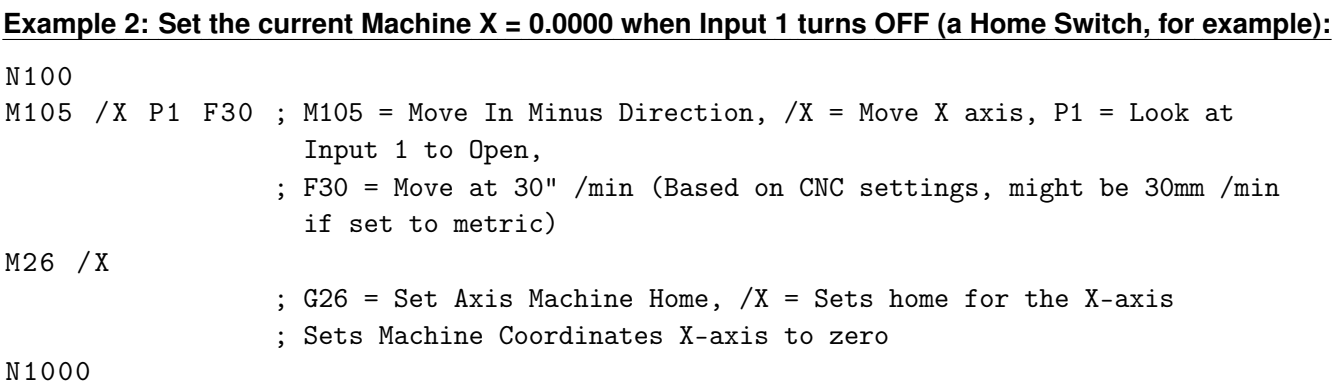

#### **Example 3: Look for an input to be closed (ON) before continuing the macro:**

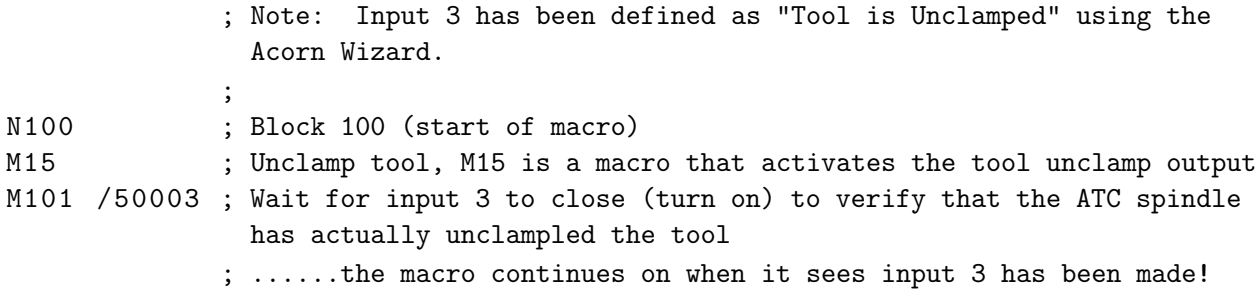

**Example 4: Stop and wait for the Operator while displaying a message.** In the example below, a message will be displayed for the Operator until the Cycle Start button is pressed.

```
; Note: Input 3 has been set to "Tool is Unclamped" using the Acorn Wizard, typically a ATC
 spindle sensor is used
;
#100 = 0 ; Sets user variable #100 (#100 is being used to set a timer for how long the
            Message will be displayed a value of 0 means the message will display until
            user presses cycle start.
; Use M225 to stop, issue message and look for input
;
IF !#50003 THEN M225 #100 " Tool in Spindle , Remove and press cycle start "
;
; If Input 3 is Open (off), Then display the message and wait for operator to press start to
 continue
; (See Section 13.58 for more info on M225)
```
[M225](#page-290-0) is the "display a formatted string for a period of time" command. In the example above, #100 is a user variable that defines the amount of time that the message will be displayed for. If a [M225](#page-290-0) command is given a time of zero, it will display the message indefinitely, waiting for the Cycle Start key to be pressed. Otherwise, it will wait for the amount of time specified, and then continue with the macro.

Alternatively, an [M00](#page-271-1) or [M01](#page-271-2) can be used if you desire for no message to be displayed and for the macro to simply wait for the Operator to hit Cycle Start. This is useful for situations where the need to check over the machine during a particular part of a macro or job is required.

**Example 5:** Unlike outputs, inputs do not have to be defined in the PLC program for a macro to use them. Also, an input that is defined in the PLC program can be used by the macro not only for the intended purpose of the input, but also for other functions.

For instance: Assume Input 3 is left unused in the Acorn Wizard, but a Surface Plate is wired to Input 3, a macro can still "see" Input 3 and react to its state.

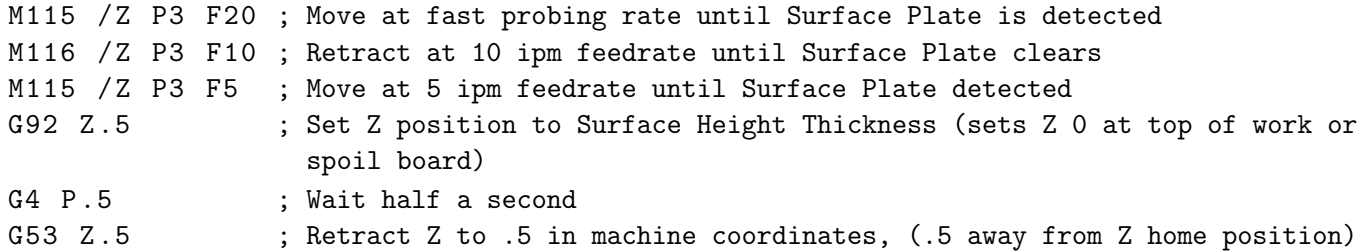

Now, assume that Input 3 is defined in the Acorn Wizard as "ToolTouchOffTriggered" AND a Surface Plate is also wired to the same Input 3. The very same macro above can still be used. It is interesting to note that a macro can "look" for a Surface Plate Detector that is also wired into the same input as the TT device, saving on the number of inputs necessary to have both Surface Plate and Tool Touch-off functionality. Just keep in mind that any stock functionality of the Input assignment made in the Wizard (like the tool touch-off messages and probe protection) will be enabled for that input, even though the macro is not intended to use Input 3 as a Tool Touch-off.

# **11.3.15 What is a Parameter?**

CNC12 control configuration parameters are used to configure CNC12 to meet the CNC requirements of a particular machine tool, these parameters allow access to hard-coded CNC functionality within CNC12 and allow the integrator to choose and fine-tune certain aspects of the CNC12 software. See [Section 15.4](#page-306-0) for details on the standard CNC12 parameters. You will notice that there are a large number of built-in functions and configurations within CNC12 that are controlled by the CNC12 parameters. These parameters allow the user/integrator to pick and choose how they would like the CNC control to act or appear by editing the parameter values to select the choice or functionality they desire. For instance, if we would like the CNC12 User Interface language to display in German: Set Parameter #9 value = 5, press **F10** to save, and bingo, CNC12 is in German.

Typically, most Acorn users will never have to edit or change a CNC12 control configuration parameter, as the Wizard sets most of the Acorn-related parameters for you. There are cases where Acorn users would have to edit a CNC12 parameter manually, such as the language example above, when installing an ATC, and a few special cases when it is desirable to edit a parameter with a Macro. A common example of this is M74, the Auto-squaring macro. In this macro, [Parameter 967](#page-370-0) is edited by the M74 macro to un-pair and then re-pair the two motors on a moving gantry, so that independent movement can be achieved to align the two sides of the gantry to be square.

Not only are parameters defined values that represent many different features and settings for use in CNC12, but they can also be used in conjunction with the PLC program and Macros. With Macros, we can read these parameters and also write to them, as described below.

### **11.3.16 When Would I Use a Parameter Instead of a Variable?**

Typically, one would use parameter values instead of user variables in cases where a parameter is already defined with the value we want to use and/or we want the Operator to have the choice to change the value in the software.

Parameters are similar to non-volatile user variables, where you can store values between jobs or through power cycles. However, they can be also be edited more easily by the Operator in the parameters menu in the software (**F1 – Setup**, **F3 – Config**, **F3 – Param**).

The Acorn version of CNC12 makes use of several parameters that are not used by other control boards. A description of these special Acorn parameters is listed below:

Parameters 700 to 799 are allocated as special-use parameters, reserved specifically for the CNC12 user/integrator to use in a custom application. This reservation of P700–799 allows the user/integrator to create their own custom parameters in both Macro and PLC programs. The user/integrator can then be sure that P700–799 will not be used by CNC12 or a Centroid Standard PLC program in the future. This ensures that any custom PLC or Macro made today using P700–799 will not conflict with future CNC12 updates. So, if you need to make a custom parameter, use any in the P700 to 799 range.

### **11.3.17 How to Read a Parameter Value**

[In reference to the system variable chart within the manual,](#page-192-0) we can find that 9000–9999 are the system variables for Parameters 0–999. These are the same parameters that you can find in the parameters menu within CNC12 (**F1 – setup**, **F3 – config**, **F3 – Params**). In Macros, it is very simple to read from the system variable parameter values. We will typically use parameter values instead of user variables in cases where a parameter is already defined with the value we want to use and/or we want the Operator to have the choice to change the value more easily within the software. We simply need to assign a variable to a parameter. For example:

```
#101 = #9710 ; Sets user variable 101 to the value of parameter 710
```
System Variables do not always need to be assigned to a user variable. Most of the time, they can be used directly in the logic.

G92 Z [#9710] ; Set WCS Z position to value of Parameter 710

# **11.3.18 How to Write a Parameter Value**

[Referencing the system variables chart,](#page-192-0) you are able to read system variables 9000–9999 (Parameters 0–999) as indicated by the R in the R/W column, but we cannot directly write to them as indicated by no "W" in the R/W column. However, using the [G10](#page-237-0) function, a macro can write to these system variables. For example:

```
#103 = 5 ; Sets User variable to value of 5
G10 P710 R [#103] ; Sets Parameter 710 to the value of #103
```
Typically in macros we will reference values via system variables. However, functions such as [G10](#page-237-0) only require the parameter number, and do not use the system variable that corresponds to said parameter. Trying to write to a read-only variable will result in an error being displayed in the software when trying to run the macro. Here are some examples of cases where this error will appear:

```
NOT ALLOWED:
#9710 = #101 ; This cannot be done, #9710 cannot be directly written to, only read.
#4120 = 5 ; This cannot be done, #4120 is a read only variable, 4120 value is
                 set/changed by CNC12
```
To reiterate, the above is strictly not allowed in this format, but [Parameter 710](#page-369-0) can be written to using the [G10](#page-237-0) command.

G10 P710 R3 ; Sets parameter 710 to the value of 3

Similarly, #4120 can be written to by using the T-command,

T10 ; Sets current tool to tool 10, Really this sets #4120 to the value of 10.

**There are parameters that are considered "machine setup"-related and are read-only (a macro cannot write to them).**

Most are documented in the CNC12 Operator's Manual. Below is an example of a parameter that cannot be written to:

G10 P71 R5 ; Will display "704 G10 error:invalid P" in software ; Parameter 71 is a "machine setup parameter and is unable to be changed by G10.

"Machine Setup" parameters are read-only. They can only be written to by either the Wizard or the parameter menu in CNC12 (**F1 – Setup**, **F3 – Config**, **F3 – Parms**).

These parameters can still be read by the macro like other parameters.

```
#100 = #9071 ; Set user variable #100 to value of parameter 71
G92 Z [0+ ABS [#9071]] ; Set Z position to 0 + detector height stored in parameter 71
G92 Z [.75+ ABS [#100]] ; Set Z position to .75 + value stored in user variable 100
```
### **11.3.19 Lathe Versus Mill Software**

Always reference the correct Operator's Manual (Mill or Lathe) for each version of CNC12 that you are working with. The examples in this guide are written with the Mill CNC12 in mind, and the same general rules apply to both versions of software. However, G- and M-codes can be different in either versions of the software, so it is important to reference the correct Operator's Manual for the usage of specific G-codes. For example, the [G10](#page-237-0) command is different in functionality between the Lathe and Mill CNC12.

Lathe CNC12

```
G10 P5 Z-2 : Sets tool #5 Z-axis offset to -2 in Offset Library
G10 P1710 R [#103] ; Sets Parameter 710 to the value of #103
```
[G10](#page-237-0) in the lathe software sets the tool offsets, but also writes to parameters based on the P number. If the P number is a number between 1 and 99 (formatted as: Pnn, where "nn" is the number), then the corresponding tool offset is set. So "G10 P3 X2"would set the tool X-axis offset of Tool 3 to a value of 2. If the P number is a number between 1000 and 1999 (formatted as: P1nnn, where "nnn" is the parameter number), then the parameter is written to. So "G10 P1710 R2" would set the value of [Parameter 710](#page-369-0) to 2.

#### **11.3.20 The Difference Between** = **and** ==

 $=$  is used to compare two variables, while  $=$  is used to write to a variable (in other words, assign a value to a variable).

For example:

```
#100 = 1 ; writes the value of 1 to the variable #100
#101 = 2 ; writes the value of 2 to the variable #101
IF #100 == #101 .... ; Compare Variable #100 and #101, if they are equal than the
                       expression is true.
```
Alternatively:

IF #100 eq #101 ....

For more information on the expressions, symbols, and letters used, reference [Chapter 11.](#page-187-0)

### **11.3.21 Using "IF THEN ELSE"**

IF <Expression> THEN <Execute if True> ELSE <Execute if False>

Macro Programming using IF THEN or IF THEN ELSE are commonly used in macros that require different actions to be taken based on expression. The expression statement can be a variety of logic. For example, it can look at inputs, expressions, and more.

Below are a few IF THEN and IF THEN ELSE examples:

IF #50005 THEN GOTO 200 ; If Input 5 is closed (Green) then goto block 200 IF  $[#101 == 1 \mid #101 + #102 == 3]$  THEN GOTO 200; If  $#101 = 1$  or  $#101+#102 = 3$ then goto 200

The Execution statement can be a variety of different commands. Most commonly, GOTO is used as the execution.

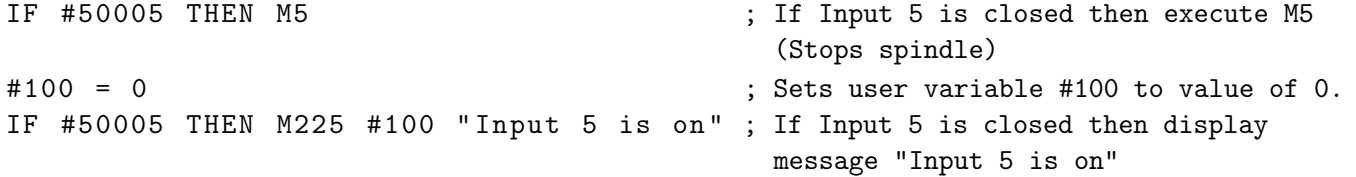

An ELSE is used if a separate execution is desired on a false expression.

IF #50005 THEN M5 ELSE GOTO 200 ; If Input 5 is closed then execute M5, If Input 5 is open then goto block 200 #100 = 0 ; Sets user variable #100 to value of 0. IF #50005 THEN M225 #100 " Input 5 is on " ELSE M225 #100 " Input 5 is Off " ; If input 5 Is closed then display "Input 5 is on", Otherwise display "Input 5 is off"

When IF statements look at inputs, the inputs are not inverted, even if the Operator inverts the input in the software (Alt-I, then pressing Ctrl-Alt-I with an input selected). The IF statement is still looking to see if the input is ON (Green) or OFF (Red), regardless of inversion. Refer to [Section 11.4.2](#page-229-0) for more information.

# **11.3.22 Block Numbers and GOTO Command**

Block Numbers are used to identify program lines and are designated by an N# (# being a number). These blocks also act as destinations for the GOTO Command. For example:

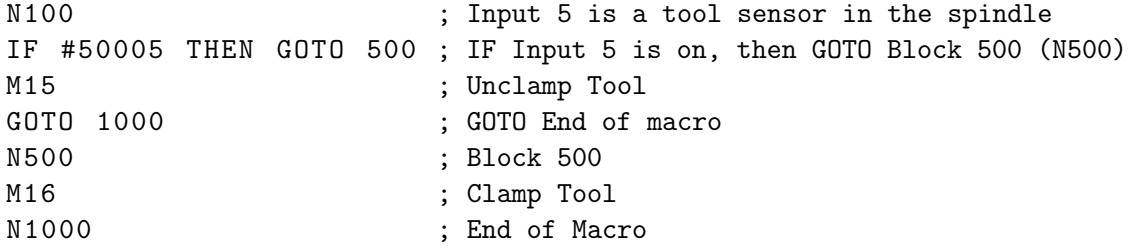

In this example, we set up a macro to detect Input 5 and perform two different actions based on the state of the input. If the input is OFF, the macro will perform an M15 command, then end the macro. If the input is ON, the macro will jump to block 500 and perform an M16 command, then end the macro. This logic that "skips part of the macro" to perform a different action, for example, is used in ATC macros to skip the "put tool away" section of the macro if there is no tool in the spindle when the macro is called.

### **11.3.23 How to Use a Macro to Interact with an Output**

Macros can be used to activate and deactivate outputs for a wide variety of uses. CNC12 has two built-in M-codes just for the purpose of turning an output ON and OFF: [M94](#page-278-1) and [M95.](#page-278-1) In order to use [M94](#page-278-1) and [M95](#page-278-1) with a particular output number, that output number must be defined in the PLC program. Defining an output definition can be done one of two ways:

- 1. Use the Wizard, if available, to assign an output that already has the supporting [M94/M95](#page-278-1) logic in the stock PLC program.
- 2. Edit the PLC Program source file to add or modify an output to use the [M94/M95](#page-278-1) command.

For the following examples using the Acorn Wizard, we assign the output DustFootActivate to Output 3 and the input ToolisUnclamped to Input 2.

Example 1: Assign M61 to turn on Output 1. The Acorn Wizard has canned PLC Output definitions (OUTPUT1, OUTPUT2, OUTPUT3, etc.) that have preassigned macros: M61, M62, M63, etc. . . , respectively. Using the Wizard, assign OUTPUT1 to Output 1, press "Write Settings to CNC control Configuration", follow the instructions, and then open M61 in Notepad++.

; ––––––––––––––––––––––––––––––––––––––– ; Filename: mfunc61.mac ; Wizard OUTPUT1 M-code Macro: M61 ; Description: User Customizable Macro ; Notes: Use Acorn Wizard i/o map to set Acorn Output 1 = to "OUTPUT1" then this macro (M61) will turn on that output ; Requires: ; Please see TB300 for tips on writing custom macros. ; ––––––––––––––––––––––––––––––––––––––– IF #50010 ; Prevent lookahead from parsing past here IF #4201 || #4202 THEN GOTO 1000 ; Skip macro if graphing or searching N100 **1200** ; Insert your code between N100 and N1000 M94 /61 ; Request OUTPUT1 N1000 ; End of Macro

Now in MDI, type "M61" and press Cycle Start. Output1 will turn on. Press Cycle Cancel, or type M81 and press Cycle Start, and Output1 will turn off.

### **Example 2: Adding a delay after Output1 is turned on for four seconds to M61:**

N100 M94 /61 ; Activate Output1 G4 P4 ; Wait 4 seconds. Then continue on N1000

#### **Example 3: Activate an output when an input is activated:**

```
N100
M94 /61 ; Activate Output1
G4 P4 ; Wait 4 seconds
IF #50002 THEN M94 /28 ; If Input 2 is closed then activate "DustFootActivate"
N1000
```
### Example 4: Adding an input for the Operator to choose whether to turn on or keep off the RouterVacuumHoldDown **Output during macro operation using [M224:](#page-290-1)**

N100 G94 /61 ; Request Output1 G4 P4 ; Wait 4 seconds IF #50002 THEN M94 /28 ; If Input 2 is closed then activate "DustFootActivate" N200 ; Display message "Turn on RouterVacuumHolddown?" ; To Turn on Enter "1" ; To Turn off Enter "2" M224 #100 "Turn on RouterVacuumHoldDown? \n To Turn on Enter 1 \n To Turn off Enter 2" #105 IF  $[#100 < 1 |$   $| #100 > 2]$  THEN GOTO 200; If operator inputs invalid number, repeat question. IF #100 = 1 THEN M94 /5 ; If operator inputs 1, then activate RouterVacuumHoldDown ; If operator input 2, then macro continues without activating output

N1000

**Note:** These [M94/M95](#page-278-1) values are found in v4.20+ stock Acorn PLC programs that can be utilized in any macro as is.

Also see the Acorn Wizard Input and Output "Canned" PLC Functions and M-codes list: [https://www.centroidcnc.](https://www.centroidcnc.com/centroid_diy/downloads/acorn_documentation/acorn_wizard_input_output_plc_functions.pdf) [com/centroid\\_diy/downloads/acorn\\_documentation/acorn\\_wizard\\_input\\_output\\_plc\\_functions.pdf](https://www.centroidcnc.com/centroid_diy/downloads/acorn_documentation/acorn_wizard_input_output_plc_functions.pdf)

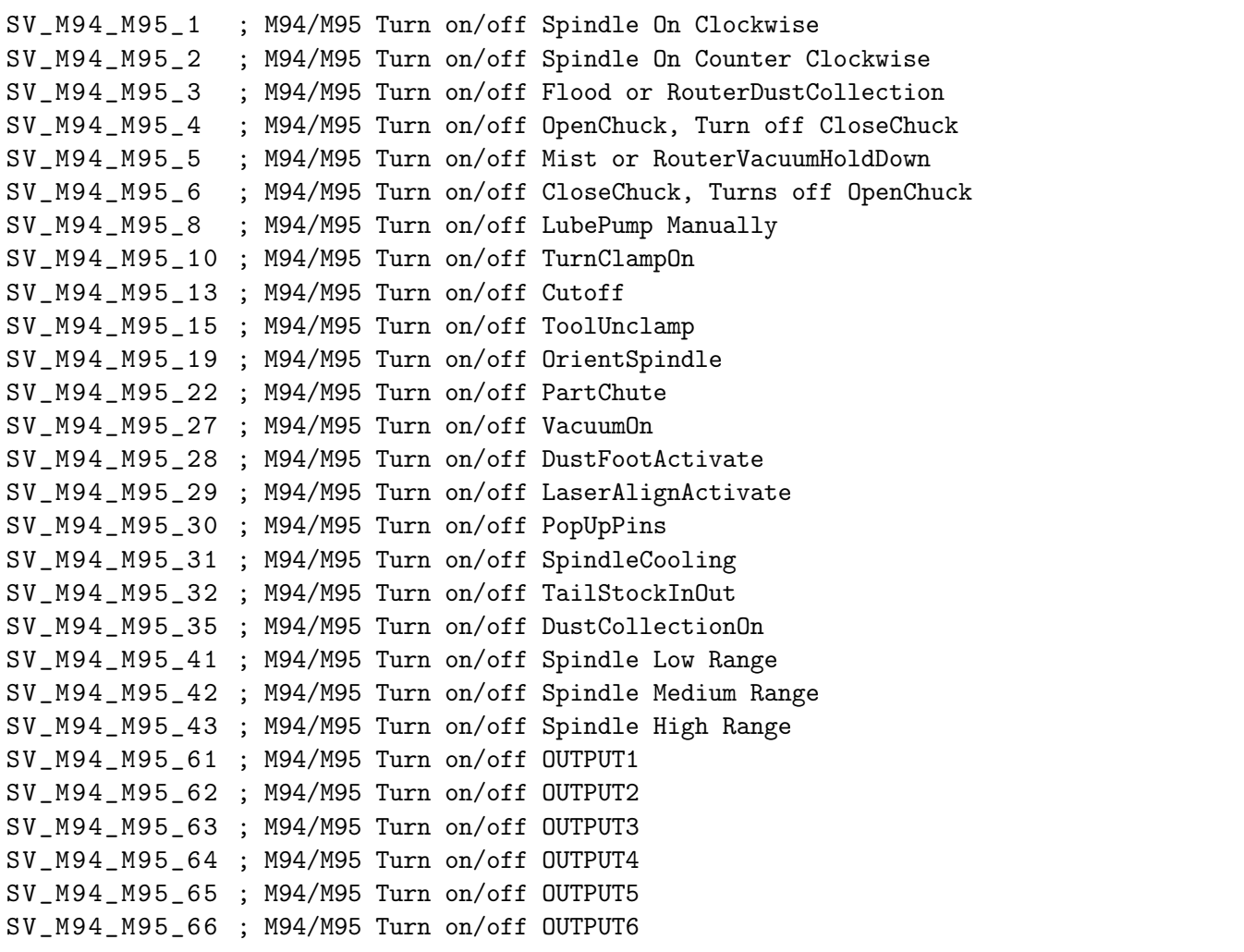

SV\_M94\_M95\_67 ; M94/M95 Turn on/off OUTPUT7 SV\_M94\_M95\_68 ; M94/M95 Turn on/off OUTPUT8

These [M94/M95](#page-278-1) values do not always need to be used in a macro. Running an [M94](#page-278-1) /15 command in MDI or on a line in a job file, for example, will activate the logic to unclamp the tool. Putting these [M94](#page-278-1) and [M95](#page-278-1) commands into macros is usually preferred, as additional desired logic is accompanied with these commands in most cases (such as [M101/](#page-280-2)[M100\)](#page-280-1).

### **11.3.24 Subprograms M98/M99**

Macros can be used to call additional subprograms and can have subprograms embedded into the macro itself. Embedded subprograms are a common technique used for rack-mounted Automatic Tool Change (ATC) macros. Embedded subprograms within the macro are noted by beginning with an "O" (as in Oscar) followed by a 9100 to 9999 number. These particular subprograms are special in that they extract themselves out of the macro and return to the macro when finished. An example of an embedded subprogram:

```
; This macro is for a tool rack tool changer with 2 tool
 positions with no forks (drops tool in pot).
; Subprograms are used to call the position of the tool
 requested in the X and Y coordinates, "O9101" and
 "O9102".
; #4120 = Value of Tool Number requested, this is read
 only, CNC12 sets this value depending tool number
 requested by pro gram or user.
; #100 = -5 ; Z height of the tool rack
O9101 ; Embedded Self Extracting SubProgram 9101 that defines the
                          tool pocket location
                         ; Enter the X coordinate of Tool #1
G53 X100 Y10 ; X and Y Coordinate of Tool #1
M99 ; End of subprogram return to main program
O9102 ; Embedded Self Extracting SubProgram 9102 that defines the
                          tool pocket location
                         ; Enter the X coordinate of Tool #2
G53 X200 Y10 ; X and Y Coordinate of Tool #2
M99 ; End of subprogram return to main program
G90 M98 P [#4120 + 9100] ; Tool Number Requested + 9100, then calls subprogram to
                          move to X and Y coordinates
G53 Z [#100]
```
Refer to [Section 11.2.6](#page-188-0) and [Section 13.29.](#page-278-0)

# **11.3.25 Creating Custom Operator Prompt Messages That Appear When Running the Macro to Prompt the Operator with Information or Action Needed**

CNC12 can display a custom message by using a file called cncxmsg.txt. For example, this file can be used with macros to display prompt messages to an Operator when the macro is waiting on an input. To customize a message, create a "cncxmsg.txt" file and save it in the cncm directory (for mill) or the cnct directory (for lathe). Once created, if we wanted a custom message to appear with a [M100](#page-280-1) or [M101](#page-280-2) command in the macro for Input 6, we will input the following into the cncxmsg.txt file:

INP6 "My Custom Message for Input 6" OUT1 " My Custom Message for Output 1" MEM2 " My Custom Message for Memory 2"

The format for the cncxmsg.txt file is: on the first line, state the Input, Output, or Memory. On the next line, insert the custom message in quotations. Outputs and memory bits can be given their own messages using OUT# for outputs and MEM# for Memory bits (# is the number of the output or memory bit).

To use the custom messages created in the cncxmsg.txt file, all you have to do is use the [M100](#page-280-1) or [M101](#page-280-2) commands in the macro with the corresponding Input, Output, or Memory number. For example:

M101 /50006 ; Will now display the custom message from cncxmsg.txt instead of default "waiting for input #6 (M101)" M101 /60001 ; Will now display the custom message from cncxmsg.txt instead of default "waiting for output #1 (M101)" M101 /70002 ; Will now display the custom message from cncxmsg.txt instead of default "waiting for memory #2 (M101)"

# **11.3.26 When Skip Graphing, Skip Searching, and Stop Look Ahead are Needed.**

You will commonly see the following lines in Centroid macros:

IF #4202 || #4201 THEN GOTO 500 ; Skip if CNC12 is graphing Gcode or searching for Gcode N500 ; End of Macro

and

IF #50001 ; Force look ahead to stop processing

The first line is used to skip the macro if the software is in graphing or search mode. Search and graphing modes process through both the job and macro files. If there is code in a macro that could cause a loop, it is possible for the search or graph to get "hanged up" at this loop, and no longer continue through the rest of the graph or search. Such loops exist, for example, in an [M19](#page-274-1) Spindle orient macro, which may have a loop that tells the Operator to turn ON Auto Spindle. This loop can cause the graph or search to get hanged up on the [M19](#page-274-1) line of the job file, or even the [M19](#page-274-1) line in an [M6](#page-272-0) macro.

The CNC12 system variable #4201 has a value of 0 when running a job and a value of 1 when performing a graph preview. The CNC12 system variable #4202 has a value of 0 when CNC12 is running G-codes normally, or a value of 1 or greater when CNC12 is not running G-codes normally (for example, when doing a search). For the case of the G-codes not running normally, the commands are not being sent to the machine, but rather CNC12 is running through the G-code to determine the correct state of the machine up to the point that is being searched. If either one of these are a non-zero value, then the expression is true and the program will GOTO the last line of the macro, ending it.

The second piece of logic "IF #50001" is used to stop the CNC12 G-code look-ahead from processing past where this logic is located. This is used mainly when you need to ensure a value or action is not processed by the G-code look-ahead prior to when the program itself reaches that point in the macro. CNC12 actively "looks ahead" in the job file and macro to anticipate 16 changes, and will change values before the actual program reaches this point. Let us look at the following example using the "put away tool" section of the Rack Mount ATC Macro example, which is found later in this manual.

```
; –Put Tool Away Block 100
N100
IF #150 == 0 THEN GOTO 200
G90 M98 P [#150 + 9100] ; Go to X Put away Location
G53 Z [#100] ; Move to Z Tool Rack Height
G53 G1 Y [#102] L10 ; Put Tool in Tool Rack
~~~~~~~~~~~~~~~~~~~~~~~~~~~~~~~~~~~~~~~~~~~~~~~~~~~~~~~~~~~~~~~~~~~~~~~~~~~~
M63 ; Turn on Output 3 (Open Valve)
G4 P0 .5 ; Dwell 0.5 Seconds
M100 /50006 ; Check if Tool Released
G53 Z [#101] ; Move to Z Tool Height
M83 ; Turn off Output 3 (Close Valve)
G28 G91 Z0 ; Move to Z Clearance Height
IF #50001 ; Force look ahead to stop processing
#150 = 0 ; Set No Tool in Spindle
IF #4120 == 0 THEN GOTO 500
```
For example, say an issue happened and the Operator had to press the E-Stop between lines [G53](#page-245-0) and M63, represented by the  $222$  line above. Since we had IF #50001 before the line #150 = 0, there were no changes to the Variable #150. This is due to CNC12's program execution not reaching that line of the macro yet. However, if "IF  $#50001$ " was not present before the line  $#150 = 0$ , it is possible that even though the Operator had pressed E-Stop before the program execution reached the #150 = 0 line, CNC12's G-code look-ahead may have already assigned the value 0 to variable #150. So the next time that the Operator runs this macro, the macro will now think #150 is equal to zero, even though there is still a tool in the spindle.

It is important to use IF #50001 to stop CNC12's G-code program look-ahead from processing past a point when you want to make sure the program execution actually made it to that point before changing the variable. In this case, we want to make sure that the tool has actually been put away before telling the control that there is no longer a tool in the spindle #150 = 0. The IF #50001 command does not need to be used all the time, only when it is desirable to stop CNC12's G-code look-ahead from going past a point until that point is reached in the G-code program.

You may have noticed that #50001 is the system variable for Input 1. The line IF #50001 means IF Input 1 is closed, then do nothing. Any CNC code that is conditional on a PLC bit is intended to be tested at the time the code actually runs. Therefore, CNC12's G-code program look ahead waits at the line IF #50001 until the execution has actually caught up to this line. Any PLC bit will work to stop CNC12's G-code program look-ahead, however #50001 is the common convention.

# **11.3.27 Skip Graphing Notes**

- There is no need to skip around [M0,](#page-271-1) [M1,](#page-271-2) [M100,](#page-280-1) or [M101.](#page-280-2) CNC12 knows, during search and graph, that those commands do not do anything interesting (that is, anything that affects tool movement or CNC modal values).
- When Skipping is Not Desirable

Often times, it is desired to save control information. This can be done via a parameter or user variable, as discussed previously. However, we may not always want to skip updating a variable during a search or graph. Let's look at two examples. The first is rather familiar, we will update the "tool in spindle" for a Rack Mount Tool ATC. In the second example, we will be storing the desired RPM of a sub spindle to a parameter. We chose a parameter instead of a non-volatile user variable for Example 2 so that the PLC can also retrieve this information. Assume for Example 2 that we will be writing different RPM values throughout a program, the value 3500 is just used for example purposes.

### **Example 1:**

#150 = #4120 ; Record requested tool as the new tool in spindle N500 ; End of Macro

### **Example 2:**

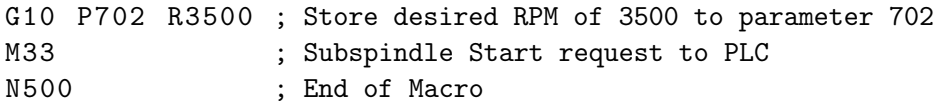

For both examples, it is desirable that we stop CNC12's G-code Look-ahead, as we do not want to update the value of the RPM or tool before CNC12's G-code execution catches up. Additionally, for Example 1, we do not want to update the tool in spindle value unless a tool change has been completed. So, we will add skip graph and search to Example 1. For Example 2, we will want to skip when graphing, however we may want it to update the values if searching. Let's look at the examples again with the added code.

#### **Example 1 with Stop Look ahead and Skip Graphing and Searching:**

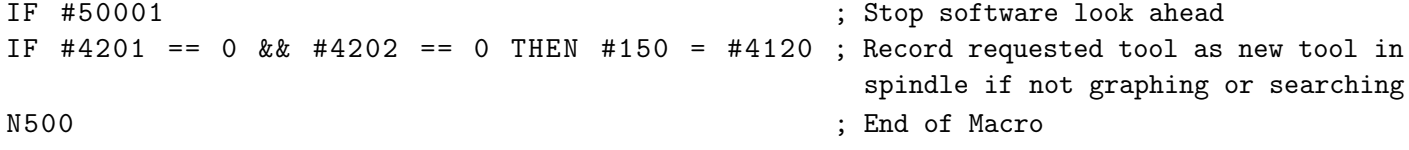

This is different from previous examples, since in this case we are simply not updating the value if graphing or searching, instead of skipping the full macro.

For Example 2, it is desirable to allow CNC12 to update the parameter as we search. If we do not, then we run the risk of running with an incorrect RPM if we wanted to start a job at a mid-point. Use CNC12's Search feature to start at almost any point in a G-code program (**F4 – Run**, **F2 – Search**). When in the Search feature, type in the line, block, or tool number to start at. Since we are no longer skipping the macro while searching, CNC12 will run through the program and update the parameter whenever it is called in the program. This will give us the correct state of the desired RPM [\(Parameter 702\)](#page-369-0) up to the point we searched for.

#### **Example 2 with Stop Look-ahead and Skip Graphing but Allow Searching:**

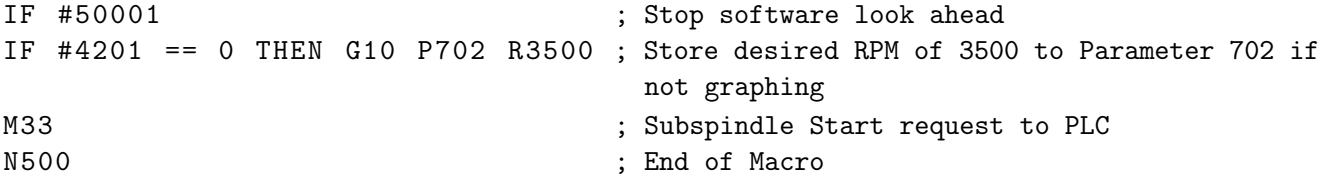

**Bringing It All Together, a Rack Mount ATC Macro Example:** Four-tool position rack mount ATC with integrated auto tool measurement touch-off cycle.

```
; ––––-Tool Pocket Location Definition Section––––-
O9101
; Edit the line below with the X coordinate of Tool #1 pocket location
G53 X100
M99
O9102
; Edit the line below with the X coordinate of Tool #2 pocket location
G53 X200
```
```
O9103
; Edit the line below with the X coordinate of Tool #3 pocket location
G53 X300
M99
O9104
; Edit line below with the X coordinate of Tool #4 pocket location
G53 X400
M99
; ––––-End Tool Location Section––––-
; Variable Definitions:
              ; #150 = Tool currently in the spindle
#100 = -90 ; Z height of tool rack
#101 = -60 ; Z height of Tool (Position where spindle is right above the tool)
#102 = -8 ; Y Tool Location
#103 = -70 ; Y Clearance Location
#104 = #50002 ; Tool Touch Tripped Input
              ; #9014 ; Fast Probe Rate Parameter 14
              ; #9015 ; Slow Probe Rate Parameter 15
              ; #9071 ; Tool Touch Off Height, Parameter 71
IF [[#4120] == [#150]] || #4202 || #4201 THEN GOTO 500 ; skip if graphing or
   searching or if at the same tool
; –Prepare for Tool Change
M5 ; Stop Spindle
G28 G91 Z0 ; Move to Z Clearance Height
G53 G90 Y [#103] ; Move to Y Clearance Location
G4 P1 ; Dwell for 1 Seconds
; –Check if Tool in Spindle
N50
IF !#50006 THEN GOTO 200 ELSE GOTO 100
   ; If Tool not in spindle skip Put Away
; –Put Tool Away Block 100
N100
IF #150 == 0 THEN GOTO 200
G90 M98 P [#150 + 9100] ; Go to X Put away Location
G53 Z [#100] ; Move to Z Tool Rack Height
G53 G1 Y [#102] L10 ; Put Tool in Tool Rack
M63 ; Turn on Output 3 (Open Valve)
G4 P0 .5 ; Dwell 0.5 Seconds
M100 /50006 ; Check if Tool Released
G53 Z [#101] ; Move to Z Tool Height
M83 in the set of the ST ; Turn off Output 3 (Close Valve)
G28 G91 Z0 ; Move to Z Clearance Height
IF #50001 ; Force look ahead to stop processing
#150 = 0 ; Set No Tool in Spindle
IF #4120 == 0 THEN GOTO 500
```

```
M99
```

```
; –Get Requested Tool Block 200
N200
G90 M98 P [#4120 + 9100] ; Go to X Putaway Location
G53 Y [#102] ; Move to Y Tool Location
G53 Z [#101] ; Move to Z Tool Height
M63 ; Turn on Output 3 (Open Valve)
M101 /50007 ; Check for Input 7 (Valve Open)
G53 Z [#100] ; Move to Z Tool Rack Height
M83 in the set of South State 3 (Close Valve) 3
G4 P0.5 ; Dwell for 0.5 Seconds
M101 /50006 ; Check for Tool Clamped
IF #50001 ; Force lookahead to stop processing<br>#150 = #4120 : Set Tool to Requested Tool
                        ; Set Tool to Requested Tool
G53 Y [#103] L10 ; Move to Y Clearance Location
G28 G91 Z0 ; Move to Z Clearance Height
GOTO 300
; –Tool Touch Off Cycle Block 300
N300
G30 G91 X0                            ; Move to X Tool Touch Off Location<br>G30 G91 X0Y0Z0                 ; Move to Tool Touch Off Reference
                           ; Move to Tool Touch Off Reference Location
M115 /Z P [#104] F [#9014] ; Move at fast probing rate until TT1 detected
M116 /Z P -[#104] F [#9015] ; Retract at slow probing rate until TT1 clears
M115 /Z P [#104] F [#9015] ; Move at slow probing rate until TT1 detected
G92 Z [0+ ABS [#9071]] ; Set Z position to 0 + detector height stored in parameter 71
G4 P1 ; Wait 1 second
G28 G91 Z0 ; Move to Z Clearance Height
G90
GOTO 500
```

```
N500 ; End of program
```
# **11.3.28 Rack Mount Macro Notes**

- The tool touch-off device should be setup with the Acorn Wizard and its functionality tested before running a macro or tool touch-off cycle.
- The tool touch-off input should be defined and the correct input defined in the macro (user variable #104).
- The tool touch-off subtracts from the height of the tool touch-off based on [Parameter 71.](#page-331-0) If not desired, edit the macro and remove ABS  $[49071]$  from the "G92  $Z[0+ABS[49071]]$ " line near the end of the macro.
- Machine tool specific Tool Bin locations of each tool must be manually entered into the macro.
- User variables #100–#103 will most likely need adjusted for each rack mount ATC System.
- It is possible to add more tool slots by adding more Subprograms O910# at the beginning of the macro.

## **11.3.29 Frequently Asked Questions**

## **1.) If an Input is Inverted in the Software, are M100/M101 or IF #5000# Expressions Inverted as Well?**

These are not inverted, as they are still looking at the state of the input (ON or OFF, or in the I/O Diagnostic Screen (Alt-I), green or red). For example, in the case that Input 1 is off and not inverted, it shows up red.

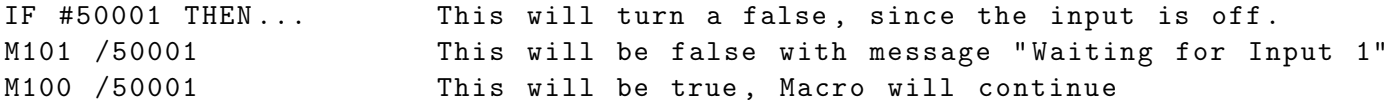

In the case that Input 1 is OFF and inverted, it shows up green.

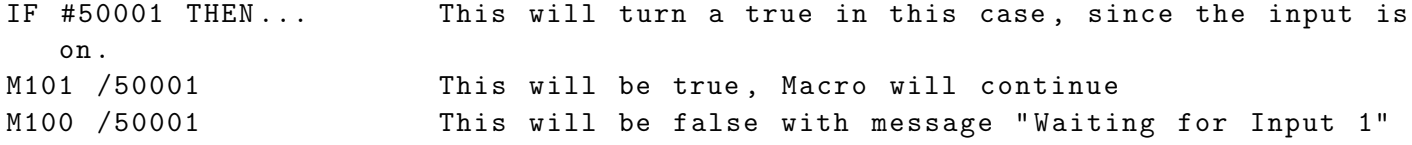

In the case that Input 1 is ON and not inverted, it shows up green.

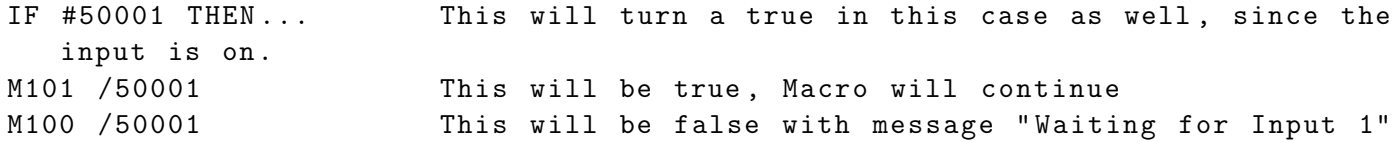

In the case that Input 1 is ON and inverted, it shows up red.

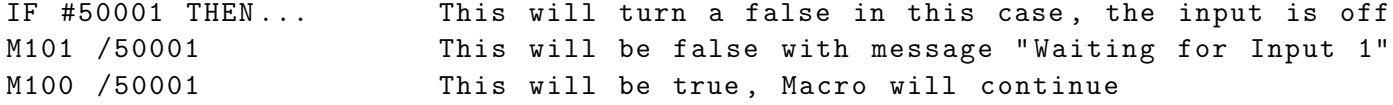

#### **2.) When to Use F or L for Feed Rate?**

F is used to set the feed rate for non-rapid moves, such as [G1,](#page-234-0) while L is used in some G-codes that would otherwise use the Rapid rate. For example, the L-command used with a [G53](#page-245-0) (rapid move in machine coordinates) will make the [G53](#page-245-0) move at the user-specified feed rate rather than at the Rapid rate.

**Note:** The L-value also does not override the feed rate for other moves. Look at the two cases below:

#### **Case 1:**

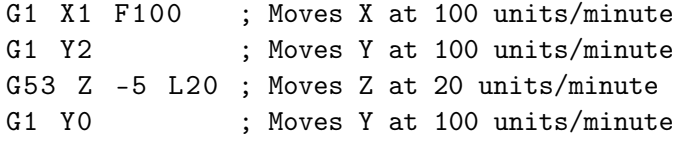

#### **Case 2:**

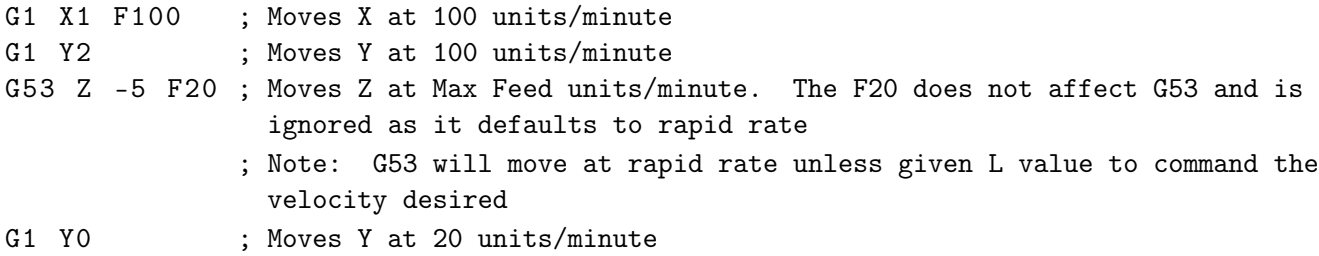

G-codes that use the L-command for feed rate are [G28,](#page-239-0) [G30,](#page-240-0) [G30](#page-240-0) P3, [G30](#page-240-0) P4, and [G53.](#page-245-0) The L-value allows you to control the rate in which these G-codes will move the machine tool. If no L-command is specified, these commands move at the machine's Rapid rate.

**Note:** L is not always used for feed rate. For example, [G65](#page-247-0) uses L for the repeat value and not for the feed rate value.

# **3.) Where Does Variable #150 Come From in the ATC Macro?**

Variable #150 is a non-volatile variable, meaning it retains its value after the macro ends and through power cycles. Variable #150 is needed in tool rack mount ATCs to keep track of which tool is currently in the spindle. When calling a tool change, the macro uses the value of #150 to determine where to put the current tool before trying to pick up the next tool.

We use #150 due to it being the first non-volatile number. You can use any non-volatile variable for this, or even a parameter (however this can cause issues if the Operator changes the parameter manually). At the end of the macro, we set #150 equal to the requested tool #4120 after the tool change has been completed. This updates the value #150 with the tool currently in spindle, for use when the tool change is called again.

The macro itself is what sets and reads variable #150.

# **4.) How Do I Create a Probing Macro?**

There are a fair number of stock CNC12 probing macros contained in the cncm\system folder.

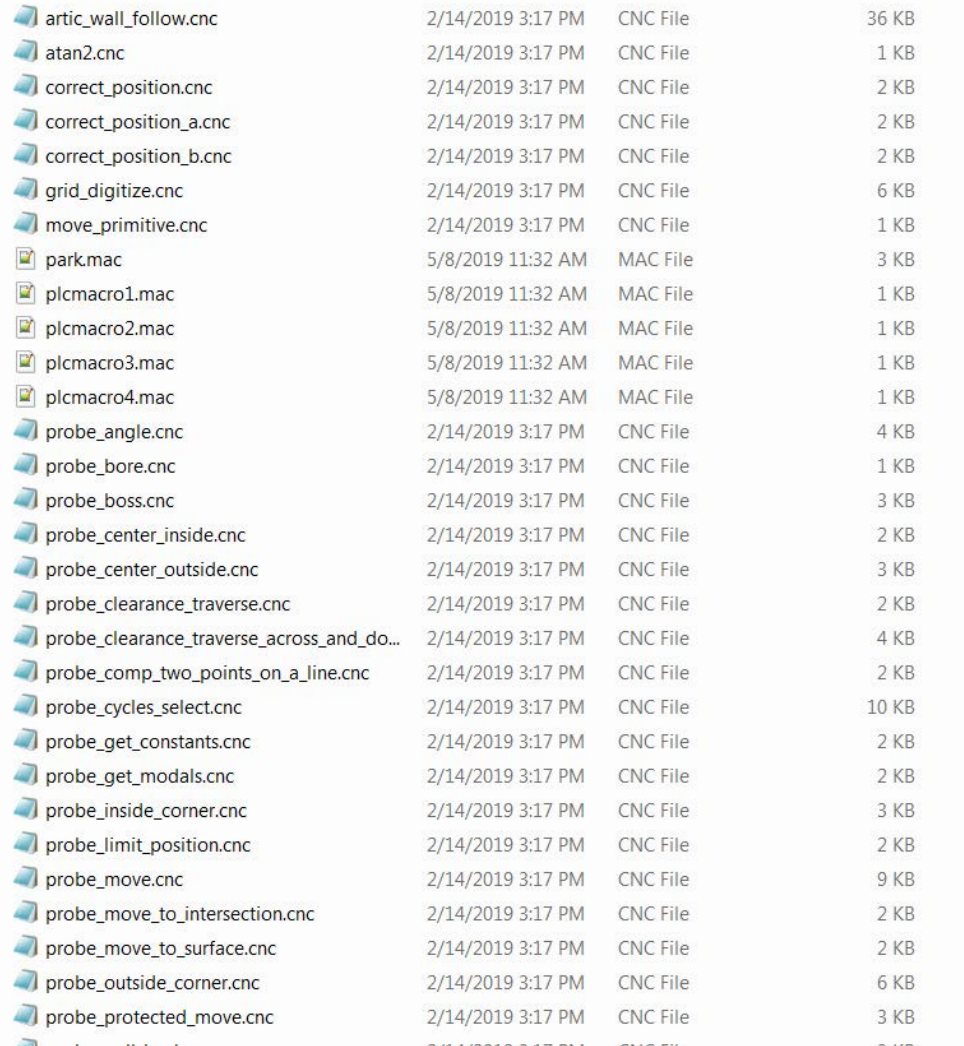

We have begun to "breakout" many CNC12 built-in probing cycles into editable macros. Copying and editing these, or just opening and learning from them is a great place to start if you are interested in learning more about creating your own custom probing macros.

That being said, here is an introduction to controlling a touch probe with a macro.

Unless otherwise noted, the methods and examples below are for the current CNC12 Mill Software.

# **5.) How Do I Control a Touch Probe?**

Use the [M115,](#page-283-0) [M116,](#page-283-0) [M125,](#page-283-0) and [M126](#page-283-0) codes to move a touch probe in custom probing cycles.

Whenever possible, specify a bounding position, even with [M115](#page-283-0) and [M116](#page-283-0) codes.

Note that the positions you specify with these codes are either absolute positions or incremental distances, depending on the current state of [G90/G91.](#page-265-0)

For example:

G90 M105 / X2 .0/ Y3 .0 P15 F20

will move towards an absolute position of X2 Y3, at 20 in/min, until the switch on INP15 closes.

In contrast:

G91 M105 / X2 .0/ Y3 .0 P15 F20

will move in a direction of  $+2$ " along X and  $+3$ " along Y at 20 in/min until the switch on INP15 closes.

Also note that [M115](#page-283-0) and [M116](#page-283-0) are interchangeable (as are [M125](#page-283-0) and [M126\)](#page-283-0) when bounding positions are provided, because the direction to the bounding position determines the direction of movement.

Use [M115](#page-283-0) and [M116](#page-283-0) when you intend to locate a surface with the probe. The bounding position, if given, should be beyond the farthest likely position of the surface. With [M115](#page-283-0) and [M116,](#page-283-0) if the movement proceeds all the way to the bounding position without triggering the input (tripping the probe), then the cycle will be canceled with an Error.

Use [M125](#page-283-0) or [M126](#page-283-0) for positioning moves during which no probe contact is expected.

Like [M115](#page-283-0) and [M116,](#page-283-0) [M125](#page-283-0) and [M126](#page-283-0) will stop if the input is triggered (the probe is tripped), but [M125](#page-283-0) and [M126](#page-283-0) will then cancel the cycle with an error. This protects against probe breakage in case of an unexpected obstacle.

[M115,](#page-283-0) [M116,](#page-283-0) [M125,](#page-283-0) and [M126](#page-283-0) are most commonly used with a touch probe, but they can be used with any switch input or other PLC bit.

The P parameter used with these codes is either positive or negative, depending on whether you are watching for an open switch to close or watching for a closed switch to open.

# **6.) What are the Differences Between M105 and M115? (Switch Sense for M1x5 and M1x6 Codes)**

**Note:** The [M105](#page-281-0) and [M106](#page-282-0) codes, which are similar to [M115](#page-283-0) and [M116,](#page-283-0) also interpret the sign of the P parameter, but do so differently. The behaviors for positive and negative P values with [M105](#page-281-0)[/M106](#page-282-0) and [M115/M116](#page-283-0) are as follows:

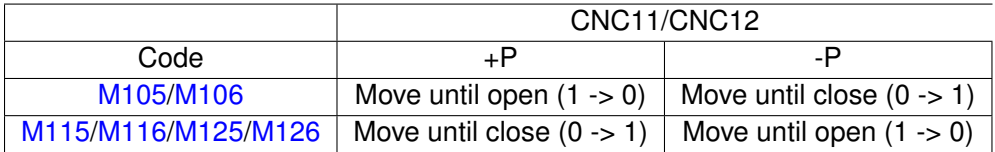

# **7.) How Do I Create a Custom Home Program?**

The [M105](#page-281-0) and [M106](#page-282-0) codes are useful for axis homing in situations where the normal [M91](#page-277-0) and [M92](#page-277-1) codes are not well-suited. For example, suppose we have a mill X-axis which we want to quickly home near the center of travel, regardless of where the axis may be be sitting when the machine is powered up. We install a dedicated home switch, which will be a normally-open proximity sensor that detects a steel rib that runs from near the mid-point all the way to the positive limit of travel. We wire it to INP7 on the Acorn board. Therefore, we expect INP7 to be open when we are in the negative half of travel, and closed when we are in the positive half.

Our homing macro can contain the following lines for the X-axis:

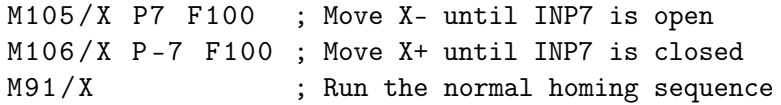

The first line will quickly move us to the negative side of the edge, if we were on the positive side to begin with. If we are already on the negative side (if the sensor is already open), then there will be no movement. The second line will quickly move us (back) to the positive side of the edge, where the sensor is closed.

The third line will start the usual negative homing sequence: slow-jog speed minus until the switch opens; slow jog positively until the switch closes again; and slow movement further positive until the encoder index pulse comes around. The complete sequence will end at the first encoder index pulse to the plus (sensor-closed) side of the edge.

This same general approach could be used with a dedicated home switch that is at one end of travel as well, as long as it trips prior to the limit switch.

This approach cannot be used with a home switch that is also a limit, because [M105](#page-281-0) and [M106](#page-282-0) will stop with an Error if a designated limit switch is tripped during the movement. Only [M91](#page-277-0) and [M92](#page-277-1) are allowed a one-time pass on tripping a limit switch (and even then, only for the limit switch that they are looking for).

If you do home to a dedicated home switch separate from the limit switch, it is highly desirable that the switch be set up with an extended ramp. This way, the home switch remains tripped from its initial trip point, all the way out to the over-travel limit. Otherwise, if it is physically possible to be inside the limit switches on either side of the home switch with the home switch not tripped, the homing macro cannot know whether to move positively or negatively when seeking the home switch.

You cannot reliably use [M115](#page-283-0) and [M116](#page-283-0) in homing sequences, because these codes always attempt to apply software travel limits. They do not recognize that the software limits are not yet valid when the machine home has not been set, and so they will apply invalid restrictions to axis movement.

[M105](#page-281-0) and [M106](#page-282-0) do not apply software travel limits, even if the machine has been homed.

# **8.) How Do I Use Encoder Marker Pulse Relay Output from an Axis Drive for Accurate Day-to-day Homing? (AKA ZRI Homing)**

ZRI (Zero Reference Input) homing is a nice feature to implement on an Acorn CNC control system. ZRI facilitates accurate day-to-day homing above and beyond the accuracy achieved by home switches alone. While not that critical on a Mill or Router where resetting the WCS is quite easy and often done anyways, ZRI homing is very nice to have on a lathe as a time-saving feature. This way, the centerline of the spindle (X0) is retained after a power cycle of the CNC control. ZRI requires a servo drive that is equipped with this feature (which is often called something different between each drive manufacturer), such as Estun and DMM servos. These drives have an output that closes when the marker pulse is detected (there is one marker pulse-per-revolution on the encoder). The ZRI output is connected to an Acorn input and the CNC12 home macro uses the home switches to "get in the ballpark". It then uses the ZRI to home the machine tool very accurately. Listed below are some common ZRI homing program macros. ZRIs can be wired to individual Acorn inputs or all wired into one input. Please reference the Acorn CNC hookup schematics for Estun and DMM for more info on wiring: [https://www.centroidcnc.com/centroid\\_diy/downloads/acorn\\_schematics/ce](https://www.centroidcnc.com/centroid_diy/downloads/acorn_schematics/centroid_acorn_hookup_schematics.zip) [ntroid\\_acorn\\_hookup\\_schematics.zip](https://www.centroidcnc.com/centroid_diy/downloads/acorn_schematics/centroid_acorn_hookup_schematics.zip)

Typical Router ZRI Example (Gantry (Y) Moves in the Negative Direction) with the ZRIs Wired to Individual Inputs:

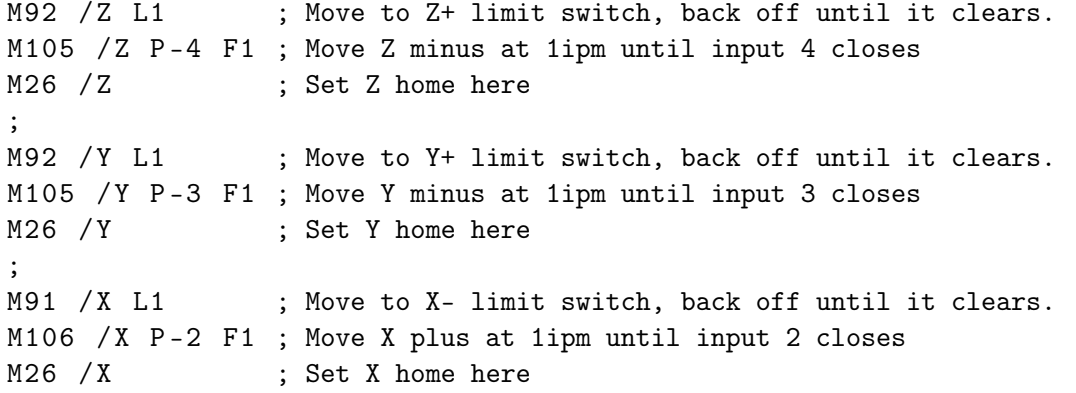

Typical Mill ZRI Example (Gantry (Y) Moves in the Positive Direction, Moving the Table Towards the Operator) with ZRIs Wired to One Input:

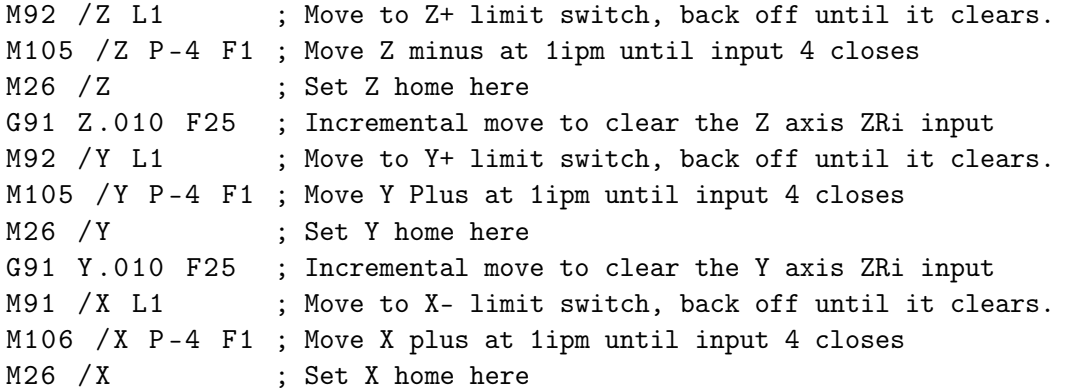

## **9.) How Can I Run a Macro and Step Through it Line-by-line?**

You can "step through" a macro by using "Single Block" mode and adding 2 to [Parameter 10.](#page-319-0) To access Single Block mode, press the button on the VCP beside Cycle Cancel (see [Section 2.6\)](#page-19-0) or enter an **F55** command in the Run menu (see [Section 3.4\)](#page-40-0). This is a bit-wise parameter. So if, for example, the value is currently set to 1, set it to 3. See FAQ #12 below for more on bit-wise parameters. This will make CNC12 run in Single Block mode with a macro. This will let you see line-by-line what the macro will do and ask you to press Cycle Start to continue for each line in the Macro (and G-code program).

Alternatively, you could insert an [M0](#page-271-0) function (see [Chapter 13\)](#page-269-0), which would cause CNC12 to stop and wait for Cycle Start before continuing to the next line. This is useful while debugging a macro when you only want CNC12 to stop at a single point or a few points in the macro for debugging purposes.

# **10.) When I Open the Cncm Directories, There Are Missing Macro Files for Some of the M-codes. Where Are They?**

Certain basic M-codes have their default behavior built right into CNC12. In these cases, the corresponding mfuncXX.mac file is not present in the cncm directory. The mfuncXX.mac file is only needed for these M-codes if you wish to have that M-code function differently from the CNC12 default action. For instance, the file mfunc6.mac (which corresponds to [M6](#page-272-0) Tool Change) is missing from the cncm directory. CNC12 has a built-in Tool Change [\(M6\)](#page-272-0) macro that is the default action for a tool change. If there is no mfunc6.mac file present in the cncm directory, then CNC12 uses the default tool change action. The default behavior of [M6](#page-272-0) is described in [Section 13.9.](#page-272-0)

# **11.) How Do I Write a Macro for a Lathe Automatic Tool Changer Turret with Acorn?**

Working examples of common lathe tool changer turrets are found on the Acorn Tech support forum. See the zip file download at the top of the following web page:

<https://centroidcncforum.com/viewtopic.php?f=63&t=1340#p7671>

# **12.) What is a "Bitwise" Parameter?**

Most Acorn users do not have to worry about bit wise parameters, as the Acorn Wizard takes care of setting the bit wise parameters needed for Acorn CNC functionality. These parameters are automatically set based on the CNC setup selections made by the Operator from within the Wizard. That being said, power users that are interested in customization should familiarize themselves with the concept.

Many CNC12 system configuration parameters are know as bit wise parameters. Bit wise parameters allow the selection of several options that can be grouped together at once.

For example: [Parameter 11](#page-320-0) "Macro M-function Handling/Probe Stop Handling" [\(Section 15.4.12\)](#page-319-0) has four choices related to how you would like various aspects of a macro to work. Two useful options when writing and debugging a custom macro are:

"Display M & G-codes in M-function macros?" Yes  $=1$ , No  $= 0$ 

and "Step through M-function macros in Block Mode?" Yes =  $2$ , No =  $0$ 

Now to the uninitiated, this may seem confusing. What does this mean? Do I have to pick between the two? What if I want both the Macro G-code to be displayed and to step through the Macro in Block mode. So, how does this work?

For a bit wise parameter, you add together the values of the functions you want.

For instance, if you want to:

- 1. "Display M- & G-codes in M-function macros?",then set P11=1
- 2. "Step through M-function macros in Block Mode?", then set P11=2

3. both "Display M- & G-codes in M-function macros?" AND "Step through M-function macros in Block Mode?", then set P11=3 (this was done by adding the values of the functions  $(1+2=3)$ )

#### **13.) How Do I Round Decimal Values to Whole Numbers?**

It is often necessary to round fractional values to whole numbers (integers). For example, if you need to bring a rotary table (which may be at any angle) to the nearest whole turn (whole multiple of 360°), then you would want to round its position (converted to turns) to the nearest integer. You would then convert the value back to degrees and send the axis to that position. Beginning with CNC12 version 4.14, you can use the functions "FIX" and "FUP" to round down or up to the next integer value. Note that for negative values, FIX still rounds down (thus away from zero) and FUP still rounds up (towards zero).

With CNC12 v4.14 or newer, you can round to the nearest integer by first adding 0.5 and then rounding down:

```
#100 = FIX [#5044/360.0 + 0.5] * 360.0
G90 G0 A #100
```
## **14.) How Do I Control an Output When the Probe Tool Number is Selected?**

In some cases, it may be necessary to turn on an output when the probe tool is selected. Below are two examples of how this can be done, assuming tool 99 is the probe tool number and OUT7 is defined as Output 7 in the Acorn Wizard.

To accomplish this, we could have a line at the end of our [M6](#page-272-0) macro that states:

#### **Method 1:**

```
IF [#4120 == 99] THEN M67 ELSE M87 ; If tool selected is tool 99 then activate
                                          output 7, otherwise deactivate
                                        ; This will activate Output 7 if the tool
                                          requested was 99.
```
Alternatively, [Parameter 12](#page-320-1) could be used as it is the touch probe tool number. So instead, we could write:

#### **Method 2:**

```
IF [#4120 == #9012] THEN M67 ELSE M87 ; If tool selected Is equal to touch probe tool
                                             number, then activate output 7, otherwise
                                             deactivate output 7
```
**Note:** The probe tool number should be set up correctly in the Probe menu of the Acorn Wizard. The value in the Wizard will be written to [Parameter 12](#page-320-1) when pressing "Write Settings to CNC Control Configuration". If the Operator decided that tool 10 should be used for the probe instead of 99, they could then simply change the value in the Wizard. The first method would require the Operator to modify the macro and may lead to probe damage if not done correctly. It is generally better to use existing parameters or variables when available for macros instead of "hard-coding" values into the macro.

### **15.) Can I Use "Math" in a Macro?**

Yes, please see [Section 11.2.14](#page-190-0) for a complete list of allowed mathematical expressions.

**Examples:**

```
G91 X [13/64] Z [1+3/8]
                         ; Move the X axis 13/64 (0.2031) units and the Z
                           axis 1 3/8 (1.375) units incrementally
X[ SQRT [ ABS [ SIN [#101] - COS [#102]]]]
   ; Move X as a function of #101 and #102
```
## **16.) What is System Variable #4203?**

In CNC12 for use with Allin1DC and Oak CNC controllers, #4203 is used in five-axis machines, primarily for special tool changes involving "Large" tools. Currently, CNC12 for use with Acorn controllers does not use system variable #4203 for "Tool in spindle" and will result in an "Undefined variable" error in the software. System Variable #4203 is also set differently depending on how Parameters [6](#page-318-0) and [160](#page-344-0) are set.

If [Parameter 6](#page-318-0) and [Parameter 160](#page-344-0) are set to a zero, then #4203 is updated when a T-command is called. Essentially:

 $\#4203 == #4120$ 

If [Parameter 6](#page-318-0) is a non-zero value and 160 is set to zero, then #4203 is updated with a value from the PLC. For example, a line in the PLC may say the following:

SV\_PLC\_CAROUSEL\_POSITION = CarouselPosition\_W

SV\_PLC\_CAROUSEL\_POSITION is the tool number displayed at the top right in the software and is the value of #4203. It will not change until the value in the PLC changes. CarouselPosition\_W is a variable used in the PLC. It is assigned values and then gives these values to the SV\_PLC\_CAROUSEL\_POSITION variable.

If [Parameter 6](#page-318-0) and [Parameter 160](#page-344-0) is set to a non-zero value, then #4203 is updated after the [M6](#page-272-0) tool change macro is called and finished. This allows for special operations in the macro for primarily 5-axis machines, where #4120 can be used for the requested tool and #4203 the previous tool. So:

```
#4120 = T Number requested
#4203 = Tool in Spindle (Last T number called)
M6 is executed and Finished
#4203 = Tool number requested making it new tool in spindle
```
## **17.) What Are the Differences Between M98 and G65 with Local Variable Stack?**

[M98](#page-278-0) and [G65](#page-247-0) can both be used to call a CNC subprogram.

The most significant difference between the two is that [G65](#page-247-0) allows arguments (parameters or variables) to be passed as part of the subprogram call. The arguments provided with a [G65](#page-247-0) call are accessible within the subprogram as CNC variables #1 through #33.

For example, any value given with the letter 'A' in a [G65](#page-247-0) call will appear in variable #1 within the subprogram.

Any CNC program or subprogram can use variables #1 through #33 for their own purposes, whether or not they were given values through a [G65](#page-247-0) call.

However, therein lies a key difference between [M98](#page-278-0) and [G65.](#page-247-0) A [G65](#page-247-0) call advances the "stack", so that the #1–#33 variables in the called subprogram are a fresh set, independent of the #1–#33 variables in the calling program. An

[M98](#page-278-0) call, in contrast, does not advance the stack. Variables #1–#33 in the [M98-](#page-278-0)called subprogram are the same ones used by the calling program.

Consider this example:

; define a macro subprogram, for later use O9001  $#3 = #1 + #2$ G0 Y #3 M99 ; main program starts here #1 = 10.0  $#2 = 5.0$ #3 = 1.234 GO X#3 ; moves X to X1.234 G65 P9001 A3 .2 B0 .6 ; macro moves Y to Y3.8 GO Z#3 ; moves Z to Z1.234

Since the variables #1, #2, and #3 in the macro subprogram are independent of the ones in the main program, the main program's values are unchanged after the [G65](#page-247-0) call.

Compare that with the following example, which is identical except that [G65](#page-247-0) has been replaced with [M98:](#page-278-0)

; define a macro subprogram, for later use O9001 #3 = #1 + #2 G0 Y #3 M99 ; main program starts here  $#1 = 10.0$  $#2 = 5.0$ #3 = 1.234 GO X#3 ; moves X to X1.234 M98 P9001 A3 .2 B0 .6 ; A and B do nothing, macro moves Y to Y15.0 GO Z#3 ; moves Z to Z15.0

Using [M98](#page-278-0) instead, the A and B arguments are non-sensical and ignored. The macro reads and writes the same local variables as the main program. Therefore, it calculates  $#3 = 10.0 + 5.0 = 15.0$  and moves Y to this position. When we get back to the main program, local variable #3 has been changed, so the Z-move is affected as well.

As a rule, if you want to use #1–#33 as local or temporary variables, you should call your macro subprograms with [G65.](#page-247-0)

If you have previously worked with older controls, you might have avoided using [G65](#page-247-0) when you did not need to pass arguments, because the number of nested [G65](#page-247-0) calls was limited. For example, on early Fanuc controls, you could nest subprogram [\(M98](#page-278-0) and [G65\)](#page-247-0) calls up to 20 levels deep. However, only four of those levels could use [G65:](#page-247-0) there was only enough memory for four sets of local variables. CNC12 allows [G65](#page-247-0) calls up to 20 levels deep, each with their own set of local variables.

#### **18.) What is the PLC Detective?**

While not directly involved with macros, the PLC Detective is a tool that macro programmers should at least be aware of and somewhat know how to use. It allows the Operator to see in real time what is going on inside the PLC program while the machine is running, which can be very useful for macro programmers.

From the PLC Detective manual: "*The PLC detective is a free CNC utility software PLC Debug tool that is built into CNC12. The PLC detective makes writing and troubleshooting PLC programs faster and easier. The PLC detective is based on Centroid's already powerful PLC programming source language, and enables system integrators to tackle larger and more complex retrofits.*

*Every system Integrator who has ever tried to create or modify a PLC program for a new or modified machine knows the frustration of having run some new PLC program, wondering "Whats it doing now?". Now Centroid's "PLC Detective" allows you to clearly see the true/false state of each instruction while the machine is running, highlighted in color!*

*Everyone who has ever tried to debug a long-term, intermittent problem knows the frustration of trying to figure out what led up to a fault condition. Now Centroid's "PLC Detective" solves this problem once and for all. Set your trap, wait, and when the error occurs, go look back in time at all of the I/O's leading up to the problem. This is a "game-changing" PLC debug tool for Integrators and Power Users alike.*"

To start PLC detective from the main screen of CNC12, press <Ctrl E>. This will bring up PLC detective, allowing you to see what is and is not active in the PLC program, as well as some other useful information regarding the PLC.

See the PLC Detective Manual for more information: [https://www.centroidcnc.com/downloads/centroid\\_PLC\\_detective\\_quickstart.pdf](https://www.centroidcnc.com/downloads/centroid_PLC_detective_quickstart.pdf)

#### **19.) How Do I Edit the PLC Program to Add a Custom PLC Output?**

To enable the use of [M94](#page-278-1) and [M95](#page-278-1) for a custom output (which is not necessary if you are using any one of the stock Wizard outputs), edit the PLC to include both the desired Custom Output and logic. For this example, we will create an output called "CustomOut" and add it to the Acorn PLC program. The Acorn PLC source file can be found in the cncm directory "acorn\_mill\_plc.src". Here is the PLC program example:

```
;- -- --- -- --- -- --- -- --- -- --- -- --- -- --- -- --- -- --- -- --- -- --- -- --- -- --- -- --- -- --- --
;
Output DEFINITIONS
;
Closed = 1 (green) Open = 0 (red);- -- --- -- --- -- --- -- --- -- --- -- --- -- --- -- --- -- --- -- --- -- --- -- --- -- --- -- --- -- --- --
CustomOut IS OUT2 ; Defines our Custom Output to Output 2
;- -- --- -- --- -- --- -- --- -- --- -- --- -- --- -- --- -- --- -- --- -- --- -- --- -- --- -- --- -- --- --
; M functions - The System Variables in this section inform the
; PLC that an M function has been requested.
;- -- --- -- --- -- --- -- --- -- --- -- --- -- --- -- --- -- --- -- --- -- --- -- --- -- --- -- --- -- --- --
CustomM94M95 IS SV_M94_M95_18 ; Defines CustomM94M95 to the value of 18 for use
                                         in the macro.
;=============================================================================
MainStage
;=============================================================================
IF CustomM94M95 THEN ( CustomOut ) ; When CustomM94M95 is ON, Turns on CustomOut.
                                       ; When CustomM94M95 is Off, Turns Off CustomOut
; Parentheses tells logic that it should be on when expression is true and turn off when it is
 not.
; Alternatively the logic can be
IF CustomM94M95 THEN SET CustomOut ; When CustomM94M95 is On, Turns on CustomOut
```
IF ! CustomM94M95 THEN RST CustomOut ; When CustomM94M95 is Off, Turns Off CustomOut ; The ! sign in front of CustomM94M95 is a "not", so when CustomM94M95 is Off then the expression is true.

; SET is to set or other words turn on, and RST is to reset or in other words turn off.

Once the Output, M-function system variable, and logic are all defined, you will need to compile the edited source code. Refer to the CNC12 PLC Programming Manual on Page 5. Once the PLC is compiled, we can edit the macro we wish to use with this output. To turn on the "CustomM94M95" variable in the PLC, we will need to use an [M94](#page-278-1) command. See the example below:

M94 /18 ; Turn On CustomOut Request, Notice the value 18 the same as the value in PLC.

This will turn "CustomM94M95" ON in the PLC, which in turn will cause the PLC to look at our written logic and, in this case, turn on the CustomOut Output. Since we do not have any logic in the PLC that resets the system variable, we will need to use an [M95](#page-278-1) command to turn it off. For example:

M95 /18 ; Turn Off CustomOut Request, Notice the value 18 the same as the value in PLC.

This will turn off "CustomM94M95" in the PLC, which will also turn off the output "CustomOut". This is a very basic example, and with the introduction of the PLC, additional logic can be added to give additional functionality. This includes timeout timers, fault messages, and more when using this output.

More information for PLC programming can be found in the Centroid CNC12 PLC Programming Manual and Centroid PLC Programming videos. Here are links to the playlists found on the Centroid CNC Technical Support Youtube channel:

<https://www.youtube.com/user/CentroidSupport/playlists>

[https://www.youtube.com/playlist?list=PLXhs2C5No0\\_gFS\\_RmKNo7hii2WKIedQlQ](https://www.youtube.com/playlist?list=PLXhs2C5No0_gFS_RmKNo7hii2WKIedQlQ)

## **11.4 Advanced Macro Statements**

**NOTICE** Branching and conditional execution are extremely powerful tools that, when combined with access to system variables, allow you to do many things that would otherwise be impossible. Nevertheless, using branching and conditional execution can introduce undesirable and even unpredictable behavior into your programs. These undesirable effects can occur simply by graphing a program. These undesirable effects could include entering into an endless loop, failing to draw anything, or even wiping out all of the information in your tool library or [WCS](#page-51-0) settings. It is your responsibility to make sure that undesirable things do not happen in your programs. You must monitor the job processing and search modes in your program and, if necessary, take appropriate action. Until you are confident of the actions of your program, you should step through it one block at a time to confirm your program logic.

## **11.4.1 GOTO – Branch Execution**

To branch to another line within the same program or subprogram, use the statement:

GOTO <expression>

where <expression> is any expression that evaluates to a valid block number in the program. GOTO causes an

immediate branch to the specified destination. Program codes preceding a GOTO on the same line will be executed normally. Any program codes following GOTO on the same line will cause an error.

If fast branching is disabled (Parameter  $145 = 0$ ), then the CNC software searches forward in the program for the first matching block number and, if necessary, resumes searching from the top of the program. For this reason, when fast branching is disabled, backward branches take longer than forward branches and backward branch times depend on the total program size. If the program is sufficiently large, use of the GOTO statement could introduce temporary pauses.

When fast branching is enabled (Parameter  $145 = 1$ ), the CNC software remembers the locations of block numbers as it finds them during program execution. Backward branches always take place immediately. The first forward branch to a block not yet encountered will take additional time as the CNC software searches forward for the block number, however subsequent forward branches to that block number will take place immediately. The trade-off for using fast branching is that all line numbers at a given level of program or subprogram must be unique, and programs will use more memory (approximately 16 kilobytes of memory for every 1000 block numbers in the program).

## **11.4.2 IF THEN ELSE – Conditional Execution**

Program symbols, [G-codes,](#page-232-0) M-codes, and GOTO commands may be executed conditionally using the IF statement. The general form of the IF statement is:

IF <expression> THEN <execute if true> ELSE <execute if false>

where <expression> is any valid expression, <execute if true> is one or more program codes to execute if <expression> evaluates to "true" (non-zero), and <execute if false> is one or more program codes to execute if <expression> evaluates to "false" (zero). All parts of the IF statement must appear on the same line. The "ELSE <execute if false>" part of the statement is optional and may be omitted. The "THEN" part of the statement may be omitted, however <expression> must be enclosed in brackets ([ ]). The IF statement may follow other program codes on the same line. Compound conditionals are possible but cannot be nested. The first THEN always pairs with the first IF. ELSE always pairs with the first <expression> that evaluates to "false". All program codes executed are executed as part of the same block.

#### **Example:**

```
; Branch to N200 if machine position is okay, otherwise go to N300
N100 IF #5041 LE 5.0 THEN GOTO 200 ELSE GOTO 300
             ; Force subprogram parameter #D to be within range.
IF [4D \, LE \, 0.005] \# [D] = 0.005; Compound conditionals
IF [#A LE 0.0] GOTO 100 ELSE IF [#A LE 2.5] GOTO 200 ELSE GOTO 300
IF [#A GT 0.0] IF [#D/#A GE 0.0] # [C] = SQRT [#D/#A]
```
## **11.4.3 INPUT – Prompt Operator for Input**

The INPUT macro prompts the Operator for numeric input. The general form of the INPUT statement is:

INPUT "<prompt>" <variable>

where <prompt> is the message prompt for the Operator and <variable> is the variable in which to store the input. The

CNC software will display a dialog with the given prompt and space for the Operator response. The Operator may enter any numeric expression (see above) including variables as a response. The Operator must press **[CYCLE](#page-20-0) [START](#page-20-0)** or **Alt+S** to dismiss the dialog. Pressing **ESC** will cancel the job.

The CNC software parses well ahead of the current execution to maximize throughput and efficiency. For this reason, an INPUT macro may prompt the Operator for input immediately, even though the INPUT macro is located in the middle or end of the job. Parsing pauses while the dialog is displayed. Any statements parsed prior to the INPUT macro will have been queued and will continue to execute in the background while the prompt is displayed. Job processing will pause only if all queued statements have been executed before the Operator supplies a response.

INPUT macros will not graph. If you must graph the job, first set the input variable to a default value and use a conditional to execute the INPUT, but only if the job is being run normally.

Use Search mode cautiously with INPUT macros. To have Search work properly, you may have to supply exactly the same input during the search as you did during the last actual run.

#### **Example:**

```
; Ask operator for pocket depth. Store result in #101
             ; Note: this will not graph.
INPUT '' Enter pocket depth '' #101
             ; Allow job with INPUT statements to be graphed.
#101 = 0.5 ; Supply a default value for graphing
             ; Ask for operator input only if not graphing.
IF NOT #4201 THEN INPUT "Enter pocket depth" #101
```
## **11.4.4 DEFINE – Text Aliases**

You can define your own text aliases using angle brackets (<>). This is a pure text replacement tool (with one exception – any text found after a semicolon (';') will be ignored as a comment), but can be quite useful.

To define an alias in your G-code program, use the word DEFINE followed by the name of your alias (in angled brackets) and the text it will be replacing.

For example, consider the following G-code program:

```
G17 G90 F25
G00 X1 .0 Y1 .0 Z0 .0
G02 X2 .0 Y2 .0 Z0 .0 R -1.0
```
Using the angle bracket defines, we could write:

; Definitions begin here

```
DEFINE <XY_PLANE> G17
DEFINE < ABSOLUTE_POSITIONING > G90
DEFINE < FEEDRATE > F
DEFINE < RAPID_POSITIONING > G0
DEFINE < START_POSITION > X1 .0 Y1 .0 Z0 .0
DEFINE < CLOCKWISE_ARC > G02
DEFINE < END_POSITION > X2 .0 Y2 .0 Z0 .0
DEFINE < BIG_ARC_RADIUS > R -1.0
```
; Actual job begins below

```
< XY_PLANE > < ABSOLUTE_POSITIONING > < FEEDRATE >25
< RAPID_POSITIONING > < START_POSITION >
< CLOCKWISE_ARC > < END_POSITION > < BIG_ARC_RADIUS >
```
This can make your G-code programs both more readable and understandable.

# <span id="page-232-0"></span>**12 CNC Program Codes: G-codes**

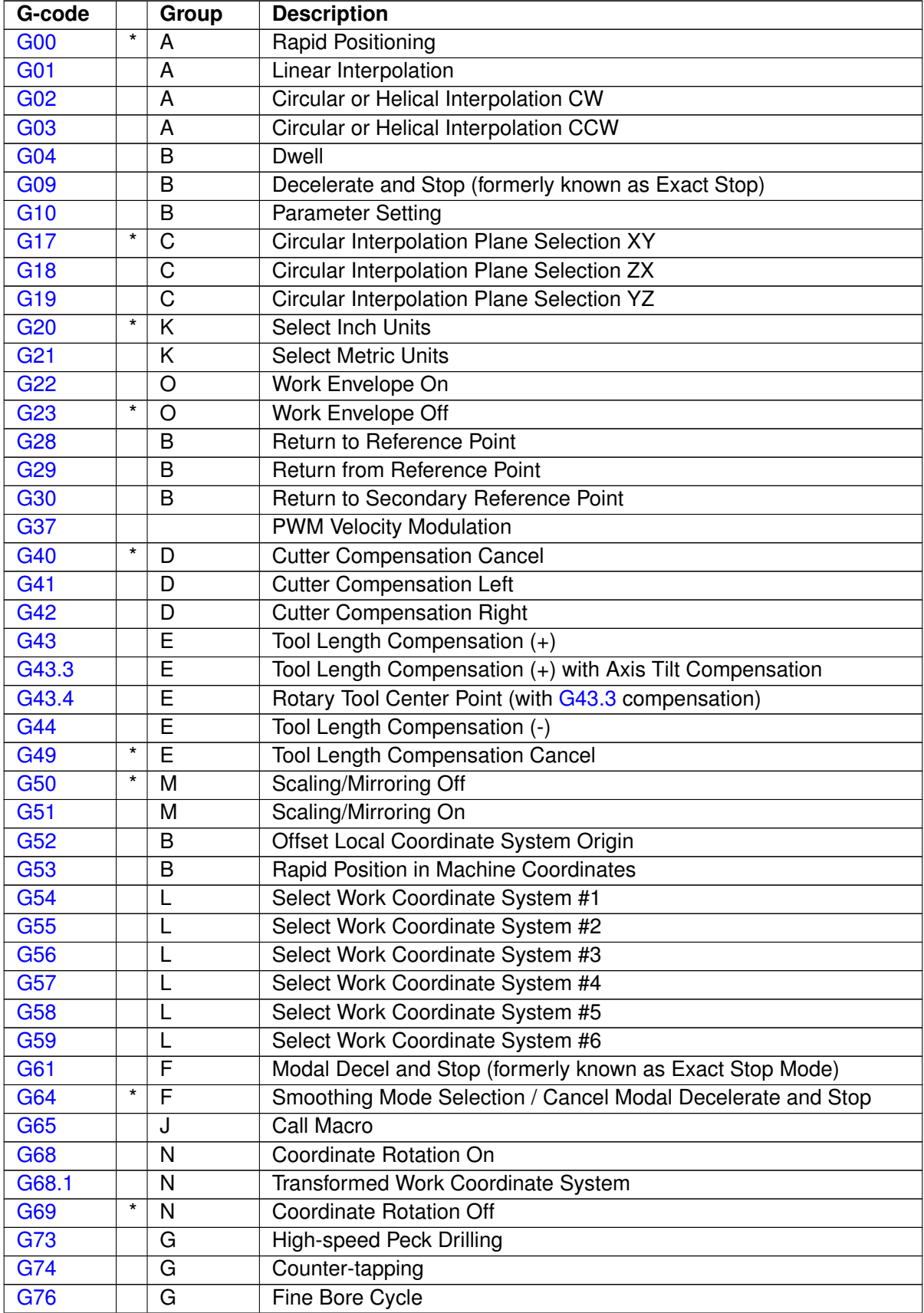

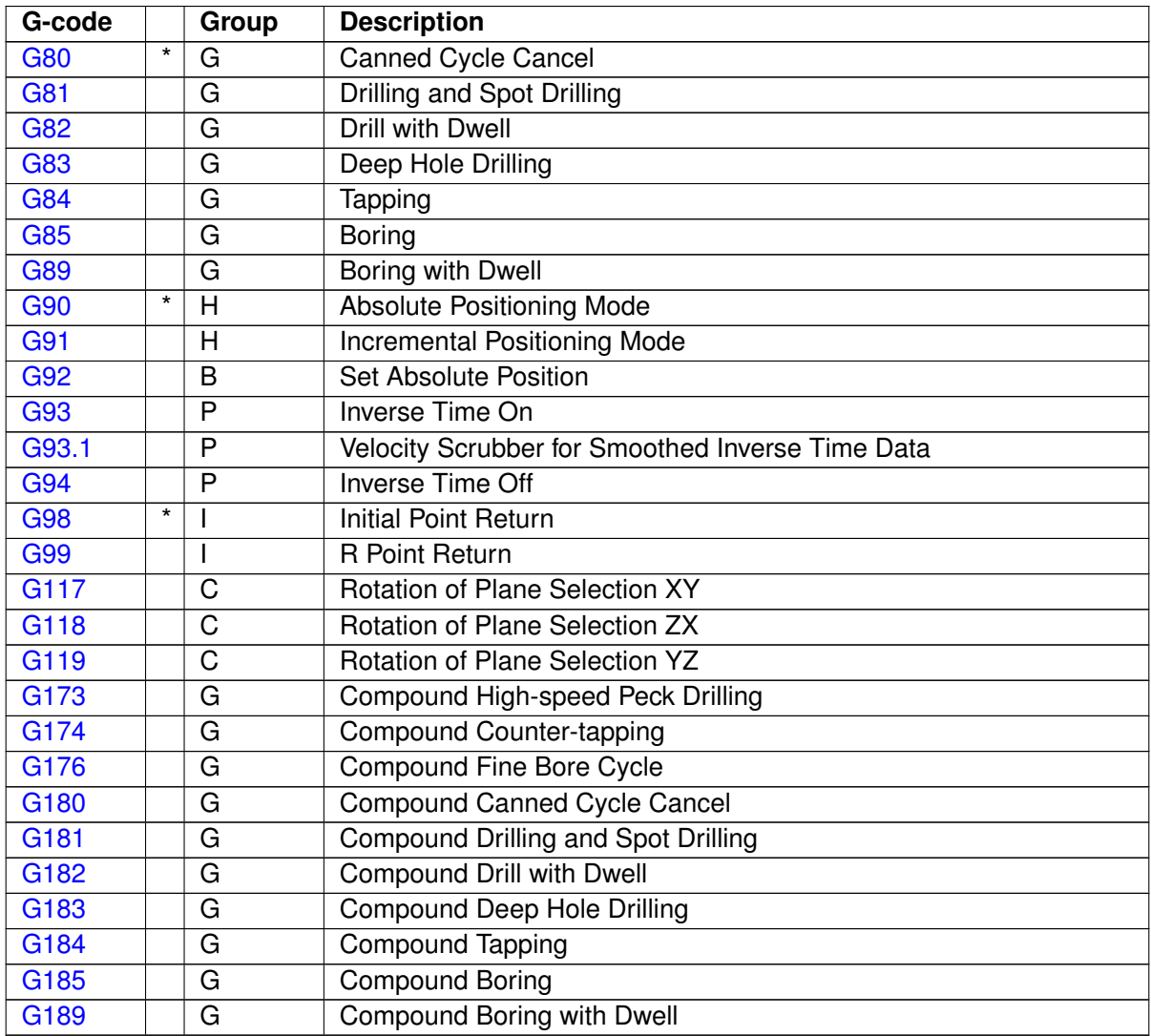

# **Notes:**

- 1. All the default G-codes have been marked with the symbol "\*".
- 2. A given line of a program may contain more than one G-code.
- 3. If several G-codes from one group (A, B, C, etc.) are used in the same line, only the G-code specified last will remain active.
- 4. G-codes from group B are of "one shot" type (active only in the line in which they are specified). All other G-codes are modal (active until another G-code of the same group is specified).
- 5. If a G-code from Group A is used in a canned cycle mode, the canned cycle will be canceled. Canned cycle G-codes, however, have no effect on G-codes from Group A.

# <span id="page-233-0"></span>**12.1 G00 – Rapid Positioning**

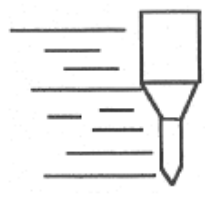

[G0](#page-233-0) moves to the specified position at the maximum motor rate. The coordinates may be either absolute positions [\(G90\)](#page-265-0) or incremental positions [\(G91\)](#page-265-0). [G0](#page-233-0) is modal and remains in effect until another positioning mode  $(G1, G2, G3$  $(G1, G2, G3$  $(G1, G2, G3$  $(G1, G2, G3$  $(G1, G2, G3$  etc.) is commanded.  $G0$  is the default-positioning mode.

When the Z-axis is commanded to move in the + direction, the Z-axis will move up to its new position first, then the other axes will move to their new position along a straight line.

When the Z-axis is commanded to move in the − direction, all axes but the Z-axis will move to their new position along a straight line, then the Z-axis will move down to its new position.

#### **Example:**

G0 X0 .0 Y0 .0 Z0 .0 ; Rapid move to X0, Y0, Z0

**A CAUTION** The feed rate override knob has no effect on [G0](#page-233-0) moves unless rapid override is turned ON.

#### <span id="page-234-0"></span>**12.2 G01 – Linear Interpolation**

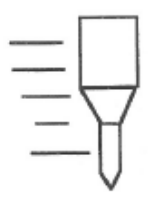

[G1](#page-234-0) moves to the specified position at the programmed feed rate. The coordinates may be either absolute positions [\(G90\)](#page-265-0) or incremental positions [\(G91\)](#page-265-0). The movement will be along a straight line. [G1](#page-234-0) is modal and remains in effect until another positioning mode [\(G0,](#page-233-0) [G2,](#page-234-1) [G3,](#page-234-1) etc.) is commanded.

#### **Example:**

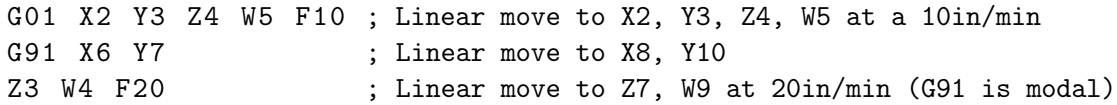

#### <span id="page-234-1"></span>**12.3 G02 & G03 – Circular or Helical Interpolation**

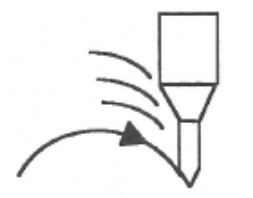

[G2](#page-234-1) moves in a clockwise circular motion and [G3](#page-234-1) moves in a counter-clockwise circular motion. This clockwise and counter-clockwise motion is relative to your point-of-view, however. See the diagram below. The X, Y, or Z position specified in the [G2](#page-234-1) or [G3](#page-234-1) command is the end position of the arc, and may be an absolute position [\(G90\)](#page-265-0) or an incremental position [\(G91\)](#page-265-0). [G2](#page-234-1) and [G3](#page-234-1) are modal and remain in effect until another positioning mode [\(G0,](#page-233-0) [G1,](#page-234-0) etc.) is commanded.

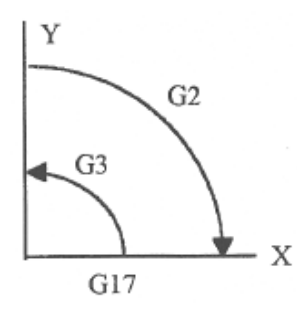

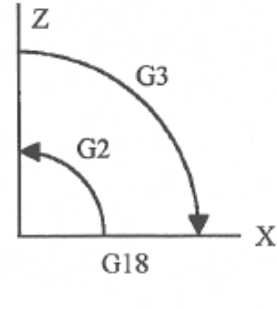

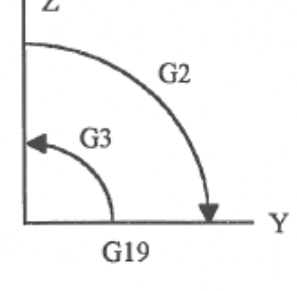

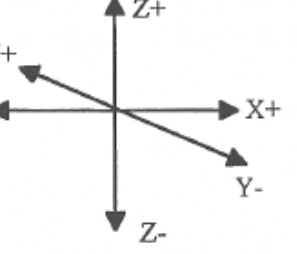

View facing machine looking Z-

View facing machine looking Y+

<span id="page-234-2"></span>View facing machine looking X-

Figure 12.1

**Note:** When using [G18,](#page-238-0) the [G2](#page-234-1) command moves in a counter-clockwise direction in the XZ plane.

The axes included in the currently-selected circular plane [\(G17,](#page-238-0) [G18,](#page-238-0) or [G19\)](#page-238-0) will move in a circular motion. Any other axes specified will move along a straight line (helical movement). The programmed feed rate is used for the interpolated motion along the movement of all axes.

Helical and circular motion can be programmed in two different ways: specifying the final point and radius of the arc, or specifying the final point and parameters I, J, K (the center point of the arc as incremental values from the start position).

**Note:** For closed circles (an arc of 360 degrees), use Method 2: specify the final point and parameters I, J and K. Method 1 (specify the final point and radius) will not work.

#### **METHOD 1: USING FINAL POINT AND RADIUS**

The commands [G2](#page-234-1) and [G3](#page-234-1) will have the following structure:

[G2](#page-234-1) Xa Yb Zc Rd

[G3](#page-234-1) Xa Yb Zc Rd

where a, b, and c will be the X, Y, and Z coordinates of the final point of the arc, and d will be the radius. In most cases, there will be two possible arcs of the same radius connecting two given points. This occurs because the center of the arc is not specified. To choose the bigger arc, make the radius negative. To choose the smaller arc, make the radius positive. See Examples 1 and 2 for graphical explanations of this concept.

**Note:** Negative radii are an international G-code convention.

#### **Example 1 (small arc solution: positive radius):**

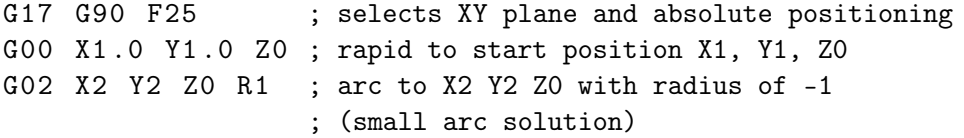

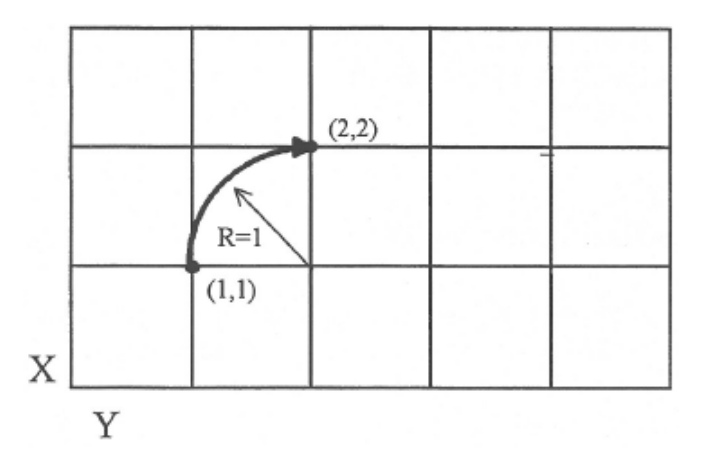

#### **Example 2 (big arc solution: negative radius):**

G17 G90 F25 ; selects XY plane and absolute positioning G00 X1 .0 Y1 .0 Z0 ; rapid to start position X1, Y1, Z0

#### G02 X2 Y2 Z0 R -1 ; arc to X2 Y2 Z0 with radius of 1 ; (big arc solution)

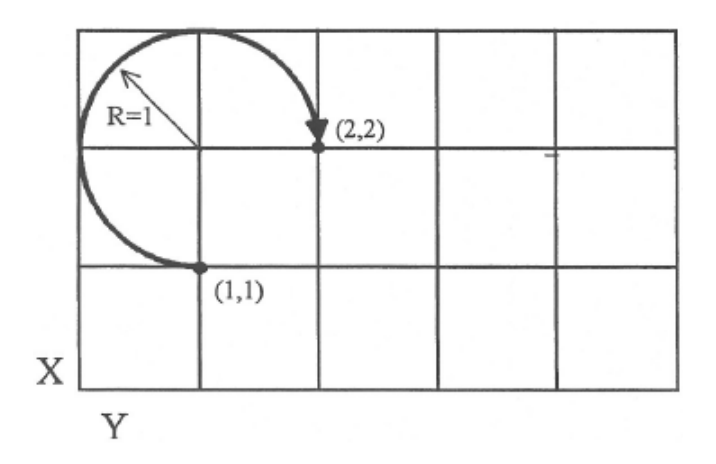

#### **METHOD 2: USING FINAL POINT AND PARAMETERS I, J, K**

Another way to specify a helical or circular operation is using the parameters I, J, K instead of the radius R. The parameters I, J, and K are the **incremental** distances from the start point to the center of the arc. For absolute positioning on I, J, and K, [Parameter 2](#page-317-0) bit 0 will need set. See the parameter section in [Chapter 15.](#page-296-0)

 $I = X$  center - X start (valid for  $G17 & G18$  $G17 & G18$ )

 $J = Y$  center - Y start (valid for  $G17$  &  $G19$ )

 $K = Z$  center - Z start (valid for  $G18 \& G19$  $G18 \& G19$ )

#### **Examples:**

#### **Example of Circular Motion (See Graph in Method 1, Example 2):**

G17 G90 F25 ; selects XY plane and absolute positioning G00 X1 .0 Y1 .0 Z0 ; rapid to start position X1, Y1, Z0 G02 X2 Y2 Z0 J1 ; arc to X2 Y2 Z0 with radius of 1

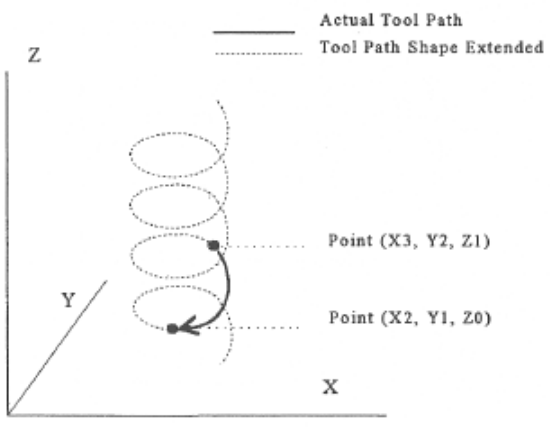

**Helical motion** 

#### **Example:**

```
G17 G90 F30 617 (G17 G90 F30 \cdot select XY plane and absolute positioning
G00 X3.0 Y2.0 Z1.0 ; rapid to start position X3, Y2, Z1
G02 X2 .0 Y1 .0 I -1.0 J0 .0 Z0 .0 ; CW XY arc from X3, Y2 to X2, Y1.
                                 ; Center at X2, Y2
                                 ; Helical Z move from 1 to 0
```
## <span id="page-237-0"></span>**12.4 G04 – Dwell**

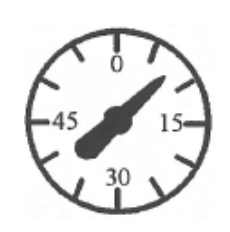

[G4](#page-237-0) causes motion to stop for the specified time. The P parameter is used to specify the time in seconds to delay. [G4](#page-237-0) causes the block to decelerate to a full stop.

The minimum delay is 0.01 seconds and the maximum is 327.67 seconds. The dwell time is performed after all motion is stopped and M-functions on the line are completed. If the P parameter is not specified, X will be used instead. If neither P nor X is specified, the default dwell time of 0.01 seconds will be used.

#### **Example:**

G0 X1 Y1 ; rapid to X1, Y1 G4 P2 .51 ; pause for 2.51 seconds G1 X2 Y2 ; Linear move to X2, Y2

## <span id="page-237-1"></span>**12.5 G09 – Decelerate and Stop (formerly known as Exact Stop)**

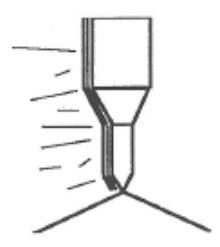

[G9](#page-237-1) causes motion to decelerate to a stop and dwell for 1/100 seconds. G9 is equivalent to [G4](#page-237-0) P0.01. [G9](#page-237-1) is not modal; it is only effective for the block in which it appears. See [G61](#page-246-0) (Modal Decelerate and Stop).

#### **Example:**

G9 G0 X1 Y1 ; rapid to X1 Y1 and stop X2 Y2 ; continue to X2 Y2

#### <span id="page-237-2"></span>**12.6 G10 – Parameter Setting**

[G10](#page-237-2) allows you to set parameters for different program operations.

#### **Example:**

```
G10 P73 R .05 ; Sets the peck drilling retract amount to .05
G10 P83 R .05 ; Sets the deep drill rapid down clearance to .05
G10 P81 R15 ; Sets G81 to use M15 instead of Z movement
G10 H5 R-1.3; Sets tool length offset #5 to -1.3 in the offset lib.
G10 D3 R.25 ; Sets tool diameter offset #3 to .25 in the offset lib.
```
**Note:** The following parameters cannot be modified: 1–5, 7–9, 11–30, 39, 40, 42, 44, 52, 53, 60–63, 65–67, 70, 75–77, 82, 87–90, 95–98, 100–106, 107–112, 114, 120–122, 132–135, 155–159, 165, 220–224, 226–231, 236–241, 252–255, 257, 270, 271, 278, 300–315, and 416.

## <span id="page-238-0"></span>**12.7 G17, G18, G19 – Circular Interpolation Plane Selection**

[G17,](#page-238-0) [G18,](#page-238-0) and [G19](#page-238-0) select the plane for circular interpolation commands [\(G02](#page-234-1) & [G03\)](#page-234-1). [G17](#page-238-0) is the default plane.

See [Figure 12.1](#page-234-2) under [G2](#page-234-1) and [G3.](#page-234-1)

[G17](#page-238-0) is the XY plane

[G18](#page-238-0) is the ZX plane

[G19](#page-238-0) is the YZ plane

## <span id="page-238-1"></span>**12.8 G20 – Select Inch Units**

[G20](#page-238-1) selects inch units, affecting the interpretation of all subsequent dimensions and feed rates in the job file. [G20](#page-238-1) does not change the native machine units as set on the control setup menu.

#### <span id="page-238-2"></span>**12.9 G21 – Select Metric Units**

[G21](#page-238-2) selects metric units, affecting the interpretation of all subsequent dimensions and feed rates in the job file. [G21](#page-238-2) does not change the native machine units, as set in the control setup menu.

#### <span id="page-238-3"></span>**12.10 G22/G23 – Work Envelope On/Off**

[G22](#page-238-3) turns on programmable work envelope in machine coordinates. When the machine tries to move into the forbidden area, for example the x-axis, an "x-axis work envelope exceeded" message is displayed, letting you know which line of the program is at fault. The work envelope is set with the X, Y, Z values for the '+' limit and I, J, K values for the '−' limit. [G22](#page-238-3) is modal and remains on until turned off by [G23](#page-238-3) or the end of the job. The limits entered in the X, Y, Z and I, J, K parameters are stored in the WCS menu under **F3 – Work Envel**. For more information, see [Chapter 4.](#page-46-0)

#### **Example:**

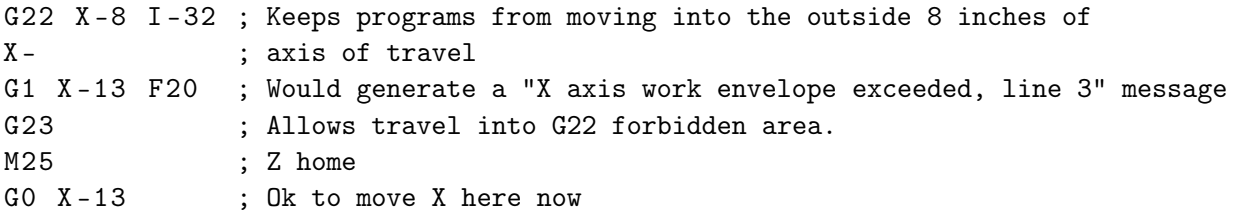

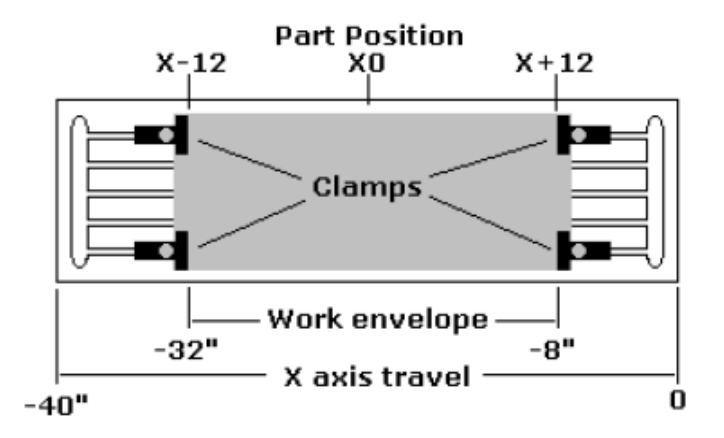

# <span id="page-239-0"></span>**12.11 G28 – Return to Reference Point**

[G28](#page-239-0) moves to the first reference point by way of an intermediate point. The location of the reference point, in machine coordinates, may be set in the Work Coordinate System Configuration. The intermediate point is specified in the local coordinate system and may be at the current location (resulting in a move directly to the reference point). If an intermediate point is specified, only those axes for which positions are specified will be moved. If no axes are specified, all axes will be moved. The location of the intermediate point is stored for later use with [G29.](#page-239-1) Movement is executed at the maximum (rapid) rate but can be changed using the L word.

#### **Example:**

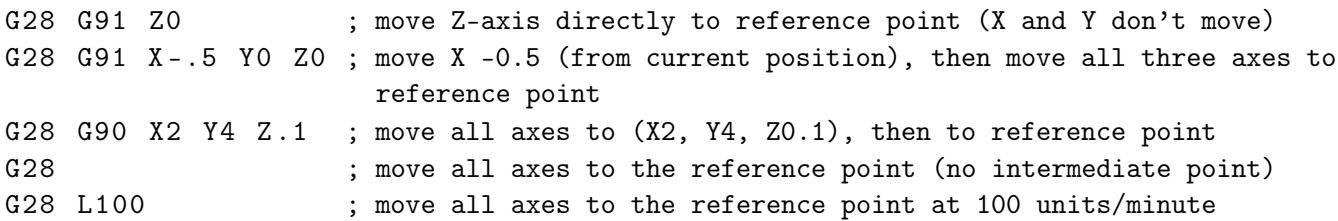

**Note:** As with [G0](#page-233-0) positioning moves, the Z-axis will move separately. If Z is moving up (the usual case), Z will move first, then the other axes. If Z is moving down, the other axes will move first, then Z. Because of this, it is rarely necessary to specify an intermediate point different from the current position.

## <span id="page-239-1"></span>**12.12 G29 – Return from Reference Point**

[G29](#page-239-1) moves all axes to the intermediate point stored in a preceding [G28](#page-239-0) or [G30](#page-240-0) command. It may be used to return to the work piece. If a position is specified, the machine will move to that position (in local coordinates) after reaching the intermediate point. [G29](#page-239-1) may only be specified after [G28](#page-239-0) or [G30,](#page-240-0) though there may be intervening moves.

## **Example:**

```
G29 ; move all axes back from reference point to intermediate point
G29 X1 Y2 ; move all axes to intermediate point, then move to X1 Y2
```
**Note:** As with [G0](#page-233-0) positioning moves, the Z-axis will move separately. If Z is moving up, Z will move first, then the other axes. If Z is moving down (the usual case for [G29\)](#page-239-1), the other axes will move first, then Z will move.

# <span id="page-240-0"></span>**12.13 G30 – Return to Secondary Reference Point**

[G30](#page-240-0) functions exactly like [G28,](#page-239-0) except that by default it uses the second reference point from the Work Coordinate System Configuration table, and the P parameter may be used to request either reference point.

## **Example:**

G30 G91 Z0 ; move Z axis directly to second reference point G30 P1 ; move all axes to first reference point

**Note:** [G30](#page-240-0) P1 is equivalent to [G28.](#page-239-0)

# <span id="page-240-1"></span>**12.14 G37 – PWM Velocity Modulation ON/OFF**

The PWM Velocity Modulation (VM) feature adjusts the PWM output based on the velocity of the machine tool so over burning is avoided when turning corners. Invoking [G37](#page-240-1) with either an ON or OFF parameter sets the PWM VM to ON or OFF. Invoking [G37](#page-240-1) without a parameter turns off PWM VM.

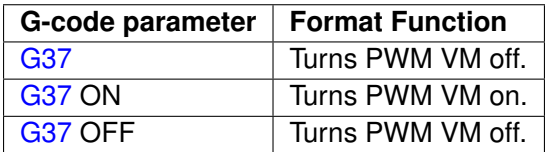

## <span id="page-240-2"></span>**12.15 G40, G41, G42 – Cutter Compensation**

[G41](#page-240-2) and [G42,](#page-240-2) in conjunction with the selected tool diameter (D-code) apply cutter compensation to the programmed tool path.

[G41](#page-240-2) offsets the cutter tool one half of the tool diameter selected with a D-code, to the left of the work piece, relative to the direction of travel.

[G42](#page-240-2) offsets the cutter tool one half of the tool diameter selected with a D-code, to the right of the work piece, relative to the direction of travel.

[G40](#page-240-2) cancels [G41](#page-240-2) and [G42.](#page-240-2)

## **Example:**

G41 D03 ; Tells the machine to compensate left half of the diameter of the amount that corresponds to D03 in the Tool Library

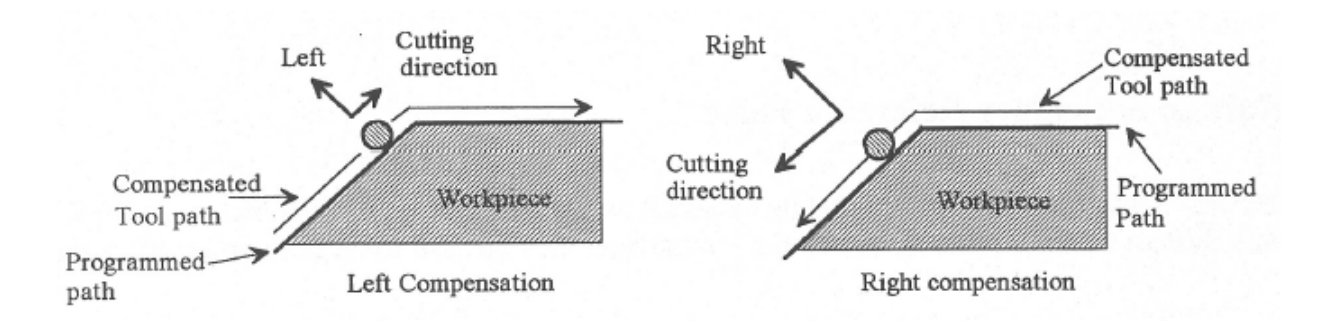

Whenever cutter compensation is applied, the following factors must be taken into account in order to obtain proper results.

1. The cutter diameter compensation function [\(G41,](#page-240-2) [G42\)](#page-240-2) must be implemented before the cutter tool reaches the starting cutting point.

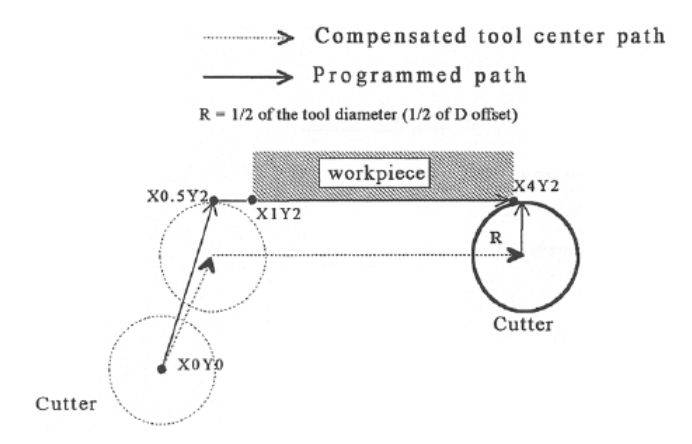

## **Example 1:**

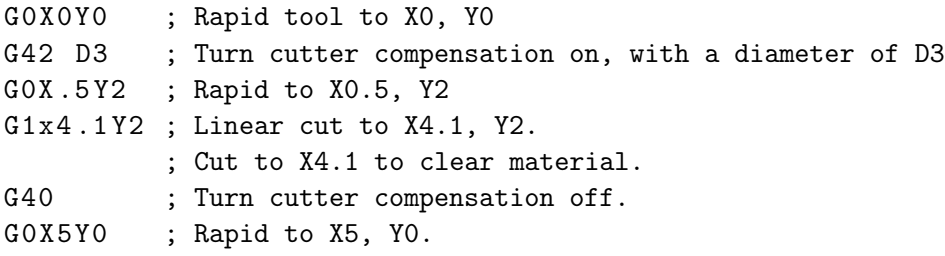

You may want to add .1 or .05 inches on the final position for the last cut to clear the material.

**Note:** The diameter compensation statement [G42](#page-240-2) is placed before [G0](#page-233-0) X.5 Y2. As a result, the compensation is applied before the cutter reaches the starting cutting point X.5 Y2.

2. If the cutter is down, then the cutter compensation lead-in must always come from an appropriate direction. Otherwise, the work piece will be incorrectly cut, and the cutter tool could be damaged. One way to avoid this problem is by always keeping the cutter above the work piece whenever a transition is being made to a new starting cutting point. If (for some reason) this was not possible, then the G-code program should be written so that the cutter compensation lead-in paths do not interfere with the space occupied by the work piece. Example 2 illustrates a possible harmful outcome of programming an inappropriate lead-in direction.

# **WRONG WAY**

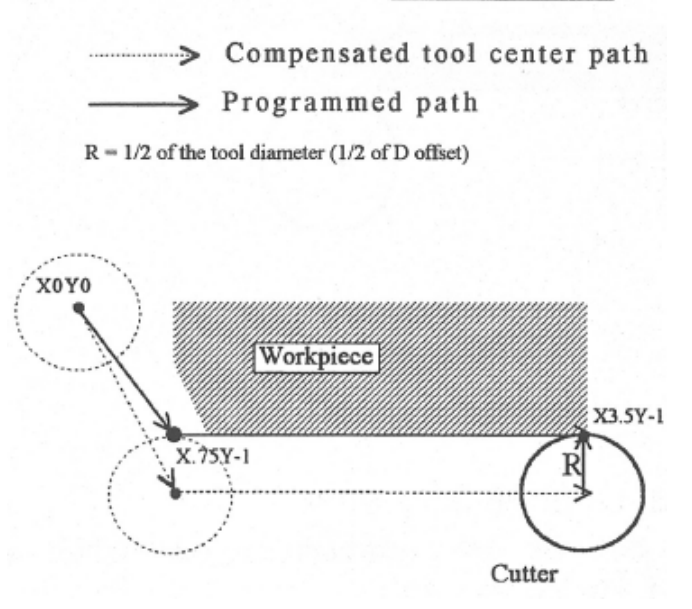

## **Example 2:**

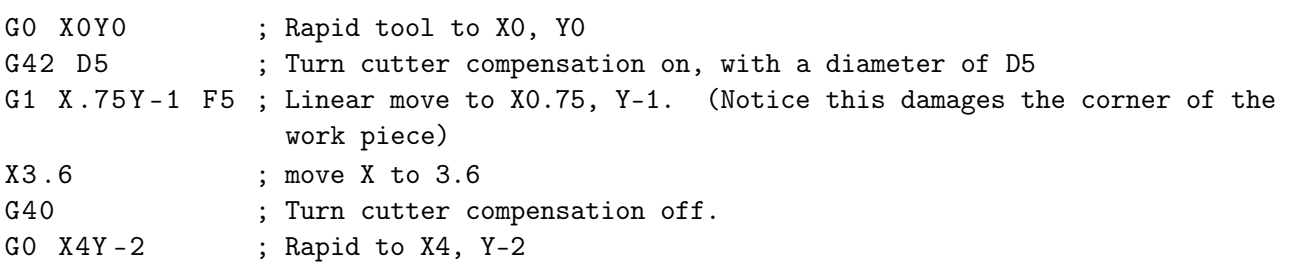

**Note:** This problem could have been avoided by selecting a transitional point between X0 Y0 and X.75 Y-1. A transitional point such as X-1 Y-1 would properly modify the lead-in path, keeping the cutter from damaging the corner of the work piece. Example 3 shows the correct way of performing this operation.

#### **CORRECT WAY**

> Compensated tool center path

 $\Rightarrow$  Programmed path

 $R = 1/2$  of the tool diameter (1/2 of D offset)

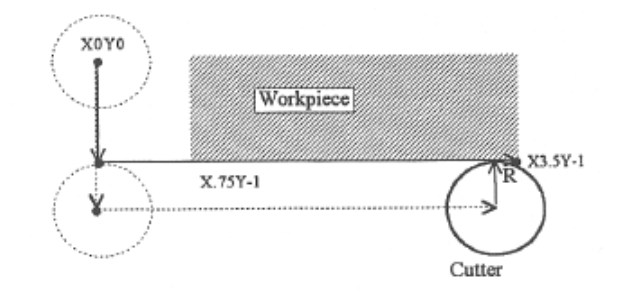

**Example 3:**

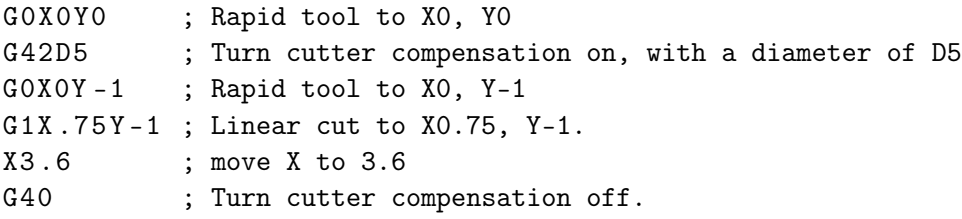

3. *Lookahead*. When the control machines any rapid traverse [\(G0\)](#page-233-0), line [\(G1\)](#page-234-0), or arc [\(G2,](#page-234-1) [G3\)](#page-234-1) with tool diameter compensation enabled, the program will look up to N consecutive events ahead of the current event in order to anticipate tool path clearance problems, where N is the number set in [Parameter 99.](#page-336-0) Lookahead ensures that compensated tool paths do not overlap in programmed part sections where there is not enough clearance for the tool. The figure below shows a compensated tool path, and the actual tool path after Lookahead corrects the clearance problem:

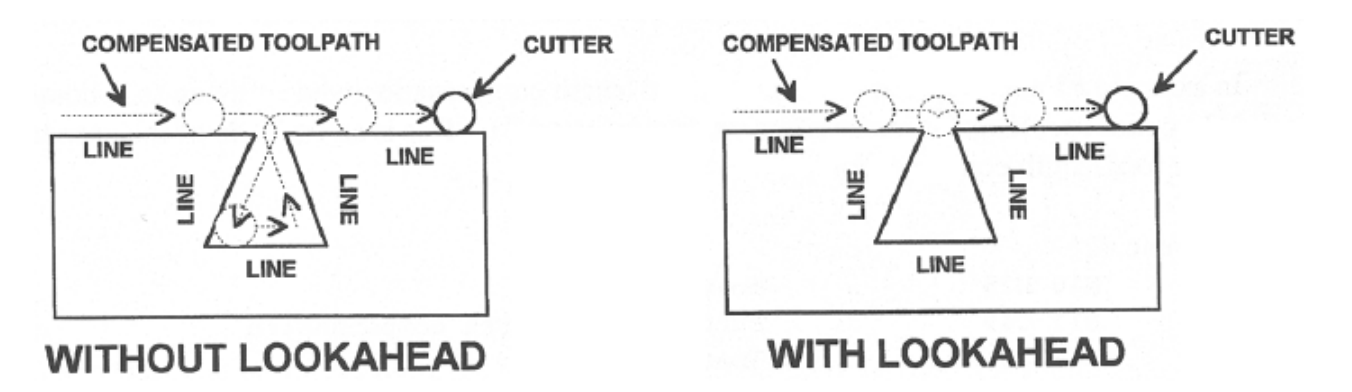

Refer to the "Machine Parameters" section in [Chapter 15](#page-296-0) for more information on [Parameter 99.](#page-336-0)

# <span id="page-243-0"></span>**12.16 G43, G44, G49 – Tool Length Compensation**

[G43](#page-243-0) and [G44](#page-243-0) apply tool length compensation to a selected tool to allow the control to utilize multiple tools in a single CNC program.

[G43](#page-243-0) applies positive compensation (from Z zero up) and works from the part surface up. [G44](#page-243-0) applies negative compensation (from Z zero down), and is used only when there is an absolute machine home. The spindle face is considered a zero length tool and all offsets are from there down.

[G49](#page-243-0) cancels tool length compensation (also canceled by issuing [G43](#page-243-0) H00).

## **Example:**

G43 H01 ; tells the machine to offset the amount that corresponds to H01 in the Offset Library

# <span id="page-243-1"></span>**12.17 G43.3 – Tool Length Compensation (+) with Axis Tilt Compensation**

[G43.3](#page-243-1) is a special compensation mode which applies positive tool length compensation on a selected tool, just like [G43,](#page-243-0) but also with additional X and Z compensations due to  $5<sup>th</sup>$ -axis tilt. This compensation mode is available only on those machines configured with a triangular rotary 5<sup>th</sup>-axis (see [Parameter 166](#page-346-0) in [Chapter 15\)](#page-296-0). Note that this compensation mode is the equivalent to  $G43$  as long as the  $5<sup>th</sup>$ -axis is not tilted (i.e. local position is 0).  $G49$  cancels this compensation mode.

## <span id="page-244-0"></span>**12.18 G43.4 – Rotary Tool Center Point (with G43.3 Compensation**

When [G43.4](#page-244-0) is active, any feed move [\(G1\)](#page-234-0) will be made such that the tip of the tool moves in a straight line (this typically causes the Z-axis to move up and down during the move). [G43.3](#page-243-1) Compensation applies in this mode.

#### <span id="page-244-1"></span>**12.19 G50, G51 – Scaling / Mirroring (Optional)**

[G50](#page-244-1) and [G51](#page-244-1) scales program G-codes relative to a scaling center point defined as position (X, Y, Z). A [G51](#page-244-1) applies scaling/mirror to all positions, lines, and arcs following this G-code, until a [G50](#page-244-1) is entered. Specify scaling factors with a value (I, J, K). The X, Y, and Z parameters are the coordinates of the scaling center. If the scaling center is not specified, the default scaling center is the current cutter position as shown on the DRO. To mirror, enter a negative value for the scaling factor.

#### **Example, Scaling:**

```
G51 X0 .0 Y0 .0 Z0 .0 I3 .0 J2 K1 ; turn scaling on
G00 X0.0 Y0.0 Z1.0 ; rapid to X0, Y0, Z1
G01 X1.0 Y0.0 Z1.0 ; line to X1, Y0, Z1
G01 X1.0 Y1.0 Z1.0 ; line to X1, Y1, Z1
G01 X0.0 Y1.0 Z1.0 ; line to X0, Y1, Z1
G01 X0.0 Y0.0 Z1.0 ; line to X0, Y0, Z1
G01 X0.0 Y0.0 Z0.0 ; line to X0, Y0, Z0
G50 ; cancel scale
```
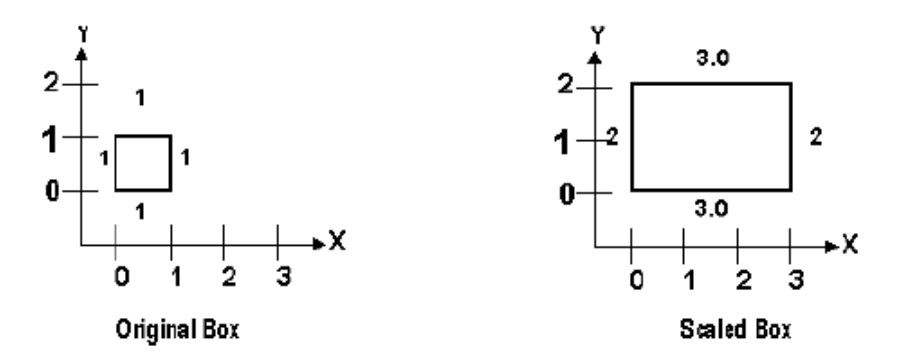

For this [G51,](#page-244-1) the following program lines were scaled 3:1 in the X direction, 2:1 in the Y direction, and 1:1 in the Z direction. If no scale factor is specified, the default is 1:1 for all axes.

#### **Example, Mirroring:**

```
G51 X -0.5 Y0 .0 Z .0 I -1 J1 K1 ; turn mirror on (x axis -0.5 mirror line)
G00 X0.0 Y0.0 Z1.0 ; rapid traverse to X0, Y0, Z1
G01 X1.0 Y0.5 Z1.0 ; line to X1, Y.5, Z1
G01 X0.0 Y1.0 Z1.0 ; line to X0, Y1, Z1
G01 X0.0 Y0.0 Z1.0 ; line to X0, Y0, Z1
G50 ; cancel mirror
```
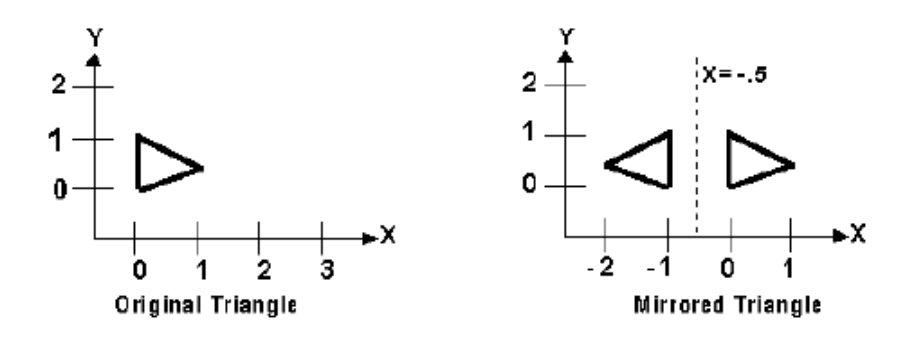

If an arc is scaled with uneven scaling factors, the result will depend on how the arc center and radius were specified:

- 1. If the arc radius was specified with R, the radius will be scaled by the larger of the two circular plane scale factors. The result will be a circular arc between the scaled arc start and the scaled arc end.
- 2. If the arc center was specified with I, J, and/or K, the centers will be scaled by the appropriate axis scale factors. The result will be a circular arc from the scaled arc start, around the scaled center, and usually with a line from the end of the circular arc to the scaled arc end.
- 3. In no case can an ellipse be generated using scaling.

## <span id="page-245-1"></span>**12.20 G52 – Offset Local Coordinate System**

[G52](#page-245-1) shifts the local coordinate system origin by a specified distance. Multiple [G52](#page-245-1) codes are not cumulative; subsequent shifts replace earlier ones. The [G52](#page-245-1) shift may therefore be canceled by specifying a shift of zero. If you are using multiple coordinate systems, the [G52](#page-245-1) shift amount will affect all coordinate systems.

#### **Example:**

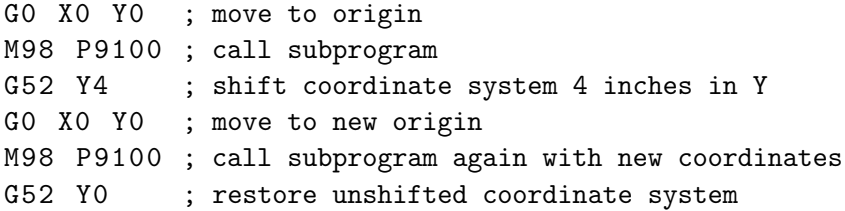

#### <span id="page-245-0"></span>**12.21 G53 – Rapid Positioning in Machine Coordinates**

[G53](#page-245-0) is a one shot code that performs a rapid traverse using machine coordinates. It does not affect the current movement mode [\(G0–](#page-233-0)[G3\)](#page-234-1) or coordinate system [\(G54–G59\)](#page-245-2). [G53](#page-245-0) may only be used with absolute positioning [\(G90\)](#page-265-0). Movement rate can be overridden using the L word.

#### **Example:**

G53 X15 Y4 Z0 ; move to 15,4,0 in machine coordinates G53 X15 Y4 Z0 L100 ; move to 15,4,0 in machine coordinates at 100 units/minute

## <span id="page-245-2"></span>**12.22 G54–G59 – Select Work Coordinate System**

[G54](#page-245-2) through [G59](#page-245-2) select among the six regular work coordinate systems [\(WCS](#page-51-0) #1 through [WCS](#page-51-0) #6). After issuing the code, subsequent absolute positions will be interpreted in the new coordinate system. Alternatively, the codes E1

through E6 to can be used instead of [G54](#page-245-2) through [G59.](#page-245-2)

## **Example:**

```
G54 G0 X0 Y0 Z0 ; select first WCS, move to origin
G2 X1 I.5 Z-.5; mill something...
GO Z.1 ; Rapid to position ZO.1
G55 X1 Y1 ; select second WCS, move to X1, Y1
```
#### **Using Extended Work Coordinate Systems (optional):**

There are 12 additional work coordinate systems available as an extra-cost option. In a G-code program, these 12 additional work piece origins may be selected with either "G54 P1" [\(WCS](#page-51-0) #7) through "G54 P12" [\(WCS](#page-51-0) #18) or "E7" through "E18."

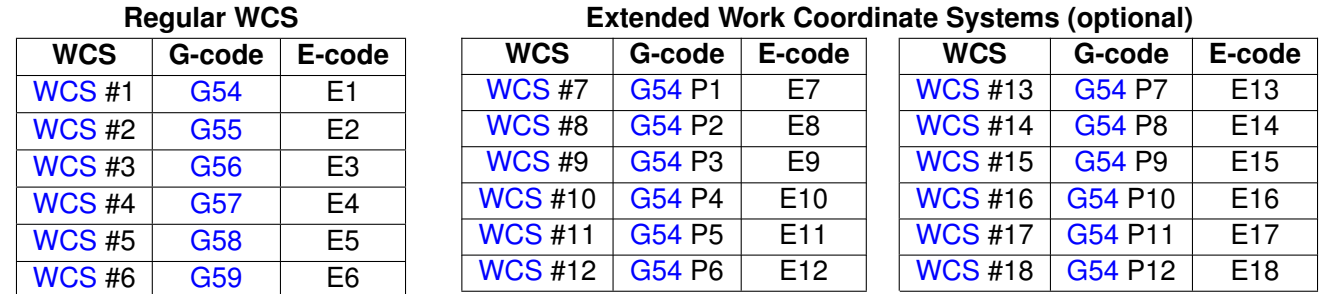

## <span id="page-246-0"></span>**12.23 G61 – Modal Decelerate and Stop** *(formerly known as Exact Stop Mode)*

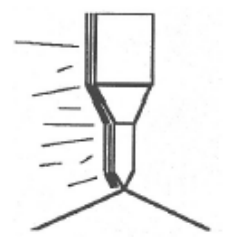

[G61](#page-246-0) activates Decelerate and Stop mode for every block processed. This forces motion to decelerate to a stop and invokes a brief dwell (1/100 seconds) at the end of each block (equivalent to [G9](#page-237-1) in each block). [G61](#page-246-0) is modal and remains in effect until it is canceled with [G64.](#page-246-1) Note that [G61](#page-246-0) also turns off Smoothing mode.

#### **Example:**

G0 X0 Y0 ; move to origin G61 X2 ; move and decelerate and stop at X2 X4 ; move and decelerate and stop at X4 X5 ; move and decelerate and stop at X5

# <span id="page-246-1"></span>**12.24 G64 – Smoothing Mode Selection / Cancel Modal Decel and Stop**

[G64](#page-246-1) has multiple formats with different functionality. Invoking [G64](#page-246-1) with either an ON or OFF parameter sets the Smoothing mode to on or off, and also cancels Modal Decelerate and Stop [\(G61\)](#page-246-0). Invoking [G64](#page-246-1) without either the ON or OFF parameter simply cancels Modal Decelerate and Stop. Note that all forms of [G64](#page-246-1) will cancel Modal Decelerate and Stop (Cancel [G61\)](#page-246-0).

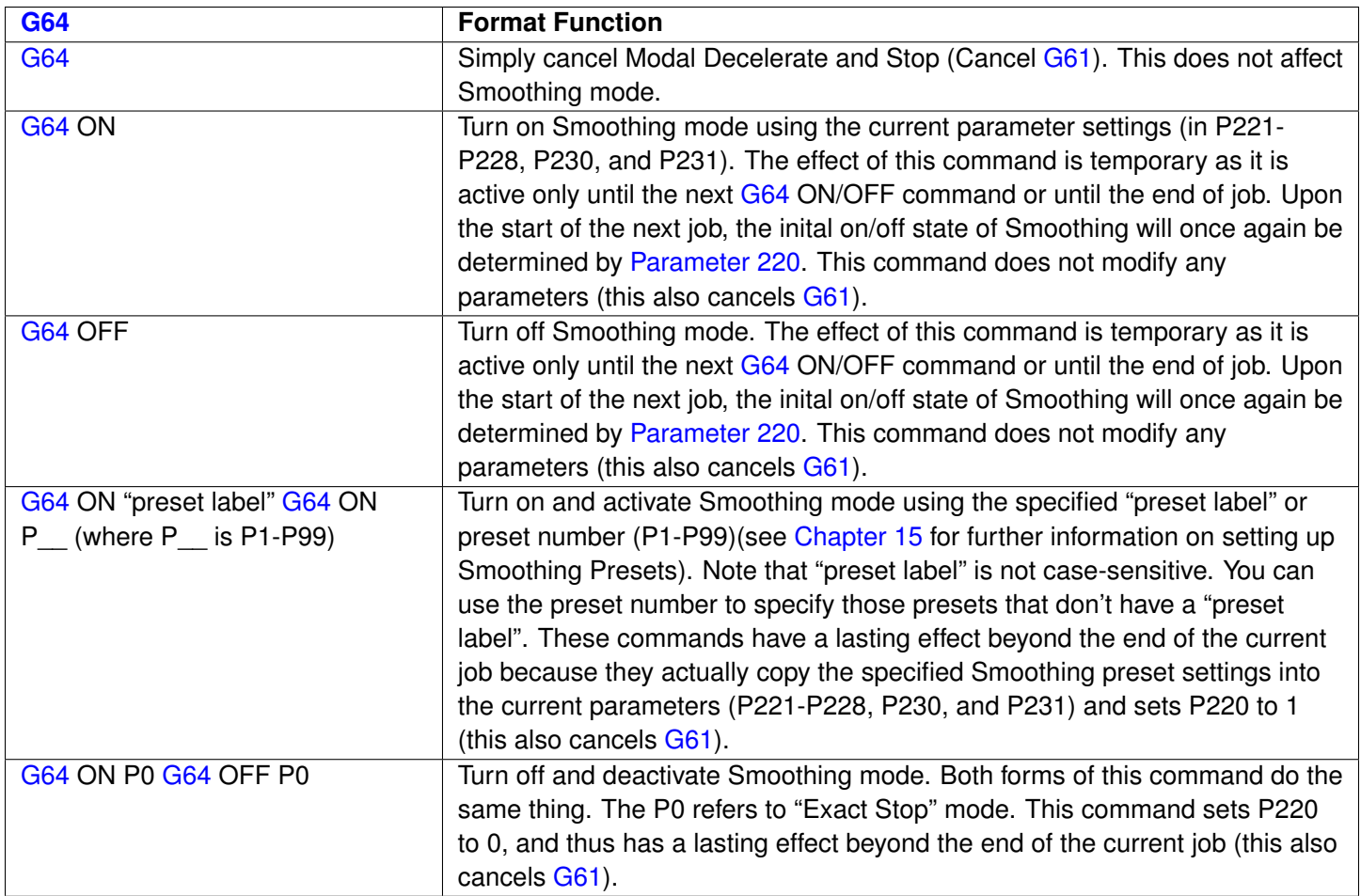

## **Example:**

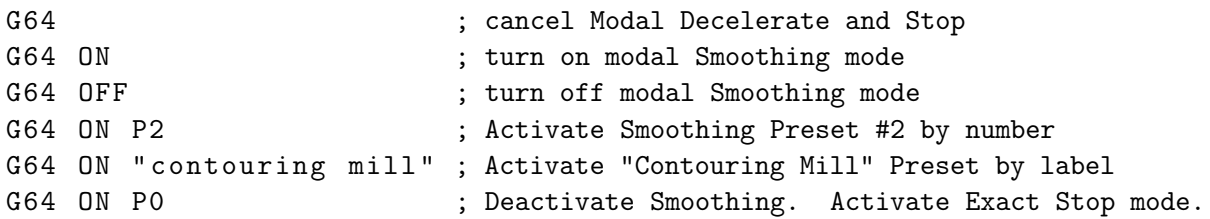

# <span id="page-247-0"></span>**12.25 G65 – Call Macro**

[G65](#page-247-0) calls a macro with user-specified values. A macro is a subprogram that executes a certain operation (e.g. drill pattern, contours, etc.) with values assigned to variable parameters within the operation.

## **Calling Methods:**

[G65](#page-247-0) P*xxxx* L*rrrr Arguments*

or

[G65](#page-247-0) "program.cnc" L*rrrr Arguments*

where *xxxx* is the macro number (referring to file 0xxxx.cnc, 0000–9999 allowed, leading zeros required in filename, capital O, lowercase .cnc), rrrr is the repeat value, "program.cnc" is the name of the macro file, and *Arguments* is a list of variable identifiers and values. Passing the value 0 as rrrr will skip the call, which is useful for decremental looping with Macros.

Arguments to macro calls are specified by using letters A–Z, excluding G, L, N, O, and P.

Macros are written just like normal programs. However, macro programs may access their arguments by using #A, #B, etc., or by using numbers: #1 for A, #2 for B, etc. (exceptions: #4–6 for I-K, #7–11 for D-H). Arguments I, J, and K can be used more than once in a macro call, with the first set of values stored as #4–6, the second as #7–9, etc., to a maximum of ten sets. See example at the end of this [G65](#page-247-0) section.

Macros 9100–9999 may be embedded into a main program, using O91xx to designate the beginning of the macro and [M99](#page-280-0) to end it. The CNC software will read the macro and generate a file 091xx.cnc, but will not execute the macro. It will be executed when [G65](#page-247-0) is issued.

## **Example 1:**

*Main Program:*

[G65](#page-247-0) "TEST.cnc" A5 B3 X4

*Macro* TE ST .c nc *:*

[G1](#page-234-0) X#X Y#A Z-#B

*This call will produce:*

[G1](#page-234-0) X4 Y5 Z-3

# **Example 2:**

*Main Program:*

[G65](#page-247-0) "TEST2.cnc" I5 J3 K40 I-1 J2 I0 J0

*Macro* TE ST 2. cn c *:*

[G1](#page-234-0) X#4 Y#5 F#6

[G1](#page-234-0) X#7 Y#8 Z#9

[G1](#page-234-0) X#10 Y#11 Z#12

*This call will produce:*

[G1](#page-234-0) X5 Y3 F40

[G1](#page-234-0) X-1 Y2 Z0

[G1](#page-234-0) X0 Y0 Z0

## **Example 3:**

Suppose a piece is to have notches of different lengths and depths along the X-axis:

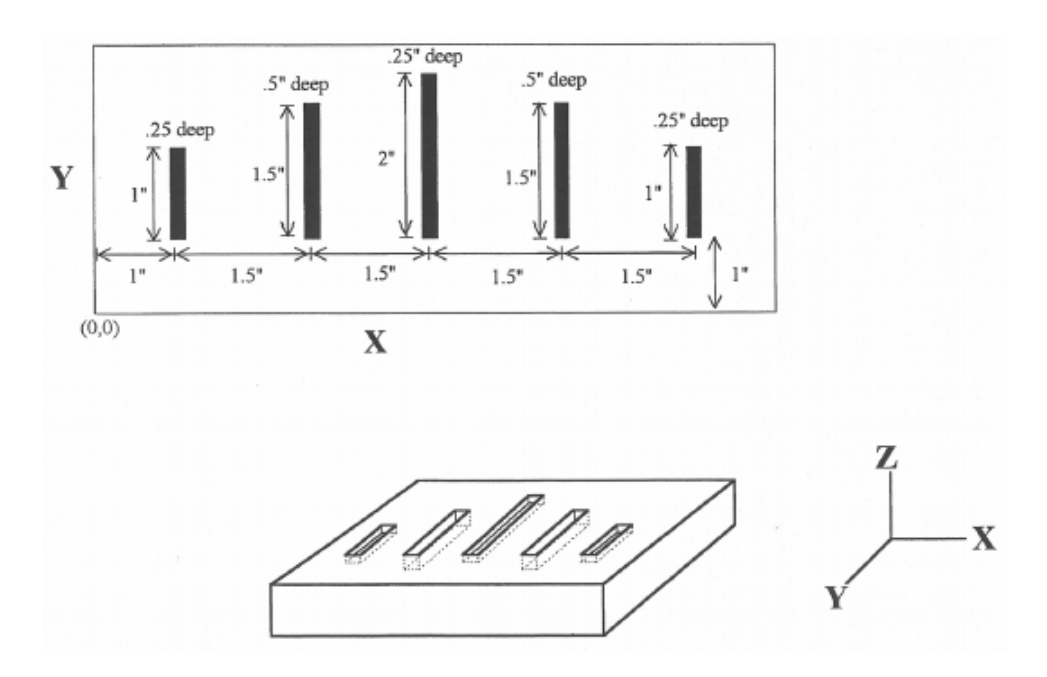

The macro variables would handle the length in the Y direction and depth in the Z direction:

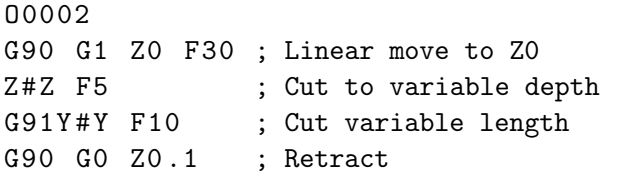

The main program would call this macro five times, each time specifying the depth and length required.

```
: Main Program
G90 G0 X1 Y1 Z0.1 ; Move to first notch
G65 P0002 L1 Y1 Z .25 ; Call macro and assign Y=1" and Z=.25"
G90 G0 X2.5 Y1 ; Move to second notch
G65 P0002 L1 Y1 .5 Z .5 ; Call macro and assign Y=1.5" and Z=.5"
G90 G0 X4 Y1 ; Move to third notch
G65 P0002 L1 Y2 Z .25 ; Call macro again
G90 G0 X5.5 Y1 ; Move to fourth notch
G65 P0002 L1 Y1 .5 Z .5 ; Call macro again
G90 G0 X7 Y1 ; Move to fifth notch
G65 P0002 L1 Y1 Z .25 ; Call macro again
: End program
```
#### <span id="page-249-0"></span>**12.26 G68, G69 – Coordinate Rotation on/off**

[G68](#page-249-0) rotates program G-codes a specified angle R. [G68](#page-249-0) rotates all positions, lines, and arcs until a [G69](#page-249-0) is entered. The center of rotation can be specified by X, Y, and Z values (X, Y for [G17](#page-238-0) plane). If the center is not specified, then a default center of rotation is used as determined by machine [Parameter 2](#page-317-0) (see [Chapter 15](#page-296-0) for [Parameter 2\)](#page-317-0). The default plane of rotation is [G17](#page-238-0) (X, Y).

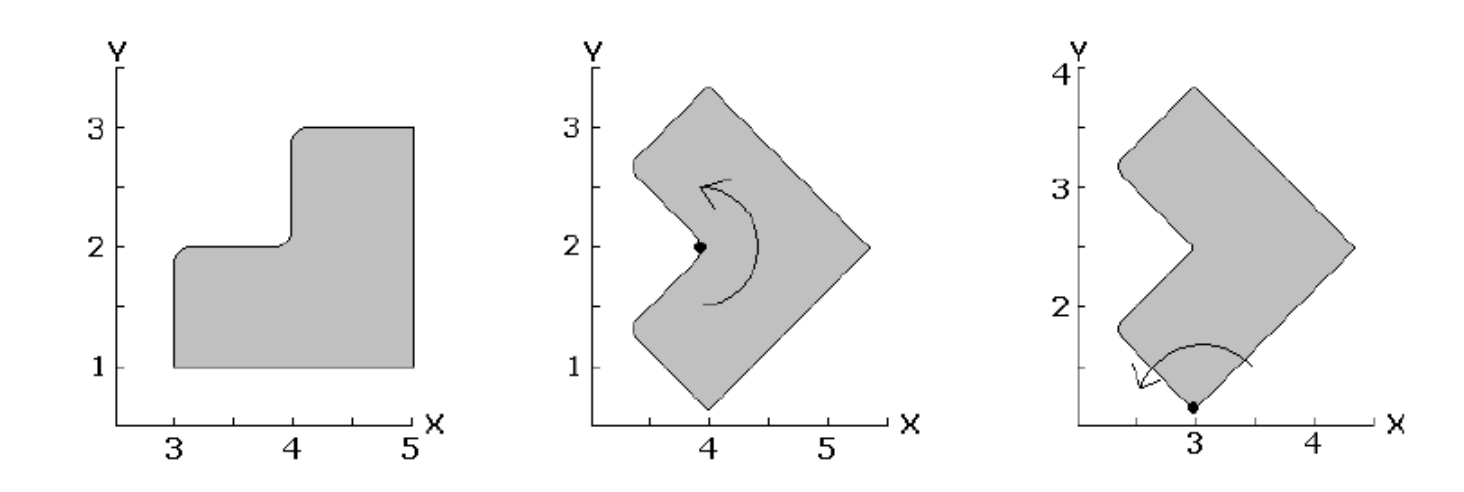

## **Example:**

G68 R45 X4 Y2 ; Rotate 45 degrees centered on X4 Y2 GO X3.0 Y1.0 ; Rapid to position G1 X5 .0 Y1 .0 F20 ; Start part profile X5 .0 Y3 .0 X4 .125 Y3 .0 G3 X4 .0 Y2 .875 J -0.125 G1 X4 .0 Y2 .125 G2 X3 .875 Y2 .0 I -0.125 G1 X3 .125 Y2 .0 G3 X3 .0 Y1 .875 J -0.125 G1 X3.0 Y1.0 ; End part profile G69 ; Rotate Off

# <span id="page-250-0"></span>**12.27 G68.1 – Transformed Work Coordinate System**

[G68.1](#page-250-0) turns on Transformed Work Coordinate System during a job. [G69](#page-249-0) turns it off. For more information, see the Transformed Work Coordinate System section of the Part Setup Menu chapter.

# <span id="page-251-0"></span>**12.28 G73, G76, G80, G81, G82, G83, G85, G89 – Canned Drilling/Boring Cycles; G74, G84 – Canned Tapping Cycles**

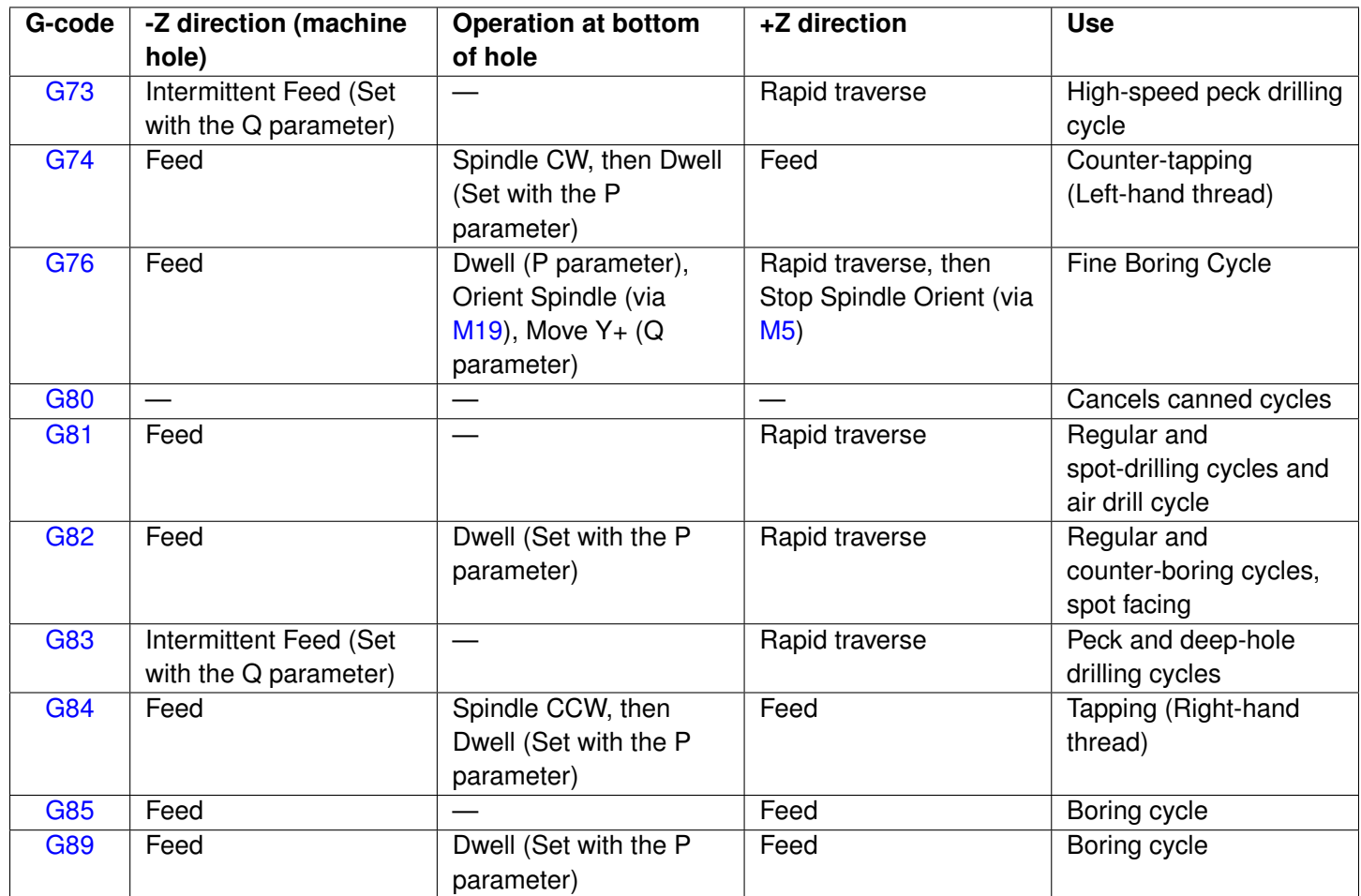

#### *Table 1. Canned drilling, boring and tapping cycles*

## **Canned Cycle Operation**

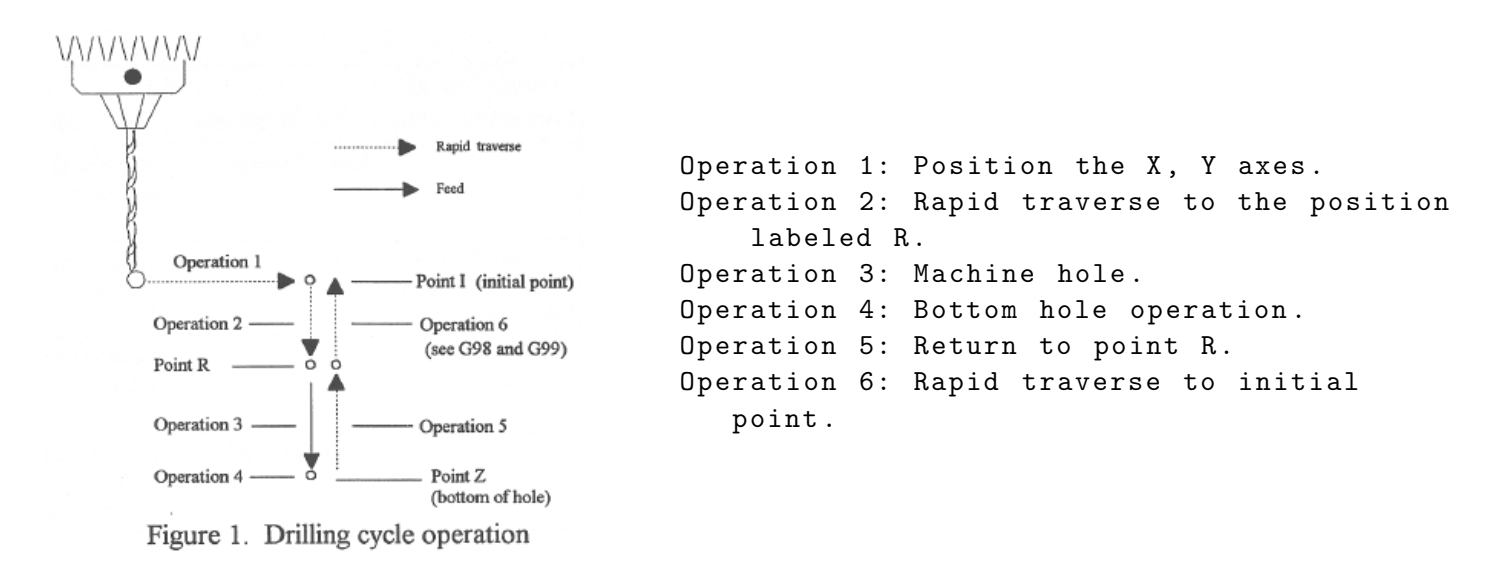
# **Canned cycle G-code syntax**

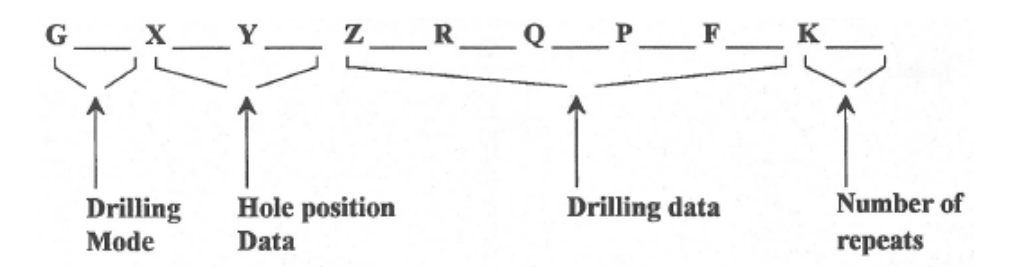

(Cycle codes do not have to be on the same line)

G \_\_\_\_ Canned cycle G-code from table 1.

X X position of the hole to be drilled.

Y \_\_\_\_\_ Y position of the hole to be drilled.

Z \_\_\_\_ Specifies point Z in Figure 1. In incremental mode, Z is measured from point R. In absolute mode, Z is the position of the hole bottom.

R \_\_\_\_ Specifies the distance to point R (figure 1) with an absolute or incremental value.

Q \_\_\_\_ Determines the cut-in depth for the [G73](#page-254-0) and [G83](#page-259-0) cycles. Determines the thread lead for [G74](#page-255-0) and [G84](#page-261-0) if Rigid Tapping is enabled (in the case of Rigid Tapping, Q is not modal).

P Sets the dwell time at the bottom of the holes for [G74,](#page-255-0) [G82,](#page-258-0) [G84,](#page-261-0) and [G89](#page-265-0) cycles. The dwell time is measured in seconds (same as [G04\)](#page-237-0).

F \_\_\_\_\_ Sets the feed rate. Remains the feed rate even after [G80](#page-251-0) (cancel canned cycles).

K \_\_\_\_ Sets the number of repeats for drilling cycles. Operations 1 through 6 of Figure 1 will be repeated K number of times. If K is not specified,  $K = 1$ . K is only useful when using incremental positioning mode [\(G91\)](#page-265-1) and is not retained from cycle to cycle. In absolute mode, K causes the drilling of the same hole in the same position K times.

**Note:** Canned cycles are modal and should be canceled with [G80.](#page-251-0) However [G00,](#page-233-0) [G01,](#page-234-0) [G02,](#page-234-1) and [G03](#page-234-1) will also cause the cancellation of canned cycles. All parameters are stored until canned cycles are canceled, except for the hole position and K, which must be set each time the cycle is used. When [G80](#page-251-0) is issued, the movement mode will be the last one issued [\(G0,](#page-233-0) [G1,](#page-234-0) [G2,](#page-234-1) or [G3\)](#page-234-1). Canned cycles will not be performed unless X and/or Y are specified.

When performing canned cycle operations, the distances can be either incremental or absolute, depending on the current active mode [\(G90](#page-265-1) = absolute, [G91=](#page-265-1) incremental). Figure 2 illustrates canned cycle Z-axis distances in both modes.

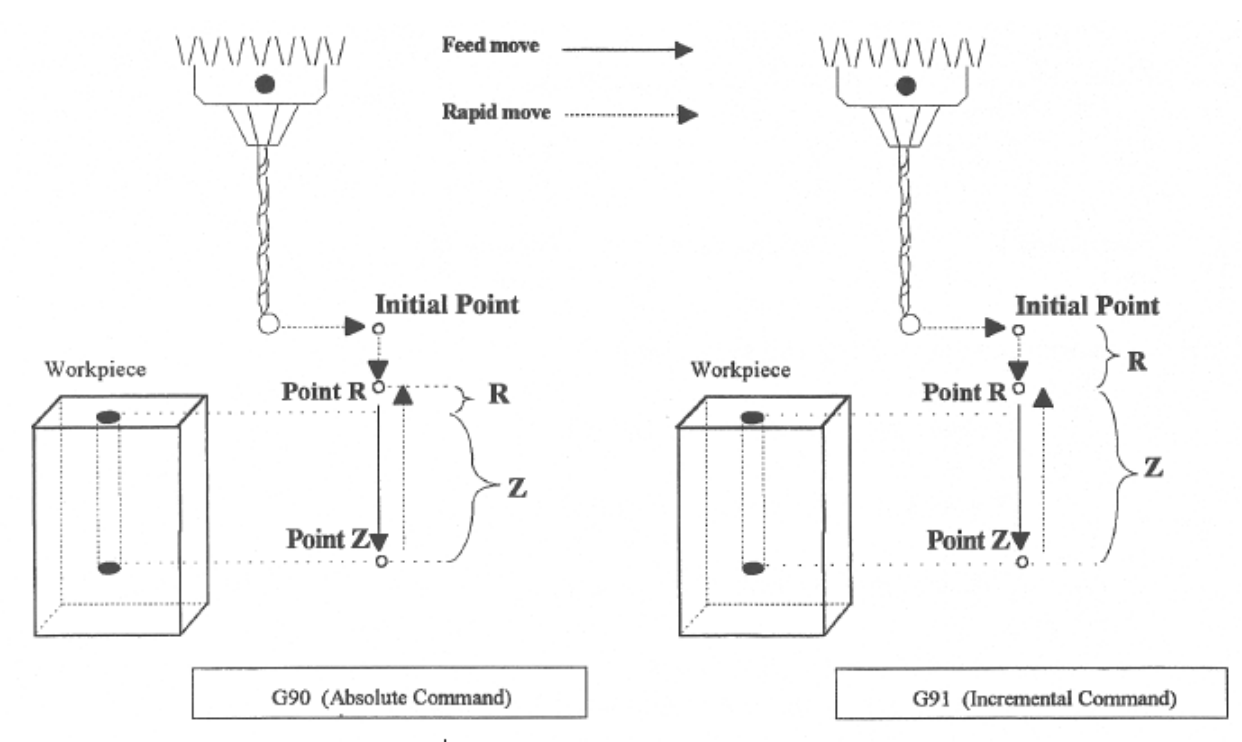

Figure 2: Canned Cycle Absolute and Incremental modes

**Note:** In incremental mode, the Z depth of the hole is measured from R, and R is measured from the initial tool position.

# **Example:**

(Part surface height is  $Z = 0$ , initial tool position is X.50 Y1.0 Z.625. Drill 0.50 deep hole at X1.0 Y1.0; clearance height (R) is 0.10 above the surface.)

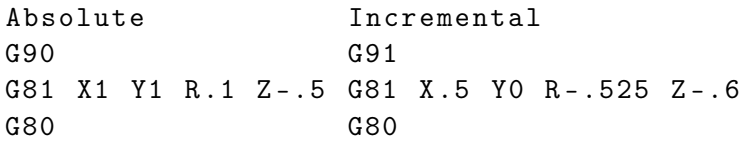

**Note:** For Articulated Head machines configured with the TWCS feature enabled via [Parameter 166:](#page-346-0) If the currently-selected WCS is non-TWCS (TWCS = No) and the B-axis is at an angle other than 0, then you cannot use the regular Canned Cycle G-codes [\(G73,](#page-254-0) [G74,](#page-255-0) [G76,](#page-256-0) [G81,](#page-257-0) [G82,](#page-258-0) [G83,](#page-259-0) [G84,](#page-261-0) [G85,](#page-264-0) or [G89\)](#page-265-0). You must use the Compound Canned Cycle G-codes [\(G173,](#page-268-0) [G174,](#page-268-0) [G176,](#page-268-0) [G181,](#page-268-0) [G182,](#page-268-0) [G183,](#page-268-0) [G184,](#page-268-0) [G185,](#page-268-0) or [G189\)](#page-268-0) instead. Using regular Canned Cycle G-codes when the B-axis is not 0 is an error and will cancel the job. See ["G173,](#page-268-0) [G174.](#page-268-0) . . – Compound Canned Cycles" later in this chapter for more information about this subject. See [Chapter 15](#page-296-0) for more information about [Parameter 166.](#page-346-0)

# <span id="page-254-0"></span>**12.29 G73 – High-speed Peck Drilling**

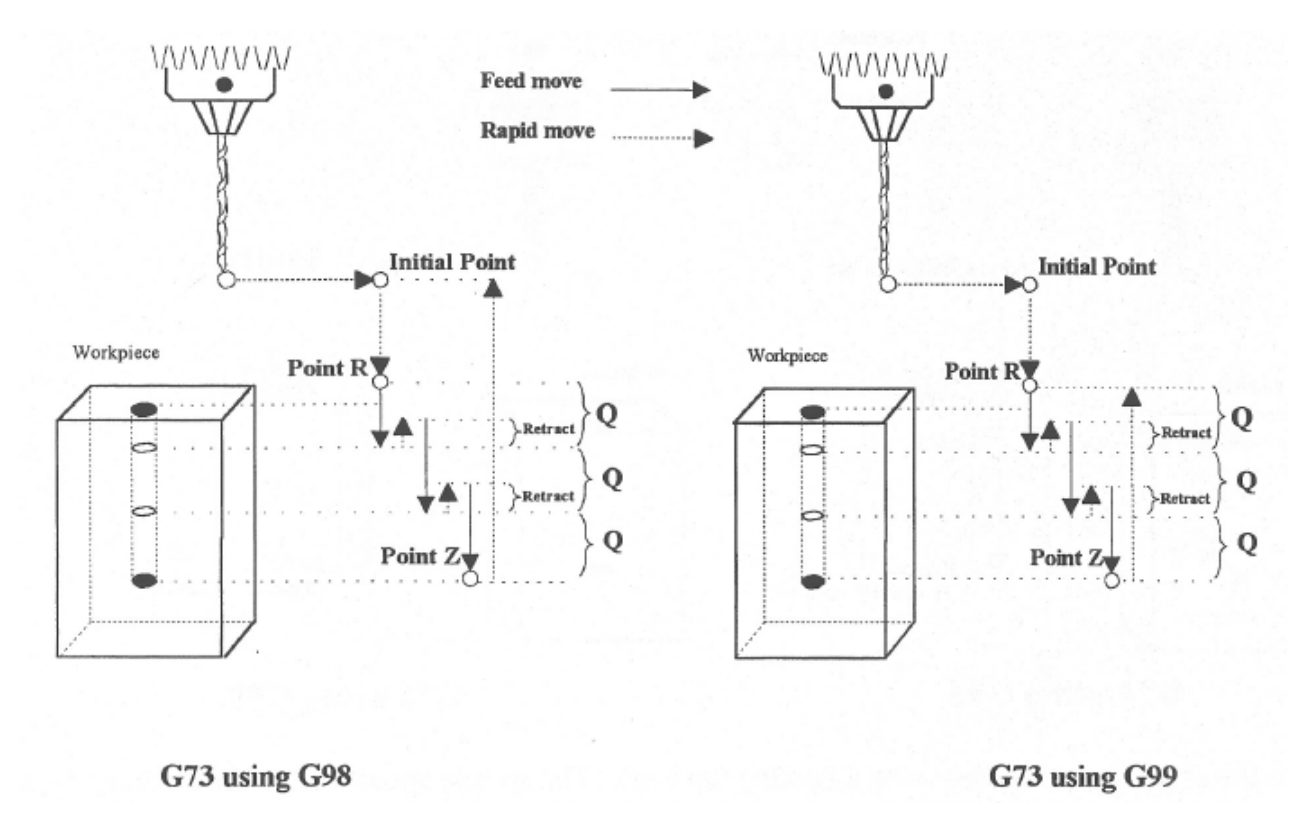

[G73](#page-254-0) is the peck drilling cycle. The hole is drilled in a series of moves: down a distance Q at a given feed rate, up the retract distance at the rapid rate, and then down again at the given feed rate. The retract amount is set with [G10,](#page-237-1) as shown in the example below:

### **Example:**

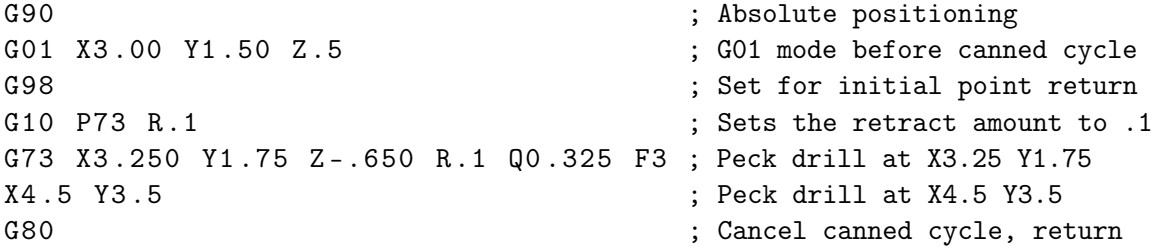

<span id="page-255-0"></span>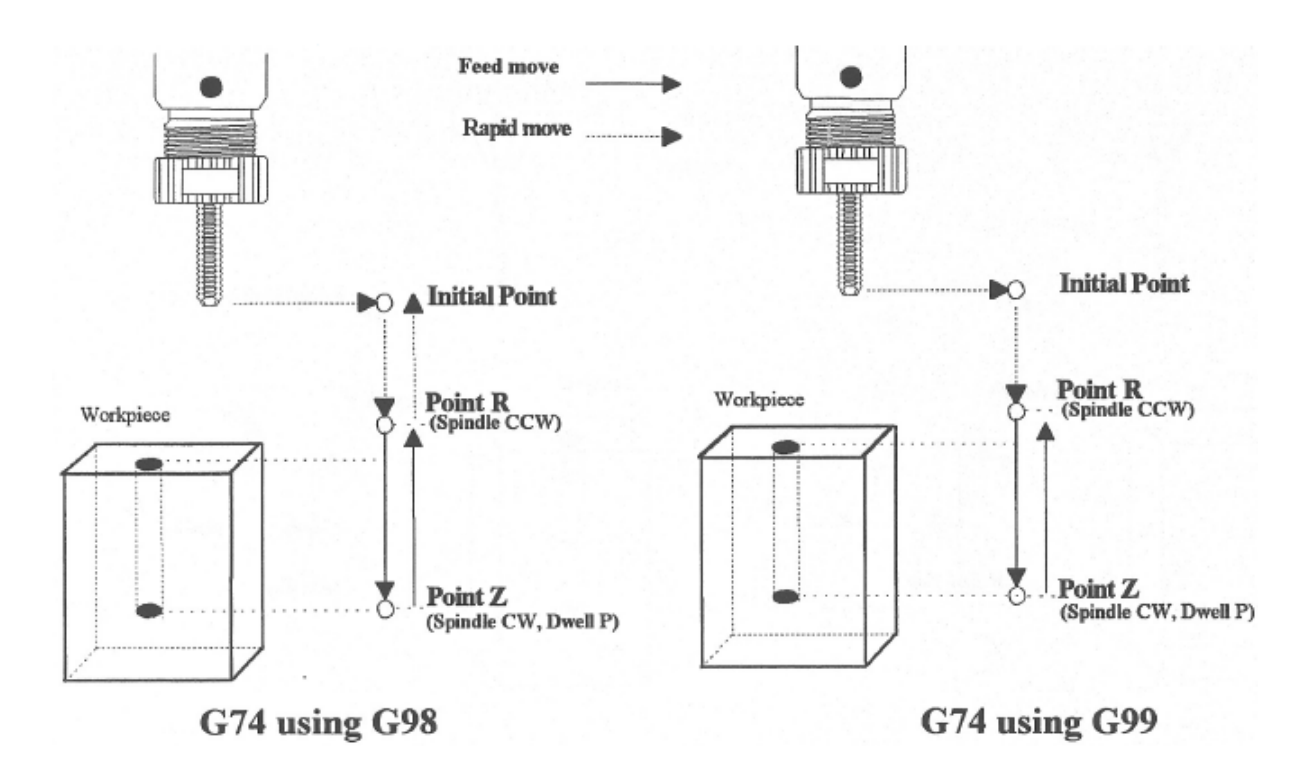

[G74](#page-255-0) performs left-hand tapping. The spindle speed (and feed rate, if you are doing floating tapping) should be set and the spindle started in the CCW direction before issuing [G74.](#page-255-0) [G74](#page-255-0) will normally use the default [M3](#page-271-0) to select spindle CW (at the bottom of the hole) and [M4](#page-272-0) to re-select spindle CCW (after backing out of the hole) depending on the settings of parameters [74](#page-331-0) and [84.](#page-334-0)

The tap may continue to cut a short distance beyond the programmed Z-height as the spindle comes to a stop before reversing. When tapping blind holes, be sure to specify a Z-height slightly above the bottom of the hole to prevent the tool from reaching the bottom before the spindle stops.

**Note:** If rigid tapping is enabled, a Q may be used to set the thread lead or pitch. However, because Q is not modal in the case of Rigid Tapping, you must specify Q on every line at which Rigid Tapping is to occur.

**Note:** At the bottom of the hole, [G74](#page-255-0) will call the default version of the specified M-function, even if it has been customized by an M-function macro.

- . **WARNING** FEED HOLD is temporarily disabled during the tapping cycle, but it will be re-enabled at the end of the cycle.
- **NOTICE** Pressing **[CYCLE CANCEL](#page-20-0)** while the tap is in the hole will very probably break the tap or strip the threads in the tap hole. However, do so if it is an emergency.

# **Example:**

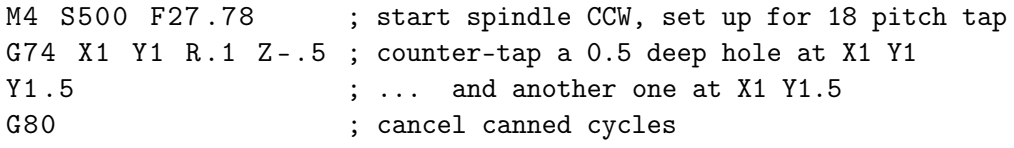

# <span id="page-256-0"></span>**12.31 G76 – Fine Bore Cycle**

**A WARNING** [G76](#page-256-0) requires that the machine be capable of orienting the spindle and that a custom [M19](#page-274-0) macro is present in order to command the inverter to orient the spindle. Please contact your dealer to confirm that your machine meets these requirements before attempting to use this cycle.

**Note:** [Parameter 136](#page-340-0) = Fine Bore retract angle (0–360 degrees). A setting of 0 = Retract in Y+ direction

Format  $G76 X$  $G76 X$  Y  $Z$  R  $Q$ 

 $R =$  Point R Q = Distance to pull away from wall in Y + direction at bottom of hole.

### **Example:**

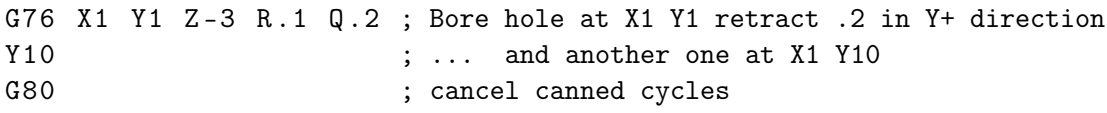

# **12.32 G81 – Drilling and Spot Drilling**

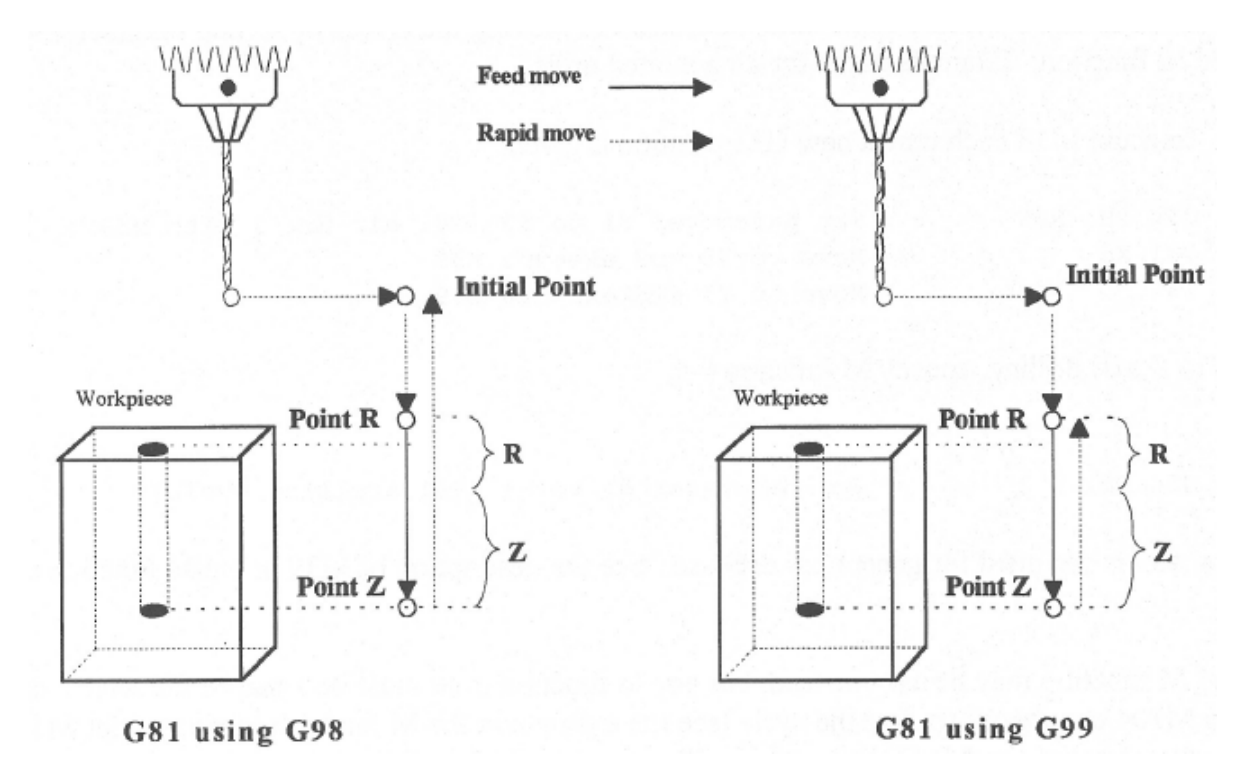

[G81](#page-257-0) is a general purpose drilling cycle. The hole is drilled in a single feed rate move and then the tool is retracted at the rapid rate.

**Example:**

G90 ; Absolute positioning G01 X3 .00 Y1 .50 Z .5 ; G01 mode before canned cycle G99 **681 is considered to the CSS** is Set for R point return G81 X3 .250 Y1 .75 Z -.650 R .1 F3 ; Drill at X3.25 Y1.75

X4 .5 Y3 .5 ; Drill at X4.5 Y3.5 G80  $\qquad \qquad ; \qquad \qquad \text{Cancellation}$  canned cycle, return to G1

# <span id="page-257-0"></span>**12.33 G81 – Drill Cycle Transformation to G81 Air Drill Cycle**

[G81](#page-257-0) may be modified to execute an M-function instead of moving the Z-axis by setting [Parameter 81](#page-333-0) to the desired M-function. An example use is for air-actuated drills.

#### **Example: Execute [M39](#page-275-0) each time a new [G81](#page-257-0) position is given:**

G10 P81 R39 ; Set parameter 81 to 39 (G81 air drill with M39) G81 X5 ; Move to X5 and execute M39 Y3 ; Move to Y3 and execute M39

To revert to Z-axis drilling, specify M-function #-1.

#### **Example:**

G10 P81 R-1 ; Set parameter 81 to -1 (G81 drilling cycle)

M-function #39 is designed for general air drill use. See the description of [M39](#page-275-0) in the M-functions section.

A different M-function may be used instead, but any M-function used must be a macro file that uses the [M103](#page-281-0) and [M104](#page-281-1) commands to time the cycle (see the example in the M-function section under [M103\)](#page-281-0). If the macro file does not use [M103,](#page-281-0) the control will automatically cancel the job 1/2 second after starting [G81.](#page-257-0) For information on creating customized M-functions, review Macro M-functions in [Chapter 13.](#page-269-0)

The [M39](#page-275-0) default air drill cycle has a time out of 2.0 seconds. As a result, if the cycle does not complete within two seconds then the cycle aborts and the output relay is turned off under PLC program control.

**Note:** The PLC program must be involved in the execution of the cycle. The PLC program is responsible for turning on relays based on M-function requests and the status of program execution. The PLC program must also stop all programmed machine functions when the program is canceled. See the [M39](#page-275-0) description [\(Chapter 13\)](#page-269-0) for a sample of an air drill cycle M-function.

# <span id="page-258-0"></span>**12.34 G82 – Drill with Dwell**

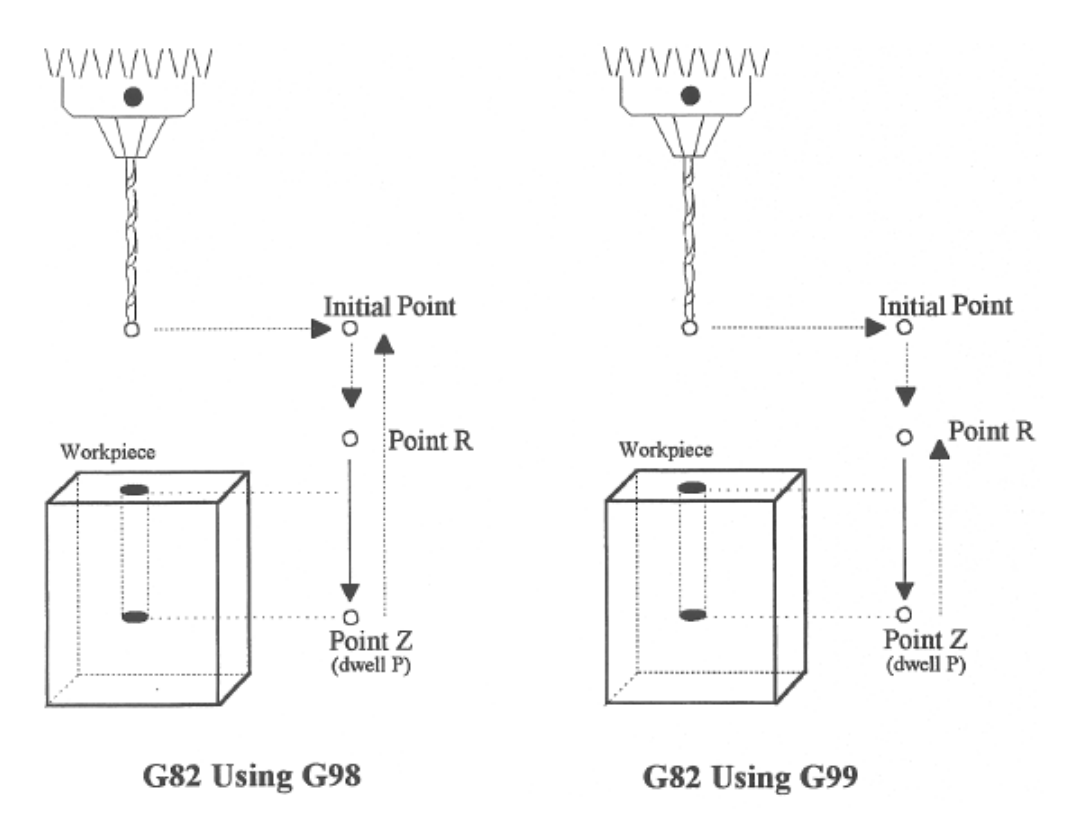

[G82](#page-258-0) is a general purpose drilling cycle similar to [G81.](#page-257-0) However, [G82](#page-258-0) includes an optional dwell at the bottom of the hole before retracting the tool. This can make the depth of blind holes more accurate.

# **Example:**

G82 X1 Y1 R.1 Z-.5 P.5 ; drill to Z-.5, dwell .5 seconds

<span id="page-259-0"></span>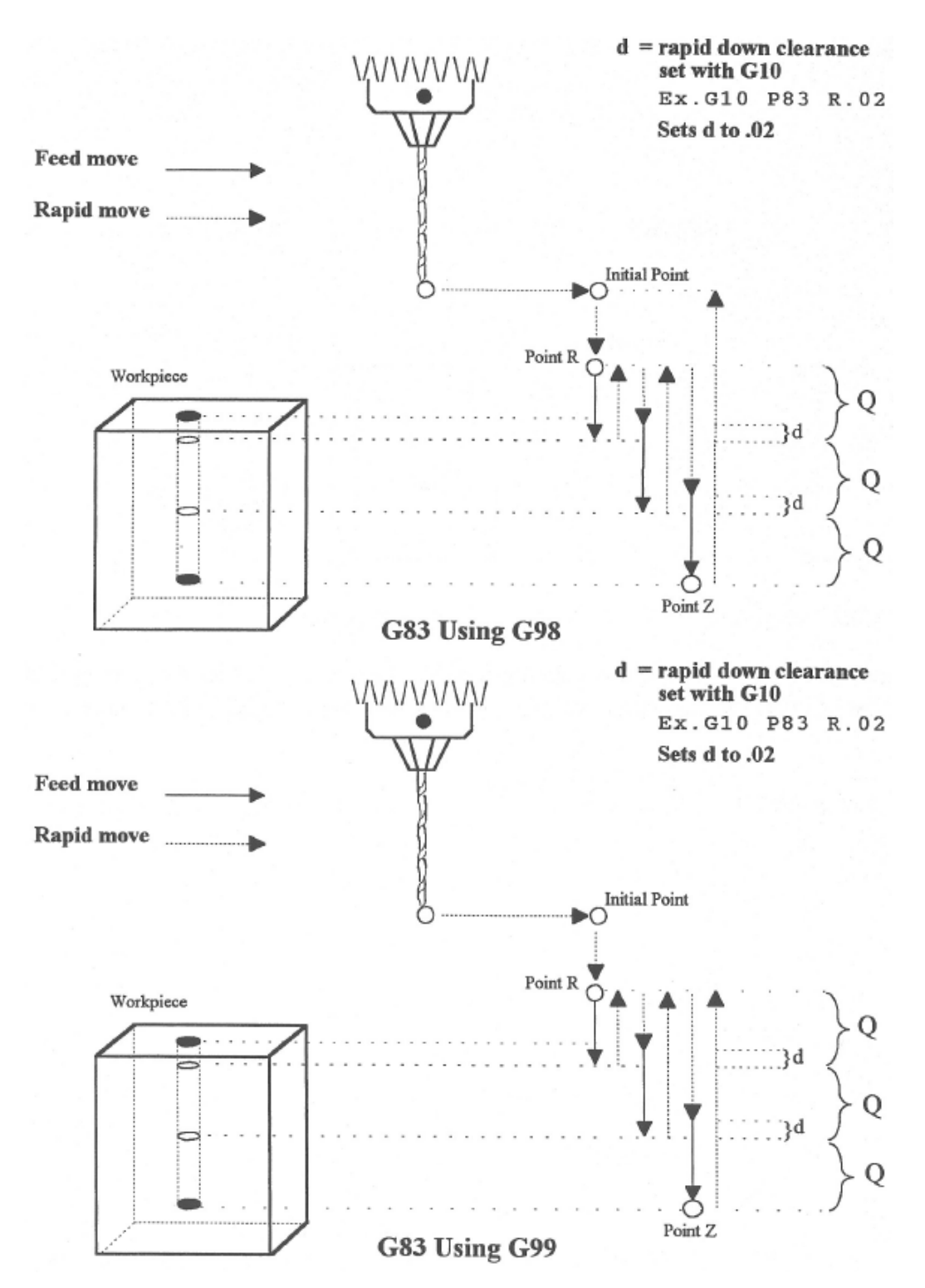

[G83](#page-259-0) is a deep hole drilling cycle. It periodically retracts the tool to the surface to clear accumulated chips, then returns to resume drilling where it left off. The retract and return are performed at the rapid rate. Because there may be chips in the bottom of the hole, the tool does not return all the way to the bottom at the rapid rate. Instead, it slows down to the standard feed rate a short distance above the bottom. This clearance distance is selected by setting [Parameter 83](#page-334-1) with G<sub>10</sub> (see the example below).

# **Two-line Format**

Line 1: G10 P83 R\_\* Line 2: G83 X\_ Z\_ Q\_ R\_ L\_ Line  $1 - R = Z$  Rapid to Clearance Amount  $*$ Line  $2 - X = X$ -position Line  $2 - Z =$  Final Z-depth Line  $2 - Q = Z$  Peck Cutting Increment  $\dagger$ Line  $2 - R = R(Z)$  Return point for clearance Line  $2 - L =$  Dwell time at each Final Z-depth

\* The modal default for Z Rapid to Clearance Amount is from [Parameter 83.](#page-334-1) If Line 1 is not present, the default value in [Parameter 83](#page-334-1) will be used.

† Q value is subject to the "implied floating point" re-interpretation rules of Parameters [245](#page-351-0) and [246,](#page-351-1)

Final Z-depth, the Z Peck Cutting Increment (Q), and Return Point (R) are the minimal required parameters. All others are optional. If X is not specified, the last X-position will be used. X should always X0.0 unless the machine is set up with C-axis and live tooling.

Dwell Time (L) should be left out entirely if no dwell is desired, because L0 will still cause a (albeit very brief) dwell.

# **Example:**

G10 P83 R.05 ; set clearance to .05" G83 X0 Y0 R .1 Z -2 Q .5 ; drill 2" deep hole in 0.5" steps G80 ; cancel canned cycle

<span id="page-261-0"></span>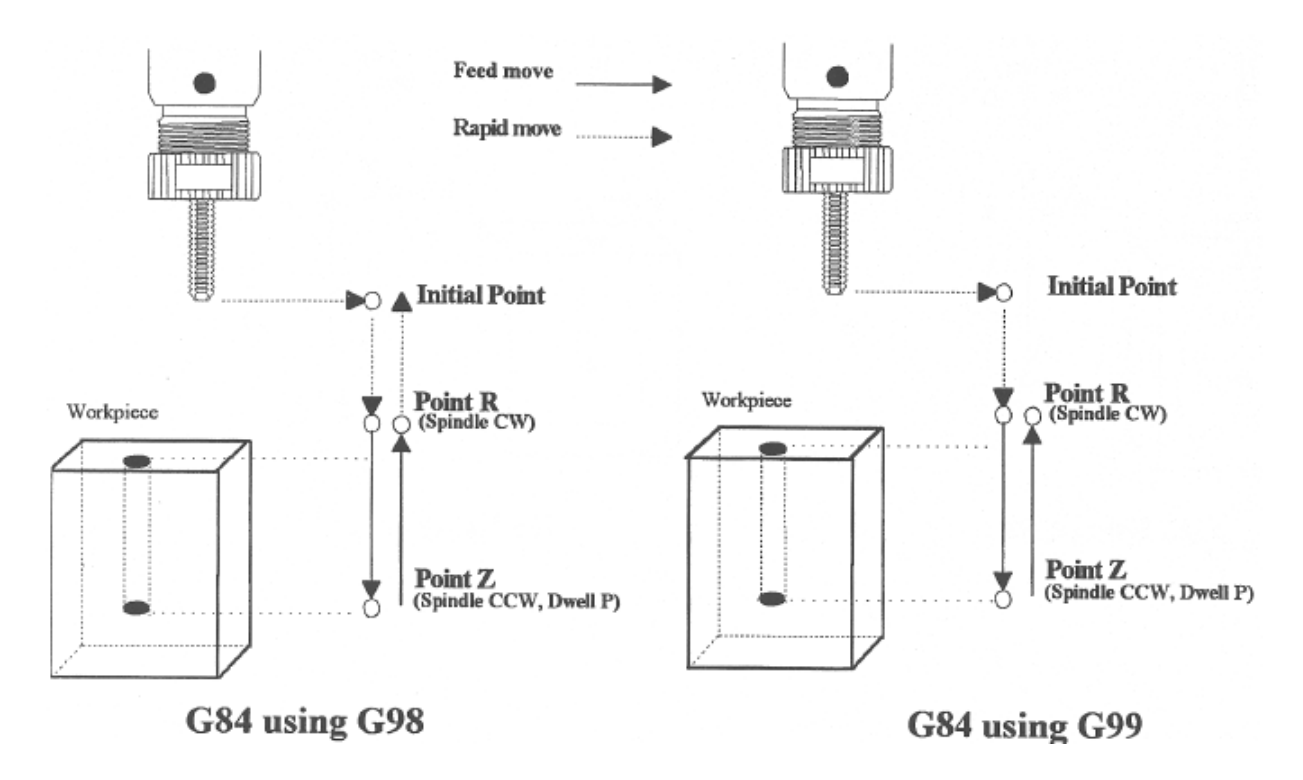

[G84](#page-261-0) performs right-hand tapping. The spindle speed (and feed rate, if you are doing floating tapping) should be set and the spindle started in the CW direction before issuing [G84.](#page-261-0) [G84](#page-261-0) will normally use the default [M4](#page-272-0) to select spindle CCW (at the bottom of the hole) and [M3](#page-271-0) to re-select spindle CW (after backing out of the hole) depending on the settings of Parameters [74](#page-331-0) and [84.](#page-334-0)

The tap may continue to cut a short distance beyond the programmed Z-height as the spindle comes to a stop before reversing. When tapping blind holes, be sure to specify a Z-height slightly above the bottom of the hole to prevent the tool from reaching bottom before the spindle stops.

For a floating tap head, the combination of the modal feed rate and spindle speed implicitly determines the approximate thread lead or pitch.

**Note:** If rigid tapping is enabled, a Q may be used to set the thread lead or pitch. However, because Q is not modal in the case of Rigid Tapping, you must specify Q on every line at which Rigid Tapping is to occur.

**Note:** At the bottom of the hole, [G84](#page-261-0) will call the default version of the specified M-function even if it has been customized by an M-function macro.

The Tap/Counter Tap cycle might cut a short distance beyond the programmed Z-height as the spindle comes to a stop before reversing. When tapping blind holes, be sure to specify a Z-height slightly above the bottom of the hole to prevent the tool from reaching bottom before the spindle stops. The exact distance you must allow will depend on your machine and the diameter and pitch of the tapping tool.

- . **WARNING** FEED HOLD is temporarily disabled during the tapping cycle, but it will be reenabled at the end of the cycle.
- **NOTICE** Pressing **[CYCLE CANCEL](#page-20-0)** while the tap is in the hole will very probably break the tap or strip the threads in the tap hole. However, do so if it is an emergency.

# **Example:**

```
M3 S500 F27.78 6 and S500 F27.78 ; start spindle CW, set up for 18 pitch tap
G84 X1 Y1 R.1 Z-.5 ; tap a 0.5 deep hole at X1 Y1
Y1 .5 ; ... and another one at X1 Y1.5
G80 680 680 680 680 680 680 680 680 680 680 680 680 680 680 680 680 680 680 680 680 680 680 680 680 680 680 680 680 680 680 680 680 680 680 680 680 6
...
                                                       ; Using Tool 15 Rigid Tap 6–32
G84 X0 .337 Y0 .925 Q0 .03125 Z -0.35 R0 .1 ; tap first hole
G84 X3 .312 Y0 .925 Q0 .03125 Z -0.35 R0 .1 ; tap second hole, must use Q
G80 680 680 680 680 680 680 680 680 680 680 680 680 680 680 680 680 680 680 680 680 680 680 680 680 680 680 680 680 680 680 680 680 680 680 680 680 6
...
                                                       ; Using Tool 22 Rigid Tap 4–40
G84 X1 .862 Y1 .627 Q0 .025 Z -0.19 R0 .1 ; tap first hole
G84 X2 .862 Y1 .627 Q0 .025 Z -0.19 R0 .1 ; tap second hole, must use Q
G84 X4 .262 Y1 .627 Q0 .025 Z -0.19 R0 .1 ; tap third hole, must use Q
G80 680 680 680 680 680 680 680 680 680 680 680 680 680 680 680 680 680 680 680 680 680 680 680 680 680 680 680 680 680 680 680 680 680 680 680 680 6
```
# **12.36.1 Tech Tip – How to Set Up Rigid Tapping**

# **Overview**

This section describes the theory of rigid tapping parameters, to control accuracy of depth-of-cut and quality of threads, in various working materials.

# **Graphic Representation of Parameter Controls**

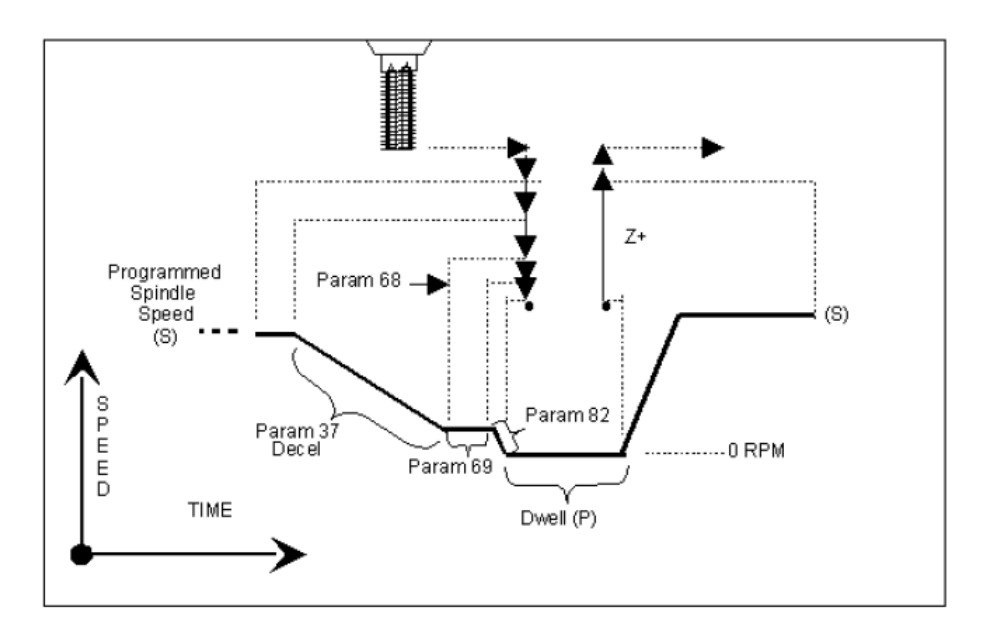

# **List of Rigid Tapping Setup Parameters**

See [Chapter 15](#page-296-0) for more details.

| <b>Parameter</b> | <b>Function</b>                                                 |
|------------------|-----------------------------------------------------------------|
| 34               | Spindle Encoder Counts/Rev                                      |
| 35               | Spindle Encoder Axis Number                                     |
| 36               | Rigid Tapping Enable/Disable                                    |
| 37               | Spindle Deceleration Time                                       |
| 68               | Minimum Rigid Tapping Spindle Speed                             |
| 69               | Duration For Minimum Spindle Speed                              |
| 74               | M-function executed at bottom of tapping cycle                  |
| 84               | M-function executed at return to initial point of tapping cycle |
| 82               | Spindle Drift Adjustment                                        |

**12.36.2 Graphic Representation of Test Results for Precision**

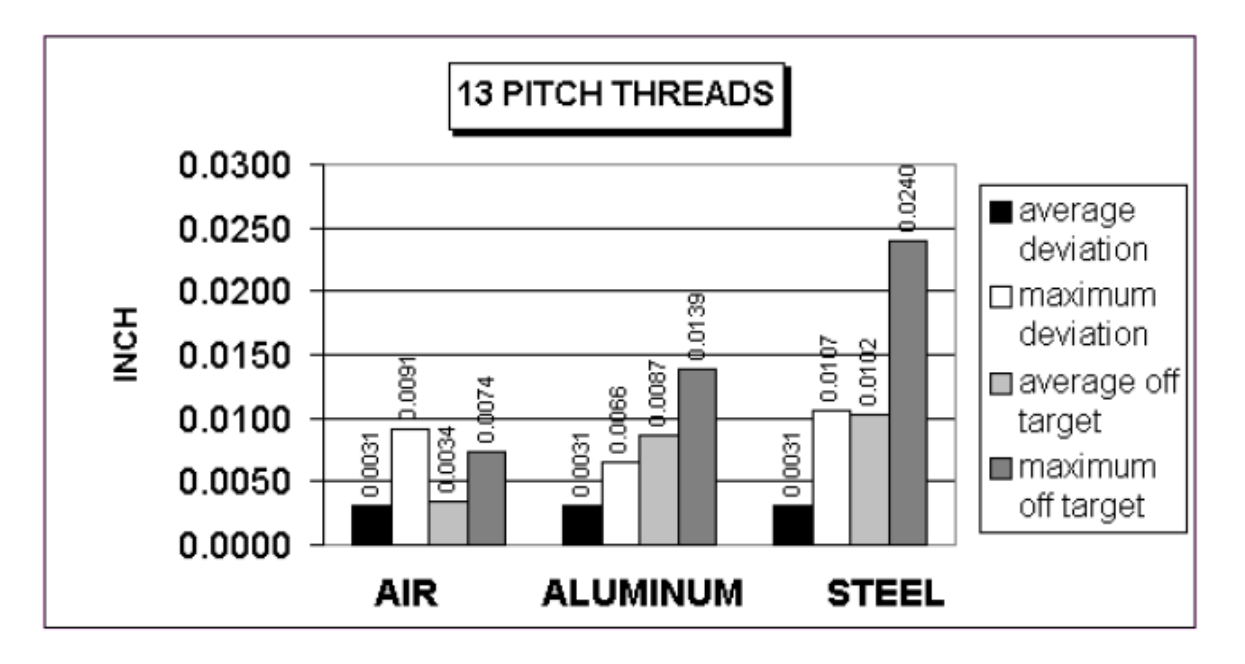

The above charts show test results of rigid tapping, utilizing version 7.14 software. The tool used in the testing was a 1/2–13 spiral fluted tap with TiN coating. The coolant used was water-based fluid. Hole size was .4218. Tapping depth was .800. Also, note that the parameters were adjusted to cut air, and not changed for aluminum or cold-rolled steel for these tests. It can be seen, as the material changes, so does the off-target values. This is due in part to the amount of torque required from the spindle to cut the various types of material. For testing purposes, the parameter settings for the above results were as follows:

Parameter  $36 = 1$ , Parameter  $37 = 3$ , Parameter  $68 = 100$ , Parameter  $69 = 1.25$ , Parameter  $82 = 108$ 

# **Summary**

Rigid tapping parameters will vary from machine to machine. Not all machines are built the same (i.e. Spindle HP, inverter type, rigidity, etc.), and tooling will play a role in performance also. It was found through our testing that if we changed one physical parameter (i.e. using a tapping oil instead of water-based coolant), it improved the off-target values by 1.5%. This is due to the fact that less friction is present when using special cutting oil, therefore requiring less HP by the spindle to drive the tap. In most cases, rigid tapping depths should be able to be held within +/- .008 inch or less by adjusting [Parameter 82](#page-334-2) for specific cases.

<span id="page-264-0"></span>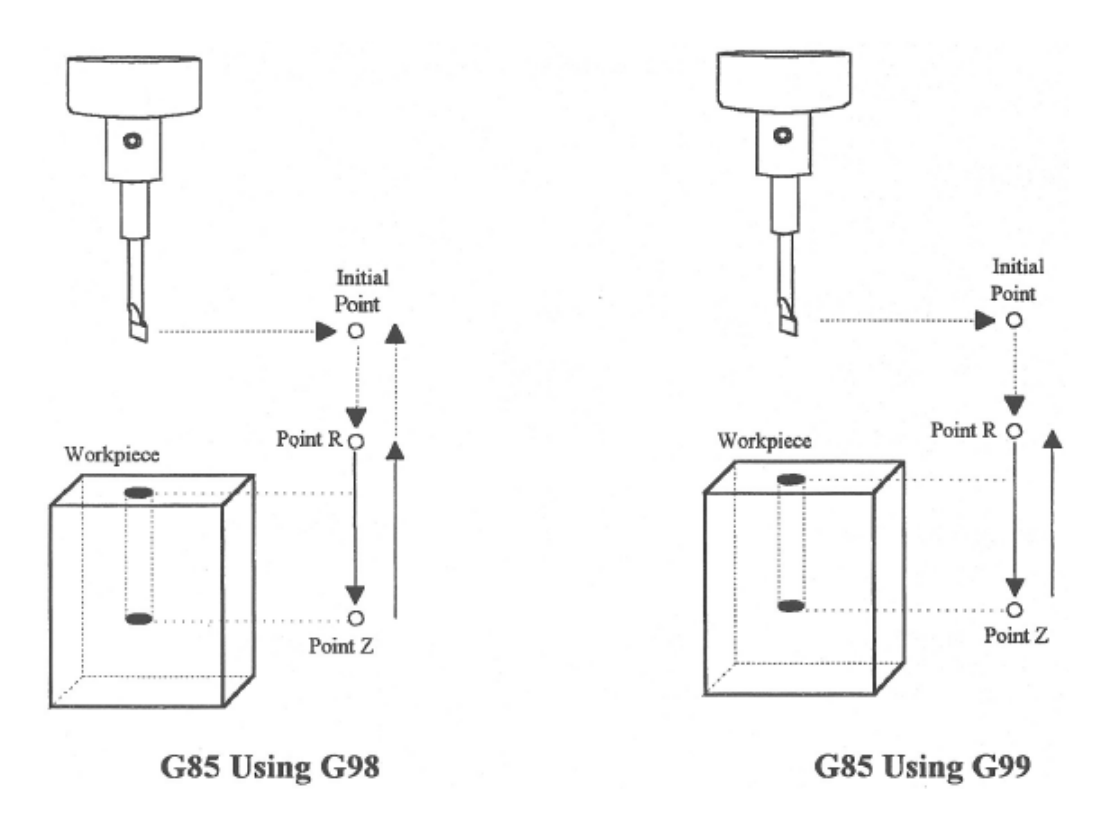

[G85](#page-264-0) is similar to [G81,](#page-257-0) except that the tool is retracted with a feed rate move instead of a rapid move. G85 may be used for tapping with reversing tap heads, such as the Tapmatic NCR series.

# **Example 1:**

```
G85 X1 Y1 R .1 Z -.5 ; bore a 0.5" hole at X1 Y1
G80 ; cancel canned cycle
```
# **Example 2:**

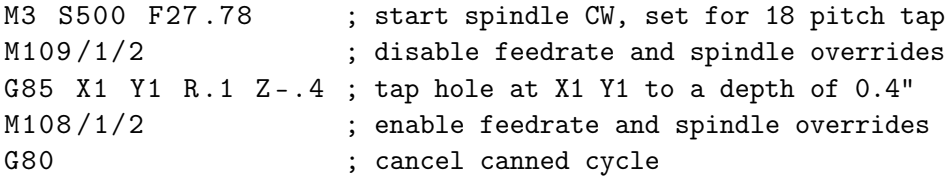

# <span id="page-265-0"></span>**12.38 G89 – Boring Cycle with Dwell**

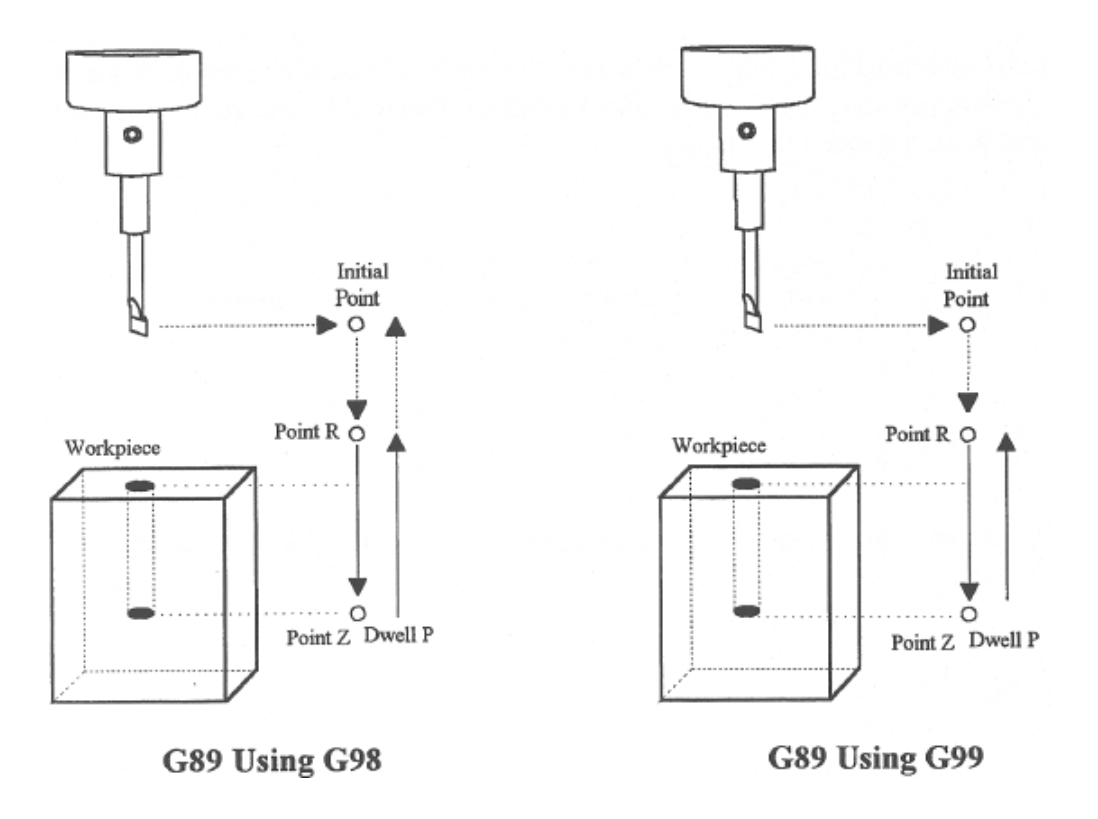

[G89](#page-265-0) is similar to [G85,](#page-264-0) except that it includes an optional dwell at the bottom of the hole before retracting the tool.

### **Example:**

```
G89 X1 Y1 R.1 Z-.5 P.1 ; bore 0.5" hole at X1 Y1, dwell .1 seconds
G80 ; cancel canned cycle
```
# <span id="page-265-1"></span>**12.39 G90 & G91 – Absolute/Incremental Positioning Mode**

[G90](#page-265-1) selects absolute positioning and [G91](#page-265-1) selects incremental positioning. In absolute positioning, all coordinates are relative to the origin (0,0,0,0). In incremental positioning, all coordinates are distances relative to the last point.

- [G90](#page-265-1) Absolute positioning
- [G91](#page-265-1) Incremental coordinates

### **Example:**

G90 X2 Y3 ; moves the X and Y axes from the current position to X2, Y3. G91 X1 Y0 ; moves the X axis 1 inch referenced from the last X position, the Y axis does not move.

### <span id="page-265-2"></span>**12.40 G92 – Set Absolute Position**

[G92](#page-265-2) sets the current absolute position to the coordinates specified. This command only affects the currently-set Work Coordinate System.

#### **Example:**

G0 X5 Y3 Z -2 W5 ; Moves to the specified location G92 X1 Y0 Z0 W1 ; Sets the current position to the absolute position specified.

#### <span id="page-266-0"></span>**12.41 G93 – Inverse Time**

Rather than using a conventional feed rate in Inches per Minute or Millimeters per Minute, F in inverse time mode specifies the movement frequency for subsequent moves. Specifically, the inverse time feed rate is the inverse of the amount of time that a move is allowed to take.

For example, using inverse time, the block:

### [G1](#page-234-0) [G93](#page-266-0) X10 F1

takes one minute to cut, regardless of X length. At F2.0 (1/2.0 minute) it takes 30 seconds; At F3.0 it takes 20 seconds, and so on.

[G93](#page-266-0) is Modal, and remains in effect until a [G94](#page-267-0) is issued to cancel the [G93.](#page-266-0)

#### **Example of use in a program:**

G0 G54 G90 X2.2126 Y-1.1995 A94.75 B-.161 S3000 M3; Move to start G43 H26 Z7 .0002 M8 Z3 .1002 G1 G93 X2.2048 Y-1.2593 Z3.0204 F100. ; Enable Inverse Time X2.2052 Y-1.2586 Z3.0202 A94.756 B-.162 F30000. ; 1/30000 min for move X2.2079 Y-1.2578 Z3.0197 A94.763 B-.173 F30000. ; 1/30000 min for move X2.2124 Y-1.2566 Z3.0189 A94.773 B-.189 F30000. ; 1/30000 min for move X2 .2184 Y -1.2551 Z3 .0179 A94 .786 B -.212 F24065 .56 ; 1/24065 min for move X2 .2258 Y -1.2533 Z3 .0167 A94 .802 B -.24 F19736 .14 ; 1/19736 min for move X2.2345 Y-1.2512 Z3.0155 A94.819 B-.272 F17187.45 ; 1/17187 min for move

#### <span id="page-266-1"></span>**12.42 G93.1 – Velocity Scrubber for Smoothed Inverse Time Data**

This special feed rate interpretation mode substitutes inverse time feed rates (usually posted from a CAD/CAM program) with optimized feed rates to ensure that the tool tip center is moved at a set feed rate in physical 3D space, taking into account tool length offset and the machine geometry, as set by Parameters [116](#page-338-0)[–119](#page-338-1) (see [Chapter 15\)](#page-296-0). The set feed rate (F) can be on the same G-code line as the [G93.1](#page-266-1) or can be the last modal feed rate specified on prior G-code lines.

This mode is intended for CNC jobs run on machines configured with a triangular rotary 5<sup>th</sup>-axis such as a Tilt Table or Articulated Head (see [Parameter 166](#page-346-0) in [Chapter 15\)](#page-296-0), although that is not an enforced definite requirement to turn on this mode. It is recommended that moves programmed with this mode should be in small vectors, and any long moves that require a sweep of a rotary axis by more than ten degrees should be broken up into two or more smaller moves. Note that Smoothing must also be turned on  $(P220 = 1)$  for this feature to work; otherwise, it will be treated as a regular [G93](#page-266-0) (Inverse Time).

#### **Example of use in a program (based on the example from [G93](#page-266-0) above):**

G0 G54 G90 X2.2126 Y-1.1995 A94.75 B-.161 S3000 M3; Move to start

G43 H26 Z7 .0002 M8 Z3 .1002 G1 G93.1 X2.2048 Y-1.2593 Z3.0204 F150. ; Force tool tip to move 150 in/min X2.2052 Y-1.2586 Z3.0202 A94.756 B-.162 F30000. ; Ignore F..Move at 150 ipm X2.2079 Y-1.2578 Z3.0197 A94.763 B-.173 F30000. ; Ignore F..Move at 150 ipm X2 .2124 Y -1.2566 Z3 .0189 A94 .773 B -.189 F30000 . ; Ignore F..Move at 150 ipm X2 .2184 Y -1.2551 Z3 .0179 A94 .786 B -.212 F24065 .56 ; Ignore F..Move at 150 ipm X2 .2258 Y -1.2533 Z3 .0167 A94 .802 B -.24 F19736 .14 ; Ignore F..Move at 150 ipm X2 .2345 Y -1.2512 Z3 .0155 A94 .819 B -.272 F17187 .45 ; Ignore F..Move at 150 ipm

# <span id="page-267-0"></span>**12.43 G94 – Cancel Inverse Time**

[G94](#page-267-0) is used to cancel Inverse Time feed rates, and return to regular Feed per Minute feed rates.

### <span id="page-267-1"></span>**12.44 G98 – Initial Point Return**

[G98](#page-267-1) sets the +Z return level to point I, as pictured in Figure 1 in the Canned Cycle Section [\(G98](#page-267-1) is the default setting).

### <span id="page-267-2"></span>**12.45 G99 – R Point Return**

[G99](#page-267-2) sets the +Z return level to point R, as pictured in Figure 1 in the Canned Cycle Section.

### <span id="page-267-3"></span>**12.46 G117, G118, G119 – Rotation of Pre-set Arc Planes**

[G117,](#page-267-3) [G118,](#page-267-3) and [G119](#page-267-3) have the same functionality as [G17,](#page-238-0) [G18,](#page-238-0) and [G19](#page-238-0) respectively, except that they include two optional parameters (P and Q) to specify the arc plane rotation away from the pre-set arc plane. P specifies the arc plane angle of rotation (in degrees) around the first axis and Q specifies the arc plane angle of rotation around the second axis.

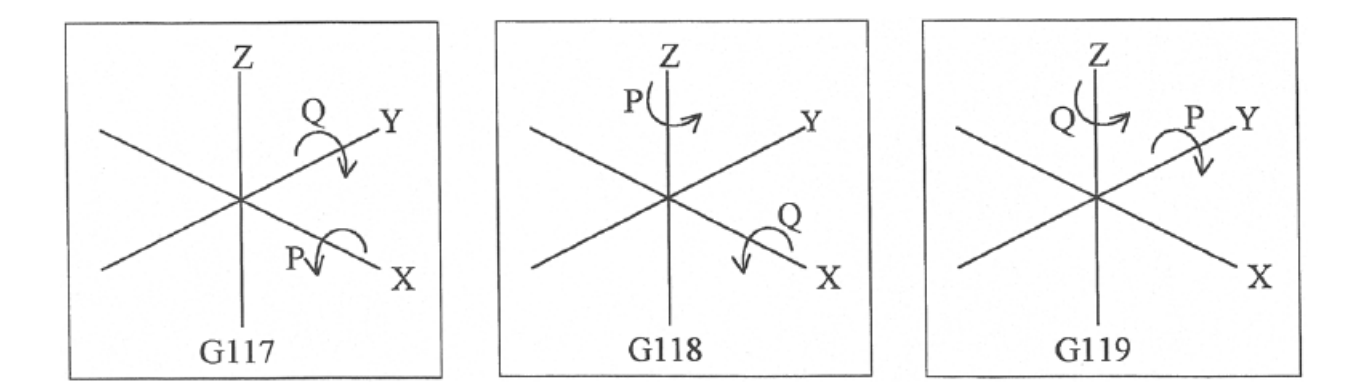

For the [G117](#page-267-3) plane, the "first axis" is X and the "second axis" is Y.

For the [G118](#page-267-3) plane, the "first axis" is Z and the "second axis" is X.

For the [G119](#page-267-3) plane, the "first axis" is Y and the "second axis" is Z. If P and/or Q are not specified, the angles are assumed to be 0 degrees. If both P and Q parameters are 0, then the plane is assumed to be an orthogonal (pre-set)

arc plane. The center of the arc can be specified by the user in a 3D form, both in [G17–G19](#page-238-0) and [G117–G119](#page-267-3) (all I, J, K values are allowed at the same time with [G2](#page-234-1) and [G3\)](#page-234-1). Any arc center component outside the circular plane is ignored.

### **Example:**

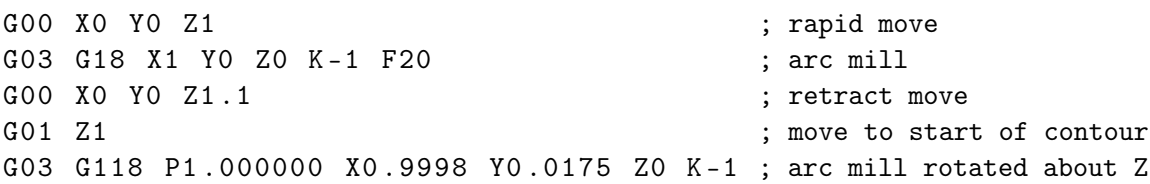

**Note:** [G117–G119](#page-267-3) will not be permitted while cutter compensation is turned on. Also, scaling is not allowed while [G117–G119](#page-267-3) is specified and [G117–G119](#page-267-3) are not allowed while scaling is active.

<span id="page-268-0"></span>**Note:** [G117–G119](#page-267-3) will not work when Smoothing is turned on (P220 = 1).

# **12.47 G173, G174, G176, G181, G182, G183, G184, G185, G189 – Compound Canned Cycles**

On a machine configured as an Articulated Head machine with the TWCS feature enabled, the Compound Canned Cycle G-codes are used to perform tilted-head Drill/Bore/Tap operations when the currently-selected WCS is not transformed (TWCS=No). See [Parameter 166](#page-346-0) in [Chapter 15](#page-296-0) for information on Articulated Head configuration and turning on the TWCS feature for the machine.

On such a machine, Compound Canned Cycles are used as an alternative to their corresponding Non-compound Canned Cycles because the Non-compound versions cannot be used when the currently-selected WCS is not transformed (TWCS=No) and the spindle head is tilted off vertical  $(B/5<sup>th</sup>-axis$  angle is not 0). In all other situations, Compound Canned Cycles are the same in functionality as their corresponding Non-compound counterparts.

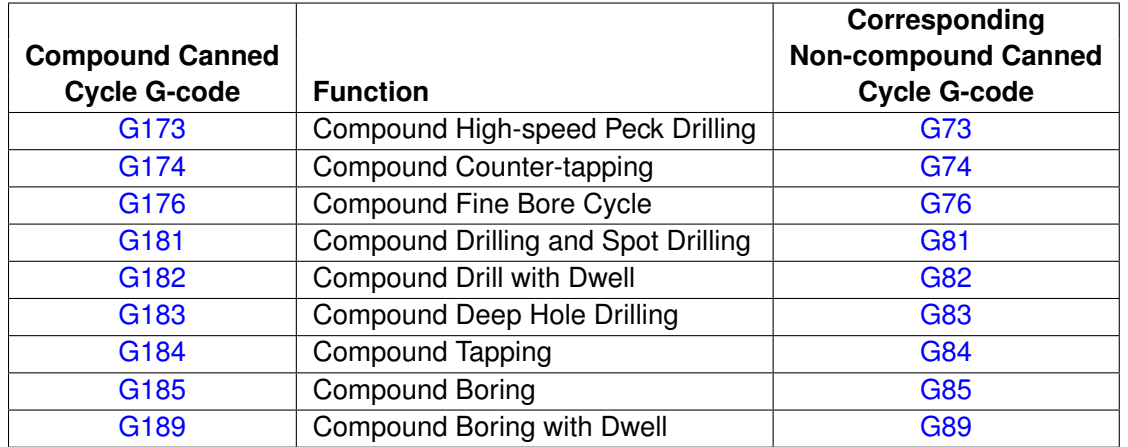

# <span id="page-268-1"></span>**12.48 G180 – Cancel Canned Cycles**

[G180](#page-268-1) has the exact same functionality as [G80.](#page-251-0)

# <span id="page-269-0"></span>**13 CNC Program Codes: M-functions**

M-functions are used to perform specialized actions in CNC programs. Most of the M-series Control M-functions have default actions, but can be customized with the use of macro files.

# **13.1 Summary of M-functions**

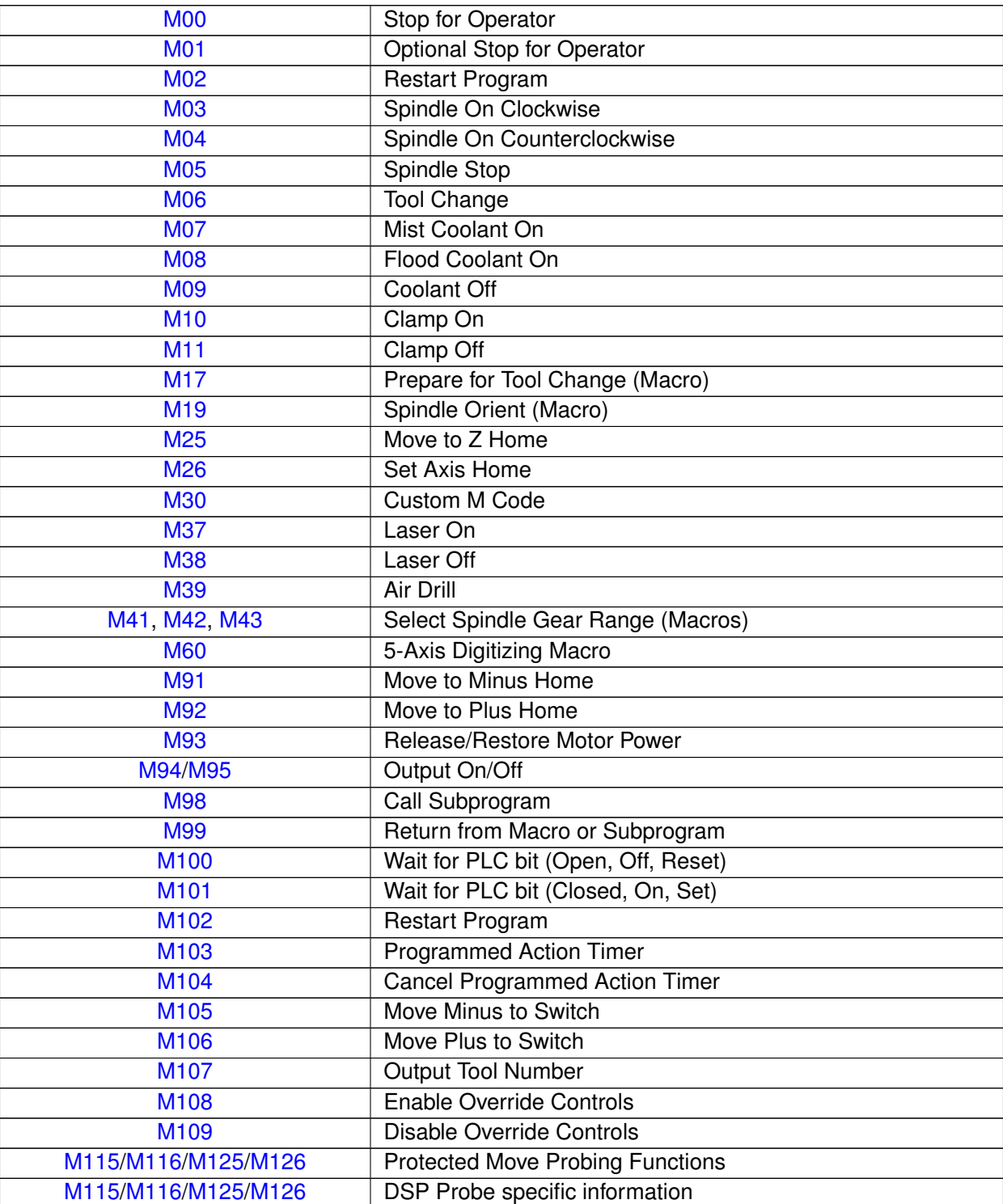

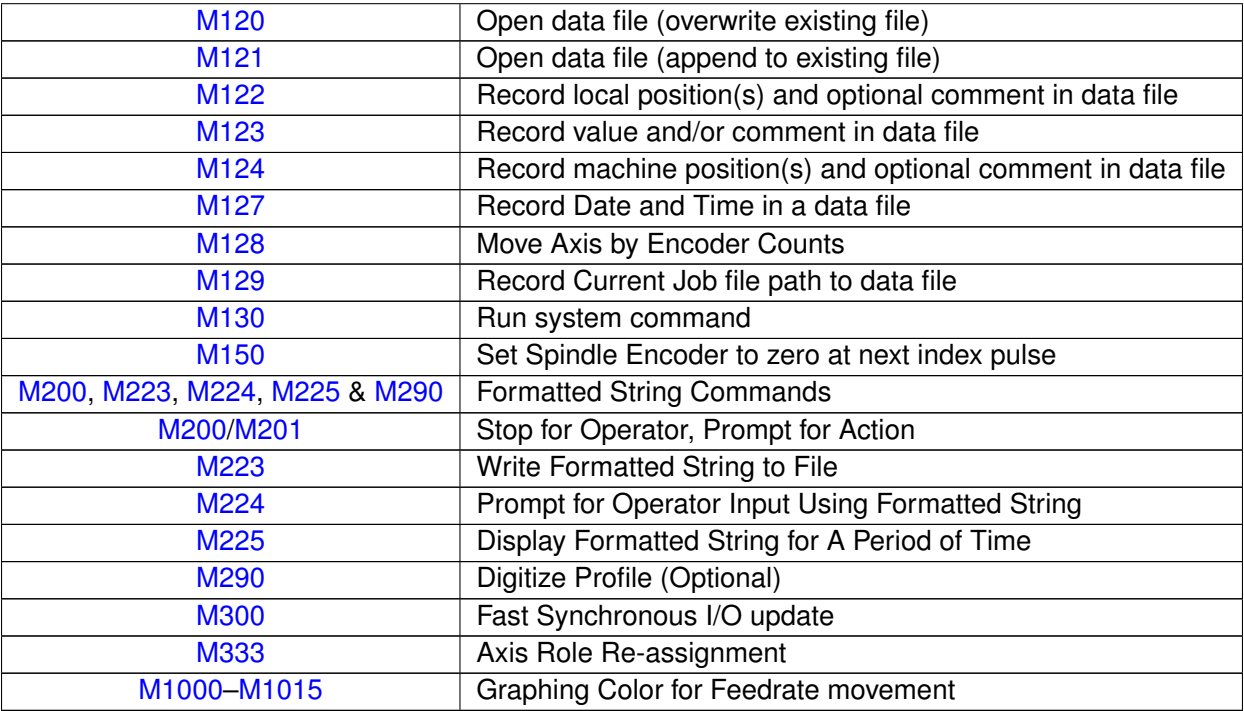

\* M functions marked with "(macro)" actually have no standard default action, and could possibly be unimplemented and therefore unavailable on your machine. Also, their stated function is only standard on certain machines.

# **13.2 Macro M-functions (Custom M-functions)**

Most M-series CNC M-functions from 0 through 90 can be fully customized. Exceptions are [M2,](#page-271-3) [M6,](#page-272-2) and [M25](#page-274-1) that can be customized, but will always move the  $3^{rd}$  (Z)-axis to the home position before executing the macro M-function commands. No M-functions above 90 may be customized with macros. The default action listed will be performed unless that M-function has been customized.

To create a macro for an M-function, a file must be created in the C:\cncm directory. The file's name must be mfuncXX.mac where XX is the M-function number used to call the macro. M-functions 0–9 must use single digits in the filename (e.g. use mfunc3.mac, **not** mfunc03.mac). The contents of the file may be any valid M- and G-codes.

Each time the M-function is encountered in a program, the macro file will be processed line by line.

**Note:** Nesting of macro M-functions is allowed. Recursive calls are not: if a macro M-function calls itself, the default action of the function will be executed.

# **Example:**

Turn on spindle with a Variable Frequency Drive and wait for "at speed" response. This example depends on [M94/M95](#page-278-0) 1 being used for the Spindle Enable signal and Input 5 being the spindle "at speed" signal in the PLC program.

Create file c:\cncm\mfunc3.mac with contents as follows:

M94/1 ; request spindle start M101 /50005 ; wait for up to speed signal [M2,](#page-271-3) [M6,](#page-272-2) and [M25](#page-274-1) **always** move the Z-axis to the home position before any other motion. All other M-functions are performed after the motion of the current line is complete.

The M- and G-codes in a macro M-function are not usually displayed on the screen as they are executed, and are all treated as one operation in block mode. If you wish to see or step-through macro M-functions (e.g. for testing purposes), set [Parameter 10](#page-319-0) as follows:

- 0 Don't display or step-through macro M-functions
- 1 Display macro M-functions, but don't step-through them
- 2 Display and step-through macro M-functions

# **Notes:**

- 1. You cannot use block mode to step through a macro M-function called using the [G81](#page-257-0) transformation (see [Chapter 12\)](#page-232-0); the action timer will expire before you can press **[CYCLE START](#page-20-1)**.
- 2. Only one M-function per line is permitted.
- 3. Unlike subprograms invoked with [G65,](#page-247-0) macro arguments passed into a macro M-function are passed in by reference. This means local changes to #1 through #33 or #A through #Z will change their values upon return from the macro M-function.

# <span id="page-271-1"></span>**13.3 M00 – Stop for Operator**

Motion stops and the Operator is prompted to press the **[CYCLE START](#page-20-1)** button to continue.

# <span id="page-271-2"></span>**13.4 M01 – Optional Stop for Operator**

M<sub>1</sub> is an optional pause, whose action can be selected by the operator.

When optional stops are turned on, [M1](#page-271-2) will pause the currently-running job until **[CYCLE START](#page-20-1)** is pressed. However, if optional stops are turned off, [M1](#page-271-2) will not pause the program.

**Note:** If you plan to override the default action of [M1](#page-271-2) with a macro file, you may want to include a call to [M1](#page-271-2) within the macro file, so that the default actions of [M1](#page-271-2) will still be effective in the overridden [M1.](#page-271-2) Otherwise, if a call to [M1](#page-271-2) is not included within the macro file, the new overridden [M1](#page-271-2) will cause optional stops to be ineffective.

# <span id="page-271-3"></span>**13.5 M02 – Restart Program**

[M2](#page-271-3) moves the Z-axis to the home position, performs any movement requested, and restarts the program from the first line. The Operator is then prompted to press the **[CYCLE START](#page-20-1)** button to continue.

# <span id="page-271-0"></span>**13.6 M03 – Spindle On Clockwise**

M<sub>3</sub> requests the PLC to start the spindle in the clockwise direction.

Default action: M95 /2

M94 /1

# <span id="page-272-0"></span>**13.7 M04 – Spindle On Counter-clockwise**

[M4](#page-272-0) requests the PLC to start the spindle in the counter-clockwise direction.

Default action:

M95 /1 M94 /2

# <span id="page-272-1"></span>**13.8 M05 – Spindle Stop**

M<sub>5</sub> requests the PLC to stop the spindle.

Default action if the spindle had been spinning CW:

M95 /2 M95 /1

Default action if the spindle was OFF or was spinning CCW:

M95 /1 M95 /2

# <span id="page-272-2"></span>**13.9 M06 – Tool Change**

[M6](#page-272-2) moves the Z-axis to the home position and stops the spindle and coolant. If an automatic tool changer is installed, it then commands the tool changer to switch to the requested tool. Otherwise, it prompts the Operator to insert the tool and then press the **[CYCLE START](#page-20-1)** button on the Operator Panel.

Default action (tool changer installed):

Default action (no tool changer):

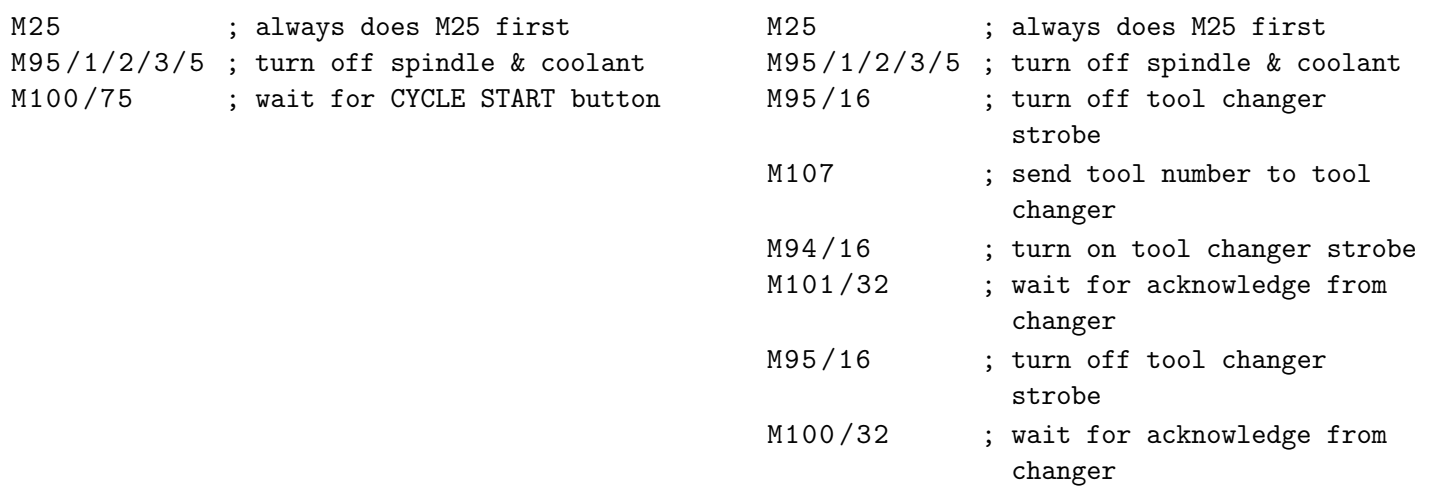

Manual tool changes are selected by setting [Parameter 6](#page-318-0) to 0 in the Machine Parameters table. The automatic tool changer is selected by setting [Parameter 6](#page-318-0) to 1 (see [Chapter 15\)](#page-296-0).

The PLC program must be involved in commanding an Automatic Tool Changer and its associated strobe, BCD, and Acknowledge lines. See [Chapter 5](#page-57-0) of the service manual for details of how such a PLC program could be constructed.

# <span id="page-273-0"></span>**13.10 M07 – Mist Coolant On**

[M7](#page-273-0) causes the PLC to start the mist coolant system.

Default action:

M95 /3 M94 /5

### <span id="page-273-1"></span>**13.11 M08 – Flood Coolant On**

[M8](#page-273-1) causes the PLC to start the flood coolant system.

Default action: M95 /5 M94 /3

### <span id="page-273-2"></span>**13.12 M09 – Coolant Off**

[M9](#page-273-2) causes the PLC to stop the coolant system.

Default action:

M95 /3/5

### <span id="page-273-3"></span>**13.13 M10 – Clamp On**

[M10](#page-273-3) causes the PLC to activate the clamp–also referred to as a 'chuck'.

Default action:

M94 /4

**Note:** adding 256 to [Parameter 178](#page-346-1) can switch [M10](#page-273-3) and [M11.](#page-273-4)

### <span id="page-273-4"></span>**13.14 M11 – Clamp Off**

[M11](#page-273-4) causes the PLC to release the clamp–also referred to as a 'chuck'.

Default action:

M94 /4

### <span id="page-273-5"></span>**13.15 M17 – Prepare for Tool Change (Macro)**

[M17](#page-273-5) has no default action, therefore a custom [M17](#page-273-5) macro must be defined for this feature to work. If defined, the [M17](#page-273-5) macro turns off the spindle and coolant and starts the spindle orientation process in preparation for [M6](#page-272-2) (Tool Change). The [M17](#page-273-5) macro is allocated for use with Intercon and the setting in [Parameter 162.](#page-345-0) See [Parameter 162](#page-345-0) in [Chapter 15](#page-296-0) for more information.

### <span id="page-274-0"></span>**13.16 M19 – Spindle Orient (Macro)**

[M19](#page-274-0) has no default action, therefore a custom [M19](#page-274-0) macro must be defined for this feature to work. If defined, the [M19](#page-274-0) macro sends a request to the PLC to rotate the spindle to its pre-set orient position.

#### <span id="page-274-1"></span>**13.17 M25 – Move to Z-home**

By default, [M25](#page-274-1) moves the Z-axis to the home position at the Z-axis maximum rate. The Z-axis home position is the Z-axis component of the Return #1 [\(G28\)](#page-239-0) machine position (the Return #1 position is the first machine coordinate position defined in the Return sub-menu of the Work Coordinate System Configuration).

The default action of [M25](#page-274-1) only involves the Z-axis. However, if you specify axis arguments (up to three), then those specified axes will be moved to their axis home positions (return #1 machine position).

#### **Example:**

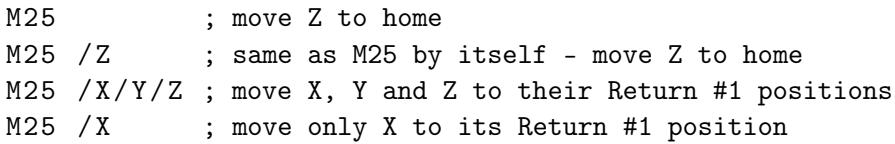

# <span id="page-274-2"></span>**13.18 M26 – Set Axis Home**

[M26](#page-274-2) sets the machine home position for the specified axis to the current position (after the line's movement). If no axis is specified, [M26](#page-274-2) sets the Z-axis home position. The L word can be used to set the home at the indicated encoder position, provided the axis does not have an absolute encoder.

#### **Example:**

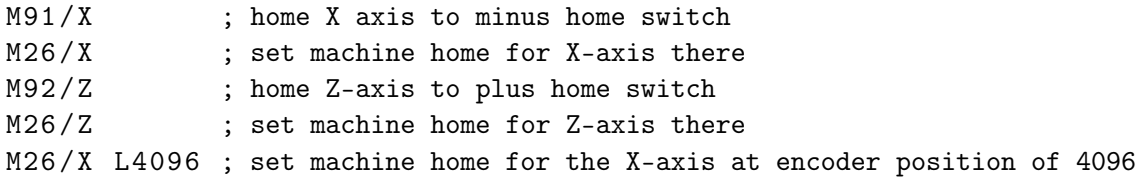

# <span id="page-274-3"></span>**13.19 M30 – Custom M-code**

An [M30](#page-274-3) is posted at the end of every G-code program. [M30](#page-274-3) as an end of program code is an industry-standard. By default, [M30](#page-274-3) performs no operation. If you wish to perform certain operations at the end of every program, this M-code can be customized to meet you needs. For more information on customizing M-codes, see the beginning of this chapter.

# <span id="page-274-4"></span>**13.20 M37 – Laser ON**

[M37](#page-274-4) causes the PLC to power on a PWM connected Laser.

Default action:

M5 S0 ; Turn off Spindle and Set Speed to 0 #159 = 1 ; Set Variable for M38

M94 /37 ; Request Laser Enable M94 /38 ; Request Laser PWM Enable M94 /39 ; Request Laser Reset G4 P.5 : Pause M95 /39 ; Turn off Reset M3 S0 ; Turn on Spindle and Set Speed to 0

### <span id="page-275-1"></span>**13.21 M38 – Laser OFF**

[M38](#page-275-1) causes the PLC to power off a PWM connected Laser.

Default action:

M5 S0 ; Turn Laser Off G4 P30.0 ; Allow laser to cool M95 /37 /38 ; Turn off Enable and PWM enable to Laser #159 = 0 ; Reset Variable

### <span id="page-275-0"></span>**13.22 M39 – Air Drill**

[M39](#page-275-0) is a default air drill activation sequence with a timeout. The sequence of operations is as follows:

M94 /15 ; activate M function request 15 M103/2 ; start 2 second timer M100 /50015 ; wait for input 15 to open M95/15 ; deactivate M function request 15 M104 ; cancel timer

**Note:** This program will be canceled by timer expiration if Input 15 does not open within two seconds after M-function request 15 is activated. The PLC program must be involved in taking away the drill output when the CNC program stops:

#### **Example:**

```
; PLC program fragment
M39 is SV\_M94\_M95\_15 ; M function 39 indicator
drill_out is 0UT5 ; air drill output relay
if M39 && SV_PROGRAM_RUNNING running then ( drill_out ) ; Drill On if M94/15 and the
                                                 ; CNC program is running.
                                                  Drill
                                                 ; Off if M95/15 or the CNC
                                                 ; program is not running
```
### <span id="page-275-2"></span>**13.23 M41, M42, M43 – Select Spindle Gear Range (Macros)**

[M41,](#page-275-2) [M42,](#page-275-2) and [M43](#page-275-2) have no default actions, and therefore custom macros must be defined for these M-codes in order to make this feature work. If defined, these macros notify the PLC of which spindle gear range is selected according to the following table:

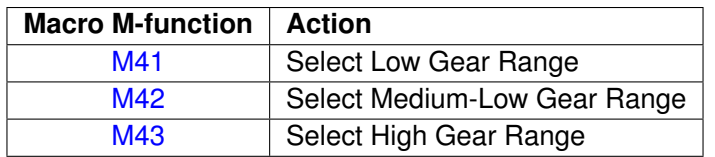

Note that selecting a "Medium-High" Gear Range is currently not supported by this schema, although that would not prevent a system integrator from defining another custom macro M-function to do that.

# <span id="page-276-0"></span>**13.24 M60 – 5-axis Digitizing Macro**

The [M60](#page-276-0) is used only when digitizing with the 5-axis Tilt Table system.

The [M60](#page-276-0) uses user variables to assign a "Start Position" and a "Finish Position" for 5-axis Digitizing. When the [M60](#page-276-0) is executed, the probe will be moved from the start position to the end position. If during the motion the probe detects a surface, the surface position is recorded, and the probe returns to the start position. If no surface is found, the probe returns to the start position.

The following variables are to be assigned before the [M60](#page-276-0) is called, the M60 will then use the positions as assigned by the user variables:

- #29100 = X-axis Probing vector start point (Initial Position)
- #29101 = Y-axis Probing vector start point (Initial Position)
- #29102 = Z-axis Probing vector start point (Initial Position)
- #29103 = A-axis Probing vector start point (Initial Position)
- #29104 = B-axis Probing vector start point (Initial Position)
- #29110 = X-axis Probing vector end point
- $#29111 = Y-axis$  Probing vector end point
- #29112 = Z-axis Probing vector end point

Upon a successful probe, the [M60](#page-276-0) will use an [M122](#page-285-1) to save the probed position to a text file that should be opened using an [M120](#page-284-0) or [M121](#page-285-0) before calling the [M60.](#page-276-0)

# **Example:**

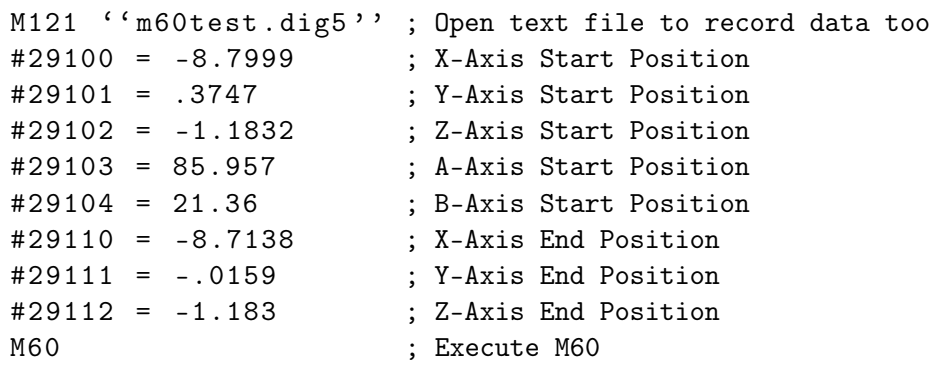

# <span id="page-277-0"></span>**13.25 M91 – Move to Minus Home**

[M91](#page-277-0) moves to the minus home switch of the axis specified at the slow jog rate for that axis. After the minus home switch is tripped, or if it is already tripped at start, the axis reverses until the home switch clears. For a linear axis, the clear state must be reached within 0.5 inches or one motor revolution, whichever is greater, or an error occurs. For a rotary axis, the clear state must be reached within 45 degrees. The axis then reverses an additional 0.005 inches to prevent false limit switch trips. Finally, if the L1 word is not specified in the command, the axis continues reversing until the index pulse is detected, otherwise it stops. When reversing to find the index pulse, the index pulse must be detected within the number of encoder counts specified in the Encoder counts/rev field of the motor parameters menu plus another 100 counts of tolerance, otherwise an error occurs.

If the control configuration "Machine home at pwrup" field is set to "Ref Mark-HS" and the "Home -" field in the Motor Parameter menu is set to 0 (zero) to specify reference mark homing, the behavior of this command is to start moving and then stop when the index pulse is detected.

### **Example:**

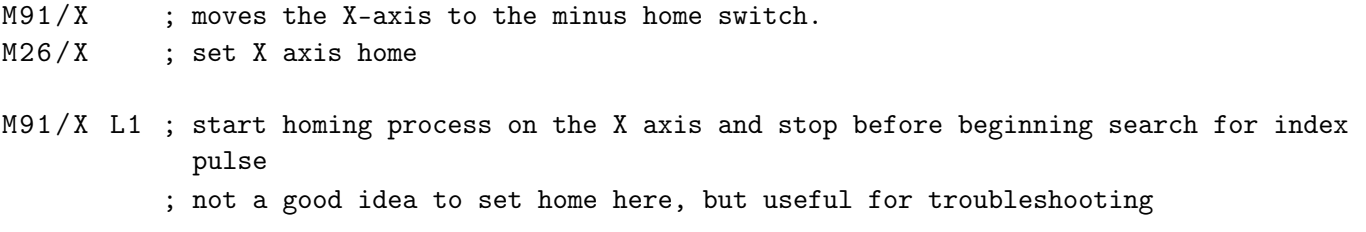

# <span id="page-277-1"></span>**13.26 M92 – Move to Plus Home**

[M92](#page-277-1) moves to the plus home switch of the axis specified at the slow jog rate for that axis. After the plus home switch is tripped or if it is already tripped at start, the axis reverses until the home switch clears. For a linear axis, the clear state must be reached within 0.5 inches or one motor revolution, whichever is greater, or an error occurs. For a rotary axis, the clear state must be reached within 45 degrees. The axis then reverses an additional 0.005 inches to prevent false limit switch trips. Finally, if the L1 word is not specified in the command, the axis continues reversing until the index pulse is detected. Otherwise, the axis stops. When reversing to find the index pulse, the index pulse must be detected within the number of encoder counts specified in the Encoder counts/rev field of the motor parameters menu plus another 100 counts of tolerance, otherwise an error occurs.

If the control configuration "Machine home at pwrup" field is set to "Ref Mark-HS" and the "Home +" field in the Motor Parameter menu is set to 0 (zero) to specify reference mark homing, the behavior of this command is to start moving and then stop when the index pulse is detected.

# **Example:**

 $M92/X$  ; moves the X-axis to the plus home switch.  $M26/X$  ; set X axis home M92/Z L1 ; start homing process on the Z axis and stop before beginning search for index pulse ; not a good idea to set home here, but useful for troubleshooting

# <span id="page-277-2"></span>**13.27 M93 – Release/Restore Motor Power**

[M93](#page-277-2) releases or restores motor power for the axis specified. If no axis is specified, then all axes are released.

#### **Example: To release motor power::**

 $M93/X$  ; releases the X axis. M93 ; releases the motors on all axes.

#### **Example: To restore motor power::**

 $M93/X$  P1 ; restore power to the X axis motor. M93 P1 ; restore power to the motors on all axes.

**Note:** Any axis freed within a CNC program should not be used in that program afterwards. Incorrect positioning and/or restoration of power may result. Also, there are times when power is applied to an axis automatically, like when starting a job or when entering an MDI prompt.

# <span id="page-278-0"></span>**13.28 M94/M95 – Output On/Off**

There are 128 user-definable system variable bits that can be used to communicate with the PLC. [M94](#page-278-0) and [M95](#page-278-0) are used to request those system variable bits to turn on or off respectively. Requests 1–128 are mapped to the PLC as system variables SV\_M94\_M95\_1 through SV\_M94\_M95\_128 as shown in the following table:

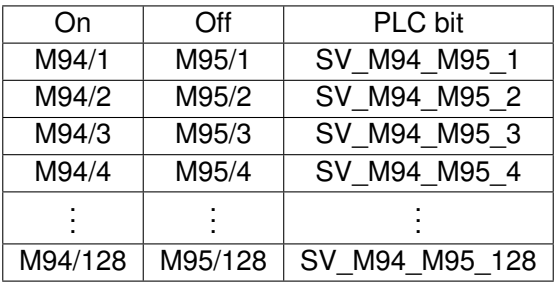

To use [M94](#page-278-0) and [M95](#page-278-0) to control a function external to the servo control, such as an indexer, the input request must be mapped to one of the PLC outputs in the PLC program. See [M94/M95](#page-278-0) function usage in the PLC section of the service manual.

### **Example:**

```
M94 /5/6 ; turns on SV_M94_M95_5 and SV_M94_M95_6.
```
**Note:** [M94](#page-278-0) and [M95](#page-278-0) will cause prior motion to decelerate to a stop before the requested bits are turned on or off.

**Note:** Requests 1–5, 15, and 16 are controlled by the default actions of [M3,](#page-271-0) [M4,](#page-272-0) [M5,](#page-272-1) [M6,](#page-272-2) [M7,](#page-273-0) [M8,](#page-273-1) [M9,](#page-273-2) [M10,](#page-273-3) [M11,](#page-273-4) and [M39.](#page-275-0) To override or disable a bit used in one of these M-codes, define a custom M-function.

# <span id="page-278-1"></span>**13.29 M98 – Call Subprogram**

[M98](#page-278-1) calls a user-specified subprogram. A subprogram is a separate program that can be used to perform a certain operation (e.g. a drilling pattern, contour, etc.) many times throughout a main program.

Calling methods:

M98 P*xxxx* L*rrrr*

OR

M98 "program.cnc" L*rrrr*

where *xxxx* is the subprogram number (referring to file  $0$ xxxx.cnc, 9100–9999 allowed, leading 0's required in filename, capital 0, lowercase .cnc), rrrr is the repeat value, and "program.cnc" is the name of the subprogram file. Passing the value 0 as rrrr will skip the call, which is useful for decremental looping with subprograms.

Subprograms are written just like normal programs, with one exception: an [M99](#page-280-0) should be at the end of the subprogram. [M99](#page-280-0) transfers control back to the calling program.

Subprograms can call other subprograms (up to 20 nested levels of calling may be used), Macro M-functions, and Macros. Macro M-functions and Macros can similarly call subprograms.

Subprograms 9100–9999 can also be embedded into a main program, using O9xxx to designate the beginning of the subprogram and [M99](#page-280-0) to end it. The CNC software will read the subprogram and generate a file 09xxx.cnc. The CNC will not execute the subprogram until it encounters [M98](#page-278-1) P9xxx.

**Note:** An embedded subprogram definition must be placed before any calls to the subprogram.

# **Example:**

Suppose that a drilling pattern of four holes is needed in three different locations:

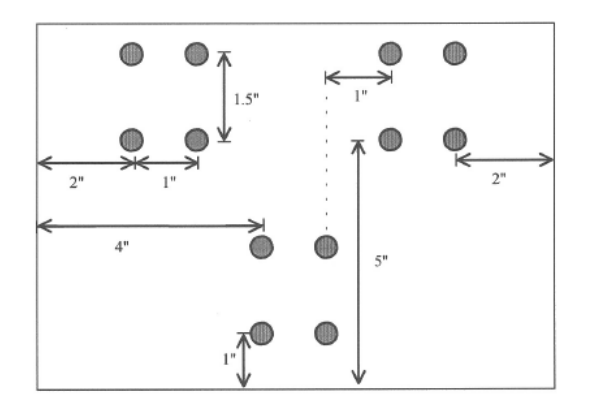

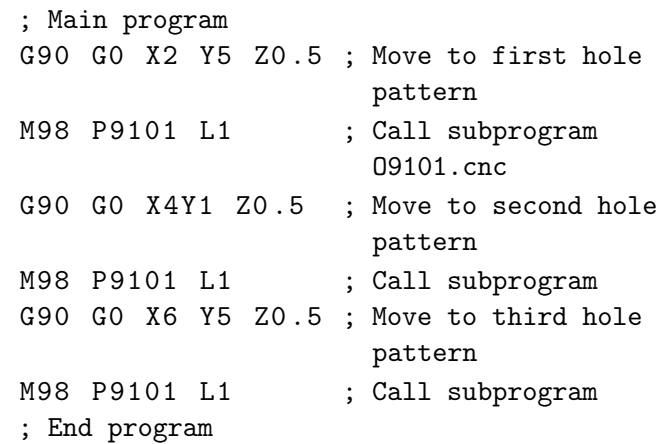

The main program would call this subprogram three times:

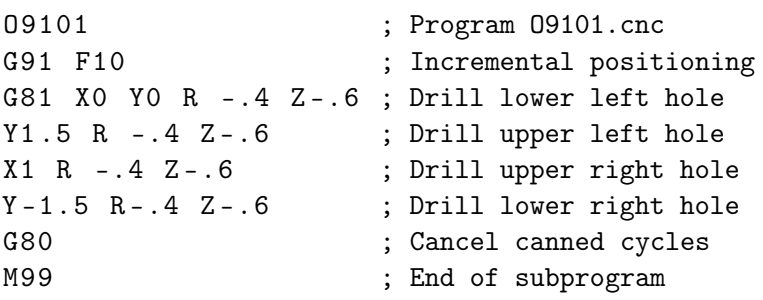

# **Example:**

Another example is "looping" or consecutively repeating a section of code. Here, the subprogram will be part of the main program.

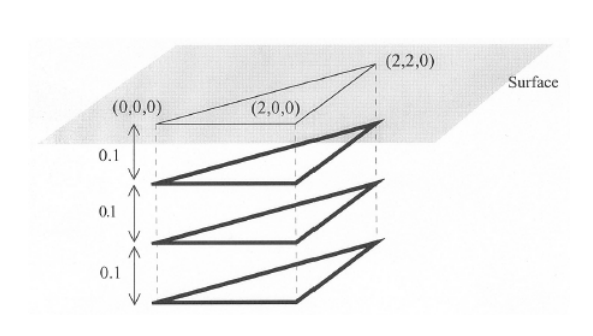

; Main program G90 G0 X0 Y0 Z0 .1 G1 Z0 F30 O9100 ; Beginning of subprogram G91 G1 Z -0.1 F5 G90 X2 F30 Y2 X0 Y0 M99 ; End of subprogram 9100 M98 P9100 L3 ; Repeat O9100 3 times M25 G49 ; End main program

# <span id="page-280-0"></span>**13.30 M99 – Return from Macro or Subprogram**

[M99](#page-280-0) designates the end of a subprogram or macro and transfers control back to the calling program when executed. [M99](#page-280-0) may be specified on a line with other G-codes. [M99](#page-280-0) will be the last action executed on a line. If [M99](#page-280-0) is not specified in a subprogram file, [M99](#page-280-0) is assumed at the end of the file:

### **Example:**

G1 X3 M99 ; Move to X3 then return to calling program.

If [M99](#page-280-0) is encountered in the main job file, it will be interpreted as the end of the job. If [M99](#page-280-0) is encountered in an M-function macro file, it will be interpreted as the end of any enclosing subprogram or macro, or as the end of the job.

# <span id="page-280-2"></span><span id="page-280-1"></span>**13.31 M100 – Wait for PLC Bit (Open, Off, Reset)**

### **13.32 M101 – Wait for PLC Bit (Closed, On, Set)**

The [M100/](#page-280-1)[M101](#page-280-2) commands wait for a PLC bit to reach a state as indicated in the table below:

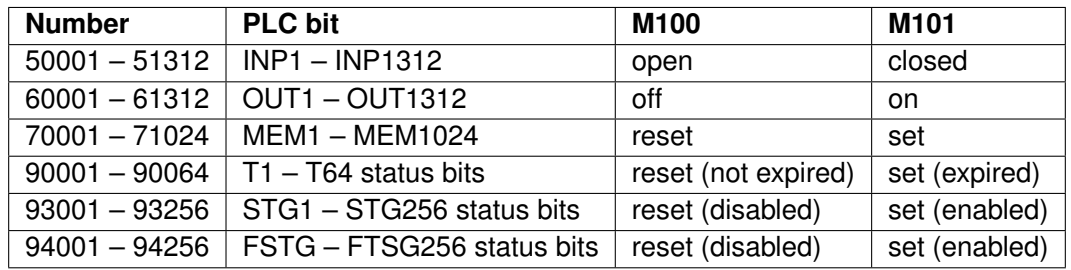

The number ranges 1–240 can be used to reference the first eighty INP, OUT, or MEM bits. It is recommended that existing CNC10 programs and macros be converted to the new ranges for use with CNC12.

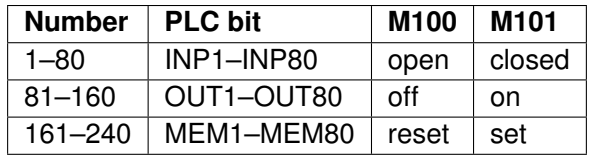

### **Example:**

M101 /50001 ; wait for INP1 to close M100 /60002 ; wait for OUT2 to turn off M101 /70123 ; wait for MEM123 to be set (1)

**Note:** The numbers assigned to the PLC bits (except 1–240) are the same as those that can be used when referencing system variables in M- and G-code programs.

## <span id="page-281-2"></span>**13.33 M102 – Restart Program**

[M102](#page-281-2) performs any movement requested, and restarts the program from the first line. The Z-axis is **NOT** moved to the home position, and the Operator is **NOT** prompted to press the **[CYCLE START](#page-20-1)** button to continue.

### <span id="page-281-0"></span>**13.34 M103 – Programmed Action Timer**

[M103](#page-281-0) is used to set up the time limit for a timed operation. If the timer is canceled (usually by [M104\)](#page-281-1) before the specified time limit, the program will be canceled and the message "Programmed action timer expired" will be displayed. If another [M103](#page-281-0) is issued before the time limit expires, then this time limit is nullified and the new time limit will be set up as specified by the latest occurring [M103.](#page-281-0) Note also that if [M0](#page-271-1) or [M1](#page-271-2) causes the program to stop momentarily and the ["M0](#page-271-1) jogging" feature is enabled, then the the timer will also be canceled without the need to issue [M104.](#page-281-1)

### **Example:**

Activate a device and wait for a response. If there is no response within 4.5 seconds, cancel the program:

M94 /12 ; turn on input request 12 M103 /4.5 ; start 4.5 second timer M100 /4 ; wait for input 4 to open M104 ; input 4 opened, cancel timer

### <span id="page-281-1"></span>**13.35 M104 – Cancel Programmed Action Timer**

[M104](#page-281-1) stops the timer started by the last [M103](#page-281-0) executed.

### <span id="page-281-3"></span>**13.36 M105 – Move Minus to Switch**

[M105](#page-281-3) moves the requested axis in the minus direction at the current feed rate until the specified switch opens (if the given P parameter is positive), or until the specified switch closes (if P parameter is negative).

# **Example:**

M105 /X P5 F30 ; move the X axis in minus direction at 30"/min until the switch on INP5 opens G92 X10 ; Sets X position to 10 M105/Z P-6 ; move the Z axis in minus direction until switch on INP6 closes

#### <span id="page-282-0"></span>**13.37 M106 – Move Plus to Switch**

[M106](#page-282-0) moves the requested axis in the plus direction at the current feed rate until the specified switch opens (if the given P parameter is positive), or until the specified switch closes (if P parameter is negative).

#### **Example:**

M106 /Z P3 F30 ; move the Z axis in the plus direction at 30"/min, until the switch on INP3 opens G92 X10 ; Sets Z position to 10 M106/X P-3 ; move the X axis in the plus direction until the switch on INP3 closes

### <span id="page-282-1"></span>**13.38 M107 – Output Tool Number**

[M107](#page-282-1) sends the current tool number to the Automatic Tool Changer via the PLC. [M107](#page-282-1) does not set the tool changer strobe or look for an acknowledgement from the changer (see [M6\)](#page-272-2).

#### **Example:**

M107 ; send request for tool to change M94 /16 ; turn on tool changer strobe M101 /5 ; wait for acknowledge on input 5 M95 /16 ; turn off strobe M100/5 ; wait for acknowledge to be removed

### <span id="page-282-2"></span>**13.39 M108 – Enable Override Controls**

[M108](#page-282-2) re-enables the feed rate override and/or spindle speed override controls if they were disabled with [M109.](#page-282-3) A parameter of "1" indicates the feed rate override; "2" indicates the spindle speed override.

### **Example:**

M109 /1/2 ; disables feedrate and spindle speed overrides M108/1 ; re-enables feedrate override M108/2 ; re-enables spindle speed override

# <span id="page-282-3"></span>**13.40 M109 – Disable Override Controls**

[M109](#page-282-3) disables the feed rate override and/or spindle speed override controls. It may be used before tapping with [G85](#page-264-0) to assure that the machine runs at the programmed feed rate and spindle speed. It is not necessary to specify [M109](#page-282-3) with [G74](#page-255-0) or [G84;](#page-261-0) those cycles automatically disable and re-enable the override controls. [M109](#page-282-3) cannot be used in MDI mode.

#### **Example:**

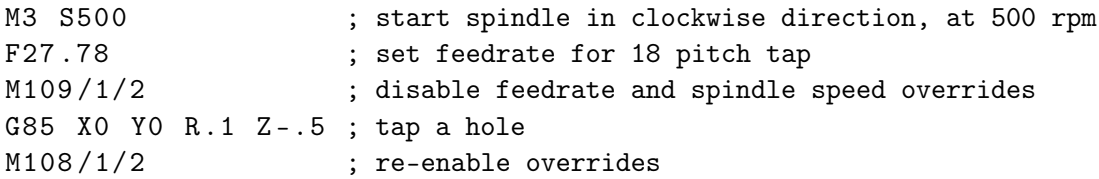

# <span id="page-283-0"></span>**13.41 M115/M116/M125/M126 – Protected Move Probing Functions**

The protected move probing functions provide the capability to program customized probing routines.

The structure for these commands is: **Mnnn** /*Axis pos* P*p* F*f* L*1*

Where:<br>nnn

- is either 115, 116, 125, or 126.
- *Axis* is a valid axis label, i.e., X, Y, Z, etc.
- *pos* is an optional position
- *P* is a PLC bit number, which can be negative.
- *F\** is a feed rate (in units per minute.)
- *L1\** options for the [M115/M116](#page-283-0) commands that prevents an error if the probe does not detect a surface
- Q1 is an option for [M115/M116](#page-283-0) that forces the DSP probe to move a "Recovery Distance" on retries (see Machine [Parameter 13](#page-320-0) for "Recovery Distance"). **Note:** the Q1 option only applies for DSP Probes

For [M115](#page-283-0) and [M116](#page-283-0) functions, the indicated axis will move to pos (if specified) until the corresponding PLC bit p state is 1, unless p is negative, in which case movement is until the PLC bit state is 0 (closed). A "p-value" of 1 to 80 (or −1 to −80) specifies PLC bits INP1-INP80. Warnings are generated in the CNC software message window for "Missing P-value" and "Invalid P-value." If "pos" is not specified, [M115](#page-283-0) will move the axis in the negative direction, and [M116](#page-283-0) will move the axis in the positive direction. Note if "pos" is specified, then if does not matter whether [M115](#page-283-0) or [M116](#page-283-0) is used. Regardless of whether or not pos is specified, movement is bound by the settings in the software travel limits as well the maximum probing distance (Machine [Parameter 16\)](#page-321-0).

For [M125](#page-283-0) and [M126](#page-283-0) protected move functions, the behavior is identical to that of the [M115](#page-283-0) and [M116](#page-283-0) commands, except in regards to the PLC bit state. The [M115](#page-283-0) and [M116](#page-283-0) commands are to be used when one expects contact to be made and [M125](#page-283-0) and [M126](#page-283-0) commands are to be used when one does not expect any contact to be made.

# **Example:**

Finding the center of a vertical slot. In this example, it is assumed that there is a probe connected to INP15 and that the probe tip is positioned somewhere in the slot, such that movement along the X-axis will cause a probe trigger.

```
M115 /X P -15 F20 ; Move X minus at 20 ipm until probe trip
M116/X P15 F5 ; Move X plus at 5 ipm until probe clears
#100 = #5041 ; Record the point in user variable #100
M116 /X P -15 F20 ; Move X plus at 20 ipm until probe trip
M115/X P15 F5 ; Move X minus at 5 ipm until probe clears
X [[#100+#5041]/2] ; Move X to center of slot
```
\* Usage is slightly different when using a DSP type probe. Please see below for dissimilarities between a standard DP4 probe and a DSP-type probe.

# **13.42 M115/M116/M125/M126 – DSP Probe specific information**

Before attempting to use the protected move probing functions with a DSP-type probe, please be sure to familiarize yourself with the DSP probe configuration in [Chapter 9](#page-96-0) of this manual. Using the protected probing moves with a DSP-type probe may yield unexpected results if you do not fully understand the concepts and guidelines discussed in the DSP probe configuration section.

If the control is configured to use a DSP-type probe, all [M115/M116](#page-283-0) moves will perform window checking and repeat on a failed window. On a failed window, a repeat attempt is made by returning to the starting point of the move.

Protected move probing functions follow the same command format as that of a standard probe (M*nnn Axis pos* P*p* F*f L1*) with the following exceptions:

- *f* This will be ignored if "Force DSP Feed Rate in [M115/M116"](#page-283-0) has been set to yes.
- *L1* Still prevents a fault from occurring. Stores last DSP position on failed window.
- *L2* Like L1, prevents a fault from occurring but instead stores last mechanical pos. on failed window.
- *Q1* On a failed window, force a pull back distance equal to the Probing Recovery Distance[\(Parameter 13\)](#page-320-0), instead of moving back to the starting point.

### **DSP Position vs. Mechanical Position**

Protected probing moves that are performed using a standard DP4 probe can collect only the point at which motion has stopped after detecting contact. This position is referred to as the "mechanical position". When using the DSP-type probe, it detects and stores the contact position "on the fly". This position is in machine position (not a local [WCS](#page-51-0) position) and is referred to as the DSP position.

### **Example: from above – Modified to use a DSP type probe.**

Finding the center of a vertical slot:

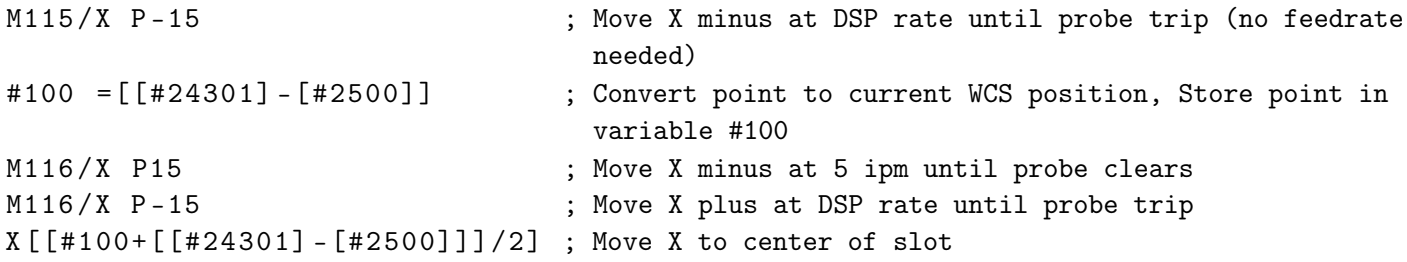

### **Retrieving the DSP position:**

**The last stored DSP position for axes 1–5 can be retrieved from system variables #24301 #24305, unless the L2 switch was used, in which case #24301–#24305 will contain the mechanical position after a failed window.**

# <span id="page-284-0"></span>**13.43 M120 – Open Data File (Overwrite Existing File)**

This M-function will open the requested data file for writing. If no drive or directory is specified with the file name, then the file will be opened in the same directory as the CNC program. If the file cannot be successfully opened, then an error will be returned, ultimately terminating the job. If a data file is already open when [M120](#page-284-0) is called, that file will first be closed, then the new file opened.

# **Example:**

M120 ''probetst.dat''; Opens probetst.dat file to write data too

**Note:** [M120](#page-284-0) and [M121](#page-285-0) also allow use of the string user variables #300–#399 to specify a filename. As an example, given that  $\#300 = \#m$  y file" and  $\#301 = \#cnc$ "

M120 ''#300.#301''; Opens the file "myfile.cnc" for data recording.

Keep in mind, however, that there is a quirk in the way that the [M120/](#page-284-0)[M121](#page-285-0) operates, which requires the '.' to be present. Assigning #301 = ".cnc" and executing [M120](#page-284-0) "#300#301" does not work and generates a "Could not open file" error message.

# <span id="page-285-0"></span>**13.44 M121 – Open Data File (Append to Existing File)**

This M-function will open the requested file for writing at the end of the file. If no drive or directory is specified with the file name, then the file will be opened in the same directory as the CNC program. If the file does not already exist, it will be created. This is not an error. If the file cannot be successfully opened, then an error will be returned, ultimately terminating the job. If a data file is already open when [M121](#page-285-0) is called, that file will first be closed, then the new file opened.

#### **Example:**

M121 "c :\ probetst . dat " ; Opens probetst.dat file to add data to it

String variables #300–#399 may also be used to specify a file name. Please see [M120](#page-284-0) above for details.

### <span id="page-285-1"></span>**13.45 M122 – Record Local Position(s) and Optional Comment in Data File**

This M-function will write the current expected position value to the data file in the usual format (i.e. axis label before number, four decimal places in inch mode, three decimal places in millimeter mode). Any comment that appeared on the line with [M122](#page-285-1) will be outputted after the position(s). With no axis arguments, [M122](#page-285-1) will write the positions of all installed axes. With axis arguments, it will write the positions only of the requested axes. Positions will be written in local (not machine) coordinates in native machine units. If no data file has been opened with [M120](#page-284-0) or [M121](#page-285-0) before [M122](#page-285-1) is called, then M122 will return an error and terminate the job. The parameter L1 may be used to suppress the new line character normally outputted after the last position. Furthermore, the output of axis labels, comma separators, and spaces can be enabled or suppressed via machine [Parameter 72](#page-331-1) (see [Parameter 72](#page-331-1) in [Chapter 15\)](#page-296-0). If the control has been configured to use a DSP probe type, using parameter Q1 will write the values stored in #24301–#24305 to the file.

#### **Example: M-function and Sample Output:**

M122 ; comment -> X1.2345 Y-3.2109 Z-0.5678 ; comment M122 /X L1 -> X-1.5000  $M122 / X$  -> X-1.5000 X-2.0000

### <span id="page-285-2"></span>**13.46 M123 – Record Value and/or Comment in Data File**

This M-function will write the specified parameter value (if any) to the data file, followed by any comment that appeared on the line with [M123.](#page-285-2) If a P-value is specified, [M123](#page-285-2) will record the numeric value (four decimal places in inches, three in millimeters). If neither a P-value nor a comment was specified, [M123](#page-285-2) does nothing. This is not an

error. If no data file has been opened with [M120](#page-284-0) or [M121](#page-285-0) before [M123](#page-285-2) is called, then M123 will return an error and terminate the job. The parameter L1 may be used to suppress the new line character normally outputted after the last value. The R and Q parameters can be used to specify the field width and precision, respectively. Furthermore, the output of axis labels, comma separators, and spaces can be enabled or suppressed via machine [Parameter 72](#page-331-1) (see [Parameter 72](#page-331-1) in [Chapter 15\)](#page-296-0).

### **Example: M-function and Sample Output:**

M123 ; 1.2345 -> 1.2345  $M123$  P \#A ; first macro argument -> first macro argument M123 Q0 P1 .23 ; -> 1

# <span id="page-286-0"></span>**13.47 M124 – Record Machine Position(s) and Optional Comment in Data File**

Identical to [M122](#page-285-1) above, except that the [M124](#page-286-0) reports machine position instead of a local [WCS](#page-51-0) position.

# <span id="page-286-1"></span>**13.48 M127 – Record Date and Time in a Data File**

This M-function is used to write the date, time, and year to the specified data file called out by the [M120](#page-284-0) or [M121.](#page-285-0) Examples (M-function and sample output): **Note: The [M127](#page-286-1) does not insert a semi-colon in front of the date.** If desired, use the [M123](#page-285-2) as shown below.

### **Example:**

M121 ''testdata.dat'' M123 M127

If you opened testdata.dat you would see: Day of the week, Month, day, time, and year. (i.e. ; Wed Aug 29 11:56:57 2007)

# <span id="page-286-2"></span>**13.49 M128 – Move Axis by Encoder Counts**

[M128](#page-286-2) moves the requested axis by L, which specifies an encoder count position or quantity. The L parameter is subject to the current [G90/G91](#page-265-1) mode (absolute/incremental).

### **Example:**

G91 M128/X  $L-5000$  ; move the X axis incrementally by  $-5000$  counts

# <span id="page-286-3"></span>**13.50 M129 – Record Current Job File Path to Data File**

This M-function is used to write the current job's file path to the specified data file called out by the [M120](#page-284-0) or [M121.](#page-285-0)

### **Example: Run a job named** job.cnc **which contains the following two lines:**

M121 " output . txt " M129

If you opened the output.txt file you would see: c:\cncm\ncfiles\job.cnc.

# <span id="page-287-0"></span>**13.51 M130 – Run System Command**

This allows shell commands to be called from a CNC program or MDI. [M130](#page-287-0) takes one string argument which contains the system command to execute.

For example:

M130 " mycommand . bat "

will run the batch file mycommand.bat.

Normally, the command will run asynchronously, meaning that the G-code program will not wait for the command to finish before continuing. However, if an L1 parameter is given, the [M130](#page-287-0) command will wait until the "mycommand.bat" finishes execution or an operator abort or fault occurs (such as E-Stop).

### <span id="page-287-1"></span>**13.52 M150 – Set Spindle Encoder to Zero at Next Index Pulse**

[M150](#page-287-1) will cause the spindle encoder position to be reset to 0 upon the next encounter of the spindle encoder's index pulse. [M150](#page-287-1) will not generate spindle movement. As a matter of fact, the spindle needs be be commanded to move in order for [M150](#page-287-1) to work.

### <span id="page-287-2"></span>**13.53 M151 – Unwind Rotary Axis**

This M-function will reset a specified rotary axis position to less than one revolution of that axis (< 360 degrees). Calling [M151](#page-287-2) without an argument will cause an error. The Axis label can be passed as an argument to specify the Rotary Axis that will be unwound.

#### **Example: (M51):**

G97 ; Turn off CSS (constant surface speed) M3 S0 ; Turn off spindle M101 /9 ; Wait for zero speed signal form inverter on INP9 M94 /9 ; Switch to torque mode M51 ; Perform the default actions for C axis enable M151 /A ; M151 /A will unwind Axis A

**Note:** In the above examples for M50 and M51 where the [M95/](#page-278-0)9 (turn off INP41) and [M94/](#page-278-0)9 (turn on INP41) commands are used, it is assumed that the PLC program, conditioned upon the state of INP41, has been modified to output the appropriate hardware signals required to switch between speed and torque mode.

**A. WARNING** The spindle must be stopped before issuing the [M151](#page-287-2) or unpredictable positions can result.

### **13.54 M200, M223, M224, M225 & M290 – Formatted String Commands**

The formatted string commands are provided to assist in custom screen and file I/O. A"*formatted-string*" is similar to the C programming language "*printf*" command, with various restrictions. The basic form of a *formatted-string* is a
quoted string (comprised of a **single** line of up to 1024 characters) followed by a (possibly empty) list of user and/or system variable expressions. The variable expression is a '#' character followed by a number or bracketed expression.

For example, given  $\text{\#100} = 88$  (ASCII 'X'),  $\text{\#300} =$  "absolute", and  $\text{\#101} = 1.2345$ , this string: "The %c axis %s position is %f" #100 #300 #101

evaluates to

" The X axis absolute position is 1.23450"

The "%c" is replaced by the ASCII character value of user variable #100, the "%s" is replaced by the string user variable #300, and the "%f" is replaced by the value of user variable #101.

#### **13.54.1 Type Specifiers**

The 's', 'c', and 'f' are type specifiers, with 's' specifying a string user variable, 'f' specifying a floating point user variable, and 'c' specifying a single character substitution using the integer part of a floating point user variable. There should be one user variable expression for every '%' character in the quoted string. It is also possible to specify a field width by inserting a number between the '%' and the type specifier.

#### **Example:**

%20s – specifies that the substituted string is displayed in a field 20 characters long, right justified and padded with spaces on the left. Use "%-20s" for left justification.

The 'f' type can specify a precision such as:

- "%.4f" display number rounded at the fourth decimal place.
- "%9.4f" as above but in a field width nine characters wide.
- $\cdot$  "%+9.4f" as above with an '+' output if variable is positive.
- "%.0f" display number rounded to integer

If no precision is specified, "%f" will use a default precision of the current [DRO](#page-10-0) display precision.

#### **13.54.2 Special characters**

The quoted string may contain one or more 'n', each of which will be converted to a single newline character. Up to seven newlines can be specified in a single formatted string. However, a formatted string may not contain an embedded quote character "" or other printf-style escape sequences such as 't', '\', or '"'. If a quote character is desired, use a %c type specifier with a variable expression equal to 34.

User string variables #300–#399: These variables can be assigned a quoted string up to 80 characters in length and are retained until the CNC software is exited. For example:

#300 = " This is a text string of characters "

\* The above method of representing an axis label should be used only when writing to an external file or for display in a message box. It is not valid if you are attempting to "build" a motion command in real-time from within the currently running G-code program. If your intent is to use a variable to represent an axis label for a real-time command, you should instead use \$ as the placeholder. The parser will replace a '\$' character and the numerical expression following it with the ASCII character equivalent to the numerical expression, provided that it evaluates to the characters 'A' (65) through 'Z' (90). If the numerical expression is out-of-bounds, an "Invalid character" error occurs.

#### **Example: Given #100 = 88, #101 = 1, #102 = 89, #103 = 2, and #104 = 10:**

G1 \$ [#100][#101] \$ [#102][#103] F [#104] evaluates to G1 X1 Y2 F10

#### **13.54.3 Text Justification**

By default, the text of the formatted string commands is center-justified. However, adding the characters #) (a pound symbol followed by a right parenthesis) as the first two characters of the format string indicates left-justification of the text. For all but M224 the justification applies to the entire message; for M224, the justification applies to each line individually.

#### **Example:**

M200 "#)1. Jog the X axis to the desired X0 position\n2. Jog the Z axis to the desired Z0 position .\ n3 . Press Cycle Start to continue ."

#### **Example:**

M224 #300 "#)1. Jog the X axis to the desired X0 position  $\ln$ #)2. Jog the Z axis to the desired Z0 position .\ n #) 3. Continue ?."

#### <span id="page-289-0"></span>**13.55 M200/M201 – Stop for Operator, Prompt for Action**

[M200](#page-289-0) is used to pause the currently running job and prompt the Operator for action. If M0 jogging is unlocked, or the control is in DEMO mode, jogging is enabled while waiting for the Operator to respond. If this option has not been enabled, the behavior will default to that of a standard [M0](#page-271-0) (jogging disabled).

The syntax is:

```
M200 formatted-string [[user_var_expr] ...]
```
#### **Example:**

M200 "Please jog the %c and %c axes to the desired X0, Y0 position\nPress Cycle Start to continue " #100 #101

[M201](#page-289-0) behaves exactly like [M200,](#page-289-0) except that PLC bits SV\_PROGRAM\_RUNNING, SV\_MDI\_MODE, and SV\_JOB\_IN\_PROGRESS are turned off while the prompt is displayed.

#### <span id="page-289-1"></span>**13.56 M223 – Write Formatted String to File**

The [M223](#page-289-1) command writes a *formatted-string* to a file that was opened using the [M120](#page-284-0) or [M121](#page-285-0) commands. The syntax is:

```
M223 formatted-string [[user_var_expr] ...]
```
#### **Example:**

M223 "; The measured diameter of the pocket =  $\lambda$ .4f\n" #100

#### <span id="page-290-0"></span>**13.57 M224 – Prompt for Operator Input Using Formatted String**

The [M224](#page-290-0) command displays a *formatted-string* and then accepts user input. The syntax is:

```
M224 / num lvalue_expr formatted-string [[user_var_expr] ...]
```
Where /num is an optional parameter specifying the font family. Possibilities are:

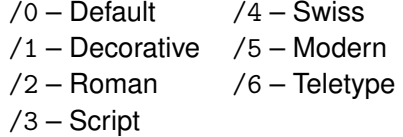

Where Ivalue expr is a user var expr that evaluates to a user variable that can be written. If Ivalue expr is a string type (#300–#399) then the user input is assigned verbatim to the string. Otherwise, the user input is evaluated as any other "bracketed" numerical expression.

#### **Example:**

M224 /0 #300 "Please enter the direction that you wish to probe in the %c axis:  $(+ or -)$ " #100

#### <span id="page-290-1"></span>**13.58 M225 – Display Formatted String for A Period of Time**

The [M225](#page-290-1) command displays a *formatted-string* for a specified period of time. The syntax is:

M225 / num time\_expr formatted-string [user\_var] ...

Where /num is an optional parameter specifying the font family. Possibilities are:

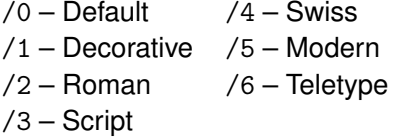

The argument *time expr* is a *user var expr* that evaluates to a floating point variable specifying the number of seconds to display the output, with a value of zero interpreted as indefinitely. The **[CYCLE START](#page-20-0)** key can be used to immediately continue running without waiting for the time to expire.

#### **Example:**

M225 /6 #100 "Warning, %s is not selected\n Please select %s and press Cycle Start to continue ." #300 #300

### <span id="page-291-0"></span>**13.59 M290 – Digitize Profile (Optional)**

This performs a two axis digitize, probing along an axis while stepping over using a perpendicular travel axis. This M-code is similar to performing a single slice of Grid Digitizing with the Surface Following type selected (See [Chapter 8\)](#page-84-0). [M290](#page-291-0) expects that a file is already open with [M120/](#page-284-0)[M121](#page-285-0) (however, if not open, there will be no output).

The syntax is:

 $M290$  / a<sub>\_\_</sub> # vvv / b\_\_ # vvvv "formatted-string"  $Q_{--}$  R\_\_ P\_\_ L\_\_

The first axis mentioned will be treated as the probing axis and the second will be treated as the travel axis.

#### **Explanation of M290 Arguments:**

/*a* +-nnn.nnn is the probing direction and max distance on axis "*a*".

/*b* +-nnn.nnn is the travel direction and max distance on axis "*b*" (perpendicular to probing axis).

#vvv and #vvvv (optional) are G-code variables that will be a receptacle of the **very last** probed position of the cycle.

*"formatted-string"* (optional) is the format of the output (if not mentioned, then there will be no output to file).

Q\_\_ is the stepover along the travel direction (this is a positive quantity).

R\_\_ (optional) is the retract/pullback amount upon interruption or completion.

P\_\_ (optional) is the interruption PLC bit state which causes a graceful end to the cycle (if not mentioned, then no PLC bit will checked for graceful interruption).

L (optional) is the output variable to which to store the interrupt status. (0=no interruption, 1=interrupted by PLC bit P<sub>,</sub> 2=surface not found error).

### **13.60 M300 – Fast Synchronous I/O Update**

There are 32 user-definable fast system integer variables that can be used to communicate with the PLC (similar to [M94](#page-278-0) and [M95\)](#page-278-0), but without causing motion to decelerate to a stop\* (unlike [M94](#page-278-0) and [M95\)](#page-278-0). The syntax is:

M300 /nn /vvv

where *nn* is 1–32 and *vvv* is a 32-bit signed integer value. The parameter *nn* (1–32) maps to system variables SV\_FSIO1–SV\_FSIO32. These commands work in conjunction with a PLC program that can read the SV\_FSIOx and act upon them.

#### **Example:**

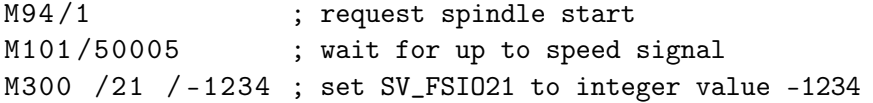

**Note:** Motion will be decelerated to a stop if Smoothing is turned on (P220 = 1).

### **13.61 M333 – Axis Role Re-assignment**

This is an experimental M-function that re-assigns X-, Y-, and Z-axis behaviors to other axes. This command is not recommended for normal use.

### <span id="page-292-0"></span>**13.62 M1000–M1015 – Graphing Color for Feed Rate Movement**

When a CNC program is graphed (**F8** from the Main Screen), feed rate movements are normally plotted using the color yellow. This color setting can be changed to another color as stated in the chart below.

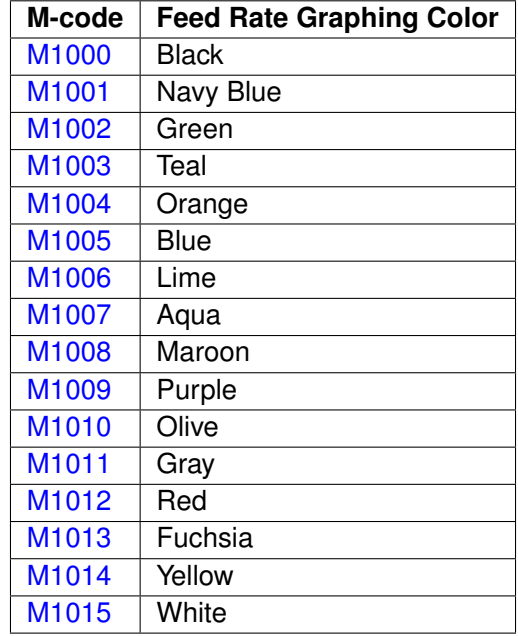

Changing this feed rate graphing color can be used as a method of highlighting or hiding parts of a graphed CNC program, but will not affect the normal run of the program (when the **[CYCLE START](#page-20-0)** button is pressed on the Main Screen). The limitations to using these M-codes are as follows: These M-codes cannot be placed on the same line as another M-code, and also the rapid [\(G0\)](#page-233-0) movement color cannot be changed.

# **14 ATC Operation**

## **14.1 Custom M-codes for CNC ATC Systems**

Below is a list of custom M-codes that can be found on swingarm and/or umbrella-type tool changers for controls running CNC software.

### **14.1.1 Custom M-codes Used on All ATC PLC Programs**

- [M3](#page-271-1) Turns the spindle on in the clockwise direction.
- [M4](#page-272-0) Turns the spindle on in the counter-clockwise direction.
- $\cdot$  M<sub>5</sub> Turns the spindle off.
- [M6](#page-272-2) Changes the tool that is in the spindle by using other custom M-codes.
- [M7](#page-273-0) Turns the mister pump on.
- [M8](#page-273-1) Turns the flood pump on.
- [M9](#page-273-2) Turns both coolant pumps off.
- $\cdot$  [M10](#page-273-3) Turns on the clamp on the rotary table.
- $\cdot$  [M11](#page-273-4) Turns off the clamp on the rotary table.
- M18 Resets the tool counter to tool #1. **Ensure that the tool changer is at bin location #1 and that tool #1 is in the spindle.**
- [M19](#page-274-0) Orients the spindle to the desired location to perform a tool change. **Cannot be done if M15 is already active. If the spindle motor, spindle encoder, spindle inverter, or inverter encoder parameters are changed, the inverter parameters must be checked to ensure proper spindle orientation to prevent a crash. Please follow the tech bulletin for the appropriate inverter on setting the inverter parameters.**
- M31 Turns the optional chip auger forward.
- M32 Reverses the optional chip auger.
- M33 Turns the optional chip auger off.

### **14.1.2 AUX12 Key**

The **AUX12** key is the second unlabeled blue key located in the rightmost column of the coolant row on the jog panel. See the key marked with an asterisk (\*) in the picture below. In the following four subsections, commands with an asterisk (\*) next to them require the AUX12 key to be pressed on the jog panel. The AUX12 key must be held down until the carousel and clamp switches are in the default state or a stop condition will result.

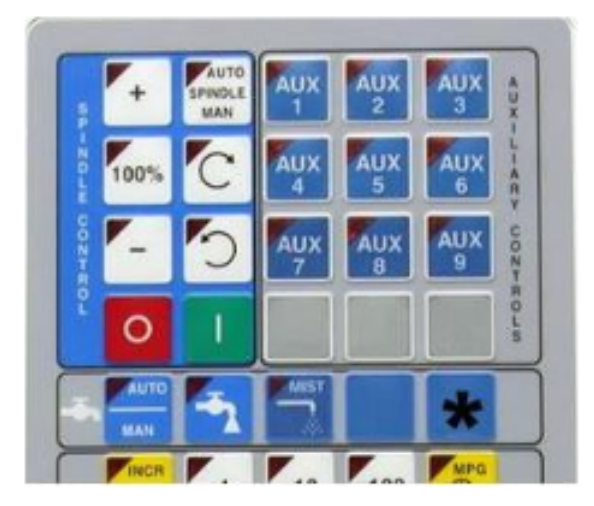

## **14.1.3 Additional M-codes Used on Umbrella Tool Changer PLC Programs in CNC11/CNC12**

- M15\* Unclamps the tool and turns the air blower on. **Be prepared to catch the tool from the spindle. This code will not operate if the spindle is turning.**
- M16\* Clamps the tool and turns the air blower off.

### **M15 and M16 are not to be used to manually change tools. Use the Clamp/Unclamp button located on the spindle head.**

- M20 Turns the spindle off.
- M21 Turns the optional chip washer pump on.
- M22 Turns the optional chip washer pump off.
- M80\* Moves the carousel in, regardless of the Z-axis position. **This code will not operate if the spindle is turning. THERE IS NOTHING TO PREVENT THE CAROUSEL FROM SLAMMING INTO THE SPINDLE HEAD OR TOOL. ENSURE SUFFICIENT CLEARANCE BEFORE ISSUING THIS COMMAND!**
- M81\* Moves the carousel out. **ENSURE THAT THE TOOL IS NOT PARTIALLY-COVERED BY THE SPINDLE, OR THE TOOL WILL BE KNOCKED OUT AND THE CAROUSEL FINGERS MAY BE DAMAGED!**

## **14.1.4 Additional M-codes Used on Umbrella Tool Changer PLC Programs in CNC7/CNC10**

- [M17](#page-273-5) Turns the coolant and spindle off, and turns the spindle orientation on.
- M21 Moves the spindle head up to the Z-home position.
- M22 Moves the spindle head up to the tool change position, [G30.](#page-240-0) **Do not change the [G30](#page-240-0) parameters and do not use any codes in the program that will overwrite these parameters.**
- M50 Simulates a positive tool index while the program is running.
- M51 Simulates a negative tool index while the program is running.

#### **M50 and M51 are typically used when there are large tools that would interfere with the part or fixture.**

### **14.1.5 Additional M-codes Used on Swingarm Tool Changer PLC Programs in CNC11/CNC12**

- M13\* Cycles the tool changer swingarm. The M13 cycle does the following:
	- **–** Turns the swingarm motor on and waits for the ARM\_STOP signal to go off.
	- **–** Waits for the ARM\_STOP signal to come on and then shuts off the swingarm motor.
- M14<sup>\*</sup> Brings the tool pot down.
- M15 $*$  Brings the tool pot up.
- [M60](#page-276-0) Turns the optional chip-washer pump on for 0.1 seconds and then shuts it off.
- M61 Records the bin location of tool #1.
- M88 Turns on the optional through-tool coolant.

### **14.1.6 Additional M-codes Used on Swingarm Tool Changer PLC Program in CNC7/CNC10**

- [M0](#page-271-0) Turns on the optional amber light in addition to issuing an [M0.](#page-271-0)
- [M1](#page-271-2) Turns on the optional amber light in addition to issuing an [M1.](#page-271-2)
- M14 $*$  Brings the tool pot up.
- M88 Turns on the optional through-tool coolant.
- M89 Turns off the optional through-tool coolant.

# **15 Configuration**

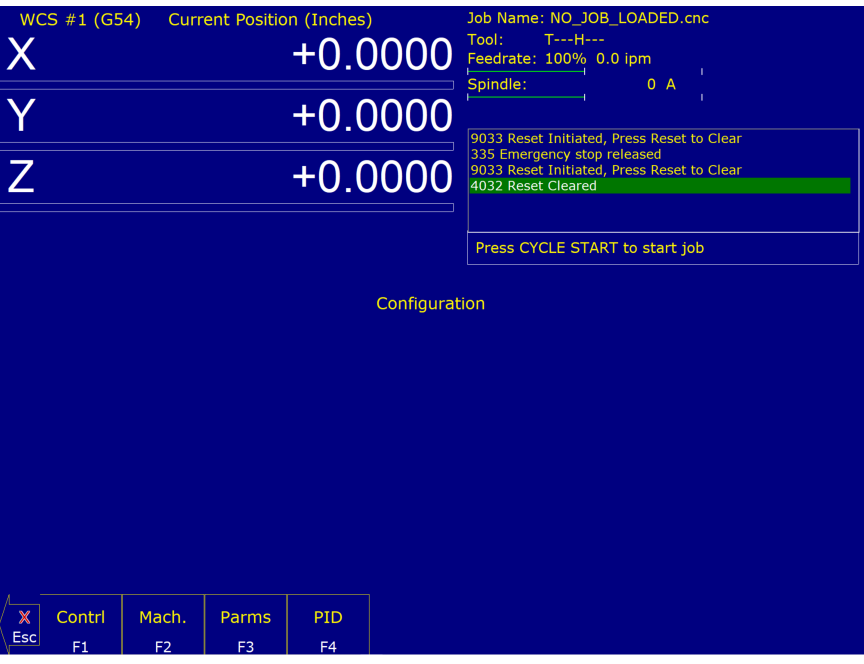

#### **15.0.1 General**

The first four options, **F1** through **F4**, will display a set of parameters. Each option is explained in detail below. The **ESC** key will return you to the previous screen (Setup).

The configuration option provides you with a means for modifying the machine and controller configuration. The majority of information in this section should not be changed without contacting your dealer. The **F5 – Test** key should only be used by qualified factory technicians to perform automated system tests.

. **WARNING** Some of the data, if corrupt or incorrect, could cause personal injury or machine damage.

### **15.0.2 Password**

When you press **F3 – Config** from the Setup Screen, you may be prompted to enter a password. This level of security is necessary so that users do not accidentally change vital parameters. The original default password is distributed in the documentation provided to the owner of the machine when the control is installed. This password is changeable via [Parameter 42.](#page-325-0)

If you know the password, type it and press **ENTER**. If the password you enter is incorrect, a message will appear telling you that the password was incorrect and the password prompt will reappear. Pressing **ESC** will remove the prompt.

If you don't know the password, simply press **ENTER**. You will be given access to the configuration options so that you can view the information. However, you will not be able to change any of the data.

## **15.0.3 Control Configuration**

Pressing **F1 – Contrl** from the configuration screen will display the Control Configuration screen. The Control Configuration screen provides you with a method of changing controller-dependent data. Each of the fields is discussed in detail below.

If you wish to change a field, use the up and down arrow keys to move the cursor to the desired field. Either type the new value and press **ENTER**, or press the **SPACE** bar to toggle. When you are done editing, press **F10 – Save** to save any changes you have made. If you wish to discard your changes and restore the previous values, press **ESC**.

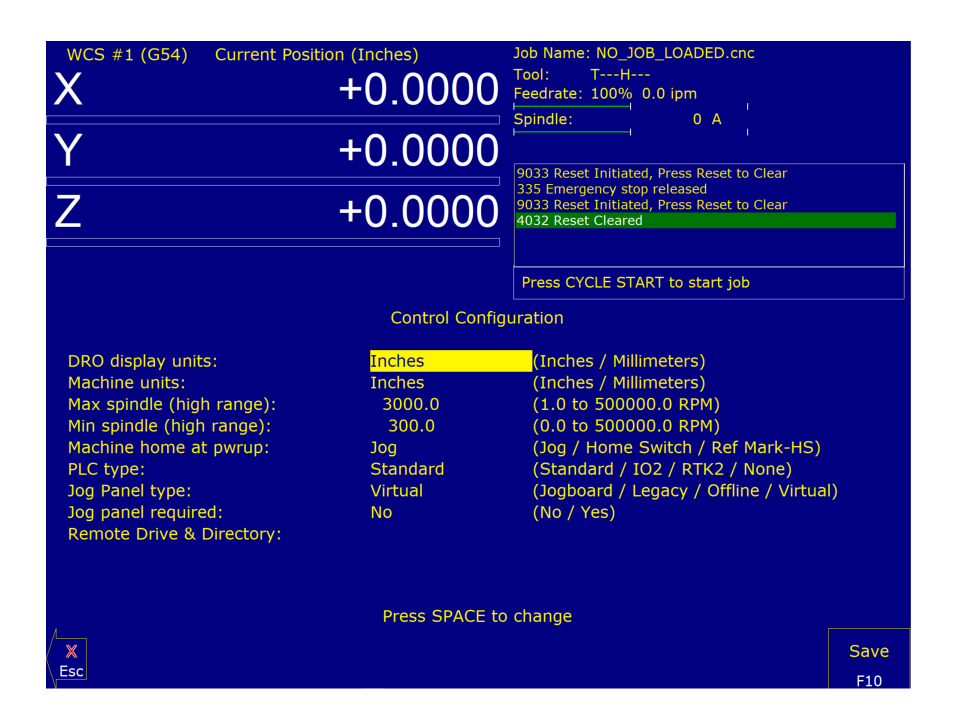

## **DRO Display Units**

This field controls the units of measure that the [DRO](#page-10-0) displays. The two options are 'Millimeters' and 'Inches.' When this field is highlighted by the cursor, the message "Press SPACE to change" appears at the bottom of the screen. This is explaining that pressing the **SPACE** bar will toggle the value of this field between the two options.

The [DRO](#page-10-0) display units do not have to be the same as the machine units of measure (explained below). This field is provided for users of the [G20](#page-238-0) & [G21](#page-238-1) codes so that they may view the tool position in terms of job units.

### **Machine Units of Measure**

This field controls which units of measure the machine uses for each job. The two options are 'Millimeters' and 'Inches'. Press the **SPACE** bar to toggle the field between the two options.

This field determines the default interpretation of job dimensions and feed rates. If 'Inches' is selected, all feed rates and dimensions will be interpreted as inches, as well as any unit-dependent parameters.

**Note:** This field should rarely, if ever, be changed. If you wish to run a job in units other than the default machine units, use the [G20](#page-238-0) & [G21](#page-238-1) codes.

## **Maximum Spindle Speed (High Range)**

This field sets the high range maximum spindle speed for those machines that have a Variable Frequency spindle Drive (VFD) controller . All spindle speeds entered into a a CNC program are sent to the PLC as percentages of this maximum value.

If your machine is equipped with a dual-range drive and VFD, the controller will not exceed the spindle speed set by this field while in high gear. See [Machine Parameters](#page-306-0) for information on setting the gear ratios for medium and low gear ranges. If your machine has a VFD but is not equipped with a dual-range drive, this field determines the maximum spindle speed.

## **Minimum Spindle Speed (High Range)**

This parameter is used to adjust the minimum spindle speed for the high range. This parameter allows the Operator to set the minimum value for the spindle speed to a value other than 0. All changes in spindle speed are made in relationship to this value, with this parameter as the minimum value. The values stored can range from 0 to 500000.0 RPM.

### **Machine Home at Powerup**

This field controls how the machine will home at powerup. Set "Machine Home at Powerup" to "Home Switch" if you have limit/home switches or safe hard stops for all axes, and wish to use the switches or stops for homing. Set "Machine Home at Powerup" to "Ref Mark – HS" if you have fixed reference marks for any axis. In Ref Mark homing, axes that contain a zero (0) for the plus or minus home switch in Machine Configuration designates that axis to have a Ref Mark home, while non-zero values specify Limit Switch homing. Set "Machine Home at Powerup" to "Jog" if you need to manually move or jog the machine to its home position. See [Machine Home](#page-13-0) for more information.

## **PLC Type**

This field tells the controller which PLC type is installed. The available choices are: Standard, Legacy IO2, Legacy RTK2, and None.

## **Jog Panel Type**

This field tells the controller which type of Jog Panel is installed. The available choices are: Jogboard, Legacy, Offline, and Virtual.

## **Remote Drive & Directory**

This field sets up the remapped default drive and directory for the **F3 – Remote** key in the Load Job screen. This allows you to conveniently load files from an attached computer via LAN (an RJ-45 Ethernet connection). The Control will usually remap the attached computer's C: hard drive as drive E:, depending on the way it was set up.

### **15.1 User Specified Paths**

The Operator can specify paths for INTERCON files, posted INTERCON files, Digitize files, CAD files, and a default job directory for **F2 – Load**. These paths are specified in pathm.ini. This file is automatically generated by the CNC intercon\_path=C:\intercon\

icn\_post\_path=C:\cncm\ncfiles\

digitize\_path=C:\cncm\digitized\_data\

cad\_path=C:\cncm\ncfiles\

chamb\_dig\_path=C:\cncm\digitized\_data\

chamb\_dig\_setup\_path=C:\cncm\digitized\_data\

auto\_dig\_setup\_path=C:\cncm\digitized\_data\

default\_load\_path=c:\cncm\ncfiles\

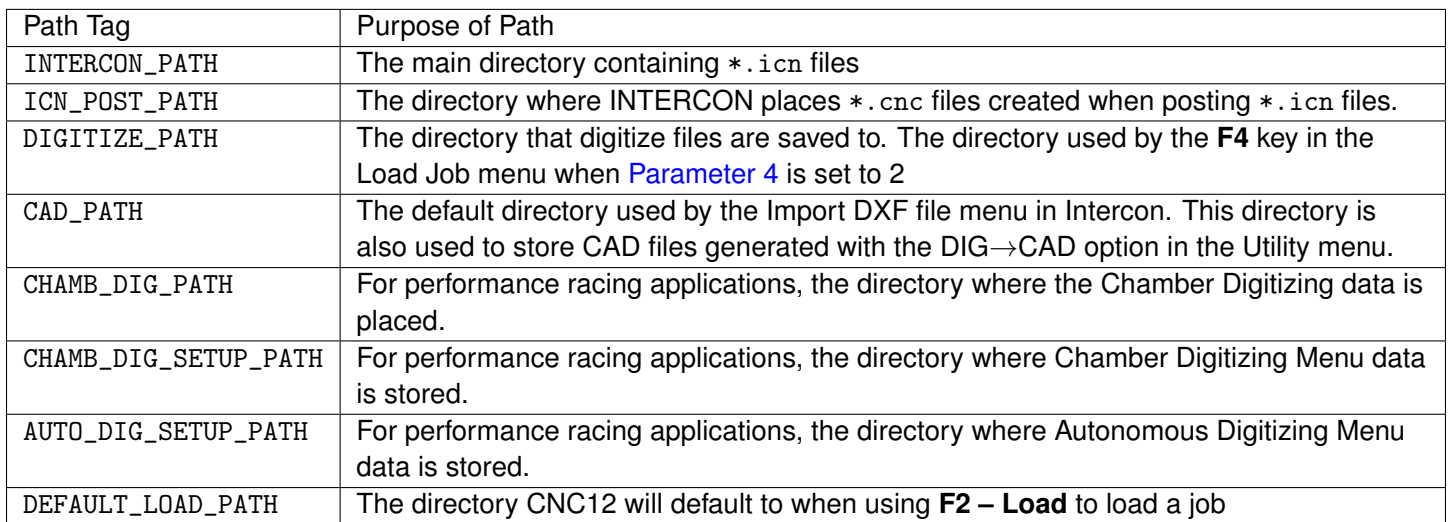

## **15.2 Smart Search Groups**

Starting with CNC12 v5.10, the Operator can configure the file "smart-search-options.ini" found in the "cncm" folder. Upon startup CNC12 will create the file "smart-search-options.ini" if it's not found. [Figure 15.1](#page-300-0) shows an example of the default file. This file will be preloaded with version, spindle modal macros, coolant modal macros, and clamp modal macros. The Operator can add up to 9 additional groups to this file in the form of "usergroupX" where X is the user group number, 1 through 9. After the group, a list of Macros separated by a single space can be defined. When **F4 – Run**, **F2 – Search** is used, this file will call the last occurrence of any listed Macro before the found search line.

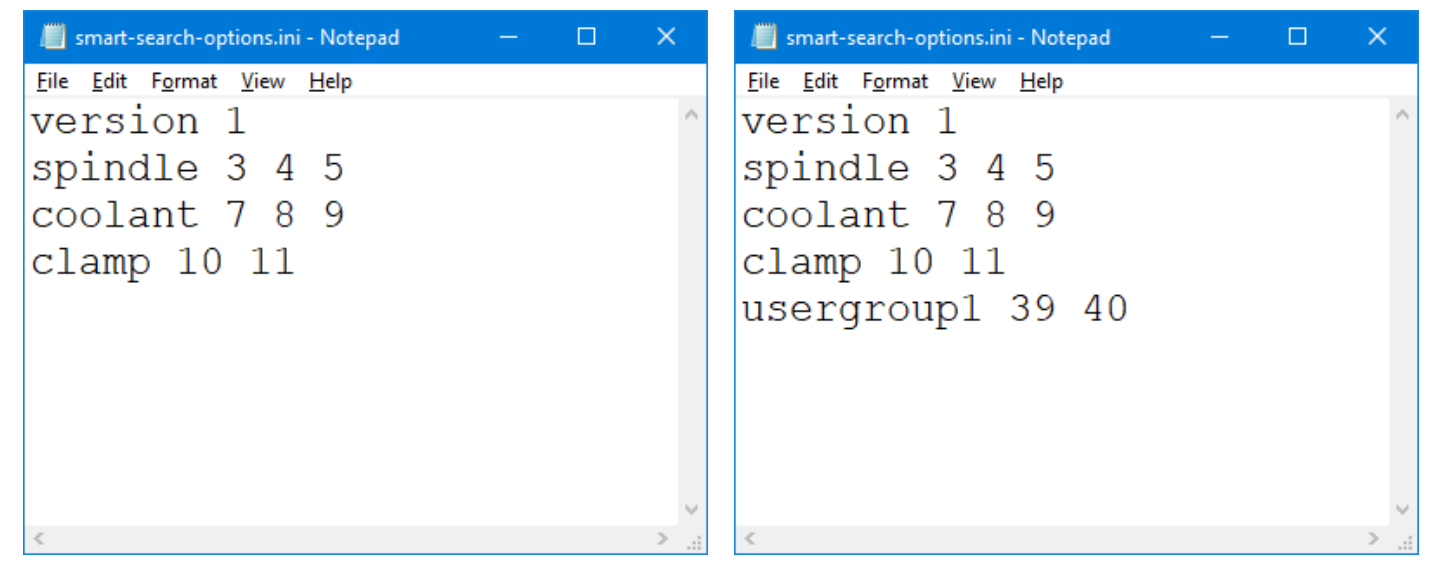

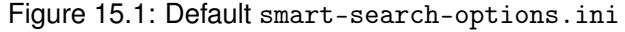

<span id="page-300-0"></span>Figure 15.1: Default smart-search-options.ini Figure 15.2: Modified smart-search-options.ini

For example, consider the following G-code:

104 ; TOOL - 01 DIA. - .2500 2D-SWEPT.. N106 M25 G49 ; Goto Z home, cancel tool length offset N108 G17 G40 ; Setup for XY plane, no cutter comp, N110 G20 ; inch measurements N112 G80 ; cancel canned cycles, N114 G90 ; absolute positioning, N116 T1 M06 N118 S2000 M39 N120 G00 G54 X1 .125 Y0 . N122 G43 H1 Z1 . N121 G1 X1.125 YO Z-.75 N124 G1 Y.75 Z-.75 F24. N126 G2 X1 .25 Y .875 R .125 ... N316 X-.1192 N318 Z-.6649 F12. N320 Y .75 F24 . N322 G2 X1 .25 Y2 .1192 R1 .3692 N324 G1 X2 . N326 Y2 .125 N328 Z-.75 F12. N330 X1 .25 F24 . N332 G3 X -.125 Y .75 R1 .375 N334 G1 Y0 . N336 G0 Z1 . N338 G40 N340 M25 G49 H0 N342 G00 X0. Y0. N344 M40 ; End of program

Searching for line 124 will turn on [M39](#page-275-0) as it is the last known macro in that group, as it is written in line 118.

## **15.3 Machine Configuration**

Pressing **F2 – Machine** from the configuration screen will display the machine configuration screen. The machine configuration screen provides the Operator with a method of changing machine-dependent data.

To change the Jog or Motor parameters, press **F1 – Jog** or **F2 – Motor** to select the Jog or Motor screens. Use the arrow keys to move the cursor and select the desired field. Type the new value and press **ENTER** or press the **SPACE** bar to toggle. When finished editing, press **F10 – Save** to save any changes that were made. To discard the changes and restore the previous values, press **ESC**. Pressing **ESC** again will return you to the previous screen (Configuration).

## **15.3.1 F1 – Jog**

This screen contains jog and feed rate information. See the figure below:

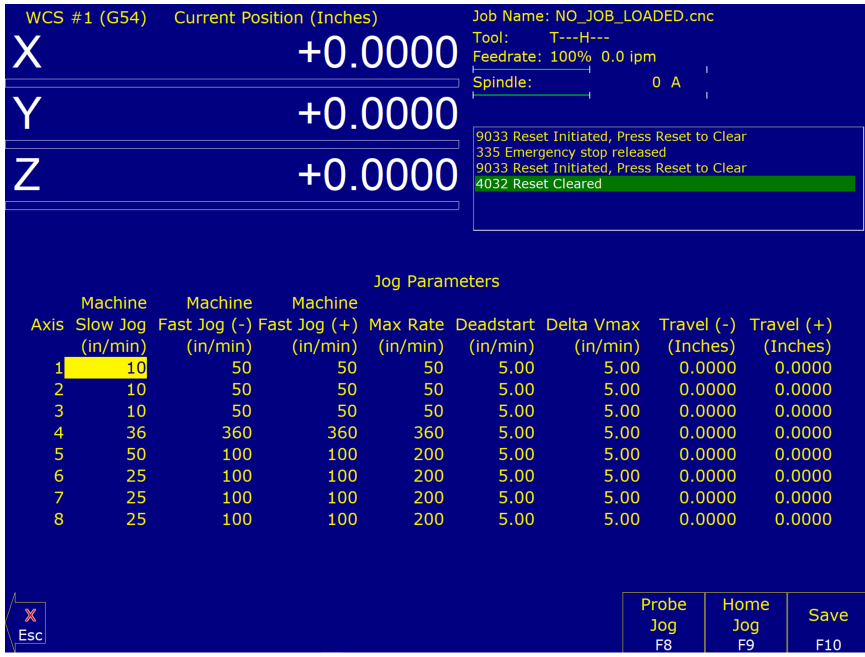

A description of each of these parameters is listed below:

**Note:** Some of these values are set automatically by the Autotune option (See [PID Menu\)](#page-371-0).

- **Slow Jog:** Determines the speed of motion on an axis when slow jog is selected and a jog button is pressed. The slow jog rate cannot be set to a value greater than the maximum rate.
- **Fast Jog (-):** Determines the speed of motion on an axis when fast jog is selected and a negative direction jog button is pressed. The fast jog (-) rate cannot be set to a value greater than the maximum rate.
- **Fast Jog (+):** Determines the speed of motion on an axis when fast jog is selected and a positive direction jog button is pressed. The fast jog (+) rate cannot be set to a value greater than the maximum rate.
- **Max Rate:** Determines the maximum feed rate of each individual axis. The feed rate on each axis can never exceed the Max Rate, even if the feed rate override knob on the front panel is turned up above 100%. (Also see [Parameter 38 – Multi-axis Max Feed Rate,](#page-325-1) which limits the feed rate along move vectors, not just each individual axis.)

**Note:** The maximum rate may be set to a smaller value if you wish to run your machine at a slower rate.

- **Deadstart:** Determines the speed that an axis will decelerate to before stopping or reversing direction. A low setting will cause a large slowdown before a reverse in direction, causing your machine to be more accurate. A high setting will cause less slowdown before reversals, but this may cause your machine to "bang", which may cause a decrease in accuracy. This parameter should not be changed.
- **Delta Vmax:** The maximum instantaneous velocity change that will be commanded on a vector transition. This parameter should not be changed.
- **Travel (-):** The maximum distance that the axis can travel in the minus direction from the home position. Set this parameter to create a software limit that stops the axis before the fixture or tool collides with the limit switches or hard stops.
- **Travel (+):** The maximum distance the axis can travel in the plus direction from the home position. This parameter is especially useful when using a part or fixture larger than the table. Set this parameter to create a software limit that stops the axis before the fixture or part collides with the machine or limit switch/hard stop.

### **F1–F8 – Probe Jog Parameters**

Within the Jog Parameters is a submenu, accessed by pressing **F8 – Probe Jog**, that sets separate slow and fast jogs when a probe is plugged in. The following parameters are available:

- **Probe Slow Jog:** Determines the speed of motion on an axis when slow jog is selected and a jog button is pressed while the probe is plugged in. The slow jog rate cannot be set to a value greater than the maximum rate.
- **Probe Fast Jog (-):** Determines the speed of motion on an axis when fast jog is selected and a negative direction jog button is pressed while the probe is plugged in. The fast jog (-) rate cannot be set to a value greater than the maximum rate.
- **Probe Fast Jog (+):** Determines the speed of motion on an axis when fast jog is selected and a positive direction jog button is pressed while the probe is plugged in. The fast jog (+) rate cannot be set to a value greater than the maximum rate.

From the Probe Jog Parameters menu, you can return to the Jog Parameters menu by pressing **F8 – Machine Jog**.

#### **15.3.2 F2 – Motor Parameters**

This screen contains information about the motors, ballscrews, and switches installed on your machine. See the figure below:

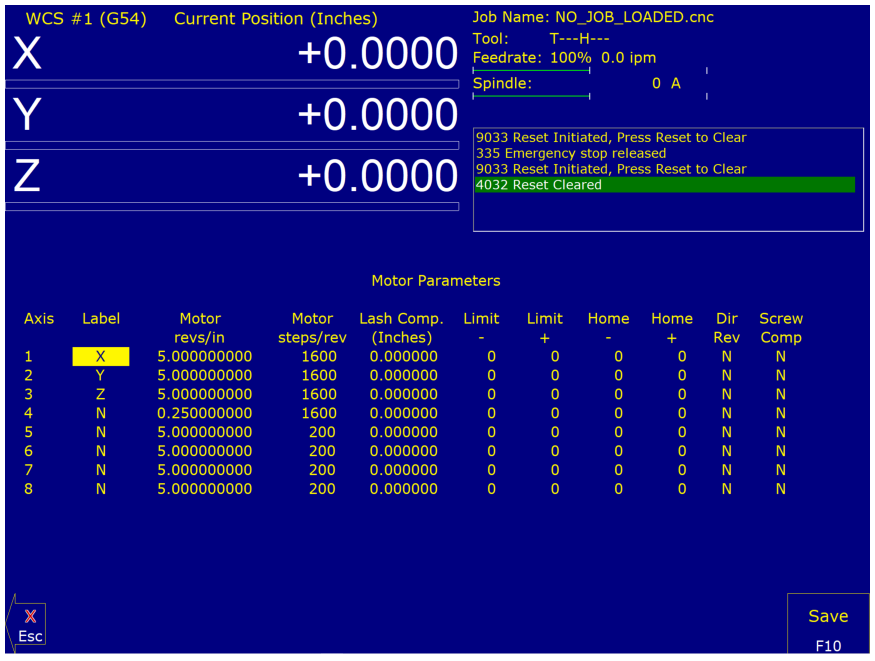

- . **WARNING** The Motor Parameters should not be changed without contacting your dealer. Corrupt or incorrect values could cause damage to the machine, personal injury, or both.
- **Special function indicators:** These appear, if present, between the axis number and the label. 's' indicates the axis is the spindle, 'p\$' – axis is paired with axis '\$', '\*' – pairing conflict. See [Machine Parameters](#page-306-0) for more information on setting up special functions.
- **Label:** The letter you want to use to identify the axis. The first three axes should normally be X, Y, and Z. If a fourth axis is installed, it is usually named W or B. If you change a label, for example from X to A, the controller will then accept [G-codes](#page-232-0) for the A-axis instead of X.

If fewer than four axes are present, the unused entries should be labeled N. If an axis is manually-operated (it has an encoder but no motor), it should be labeled M. For a manual Z-axis, the 3<sup>rd</sup>-axis label should be set to the "@" symbol. This setting allows for two axes posting in Intercon.

**A WARNING** Intercon does NOT post two axis programs if the 3<sup>rd</sup>-axis is labeled M.

**Note:** Tool length compensation [\(G43–G44\)](#page-243-0) and canned drilling cycles [\(G73–](#page-254-0)[G89\)](#page-265-0) always affect the third axis, regardless of its axis label. Tool diameter compensation [\(G41–G42\)](#page-240-1) always affects the first and second axes, regardless of their axis labels.

**Motor revs/inch OR millimeters/motor rev:** The number of revolutions of the motor that results in one inch of movement (if the machine is set up in inches) OR the number of millimeters that the machine will move as a result of one turn of the motor (if the machine is set up in millimeters).

**Encoder counts/rev:** The counts-per-revolution of the encoders on your servomotors.

**Lash compensation:** The uniform amount of backlash compensation to be applied along the whole length of the axis. Backlash can be observed during axis direction reversals and is a normal occurrence due to looseness or wear of moving parts in a machine. This parameter is added to and works in conjunction with Screw Compensation (see below). Consult your machine manual or M-Series Service Manual for instructions on measuring backlash. The Lash Acceleration Coefficients, Parameters [208–215,](#page-348-0) can be used to change the speed that Lash Compensation is applied. A Coefficient of zero will effectively disable Lash Compensation.

**Note:** It is required that the machine be **rehomed** after changing Lash Compensation.

- **Limits:** The PLC input numbers corresponding to any limit switches that you may have on your machine. Your installer should provide this information. If no limit switch is installed, this field should be set to 0.
- **Home:** The PLC input numbers of any Home Switches you may have. These are similar to the limit switches. If your machine does not have home switches, this field should be set to the Limit Switch value. If no home or limit switch is installed, this field should be set to 0. You may then use hard stops as homing points if you choose.

**Note:** The Home Switch should never be physically located beyond the Limit Switch.

- **Direction reversed:** Used to match the  $+/-$  reference of your machine to the control electronics. Toggle this value if you actually move in the X minus direction (reverse) when you jog X+.
- **Screw Compensation\*:** This value indicates whether mapping ballscrew compensation is enabled. Screw Compensation is similar to Lash Compensation (see above), but has differing compensations depending on the mapped locations along the axis. Screw Compensation is added to and works in conjunction with Lash Compensation. For more information, contact your dealer. It is recommended that you enable ballscrew error compensation at all times.

**Note:** It is recommended that a rehoming of the machine be done after changing Screw Compensation.

### **15.3.3 F3 – Find Home**

Press **F3 – Find Home** to move an axis to its plus or minus home switch.

#### **15.3.4 F4 – Set Home**

Press **F4 – Set Home** to set the Machine Home for an axis at its current position. This is usually performed after Find Home. This operation should not be used to set the part zero position. To set the part zero position, use the Part Setup screen.

### **15.3.5 F5 – M Comp**

This menu lets you edit the ballscrew compensation tables.

*NOTICE* The ballscrew compensation tables **should not** be changed without contacting your dealer. Corrupt or incorrect values could adversely affect the accuracy of the positioning of your machine.

### **15.3.6 F7 – Scales**

This menu lets you set up scale encoders for the purpose of applying scale encoder correction to one or more axes.

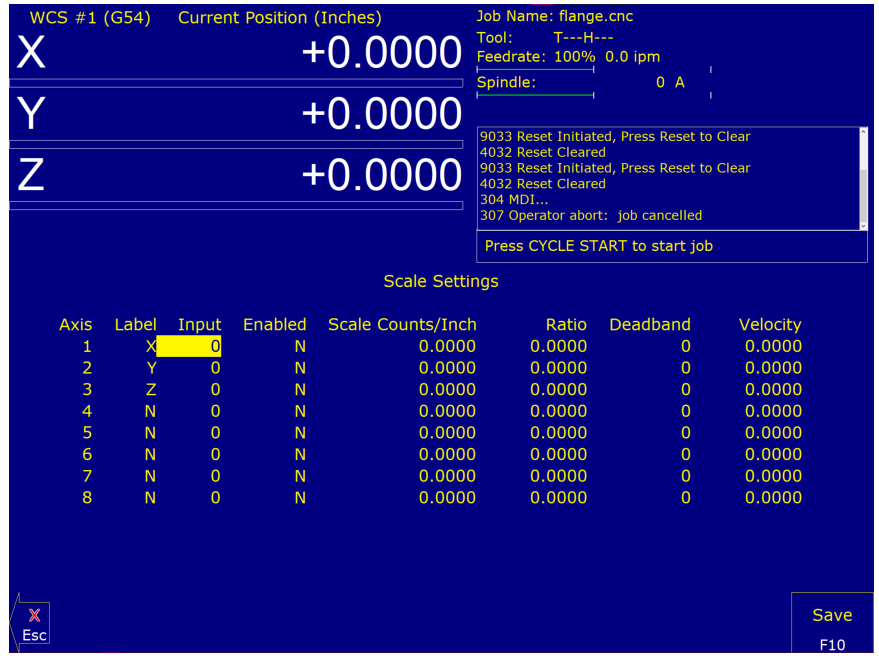

### *NOTICE* The Scale Settings **should not** be changed without contacting your dealer. Corrupt or incorrect values could adversely affect the accuracy of the positioning of your machine.

- **Axis and Label** are for informational purposes to indicate on which axis the scales will be applied. These values cannot be modified on this screen.
- **Input** is the scale encoder number based on the map shown on Parameters [308–315.](#page-357-0) Numbers 1–6 are on the MPU and 7–14 are on OpticDirect drives. If spare headers are available on the OpticDirect, these can be used for scale feedback.
- **Enabled** "Y" enables the scale and "N" disables the scale. Use the spacebar to toggle between the two choices and remember to choose **F10** to save.
- **Scale Counts/Unit** is the number of counts of the scale per unit of measurement. This value should come directly from the scale data sheet and should be entered in the control units. If the control is in inches, then the value should be entered in inches. If the control is in mm, then the value should be entered in mm.
- **Ratio** is calculated as [(Motor Encoder Counts per Rev. \* Motor Rev. per Unit) / Scale Counts per Unit] and cannot be modified. It shows how close the counts/unit are between the motor encoder and scale encoder.
- **Deadband** \* is the number of encoder counts away from the commanded position that the scale position can be before compensating. Typically, you should start with a value of 0 or 1 and then increase it if the control goes into oscillation during movement.
- **Velocity** \* is the number of motor encoder counts / interrupt at which the Scales should adjust the position. Typically a value of 0.1 to 1.0 is a good starting value. To figure out a value to use based on a units/minute speed, you need to convert it. Due to the nature of scale feedback, it is inherently an oscillator. By adjusting the Deadband and Velocity, that oscillation can be kept to a minimum. If there are oscillations, you typically want to decrease the Velocity.
- **Scale Indicator** Changing the Input, Enabled, or Scale Counts/Unit fields will cause scale compensation to be temporarily disabled. Scale compensation is also temporarily disabled during homing moves. Even though the scale is enabled in the menu, scale compensation will be disabled until the axis is rehomed. When a scale is configured for an axis, a scale indicator appears below the axis label on the [DRO.](#page-10-0) It will have a green background when the scale is enabled and a red background when the scale is disabled.

\* These starting values are only suggestions. You will need to adjust the values for your setup to determine what works well for you.

**Note:** [Parameter 423](#page-366-0) enables/disables the display of the scale indicator. Ensure that displaying the scale indicator is enabled under this parameter if attempting to enable scale indicators.

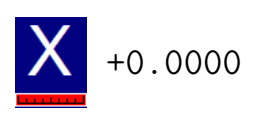

#### <span id="page-306-0"></span>**15.4 Machine Parameters (F3 – Parms from Configuration)**

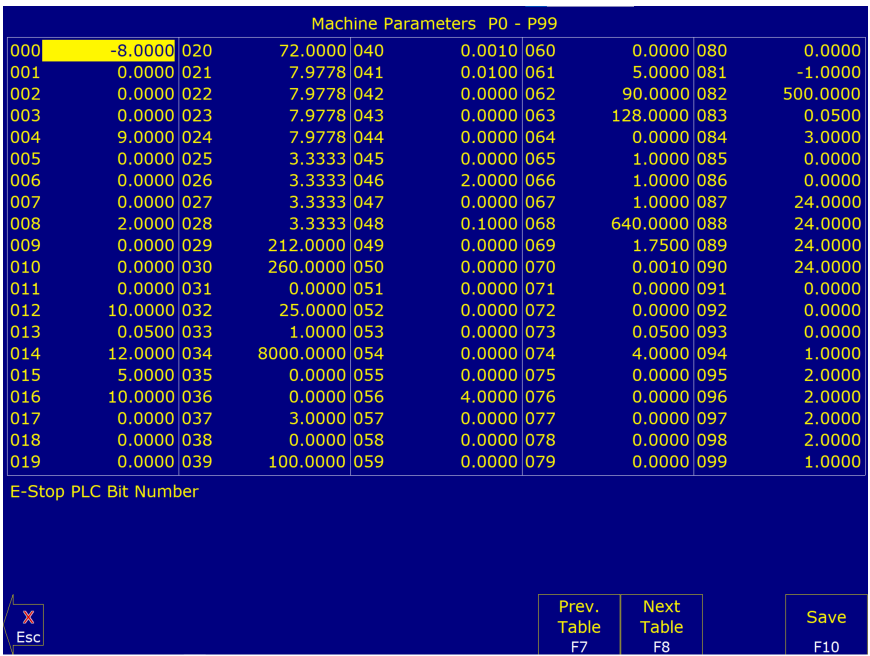

**Note:** For Acorn and AcornSix users, please use the Acorn Wizard to change parameters. Using the Machine Parameters menu to change parameters when they are present in the Wizard can cause issues.

This screen provides a method of changing various parameters that are used by the control. Altogether, there is access to 1000 parameters spread across 10 tables. Each table gives access to 100 parameters at a time. Navigation between these tables is done using the following keys: **F7 – Previous Table** and **F8 – Next Table**. The title at the top shows which table is currently displayed. To change a field in the table, use the arrow keys to move the cursor and select the desired field. A short description of the parameter will appear below the table. Type in the new value and press **ENTER**. When done editing the fields, press **F10 – Save** to accept any changes that have been made and save them. Note that **F10 – Save** is a single operation that will save all changes in every table that was modified. Pressing **ESC** will discard all changes in every table that were modified and will return to the previous menu [Setup].

**Note:** Many machine parameters can also be set with the [G10](#page-237-0) G-code or by #variable assignment. Many machine parameters can more easily be configured through the Wizard.

## **15.4.1 Bit-mapped Parameters**

Certain control parameters are defined by bit-mapped values. The Acorn and AcornSix include a Wizard which sets the parameters without the user manually setting parameters or using bit-mapped values. A bit-mapped parameter is stored as a number, representing a 16-bit value in the control, where the Value = 2Bit. If a certain bit needs to be turned on, that bit's value must be added to the parameter value. If the bit needs turned off, its value must be subtracted from the parameter value. The values for each of the 16 bits can be seen in the table below:

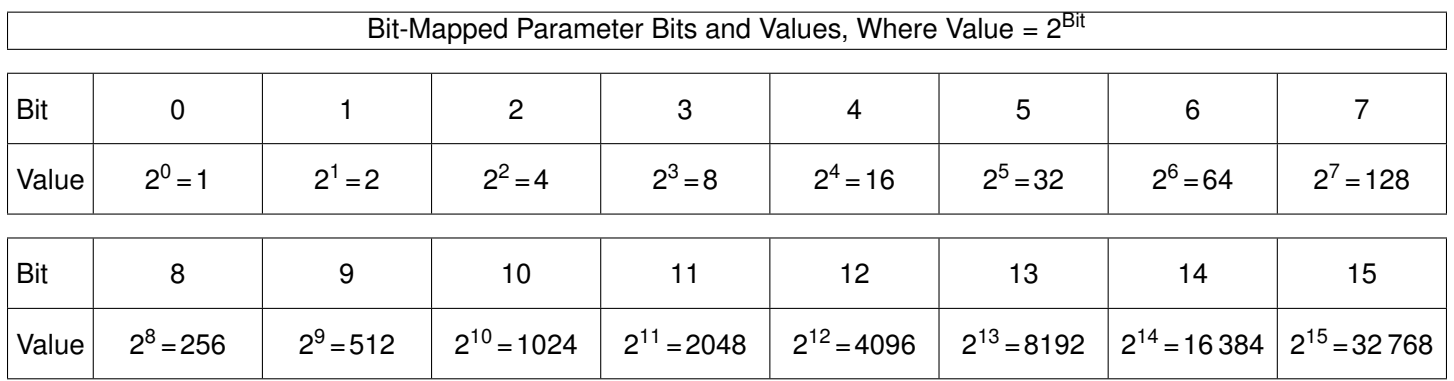

To set bit-mapped parameters, simply add together the values that you need to have enabled. In this manual, we include the values to simplify adding for the desired configuration.

For example:

[Parameter 10](#page-319-0) is bit-mapped below:

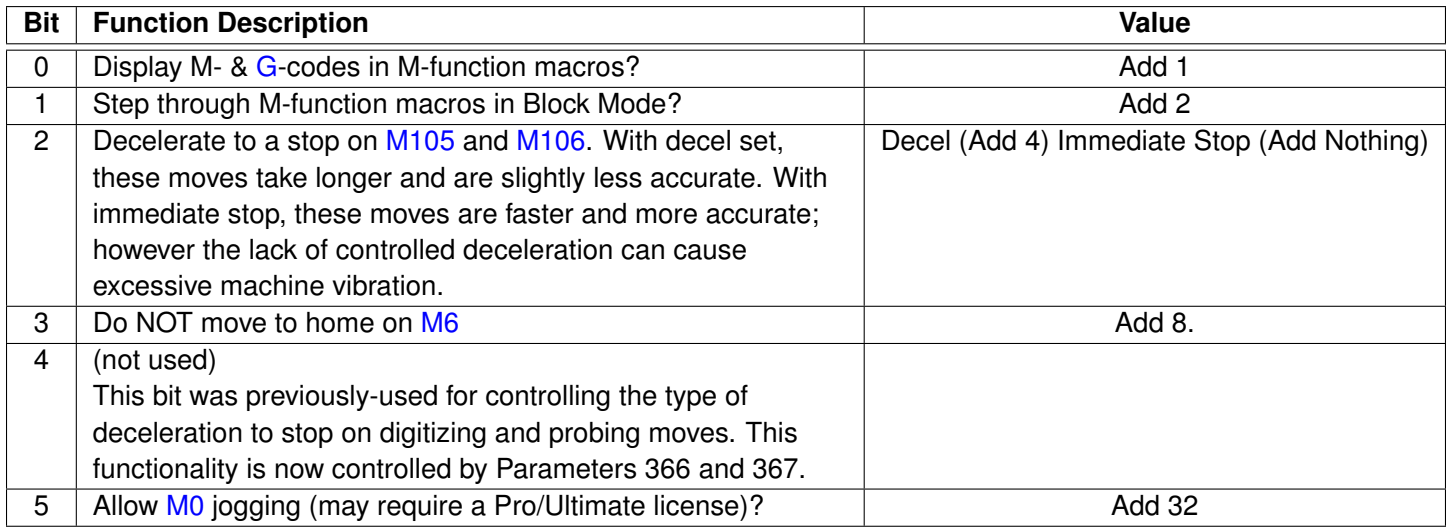

To enable *Display M- & G-codes in M-function Macros (Bit=0), Move to Z-home on [M6](#page-272-2) (Bit=3), and Allow [M0](#page-271-0) jogging (Bit=5)* the addition is as follows:

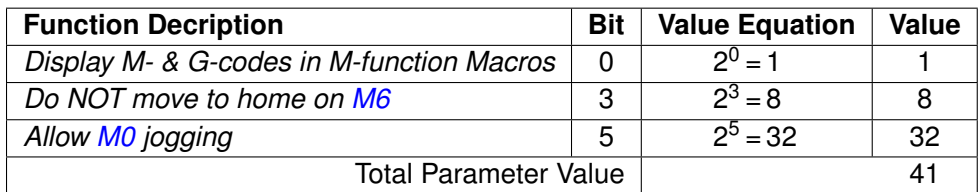

The Total Parameter Value to enable all three features would be 41. The value to input into [Parameter 10](#page-319-0) is 41.

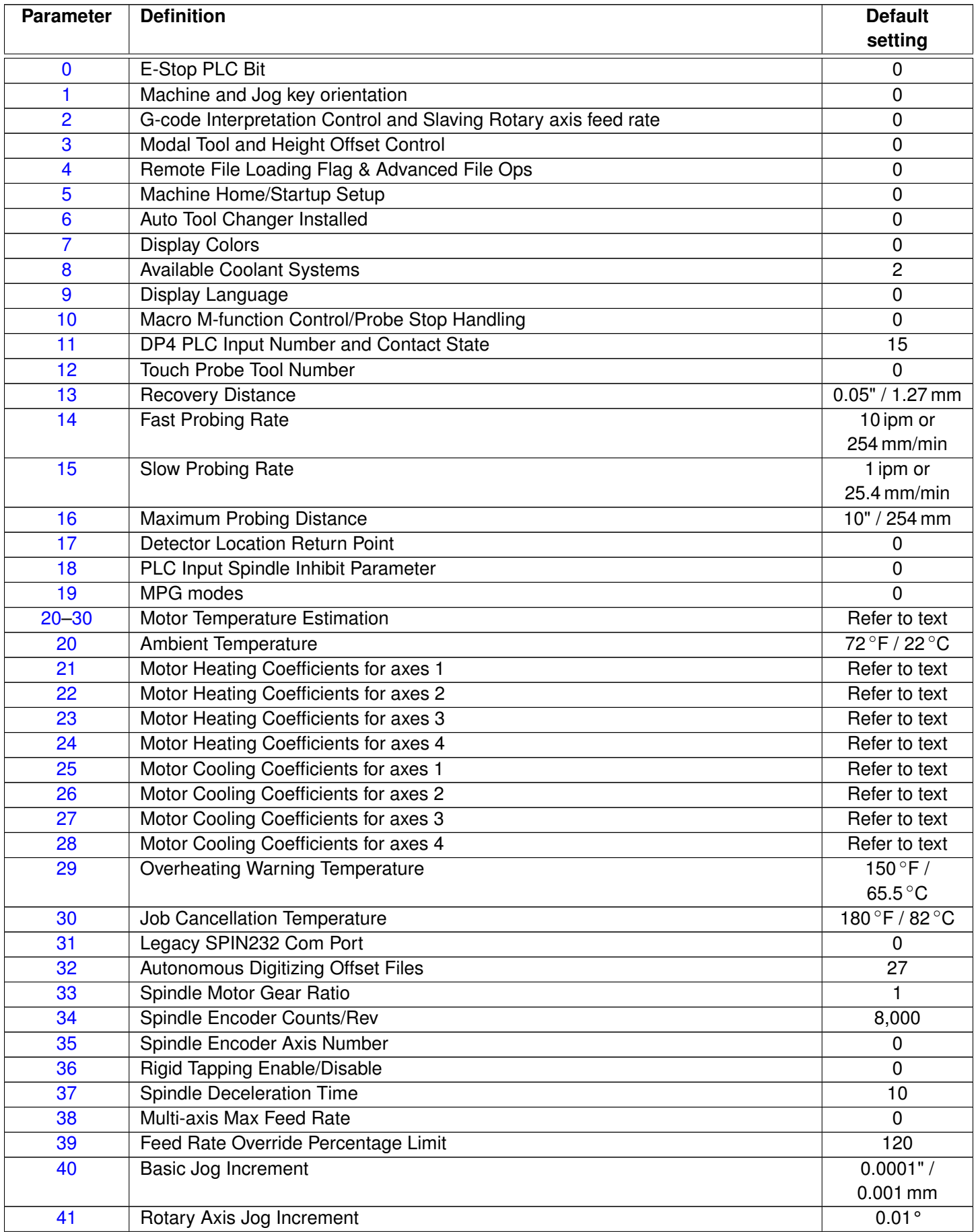

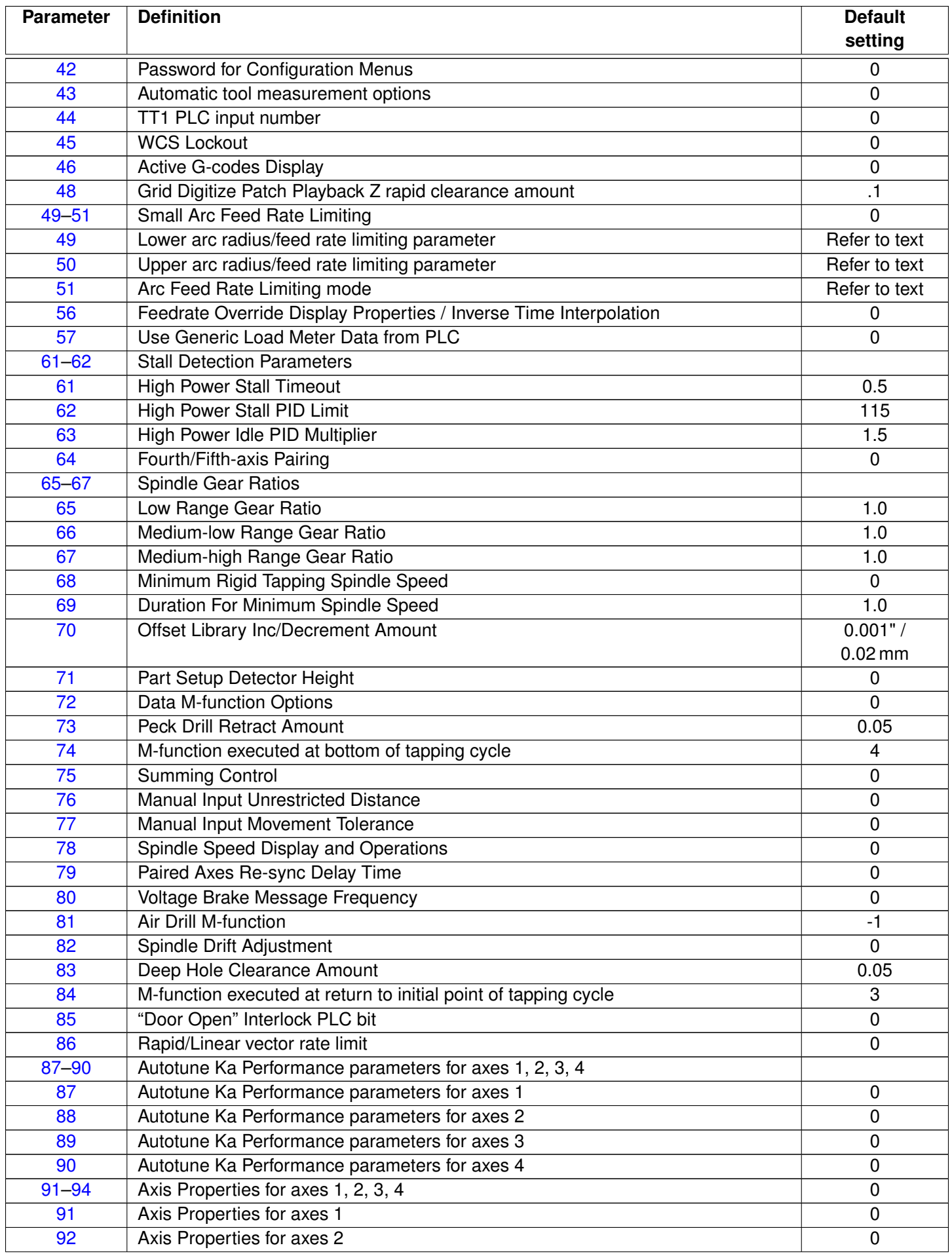

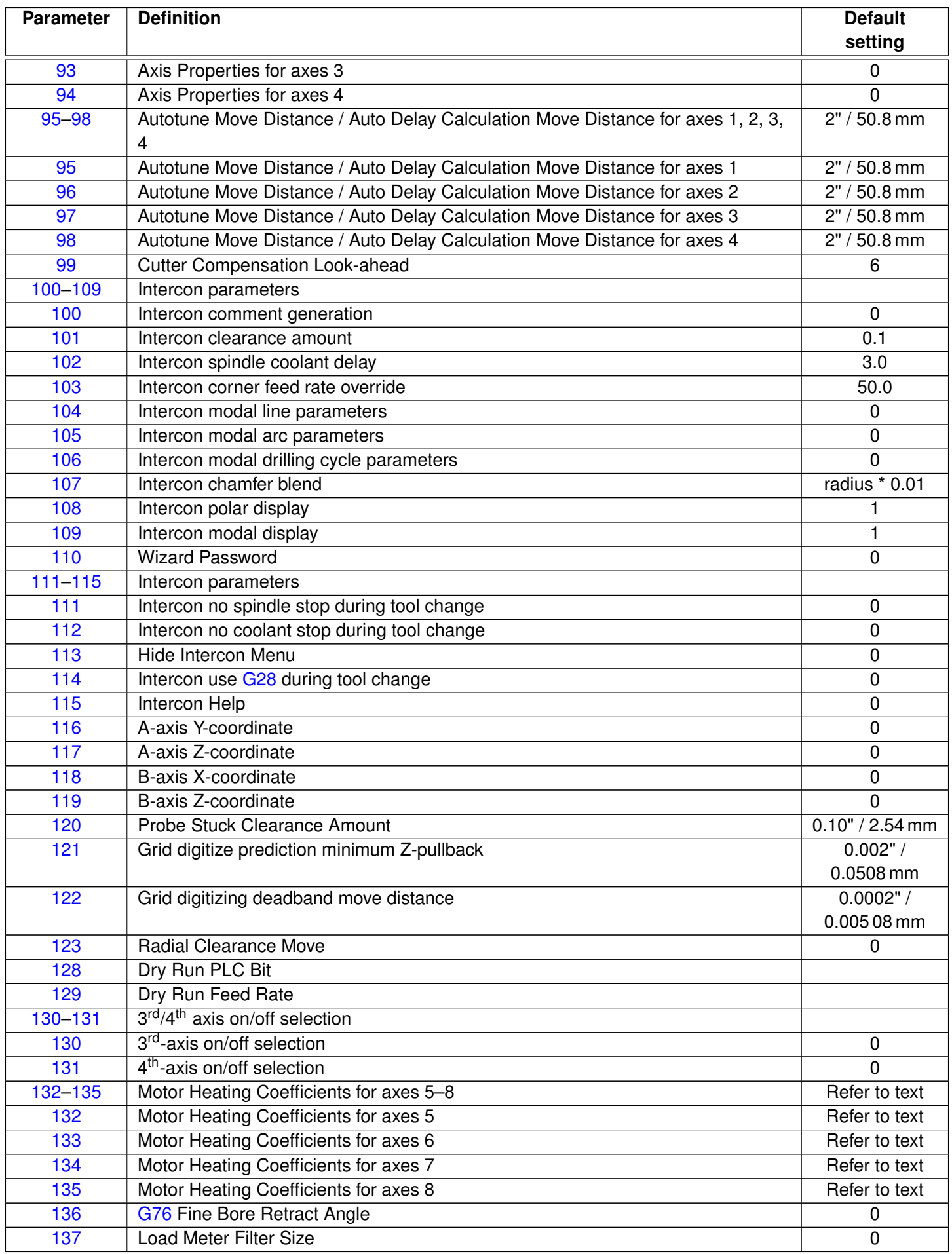

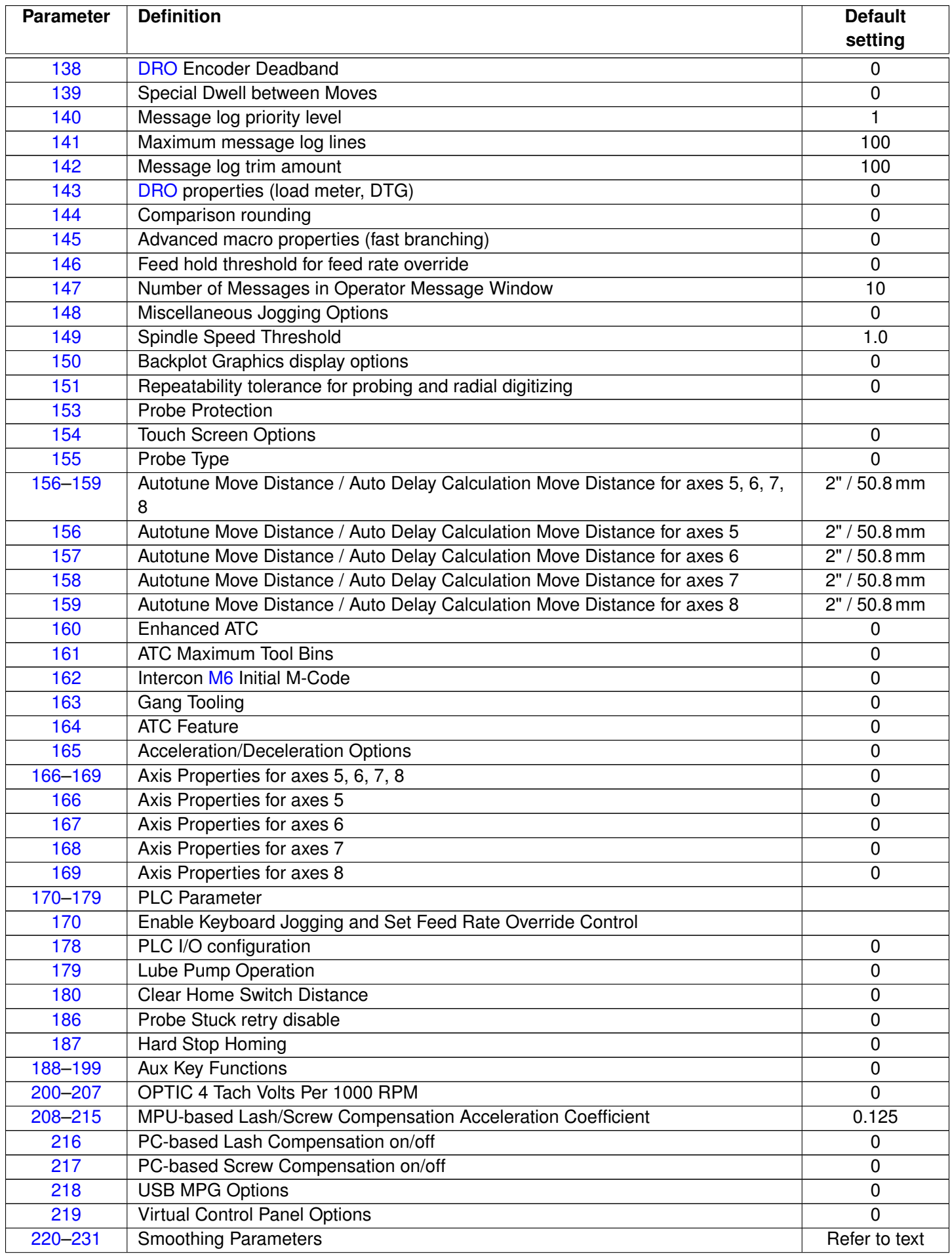

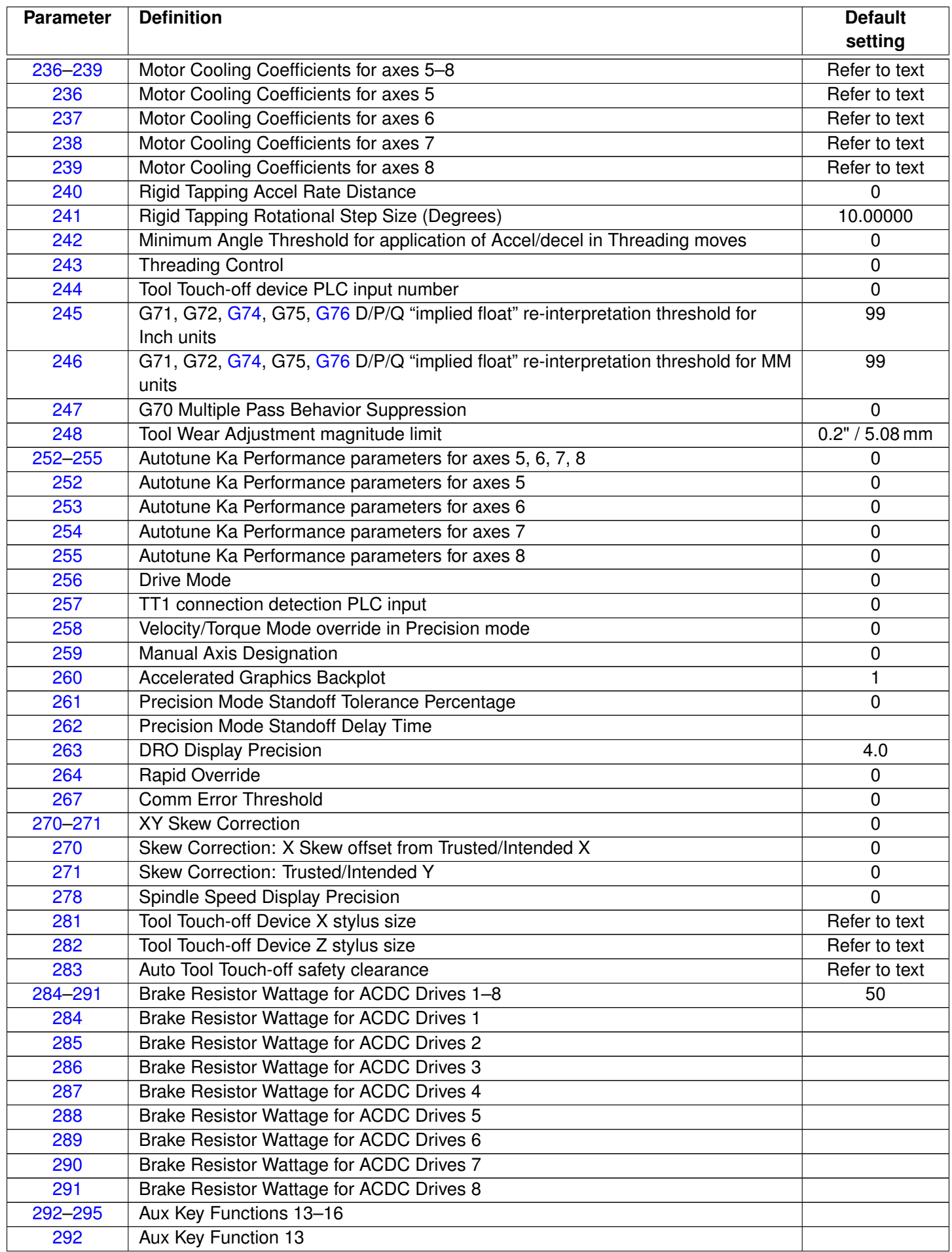

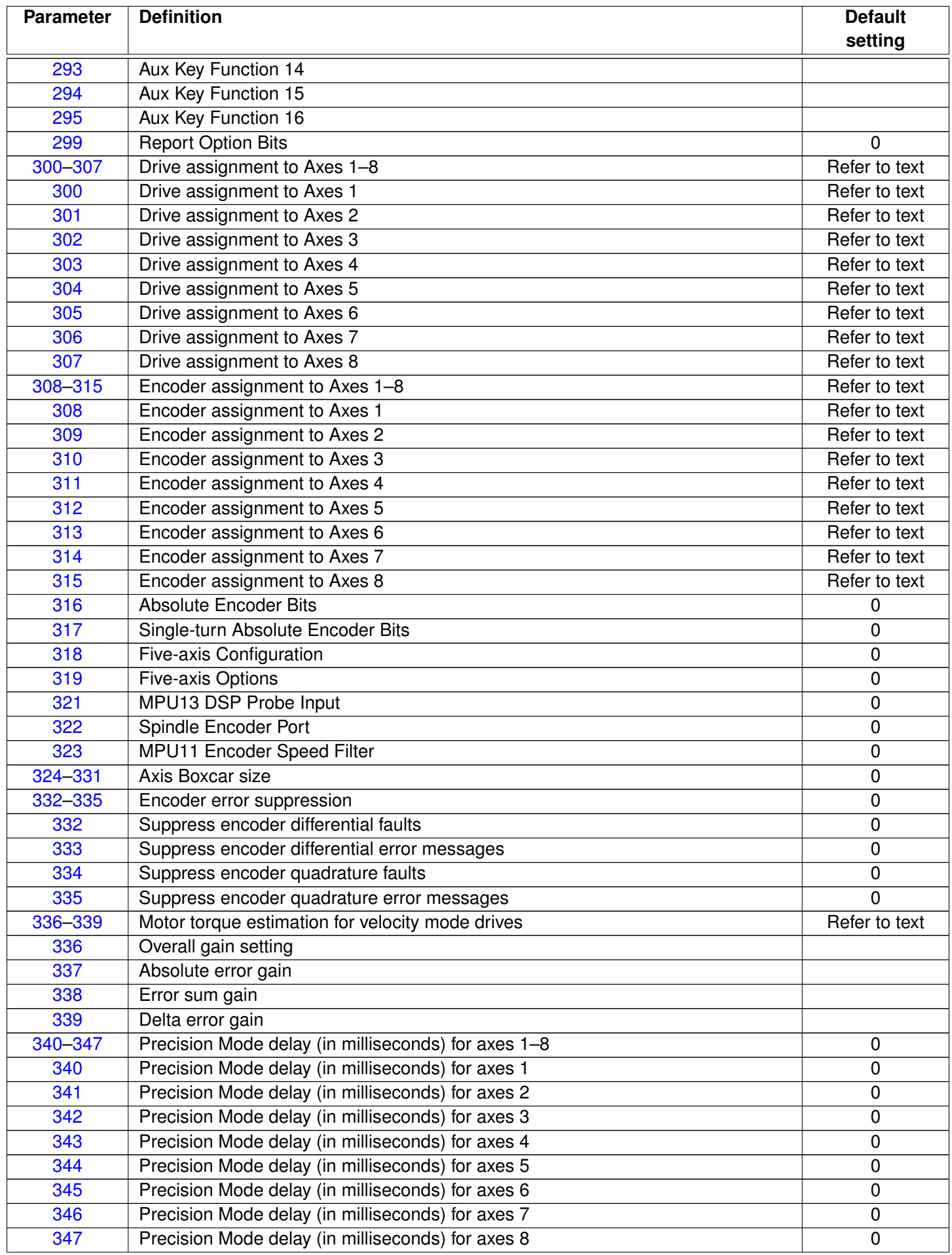

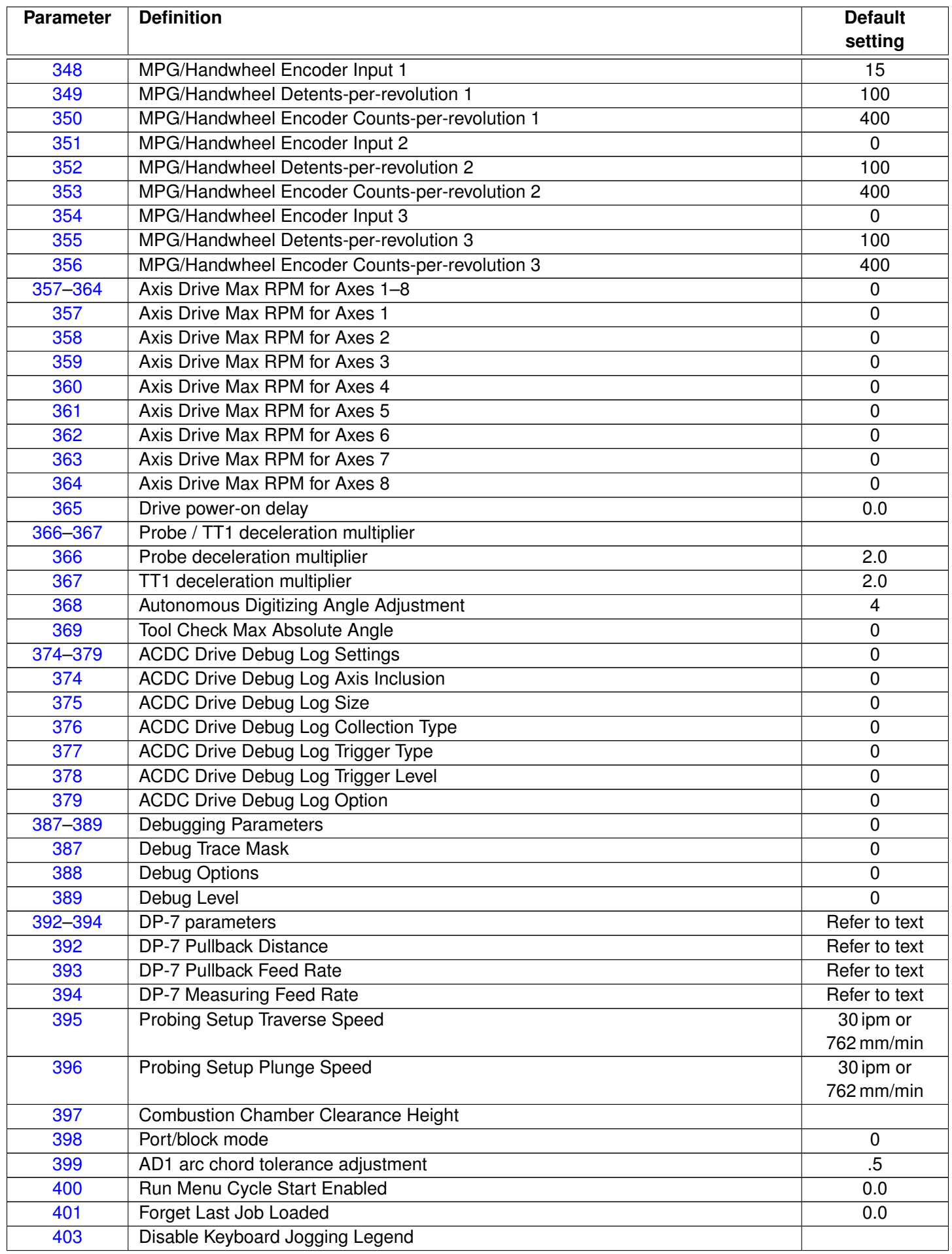

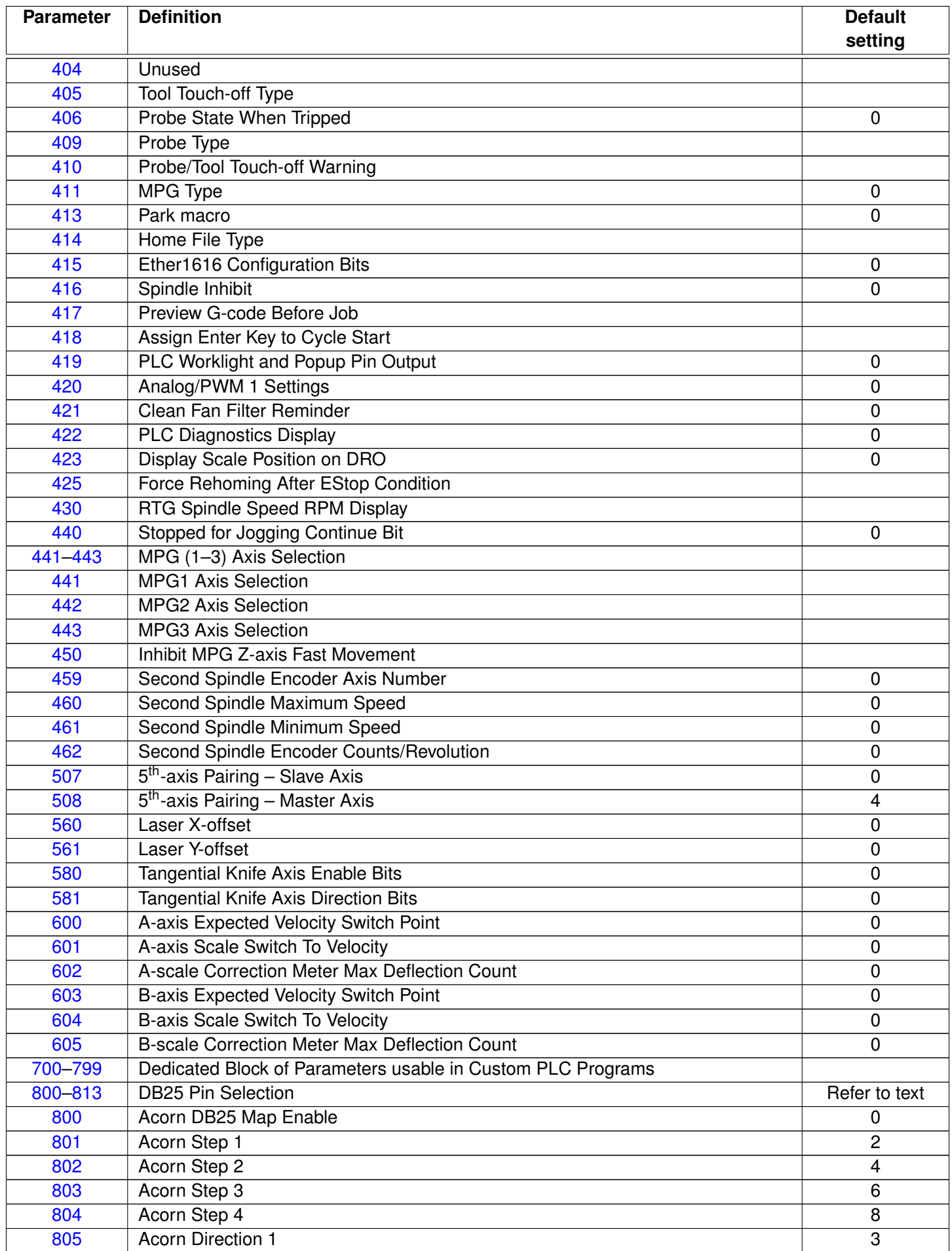

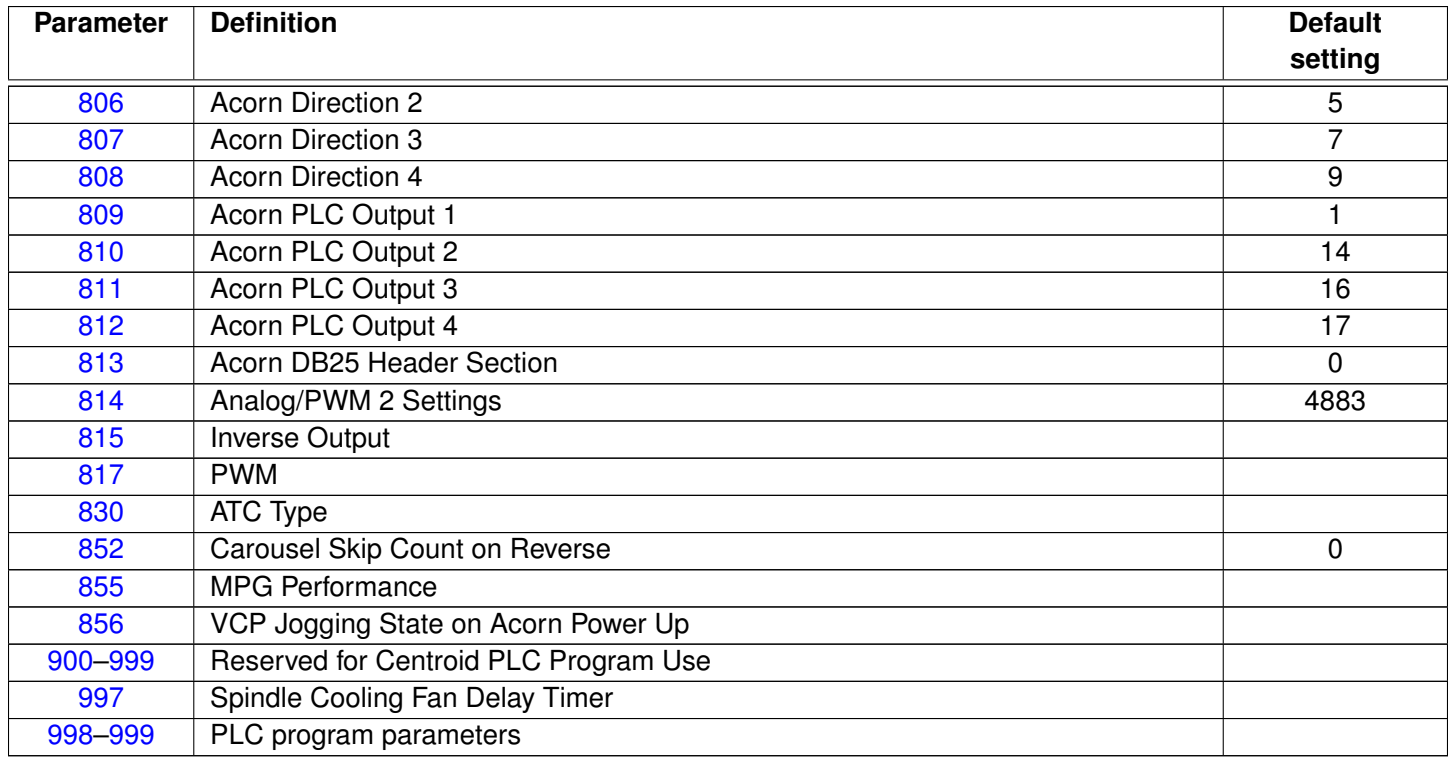

### <span id="page-316-0"></span>**15.4.2 Parameter 0 – E-Stop PLC Bit**

This parameter specifies the PLC bit to which the physical Emergency Stop switch is connected. It is mainly used for ATC applications that use custom PLC messages. See the table below for examples:

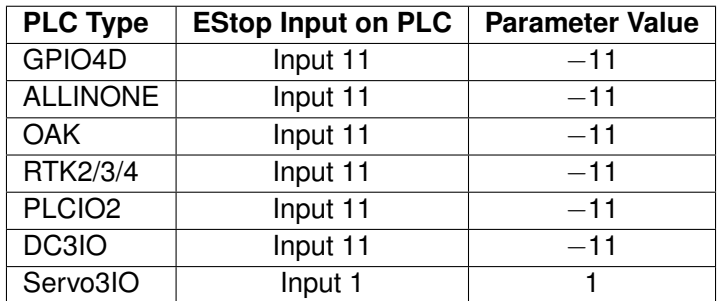

### <span id="page-316-1"></span>**15.4.3 Parameter 1 – Machine and Jog key orientation**

This parameter is a 4-bit field where bit 0 and 3 are not used in the Mill Software, only in Lathe Software. Bit 1 sets the direction of movement for the Y+ and Y- jog keys and bit 2 will swap the X and Y jog keys. Bit 4 will flip the direction of movement for the X+ and X- jog keys. This should always be set to 0 except for very special applications.

**Note:** PLC program interaction is needed for these features.

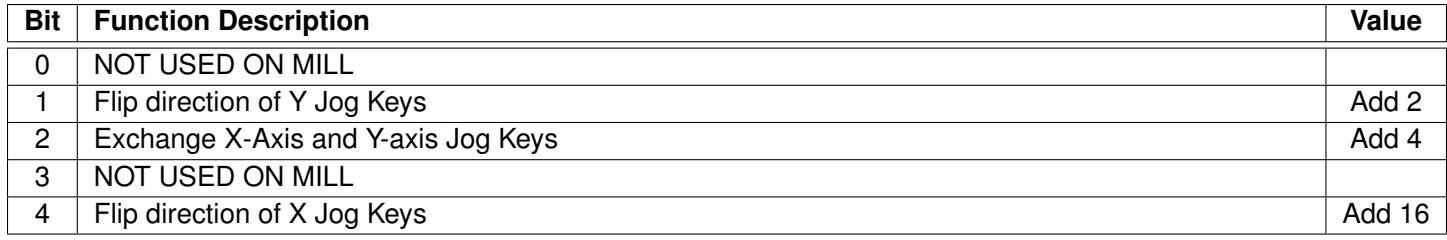

## <span id="page-317-1"></span>**15.4.4 Parameter 2 – G-code Interpretation Control and Slaving Rotary axis feed rate**

This parameter is a bit field that controls optional interpretation of several [G-codes.](#page-232-0) The following table shows the functions performed by the value entered in this parameter:

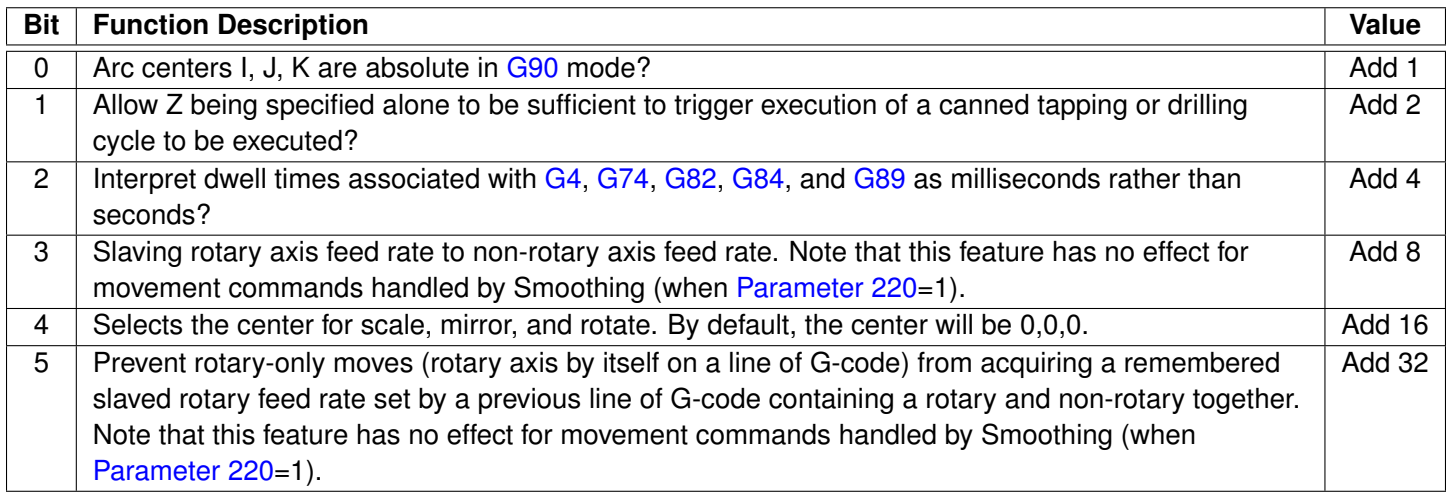

## <span id="page-317-2"></span>**15.4.5 Parameter 3 – Modal Tool and Height Offset Control**

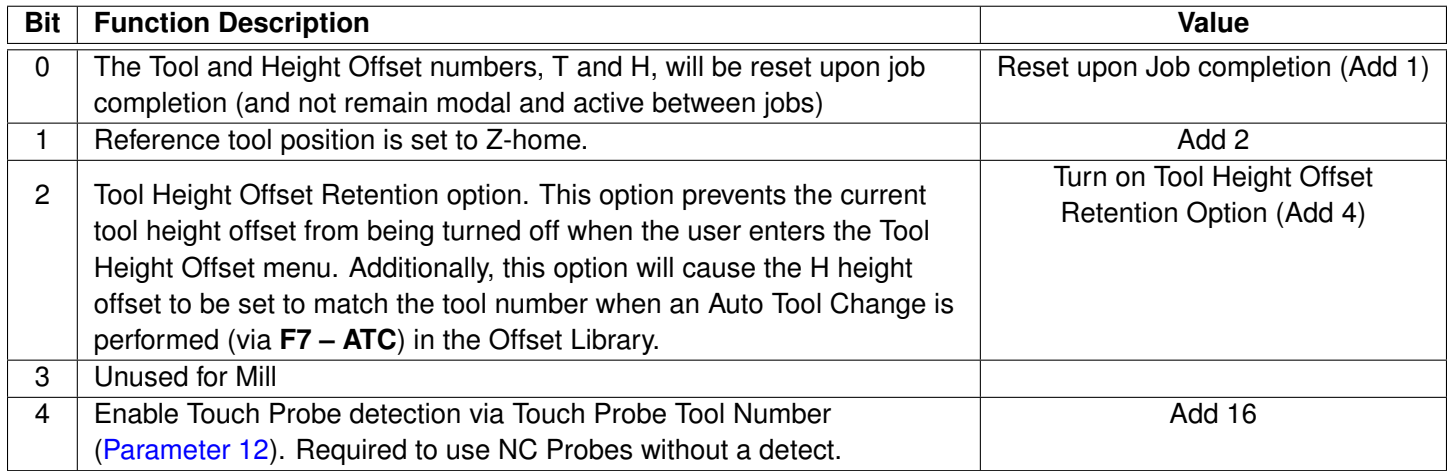

## <span id="page-317-0"></span>**15.4.6 Parameter 4 – Remote File Loading Flag & Advanced File Ops**

This parameter controls the action of the Load Job menu when CNC job files are selected from drive letters higher than C. These drives (i.e. drives D, E, F, etc.) are presumed to be network or extra internal drives. To enable the Windows-style File Open dialogue and have CNC12 remember the last opened location, you would set P4=24 (Add 8, Add 16).

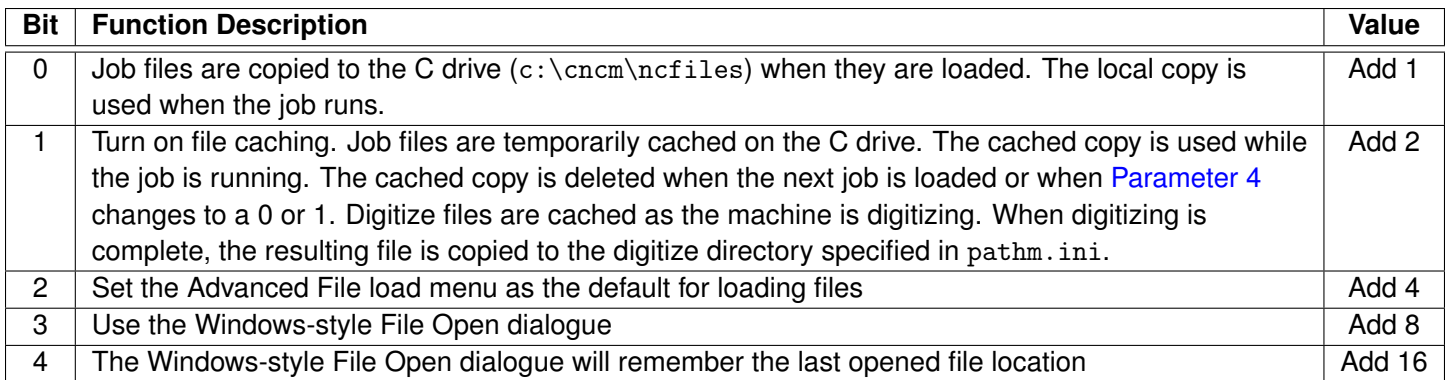

## <span id="page-318-0"></span>**15.4.7 Parameter 5 – Machine Home/Startup Setup**

This parameter controls machine homing upon startup of the control. The following table details the functions controlled by this parameter:

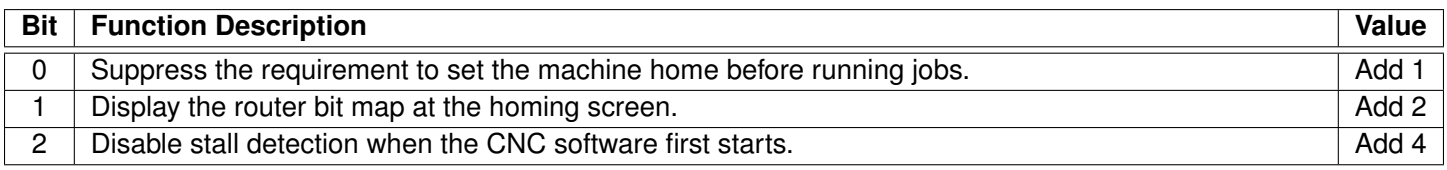

Bit 0 of [Parameter 5](#page-318-0) toggles the requirement to set the machine home before running. If bit 0 of Parameter 5 is set to a value of 0, the machine home must be set before jobs may be run. If bit 0 of [Parameter 5](#page-318-0) is set to a value of 1, the machine home is not requested or required, but Graphing and running of jobs will not work until the Z-axis is homed.

**Note:** [Parameter 5](#page-318-0) Bit 0 is separate from the "Machine Home at Powerup" flag in the Control Configuration Screen. [Parameter 5](#page-318-0) Bit 0 determines **whether** you must home the machine; the "Machine Home at Powerup" flag determines **how** you will home the machine, if you must do so.

## <span id="page-318-1"></span>**15.4.8 Parameter 6 – Auto Tool Changer Installed**

This parameter tells the control whether an Automatic Tool Changer is installed on your machine. This field affects the action of [M6](#page-272-2) in your CNC programs. See [M6](#page-272-2) for more information. It also affects whether the ATC key is present in the Tool Offset Setup and whether to save the last tool change number in the job files.

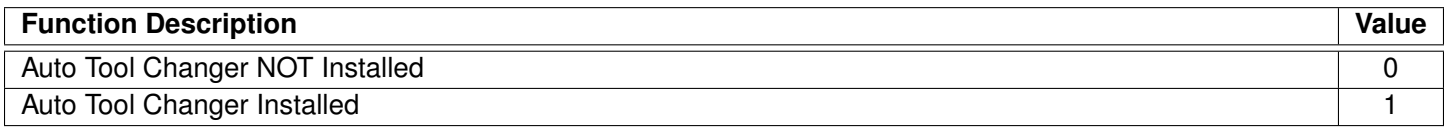

## <span id="page-318-2"></span>**15.4.9 Parameter 7 – Display Colors**

This parameter determines what combination of colors will be used for displays. A value of 0 will set the display colors to Centroid Classic. If you overwrite Centroid Class via the [Color Picker,](#page-42-0) set this value to 0 to reset it. A value of 1 will set the display to monochrome. A value of 1 is a Legacy Setting and is not recommended for modern displays. A value of 4 for this parameter will automatically be set when any Color Profile aside from "Centroid Classic" from the [Color Picker](#page-42-0) (**F5** in the Utility Menu) is selected.

## <span id="page-319-1"></span>**15.4.10 Parameter 8 – Available Coolant Systems**

This parameter is used by Intercon to determine what coolant systems are available on the machine. It should be set as follows:

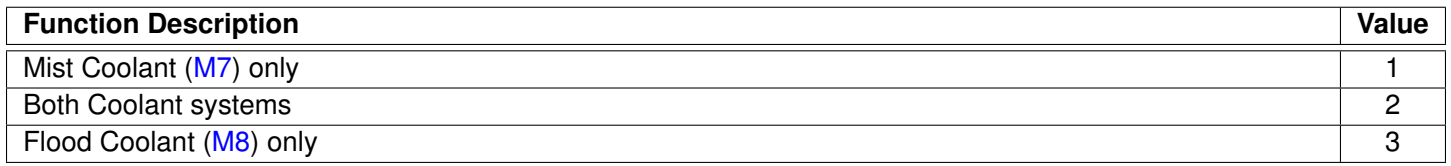

## <span id="page-319-2"></span>**15.4.11 Parameter 9 – Display Language**

This parameter determines what language will be used for menus, prompts, and error messages.

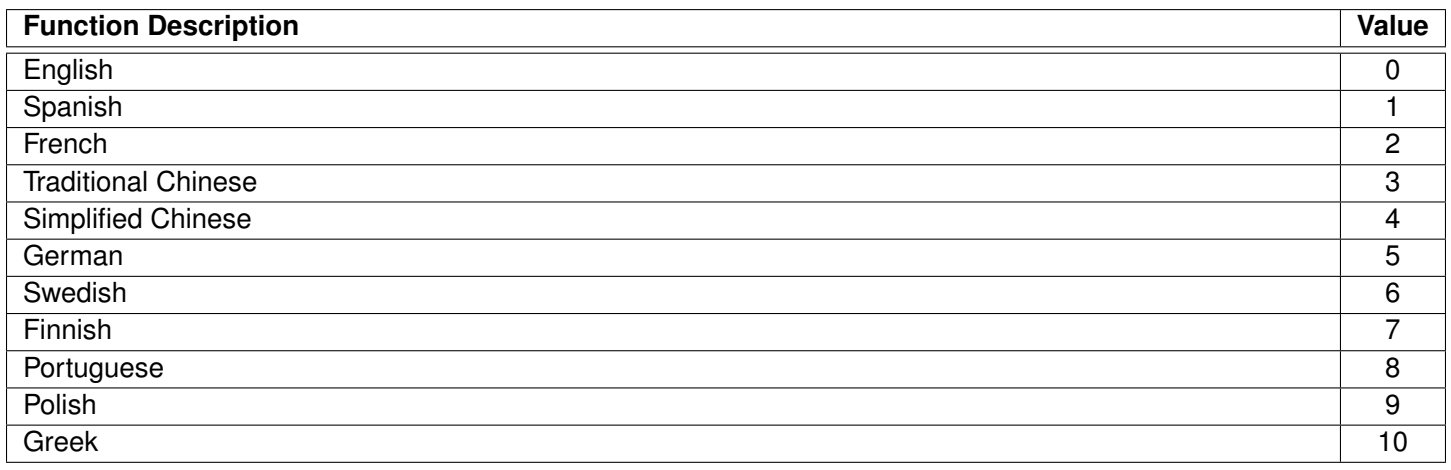

## <span id="page-319-0"></span>**15.4.12 Parameter 10 – Macro M-function Control/Probe Stop Handling**

This parameter is a bit field that controls various aspects of M-functions. The following table shows the functions performed by the value entered in this parameter. The default value is 0.

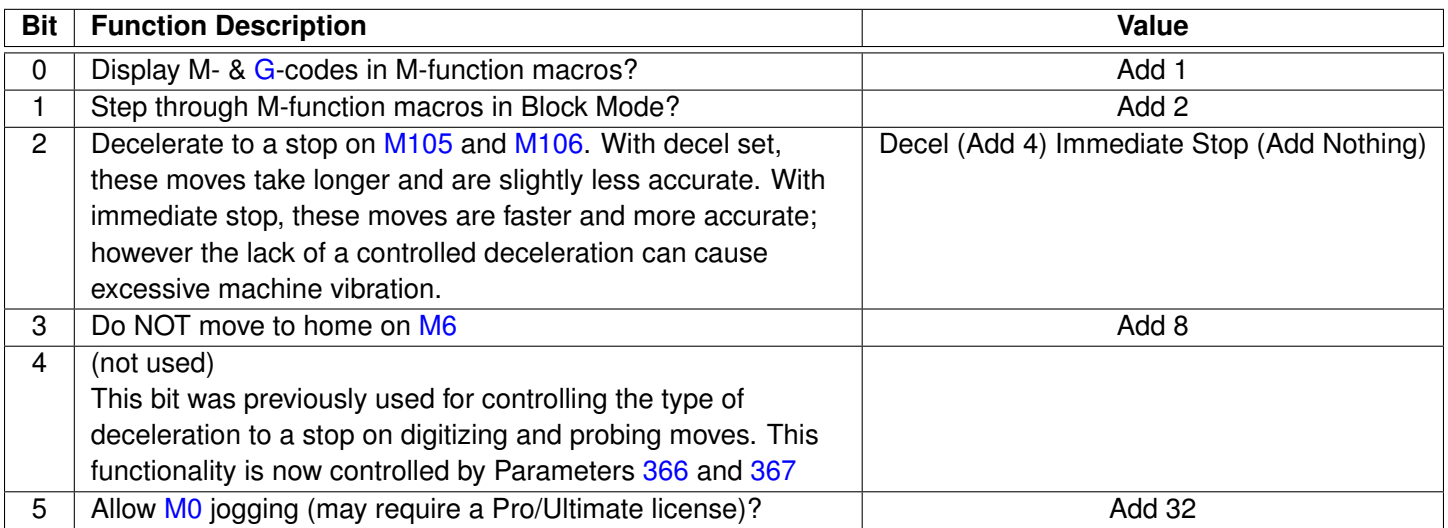

## <span id="page-320-0"></span>**15.4.13 Parameter 11 – DP4 PLC Input Number and Contact State**

This parameter is used for the PLC input number that is used by the DP4 Touch Probe. The allowable range is a single value, +/-1 to 240 and 50001 to 51312. A Positive number indicates Closed on contact and a negative number indicates Open on contact. A list of default settings for different console types are listed below:

*NOTICE* Changing this parameter can cause damage to your probe. You should contact your Dealer or Local Tech Representative before any modifications are made.

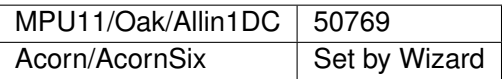

### <span id="page-320-1"></span>**15.4.14 Parameter 12 – Touch Probe Tool Number**

This parameter is the tool number of the KP3, DP4, DP7, or other touch probe. The allowable range is 0 through 200. By default, the value is 10. This is used to look up the length offset and tip diameter of the probe in the Tool Offset Library.

**Note:** Starting with CNC12 v5.10, when the tool assigned to [P12](#page-320-1) is loaded then CNC12 will act as if "Probe Detect" is active even if the "Probe Detect" input is not assigned via the CNC12 Wizard.

#### <span id="page-320-2"></span>**15.4.15 Parameter 13 – Recovery Distance**

This parameter is the distance that the probe moves off of a surface after initial contact (only during probing cycles), before returning to the surface to take a recorded reading. **For DSP Probes:** This parameter is used for failed DSP windows. On a failed window, the DSP probe will retract by this distance before retrying.

### <span id="page-320-3"></span>**15.4.16 Parameter 14 – Fast Probing Rate**

The fast probing rate is used for positioning moves and initial surface detection, and is determined by the machine's response time and permitted probe deflection. The default is 10 in/min. This is a very conservative feed rate. In actuality, 20 to 30 in/min is a good value that will not have a detrimental impact on accuracy in most cases.

#### <span id="page-320-4"></span>**15.4.17 Parameter 15 – Slow Probing Rate**

The slow probing rate is used for the final measurement moves. The default setting is 1 in/min. The following are some typical accuracy tolerances with the corresponding value set in [Parameter 15:](#page-320-4)

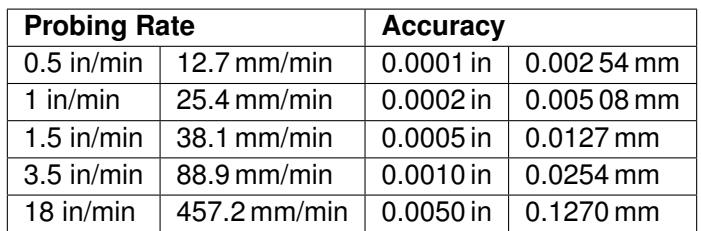

## <span id="page-321-0"></span>**15.4.18 Parameter 16 – Maximum Probing Distance**

This is the maximum distance that the Boss and Web probing cycles "search" for a surface in a given direction if no travel limits have been entered.The default setting is 10 inches.

A larger value should be entered for the boss and web cycles if measuring very large features.

These settings are conservative measurements that can be used initially for startup purposes, however they can be changed to accommodate your work.

### <span id="page-321-1"></span>**15.4.19 Parameter 17 – Detector Location Return Point**

A non-zero value specifies the number of the reference return point (entered into the WCS menu) directly above a permanently-mounted TT-1 tool detector. When the Auto function is called up in the tool offset library, the control will position the table to the return point specified by this parameter, and then touch the tool off of the TT-1 Tool detector.

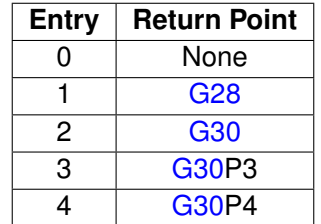

A value of zero indicates that the tool detector is not permanently-mounted; the automatic tool measurement will be performed without X/Y axis movement.

## <span id="page-321-2"></span>**15.4.20 Parameter 18 – PLC Input Spindle Inhibit Parameter**

This parameter stores the input for the Spindle Inhibit feature. A negative value must be entered if a "normally-closed" probe is to be used with the control. A positive value must be entered if a "normally-open" probe is to be used with the control. The absolute value of [Parameter 18](#page-321-2) will directly reflect the PLC input that the Spindle Inhibit is wired to. When this parameter is set, Digitizing and Probing cycles will not be run unless a probe or touch-off block is connected. This parameter is used to prevent the tool or probe from crashing into the table. The default value for this parameter is 0, which disables this feature.

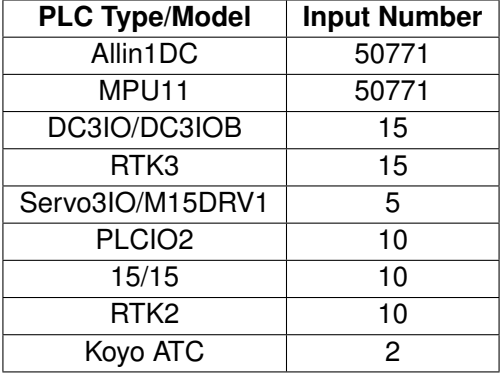

## <span id="page-322-0"></span>**15.4.21 Parameter 19 – MPG modes**

The MPG is a hand-held device that is used as an alternative way of jogging the machine. This parameter defines the MPG's mode of operation.

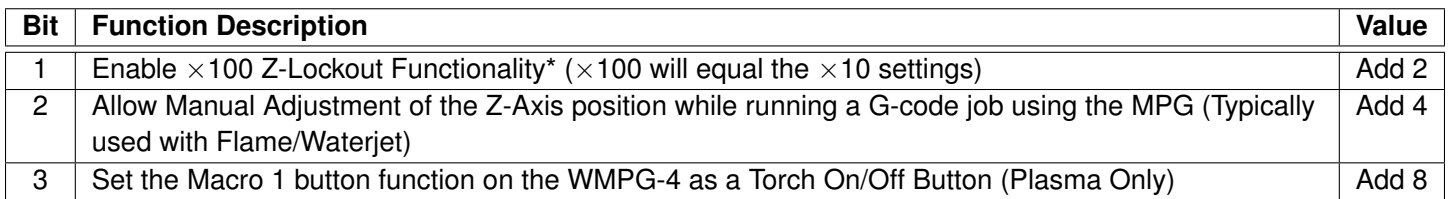

\*PLC program interaction is needed for these features. The PLC program is in direct control of MPG modes. Z-axis MPG operation is not available with all controls.

## <span id="page-322-1"></span>**15.4.22 Parameters 20–30 (also 132–135, 236–239) – Motor Temperature Estimation**

These parameters are used for motor temperature estimation. Parameters [20,](#page-322-1) [29,](#page-322-1) and [30](#page-322-1) correspond respectively to the ambient temperature of the shop, the overheating warning temperature, and the job cancellation temperature (all in degrees Fahrenheit). Parameters [21–24](#page-322-1) and [132–135](#page-340-0) are the heating coefficients. Parameters [25–28](#page-322-1) and [236–239](#page-349-4) are the cooling coefficients.

To disable Motor Temperature Estimation for an axis, set its heating and cooling coefficients to 0. For example, to disable Motor Temperature Estimation for Axis 1, set [Parameter 21](#page-322-1) and [Parameter 25](#page-322-1) to 0.

**Note:** Temperature estimation only applies to controls operating in Torque mode (i.e. DC brushed systems and Centroid AC systems). MPU11 systems running in Velocity mode (i.e. third-party drive systems) do not use this feature, and should be disabled (by setting all heating and cooling coefficients to 0).

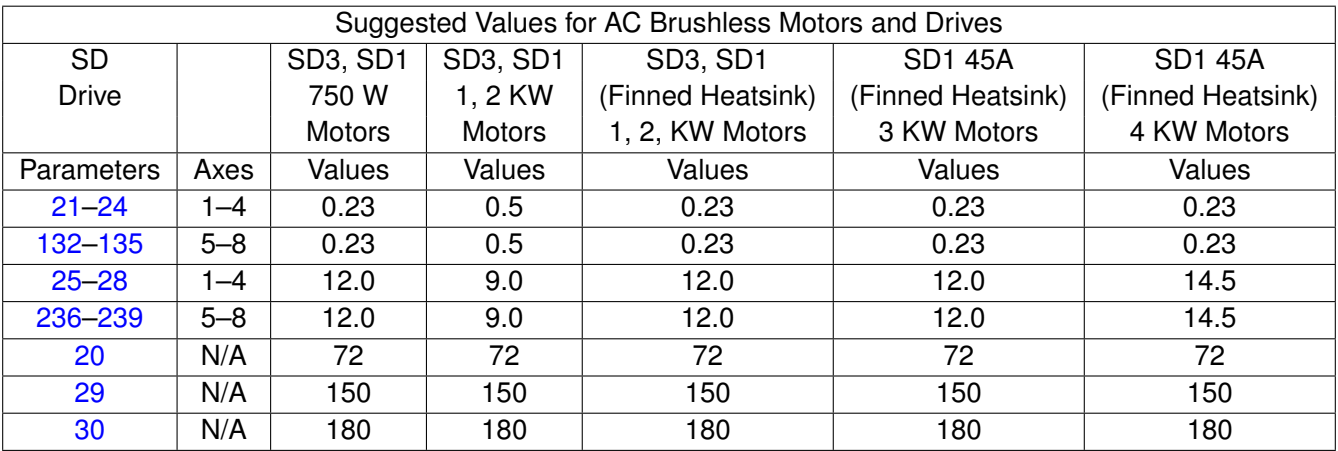

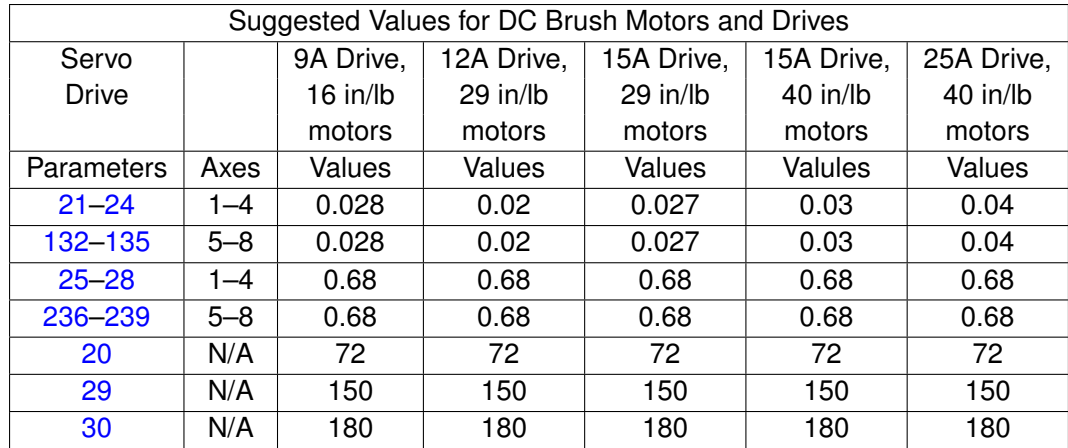

## <span id="page-323-0"></span>**15.4.23 Parameter 31 – Legacy SPIN232 Com Port**

For values 1–255, CNC12 will attempt to open the respective COM port and send out spindle commands. CNC12 should be restarted after changing this value from 0 (disabled) to a valid value. Note that the baud rate is assumed to be 19200 to work specifically with a SPIN232.

### <span id="page-323-1"></span>**15.4.24 Parameter 32 – Autonomous Digitizing Offset Files**

This bitwise parameter specifies which files should be output from the autonomous digitizing offset surface calculations. The bits are:

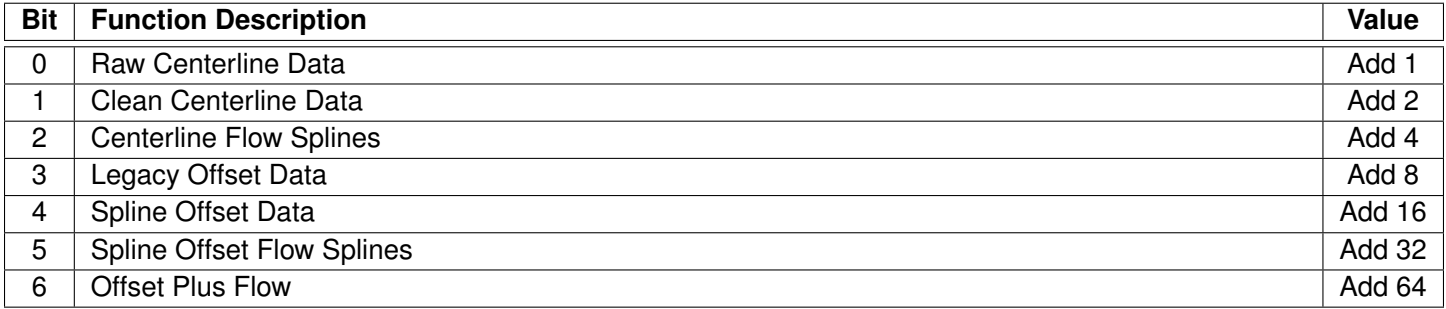

### <span id="page-323-2"></span>**15.4.25 Parameter 33 – Spindle Motor Gear Ratio**

**NOTICE** The default value for this parameter is 1 and should not be changed unless you have consulted your Dealer or local Technical Representative!

[Parameter 33](#page-323-2) is used for the gear or belt ratio between the spindle motor and the chuck in high gear range. It should be greater than 1.0 if the motor turns faster than the chuck and less than 1.0 if the chuck turns faster than the motor.

**Note:** This value applies to the high range. The ratio between high range and lower ranges is established by the gear ratio parameters [\(65–67\)](#page-330-0).

### <span id="page-323-3"></span>**15.4.26 Parameter 34 – Spindle Encoder Counts/Rev**

This parameter controls the counts-per-revolution for the spindle encoder. Input from the spindle encoder is required for the spindle-slaved movements used in the Rigid Tapping cycles. If the encoder counts up when running CW [\(M3\)](#page-271-1),
the value of this parameter must be positive. If the encoder counts up when running CCW [\(M4\)](#page-272-0), the value of this parameter must be negative.

# <span id="page-324-0"></span>**15.4.27 Parameter 35 – Spindle Encoder Axis Number**

Input from a spindle encoder is required for spindle-slaved movements, such as those used in the Rigid Tapping cycles. If there is no spindle encoder connected, then this parameter should be set to 0. This parameter specifies the axis number (1 through 8) to which the spindle encoder is assigned. Encoder assignments are specified by Parameters [308–315.](#page-357-0) For example, if you decide to configure the 5<sup>th</sup>-axis as the spindle and the spindle's encoder is the 1<sup>st</sup> MPU11 onboard input encoder, then [Parameter 35](#page-324-0) (this parameter) should be set to 5 and [Parameter 312](#page-357-0) should be set to 1.

# <span id="page-324-1"></span>**15.4.28 Parameter 36 – Rigid Tapping Enable/Disable**

This parameter is a bit field that enables or disables Rigid Tapping and its options.

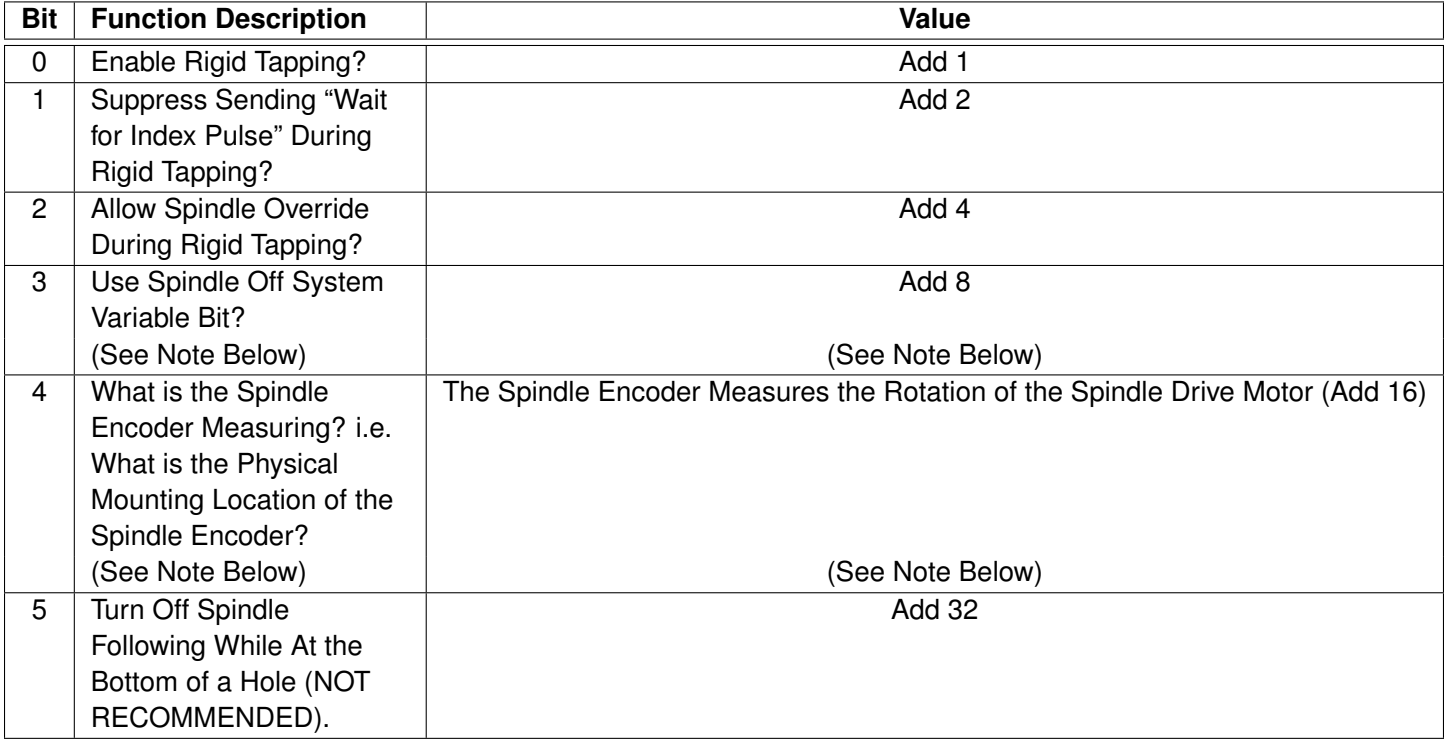

Note on Bit 3: This bit enables the Spindle Off system variable for MPU11 systems. Most systems will not need to set this bit. MPU11 systems will not execute custom [M5](#page-272-1) macro commands during Rigid Taps. Instead, the software determines which bit [\(M3](#page-271-0) or [M4\)](#page-272-0) to turn off to stop the spindle. Alternatively, setting bit 3 will cause the software to set the Spindle Off system variable bit, SV\_PC\_RIGID\_TAP\_SPINDLE\_OFF. The PLC program is then responsible for monitoring that bit and performing all actions in order to turn off the spindle.

Note on Bit 4: On machines where the Spindle Encoder is set up to measure the spindle drive motor rotation (Bit  $4 =$ on, value 16), multi-pass Rigid Tapping and repeated Rigid Tapping down the same hole can only be done in the High Spindle Range (see Parameters [33](#page-323-0) and [65–67](#page-330-0) for descriptions of spindle gear ranges/ratios).

# **15.4.29 Parameter 37 – Spindle Deceleration Time (Rigid Tapping Parameter)**

This parameter is used in conjunction with [Parameter 36](#page-324-1) when Rigid Tapping is enabled. This sets the amount of time required for the spindle to decelerate before it switches direction during a Rigid Tapping operation.

#### **15.4.30 Parameter 38 – Multi-axis Max Feed Rate**

This parameter is used to limit the feed rate along all commanded move vectors. This parameter can be used to limit the speed of multi-axis moves on machines that may have enough power to move a single axis rapidly, but starve out of power on two- or three-axis rapid moves. A zero in this parameter will disable this feature. Note that this feature has no effect for movement commands handled by Smoothing (P220=1).

### **15.4.31 Parameter 39 – Feed Rate Override Percentage Limit**

This parameter is used for limiting the upper end of the Feed Rate Override Knob percentage to a value from 100% to 200%. This parameter can be used to restrict the Feed Rate Override Knob effect on machines with maximum rates over 200 in/min. The Feed Rate Override Knob percentage is normally allowed to go to 200%. However, on machines with high cutting speeds, if the knob is turned up to 200%, it creates overshoots on corners. If this parameter is set to a value like 110, it will stop the Feed Rate Override Knob from exceeding 110%, thus causing the overshoots to disappear. The PLC program must check this parameter to actually enforce the limiting of Feed Rate Override.

### **15.4.32 Parameter 40 – Basic Jog Increment**

This parameter holds the basic jog increment for linear axes (0.0001" or 0.002 mm by default). This value works in conjunction with the  $\times$ 1,  $\times$ 10, and  $\times$ 100 jog keys to determine the amount to move a linear axis during incremental jogging.

### **15.4.33 Parameter 41 – Rotary Axis Jog Increment**

This parameter holds the jog increment for rotary axes (0.01° by default). This value works in conjunction with the  $\times 1$ ,  $\times$ 10, and  $\times$ 100 jog keys to determine the amount to move a rotary axis during incremental jogging.

### <span id="page-325-0"></span>**15.4.34 Parameter 42 – Password for Configuration Menus**

This parameter determines the password that the user must enter in order to gain full access to the configuration menus.

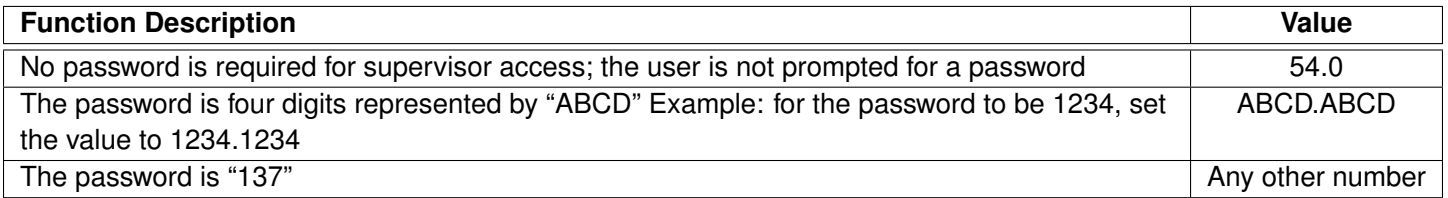

### **15.4.35 Parameter 43 – Automatic tool measurement options**

This parameter is a bit field that is used to configure the properties of a TT1.

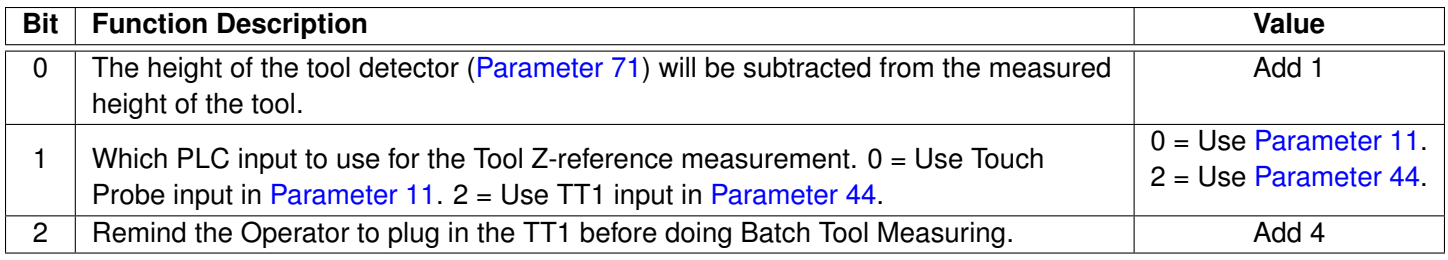

## <span id="page-326-0"></span>**15.4.36 Parameter 44 – TT1 PLC input number**

This parameter is the input number that the TT1 is wired into on the PLC. If a shared PLC input is used for the TT1 and DP4 probe, then the value can be left at zero or set to the same value as [Parameter 11.](#page-320-0)

*NOTICE* If you are using a different PLC input for the TT1 and DP4 when setting the Z-reference in the tool library with the DP4, make sure you do not use a ruby probe tip. The TT1 is electrical continuity-based and the ruby tip is not electrically conductive!

### **15.4.37 Parameter 45 – WCS Lockout**

This parameter allows you to "lock out" a WCS from editing if you do not want its values to change.

**Note:** [G92](#page-265-0) can still set a WCS even if it is locked out.

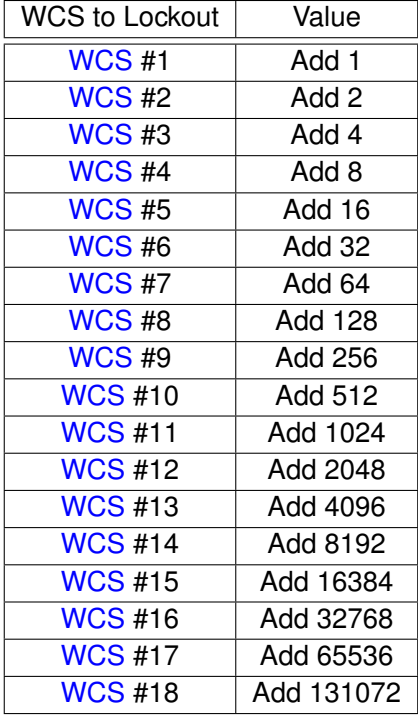

### **15.4.38 Parameter 46 – Active G-codes Display**

Set this parameter to 0 to always display the currently-active G-codes in the bottom left corner of the main screen and MDI screen. Set the value to 1 to display the [G-codes](#page-232-0) only in MDI. Set the value to 2 to disable the display completely.

# **15.4.39 Parameter 48 – Grid Digitize Patch Playback Z rapid clearance amount**

This is the additional Z-clearance amount higher than the Z-surface level at which the original Grid Digitizing operation was begun. The purpose of this value is to set the recorded starting "rapid to" Z-level of a Grid Digitize playback patch. In other words, the Z-starting point of the first feed rate plunge move of the recorded patch is equal to the Z-coordinate of the start of the original Grid Digitizing operation plus the value of this parameter.

# <span id="page-327-0"></span>**15.4.40 Parameters 49–51 – Small Arc Feed Rate Limiting**

These parameters are intended to control the feed rate limits of small-radius arc moves.

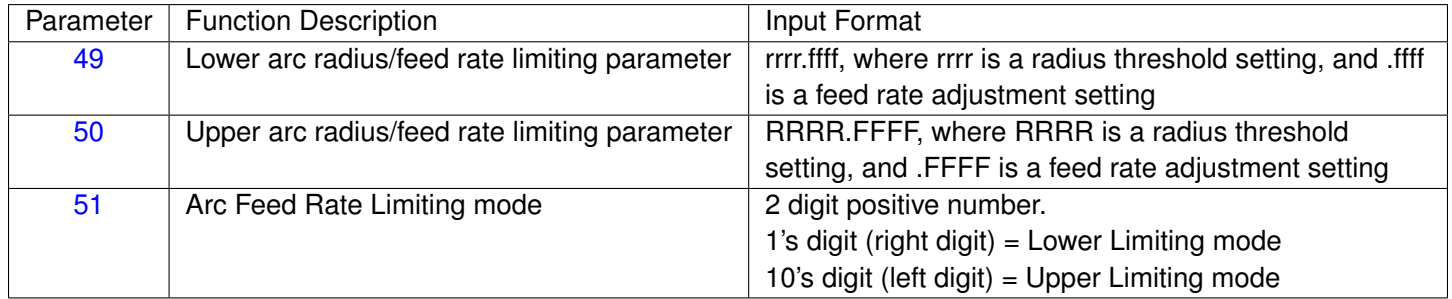

The two digits in [Parameter 51](#page-327-0) can have the following values and associated meanings:

- 0 Turn off Arc Feed Rate limiting for the associated radii range (default value)
- 1 Literal Mode Feed Rate limit = FFFF (.FFFF x 10000) for the associated radii range.
- 2 Fractional Mode Feed Rate limit = .FFFF x Programmed feed rate for the associated radii range
- 3 Proportional Mode Feed Rate limit = Arc radius x .FFFF x Programmed feed rate for the associated radii range.

The Lower Arc Limiting mode's radii range includes any arc radius from 0 up to and including the rrrr setting of [Parameter 49.](#page-327-0) So, if you program a [G2](#page-234-0) or [G3](#page-234-0) arc with a radius of rrrr (of [Parameter 49\)](#page-327-0) or less, and the Lower Limiting mode in [Parameter 51](#page-327-0) is turned on, then the arc's feed rate will be limited according to how ffff (of [Parameter 49\)](#page-327-0) is interpreted. If the Control is set up in Millimeter mode, then rrrr specifies the number of millimeters. If the Control is set up in Inch mode, then rrrr means the number of inches divided by 100.

The Upper Arc Limiting mode's radii range includes any arc radius larger than the rrrr setting of [Parameter 49](#page-327-0) up to and including the RRRR setting of [Parameter 50.](#page-327-0) So, if you program a [G2](#page-234-0) or [G3](#page-234-0) arc with a radius of RRRR (of [Parameter 50\)](#page-327-0) or less, but greater than rrrr (of [Parameter 49\)](#page-327-0), and the Upper Limiting mode in [Parameter 51](#page-327-0) is turned on, then the arc's feed rate will be limited according to how FFFF (of [Parameter 50\)](#page-327-0) is interpreted. If the Control is set up in Millimeter mode, then rrrr specifies the number of millimeters. If the Control is set up in Inch mode, then rrrr means the number of inches divided by 100.

Note that if [Parameter 51](#page-327-0) contains values other than 00, 01, 02, 03, 10, 11, 12, 13, 20, 21, 22, 23, 30, 31, 32, or 33, it will be treated as invalid and will cause the Small Arc Feed Rate Limiting feature to be disabled.

Also, note that this feature has no effect for arc movement handled by Smoothing (P220=1).

#### **Examples: (in millimeters)**

Parameter  $49 = 5.0050$  (rrrr = 5 mm, ffff = 0050)

[Parameter 50](#page-327-0) = 75.1500 (RRRR = 75 mm, FFFF = 1500)

If [Parameter 51](#page-327-0) = 31 and you program a  $G2$  arc with a radius of 4 mm at a feed rate of 1000 mm min, then the actual feed rate of the arc will be lowered down to 50 mm/min.

If [Parameter 51](#page-327-0) = 23 and you program a [G3](#page-234-0) arc with a radius of 40 mm at a feed rate of 700 mm min, then the actual feed rate of the arc will be lowered down to 105 mm/min (=700 x .1500).

If [Parameter 51](#page-327-0) = 33 and you program a [G3](#page-234-0) arc with a radius of 72 mm at a feed rate of 1200 m/min, then the actual feed rate of the arc will remain at 1200 mm/min and will not be modified because it is well within the Feed Rate Limit of 12 960 mm/min (Arc Radius x .FFFF x Programmed Feed Rate =  $72 \times 0.1500 \times 1200 = 12960$ ).

If [Parameter 51](#page-327-0) = 11 and you program a [G2](#page-234-0) arc with a radius of 100 mm at a feed rate of 2500 mm/min, then the actual feed rate of the arc will remain unmodified at 2500 mm/min because the arc radius is outside both ranges specified by Parameters [49](#page-327-0) and [50.](#page-327-0) Therefore, this feature does not affect such arcs.

#### **Examples: (in inches)**

Parameter  $49 = 50.0050$  (rrrr =  $1/2$  inch, ffff = 0010)

[Parameter 50](#page-327-0) = 200.1500 (RRRR = 2 inches, FFFF = 1500)

If [Parameter 51](#page-327-0) = 31 and you program a  $G2$  arc with a radius of  $1/4$  inch at a feed rate of 100 inches/min, then the actual feed rate of the arc will be lowered down to 10 inches/min.

If [Parameter 51](#page-327-0) = 23 and you program a [G3](#page-234-0) arc with a radius of 1.5 inches at a feed rate of 200 inches/min, then the actual feed rate of the arc will be lowered down to 30 inches/min (=200 x .1500).

If [Parameter 51](#page-327-0) = 33 and you program a [G3](#page-234-0) arc with a radius of 1.75 inches at a feed rate of 300 inches/min, then the actual feed rate of the arc will be lowered down to 78.75 inches/min (= Arc Radius x .FFFF x Programmed Feed Rate  $= 1.75 \times 0.1500 \times 300$ .

If [Parameter 51](#page-327-0) = 11 and you program a [G2](#page-234-0) arc with a radius of 3 inches at a feed rate of 250 inches/min, then the actual feed rate of the arc will remain unmodified at 250 inches/min because the arc radius is outside both ranges specified by Parameters [49](#page-327-0) and [50.](#page-327-0) Therefore, this feature does not affect such arcs.

### **15.4.41 Parameter 56 – Feedrate Override Display Properties / Inverse Time Interpolation**

Bit 0 applies an averaging filter to the displayed WMPG Feed rate when using the handwheel. Bits 1 and 2 define how the feed rate override is displayed in the [status window.](#page-11-0) Bit 3 selects the meaning of inverse time feed rates (F) when inverse time mode  $(G93)$  is active. The default value is 0.

**Note:** Bit 1 does not affect actual federate.

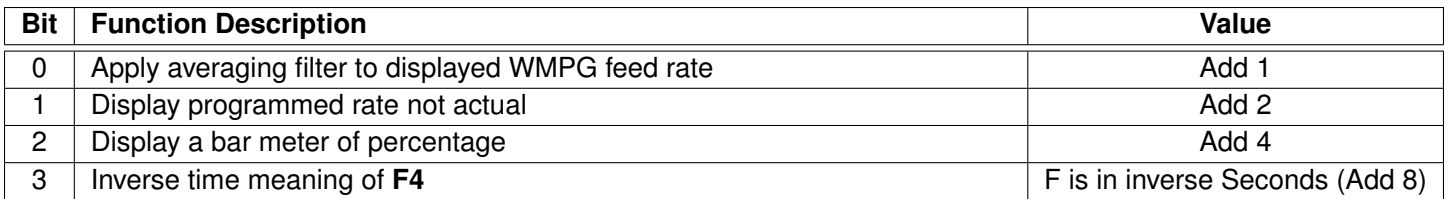

# **15.4.42 Parameter 57 – Use Generic Load Meter Data from PLC**

If [load meters](#page-341-0) are enabled (via [Parameter 143\)](#page-341-0), then the data being displayed for each axis is normally calculated from its PID output (either real or simulated). However, if any axis has its corresponding bit set in this parameter, then the data going into the load meter will come from the PLC system variables SV\_METER\_1–SV\_METER\_8 (corresponding to axes 1–8). Furthermore, if an axis is a spindle axis (as set by [Parameter 35\)](#page-324-0), then the load meter data will be displayed on the spindle override meter in the [Status Window.](#page-11-0)

Cooperation from the PLC program is required for this feature to work. The PLC program needs to send back a value between 0.0 and 100.0 via floating point system variables SV\_METER\_1–SV\_METER\_8 (corresponding to axes 1–8). Note that there will be future support for SV\_METER\_9 up to SV\_METER\_16, but for now there is only support for up to eight axes.

# <span id="page-329-0"></span>**15.4.43 Parameters 61–62 – Stall Detection Parameters**

The M-Series control will detect and report several stall conditions. The low power stall occurs if the control has been applying a specified minimum current for a specified time, and no encoder motion has been detected. This may indicate a loose or severed encoder cable. A high power stall occurs if the control has been applying at least 90% current for a specified time, and no motion greater than 0.0005" has been detected. This may indicate a physical obstruction. Note that this feature will only work with torque mode drives and not velocity mode drives.

[Parameter 61](#page-329-0) is the time limit, in seconds, for a high power stall. The default is 0.5 seconds. [Parameter 62](#page-329-0) is the PID output threshold for a high power stall. The default is 115.

# **15.4.44 Parameter 63 – High Power Idle PID Multiplier**

This parameter holds the value of a constant used for motor high power idle detection when an axis is not moving and no job is running, but there is power going into the motor to maintain its position. The default value is 1.5. This is intended for early detection of an axis if it is stopped against some abnormal resistance or not tuned correctly, such that it will probably overheat later.

# <span id="page-329-1"></span>**15.4.45 Parameter 64 – Fourth/Fifth-axis Pairing**

This feature enables the  $4<sup>th</sup>$ - and  $5<sup>th</sup>$ -axes to be paired together or individually be run in a slaved state with any of the other axes. This is intended to drive two screws on opposite sides of a table (probably a router table or gantry system). Set this parameter to 0 (default) to indicate that no other axis is paired with the  $4<sup>th</sup>$ - or  $5<sup>th</sup>$ -axis. In order to pair both the 4<sup>th</sup>- and 5<sup>th</sup>-axes on the same system, add the 4<sup>th</sup>-axis value with the 5<sup>th</sup>-axis value. For example, when a 4<sup>th</sup>-axis is paired with the X-axis and a 5<sup>th</sup>-axis is paired with the Z-axis, a value of 49 would be entered into [Parameter 64.](#page-329-1) The axes are slaved upon power up, but it is still possible to move the paired  $(4<sup>th</sup>$  or  $5<sup>th</sup>)$  axis independently if the axis is labeled.

**Note:** You cannot run Autotune on paired axes.

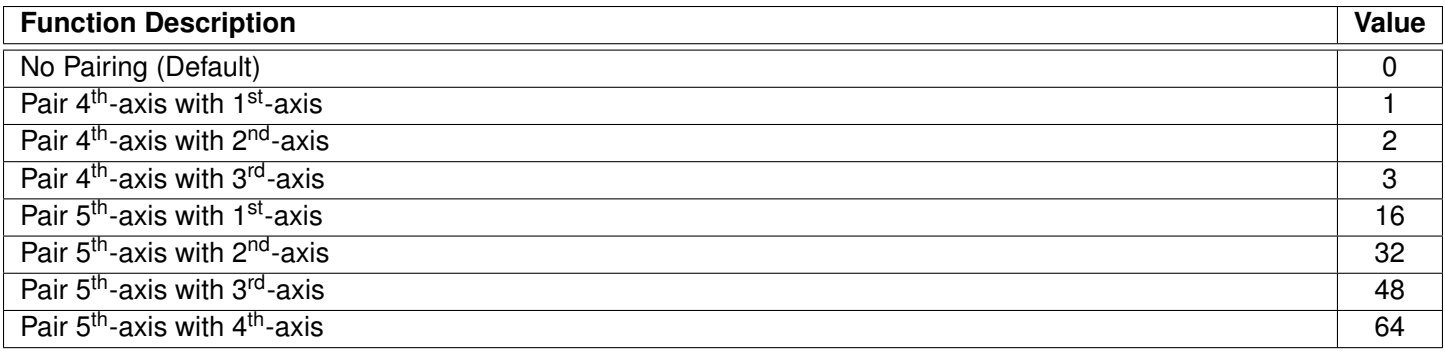

# <span id="page-330-0"></span>**15.4.46 Parameters 65–67 – Spindle Gear Ratios**

These parameters tell the control the gear ratio values for a multi-range spindle drive. Up to four speed ranges are supported, with high range as the default. Parameters [65–67](#page-330-0) specify the gear ratio for each lower range, relative to high range. For example, if the machine is a mill with a dual-range spindle and the spindle in low range turns at 1/10 of the speed it turns in high range, then [Parameter 65](#page-330-0) should be set to 0.1. Note that these values can be signed +/-. So, if switching from high range to a lower range causes the spindle encoder to count in the opposite direction, then a negative value can be used to compensate for this behavior.

[Parameter 65](#page-330-0) is the low range gear ratio.

[Parameter 66](#page-330-0) is the medium-low range gear ratio.

[Parameter 67](#page-330-0) is the medium-high range gear ratio.

These parameters work in conjunction with the PLC program, which uses the states of SV\_SPINDLE\_LOW\_RANGE and SV\_SPINDLE\_MID\_RANGE to signal to the CNC software which range is in effect, according to the table below:

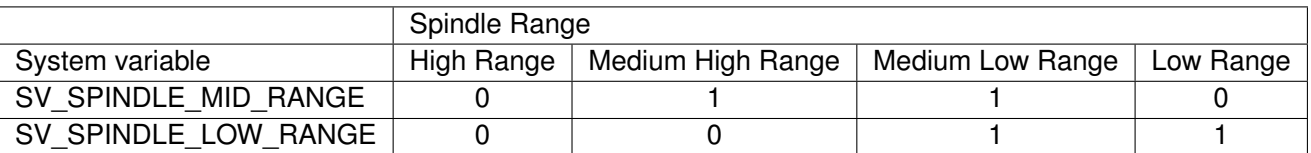

# <span id="page-330-1"></span>**15.4.47 Parameter 68 – Minimum Rigid Tapping Spindle Speed (Rigid Tapping Parameter)**

This parameter holds the value that the spindle slows down to from the programmed spindle speed towards the end of the tapping cycle. The lower the value, the more accurately the Z-axis will land on target, but at the expense of possibly stalling the spindle motor, which in turn will cause the Z-axis to fall short. If this value is too large, the off-target error will increase. The suggested starting value is 640 RPM.

# **15.4.48 Parameter 69 – Duration For Minimum Spindle Speed (Rigid Tapping Parameter)**

This is the duration of time, in seconds, that the control will stay at the minimum spindle speed. If the number is too small, overshoot will occur. If the number is too large, the user will wait longer for the hole to be tapped at the slow speed specified by [Parameter 68.](#page-330-1) The suggested starting value is 1.25 seconds.

## **15.4.49 Parameter 70 – Offset Library Inc/Decrement Amount**

Sets the increment and decrement amounts used in the offset library.

### <span id="page-331-0"></span>**15.4.50 Parameter 71 – Part Setup Detector Height**

If this parameter is set to a non-zero value, it indicates that the **F3 – Auto** feature in part setup should be available using the tool detector (TT1) instead of the probe. The value in this parameter is the height of the detector. A value of 0 disables this feature.

When this feature is enabled:

- a) Probe detection [\(Parameter 18\)](#page-321-0) is not checked
- b) The tool number and/or edge-finder diameter entered by the Operator are used; [Parameter 12](#page-320-1) is ignored.
- c) The value from [Parameter 71](#page-331-0) is added to (or subtracted from, depending on the approach direction) the part position.

#### **15.4.51 Parameter 72 – Data M-function Options**

The setting of this parameter affects the operation of the data M-functions [M122,](#page-285-0) [M123,](#page-285-1) and [M124.](#page-286-0)

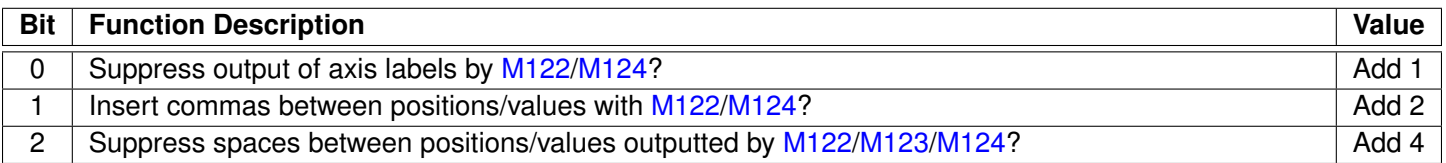

### **15.4.52 Parameter 73 – Peck Drill Retract Amount (Canned Cycle Parameter)**

This specifies the retract amount used during a [G73](#page-254-0) peck drilling cycle.

### **15.4.53 Parameter 74 – M-function executed at bottom of tapping cycle (Canned Cycle Parameter)**

This specifies the number of the M-function that is executed at the bottom of the [G84](#page-261-0) tapping cycle (this is primarily used for reversing the spindle in preparation for pulling out of the tap hole). This also specifies the number of the M-function that is executed after the [G74](#page-255-0) counter-tapping cycle is done (returned to the initial point).

#### **15.4.54 Parameter 75 – Summing Control**

This parameter controls the type of position to be summed (local or machine), which axes are to be summed together, and which axis will bear the effects of the the summing. This parameter can contain up to four digits. The sign of the parameter value and the position and value of each digit has special significance, as indicated in the tables below:

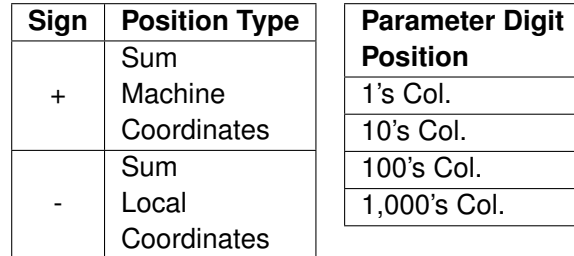

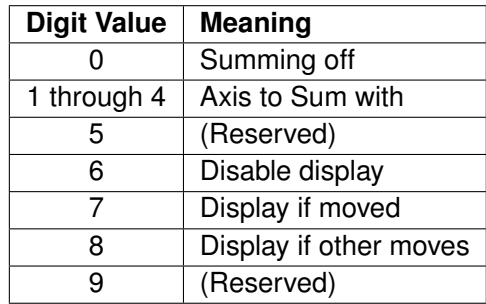

The "Summed Axis" is the axis that bears the position sum of itself with the "Axis to Sum with". The DRO display of the "Summed Axis" will show this summed position. The DRO will display both labels when displaying a summed axis. Furthermore, [G-codes](#page-232-0) that command movement on the "Summed Axis" will have their positions offset by the position of the "Axis to Sum with".

**Summed Axis**  $\overline{Axis 1}$ Axis 2 Axis 3 Axis 4

**NOTICE** It is highly recommended that summing be done with Local Coordinates (using the '-' sign in the parameter value). Summing with Machine Coordinates can cause the effective software travel limits to move, thus resulting in physical overtravel or severely handicapping the amount of available travel, due to the fact that software travel limits are defined in terms of Machine Coordinates. Summing with Local Coordinates avoids this problem.

Here are some examples:

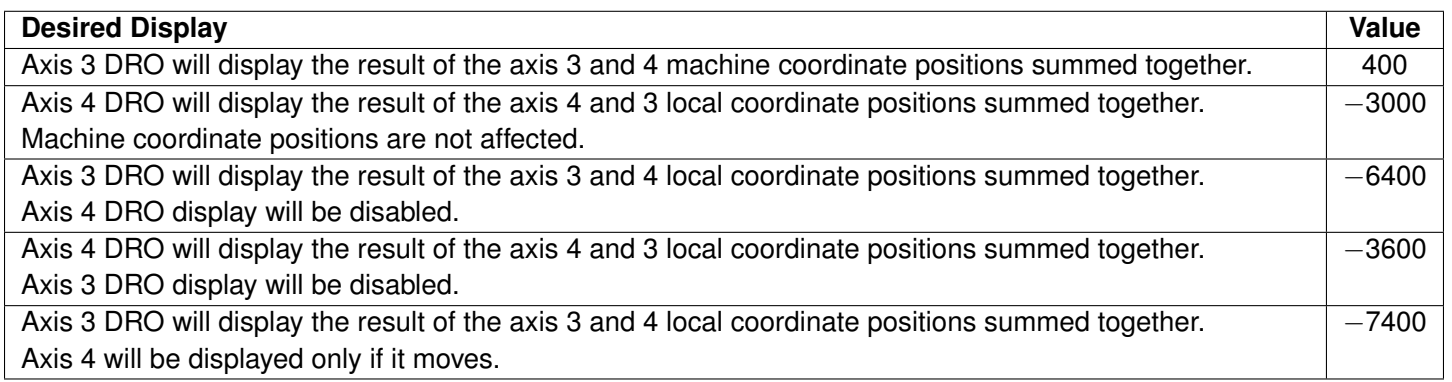

# **15.4.55 Parameter 76 – Manual Input Unrestricted Distance**

This parameter is intended to be used with Z-axis summing. It defines the maximum distance from the summed axis start of travel in which manual movements can occur without causing a fault. Use a negative value to specify a distance from the minus travel limit, a positive value for a distance from the plus travel limit.

When used with manual drilling, for example, setting this parameter will allow the Operator to keep a hand on the quill at all times, and even begin pulling on the quill in anticipation of a programmed stop.

Setting this value to zero will cause a fault if there is any manual movement.

To completely disable manual movement restrictions, set this parameter to a value exceeding the total travel of the summed axis.

Minimum = −99999.9999, maximum = 9999.9999, default = 0, typical = +/- 1.0 inch or +/- 20.0 mm

## <span id="page-333-0"></span>**15.4.56 Parameter 77 – Manual Input Movement Tolerance**

This parameter specifies the manual movement tolerance while a job is running. It is intended for use with a quill-locking mechanism. It allows the lock to distort and/or slip a small amount when under stress. If the quill moves more than the given tolerance, the job will stop with a fault. A typical setting for [Parameter 77](#page-333-0) is 0.005 inches.

# <span id="page-333-1"></span>**15.4.57 Parameter 78 – Spindle Speed Display and Operations**

Bit 0 (value = 1) specifies how the spindle speed is determined and displayed in the CNC software [status window.](#page-11-0) When turned on (value = 1), the spindle speed is determined by reading the encoder feedback from the axis specified according to [Parameter 35,](#page-324-0) which has its number of encoder counts/revolution specified in [Parameter 34.](#page-323-1) When turned off (value = 0), the displayed speed is not measured and the speed is calculated based upon the programmed speed, spindle override adjustment, and gear range.

Bit 1 (value = 2) allows the control to prorate the programmed feed rate to be proportional to the spindle speed if the spindle speed ever slows down below the spindle speed threshold percent as set by [Parameter 149.](#page-343-0)

Bit 2 (value = 4) will turn on the "Spindle up-to-speed" function. The active modal spindle speed S at the point where the most recent [M3](#page-271-0) or [M4](#page-272-0) is invoked sets the target spindle speed for this function. This function is invoked on the first feed-per-minute move (such as [G1](#page-234-1)[/G2](#page-234-0) [G3\)](#page-234-0) following the aforementioned [M3](#page-271-0) or [M4.](#page-272-0) If the actual measured spindle speed at this moment is below the spindle speed threshold percent [\(Parameter 149\)](#page-343-0) of the target spindle speed, this function will pause the job at this point until the spindle speed gets up to at least this spindle speed threshold percent level.

Bit 3 (Value = 8) Will display the spindle speed for a 2<sup>nd</sup> spindle encoder. A 2<sup>nd</sup> spindle and the 2<sup>nd</sup> spindle encoder settings must first be configured using parameters [459,](#page-367-0) [460,](#page-367-1) [461,](#page-367-2) and [462.](#page-367-3)

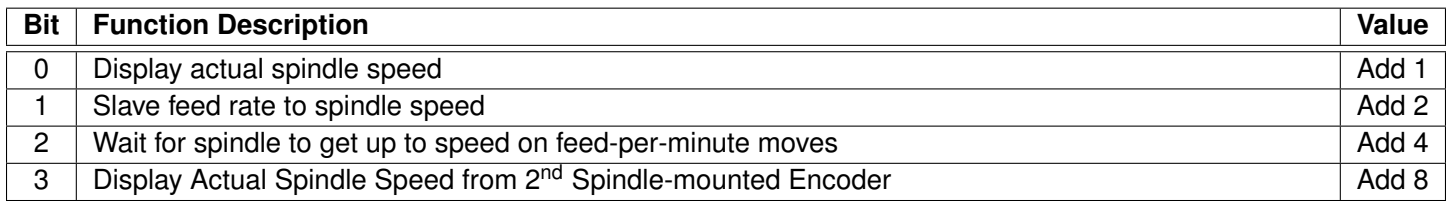

# **15.4.58 Parameter 79 – Paired Axes Re-sync Delay Time (milliseconds)**

This parameter specifies the length of time (in milliseconds) that the control will wait before re-syncing paired axes. If this parameter is a negative value, the control will prompt the Operator to press **[CYCLE START](#page-20-0)** before re-syncing.

# **15.4.59 Parameter 80 – Voltage Brake Message Frequency**

This parameter specifies the number of times the "450 Voltage brake applied" message has to occur before it is shown in the message window and message log. A value of 0 or 1 will display the message for every instance that it occurs.

### **15.4.60 Parameter 81 – Air Drill M-function (Canned Cycle Parameter)**

P81 (when not equal to −1.0) specifies the M-function to be called in place of Z-axis movement during a [G81](#page-257-0) drilling cycle.

# **15.4.61 Parameter 82 – Spindle Drift Adjustment (Rigid Tapping Parameter)**

This value is the number of degrees that the spindle will take to coast to a stop, when the spindle is turned off at the minimum spindle speed specified by [Parameter 68.](#page-330-1)

## <span id="page-334-0"></span>**15.4.62 Parameter 83 – Deep Hole Clearance Amount (Canned Cycle Parameter)**

[Parameter 83](#page-334-0) specifies the clearance amount used during a [G83](#page-259-0) deep hole drilling cycle.

## **15.4.63 Parameter 84 – M-function executed at return to initial point of tapping cycle (Canned Cycle Parameter)**

This specifies the number of the M-function that is executed after the [G84](#page-261-0) tapping cycle is done (returned to the initial point). This also specifies the number of the M-function that is executed at the bottom of the [G74](#page-255-0) counter-tapping cycle (to reverse the spindle in preparation for pulling out of the counter-tap hole).

# **15.4.64 Parameter 85 – "Door Open" Interlock PLC bit**

This parameter provides a way for a system integrator to implement a safety interlock that limits the rate of movement when the doors are open. This parameter specifies the PLC bit number and PLC bit polarity that indicate the "door open" condition. If the specified PLC bit is in the specified "door open" condition, then all normal movement commands will be limited to the slow jog rate (as specified in the Jog Parameters menu in Machine Configuration). Polarity of the "door open" condition is specified like so: a positive number indicates that the "door open" condition occurs when the specified PLC bit is ON, and a negative number indicates that the "door open" condition occurs when the specified PLC bit is OFF. If this parameter is set to 0 (the default value), then this feature is disabled and no checking for a "door open" condition is done. Note that this feature has no effect for movement commands handled by Smoothing (220–1).

**Note:** PLC program interaction is needed for this feature to work.

### **15.4.65 Parameter 86 – Rapid/Linear vector rate limit**

This parameter controls the feature that imposes a limit on the number of rapid and/or linear moves-per-second to the value specified in this parameter. If the value of this parameter is more than 0, Rapid and/or Linear moves will be combined to prevent the aforementioned limit from being exceeded. This parameter is used for testing purposes and should be set to 0 to disable this feature. Note that this feature has no effect for movement commands handled by Smoothing (P220=1).

# <span id="page-334-1"></span>**15.4.66 Parameters 87–90 (and also 252–255) – Autotune Ka Performance parameters for axes 1, 2, 3, 4**

These parameters are used by Autotune. Increasing their values will increase the kA used by Autotune which, when used, will increase the PID used during acceleration. The default value is 0. The maximum value is 50 and the minimum value is 0. Values for axes 1–4 are specified in Parameters [87–90.](#page-334-1) Values for axes 5–8 are specified in Parameters [252–255.](#page-352-0)

### <span id="page-335-0"></span>**15.4.67 Parameters 91–94 (and also 166–169) – Axis Properties for axes 1, 2, 3, 4**

These parameters may be used to set various axis properties. Properties for axes 1–4 are specified in Parameters [91–94.](#page-335-0) Properties for axes 5–8 are specified in Parameters [166–169.](#page-346-0)

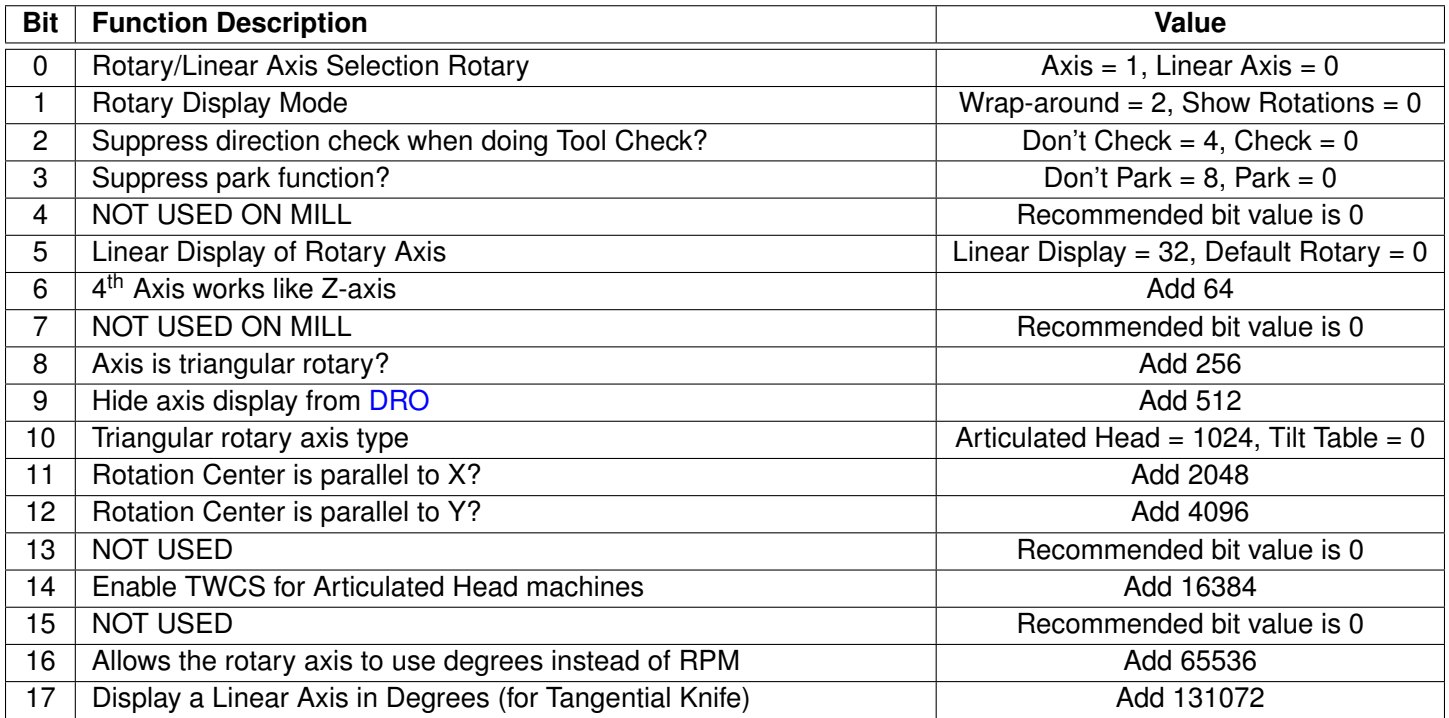

- **Bit 0:** Turning this bit on will cause the [DRO](#page-10-0) display for the affected axis to be displayed in degrees. Also, this information is used by Intercon to make rotary axis support available (by setting [Parameter 94](#page-335-0) to 1, indicating that the fourth axis is rotary). This bit is also used when performing inch/mm conversions: values for a rotary axis will not be converted since they are assumed to be in degrees, regardless of the system of linear units.
- **Bit 1:** This bit has no effect unless Bit 0 (mentioned above) is turned on. When this bit is turned on, a "Wrap-around" display is shown on the [DRO.](#page-10-0) A "Wrap-around" Rotary Display is a display in degrees without the number of rotations shown. If this bit is turned off, the number of rotations away from 0 degrees will be shown alongside the degree display.
- **Bit 2:** This bit will only affect the Z-axis. It controls whether or not a direction check will be performed when the Tool Check button is pressed. If this bit is turned ON, direction checking is turned off. In this state, there is a possibility for the Z-axis to move downward unexpectedly, depending on the Z-value of Return Point #1 [\(G28\)](#page-239-0). Therefore, it is best in most cases to leave this bit turned OFF to allow direction checking to be enabled  $(value = 0).$
- **Bit 3:** Setting this bit prevents **F1** (Park) in the Shutdown menu from parking this axis.
- **Bit 5:** This setting overrides only the [DRO](#page-10-0) display options for an axis that has bit 0 set (including the Rotary Display Mode – bit 1) so that the display does not reflect a degree symbol or any indication of the number of rotations, but appears as a linear axis.
- **Bit 6:** This bit only works for [Parameter 94](#page-335-0) (4<sup>th</sup>-axis). Setting this bit will cause the 4<sup>th</sup>-axis to respond to Z-axis only commands, just like the Z-axis itself. For example, issuing an  $M25$  with this bit set will cause the Z- and  $4<sup>th</sup>$ -axes to go the home [\(G28\)](#page-239-0) position.
- **Bit 8:** This setting is used in conjunction with bit 10. It only works for [Parameter 166](#page-346-0) (5<sup>th</sup>-axis). Setting this bit to ON will identify this axis as a Triangular Rotary, which may either be an Articulated Head or Tilt Table axis.
- **Bit 9:** This setting will hide the affected axis from the [DRO](#page-10-0) display. Note that this does not prevent such an axis from being commanded to move.
- **Bit 10:** In order for this setting to work, bit 8 must be turned on. This setting has meaning only for [Parameter 166](#page-346-0) (5<sup>th</sup>-axis). Setting this bit to ON will identify this axis as the controller of the angle of articulation on an Articulated Head machine. If this bit is not set, then this axis will be identified as the controller of the tilt angle on a Tilt Table machine.
- **Bit 11:** In order for this setting to work, bit 0 must be set to ON (i.e. axis is rotary). Also, this setting only affects axes 4 and higher. This setting indicates that this rotary axis is mounted in such a way that its rotation center line is parallel to the X-axis (axis 1). The rotation centerline's machine coordinate location is then defined by Parameters [116](#page-338-0) and [117.](#page-338-1) This setting enables the backplot to display rotary movements encircling the X-axis, and also gives the necessary machine geometry information to [G93.1](#page-266-1) for it to properly calculate the tool tip feed rate in 3D space in such a configuration.
- **Bit 12:** In order for this setting to work, bit 0 must be set to ON (i.e. axis is rotary). Also, this setting only affects axes 4 and higher. This setting indicates that this rotary axis is mounted in such a way that its rotation center line is parallel to the Y-axis (axis 2). The rotation centerline's machine coordinate location is then defined by Parameters [118](#page-338-2) and [119.](#page-338-3) This setting enables the backplot to display rotary movements encircling the Y-axis, and also gives the necessary machine geometry information to [G93.1](#page-266-1) for it to properly calculate the tool tip feedrate in 3D space in such a configuration.
- **Bit 14:** This bit (in conjunction with the CSR unlock) enables the TWCS (Transformed WCS) feature for Articulated Head machines. When this feature is enabled, each individual WCS can be independently set up as either transformed or non-transformed using the TWCS=Yes/No setting in the WCS configuration screen (See TWCS in [Chapter 4\)](#page-46-0). However, enabling this feature bit will always cause automatic B/5<sup>th</sup>-axis transformation on certain features, regardless of the TWCS=Yes/No setting for each WCS. Such features are: Tool Check, [M25,](#page-274-0) Digitizing, and the movements done in Probing Cycles.
- **Bit 16:** Denotes an axis that is a rotary, but the motor revolutions are configured in units of revolution (instead of degrees). With this bit set, the rotary axis can be programmed in degrees, as the conversion to revolutions is handled internally. The max rate should be in RPM and the DRO is displayed in degrees.
- **Bit 17:** This setting overrides the DRO display to show a linear axis in degrees for Tangential Knife use. This setting can also be used with Bit 1 to show a "wrap-around" display on the DRO.

### <span id="page-336-0"></span>**15.4.68 Parameters 95–98 (and also 156–159) – Autotune Move Distance / Auto Delay Calculation Move Distance for axes 1, 2, 3, 4**

These parameters hold the maximum distance that the control will move each axis in either direction from the starting point when either Autotune or Auto Delay Calculation is run. The default value for these parameters is 2.0 inches. Values for axes 1–4 are specified in Parameters [95–98.](#page-336-0) Values for axes 5–8 are specified in Parameters [156–159.](#page-344-0)

#### **15.4.69 Parameter 99 – Cutter Compensation Look-ahead**

This parameter sets the default number of line or arc events for the G-code interpreter to scan ahead when Cutter Compensation [\(G41](#page-240-0) or [G42\)](#page-240-0) is active. Values of 1 to 99 are allowed for this parameter and the default value is 1.

#### <span id="page-336-1"></span>**15.4.70 Parameter 100 – Intercon comment generation**

This parameter is for Intercon comment generation. It's values are 0=off and 1=on. This parameter can also be set in the Intercon Setup menu. Its default value is 0.

#### **15.4.71 Parameter 101 – Intercon clearance amount**

This parameter is for Clearance Amount. Its values are between 0 and max travel limit. The default value is 0.1.

#### **15.4.72 Parameter 102 – Intercon spindle coolant delay**

This parameter is for Spindle Coolant delay. Its values are between 0 and 6. The default value is 3.

#### **15.4.73 Parameter 103 – Intercon corner feed rate override**

This parameter is for Corner Feedrate Override. It's values are between 1 to 100. The default value is 50.

#### **15.4.74 Parameter 104 – Intercon modal line parameters**

This parameter is for Modal linear. It's values are 0=off and 1=on. The default value is 0.

#### **15.4.75 Parameter 105 – Intercon modal arc parameters**

This parameter is for Modal Arc. It's values are 0=off and 1=on. The default value is 0.

#### **15.4.76 Parameter 106 – Intercon modal drilling cycle parameters**

This parameter is for Modal Drill Bore Tap. It's values are 0=off and 1=on. The default value is 0.

#### **15.4.77 Parameter 107 – Intercon chamfer blend**

#### **15.4.78 Parameter 108 – Intercon polar display**

This parameter is for toggling the polar display. Its values are 0=off and 1=on. The default value is 1.

#### <span id="page-337-0"></span>**15.4.79 Parameter 109 – Intercon modal display**

This parameter is for toggling the modal display. Its values are 0=off and 1=on. The default value is 1.

#### **15.4.80 Parameter 110 – Wizard Password**

Set this parameter to 1 to enable a password prompt when opening the Wizard. The password is configured by [Parameter 42](#page-325-0) and can be configured from the Wizard. The default value for this parameter is 0.

#### **15.4.81 Parameters 111–115 – Intercon parameters**

See Parameters [100–](#page-336-1)[109](#page-337-0) for more information.

These parameters are some of the Intercon setup parameters. See [Chapter 10](#page-105-0) for more information about these

parameters. Changing values will change Intercon settings and may affect the output of the G-code program if it is reposted.

### **15.4.82 Parameter 113 – Hide Intercon Menu**

Set this parameter to 1 to prevent CNC12 from opening Intercon from the CAM menu option. The default value for this parameter is 0.

### <span id="page-338-0"></span>**15.4.83 Parameter 116 – A-axis Y-coordinate**

This parameter is used in conjunction with "Dig to CAD" to export digitized data for use with CAD/CAM software (see [Chapter 8\)](#page-84-0). It is used to define the Y-coordinate of the center of rotation for a rotary axis that rotates about the X-axis.

### <span id="page-338-1"></span>**15.4.84 Parameter 117 – A-axis Z-coordinate**

This parameter is used in conjunction with "Dig to CAD" to export digitized data for use with CAD/CAM software (see [Chapter 8\)](#page-84-0). It is used to define the Z-coordinate of the center of rotation for a rotary axis that rotates about the X-axis.

### <span id="page-338-2"></span>**15.4.85 Parameter 118 – B-axis X-coordinate**

This parameter is used in conjunction with "Dig to CAD" to export digitized data for use with CAD/CAM software (see [Chapter 8\)](#page-84-0). It is used to define the X-coordinate of the center of rotation for a rotary axis that rotates about the Y-axis.

### <span id="page-338-3"></span>**15.4.86 Parameter 119 – B-axis Z-coordinate**

This parameter is used in conjunction with "Dig to CAD" to export digitized data for use with CAD/CAM software (see [Chapter 8\)](#page-84-0). It is used to define the Z-coordinate of the center of rotation for a rotary axis that rotates about the Y-axis.

# **15.4.87 Parameter 120 – Probe Stuck Clearance Amount**

This parameter specifies the distance that digitizing or probing functions will move to try to clear a stuck probe condition. A stuck probe condition exists when the probe detects a point and then moves away, but the probe input has not changed. It is recommended that this parameter should not be changed from its default value without consulting a qualified technician.

# **15.4.88 Parameter 121 – Grid digitize prediction minimum Z-pullback**

This parameter specifies the minimum distance that the Z-axis will move upward when pulling back from a surface. The digitizing function attempts to predict the slope of a part surface, because time is saved when the Z-axis does not have to travel upward to the starting Z-depth for every digitized point. When probe contact is made traversing in the XY plane, this parameter specifies the minimum distance that the Z-axis moves upward before attempting another XY plane move. Smaller values are better when the surface being digitized has smooth curves. Larger values are better for surfaces that have steep walls. It is recommended that this parameter should not be changed from its default value without consulting a qualified technician.

### **15.4.89 Parameter 122 – Grid digitizing deadband move distance**

This parameter specifies a deadband distance used for internal calculations when doing a clearance move. It is recommended that this parameter should not be changed from its default value.

### <span id="page-339-0"></span>**15.4.90 Parameter 123 – Radial Clearance Move**

This parameter only applies to radial digitizing, and determines what type of positioning move that the digitizing probe will make should it encounter an unexpected probe contact with the surface of the part during Radial Digitizing. Unexpected probe contact is defined as probe contact occurring while the probe is traversing towards the user-defined center point.

With [Parameter 123](#page-339-0) set to 0: When the probe encounters an unexpected probe contact, the digitizing program stops data collection. The control then prompts the Operator to jog the probe to a clear position. This can be any place inside the digitizing radius and above the part, where the probe stylus has a clear path to the defined center position. To restart data collection, press Cycle Start. The probe moves in the XY plane from the position that the Operator placed it at, to the center position defined in the radial setup menu. After reaching the center position, the probe will feed down to the Z-axis position it was at when the data collection was interrupted. The digitizing run will resume with the probe approaching from the defined center position.

With [Parameter 123](#page-339-0) set to 1: When the probe encounters an unexpected probe contact, it will automatically move (with probe detection turned off) to the maximum Z-height, then moves the X- and Y-axis to the defined center position. The probe will then move to the Z-position it was at when the unexpected contact occurred. It will then move from the defined center position, towards the measurement position it was trying to approach when the unexpected probe contact occurred, and continue digitizing.

With [Parameter 123](#page-339-0) set to 2: When the probe encounters an unexpected probe contact, it will automatically move back to the defined center position (with probe detection turned off), at its present Z-height. It will then move from the defined center position, towards the measurement position it was trying to approach when the unexpected probe contact occurred, and continue digitizing.

**NOTICE** Settings 1 and 2 should only be used with extreme caution, because probe detection during some positioning moves is turned off and damage to the probe or work piece could occur!

# **15.4.91 Parameter 128 – Dry Run PLC Bit**

When non-zero, this parameter specifies which PLC bit is checked when starting a job to determine if Dry Run mode is in effect. When in Dry Run mode, all non-thread/tap moves are converted to feed/minute at the Dry Run Feed Rate [\(Parameter 129\)](#page-339-1). When in Dry Run mode, the Feed Rate word in the [status window](#page-11-0) is drawn in reverse video (blue letters on a yellow background).

### <span id="page-339-1"></span>**15.4.92 Parameter 129 – Dry Run Feed Rate**

Specifies the feed rate to use for Dry Run mode.

# <span id="page-339-2"></span>**15.4.93 Parameters 130–131 – 3rd/4th axis on/off selection**

These parameters control the display of the  $3<sup>rd</sup>$ - and  $4<sup>th</sup>$ -axes, respectively. The "tens" digit of the parameter value specifies the label of the affected axis (when it is enabled), with values 1–9 corresponding to axes labels A, B, C, U, V, W, X, Y, and Z. The "ones" digit specifies the label of the axis when it is disabled, with 0.0 meaning that the axis is not switchable, 1.0 meaning it turns off (N), 2.0 meaning manual (M), and 3.0 meaning 2-axis with a manual Z-axis (@). [Parameter 130](#page-339-2) also supports additional modes depending upon the value of the "hundreds" digit. See the chart below for valid values for the "hundreds" digit of [Parameter 130.](#page-339-2) Note that [Parameter 131](#page-339-2) does not support the "hundreds" digit. When P130/P131 is configured for axis switching, the Setup menu displays function keys **F5**/**F6** to switch the axes.

- **Example 1:** A value of 192 in [Parameter 130](#page-339-2) will toggle the 3<sup>rd</sup>-axis between Z and M and power off all of the axes. In 192, the "1" sets bit one to power all axes off, the "9" enables the 3<sup>rd</sup>-axis to "Z", and the "2" changes the axis label to "M" once toggled with the **F5** key in the Setup menu.
- **Example 2:** A value of 392 in [Parameter 130](#page-339-2) will toggle the 3<sup>rd</sup>-axis label between Z and M and power off all of the axes and receive its positions from the 4<sup>th</sup>-axis encoder input. In 392, the "3" sets bits two and one to power off all axes and use the  $4<sup>th</sup>$  encoder input as a scale input, the "9" enables the  $3<sup>rd</sup>$ -axis to "Z", and the "2" changes the axis label to "M" once toggled with the **F5** key in the Setup menu.
- **Example 3:** A value of 61 in [Parameter 131](#page-339-2) will toggle the 4<sup>th</sup> axis between W and N. In 61, the "6" enables the 4 th-axis to "W" and the "2" changes the axis label to "N" when toggled with the **F6** key in the Setup menu. This will turn the  $4<sup>th</sup>$ -axis on and off.

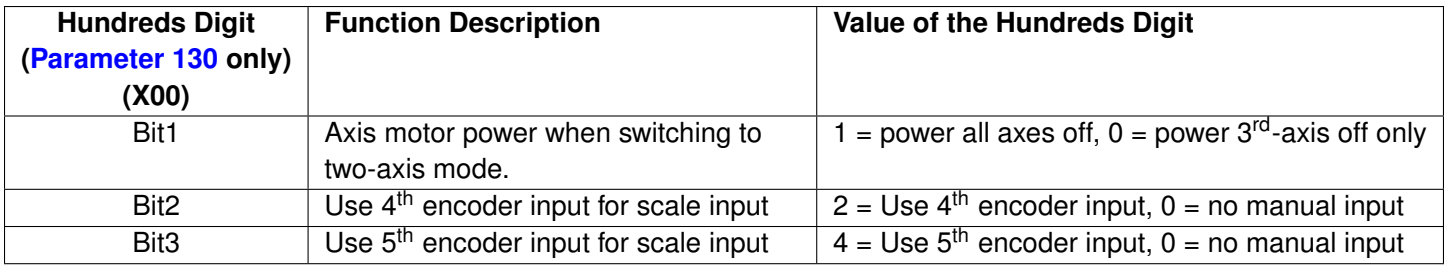

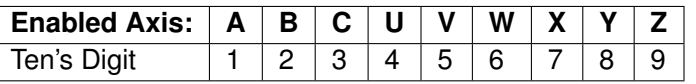

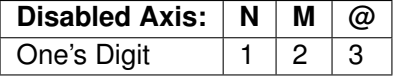

# **15.4.94 Parameters 132–135 – Motor Heating Coefficients for axes 5–8**

See Parameters [20–30](#page-322-0) for more information.

### **15.4.95 Parameter 136 – [G76](#page-256-0) Fine Bore Retract Angle**

0–360 Degrees. A setting of  $0 =$  Retract in  $Y$ + direction.

#### **15.4.96 Parameter 137 – Load Meter Filter Size**

This controls the number of samples used in calculating an average output for the load meter display, as a way of smoothing it out.

## **15.4.97 Parameter 138 – [DRO](#page-10-0) Encoder Deadband**

This controls the deadband amount (in encoder counts) used by the anti-flicker [DRO](#page-10-0) filter.

#### **15.4.98 Parameter 139 – Special Dwell between Moves**

This parameter turns on and specifies the amount of dwell time between moves, with exceptions in special cases. This parameter is similar to specifying a [G61](#page-246-0) (Modal Decel and Stop) at the beginning of a CNC program, except that dwelling will not happen under certain conditions. These conditions include: (1) No dwell will happen between two arcs (2) No dwell will happen if before the move that contains Z-movement.

### **15.4.99 Parameter 140 – Message log priority level**

This parameter controls the messages that are written to the message log, which can be accessed through the **F9 – Logs** function in the Utilities menu. See [Chapter 16](#page-409-0) for the list of numbered messages. Message logging can be disabled be setting this parameter to  $-1$ . The recommended log level is 4.

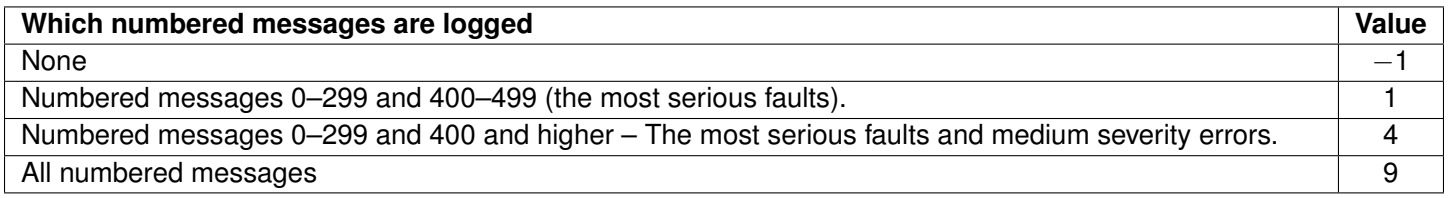

### <span id="page-341-2"></span>**15.4.100 Parameter 141 – Maximum message log lines**

This parameter is the number of lines that will be kept in the message log. For example, if this parameter is set to 10,000, the newest 10,000 messages will be retained. The CNC software will delete the oldest messages, trimming the log file to the given number of lines at startup and periodically while the CNC software is in an idle state. [Parameter 142](#page-341-1) controls the frequency of the log cleanup.

### <span id="page-341-1"></span>**15.4.101 Parameter 142 – Message log trim amount**

This parameter is the number of additional lines above the minimum that can be added to the log before it is reduced to the minimum size. Setting this parameter to a lower value will cause the log file to be trimmed to its minimum size more often. The higher the value, the less often the log will be trimmed. The speed of the disk drive and total size of the log file at the time it is trimmed will determine how long the log cleanup takes. Under most circumstances, using 10,000 and 1,000 for Parameters [141](#page-341-2) and [142](#page-341-1) respectively will provide a reasonable and useful log size with no noticeable effects on performance. If Parameters [141](#page-341-2) and [142](#page-341-1) are set to excessively high values, the message "Trimming excess lines from log file" will be presented. This message will appear at startup and very infrequently when the CNC software is idle. Normal operation can proceed after the message disappears. If the amount of delay is unacceptable, reduce the values of Parameters [141](#page-341-2) and [142.](#page-341-1)

### <span id="page-341-0"></span>**15.4.102 Parameter 143 – [DRO](#page-10-0) properties (load meter, DTG)**

This parameter controls the display of the axis [load meters,](#page-341-0) mini [DRO](#page-10-0) display, and mini machine coordinates display.

DRO Precision has been moved to [Parameter 263](#page-353-0) – DRO Display Precision.

The default value for this parameter is 75 (Load Meter – (Add 1), Load Meter Outline – (Add 2), Mini DRO – (Add 8), Mini Machine Coordinates – (Add 64)).

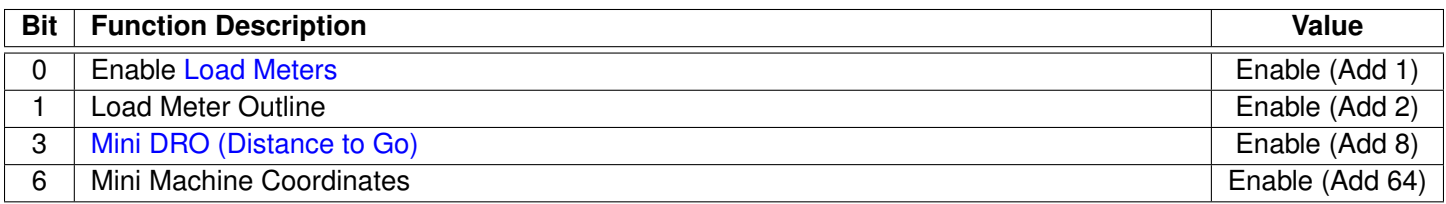

# <span id="page-342-0"></span>**15.4.103 Parameter 144 – Comparison rounding**

This parameter determines the built-in rounding for the comparison operators ('EQ', 'NE', 'LT', 'GT', etc.) in expressions. Rounding of comparison arguments is necessary due to extremely small errors that are part of every floating-point calculation. The result of such errors is that two floating-point values are rarely exactly equal. The value of [Parameter 144](#page-342-0) represents the precision of comparison in places after the decimal point. For example, if the parameter is set to 9.0, then comparison operators will declare two numbers that differ in value by less than 0.0000000005 as being equal. The value 0.0 is a special value that turns comparison rounding off. When comparison rounding is off, it is up to the G-code programmer to build the precision into conditional statements. For example: IF ABS[#A - #B] LT 0.00005 THEN GOTO 100. When comparison rounding is off, the "EQ" usually returns "false". If [Parameter 144](#page-342-0) is set to 9, then the programmer can shorten the previous example to: IF #A EQ #B THEN GOTO 100.

# **15.4.104 Parameter 145 – Advanced macro properties (fast branching)**

This parameter turns fast branching ON (1) or OFF (0). The other bits of this parameter are reserved for future use. If fast branching is disabled, the CNC software searches forward in the program for the first matching block number and resumes searching, if necessary, from the top of the program. For this reason, backward branches take longer than forward branches, and backward branch times depend on the total program size. If the program is significantly large, use of the GOTO statement could introduce temporary pauses.

When fast branching is enabled, the CNC software remembers the locations of block numbers as it finds them during program execution. Backward branches always take place immediately. The first forward branch to a block not yet encountered will take additional time, as the CNC software searches forward for the block number. However, subsequent forward branches to that block number will take place immediately. The trade-off for using fast branching is that all line numbers at a given level of program or subprogram must be unique, and programs will use more memory (approximately 16 kilobytes of memory for every 1000 block numbers in the program).

# **15.4.105 Parameter 146 – Feed hold threshold for feed rate override**

This parameter sets the lowest value permitted as the feed rate override percentage before feed hold is engaged. Feed hold will be released when the override percentage is greater than this value.

# **15.4.106 Parameter 147 – Number of Messages in Operator Message Window**

The Operator Message Window is the box of scrolling status messages that appears in the upper-right corner of the Main Screen. The number of remembered status messages can be adjusted by this parameter.

# <span id="page-343-2"></span>**15.4.107 Parameter 148 – Miscellaneous Jogging Options**

This parameter enables and/or disables certain optional modes of jogging.

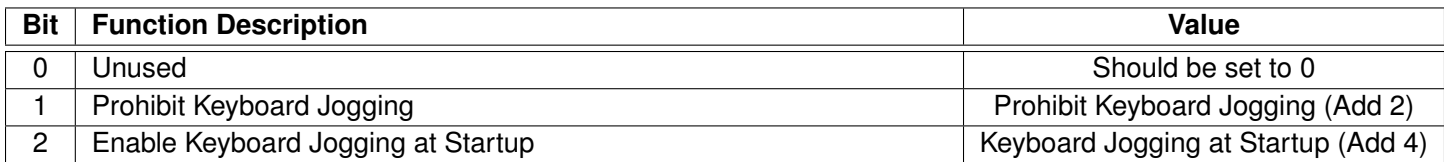

**Note:** With this parameter set to zero, you need to set [Parameter 170](#page-346-1) to enable keyboard jogging.

### <span id="page-343-0"></span>**15.4.108 Parameter 149 – Spindle Speed Threshold**

This parameter defines the spindle speed threshold percent for the "Slave feed rate to spindle speed" and "Spindle up-to-speed" functions, both of which are enabled and disabled via [Parameter 78.](#page-333-1) It is specified as a percentage of the programmed spindle speed. For example, a value of 0.8 means 80 percent of the programmed spindle speed. See [Parameter 78](#page-333-1) for more details.

### **15.4.109 Parameter 150 – Backplot Graphics display options**

This parameter controls the various options related to backplot graphics.

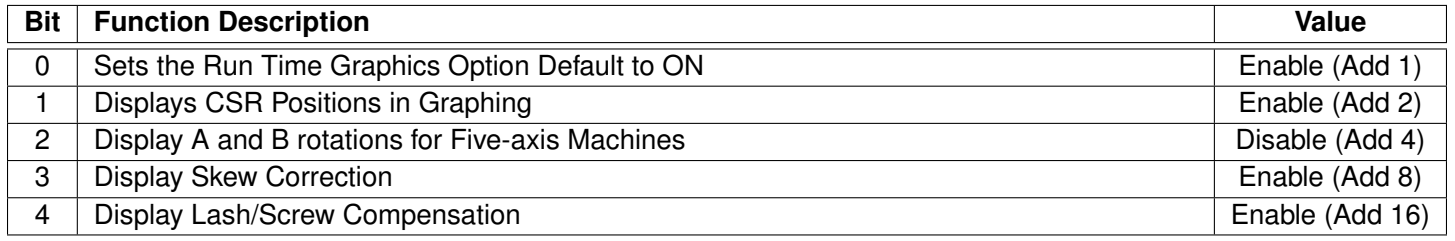

### <span id="page-343-1"></span>**15.4.110 Parameter 151 – Repeatability tolerance for probing and radial digitizing**

The default value is 0 (repeatability check disabled). When disabled, only one measurement-per-point is taken in the probing cycles and radial digitizing. When enabled, a minimum of two measurements-per-point are taken and the difference (if any) is then compared to the repeatability tolerance as set in [Parameter 151.](#page-343-1) If the difference is less than or equal to [Parameter 151,](#page-343-1) the point is stored and probing continues. If the difference is greater than [Parameter 151,](#page-343-1) two more measurements are taken and the process repeated up to a maximum of ten times. In probing cycles, if the repeatability tolerance cannot be met, the cycle is cancelled and an error message is generated. In radial digitizing, the point is discarded and digitizing continues without interruption.

### **15.4.111 Parameter 153 – Probe Protection**

A value of 1.0 will enable Probe Protection. Probe Protection will cause motion to stop if the probe is tripped while moving under the following [G-codes:](#page-232-0) [G0,](#page-233-0) [G1,](#page-234-1) [G2,](#page-234-0) [G3,](#page-234-0) [G28,](#page-239-0) [G29,](#page-239-1) [G30,](#page-240-1) [G53,](#page-245-0) [G73,](#page-254-0) [G76,](#page-256-0) [G81,](#page-257-0) [G82,](#page-258-0) [G83,](#page-259-0) [G85,](#page-264-0) [G89,](#page-265-1) [G173,](#page-268-0) [G176,](#page-268-0) [G181,](#page-268-0) [G182,](#page-268-0) [G183,](#page-268-0) [G185,](#page-268-0) and [G189.](#page-268-0) Probe Protection is also in effect when using these M-codes: [M25,](#page-274-0) [M91,](#page-277-0) [M92,](#page-277-1) [M105,](#page-281-0) [M106,](#page-282-0) and [M128.](#page-286-1)

## **15.4.112 Parameter 154 – Touch Screen Options**

If this value is set to 1, a half-width ESC key is displayed in most menus so that there is a means of exiting the menu without using the keyboard. Most menus have been reworked to more fully support touchscreen input.

#### **15.4.113 Parameter 155 – Probe Type**

This parameter specifies the type of probe being used.

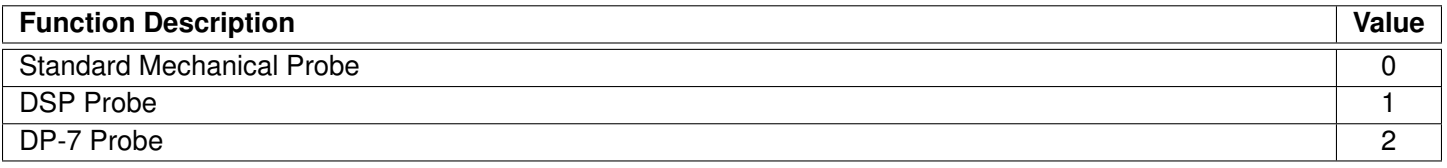

### <span id="page-344-0"></span>**15.4.114 Parameters 156–159 – Autotune Move Distance / Auto Delay Calculation Move Distance for axes 5, 6, 7, 8**

See Parameters [95–98](#page-336-0) for more information.

### **15.4.115 Parameter 160 – Enhanced ATC**

This parameter controls enhanced Automatic Tool Changer (ATC) options. A value of 1 indicates a non-random type of ATC (carousel ATC) and a value of 2 indicates a random type of ATC. A value of 0 disables enhanced ATC features. A warning is displayed when attempting to enable enhanced ATC features, as these features work in conjunction with specific PLC programs. The enhanced ATC option has the following characteristics:

The beginning of an [M6,](#page-272-2) whether it be a customized mfunc6.mac routine or not, flags the job file, setting the ATC error flag field to 1.

The end of an [M6,](#page-272-2) whether customized or not, performs the following:

- (a) The ATC error flag is set to zero.
- (b) The tool number displayed on the screen is updated and this value is saved in the cncm.job file.
- (c) The tool library bin fields are updated in this manner:

If there was a valid tool in the spindle at the start of the [M6,](#page-272-2) then the tool library bin field for this tool will be updated with either the "putback" field for that tool (if non-random type) or the current ATC carousel position (if random type). For both random and non-random types, the "putback" field is set to 0. The "putback" field is an internal field for each tool in the tool library. It can be displayed by using the cnccfgutil utility with the -dt option to display the tool library.

For non-random types, the new tool now in the spindle will have its "putback" field updated to the current ATC carousel position.

For both random and non-random types, the new tool now in the spindle has the bin field set to 0.

The current ATC carousel position is constantly monitored. When there is a change, the ATC bin field in the cncm.job file is updated and the file is saved. The ATC carousel position is read from the PLC system variable

SV\_ATC\_CAROUSEL\_POSITION, which should be written by the PLC program. At the start of running a job, to include MDI mode, the ATC error field is checked. If this field is set to 1, then a warning message is displayed with a prompt to either clear the fault by entering a 'Y' or canceling the job by pressing some other key.

A tool change is not performed if the requested tool is already in the spindle.

An [M107](#page-282-1) command sends the bin number for the specified tool number, not the tool number itself.

For random types, tool changes in Intercon are posted as a tool change (Tnn [M6\)](#page-272-2) followed by a pre-fetch command for the next tool in the program (Tn2 [M107\)](#page-282-1). This allows the PLC program to rotate the tool carousel to the next tool while a job continues with the current tool.

For random types, a job search for a tool number will look for lines of the form Tnn [M6,](#page-272-2) i.e., the search bypasses lines of the form Tnn [M107,](#page-282-1) which are just pre-fetch commands.

The tool library allows editing of the bin fields to specify which carousel bin number the tools are stored in.

### **15.4.116 Parameter 161 – ATC Maximum Tool Bins**

This parameter sets the number of tool changer bins (carousel positions) used with the enhanced ATC option described above. PLC programs are responsible for reading this value. The tool library interface uses this parameter to validate bin fields and perform initialization of the bin fields.

# **15.4.117 Parameter 162 – Intercon [M6](#page-272-2) Initial M-Code**

This parameter affects how Intercon programs post M-& [G-](#page-232-0)codes for a tool change operation. When set to a non-zero value, Intercon will post out an M-code at the start of a tool change and an [M5](#page-272-1) command after the Txx [M6](#page-272-2) command. This parameter should be set to 17 so that Intercon will post an [M17](#page-273-0) code at the start of a tool change. The [M17](#page-273-0) command turns off the spindle, turns off the coolant, and starts the spindle orientation process.

### **15.4.118 Parameter 163 – Gang Tooling**

This parameter enables the tool library to select front-mount or back-mount tool approach for gang tooling. If set to 1, you can measure both front-mount and back-mount tooling.

### **15.4.119 Parameter 164 – ATC Feature**

This parameter controls specific features of the ATC system. It should be set to 1.0 to enable the ATC Reset feature, which will appear as the **F6 – ATC Reset** function key in the tool library menu. This parameter only works with ATC3 PLC programs.

### **15.4.120 Parameter 165 – Acceleration/Deceleration Options**

This is a bit field parameter which modifies certain details of axis acceleration and deceleration when an axis stops moving, changes direction, or starts moving. The Jog Parameters screen in Machine Configuration sets the original DeadStart values for each axis. This parameter allows you to modify these DeadStart settings under certain conditions. Note that if both bit 0 and 1 are turned on (value  $= 1+2 = 3$ ), then the effect is cumulative, i.e. the net effect will be that 1/2 of the DeadStart value will be used when a slave axis stops or starts up from a stop. Likewise, if both

bit 2 and 3 are turned ON, the effect will also be cumulative. Note that this feature has no effect for movement commands handled by Smoothing (P220=1).

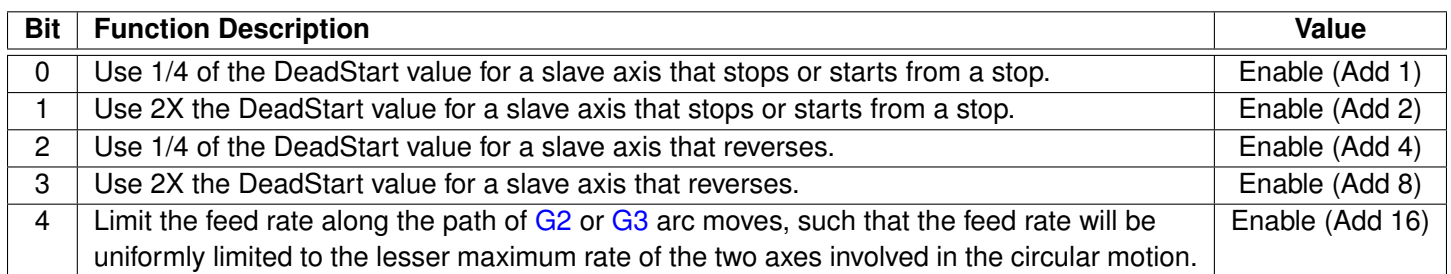

# <span id="page-346-0"></span>**15.4.121 Parameters 166–169 – Axis Properties for axes 5, 6, 7, 8**

See Parameters [91–94](#page-335-0) for more information.

### <span id="page-346-2"></span>**15.4.122 Parameters 170–179 – PLC Parameter**

These parameters are specially-reserved as a space for data that is to be sent to the PLC. Parameters [177,](#page-346-2) [178,](#page-346-3) and [179](#page-347-0) have been standardized for specific applications. [Parameter 177](#page-346-2) is used for troubleshooting purposes only.

### <span id="page-346-1"></span>**15.4.123 Parameter 170 – Enable Keyboard Jogging and Set Feed Rate Override Control**

This PLC parameter is used to enable Keyboard Jogging and determine whether the Jog Panel or Keyboard Feed Rate Override is used. To enable Keyboard Jogging, set [Parameter 148](#page-343-2) to 0 (zero) and this parameter to 1.

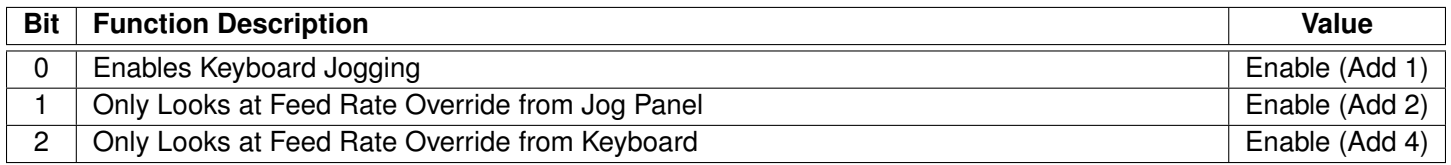

# <span id="page-346-3"></span>**15.4.124 Parameter 178 – PLC I/O configuration (PLC program specific)**

This parameter can be used to set switch types from NC to NO and some other options. Each bit corresponds to a different function. All values are to be added to the current setting. For example, if you need to switch the low lube input to normally-open, add 1 to this parameter.

**Note:** This parameter works only with specific PLC programs. The PLC program installed in the control MAY NOT be mapped as indicated below. These parameters should only be changed by a qualified technician. The example given below is intended for reference only:

**Note:** This parameter only works for legacy PLC programs.

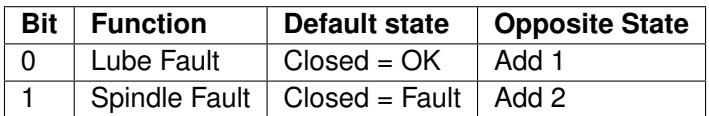

# <span id="page-347-0"></span>**15.4.125 Parameter 179 – Lube Pump Operation**

This parameter can be configured to control a variety of lube pumps. The value is formatted as MMMSS, with MMM for minutes and SS for seconds. Below is a table of some examples:

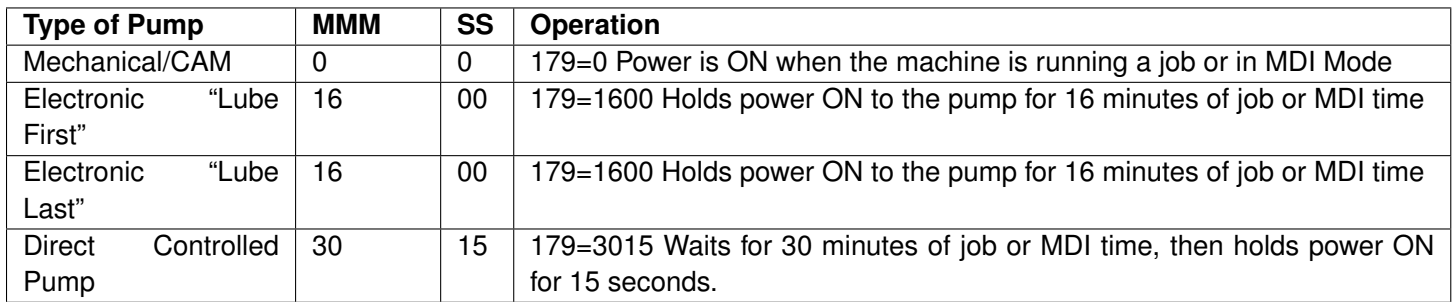

### **15.4.126 Parameter 180 – Clear Home Switch Distance**

This parameter specifies the distance to move before generating an error when looking for the home switch to be cleared during a homing [\(M91/](#page-277-0)[M92\)](#page-277-1) command. A value of zero will result in a default setting of using a distance of 0.5 inches or one motor revolution, whichever is greater. This distance only applies to a linear axis. If the axis is rotary, a distance of 45 degrees is used regardless of the parameter value.

### **15.4.127 Parameter 186 – Probe Stuck retry disable**

This parameter is used to disable retries when a probe is detected to be in a "stuck" condition. A probe "stuck" condition occurs during a probing move when a probe's red light (LED) stays on even after the probe has moved clear of the contact surface. The control can sometimes detect this condition and go through a series of corrective moves to "reseat" the probe and retry the probing move. If this parameter is set to a non-zero value, then the control will not do this corrective action, nor attempt another probing move. If this parameter is set to 0, then the control will go through the corrective action and retry the probing move up to five times.

# **15.4.128 Parameter 187 – Hard Stop Homing**

This parameter is used when homing off of hard stops. The value set in this parameter determines the amount of current sent to the motor while homing. The value range is 0–32000; a typical value for a DC system is 16000. Note that this feature does not work with velocity mode drives.

# <span id="page-347-1"></span>**15.4.129 Parameters 188–199 – Aux Key Functions**

These parameters are used to assign a function to Aux Keys 1–12 (i.e. P188 = Aux1 . . . P199 = Aux12). The following is the list of possible functions that can be executed when an aux key is pressed.

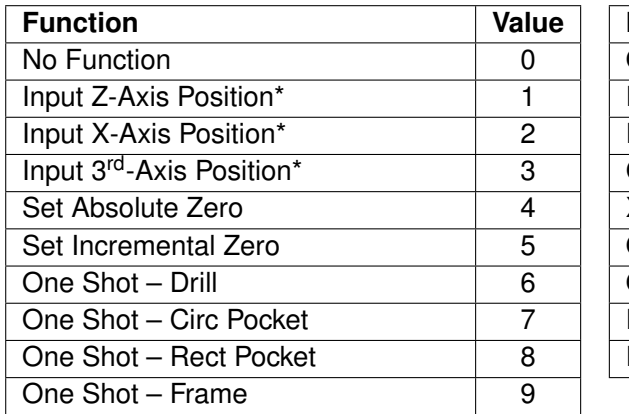

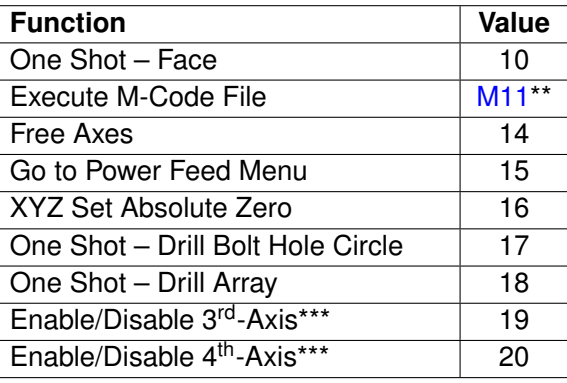

\* The Input Axis Position functions must be used with the Set ABS/INC Zero functions. After entering the desired value at the input field provided by the Input Axis Position function, press an aux key assigned either the function "Set ABS Zero" or "Set INC Zero".

\*\* M is the number of the M-code to execute. For example, if the parameter value is set to 7211, the file mfunc72.mac will be loaded and executed when the aux key is pressed. Custom overlays with the keys that represent these functions are available. Contact your dealer for pricing.

\*\*\* Enabling and Disabling 3<sup>rd</sup> and 4<sup>th</sup> Axis requires [Parameter 130](#page-339-2) and [Parameter 131](#page-339-2) to be configured.

For example, if you wanted Aux4 to call "One Shot – Drill" you would set [Parameter 191](#page-347-1) to 7.

For more information on one shot operations, see [Chapter 11](#page-187-0) "CNC Program Codes".

# **15.4.130 Parameters 200–207 – OPTIC 4 Tach Volts Per 1000 RPM**

These parameters control the digital tachymeter output on the Optic4 boards. They are used on drives like old Fanuc velocity mode drives that require a tachymeter input. The value put here is the volts/1000 RPM off of the motor. A negative value can be entered to invert the tachymeter voltage compared to the encoder count derived velocity direction from the encoder.

# <span id="page-348-0"></span>**15.4.131 Parameters 208–215 – MPU-based Lash/Screw Compensation Acceleration Coefficient**

These parameters control the speed of the Lash and/or Screw Compensation for axes 1–8. The lash will be taken up with acceleration equal to the coefficient multiplied by the acceleration rate for the axis. A value of zero would effectively disable MPU-based Lash and/or MPU-based Screw Compensation.

**Note:** These coefficients are not used by PC-based Lash or Screw Compensation.

### **15.4.132 Parameter 216 – PC-based Lash Compensation on/off**

This parameter controls which Lash Compensation Algorithm to use. The default value of 0 is recommended because it allows lash compensation to occur during any kind of motion. If PC-based lash is used, then only during an MDI or programmed move (but not during jogging) will lash compensation be applied.

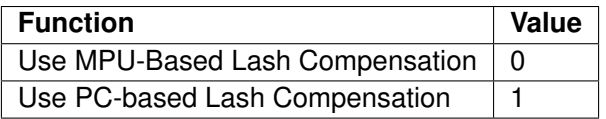

**Note:** Lash/Screw Compensation Acceleration Coefficients (Parameters [208–215\)](#page-348-0) are not used by PC-based Lash Compensation.

## **15.4.133 Parameter 217 – PC-based Screw Compensation on/off**

This parameter controls which Screw Compensation Algorithm to use. The default value of 0 is recommended because it allows screw compensation to occur during any kind of motion.

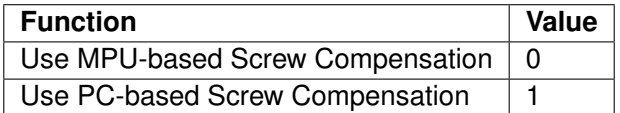

### **15.4.134 Parameter 218 – USB MPG Options**

A non-zero value specifies that a Wireless USB MPG is being used. When set, the CNC12 software will load the driver (MpgClient.exe) used to communicate with the Wireless USB MPG. The PLC program may also use this parameter to determine the type of MPG connected to the system. A restart of the CNC software is required for changes to this parameter to take effect. Typical values are three (P18=3) for a lathe system, seven (P218 = 7) for a three-axis system, and fifteen (P218=15) for a four-axis system.

#### **Notes:**

- 1. Also Set P348  $= 15$  to tell CNC12 to look for an MPG.
- 2. Wireless USB MPG support is a software unlock. It requires a Pro license or above.

### **15.4.135 Parameter 219 – Virtual Control Panel Options**

When set to 1.0, the CNC software will launch the Virtual Control Panel (VCP) at start up. The VCP is an on-screen equivalent of an actual jog panel that allows the use of mouse clicks (or touches on a touch-sensitive screen) to control the same things as the real jog panel. Use of the VCP requires support from the PLC program.

### <span id="page-349-0"></span>**15.4.136 Parameters 220–231 – Smoothing Parameters**

These parameters are used for controlling the behavior of the Smoothing feature used during feed-per-minute moves. In particular, [Parameter 220](#page-349-0) turns Smoothing ON or OFF. When Smoothing is turned ON, extreme care must be practiced to ensure that the rest of the Smoothing parameters are set to reasonable values, or else damage to the machine may result. *For further Smoothing information, please see the sections ["Smoothing Configuration](#page-390-0) [Parameters"](#page-390-0) and ["Smoothing Setup Menu"](#page-394-0) later in this chapter.*

### **15.4.137 Parameters 236–239 – Motor Cooling Coefficients for axes 5–8**

See Parameters [20–30](#page-322-0) for more information.

## <span id="page-350-0"></span>**15.4.138 Parameter 240 – Rigid Tapping Accel Rate Distance**

The default value is 0.1000

Setting the value to −1 for servo motors will disable Parameters [240,](#page-350-0) [241.](#page-350-1) This will introduce banging at higher spindle speeds. For stepper motors, do not set this parameter to a value of −1, because this will cause a loss of axis position.

This parameter is used for servo motors to eliminate banging at the start and end of tapping and threading.

This is the distance it takes to get the axis up-to-speed to sync with the marker pulse on the spindle.

For servo-motors, this allows for higher spindle speeds to eliminate banging. The value that may be used is 1/2 to 2 times the pitch. With higher spindle speeds, this value will need to be increased if banging is heard.

This value can be set to cover a range of different pitches of taps and threads.

The clearance amount should be increased to allow enough distance to get the axis up-to-speed to be synced with the spindle.

For stepper-motors, this will allow for larger values to help with the possibility of causing a loss of axis positions.

### <span id="page-350-1"></span>**15.4.139 Parameter 241 – Rigid Tapping Rotational Step Size (Degrees)**

Default value: 10.00000 Minimum value: 10.00000

This is the degrees of rotation that the pitch is changed to get its axis synced up with the spindle to help eliminate the banging at the start and end of the tap and thread. A smaller value is preferred. With a high RPM and a coarse pitch thread, this may have to be increased to eliminate banging.

### **15.4.140 Parameter 242 – Minimum Angle Threshold for application of Accel/decel in Threading moves**

 $Default = 30,00000$ 

This is used for G32 Threading on a lathe, allowing an Operator to perform a G32 move and continue it with a second G32 move at a different angle. If this value is equal to or less than the angle change, the CNC software will not apply the accel/decel at the angle change point at the end of the first G32 or the start of the second G32. If the value is greater than the angle of change, the CNC software will apply the accel/decel at the angle change between G32 moves.

### **15.4.141 Parameter 243 – Threading Control**

Bit 1 (value 2) suppresses Wait for Index Pulse. Bit 2 (value 4) permits Spindle Override During Threading.

#### **15.4.142 Parameter 244 – Tool Touch-off device PLC input number**

This parameter is the input number that the Tool Touch-off device is wired into on the PLC.

# <span id="page-351-0"></span>**15.4.143 Parameter 245 – G71, G72, [G74,](#page-255-0) G75, [G76](#page-256-0) D/P/Q "implied float" re-interpretation threshold for Inch units**

## <span id="page-351-1"></span>**15.4.144 Parameter 246 – G71, G72, [G74,](#page-255-0) G75, [G76](#page-256-0) D/P/Q "implied float" re-interpretation threshold for MM units**

Parameters [245](#page-351-0) and [246](#page-351-1) are used to resolve the ambiguities that arise due to the fact that the G71, G72, [G74,](#page-255-0) G75, and [G76](#page-256-0) cycles can accept "implied floating point" forms of their D/P/Q parameters (which are specified as whole numbers). These [G-codes](#page-232-0) follow the following criteria as to when to re-interpret and when not to re-interpret their D/P/Q parameters.

Assuming that a D/P/Q value is a length dimension parameter of a G71, G72, [G74,](#page-255-0) G75, or [G76](#page-256-0) cycle, the following table shows what happens to D/P/Q values after the re-interpretation process.

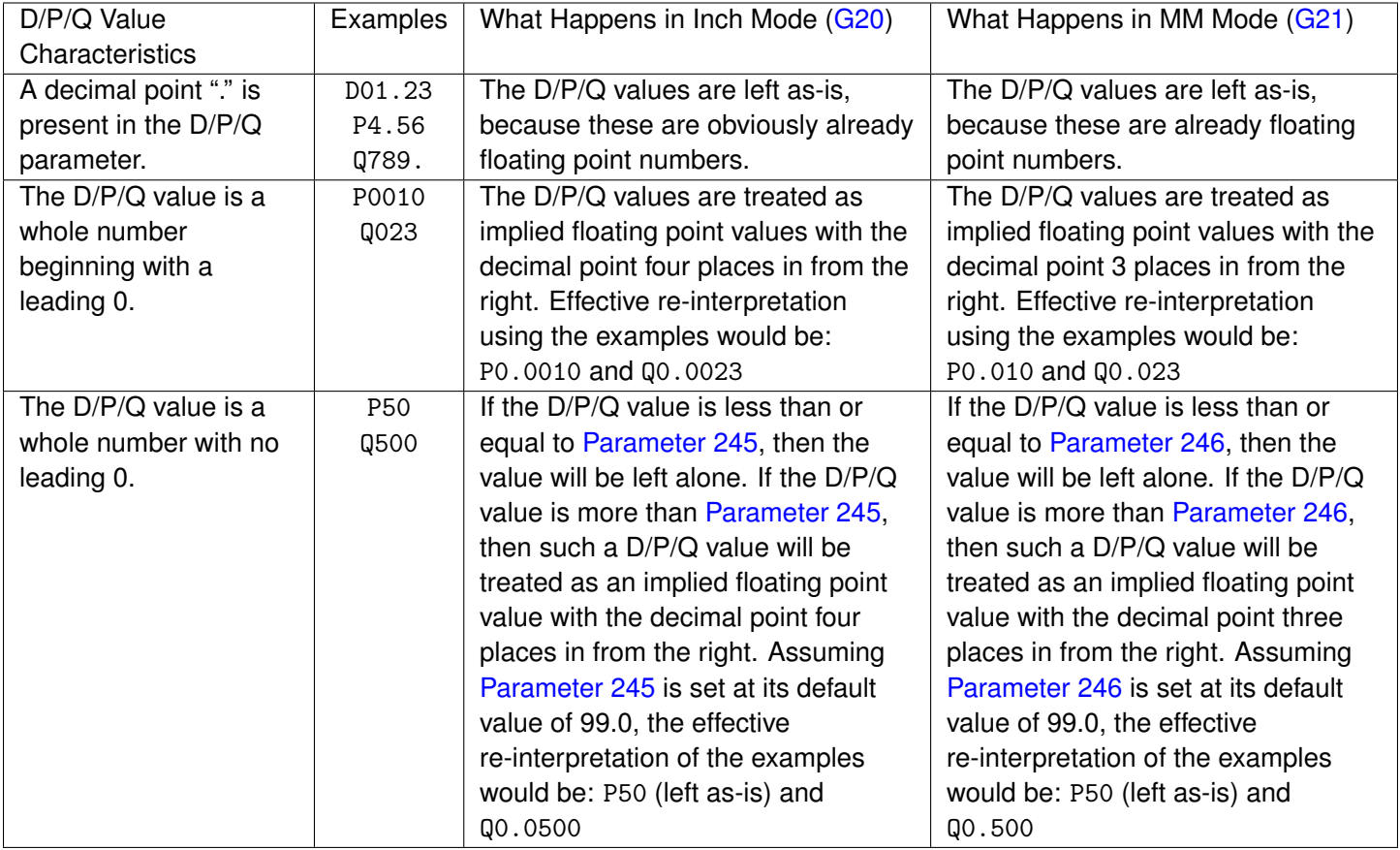

A summarized way of understanding the above table is:

- The criteria applies only if the D/P/Q value is a length/width parameter of a G71, G72, [G74,](#page-255-0) G75, or [G76](#page-256-0) cycle.
- If a decimal point is present in the D/P/Q value, then this will prevent re-interpretation because the specified numbers are already floating point.
- If the D/P/Q value is a whole number, then adding a leading 0 will force it to be re-interpreted as an implied floating point value.
- If the D/P/Q value is a whole number with no leading 0, then it will be subject to the [Parameter 245](#page-351-0)[/246](#page-351-1) thresholds.

Note that this special re-interpretation of the D,P,Q length parameters only happens for G71, G72, [G74,](#page-255-0) G75, and [G76.](#page-256-0) All other letter addresses and D,P,Q parameters used in other situations outside of G71, G72, [G74,](#page-255-0) G75, and [G76](#page-256-0) are not affected.

## **15.4.145 Parameter 247 – G70 Multiple Pass Behavior Suppression**

This parameter adjusts the behavior of the G70 Finishing Cycle. Setting this parameter to 1 puts G70 into "Industry-standard Behavior" mode. In this mode, a single G70 cycle will do only a single pass on the specified profile at specified offsets U and W. Setting this parameter to 0 puts G70 into multi-pass compatibility mode, where U and W divides up the finish allowance purposely left behind by the G71, G72, or [G73](#page-254-0) "roughing" cycles. In this mode, multiple finish cut passes will be run (one pass for each progressively deeper division) until the final finish offset is reached. See G70 in [Chapter 12](#page-232-0) for more information.

### **15.4.146 Parameter 248 – Tool Wear Adjustment magnitude limit**

This parameter sets the +/- value limit allowed to be entered into the Tool Wear Adjustment menu.

### <span id="page-352-0"></span>**15.4.147 Parameters 252–255 – Autotune Ka Performance parameters for axes 5, 6, 7, 8**

See Parameters [87–90](#page-334-1) for more information.

### **15.4.148 Parameter 256 – Drive Mode**

This parameter indicates to the control software what mode the drives are operating under. It also controls the availability and behavior of the **F5 – Tune** key in the PID Menu based on the drive mode.

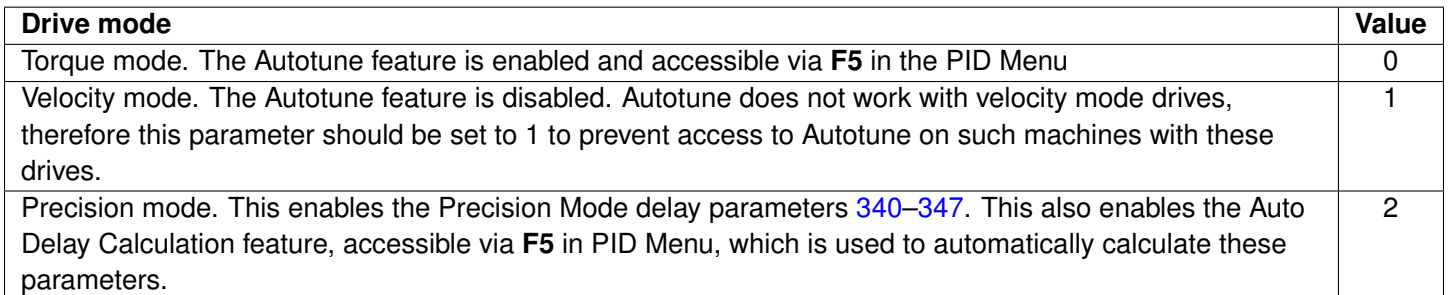

# **15.4.149 Parameter 257 – TT1 connection detection PLC input**

This parameter stores the input for the TT1 connection detection feature. The spindle inhibit parameter [\(Parameter 18\)](#page-321-0) must be set (non-zero) for this feature to work. The default for this parameter is 0, which disables this feature. When this parameter is set (non-zero), the Tool Measuring cycle will not run unless a TT1 or a probe is connected. A negative value must be entered if a "normally closed" input is to be used with the control. A positive value must be entered if a "normally open" input is to be used with the control. The absolute value of this parameter will directly reflect the PLC input the TT1 connection detect is wired to.

### **15.4.150 Parameter 258 – Velocity/Torque Mode override in Precision mode**

This is an axis bitfield where setting a bit to 'on' allows the corresponding axis to run as if it were in velocity or torque mode, but prone to servo mismatch errors. Bit 0 (value 1) refers to axis #1, bit 1 (value 2) refers to axis #2, bit 2 (value 4) refers to axis #3, bit 3 (value 8) refers to axis #4, and so forth.

### **15.4.151 Parameter 259 – Manual Axis Designation**

This parameter is a bit field that designates an axis as a manual axis regardless of its label. Bit 0 (value 1) refers to axis #1, bit 1 (value 2) refers to axis #2, bit 2 (value 4) refers to axis #3, bit 3 (value 8) refers to axis #4, and so forth. (Note that there is another way to designate an axis as a manual axis, which is to set its label to "M" or " $@$ ".)

### **15.4.152 Parameter 260 – Accelerated Graphics Backplot**

This parameter controls the user interface that is presented when **F8 – Graph** is pressed. See [Chapter 3](#page-38-0) for more information about Accelerated Graphics Backplot.

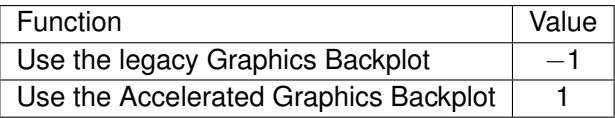

### **15.4.153 Parameter 261 – Precision Mode Standoff Tolerance Percentage**

Indicates the percentage of the motor encoder counts per revolution for which standoff error must exceed before any correction is made. Setting P261 to zero disables standoff error correction. Suggested setting is = 0.01

### **15.4.154 Parameter 262 – Precision Mode Standoff Delay Time**

Time in seconds that an axis must be continuously at rest (no change in expected position) before a correction is made. Suggested setting is 0.1.

### <span id="page-353-0"></span>**15.4.155 Parameter 263 – DRO Display Precision**

This parameter lets you decide the precision of the DRO display by adding decimal points. The default setting 4, which corresponds to 4 decimals. Ex. 4.1234. Allows changes to the number of decimals show in the DRO. The default value is 4. A value of 1 will display 1 decimal place while a value of 2 will display 2 places and so on. The range of values that can be displayed are between 1 and 7 decimal places. Use this Parameter to control DRO Display Precision not [Parameter 143.](#page-341-0) Determines the precision after the decimal that is displayed on the DRO.

### **15.4.156 Parameter 264 – Rapid Override**

This parameter enables the Rapid Override feature as a separate control and allows for enabling a percentage bar to show the current Rapid Override rate.

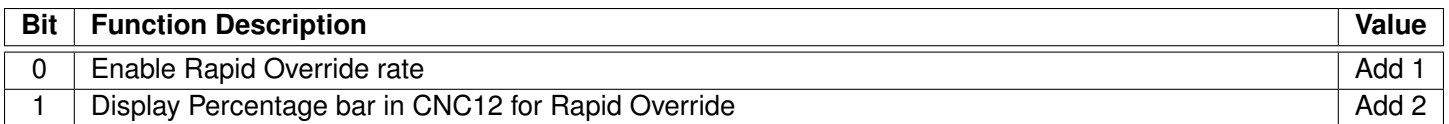

# **15.4.157 Parameter 267 – Comm Error Threshold**

This parameter defines the frequency of communication error messages that will be logged before a Windows-style dialog box displays a message notifying the user of communication errors. The parameter is formatted as "XXX.Y" where XXX is the number of allowed messages and Y is the unit of time to wait before notifying the user. "Y" accepts the values of 1, 2, and 3 where  $1 =$  second,  $2 =$  minute, and  $3 =$  hour. If "Y" is omitted, then the default threshold will be one hour. The default value for this Parameter is "100.3"

Example: A value of "1000.3" will allow 1000 messages per hour before notifying the user.

### <span id="page-354-0"></span>**15.4.158 Parameters 270–271 – XY Skew Correction**

These parameters work together to correct XY position skew, which can occur if the X axis is not exactly perpendicular to the Y axis (or vice versa). To turn on XY skew correction, use the chart and follow the skew measurement procedure described below. To turn off XY skew correction, set both parameters to 0.

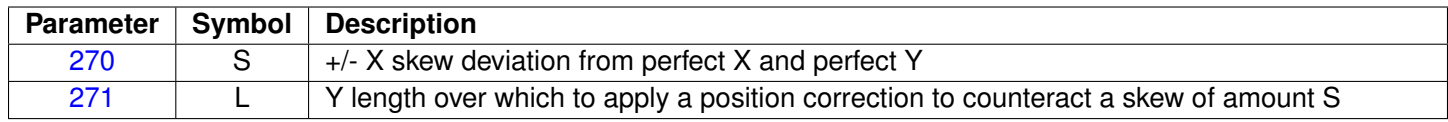

**Skew Measurement Procedure:** Program a sufficiently large L x L square and cut it on a scrap piece of material using the machine in question. Put this "square" piece against a true square corner and measure the skew S. If the square is leaning to the left, then S is negative; if it is leaning to the right, then S is positive. Set [Parameter 270=](#page-354-0)S and [Parameter 271=](#page-354-0)L.

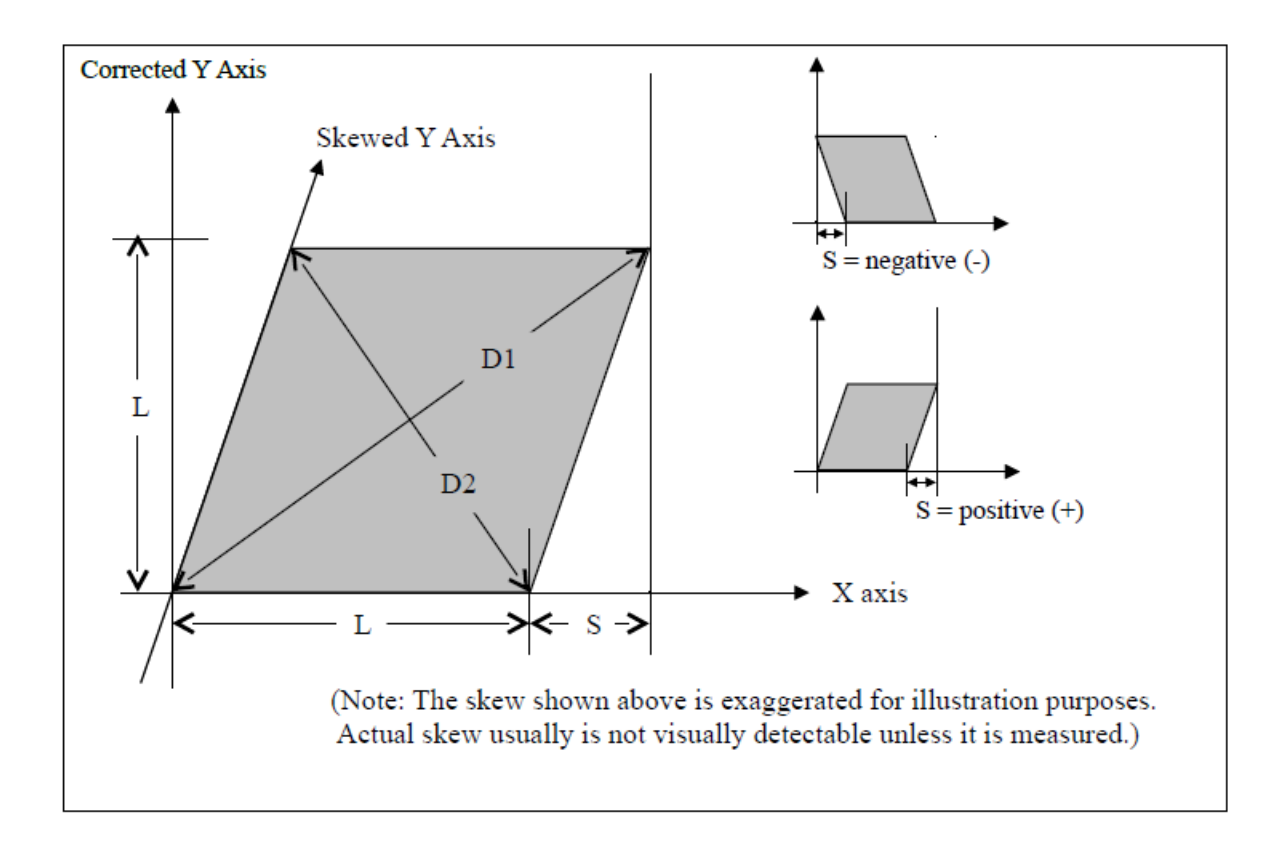

If you have trouble directly measuring S, you can calculate it by measuring the diagonals D1 and D2 and then using the following formula:  $S = (D1^2 - D2^2)/(4L)$ 

### **15.4.159 Parameter 278 – Spindle Speed Display Precision**

This sets the number of digits after the decimal point to display on the Spindle Speed display in the [Status Window.](#page-11-0) A setting of 0 shows whole number spindle speeds.

- **15.4.160 Parameter 281 Tool Touch-off Device X stylus size**
- **15.4.161 Parameter 282 Tool Touch-off Device Z stylus size**

#### **15.4.162 Parameter 283 – Auto Tool Touch-off safety clearance**

These parameters configure the Auto Tool Touch-off cycles in the Tool Geometry Offset Library. The illustration below shows how these parameters are used to configure the "Measure Z and X cycle":

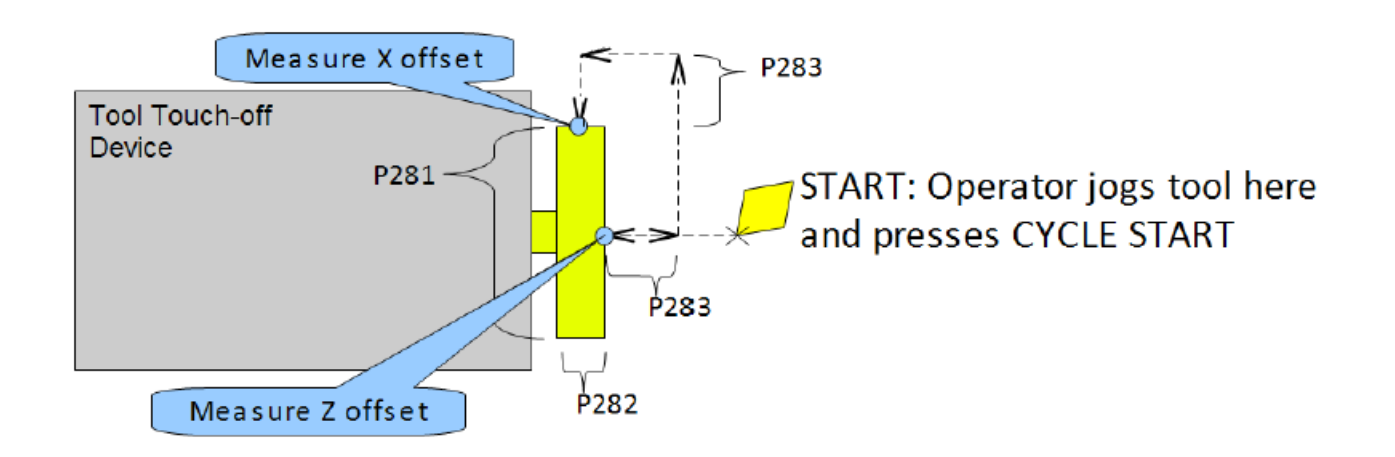

### **15.4.163 Parameters 284–291 – Brake Resistor Wattage for ACDC Drives 1–8**

These parameters specify the brake resistor wattage, which defaults to the minimum internal resistor value. If CNC12 detects that the estimated brake wattage exceeds these parameter settings, then a "470 axis (drive ) brake wattage exceeded" message is reported in the [status window.](#page-11-0) These warnings may be written at most twice a minute. User variables #27201–#27208 can be used in an M- or G-code program to return the estimated brake wattage as reported by the ACDC drive to the MPU11. Note that these are drive numbers that match the LED indicator on the ACDC drive, but do not necessarily match the axes as displayed in the [DRO](#page-10-0) due to the flexibility of drive mapping.

### **15.4.164 Parameters 292–295 – Aux Key Functions 13–16**

These parameters are used to assign a function to Aux Keys 13–16 (i.e. P292 = Aux13 . . . P295 = Aux16). For more information on aux key functions, see [Section 15.4.129.](#page-347-1)

### **15.4.165 Parameter 299 – Report Option Bits**

Set this parameter to 1 to hide the directory listing in the Report. zip text file. The default value for this parameter is 0.

### <span id="page-356-0"></span>**15.4.166 Parameters 300–307 – Drive assignment to Axes 1–8**

These parameters control what physical drive the commands for motion are sent to. [Parameter 300](#page-356-0) assigns a physical drive to axis 1, [Parameter 301](#page-356-0) assigns a physical drive to axis 2, and so on. The values for these parameters can be set to any value from 1–25 based on the table below. **These parameters must be set before attempting to move motors. Note that if you change any of these values, the machine must be powered down and restarted for the changes to take effect. Contact your dealer before changing these values.**

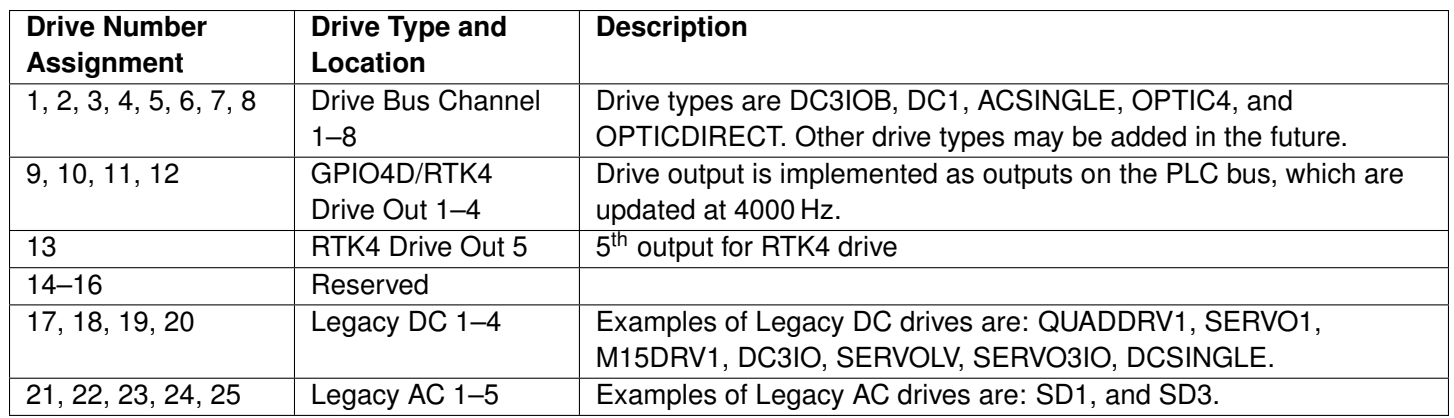

# <span id="page-357-0"></span>**15.4.167 Parameters 308–315 – Encoder assignment to Axes 1–8**

These parameters control to which encoder the axis should look for feedback. [Parameter 308](#page-357-0) assigns an encoder to axis 1, [Parameter 309](#page-357-0) assigns an encoder to axis 2, and so on. The values for these parameters can be set to any value from 1–15 based on the table below. These parameters must be set before motors can move. Note that if you change any of these values, the machine must be powered down and restarted for the changes to take effect.

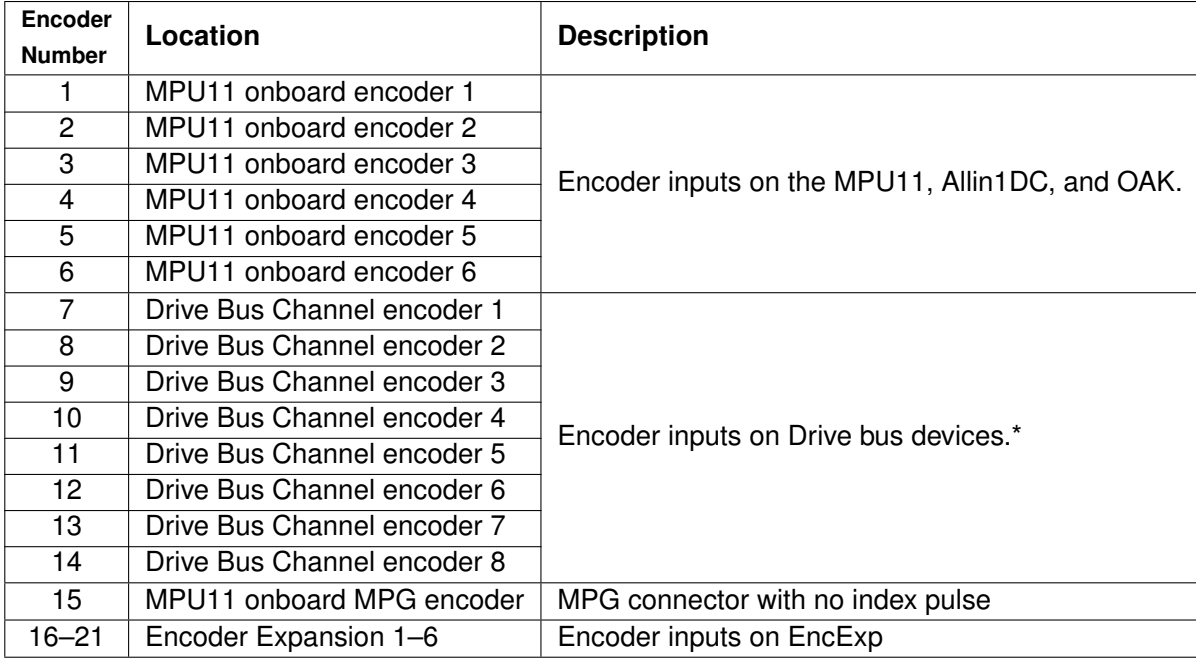

**Note\*:** Here are some examples:

- One DC3IOB would occupy 3 Drive Bus Channel encoder locations numbered 7, 8, 9.
- Two DC3IOB's chained together would occupy 6 Drive Bus Channel encoder locations numbered 7, 8, 9, 10, 11, 12.
- An OPTICDIRECT occupies 1 Drive Bus Channel encoder location.
- Chaining 8 OPTICDIRECTs together would occupy 8 encoder locations numbered 7–14.
- Legacy AC drives (such as SD1 or SD3) occupy 6 encoder locations numbered 7–12.
- Note that every Drive Bus device takes up a Drive Bus encoder location even if there is no encoder going to the drive.

## <span id="page-358-0"></span>**15.4.168 Parameter 316 – Absolute Encoder Bits**

This is a bitfield parameter that is used to mark an encoder as being absolute. Note that it is the encoder number or index (see Parameters [308–315](#page-357-0) above) that is specified as being absolute, **not** the drive number. For example, if the X-, Y-, and Z-axes had absolute encoders and Parameters [308,](#page-357-0) [309,](#page-357-0) and [310](#page-357-0) were set to the values 7, 8, and 9, then this parameter would be set to 448 ( $2^6 + 2^7 + 2^8$ ).

## **15.4.169 Parameter 317 – Single-turn Absolute Encoder Bits**

This is a bitfield parameter that is used to mark an absolute encoder as being single turn. Note that it is the encoder number or index that is specified as being absolute, **not** the drive number. This parameter applies to and has an effect for a scale encoder connected to a rotary axis. A motor encoder that is marked as absolute in [Parameter 316](#page-358-0) should not be marked as single turn in this parameter.

### **15.4.170 Parameter 318 – Five-axis Configuration**

This parameter specifies configuration settings specific to five-axis systems. On five-axis systems that have the fifth-axis (usually labeled B) as a rotary axis that rotates around a line parallel to the Y-axis, i.e., an articulated head, values 1–8 are used to specify the drive to which the scale encoder is connected. A non-zero value also signifies that the fifth-axis is a "straight rotary" (not a "triangular rotary" type).

### **15.4.171 Parameter 319 – Five-axis Options**

This parameter specifies options related to using transformed part setting. Transformed part setting is useful to set up a part for machining using [G68.1](#page-250-0) mode, where the B-axis is fixed at a certain angle.

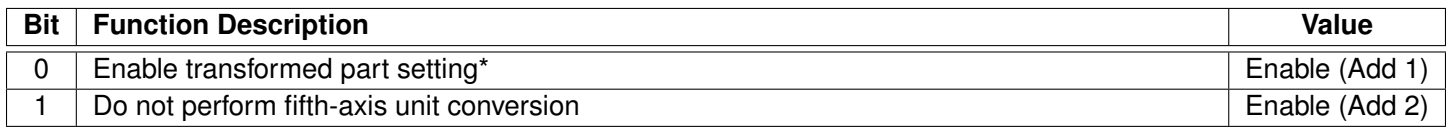

\* Machine [Parameter 166](#page-346-0) (5th-axis options) must also be set to 17665. When transformed part setting is in effect, the X- and Z-axes on the DRO are displayed in red using the transformed coordinate system when in the Set Part 0/Position menu.

# **15.4.172 Parameter 321 – MPU13 DSP Probe Input**

The PLC input number used for the DSP probe input on an MPU13 (Hickory) system. This parameter has no effect on MPU11 or MPU12 hardware.

# **15.4.173 Parameter 322 – Spindle Encoder Port**

Allows the user to assign which encoder port the spindle will use to communicate.

# **15.4.174 Parameter 323 – MPU11 Encoder Speed Filter**

This is an axis bitfield where setting a bit to 'ON' selects the low-speed filters for the corresponding axis. As a general guideline, an axis' bit should be set unless that axis refers to a third-party drive. Bit 0 (value 1) refers to axis #1, bit 1 (value 2) refers to axis #2, bit 2 (value 4) refers to axis #3, bit 3 (value 8) refers to axis #4, and so forth.

# **15.4.175 Parameters 324–331 – Axis Boxcar size**

These parameters set the maximum sample size of the boxcar filter for each axis. For most applications, these values should be set to 0 (default). For applications where the motor drives are too responsive or jumpy, these boxcar filters act as a way to smooth the PID output. These filters average the PID output by the entered boxcar size, thus reducing PID spikes. Eg. A value of 4 would add the last 4 PID values and then divide by 4 before output. A value of 5 would add the last 5 PID values then divide by 5 before output. Note that during PID averaging, the Error Sum is not zeroed during direction reversal. Conversely, a value of 0 disables the boxcar filter for that axis and also zeroes the Error Sum on Direction Reversal. Also, note that as a byproduct of averaging by 1, a boxcar value of 1 may be used to produce a true PID output while not zeroing the Error Sum on direction reversal.

### <span id="page-359-0"></span>**15.4.176 Parameters 332–335 – Encoder error suppression**

These parameters control suppression of various types of encoder errors on a per encoder basis. These parameters are bitfields by encoder index, NOT axis index. The MPU11 has 15 encoder indexes. For example, to disable encoder faults for Encoder #5 on the MPU11, enter a 16 into Parameters [332](#page-359-0) and [334.](#page-359-0) To suppress encoder faults and error messages for all eight axes, enter 255 into each of the parameters mentioned in the following table:

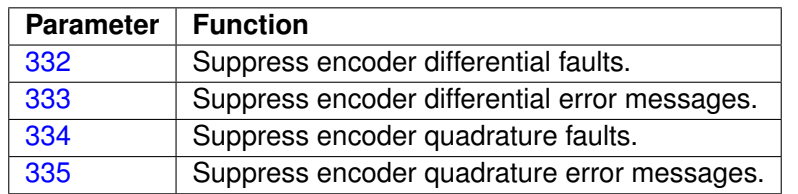

# <span id="page-359-1"></span>**15.4.177 Parameters 336–339 – Motor torque estimation for velocity mode drives**

These parameters are intended to be used with velocity mode drives in order to faciliatate a more accurate display of the axis load meter bars shown under each position in the main [DRO](#page-10-0) display. If P336 = 0, then this feature is disabled and the normal PID output is displayed by the axis load meter bars. This feature is enabled if P336 is set to a non-zero value.

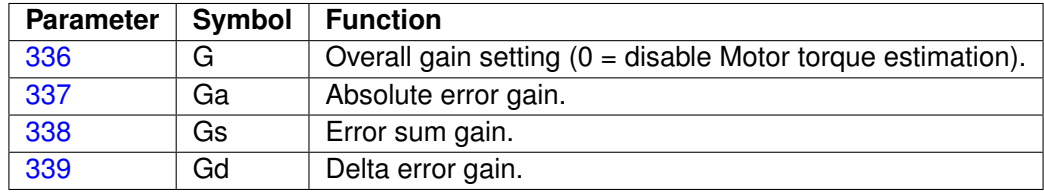

### **Technical details:**

The axis meter bar value (V) is then calculated as:  $V = abs(100.0*G*((Ea*Ga + Es*Gs +$ 

Ed\*Gd))/integration\_limit), where Ea is the absolute error, Es is the error sum, Ed is the delta error from the PID
algorithm, and the integration\_limit is from the "Limit" value set in the PID Config screen. This value V is then bound to the range 0–100.

### <span id="page-360-0"></span>**15.4.178 Parameters 340–347 – Precision Mode delay (in milliseconds) for axes 1–8**

These parameters are used for synchronizing individual precision mode drives with different delays. The MPU11 will use these values and compensate for the differences in the delays. These parameters have up to a 0.25 millisecond resolution.

These parameters are typically set with auto-tuning in the PID menu.

### **15.4.179 Parameters 348, 351, and 354 – MPG/Handwheel Encoder Input 1, 2, and 3**

- **15.4.180 Parameter 348 MPG/Handwheel Encoder Input 1**
- **15.4.181 Parameter 351 MPG/Handwheel Encoder Input 2**

### **15.4.182 Parameter 354 – MPG/Handwheel Encoder Input 3**

The encoder input for the MPG or handwheel (1–15). See the encoder chart in [Parameter 308.](#page-357-0)

**Note:** PLC program interaction is needed to enable an MPG or handwheel. A typical value is one (P348=1) for MPG ON.

### **15.4.183 Parameters 349, 352, and 355 – MPG/Handwheel Detents per Revolution 1, 2, and 3**

### **15.4.184 Parameter 349 – MPG/Handwheel Detents-per-revolution 1**

**15.4.185 Parameter 352 – MPG/Handwheel Detents-per-revolution 2**

### **15.4.186 Parameter 355 – MPG/Handwheel Detents-per-revolution 3**

This value is the number of clicks (detents) per revolution. It is the number of divisions or markings on the MPG or handwheel. Moving the MPG or handwheel one detent/division will cause the motor to move one jog increment (depending on the multiplier  $\times$ 1,  $\times$ 10,  $\times$ 100, etc). A typical value is one hundred (P349=100) for 100 clicks per revolution.

**Note:** PLC program interaction is needed to enable an MPG or handwheel.

### **15.4.187 Parameters 350, 353, and 356 – MPG/Handwheel Encoder Counts per Revolution 1, 2, and 3**

### **15.4.188 Parameter 350 – MPG/Handwheel Encoder Counts-per-revolution 1**

### **15.4.189 Parameter 353 – MPG/Handwheel Encoder Counts-per-revolution 2**

### **15.4.190 Parameter 356 – MPG/Handwheel Encoder Counts-per-revolution 3**

This value is the number of counts generated per rotation of the MPG or handwheel. A typical value is one hundred (P350=100) for 100 counts per rotation.

**Note:** PLC program interaction is needed to enable an MPG or handwheel.

### **15.4.191 Parameters 357–364 – Axis Drive Max RPM for Axes 1–8**

These parameters allow you to set the drive/motor max rate capability (in RPMs) for use by the PID algorithm for the calculation of the axis KV1 contribution. This value is independent from the axis Max Rate setting in the Jog Parameters menu, which is used by the control software. However, for those axes whose corresponding parameters are set to 0 (the default), the PID algorithm will use the axis Max Rate setting in the Jog Parameters for the calculation of the axis KV1 contribution. These parameters are intended for third-party velocity mode drives that have a different max rate setting than that of the control software.

### **15.4.192 Parameter 365 – Drive power-on delay**

This specifies the number of milliseconds that the MPU11 will wait between the moment that the drive power first comes on and the commanded motion begins. However, this does not work for the case of turning off a single axis using [M93,](#page-277-0) moving a different axis, and then moving the powered-off axis. The default value is 0 which means no delay.

### <span id="page-361-0"></span>**15.4.193 Parameters 366–367 – Probe / TT1 deceleration multiplier**

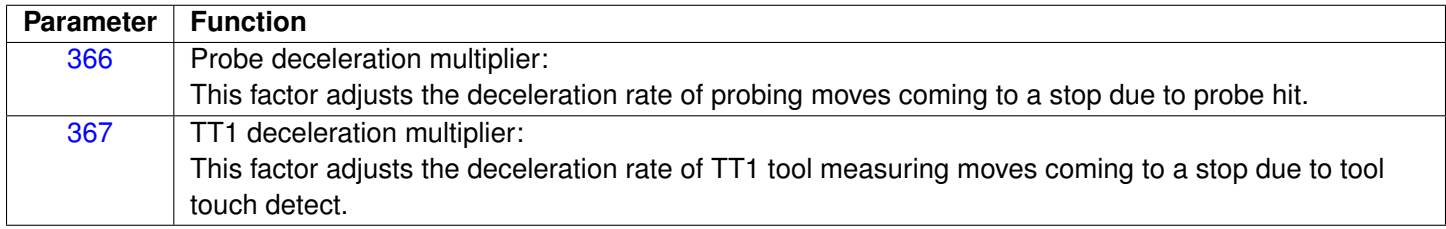

The normal axis acceleration rate (configured by dividing the Max Rate in the Jog Parameters screen by the Accel Time in the PID Config screen) is multiplied by the value of these parameters to determine the actual decelerations used for each situation. A value higher than 1 will cause a more abrupt deceleration than the normal axis configuration. A value below 1 will cause a gentler deceleration.

### **15.4.194 Parameter 368 – Autonomous Digitizing Angle Adjustment**

This parameter determines by what angle adjustments will be made to avoid shanking during Autonomous Digitizing.

**Note:** This parameter applies only to performance racing users.

### **15.4.195 Parameter 369 – Tool Check Max Absolute Angle**

This parameter is used in five-axis systems that have articulated heads (a rotary axis usually labeled as B) to limit the angle at which the tool check can be performed. If the absolute value of the B-axis exceeds this value, a warning is displayed. This parameter also specifies a limit for the tilt angle used in five-axis autonomous digitizing routines.

### **15.4.196 Parameters 374–379 – ACDC Drive Debug Log Settings**

These parameters are used by support technicians and should be left at value 0.

### **15.4.197 Parameters 387–389 – Debugging Parameters**

These parameters are used for internal debugging and troubleshooting. They should be left at 0.

#### <span id="page-362-0"></span>**15.4.198 Parameters 392–394 – DP-7 parameters**

These are parameters specific to the DP-7 probe and are used only if Parameter  $155 = 2$ .

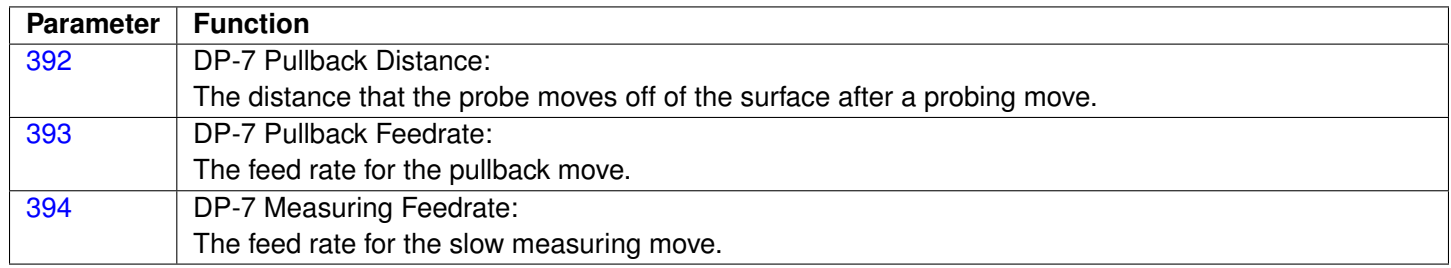

#### **15.4.199 Parameter 395 – Probing Setup Traverse Speed**

This sets the probing traverse feed rate for the macro-based probing cycles on engine block systems.

### **15.4.200 Parameter 396 – Probing Setup Plunge Speed**

This sets the probing plunge feed rate for the macro-based probing cycles on engine block systems.

#### **15.4.201 Parameter 397 – Combustion Chamber Clearance Height**

This parameter determines the clearance height used during combustion chamber digitizing. The default value is 0.25 inches or 6.35 millimeters.

**Note:** This parameters applies only to performance racing users.

### **15.4.202 Parameter 398 – Port/block mode**

This determines the current mode of Port/Block systems and is set by the Port/Block menu. This parameter should not be manually modified.

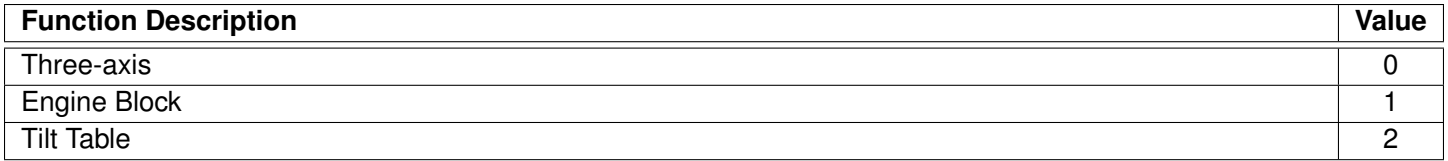

### **15.4.203 Parameter 399 – AD1 arc chord tolerance adjustment**

This parameter adjusts the precision of AD1 arcs. When Smoothing is turned off (P220 = 0), arc moves (such as  $G<sub>2</sub>$ and [G3\)](#page-234-0) are generated as a string of many small linear moves that are used to closely approximate the programmed arc. These small linear moves are called arc chords. These arc chords straddle each side of the theoretical true arc path, but their distance (in encoder counts) from the path is limited by what value is set in this parameter. The default value is .5, meaning that by default the arc chord never strays away from the theoretical true arc by more than 1/2 of an encoder count.

### **15.4.204 Parameter 400 – Run Menu Cycle Start Enabled**

Set this value to zero to disable the **[CYCLE START](#page-20-0)** button in the Run Menu (**F4** from Main Menu). For any other value, **[CYCLE START](#page-20-0)** will be enabled on the Run Menu.

### **15.4.205 Parameter 401 – Forget Last Job Loaded**

Setting this parameter to a value of 1.0 will cause the last job loaded to be forgotten and replaced with the name "no\_job\_loaded.cnc" when the CNC software is started.

### **15.4.206 Parameter 403 – Disable Keyboard Jogging Legend**

This parameter determines whether or not the Keyboard Jogging Legend is launched with an **ALT+J** press. A value of 1.0 will prevent it from launching.

#### **15.4.207 Parameter 404 – Unused**

**Note:** Prior to v4.16, this was the Active G-codes Display that was moved to Parameter 408

### **15.4.208 Parameter 405 – Tool Touch-off Type**

Set this parameter to select the type of tool touch-off that is being used.

### **15.4.209 Parameter 406 – Probe State When Tripped**

This parameter chooses whether the probe is open or closed when tripped. If closed when tripped, P406=0. If open when tripped, P406=1. The default setting is P406=0. For example, a KP-3 would correspond to P406=1. A DP-4 would correspond to P406=0.

### **15.4.210 Parameter 409 – Probe Type**

Set this parameter to select the type of probe connected.

### **15.4.211 Parameter 410 – Probe/Tool Touch-off Warning**

### **15.4.212 Parameter 411 – MPG Type**

Set this parameter to select the type of MPG connected according to the table below:

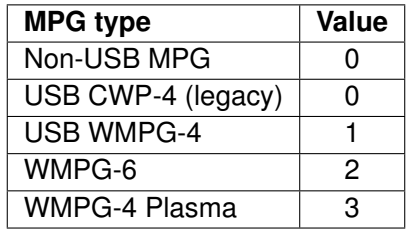

### **15.4.213 Parameter 413 – Park macro**

When this parameter is set to 1.0, the Park function on the shutdown menu will run the macro named "park.mac" located in the system directory.

### **15.4.214 Parameter 414 – Home File Type**

Used by the Acorn Wizard to remember the type of homing file that is being used by the system.

### **15.4.215 Parameter 415 – Ether1616 Configuration Bits**

Specifies the desired configuration of Ether1616 devices connected to an Acorn system. There is one bit for each of the supported Ether1616 devices. Bit 0 is used for an Ether1616 configured with the jumper on A0, bit 1 is for an Ether1616 configured with a jumper on A1, etc. CNC software will check at startup for the detected Ether1616 devices and compare them with this parameter, displaying a warning dialog for mismatches. The PLC program can also use this parameter in conjunction with the PLC system variable SV\_ETHER1616\_ONLINE\_BITS to check device status.

### **15.4.216 Parameter 416 – Spindle Inhibit**

Set this parameter to inhibit the spindle when detect is ON (green).

### **15.4.217 Parameter 417 – Preview G-code Before Job**

This parameter allows a preview of the G-code of the active job to be displayed before the job is run. The default value is 0, which doesn't preview the G-code. A value of 1 will turn on the G-code Preview. Regardless of the setting, you can view the entire G-code of a job by using **F6 – Edit** from the Main Menu.

# **15.4.218 Parameter 418 – Assign Enter Key to Cycle Start**

This parameter assigns the Enter keyboard key to function as the Cycle Start button PC Keyboard <enter key $>$  = CNC Machine <Cycle Start>

### **15.4.219 Parameter 419 – PLC Worklight and Popup Pin Output**

This parameter configures the Worklight at startup and "Popup Pin" Output. The default value is 0.

**Note:** Popup Pin requires PLC support.

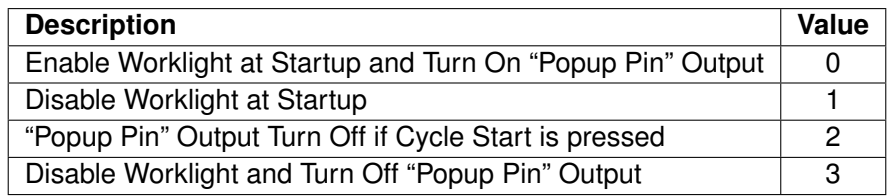

### **15.4.220 Parameter 420 – Analog/PWM 1 Settings**

This parameter sets the Analog/PWM settings for the first Analog and PWM settings for specific control boards. For Acorn it sets the Analog Voltage only. The default value is 0.

This parameter is set by the wizard and is reliant on PLC to function properly.

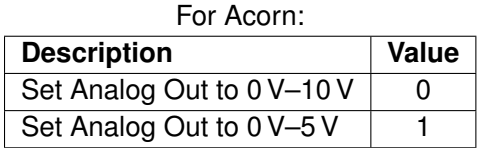

For AcornSix/Hickory:

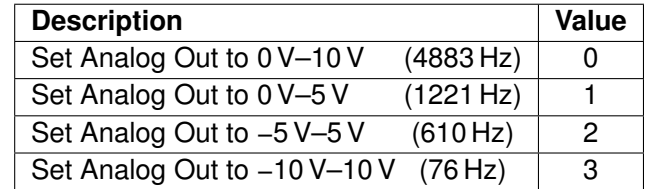

### **15.4.221 Parameter 421 – Clean Fan Filter Reminder**

This parameter controls the frequency of how often a "Clean Fan Filter" message appears at startup. The value of the parameter equates to the number of days until the message is displayed. For example, a value of 10 would display the "Clean Fan Filter" message every 10 days. The default value is 0, which turns this message off.

### <span id="page-365-0"></span>**15.4.222 Parameter 422 – PLC Diagnostics Display**

This parameter controls the PLC Diagnostics Display option when pressing **ALT+I** on the main menu. The default value of 0 will enable the Basic PLC Diagnostics Display. The Basic PLC Diagnostics Menu will display the available Inputs and Outputs detected by CNC12. A value of 1 will enable the Advanced PLC Diagnostics Display. The Advanced PLC Diagnostic Menu will display all possible Inputs, Outputs, Memory, and Stages.

### **15.4.223 Parameter 423 – Display Scale Position on DRO**

This parameter allows Scale Position to be displayed on the DRO. Set the parameter value by adding up the values of the encoder inputs you have hooked up to scales. For example, if you wanted to display Scale Position from encoder Inputs 1, 2, and 3, you would enter a value of  $7$  (1 + 2 + 4). The default value is 0 for no Scale Position displayed on the DRO.

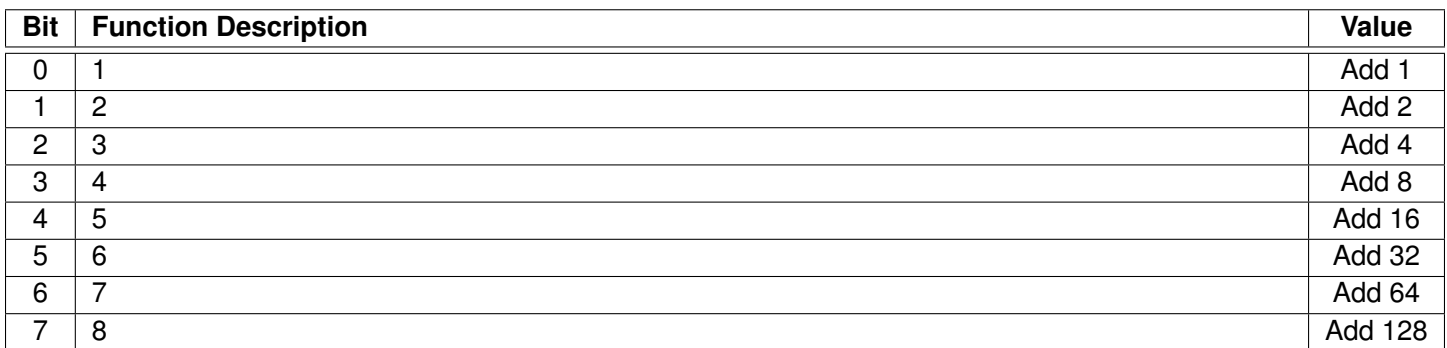

### **15.4.224 Parameter 425 – Force Rehoming After EStop Condition**

Set this parameter to require the machine to rehome after the EStop is pressed.

### **15.4.225 Parameter 430 – RTG Spindle Speed RPM Display**

This parameter allows a real-time display of the current spindle speed in RPM.

### **15.4.226 Parameter 440 – Stopped for Jogging Continue Bit**

This parameter specifies the behavior when the control is executing an [M0/](#page-271-0)[M200/M201](#page-289-0) while machine [Parameter 10](#page-319-0) is set to allow **[M0](#page-271-0)** jogging.

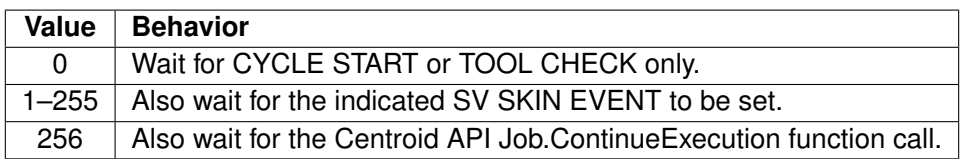

### <span id="page-366-0"></span>**15.4.227 Parameters 441–443 – MPG (1–3) Axis Selection**

When given a value of 1–8, these parameters select which axis a hard-wired MPG will move.

Example: When using an MPG2, giving [Parameter 442](#page-366-0) a value of 1 will cause the MPG2 to control axis 1.

**Note:** PLC program interaction is needed for these features. The PLC program is in direct control of MPG modes.

#### **15.4.228 Parameter 450 – Inhibit MPG Z-axis Fast Movement**

This parameter inhibits the use of the  $\times$ 100 speed on the Z-axis. When set to a value of 1, the  $\times$ 100 speed on the Z-axis will be reduced to  $\times$  10 speed.

### <span id="page-367-0"></span>**15.4.229 Parameter 459 – Second Spindle Encoder Axis Number**

Input from a spindle encoder is required for spindle-slaved movements such as those used in the Rigid Tapping cycles. If there is no spindle encoder connected, then this parameter should be set to 0. This parameter specifies the axis number (1 through 8) to which the spindle encoder is assigned. Encoder assignments are specified by Parameters  $308-315$ . For example, if you decide to configure the  $6<sup>th</sup>$ -axis as the  $2<sup>nd</sup>$  spindle, and the spindle's encoder is the 2<sup>nd</sup> MPU11 onboard input encoder, then [Parameter 459](#page-367-0) (this parameter) should be set to 6 and [Parameter 312](#page-357-0) should be set to 2.

Currently, the 2<sup>nd</sup> spindle can only be operated as paired (slaved) to the 1<sup>st</sup> spindle. Future development will allow independent command of the 2<sup>nd</sup> spindle.

### **15.4.230 Parameter 460 – Second Spindle Maximum Speed**

This parameter controls the maximum speed for the 2<sup>nd</sup> Spindle. The minimum value is 0.

### **15.4.231 Parameter 461 – Second Spindle Minimum Speed**

This parameter controls the minimum speed for the  $2^{nd}$  Spindle. The minimum value is 0.

### **15.4.232 Parameter 462 – Second Spindle Encoder Counts/Revolution**

This parameter controls the counts revolution for the  $2<sup>nd</sup>$  spindle encoder. Input from the spindle encoder is required for the spindle-slaved movements used in the Rigid Tapping cycles. If the encoder counts up when running CW [\(M3\)](#page-271-1), the value of this parameter must be positive. If the encoder counts up when running CCW [\(M4\)](#page-272-0), the value of this parameter must be negative.

### **15.4.233 Parameter 507 – 5th-axis Pairing – Slave Axis**

This parameter sets the Acorn Axes Squaring Slave Axis. It is set within the Wizard and is used for specific Wizard Macros. If manually pairing Axes, see [Parameter 64.](#page-329-0)

# **15.4.234 Parameter 508 – 5th-axis Pairing – Master Axis**

This parameter sets the Acorn Axes Squaring Master Axis. It is set within the Wizard and is used for specific Wizard Macros. If manually pairing Axes, see [Parameter 64.](#page-329-0)

### **15.4.235 Parameter 560 – Laser X-offset**

This parameter should be set to the length of the Laser X-offset, given in inches or mm depending on the CNC12 set-up.

### **15.4.236 Parameter 561 – Laser Y-offset**

This parameter should be set to the length of the Laser Y-offset, given in inches or mm depending on the CNC12 set-up.

### **15.4.237 Parameter 580 – Tangential Knife Axis Enable Bits**

This feature enables Tangential Knife control for the specified Axes.

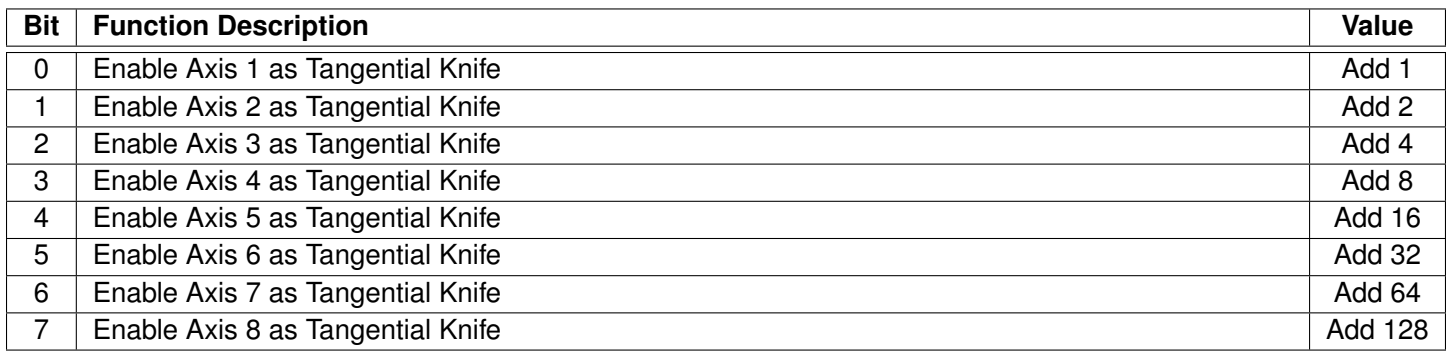

### **15.4.238 Parameter 581 – Tangential Knife Axis Direction Bits**

This parameter enables Tangential Knife to turn in the reverse direction for the specified Axes.

The default direction is dependent on how the Tangential Knife has been installed.

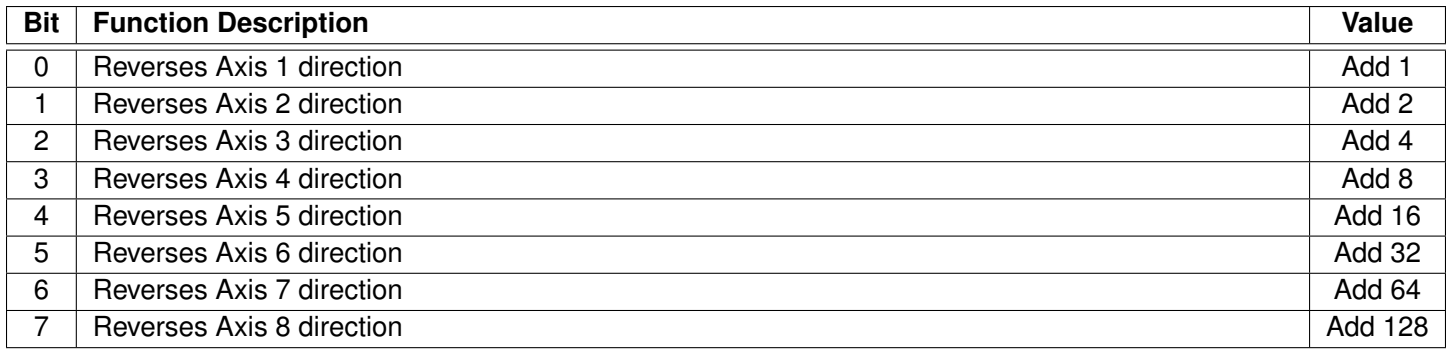

### **15.4.239 Parameter 600 – A-axis Expected Velocity Switch Point**

This parameter is used in five-axis systems that have scales attached to the rotary A-axis. It defines the point at which the absolute expected velocity of the A-axis will switch to using the velocity specified in machine [Parameter 601.](#page-368-0) If this value is zero, then the velocity as entered in the Scale Menu is used for scale correction. A typical value is 1.0.

### <span id="page-368-0"></span>**15.4.240 Parameter 601 – A-axis Scale Switch To Velocity**

This parameter is used in five-axis systems that have scales attached to the rotary A-axis. This is the velocity used for scale correction when  $P600 > 0$  and the absolute expected velocity of the A-axis  $>$  switch point (P600). A typical value is 0.0.

### **15.4.241 Parameter 602 – A-scale Correction Meter Max Deflection Count**

This parameter should be set to 0.0. It can be used by qualified technicians to help tune and troubleshoot scale corrections.

### **15.4.242 Parameter 603 – B-axis Expected Velocity Switch Point**

This parameter is used in five axis systems that have scales attached to the rotary B axis. It defines the point at which the absolute expected velocity of the B axis will switch to using the velocity specified in machine [Parameter 604.](#page-369-0) If this value is zero, then the velocity as entered in the Scale Menu is used for scale correction. A typical value is 1.0.

### <span id="page-369-0"></span>**15.4.243 Parameter 604 – B-axis Scale Switch To Velocity**

This parameter is used in five axis systems that have scales attached to the rotary B axis. This is the velocity used for scale correction when P603  $> 0$  and the absolute expected velocity of the B axis  $>$  switch point (P603). A typical value is 0.0.

### **15.4.244 Parameter 605 – B-scale Correction Meter Max Deflection Count**

This parameter should be set to 0.0. It can be used by qualified technicians to help tune and troubleshoot scale corrections.

### <span id="page-369-1"></span>**15.4.245 Parameters 700–799 – Dedicated Block of Parameters usable in Custom PLC Programs**

Parameters [700–799](#page-369-1) are reserved for use in Custom PLC Programs. Centroid does not use this range of parameters, nor will use it in the future, so there will be no interference with any Custom PLC Program.

### <span id="page-369-2"></span>**15.4.246 Parameters 800–813 – DB25 Pin Selection**

These parameters are set by the Wizard and determine the function that is assigned to each DB25 pin for Acorn Control Boards.

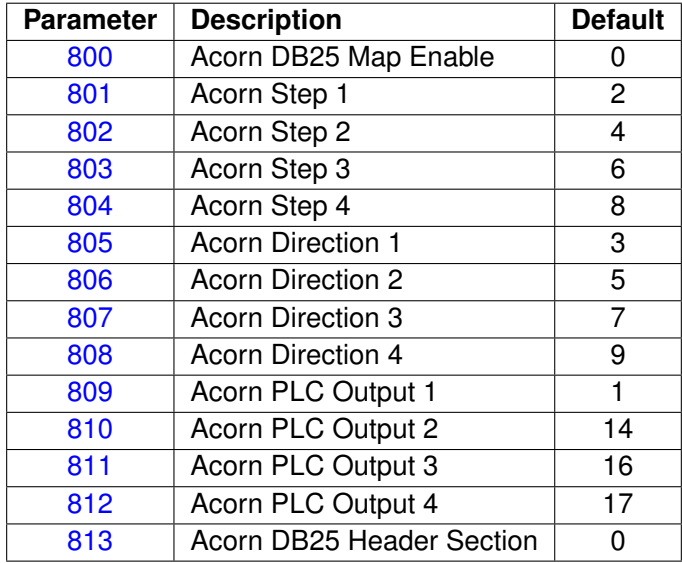

### **15.4.247 Parameter 814 – Analog/PWM 2 Settings**

This parameter sets the Analog/PWM Settings for the second Analog and PWM settings for specific control boards. For Acorn it sets the PWM only. The default value is 4883.

This parameter is set by the wizard and is reliant on PLC to function properly. For Acorn, any value can be entered including those in the table below.

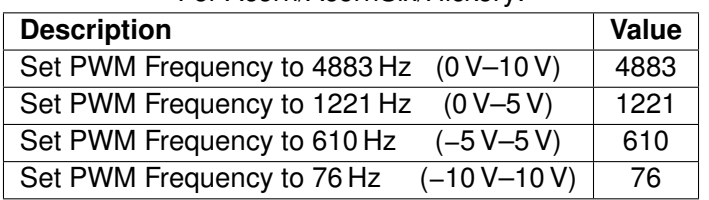

For Acorn/AcornSix/Hickory:

### **15.4.248 Parameter 815 – Inverse Output**

#### **15.4.249 Parameter 817 – PWM**

#### **15.4.250 Parameter 830 – ATC Type**

#### **15.4.251 Parameter 852 – Carousel Skip Count on Reverse**

This parameter sets the "Skip Count" logic in PLC. Some Counting mechanisms for Carousels will "double count" when the carousel reverses direction. These types of Carousels will need the first count skipped on reverse so that the Carousel Bin Location is reported correctly.

**Note:** This parameter requires PLC Logic Interaction.

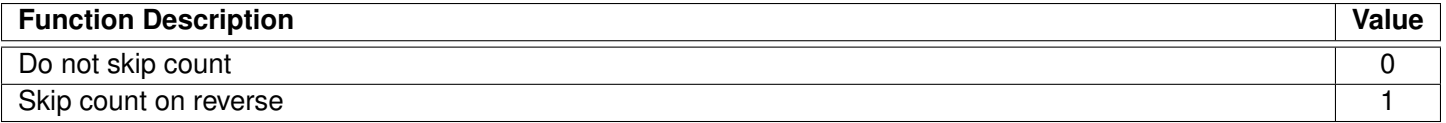

### **15.4.252 Parameter 855 – MPG Performance**

### **15.4.253 Parameter 856 – VCP Jogging State on Acorn Power Up**

### <span id="page-370-0"></span>**15.4.254 Parameters 900–999 – Reserved for Centroid PLC Program Use**

Parameters [900](#page-370-0)[–999](#page-370-1) are reserved for use in Centroid PLC Programs. This range of parameters should not be used for Custom PLC Programs as they have already been appropriated for Centroid PLC Program use.

#### **15.4.255 Parameter 997 – Spindle Cooling Fan Delay Timer**

This parameter allows the user to adjust the spindle cooling fan delay timer.

### <span id="page-370-1"></span>**15.4.256 Parameters 998–999 – PLC program parameters**

These parameters are used as a way of communicating floating point values to a PLC program. The meanings of these parameters depends on how a PLC program uses them and can vary from one machine to another. One suggested use of these parameters is as a set of configuration values. The values of these parameters are saved upon modification (via a menu or CNC job) and will be retain their values even after shutdown and restart of the control software.

# **15.5 PID Menu**

Pressing **F4 – PID** from the Configuration screen will bring up the PID Menu. The PID Menu provides qualified technicians with a method of changing the PID-dependent data to test and configure your machine.

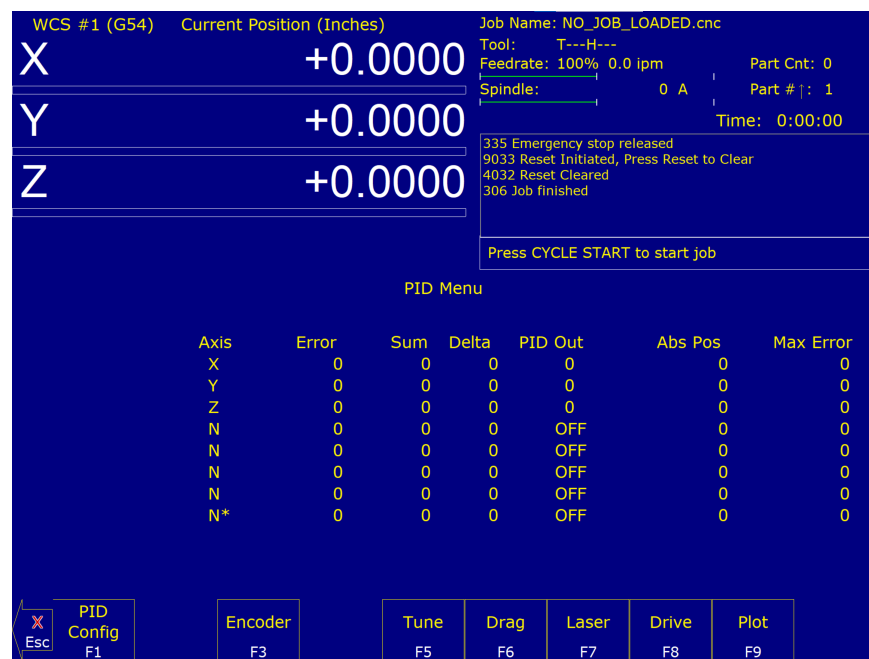

. **WARNING** The PID Parameters **should not** be changed without contacting your dealer. Corrupt or incorrect values could cause damage to the machine, personal injury, or both.

### **15.5.1 F1 – PID Config**

This option displays the Oscilloscope tuning screen and is intended for qualified technicians **only**. It allows technicians to modify the PID values and see (in real time) the effects of those modifications. Altering the PID values will cause **DRAMATIC** changes in the way that the servo system operates, leading to possible machine damage. **DO NOT** attempt to change these parameters without contacting your dealer.

The general idea is to reduce the Absolute Error (ErrAbs) and the Sum of Absolute Error (ErrSum), which are both measured in encoder counts. Absolute Error tells you how far off position the machine is at any particular point in time, and the Sum is used when tuning to make sure the overall error is being reduced.

Special Note for SD3 drives: The program containing test moves (edited via **F1** and run via **F2** on the Oscilloscope tuning screen) must contain a dwell  $(G4 P_\text{c})$  $(G4 P_\text{c})$ , otherwise the SD3's drive parameters will not be sent.

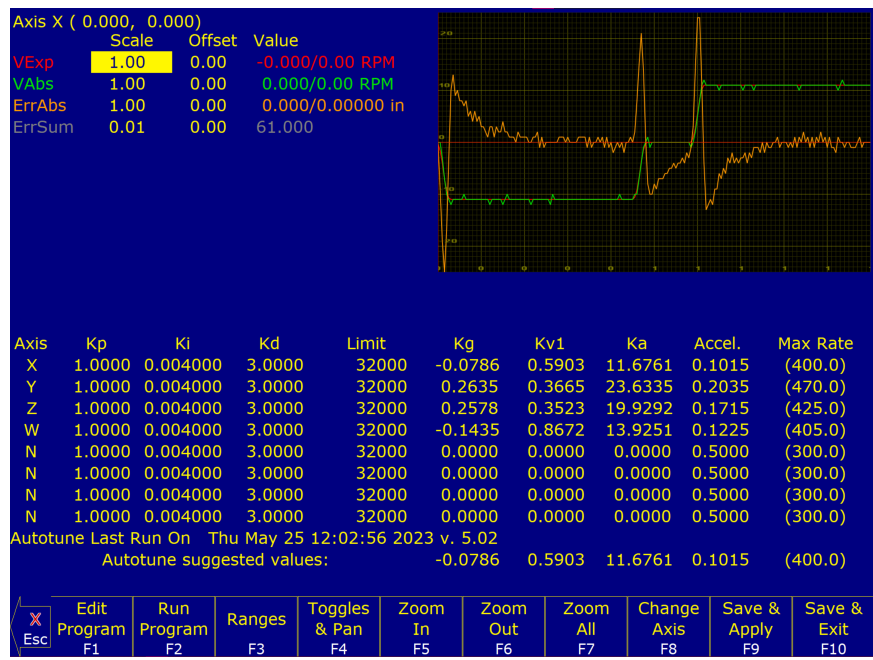

- **F1 Edit Program:** Change the program that will run when **F2** is pressed.
- **F2 Run Program:** Causes the machine to run a simple test program, while collecting data.
- **F3 Ranges:** Can be used to specify the X- and Y-ranges for the Oscilloscope view.
- **F4 Toggles & Pan:** Allows changes to how the collected data is displayed, and panning via the cursor keys.
- **F5 Zoom In:** Zooms in.
- **F6 Zoom Out:** Zooms out.
- **F7 Zoom All:** Fits all of the collected data into the Oscilloscope view.
- **F8 Change Axis:** Tells the MPU11 to collect data for a different axis (displayed in the top left).
- **F9 Save & Apply:** Saves any modifications.
- **F10 Save & Exit:** Saves any modifications and exits the Oscilloscope menu.
- **Page Up Tweak** +: Allows small modifications (+1%) to the PID values while the program is running. Hold shift for a larger (+10%) modification.
- **Page Down Tweak** −**:** Allows small modifications (−1%) to the PID values while the program is running. Hold shift for a larger  $(-10%)$  modification.

. **WARNING** Improper PID values can ruin the machine, cause personal injury, and/or destroy the motor drives!!!

#### **15.5.2 F5 – Tune**

This option is available only for Torque mode and Precision mode drives. See [Parameter 256](#page-352-0) earlier in this chapter for more information about Drive modes.

If the drives are in Torque mode, pressing this key will start the Autotune procedure. It is used by qualified technicians to automatically determine values for Max Rate, Accel/Decel time, and Deadstart (see section Motor Configuration:

Jog Parameters) as well as certain PID parameters for each installed axis. The Autotune procedure will make a series of moves on each non-paired controlled axis, traveling a limited distance (configured via Parameters [95–98](#page-336-0) and [156–159\)](#page-344-1) from the initial position in all directions to determine the friction and gravity of each axis. The initial high-speed move will use half of this distance. You cannot run Autotune on paired axes. Do not run Autotune unless requested to do so by a qualified technician.

If the drives are in Precision mode, pressing this key will start the Auto Delay Calculation procedure. It is used by qualified technicians to automatically determine values for the Precision Mode delay parameters [340–347.](#page-360-0) The Auto Delay Calculation procedure will make a single move on each non-paired controlled axis, traveling a limited distance (configured via Parameters [95–98](#page-336-0) and [156–159\)](#page-344-1) from the initial position. You cannot run the Auto Delay Calculation procedure on paired axes. Do not run the Auto Delay Calculation procedure unless requested to do so by a qualified technician.

### **15.5.3 F6 – Drag**

This option is used by qualified technicians to determine whether your machine is binding anywhere along the axis of travel. To run a drag test, press **F6 – Drag** to begin the drag test. Press **F1 – Next Axis** to select the axis you wish to check and then hit the CYCLE START button. A text file  $\text{drag}_x$ , out, or a similarly-named file, is generated and stored in the c:\cncm directory. If significant drag occurs, a message will be displayed on-screen. Contact your dealer to correct the problem as soon as possible.

### **15.5.4 F7 – Laser**

This option is used by qualified technicians to take automated laser measurements and create or adjust the ballscrew compensation tables. Do not attempt to run automatic laser compensation without first contacting your dealer for details.

### **15.5.5 F8 – Drive**

This menu will only appear on AC systems and only affects SD or ACSingle drives. It is not for general viewing or modification by any unqualified individual. For more information about this menu option, refer to the SD installation manual.

### **15.5.6 F9 – Plot**

This option is used by qualified technicians to plot data.

#### **15.6 System Test**

System Test is a feature that was first released in software versions 8.23 (DOS) and 1.10 (CNC10). The purpose of the System Test is to check basic machine functionality and to verify that key parameters are set correctly. If the System Test has not run and passed, a message will be displayed on the screen at power up (see [Figure 15.3\)](#page-374-0). This message will continue to be displayed at power up, until the System Test has been run successfully.

Instructions on performing the System Test can be found in [TB327.](https://www.centroidcnc.com/dealersupport/tech_bulletins/uploads/327.pdf)

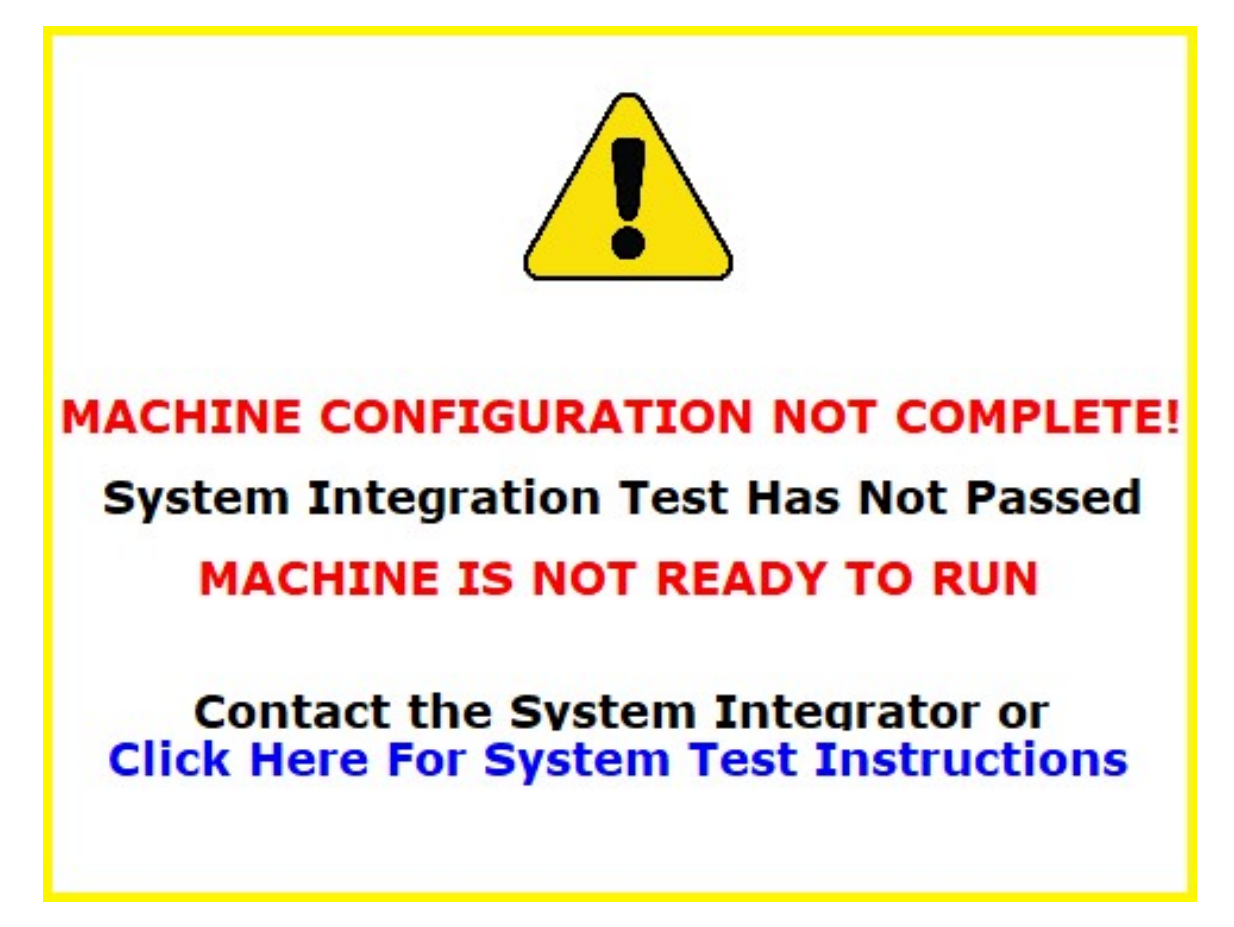

<span id="page-374-0"></span>Figure 15.3

### **Requirements Before Running System Test:**

- 1. Make sure the control is fully integrated.
- 2. Check the direction of each axis and change direction reversal (refer to TB137) and limits as required.
- 3. Set up/calibrate motor rev.'s/per (refer to TB36) and backlash (refer to TB37) for each axis.
- 4. Set travel limits.

**Note:** To save time in the home switch test, zero out the inputs that are not being used for home switches.

- 5. Run Autotune and Drag tests.
- 6. Make sure the machine table is cleared of all items.
- 7. Empty the spindle of any tools and verify that the spindle face cannot run into the worktable at the bottom of its travel. **DO NOT START** the system test with a tool in the spindle.
- 8. (ATC systems only) ATC systems need to have their tool changers set up and verified by running tool changes.
- 9. (ATC systems only) Insert at least four tools into the tool carousel. Load one into bin #1 and another into the maximum bin number (example: load the tool into bin 16 of a 16-tool ATC). The other two tools should be loaded into the carousel evenly to balance it out. In the case of a 16-tool ATC, load bins 5 and 10 with the two remaining tools. The tools must have lengths that differ by at least 0.010 inches (0.25 mm). DO NOT use fly cutters, diamond tip tools, or non-conductive tools.

10. (ATC systems only) Position a TT1 on the worktable and connect the TT1 cable. Position the spindle over the TT1 and then press **F1 – Setup**, **F1 – Part**, **F9 – WCS Table**, and **F1 – Return**. Enter the X- and Y-values displayed on the screen in return point #3 and set the Z-value to zero.

**Note:** Make sure that the spindle face will not run into the TT1 at the bottom of its travel (if it does not clear, DO NOT run the System Test).

#### **Running the System Test:**

- 1. To run the System Test, press **F1 Setup**, press **F3 Config**, enter the correct password, and then press **F5 – Test**. The control will load the systest.cnc file located in the CNC program directory. If the systest.cnc file does not load, go to the CNC software directory and manually load it.
- 2. Before System Test starts running any tests, it moves the Z-axis to home. The travel limits and machine home are verified that they are set. Travel limits are not tested for axes that are labeled as M, N, S, or that have the rotary bit set in Parameters  $91-94$  (axes  $1-4$ ) and or 166 ( $5<sup>th</sup>$ -axis). The test also checks [Parameter 6](#page-318-0) and 160. If P6 is set to 1 and 160 is set to a non-zero value, then the System Test will display a menu where you can select to run a single test or all of the tests.
- 3. Here is a quick list of the available Tests. Below you can read about them in more detail:
	- (a) ATC TT1 Test
	- (b) Quick Home Switch Test
	- (c) ATC Spindle Test
	- (d) ATC Tapping Test
	- (e) Home Switch and Travel Limit Test
	- (f) ATC Tool Change Test

Note that Non-ATC systems will automatically run tests (b) and (e).

4. If the System Test fails at any time while testing, you will see "Missing parameter, line 989" on the Config Screen. To fix this, go back to the main screen, where you will see the following screen (see [Figure 15.4\)](#page-376-0). Load the systest.out file located in the CNC software directory and press **F6 – Edit** to see exactly what failed (see [Figure 15.5\)](#page-376-1).

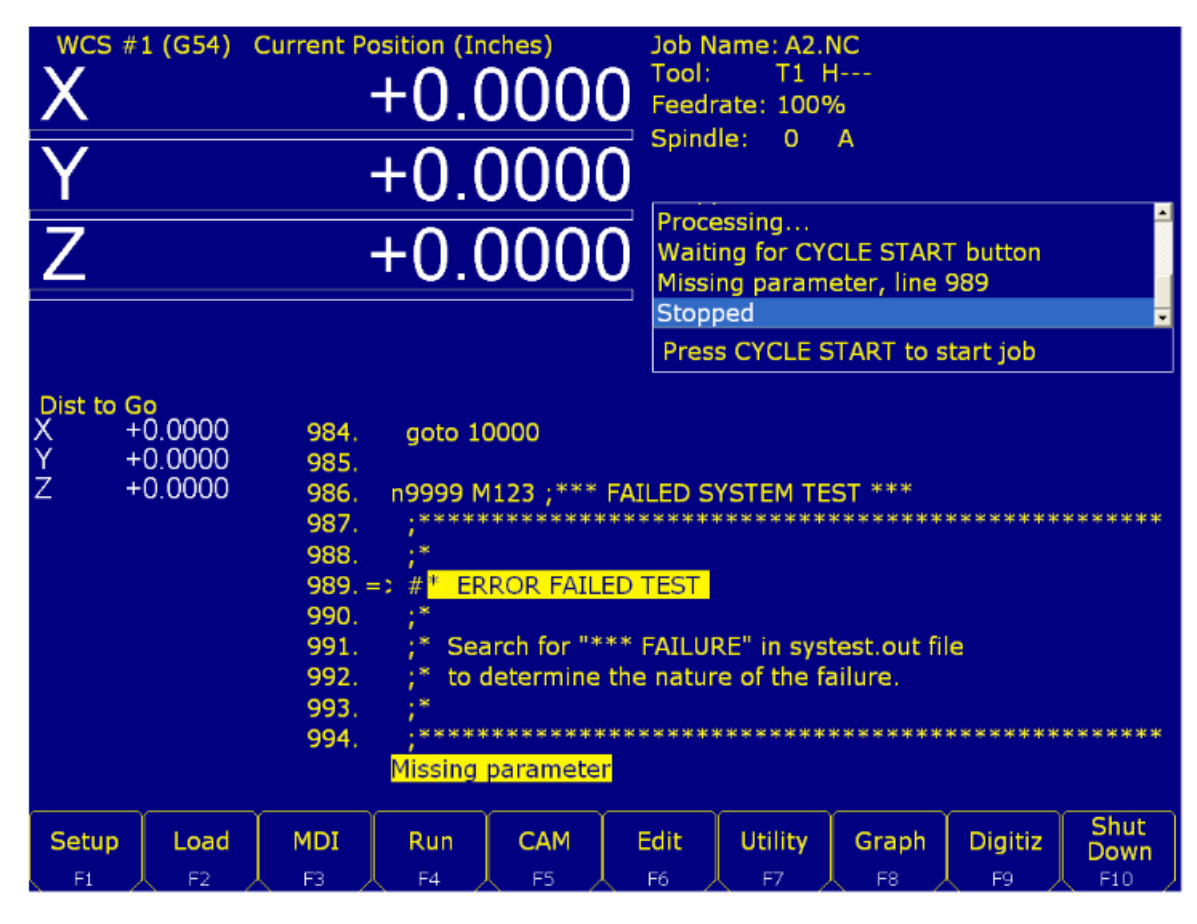

<span id="page-376-0"></span>Figure 15.4

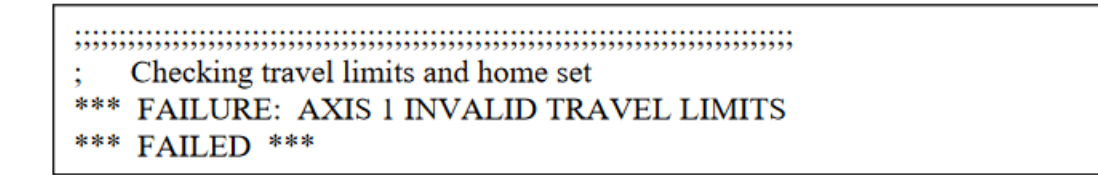

<span id="page-376-1"></span>Figure 15.5

#### **Test Definitions:**

1. **ATC TT1 Test.** This test starts with the following G-code message displayed on the screen:

; \* Connect TT-1 and verify the XY location of the TT-1 ; \* is set in return point #3. Verify that the spindle ; \* face is above the TT-1 when at the Z minus travel ; \* limit. After pressing CYCLE START, ; \* trigger the TT-1 twice. M0 if  $[49044 \text{ } != \text{ } 0]$  the  $\#[a] = 49044$ if  $[49044 == 0]$  the  $\#[a] = 49011$ M123 L1 ; TT-1 set to be input M123 q0 p#a M101 /# a

After pressing **[CYCLE START](#page-20-0)**, the TT1 needs to be manually-triggered twice. The best way to do this is by

touching an electrically-conductive material to the worktable and to the top of the TT1. A right-angled Allen-wrench about six inches long works well.

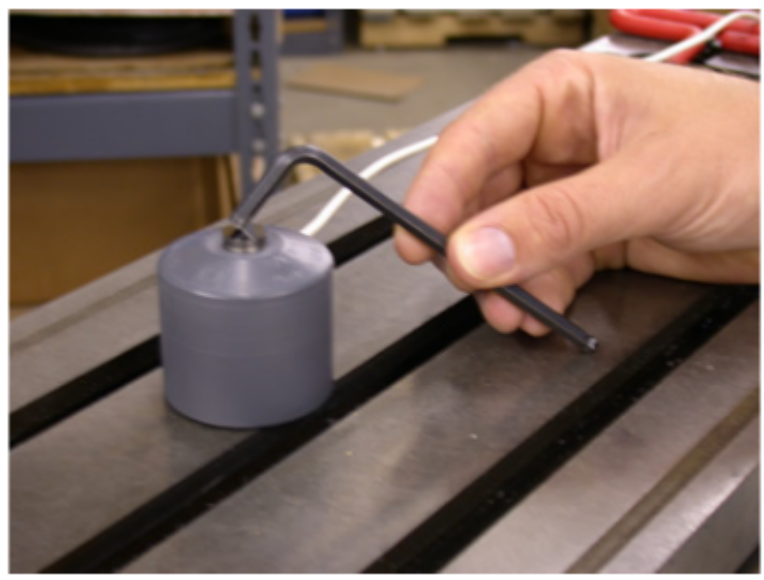

How to trigger TT1

Before triggering the TT1, you will notice in the message window "Waiting for Input #15 [\(M101\)](#page-280-0)". If the TT1 parameters are set correctly, the program will stop at a [M0](#page-271-0) after triggering the TT1. If the program doesn't reach the second [M0](#page-271-0) shortly after triggering the TT1, stop the program. Press **ALT+I** to turn on Live PLC debugging and trigger the TT1 again to see which input is actually being tripped when the TT1 is being triggered. Then, change [Parameter 44](#page-326-0) to the input that is actually being tripped. If no input is being tripped, check the TT1 wiring.

- 2. **Home Switch Test** This test checks to see if the machine can be homed reliably by making sure that the home switches are not too close to the index pulse of the motors. If this test fails and you get a "home switch too close to index pulse" error message, refer to Tech Bulletin 92 for a description of how to correct the problem.
- 3. **ATC Spindle Test** This test is made up of three parts:
	- (a) First, [Parameter 78](#page-333-0) (Spindle Speed Display) is set to 1.0 to enable live measurement and calculated spindle speed to be displayed in the CNC status window. [Parameter 36](#page-324-0) (Rigid Tapping Enable/Disable) is set to 1.0 to enable rigid tapping and [Parameter 33](#page-323-0) (Spindle Motor Gear Ratio) is checked to see if it is set to 1.0. If not set to 1.0, it will be changed to 1.0 and a warning will be logged.
	- (b) The program turns the spindle on for a few seconds and looks for any change in the absolute encoder position of all axes. If no changes are detected, the test will error out and log the failure. If this happens, the spindle encoder wiring and connections need to be checked. If movement is detected, [Parameter 35](#page-324-1) is verified by the system to be set correctly. A wrong value will result in a failure, and the failure message in the systest.out file will indicate the correct value. Change P35 and run the test again. A quick check for spindle direction is made, where the spindle is turned on with an [M3](#page-271-1) to see if the spindle is counting up or down. If counting up, nothing happens. Counting down will result in a minus sign being added or removed from [Parameter 34](#page-323-1) (Spindle Encoder Counts/Revolution) and a warning logged.
	- (c) The test then records the average spindle deceleration time from 2000 RPM. To do this, the spindle speed is first commanded and then the actual speed recorded after several seconds. Then, spindle speeds of 10%, 20%, 30% . . . up to 100% of the maximum spindle speed set in the Control Configuration are checked and recorded in systest.out. The commanded speeds are compared to the actual speed values, and must be within 3% to pass. If a failure occurs, check that P34 is set correctly and that the inverter has been programmed for the correct maximum output frequency. To check [Parameter 34,](#page-323-1) turn the spindle ten times by hand and divide the difference in encoder counts by ten. The absolute encoder position can be read off of the PID screen.

4. **ATC Tapping Test:** Starts at the machine home and taps down three inches at 1000 RPM. The Z-axis movement should be very smooth, however if you notice a jerky motion, it is probably due to P34 having the wrong sign (+/-). For example, if P34 is set to 4096 and you have jerky motion on the Z-axis, change P34 to −4096. Another problem could occur with a "Z-axis cannot follow the spindle" error. This means that you have the wrong number of counts in P34 (i.e. 8000 instead of 4096), although the correct value for P34 should have been determined in the spindle test.

#### 5. **Machine Home Switch and Travel Limit Test**

(a) **Home Switch Test:** The machine home test starts by checking the values stored in the plus/minus home switch fields in the Machine Configuration – Motor screen. There are two checks made before the test begins. The program first checks the "Machine home at pwrup" setting in the Control Configuration. If set to "Jog", the test is skipped and a warning is logged in systest.out. In most cases, it should be set to "Home switch" or "Ref Marks – HS". The second check looks for any axis that has at least one home switch input defined, except for rotary-configured axes or axes with an "M", "N", or "S" label. Reference Mark homing will have both plus/minus home switches set to zero. So any axes that fail this check will generate a warning in the systest.out file.

### **Review of Homing Process When Homing to a Switch:**

- i. The axis moves toward the home switch at the slow jog rate until the home switch is tripped.
- ii. The axis moves away from the switch until the home switch closes.
- iii. The axis moves further away by a small amount (0.0025 inches).
- iv. The axis moves in small increments away from the switch until the encoder index pulse is located.

Axes with a minus home switch defined will have multiple measurements taken of the home position (found by using an [M91/](#page-277-1) command) and the position after step (3) in the homing procedure. The measurements are logged along with error measurements and other data. To pass the test, all home position measurements must be within 0.0005 inches of the first measurement. If the test fails and the error is within 0.0010 inches of a motor revolution, the follow message will be logged: "SUSPECTED LIMIT SWITCH PROBLEM". Otherwise, "SUSPECTED ENCODER INDEX PROBLEM" will be logged. Next, the distance between the home position and off-switch position (the position after step 3) are checked to ensure that they are not less than 1/8 or greater than 7/8 of a motor revolution. If it is less than 1/8 or greater than 7/8 of a motor revolution, a failure occurs and a "Home position too close to encoder index pulse" message is logged (see Figure 4). To correct this failure, move the limit switch or jog a distance that corresponds to a 1/2 revolution of the motor. The full turn distance is recorded in the systest.out file. If unable to move, decouple the motor and rotate the motor shaft 90-degrees clockwise. When attempting to resolve the problem by rotating the motor shaft, note that this method will affect the results of the home switch test at the other end of travel. This means that when the test is repeated, it is

possible that the opposite end which had passed will now fail. In this case, you must rotate the motor shaft

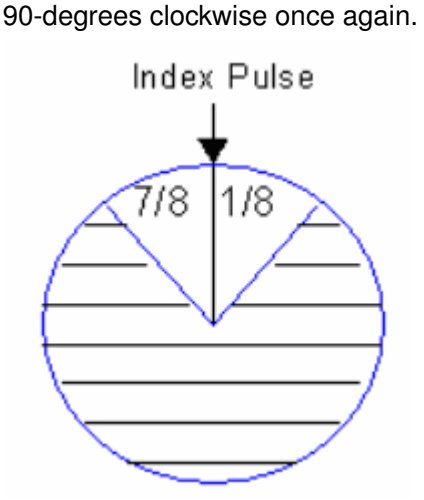

The index pulse in the position seen in the picture above would produce an error. The correct position would be in the shaded region of the circle.

If an axis has a plus home switch set, the same measurements and analysis are performed on it.

(b) **Travel Limits Test** When there are two home switches, the overall travel defined in the Machine Configuration – Jog parameters must be less than or equal to the distance between the minus and plus home positions, but within 1.0 inch (25.4mm). For example, if the distance between the plus and minus home positions is 24.135 inches, this means that the travel limit must be within 23.135–24.135 inches to pass the test.

If only one or no home switches are set for an axis, two moves are made. One from the home position out to the minus travel limit and another from the home position out to the plus travel limit. If the travel limits are too long, the test will be stopped by either a "Full power without motion" or "limit tripped" message. After the travel limits are tested and have passed, all axes move to the center of the travel limits.

6. **ATC Tool Changing Test** This test starts by performing a series of tool changes. These tool changes are done in such a way to alternate carousel directions and maximize carousel travel. For example, a 16-tool setup would run a series of tool changes like T1, T8, T2, T9, T3, T10 etc., and would continue in this manner until 48 tool changes (3x the maximum number of bins) have been completed.

After every tool change, the tool height is checked using the TT1. The first time a tool is measured, the Z-axis machine position is recorded. On subsequent tool checks, the machine position is compared to the initial recorded position. The test will fail if subsequent tool measurements are not within 0.005 inches of the initial position.

Assuming a few tool changes have been completed, some possible causes for the wrong tool being picked up are:

- [Parameter 161](#page-345-0) (ATC Maximum Tool Bins) is set wrong. Ex. P161 = 16 but the tool carousel holds 20 tools.
- Not using a brake motor for the carousel or there is a faulty brake motor.
- The state of the tool counter sensor after a tool change is not electrically open. This can be caused when the wrong type of tool counter sensor (Normally-open or Normally-closed) is matched to the mechanical setup of the counting mechanism.
- The tool counter sensor or wiring is faulty.
- Electrical noise.

#### **Completed System Test**

If the control runs through the complete test and passes everything the systest.out file will say passed and the "Machine setup not completed" message will no longer appear at machine power up.

. **WARNING** If you run the system test after it's already passed, the systest.out file will be wiped out and the control will need to run through the complete test again.

### **15.7 ATC Init.**

This menu will only appear on enhanced ATC systems. Please see your ATC manual for further information.

### **15.8 DSP Probe Configuration**

Pressing **F7 – DSP Probe** from the configuration screen will display the DSP Probe configuration. Note that this menu is available only for DSP probes [\(Parameter 155=](#page-344-0)1).

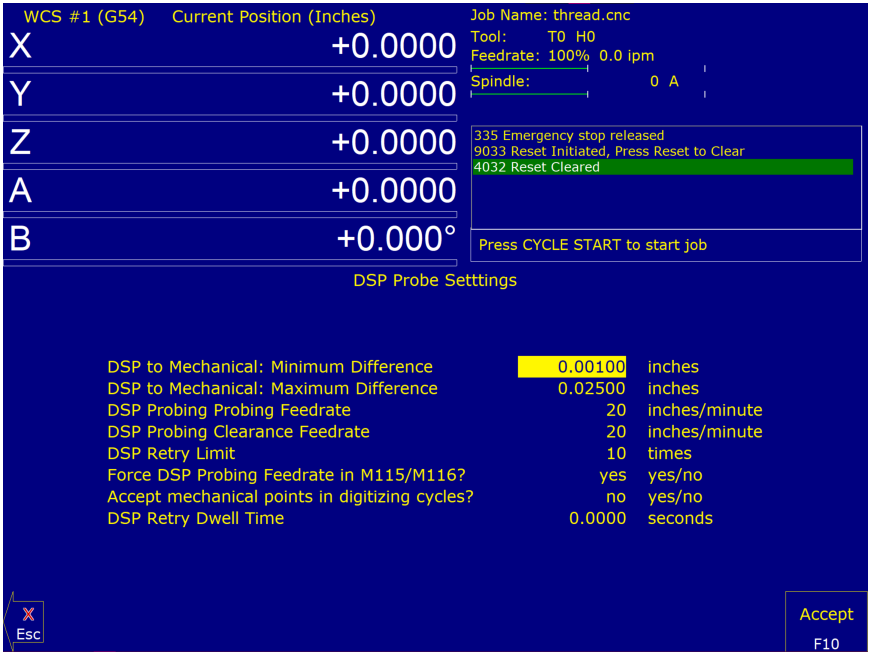

- **Minimum Difference:** Default 0.001 inches. The minimum difference between mechanical and reported DSP position.
- **Maximum Difference:** Default 0.025 inches. The maximum difference between mechanical and reported DSP position.
- **DSP Probing Feed Rate:** Default 20. The feed rate to use for DSP probing moves.
- **DSP Probing Clearance Feed Rate:** Default 20. The feed rate to use for DSP probing Clearance moves.
- **DSP Retry Limit:** Default 10 times. The maximum number of tries to achieve a passing window.
- **Force DSP Probing Feed Rate in [M115/M116:](#page-283-0)** Default Yes. This forces the DSP feed rate for [M115/M116](#page-283-0) (recommended) rather than using the feed rate specified in an F-command.
- **Accept Mechanical Points in Digitizing Cycles** Default Yes. Used when any given point has failed window checking # times where  $#$  = the limit as specified in DSP Retry Limit. Setting this option to "Yes" records the last mechanical position rather than throw out the point entirely. If this option is set to "no", no value is recorded for the point and digitizing continues.
- **DSP Retry Dwell Time** Default 0 seconds. The amount of time to dwell at the end of a retract move when retrying a DSP probing move. The purpose of this is to give the probe time to stop vibrating before moving towards the surface again on a bad hit.
- **Other DSP Probe settings** The DSP Probe eliminates the need for a multiple-hit probe measuring move (a fast, inward move to find the surface, followed by a slow move to measure the surface). Therefore, the Slow Probing Rate [\(Parameter 15\)](#page-320-0) does not apply to probing moves when the DSP probe is enabled. However, the Slow Probing Rate still applies to TT1 tool measurements. The Fast Probing Rate [\(Parameter 14\)](#page-320-1) is still used for positioning moves in digitizing cycles, but not for probing moves which measure the surface. Instead, the DSP Probing feed rate is used for these moves.

The following list is a list of other parameters which affect the DSP Probe. See the parameter descriptions in the Machine Parameters section (earlier in this chapter) for more information.

- **Recovery Distance [\(Parameter 13\)](#page-320-2):** This parameter is used for failed DSP windows. On a failed window, the DSP probe will retract by this distance before retrying.
- **Fast Probing Rate [\(Parameter 14\)](#page-320-1):** Used for positioning moves in digitizing and probing routines. These are moves which are not measuring a surface. It is not used for surface measuring moves when the DSP probe is enabled.
- **Slow Probing Rate [\(Parameter 15\)](#page-320-0):** Not used by the DSP probe. However, it will still be used by TT-1 tool measurements.
- **Repeatability Tolerance [\(Parameter 151\)](#page-343-0):** Recommended value is 0 (disabled). This parameter enables repeatability checking. It will work in conjunction with the DSP probe.

#### **15.9 Modifying the CAM Menu**

- 1. From the main screen of CNC12, exit to Windows by pressing **F10 Shut Down**→**F9 Exit CNC12**.
- 2. Using the mouse, press the Windows start button (typically in the lower-left of the screen).
- 3. Search for "File Explorer" and click on File Explorer.
- 4. Click on "This PC" in the left-hand sidebar.
- 5. Double-click on "Local Disk (C:)".
- 6. Double-click the cncm directory.
- 7. Double-click the cnccams.txt file. If there is not one, create a new one.
- 8. Add the necessary lines to be used for the particular button. Some examples are shown below.
- 9. Save the file by either selecting Save from the File menu or by pressing **CTRL+S**.
- 10. Exit out of the editor by clicking on the X at the upper-right corner of the window, selecting Exit from the File menu, or pressing **ALT+F4**.
- 11. Start the CNC12 software by double-clicking on the CNC12 icon.
- 12. Cycle the E-Stop button to clear the Software Ready Fault message.

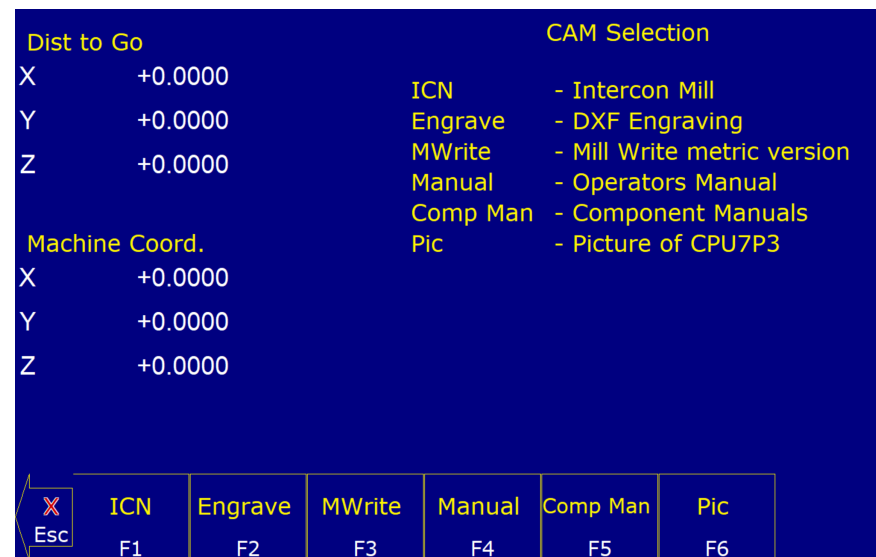

# **15.10 CAM File Format**

As seen above, the format of the CAM file starts with a line of information. This is the header, and contains two parts separated by a colon. The first part is a short name that will appear on the function key label in the CAM menu. This short name is limited to seven (7) characters. The second part is the name description that appears in the center of the screen of the CAM menu, as shown in the picture below. On an indented line directly beneath the header are the lines of code that will be executed when the function key is pressed.

**Note:** When trying to open a specific file, the path or filename **CANNOT** contain any spaces.

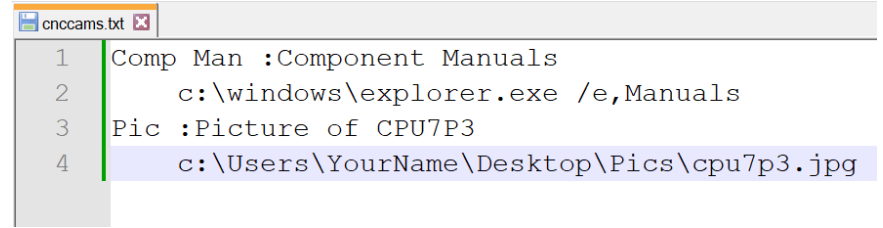

#### **Example:**

The first example above opens the Manuals directory. This directory opens on the Centroid control's desktop in a Windows Explorer window when the **F5 – Comp Man** button is pressed in the CAM menu. The second example shown above opens the cpu7p3.jpg picture when the **F6 – Pic** button is pressed in the CAM menu. These examples will only behave in this way as long as the Centroid control has compatible software installed. That means that, for the above example, the Centroid control needs to have Windows Explorer and a program that can open .jpg files loaded on the control.

**Note:** The CNC12 software already has the logic for the Intercon, Engrave, MillWrite, and Manual buttons that are in the CAM menu built into the software, so the logic will not be displayed in the cnccams.txt file.

### **15.11 PLC I/O Diagnostic App**

The PLC Diagnostic App is a tool to observe CNC controller Inputs and Outputs, and manually activate/invert/deactivate CNC controller Inputs and Outputs. It is also commonly used to debug any type of switches, relays, contactors, ATC's, etc. that are connected to the CNC controller.

With the CNC12 PLC Diagnostic App you can:

- Observe the state of any input or output live while the machine is running.
- 'Turn ON' or 'Turn OFF' any input or output by clicking on it or using the keyboard live while the machine is running.
- Invert an input live while the machine is running.

### **15.11.1 Using the PLC Diagnostic App**

From the main screen of CNC12, start the PLC Diagnostic Screen by pressing the keys **ALT** and **i** at the same time.

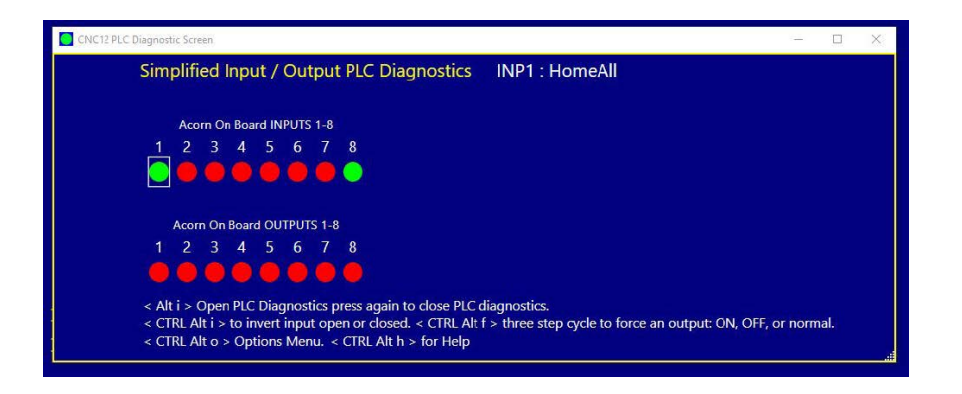

To exit from the Input and Output screen, press the keys **ALT** and **i** again at the same time.

Using the mouse (or arrow keys) to select an input causes a thin, white-lined box to appear around the virtual LED and the assigned PLC Input function name to be displayed. In the example below, an external hard CycleStart button input has been assigned to Input #2 and named CycleStart2. The cursor (represented by a square, white box around the virtual LED for Input #2) and the name of the Input #2 PLC function assignment appears.

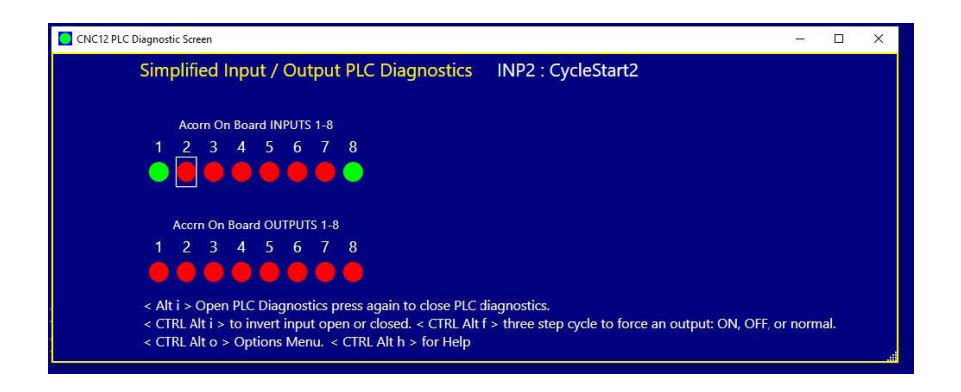

Using the mouse to select an output causes a thin, white-lined box to appear around the virtual LED and the assigned PLC Input function name for that input to be displayed. In the example below, Output relay 8 has been assigned the Spindle Forward PLC function named SpindFWD.

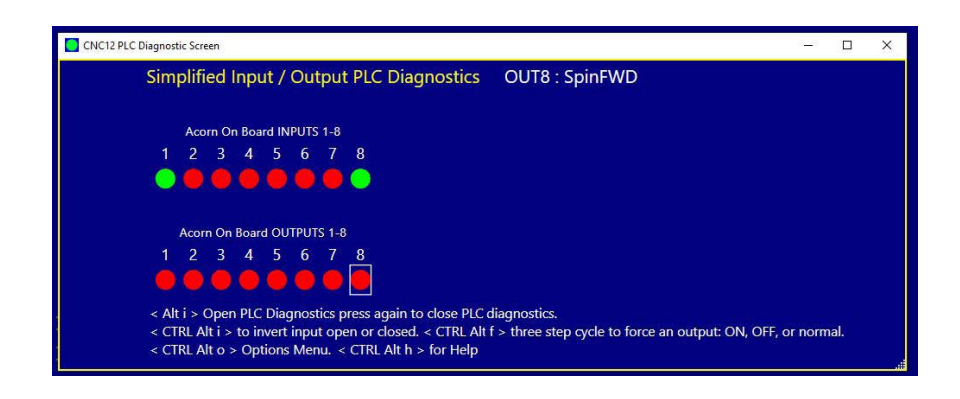

The PLC function assignment to the inputs and outputs are made with the CNC Control Setup Wizard.

Below is the Wizard PLC Function Input Definitions setup menu for some of the examples we are using in this section:

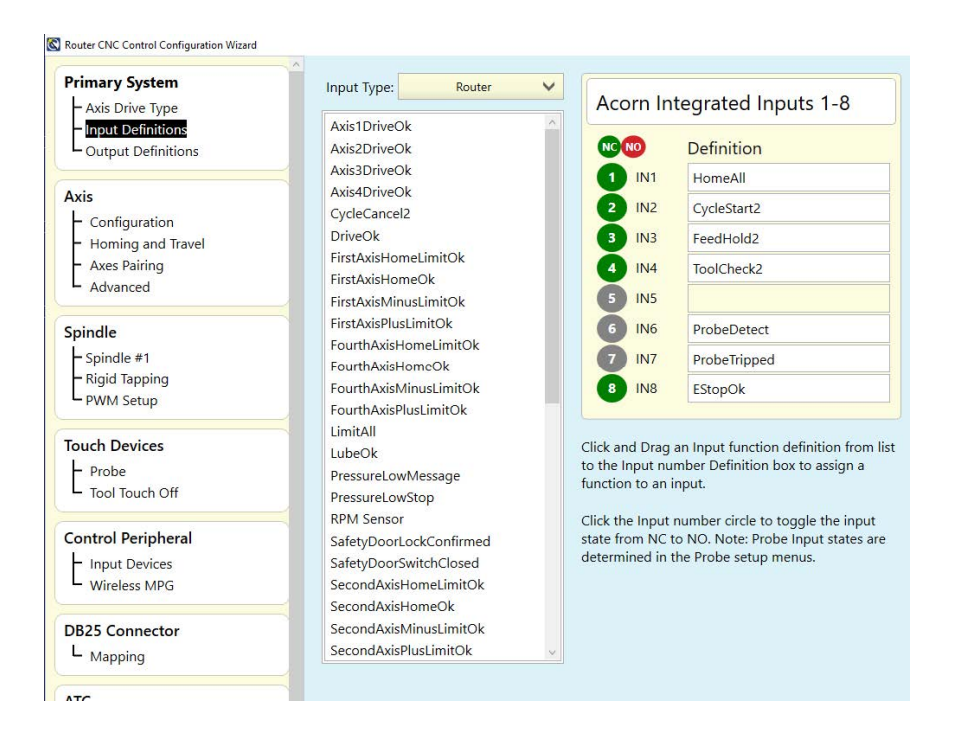

Below is the Wizard PLC Function Output Definitions setup menu for some of the examples we are using in this section:

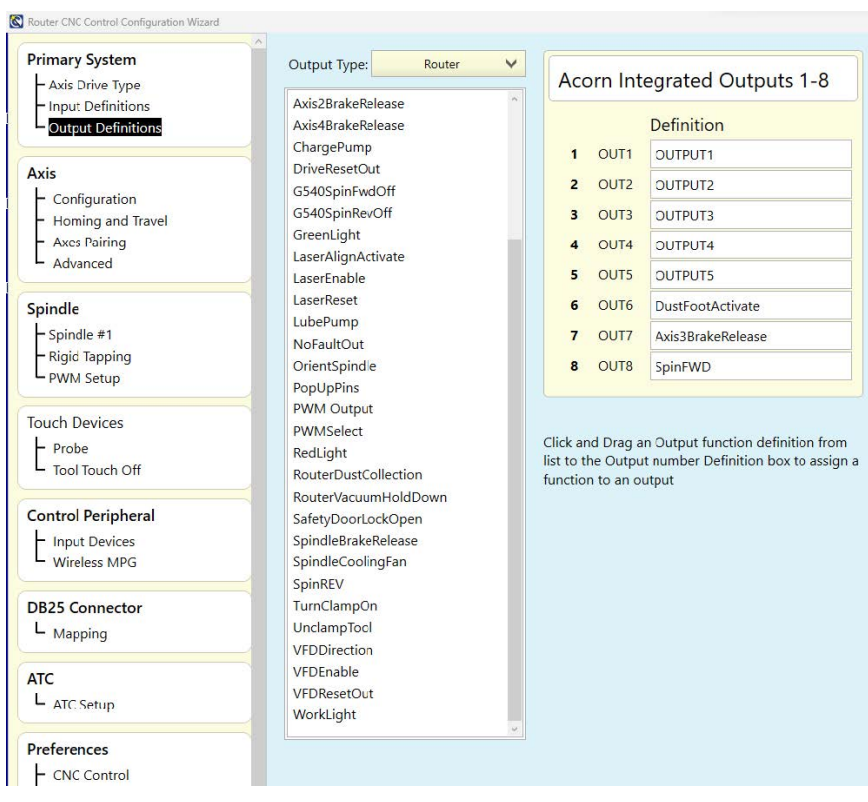

If no PLC assignment has been made in the Wizard for a particular input or output, they simply appear as INP1:INP1

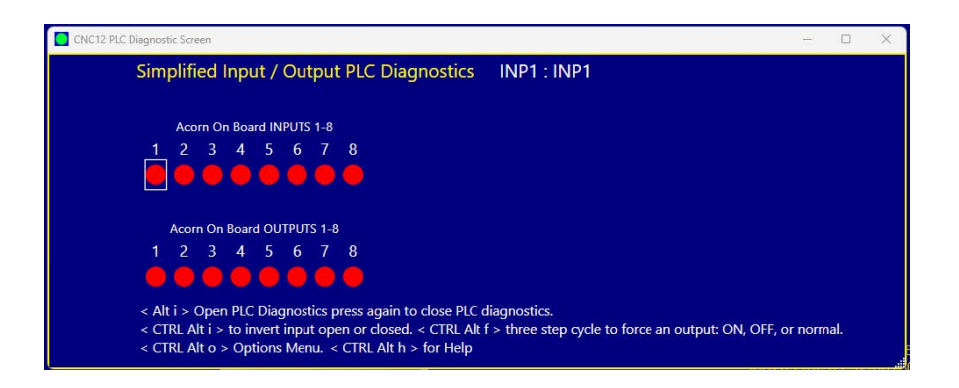

or OUT2: OUTPUT2, etc.

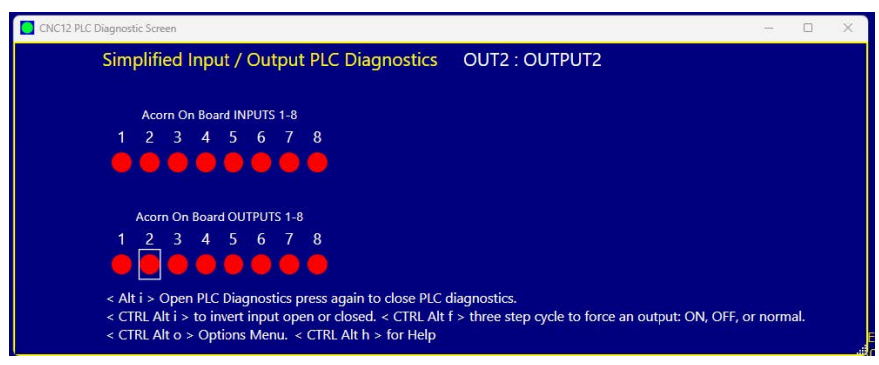

Even if an input or output is not assigned to a PLC function, they can still be observed and manipulated with the PLC Diagnostic App.

### **15.11.2 Observing the Inputs and Outputs**

### **Input LED colors explained**

A red Virtual LED for an Input indicates that the Input is "open" A green Virtual LED for an Input indicates that the Input is "closed"

When an input in the Wizard is set to NC (Normally Closed), the PLC diagnostic LED will appear Green when the input is made (aka closed). See below.

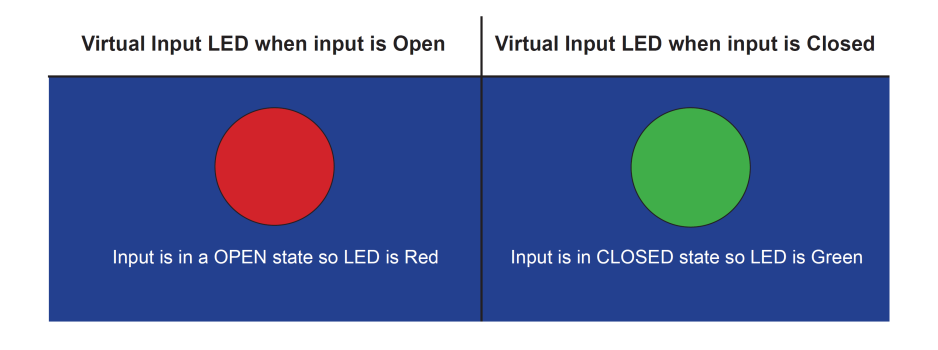

When an input in the Wizard is set to NO (Normally Open), the PLC diagnostic LED will appear as seen below. A white line above the Virtual LED indicates that the particular input has been inverted (set to Normally Open).

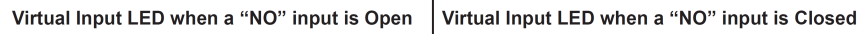

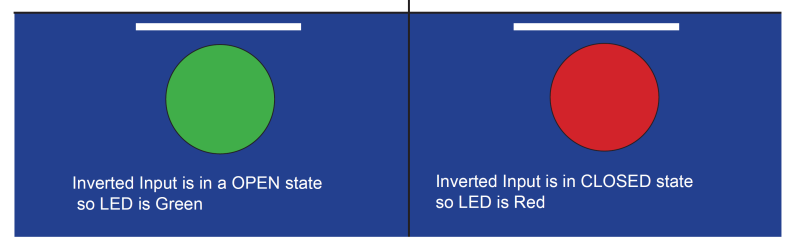

A green Virtual LED with a line above it is inverted and indicates that the Input is "open". A red Virtual LED with a line above it is inverted and indicates that the Input is "closed"

**Note:** Whenever possible, use a NC type switch or sensor for CNC applications.

# **15.11.3 Observing Outputs**

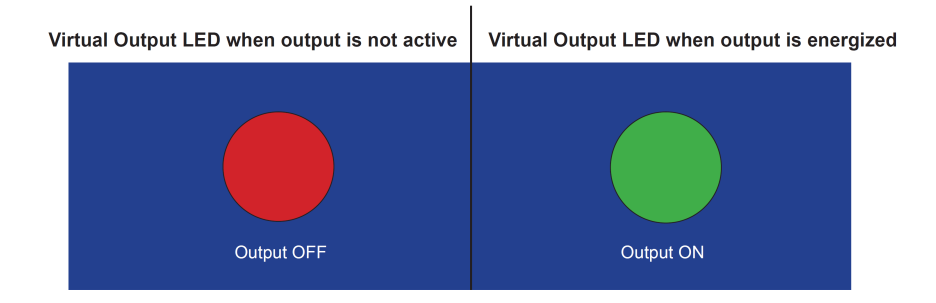

# **15.11.4 Manually Interacting with Input and Outputs**

# **Inverting Inputs**

A useful tool in the PLC Diagnostic Screen to employ while testing and setting up is the ability to manually "invert" an input directly and immediately. Move the mouse (or use the arrow keys) to move to the desired input number to invert, and press the **CTRL**, **ALT**, and **i** keys at the same time. Press the **CTRL**, **ALT**, and **i** keys at the same time again to cycle the input from an inverted to non-inverted state. A double-click with the mouse can also be used to invert or revert an input. A white line will appear above an input that has been inverted either manually or by the Wizard. Any input can be manually inverted, whether it has been assigned a PLC function or not.

Manually inverting an input is useful when first setting up a CNC control. For instance, when an input is configured in the Wizard but not actually wired up to the CNC control, the integrator can use the mouse or hot keys **CTRL+ALT+i** to invert that input. This way, the control thinks that the input is wired up and in its happy state, therefore "bypassing" this function. Think of it as tricking the PLC into thinking that the switch or sensor is connected and activated when it is not.

This tool can also be used if the switch or sensor is wired up, and you wish to defeat it or exercise the PLC logic without actuating the physical switch to simulate switch activation.

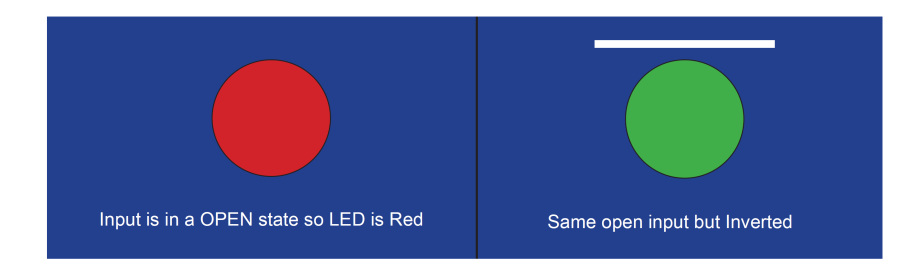

Inverting an input in this manner is commonly used as a debug tool when initially configuring inputs, however the Wizard will set the input inversions properly depending on the NC (normally open) or NO (normally closed) selection made for that particular input. Be sure to return the input to its previous state when the input has been properly wired and configured with the Wizard for normal operation.

### **Manually Interacting with Outputs**

Another useful tool in the PLC Diagnostic App for use while testing and setting things up is the ability to manually activate or deactivate an output.

Any output can be manually activated or deactivated whether it has been assigned a PLC function or not.

**A. WARNING** Be careful if there is high power equipment connected to the CNC control equipment that will be activated when using the PLC Diagnostic App to manually energize an output.

Move the cursor to the desired output number to activate, then double-click or press **CTRL**, **ALT**, and **f** at the same time to activate the output.

Pressing **CTRL**, **ALT**, and **f** at the same time again deactivates the output.

Pressing **CTRL**, **ALT**, and **f** at the same time again returns the output to the normal programmed state.

A white line will appear below an Output that has been manually manipulated.

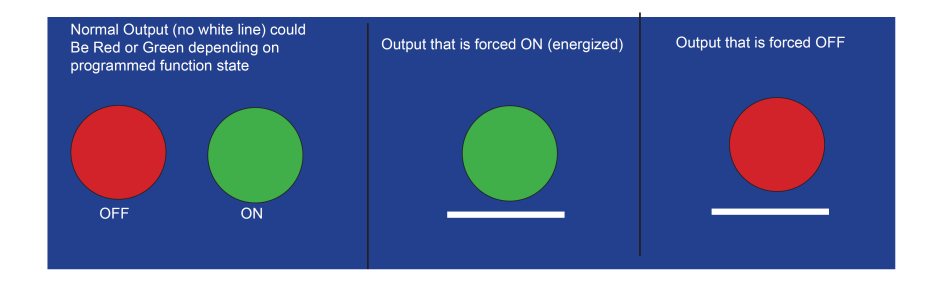

For instance, use the following steps to test an output that controls a Dust Foot attachment on a CNC router and see if the output has been wired properly to the corresponding air solenoid. First, move the cursor to the output number that has been assigned the Dust Foot function (in the case below, this is Output 6) and double-click the output (or press **CTRL**, **ALT** and **f**) at the same time and see if the output activates.

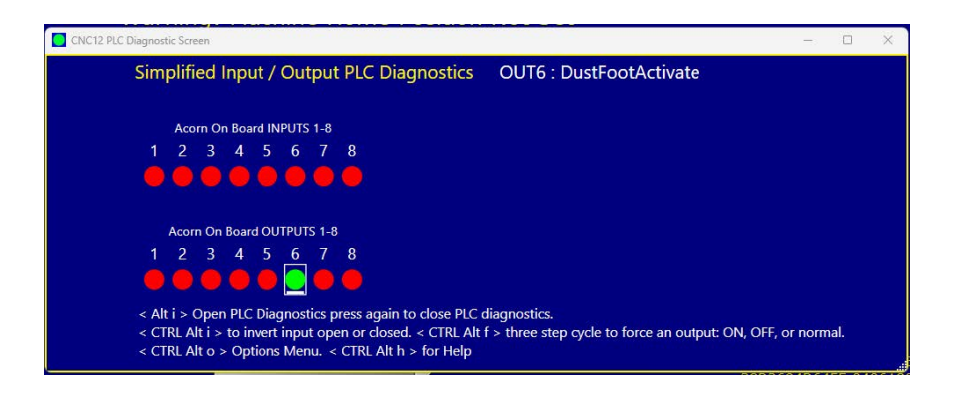

Double-click the output again (or press **CTRL**, **ALT** and **f** at the same time) and see if the output deactivates.

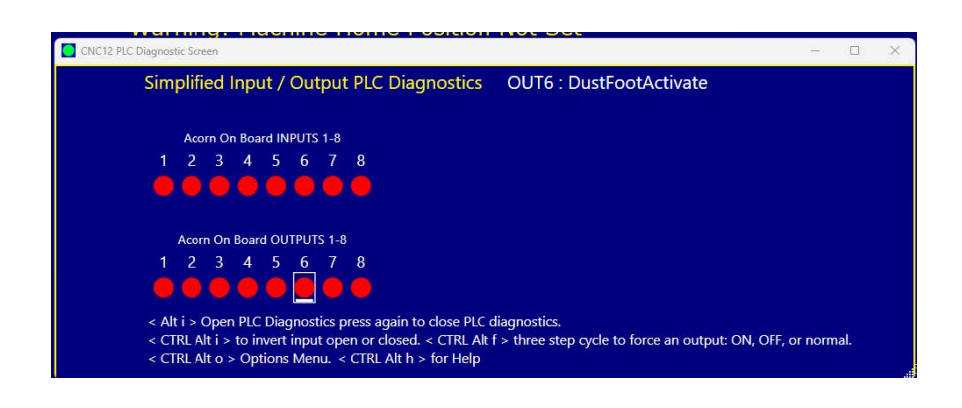

Pressing **CTRL**, **ALT**, and **f** again at the same time to return the output to its normal programmed state.

**Be sure to return the output to its normal state (no white line) for normal CNC control operation.**

### **There are two PLC diagnostic tools available with CNC12: simplified and original.**

The Original looks like the image below and displays additional information compared to the simplified version.

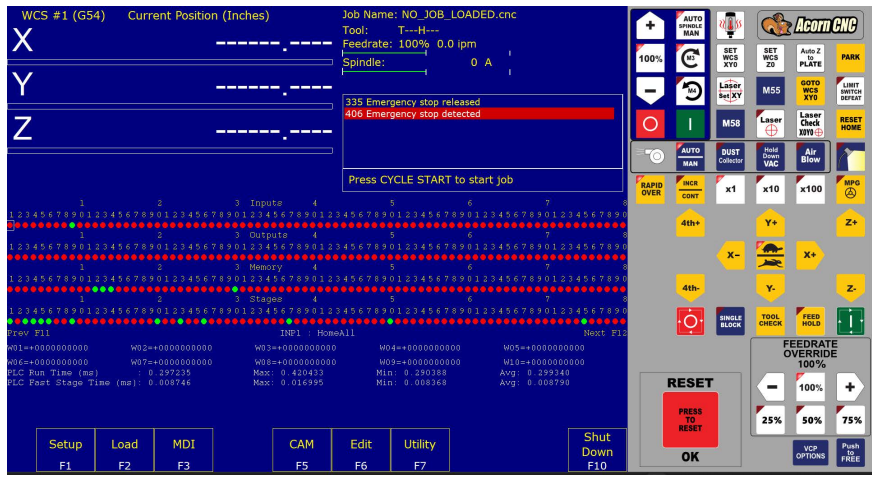

The simplified PLC Diagnostic App looks like the image below and is the default selection for Acorn and AcornSix.

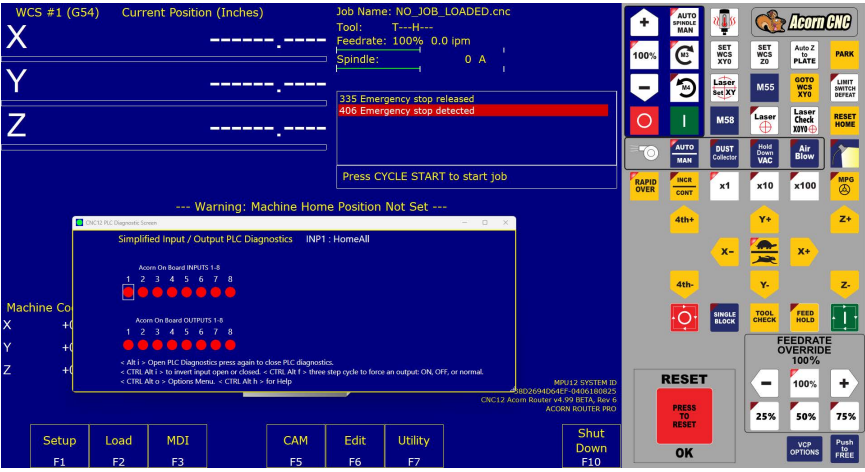

Controls for which PLC Diagnostic tool is the default are found in the Acorn and AcornSix Wizard under "Preferences"→"CNC Control"

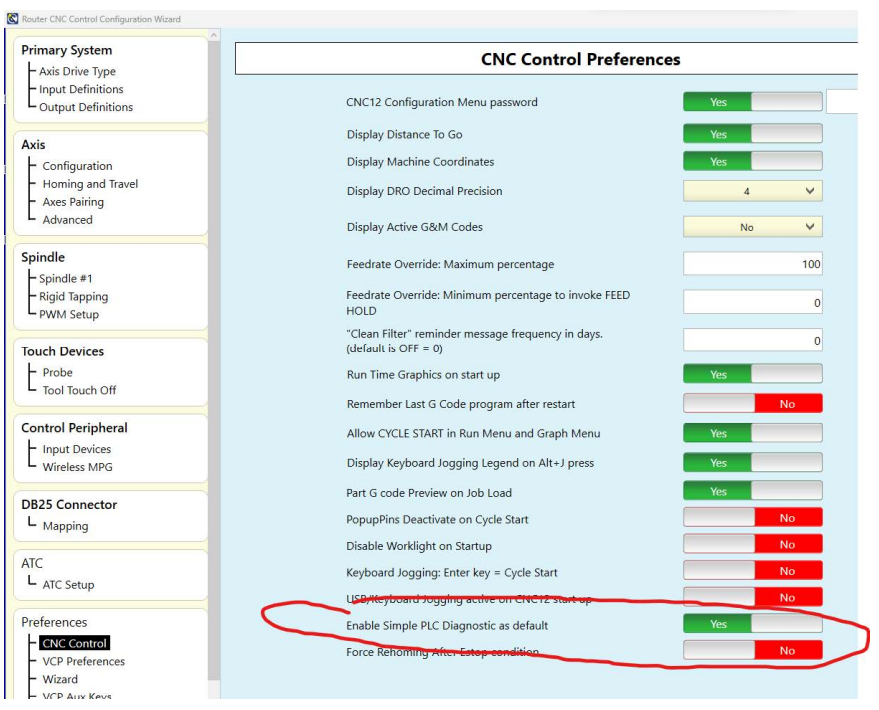

Which PLC Diagnostic tool to use can also be selected using [Parameter 422](#page-365-0) in the CNC configuration parameter menu.

- P422 = 0 = Use Simplified PLC Diagnostic App
- P422 = 1 = Use Advanced PLC Diagnostic Menu

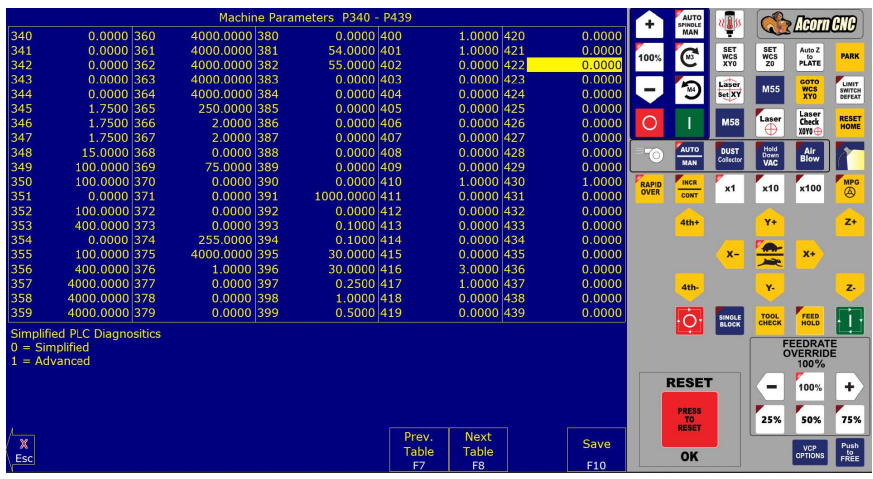

**Note:** Programmed outputs will automatically turn off when Cycle Cancel is pressed.

# **15.12 Smoothing Configuration Parameters**

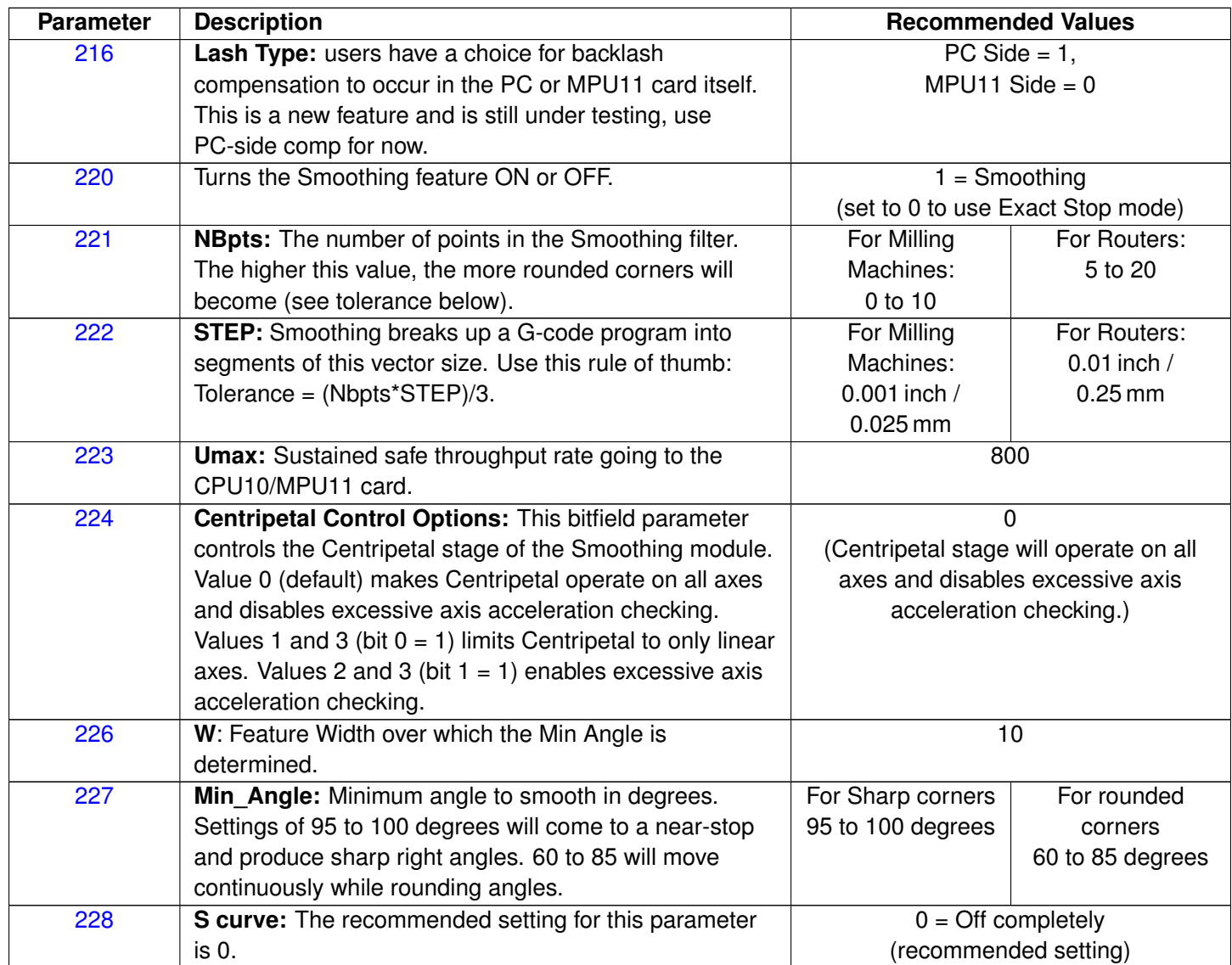

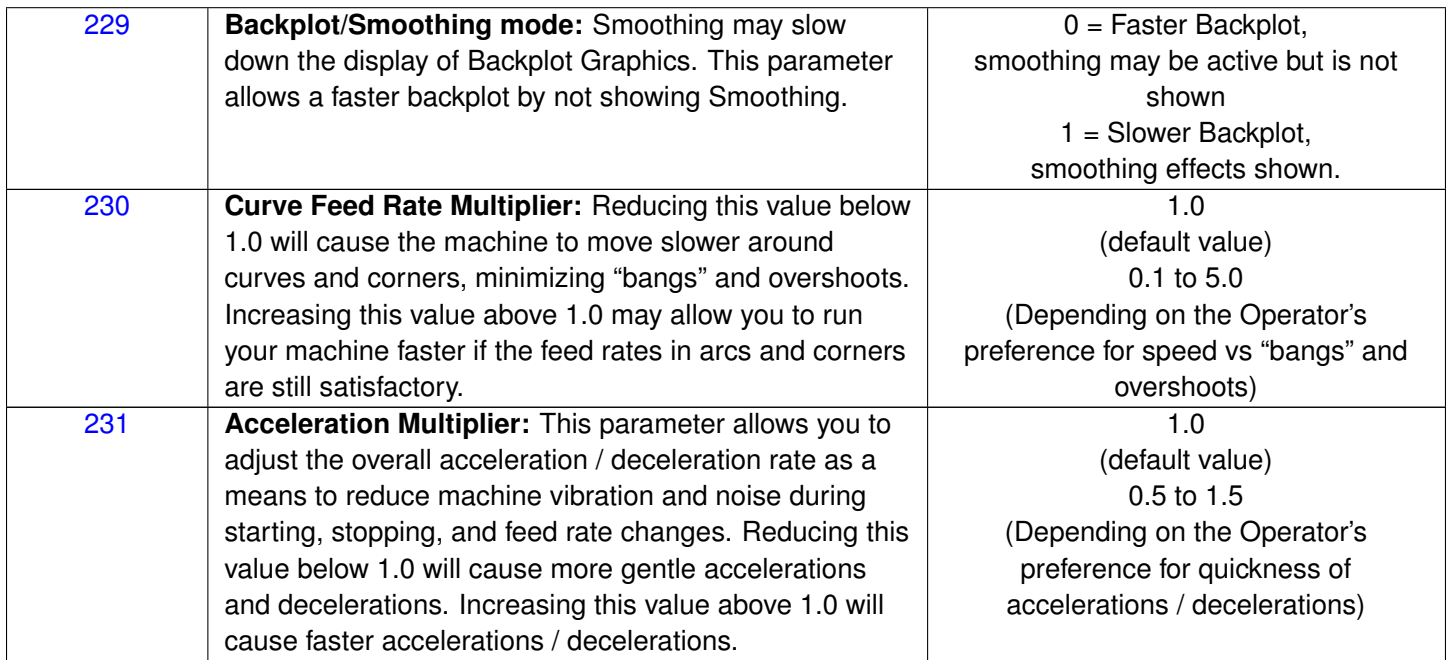

**Note:** STEP must be in the same units that the control is currently set to (Inches or MM). Once entered, if you change units in the control, the Smoothing parameters will automatically be converted to the other units for you. This way, the parameters will not have to be re-entered after they have been entered initially.

# **15.13 G-code AD2 Smoothing**

G-code Smoothing, also known as "AD2", is a Centroid CNC control feature that pre-processes G-code and smooths out its geometry, before handing off the machine tool position moves to the CNC controller. Smoothing, as the name implies, can result in smoother motions when dealing with certain kinds of G-code. The Smoothing feature was created to allow CNC machines to run smoothly when running a G-code program that has a lot of short vectors. These short vectors may or may not be the best approximation of a curve depending on the settings used, especially when it comes to 3D work. Smoothing is best suited for all types of 3D surfacing programs generated by CAD/CAM systems, as well as high-speed 2D contouring (such as Adaptive Machining). Most machines will see large gains in the performance of both speed and surface finish with this feature.

To understand why Smoothing is a useful tool, we should first understand the default CNC control "accell decell" algorithm known as AD1. AD1 CNC motion executes the G-code exactly as commanded, with no smoothing or geometry manipulation. In other words, the controller will move exactly the way that the G-code tells it to (for better or worse). If using a "good" G-code, then AD1 works well. If there is short vector G-code that jumps all over the place while trying to approximate a curve, AD1 will move exactly as the G-code is commanding it to.

To tell if the CAD/CAM system is putting out undesirable short vectors, zoom way into the part (or open the G-code file in an editor) and observe the vector lengths and position end points. There will be G-code position commands jumping around in lots of short vectors, and not going in a smooth line or arc. Specifically, milling machines cutting molds, CNC routers running high-speed 2D contouring and 3D surfacing, and plasma machines will all see dramatic improvements in feed rates, surface finish, and overall time that it takes to machine a part when using Smoothing. Smoothing works with all types of axis stepper motors, servo motors, and drives.

### **15.13.1 How Does Smoothing Work?**

In simplistic terms, the Smoothing feature pre-processes a G-code program and analyzes the sharp, jerky lines of the G-code. Smoothing then lofts arcs through this G-code, allowing a smooth and continuous tool machine motion through the data. With the Smoothing presets and accompanying parameters outlined below, the user can control if larger features are smoothed and how much arc rounding will be applied to the G-code tool path. These parameters allow fine control of Smoothing so that it is possible to achieve the desired results. Below is one example of how Smoothing "corrects" bad CAD/CAM G-code. Notice that the large 90-degree feature is not affected, only the small, sharp G-code features are rounded.

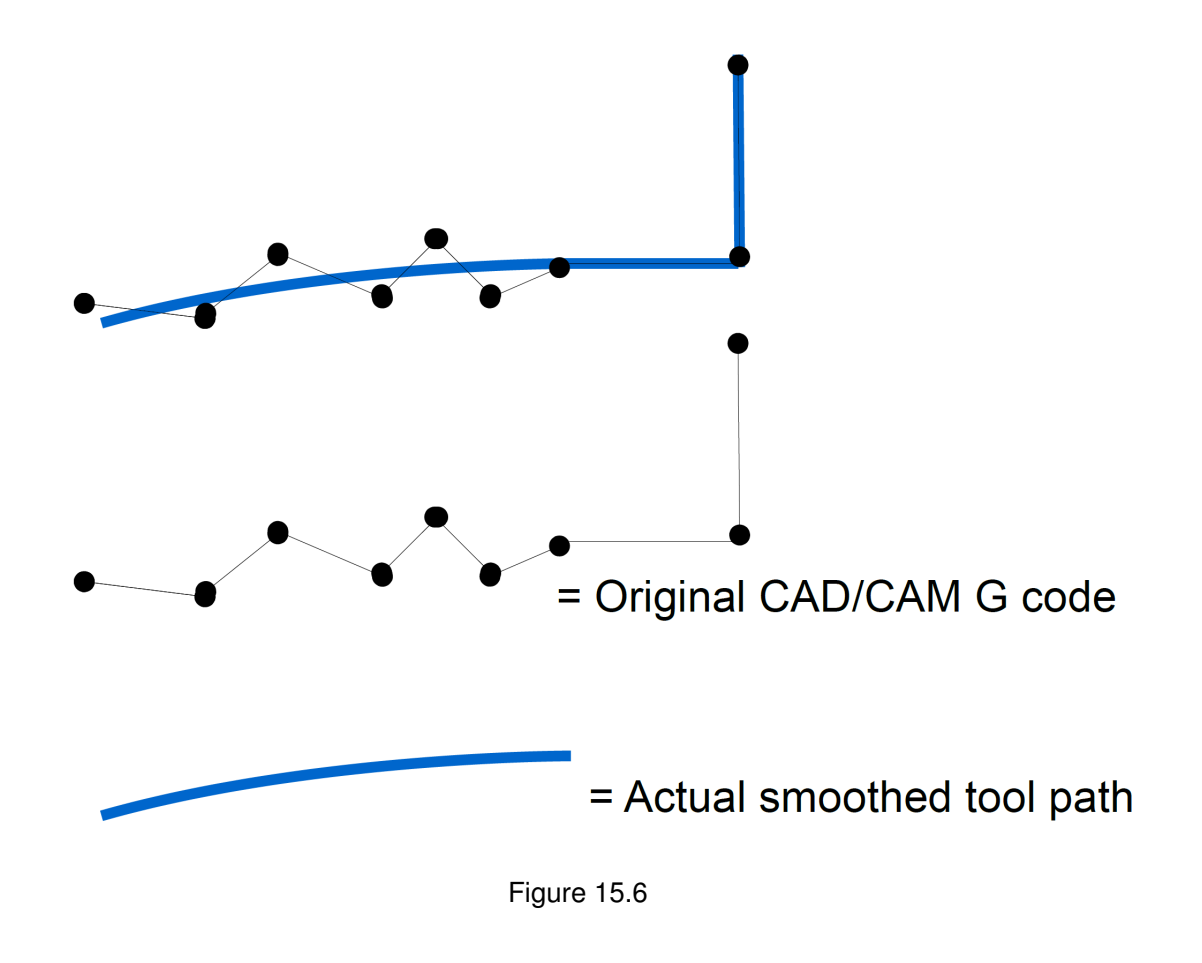

### **15.13.2 Types of G-code Programs that Work Well with Smoothing**

3D surfacing and V-carve programs, like the one below by Scott (aka "Sword"), benefit greatly from Smoothing. Check out his thread on the forum where he shares his Smoothing settings and strategy:

<https://centroidcncforum.com/viewtopic.php?f=57&t=3021>

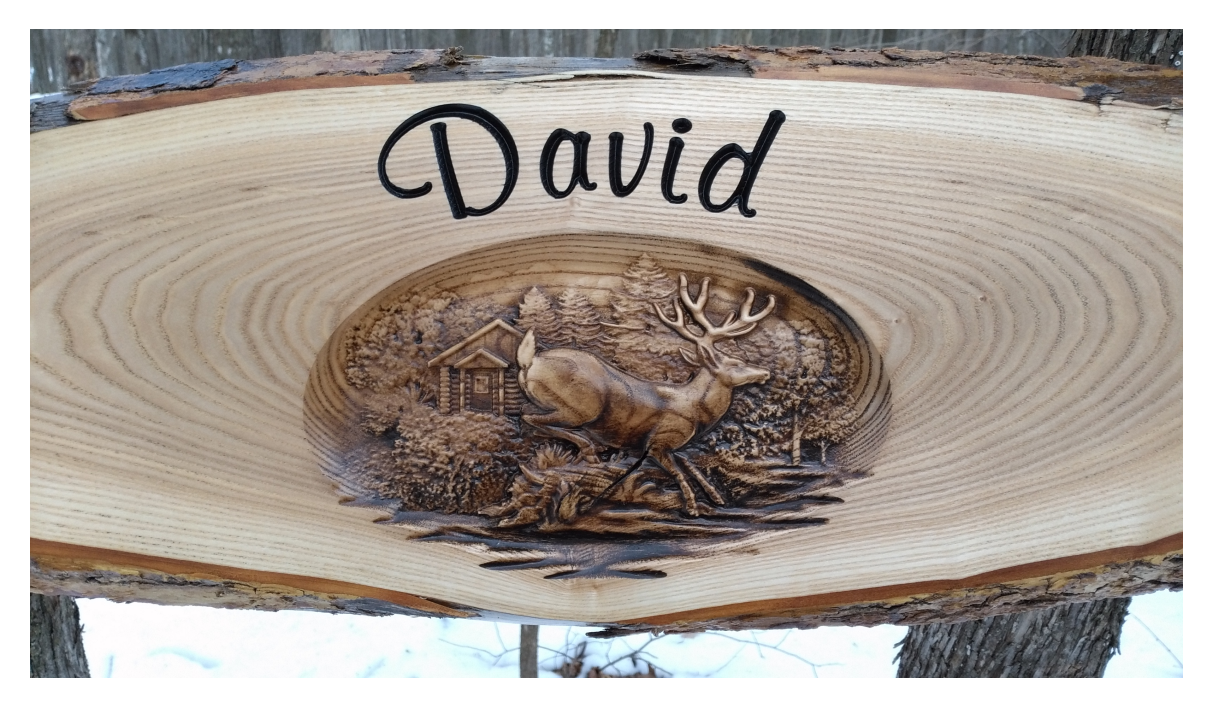

Figure 15.7: Image credit to Scott (aka "Sword") on the Centroid forums

### **15.13.3 Smoothing Requirements:**

- 1.) Steps-per-revolution must be set to 1600 or higher and MATCH the step setting on the drive. Refer to the thread referenced above.
- 2.) Overall Turns Ratio must be set properly. Refer to Tech Bulletin #36
- 3.) Backlash must be kept to a minimum. If lash is over .001", then do not use Backlash compensation (set it to zero). Refer to Tech Bulletin #37.
- 4.) A CNC PC that at least meets the minimum single core benchmark requirements. Smoothing will not work on slower computers.

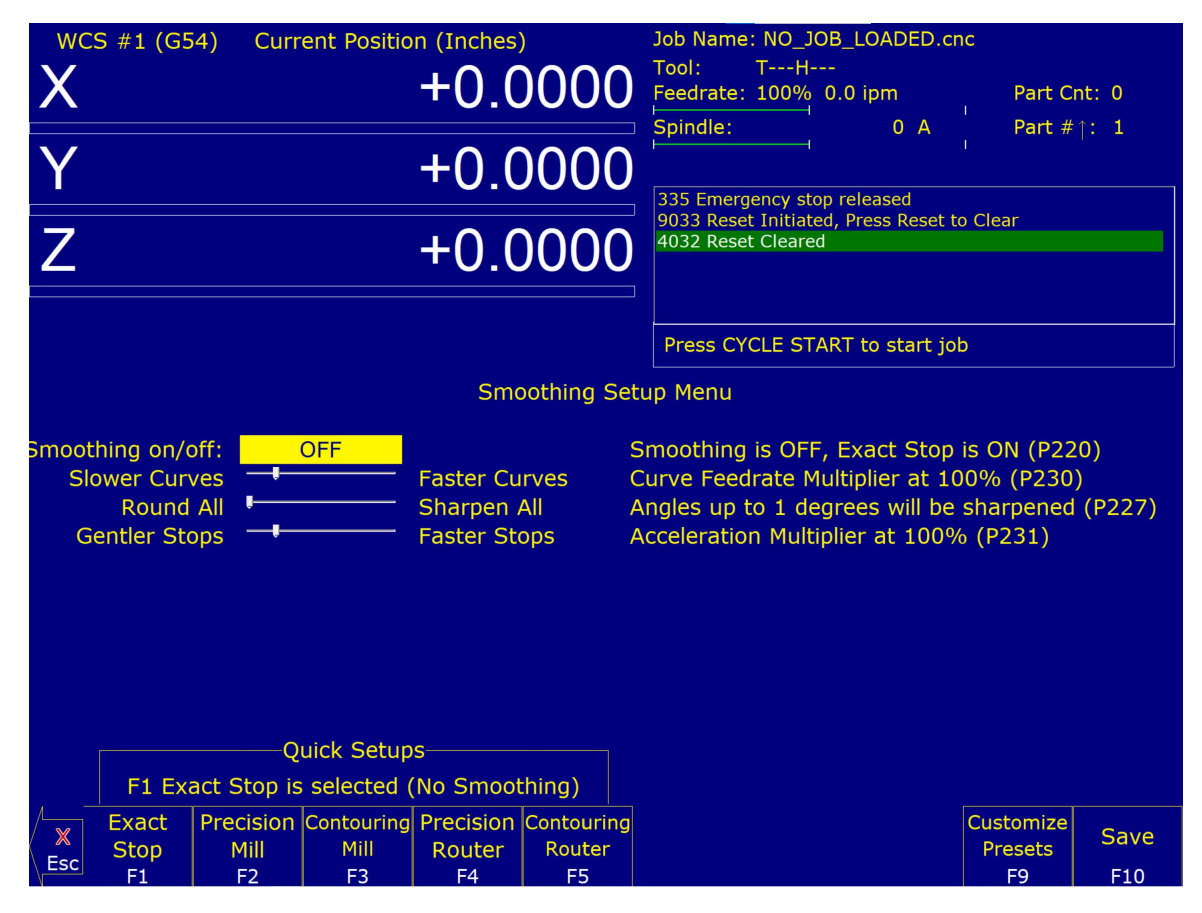

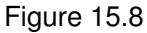

# **15.14 Smoothing AD2 Setup Menu**

Pressing **F8 – Smoothing Setup** from the Setup menu will bring up the Smoothing Setup Menu. The Smoothing Setup Menu provides a simplified way of choosing parameters for the Smoothing module. Smoothing is especially useful in controlling and minimizing the amount of "banging" a machine experiences as it proceeds along the toolpath. Smoothing is also able to (optionally) round-off part geometry, allowing for a faster feed rate around corners.

**F1** will turn off Smoothing. The other quick setup keys **F2**–**F8** (if displayed) will turn on Smoothing and activate a Smoothing preset profile. This is done by the preset profile automatically setting [Parameter 220'](#page-349-0)s value to 1 and copying its preset values into Parameters [221–231.](#page-349-0)

By default, the four following presets are provided:

- **F2 Precision Mill:** chooses Smoothing with settings for high-precision work on a Mill.
- **F3 Contouring Mill:** chooses Smoothing with settings for a Mill, with looser tolerances for rounded geometry.
- **F4 Precision Router:** chooses Smoothing with settings for high-precision work on a Router.
- **F5 Contouring Router:** chooses Smoothing with settings for a Router, with looser tolerances for rounded geometry.

Presets can be modified, added, or removed by pressing **F9 – Customize Presets**, which will allow access to the menu described in the next section.

When Smoothing is turned on with a preset in the Smoothing setup menu, Smoothing is ON all the time, which may or

may not be desired. To further control Smoothing, use [G64](#page-246-0) to turn Smoothing on and off at any point in the G-code program.

### **15.14.1 Adjusting Stock Preset Values to Make a Custom Preset**

A standard set of default Smoothing Presets and corresponding values have been developed: Precision Mill, Contouring Mill, Precision Router, and Contouring Router. These are a good starting place and will work out-of-the-box for most G-codes. Additionally, the Smoothing values are adjustable for these presets to meet the type of performance being looked for with a particular machine and/or type of G-code. For instance, using the same set of Smoothing values for a high-speed 3D CNC router that is cutting foam compared to a VMC machining an injection die mold out of tool steel would not be ideal. These two jobs have different requirements and the Smoothing values can be adjusted to satisfy them both.

### **15.14.2 Experimenting with Smoothing Parameter Values**

These values can be manually adjusted in the CNC12 parameter configuration menu or by using the slider bars in the Smoothing menu.

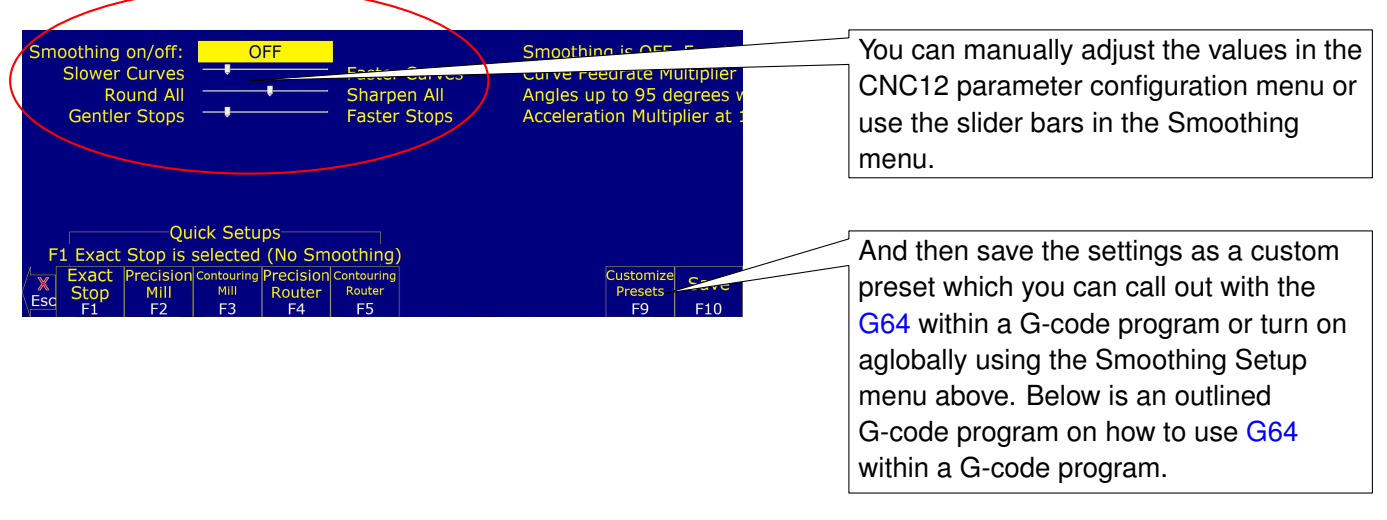

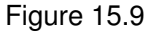

Once finished, save these settings as a custom preset. This preset can be called with [G64](#page-246-0) within a G-code program or by turning the preset on globally using the Smoothing Setup Menu described above. A G-code program is outlined below on how to use [G64](#page-246-0) within a G-code program.

```
; Insert all of the gcode here that smoothing should not be on for
G64 ON ; turns on Smoothing, using the Values contained in the Smoothing
          parameters
or
G64 " my preset " ; will activate any saved Smoothing preset by using its name in quotes or
                    simply its number
                   ; Insert all of the gcode here that smoothing should be on for
G64 OFF ; turns off Smoothing
```
See [G64 – Smoothing Mode Selection / Cancel Modal Decel and Stop](#page-246-0) for more examples of how to use [G64.](#page-246-0)
## **15.15 Custom Smoothing Presets Menu**

Pressing **F9 – Customize Presets** from the Smoothing Setup menu will bring up a screen that allows customization of the Quick Setup keys that appear in the Smoothing Setup menu.

There are a total of 99 possible Smoothing presets. Each Smoothing preset consists of a customizable label and set of parameter values. These will automatically be copied to Parameters [221](#page-349-0) through [231](#page-349-0) (excluding [229\)](#page-349-0) when such a preset is selected in the Smoothing Setup Menu or activated by the "G64 ON" command. Smoothing presets #1–7 are the only presets that can appear in the Smoothing Setup menu and correspond to **F2** through **F8** in that menu. For these presets (#1–7), only those that have a non-blank F-key Label will appear and be available in the Smoothing Setup Menu. To remove a particular preset from the Smoothing Setup Menu (presets #1–7), delete its label and leave it blank. All Smoothing presets can be activated by "G64 ON" in a CNC program or MDI. Presets activated this way will still be in effect even after the CNC program is finished.

Here are some [G64](#page-246-0) examples:

```
G64 ON P1 ; Activate Preset #1 by number
G64 ON "precision mill" ; Activate Preset #1 by label
G64 ON P2 ; Activate Preset #2 by number
G64 ON "contouring mill" ; Activate Preset #2 by label
```
The "G64 ON" command with a "P" number can be used to activate those presets that do not have a label. The Smoothing Presets should not be changed without consulting your dealer. Corrupt or incorrect values could cause damage to the machine, personal injury, or both.

## **15.15.1 When Not to Use Smoothing**

Typically, Smoothing is not necessary for most shop-type 2.5D G-code jobs that use large [G1](#page-234-0) lines and [G2/G3](#page-234-1) arcs. These jobs include, but are not limited to: circular pockets, rectangular pockets, all types of drilling and tapping, line and arc milling (on a milling machine at speeds under 100 ipm), and thread milling. Avoid having smoothing on during drilling, tapping, threadmilling, and circular pocket finish passes since, by definition, Smoothing alters geometry and can have unexpected results if it is enabled when it is not necessary. These types of operations do not consist of many short vector movements, therefore they do not need to be smoothed out.

## **15.15.2 Typical Smoothing Values for a Precision Milling Machine**

(where maximum accuracy and a little G-code smoothing is desired)

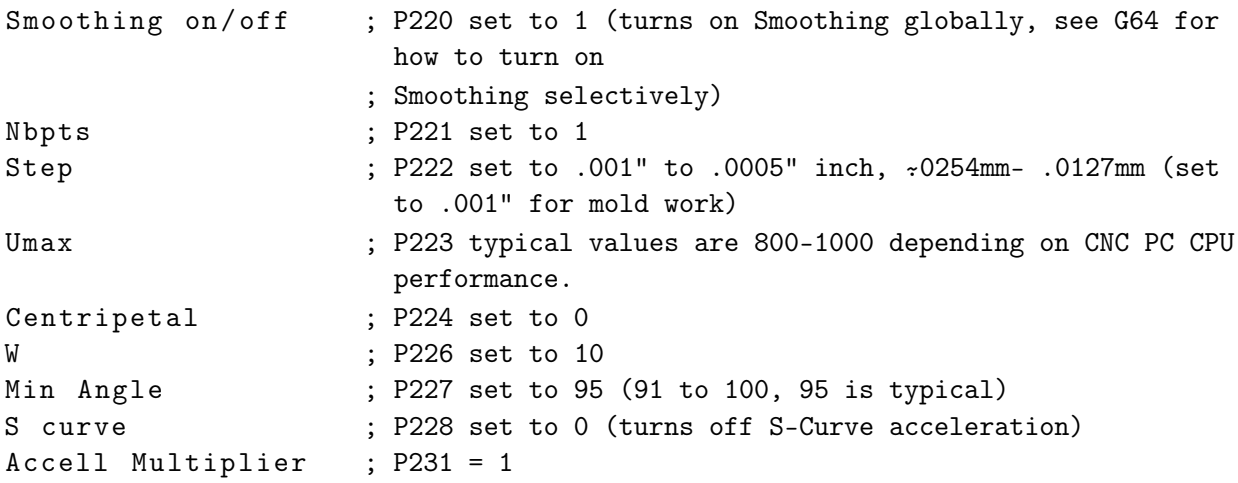

Lash comp type ; P216 set to 1 (turns on backlash compensation, make sure mechanical backlash is under .001") Accel in PID screen ; Set to .25 to .35 for all axes.

## **15.15.3 Typical Smoothing Values for a Contouring Router Creating Artwork**

(where maximum speed and smoothness are paramount, and a little rounding of all sharp corners is not a concern)

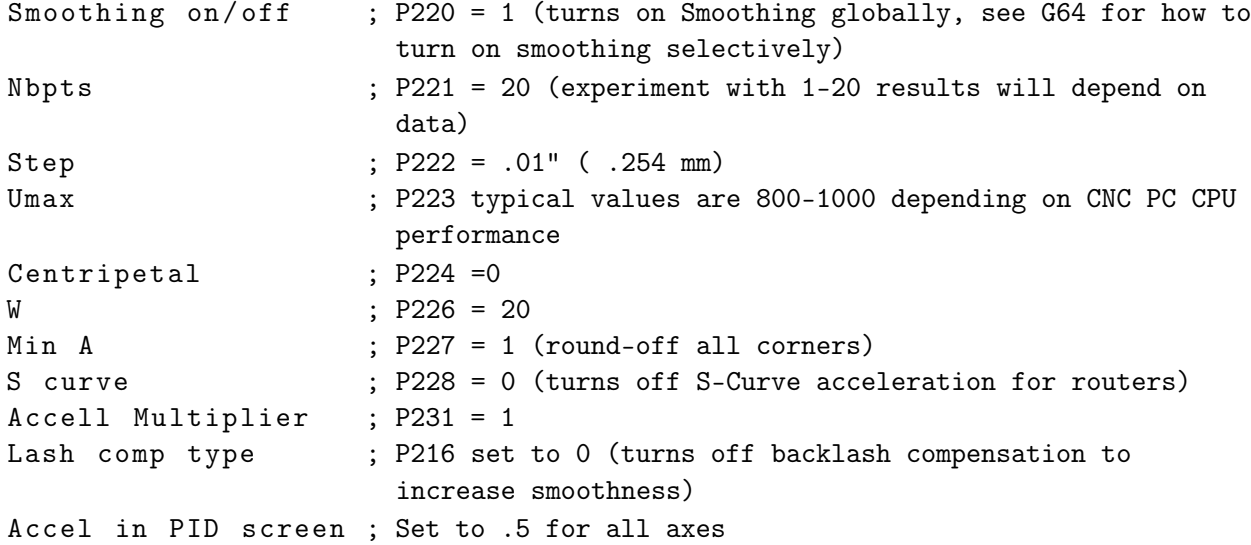

**Note:** Acceleration values in PID work with Smoothing as well. Increase these values for softer transitions from one straight line feed rate to another.

## **15.16 Technical Background of AD2 Smoothing**

Smoothing performs several related functions:

# **15.16.1 Smoothing NBPTS (P221) and STEP (P222)**

These parameters control smoothing of the user-supplied G-code. Smoothing allows significantly higher feed rates to be achieved while reducing vibration, bumps, and bangs at corners and angles. It is also great for smoothing-over CAD/CAM generated data with peculiar features (see [Figure 15.10\)](#page-398-0). Smoothing's strength is also a potential disadvantage, as it modifies geometry and rounds corners (see [Figure 15.11\)](#page-398-1). Users will want to run Smoothing when working with rectangular Z-movements created by "breakout tabs" on a router job. Smoothing will allow the job to run at high-speed right through the breakout tabs, if the min angle P227 is set to less than 90 degrees.

<span id="page-398-0"></span>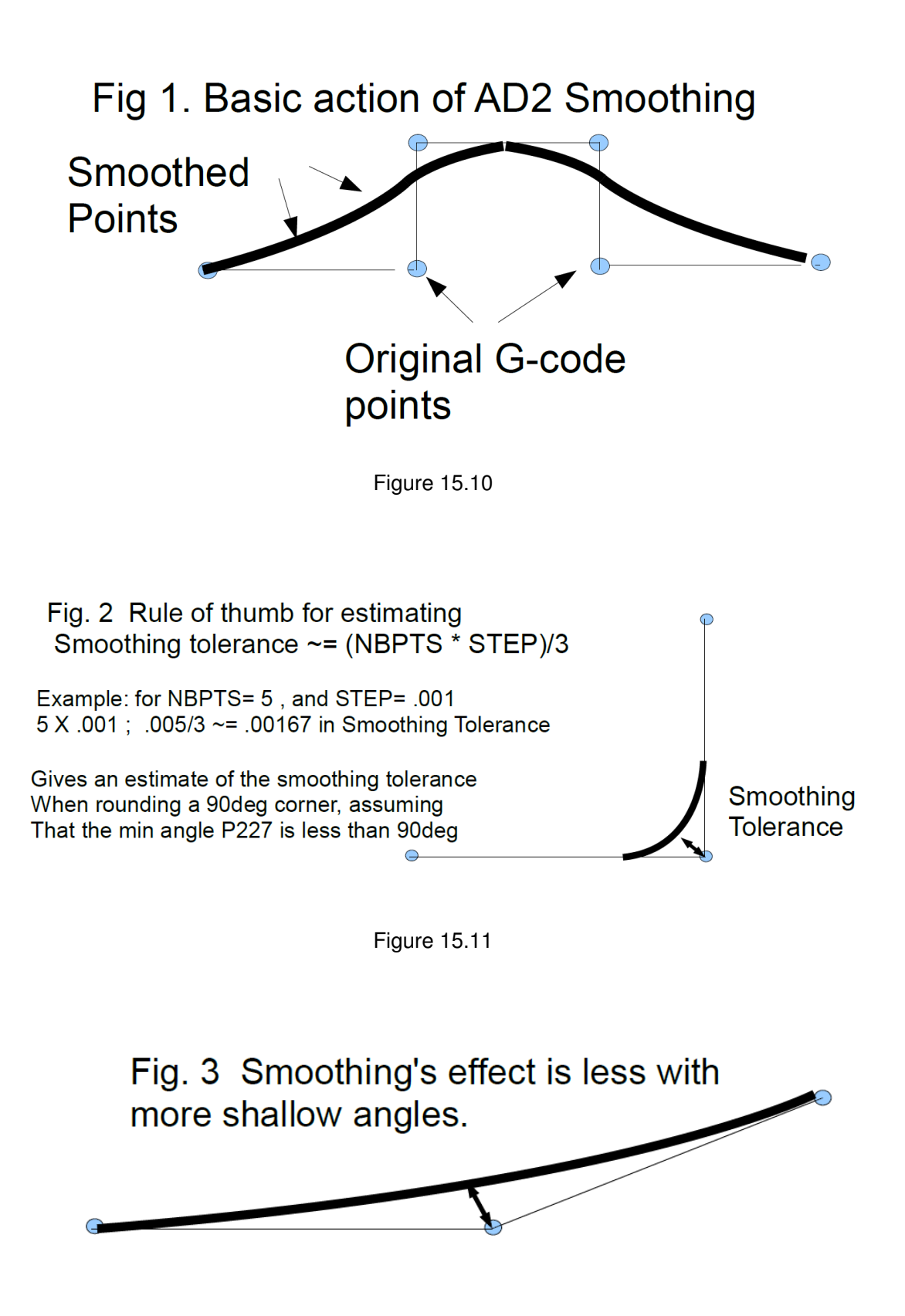

<span id="page-398-1"></span>Figure 15.12

**Min\_Angle (P227)** defines the minimum angle to apply Smoothing to. All angles below the minimum angle value will remain sharp. For example, if Min Angle is set to 95 degrees, then all angles less than a 95-degree angle (including a 90-degree right angle) will remain "sharp".

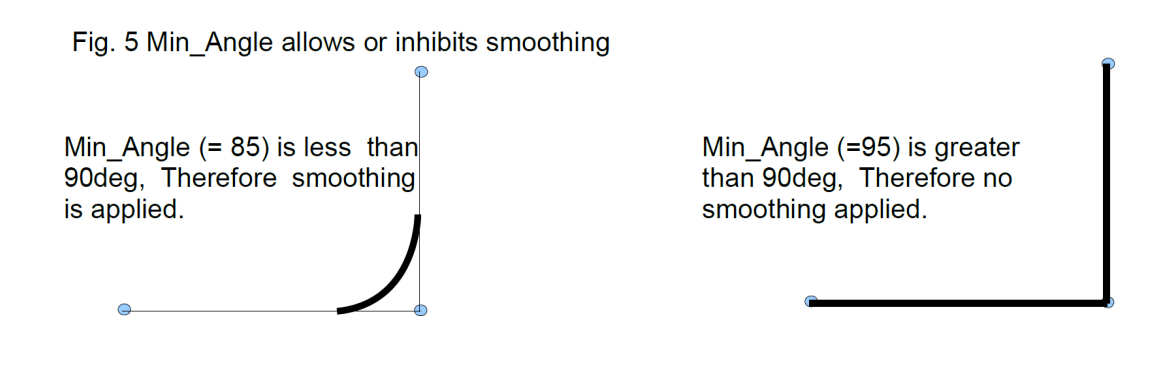

Figure 15.13

# **15.16.2 Feature width W (P226)**

W and Min\_Angle work together to determine which angles will be "sharp". For example, a G-code file may contain small spikes, double-backs, or zig-zags of less than 1mm that may be causing unwanted slowdowns in an otherwise high-speed stretch of toolpath. Given STEP (P222) = .25mm, setting W (P226)= 4 (4\*.25=1mm) should reduce or eliminate deceleration across the problem toolpath. W itself does not smooth the offending data, that is the job of Smoothing (controlled by NBpts and STEP). W does allow minimization of slowdowns caused by small features, which is very helpful for running smoothly through jagged CAD/CAM generated G-code.

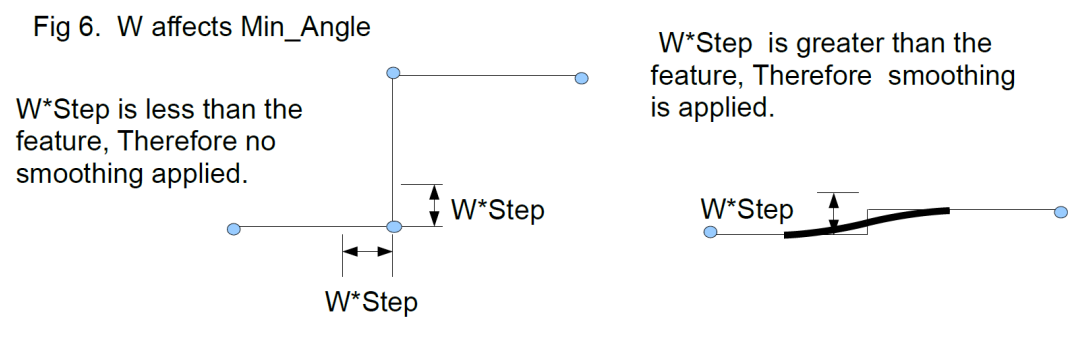

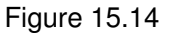

**S curve (P228)** The S-curve feature changes the acceleration rate more slowly. Its effect is most noticeable during changes of direction. On a router where max speed is desired, turn S curve OFF. On a milling machine where max accuracy is desired, turn S curve ON to eliminate as much vibration as possible

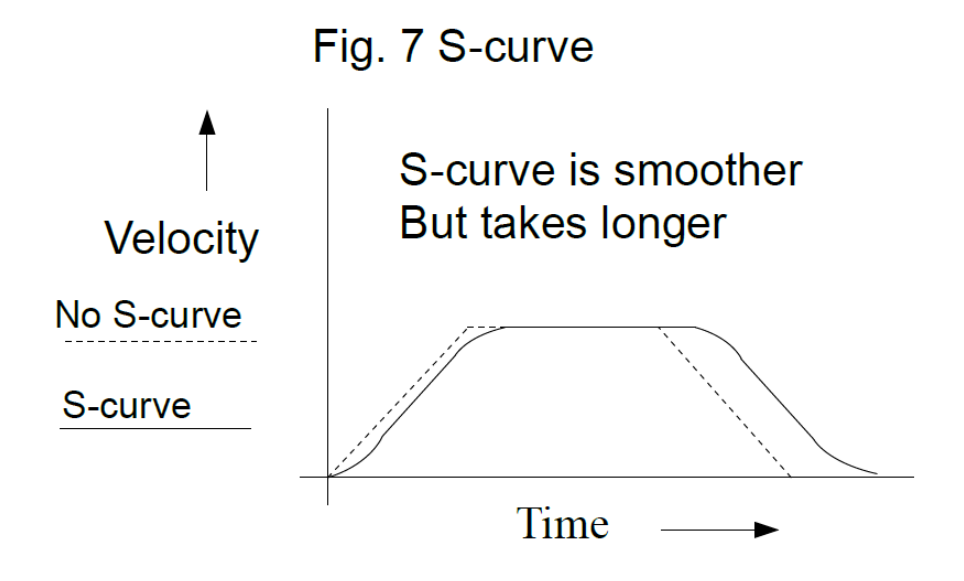

Figure 15.15

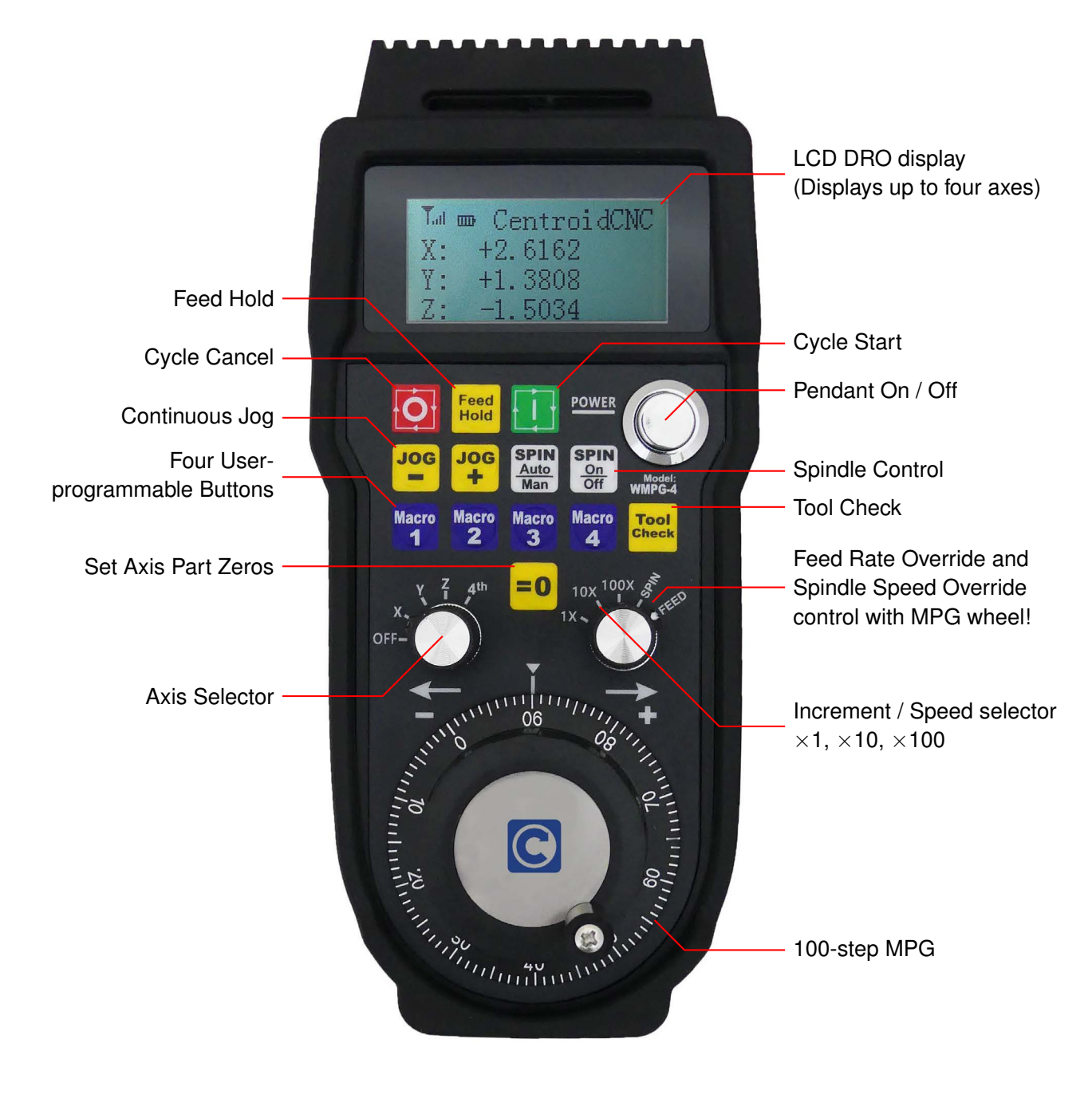

System Requirements:

- WMPG-4 or WMPG-6 control pendant.
- CNC12 v4.64+ with Mill Pro/Ultimate, Lathe Pro, or the Digitizing Bundle.
- A CNCPC that meets the requirements for running the CNC12 software.

An optional add-on for Centroid CNC machines, the WMPG allows the Operator to conveniently and precisely set up jobs and tools remotely.

No software drivers to install. Plug and Play with Centroid CNC12 software. Just plug in the included USB transmitter/receiver and start using it. Perfect for all types of Mills, Lathes, Routers, and other specialty CNC machines. Installation Instructions for Acorn/AcornSix Operators:

- 1. Remove the MPG finger knob from the battery compartment and install onto the MPG wheel.
- 2. Install two good-quality AA batteries.
- **A. WARNING** Cheap NiMH/NiCd rechargeable batteries are not recommended as they are rated at 1.2 volts. Good-quality 1.5 volt-rated AA batteries are required.
	- 3. Plug the USB transmitter into the USB port on the CNCPC. Reboot the CNCPC at this point.
	- 4. Start CNC12 and verify that a Pro or Ultimate License is installed. Open the Centroid Wizard Tab #4 "Control Peripherals" and select "WMPG-4". Press "Write Settings to CNC Control Configuration". Follow the instructions on the screen.
	- 5. Turn on the MPG by depressing and releasing the large chrome ON/OFF button on the MPG.
	- 6. Start CNC12 and home the machine.
	- 7. Select which axis to move  $(X, Y, Z, or 4<sup>th</sup>)$  with the axis selection knob.
	- 8. Select the increment desired:  $\times$ 1,  $\times$ 10, or  $\times$ 100.
	- 9. Rotate the MPG wheel clockwise for positive direction axis motion.

Installation Instructions for Oak, Allin1DC, and MPU11 Operators:

- 1. Remove the MPG finger knob from the battery compartment and install onto the MPG wheel.
- 2. Install two good-quality AA batteries.
- **A** WARNING Cheap NiMH/NiCd rechargeable batteries are not recommended as they are rated at 1.2 volts. Good-quality 1.5 volt-rated AA batteries are required.
	- 3. Plug the USB transmitter into the USB port on the CNCPC. Reboot the CNCPC at this point.
	- 4. Start CNC12 and open the CNC12 Utility Menu. Press "Options", "Import License", and install a Pro or Ultimate license.
	- 5. Press **F1 Setup**, **F3 Config**, then **F3 Parameters** (the password is 137). Then, set the MPG CNC12 Parameter #218 = 15 for four-axis Mills/Routers, #218=7 for three-axis Mills/Routers, and #218 = 3 for Lathes.
	- 6. Set the MPG CNC12 Parameter  $\#348 = 15$  (MPG ON) and Parameters  $\#349 \& \#350 = 100$  (100 steps-per-revolution). Set Parameter # 411 = 1 (WMPG-4) and press **F10 – Save**. Exit out of the Parameters.
	- 7. Shut Down and restart CNC12 for the new parameters to take effect.
	- 8. Turn on the MPG by depressing and releasing the large chrome ON/OFF button on the MPG.
	- 9. Select which axis to move  $(X, Y, Z, or 4<sup>th</sup>)$  with the axis selection knob.
	- 10. Select the increment desired:  $\times$ 1,  $\times$ 10, or  $\times$ 100.
	- 11. Rotate the MPG wheel Clockwise for positive direction axis motion.

#### **Notes:**

- 1. The MPG wheel finger knob is located in the battery compartment. Remove and install the knob onto the MPG wheel.
- 2. Only use AA batteries rated at 1.5 volts. There are rechargeable AA batteries on the market now with higher and lower voltage ratings, do not use these types of batteries.
- 3. Keep the USB Transmitter / Receiver at least three feet AWAY from the MPG itself. The WMPG Operational range is 3'–100'
- 4. The LCD Screen has a protective plastic film on it. Use a clean fingernail to lift it up at the corner and remove.
- 5. A "No RF" message means MGP is not seeing the transmitter/receiver. The most common cause is that the Windows PC did not mount the USB transmitter. Solution: Move the transmitter to a different USB port and reboot the PC.
- 6. For Acorn/AcornSix: The value for the  $\times$ 1 Jog Increment for the MPG wheel is set in the Wizard Axis configuration menu. The default value for Plasma and Router is .001" or 0.0254 mm. For Mill and Lathe, the default value is .0001"
- 7. For Oak/Allin1DC/MPU11: Z-axis speed limiter: Inhibit fast Z-axis MPG moves by setting P450 =  $1 = ON \times 100 =$  $\times$ 10. To disable the Z-axis speed limiter again, set P450 = 0 =OFF  $\times$ 100 =  $\times$ 100 (v5.0+).

## **15.18 Custom WMPG Macros**

## **15.18.1 Common Uses:**

- 1. Set X- and Y-zero position with one button push
- 2. Move XYZ or XY to a predetermined position.
- 3. Turn ON or OFF an output to control anything that you would control with an output, such as lights, dust collection, lube pump shot, vac hold down, etc.

## **15.18.2 Three Easy Steps**

- 1. Create a G-&M-code program that you want to run when an auxiliary key is pressed.
- 2. Save it as a custom M-code using the proper custom M-code name.
- 3. Map the new custom M-code to a spare auxiliary key using the auxiliary key parameters.

#### **Example:**

Open any text editor and create the G-&M-code program you would like to execute when pressing an Aux key. For this example, we will 'program' Aux Key #5.

For this example, we will be creating a custom M-code program to move the X and Y axis to X0.0000 Y0.0000 position by pressing Aux key 5.

1. Open a text editor and create a program with "GO XO YO" as the first line

Untitled - Notepad

File Edit Format View Help

G0 X0 Y0

2. Save this G-&M-code program with the file name mfunc72.mac in the CNC Software install directory, typically +c:\cncm.

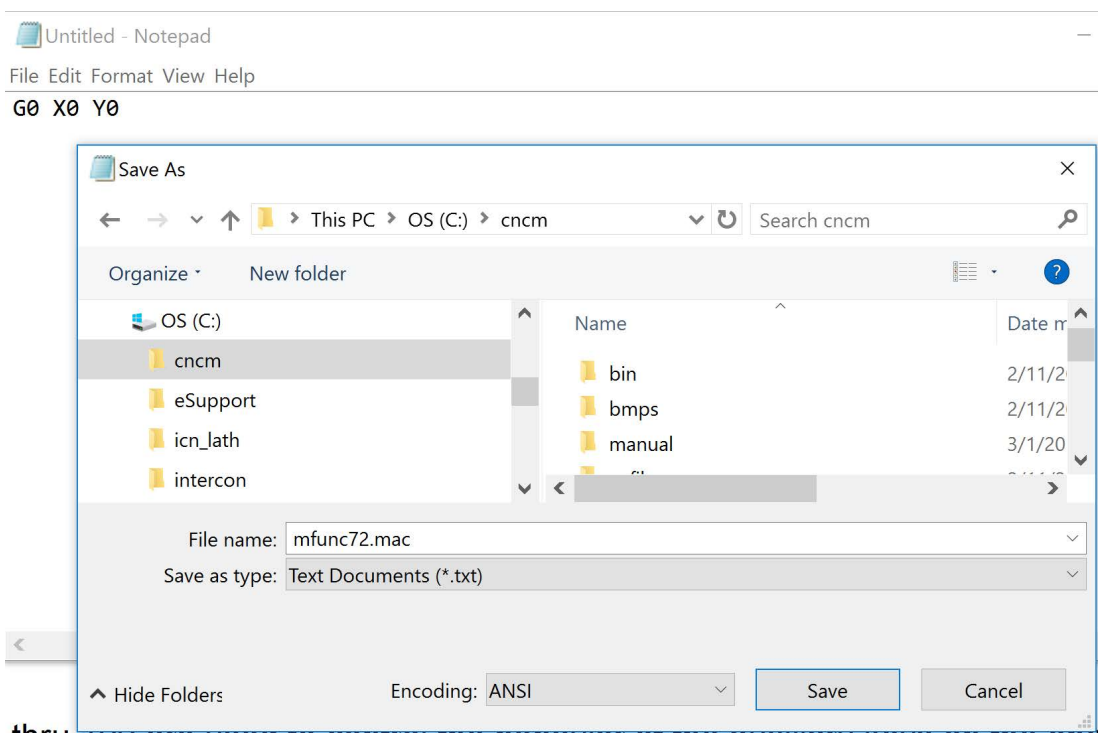

3. **Map the custom M-code to an auxiliary key**. Press **F1 – Setup**, **F3 – Config**, and then **F3 – Parameters**. Navigate to P192. Set P192 to 7211 and press **F10** to save. 72 is the custom M-code # to be used and 11 tells the control you want the aux key to use a custom M-code.

**Note:** Parameters [188](#page-347-0) through [199](#page-347-0) are used to control the behavior of the auxiliary keys on the Operator Panel and map them to the custom M-code file. P192 controls the behavior of Aux 5.

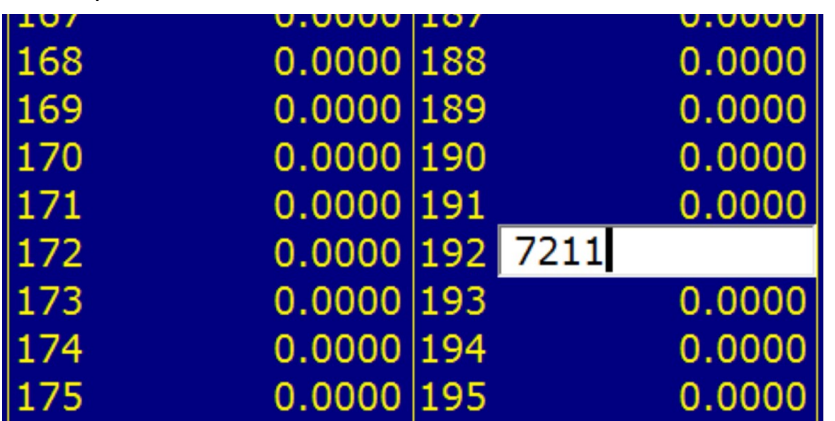

4. **Test**. Verify that the machine is ready to move to X0, Y0. Now test the feature by pressing Aux5 at the main screen. The machine should make a rapid move to X0, Y0.

- 1. The M72 custom M-code we just created will work like any other M-code, and can be called out in a G- and M-code program, or by using MDI mode as well.
- 2. You can not use the aux keys to set bits directly using [M94/M95.](#page-278-0) You can however create a custom macro that calls [M94/M95](#page-278-0) to set a bit.
- 3. Many machines like ATC machines will already be using several custom M-codes. When creating a new custom M-code, do not overwrite these existing custom M-code programs. You can see all custom M-codes in the c:\cncm or c:\cnct directory. When creating a new custom M-code, choose a Custom M-code number that is not already being used.
- 4. Before creating a new custom M-code, create a backup of the existing CNC control configuration (which includes the current M-codes) through creating a report by pressing **F7 – Utility** then **F7 – Create report** from the main menu. You can always "restore" the report to bring the machine back to its original configuration.
- 5. Once you have created custom M-codes and are satisfied with their functionality, generate another report to save a backup of your machine with the new M-codes.

## **15.18.3 Using the Canned Auxiliary Key Functions**

Auxiliary key Parameters [188](#page-347-0) thru [199](#page-347-0) also have "canned" functionality that can be activated by simply setting the parameter value to any of the values below:

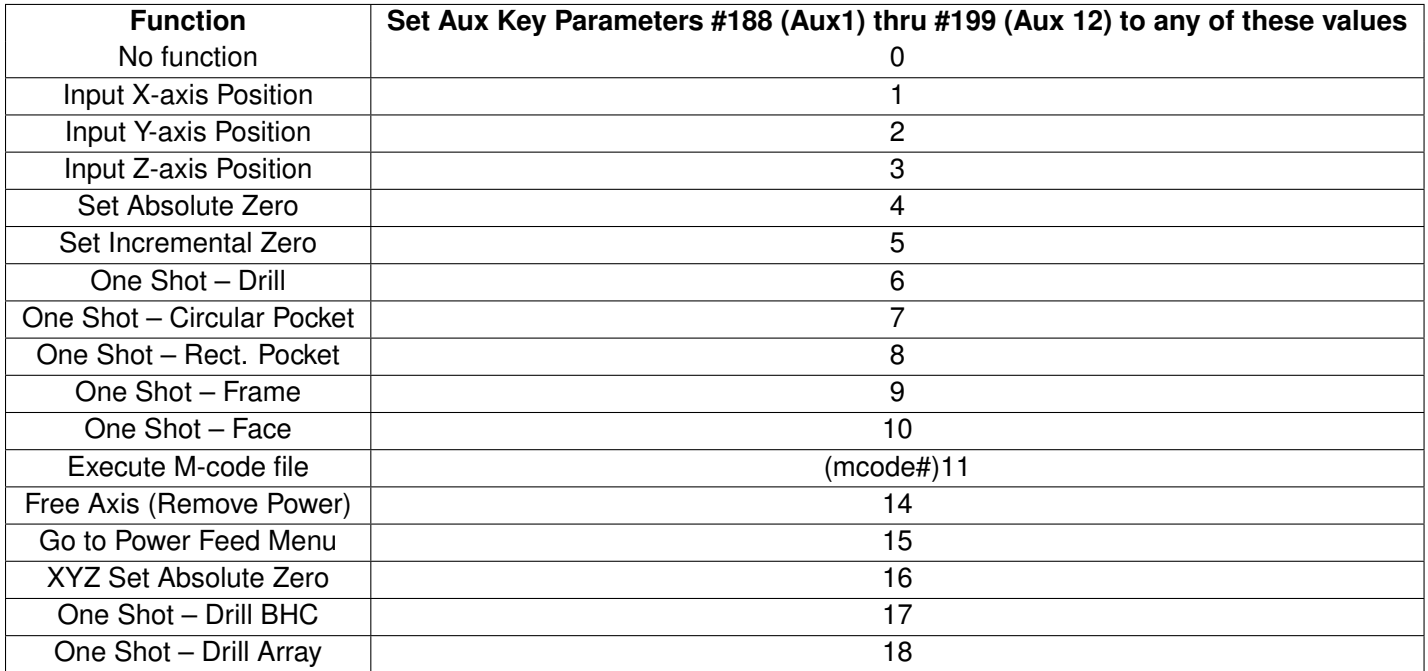

#### **Centroid CNC Acorn Control**

The Acorn has default macros for turning ON and OFF general purpose outputs, as listed below:

- M61-M68 turn on OUTPUT1-OUTPUT8 respectively [M94/](#page-278-0)61[-M94/](#page-278-0)68
- M81-M88 turn off OUTPUT1-OUTPUT8 respectively [M95/](#page-278-0)61-M95/68

You will need to use the Wizard to assign your outputs in the PLC.

## **15.18.4 Wireless MPG Macros**

## **Allin1DC/Oak**

Wireless MPG Macros are found in the  $c:\csc\sqrt{s}$  or  $+c:\csc\sqrt{s}$  directory. Installations of the CNC12 V4.16 and later come with example macro files named plcmacro1.mac, plcmacro2.mac, plcmacro3.mac, and plcmacro4.mac for the Wireless MPG Aux Keys 1, 2, 3, and 4. If you are missing these examples files, copy the example at the end of this section into your editor and save it as plcmacro1.mac in your cncm\system directory.

The default function of the macro will be to display the following message:

"This is an example macro run from the Macro1 button on the Centroid CWP-4 MPG. The macro is named plcmacro1.mac and can be found in the \cncm\system directory. Edit this file to include the desired functionality. Press ESC or Cycle Cancel to Exit."

Editing the file to include desired functionality is similar to other macro functions, except that the code must be between lines N100 and N1000 for proper functionality. Additionally, deleting or commenting out the [M225](#page-290-0) message line is required to disable the example message from appearing when pressing the aux keys. For example, if we wanted the MPG Key 1 to bring the X- and Y-axes back to zero like the earlier example, we would edit plcmacro1.mac and add the line "G0 X0 Y0" between N100 and N1000.

N100 G0 X0 Y0 N1000 ; end

#### **Acorn**

Acorn systems allow easy access to the PLC Function file via the Acorn Wizard. The Acorn Wizard can be opened from the main screen of the CNC Software by pressing Utilities (**F7**) then Acorn Wizard (**F10**). In the Wizard, navigate down to Control Peripheral and then Wireless MPG. Under Macro Button Configuration, pressing any one of the four "edit MPG macro" buttons will open up a text editor for the macro code of each individual button.

#### **Example Wireless MPG Macro:**

```
; –––––––––––––––––––––––––––––––––––––––
; Filename: plcmacro1.mac
; Description: User Customizable Macro
; Notes:
; Requires: Machine home must be set prior to use.
; Please see TB300 for tips on writing custom macros.
; –––––––––––––––––––––––––––––––––––––––
IF #50010 ; Prevent lookahead from parsing past here
IF #4201 || #4202 THEN GOTO 1000 ; Skip macro if graphing or searching
N100 100 insert your code between N100 and N1000
N1000 ; end
```
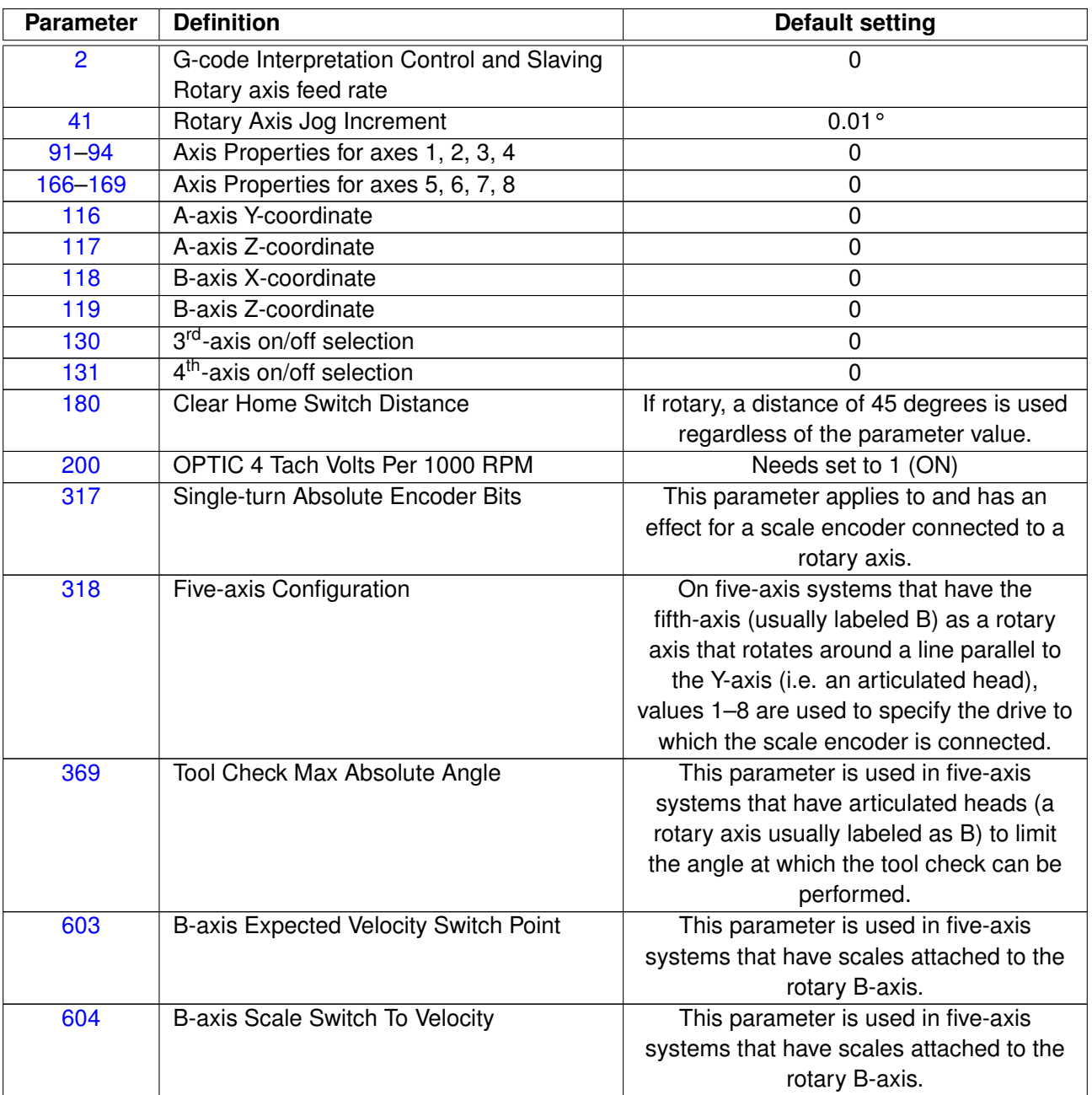

## Table 15.3: Rotary Table Parameters

# **15.19.1 Setup for a Rotary Parallel to the X-axis – The Rotary is Defined as the A-axis**

- Set Parameters [116](#page-338-0) and [117](#page-338-1) (the position of the center of the rotary, according to the Y- and Z-axes machine coordinates).
- Set [Parameter 94](#page-335-0) to "add 2048". This sets the Rotary to be Parallel with the X-axis.
- Set [Parameter 220](#page-349-0) to 1 to turn smoothing ON.
- Insert a G93.1 in the G-code to keep the rotary at the feed rate that the rotary was moving at when the G93.1 was called. G93.1 will need to be at the beginning of a line with the desired rotary commanded feed rate.

# **15.19.2 Setup for a Rotary Parallel to the Y-axis – The Rotary is Defined as the B-axis**

- Set Parameters [118](#page-338-2) and [119](#page-338-3) (the position of the center of the rotary, according to the X- and Z-axes machine coordinates).
- Set [Parameter 94](#page-335-0) to "add 4096". This sets the Rotary to be Parallel with the Y-axis.
- Set [Parameter 220](#page-349-0) to 1 to turn smoothing ON.
- Insert a G93.1 in the G-code to keep the rotary at the feed rate that the rotary was moving at when the G93.1 was called. G93.1 will need to be at the beginning of a line with the desired rotary commanded feed rate.

## **15.20 Plasma CNC12 Parameters**

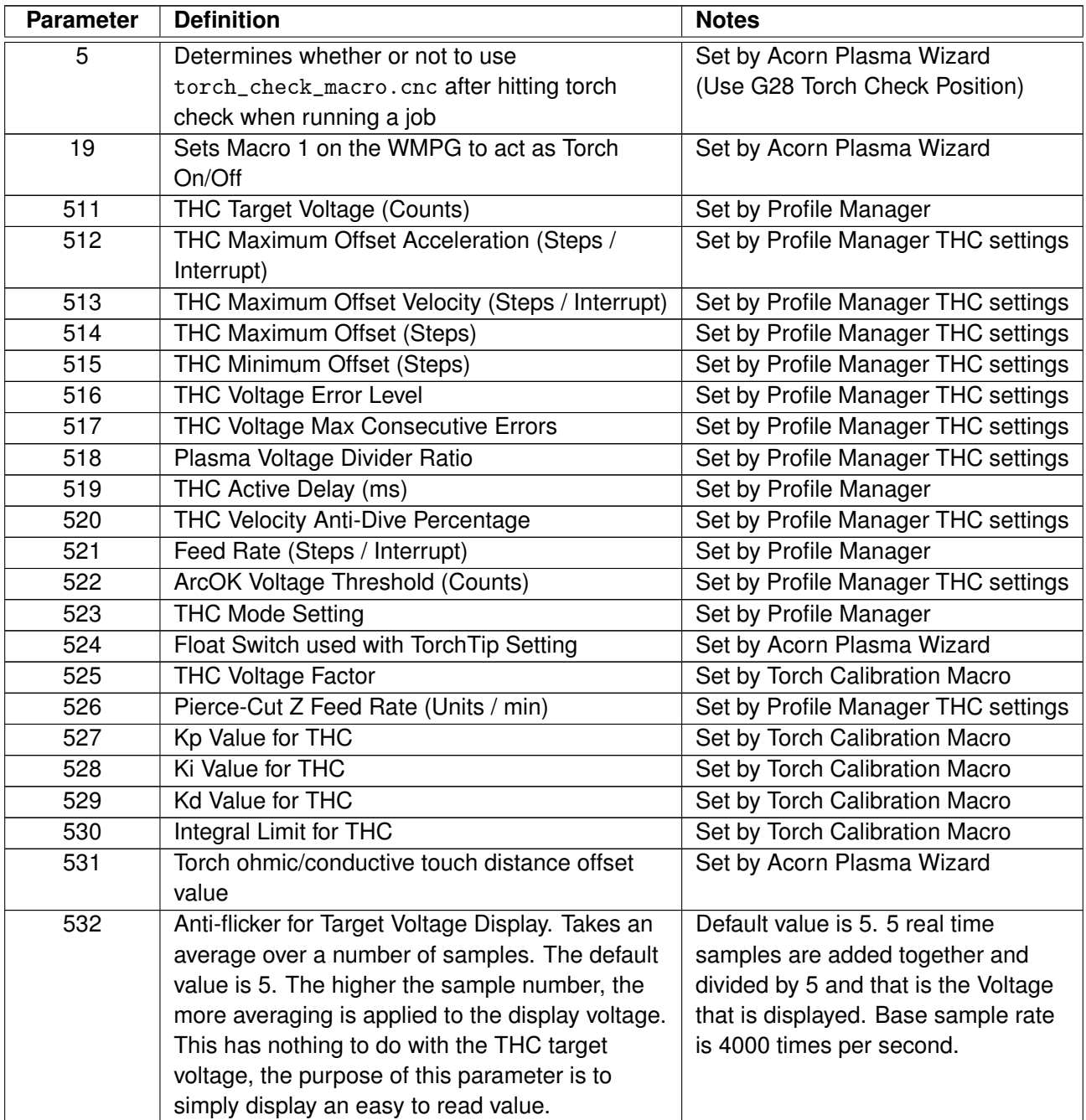

# **16 CNC Software Messages**

# **16.1 CNC Software Startup Errors and Messages**

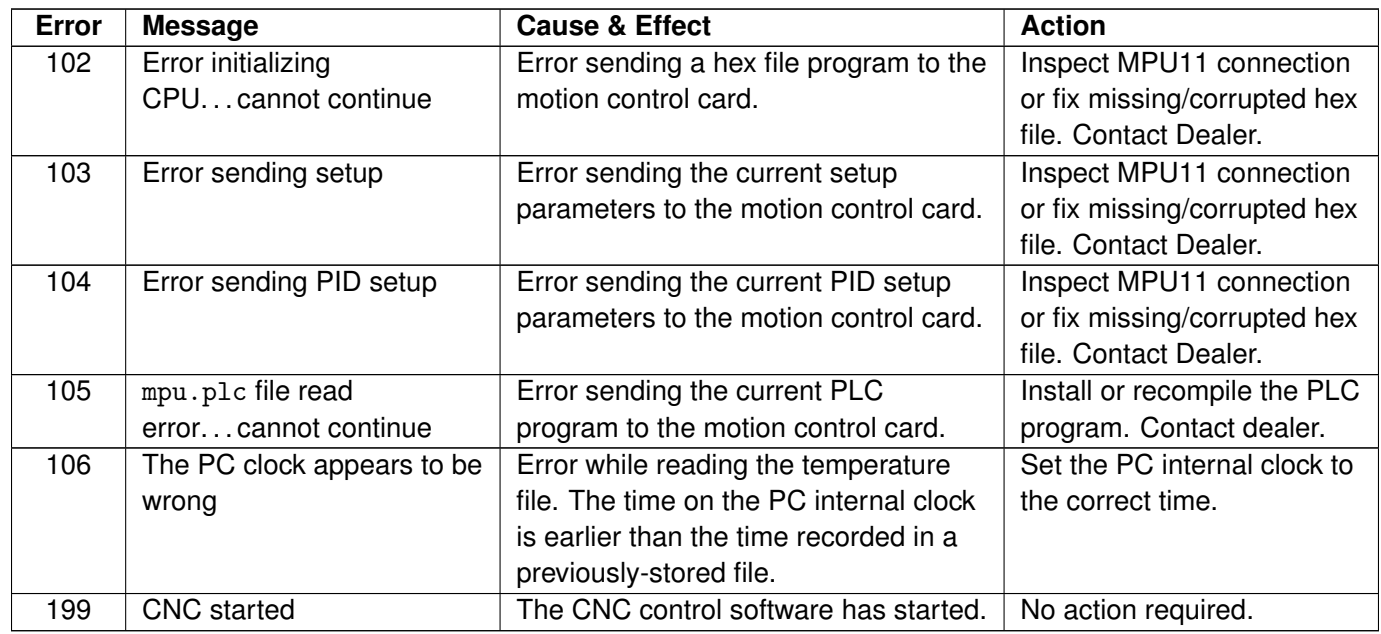

# **16.2 Messages Issued Upon Exit from the CNC Software**

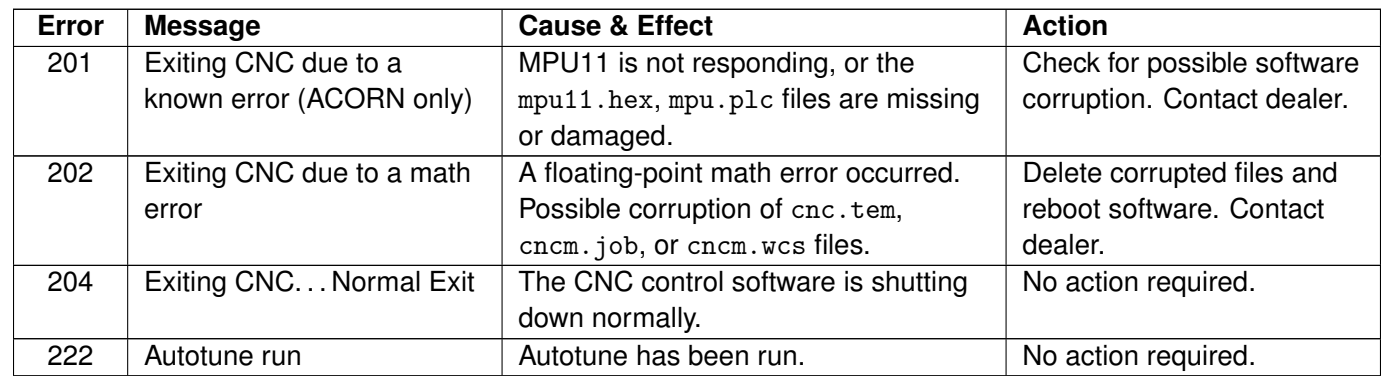

# **16.3 Messages and Prompts in the Operator Status Window Status Messages**

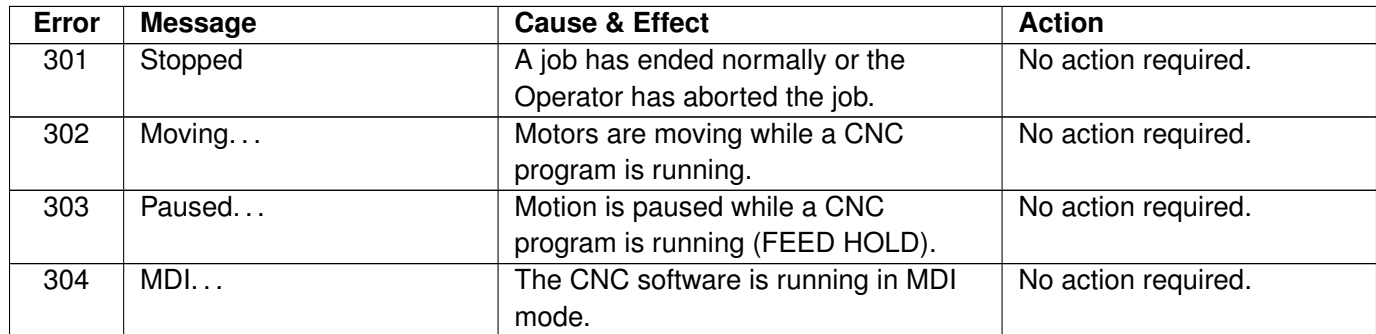

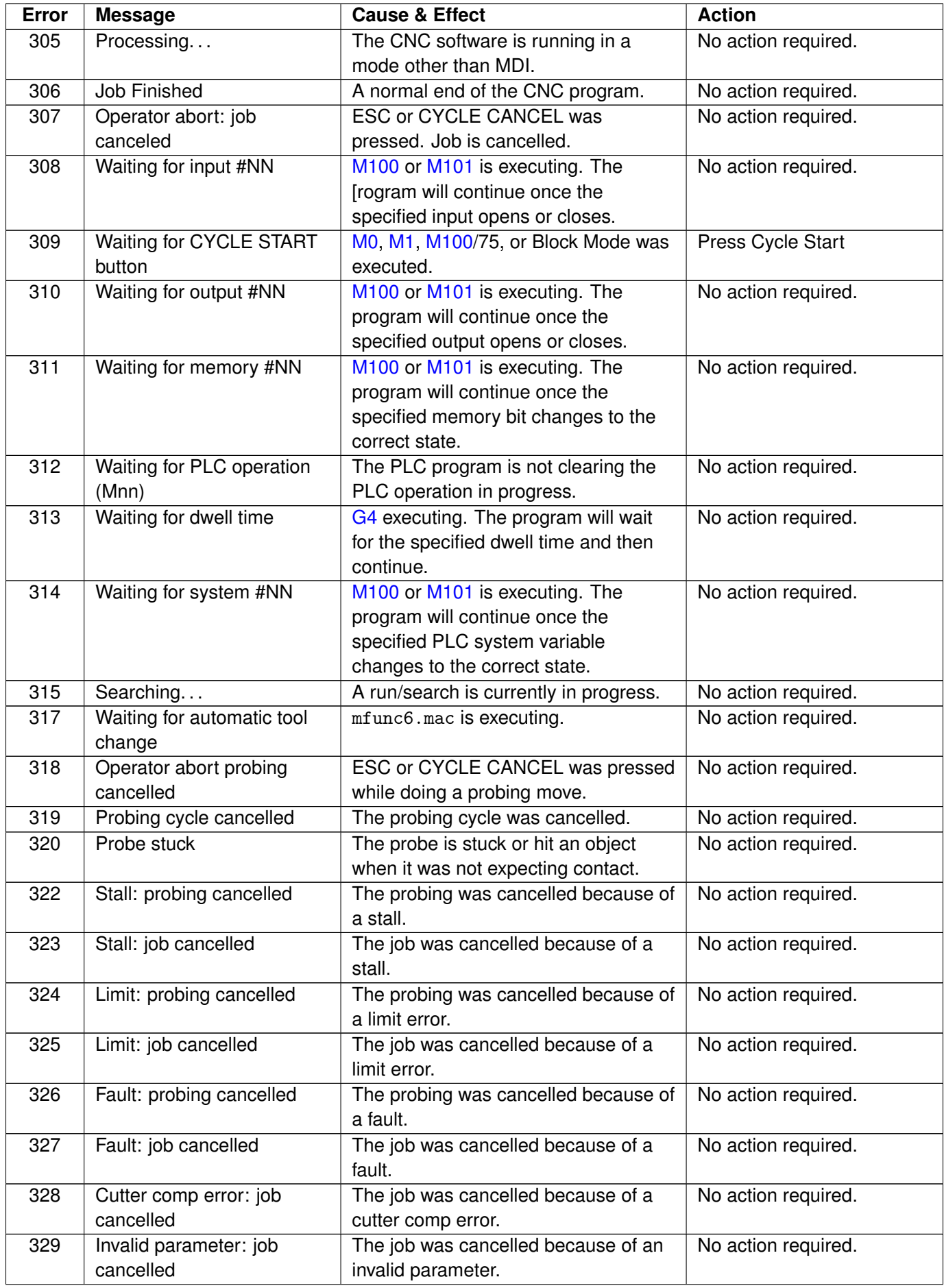

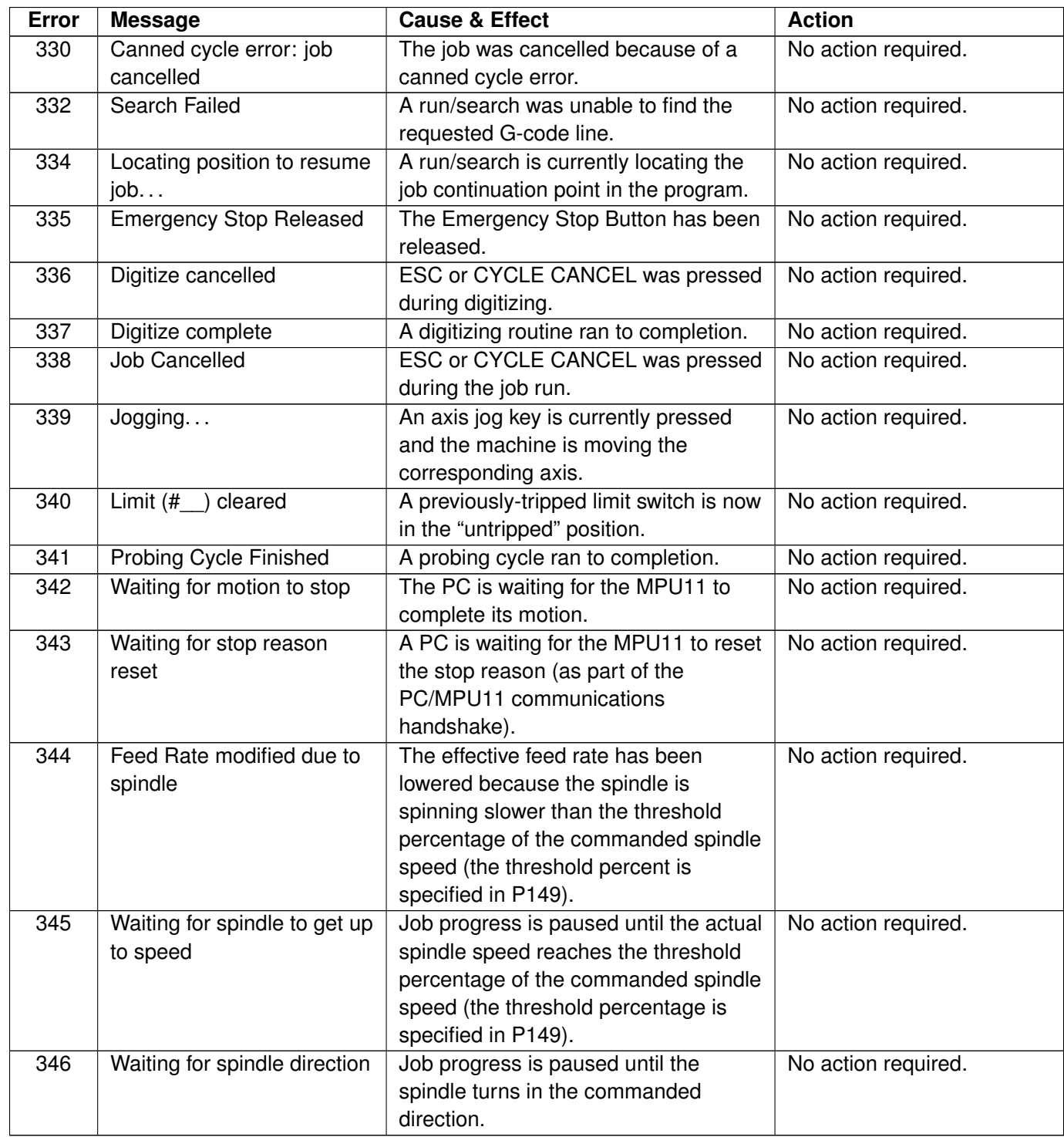

# **16.4 Abnormal Stops (Faults)**

Abnormal stops are detected in the following order: PLC, servo drive, spindle drive, lube, and then ESTOP. This means that if both the servo drive and spindle drive have faulted, the servo drive fault message would appear.

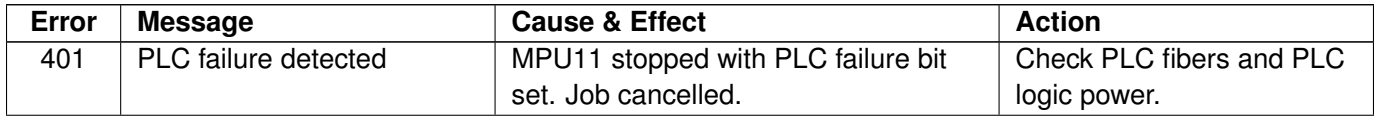

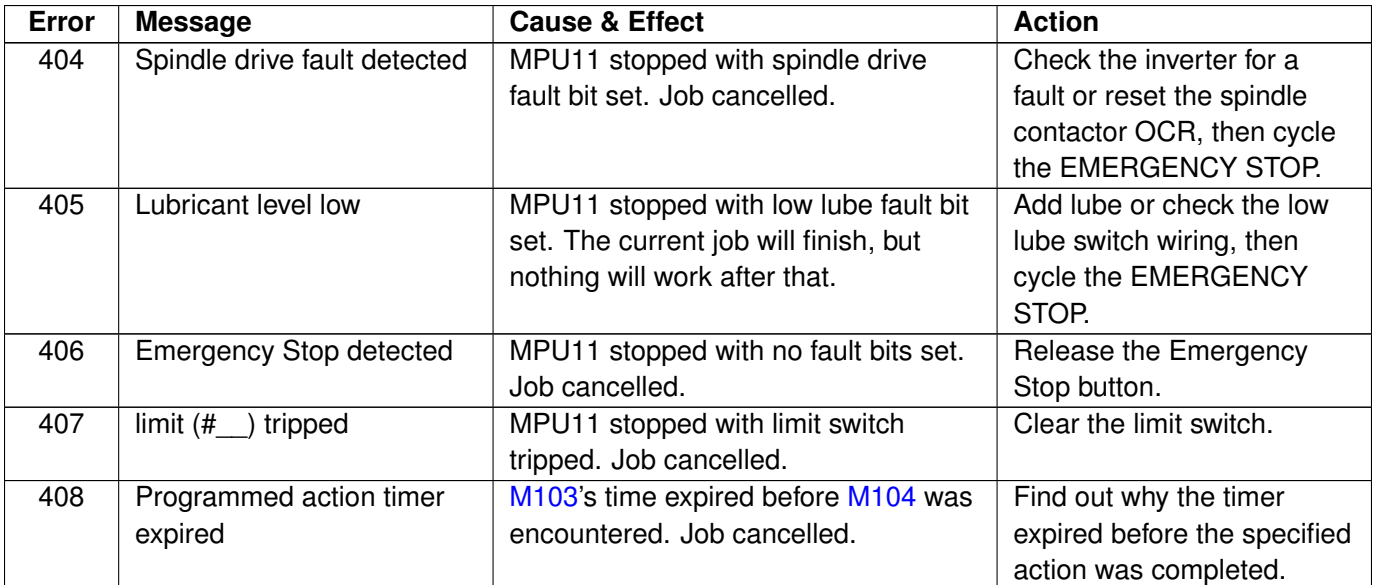

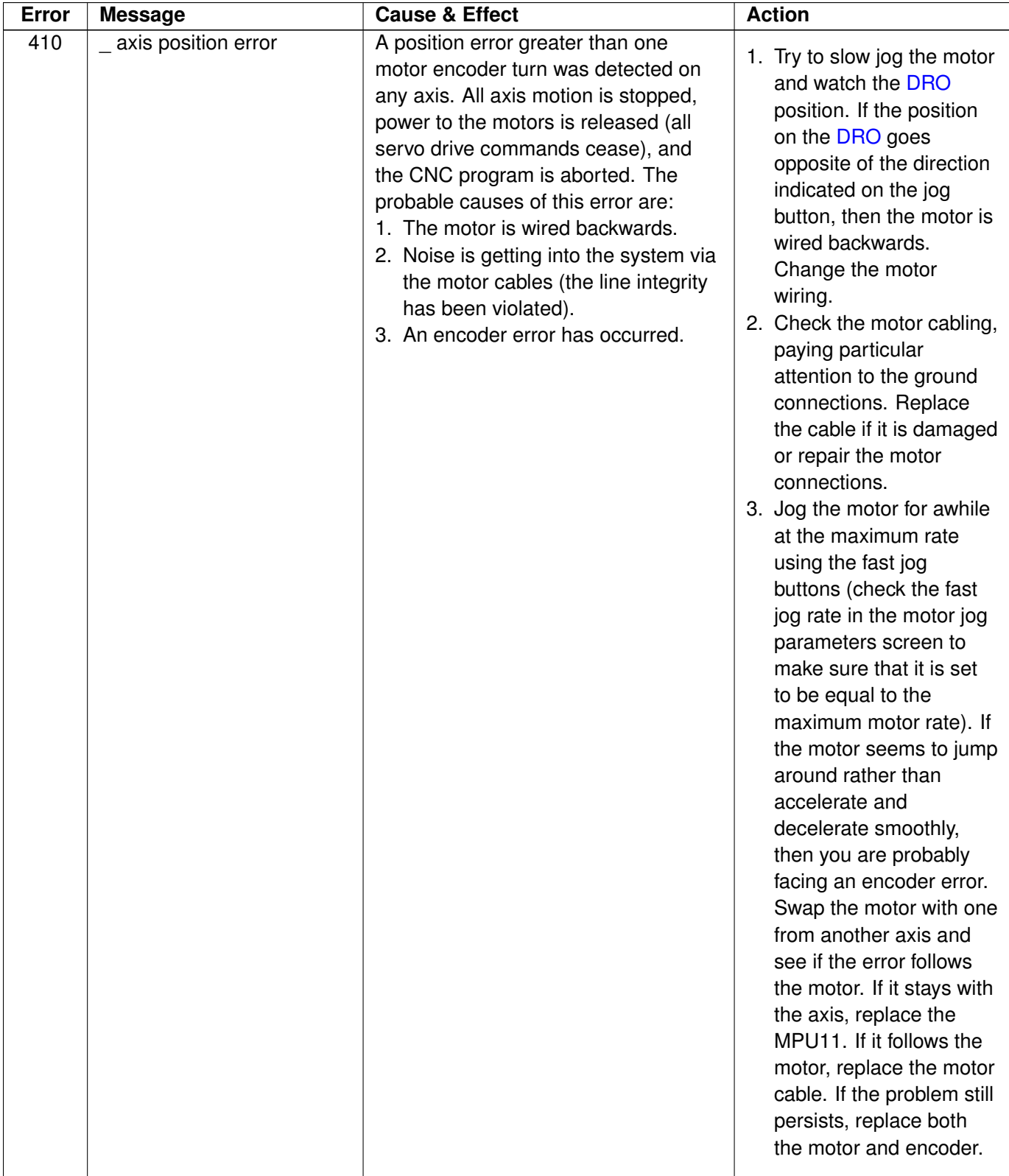

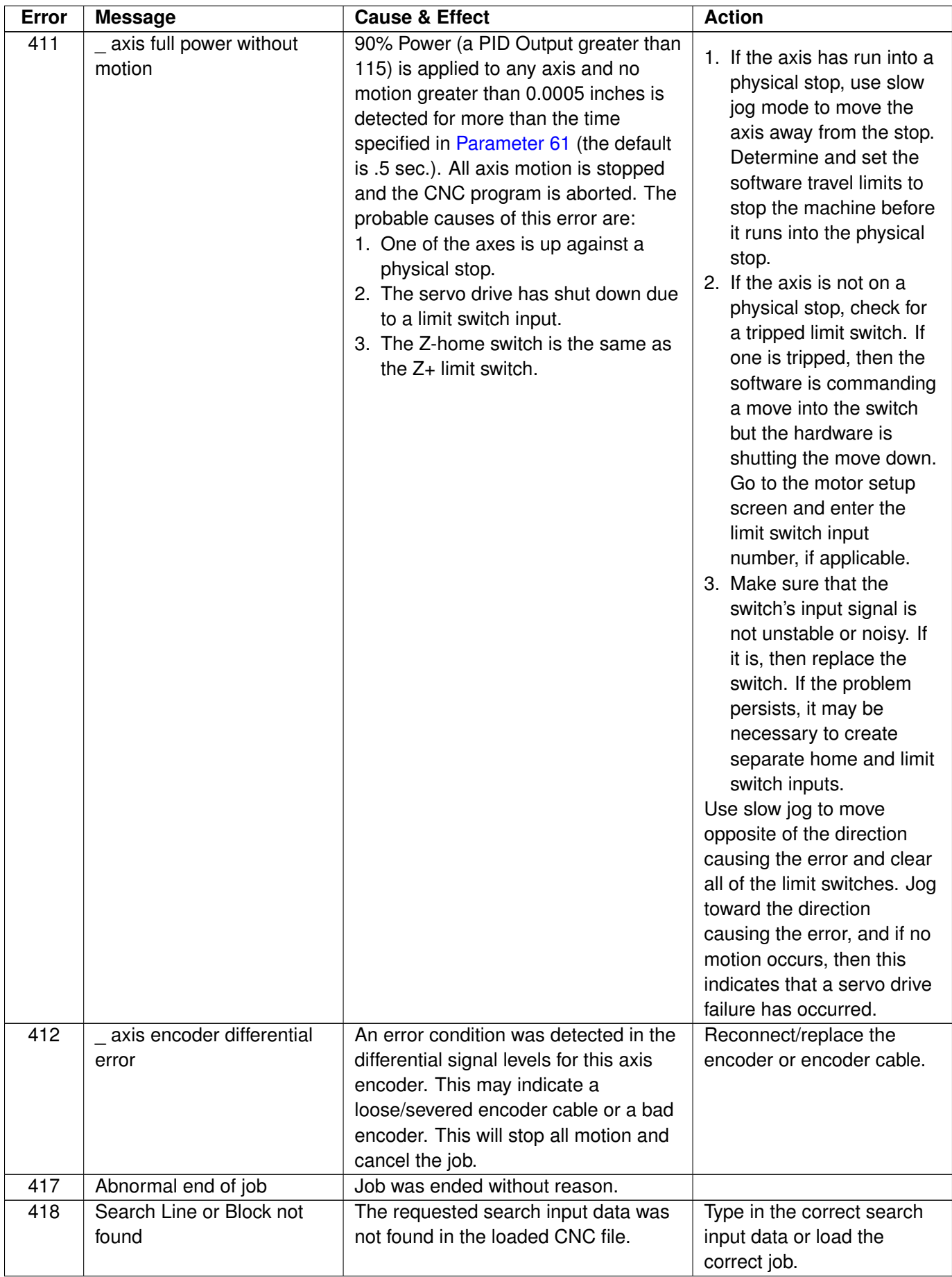

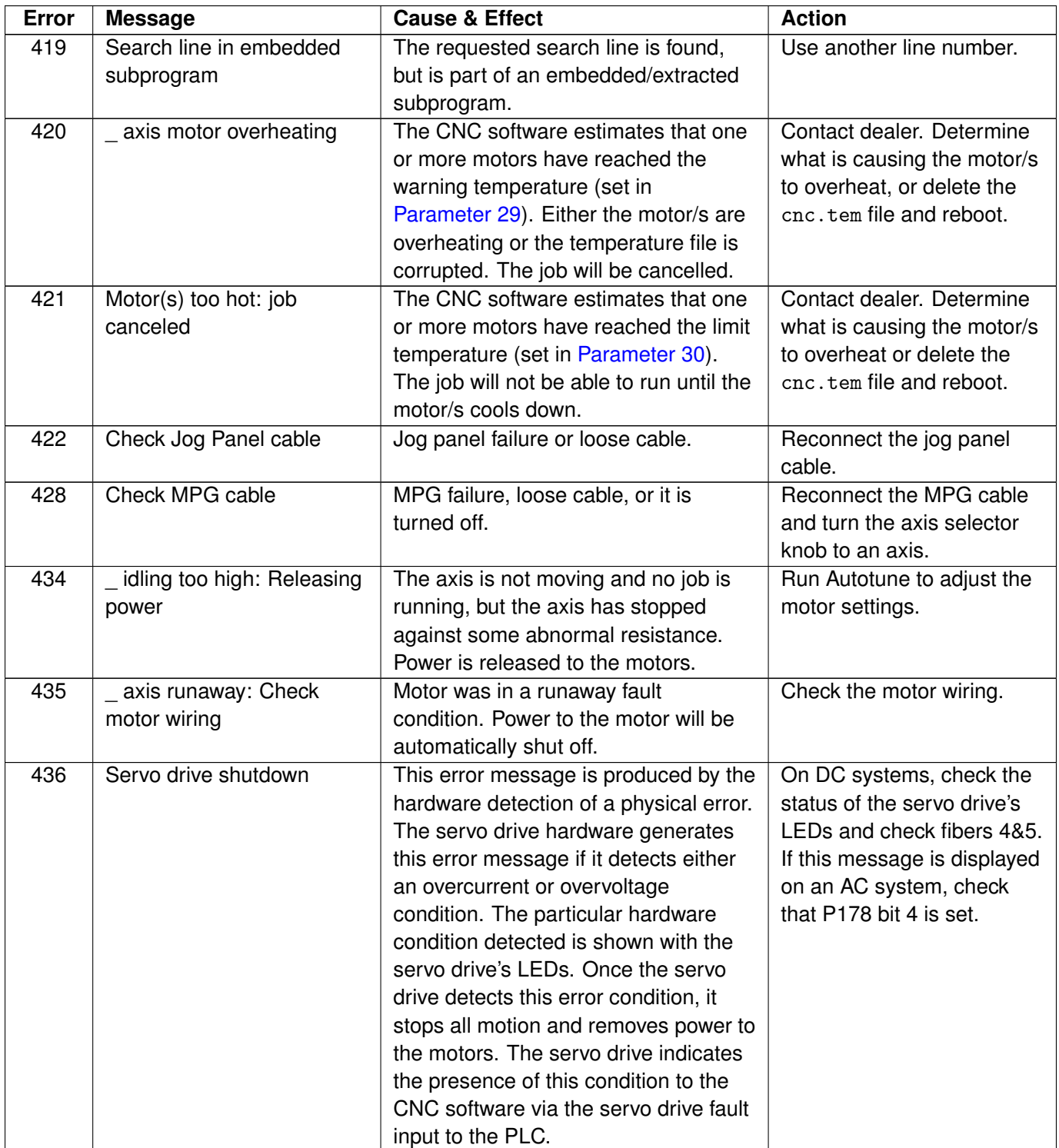

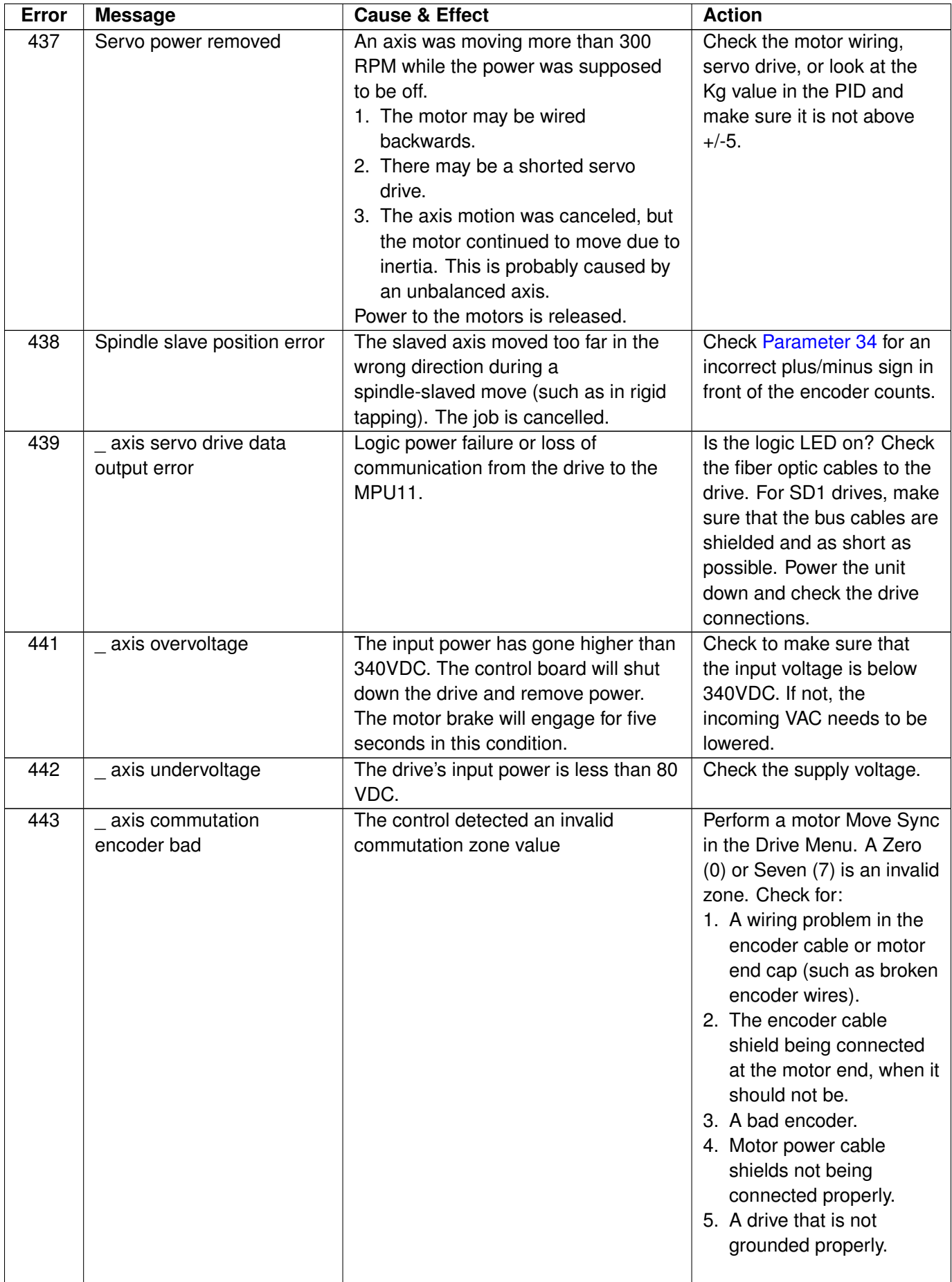

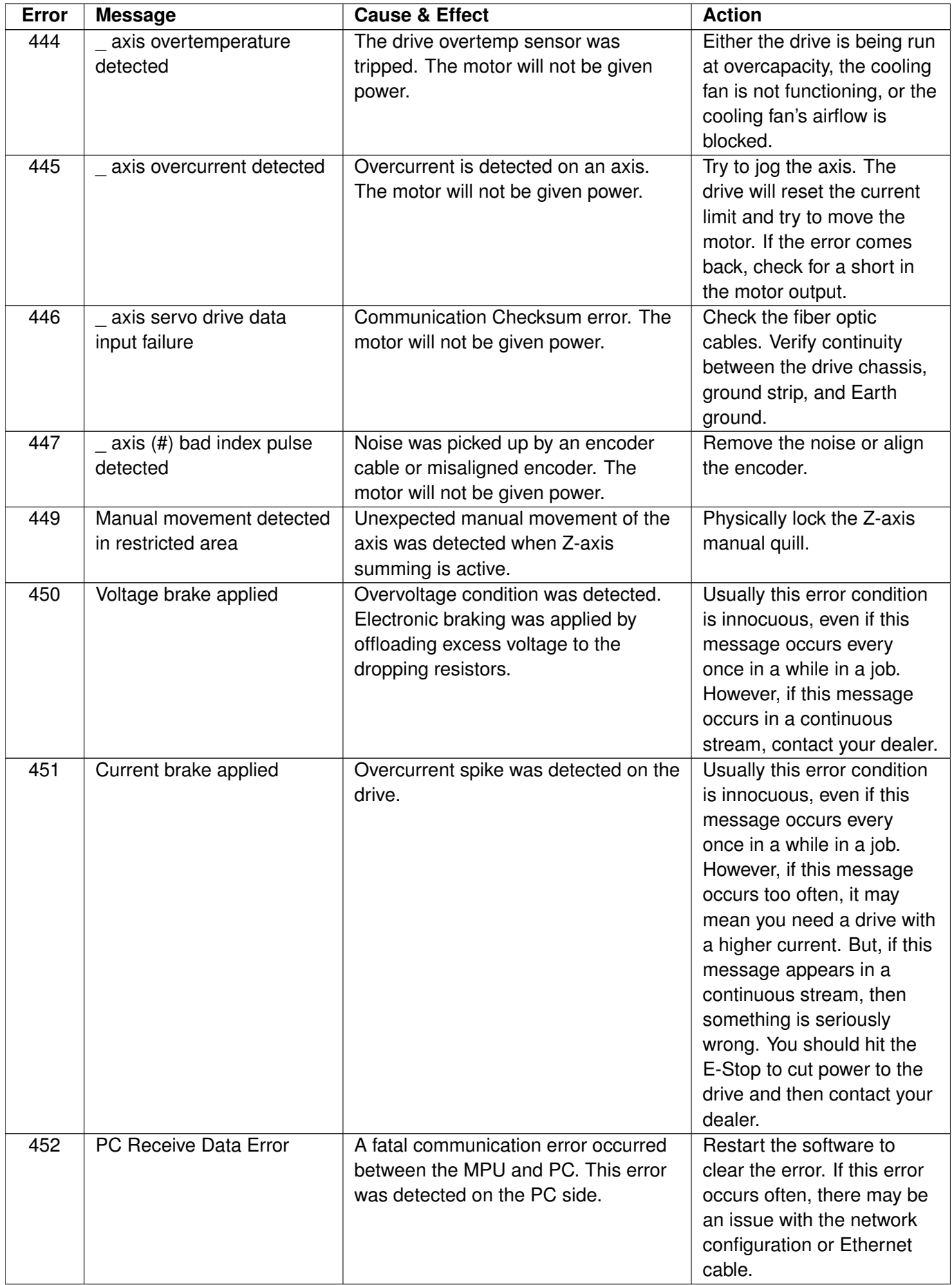

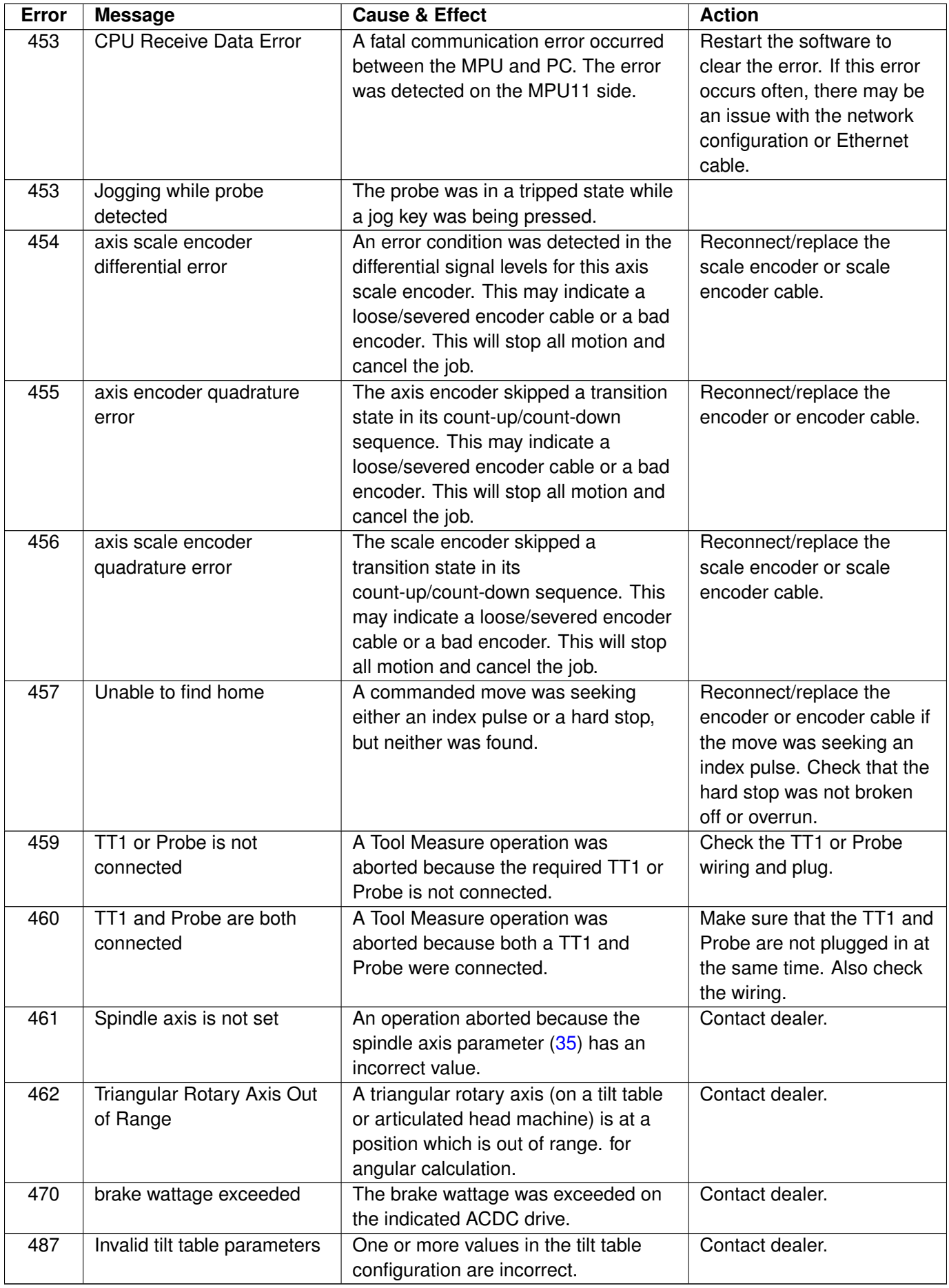

# **16.5 CNC Syntax Errors**

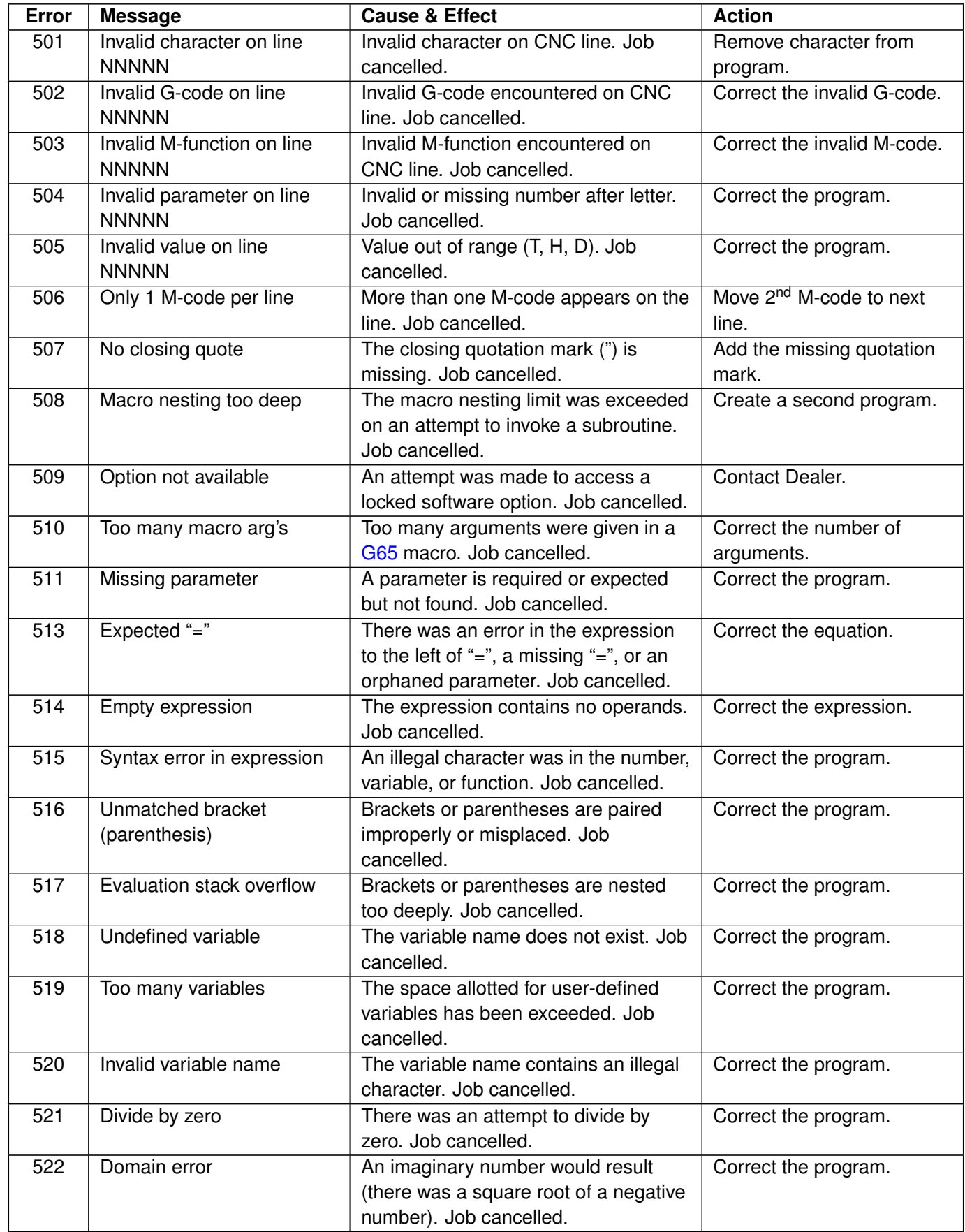

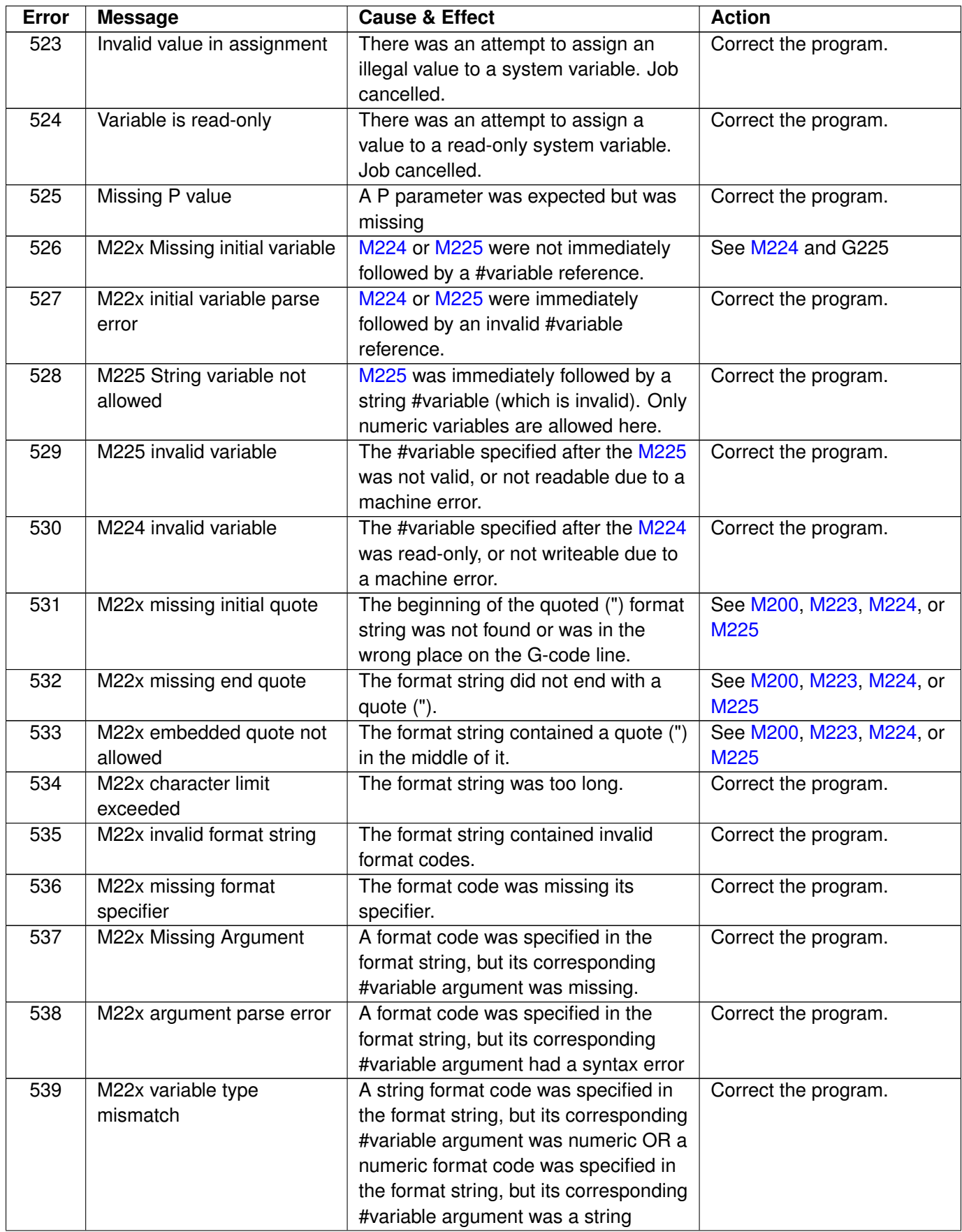

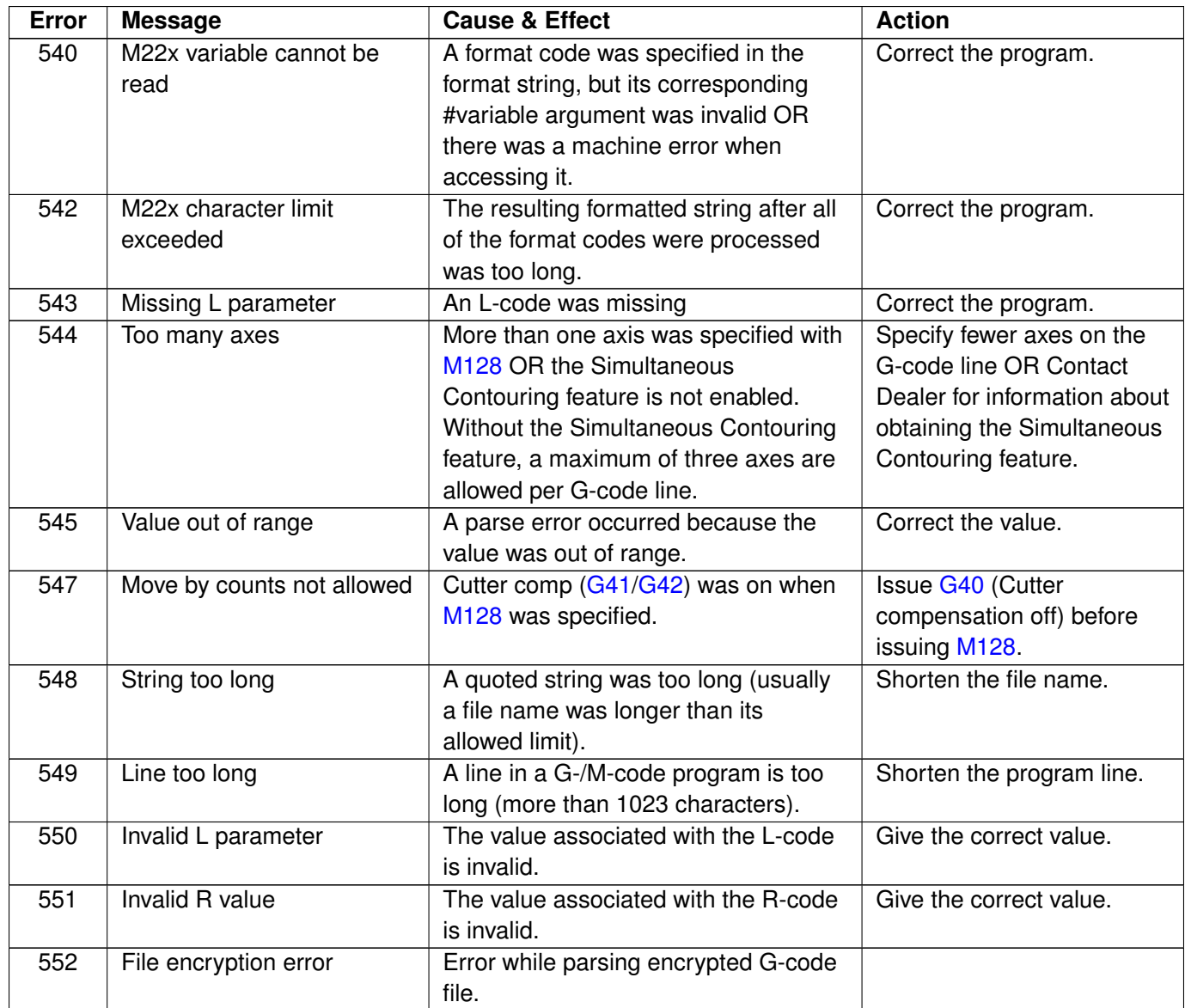

# **16.6 Cutter Compensation Errors**

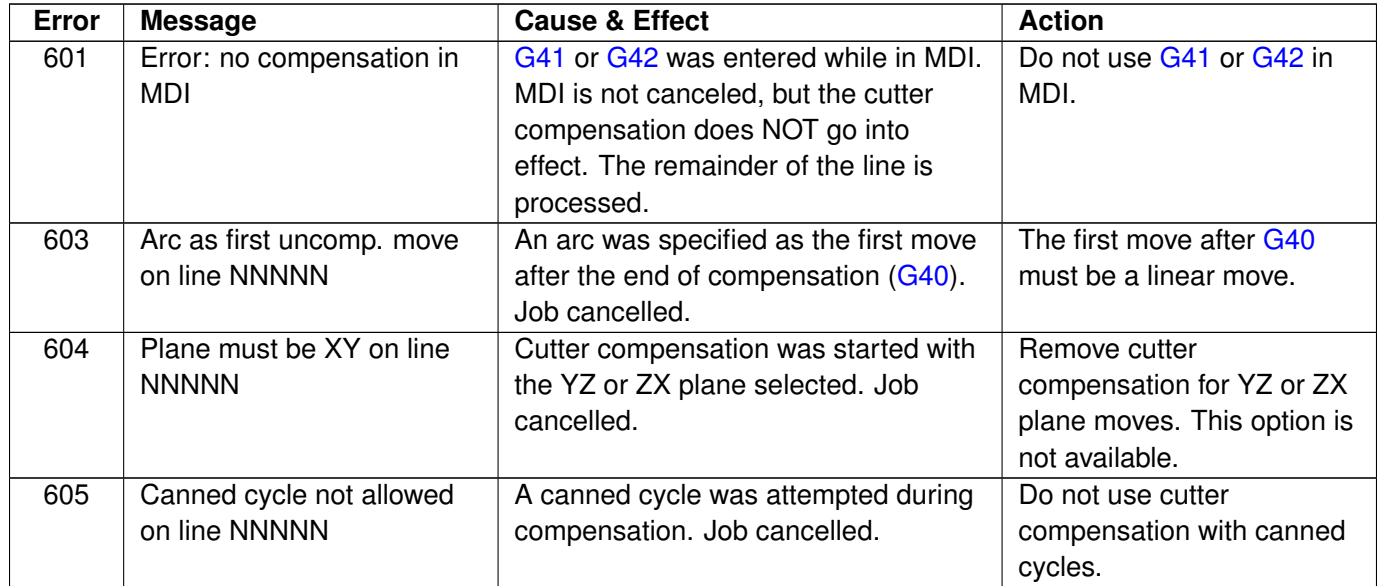

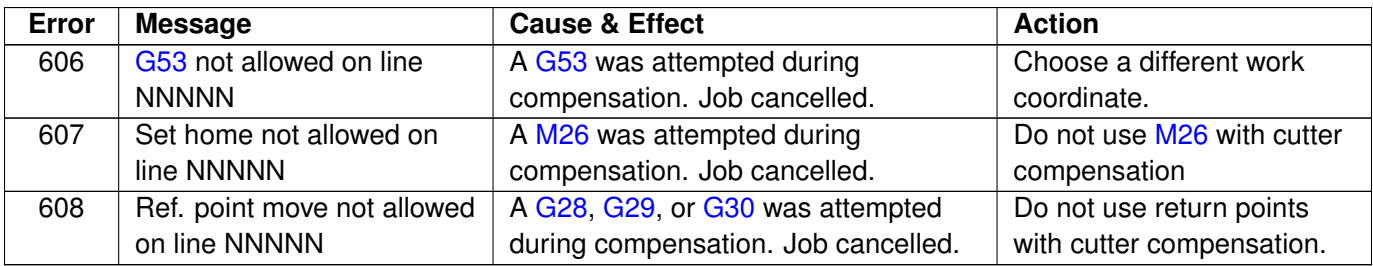

# **16.7 Parameter Setting Errors**

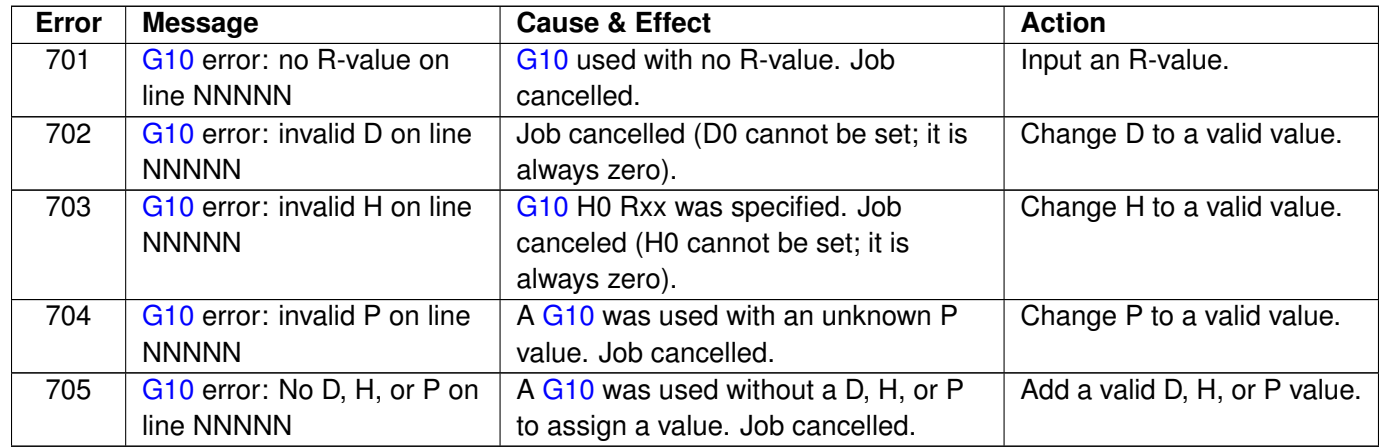

# **16.8 Canned Cycle Errors**

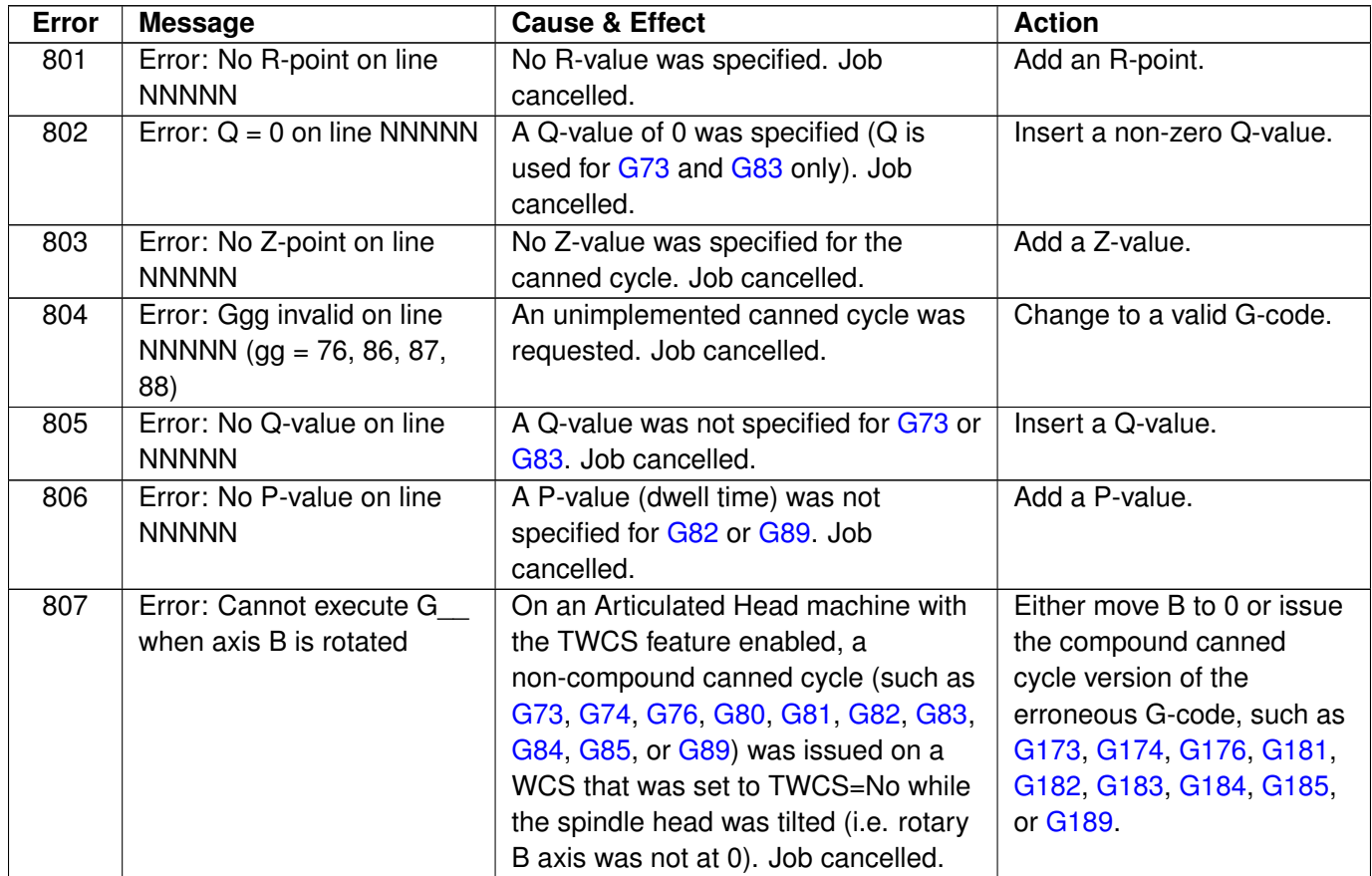

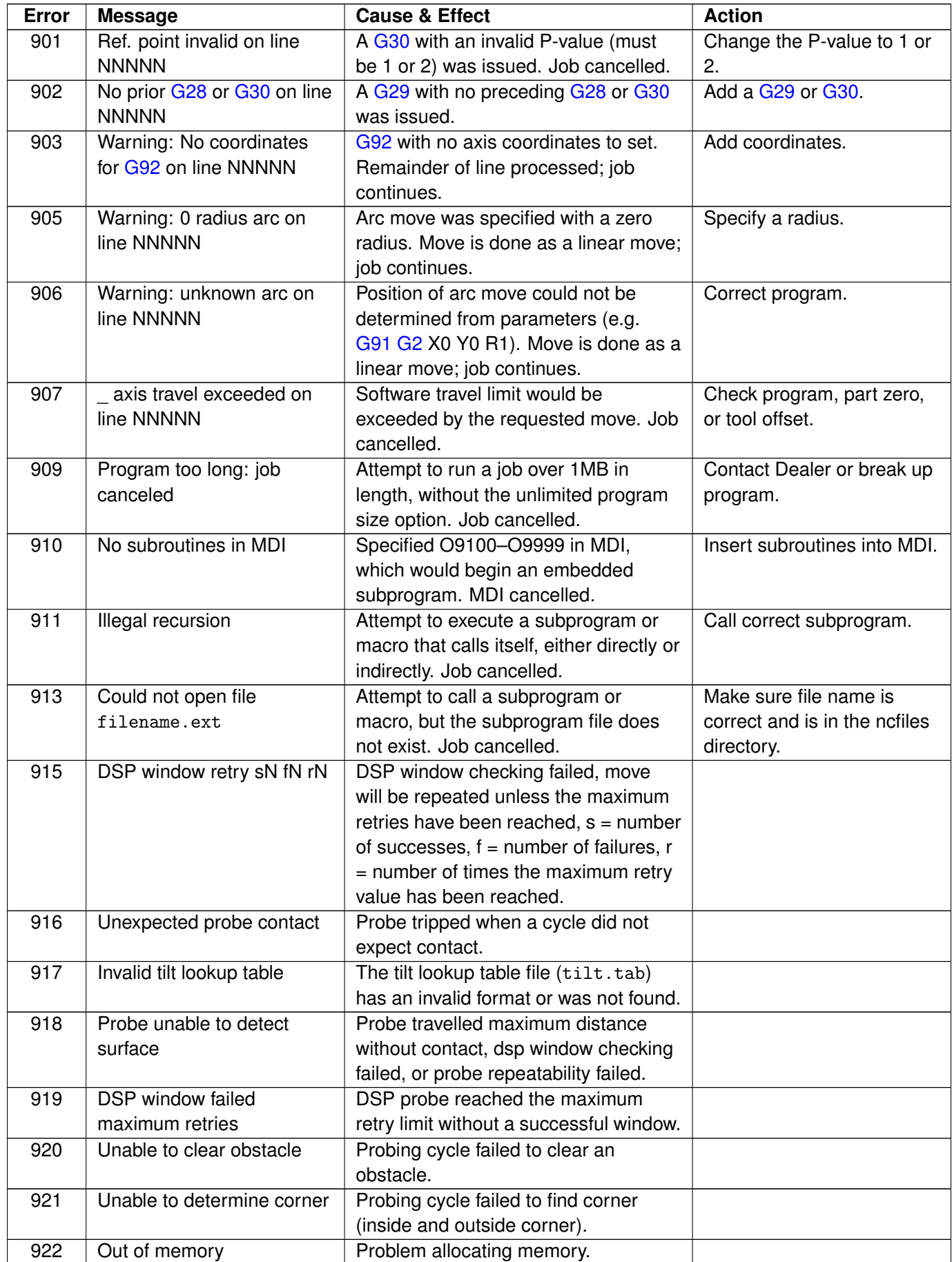

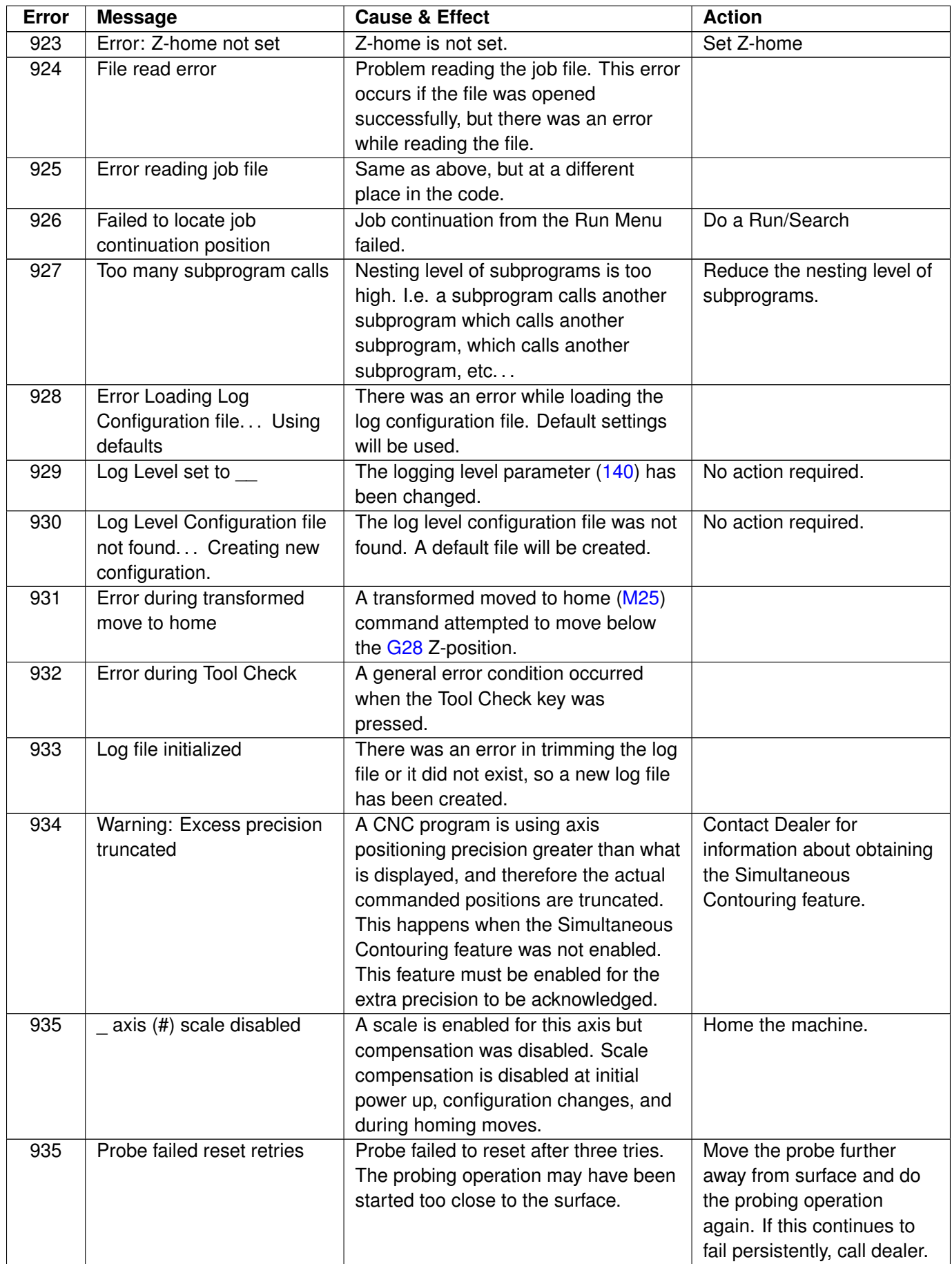

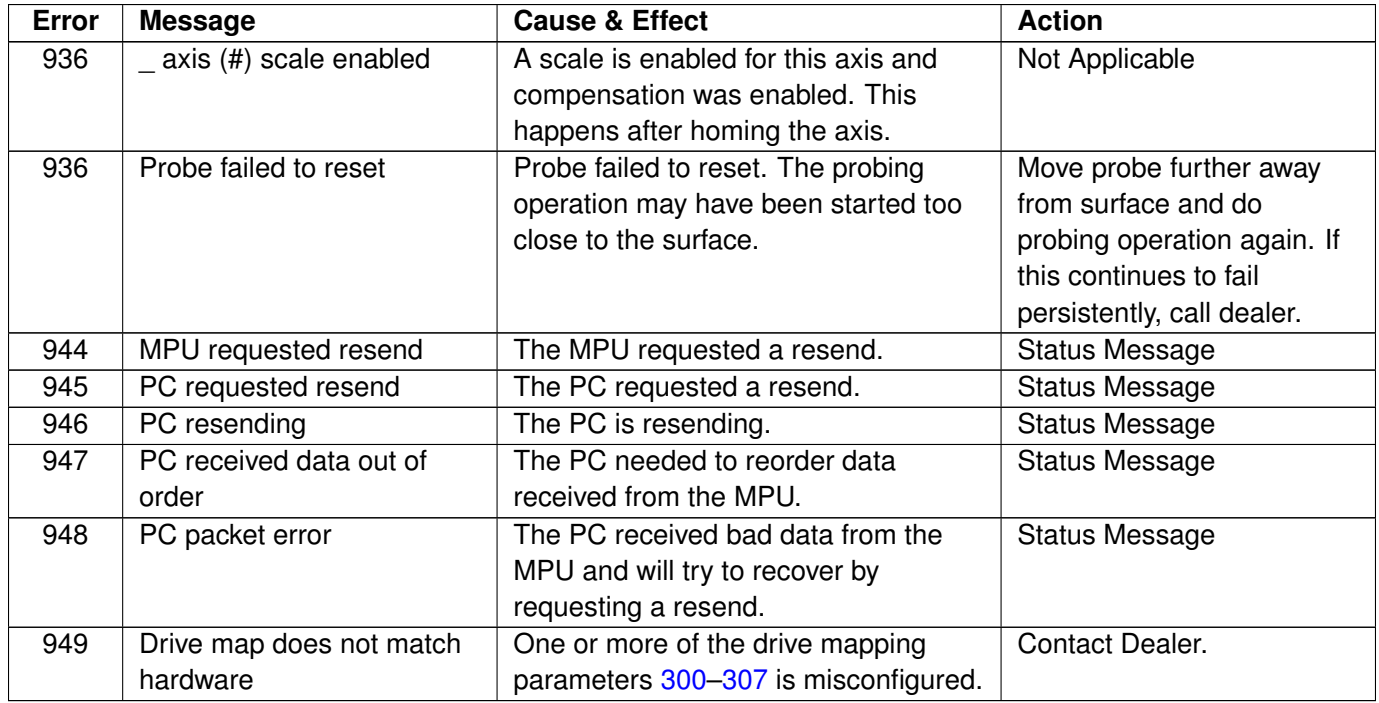

# **16.10 Scaling/Mirroring Errors**

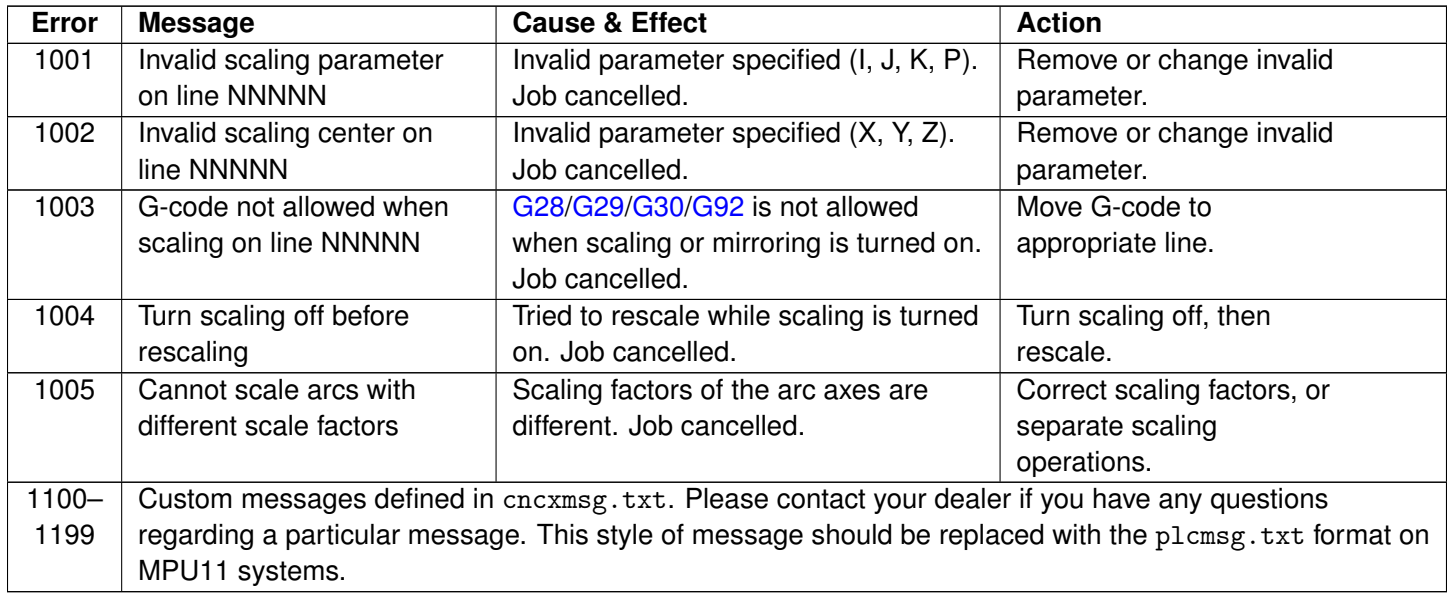

# **16.11 Configuration Modification Messages**

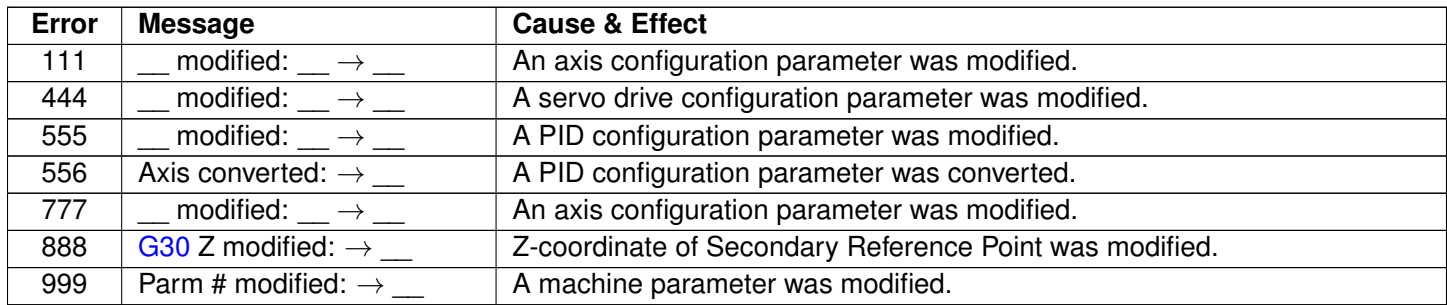

# **17 Centroid CNC Additional Resources**

# **Centroid Acorn CNC Control Board Documentation**

[Start Here Acorn DIY Installation Videos and Documentation](http://www.centroidcnc.com/centroid_diy/acorn_quick_start_guide.html)

[All Acorn Documentation](https://centroidcncforum.com/viewtopic.php?f=60&t=3397)

# **Centroid CNC Control Board Standard Schematic Sets**

[Acorn DIY CNC System Hookup Schematics](https://www.centroidcnc.com/centroid_diy/schematics/pbrowse.php)

[Allin1DC DIY CNC System Hookup Schematics](https://www.centroidcnc.com/centroid_diy/schematics/pbrowse.php)

[Oak DIY CNC System Hookup Schematics](https://www.centroidcnc.com/centroid_diy/schematics/pbrowse.php)

## **CNC 11/12 Based, Special System Manuals**

[AC/DC Servo Drive+MPU11+GPIO4D CNC Control System Installation Manual](http://www.centroidcnc.com/downloads/CENTROID_mpu11-AC-DC-gpio4d_install_manual.pdf) [Centroid-Fanuc CNC Retrofit Installation Manual](http://www.centroidcnc.com/downloads/CENTROID_Fanuc_Retrofit_Manual.pdf) [MPU11/GPIO4D Velocity Mode Installation Manual](http://www.centroidcnc.com/downloads/MPU11_GPIO4D_Velocity_Mode_Install_Manual.pdf)

[Centroid PLC Detective Quick Start Guide](https://www.centroidcnc.com/downloads/centroid_PLC_detective_quickstart.pdf)

[Centroid CNC11 PLC Programming Manual](https://www.centroidcnc.com/downloads/CNC11%20PLC%20Programming%20Manual.pdf)

[Centroid CNC12 PLC Programming Manual](https://www.centroidcnc.com/centroid_diy/downloads/centroid_plc_programming_manual.pdf)

# **Centroid Oak CNC Control Board Installation Manual**

[Oak DIY Installation Manual](http://www.centroidcnc.com/downloads/centroid_Oak_install_manual.pdf)

# **Centroid Allin1DC CNC Control Board Installation Manual**

[Allin1DC DIY Installation Manual](http://www.centroidcnc.com/downloads/centroid_allin1dc_install_manual.pdf)

## **Centroid Individual Subject Technical Bulletins**

[CNC Tech Bulletins](http://www.centroidcnc.com/centroid_diy/tech_bulletins/browse.php)

## **Individual Control Component Manuals**

[PLCADD1616, PLC Expansion Board Users Manual](https://www.centroidcnc.com/downloads/Centroid_PLCADD1616.pdf) [Add4AD4DA, Analog Output Expansion Board Users Manual](https://www.centroidcnc.com/downloads/Centroid_ADD4AD4DA.pdf) [Encoder Expansion Board User Manual](https://www.centroidcnc.com/downloads/centroid_encoder_expansion_manual.pdf) [DC1, Single-axis DC Servo Drive Users Manual](https://www.centroidcnc.com/downloads/centroid_DC1_MAN.pdf) [RTK4 Users Manual](https://www.centroidcnc.com/downloads/rtk4_man.pdf) [AC/DC Servo Drive Users Manual](https://www.centroidcnc.com/downloads/centroid_ACDC_servo_drive.pdf) [MPU11 W/ Legacy Add Card Connect to Legacy Drives and PLCs](https://www.centroidcnc.com/downloads/centroid_legacyadd_manual.pdf) [OpticDirect Users Manual \(Yaskawa and Delta Optical Interface\)](https://www.centroidcnc.com/downloads/centroid_optic_direct_manual.pdf) [PLCADD6464, TTL Level PLC Expansion Board](https://www.centroidcnc.com/downloads/centroid_ADDJOG_MAN.pdf)

## **Configuring Windows for CNC Control Use**

[Windows 10 Setup for CNC Duty Video](https://youtu.be/Akmw8ak_TlM)

[Windows 8 Setup for CNC Duty Instructions](http://www.centroidcnc.com/dealersupport/tech_bulletins/uploads/283.pdf)

[Windows 7/10 Setup for CNC Duty Instructions](http://www.centroidcnc.com/dealersupport/tech_bulletins/uploads/244.pdf)

## **Centroid Touch Probe Manuals**

- [KP-3 Touch Probe Manual](https://www.centroidcnc.com/centroid_diy/downloads/centroid_kp-3_cnc_touch_probe.pdf)
- [DP-4 Touch Probe Manual](http://www.centroidcnc.com/downloads/dp4_probe_manual.pdf)
- [TT-2 Tool Touch Probe Manual](http://www.centroidcnc.com/downloads/TT2_manual.pdf)
- [TT-1 Tool Touch Probe Manual](http://www.centroidcnc.com/downloads/TT1_tool_probe.pdf)
- [TT-4 Tool Touch Probe Manual](https://www.centroidcnc.com/centroid_diy/downloads/centroid_TT-4_user_manual.pdf)

## **Miscellaneous CNC Documents**

[Solid Model Files For OAK, ALLIN1DC, PLCADD1616, DC1, ADD4AD4DA, Encoder Expansion Board .zip file](http://www.centroidcnc.com/downloads/solid_models/centroid_solid_modles.zip)

- [CNC Console Dimensions and Mounting Examples](http://www.centroidcnc.com/downloads/centroid_cnc_console_mounting_examples.pdf)
- [CNC Standard Electrical Cabinet M400/M39/T400/T39](https://www.centroidcnc.com/downloads/centroid_M400_standard_cabinet_D00028.pdf)
- [CNC Standard Electrical Cabinet M15 Upgrade](https://www.centroidcnc.com/downloads/centroid_M15_upgrade_cabinet_D00440.r6.pdf)

[Swing Arm Tool Changer User Manual](https://www.centroidcnc.com/downloads/Swing_Arm_atc2_Operating_Instructions.pdf) [Umbrella Tool Changer User Manual](https://www.centroidcnc.com/downloads/Umbrella_ATC3_Operating_Instructions.pdf) [System Test](https://www.centroidcnc.com/downloads/Systemtest.pdf) [TTL2DIFF, Single-ended to Differential Signal Converter](https://www.centroidcnc.com/downloads/centroid_ttl2dif_man.pdf) [8RELBRD, Eight-relay Output Add-on Board](https://www.centroidcnc.com/downloads/centroid_8RELBRD.pdf) [Hardinge HNC/CHNC Retrofit Manual](https://www.centroidcnc.com/downloads/centroid_HardingeManual.pdf) [Centroid RT150 Rotary Table Manual](https://www.centroidcnc.com/downloads/centroid_RT150.pdf) [Centroid RT200 Rotary Table Manual](https://www.centroidcnc.com/downloads/centroid_RT200.pdf) [Intercon DXF Import](https://www.centroidcnc.com/downloads/intercon_dxf-in.pdf)

# **Centroid CNC Tech Support**

[Free Tech Support Via the Centroid CNC Community Support Forum](https://centroidcncforum.com/) [Centroid CNC Technical Support YouTube Channel](https://www.youtube.com/@CentroidSupport) [Purchase One-on-one Centroid CNC Direct Tech Support](https://www.centroidcnc.com/centroid_diy/purchase_tech_support.html)

# **18 Glossary**

# **18.1 Mill Glossary**

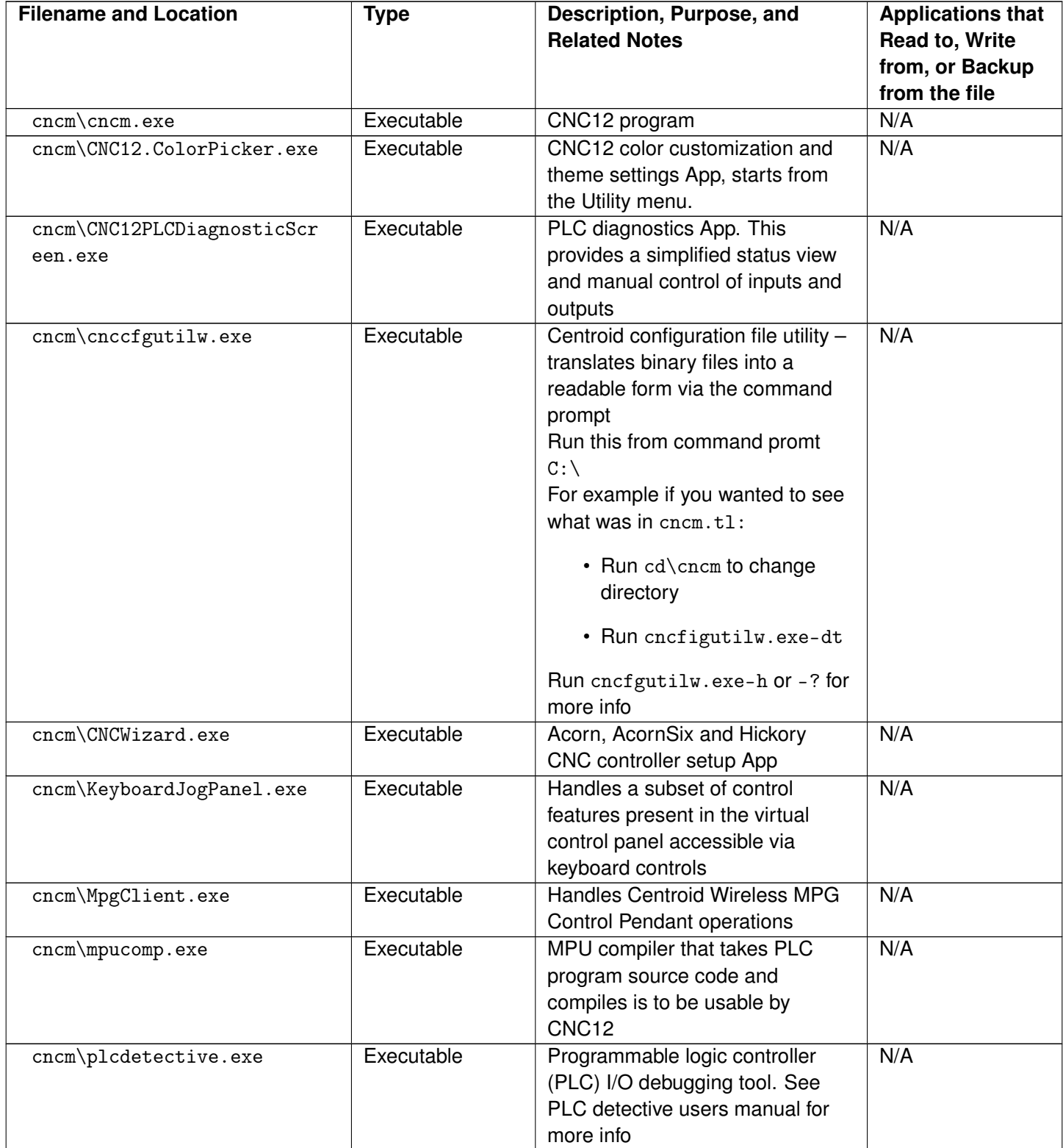

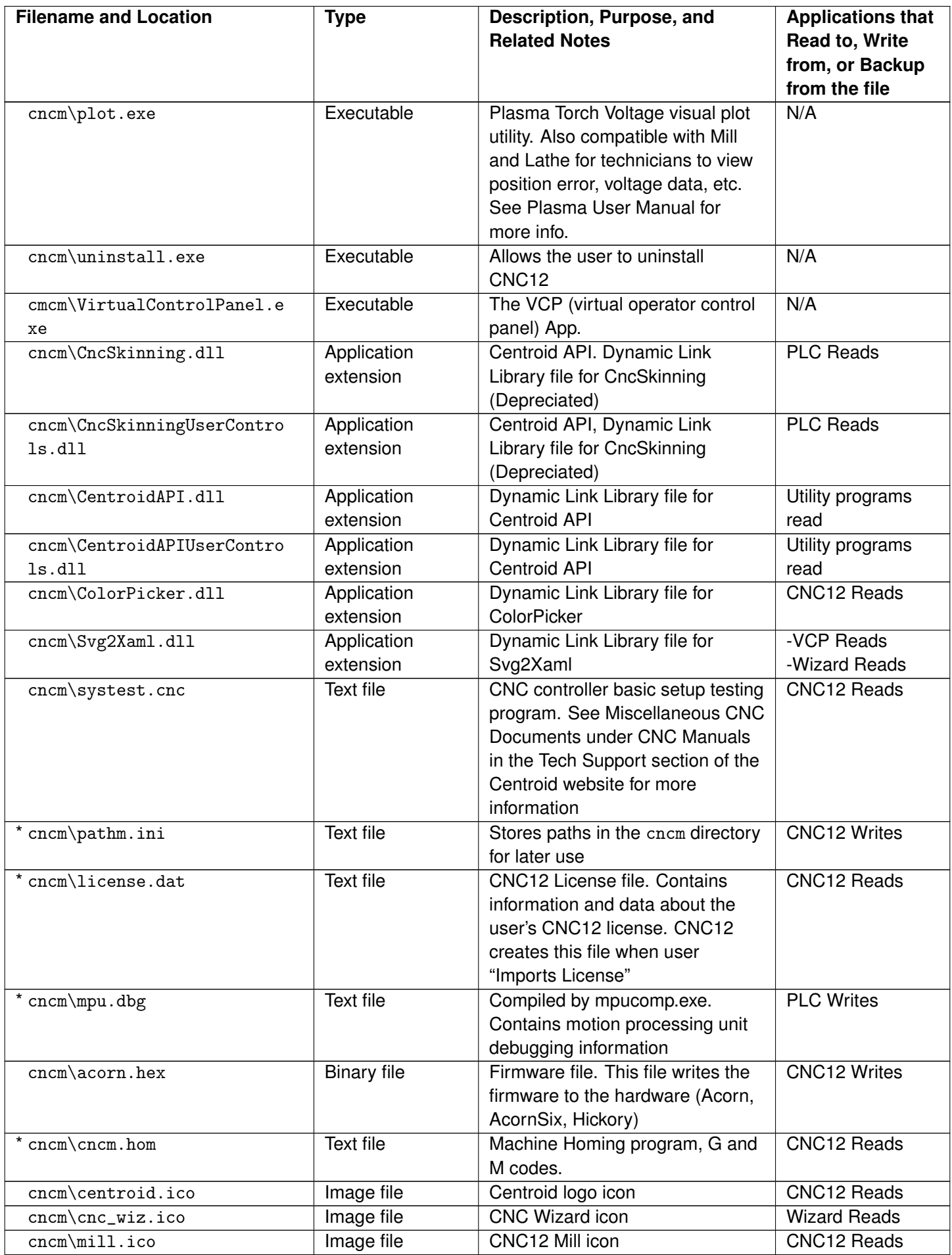

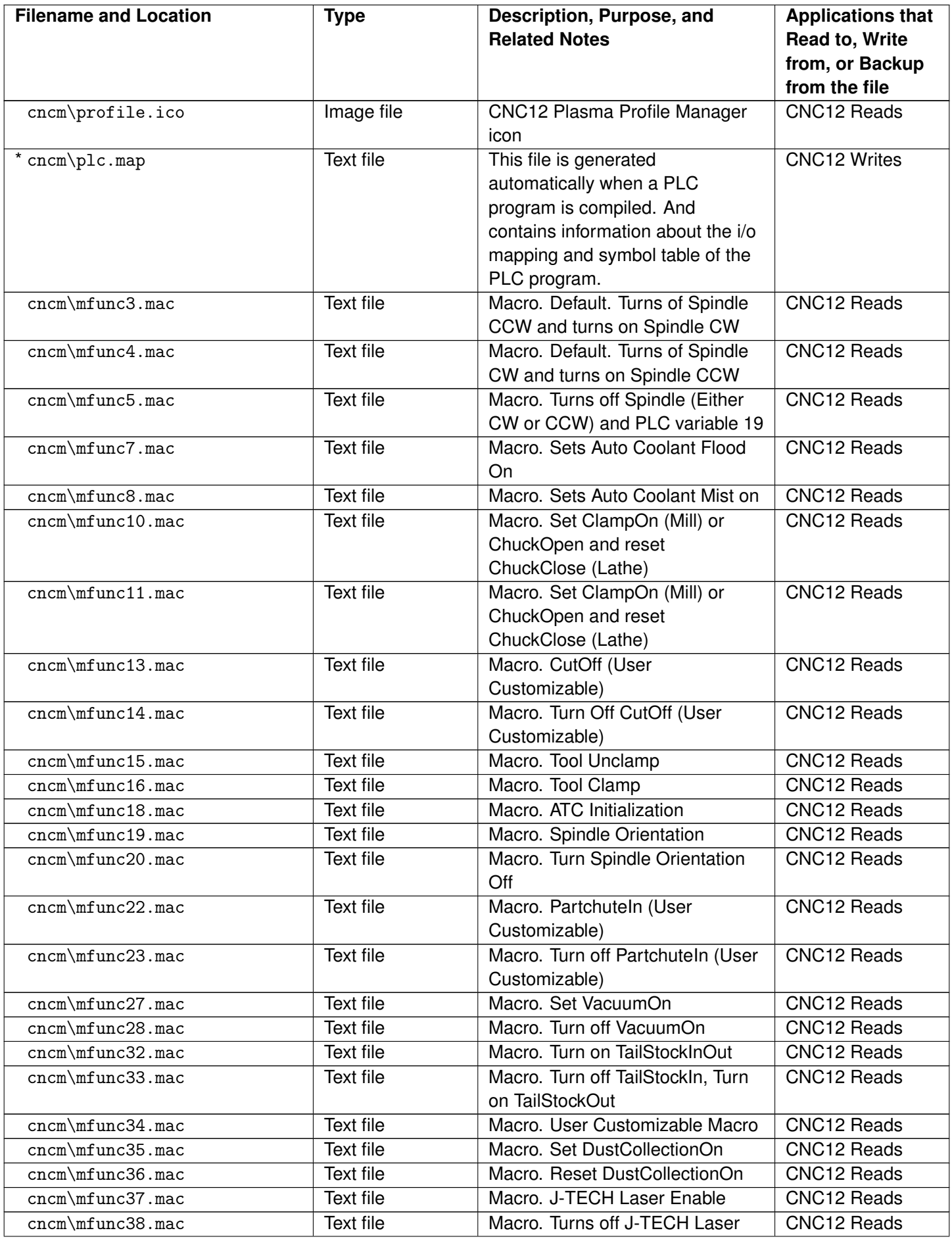
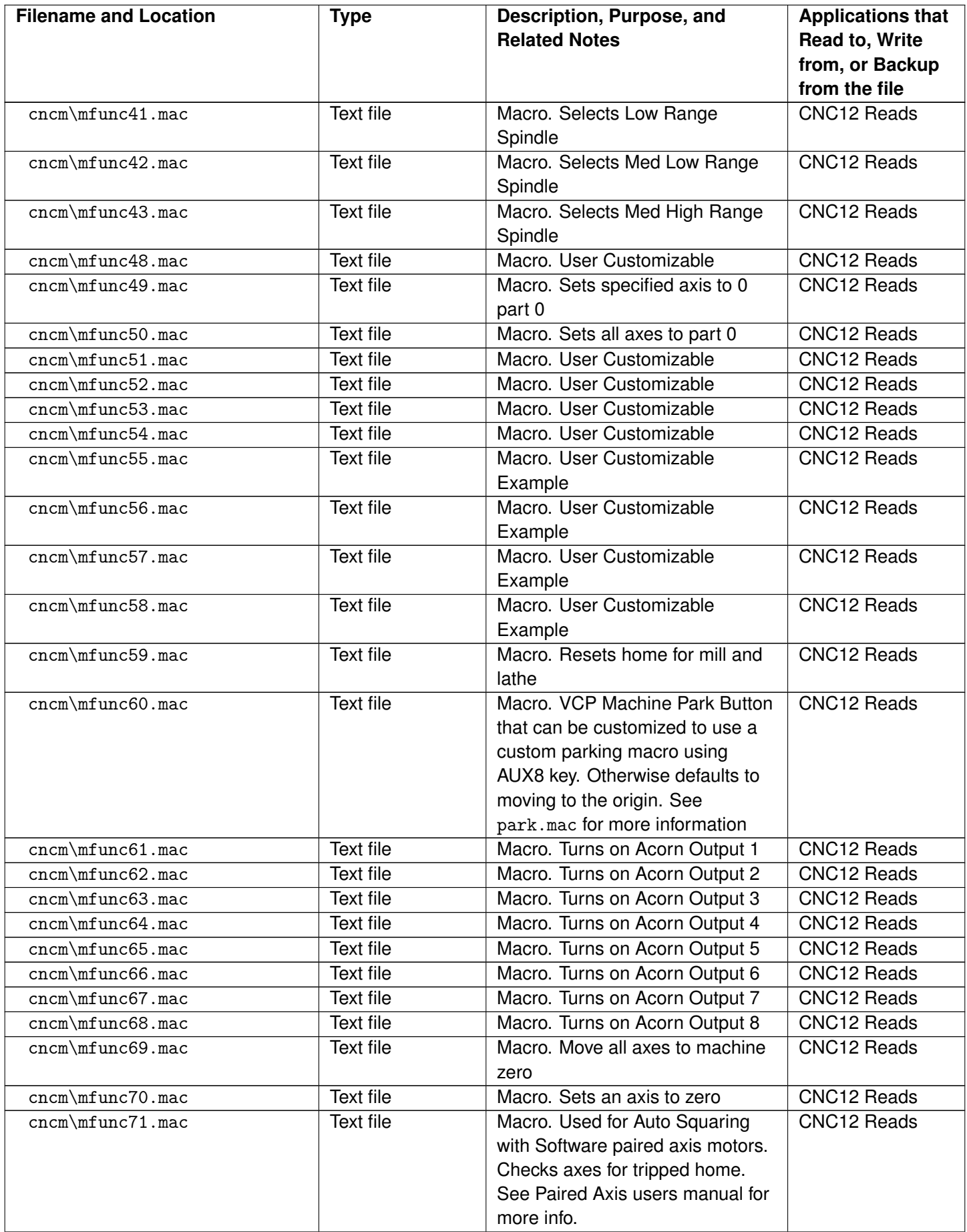

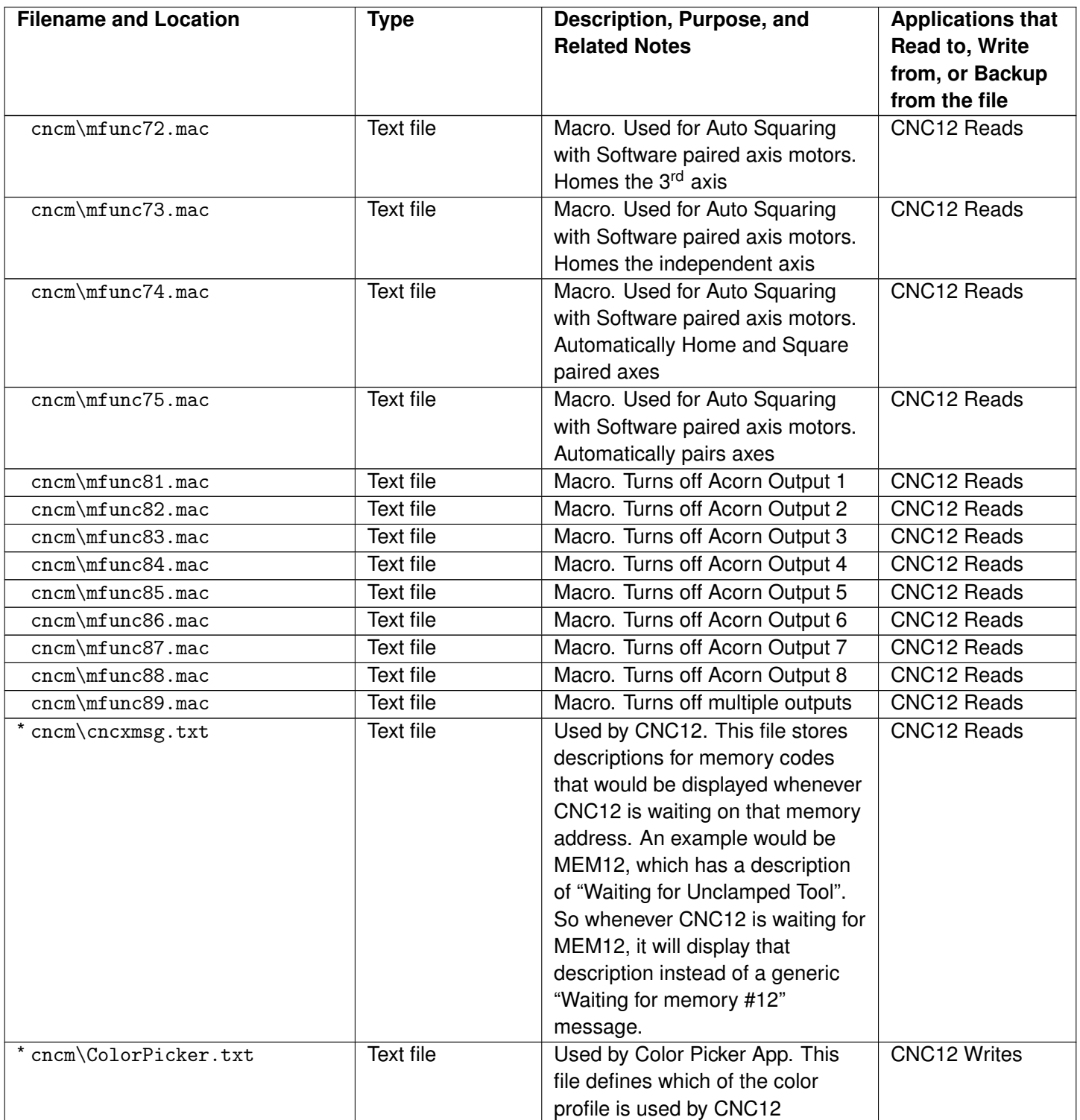

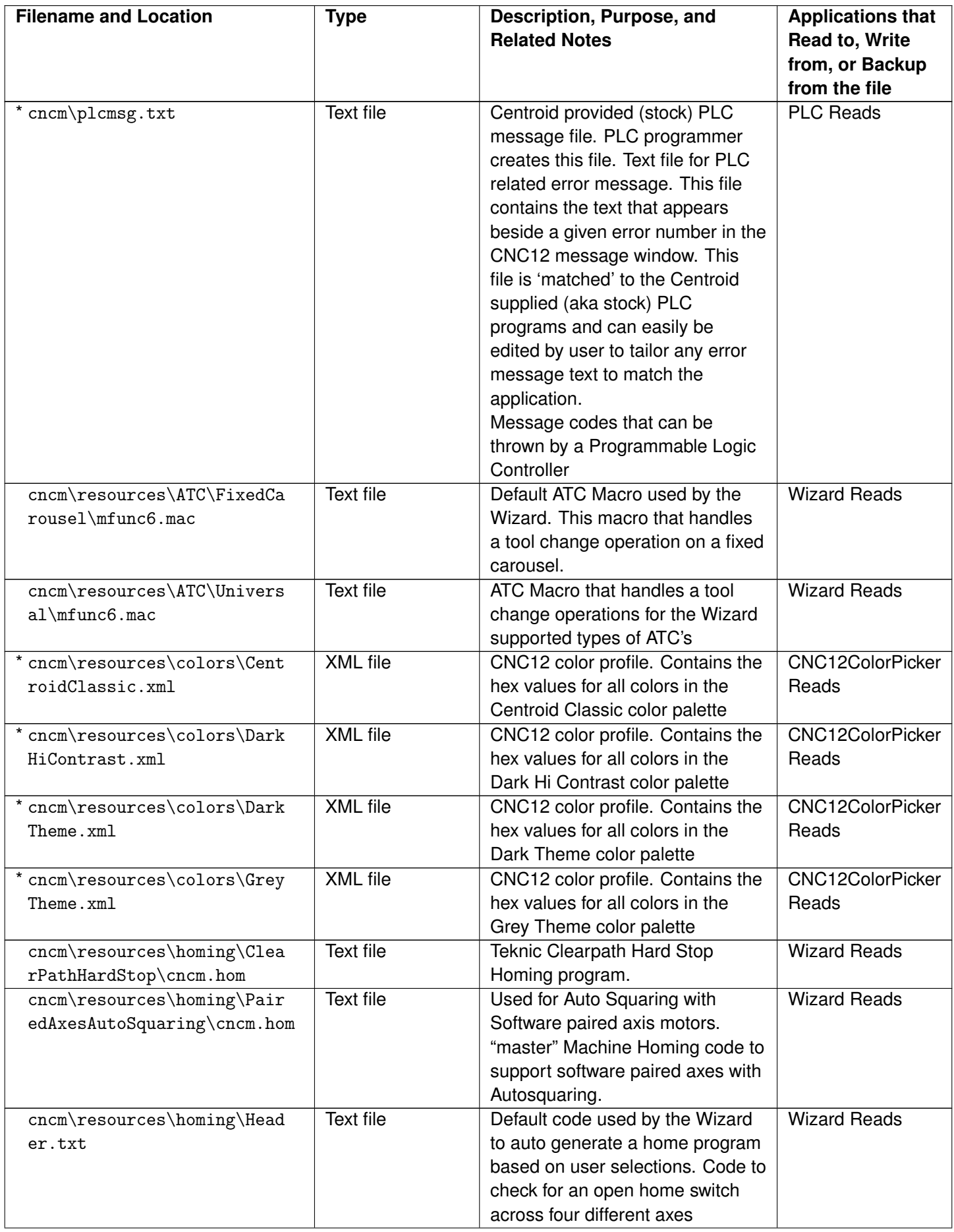

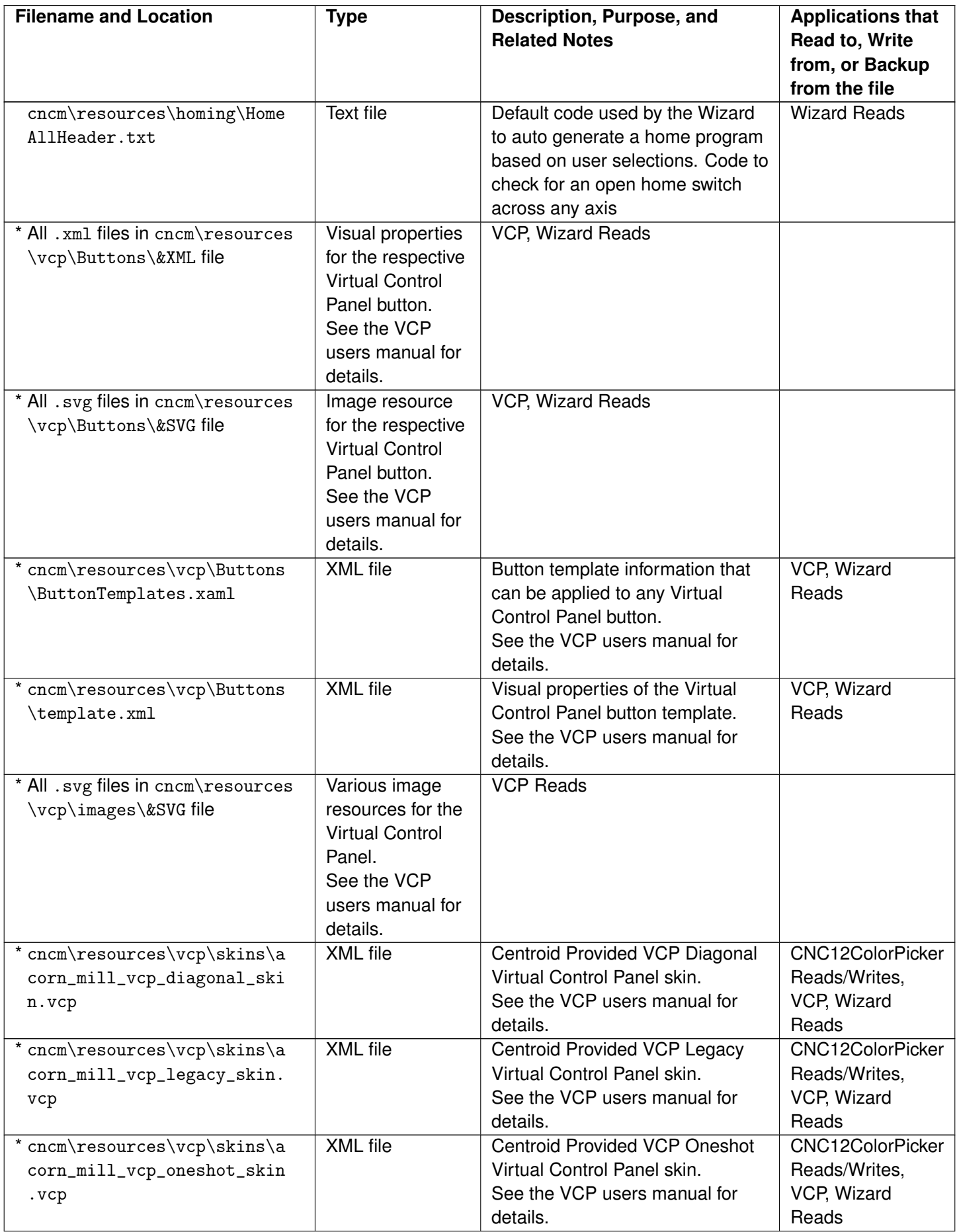

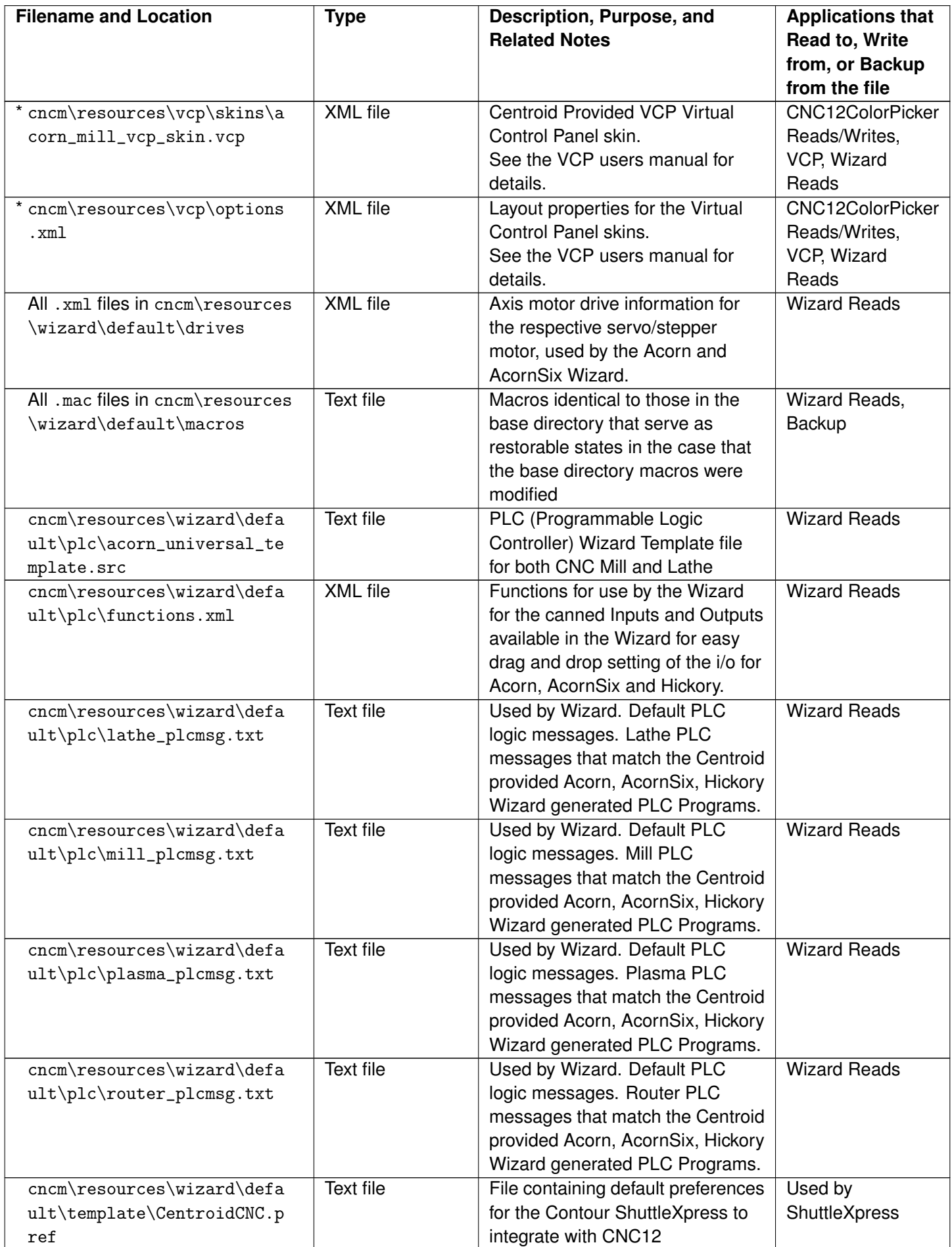

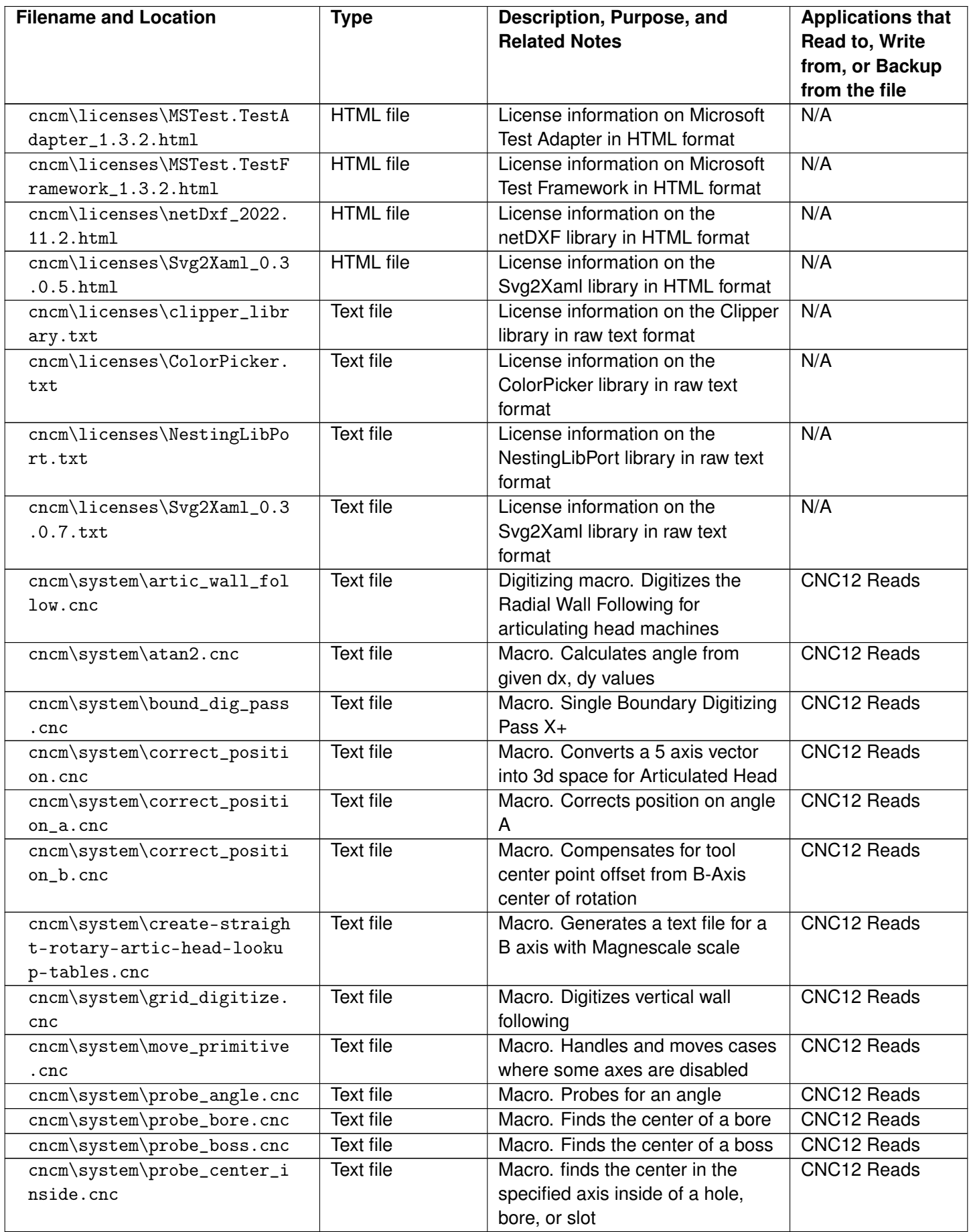

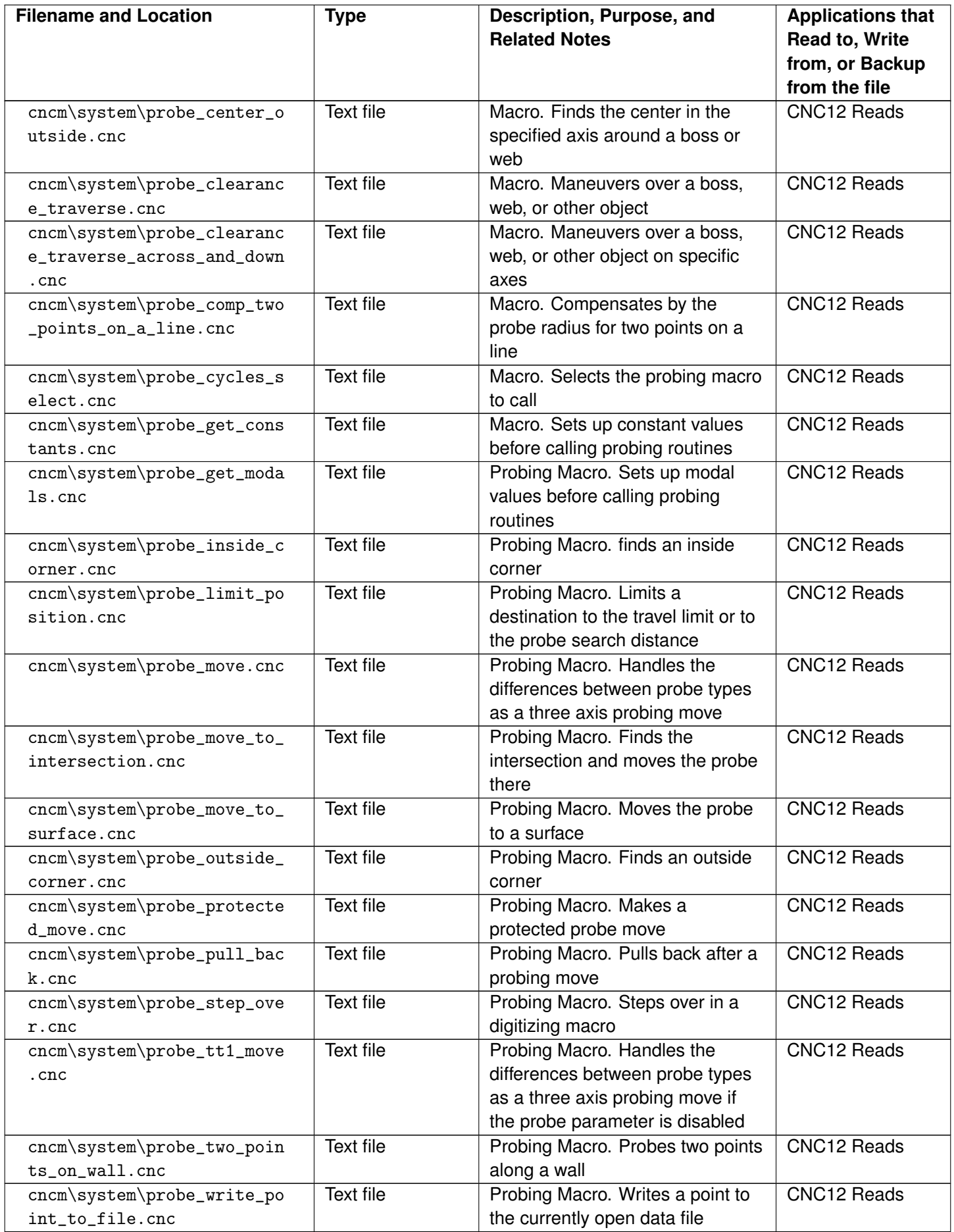

<span id="page-439-0"></span>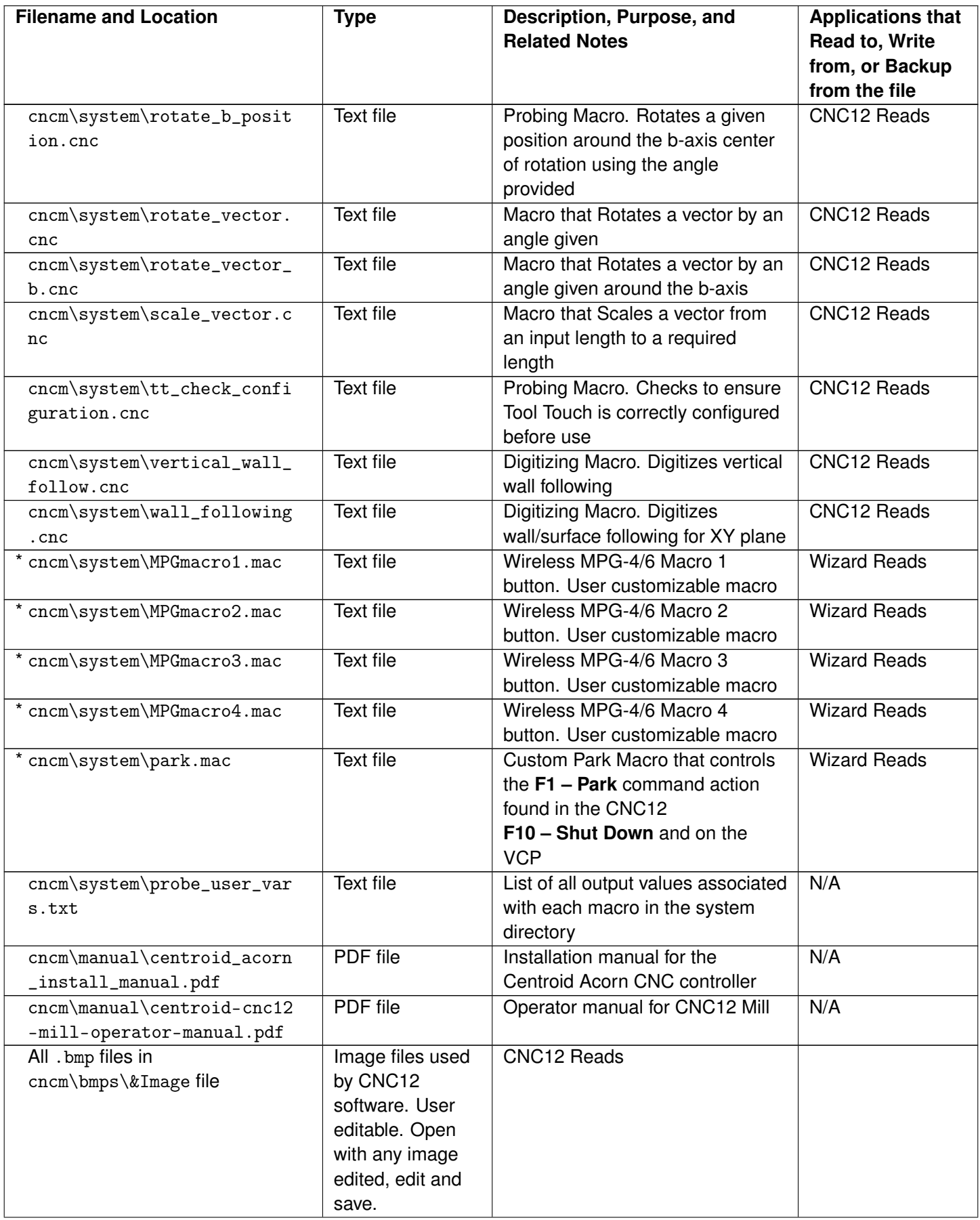

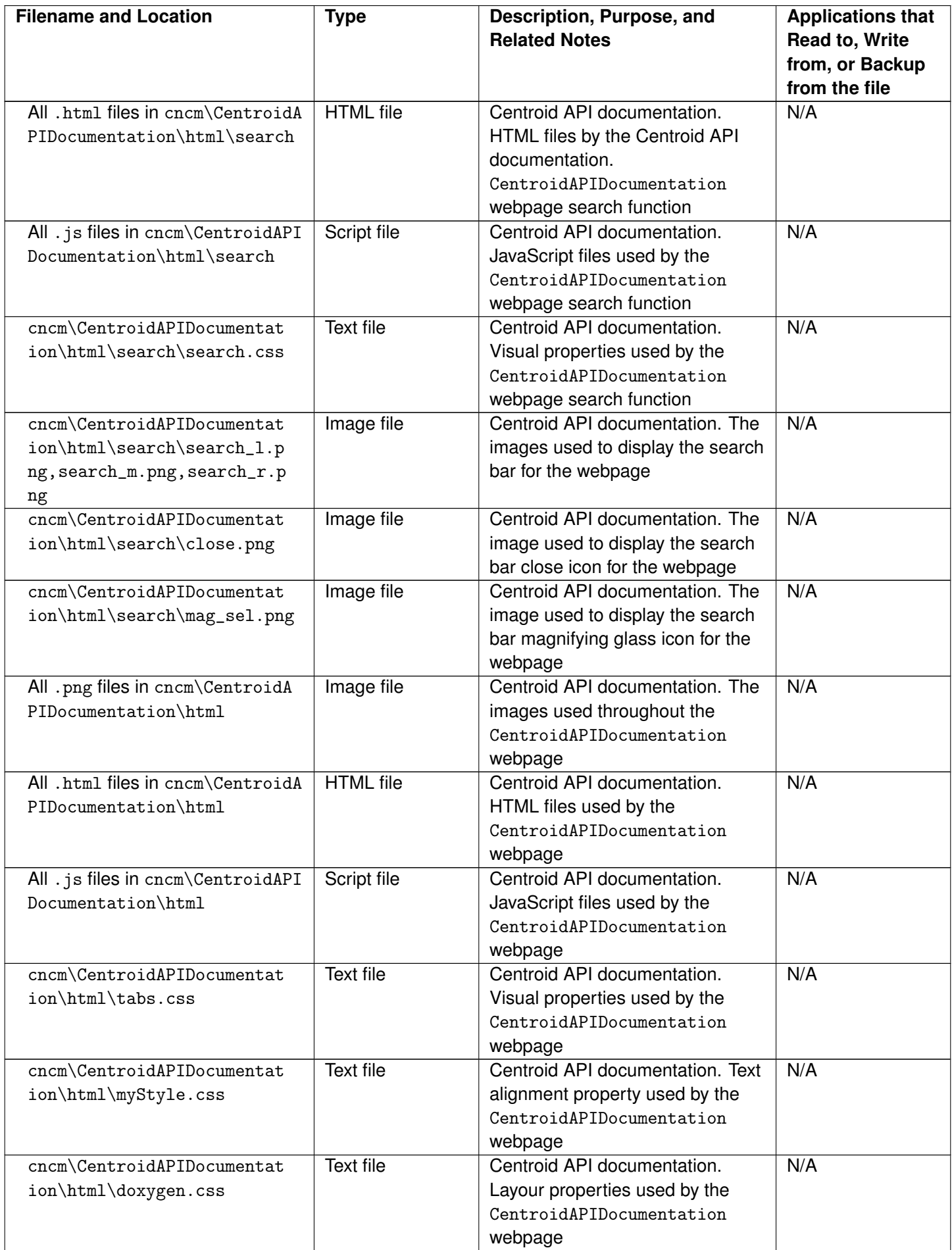

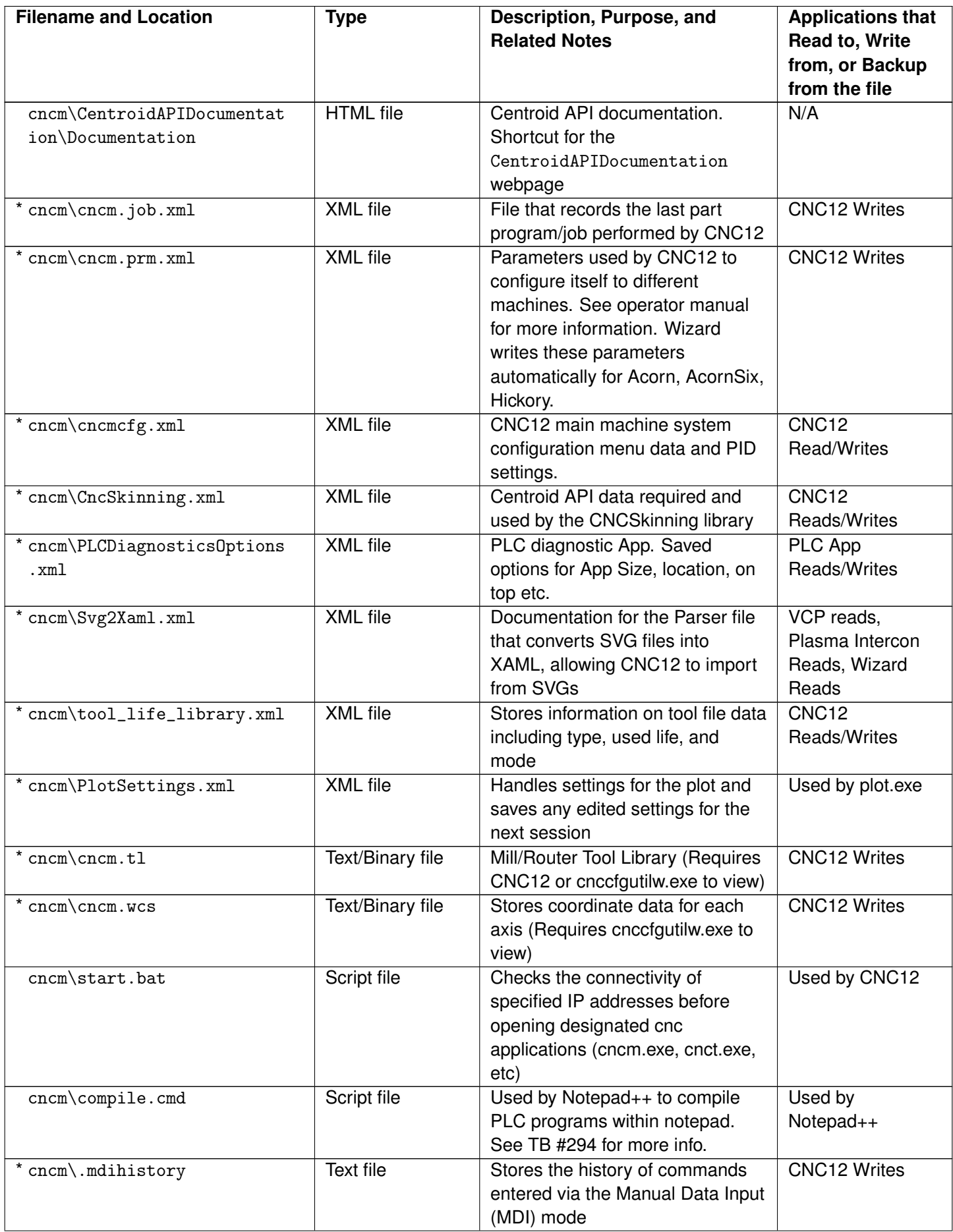

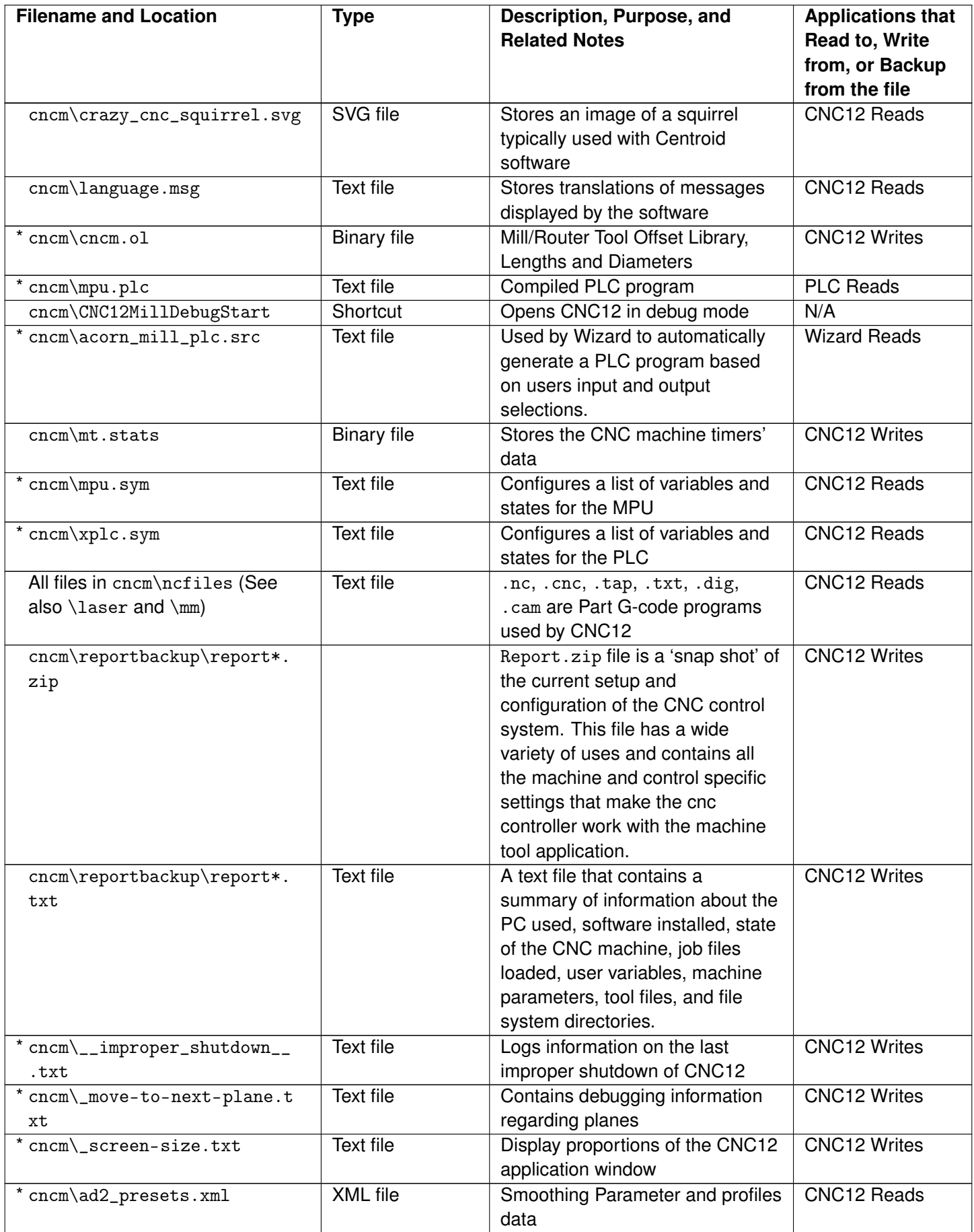

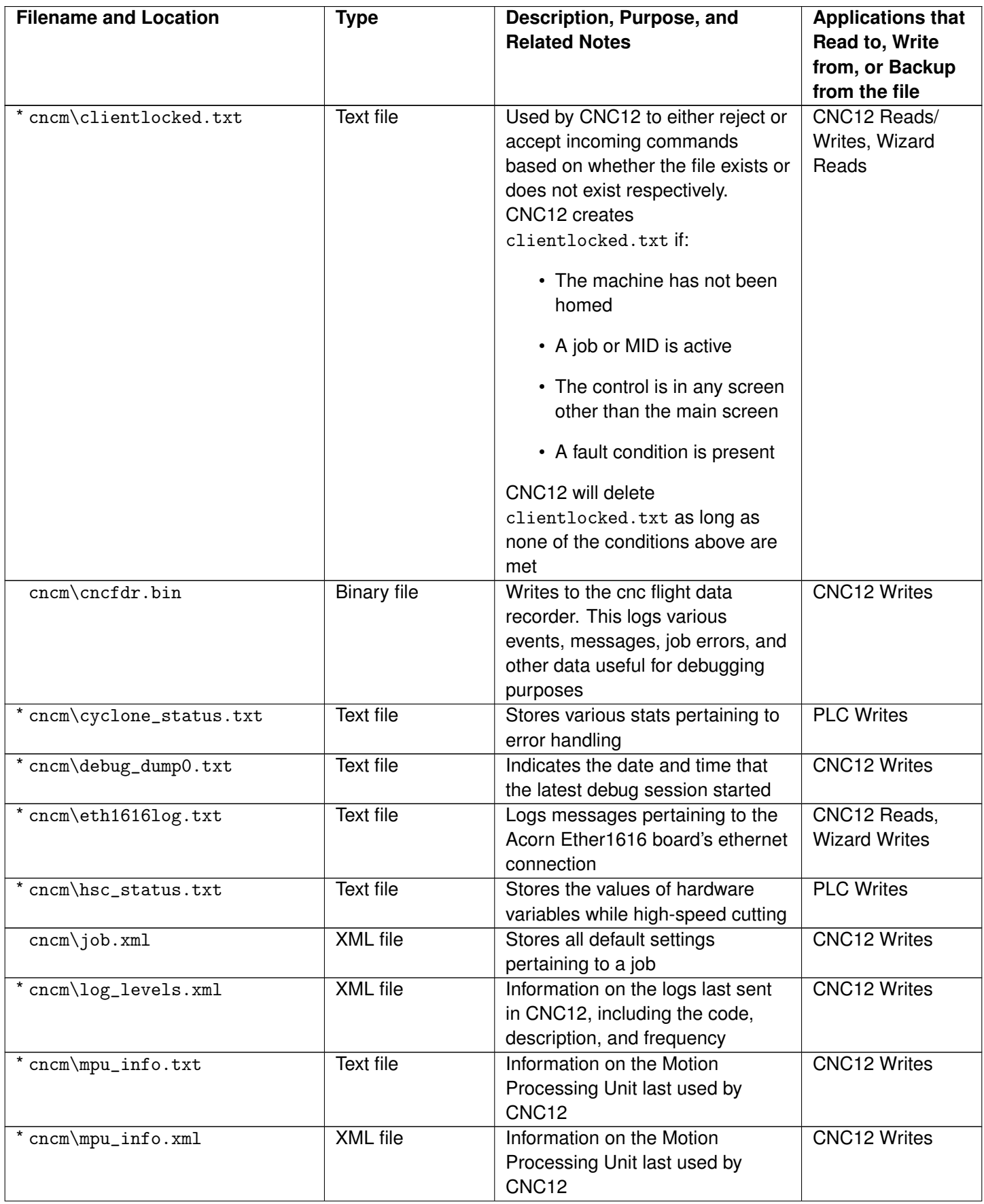

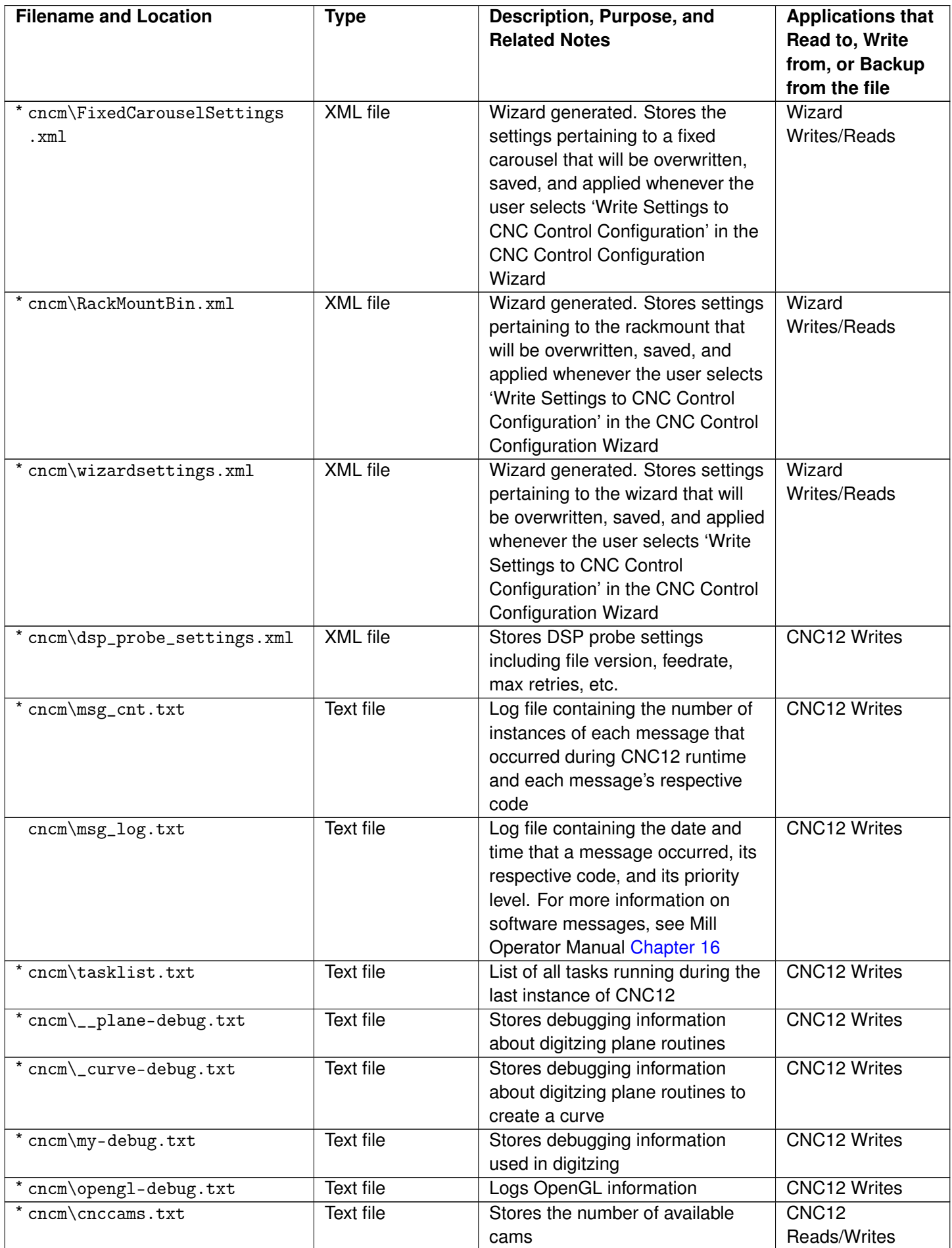

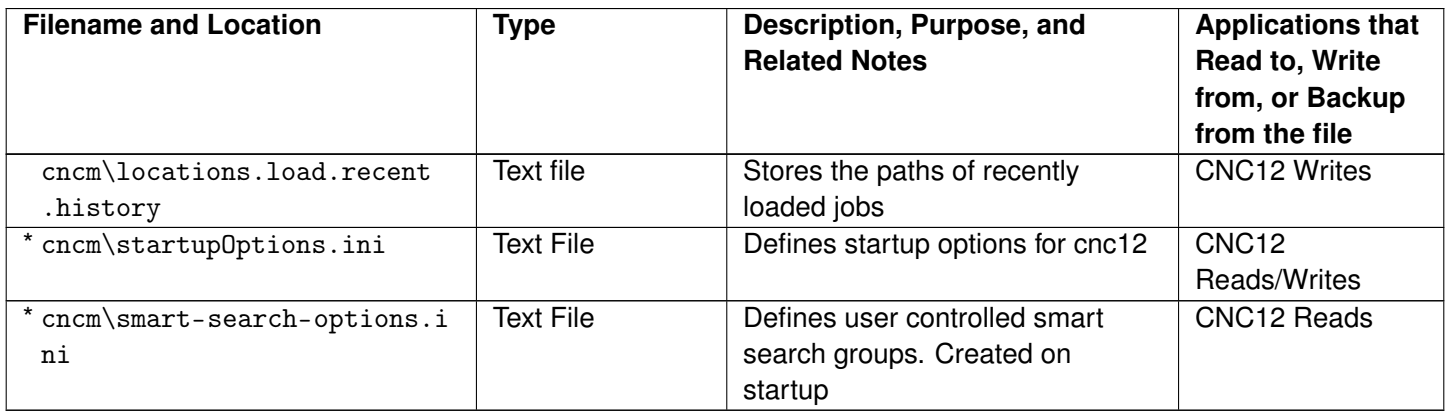

**Note:** \* denotes this file is copied by the CNC12 utility function "create report".

# **18.2 Plasma Glossary**

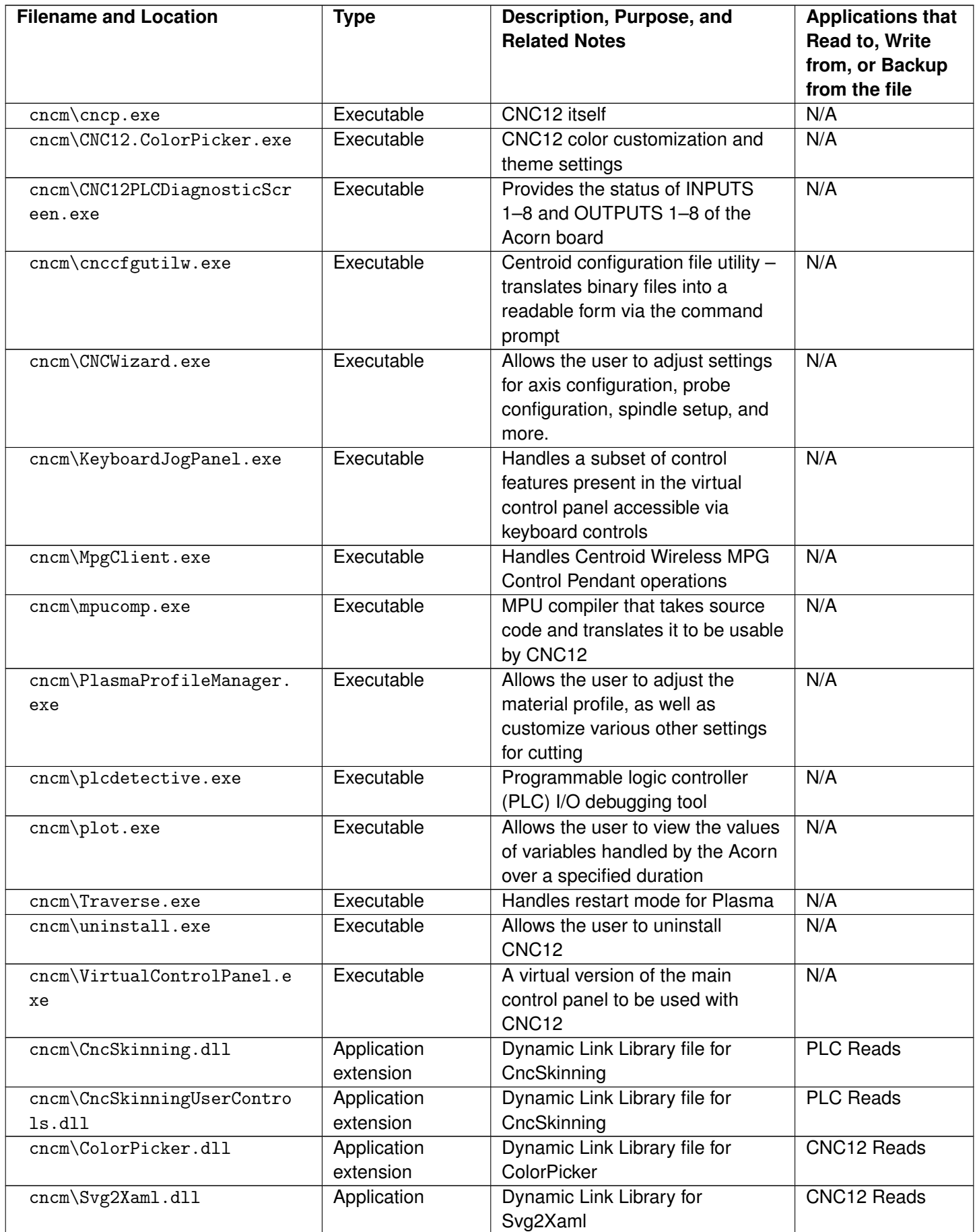

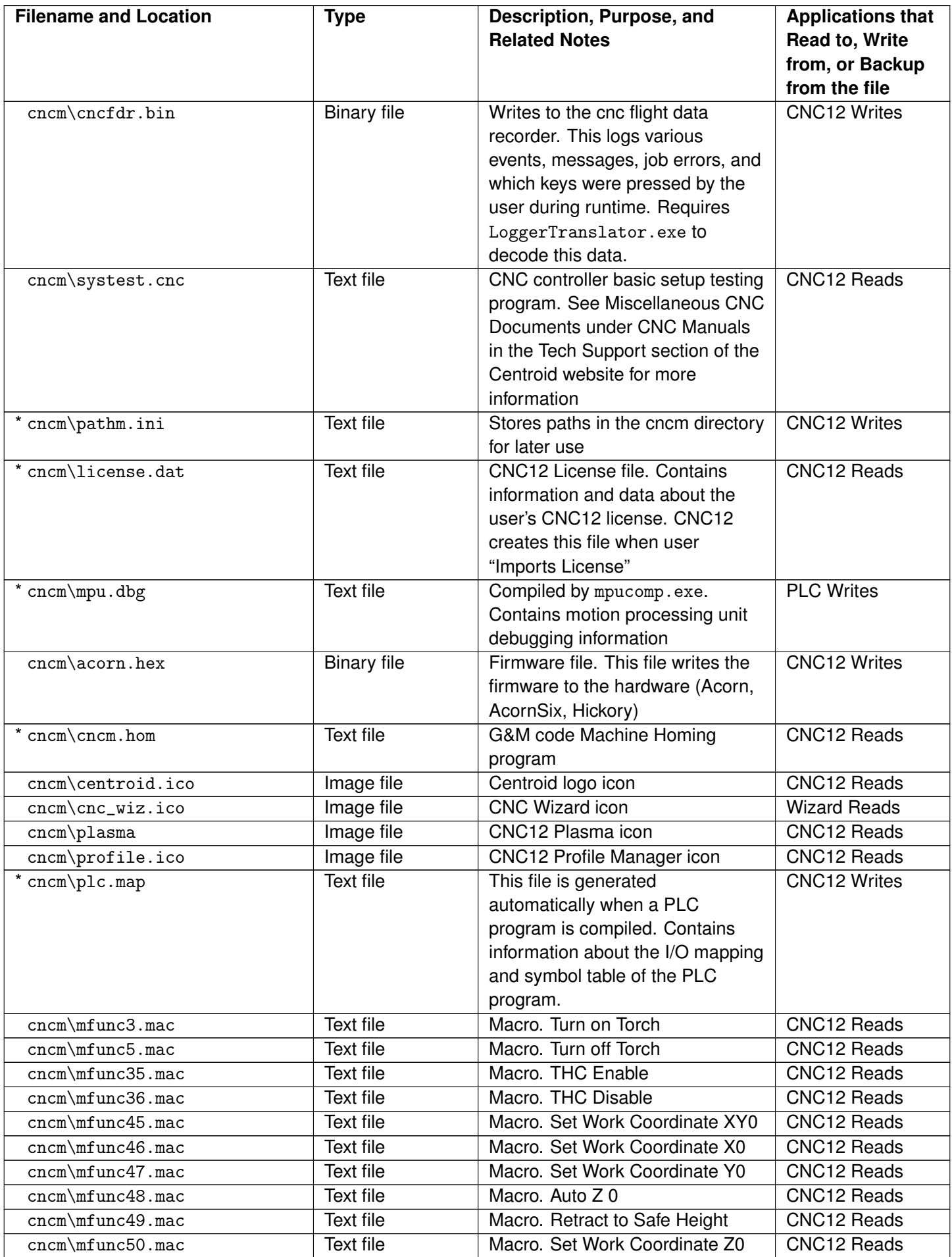

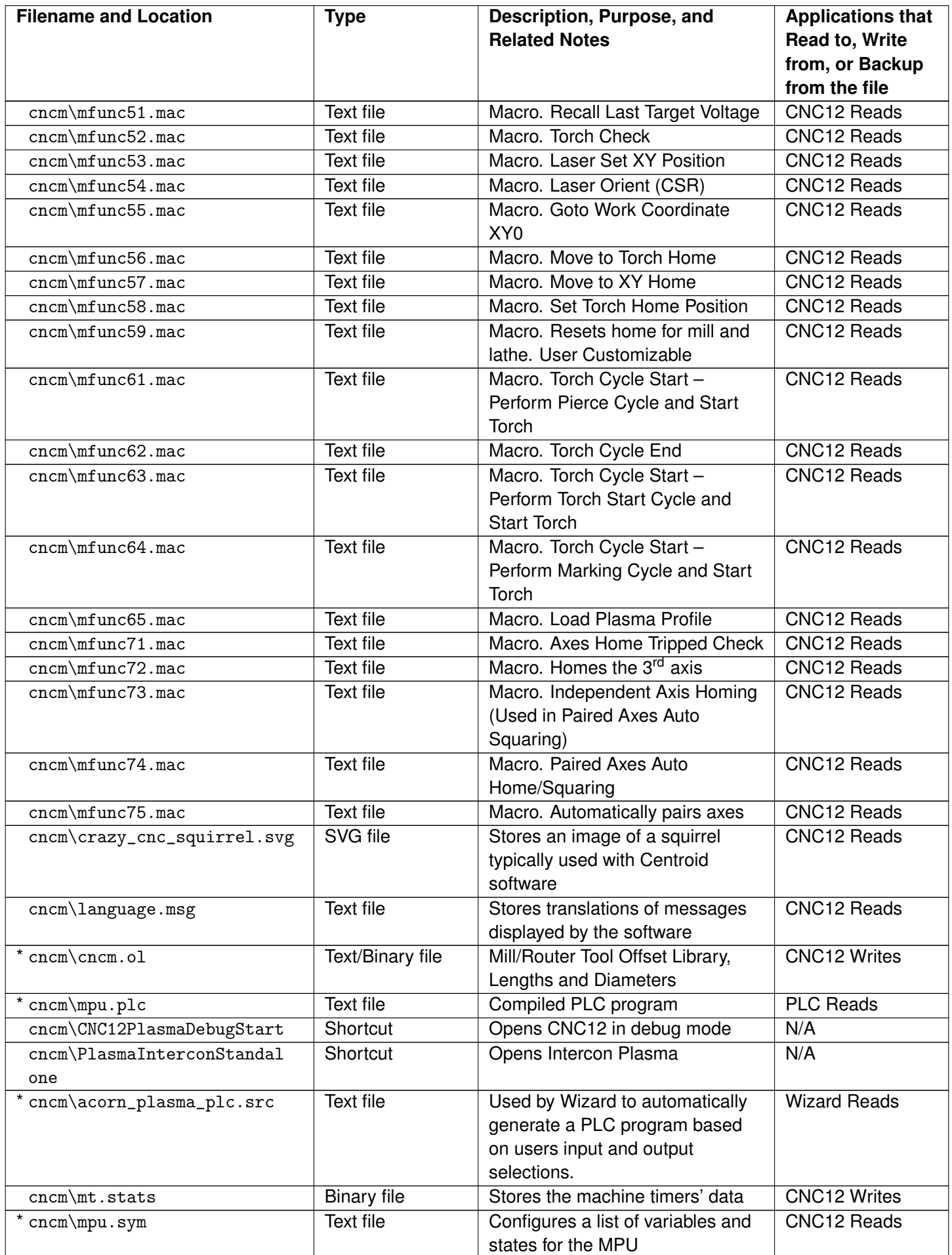

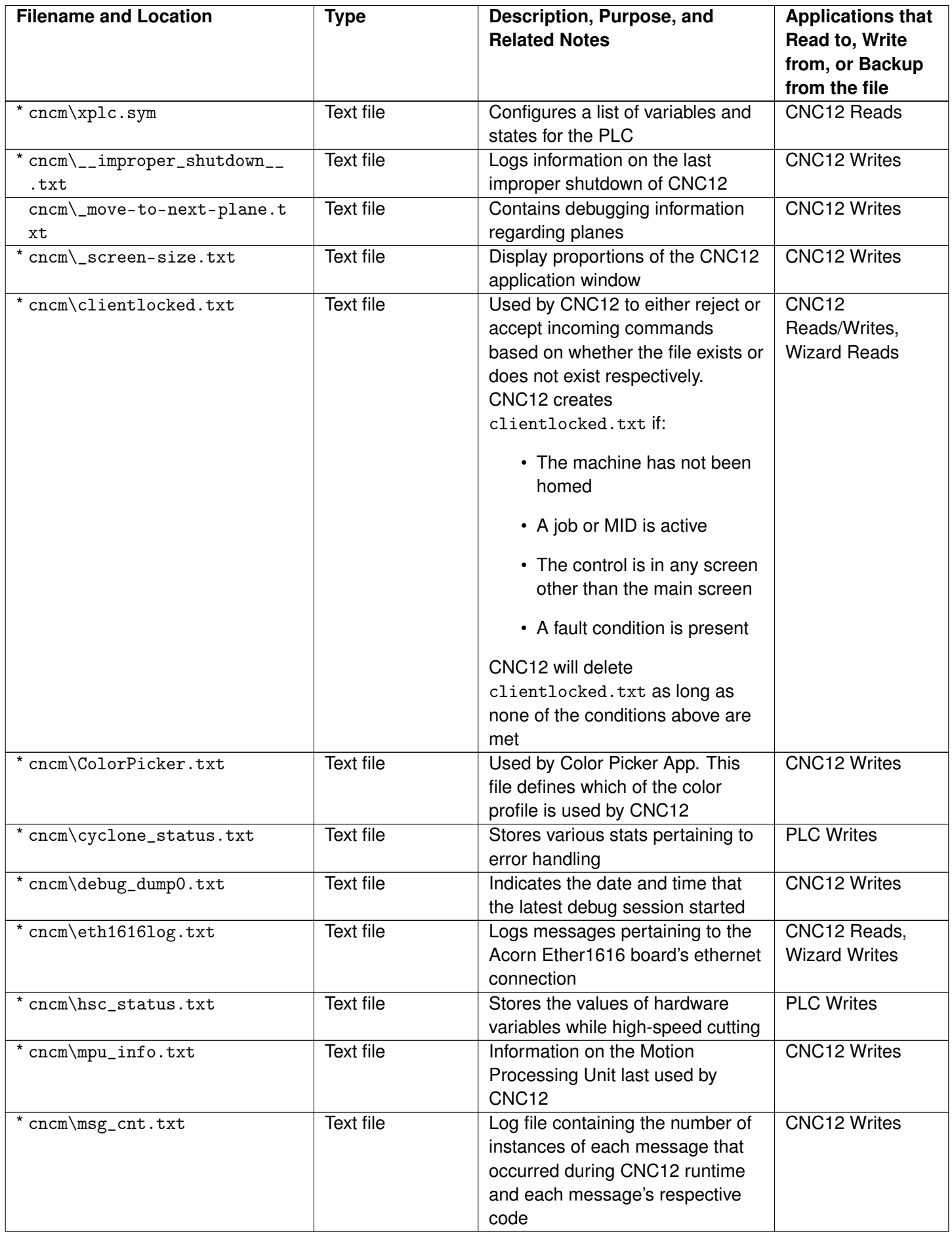

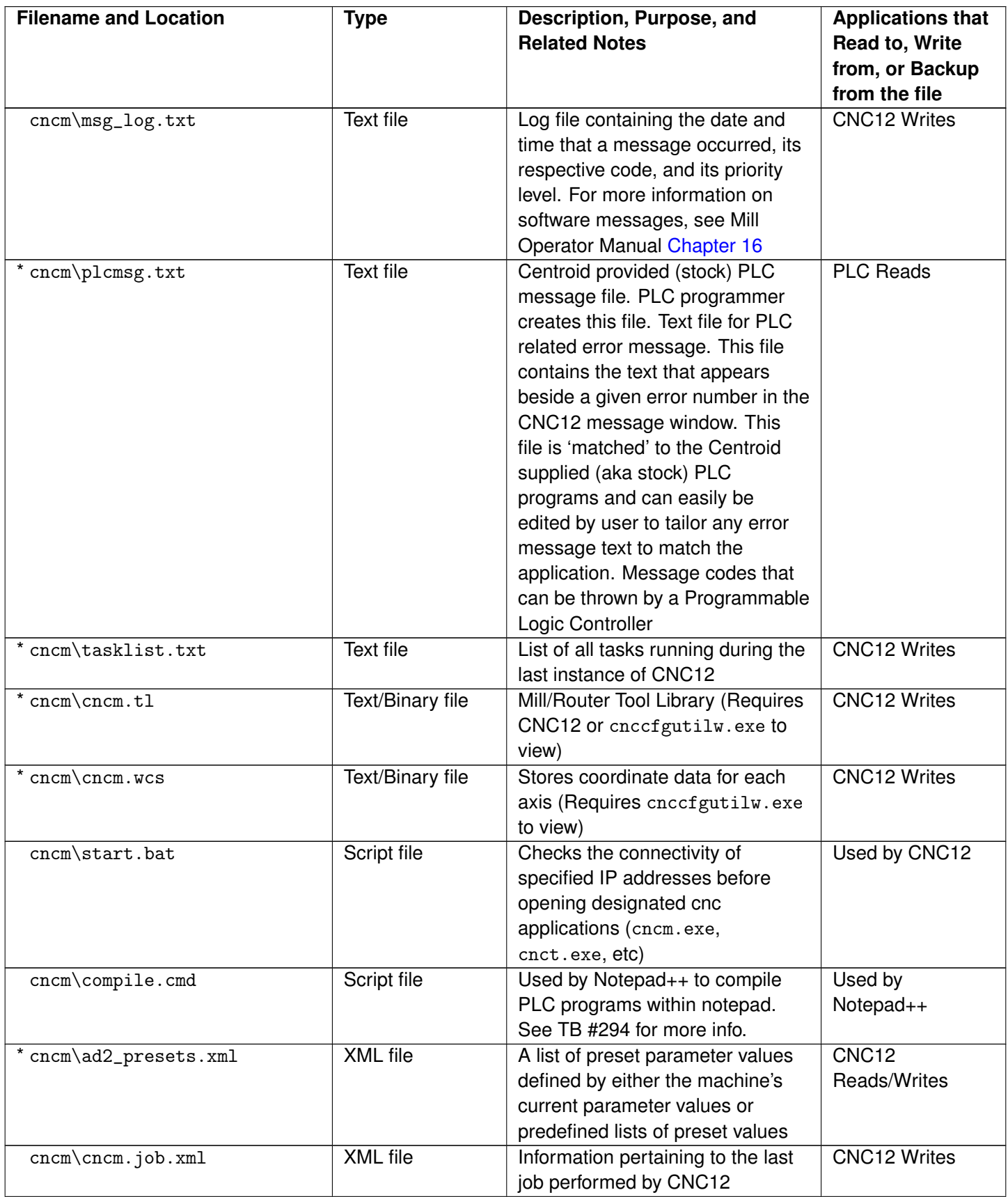

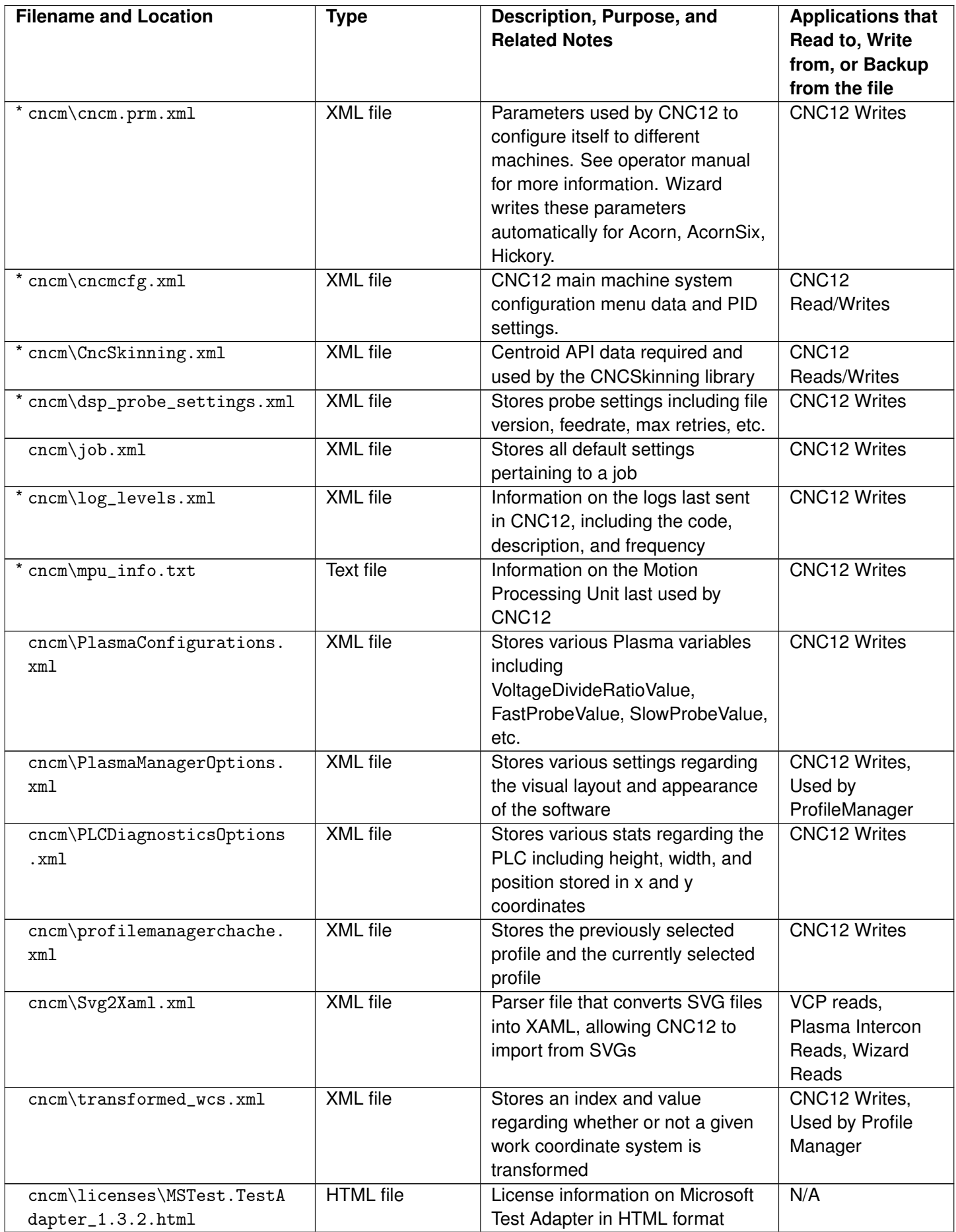

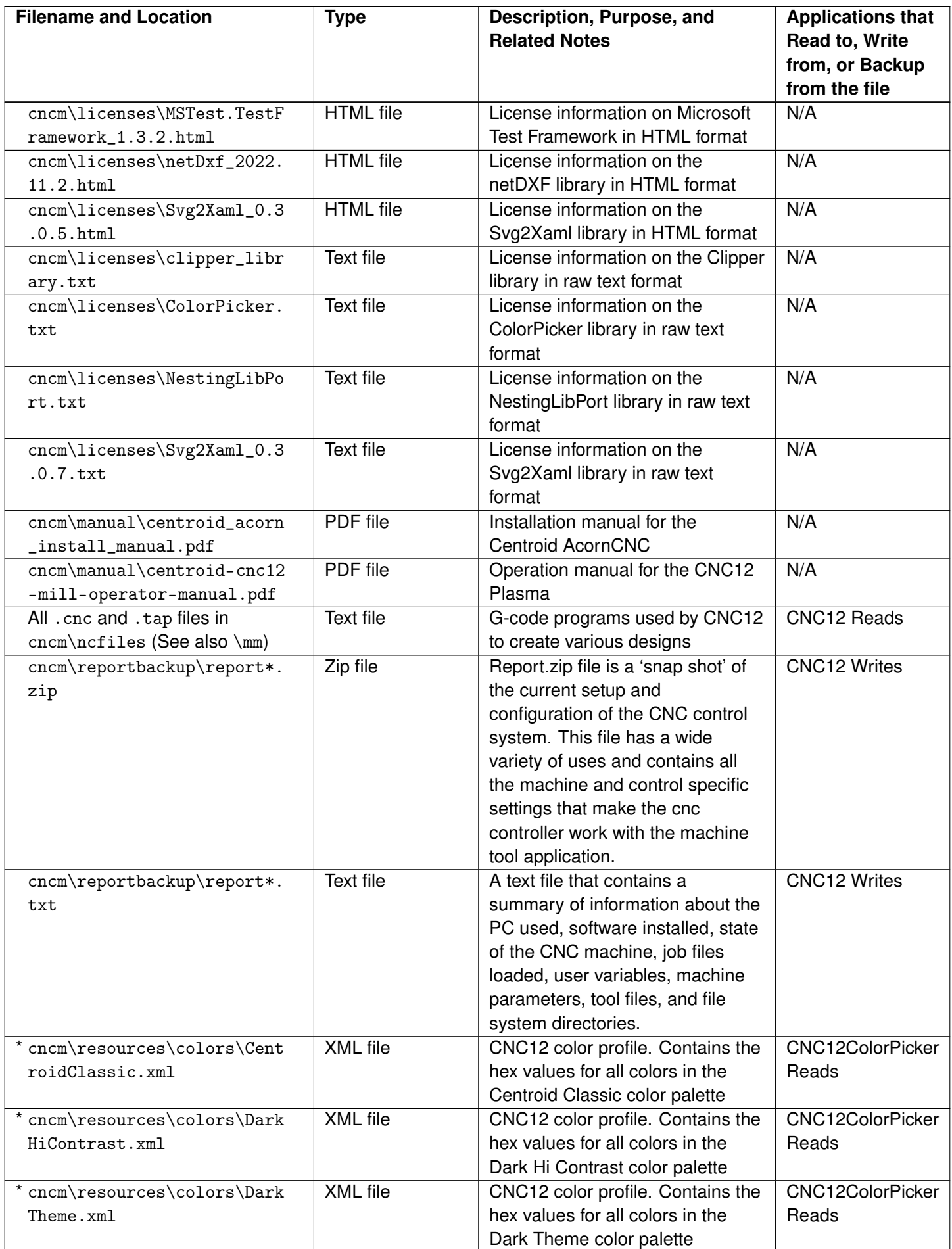

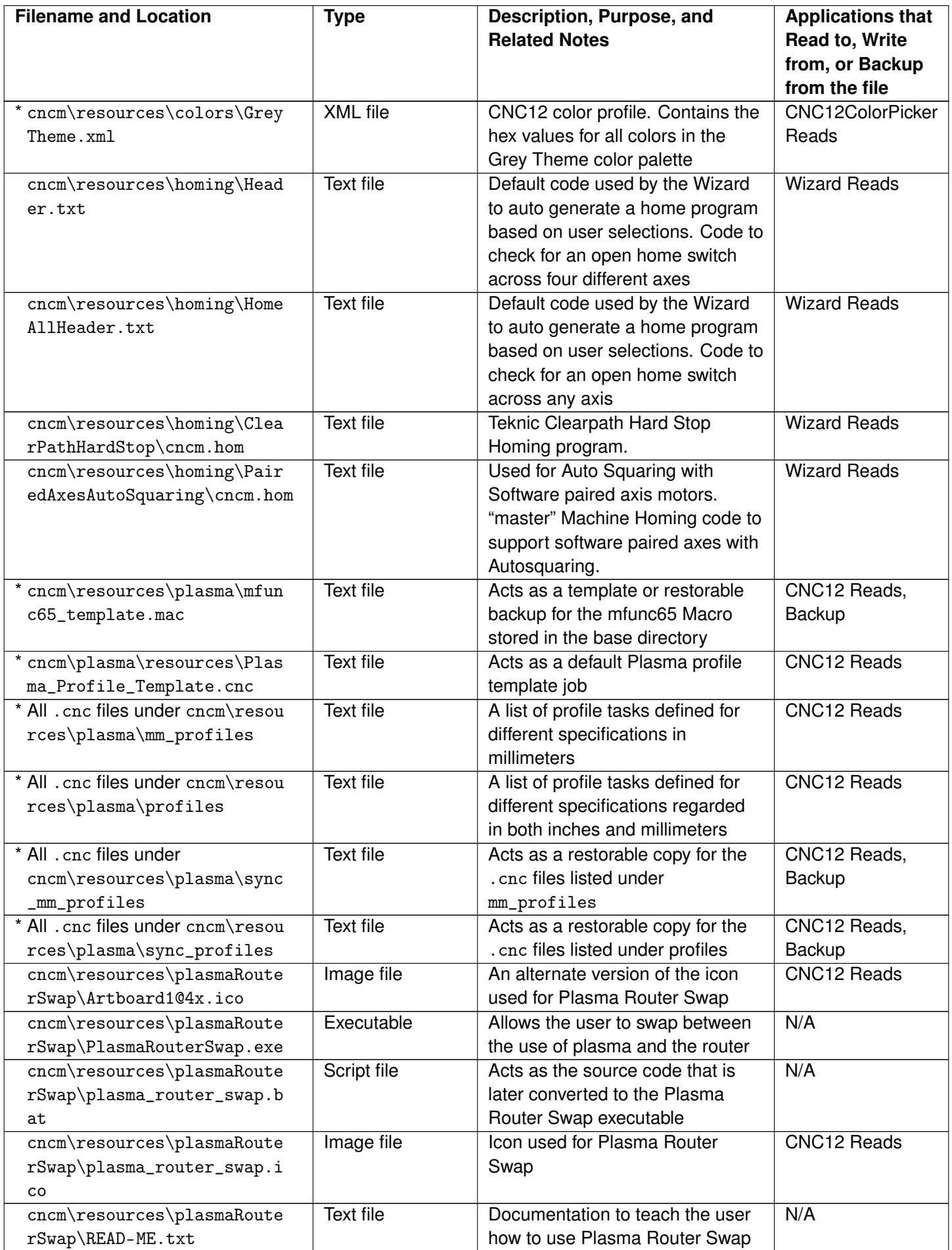

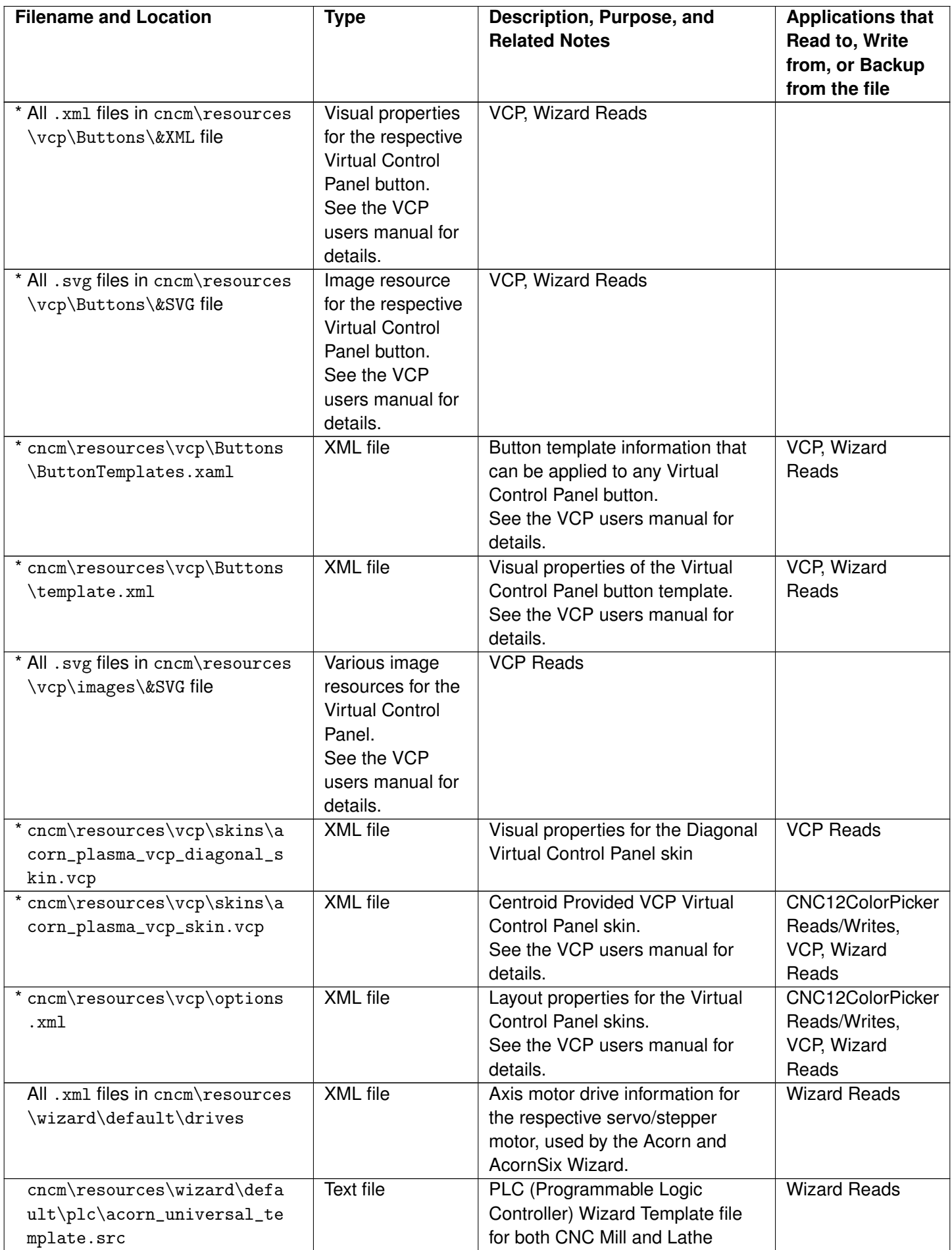

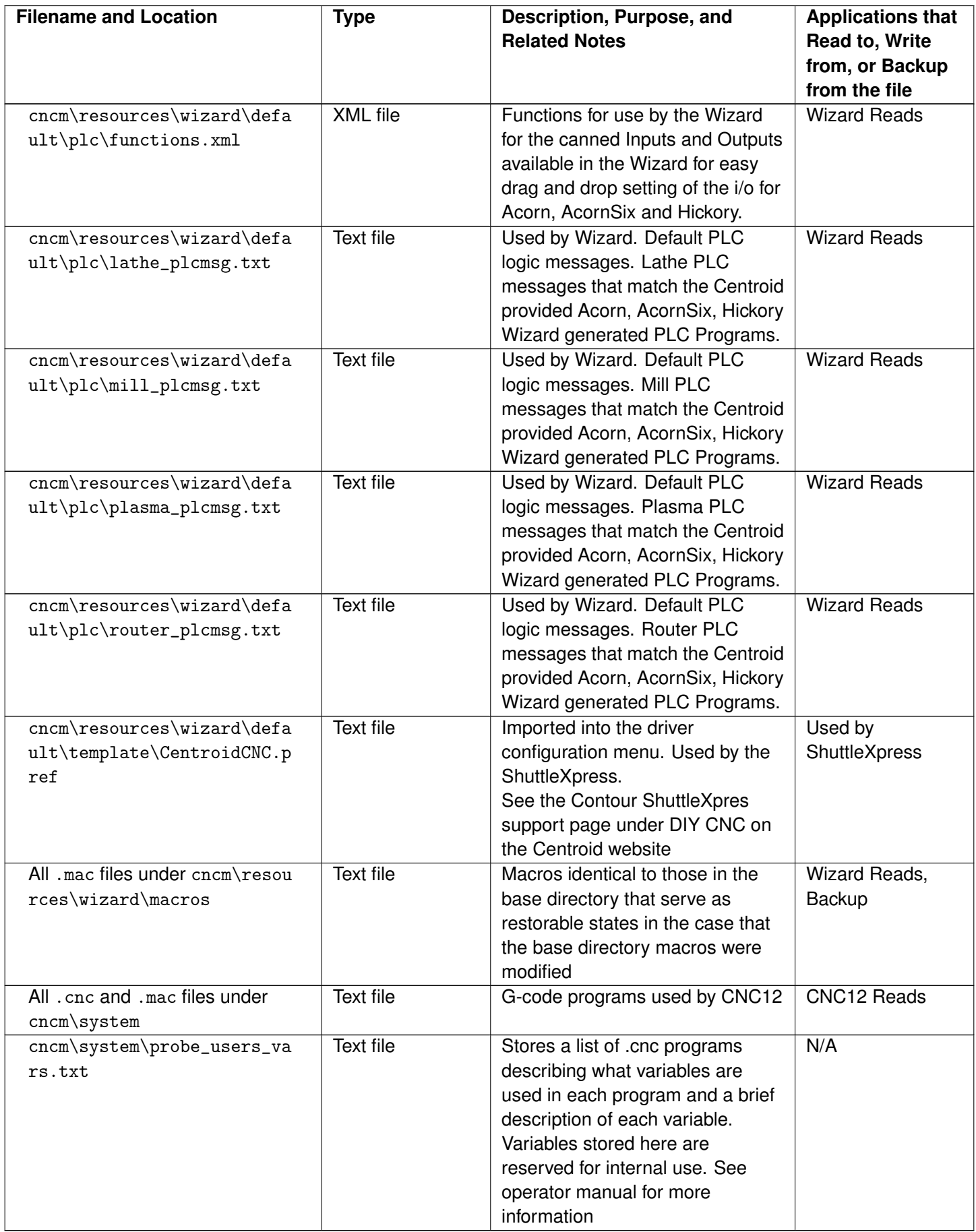

**Note:** \* denotes this file is copied by the CNC12 utility function "create report".

# **Index**

↓ DOWN ARROW, [40](#page-40-0)  $\leftarrow$  LEFT, [40](#page-40-0)  $\rightarrow$  RIGHT, [40](#page-40-0) ↑ UP ARROW, [40](#page-40-0)  $\uparrow \downarrow \leftarrow$  (Arrow Keys) Select Fields, [147](#page-147-0) 5-axis Digitizing Macro, [276](#page-276-0)

Page Down, [62](#page-62-0)

### A, [11](#page-11-0)

Absolute Positioning Mode, [265](#page-265-0) Accelerated Graphics Backplot, **[142](#page-142-0)** Acorn, [406](#page-406-0) Active Job Run Screen with G-code Display, [75](#page-75-0) Additional Probe Parameters for DP-7, [102](#page-102-0) Air Drill, [275](#page-275-0) ALT, [12,](#page-12-0) [382,](#page-382-0) [383,](#page-383-0) [386–](#page-386-0)[388](#page-388-0) ALT+-, **[36](#page-36-0)**, [36](#page-36-0) Select Previous WCS, [36](#page-36-0)  $ALT+0$ , [36](#page-36-0) ALT+1, **[36](#page-36-0)**, [36](#page-36-0) Select WCS, [36](#page-36-0) ALT+2, [36](#page-36-0) ALT+=, **[36](#page-36-0)**, [36](#page-36-0) Select Next WCS, [36](#page-36-0) ALT+D, **[33](#page-33-0)** WCS/Machine Coordinates, [33](#page-33-0) ALT+E, **[33](#page-33-0)**, [33](#page-33-0) Generate Screenshot, [33](#page-33-0) ALT+F10, **[36](#page-36-0)**, [36](#page-36-0) Exit CNC12, [36](#page-36-0) ALT+F4, [381](#page-381-0) ALT+I, **[34](#page-34-0)**, [34,](#page-34-0) [36,](#page-36-0) [365,](#page-365-0) [377](#page-377-0) Live PLC I/O, [34](#page-34-0) ALT+J, [33,](#page-33-0) **[34](#page-34-0)**, [34,](#page-34-0) [363](#page-363-0) Keyboard Jog Panel, [34](#page-34-0) ALT+K, **[35](#page-35-0)**, [35](#page-35-0) Bin, [35](#page-35-0) ALT+L, **[35](#page-35-0)**, [35](#page-35-0) Putback Location, [35](#page-35-0) ALT+M, **[35](#page-35-0)**, [35](#page-35-0) MDI, [35](#page-35-0) ALT+P, **[35](#page-35-0)**, [35](#page-35-0) Live PID Display, [35](#page-35-0) ALT+S, **[35](#page-35-0)**, [35,](#page-35-0) [75](#page-75-0) Cycle Start, [35](#page-35-0) Alt+S, [230](#page-230-0) ALT+T, **[36](#page-36-0)**, [36](#page-36-0)

Temperature Display, [36](#page-36-0) ALT+V, **[36](#page-36-0)**, [36](#page-36-0) Display CNC Software Version Info, [36](#page-36-0) ALT- D, [11](#page-11-0) ALT-J, [29](#page-29-0) Arc Mill, **[113](#page-113-0)** Arrow, [30,](#page-30-0) [58,](#page-58-0) [59,](#page-59-0) [62](#page-62-0) ATC Bin, **[35](#page-35-0)** ATC Init. [379](#page-379-0) ATC Putback Location, **[35](#page-35-0)** AUTO/BLOCK, [79](#page-79-0) Auxiliary Function Keys, **[22](#page-22-0)** Axis Jog Buttons, **[19](#page-19-0)** Axis Role Re-assignment, [292](#page-292-0) Bit-mapped Parameters, [307](#page-307-0) Boring, [264](#page-264-0) Boring Cycle with Dwell, [265](#page-265-0) Calibrating the Probe Tip Diameter, [97](#page-97-0) Call Subprogram, [278](#page-278-0) CAM File Format, [382](#page-382-0) Cancel Canned Cycles, [268](#page-268-0) Cancel Inverse Time, [267](#page-267-0) Cancel Modal Decel and Stop, [246](#page-246-0) Cancel Programmed Action Timer, [281](#page-281-0) Canceling a Job in Progress, [76](#page-76-0) Canned Cycles, **[115](#page-115-0)** Boring, [123](#page-123-0) Chip Breaking, [119](#page-119-0) Circular Frame Milling, [131](#page-131-0) Circular Pocket, [129](#page-129-0) Cleanout, [134](#page-134-0) Deep Hole Drilling, [121](#page-121-0) Drilling, [118](#page-118-0) Facing, [126](#page-126-0)

Rectangular Frame Milling, [131](#page-131-0) Rectangular Pocket, [128](#page-128-0) Tapping, [124](#page-124-0)

Thread Milling, [132](#page-132-0) Canned Drilling/Boring Cycles, [251](#page-251-0) Canned Tapping Cycles, [251](#page-251-0) Centroid API, **[17](#page-17-0)** Circular Interpolation, [234](#page-234-0) Circular Interpolation Plane Selection, [238](#page-238-0) Clamp Off, [273](#page-273-0) Clamp On, [273](#page-273-0) CNC Program Codes, **[187](#page-187-0)** : - Visible Comment Identifier, [189](#page-189-0)

; – Internal Comment Identifier, [190](#page-190-0) [ ] – Numerical Expression, [190](#page-190-0)  $#$ ,  $=$  – User or System Variable Reference, [192](#page-192-0) \$ – ASCII Code Substitution, [191](#page-191-0) D – Tool Diameter Offset Number, [187](#page-187-0) E – Select Work Coordinate System, [187](#page-187-0)  $F$  – Feed Rate, [187](#page-187-0) H – Tool Length Offset Number, [188](#page-188-0) N – Block Number, [188](#page-188-0) O – Program Number, [188](#page-188-0) P – Parameter, [188](#page-188-0) Program Symbols, [187](#page-187-0) Q – Parameter, [189](#page-189-0) R – Radius, Return Point, Parameter, [189](#page-189-0) S – Spindle Speed Setting, [189](#page-189-0) T – Select Tool, [189](#page-189-0) Communications Stress Test, [79](#page-79-0) Compound Canned Cycles, [268](#page-268-0) Contour Digitize, **[91](#page-91-0)** Notes, [92](#page-92-0) Parameters, [91](#page-91-0) Run Setup, [91](#page-91-0) Control Configuration, [297](#page-297-0) Conventions, **[11](#page-11-0)** Coolant Auto/Manual, **[22](#page-22-0)** Coolant Flood, **[22](#page-22-0)** Coolant Mist, **[22](#page-22-0)** Coolant Off, [273](#page-273-0) Coordinate Rotation off, [249](#page-249-0) Coordinate Rotation on, [249](#page-249-0) Coordinate System Rotation, **[54](#page-54-0)** Counter-tapping, [255](#page-255-0) CSR, **[54](#page-54-0)** CTRL, [386–](#page-386-0)[388](#page-388-0) CTRL+ALT+F, [34](#page-34-0) CTRL+ALT+I, [34](#page-34-0) CTRL+ALT+i, [386](#page-386-0) CTRL+ALT+X, **[37](#page-37-0)**, [37](#page-37-0) Go to Shutdown Screen, [37](#page-37-0) CTRL+D, **[36](#page-36-0)**, [36](#page-36-0) Swap DRO and Distance-to-Go DRO, [36](#page-36-0) Ctrl+D, [10](#page-10-0) CTRL+E, **[36](#page-36-0)**, [36](#page-36-0) Launch PLC Detective, [36](#page-36-0) CTRL+H, **[36](#page-36-0)**, [36](#page-36-0) Enable G-code Display, [36](#page-36-0) CTRL+I, **[36](#page-36-0)**, [36](#page-36-0) Save PLC state to file, [36](#page-36-0) CTRL+Q, **[37](#page-37-0)**, [37](#page-37-0) Probing Cycles History, [37](#page-37-0) CTRL+S, [381](#page-381-0) Custom M Code, [274](#page-274-0) Custom Smoothing Presets Menu, [396](#page-396-0)

Custom WMPG Macros, [403](#page-403-0) Cutter Compensation, **[137](#page-137-0)**, [240](#page-240-0) CYCLE CANCEL, [20,](#page-20-0) [76,](#page-76-0) [255,](#page-255-0) [261](#page-261-0) Cycle Cancel, **[20](#page-20-0)** CYCLE START, [11,](#page-11-0) [14,](#page-14-0) [15,](#page-15-0) [19,](#page-19-0) [20,](#page-20-0) [35,](#page-35-0) [40,](#page-40-0) [42,](#page-42-0) [45,](#page-45-0) [60,](#page-60-0) [61,](#page-61-0) [75,](#page-75-0) [77](#page-77-0)[–80,](#page-80-0) [85,](#page-85-0) [88,](#page-88-0) [91,](#page-91-0) [93,](#page-93-0) [98–](#page-98-0)[101,](#page-101-0) [164,](#page-164-0) [230,](#page-230-0) [271,](#page-271-0) [272,](#page-272-0) [281,](#page-281-0) [290,](#page-290-0) [292,](#page-292-0) [333,](#page-333-0) [363,](#page-363-0) [376](#page-376-0) Cycle Start, **[20](#page-20-0)**, **[35](#page-35-0)** CYCLE START/START, [186](#page-186-0)

#### D, [12](#page-12-0)

Decelerate and Stop, [237](#page-237-0) Deep Hole Drilling, [259](#page-259-0) Dig to CAD, **[94](#page-94-0)** Digitize Profile, [291](#page-291-0) Digitizing, **[84](#page-84-0)** Disable Override Controls, [282](#page-282-0) Display CNC Software Version Info, **[36](#page-36-0)** Display Formatted String for A Period of Time, [290](#page-290-0) Distance-to-Go DRO, **[10](#page-10-0)** DOWN, [61,](#page-61-0) [78,](#page-78-0) [147](#page-147-0) DOWN ARROW, [61,](#page-61-0) [98,](#page-98-0) [99](#page-99-0) Drill Cycle Transformation, [257](#page-257-0) Drill with Dwell, [258](#page-258-0) Drilling and Spot Drilling, [256](#page-256-0) DRO Display Units, [297](#page-297-0) DRO Display Window, **[10](#page-10-0)**, [10](#page-10-0) DSP Probe Configuration, [379](#page-379-0) DSP Probe Parameters, [102](#page-102-0) DSP Probe specific information, [284](#page-284-0) Dwell, [237](#page-237-0)

E-STOP, [20](#page-20-0) EMERGENCY STOP, [21,](#page-21-0) [77](#page-77-0) Emergency Stop, **[21](#page-21-0)** Enable G-code Display, **[36](#page-36-0)** Enable Override Controls, [282](#page-282-0) END, [58,](#page-58-0) [59,](#page-59-0) [62,](#page-62-0) [105,](#page-105-0) [106](#page-106-0) End, [83](#page-83-0) ENTER, [11,](#page-11-0) [40,](#page-40-0) [50,](#page-50-0) [51,](#page-51-0) [58,](#page-58-0) [59,](#page-59-0) [62,](#page-62-0) [63,](#page-63-0) [106,](#page-106-0) [107,](#page-107-0) [139,](#page-139-0) [145,](#page-145-0) [146,](#page-146-0) [163,](#page-163-0) [186,](#page-186-0) [296,](#page-296-0) [297,](#page-297-0) [301,](#page-301-0) [306](#page-306-0) Enter, [145,](#page-145-0) [165](#page-165-0) Erase Log File, **[37](#page-37-0)** ESC, [11,](#page-11-0) [12,](#page-12-0) [40,](#page-40-0) [57,](#page-57-0) [61,](#page-61-0) [83,](#page-83-0) [91,](#page-91-0) [98](#page-98-0)[–101,](#page-101-0) [109,](#page-109-0) [146,](#page-146-0) [230,](#page-230-0) [296,](#page-296-0) [297,](#page-297-0) [301,](#page-301-0) [306](#page-306-0) Esc, [33,](#page-33-0) [144](#page-144-0) ESC/CANCEL, [162](#page-162-0) Exit CNC12, **[36](#page-36-0)**

## f, [387,](#page-387-0) [388](#page-388-0)

F1 2D/3D, [44,](#page-44-0) [144](#page-144-0) ABS, [79](#page-79-0) ABS/INC, [183](#page-183-0)

Abs/Inc, [111,](#page-111-0) [112](#page-112-0) Abs/Inc Key, [117](#page-117-0) Absolute Power Feed, [79](#page-79-0) Bore, [98](#page-98-0) Center, [88,](#page-88-0) [91](#page-91-0) Clear Bin, [62](#page-62-0) Comment, [136](#page-136-0) Contour Convert, [154](#page-154-0) Contrl, [297](#page-297-0) Copy Menu, [108](#page-108-0) Depth Repeat, [183](#page-183-0) Drill, [116,](#page-116-0) [118,](#page-118-0) [119,](#page-119-0) [121,](#page-121-0) [159,](#page-159-0) [166](#page-166-0) Edit Program, [372](#page-372-0) Errors, [83](#page-83-0) Feed (-1%), [75](#page-75-0) File, [105–](#page-105-0)[107,](#page-107-0) [158,](#page-158-0) [162,](#page-162-0) [165,](#page-165-0) [184](#page-184-0) File Ops, [82](#page-82-0) G-code/ICN, [107](#page-107-0) Grid, [84](#page-84-0) Input Zero, [153](#page-153-0) Island, [135](#page-135-0) Jog, **[301](#page-301-0)**, [301](#page-301-0) Load, [154](#page-154-0) New, [106,](#page-106-0) [158,](#page-158-0) [165](#page-165-0) Next, [163](#page-163-0) Next Axis, [46,](#page-46-0) [47,](#page-47-0) [50,](#page-50-0) [96,](#page-96-0) [185,](#page-185-0) [373](#page-373-0) Next Table, [53](#page-53-0) Offset Lib, [57](#page-57-0) Offset Lib., [163,](#page-163-0) [186](#page-186-0) Offset Library, [57](#page-57-0) Orient, [55,](#page-55-0) [98–](#page-98-0)[101](#page-101-0) Pan/Rotate, [42,](#page-42-0) [142](#page-142-0) Park, [45,](#page-45-0) [439](#page-439-0) Part, [39,](#page-39-0) [53,](#page-53-0) [163,](#page-163-0) [185,](#page-185-0) [375](#page-375-0) Prev Line, [43,](#page-43-0) [143](#page-143-0) Prev Soln, [178](#page-178-0) Prev Soln (Previous Solution), [146](#page-146-0) Rapid, [110,](#page-110-0) [171,](#page-171-0) [183](#page-183-0) Rapid Traverse, [110](#page-110-0) Reference Return Points, [51](#page-51-0) Resume Job, [77](#page-77-0) Return, [375](#page-375-0) Reverse, [155,](#page-155-0) [156](#page-156-0) Setup, [38,](#page-38-0) [53,](#page-53-0) [57,](#page-57-0) [63,](#page-63-0) [163,](#page-163-0) [185,](#page-185-0) [186,](#page-186-0) [204,](#page-204-0) [206,](#page-206-0) [208,](#page-208-0) [375,](#page-375-0) [402,](#page-402-0) [404](#page-404-0) setup, [207](#page-207-0) Setup Menu, **[39](#page-39-0)** Show/Hide Unmanaged, [64](#page-64-0) Start, [90](#page-90-0) Toggle, [95,](#page-95-0) [108](#page-108-0) Tool Change, [78](#page-78-0) Triangle: Right, [146–](#page-146-0)[152](#page-152-0) Window, [156,](#page-156-0) [157](#page-157-0)

Z Ref, [61,](#page-61-0) [186](#page-186-0) Z-ref, [57,](#page-57-0) [58,](#page-58-0) [60,](#page-60-0) [61](#page-61-0) F10 Accept, [95,](#page-95-0) [106,](#page-106-0) [111,](#page-111-0) [115,](#page-115-0) [139,](#page-139-0) [146,](#page-146-0) [153,](#page-153-0) [159–](#page-159-0)[162,](#page-162-0) [165](#page-165-0)[–173,](#page-173-0) [176,](#page-176-0) [178,](#page-178-0) [180–](#page-180-0)[184](#page-184-0) Acorn Wizard, [83](#page-83-0) Done, [154–](#page-154-0)[157](#page-157-0) File, [154](#page-154-0) Park, [45](#page-45-0) Post, [109,](#page-109-0) [162,](#page-162-0) [184](#page-184-0) RTG, [40](#page-40-0) RTG On/Off, [79](#page-79-0) Save, [12,](#page-12-0) [54,](#page-54-0) [57–](#page-57-0)[59,](#page-59-0) [61,](#page-61-0) [62,](#page-62-0) [64,](#page-64-0) [90,](#page-90-0) [163,](#page-163-0) [186,](#page-186-0) [297,](#page-297-0) [301,](#page-301-0) [306,](#page-306-0) [402](#page-402-0) Save & Exit, [372](#page-372-0) Set, [50,](#page-50-0) [51,](#page-51-0) [97,](#page-97-0) [163,](#page-163-0) [185](#page-185-0) Show Tools, [43,](#page-43-0) [143](#page-143-0) Shut Down, [381,](#page-381-0) [439](#page-439-0) Shut down, [38](#page-38-0) Shutdown, **[45](#page-45-0)** F2 Auto, [46](#page-46-0) Bore, [116,](#page-116-0) [123](#page-123-0) Boss, [98](#page-98-0) Clear All, [62](#page-62-0) ClearAll, [62](#page-62-0) Drill BHC, [116,](#page-116-0) [159,](#page-159-0) [166](#page-166-0) End, [90](#page-90-0) Feed (+1%), [75](#page-75-0) INC, [79](#page-79-0) Incremental Power Feed, [79](#page-79-0) Linear, [111,](#page-111-0) [135,](#page-135-0) [171,](#page-171-0) [172,](#page-172-0) [182](#page-182-0) Load, [38,](#page-38-0) [80,](#page-80-0) [106,](#page-106-0) [107,](#page-107-0) [298,](#page-298-0) [299](#page-299-0) Load Job Menu, **[39](#page-39-0)** Lock/Unlock Table, [54](#page-54-0) Machine, [301](#page-301-0) Manual, [55,](#page-55-0) [57,](#page-57-0) [60,](#page-60-0) [82,](#page-82-0) [186](#page-186-0) Manual Measure, [58](#page-58-0) Modify, [107](#page-107-0) Motor, [301](#page-301-0) Motor Parameters, **[302](#page-302-0)** Move Menu, [108](#page-108-0) Next Line, [43,](#page-43-0) [143](#page-143-0) Next Soln, [175](#page-175-0) Next Soln (Next Solution), [146](#page-146-0) Origin, [52](#page-52-0) Partial, [88,](#page-88-0) [90](#page-90-0) Pocket Convert, [154](#page-154-0) Poweroff, [45](#page-45-0) Precision Mill, [394](#page-394-0) Radial, [84](#page-84-0) Repeat, [161](#page-161-0) Restore Report, [42,](#page-42-0) [81,](#page-81-0) [82](#page-82-0)

Rotate, [144](#page-144-0) Run Program, [372](#page-372-0) Search, [40,](#page-40-0) [77,](#page-77-0) [78,](#page-78-0) [215,](#page-215-0) [299](#page-299-0) Set Zero, [153](#page-153-0) Side, [100](#page-100-0) Single, [154–](#page-154-0)[157](#page-157-0) Sort Recent, [64](#page-64-0) Spindle, [136](#page-136-0) Stats, [83](#page-83-0) Tap, [124](#page-124-0) Teach, [52](#page-52-0) Tool, [39,](#page-39-0) [57,](#page-57-0) [63,](#page-63-0) [163,](#page-163-0) [185,](#page-185-0) [186](#page-186-0) Tool Lib., [163](#page-163-0) Tool Library, [57](#page-57-0) Tools, [186](#page-186-0) Triangle: Other, [147](#page-147-0) USB/LAN, [107](#page-107-0) View, [43,](#page-43-0) [143,](#page-143-0) [144](#page-144-0) View/Rotate, [44,](#page-44-0) [144](#page-144-0) Z Home, [111,](#page-111-0) [138,](#page-138-0) [161](#page-161-0) Zero, [154](#page-154-0) +.001, [54](#page-54-0) Arc, [113,](#page-113-0) [135,](#page-135-0) [173,](#page-173-0) [177,](#page-177-0) [178,](#page-178-0) [180,](#page-180-0) [181](#page-181-0) Auto, [57,](#page-57-0) [331](#page-331-0) Auto Measure, [60,](#page-60-0) [61](#page-61-0) Chain, [154–](#page-154-0)[156](#page-156-0) Clear All, [146](#page-146-0) Config, [39,](#page-39-0) [204,](#page-204-0) [206,](#page-206-0) [208,](#page-208-0) [296,](#page-296-0) [375,](#page-375-0) [402,](#page-402-0) [404](#page-404-0) config, [207](#page-207-0) Contour, [84](#page-84-0) Contouring Mill, [394](#page-394-0) Coolant, [136](#page-136-0) Details, [107](#page-107-0) Details On/Off, [107](#page-107-0) Drill Array, [116](#page-116-0) Export, [83](#page-83-0) Find Home, **[304](#page-304-0)**, [304](#page-304-0) Frame Create, [154](#page-154-0) Free, [79](#page-79-0) Free XY, [79](#page-79-0) Gap, [154](#page-154-0) Go To Line, [43,](#page-43-0) [143](#page-143-0) Insert, [107,](#page-107-0) [109,](#page-109-0) [137](#page-137-0) Linear, [172](#page-172-0) Machine Notes, [82](#page-82-0) MDI, [38,](#page-38-0) **[40](#page-40-0)** Param, [206](#page-206-0) Parameters, [402,](#page-402-0) [404](#page-404-0) Params, [204,](#page-204-0) [207](#page-207-0) Parms, [208](#page-208-0) Probe, [46](#page-46-0) Range, [44](#page-44-0)

F3

Ranges, [372](#page-372-0) Remote, [298](#page-298-0) Repeat, [40](#page-40-0) Repeat On/Off, [75,](#page-75-0) [78](#page-78-0) Save, [107,](#page-107-0) [162,](#page-162-0) [184](#page-184-0) Set Range, [43,](#page-43-0) [143,](#page-143-0) [145](#page-145-0) Slot, [99](#page-99-0) Sort Tool #, [64](#page-64-0) Tangent: Line Arc, [148](#page-148-0) Tap, [116](#page-116-0) Toggle, [115,](#page-115-0) [118–](#page-118-0)[122,](#page-122-0) [129–](#page-129-0)[132,](#page-132-0) [134,](#page-134-0) [136,](#page-136-0) [137](#page-137-0) Tool Life, [57](#page-57-0) Work Envel, [54,](#page-54-0) [238](#page-238-0) Work Envelope, [54](#page-54-0) Zero Cur, [55](#page-55-0) F4  $-.001, 54$  $-.001, 54$ Auto, [57,](#page-57-0) [96,](#page-96-0) [97](#page-97-0) Batch, [60](#page-60-0) Block Skips, [40](#page-40-0) Clamp, [136](#page-136-0) Cut, [107](#page-107-0) Dimension Menu, [43,](#page-43-0) [143](#page-143-0) Drill Convert, [154](#page-154-0) Drill Repeat, [116](#page-116-0) Face, [126](#page-126-0) Feed, [39,](#page-39-0) [79](#page-79-0) Measure, [43,](#page-43-0) [143](#page-143-0) PID, [371](#page-371-0) Power, [79](#page-79-0) Power XY, [79](#page-79-0) Precision Router, [394](#page-394-0) Prev Solver, [146](#page-146-0) Prev WCS, [46](#page-46-0) Probe, [84,](#page-84-0) [96,](#page-96-0) [97](#page-97-0) Probe screen, [37](#page-37-0) Run, [38,](#page-38-0) [77,](#page-77-0) [215,](#page-215-0) [299](#page-299-0) Run Menu, **[40](#page-40-0)** Run menu, [77](#page-77-0) Save As, [107,](#page-107-0) [162,](#page-162-0) [184](#page-184-0) Set Home, **[304](#page-304-0)**, [304](#page-304-0) Show Recent, [107](#page-107-0) Skips On/Off, [75,](#page-75-0) [78](#page-78-0) Sort Remaining, [64](#page-64-0) Tangent: Arc Arc, [148](#page-148-0) Time, [44](#page-44-0) Time Estim., [145](#page-145-0) Time Estimate, [145](#page-145-0) Toggles & Pan, [372](#page-372-0) Tool, [114,](#page-114-0) [158,](#page-158-0) [165,](#page-165-0) [167](#page-167-0) Tool Functions, [114](#page-114-0) Web, [99](#page-99-0) Zero All, [55](#page-55-0)

F5

+.001, [57,](#page-57-0) [59](#page-59-0) Abs/Inc, [54](#page-54-0) Auto, [75](#page-75-0) Block Mode, [79](#page-79-0) Bore Convert, [154](#page-154-0) CAM, [11,](#page-11-0) [38,](#page-38-0) **[41](#page-41-0)**, [41,](#page-41-0) [105,](#page-105-0) [158](#page-158-0) Canned Cycles, [115](#page-115-0) Color Picker, [42,](#page-42-0) [81](#page-81-0) Comp Man, [382](#page-382-0) Contouring Router, [394](#page-394-0) Cycles, [115,](#page-115-0) [159,](#page-159-0) [160,](#page-160-0) [166,](#page-166-0) [168–](#page-168-0)[170](#page-170-0) Date/Alpha, [107](#page-107-0) Delete, [107](#page-107-0) Export Lib. . . , [63](#page-63-0) Help, [109](#page-109-0) In Corner (Inside Corner), [100](#page-100-0) M Comp, **[304](#page-304-0)** Next Solver, [146](#page-146-0) Next WCS, [46](#page-46-0) Paste, [108](#page-108-0) Probe, [55,](#page-55-0) [96,](#page-96-0) [97](#page-97-0) Rect. Pocket, [128,](#page-128-0) [169,](#page-169-0) [170](#page-170-0) Redraw, [43,](#page-43-0) [44,](#page-44-0) [143](#page-143-0)[–145](#page-145-0) Single Block, [40](#page-40-0) Tangent: Line Arc Arc, [149](#page-149-0) Test, [296,](#page-296-0) [375](#page-375-0) Tune, [352](#page-352-0) Undo, [155](#page-155-0)[–157](#page-157-0) Z Home, [136](#page-136-0) Zoom In, [372](#page-372-0)

#### F6

 $-.001, 57, 59$  $-.001, 57, 59$  $-.001, 57, 59$  $-.001, 57, 59$ ATC Reset, [345](#page-345-0) Circ. Pocket, [129,](#page-129-0) [159,](#page-159-0) [168,](#page-168-0) [169](#page-169-0) Copy, [54,](#page-54-0) [108](#page-108-0) CSR, [46](#page-46-0) Dig to CAD, [84](#page-84-0) Drag, [373](#page-373-0) Edit, [38,](#page-38-0) **[41](#page-41-0)**, [107,](#page-107-0) [364,](#page-364-0) [375](#page-375-0) Hide Math, [146,](#page-146-0) [176,](#page-176-0) [177,](#page-177-0) [181](#page-181-0) Hide Rapids, [43,](#page-43-0) [143](#page-143-0) M- & G-code, [136](#page-136-0) Math Help, [145,](#page-145-0) [146,](#page-146-0) [174,](#page-174-0) [177,](#page-177-0) [178,](#page-178-0) [180](#page-180-0) Optional Stops, [79](#page-79-0) Other, [136,](#page-136-0) [152](#page-152-0) Out Corner (Outside Corner), [100](#page-100-0) Pan, [44,](#page-44-0) [145,](#page-145-0) [155,](#page-155-0) [157](#page-157-0) Pic, [382](#page-382-0) Prev WCS, [49,](#page-49-0) [53,](#page-53-0) [55,](#page-55-0) [96](#page-96-0) Stops, [40](#page-40-0) Stops off, [75](#page-75-0) System Prompt, [45](#page-45-0)

Tangent Arc Arc Arc, [174](#page-174-0) Tangent: Arc Arc Arc, [150](#page-150-0) Tap Convert, [154](#page-154-0) User Maint, [42,](#page-42-0) [82](#page-82-0) Zoom Out, [372](#page-372-0) F7 1 Axis (Single Axis), [100](#page-100-0) ATC, [57,](#page-57-0) [317](#page-317-0) Clear, [76](#page-76-0) Copy  $<<$ , [146](#page-146-0) Copy >>>, [146](#page-146-0) Copy Menus. . . , [108](#page-108-0) Create Report, [42,](#page-42-0) [81,](#page-81-0) [82](#page-82-0) Create report, [405](#page-405-0) Cutter Comp, [137,](#page-137-0) [171,](#page-171-0) [182](#page-182-0) Cutter Compensation, [137](#page-137-0) DSP Probe, [379](#page-379-0) Feed Hold, [76](#page-76-0) Frame, [131,](#page-131-0) [160](#page-160-0) Help On/Off, [107](#page-107-0) Intersection: Line Line, [150](#page-150-0) Next WCS, [49,](#page-49-0) [53,](#page-53-0) [55,](#page-55-0) [96](#page-96-0) Paste, [54](#page-54-0) Previous Table, [306](#page-306-0) Rotary, [136](#page-136-0) Scales, **[304](#page-304-0)** Thread Convert, [154](#page-154-0) Utility, [16,](#page-16-0) [38,](#page-38-0) **[42](#page-42-0)**, [81,](#page-81-0) [405](#page-405-0) WCS Table, [46](#page-46-0) Zoom All, [372](#page-372-0) Zoom In, [43,](#page-43-0) [44,](#page-44-0) [143,](#page-143-0) [145,](#page-145-0) [155,](#page-155-0) [157](#page-157-0) F8 Angle, [101](#page-101-0) Change Axis, [372](#page-372-0) Clear Cell or Column, [54](#page-54-0) Copy  $<<$ , [146](#page-146-0) Copy >>>, [146,](#page-146-0) [175,](#page-175-0) [177,](#page-177-0) [179,](#page-179-0) [181](#page-181-0) Engrave (Optional), [154](#page-154-0) G-code, [76](#page-76-0) Graph, [38,](#page-38-0) [40,](#page-40-0) **[42](#page-42-0)**, [66,](#page-66-0) [76,](#page-76-0) [79,](#page-79-0) [107,](#page-107-0) [108,](#page-108-0) [142,](#page-142-0) [160–](#page-160-0)[162,](#page-162-0) [176,](#page-176-0) [184,](#page-184-0) [353](#page-353-0) Import DXF, [137,](#page-137-0) [152](#page-152-0) Import License, [16,](#page-16-0) [83](#page-83-0) Intersection: Line Arc, [151](#page-151-0) Machine Jog, [302](#page-302-0) MDI, [55](#page-55-0) Next Table, [306](#page-306-0) Options, [42](#page-42-0) Probe Jog, [302](#page-302-0) Set, [46](#page-46-0) Smoothing Setup, [39,](#page-39-0) [394](#page-394-0) Thread, [132](#page-132-0)

Wall Following, [84](#page-84-0)

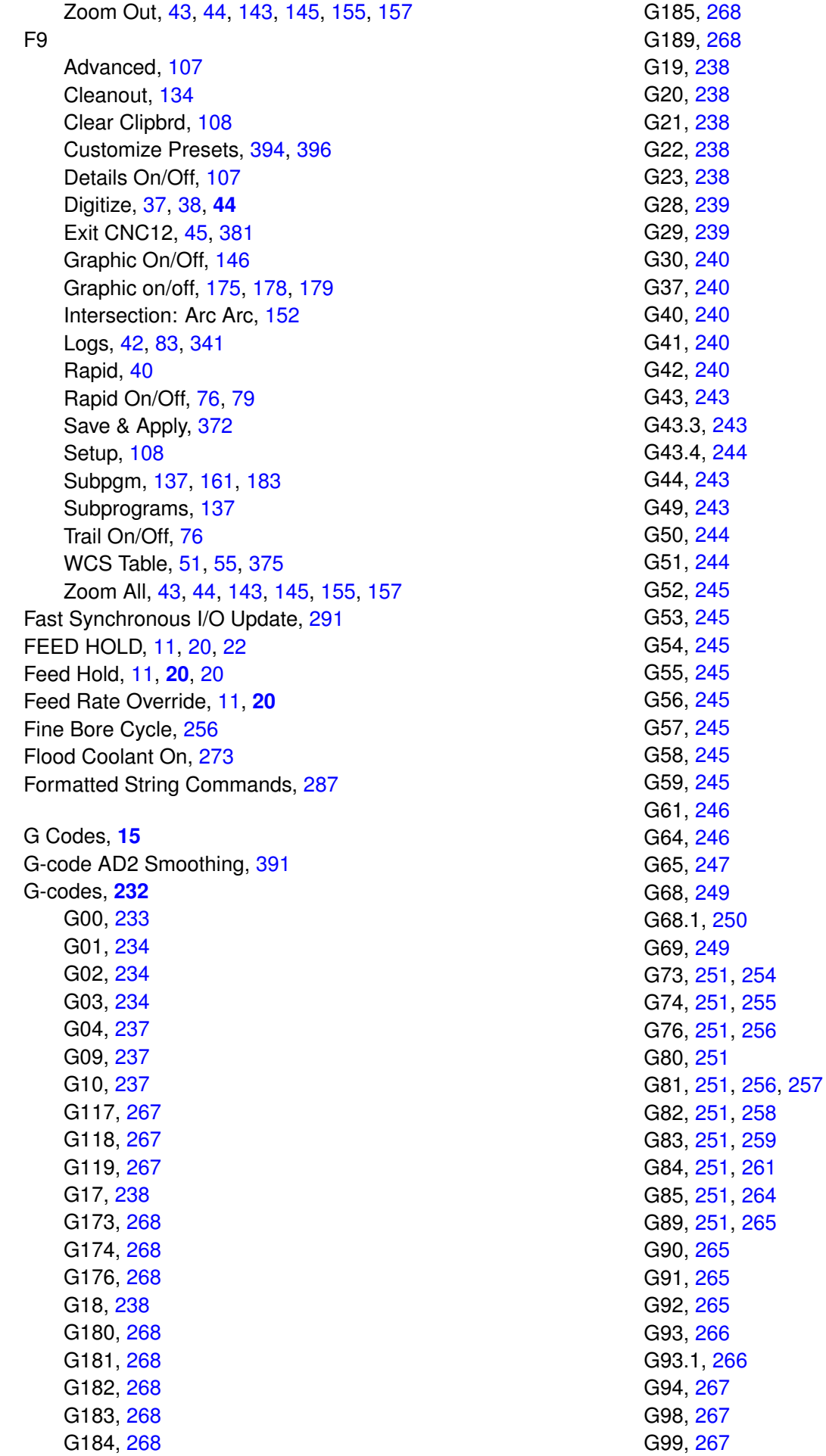

G0, [56,](#page-56-0) [79,](#page-79-0) [136,](#page-136-0) [142,](#page-142-0) [187,](#page-187-0) [233,](#page-233-0) [234,](#page-234-0) [239,](#page-239-0) [241,](#page-241-0) [243,](#page-243-0) [245,](#page-245-0) [252,](#page-252-0) [292,](#page-292-0) [343,](#page-343-0) [403](#page-403-0) G00, [16,](#page-16-0) [232,](#page-232-0) **[233](#page-233-0)**, [252](#page-252-0) Rapid Positioning, [233](#page-233-0) G01, [16,](#page-16-0) [232,](#page-232-0) **[234](#page-234-0)**, [252](#page-252-0) Linear Interpolation, [234](#page-234-0) G02, [16,](#page-16-0) [232,](#page-232-0) **[234](#page-234-0)**, [238,](#page-238-0) [252](#page-252-0) Circular Interpolation, [234](#page-234-0) G03, [16,](#page-16-0) [232,](#page-232-0) **[234](#page-234-0)**, [238,](#page-238-0) [252](#page-252-0) Helical Interpolation, [234](#page-234-0) G04, [16,](#page-16-0) [232,](#page-232-0) **[237](#page-237-0)**, [252](#page-252-0) Dwell, [237](#page-237-0) G09, [16,](#page-16-0) [232,](#page-232-0) **[237](#page-237-0)** Decelerate and Stop, [237](#page-237-0) G1, [56,](#page-56-0) [86,](#page-86-0) [89,](#page-89-0) [92,](#page-92-0) [142,](#page-142-0) [187,](#page-187-0) [218,](#page-218-0) [233,](#page-233-0) [234,](#page-234-0) [243,](#page-243-0) [244,](#page-244-0) [248,](#page-248-0) [252,](#page-252-0) [266,](#page-266-0) [333,](#page-333-0) [343,](#page-343-0) [396](#page-396-0) G10, [16,](#page-16-0) [207,](#page-207-0) [208,](#page-208-0) [232,](#page-232-0) **[237](#page-237-0)**, [237,](#page-237-0) [254,](#page-254-0) [259,](#page-259-0) [306,](#page-306-0) [422](#page-422-0) Parameter Setting, [237](#page-237-0) G117, [16,](#page-16-0) [233,](#page-233-0) **[267](#page-267-0)**, [267,](#page-267-0) [268](#page-268-0) Rotation of Pre-set Arc Planes, [267](#page-267-0) G118, [16,](#page-16-0) [233,](#page-233-0) **[267](#page-267-0)**, [267](#page-267-0) Rotation of Pre-set Arc Planes, [267](#page-267-0) G119, [16,](#page-16-0) [233,](#page-233-0) **[267](#page-267-0)**, [267,](#page-267-0) [268](#page-268-0) Rotation of Pre-set Arc Planes, [267](#page-267-0) G17, [16,](#page-16-0) [232,](#page-232-0) [235,](#page-235-0) [236,](#page-236-0) **[238](#page-238-0)**, [238,](#page-238-0) [249,](#page-249-0) [267,](#page-267-0) [268](#page-268-0) Circular Interpolation Plane Selection, [238](#page-238-0) G173, [16,](#page-16-0) [233,](#page-233-0) [253,](#page-253-0) **[268](#page-268-0)**, [268,](#page-268-0) [343,](#page-343-0) [422](#page-422-0) Compound Canned Cycles, [268](#page-268-0) G174, [16,](#page-16-0) [233,](#page-233-0) [253,](#page-253-0) **[268](#page-268-0)**, [268,](#page-268-0) [422](#page-422-0) Compound Canned Cycles, [268](#page-268-0) G176, [16,](#page-16-0) [233,](#page-233-0) [253,](#page-253-0) **[268](#page-268-0)**, [268,](#page-268-0) [343,](#page-343-0) [422](#page-422-0) Compound Canned Cycles, [268](#page-268-0) G18, [16,](#page-16-0) [232,](#page-232-0) [234–](#page-234-0)[236,](#page-236-0) **[238](#page-238-0)**, [238,](#page-238-0) [267](#page-267-0) Circular Interpolation Plane Selection, [238](#page-238-0) G180, [16,](#page-16-0) [233,](#page-233-0) **[268](#page-268-0)**, [268](#page-268-0) Cancel Canned Cycles, [268](#page-268-0) G181, [16,](#page-16-0) [233,](#page-233-0) [253,](#page-253-0) **[268](#page-268-0)**, [268,](#page-268-0) [343,](#page-343-0) [422](#page-422-0) Compound Canned Cycles, [268](#page-268-0) G182, [16,](#page-16-0) [233,](#page-233-0) [253,](#page-253-0) **[268](#page-268-0)**, [268,](#page-268-0) [343,](#page-343-0) [422](#page-422-0) Compound Canned Cycles, [268](#page-268-0) G183, [16,](#page-16-0) [233,](#page-233-0) [253,](#page-253-0) **[268](#page-268-0)**, [268,](#page-268-0) [343,](#page-343-0) [422](#page-422-0) Compound Canned Cycles, [268](#page-268-0) G184, [16,](#page-16-0) [233,](#page-233-0) [253,](#page-253-0) **[268](#page-268-0)**, [268,](#page-268-0) [422](#page-422-0) Compound Canned Cycles, [268](#page-268-0) G185, [16,](#page-16-0) [233,](#page-233-0) [253,](#page-253-0) **[268](#page-268-0)**, [268,](#page-268-0) [343,](#page-343-0) [422](#page-422-0) Compound Canned Cycles, [268](#page-268-0) G189, [16,](#page-16-0) [233,](#page-233-0) [253,](#page-253-0) **[268](#page-268-0)**, [268,](#page-268-0) [343,](#page-343-0) [422](#page-422-0) Compound Canned Cycles, [268](#page-268-0) G19, [16,](#page-16-0) [232,](#page-232-0) [235,](#page-235-0) [236,](#page-236-0) **[238](#page-238-0)**, [238,](#page-238-0) [267,](#page-267-0) [268](#page-268-0) Circular Interpolation Plane Selection, [238](#page-238-0) G2, [56,](#page-56-0) [142,](#page-142-0) [187,](#page-187-0) [233](#page-233-0)[–235,](#page-235-0) [238,](#page-238-0) [243,](#page-243-0) [252,](#page-252-0) [268,](#page-268-0) [327,](#page-327-0) [328,](#page-328-0) [333,](#page-333-0) [343,](#page-343-0) [346,](#page-346-0) [363,](#page-363-0) [396,](#page-396-0) [423](#page-423-0) G20, [16,](#page-16-0) [109,](#page-109-0) [232,](#page-232-0) **[238](#page-238-0)**, [238,](#page-238-0) [297,](#page-297-0) [351](#page-351-0)

Select Inch Units, [238](#page-238-0) G21, [16,](#page-16-0) [109,](#page-109-0) [232,](#page-232-0) **[238](#page-238-0)**, [238,](#page-238-0) [297,](#page-297-0) [351](#page-351-0) Select Metric Units, [238](#page-238-0) G22, [16,](#page-16-0) [54,](#page-54-0) [232,](#page-232-0) **[238](#page-238-0)**, [238](#page-238-0) Work Envelope On, [238](#page-238-0) G225, [420](#page-420-0) G23, [16,](#page-16-0) [232,](#page-232-0) **[238](#page-238-0)**, [238](#page-238-0) Work Envelope Off, [238](#page-238-0) G28, [16,](#page-16-0) [20,](#page-20-0) [52,](#page-52-0) [60,](#page-60-0) [218,](#page-218-0) [232,](#page-232-0) **[239](#page-239-0)**, [239,](#page-239-0) [240,](#page-240-0) [274,](#page-274-0) [310,](#page-310-0) [321,](#page-321-0) [335,](#page-335-0) [343,](#page-343-0) [422](#page-422-0)[–425,](#page-425-0) [468](#page-468-0) Return to Reference Point, [239](#page-239-0) G29, [16,](#page-16-0) [232,](#page-232-0) **[239](#page-239-0)**, [239,](#page-239-0) [343,](#page-343-0) [422,](#page-422-0) [423,](#page-423-0) [425](#page-425-0) Return from Reference Point, [239](#page-239-0) G3, [56,](#page-56-0) [142,](#page-142-0) [187,](#page-187-0) [233](#page-233-0)[–235,](#page-235-0) [238,](#page-238-0) [243,](#page-243-0) [245,](#page-245-0) [252,](#page-252-0) [268,](#page-268-0) [327,](#page-327-0) [328,](#page-328-0) [333,](#page-333-0) [343,](#page-343-0) [346,](#page-346-0) [363,](#page-363-0) [396](#page-396-0) G30, [16,](#page-16-0) [52,](#page-52-0) [60,](#page-60-0) [102,](#page-102-0) [218,](#page-218-0) [232,](#page-232-0) [239,](#page-239-0) **[240](#page-240-0)**, [240,](#page-240-0) [294,](#page-294-0) [321,](#page-321-0) [343,](#page-343-0) [422,](#page-422-0) [423,](#page-423-0) [425](#page-425-0) Return to Secondary Reference Point, [240](#page-240-0) G32, [350](#page-350-0) G37, [67,](#page-67-0) [232,](#page-232-0) **[240](#page-240-0)**, [240](#page-240-0) PWM Velocity Modulation ON/OFF, [240](#page-240-0) G4, [237,](#page-237-0) [317,](#page-317-0) [371,](#page-371-0) [410](#page-410-0) G40, [16,](#page-16-0) [93,](#page-93-0) [137,](#page-137-0) [232,](#page-232-0) **[240](#page-240-0)**, [240,](#page-240-0) [421](#page-421-0) Cutter Compensation, [240](#page-240-0) G41, [16,](#page-16-0) [59,](#page-59-0) [93,](#page-93-0) [137,](#page-137-0) [187,](#page-187-0) [232,](#page-232-0) **[240](#page-240-0)**, [240,](#page-240-0) [241,](#page-241-0) [303,](#page-303-0) [336,](#page-336-0) [421](#page-421-0) Cutter Compensation, [240](#page-240-0) G42, [16,](#page-16-0) [59,](#page-59-0) [93,](#page-93-0) [137,](#page-137-0) [187,](#page-187-0) [232,](#page-232-0) **[240](#page-240-0)**, [240,](#page-240-0) [241,](#page-241-0) [303,](#page-303-0) [336,](#page-336-0) [421](#page-421-0) Cutter Compensation, [240](#page-240-0) G43, [16,](#page-16-0) [58,](#page-58-0) [188,](#page-188-0) [232,](#page-232-0) **[243](#page-243-0)**, [243,](#page-243-0) [303](#page-303-0) Tool Length Compensation, [243](#page-243-0) G43.3, [232,](#page-232-0) **[243](#page-243-0)**, [243,](#page-243-0) [244](#page-244-0) Tool Length Compensation, [243](#page-243-0) G43.4, [232,](#page-232-0) **[244](#page-244-0)**, [244](#page-244-0) Rotary Tool Center Point, [244](#page-244-0) G44, [16,](#page-16-0) [58,](#page-58-0) [188,](#page-188-0) [232,](#page-232-0) **[243](#page-243-0)**, [243,](#page-243-0) [303](#page-303-0) Tool Length Compensation, [243](#page-243-0) G49, [16,](#page-16-0) [232,](#page-232-0) **[243](#page-243-0)**, [243](#page-243-0) Tool Length Compensation, [243](#page-243-0) G50, [16,](#page-16-0) [232,](#page-232-0) **[244](#page-244-0)**, [244](#page-244-0) Scaling, [244](#page-244-0) G51, [16,](#page-16-0) [232,](#page-232-0) **[244](#page-244-0)**, [244](#page-244-0) Mirroring, [244](#page-244-0) G52, [16,](#page-16-0) [232,](#page-232-0) **[245](#page-245-0)**, [245](#page-245-0) Offset Local Coordinate System, [245](#page-245-0) G53, [16,](#page-16-0) [202,](#page-202-0) [214,](#page-214-0) [218,](#page-218-0) [232,](#page-232-0) **[245](#page-245-0)**, [245,](#page-245-0) [343,](#page-343-0) [422](#page-422-0) Rapid Positioning in Machine Coordinates, [245](#page-245-0) G54, [16,](#page-16-0) [53,](#page-53-0) [232,](#page-232-0) **[245](#page-245-0)**, [245,](#page-245-0) [246](#page-246-0) Select Work Coordinate System, [245](#page-245-0) G55, [53,](#page-53-0) [232,](#page-232-0) **[245](#page-245-0)**, [246](#page-246-0) Select Work Coordinate System, [245](#page-245-0) G56, [53,](#page-53-0) [232,](#page-232-0) **[245](#page-245-0)**, [246](#page-246-0)

Select Work Coordinate System, [245](#page-245-0) G57, [53,](#page-53-0) [232,](#page-232-0) **[245](#page-245-0)**, [246](#page-246-0) Select Work Coordinate System, [245](#page-245-0) G58, [53,](#page-53-0) [232,](#page-232-0) **[245](#page-245-0)**, [246](#page-246-0) Select Work Coordinate System, [245](#page-245-0) G59, [16,](#page-16-0) [53,](#page-53-0) [232,](#page-232-0) **[245](#page-245-0)**, [245,](#page-245-0) [246](#page-246-0) Select Work Coordinate System, [245](#page-245-0) G61, [16,](#page-16-0) [232,](#page-232-0) [237,](#page-237-0) **[246](#page-246-0)**, [246,](#page-246-0) [247,](#page-247-0) [341](#page-341-0) Modal Decelerate and Stop, [246](#page-246-0) G64, [16,](#page-16-0) [232,](#page-232-0) **[246](#page-246-0)**, [246,](#page-246-0) [247,](#page-247-0) [395,](#page-395-0) [396](#page-396-0) Cancel Modal Decel and Stop, [246](#page-246-0) Smoothing Mode Selection, [246](#page-246-0) G65, [11,](#page-11-0) [16,](#page-16-0) [92,](#page-92-0) [188,](#page-188-0) [192,](#page-192-0) [202,](#page-202-0) [219,](#page-219-0) [225,](#page-225-0) [226,](#page-226-0) [232,](#page-232-0) **[247](#page-247-0)**, [247,](#page-247-0) [248,](#page-248-0) [271,](#page-271-0) [419](#page-419-0) Call Macro, [247](#page-247-0) G68, [16,](#page-16-0) [232,](#page-232-0) **[249](#page-249-0)**, [249](#page-249-0) Coordinate Rotation on, [249](#page-249-0) G68.1, [232,](#page-232-0) **[250](#page-250-0)**, [250,](#page-250-0) [358](#page-358-0) Transformed Work Coordinate System, [250](#page-250-0) G69, [16,](#page-16-0) [232,](#page-232-0) **[249](#page-249-0)**, [249,](#page-249-0) [250](#page-250-0) Coordinate Rotation off, [249](#page-249-0) G70, [312,](#page-312-0) [352,](#page-352-0) [469,](#page-469-0) [475](#page-475-0) G71, [312,](#page-312-0) [351,](#page-351-0) [352,](#page-352-0) [469,](#page-469-0) [475](#page-475-0) G72, [312,](#page-312-0) [351,](#page-351-0) [352,](#page-352-0) [469,](#page-469-0) [475](#page-475-0) G73, [16,](#page-16-0) [56,](#page-56-0) [232,](#page-232-0) **[251](#page-251-0)**, [251](#page-251-0)[–253,](#page-253-0) **[254](#page-254-0)**, [254,](#page-254-0) [268,](#page-268-0) [303,](#page-303-0) [331,](#page-331-0) [343,](#page-343-0) [352,](#page-352-0) [422](#page-422-0) Canned Drilling/Boring Cycles, [251](#page-251-0) High-speed Peck Drilling, [254](#page-254-0) G74, [16,](#page-16-0) [20,](#page-20-0) [56,](#page-56-0) [232,](#page-232-0) **[251](#page-251-0)**, [251–](#page-251-0)[253,](#page-253-0) **[255](#page-255-0)**, [255,](#page-255-0) [268,](#page-268-0) [282,](#page-282-0) [312,](#page-312-0) [317,](#page-317-0) [331,](#page-331-0) [334,](#page-334-0) [351,](#page-351-0) [352,](#page-352-0) [422,](#page-422-0) [469,](#page-469-0) [475](#page-475-0) Canned Tapping Cycles, [251](#page-251-0) Counter-tapping, [255](#page-255-0) G75, [312,](#page-312-0) [351,](#page-351-0) [352,](#page-352-0) [469,](#page-469-0) [475](#page-475-0) G76, [16,](#page-16-0) [56,](#page-56-0) [124,](#page-124-0) [232,](#page-232-0) **[251](#page-251-0)**, [251,](#page-251-0) [253,](#page-253-0) **[256](#page-256-0)**, [256,](#page-256-0) [268,](#page-268-0) [310,](#page-310-0) [312,](#page-312-0) [340,](#page-340-0) [343,](#page-343-0) [351,](#page-351-0) [352,](#page-352-0) [422,](#page-422-0) [468,](#page-468-0) [469,](#page-469-0) [474,](#page-474-0) [475](#page-475-0) Canned Drilling/Boring Cycles, [251](#page-251-0) Fine Bore Cycle, [256](#page-256-0) G80, [16,](#page-16-0) [233,](#page-233-0) **[251](#page-251-0)**, [251,](#page-251-0) [252,](#page-252-0) [268,](#page-268-0) [422](#page-422-0) Canned Drilling/Boring Cycles, [251](#page-251-0) G81, [16,](#page-16-0) [56,](#page-56-0) [233,](#page-233-0) **[251](#page-251-0)**, [251,](#page-251-0) [253,](#page-253-0) **[256](#page-256-0)**, [256,](#page-256-0) **[257](#page-257-0)**, [257,](#page-257-0) [258,](#page-258-0) [264,](#page-264-0) [268,](#page-268-0) [271,](#page-271-0) [333,](#page-333-0) [343,](#page-343-0) [422](#page-422-0) Canned Drilling/Boring Cycles, [251](#page-251-0) Drill Cycle Transformation, [257](#page-257-0) Drilling and Spot Drilling, [256](#page-256-0) G82, [16,](#page-16-0) [56,](#page-56-0) [233,](#page-233-0) **[251](#page-251-0)**, [251](#page-251-0)[–253,](#page-253-0) **[258](#page-258-0)**, [258,](#page-258-0) [268,](#page-268-0) [317,](#page-317-0) [343,](#page-343-0) [422](#page-422-0) Canned Drilling/Boring Cycles, [251](#page-251-0) Drill with Dwell, [258](#page-258-0) G83, [16,](#page-16-0) [56,](#page-56-0) [233,](#page-233-0) **[251](#page-251-0)**, [251](#page-251-0)[–253,](#page-253-0) **[259](#page-259-0)**, [259,](#page-259-0) [268,](#page-268-0) [334,](#page-334-0) [343,](#page-343-0) [422](#page-422-0) Canned Drilling/Boring Cycles, [251](#page-251-0)

Deep Hole Drilling, [259](#page-259-0) G84, [16,](#page-16-0) [20,](#page-20-0) [56,](#page-56-0) [233,](#page-233-0) **[251](#page-251-0)**, [251–](#page-251-0)[253,](#page-253-0) **[261](#page-261-0)**, [261,](#page-261-0) [268,](#page-268-0) [282,](#page-282-0) [317,](#page-317-0) [331,](#page-331-0) [334,](#page-334-0) [422](#page-422-0) Canned Tapping Cycles, [251](#page-251-0) Tapping, [261](#page-261-0) G85, [16,](#page-16-0) [56,](#page-56-0) [233,](#page-233-0) **[251](#page-251-0)**, [251,](#page-251-0) [253,](#page-253-0) **[264](#page-264-0)**, [264,](#page-264-0) [265,](#page-265-0) [268,](#page-268-0) [282,](#page-282-0) [343,](#page-343-0) [422](#page-422-0) Boring, [264](#page-264-0) Canned Drilling/Boring Cycles, [251](#page-251-0) G89, [16,](#page-16-0) [56,](#page-56-0) [233,](#page-233-0) **[251](#page-251-0)**, [251–](#page-251-0)[253,](#page-253-0) **[265](#page-265-0)**, [265,](#page-265-0) [268,](#page-268-0) [303,](#page-303-0) [317,](#page-317-0) [343,](#page-343-0) [422](#page-422-0) Boring Cycle with Dwell, [265](#page-265-0) Canned Drilling/Boring Cycles, [251](#page-251-0) G9, [237,](#page-237-0) [246](#page-246-0) G90, [16,](#page-16-0) [220,](#page-220-0) [233,](#page-233-0) [234,](#page-234-0) [245,](#page-245-0) [252,](#page-252-0) **[265](#page-265-0)**, [265,](#page-265-0) [286,](#page-286-0) [317](#page-317-0) Absolute Positioning Mode, [265](#page-265-0) G91, [16,](#page-16-0) [198,](#page-198-0) [220,](#page-220-0) [233,](#page-233-0) [234,](#page-234-0) [252,](#page-252-0) **[265](#page-265-0)**, [265,](#page-265-0) [286,](#page-286-0) [423](#page-423-0) Incremental Positioning Mode, [265](#page-265-0) G92, [16,](#page-16-0) [233,](#page-233-0) **[265](#page-265-0)**, [265,](#page-265-0) [326,](#page-326-0) [423,](#page-423-0) [425](#page-425-0) Set Absolute Position, [265](#page-265-0) G93, [16,](#page-16-0) [233,](#page-233-0) **[266](#page-266-0)**, [266,](#page-266-0) [328](#page-328-0) Inverse Time, [266](#page-266-0) G93.1, [233,](#page-233-0) **[266](#page-266-0)**, [266,](#page-266-0) [336](#page-336-0) Velocity Scrubber for Smoothed Inverse Time Data, [266](#page-266-0) G94, [16,](#page-16-0) [233,](#page-233-0) [266,](#page-266-0) **[267](#page-267-0)**, [267](#page-267-0) Cancel Inverse Time, [267](#page-267-0) G98, [16,](#page-16-0) [233,](#page-233-0) **[267](#page-267-0)**, [267](#page-267-0) Initial Point Return, [267](#page-267-0) G99, [16,](#page-16-0) [233,](#page-233-0) **[267](#page-267-0)**, [267](#page-267-0) R Point Return, [267](#page-267-0) Generate Screenshot, **[33](#page-33-0)** Go to Shutdown Screen, **[37](#page-37-0)** Graphics, **[142](#page-142-0)** Accelerated Graphics Backplot, [142](#page-142-0) Three-plane 2D View, [144](#page-144-0) Graphing Color for Feed Rate Movement Aqua, [292](#page-292-0) Black, [292](#page-292-0) Blue, [292](#page-292-0) Fuchsia, [292](#page-292-0) Gray, [292](#page-292-0) Green, [292](#page-292-0) Lime, [292](#page-292-0) Maroon, [292](#page-292-0) Navy Blue, [292](#page-292-0) Olive, [292](#page-292-0) Orange, [292](#page-292-0) Purple, [292](#page-292-0) Red, [292](#page-292-0) Teal, [292](#page-292-0) White, [292](#page-292-0) Yellow, [292](#page-292-0)

Grid Digitize, **[85](#page-85-0)** Notes, [86](#page-86-0) Parameters, [85](#page-85-0) Run Setup, [85](#page-85-0) Helical Interpolation, [234](#page-234-0) High-speed Peck Drilling, [254](#page-254-0) HOME, [58](#page-58-0), [59](#page-59-0), [62](#page-62-0), [105](#page-105-0), [106](#page-106-0) Home, [83](#page-83-0) i, [382](#page-382-0), [383](#page-383-0), [386](#page-386-0) Importing DXF files, **[152](#page-152-0)** Select Chain Menu, [154](#page-154-0) Select Point Menu, [156](#page-156-0) Selecting DXF geometry, [154](#page-154-0) INC/CONT, [19](#page-19-0) Inc/Cont, **[19](#page-19-0)** Incremental Positioning Mode, [265](#page-265-0) Initial Point Return, [267](#page-267-0) Intercon, **[105](#page-105-0)** Arc Mill, [113](#page-113-0) Canned Cycles, [115](#page-115-0) Cutter Compensation, [137](#page-137-0) File Menu, [105](#page-105-0) Insert Operation, [109](#page-109-0) Introduction, [105](#page-105-0) Linear Mill, [111](#page-111-0) Load Menu, [106](#page-106-0) Main Screen, [105](#page-105-0) Measuring Tool Heights, [186](#page-186-0) Other, [136](#page-136-0) Rapid Traverse, [110](#page-110-0) Subprograms, [137](#page-137-0) Tool Functions, [114](#page-114-0) Intersection: Arc Arc, **[152](#page-152-0)** Intersection: Line Arc, **[151](#page-151-0)** Intersection: Line Line, **[150](#page-150-0)** Inverse Time, [266](#page-266-0) Jog, [58](#page-58-0) Jog Panel Type, [298](#page-298-0) Keyboard Jog Panel, **[29](#page-29-0)** , **[34](#page-34-0)** Keyboard Shortcut Keys, **[33](#page-33-0)** Laser OFF, [275](#page-275-0) Laser ON, [274](#page-274-0) Laser Setup, **[67](#page-67-0)** Launch PLC Detective, **[36](#page-36-0)** LEFT, [147](#page-147-0) Linear Interpolation, [234](#page-234-0) Linear Mill, **[111](#page-111-0)** Live PID Display, **[35](#page-35-0)** Live PLC I/O, **[34](#page-34-0)**

Load Meters, [10](#page-10-0) M Codes, **[15](#page-15-0)** M-Functions M06, [272](#page-272-0) M07, [273](#page-273-0) M10, [273](#page-273-0) M11, [273](#page-273-0) M30, [274](#page-274-0) M37, [274](#page-274-0) M38, [275](#page-275-0) M39, [275](#page-275-0) M-functions M00, [271](#page-271-0) M01, [271](#page-271-0) M02, [271](#page-271-0) M03, [271](#page-271-0) M04, [272](#page-272-0) M05, [272](#page-272-0) M08, [273](#page-273-0) M09, [273](#page-273-0) M100, [280](#page-280-0) M1000, [292](#page-292-0) M1001, [292](#page-292-0) M1002, [292](#page-292-0) M1003, [292](#page-292-0) M1004, [292](#page-292-0) M1005, [292](#page-292-0) M1006, [292](#page-292-0) M1007, [292](#page-292-0) M1008, [292](#page-292-0) M1009, [292](#page-292-0) M101, [280](#page-280-0) M1010, [292](#page-292-0) M1011, [292](#page-292-0) M1012, [292](#page-292-0) M1013, [292](#page-292-0) M1014, [292](#page-292-0) M1015, [292](#page-292-0) M102, [281](#page-281-0) M103, [281](#page-281-0) M104, [281](#page-281-0) M105, [281](#page-281-0) M106, [282](#page-282-0) M107, [282](#page-282-0) M108, [282](#page-282-0) M109, [282](#page-282-0) M115, [283](#page-283-0) , [284](#page-284-0) M116, [283](#page-283-0) , [284](#page-284-0) M120, [284](#page-284-0) M121, [285](#page-285-0) M122, [285](#page-285-0) M123, [285](#page-285-0)

M124, [286](#page-286-0) M125, [283,](#page-283-0) [284](#page-284-0) M126, [283,](#page-283-0) [284](#page-284-0) M127, [286](#page-286-0) M128, [286](#page-286-0) M129, [286](#page-286-0) M130, [287](#page-287-0) M150, [287](#page-287-0) M151, [287](#page-287-0) M17, [273](#page-273-0) M19, [274](#page-274-0) M200, [287,](#page-287-0) [289](#page-289-0) M201, [289](#page-289-0) M223, [287,](#page-287-0) [289](#page-289-0) M224, [287,](#page-287-0) [290](#page-290-0) M225, [287,](#page-287-0) [290](#page-290-0) M25, [274](#page-274-0) M26, [274](#page-274-0) M290, [287,](#page-287-0) [291](#page-291-0) M300, [291](#page-291-0) M333, [292](#page-292-0) M41, [275](#page-275-0) M42, [275](#page-275-0) M43, [275](#page-275-0) M60, [276](#page-276-0) M91, [277](#page-277-0) M92, [277](#page-277-0) M93, [277](#page-277-0) M94, [278](#page-278-0) M95, [278](#page-278-0) M98, [278](#page-278-0) M99, [280](#page-280-0) M0, [20,](#page-20-0) [79,](#page-79-0) [214,](#page-214-0) [223,](#page-223-0) [281,](#page-281-0) [289,](#page-289-0) [295,](#page-295-0) [307,](#page-307-0) [319,](#page-319-0) [366,](#page-366-0) [377,](#page-377-0) [410](#page-410-0) M00, [16,](#page-16-0) [205,](#page-205-0) [269,](#page-269-0) **[271](#page-271-0)** Stop for Operator, [271](#page-271-0) M01, [16,](#page-16-0) [40,](#page-40-0) [205,](#page-205-0) [269,](#page-269-0) **[271](#page-271-0)** Optional Stop for Operator, [271](#page-271-0) M02, [16,](#page-16-0) [269,](#page-269-0) **[271](#page-271-0)** Restart Program, [271](#page-271-0) M03, [16,](#page-16-0) [269,](#page-269-0) **[271](#page-271-0)** Spindle On Clockwise, [271](#page-271-0) M04, [16,](#page-16-0) [269,](#page-269-0) **[272](#page-272-0)** Spindle On Counter-clockwise, [272](#page-272-0) M05, [16,](#page-16-0) [269,](#page-269-0) **[272](#page-272-0)** Spindle Stop, [272](#page-272-0) M06, [16,](#page-16-0) [269,](#page-269-0) **[272](#page-272-0)** Tool Change, [272](#page-272-0) M07, [16,](#page-16-0) [269,](#page-269-0) **[273](#page-273-0)** Mist Coolant On, [273](#page-273-0) M08, [16,](#page-16-0) [269,](#page-269-0) **[273](#page-273-0)** Flood Coolant On, [273](#page-273-0) M09, [16,](#page-16-0) [269,](#page-269-0) **[273](#page-273-0)**

Coolant Off, [273](#page-273-0) M1, [20,](#page-20-0) [79,](#page-79-0) [214,](#page-214-0) [271,](#page-271-0) [281,](#page-281-0) [295,](#page-295-0) [410](#page-410-0) M10, [16,](#page-16-0) [269,](#page-269-0) **[273](#page-273-0)**, [273,](#page-273-0) [278,](#page-278-0) [293](#page-293-0) Clamp On, [273](#page-273-0) M100, [16,](#page-16-0) [202](#page-202-0)[–204,](#page-204-0) [212–](#page-212-0)[214,](#page-214-0) [269,](#page-269-0) **[280](#page-280-0)**, [280,](#page-280-0) [410](#page-410-0) Wait for PLC Bit (Open, Off, Reset), [280](#page-280-0) M1000, [16,](#page-16-0) [270,](#page-270-0) **[292](#page-292-0)**, [292](#page-292-0) Graphing Color for Feed Rate Movement, [292](#page-292-0) M1001, **[292](#page-292-0)**, [292](#page-292-0) Graphing Color for Feed Rate Movement, [292](#page-292-0) M1002, **[292](#page-292-0)**, [292](#page-292-0) Graphing Color for Feed Rate Movement, [292](#page-292-0) M1003, **[292](#page-292-0)**, [292](#page-292-0) Graphing Color for Feed Rate Movement, [292](#page-292-0) M1004, **[292](#page-292-0)**, [292](#page-292-0) Graphing Color for Feed Rate Movement, [292](#page-292-0) M1005, **[292](#page-292-0)**, [292](#page-292-0) Graphing Color for Feed Rate Movement, [292](#page-292-0) M1006, **[292](#page-292-0)**, [292](#page-292-0) Graphing Color for Feed Rate Movement, [292](#page-292-0) M1007, **[292](#page-292-0)**, [292](#page-292-0) Graphing Color for Feed Rate Movement, [292](#page-292-0) M1008, **[292](#page-292-0)**, [292](#page-292-0) Graphing Color for Feed Rate Movement, [292](#page-292-0) M1009, **[292](#page-292-0)**, [292](#page-292-0) Graphing Color for Feed Rate Movement, [292](#page-292-0) M101, [16,](#page-16-0) [202](#page-202-0)[–204,](#page-204-0) [212–](#page-212-0)[214,](#page-214-0) [269,](#page-269-0) **[280](#page-280-0)**, [280,](#page-280-0) [377,](#page-377-0) [410](#page-410-0) Wait for PLC Bit (Closed, On, Set), [280](#page-280-0) M1010, **[292](#page-292-0)**, [292](#page-292-0) Graphing Color for Feed Rate Movement, [292](#page-292-0) M1011, **[292](#page-292-0)**, [292](#page-292-0) Graphing Color for Feed Rate Movement, [292](#page-292-0) M1012, **[292](#page-292-0)**, [292](#page-292-0) Graphing Color for Feed Rate Movement, [292](#page-292-0) M1013, **[292](#page-292-0)**, [292](#page-292-0) Graphing Color for Feed Rate Movement, [292](#page-292-0) M1014, **[292](#page-292-0)**, [292](#page-292-0) Graphing Color for Feed Rate Movement, [292](#page-292-0) M1015, [16,](#page-16-0) [270,](#page-270-0) **[292](#page-292-0)**, [292](#page-292-0) Graphing Color for Feed Rate Movement, [292](#page-292-0) M102, [16,](#page-16-0) [66,](#page-66-0) [269,](#page-269-0) **[281](#page-281-0)**, [281](#page-281-0) Restart Program, [281](#page-281-0) M103, [16,](#page-16-0) [257,](#page-257-0) [269,](#page-269-0) **[281](#page-281-0)**, [281,](#page-281-0) [412](#page-412-0) Programmed Action Timer, [281](#page-281-0) M104, [16,](#page-16-0) [257,](#page-257-0) [269,](#page-269-0) **[281](#page-281-0)**, [281,](#page-281-0) [412](#page-412-0) Cancel Programmed Action Timer, [281](#page-281-0) M105, [16,](#page-16-0) [56,](#page-56-0) [204,](#page-204-0) [221,](#page-221-0) [269,](#page-269-0) **[281](#page-281-0)**, [281,](#page-281-0) [307,](#page-307-0) [319,](#page-319-0) [343](#page-343-0) Move Minus to Switch, [281](#page-281-0) M106, [16,](#page-16-0) [56,](#page-56-0) [204,](#page-204-0) [221,](#page-221-0) [269,](#page-269-0) **[282](#page-282-0)**, [282,](#page-282-0) [307,](#page-307-0) [319,](#page-319-0) [343](#page-343-0) Move Plus to Switch, [282](#page-282-0) M107, [16,](#page-16-0) [269,](#page-269-0) **[282](#page-282-0)**, [282,](#page-282-0) [345](#page-345-0) Output Tool Number, [282](#page-282-0) M108, [16,](#page-16-0) [269,](#page-269-0) **[282](#page-282-0)**, [282](#page-282-0)

Enable Override Controls, [282](#page-282-0) M109, [16,](#page-16-0) [269,](#page-269-0) **[282](#page-282-0)**, [282](#page-282-0) Disable Override Controls, [282](#page-282-0) M11, [16,](#page-16-0) [269,](#page-269-0) **[273](#page-273-0)**, [273,](#page-273-0) [278,](#page-278-0) [293,](#page-293-0) [348](#page-348-0) Clamp Off, [273](#page-273-0) M115, [16,](#page-16-0) [56,](#page-56-0) [102,](#page-102-0) [103,](#page-103-0) [195,](#page-195-0) [220,](#page-220-0) [221,](#page-221-0) [269,](#page-269-0) **[283](#page-283-0)**, [283,](#page-283-0) **[284](#page-284-0)**, [284,](#page-284-0) [380](#page-380-0) DSP Probe specific information, [284](#page-284-0) Protected Move Probing Functions, [283](#page-283-0) M116, [16,](#page-16-0) [56,](#page-56-0) [102,](#page-102-0) [195,](#page-195-0) [220,](#page-220-0) [221,](#page-221-0) [269,](#page-269-0) **[283](#page-283-0)**, [283,](#page-283-0) **[284](#page-284-0)**, [284,](#page-284-0) [380](#page-380-0) DSP Probe specific information, [284](#page-284-0) Protected Move Probing Functions, [283](#page-283-0) M120, [16,](#page-16-0) [270,](#page-270-0) [276,](#page-276-0) **[284](#page-284-0)**, [284](#page-284-0)[–286,](#page-286-0) [289,](#page-289-0) [291](#page-291-0) Open Data File (Overwrite Existing File), [284](#page-284-0) M121, [16,](#page-16-0) [270,](#page-270-0) [276,](#page-276-0) **[285](#page-285-0)**, [285,](#page-285-0) [286,](#page-286-0) [289,](#page-289-0) [291](#page-291-0) Open Data File, [285](#page-285-0) M122, [16,](#page-16-0) [270,](#page-270-0) [276,](#page-276-0) **[285](#page-285-0)**, [285,](#page-285-0) [286,](#page-286-0) [331](#page-331-0) Record Local Position(s) and Optional Comment in Data File, [285](#page-285-0) M123, [16,](#page-16-0) [270,](#page-270-0) **[285](#page-285-0)**, [285,](#page-285-0) [286,](#page-286-0) [331](#page-331-0) Record Value and/or Comment in Data File, [285](#page-285-0) M124, [16,](#page-16-0) [270,](#page-270-0) **[286](#page-286-0)**, [286,](#page-286-0) [331](#page-331-0) Record Machine Position(s) and Optional Comment in Data File, [286](#page-286-0) M125, [16,](#page-16-0) [56,](#page-56-0) [102,](#page-102-0) [195,](#page-195-0) [220,](#page-220-0) [221,](#page-221-0) [269,](#page-269-0) **[283](#page-283-0)**, [283,](#page-283-0) **[284](#page-284-0)** DSP Probe specific information, [284](#page-284-0) Protected Move Probing Functions, [283](#page-283-0) M126, [16,](#page-16-0) [56,](#page-56-0) [102,](#page-102-0) [195,](#page-195-0) [220,](#page-220-0) [221,](#page-221-0) [269,](#page-269-0) **[283](#page-283-0)**, [283,](#page-283-0) **[284](#page-284-0)** DSP Probe specific information, [284](#page-284-0) Protected Move Probing Functions, [283](#page-283-0) M127, [16,](#page-16-0) [270,](#page-270-0) **[286](#page-286-0)**, [286](#page-286-0) Record Date and Time in a Data File, [286](#page-286-0) M128, [16,](#page-16-0) [56,](#page-56-0) [270,](#page-270-0) **[286](#page-286-0)**, [286,](#page-286-0) [343,](#page-343-0) [421](#page-421-0) Move Axis by Encoder Counts, [286](#page-286-0) M129, [16,](#page-16-0) [270,](#page-270-0) **[286](#page-286-0)** Record Current Job File Path to Data File, [286](#page-286-0) M13, [295](#page-295-0) M130, [16,](#page-16-0) [270,](#page-270-0) **[287](#page-287-0)**, [287](#page-287-0) Run System Command, [287](#page-287-0) M14, [295](#page-295-0) M15, [209,](#page-209-0) [293](#page-293-0)[–295](#page-295-0) M150, [270,](#page-270-0) **[287](#page-287-0)**, [287](#page-287-0) Set Spindle Encoder to Zero at Next Index Pulse, [287](#page-287-0) M151, **[287](#page-287-0)**, [287](#page-287-0) Unwind Rotary Axis, [287](#page-287-0) M16, [209,](#page-209-0) [294](#page-294-0) M17, [269,](#page-269-0) **[273](#page-273-0)**, [273,](#page-273-0) [294,](#page-294-0) [345](#page-345-0) Prepare for Tool Change, [273](#page-273-0) M18, [293](#page-293-0) M19, [124,](#page-124-0) [213,](#page-213-0) [251,](#page-251-0) [256,](#page-256-0) [269,](#page-269-0) **[274](#page-274-0)**, [274,](#page-274-0) [293](#page-293-0) Spindle Orient, [274](#page-274-0)

M2, [20,](#page-20-0) [52,](#page-52-0) [66,](#page-66-0) [198,](#page-198-0) [270,](#page-270-0) [271](#page-271-0) M20, [294](#page-294-0) M200, [16,](#page-16-0) [202,](#page-202-0) [270,](#page-270-0) **[287](#page-287-0)**, **[289](#page-289-0)**, [289,](#page-289-0) [366,](#page-366-0) [420](#page-420-0) Formatted String Commands, [287](#page-287-0) Stop for Operator, Prompt for Action, [289](#page-289-0) M201, [16,](#page-16-0) [270,](#page-270-0) **[289](#page-289-0)**, [289,](#page-289-0) [366](#page-366-0) Stop for Operator, Prompt for Action, [289](#page-289-0) M21, [294](#page-294-0) M22, [294](#page-294-0) M223, [16,](#page-16-0) [202,](#page-202-0) [270,](#page-270-0) **[287](#page-287-0)**, **[289](#page-289-0)**, [289,](#page-289-0) [420](#page-420-0) Formatted String Commands, [287](#page-287-0) Write Formatted String to File, [289](#page-289-0) M224, [16,](#page-16-0) [202,](#page-202-0) [211,](#page-211-0) [270,](#page-270-0) **[287](#page-287-0)**, **[290](#page-290-0)**, [290,](#page-290-0) [420](#page-420-0) Formatted String Commands, [287](#page-287-0) Prompt for Operator Input Using Formatted String, [290](#page-290-0) M225, [16,](#page-16-0) [199,](#page-199-0) [201,](#page-201-0) [202,](#page-202-0) [205,](#page-205-0) [270,](#page-270-0) **[287](#page-287-0)**, **[290](#page-290-0)**, [290,](#page-290-0) [406,](#page-406-0) [420](#page-420-0) Display Formatted String for A Period of Time, [290](#page-290-0) Formatted String Commands, [287](#page-287-0) M25, [16,](#page-16-0) [52,](#page-52-0) [56,](#page-56-0) [269](#page-269-0)[–271,](#page-271-0) **[274](#page-274-0)**, [274,](#page-274-0) [335,](#page-335-0) [336,](#page-336-0) [343,](#page-343-0) [424](#page-424-0) Move to Z-home, [274](#page-274-0) M26, [16,](#page-16-0) [198,](#page-198-0) [269,](#page-269-0) **[274](#page-274-0)**, [274,](#page-274-0) [422](#page-422-0) Set Axis Home, [274](#page-274-0) M290, [16,](#page-16-0) [202,](#page-202-0) [270,](#page-270-0) **[287](#page-287-0)**, **[291](#page-291-0)**, [291](#page-291-0) Digitize Profile, [291](#page-291-0) Formatted String Commands, [287](#page-287-0) M3, [63,](#page-63-0) [255,](#page-255-0) [261,](#page-261-0) [271,](#page-271-0) [278,](#page-278-0) [293,](#page-293-0) [323,](#page-323-0) [324,](#page-324-0) [333,](#page-333-0) [367,](#page-367-0) [377](#page-377-0) M30, [16,](#page-16-0) [269,](#page-269-0) **[274](#page-274-0)**, [274](#page-274-0) Custom M-code, [274](#page-274-0) M300, [16,](#page-16-0) [270,](#page-270-0) **[291](#page-291-0)** Fast Synchronous I/O Update, [291](#page-291-0) M31, [293](#page-293-0) M32, [293](#page-293-0) M33, [293](#page-293-0) M333, [16,](#page-16-0) [270,](#page-270-0) **[292](#page-292-0)** Axis Role Re-assignment, [292](#page-292-0) M37, [67,](#page-67-0) [68,](#page-68-0) [269,](#page-269-0) **[274](#page-274-0)**, [274](#page-274-0) Laser ON, [274](#page-274-0) M38, [67,](#page-67-0) [68,](#page-68-0) [269,](#page-269-0) **[275](#page-275-0)**, [275](#page-275-0) Laser OFF, [275](#page-275-0) M39, [16,](#page-16-0) [257,](#page-257-0) [269,](#page-269-0) **[275](#page-275-0)**, [275,](#page-275-0) [278,](#page-278-0) [300](#page-300-0) Air Drill, [275](#page-275-0) M4, [63,](#page-63-0) [255,](#page-255-0) [261,](#page-261-0) [272,](#page-272-0) [278,](#page-278-0) [293,](#page-293-0) [324,](#page-324-0) [333,](#page-333-0) [367](#page-367-0) M41, [269,](#page-269-0) **[275](#page-275-0)**, [275,](#page-275-0) [276](#page-276-0) Select Spindle Gear Range, [275](#page-275-0) M42, [269,](#page-269-0) **[275](#page-275-0)**, [275,](#page-275-0) [276](#page-276-0) Select Spindle Gear Range, [275](#page-275-0) M43, [269,](#page-269-0) **[275](#page-275-0)**, [275,](#page-275-0) [276](#page-276-0) Select Spindle Gear Range, [275](#page-275-0) M5, [251,](#page-251-0) [272,](#page-272-0) [278,](#page-278-0) [293,](#page-293-0) [324,](#page-324-0) [345](#page-345-0)

M50, [287,](#page-287-0) [294](#page-294-0) M51, [287,](#page-287-0) [294](#page-294-0) M55, [197](#page-197-0)[–199](#page-199-0) M56, [197](#page-197-0) M57, [197](#page-197-0) M58, [197](#page-197-0) M6, [20,](#page-20-0) [52,](#page-52-0) [63,](#page-63-0) [65,](#page-65-0) [115,](#page-115-0) [189,](#page-189-0) [204,](#page-204-0) [213,](#page-213-0) [223–](#page-223-0)[225,](#page-225-0) [270](#page-270-0)[–273,](#page-273-0) [278,](#page-278-0) [282,](#page-282-0) [293,](#page-293-0) [307,](#page-307-0) [311,](#page-311-0) [318,](#page-318-0) [319,](#page-319-0) [344,](#page-344-0) [345,](#page-345-0) [468,](#page-468-0) [475](#page-475-0) M60, [269,](#page-269-0) **[276](#page-276-0)**, [276,](#page-276-0) [295](#page-295-0) 5-axis Digitizing Macro, [276](#page-276-0) M61, [210,](#page-210-0) [295,](#page-295-0) [405](#page-405-0) M62, [210](#page-210-0) M63, [210,](#page-210-0) [214](#page-214-0) M68, [405](#page-405-0) M7, [22,](#page-22-0) [63,](#page-63-0) [273,](#page-273-0) [278,](#page-278-0) [293,](#page-293-0) [319](#page-319-0) M72, [405](#page-405-0) M74, [206](#page-206-0) M8, [22,](#page-22-0) [63,](#page-63-0) [273,](#page-273-0) [278,](#page-278-0) [293,](#page-293-0) [319](#page-319-0) M80, [294](#page-294-0) M81, [210,](#page-210-0) [294,](#page-294-0) [405](#page-405-0) M88, [295,](#page-295-0) [405](#page-405-0) M89, [295](#page-295-0) M9, [273,](#page-273-0) [278,](#page-278-0) [293](#page-293-0) M91, [16,](#page-16-0) [56,](#page-56-0) [198,](#page-198-0) [221,](#page-221-0) [269,](#page-269-0) **[277](#page-277-0)**, [277,](#page-277-0) [343,](#page-343-0) [347,](#page-347-0) [378](#page-378-0) Move to Minus Home, [277](#page-277-0) M92, [16,](#page-16-0) [56,](#page-56-0) [221,](#page-221-0) [269,](#page-269-0) **[277](#page-277-0)**, [277,](#page-277-0) [343,](#page-343-0) [347](#page-347-0) Move to Plus Home, [277](#page-277-0) M93, [16,](#page-16-0) [269,](#page-269-0) **[277](#page-277-0)**, [277,](#page-277-0) [361](#page-361-0) Release/Restore Motor Power, [277](#page-277-0) M94, [16,](#page-16-0) [203,](#page-203-0) [210–](#page-210-0)[212,](#page-212-0) [227,](#page-227-0) [228,](#page-228-0) [269,](#page-269-0) [270,](#page-270-0) **[278](#page-278-0)**, [278,](#page-278-0) [287,](#page-287-0) [291,](#page-291-0) [405](#page-405-0) Output On, [278](#page-278-0) M95, [16,](#page-16-0) [67,](#page-67-0) [203,](#page-203-0) [210–](#page-210-0)[212,](#page-212-0) [227,](#page-227-0) [228,](#page-228-0) [269,](#page-269-0) [270,](#page-270-0) **[278](#page-278-0)**, [278,](#page-278-0) [287,](#page-287-0) [291,](#page-291-0) [405](#page-405-0) Output Off, [278](#page-278-0) M98, [11,](#page-11-0) [16,](#page-16-0) [188,](#page-188-0) [202,](#page-202-0) [225,](#page-225-0) [226,](#page-226-0) [269,](#page-269-0) **[278](#page-278-0)**, [278,](#page-278-0) [279](#page-279-0) Call Subprogram, [278](#page-278-0) M99, [16,](#page-16-0) [92,](#page-92-0) [188,](#page-188-0) [202,](#page-202-0) [248,](#page-248-0) [269,](#page-269-0) [279,](#page-279-0) **[280](#page-280-0)**, [280](#page-280-0) Return from Macro or Subprogram, [280](#page-280-0) Machine Configuration, [301](#page-301-0) Machine Home, **[13](#page-13-0)** Machine Home at Powerup, [298](#page-298-0) Machine Units of Measure, [297](#page-297-0) Main Screen, **[38](#page-38-0)** Math Help, **[145](#page-145-0)** Intersection: Arc Arc, [152](#page-152-0) Intersection: Line Arc, [151](#page-151-0) Intersection: Line Line, [150](#page-150-0) Tangent: Arc Arc, [148](#page-148-0) Tangent: Arc Arc Arc, [150](#page-150-0) Tangent: Line Arc, [148](#page-148-0) Tangent: Line Arc Arc, [149](#page-149-0)

Triangle: Other, [147](#page-147-0) Triangle: Right, [146](#page-146-0) Maximum Spindle Speed (High Range), [298](#page-298-0) MDI, **[33](#page-33-0)** Message Window, [10,](#page-10-0) **[11](#page-11-0)** Minimum Spindle Speed (High Range), [298](#page-298-0) Mirroring, [244](#page-244-0) Mist Coolant On, [273](#page-273-0) Modal Decelerate and Stop, [246](#page-246-0) Modifying the CAM Menu, [381](#page-381-0) Move Axis by Encoder Counts, [286](#page-286-0) Move Minus to Switch, [281](#page-281-0) Move Plus to Switch, [282](#page-282-0) Move to Minus Home, [277](#page-277-0) Move to Plus Home, [277](#page-277-0) Move to Z-home, [274](#page-274-0) MPG, **[19](#page-19-0)**, [19](#page-19-0)

N, [95](#page-95-0) Number keys and Space bar Feed Rate Override & Hold, [145](#page-145-0) Offset Library, **[57](#page-57-0)** Offset Local Coordinate System, [245](#page-245-0) Open Data File, [285](#page-285-0) Open Data File (Overwrite Existing File), [284](#page-284-0) Operator Panel, **[18](#page-18-0)** Optional Stop for Operator, [271](#page-271-0) Options Window, [10,](#page-10-0) **[11](#page-11-0)** Output On/Off, [278](#page-278-0) Output Tool Number, [282](#page-282-0)

PAGE DOWN, [105,](#page-105-0) [106](#page-106-0) Page Down, [30,](#page-30-0) [58,](#page-58-0) [59,](#page-59-0) [83,](#page-83-0) [115](#page-115-0) Tweak −, [372](#page-372-0) PAGE UP, [105,](#page-105-0) [106](#page-106-0) Page Up, [30,](#page-30-0) [58,](#page-58-0) [59,](#page-59-0) [62,](#page-62-0) [83,](#page-83-0) [115](#page-115-0) Tweak +, [372](#page-372-0) Parameter 0 – E-Stop PLC Bit, [308](#page-308-0) Parameter 1 – Machine and Jog key orientation, [308](#page-308-0) Parameter 10 – Macro M-function Control/Probe Stop Handling, [96,](#page-96-0) [222,](#page-222-0) [271,](#page-271-0) [307,](#page-307-0) [308,](#page-308-0) [366](#page-366-0) Parameter 100 – Intercon comment generation, [310,](#page-310-0) [337](#page-337-0) Parameter 101 – Intercon clearance amount, [310](#page-310-0) Parameter 102 – Intercon spindle coolant delay, [310](#page-310-0) Parameter 103 – Intercon corner feed rate override, [310](#page-310-0) Parameter 104 – Intercon modal line parameters, [310](#page-310-0) Parameter 105 – Intercon modal arc parameters, [310](#page-310-0) Parameter 106 – Intercon modal drilling cycle parameters, [310](#page-310-0) Parameter 107 – Intercon chamfer blend, [310](#page-310-0) Parameter 108 – Intercon polar display, [310](#page-310-0)
Parameter 109 – Intercon modal display, [310,](#page-310-0) [337](#page-337-0) Parameter 11 – DP4 PLC Input Number and Contact State, [101,](#page-101-0) [223,](#page-223-0) [308,](#page-308-0) [326](#page-326-0) Parameter 110 – Wizard Password, [310](#page-310-0) Parameter 111 – Intercon no spindle stop during tool change, [310,](#page-310-0) **[337](#page-337-0)** Parameter 112 – Intercon no coolant stop during tool change, [310,](#page-310-0) **[337](#page-337-0)** Parameter 113 – Hide Intercon Menu, [310](#page-310-0) Parameter 114 – Intercon use [G28](#page-239-0) during tool change, [310,](#page-310-0) **[337](#page-337-0)** Parameter 115 – Intercon Help, [310,](#page-310-0) **[337](#page-337-0)** Parameter 116 – A-axis Y-coordinate, [95,](#page-95-0) [266,](#page-266-0) [310,](#page-310-0) [336,](#page-336-0) [407](#page-407-0) Parameter 117 – A-axis Z-coordinate, [310,](#page-310-0) [336,](#page-336-0) [407](#page-407-0) Parameter 118 – B-axis X-coordinate, [310,](#page-310-0) [336,](#page-336-0) [407,](#page-407-0) [408](#page-408-0) Parameter 119 – B-axis Z-coordinate, [95,](#page-95-0) [266,](#page-266-0) [310,](#page-310-0) [336,](#page-336-0) [407,](#page-407-0) [408](#page-408-0) Parameter 12 – Touch Probe Tool Number, [46,](#page-46-0) [61,](#page-61-0) [96,](#page-96-0) [98,](#page-98-0) [101,](#page-101-0) [224,](#page-224-0) [308,](#page-308-0) [317,](#page-317-0) [320,](#page-320-0) [331](#page-331-0) Parameter 120 – Probe Stuck Clearance Amount, [310](#page-310-0) Parameter 121 – Grid digitize prediction minimum Z-pullback, [102,](#page-102-0) [310](#page-310-0) Parameter 122 – Grid digitizing deadband move distance, [310](#page-310-0) Parameter 123 – Radial Clearance Move, [310,](#page-310-0) [339](#page-339-0) Parameter 128 - Dry Run PLC Bit, [310](#page-310-0) Parameter 129 – Dry Run Feed Rate, [310,](#page-310-0) [339](#page-339-0) Parameter 13 – Recovery Distance, [101,](#page-101-0) [102,](#page-102-0) [283,](#page-283-0) [284,](#page-284-0) [308,](#page-308-0) [381](#page-381-0) Parameter 130 – 3rd-axis on/off selection, [310,](#page-310-0) **[339](#page-339-0)**, [340,](#page-340-0) [348,](#page-348-0) [407](#page-407-0) Parameter  $131 - 4$ <sup>th</sup>-axis on/off selection,  $310$ ,  $339$ , [340,](#page-340-0) [348,](#page-348-0) [407](#page-407-0) Parameter 132 – Motor Heating Coefficients for axes 5, [310,](#page-310-0) [322,](#page-322-0) [323,](#page-323-0) **[340](#page-340-0)** Parameter 133 – Motor Heating Coefficients for axes 6, [310,](#page-310-0) **[340](#page-340-0)** Parameter 134 – Motor Heating Coefficients for axes 7, [310,](#page-310-0) **[340](#page-340-0)** Parameter 135 – Motor Heating Coefficients for axes 8, [310,](#page-310-0) [322,](#page-322-0) [323,](#page-323-0) **[340](#page-340-0)** Parameter 136 – [G76](#page-256-0) Fine Bore Retract Angle, [124,](#page-124-0) [256,](#page-256-1) [310](#page-310-0) Parameter 137 – Load Meter Filter Size, [310](#page-310-0) Parameter 138 – [DRO](#page-10-0) Encoder Deadband, [311](#page-311-0) Parameter 139 – Special Dwell between Moves, [311](#page-311-0) Parameter 14 – Fast Probing Rate, [98,](#page-98-0) [102,](#page-102-0) [308,](#page-308-0) [380,](#page-380-0) [381](#page-381-0) Parameter 140 – Message log priority level, [311,](#page-311-0) [424](#page-424-0) Parameter 141 – Maximum message log lines, [311,](#page-311-0)

[341](#page-341-0)

**[346](#page-346-0)**, [407](#page-407-0)

468

**[344](#page-344-0)** Parameter 159 – Autotune Move Distance / Auto Delay Calculation Move Distance for axes 8, [311,](#page-311-0) [336,](#page-336-0) **[344](#page-344-0)**, [373](#page-373-0) Parameter 16 – Maximum Probing Distance, [98,](#page-98-0) [99,](#page-99-0) [102,](#page-102-0) [283,](#page-283-0) [308](#page-308-0) Parameter 160 – Enhanced ATC, [62,](#page-62-0) [225,](#page-225-0) [311](#page-311-0) Parameter 161 – ATC Maximum Tool Bins, [62,](#page-62-0) [311,](#page-311-0) [379](#page-379-0) Parameter 162 - Intercon [M6](#page-272-0) Initial M-Code, [273,](#page-273-0) [311](#page-311-0) Parameter 163 – Gang Tooling, [311](#page-311-0) Parameter 164 – ATC Feature, [311](#page-311-0) Parameter 165 – Acceleration/Deceleration Options, [311](#page-311-0) Parameter 166 – Axis Properties for axes 5, [52,](#page-52-0) [56,](#page-56-0) [109,](#page-109-0) [243,](#page-243-0) [253,](#page-253-0) [266,](#page-266-0) [268,](#page-268-0) [311,](#page-311-0) [335,](#page-335-0) [336,](#page-336-0) **[346](#page-346-0)**, [358,](#page-358-0) [407](#page-407-0) Parameter 167 – Axis Properties for axes 6, [311,](#page-311-0) **[346](#page-346-0)** Parameter 168 – Axis Properties for axes 7, [311,](#page-311-0) **[346](#page-346-0)** Parameter 169 – Axis Properties for axes 8, [311,](#page-311-0) [335,](#page-335-0) Parameter 17 – Detector Location Return Point, [60,](#page-60-0) [61,](#page-61-0)

Parameter 142 – Message log trim amount, [311,](#page-311-0) [341](#page-341-0) Parameter 143 – [DRO](#page-10-0) properties (load meter, DTG),

Parameter 144 – Comparison rounding, [190,](#page-190-0) [311,](#page-311-0) [342](#page-342-0) Parameter 145 – Advanced macro properties (fast

Parameter 146 – Feed hold threshold for feed rate

Parameter 147 – Number of Messages in Operator

Parameter 148 – Miscellaneous Jogging Options, [311,](#page-311-0)

Parameter 149 – Spindle Speed Threshold, [311,](#page-311-0) [333](#page-333-0) Parameter 15 – Slow Probing Rate, [98,](#page-98-0) [102,](#page-102-0) [308,](#page-308-0) [320,](#page-320-0)

Parameter 150 – Backplot Graphics display options,

Parameter 151 – Repeatability tolerance for probing and radial digitizing, [102,](#page-102-0) [311,](#page-311-0) [343,](#page-343-0) [381](#page-381-0)

Parameter 155 – Probe Type, [84,](#page-84-0) [101,](#page-101-0) [102,](#page-102-0) [311,](#page-311-0) [362,](#page-362-0)

Parameter 156 – Autotune Move Distance / Auto Delay Calculation Move Distance for axes 5, [311,](#page-311-0)

Parameter 157 – Autotune Move Distance / Auto Delay Calculation Move Distance for axes 6, [311,](#page-311-0)

Parameter 158 – Autotune Move Distance / Auto Delay Calculation Move Distance for axes 7, [311,](#page-311-0)

Parameter 153 – Probe Protection, [103,](#page-103-0) [311](#page-311-0) Parameter 154 – Touch Screen Options, [311](#page-311-0)

[10,](#page-10-1) [311,](#page-311-0) [329,](#page-329-0) [353](#page-353-0)

branching), [229,](#page-229-0) [311](#page-311-0)

Message Window, [311](#page-311-0)

override, [311](#page-311-0)

[346](#page-346-0)

[311](#page-311-0)

[380,](#page-380-0) [381](#page-381-0)

[379,](#page-379-0) [380](#page-380-0)

**[344](#page-344-0)**

[336,](#page-336-0) **[344](#page-344-0)**, [373](#page-373-0)

## [102,](#page-102-0) [308](#page-308-0)

Parameter 170 – Enable Keyboard Jogging and Set Feed Rate Override Control, [29,](#page-29-0) [311,](#page-311-0) [343](#page-343-0) Parameter 171, **[346](#page-346-0)** Parameter 172, **[346](#page-346-0)** Parameter 173, **[346](#page-346-0)** Parameter 174, **[346](#page-346-0)** Parameter 175, **[346](#page-346-0)** Parameter 176, **[346](#page-346-0)** Parameter 177, **[346](#page-346-0)**, [346](#page-346-0) Parameter 178 – PLC I/O configuration, [273,](#page-273-0) [311,](#page-311-0) [346](#page-346-0) Parameter 179 – Lube Pump Operation, [311,](#page-311-0) [346](#page-346-0) Parameter 18 – PLC Input Spindle Inhibit Parameter, [59,](#page-59-0) [60,](#page-60-0) [308,](#page-308-0) [321,](#page-321-0) [331,](#page-331-0) [352](#page-352-0) Parameter 180 – Clear Home Switch Distance, [311,](#page-311-0) [407](#page-407-0) Parameter 186 – Probe Stuck retry disable, [311](#page-311-0) Parameter 187 – Hard Stop Homing, [311](#page-311-0) Parameter 188, [311,](#page-311-0) **[347](#page-347-0)**, [404,](#page-404-0) [405](#page-405-0) Parameter 189, **[347](#page-347-0)** Parameter 19 – MPG modes, [308](#page-308-0) Parameter 190, **[347](#page-347-0)** Parameter 191, **[347](#page-347-0)**, [348](#page-348-0) Parameter 192, **[347](#page-347-0)** Parameter 193, **[347](#page-347-0)** Parameter 194, **[347](#page-347-0)** Parameter 195, **[347](#page-347-0)** Parameter 196, **[347](#page-347-0)** Parameter 197, **[347](#page-347-0)** Parameter 198, **[347](#page-347-0)** Parameter 199, [311,](#page-311-0) **[347](#page-347-0)**, [404,](#page-404-0) [405](#page-405-0) Parameter 2 – G-code Interpretation Control and Slaving Rotary axis feed rate, [236,](#page-236-0) [249,](#page-249-0) [308,](#page-308-0) [407](#page-407-0) Parameter 20 – Ambient Temperature, [308,](#page-308-0) **[322](#page-322-0)**, [322,](#page-322-0) [323,](#page-323-0) [340,](#page-340-0) [349](#page-349-0) Parameter 200, [311,](#page-311-0) **[348](#page-348-0)**, [407](#page-407-0) Parameter 201, **[348](#page-348-0)** Parameter 202, **[348](#page-348-0)** Parameter 203, **[348](#page-348-0)** Parameter 204, **[348](#page-348-0)** Parameter 205, **[348](#page-348-0)** Parameter 206, **[348](#page-348-0)** Parameter 207, [311,](#page-311-0) **[348](#page-348-0)** Parameter 208, [303,](#page-303-0) [311,](#page-311-0) **[348](#page-348-0)**, [349](#page-349-0) Parameter 209, **[348](#page-348-0)** Parameter 21 – Motor Heating Coefficients for axes 1, [308,](#page-308-0) **[322](#page-322-0)**, [322,](#page-322-0) [323](#page-323-0) Parameter 210, **[348](#page-348-0)** Parameter 211, **[348](#page-348-0)** Parameter 212, **[348](#page-348-0)** Parameter 213, **[348](#page-348-0)** Parameter 214, **[348](#page-348-0)**

Parameter 215, [303,](#page-303-0) [311,](#page-311-0) **[348](#page-348-0)**, [349](#page-349-0) Parameter 216 – PC-based Lash Compensation on/off, [311,](#page-311-0) [390](#page-390-0) Parameter 217 – PC-based Screw Compensation on/off, [311](#page-311-0) Parameter 218 – USB MPG Options, [311](#page-311-0) Parameter 219 – Virtual Control Panel Options, [311](#page-311-0) Parameter 22 – Motor Heating Coefficients for axes 2, [308,](#page-308-0) **[322](#page-322-0)** Parameter 220, [247,](#page-247-0) [311,](#page-311-0) [317,](#page-317-0) [334,](#page-334-0) **[349](#page-349-0)**, [349,](#page-349-0) [390,](#page-390-0) [394,](#page-394-0) [407,](#page-407-0) [408](#page-408-0) Parameter 221, **[349](#page-349-0)**, [390,](#page-390-0) [394,](#page-394-0) [396](#page-396-0) Parameter 222, **[349](#page-349-0)**, [390](#page-390-0) Parameter 223, **[349](#page-349-0)**, [390](#page-390-0) Parameter 224, **[349](#page-349-0)**, [390](#page-390-0) Parameter 225, **[349](#page-349-0)** Parameter 226, **[349](#page-349-0)**, [390](#page-390-0) Parameter 227, **[349](#page-349-0)**, [390](#page-390-0) Parameter 228, **[349](#page-349-0)**, [390](#page-390-0) Parameter 229, **[349](#page-349-0)**, [391,](#page-391-0) [396](#page-396-0) Parameter 23 – Motor Heating Coefficients for axes 3, [308,](#page-308-0) **[322](#page-322-0)** Parameter 230, **[349](#page-349-0)**, [391](#page-391-0) Parameter 231, [311,](#page-311-0) **[349](#page-349-0)**, [391,](#page-391-0) [394,](#page-394-0) [396](#page-396-0) Parameter 236 – Motor Cooling Coefficients for axes 5, [312,](#page-312-0) [322,](#page-322-0) [323,](#page-323-0) **[349](#page-349-0)** Parameter 237 – Motor Cooling Coefficients for axes 6, [312,](#page-312-0) **[349](#page-349-0)** Parameter 238 – Motor Cooling Coefficients for axes 7, [312,](#page-312-0) **[349](#page-349-0)** Parameter 239 – Motor Cooling Coefficients for axes 8, [312,](#page-312-0) [322,](#page-322-0) [323,](#page-323-0) **[349](#page-349-0)** Parameter 24 – Motor Heating Coefficients for axes 4, [308,](#page-308-0) **[322](#page-322-0)**, [322,](#page-322-0) [323](#page-323-0) Parameter 240 – Rigid Tapping Accel Rate Distance, [312,](#page-312-0) [350](#page-350-0) Parameter 241 – Rigid Tapping Rotational Step Size (Degrees), [312,](#page-312-0) [350](#page-350-0) Parameter 242 – Minimum Angle Threshold for application of Accel/decel in Threading moves, [312](#page-312-0) Parameter 243 – Threading Control, [312](#page-312-0) Parameter 244 – Tool Touch-off device PLC input number, [59,](#page-59-0) [60,](#page-60-0) [312](#page-312-0) Parameter 245 – G71, G72, [G74,](#page-255-0) G75, [G76](#page-256-0) D/P/Q "implied float" re-interpretation threshold for Inch units, [260,](#page-260-0) [312,](#page-312-0) [351](#page-351-0) Parameter 246 – G71, G72, [G74,](#page-255-0) G75, [G76](#page-256-0) D/P/Q "implied float" re-interpretation threshold for MM units, [260,](#page-260-0) [312,](#page-312-0) [351](#page-351-0) Parameter 247 – G70 Multiple Pass Behavior Suppression, [312](#page-312-0) Parameter 248 – Tool Wear Adjustment magnitude

limit, [312](#page-312-0)

Parameter 25 – Motor Cooling Coefficients for axes 1, [308,](#page-308-0) **[322](#page-322-0)**, [322,](#page-322-0) [323](#page-323-0)

Parameter 252 – Autotune Ka Performance parameters for axes 5, [312,](#page-312-0) [334,](#page-334-0) **[352](#page-352-0)**

Parameter 253 – Autotune Ka Performance parameters for axes 6, [312,](#page-312-0) **[352](#page-352-0)**

Parameter 254 – Autotune Ka Performance parameters for axes 7, [312,](#page-312-0) **[352](#page-352-0)**

Parameter 255 – Autotune Ka Performance parameters for axes 8, [312,](#page-312-0) [334,](#page-334-0) **[352](#page-352-0)**

Parameter 256 – Drive Mode, [312,](#page-312-0) [372](#page-372-0)

Parameter 257 – TT1 connection detection PLC input, [59,](#page-59-0) [60,](#page-60-0) [312](#page-312-0)

Parameter 258 – Velocity/Torque Mode override in Precision mode, [312](#page-312-0)

Parameter 259 – Manual Axis Designation, [312](#page-312-0)

Parameter 26 – Motor Cooling Coefficients for axes 2, [308,](#page-308-0) **[322](#page-322-0)**

Parameter 260 – Accelerated Graphics Backplot, [43,](#page-43-0) [142,](#page-142-0) [312](#page-312-0)

Parameter 261 – Precision Mode Standoff Tolerance Percentage, [312](#page-312-0)

Parameter 262 – Precision Mode Standoff Delay Time, [312](#page-312-0)

Parameter 263 – DRO Display Precision, [312,](#page-312-0) [341](#page-341-0)

Parameter 264 – Rapid Override, [312](#page-312-0)

Parameter 267 – Comm Error Threshold, [312](#page-312-0)

Parameter 27 – Motor Cooling Coefficients for axes 3, [308,](#page-308-0) **[322](#page-322-0)**

Parameter 270 – Skew Correction: X Skew offset from Trusted/Intended X, [312,](#page-312-0) **[354](#page-354-0)**, [354](#page-354-0)

Parameter 271 – Skew Correction: Trusted/Intended Y, [312,](#page-312-0) **[354](#page-354-0)**, [354](#page-354-0)

Parameter 278 – Spindle Speed Display Precision, [312](#page-312-0)

Parameter 28 – Motor Cooling Coefficients for axes 4, [308,](#page-308-0) **[322](#page-322-0)**, [322,](#page-322-0) [323](#page-323-0)

Parameter 281 – Tool Touch-off Device X stylus size, [59,](#page-59-0) [60,](#page-60-0) [312](#page-312-0)

Parameter 282 – Tool Touch-off Device Z stylus size, [59,](#page-59-0) [60,](#page-60-0) [312](#page-312-0)

Parameter 283 – Auto Tool Touch-off safety clearance, [59,](#page-59-0) [60,](#page-60-0) [312](#page-312-0)

Parameter 284 – Brake Resistor Wattage for ACDC Drives 1, [312,](#page-312-0) **[356](#page-356-0)**

Parameter 285 – Brake Resistor Wattage for ACDC Drives 2, [312,](#page-312-0) **[356](#page-356-0)**

Parameter 286 – Brake Resistor Wattage for ACDC Drives 3, [312,](#page-312-0) **[356](#page-356-0)**

Parameter 287 – Brake Resistor Wattage for ACDC Drives 4, [312,](#page-312-0) **[356](#page-356-0)**

Parameter 288 – Brake Resistor Wattage for ACDC Drives 5, [312,](#page-312-0) **[356](#page-356-0)**

Parameter 289 – Brake Resistor Wattage for ACDC Drives 6, [312,](#page-312-0) **[356](#page-356-0)** Parameter 29 – Overheating Warning Temperature, [308,](#page-308-0) **[322](#page-322-0)**, [322,](#page-322-0) [323,](#page-323-0) [415](#page-415-0) Parameter 290 – Brake Resistor Wattage for ACDC Drives 7, [312,](#page-312-0) **[356](#page-356-0)** Parameter 291 – Brake Resistor Wattage for ACDC Drives 8, [312,](#page-312-0) **[356](#page-356-0)** Parameter 292 – Aux Key Function 13, [312,](#page-312-0) **[356](#page-356-0)** Parameter 293 – Aux Key Function 14, [313,](#page-313-0) **[356](#page-356-0)** Parameter 294 – Aux Key Function 15, [313,](#page-313-0) **[356](#page-356-0)** Parameter 295 – Aux Key Function 16, [312,](#page-312-0) [313,](#page-313-0) **[356](#page-356-0)** Parameter 299 – Report Option Bits, [313](#page-313-0) Parameter 3 – Modal Tool and Height Offset Control, [60,](#page-60-0) [308](#page-308-0) Parameter 30 – Job Cancellation Temperature, [308,](#page-308-0) **[322](#page-322-0)**, [322,](#page-322-0) [323,](#page-323-0) [340,](#page-340-0) [349,](#page-349-0) [415](#page-415-0) Parameter 300 – Drive assignment to Axes 1, [313,](#page-313-0) **[356](#page-356-0)**, [356,](#page-356-0) [425](#page-425-0) Parameter 301 – Drive assignment to Axes 2, [313,](#page-313-0) **[356](#page-356-0)**, [356](#page-356-0) Parameter 302 – Drive assignment to Axes 3, [313,](#page-313-0) **[356](#page-356-0)** Parameter 303 – Drive assignment to Axes 4, [313,](#page-313-0) **[356](#page-356-0)** Parameter 304 – Drive assignment to Axes 5, [313,](#page-313-0) **[356](#page-356-0)** Parameter 305 – Drive assignment to Axes 6, [313,](#page-313-0) **[356](#page-356-0)** Parameter 306 – Drive assignment to Axes 7, [313,](#page-313-0) **[356](#page-356-0)** Parameter 307 – Drive assignment to Axes 8, [313,](#page-313-0) **[356](#page-356-0)**, [425](#page-425-0) Parameter 308 – Encoder assignment to Axes 1, [305,](#page-305-0) [313,](#page-313-0) [324,](#page-324-0) **[357](#page-357-0)**, [357,](#page-357-0) [358,](#page-358-0) [360,](#page-360-0) [367](#page-367-0) Parameter 309 – Encoder assignment to Axes 2, [313,](#page-313-0) **[357](#page-357-0)**, [357,](#page-357-0) [358](#page-358-0) Parameter 31 – Legacy SPIN232 Com Port, [308](#page-308-0) Parameter 310 – Encoder assignment to Axes 3, [313,](#page-313-0) **[357](#page-357-0)**, [358](#page-358-0) Parameter 311 – Encoder assignment to Axes 4, [313,](#page-313-0) **[357](#page-357-0)** Parameter 312 – Encoder assignment to Axes 5, [313,](#page-313-0) [324,](#page-324-0) **[357](#page-357-0)**, [367](#page-367-0) Parameter 313 – Encoder assignment to Axes 6, [313,](#page-313-0) **[357](#page-357-0)** Parameter 314 – Encoder assignment to Axes 7, [313,](#page-313-0) **[357](#page-357-0)** Parameter 315 – Encoder assignment to Axes 8, [305,](#page-305-0) [313,](#page-313-0) [324,](#page-324-0) **[357](#page-357-0)**, [358,](#page-358-0) [367](#page-367-0) Parameter 316 - Absolute Encoder Bits, [313,](#page-313-0) [358](#page-358-0) Parameter 317 – Single-turn Absolute Encoder Bits, [313,](#page-313-0) [407](#page-407-0) Parameter 318 – Five-axis Configuration, [313,](#page-313-0) [407](#page-407-0) Parameter 319 – Five-axis Options, [313](#page-313-0) Parameter 32 – Autonomous Digitizing Offset Files, [308](#page-308-0)

Parameter 321 – MPU13 DSP Probe Input, [313](#page-313-0)

Parameter 322 – Spindle Encoder Port, [313](#page-313-0) Parameter 323 – MPU11 Encoder Speed Filter, [313](#page-313-0)

- Parameter 324, [313,](#page-313-0) **[359](#page-359-0)**
- Parameter 325, **[359](#page-359-0)**
- Parameter 326, **[359](#page-359-0)**
- Parameter 327, **[359](#page-359-0)**
- Parameter 328, **[359](#page-359-0)**
- Parameter 329, **[359](#page-359-0)**
- Parameter 33 Spindle Motor Gear Ratio, [308,](#page-308-0) [323,](#page-323-0) [324,](#page-324-0) [377](#page-377-0)
- Parameter 330, **[359](#page-359-0)**
- Parameter 331, [313,](#page-313-0) **[359](#page-359-0)**
- Parameter 332 Suppress encoder differential faults, [313,](#page-313-0) **[359](#page-359-0)**, [359](#page-359-0)
- Parameter 333 Suppress encoder differential error messages, [313,](#page-313-0) **[359](#page-359-0)**, [359](#page-359-0)
- Parameter 334 Suppress encoder quadrature faults, [313,](#page-313-0) **[359](#page-359-0)**, [359](#page-359-0)
- Parameter 335 Suppress encoder quadrature error messages, [313,](#page-313-0) **[359](#page-359-0)**, [359](#page-359-0)
- Parameter 336 Overall gain setting, [313,](#page-313-0) **[359](#page-359-0)**, [359](#page-359-0)
- Parameter 337 Absolute error gain, [313,](#page-313-0) **[359](#page-359-0)**, [359](#page-359-0)
- Parameter 338 Error sum gain, [313,](#page-313-0) **[359](#page-359-0)**, [359](#page-359-0)
- Parameter 339 Delta error gain, [313,](#page-313-0) **[359](#page-359-0)**, [359](#page-359-0)
- Parameter 34 Spindle Encoder Counts/Rev, [263,](#page-263-0) [308,](#page-308-0) [333,](#page-333-0) [377,](#page-377-0) [416](#page-416-0)
- Parameter 340 Precision Mode delay (in milliseconds) for axes 1, [313,](#page-313-0) [352,](#page-352-0) **[360](#page-360-0)**, [373](#page-373-0)
- Parameter 341 Precision Mode delay (in milliseconds) for axes 2, [313,](#page-313-0) **[360](#page-360-0)**
- Parameter 342 Precision Mode delay (in milliseconds) for axes 3, [313,](#page-313-0) **[360](#page-360-0)**
- Parameter 343 Precision Mode delay (in milliseconds) for axes 4, [313,](#page-313-0) **[360](#page-360-0)**
- Parameter 344 Precision Mode delay (in milliseconds) for axes 5, [313,](#page-313-0) **[360](#page-360-0)**
- Parameter 345 Precision Mode delay (in milliseconds) for axes 6, [313,](#page-313-0) **[360](#page-360-0)**
- Parameter 346 Precision Mode delay (in milliseconds) for axes 7, [313,](#page-313-0) **[360](#page-360-0)**
- Parameter 347 Precision Mode delay (in
- milliseconds) for axes 8, [313,](#page-313-0) [352,](#page-352-0) **[360](#page-360-0)**, [373](#page-373-0) Parameter 348 – MPG/Handwheel Encoder Input 1, [314](#page-314-0)

## Parameter 349 – MPG/Handwheel Detents-per-revolution 1, [314](#page-314-0) Parameter 35 – Spindle Encoder Axis Number, [263,](#page-263-0)

- [308,](#page-308-0) [324,](#page-324-0) [329,](#page-329-0) [333,](#page-333-0) [377,](#page-377-0) [418](#page-418-0)
- Parameter 350 MPG/Handwheel Encoder Counts-per-revolution 1, [314](#page-314-0)
- Parameter 351 MPG/Handwheel Encoder Input 2, [314](#page-314-0) Parameter 352 – MPG/Handwheel
- Detents-per-revolution 2, [314](#page-314-0) Parameter 353 – MPG/Handwheel Encoder Counts-per-revolution 2, [314](#page-314-0) Parameter 354 – MPG/Handwheel Encoder Input 3, [314](#page-314-0) Parameter 355 – MPG/Handwheel Detents-per-revolution 3, [314](#page-314-0) Parameter 356 – MPG/Handwheel Encoder Counts-per-revolution 3, [314](#page-314-0) Parameter 357 – Axis Drive Max RPM for Axes 1, [314,](#page-314-0) **[361](#page-361-0)** Parameter 358 – Axis Drive Max RPM for Axes 2, [314,](#page-314-0) **[361](#page-361-0)** Parameter 359 – Axis Drive Max RPM for Axes 3, [314,](#page-314-0) **[361](#page-361-0)** Parameter 36 – Rigid Tapping Enable/Disable, [263,](#page-263-0) [308,](#page-308-0) [325,](#page-325-0) [377](#page-377-0) Parameter 360 – Axis Drive Max RPM for Axes 4, [314,](#page-314-0) **[361](#page-361-0)** Parameter 361 – Axis Drive Max RPM for Axes 5, [314,](#page-314-0) **[361](#page-361-0)** Parameter 362 – Axis Drive Max RPM for Axes 6, [314,](#page-314-0) **[361](#page-361-0)** Parameter 363 – Axis Drive Max RPM for Axes 7, [314,](#page-314-0) **[361](#page-361-0)** Parameter 364 – Axis Drive Max RPM for Axes 8, [314,](#page-314-0) **[361](#page-361-0)** Parameter 365 – Drive power-on delay, [314](#page-314-0) Parameter 366 – Probe deceleration multiplier, [314,](#page-314-0) [319,](#page-319-0) **[361](#page-361-0)**, [361](#page-361-0) Parameter 367 – TT1 deceleration multiplier, [59,](#page-59-0) [60,](#page-60-0) [314,](#page-314-0) [319,](#page-319-0) **[361](#page-361-0)**, [361](#page-361-0) Parameter 368 – Autonomous Digitizing Angle Adjustment, [314](#page-314-0) Parameter 369 – Tool Check Max Absolute Angle, [314,](#page-314-0) [407](#page-407-0) Parameter 37 – Spindle Deceleration Time, [263,](#page-263-0) [308](#page-308-0) Parameter 374 – ACDC Drive Debug Log Axis Inclusion, [314,](#page-314-0) **[362](#page-362-0)** Parameter 375 – ACDC Drive Debug Log Size, [314,](#page-314-0) **[362](#page-362-0)** Parameter 376 – ACDC Drive Debug Log Collection Type, [314,](#page-314-0) **[362](#page-362-0)** Parameter 377 – ACDC Drive Debug Log Trigger Type, [314,](#page-314-0) **[362](#page-362-0)** Parameter 378 – ACDC Drive Debug Log Trigger Level, [314,](#page-314-0) **[362](#page-362-0)** Parameter 379 – ACDC Drive Debug Log Option, [314,](#page-314-0) **[362](#page-362-0)** Parameter 38 – Multi-axis Max Feed Rate, [301,](#page-301-0) [308](#page-308-0) Parameter 387 – Debug Trace Mask, [314,](#page-314-0) **[362](#page-362-0)** Parameter 388 – Debug Options, [314,](#page-314-0) **[362](#page-362-0)** Parameter 389 – Debug Level, [33,](#page-33-0) [314,](#page-314-0) **[362](#page-362-0)**

Parameter 39 – Feed Rate Override Percentage Limit, [308](#page-308-0) Parameter 392 – DP-7 Pullback Distance, [103,](#page-103-0) [314,](#page-314-0) **[362](#page-362-0)**, [362](#page-362-0) Parameter 393 – DP-7 Pullback Feed Rate, [103,](#page-103-0) [314,](#page-314-0) **[362](#page-362-0)**, [362](#page-362-0) Parameter 394 – DP-7 Measuring Feed Rate, [103,](#page-103-0) [314,](#page-314-0) **[362](#page-362-0)**, [362](#page-362-0) Parameter 395 – Probing Setup Traverse Speed, [314](#page-314-0) Parameter 396 – Probing Setup Plunge Speed, [314](#page-314-0) Parameter 397 – Combustion Chamber Clearance Height, [314](#page-314-0) Parameter 398 – Port/block mode, [314](#page-314-0) Parameter 399 – AD1 arc chord tolerance adjustment, [314](#page-314-0) Parameter 4 – Remote File Loading Flag & Advanced File Ops, [299,](#page-299-0) [308,](#page-308-0) [318](#page-318-0) Parameter 40 – Basic Jog Increment, [308](#page-308-0) Parameter 400 – Run Menu Cycle Start Enabled, [79,](#page-79-0) [314](#page-314-0) Parameter 401 – Forget Last Job Loaded, [314](#page-314-0) Parameter 403 – Disable Keyboard Jogging Legend, [314](#page-314-0) Parameter 404 – Unused, [315](#page-315-0) Parameter 405 – Tool Touch-off Type, [315](#page-315-0) Parameter 406 – Probe State When Tripped, [315](#page-315-0) Parameter 408, [363](#page-363-0) Parameter 409 – Probe Type, [315](#page-315-0) Parameter 41 – Rotary Axis Jog Increment, [308,](#page-308-0) [407](#page-407-0) Parameter 410 – Probe/Tool Touch-off Warning, [315](#page-315-0) Parameter 411 – MPG Type, [315](#page-315-0) Parameter 413 – Park macro, [315](#page-315-0) Parameter 414 – Home File Type, [315](#page-315-0) Parameter 415 – Ether1616 Configuration Bits, [315](#page-315-0) Parameter 416 – Spindle Inhibit, [315](#page-315-0) Parameter 417 – Preview G-code Before Job, [315](#page-315-0) Parameter 418 – Assign Enter Key to Cycle Start, [315](#page-315-0) Parameter 419 – PLC Worklight and Popup Pin Output, [315](#page-315-0) Parameter 42 – Password for Configuration Menus, [296,](#page-296-0) [309,](#page-309-0) [337](#page-337-0) Parameter 420 – Analog/PWM 1 Settings, [315](#page-315-0) Parameter 421 – Clean Fan Filter Reminder, [315](#page-315-0) Parameter 422 – PLC Diagnostics Display, [315,](#page-315-0) [389](#page-389-0) Parameter 423 – Display Scale Position on DRO, [306,](#page-306-0) [315](#page-315-0) Parameter 425 – Force Rehoming After EStop Condition, [315](#page-315-0) Parameter 43 – Automatic tool measurement options, [309](#page-309-0) Parameter 430 – RTG Spindle Speed RPM Display, [315](#page-315-0) Parameter 44 – TT1 PLC input number, [61,](#page-61-0) [101,](#page-101-0) [309,](#page-309-0)

[326,](#page-326-0) [377](#page-377-0)

Parameter 440 – Stopped for Jogging Continue Bit, [315](#page-315-0) Parameter 441 – MPG1 Axis Selection, [315,](#page-315-0) **[366](#page-366-0)** Parameter 442 – MPG2 Axis Selection, [315,](#page-315-0) **[366](#page-366-0)**, [366](#page-366-0) Parameter 443 – MPG3 Axis Selection, [315,](#page-315-0) **[366](#page-366-0)** Parameter 45 – WCS Lockout, [54,](#page-54-0) [309](#page-309-0) Parameter 450 – Inhibit MPG Z-axis Fast Movement, [315](#page-315-0) Parameter 459 – Second Spindle Encoder Axis Number, [315,](#page-315-0) [333,](#page-333-0) [367](#page-367-0) Parameter 46 – Active G-codes Display, [309](#page-309-0) Parameter 460 – Second Spindle Maximum Speed, [315,](#page-315-0) [333](#page-333-0) Parameter 461 – Second Spindle Minimum Speed, [315,](#page-315-0) [333](#page-333-0) Parameter 462 – Second Spindle Encoder Counts/Revolution, [315,](#page-315-0) [333](#page-333-0) Parameter 48 – Grid Digitize Patch Playback Z rapid clearance amount, [309](#page-309-0) Parameter 49 – Lower arc radius/feed rate limiting parameter, [309,](#page-309-0) **[327](#page-327-0)**, [327,](#page-327-0) [328](#page-328-0) Parameter 5 – Machine Home/Startup Setup, [308,](#page-308-0) [318](#page-318-0) Parameter 50 – Upper arc radius/feed rate limiting parameter, [309,](#page-309-0) **[327](#page-327-0)**, [327,](#page-327-0) [328](#page-328-0) Parameter  $507 - 5$ <sup>th</sup>-axis Pairing – Slave Axis,  $315$ Parameter 508 –  $5<sup>th</sup>$ -axis Pairing – Master Axis, [315](#page-315-0) Parameter 51 – Arc Feed Rate Limiting mode, [309,](#page-309-0) **[327](#page-327-0)**, [327,](#page-327-0) [328](#page-328-0) Parameter 56 – Feedrate Override Display Properties / Inverse Time Interpolation, [309](#page-309-0) Parameter 560 – Laser X-offset, [315](#page-315-0) Parameter 561 – Laser Y-offset, [315](#page-315-0) Parameter 57 – Use Generic Load Meter Data from PLC, [309](#page-309-0) Parameter 580 – Tangential Knife Axis Enable Bits, [315](#page-315-0) Parameter 581 – Tangential Knife Axis Direction Bits, [315](#page-315-0) Parameter 6 – Auto Tool Changer Installed, [225,](#page-225-0) [272,](#page-272-1) [308,](#page-308-0) [375](#page-375-0) Parameter 600 – A-axis Expected Velocity Switch Point, [315](#page-315-0) Parameter 601 – A-axis Scale Switch To Velocity, [315,](#page-315-0) [368](#page-368-0) Parameter 602 – A-scale Correction Meter Max Deflection Count, [315](#page-315-0) Parameter 603 – B-axis Expected Velocity Switch Point, [315,](#page-315-0) [407](#page-407-0) Parameter 604 – B-axis Scale Switch To Velocity, [315,](#page-315-0) [369,](#page-369-0) [407](#page-407-0) Parameter 605 – B-scale Correction Meter Max Deflection Count, [315](#page-315-0) Parameter 61 – High Power Stall Timeout, [309,](#page-309-0) **[329](#page-329-0)**, [329,](#page-329-0) [414](#page-414-0)

Parameter 62 – High Power Stall PID Limit, [309,](#page-309-0) **[329](#page-329-0)**, [329](#page-329-0) Parameter 63 – High Power Idle PID Multiplier, [309](#page-309-0) Parameter 64 – Fourth/Fifth-axis Pairing, [309,](#page-309-0) [329,](#page-329-0) [367](#page-367-0) Parameter 65 – Low Range Gear Ratio, [309,](#page-309-0) [323,](#page-323-0) [324,](#page-324-0) **[330](#page-330-0)**, [330](#page-330-0) Parameter 66 – Medium-low Range Gear Ratio, [309,](#page-309-0) **[330](#page-330-0)**, [330](#page-330-0) Parameter 67 – Medium-high Range Gear Ratio, [309,](#page-309-0) [323,](#page-323-0) [324,](#page-324-0) **[330](#page-330-0)**, [330](#page-330-0) Parameter 68 – Minimum Rigid Tapping Spindle Speed, [263,](#page-263-0) [309,](#page-309-0) [330,](#page-330-0) [334](#page-334-0) Parameter 69 – Duration For Minimum Spindle Speed, [263,](#page-263-0) [309](#page-309-0) Parameter 7 – Display Colors, [308](#page-308-0) Parameter 70 – Offset Library Inc/Decrement Amount, [309](#page-309-0) Parameter 700, [315,](#page-315-0) **[369](#page-369-0)**, [369](#page-369-0) Parameter 702, [215,](#page-215-0) **[369](#page-369-0)** Parameter 71 – Part Setup Detector Height, [217,](#page-217-0) [309,](#page-309-0) [326,](#page-326-0) [331](#page-331-0) Parameter 710, [207,](#page-207-0) [208,](#page-208-0) **[369](#page-369-0)** Parameter 72 – Data M-function Options, [285,](#page-285-0) [286,](#page-286-0) [309](#page-309-0) Parameter 73 – Peck Drill Retract Amount, [309](#page-309-0) Parameter 74 – M-function executed at bottom of tapping cycle, [255,](#page-255-1) [261,](#page-261-0) [263,](#page-263-0) [309](#page-309-0) Parameter 75 – Summing Control, [309](#page-309-0) Parameter 76 – Manual Input Unrestricted Distance, [309](#page-309-0) Parameter 77 – Manual Input Movement Tolerance, [309,](#page-309-0) [333](#page-333-0) Parameter 78 – Spindle Speed Display and Operations, [195,](#page-195-0) [309,](#page-309-0) [343,](#page-343-0) [377](#page-377-0) Parameter 79 – Paired Axes Re-sync Delay Time, [309](#page-309-0) Parameter 799, [315,](#page-315-0) **[369](#page-369-0)**, [369](#page-369-0) Parameter 8 – Available Coolant Systems, [308](#page-308-0) Parameter 80 – Voltage Brake Message Frequency, [309](#page-309-0) Parameter 800 – Acorn DB25 Map Enable, [315,](#page-315-0) **[369](#page-369-0)**, [369](#page-369-0) Parameter 801 – Acorn Step 1, [315,](#page-315-0) **[369](#page-369-0)**, [369](#page-369-0) Parameter 802 – Acorn Step 2, [315,](#page-315-0) **[369](#page-369-0)**, [369](#page-369-0) Parameter 803 – Acorn Step 3, [315,](#page-315-0) **[369](#page-369-0)**, [369](#page-369-0) Parameter 804 – Acorn Step 4, [315,](#page-315-0) **[369](#page-369-0)**, [369](#page-369-0) Parameter 805 – Acorn Direction 1, [315,](#page-315-0) **[369](#page-369-0)**, [369](#page-369-0) Parameter 806 – Acorn Direction 2, [316,](#page-316-0) **[369](#page-369-0)**, [369](#page-369-0) Parameter 807 – Acorn Direction 3, [316,](#page-316-0) **[369](#page-369-0)**, [369](#page-369-0) Parameter 808 – Acorn Direction 4, [316,](#page-316-0) **[369](#page-369-0)**, [369](#page-369-0) Parameter 809 – Acorn PLC Output 1, [316,](#page-316-0) **[369](#page-369-0)**, [369](#page-369-0) Parameter 81 – Air Drill M-function, [257,](#page-257-0) [309](#page-309-0) Parameter 810 – Acorn PLC Output 2, [316,](#page-316-0) **[369](#page-369-0)**, [369](#page-369-0) Parameter 811 – Acorn PLC Output 3, [316,](#page-316-0) **[369](#page-369-0)**, [369](#page-369-0)

Parameter 812 – Acorn PLC Output 4, [316,](#page-316-0) **[369](#page-369-0)**, [369](#page-369-0) Parameter 813 – Acorn DB25 Header Section, [315,](#page-315-0) [316,](#page-316-0) **[369](#page-369-0)**, [369](#page-369-0) Parameter 814 – Analog/PWM 2 Settings, [316](#page-316-0) Parameter 815 – Inverse Output, [316](#page-316-0) Parameter 817 – PWM, [316](#page-316-0) Parameter 82 – Spindle Drift Adjustment, [263,](#page-263-0) [309](#page-309-0) Parameter 83 – Deep Hole Clearance Amount, [259,](#page-259-0) [260,](#page-260-0) [309,](#page-309-0) [334](#page-334-0) Parameter 830 – ATC Type, [316](#page-316-0) Parameter 84 – M-function executed at return to initial point of tapping cycle, [255,](#page-255-1) [261,](#page-261-0) [263,](#page-263-0) [309](#page-309-0) Parameter 85 – "Door Open" Interlock PLC bit, [309](#page-309-0) Parameter 852 – Carousel Skip Count on Reverse, [316](#page-316-0) Parameter 855 – MPG Performance, [316](#page-316-0) Parameter 856 – VCP Jogging State on Acorn Power Up, [316](#page-316-0) Parameter 86 – Rapid/Linear vector rate limit, [309](#page-309-0) Parameter 87 – Autotune Ka Performance parameters for axes 1, [309,](#page-309-0) **[334](#page-334-0)**, [334,](#page-334-0) [352](#page-352-0) Parameter 88 – Autotune Ka Performance parameters for axes 2, [309,](#page-309-0) **[334](#page-334-0)** Parameter 89 – Autotune Ka Performance parameters for axes 3, [309,](#page-309-0) **[334](#page-334-0)** Parameter 9 – Display Language, [308](#page-308-0) Parameter 90 – Autotune Ka Performance parameters for axes 4, [309,](#page-309-0) **[334](#page-334-0)**, [334,](#page-334-0) [352](#page-352-0) Parameter 900, [316,](#page-316-0) **[370](#page-370-0)**, [370](#page-370-0) Parameter 91 – Axis Properties for axes 1, [309,](#page-309-0) **[335](#page-335-0)**, [335,](#page-335-0) [346,](#page-346-0) [375,](#page-375-0) [407](#page-407-0) Parameter 92 – Axis Properties for axes 2, [309,](#page-309-0) **[335](#page-335-0)** Parameter 93 – Axis Properties for axes 3, [310,](#page-310-0) **[335](#page-335-0)** Parameter 94 – Axis Properties for axes 4, [109,](#page-109-0) [309,](#page-309-0) [310,](#page-310-0) **[335](#page-335-0)**, [335,](#page-335-0) [346,](#page-346-0) [375,](#page-375-0) [407,](#page-407-0) [408](#page-408-0) Parameter 95 – Autotune Move Distance / Auto Delay Calculation Move Distance for axes 1, [310,](#page-310-0) **[336](#page-336-0)**, [336,](#page-336-0) [344,](#page-344-0) [373](#page-373-0) Parameter 96 – Autotune Move Distance / Auto Delay Calculation Move Distance for axes 2, [310,](#page-310-0) **[336](#page-336-0)** Parameter 967, [206,](#page-206-0) **[370](#page-370-0)** Parameter 97 – Autotune Move Distance / Auto Delay Calculation Move Distance for axes 3, [310,](#page-310-0) **[336](#page-336-0)** Parameter 98 – Autotune Move Distance / Auto Delay Calculation Move Distance for axes 4, [310,](#page-310-0) **[336](#page-336-0)**, [336,](#page-336-0) [344,](#page-344-0) [373](#page-373-0) Parameter 99 – Cutter Compensation Look-ahead, [243,](#page-243-0) [310](#page-310-0) Parameter 997 – Spindle Cooling Fan Delay Timer, [316](#page-316-0) Parameter 998, [316,](#page-316-0) **[370](#page-370-0)** Parameter 999, [316,](#page-316-0) **[370](#page-370-0)**, [370](#page-370-0) Parameter Setting, [237](#page-237-0)

Parameters 111–115 – Intercon parameters, **[337](#page-337-0)** Parameters  $130-131-3^{rd}/4^{th}$  axis on/off selection,  $339$ Parameters 132–135 – Motor Heating Coefficients for axes 5–8, **[340](#page-340-0)** Parameters 156–159 – Autotune Move Distance / Auto Delay Calculation Move Distance for axes 5, 6, 7, 8, **[344](#page-344-0)** Parameters 166–169 – Axis Properties for axes 5, 6, 7, 8, **[346](#page-346-0)** Parameters 170–179 – PLC Parameter, **[346](#page-346-0)** Parameters 188–199 – Aux Key Functions, **[347](#page-347-0)** Parameters 20–30 – Motor Temperature Estimation, **[322](#page-322-0)** Parameters 200–207 – OPTIC 4 Tach Volts Per 1000 RPM, **[348](#page-348-0)** Parameters 208–215 – MPU-based Lash/Screw Compensation Acceleration Coefficient, **[348](#page-348-0)** Parameters 220–231 – Smoothing Parameters, **[349](#page-349-0)** Parameters 236–239 – Motor Cooling Coefficients for axes 5–8, **[349](#page-349-0)** Parameters 252–255 – Autotune Ka Performance parameters for axes 5, 6, 7, 8, **[352](#page-352-0)** Parameters 270–271 – XY Skew Correction, **[354](#page-354-0)** Parameters 284–291 – Brake Resistor Wattage for ACDC Drives 1–8, **[356](#page-356-0)** Parameters 292–295 – Aux Key Functions 13–16, **[356](#page-356-0)** Parameters 300–307 – Drive assignment to Axes 1–8, **[356](#page-356-0)** Parameters 308–315 – Encoder assignment to Axes 1–8, **[357](#page-357-0)** Parameters 324–331 – Axis Boxcar size, **[359](#page-359-0)** Parameters 332–335 – Encoder error suppression, **[359](#page-359-0)** Parameters 336–339 – Motor torque estimation for velocity mode drives, **[359](#page-359-0)** Parameters 340–347 – Precision Mode delay (in milliseconds) for axes 1–8, **[360](#page-360-0)** Parameters 357–364 – Axis Drive Max RPM for Axes 1–8, **[361](#page-361-0)** Parameters 366–367 – Probe / TT1 deceleration multiplier, **[361](#page-361-0)** Parameters 374–379 – ACDC Drive Debug Log Settings, **[362](#page-362-0)** Parameters 387–389 – Debugging Parameters, **[362](#page-362-0)** Parameters 392–394 – DP-7 parameters, **[362](#page-362-0)** Parameters 441–443 – MPG (1–3) Axis Selection, **[366](#page-366-0)** Parameters 49–51 – Small Arc Feed Rate Limiting, **[327](#page-327-0)** Parameters 61–62 – Stall Detection Parameters, **[329](#page-329-0)** Parameters 65–67 – Spindle Gear Ratios, **[330](#page-330-0)** Parameters 700–799 – Dedicated Block of Parameters usable in Custom PLC Programs, **[369](#page-369-0)** Parameters 800–813 – DB25 Pin Selection, **[369](#page-369-0)** Parameters 87–90 – Autotune Ka Performance parameters for axes 1, 2, 3, 4, **[334](#page-334-0)**

Parameters 900–999 – Reserved for Centroid PLC Program Use, **[370](#page-370-0)** Parameters 91–94 – Axis Properties for axes 1, 2, 3, 4, **[335](#page-335-0)** Parameters 95–98 – Autotune Move Distance / Auto Delay Calculation Move Distance for axes 1, 2, 3, 4, **[336](#page-336-0)** Parameters 998–999 – PLC program parameters, **[370](#page-370-0)** Parameter 0 – E-Stop PLC Bit, **[316](#page-316-0)** Parameter 1 – Machine and Jog key orientation, **[316](#page-316-0)** Parameter 10 – Macro M-function Control/Probe Stop Handling, **[319](#page-319-0)** Parameter 100 – Intercon comment generation, **[336](#page-336-0)** Parameter 101 – Intercon clearance amount, **[337](#page-337-0)** Parameter 102 – Intercon spindle coolant delay, **[337](#page-337-0)** Parameter 103 – Intercon corner feed rate override, **[337](#page-337-0)** Parameter 104 – Intercon modal line parameters, **[337](#page-337-0)** Parameter 105 – Intercon modal arc parameters, **[337](#page-337-0)** Parameter 106 – Intercon modal drilling cycle parameters, **[337](#page-337-0)** Parameter 107 – Intercon chamfer blend, **[337](#page-337-0)** Parameter 108 – Intercon polar display, **[337](#page-337-0)** Parameter 109 – Intercon modal display, **[337](#page-337-0)** Parameter 11 – DP4 PLC Input Number and Contact State, **[320](#page-320-0)** Parameter 110 – Wizard Password, **[337](#page-337-0)** Parameter 113 – Hide Intercon Menu, **[338](#page-338-0)** Parameter 116 – A-axis Y-coordinate, **[338](#page-338-0)** Parameter 117 – A-axis Z-coordinate, **[338](#page-338-0)** Parameter 118 – B-axis X-coordinate, **[338](#page-338-0)** Parameter 119 – B-axis Z-coordinate, **[338](#page-338-0)** Parameter 12 – Touch Probe Tool Number, **[320](#page-320-0)** Parameter 120 – Probe Stuck Clearance Amount, **[338](#page-338-0)** Parameter 121 – Grid digitize prediction minimum Z-pullback, **[338](#page-338-0)** Parameter 122 – Grid digitizing deadband move distance, **[339](#page-339-0)** Parameter 123 – Radial Clearance Move, **[339](#page-339-0)** Parameter 128 – Dry Run PLC Bit, **[339](#page-339-0)** Parameter 129 – Dry Run Feed Rate, **[339](#page-339-0)** Parameter 13 – Recovery Distance, **[320](#page-320-0)** Parameter 136 – [G76](#page-256-0) Fine Bore Retract Angle, **[340](#page-340-0)** Parameter 137 – Load Meter Filter Size, **[340](#page-340-0)** Parameter 138 – [DRO](#page-10-0) Encoder Deadband, **[341](#page-341-0)** Parameter 139 – Special Dwell between Moves, **[341](#page-341-0)** Parameter 14 – Fast Probing Rate, **[320](#page-320-0)** Parameter 140 – Message log priority level, **[341](#page-341-0)** Parameter 141 – Maximum message log lines, **[341](#page-341-0)** Parameter 142 – Message log trim amount, **[341](#page-341-0)** Parameter 143 – [DRO](#page-10-0) properties (load meter, DTG), **[341](#page-341-0)** Parameter 144 – Comparison rounding, **[342](#page-342-0)**

Parameter 145 – Advanced macro properties (fast branching), **[342](#page-342-0)** Parameter 146 – Feed hold threshold for feed rate override, **[342](#page-342-0)** Parameter 147 – Number of Messages in Operator Message Window, **[342](#page-342-0)** Parameter 148 – Miscellaneous Jogging Options, **[343](#page-343-0)** Parameter 149 – Spindle Speed Threshold, **[343](#page-343-0)** Parameter 15 – Slow Probing Rate, **[320](#page-320-0)** Parameter 150 – Backplot Graphics display options, **[343](#page-343-0)** Parameter 151 – Repeatability tolerance for probing and radial digitizing, **[343](#page-343-0)** Parameter 153 – Probe Protection, **[343](#page-343-0)** Parameter 154 – Touch Screen Options, **[344](#page-344-0)** Parameter 155 – Probe Type, **[344](#page-344-0)** Parameter 16 – Maximum Probing Distance, **[321](#page-321-0)** Parameter 160 – Enhanced ATC, **[344](#page-344-0)** Parameter 161 – ATC Maximum Tool Bins, **[345](#page-345-0)** Parameter 162 – Intercon [M6](#page-272-0) Initial M-Code, **[345](#page-345-0)** Parameter 163 – Gang Tooling, **[345](#page-345-0)** Parameter 164 – ATC Feature, **[345](#page-345-0)** Parameter 165 – Acceleration/Deceleration Options, **[345](#page-345-0)** Parameter 17 – Detector Location Return Point, **[321](#page-321-0)** Parameter 170 – Enable Keyboard Jogging and Set Feed Rate Override Control, **[346](#page-346-0)** Parameter 178 – PLC I/O configuration, **[346](#page-346-0)** Parameter 179 – Lube Pump Operation, **[347](#page-347-0)** Parameter 18 – PLC Input Spindle Inhibit Parameter, **[321](#page-321-0)** Parameter 180 – Clear Home Switch Distance, **[347](#page-347-0)** Parameter 186 – Probe Stuck retry disable, **[347](#page-347-0)** Parameter 187 – Hard Stop Homing, **[347](#page-347-0)** Parameter 19 – MPG modes, **[322](#page-322-0)** Parameter 2 – G-code Interpretation Control and Slaving Rotary axis feed rate, **[317](#page-317-0)** Parameter 216 – PC-based Lash Compensation on/off, **[348](#page-348-0)** Parameter 217 – PC-based Screw Compensation on/off, **[349](#page-349-0)** Parameter 218 – USB MPG Options, **[349](#page-349-0)** Parameter 219 – Virtual Control Panel Options, **[349](#page-349-0)** Parameter 240 – Rigid Tapping Accel Rate Distance, **[350](#page-350-0)** Parameter 241 – Rigid Tapping Rotational Step Size (Degrees), **[350](#page-350-0)** Parameter 242 – Minimum Angle Threshold for application of Accel/decel in Threading moves, **[350](#page-350-0)** Parameter 243 – Threading Control, **[350](#page-350-0)** Parameter 244 – Tool Touch-off device PLC input number, **[350](#page-350-0)**

Parameter 245 – G71, G72, [G74,](#page-255-0) G75, [G76](#page-256-0) D/P/Q "implied float" re-interpretation threshold for Inch units, **[351](#page-351-0)** Parameter 246 – G71, G72, [G74,](#page-255-0) G75, [G76](#page-256-0) D/P/Q "implied float" re-interpretation threshold for MM units, **[351](#page-351-0)** Parameter 247 – G70 Multiple Pass Behavior Suppression, **[352](#page-352-0)** Parameter 248 – Tool Wear Adjustment magnitude limit, **[352](#page-352-0)** Parameter 256 – Drive Mode, **[352](#page-352-0)** Parameter 257 – TT1 connection detection PLC input, **[352](#page-352-0)** Parameter 258 – Velocity/Torque Mode override in Precision mode, **[353](#page-353-0)** Parameter 259 – Manual Axis Designation, **[353](#page-353-0)** Parameter 260 – Accelerated Graphics Backplot, **[353](#page-353-0)** Parameter 261 – Precision Mode Standoff Tolerance Percentage, **[353](#page-353-0)** Parameter 262 – Precision Mode Standoff Delay Time, **[353](#page-353-0)** Parameter 263 – DRO Display Precision, **[353](#page-353-0)** Parameter 264 – Rapid Override, **[353](#page-353-0)** Parameter 267 – Comm Error Threshold, **[354](#page-354-0)** Parameter 278 – Spindle Speed Display Precision, **[355](#page-355-0)** Parameter 281 – Tool Touch-off Device X stylus size, **[355](#page-355-0)** Parameter 282 – Tool Touch-off Device Z stylus size, **[355](#page-355-0)** Parameter 283 – Auto Tool Touch-off safety clearance, **[355](#page-355-0)** Parameter 299 – Report Option Bits, **[356](#page-356-0)** Parameter 3 – Modal Tool and Height Offset Control, **[317](#page-317-0)** Parameter 31 – Legacy SPIN232 Com Port, **[323](#page-323-0)** Parameter 316 – Absolute Encoder Bits, **[358](#page-358-0)** Parameter 317 – Single-turn Absolute Encoder Bits, **[358](#page-358-0)** Parameter 318 – Five-axis Configuration, **[358](#page-358-0)** Parameter 319 – Five-axis Options, **[358](#page-358-0)** Parameter 32 – Autonomous Digitizing Offset Files, **[323](#page-323-0)** Parameter 321 – MPU13 DSP Probe Input, **[358](#page-358-0)** Parameter 322 – Spindle Encoder Port, **[358](#page-358-0)** Parameter 323 – MPU11 Encoder Speed Filter, **[359](#page-359-0)** Parameter 33 – Spindle Motor Gear Ratio, **[323](#page-323-0)** Parameter 34 – Spindle Encoder Counts/Rev, **[323](#page-323-0)** Parameter 348 – MPG/Handwheel Encoder Input 1, **[360](#page-360-0)** Parameter 349 – MPG/Handwheel Detents-per-revolution 1, **[360](#page-360-0)** Parameter 35 – Spindle Encoder Axis Number, **[324](#page-324-0)** Parameter 350 – MPG/Handwheel Encoder

Counts-per-revolution 1, **[361](#page-361-0)** Parameter 351 – MPG/Handwheel Encoder Input 2, **[360](#page-360-0)** Parameter 352 – MPG/Handwheel Detents-per-revolution 2, **[360](#page-360-0)** Parameter 353 – MPG/Handwheel Encoder Counts-per-revolution 2, **[361](#page-361-0)** Parameter 354 – MPG/Handwheel Encoder Input 3, **[360](#page-360-0)** Parameter 355 – MPG/Handwheel Detents-per-revolution 3, **[360](#page-360-0)** Parameter 356 – MPG/Handwheel Encoder Counts-per-revolution 3, **[361](#page-361-0)** Parameter 36 – Rigid Tapping Enable/Disable, **[324](#page-324-0)** Parameter 365 – Drive power-on delay, **[361](#page-361-0)** Parameter 368 – Autonomous Digitizing Angle Adjustment, **[361](#page-361-0)** Parameter 369 – Tool Check Max Absolute Angle, **[362](#page-362-0)** Parameter 37 – Spindle Deceleration Time, **[325](#page-325-0)** Parameter 38 – Multi-axis Max Feed Rate, **[325](#page-325-0)** Parameter 39 – Feed Rate Override Percentage Limit, **[325](#page-325-0)** Parameter 395 – Probing Setup Traverse Speed, **[362](#page-362-0)** Parameter 396 – Probing Setup Plunge Speed, **[362](#page-362-0)** Parameter 397 – Combustion Chamber Clearance Height, **[362](#page-362-0)** Parameter 398 – Port/block mode, **[362](#page-362-0)** Parameter 399 – AD1 arc chord tolerance adjustment, **[363](#page-363-0)** Parameter 4 – Remote File Loading Flag & Advanced File Ops, **[317](#page-317-0)** Parameter 40 – Basic Jog Increment, **[325](#page-325-0)** Parameter 400 – Run Menu Cycle Start Enabled, **[363](#page-363-0)** Parameter 401 – Forget Last Job Loaded, **[363](#page-363-0)** Parameter 403 – Disable Keyboard Jogging Legend, **[363](#page-363-0)** Parameter 404 – Unused, **[363](#page-363-0)** Parameter 405 – Tool Touch-off Type, **[363](#page-363-0)** Parameter 406 – Probe State When Tripped, **[363](#page-363-0)** Parameter 409 – Probe Type, **[364](#page-364-0)** Parameter 41 – Rotary Axis Jog Increment, **[325](#page-325-0)** Parameter 410 – Probe/Tool Touch-off Warning, **[364](#page-364-0)** Parameter 411 – MPG Type, **[364](#page-364-0)** Parameter 413 – Park macro, **[364](#page-364-0)** Parameter 414 – Home File Type, **[364](#page-364-0)** Parameter 415 – Ether1616 Configuration Bits, **[364](#page-364-0)** Parameter 416 – Spindle Inhibit, **[364](#page-364-0)** Parameter 417 – Preview G-code Before Job, **[364](#page-364-0)** Parameter 418 – Assign Enter Key to Cycle Start, **[365](#page-365-0)** Parameter 419 – PLC Worklight and Popup Pin Output, **[365](#page-365-0)** Parameter 42 – Password for Configuration Menus,

**[325](#page-325-0)**

Parameter 423 – Display Scale Position on DRO, **[366](#page-366-0)** Parameter 425 – Force Rehoming After EStop Condition, **[366](#page-366-0)** Parameter 43 – Automatic tool measurement options, **[325](#page-325-0)** Parameter 430 – RTG Spindle Speed RPM Display, **[366](#page-366-0)** Parameter 44 – TT1 PLC input number, **[326](#page-326-0)** Parameter 440 – Stopped for Jogging Continue Bit, **[366](#page-366-0)** Parameter 45 – WCS Lockout, **[326](#page-326-0)** Parameter 450 – Inhibit MPG Z-axis Fast Movement, **[366](#page-366-0)** Parameter 459 – Second Spindle Encoder Axis Number, **[367](#page-367-0)** Parameter 46 – Active G-codes Display, **[326](#page-326-0)** Parameter 460 – Second Spindle Maximum Speed, **[367](#page-367-0)** Parameter 461 – Second Spindle Minimum Speed, **[367](#page-367-0)** Parameter 462 – Second Spindle Encoder Counts/Revolution, **[367](#page-367-0)** Parameter 48 – Grid Digitize Patch Playback Z rapid clearance amount, **[327](#page-327-0)** Parameter 5 – Machine Home/Startup Setup, **[318](#page-318-0)** Parameter 507 – 5th-axis Pairing – Slave Axis, **[367](#page-367-0)** Parameter 508 – 5th-axis Pairing – Master Axis, **[367](#page-367-0)** Parameter 56 – Feedrate Override Display Properties / Inverse Time Interpolation, **[328](#page-328-0)** Parameter 560 – Laser X-offset, **[367](#page-367-0)** Parameter 561 – Laser Y-offset, **[367](#page-367-0)** Parameter 57 – Use Generic Load Meter Data from PLC, **[329](#page-329-0)** Parameter 580 – Tangential Knife Axis Enable Bits, **[368](#page-368-0)** Parameter 581 – Tangential Knife Axis Direction Bits, **[368](#page-368-0)** Parameter 6 – Auto Tool Changer Installed, **[318](#page-318-0)** Parameter 600 – A-axis Expected Velocity Switch Point, **[368](#page-368-0)** Parameter 601 – A-axis Scale Switch To Velocity, **[368](#page-368-0)** Parameter 602 – A-scale Correction Meter Max Deflection Count, **[368](#page-368-0)** Parameter 603 – B-axis Expected Velocity Switch Point, **[369](#page-369-0)** Parameter 604 – B-axis Scale Switch To Velocity, **[369](#page-369-0)** Parameter 605 – B-scale Correction Meter Max Deflection Count, **[369](#page-369-0)** Parameter 63 – High Power Idle PID Multiplier, **[329](#page-329-0)** Parameter 64 – Fourth/Fifth-axis Pairing, **[329](#page-329-0)** Parameter 68 – Minimum Rigid Tapping Spindle Speed, **[330](#page-330-0)** Parameter 69 – Duration For Minimum Spindle Speed,

Parameter 420 – Analog/PWM 1 Settings, **[365](#page-365-0)** Parameter 421 – Clean Fan Filter Reminder, **[365](#page-365-0)** Parameter 422 – PLC Diagnostics Display, **[365](#page-365-0)**

## **[330](#page-330-0)**

Parameter 7 – Display Colors, **[318](#page-318-0)** Parameter 70 – Offset Library Inc/Decrement Amount, **[331](#page-331-0)** Parameter 71 – Part Setup Detector Height, **[331](#page-331-0)** Parameter 72 – Data M-function Options, **[331](#page-331-0)** Parameter 73 – Peck Drill Retract Amount, **[331](#page-331-0)** Parameter 74 – M-function executed at bottom of tapping cycle, **[331](#page-331-0)** Parameter 75 – Summing Control, **[331](#page-331-0)** Parameter 76 – Manual Input Unrestricted Distance, **[332](#page-332-0)** Parameter 77 – Manual Input Movement Tolerance, **[333](#page-333-0)** Parameter 78 – Spindle Speed Display and Operations, **[333](#page-333-0)** Parameter 79 – Paired Axes Re-sync Delay Time, **[333](#page-333-0)** Parameter 8 – Available Coolant Systems, **[319](#page-319-0)** Parameter 80 – Voltage Brake Message Frequency, **[333](#page-333-0)** Parameter 81 – Air Drill M-function, **[333](#page-333-0)** Parameter 814 – Analog/PWM 2 Settings, **[369](#page-369-0)** Parameter 815 – Inverse Output, **[370](#page-370-0)** Parameter 817 – PWM, **[370](#page-370-0)** Parameter 82 – Spindle Drift Adjustment, **[334](#page-334-0)** Parameter 83 – Deep Hole Clearance Amount, **[334](#page-334-0)** Parameter 830 – ATC Type, **[370](#page-370-0)** Parameter 84 – M-function executed at return to initial point of tapping cycle, **[334](#page-334-0)** Parameter 85 – "Door Open" Interlock PLC bit, **[334](#page-334-0)** Parameter 852 – Carousel Skip Count on Reverse, **[370](#page-370-0)** Parameter 855 – MPG Performance, **[370](#page-370-0)** Parameter 856 – VCP Jogging State on Acorn Power Up, **[370](#page-370-0)** Parameter 86 – Rapid/Linear vector rate limit, **[334](#page-334-0)** Parameter 9 – Display Language, **[319](#page-319-0)** Parameter 99 – Cutter Compensation Look-ahead, **[336](#page-336-0)** Parameter 997 – Spindle Cooling Fan Delay Timer, **[370](#page-370-0)** Part Setup, **[46](#page-46-0)** Part Setup with Probing, [96](#page-96-0) Password, [296](#page-296-0) PLC I/O Diagnostic App, [382](#page-382-0) PLC Type, [298](#page-298-0) plcstate.txt, [36](#page-36-0) Power Feed, [79](#page-79-0) Prepare for Tool Change, [273](#page-273-0) Probe / TT-1 Parameters, [101](#page-101-0) Probe Protection, [103](#page-103-0) Probing, **[96](#page-96-0)** Probing Cycles, [97](#page-97-0) Probing Cycles History, **[37](#page-37-0)** Program Number, [11](#page-11-0) Programmed Action Timer, [281](#page-281-0)

Prompt for Operator Input Using Formatted String, [290](#page-290-0) Protected Move Probing Functions, [283](#page-283-0) PWM Velocity Modulation ON/OFF, [240](#page-240-0) R Point Return, [267](#page-267-0) Radial Digitize, **[88](#page-88-0)** Setting up, [88](#page-88-0) Radial Digitizing Notes, [89](#page-89-0) Parameters, [88](#page-88-0) Rapid Positioning, [233](#page-233-0) Rapid Positioning in Machine Coordinates, [245](#page-245-0) Record Current Job File Path to Data File, [286](#page-286-0) Record Date and Time in a Data File, [286](#page-286-0) Record Local Position(s) and Optional Comment in Data File, [285](#page-285-0) Record Machine Position(s) and Optional Comment in Data File, [286](#page-286-0) Record Value and/or Comment in Data File, [285](#page-285-0) Release/Restore Motor Power, [277](#page-277-0) Remote Drive & Directory, [298](#page-298-0) Restart Program, [271,](#page-271-0) [281](#page-281-0) Resuming a Canceled Job, [77](#page-77-0) Return from Macro or Subprogram, [280](#page-280-0) Return from Reference Point, [239](#page-239-1) Return to Reference Point, [239](#page-239-1) Return to Secondary Reference Point, [240](#page-240-0) RIGHT, [147](#page-147-0) Rotary Tool Center Point, [244](#page-244-0) Rotation of Pre-set Arc Planes, [267](#page-267-0) Run MDI, **[35](#page-35-0)** Run Menu, [77](#page-77-0) Run System Command, [287](#page-287-0) Run-time Graphics Screen, [76](#page-76-0) Running a Job, **[75](#page-75-0)** Save PLC state to file, **[36](#page-36-0)** Scaling, [244](#page-244-0) Select Chain Menu, **[154](#page-154-0)** Select Inch Units, [238](#page-238-0) Select Metric Units, [238](#page-238-0) Select Next WCS, **[36](#page-36-0)** Select Point Menu, **[156](#page-156-0)** Select Previous WCS, **[36](#page-36-0)** Select Spindle Gear Range, [275](#page-275-0) Select WCS, **[36](#page-36-0)** Select Work Coordinate System, [245](#page-245-0)

Selecting DXF geometry, **[154](#page-154-0)** Set Absolute Position, [265](#page-265-0) Set Axis Home, [274](#page-274-0)

SHIFT+F1, **[37](#page-37-0)**, [37](#page-37-0)

SHIFT+F2, **[37](#page-37-0)**, [37](#page-37-0)

Set Spindle Encoder to Zero at Next Index Pulse, [287](#page-287-0)

Switch to Old-style Graphics Backplot, [37](#page-37-0)

Erase Log File, [37](#page-37-0) SHIFT+F3, [60](#page-60-0) SINGLE BLOCK, [19](#page-19-0) Single Block, **[19](#page-19-0)** Slow/Fast, **[19](#page-19-0)**, [19](#page-19-0) Smart Search Groups, [299](#page-299-0) Smoothing AD2 Setup Menu, [394](#page-394-0) Smoothing Configuration Parameters, [390](#page-390-0) Smoothing Mode Selection, [246](#page-246-0) SPACE, [50,](#page-50-0) [51,](#page-51-0) [62,](#page-62-0) [63,](#page-63-0) [115,](#page-115-0) [118–](#page-118-0)[122,](#page-122-0) [129–](#page-129-0)[132,](#page-132-0) [134,](#page-134-0) [136,](#page-136-0) [137,](#page-137-0) [182,](#page-182-0) [297,](#page-297-0) [301](#page-301-0) Space, [95,](#page-95-0) [171](#page-171-0) Spacebar Measure, [43,](#page-43-0) [143](#page-143-0) SPIN START, [22](#page-22-0) Spin Start, **[22](#page-22-0)** SPIN STOP, [22](#page-22-0) Spin Stop, **[22](#page-22-0)** SPINDLE (AUTO/MAN), [21](#page-21-0) Spindle Auto/Man, **[21](#page-21-0)** SPINDLE CLOCKWISE/COUNTERCLOCKWISE, [21](#page-21-0) Spindle CW/CCW, **[21](#page-21-0)** Spindle On Clockwise, [271](#page-271-0) Spindle On Counter-clockwise, [272](#page-272-1) Spindle Orient, [274](#page-274-0) Spindle Speed, [11](#page-11-0) Spindle Speed +, **[21](#page-21-0)** Spindle Speed -, **[21](#page-21-0)** Spindle Speed 100%, **[21](#page-21-0)** Spindle Stop, [272](#page-272-1) Status Window, [10,](#page-10-1) **[11](#page-11-0)**, [11](#page-11-0) Stop for Operator, [271](#page-271-0) Stop for Operator, Prompt for Action, [289](#page-289-0) Subprograms, **[137](#page-137-0)** Mirror, [140](#page-140-0) Repeat, [139](#page-139-0) Repeat to Depth, [139](#page-139-0) Rotate, [141](#page-141-0) Swap DRO and Distance-to-Go DRO, **[36](#page-36-0)** Switch to Old-style Graphics Backplot, **[37](#page-37-0)** System Test, [373](#page-373-0) Tangent: Arc Arc, **[148](#page-148-0)** Tangent: Arc Arc Arc, **[150](#page-150-0)** Tangent: Line Arc, **[148](#page-148-0)** Tangent: Line Arc Arc, **[149](#page-149-0)** Tapping, [261](#page-261-0) Technical Background of AD2 Smoothing, [397](#page-397-0) Temperature Display, **[36](#page-36-0)** Three-plane 2D View, **[144](#page-144-0)** Tool Change, [272](#page-272-1) TOOL CHECK, [20,](#page-20-0) [58,](#page-58-0) [77](#page-77-0) Tool Check, **[20](#page-20-0)**

Tool Functions, **[114](#page-114-0)** Tool Length Compensation, [243](#page-243-0) Tool Library, **[61](#page-61-0)** Bin, [62](#page-62-0) Coolant, [63](#page-63-0) Description, [63](#page-63-0) Diameter, [63](#page-63-0)  $F5 -$  Export Lib.  $\ldots$  [63](#page-63-0) Height, [63](#page-63-0) Speed, [63](#page-63-0) Spindle, [63](#page-63-0) Tool Life Management Menu, **[63](#page-63-0)** Description, [65](#page-65-0) Mode, [65](#page-65-0) Remaining, [65](#page-65-0) Total Life, [65](#page-65-0) Type, [65](#page-65-0) Units, [65](#page-65-0) Used, [65](#page-65-0) Tool Setup, **[57](#page-57-0)** Transformed WCS, **[56](#page-56-0)** Transformed Work Coordinate System, [250](#page-250-0) Triangle: Other, **[147](#page-147-0)** Triangle: Right, **[146](#page-146-0)** Units of Measure, [10](#page-10-1) Unwind Rotary Axis, [287](#page-287-0) UP, [61,](#page-61-0) [78,](#page-78-0) [147](#page-147-0) UP ARROW, [61,](#page-61-0) [99](#page-99-0) User Specified Paths, [298](#page-298-0) User Window, [10,](#page-10-1) **[11](#page-11-0)** Utility Menu, **[81](#page-81-0)** VCP, **[23](#page-23-0)** Velocity Scrubber for Smoothed Inverse Time Data, [266](#page-266-0) Wait for PLC Bit (Closed, On, Set), [280](#page-280-0) Wait for PLC Bit (Open, Off, Reset), [280](#page-280-0) Wall Following Digitizing Notes, [94](#page-94-0) Parameters, [93](#page-93-0) Wall-following Digitizing, **[93](#page-93-0)** Setting up, [93](#page-93-0) WCS, **[51](#page-51-0)** 1, [53,](#page-53-0) [245,](#page-245-0) [246,](#page-246-0) [326](#page-326-0) 2, [53,](#page-53-0) [246,](#page-246-0) [326](#page-326-0) 3, [53,](#page-53-0) [246,](#page-246-0) [326](#page-326-0) 4, [53,](#page-53-0) [246,](#page-246-0) [326](#page-326-0)

478

5, [53,](#page-53-0) [246,](#page-246-0) [326](#page-326-0) 6, [53,](#page-53-0) [245,](#page-245-0) [246,](#page-246-0) [326](#page-326-0) 7, [53,](#page-53-0) [246,](#page-246-0) [326](#page-326-0) 8, [53,](#page-53-0) [246,](#page-246-0) [326](#page-326-0) 9, [53,](#page-53-0) [246,](#page-246-0) [326](#page-326-0)

10, [53,](#page-53-0) [246,](#page-246-0) [326](#page-326-0) 11, [53,](#page-53-0) [246,](#page-246-0) [326](#page-326-0) 12, [53,](#page-53-0) [246,](#page-246-0) [326](#page-326-0) 13, [53,](#page-53-0) [246,](#page-246-0) [326](#page-326-0) 14, [53,](#page-53-0) [246,](#page-246-0) [326](#page-326-0) 15, [53,](#page-53-0) [246,](#page-246-0) [326](#page-326-0) 16, [53,](#page-53-0) [246,](#page-246-0) [326](#page-326-0) 17, [53,](#page-53-0) [246,](#page-246-0) [326](#page-326-0) 18, [53,](#page-53-0) [246,](#page-246-0) [326](#page-326-0)

WCS/Machine Coordinates, **[33](#page-33-0)**

Wirelesss MPG Installation, [401](#page-401-0) Work Coordinate Systems, **[51](#page-51-0)** Work Envelope Off, [238](#page-238-0) Work Envelope On, [238](#page-238-0) Write Formatted String to File, [289](#page-289-0)

x1, **[19](#page-19-0)** x10, **[19](#page-19-0)** x100, **[19](#page-19-0)**

Y, [95](#page-95-0)